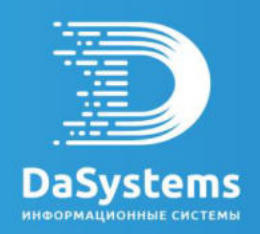

### **Система для персонифицированного учета договоров и счетов негосударственного пенсионного обеспечения и обязательного пенсионного страхования**

**«Наша пенсия»**

# Руководство пользователя

# **Анкеты ПОД/ФТ**

Для просмотра анкеты необходимо зайти в раздел **"Анкеты ПОД/ФТ"**. Здесь отображаются все созданные анкеты.

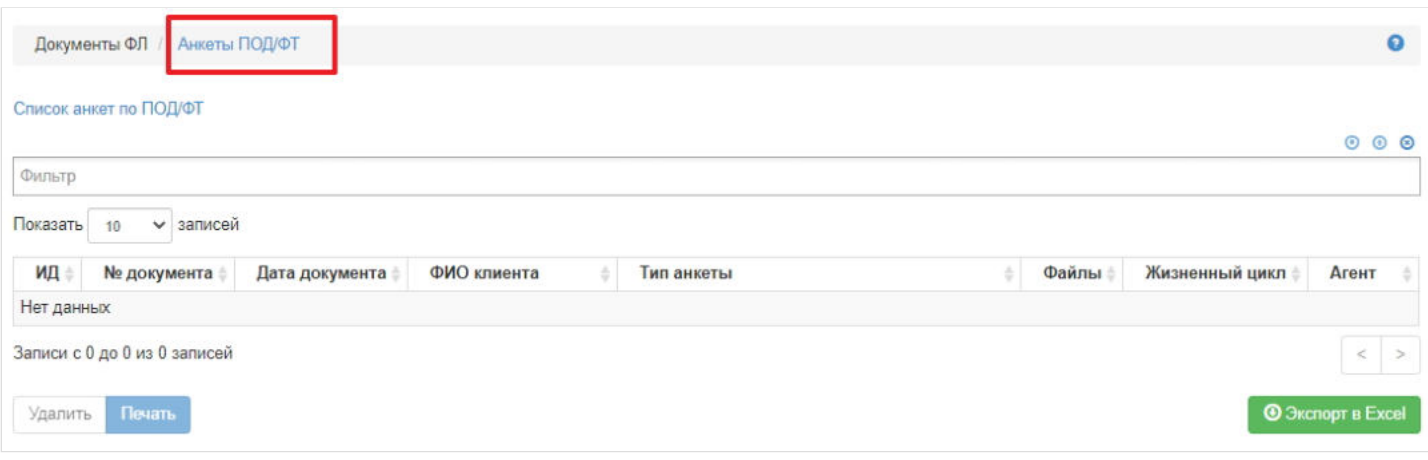

Создаются анкеты автоматически при заполнении данных во вкладке "ПОД/ФТ/ФРОМУ" в случае создания нового физического лица или внесения изменений в карточку физического лица. Для обоих случаев необходимо зайти в раздел **"Физические лица"**. Если требуется завести нового клиента, то необходимо нажать кнопку "Создать", а если требуется внести изменения в имеющегося в системе клиента - найти его, выделить и нажать кнопку "Изменить".

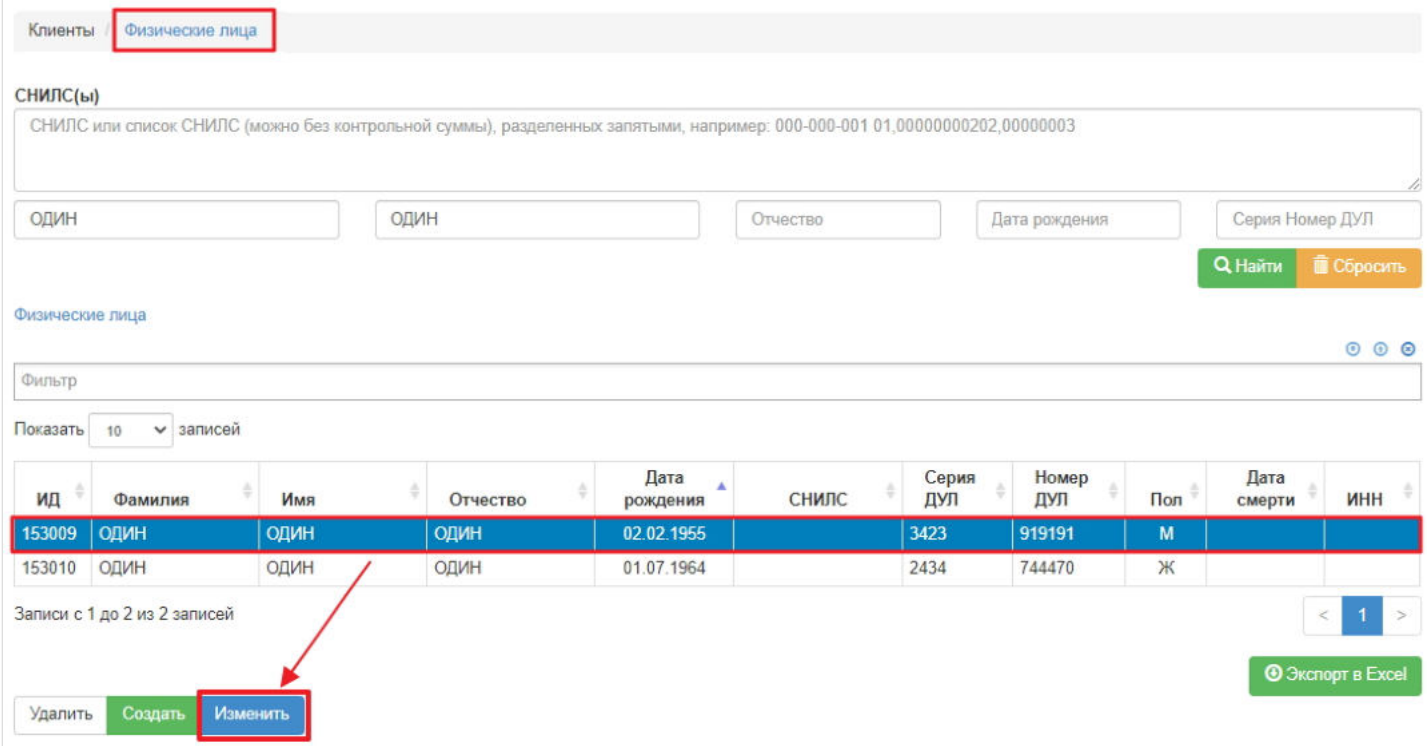

Откроется карточка физического лица для редактирования. Пользователь открывает вкладку "ПОД/ФТ/ФРОМУ".

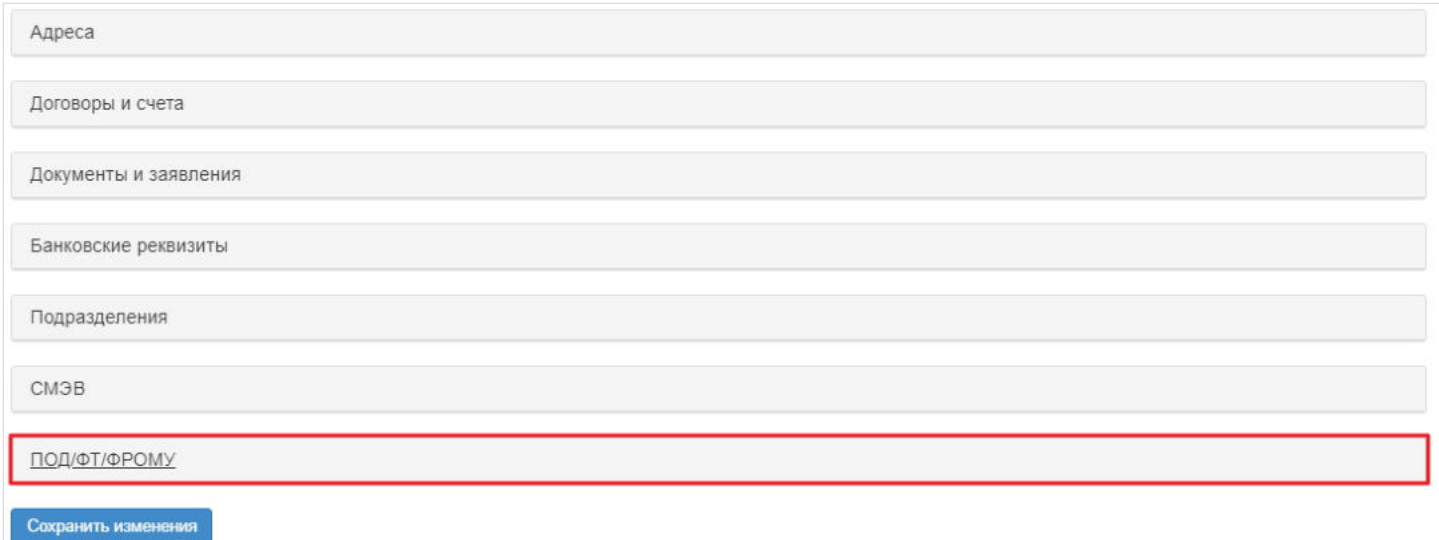

Если необходимо создать новую анкету, пользователь нажимает кнопку "Создать анкету" - откроется окно для выбора типа анкеты. Выбирает тип анкеты и нажимает кнопку в окне "Создать новую анкету ФЛ". Далее в таблице с анкетами выделяет нужную анкету, ниже заполняет по ней все необходимые данные и нажимает кнопку "Сохранить".

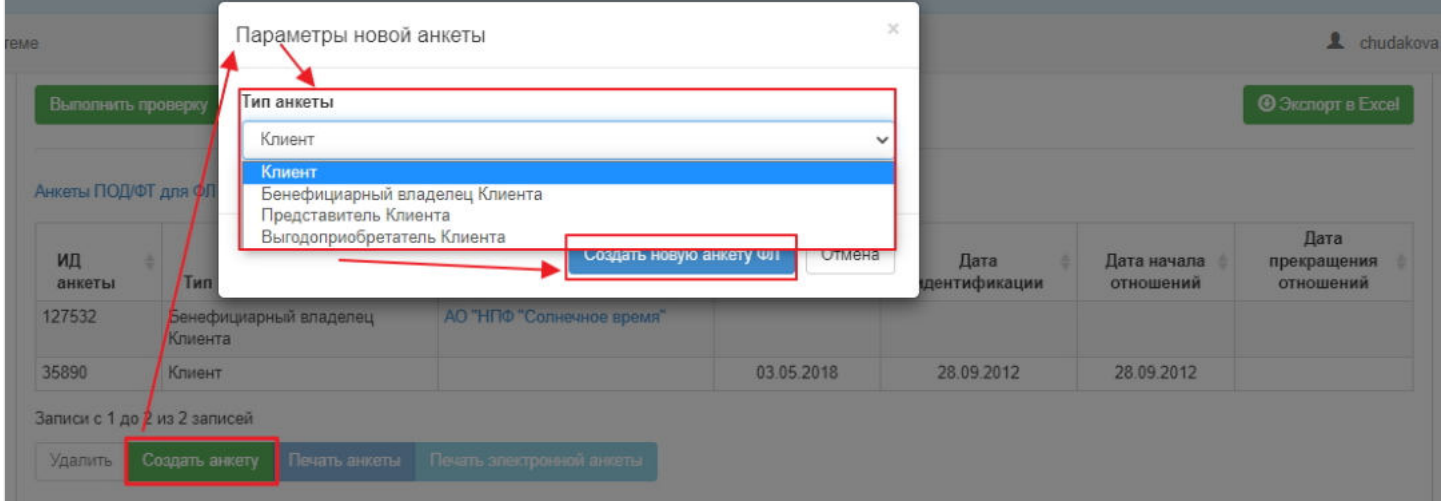

После всех этих действий будет автоматически создана новая анкета. Она появится в разделе **"Анкеты ПОД/ФТ"** и в карточке физического лица во вкладке "Документы и заявления".

**Для печати** необходимо выделить анкету в таблице и нажать кнопку "Печать".

**Для удаления** необходимо выделить анкету в таблице и нажать кнопку "Удалить".

Источник — [http://wiki.dasystems.ru/mediawiki/index.php?title=Анкеты\\_ПОД/ФТ&oldid=7](https://wiki.dasystems.ru/mediawiki/index.php?title=%D0%90%D0%BD%D0%BA%D0%B5%D1%82%D1%8B_%D0%9F%D0%9E%D0%94/%D0%A4%D0%A2&oldid=7)

**Эта страница в последний раз была отредактирована 21 июня 2021 в 11:42.**

# **АНПФ**

Для просмотра и формирования реестра АНПФ необходимо зайти в раздел **"АНПФ"**.

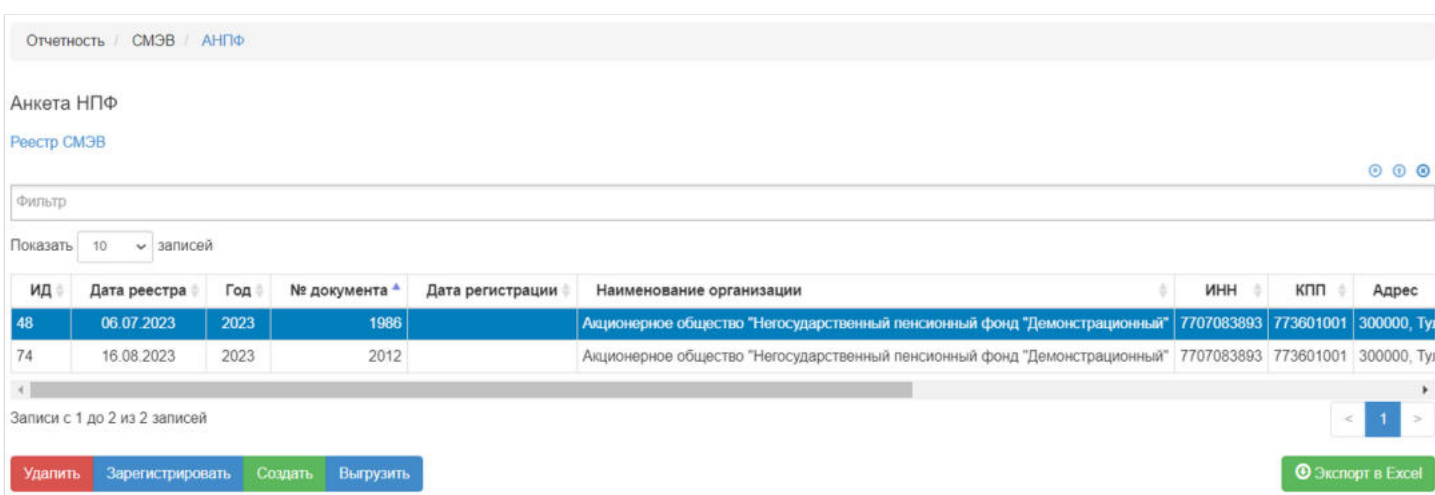

В данном разделе отображаются все сформированные реестры АНПФ.

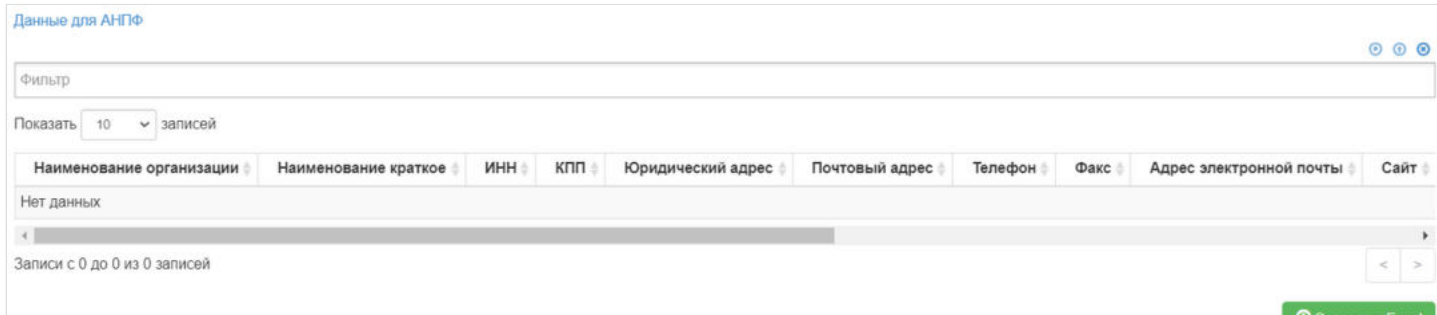

Выделив необходимый реестр, в таблице "Данные для АНПФ" можно посмотреть детализацию по реестру которая будет выгружена в xml файл.

**Для создания** нового реестра необходимо нажать кнопку "Создать" - после этого будет сформирован новый реестр и появится в таблице "Реестр СМЭВ".

**Для удаления** необходимо выделить реестр и нажать кнопку "Удалить". Удалить реестр возможно только до регистрации.

**Для регистрации** необходимо выделить реестр и нажать кнопку "Зарегистрировать" - реестру будет присвоена текущая дата регистрации.

**Для выгрузки** необходимо выделить реестр и нажать кнопку "Выгрузить".

Источник — [http://wiki.dasystems.ru/mediawiki/index.php?title=АНПФ&oldid=2952](https://wiki.dasystems.ru/mediawiki/index.php?title=%D0%90%D0%9D%D0%9F%D0%A4&oldid=2952)

**Эта страница в последний раз была отредактирована 17 августа 2023 в 15:50.**

Для просмотра и формирования реестра АСЛС необходимо зайти в раздел **"АСЛС"**.

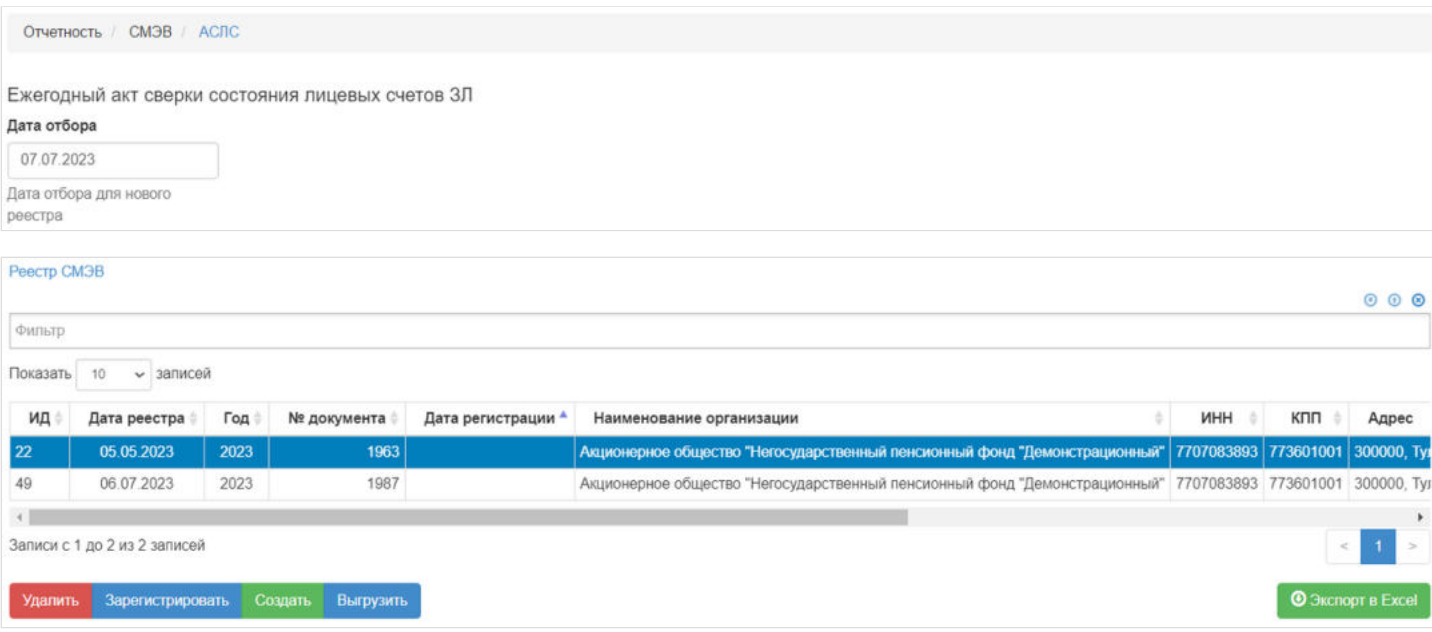

В данном разделе отображаются все сформированные реестры СИЗЛП.

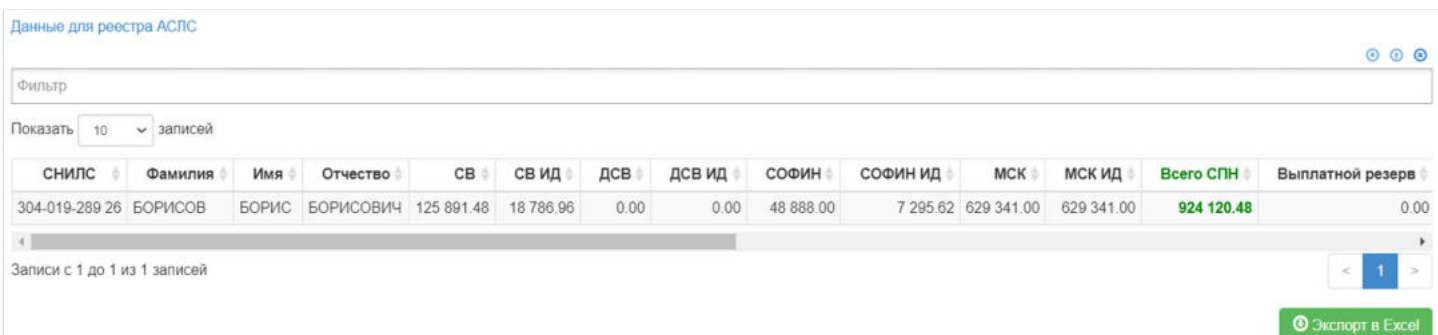

Выделив необходимый реестр, в таблице "Данные для реестра АСЛС" можно посмотреть детализацию по реестру которая будет выгружена в xml файл.

**Для создания** нового реестра необходимо заполнить поле "Дата отбора" и нажать кнопку "Создать" - после этого будет сформирован новый реестр и появится в таблице "Реестр СМЭВ".

**Для удаления** необходимо выделить реестр и нажать кнопку "Удалить". Удалить реестр возможно только до регистрации.

**Для регистрации** необходимо выделить реестр и нажать кнопку "Зарегистрировать" - реестру будет присвоена текущая дата регистрации.

**Для выгрузки** необходимо выделить реестр и нажать кнопку "Выгрузить".

Источник — [http://wiki.dasystems.ru/mediawiki/index.php?title=АСЛС&oldid=2269](https://wiki.dasystems.ru/mediawiki/index.php?title=%D0%90%D0%A1%D0%9B%D0%A1&oldid=2269)

**Эта страница в последний раз была отредактирована 11 июля 2023 в 13:04.**

# **Виды финансовых операций**

Раздел **"Виды финансовых операций"** содержит справочник финансовых операций, которые могут быть проведены в системе.

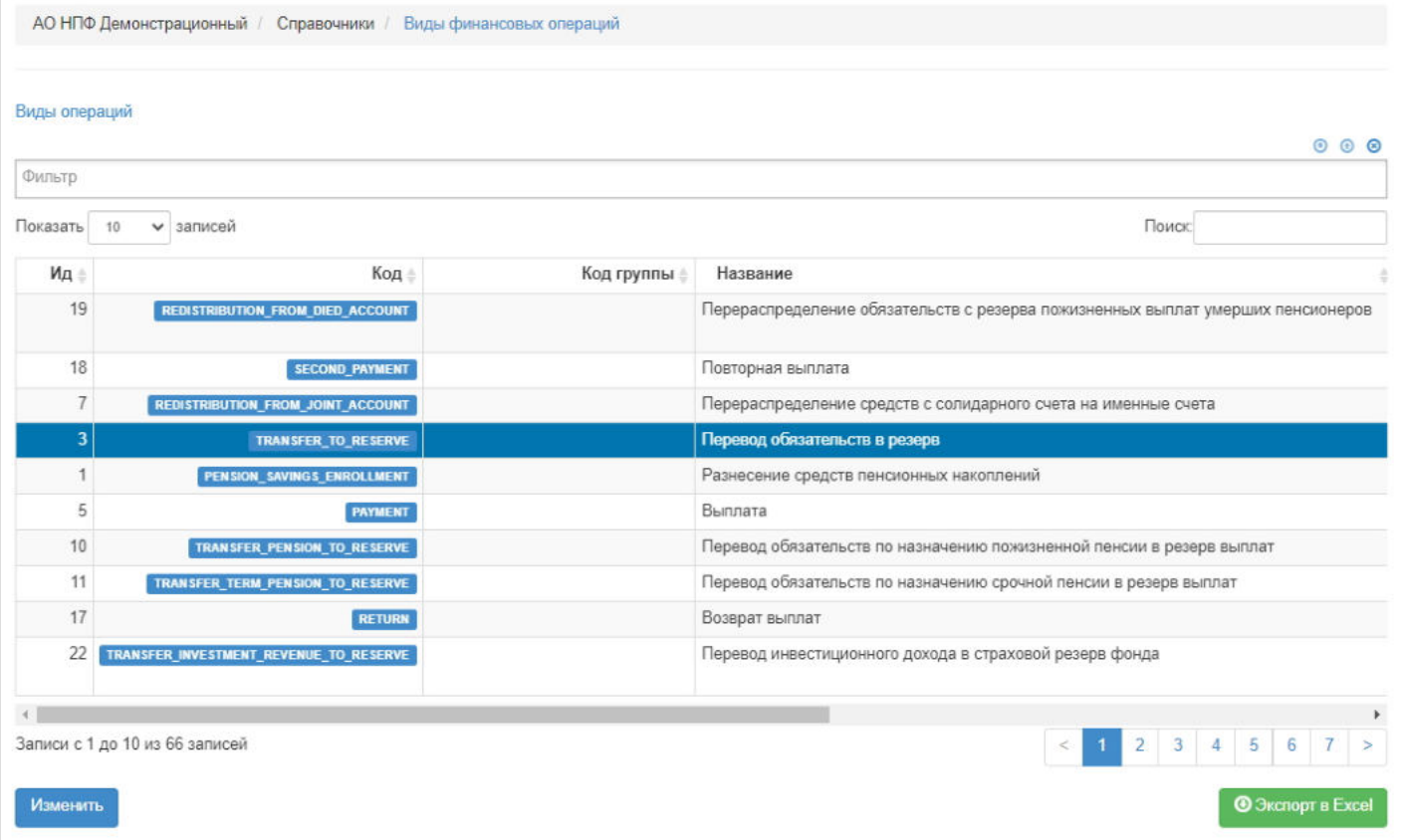

**Для редактирования** наименования операции необходимо выделить нужную операцию и нажать кнопку "Изменить" - выйдет окно с названием операции. После внесения изменения в краткое наименование операции нужно нажать кнопку "Сохранить изменения справочника операций".

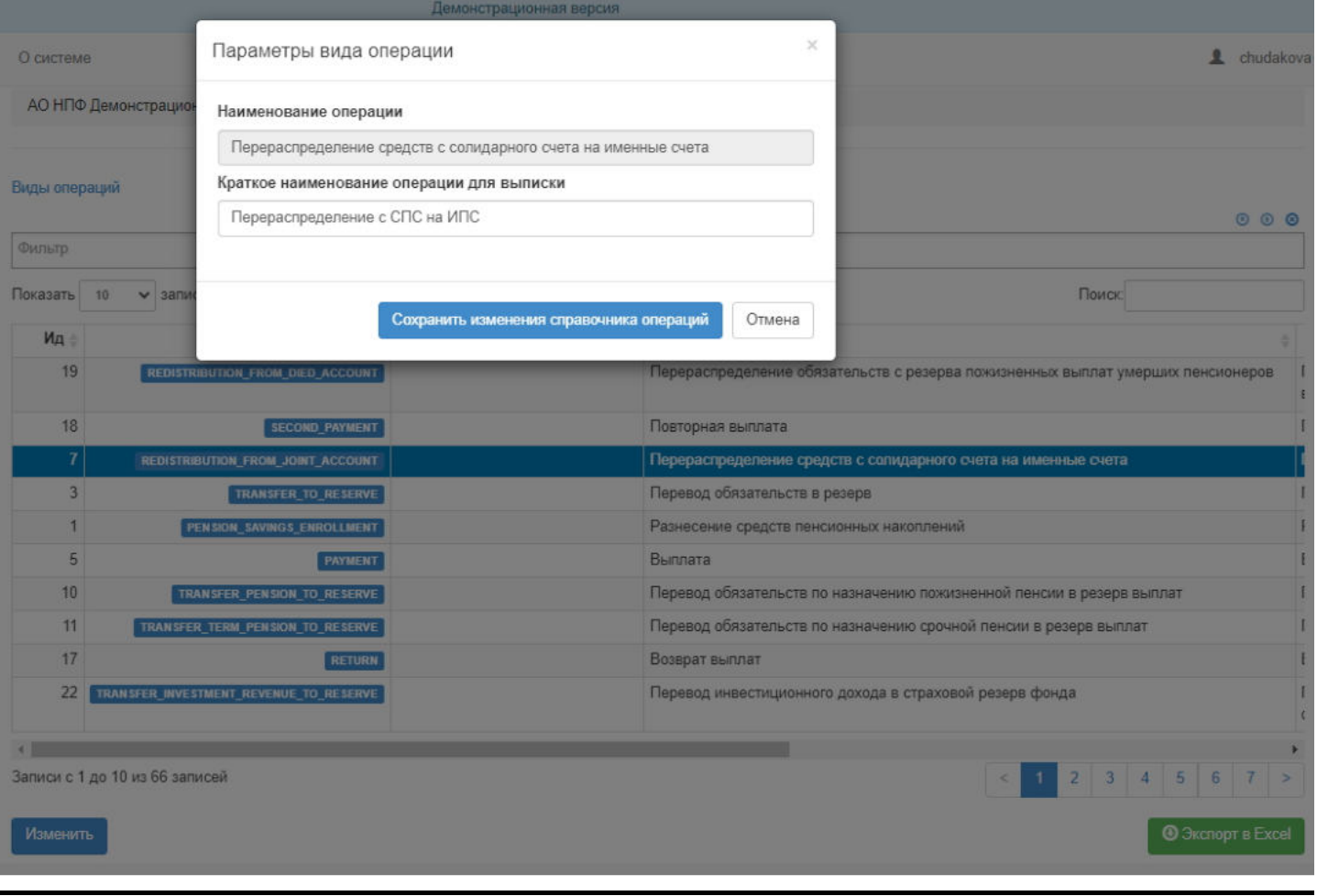

Источник — [http://wiki.dasystems.ru/mediawiki/index.php?title=Виды\\_финансовых\\_операций&oldid=3252](https://wiki.dasystems.ru/mediawiki/index.php?title=%D0%92%D0%B8%D0%B4%D1%8B_%D1%84%D0%B8%D0%BD%D0%B0%D0%BD%D1%81%D0%BE%D0%B2%D1%8B%D1%85_%D0%BE%D0%BF%D0%B5%D1%80%D0%B0%D1%86%D0%B8%D0%B9&oldid=3252)

**Эта страница в последний раз была отредактирована 30 августа 2023 в 17:54.**

## **Виды финансовых счетов**

Раздел **"Виды финансовых счетов"** содержит справочник мнемоник счетов системы. Первая таблица содержит группы счетов.

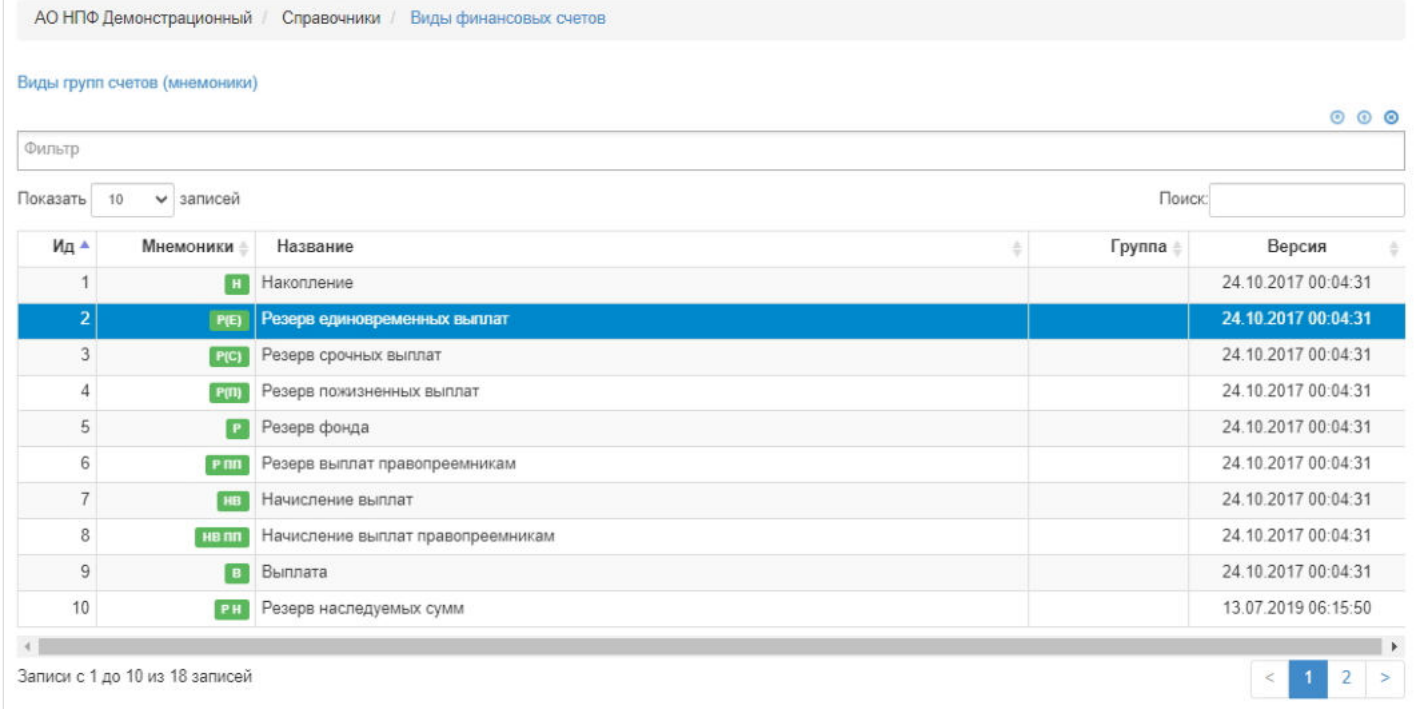

При выделении в первой таблице конкретной группы счетов ниже будет заполнена таблица видов счетов, входящих в выделенную группу счетов.

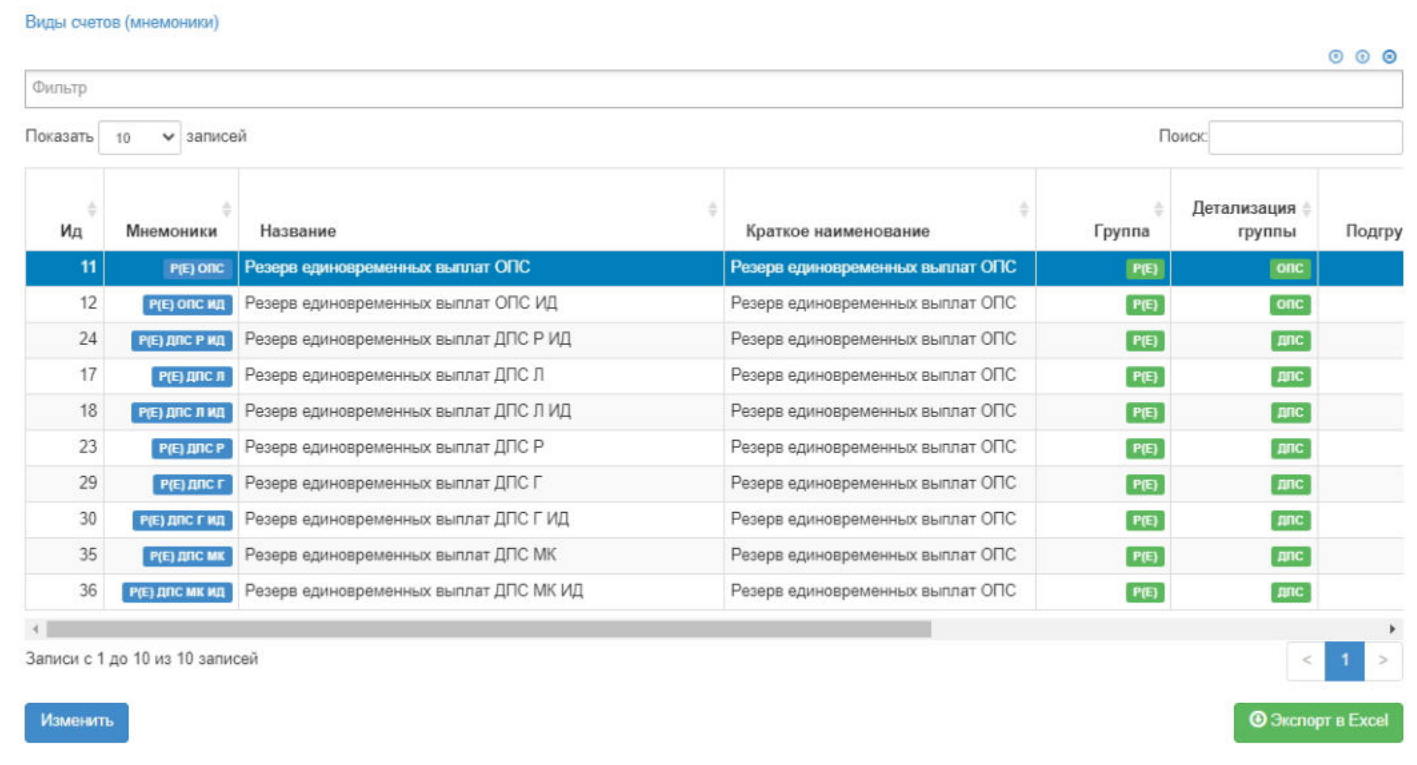

**Для редактирования** счета необходимо выделить нужный вид счета и нажать кнопку "Изменить" - выйдет окно с параметрами счета. После внесения необходимых изменений нужно нажать кнопку "Сохранить изменения справочника счетов".

|                         |                                | Демонстрационная версия                       |                                  |                                  |                           |        |                       |                          |
|-------------------------|--------------------------------|-----------------------------------------------|----------------------------------|----------------------------------|---------------------------|--------|-----------------------|--------------------------|
| О системе               |                                | $\propto$<br>Параметры вида счета             |                                  |                                  | $\mathbf{R}$<br>chudakova |        |                       |                          |
|                         |                                | Наименование группы счетов                    |                                  |                                  |                           |        |                       | <b>O</b> Экспорт в Excel |
|                         |                                | Резерв единовременных выплат                  |                                  | ×<br>$\sim$                      |                           |        |                       |                          |
| Виды счетов (мнемоники) |                                | Наименование                                  |                                  |                                  |                           |        |                       |                          |
|                         |                                | Резерв единовременных выплат ОПС              |                                  |                                  |                           | 000    |                       |                          |
| Фильтр                  |                                | И Можно начислять ИД                          |                                  |                                  |                           |        |                       |                          |
| Показать 10             | $\vee$ 3anie                   | Вид счета начисления ИД                       |                                  |                                  |                           | Поиск  |                       |                          |
|                         |                                | Инвестиционный доход на средства ОПС<br>$x -$ |                                  |                                  |                           |        |                       |                          |
| Ид                      | <b>Мнемоники</b>               | Краткое наименование для выписки              |                                  |                                  |                           | Группа | Детализация<br>группы | Подгрупп                 |
| 11                      | P(E) Off                       | Резерв единовременных выплат ОПС              |                                  |                                  | выплат ОПС                | P(E)   | onc                   |                          |
| 12                      | P(E) ONC II                    |                                               |                                  |                                  | выплат ОПС                | P(E)   | <b>OBC</b>            |                          |
| 24                      | РЕ ДЛС Р И                     |                                               |                                  |                                  | выплат ОПС                | P(E)   | <b>Anc</b>            |                          |
| 17                      | Р(Е) ДПС                       | Сохранить изменения справочника счетов        |                                  | Отмена                           | выплат ОПС                | P(E)   | дпс                   |                          |
| 18                      | Р(Е) ДЛС Л ИД                  | Резерв единовременных выплат ДПС ЛИД          |                                  | Резерв единовременных выплат ОПС |                           | P(E)   | <b>ADC</b>            |                          |
| 23                      | Р(Е) ДПС Р                     | Резерв единовременных выплат ДПС Р            | Резерв единовременных выплат ОПС |                                  |                           | P(E)   | <b>Anc</b>            |                          |
| 29                      | Р(Е) ДЛС Г                     | Резерв единовременных выплат ДПС Г            | Резерв единовременных выплат ОПС |                                  |                           | P(E)   | дnс                   |                          |
| 30 <sup>°</sup>         | Р(Е) ДЛС Г ИД                  | Резерв единовременных выплат ДПС ГИД          | Резерв единовременных выплат ОПС |                                  |                           | P(E)   | <b>Anc</b>            |                          |
| 35 <sub>5</sub>         | P(E) ANC MK                    | Резерв единовременных выплат ДПС МК           | Резерв единовременных выплат ОПС |                                  |                           | P(E)   | nnc                   |                          |
| 36                      | РГЕ) ДЛС МК ИД                 | Резерв единовременных выплат ДПС МК ИД        | Резерв единовременных выплат ОПС |                                  |                           | P(E)   | <b>AIRC</b>           |                          |
|                         |                                |                                               |                                  |                                  |                           |        |                       |                          |
|                         | Записи с 1 до 10 из 10 записей |                                               |                                  |                                  |                           |        |                       |                          |
| Изменить                |                                |                                               |                                  |                                  |                           |        |                       | <b>• Экспорт в Excel</b> |
|                         |                                |                                               |                                  |                                  |                           |        |                       |                          |

Источник — [http://wiki.dasystems.ru/mediawiki/index.php?title=Виды\\_финансовых\\_счетов&oldid=3249](https://wiki.dasystems.ru/mediawiki/index.php?title=%D0%92%D0%B8%D0%B4%D1%8B_%D1%84%D0%B8%D0%BD%D0%B0%D0%BD%D1%81%D0%BE%D0%B2%D1%8B%D1%85_%D1%81%D1%87%D0%B5%D1%82%D0%BE%D0%B2&oldid=3249)

**Эта страница в последний раз была отредактирована 30 августа 2023 в 17:48.**

### **Возвраты выплат**

В разделе **"Возвраты выплат"** реализована таблица "Возвраты НПО", в которой отображаются все произведенные возвраты выплат с указанием состояния по каждому произведенному возврату.

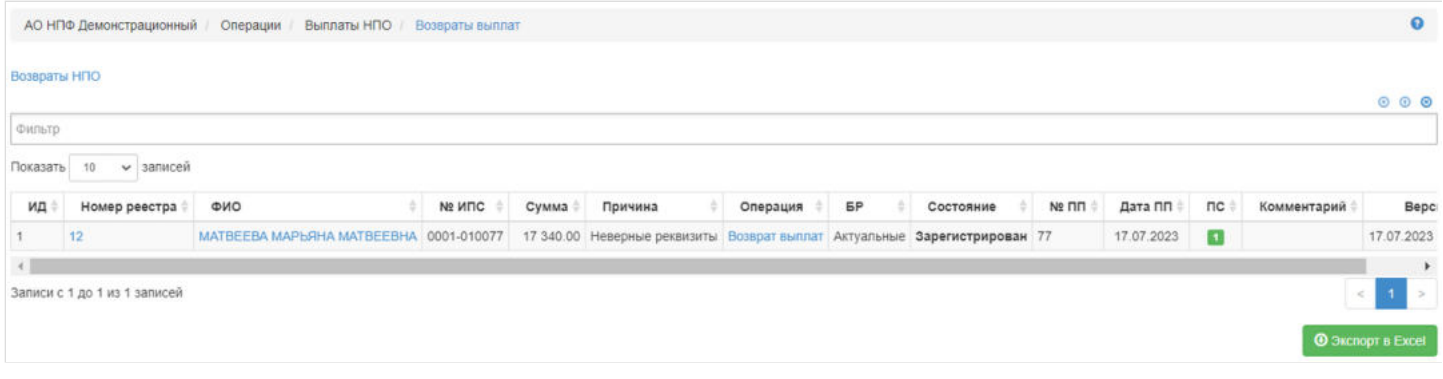

Источник — [http://wiki.dasystems.ru/mediawiki/index.php?title=Возвраты\\_выплат&oldid=2486](https://wiki.dasystems.ru/mediawiki/index.php?title=%D0%92%D0%BE%D0%B7%D0%B2%D1%80%D0%B0%D1%82%D1%8B_%D0%B2%D1%8B%D0%BF%D0%BB%D0%B0%D1%82&oldid=2486)

**Эта страница в последний раз была отредактирована 19 июля 2023 в 09:16.**

## **Возвраты выплат по ОПС**

В разделе **"Возвраты выплат по ОПС"** реализована таблица "Возвраты выплат ОПС", в которой отображаются все произведенные возвраты выплат с указанием состояния по каждому произведенному возврату.

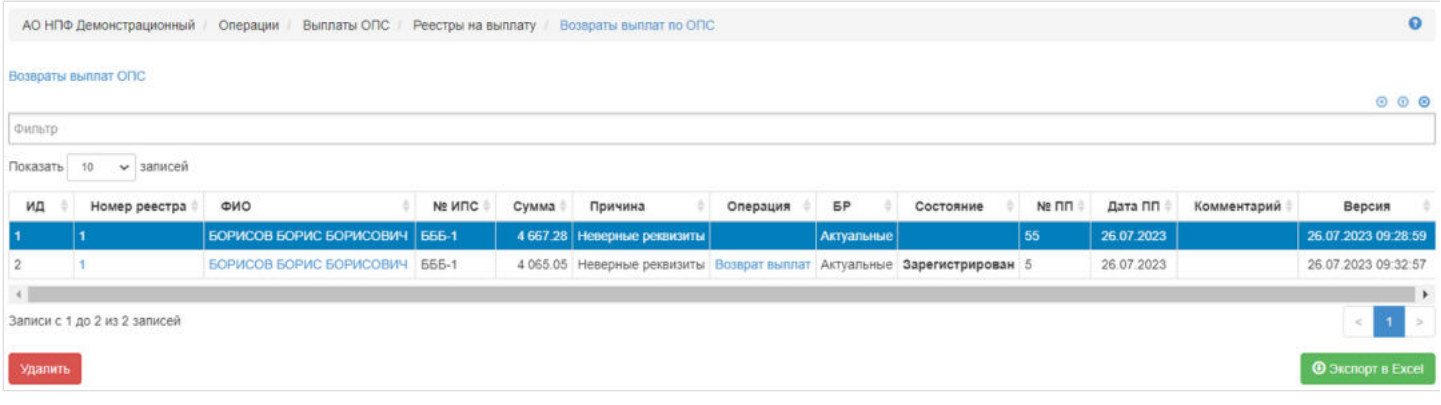

Источник — [http://wiki.dasystems.ru/mediawiki/index.php?title=Возвраты\\_выплат\\_по\\_ОПС&oldid=2544](https://wiki.dasystems.ru/mediawiki/index.php?title=%D0%92%D0%BE%D0%B7%D0%B2%D1%80%D0%B0%D1%82%D1%8B_%D0%B2%D1%8B%D0%BF%D0%BB%D0%B0%D1%82_%D0%BF%D0%BE_%D0%9E%D0%9F%D0%A1&oldid=2544)

**Эта страница в последний раз была отредактирована 27 июля 2023 в 16:40.**

## **Возвраты переплат**

В разделе **"Возвраты переплат"** реализована таблица "Возвраты переплат", в которой отображаются все произведенные зарегистрированные переплаты пенсии.

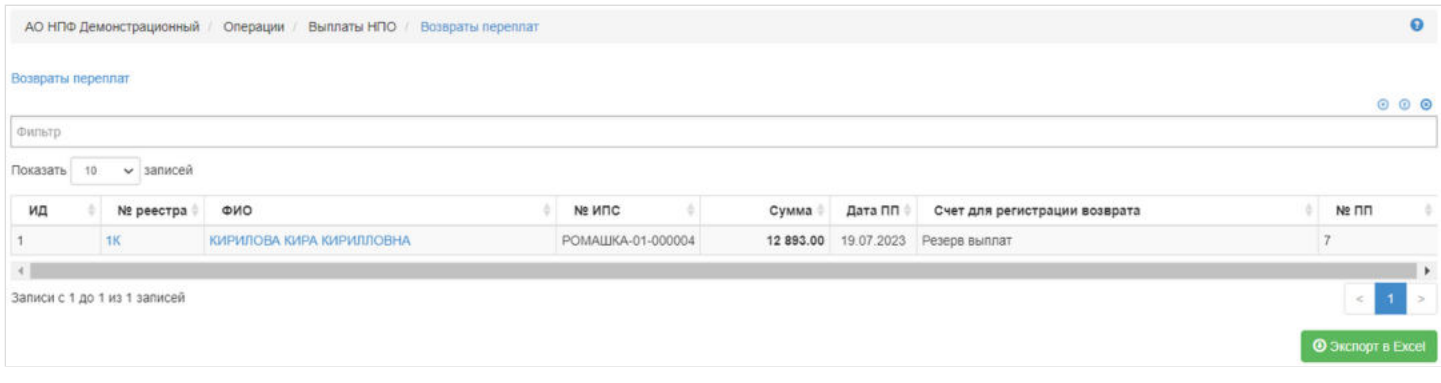

Источник — [http://wiki.dasystems.ru/mediawiki/index.php?title=Возвраты\\_переплат&oldid=2513](https://wiki.dasystems.ru/mediawiki/index.php?title=%D0%92%D0%BE%D0%B7%D0%B2%D1%80%D0%B0%D1%82%D1%8B_%D0%BF%D0%B5%D1%80%D0%B5%D0%BF%D0%BB%D0%B0%D1%82&oldid=2513)

**Эта страница в последний раз была отредактирована 21 июля 2023 в 09:05.**

### **Восстановление возвратов в резерв**

Для восстановления возвратов на счета резерва выплат участника по НПО необходимо зайти в раздел **"Восстановление возвратов в резерв"**.

**На шаге № 1** в таблице "Возвраты на восстановление в резерв" необходимо выбрать ранее зарегистрированный возврат в разделе **"Регистрация возвратов выплат"**.

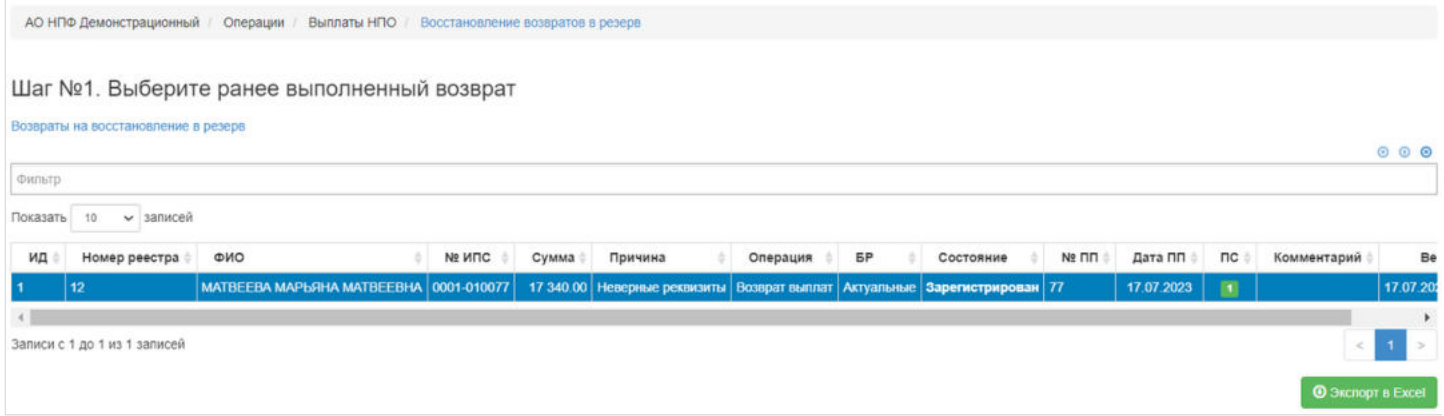

**На шаге № 2** указать параметры операции возврата: "Дату операции", "Дату вступления в силу" и "Комментарий", если необходимо.

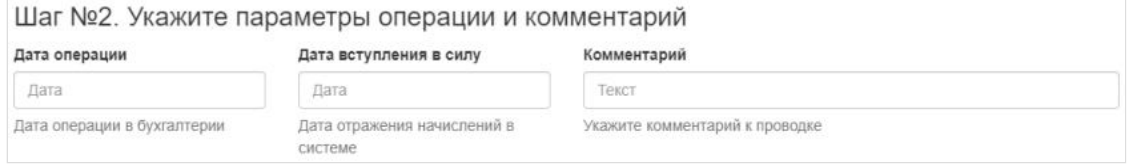

**На шаге №3** нажать кнопку "Зарегистрировать восстановление в резерв".

Шаг №3. Выполните операцию регистрации восстановления возвратов в резерв

Зарегистрировать восстановление в резерв

Данную операцию необходимо авторизовать, иначе возврат фактически не будет зачислен на счета резерва. Для этого требуется зайти в раздел "Финансовые операции".

Источник — http://wiki.dasystems.ru/mediawiki/index.php?title=Восстановление возвратов в резерв&oldid=2723

**Эта страница в последний раз была отредактирована 9 августа 2023 в 12:17.**

### **Восстановление возвратов в резерв по ОПС**

Для восстановления возвратов на счета резерва выплат участника по ОПС необходимо зайти в раздел **"Восстановление возвратов в резерв по ОПС"**.

**На шаге №1** в таблице "Возвраты ОПС для восстановления в резерв" необходимо выбрать ранее зарегистрированный возврат в разделе **"Регистрация возвратов выплат ОПС"**.

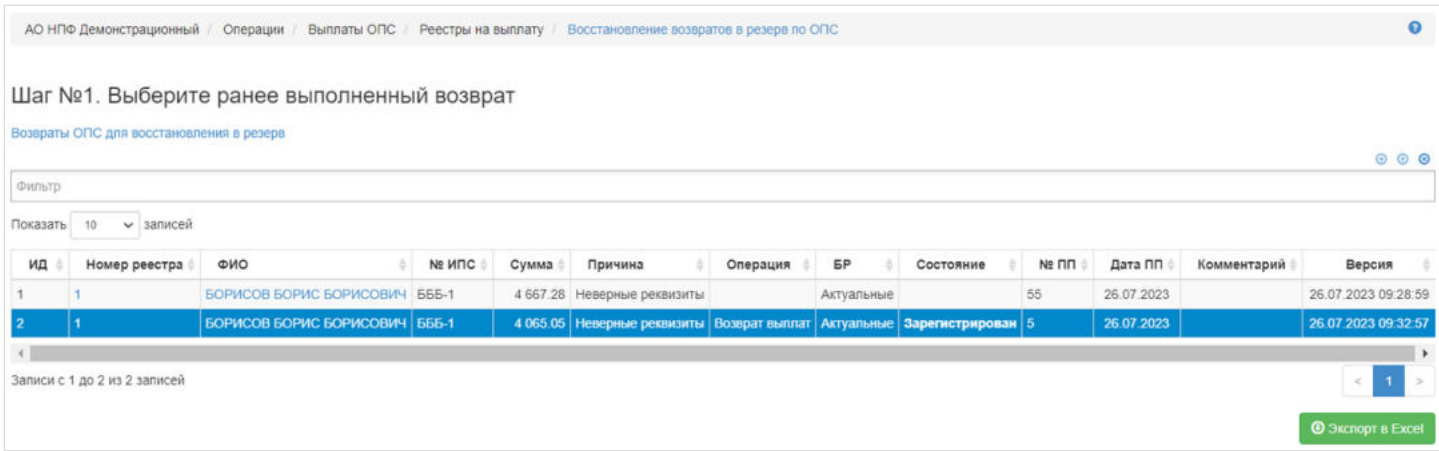

**На шаге № 2** указать параметры операции возврата: "Дату операции", "Дату вступления в силу" и "Комментарий", если необходимо.

Шаг №2. Укажите параметры операции и комментарий

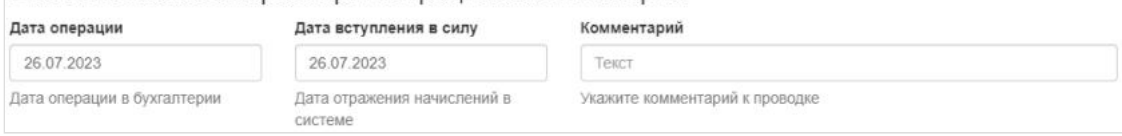

#### **На шаге №3** нажать кнопку "Зарегистрировать восстановление в резерв по ОПС".

Шаг №3. Выполните операцию регистрации восстановления возвратов в резерв

Зарегистрировать восстановление в резерв по ОПС

Данную операцию необходимо авторизовать, иначе возврат фактически не будет зачислен на счета резерва. Для этого требуется зайти в раздел "Финансовые операции".

Источник — [http://wiki.dasystems.ru/mediawiki/index.php?title=Восстановление\\_возвратов\\_в\\_резерв\\_по\\_ОПС&oldid=2725](https://wiki.dasystems.ru/mediawiki/index.php?title=%D0%92%D0%BE%D1%81%D1%81%D1%82%D0%B0%D0%BD%D0%BE%D0%B2%D0%BB%D0%B5%D0%BD%D0%B8%D0%B5_%D0%B2%D0%BE%D0%B7%D0%B2%D1%80%D0%B0%D1%82%D0%BE%D0%B2_%D0%B2_%D1%80%D0%B5%D0%B7%D0%B5%D1%80%D0%B2_%D0%BF%D0%BE_%D0%9E%D0%9F%D0%A1&oldid=2725)

**Эта страница в последний раз была отредактирована 9 августа 2023 в 15:18.**

## **Восстановление ИПС**

Для просмотра и проведения новой операции восстановления ранее закрытого ИПС по НПО (только по корпоративным договорам) необходимо зайти в раздел **"Восстановление ИПС"**. Здесь отображаются все проведенные операции восстановления, так же можно посмотреть детализацию операции, предварительно выделив в общей таблице нужную запись.

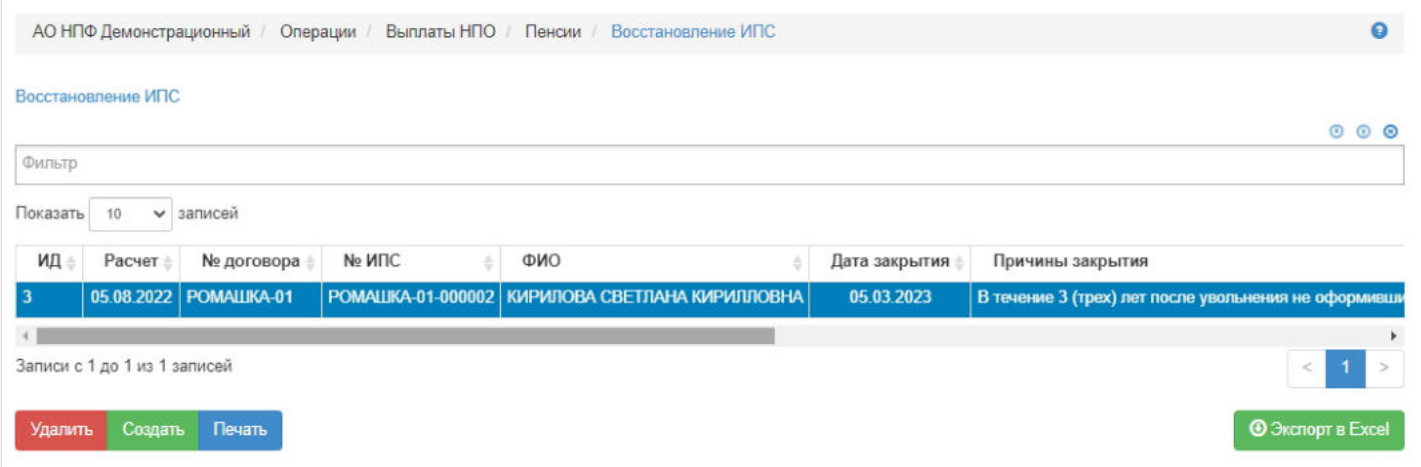

**Для создания** восстановления необходимо нажать кнопку "Создать" - откроется раздел **"Новое восстановление ИПС"**, где **на шаге №1** пользователь выбирает корпоративный договор.

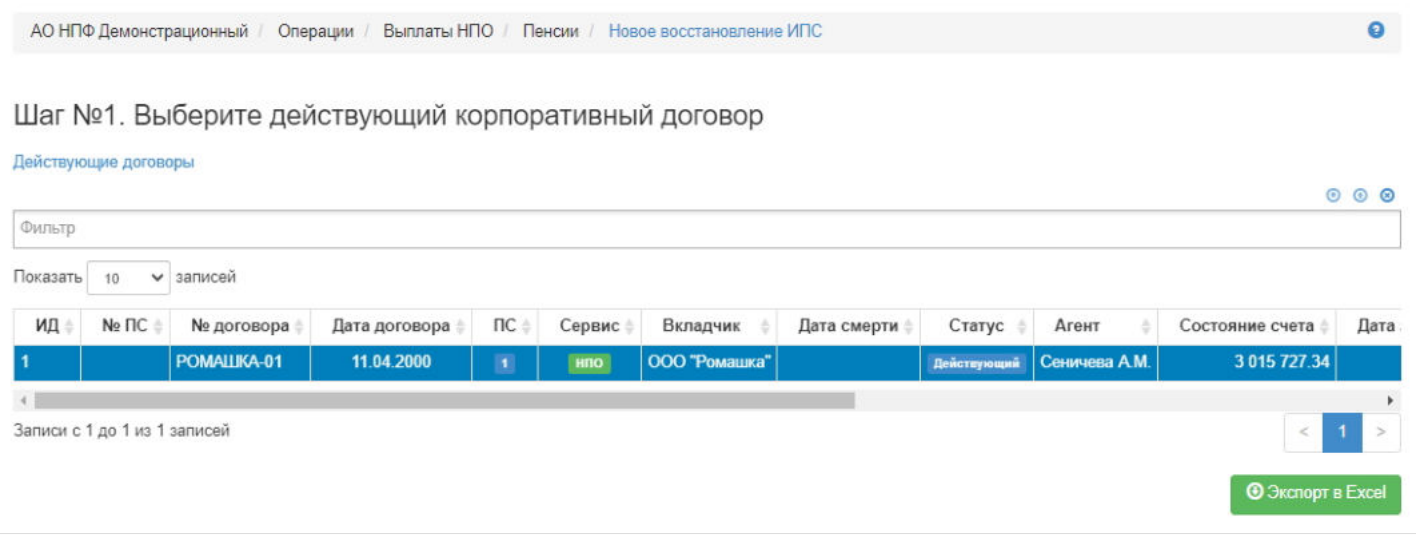

**На шаге №2** пользователь выбирает нужного участника, чей закрытый ИПС нужно восстановить. В таблицу выходят живые участники по выбранному на шаге №1 корпоративному договору, чей ИПС закрыт и баланс = 0.

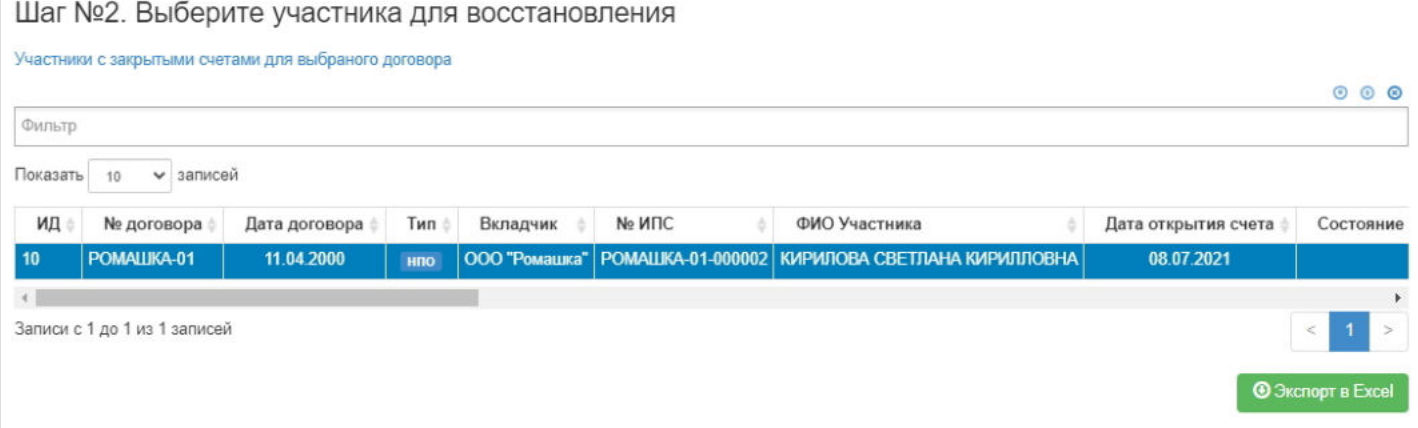

**На шаге № 3** отображаются зарегистрированные по участнику приостановки выплат пенсии - можно удалить или добавить нужные приостановки. По нажатии кнопки "Приостановить" система переведет пользователя в раздел **"Новый документ на приостановку выплат"** (см. инструкцию **"Приостановка/возобновление выплат"**). Возможны случаи, когда по участнику не было приостановок выплат, тогда шаг № 3 пропускается. Если были приостановки, например, участник работал, тогда нужно не только приостановить, но и возобновить выплаты, в случае, если трудовая деятельность прекращалась. То есть нужно зафиксировать периоды времени, за которые участнику не полагается пенсия, чтобы при восстановлении они были исключены из расчета задолженности.

Шаг №3. Проверьте и при необходимости добавьте периоды приостановления/возобновления выплат

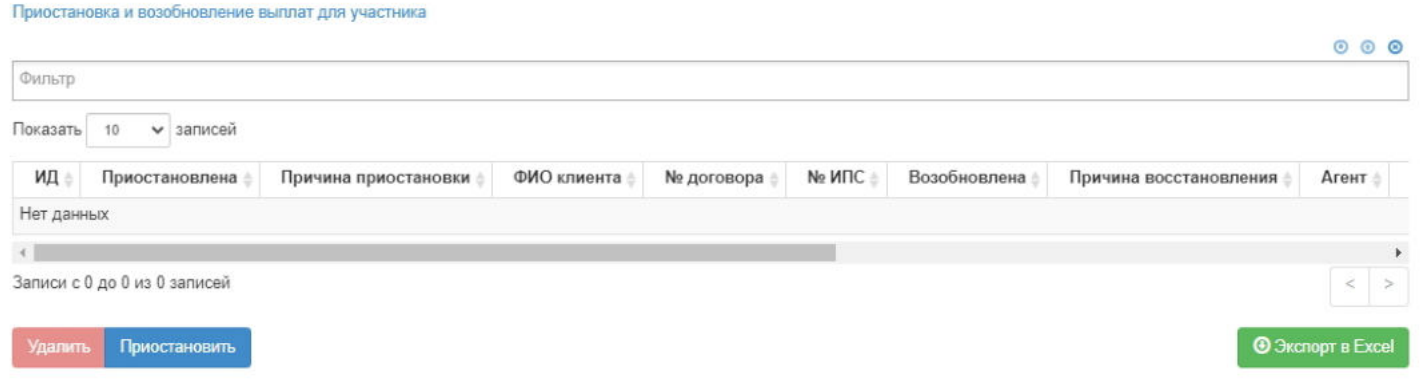

**На шаге №4** пользователь указывает параметры операции восстановления:

- дата восстановления обязательное поле (по умолчанию заполняется текущей датой) ,
- дата назначения трудовой пенсии не обязательное поле для случая, когда на момент закрытия ИПС участник уже получал пенсию (есть подписанное, не аннулированное и не отклоненное соглашение о пенсионных выплатах), обязательное поле для случая, когда на момент закрытия ИПС участник не получал пенсию (отсутствует подписанное, не аннулированное и не отклоненное соглашение о пенсионных выплатах),
- дата начисления выплат заполняется автоматически, исходя из значения поля "Дата назначения тр. пенсии", не редактируемое поле,
- комментарий заполняется при необходимости.

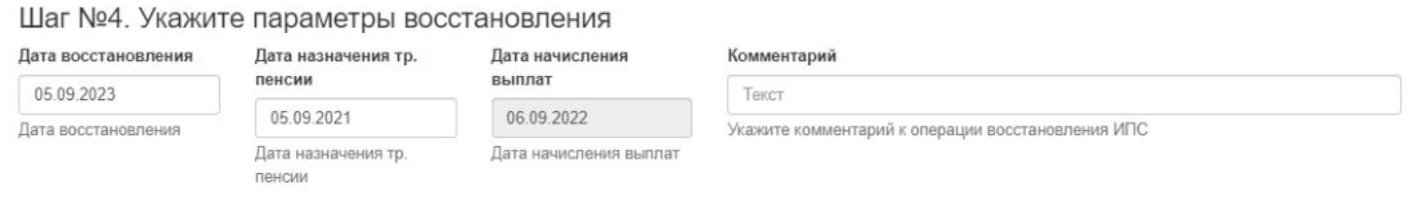

#### **На шаге №5** пользователь нажимает кнопку "Восстановить ИПС".

Шаг №5. Выполните восстановление

Восстановить ИПС

После проведения операции восстановления:

1) появится соответствующая запись в разделе **"Восстановление ИПС"**,

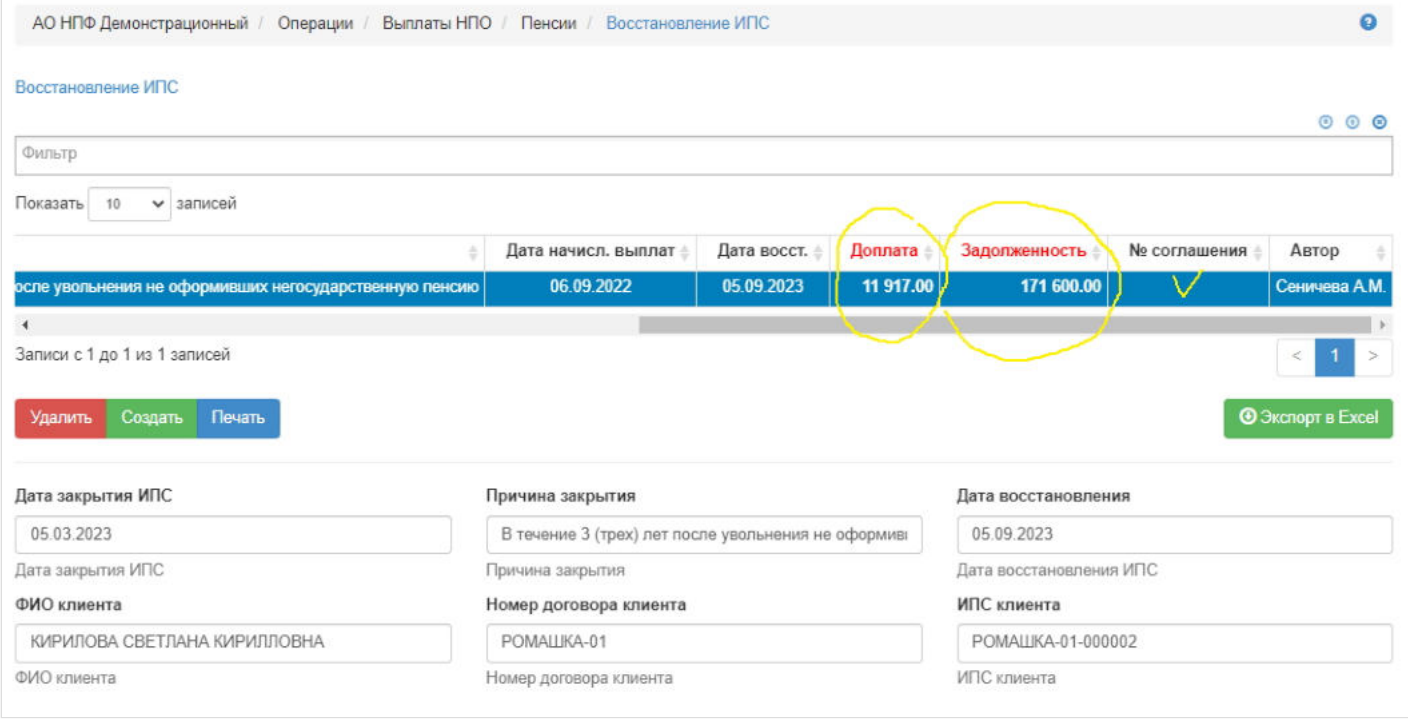

### 2) появится таблица детализации расчета задолженности по месяцам, которую можно посмотреть при выделении соответствующего восстановления,

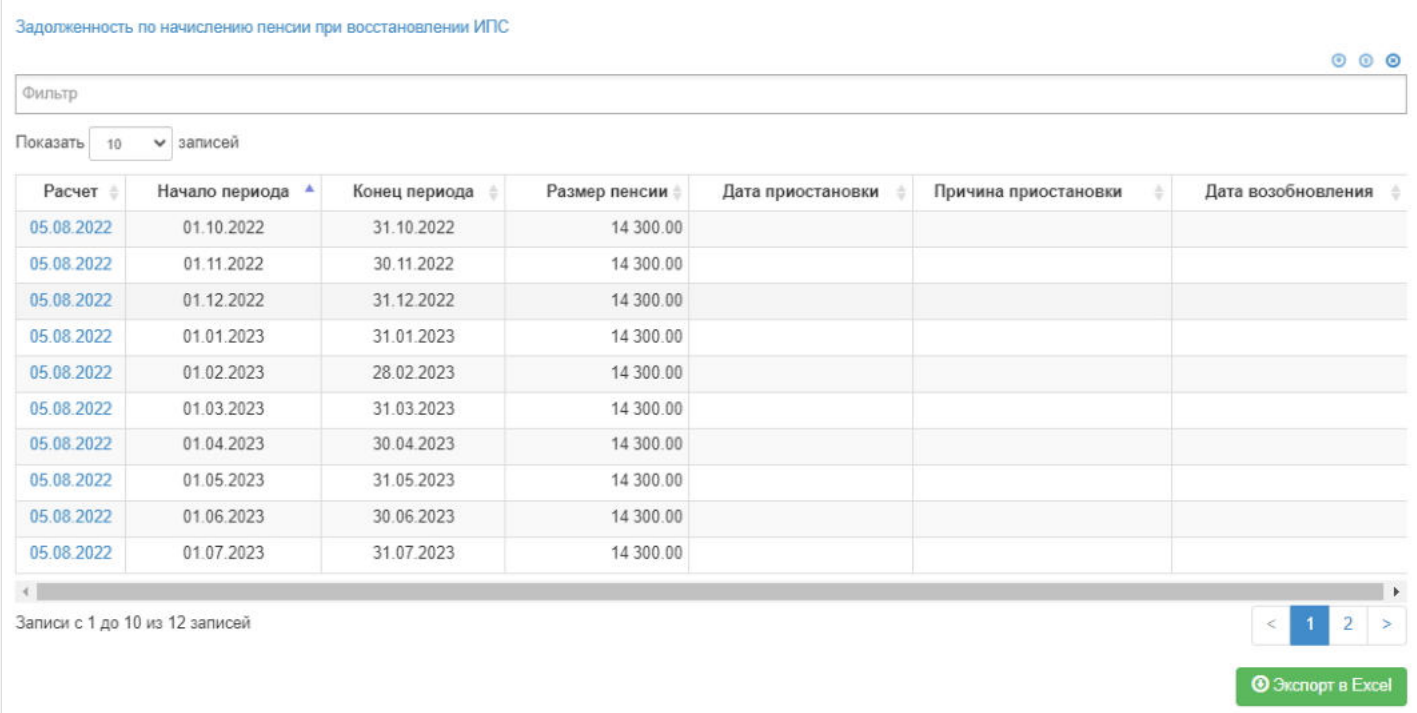

3) появится запись о восстановлении в карточке ФЛ во вкладке "Договоры и счета",

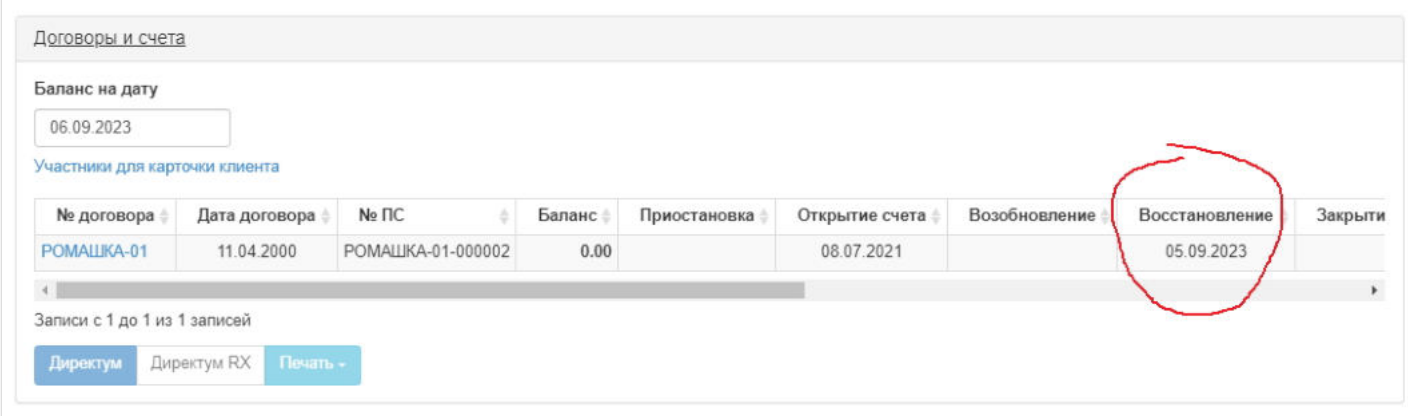

4) появится новый расчет пенсии и пенсионного резерва в разделе **"Расчеты пенсий"** с типом расчета "Восстановление" (если за период восстановления менялся коэффициент К1, тогда будет столько расчетов, сколько было изменение К1).

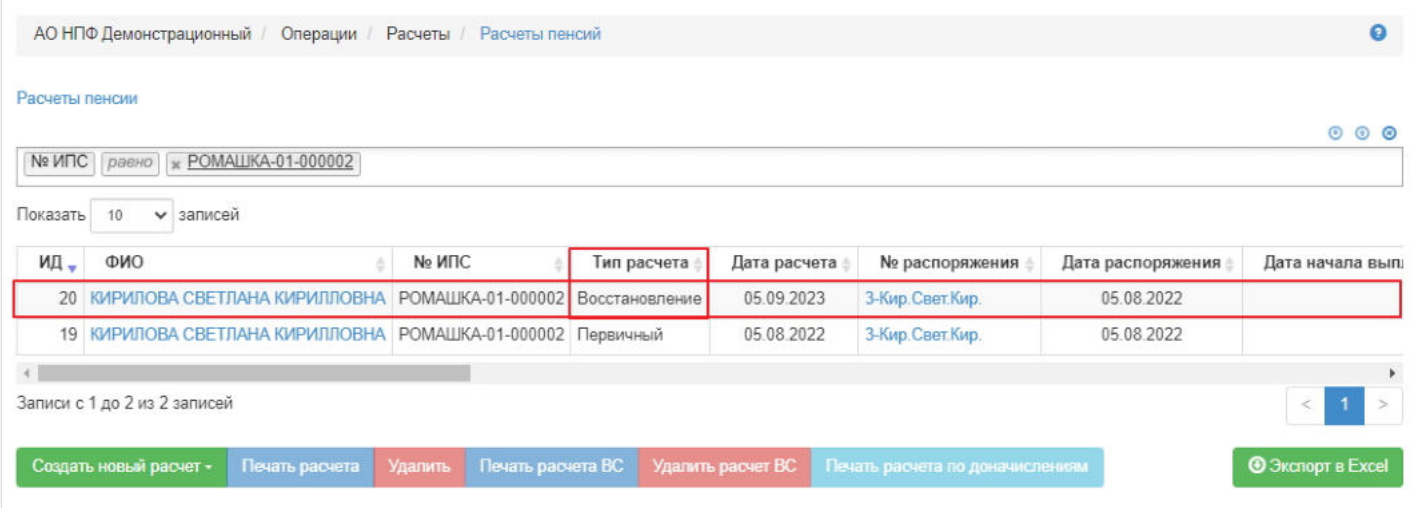

**Для удаления** восстановления необходимо выделить нужную запись в таблице и нажать кнопку "Удалить".

**Для печати** расчета по восстановлению необходимо выделить нужную запись в таблице и нажать кнопку "Печать".

### **ПРИМЕЧАНИЕ!!!** Данная операция используется в двух случаях:

Случай №1

- Поступило распоряжение от Вкладчика (зарегистрировали в системе, подписали),
- Произвели расчет пенсии + пенс. резерва,
- Оформили соглашение о пенсионных выплатах (зарегистрировали в системе, подписали),
- Провели операцию перевода в резерв выплат (авторизовали),
- Начали выплачивать пенсию (начисление, реестр, факт. выплата),
- Сделали приостановку выплат (неверные БР или не прошел ежегодную перерегистрацию или т.п., или вообще приостановки могло не быть),
- Средства перевели с резервных счетов в страховой резерв Фонда (авторизовали),
- Счет закрыли,
- Участник обратился в Фонд после закрытия счета ---> Проводят операцию восстановления (рассчитывается доплата за период приостановки (при ее наличии) + доплата за закрытый период + новый размер пенсии с учетом всех индексаций (справочник "Коэффициент К1 для восстановления выплат") + новый пенсионный резерв на дату восстановления).

#### Случай №2

- Поступило распоряжение от Вкладчика (зарегистрировали в системе, подписали),
- Произвели расчет пенсии + пенс. резерва,
- Участник НЕ оформил соглашение о пенсионных выплатах,
- Средства перевели с ИПС на СПС (авторизовали),
- Счет закрыли,
- Участник обратился в Фонд после закрытия счета ---> Проводят операцию восстановления (при указании даты назначения трудовой пенсии рассчитывается дата начисления выплат, а по итогу проведения восстановления рассчитывается кусочек доплаты с учетом даты начисления выплат + задолженность за полные месяца + новый размер пенсии с учетом всех индексаций (справочник "Коэффициент К1 для восстановления выплат") + новый пенсионный резерв на дату восстановления).

Источник — [http://wiki.dasystems.ru/mediawiki/index.php?title=Восстановление\\_ИПС&oldid=3325](https://wiki.dasystems.ru/mediawiki/index.php?title=%D0%92%D0%BE%D1%81%D1%81%D1%82%D0%B0%D0%BD%D0%BE%D0%B2%D0%BB%D0%B5%D0%BD%D0%B8%D0%B5_%D0%98%D0%9F%D0%A1&oldid=3325)

**Эта страница в последний раз была отредактирована 6 сентября 2023 в 17:56.**

## **Восстановление/Закрытие ИПС по приказу**

Для выплаты средств наследникам по участнику, счет которого уже закрыт, необходимо восстановить ИПС, выплатить наследуемые суммы и снова закрыть. Для осуществления этого алгоритма разработан раздел **"Восстановление/ Закрытие ИПС по приказу"**. В данном разделе отображаются все участники, которым был восстановлен и закрыт ИПС в рамках данной операции.

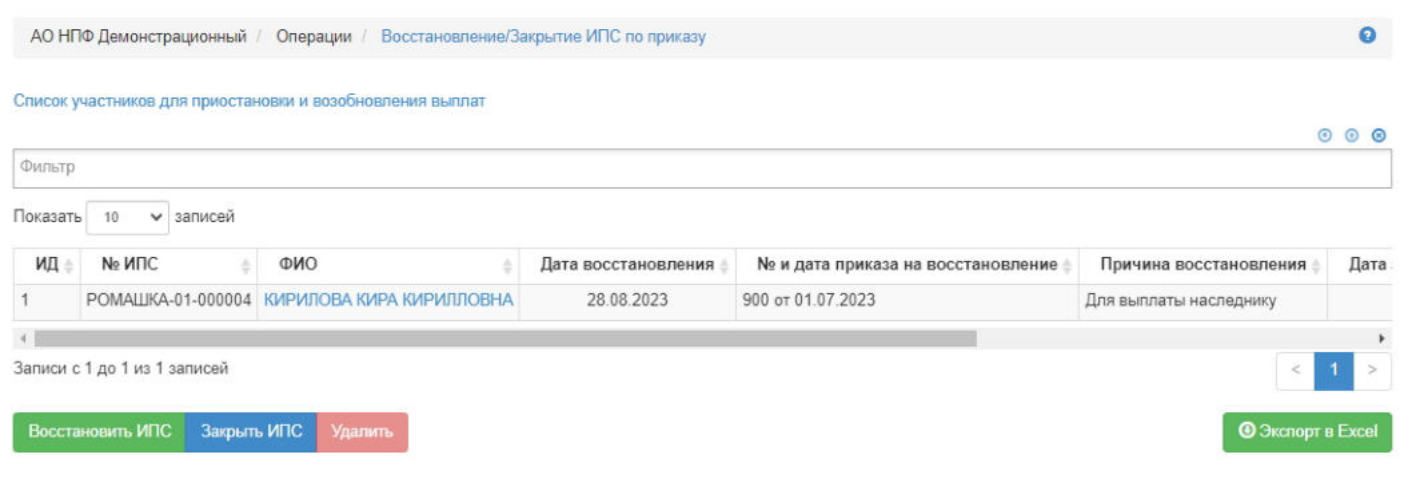

**Для восстановления** ИПС необходимо нажать кнопку "Восстановить ИПС" - откроется раздел **"Новое восстановление по приказу"**.

**На шаге № 1** пользователь выбирает ИПС, по которому необходимо восстановить закрытый счет. В таблице отображаются участники, удовлетворяющие следующим условиям:

- есть дата закрытия ИПС и она раньше или равна текущей дате (для ЮЛ и ФЛ),
- есть дата смерти и она раньше или равна текущей дате (для ЮЛ и ФЛ),
- имеется подписанное, не аннулированное и не отклоненное соглашение о пенсионных выплатах (для ЮЛ),
- отсутствует признак «восстановлен по приказу» без привязки с признаком «закрыт по приказу» (то есть по участнику нет еще ни одного восстановления по приказу или есть восстановление по приказу, но по этому же восстановлению есть и закрытие по приказу) (для ЮЛ и ФЛ).

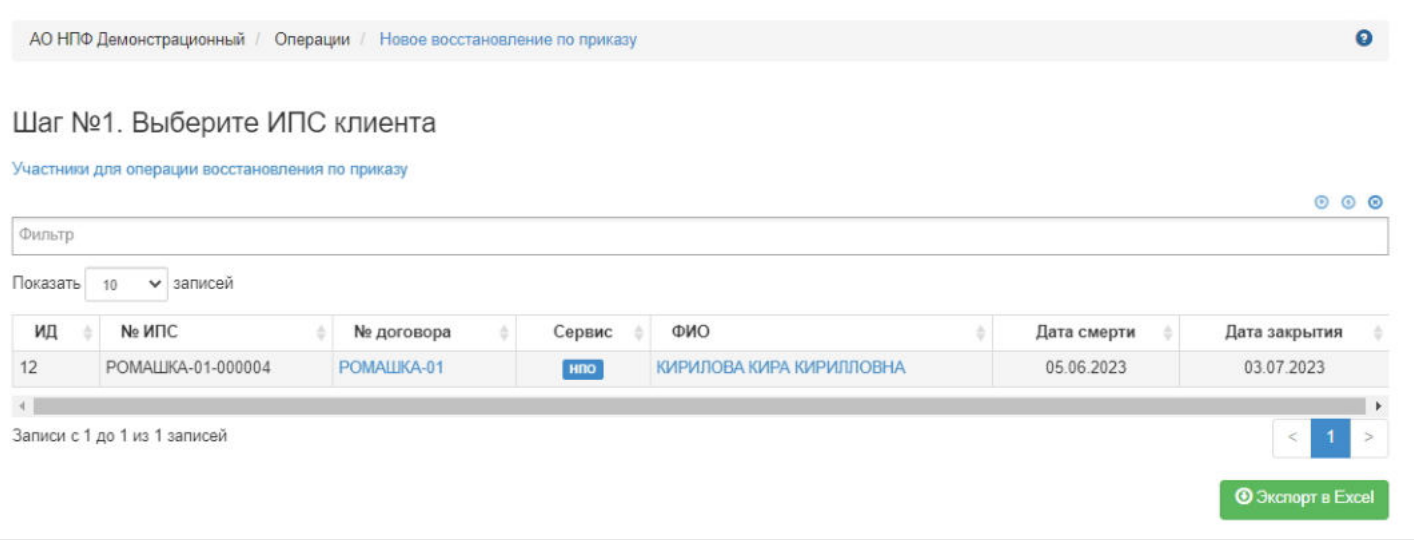

**На шаге №2** пользователь указывает параметры операции (все поля должны быть заполнены).

### Шаг №2. Укажите параметры документа

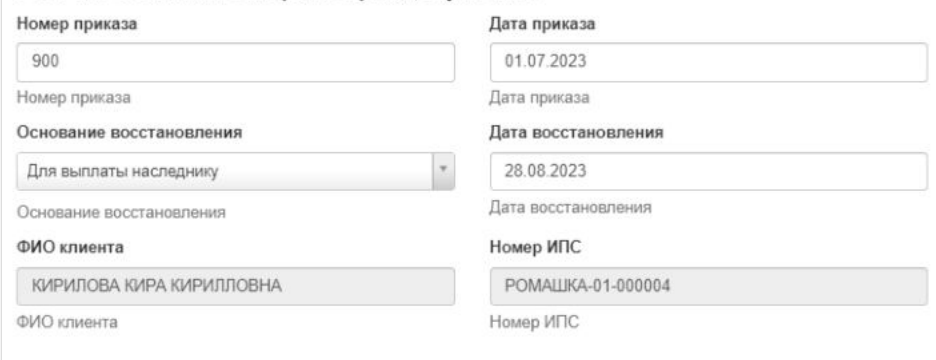

#### **На шаге №3** пользователь нажимает кнопку "Восстановить ИПС".

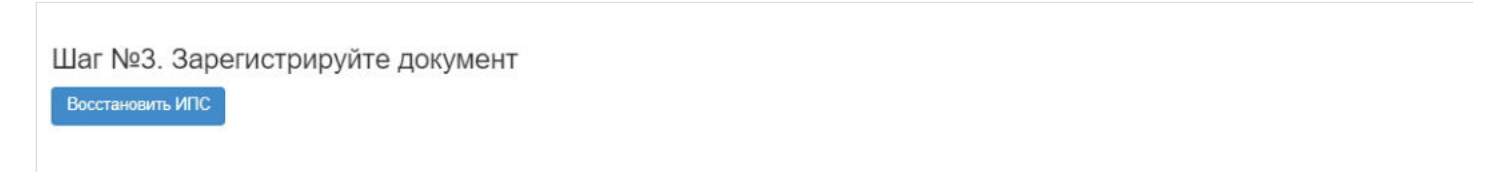

После проведения операции данная информация появится в карточке ФЛ во вкладке "Договоры и счета".

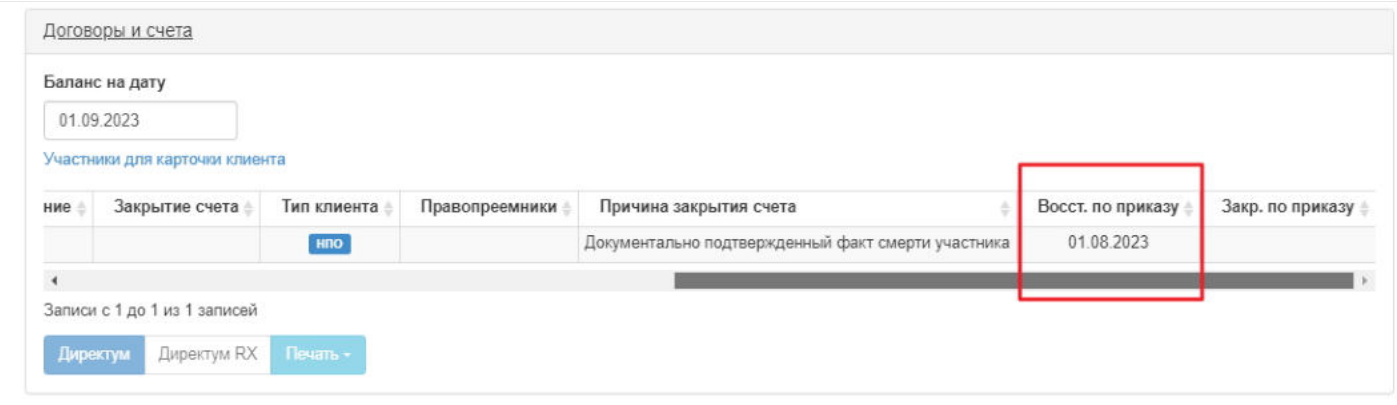

**Для закрытия** ранее восстановленного ИПС необходимо нажать кнопку "Закрыть ИПС" - откроется раздел **"Новое закрытие ИПС по приказу"**.

**На шаге №1** пользователь выбирает ИПС, по которому необходимо закрыть счет. В таблице отображаются только те участники, по которым есть восстановление по приказу, но нет закрытия по приказу.

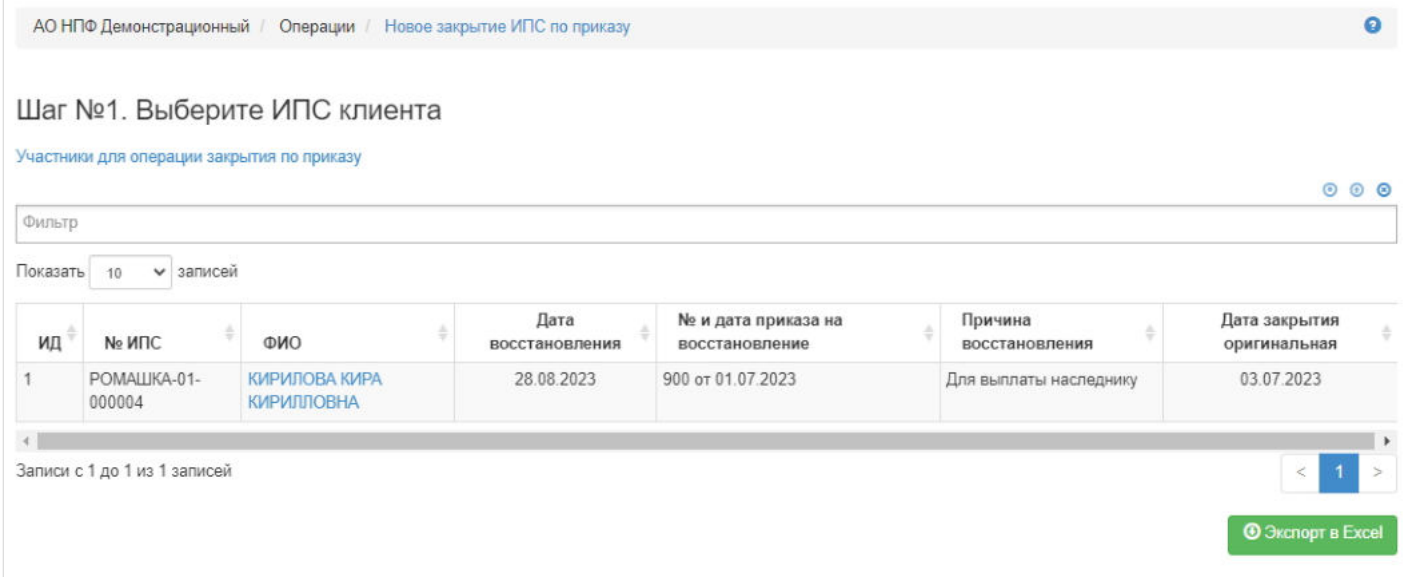

#### **На шаге №2** пользователь указывает параметры операции (все поля должны быть заполнены).

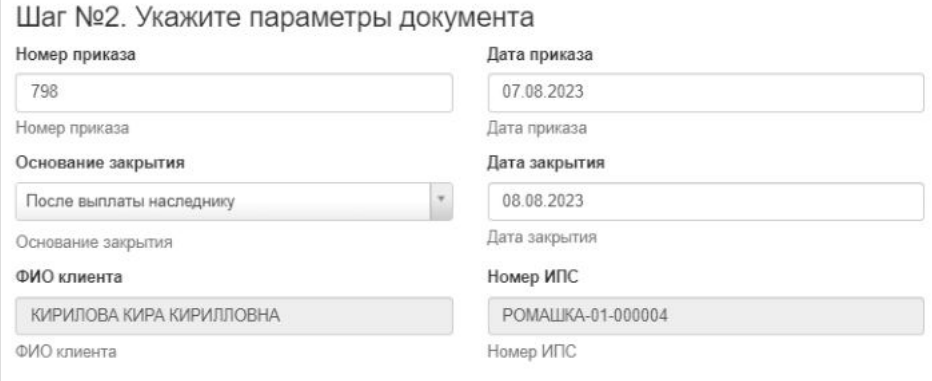

#### **На шаге №3** пользователь нажимает кнопку "Закрыть ИПС".

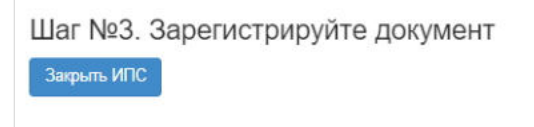

После проведения операции данная информация появится в карточке ФЛ во вкладке "Договоры и счета".

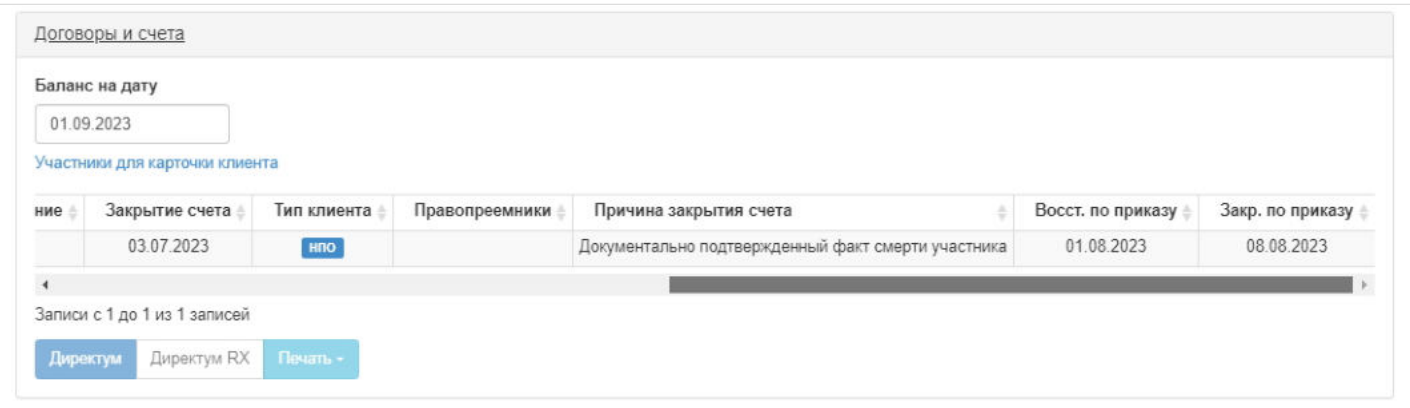

#### **Примечание:**

- если по участнику есть только одна операция восстановления по приказу, то заполняется только поле «Восст. по приказу»
- если по участнику есть одна запись с операцией восстановления по приказу и закрытия по приказу, то заполняются оба поля «Восст. по приказу» и «Закр. по приказу»
- если по участнику есть более одной записи с операциями восстановления по приказу и закрытия по приказу, то заполняются оба поля «Восст. по приказу» и «Закр. по приказу» с датами последних операций.

**Для удаления** необходимо выделить нужную строку и нажать кнопку "Удалить": если есть восстановление и закрытие, то удаляется только последнее действие, то есть в данном примере – «закрытие», если есть только восстановление, то удаляется оно.

Источник — [http://wiki.dasystems.ru/mediawiki/index.php?title=Восстановление/Закрытие\\_ИПС\\_по\\_приказу&oldid=3274](https://wiki.dasystems.ru/mediawiki/index.php?title=%D0%92%D0%BE%D1%81%D1%81%D1%82%D0%B0%D0%BD%D0%BE%D0%B2%D0%BB%D0%B5%D0%BD%D0%B8%D0%B5/%D0%97%D0%B0%D0%BA%D1%80%D1%8B%D1%82%D0%B8%D0%B5_%D0%98%D0%9F%D0%A1_%D0%BF%D0%BE_%D0%BF%D1%80%D0%B8%D0%BA%D0%B0%D0%B7%D1%83&oldid=3274)

**Эта страница в последний раз была отредактирована 1 сентября 2023 в 11:06.**

### **Все документы**

Раздел **"Все документы"** предназначен для поиска документов сразу по всем зарегистрированным в системе документам из разделов "Документы ФЛ" и "Документы НПО", не заходя в соответствующие разделы. Для поиска необходимо выбрать тип документа, указать период отбора (в который должна попасть дата документа), выбрать статус документа и нажать кнопку "Найти".

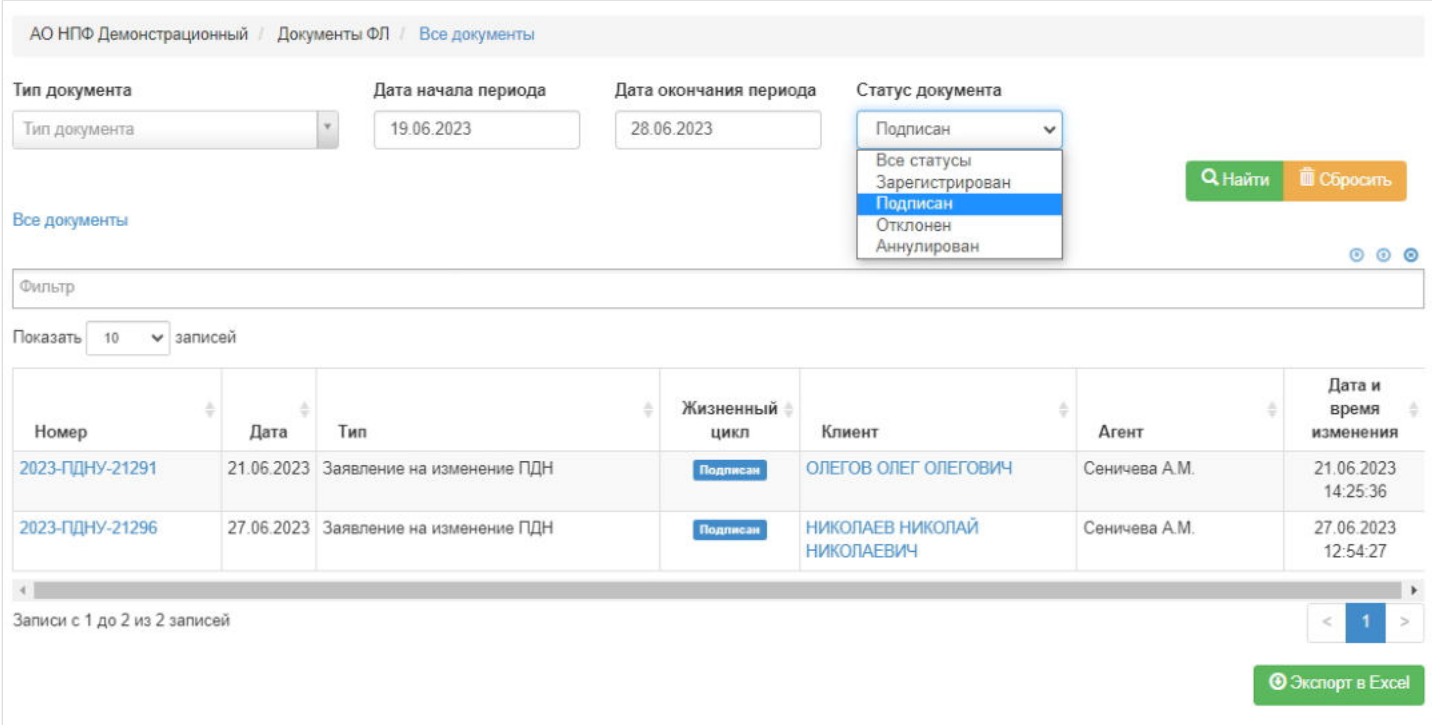

**ВАЖНО!!!** При изменении какого-то поискового параметра система автоматически не обновляет таблицу, поэтому всегда необходимо нажимать "Найти". Для сброса параметров поиска нужно нажать кнопку "Сбросить" - поля с типом и статусом документа очистится, а даты будут заменены на текущую дату.

Источник — [http://wiki.dasystems.ru/mediawiki/index.php?title=Все\\_документы&oldid=2085](https://wiki.dasystems.ru/mediawiki/index.php?title=%D0%92%D1%81%D0%B5_%D0%B4%D0%BE%D0%BA%D1%83%D0%BC%D0%B5%D0%BD%D1%82%D1%8B&oldid=2085)

**Эта страница в последний раз была отредактирована 28 июня 2023 в 16:51.**

### **ВСПН-П**

Для просмотра и формирования реестра ВСПН-П необходимо зайти в раздел **"ВСПН-П"**.

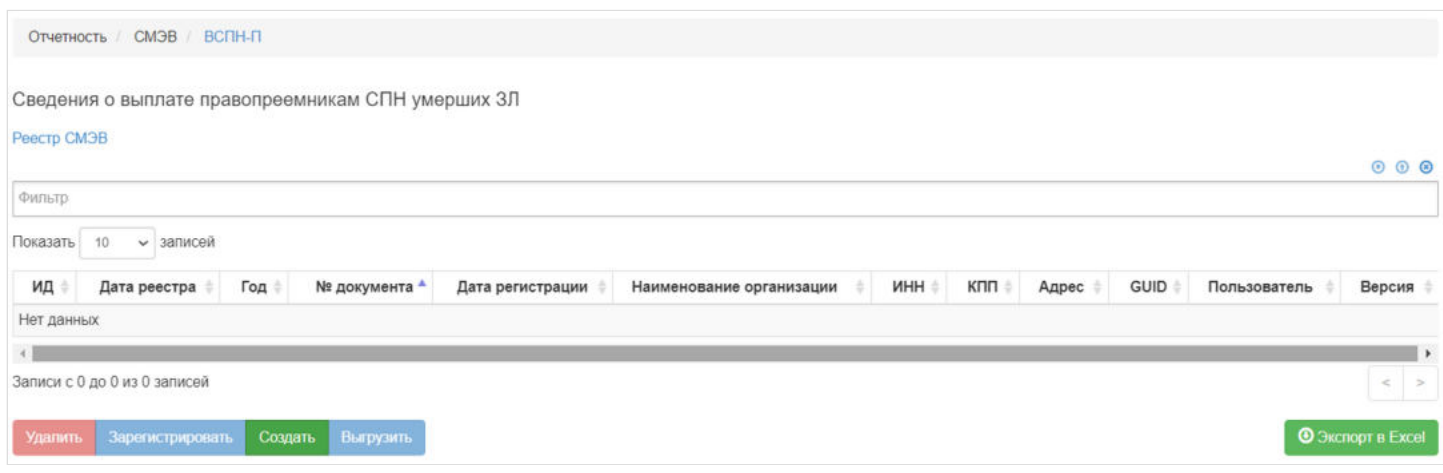

В данном разделе отображаются все сформированные реестры ВСПН-П.

Выделив необходимый реестр, в таблице "Данные для ВСПН-П" можно посмотреть детализацию по реестру которая будет выгружена в xml файл.

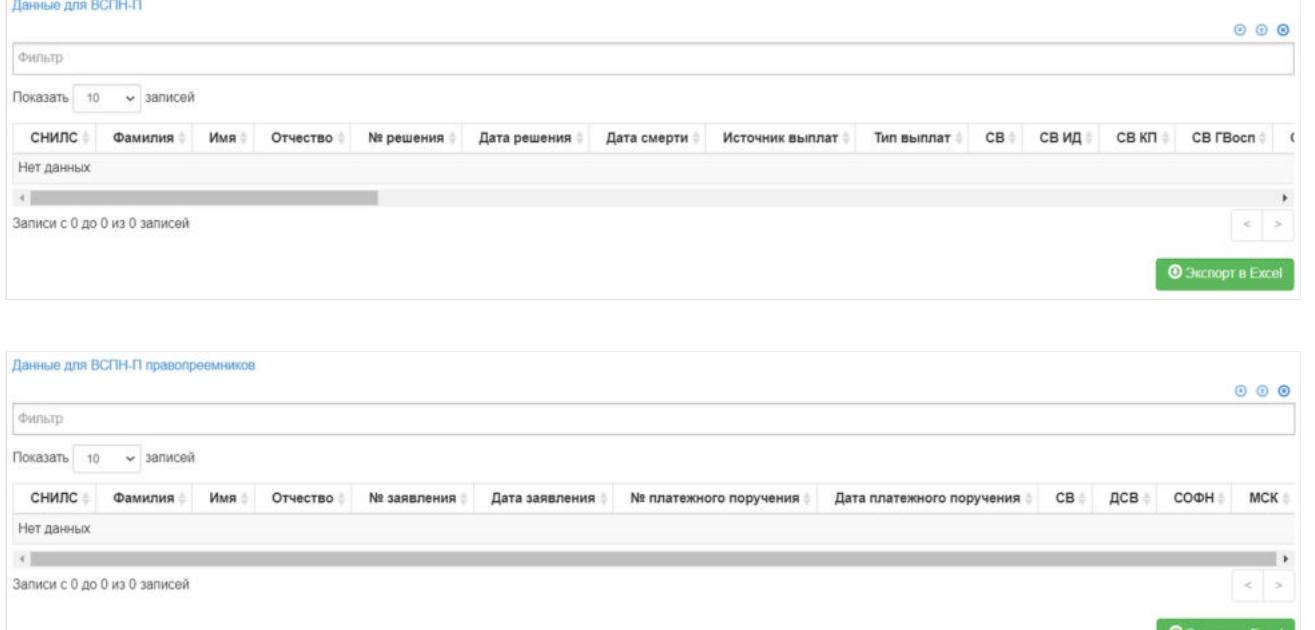

Выделив запись в таблице "Данные для ВСПН-П", в таблице "Данные для ВСПН-П правопреемников" можно посмотреть информацию по правопреемникам включенным в реестр.

**Для создания** нового реестра необходимо нажать кнопку "Создать" - откроется раздел **"Новый реестр ВСПН-П"**.

**На шаге №1** необходимо выбрать, "Тип решения", "Дату начала периода", "Дату окончания периода" и нажать кнопку "Отобрать решения".

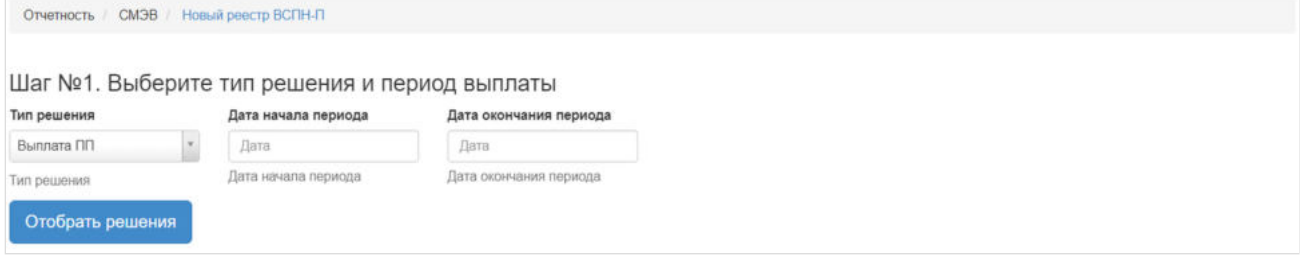

После нажатия кнопки "Отобрать решения" **На шаге № 2** в таблице "Решения ОПС для реестра СМЭВ ВСПН-П" необходимо выбрать отобранные решения для включения в реестр (доступен множественный выбор). Порядок действий:

выделить строку -> нажать кнопку "Выбрать",

#### либо

#### нажать кнопку "Выбрать все".

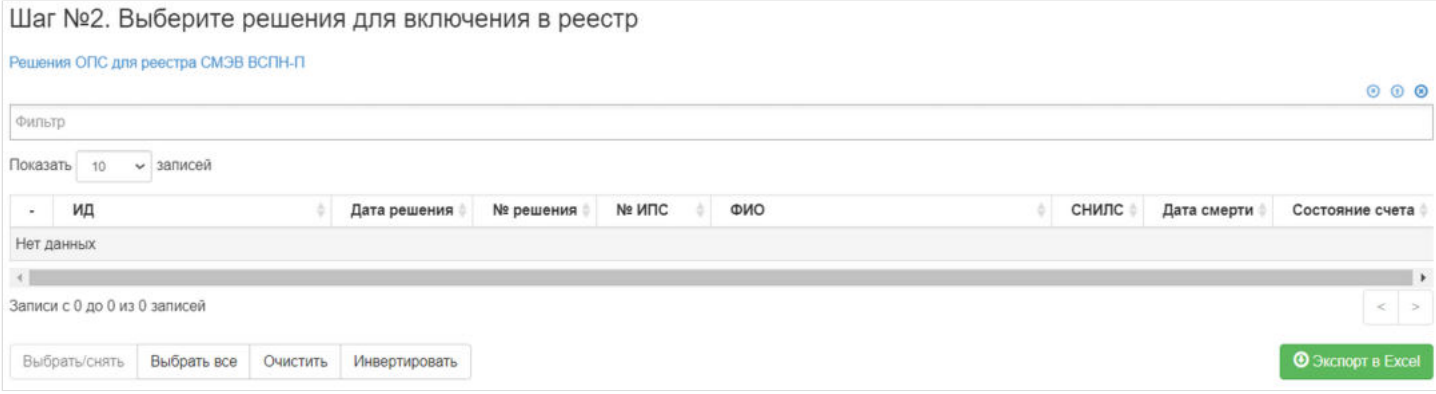

Для формирования реестра **На шаге №3** необходимо нажать кнопку "Сформировать реестр":

Шаг №3. Сформируйте реестр СФВ

Сформировать реестр

После успешного формирования, реестр появится в разделе **"ВСПН-П"**.

**Для удаления** необходимо выделить реестр и нажать кнопку "Удалить". Удалить реестр возможно только до регистрации.

**Для регистрации** необходимо выделить реестр и нажать кнопку "Зарегистрировать" - реестру будет присвоена текущая дата регистрации.

**Для выгрузки** необходимо выделить реестр и нажать кнопку "Выгрузить".

Источник — [http://wiki.dasystems.ru/mediawiki/index.php?title=ВСПН-П&oldid=2955](https://wiki.dasystems.ru/mediawiki/index.php?title=%D0%92%D0%A1%D0%9F%D0%9D-%D0%9F&oldid=2955)

**Эта страница в последний раз была отредактирована 17 августа 2023 в 16:00.**

## **Вступление в партнерскую программу**

Раздел **"Вступление в партнерскую программу"** отображает список зарегистрированных в системе распоряжений о вступлении в партнерскую программу. Здесь же можно посмотреть информацию по распоряжению, выделив его в общей таблице.

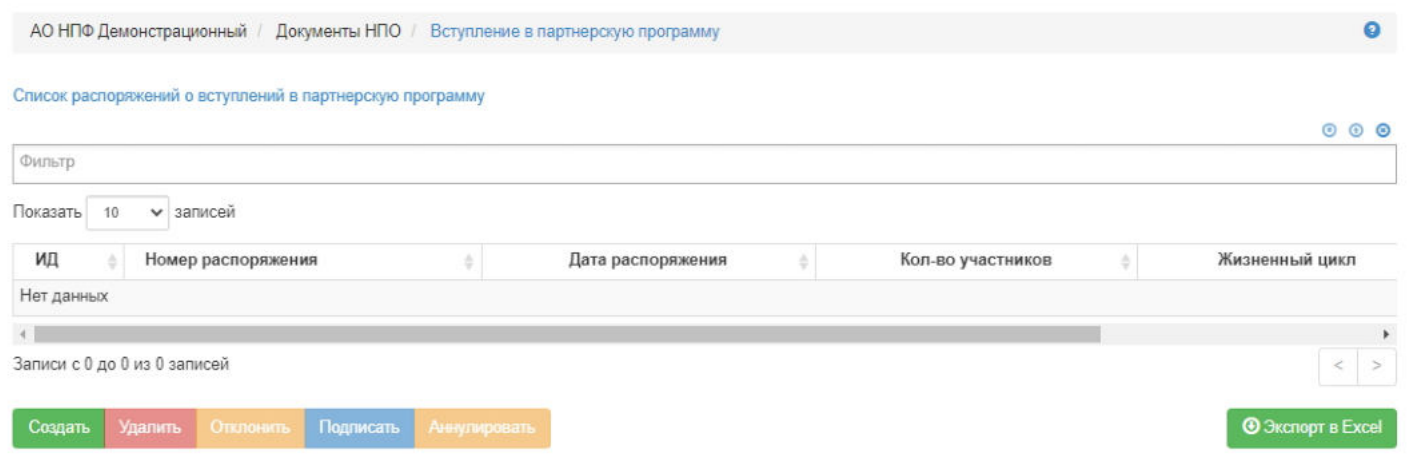

Для создания нового распоряжения необходимо нажать кнопку "Создать" - откроется раздел **"Новое распоряжение о вступлении в партнерскую программу"**.

**На шаге №1** пользователь выбирает индивидуальный договор. В таблице отображаются договоры согласно условиям:

- ИПС не закрыт,
- договор не закрыт, Ė
- участник не включен в другое подписанное, не аннулированное и не отклоненное распоряжение по партнерской  $\blacksquare$ программе.

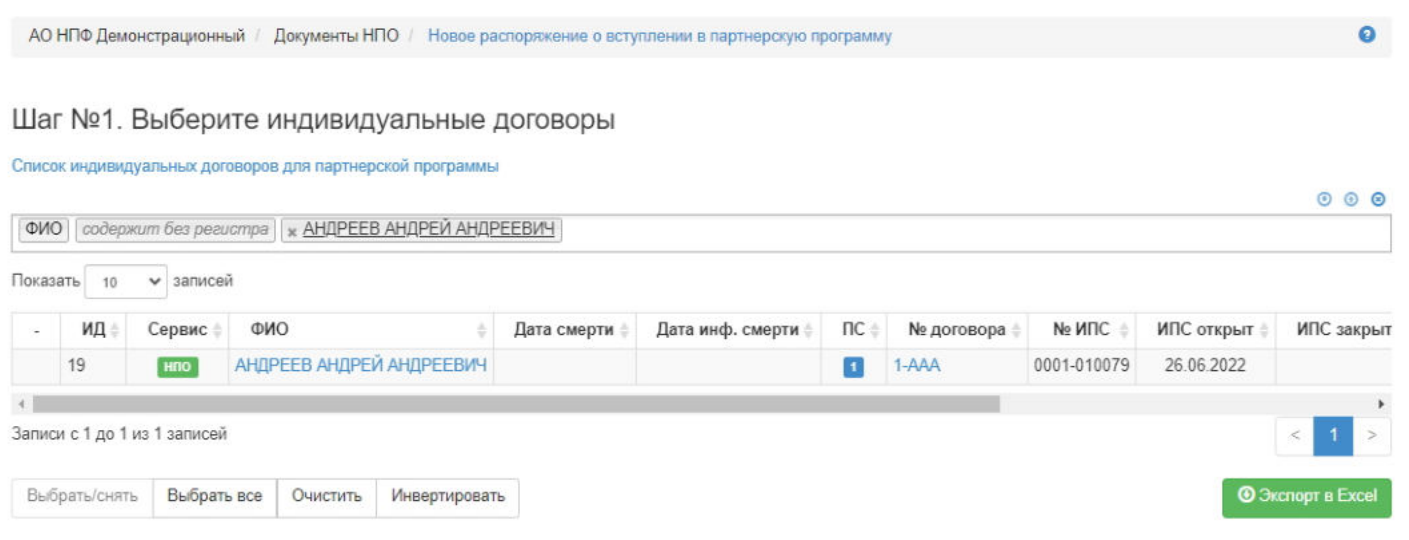

**На шаге № 2** пользователь указывает параметры распоряжения: номер и дата регистрации (по умолчанию заполняется текущей датой), выбирает корпоративный договор, а также загружает копии документов, если это необходимо (кнопка "Загрузить").

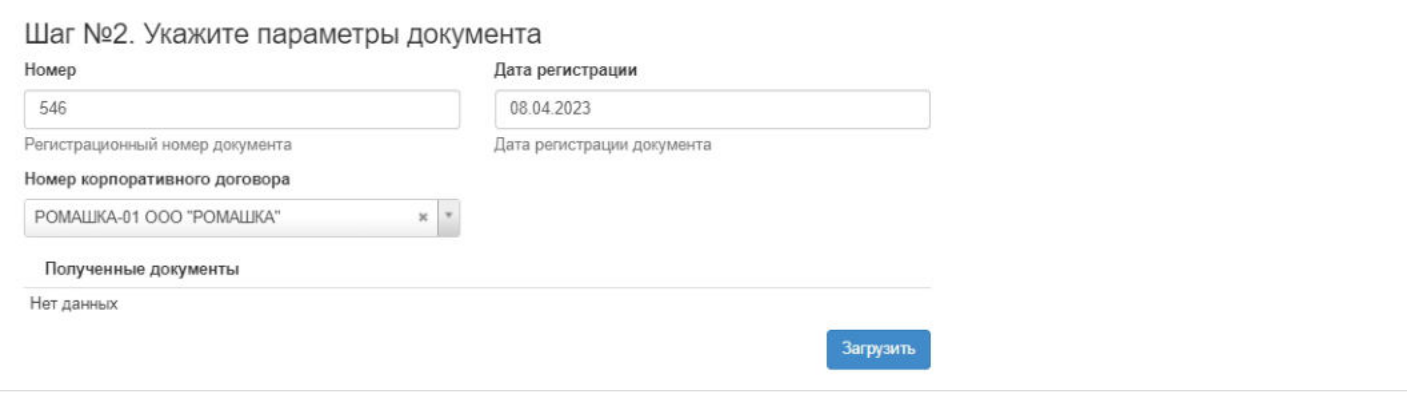

**На шаге №3** пользователь нажимает кнопку "Регистрация вступления в партнерскую программу".

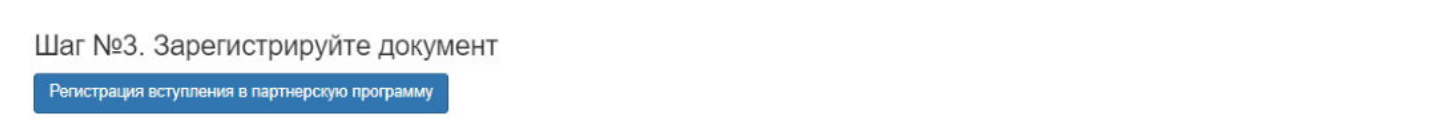

После успешной регистрации нового распоряжения:

1) оно появится в разделе **"Вступление в партнерскую программу"** и в карточке физического лица во вкладке "Документы и заявления".

2) участнику создается корпоративный ИПС по программе "Партнерство" 0002-ХХХХХХ,

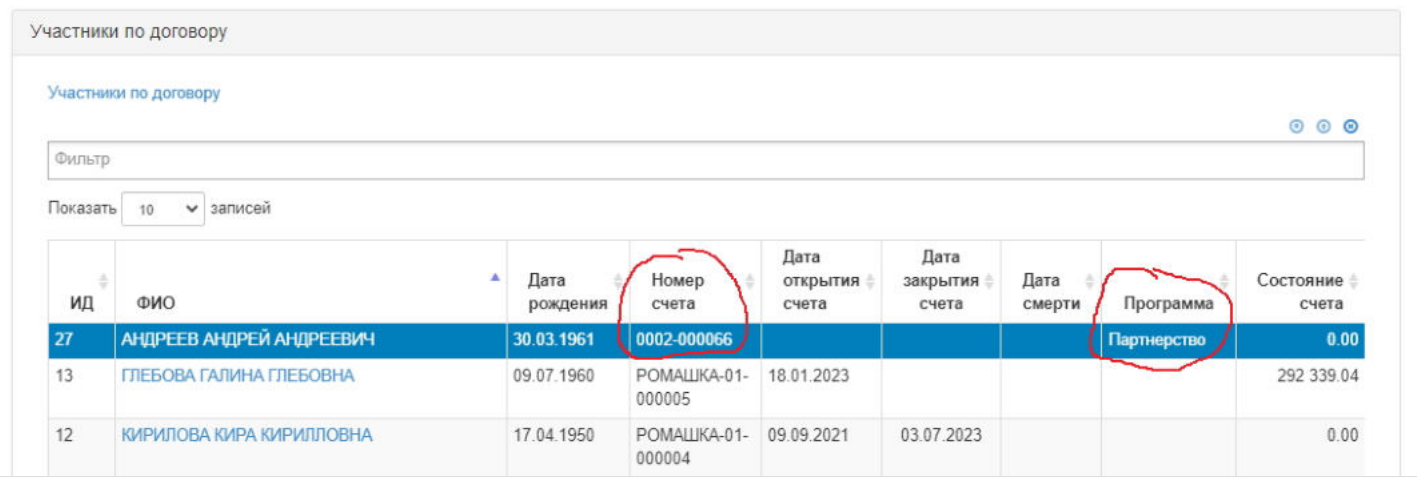

3) нужно указать дату вступления участника в партнерскую программу, для чего нужно выделить созданное распоряжение, ниже в таблице выделить участника, нажать кнопку "Редактировать" - откроется окно для ввода даты и сохранить.

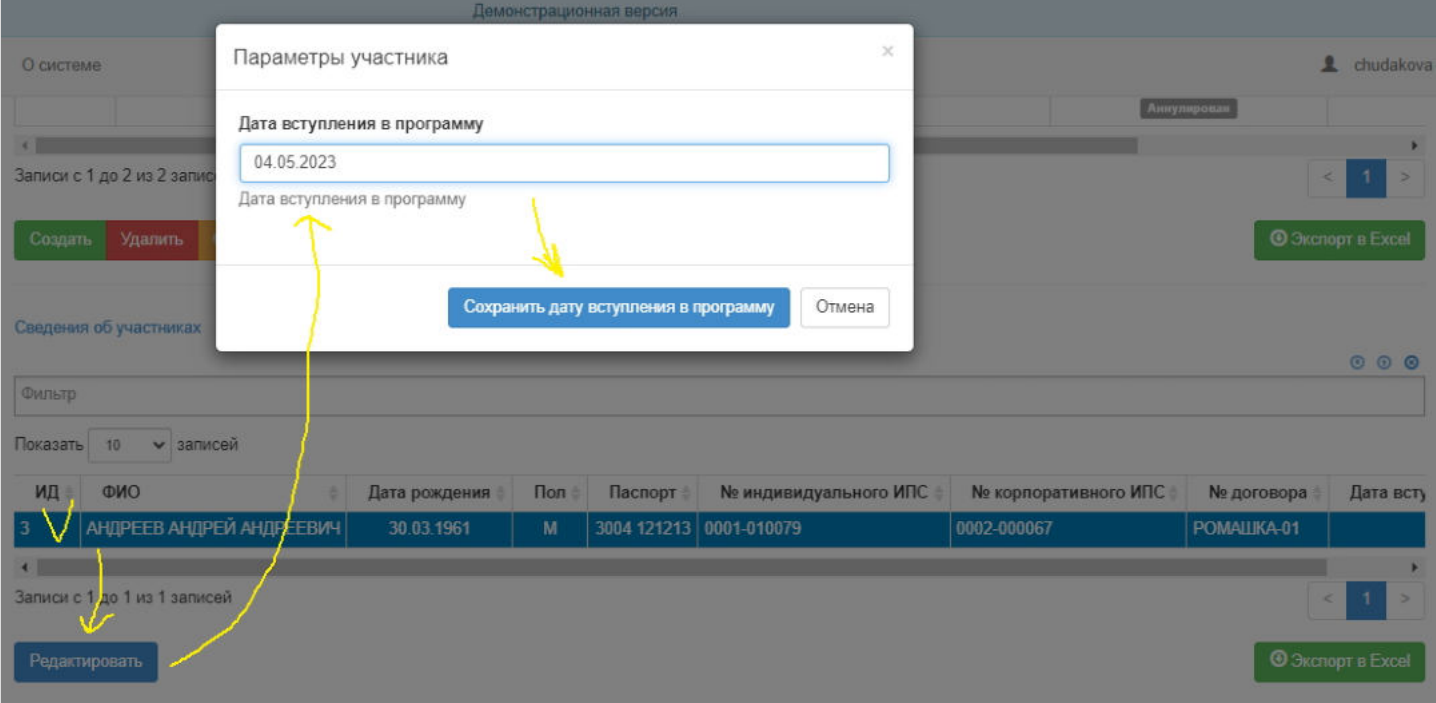

**Для удаления** распоряжения необходимо выделить его и нажать кнопку "Удалить". Удалить возможно только зарегистрированное распоряжение .

**Для подписания** распоряжения необходимо выделить его и нажать кнопку "Подписать" - распоряжению будет активирован статус "Подписано". Подписать возможно только зарегистрированное распоряжение , не отклоненное и не аннулированное.

**Для отклонения** распоряжения необходимо выделить его и нажать кнопку "Отклонить" - выйдет форма для ввода причины отклонения (минимум 3 знака). Отклонить возможно только зарегистрированное распоряжение , не подписанное.

**Для аннулирования** распоряжения необходимо выделить его и нажать кнопку "Аннулировать" - выйдет форма для ввода причины аннулирования(минимум 3 знака). Аннулировать возможно распоряжение только в статусе "Подписано".

Источник — [http://wiki.dasystems.ru/mediawiki/index.php?title=Вступление\\_в\\_партнерскую\\_программу&oldid=3337](https://wiki.dasystems.ru/mediawiki/index.php?title=%D0%92%D1%81%D1%82%D1%83%D0%BF%D0%BB%D0%B5%D0%BD%D0%B8%D0%B5_%D0%B2_%D0%BF%D0%B0%D1%80%D1%82%D0%BD%D0%B5%D1%80%D1%81%D0%BA%D1%83%D1%8E_%D0%BF%D1%80%D0%BE%D0%B3%D1%80%D0%B0%D0%BC%D0%BC%D1%83&oldid=3337)

**Эта страница в последний раз была отредактирована 8 сентября 2023 в 11:41.**

### **Входящие платежные поручения**

Для просмотра и создания нового платежного поручения по ОПС необходимо зайти в раздел **"Входящие платежные поручения"** и нажать кнопку "Добавить".

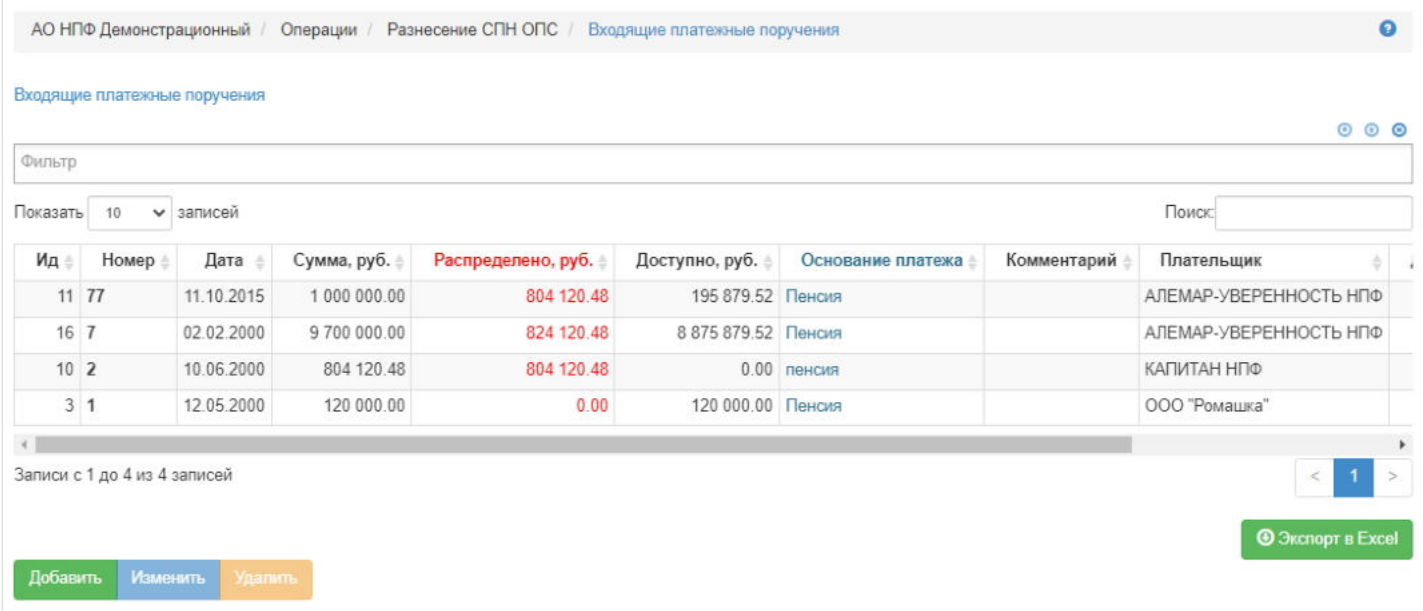

Откроется форма для заполнения параметров платежного поручения (поле "Дата" автоматически заполняется текущей датой).

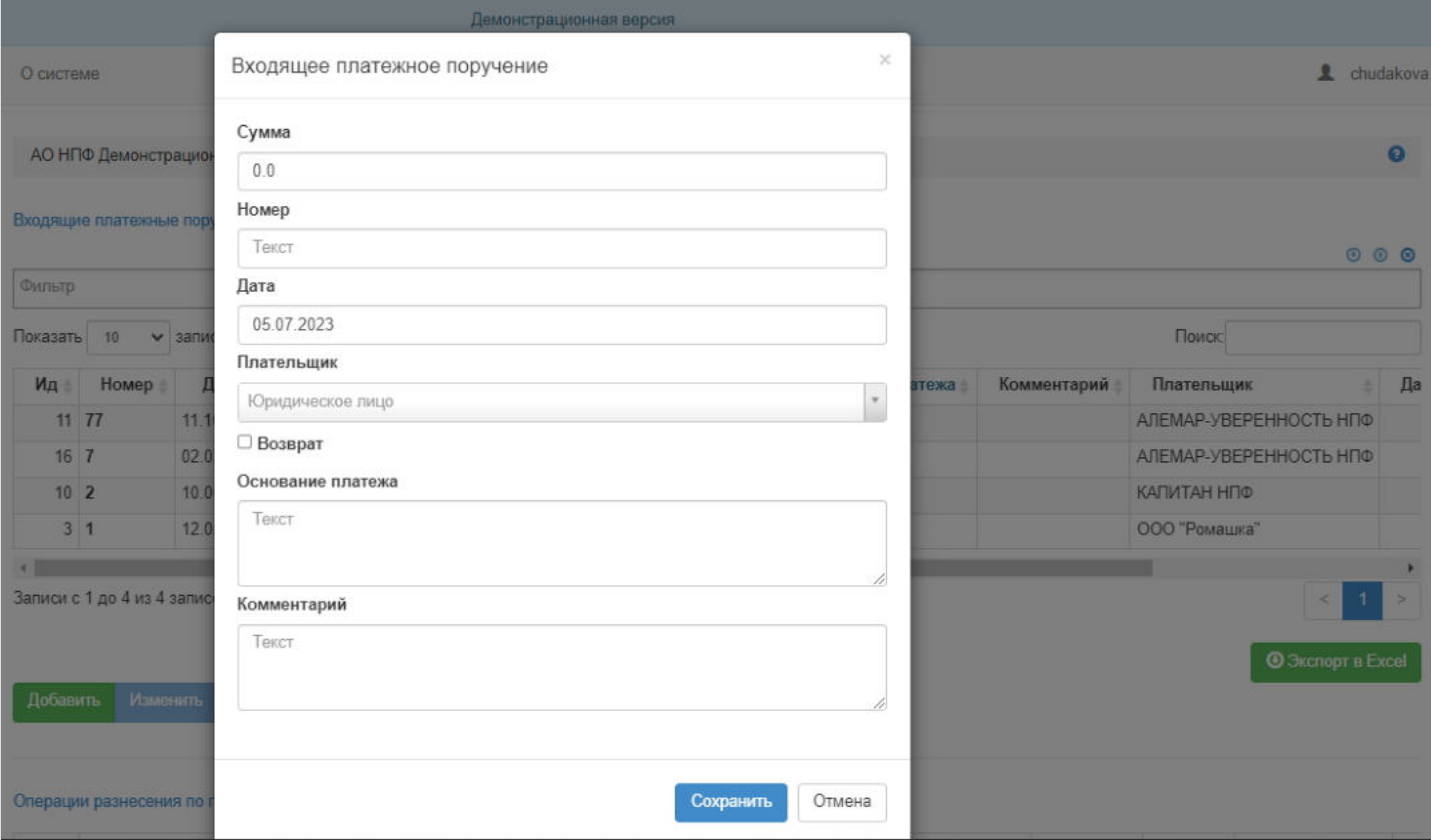

Для сохранения нового платежного поручения обязательно должны быть заполнены следующие поля:

- Сумма,
- Номер,
- Дата,
- Плательщик,

Основание платежа.

После заполнения формы необходимо нажать кнопку "Сохранить" - платежное поручение появится в общей таблице платежных поручений.

**Для редактирования** платежного поручения необходимо выделить его в таблице и нажать кнопку "Изменить" (при необходимости можно воспользоваться универсальным поиском).

**Для разнесения** средств необходимо перейти в раздел "Разнесение СПН по счетам" (см. отдельную инструкцию)

**Для удаления** платежного поручения необходимо так же выделить его в таблице и нажать кнопку "Удалить". Удалить возможно только нераспределенное платежное поручение!

Источник — [http://wiki.dasystems.ru/mediawiki/index.php?title=Входящие\\_платежные\\_поручения&oldid=2163](https://wiki.dasystems.ru/mediawiki/index.php?title=%D0%92%D1%85%D0%BE%D0%B4%D1%8F%D1%89%D0%B8%D0%B5_%D0%BF%D0%BB%D0%B0%D1%82%D0%B5%D0%B6%D0%BD%D1%8B%D0%B5_%D0%BF%D0%BE%D1%80%D1%83%D1%87%D0%B5%D0%BD%D0%B8%D1%8F&oldid=2163)

**Эта страница в последний раз была отредактирована 6 июля 2023 в 11:18.**

### **Входящие платежные поручения по НПО**

Для просмотра и создания нового платежного поручения по НПО необходимо зайти в раздел **"Входящие платежные поручения по НПО"**. Здесь отображаются все зарегистрированные в системе платежные поручения по НПО. Здесь же можно просмотреть дополнительную информацию по поручению (операции разнесения и транзакции), выделив его в общей таблице.

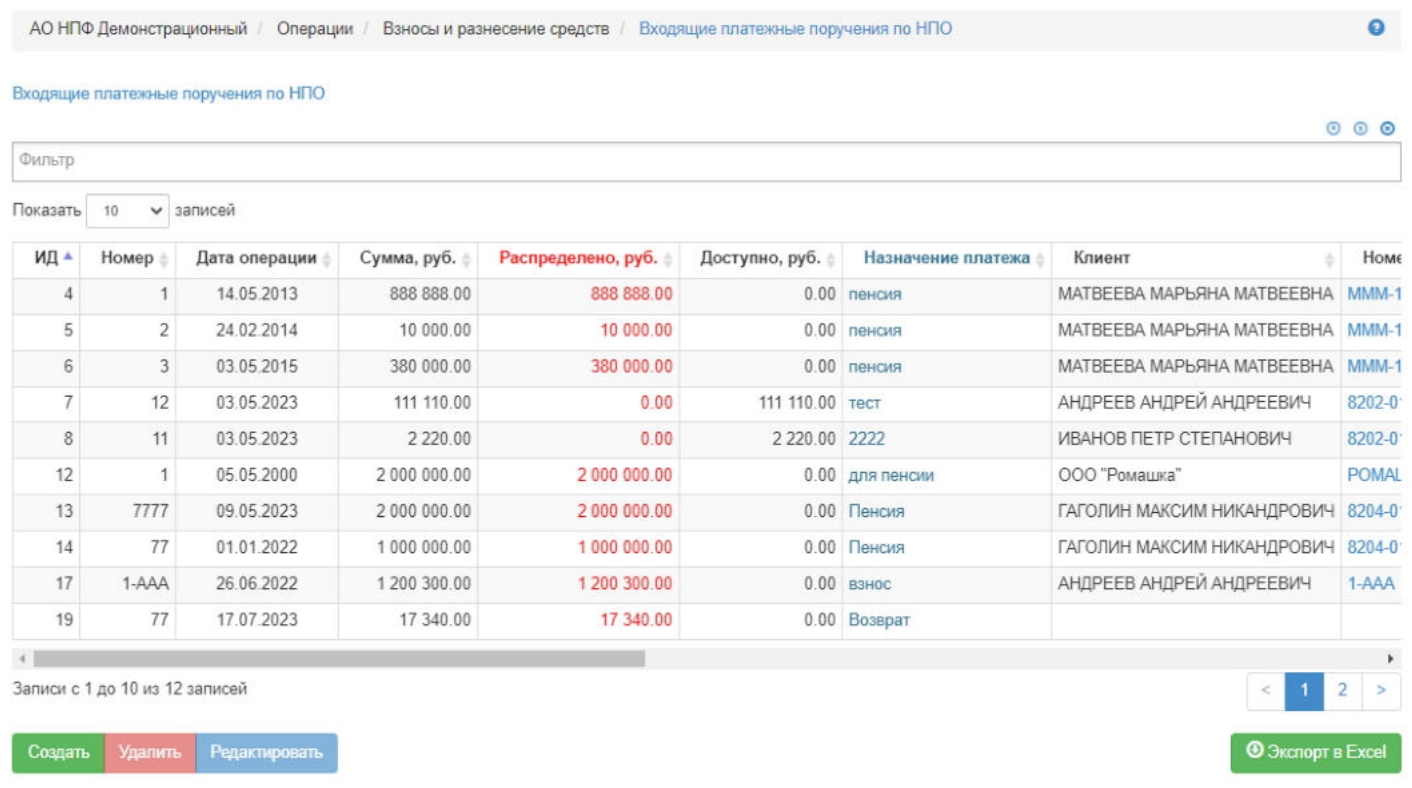

**Для создания** нового платежного поручения необходимо нажать кнопку "Добавить" - откроется форма для заполнения параметров платежного поручения (поле "Дата" автоматически заполняется текущей датой).

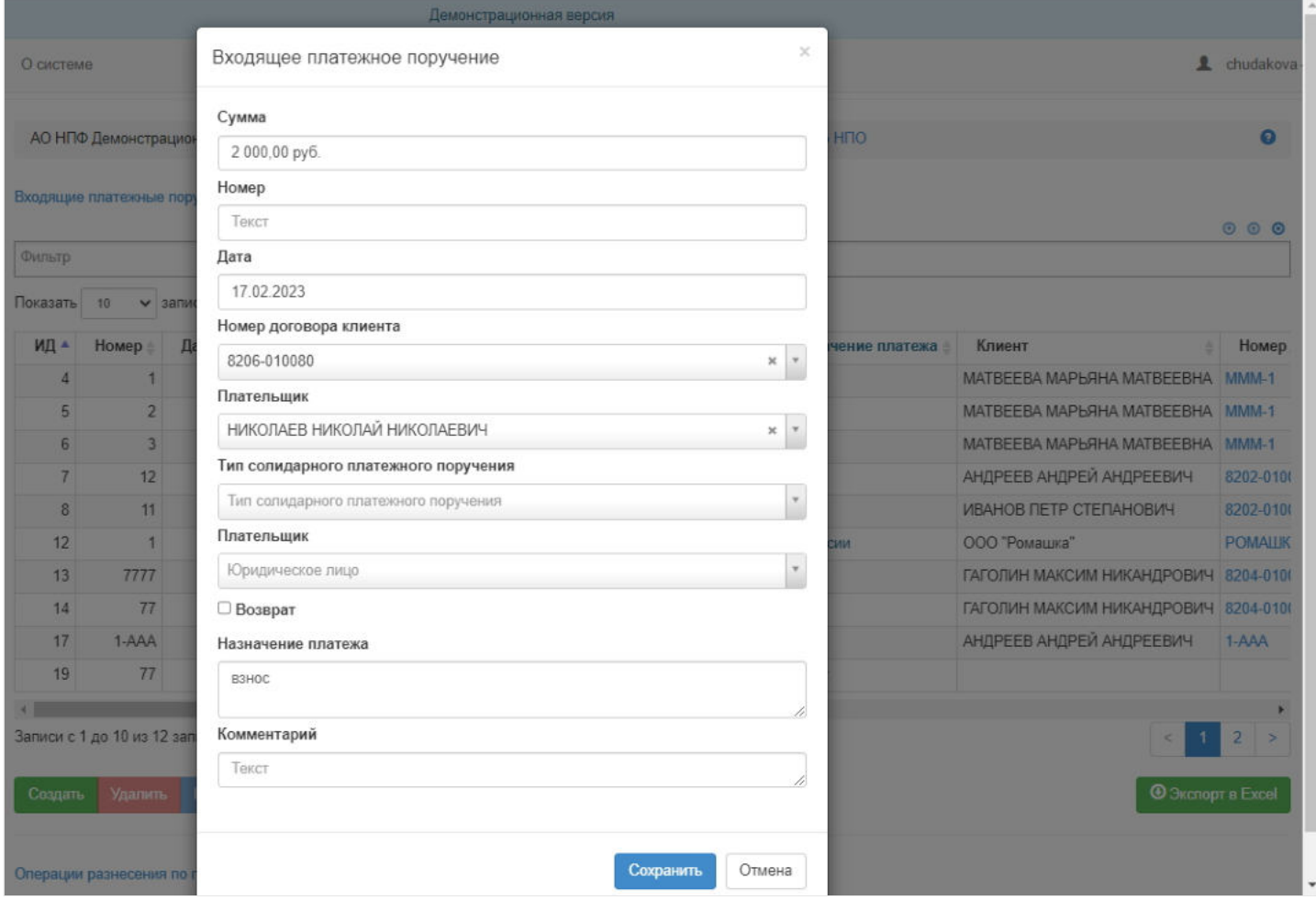

Для сохранения нового платежного поручения обязательно должны быть заполнены следующие поля:

- Сумма,
- $-Homen$ .
- Назначение платежа,
- Номер договора клиента (клиент автоматически подтягивается из договора) или тип солидарного платежного поручения + Плательщик.

**ВАЖНО!!!** Тип солидарного платежного поручения указывается в случае, когда платежное поручение содержит сумму взносов по нескольким договорам НПО (это внесение взносов через личный кабинет, банкомат или предприятие).

После заполнения формы необходимо нажать кнопку "Сохранить" - платежное поручение появится в общей таблице платежных поручений.

**Для редактирования** платежного поручения необходимо выделить его в таблице и нажать кнопку "Изменить" (при необходимости можно воспользоваться универсальным поиском) - откроется форма с параметрами платежного поручения, что были ранее указаны при создании или при предыдущем редактировании. Пользователь вносит необходимые правки и нажимает кнопку "Сохранить".

**Для удаления** платежного поручения необходимо так же выделить его в таблице и нажать кнопку "Удалить". Удалить возможно только нераспределенное платежное поручение!

Источник — [http://wiki.dasystems.ru/mediawiki/index.php?title=Входящие\\_платежные\\_поручения\\_по\\_НПО&oldid=2947](https://wiki.dasystems.ru/mediawiki/index.php?title=%D0%92%D1%85%D0%BE%D0%B4%D1%8F%D1%89%D0%B8%D0%B5_%D0%BF%D0%BB%D0%B0%D1%82%D0%B5%D0%B6%D0%BD%D1%8B%D0%B5_%D0%BF%D0%BE%D1%80%D1%83%D1%87%D0%B5%D0%BD%D0%B8%D1%8F_%D0%BF%D0%BE_%D0%9D%D0%9F%D0%9E&oldid=2947)

**Эта страница в последний раз была отредактирована 17 августа 2023 в 14:31.**

# **Группа договоров**

Для создания групп договоров и настройки связок виртуальных и реальных договоров с юридическим лицами в группы, используемые при построении отчетности, необходимо зайти в раздел **«Группа договоров»**.

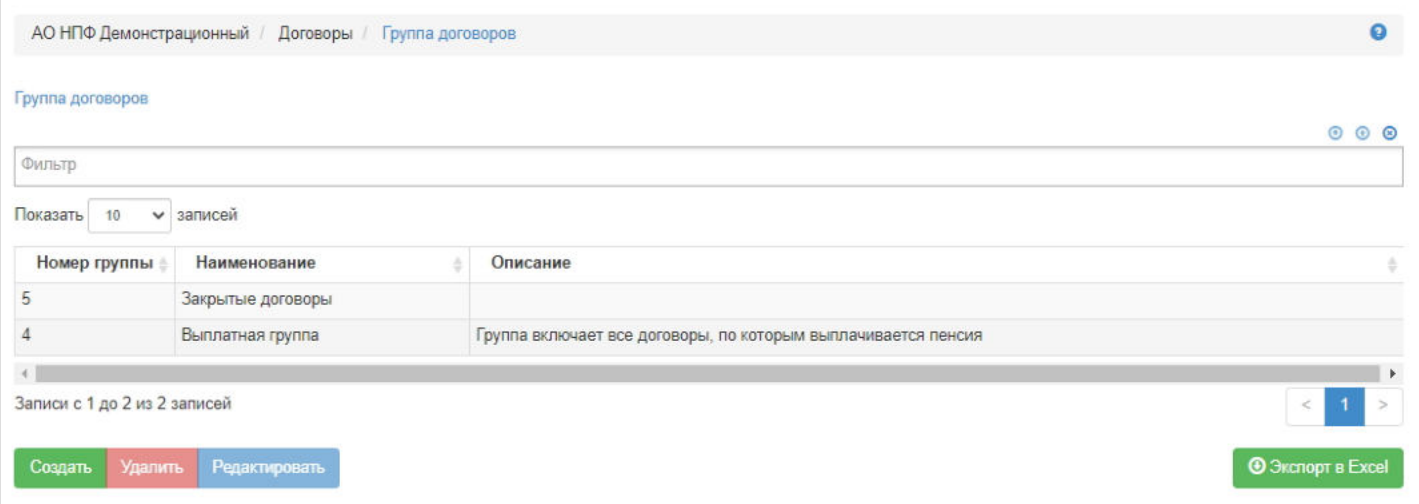

Для создания новой группы необходимо нажать кнопку "Создать". Откроется форма для ввода наименования группы (обязательное поле) и описания группы (не обязательное поле). После заполнения полей необходимо нажать кнопку "Сохранить группу".

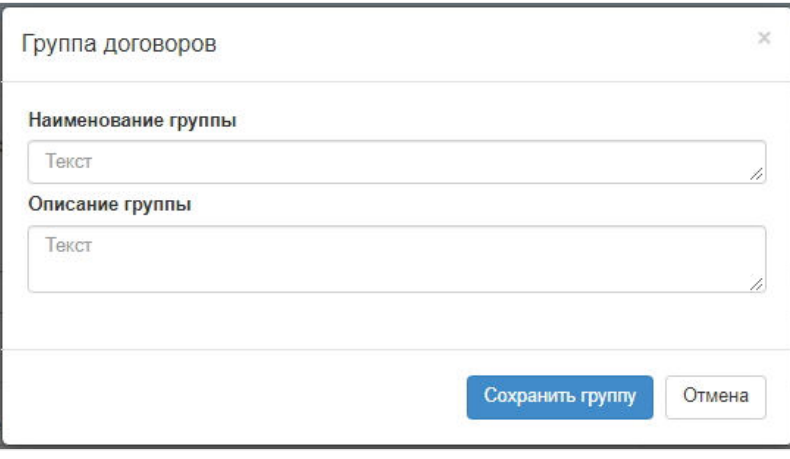

Новая группа появится в таблице групп. Номер группе присваивается автоматически: следующий за последним номером в таблице групп (например, если в таблице групп последний номер 6, то новой группе будет присвоен номер 7). Для изменения наименования или описания выделите группу в таблице и нажмите "Редактировать". Для удаления группы так же выделите ее и нажмите "Удалить".

**ВАЖНО!!!** Удалить будет возможно только группу без договоров. Если в группе имеется хотя бы один договор, выйдет блокирующая ошибка на удаление. Сперва нужно будет удалить все договоры из группы и уже после саму группу.

Для включения договоров в группу необходимо выделить нужную группу в таблице и ниже под пустой таблицей договоров нажать кнопку "Включить договоры".

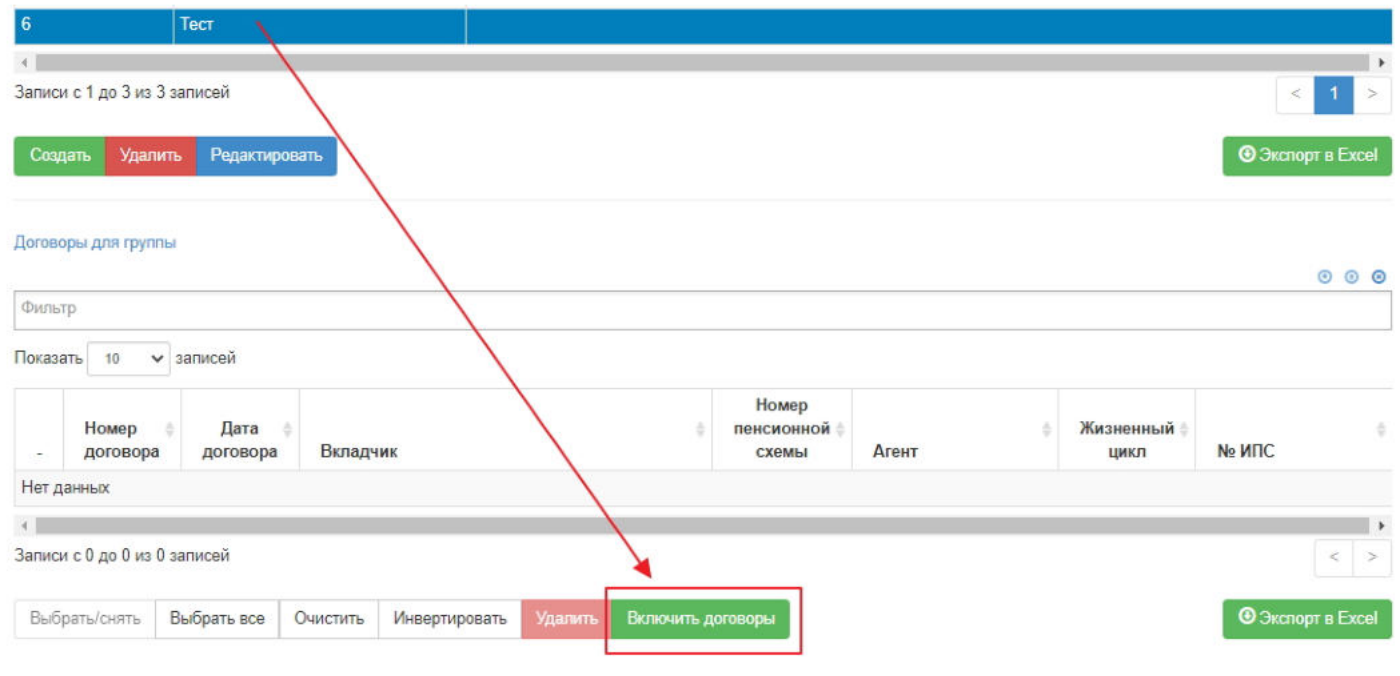

Откроется форма с корпоративными договорами, которые еще не включены не в одну группу договоров.

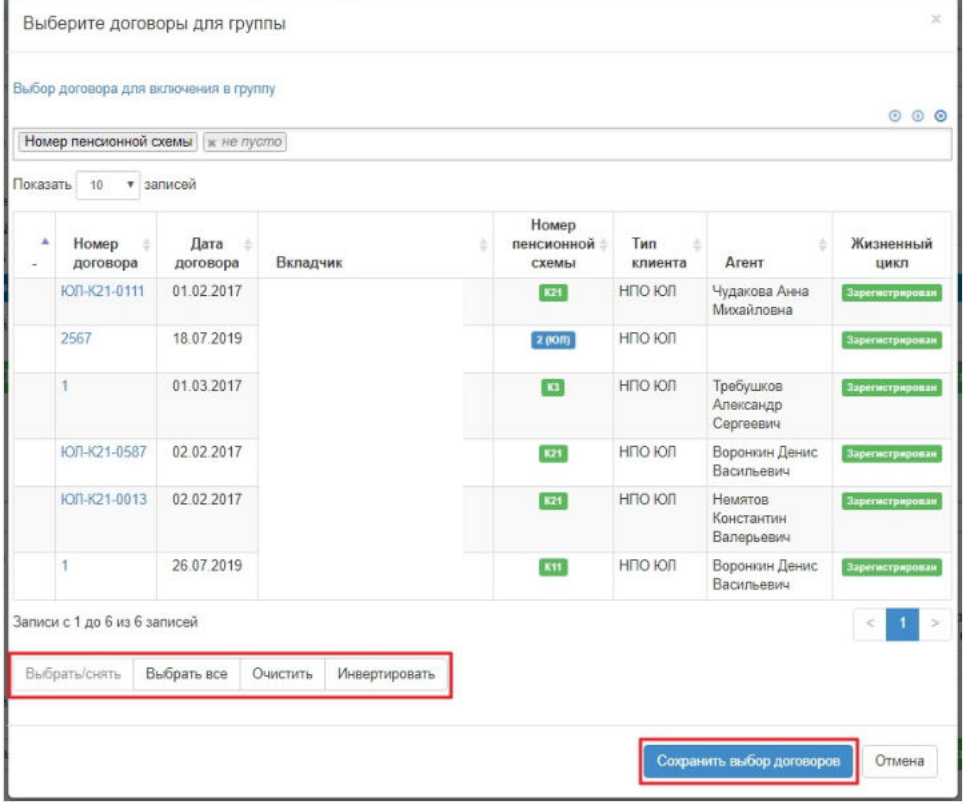

**ВАЖНО!!!** Один договор может быть включен только в одну группу договоров. Если необходимо "переместить договор", его нужно удалить из одной группы и уже после включить в другую.

Доступные операции над договорами в группе договоров:

- 1. Выбрать/снять становится доступной при выделении договора (по нажатии выбранный договор отмечается галкой),
- 2. Выбрать все по нажатии выделяются все договоры,
- 3. Очистить снятие отметок со всех договоров,
- 4. Инвертировать обратное действие (если был отмечен 1 договор из 2 имеющихся, то по нажатии данной кнопки будут отмечен другой договор),
- 5. Удалить удаление отмеченных договоров,
- 6. Включить договоры добавление договоров в группу.

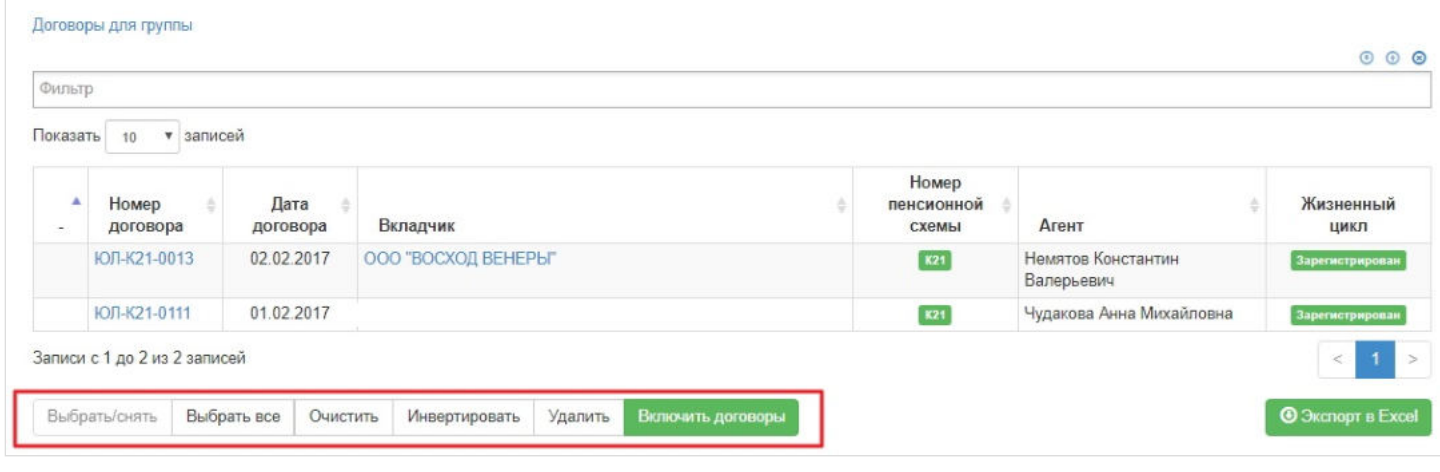

Источник — [http://wiki.dasystems.ru/mediawiki/index.php?title=Группа\\_договоров&oldid=2578](https://wiki.dasystems.ru/mediawiki/index.php?title=%D0%93%D1%80%D1%83%D0%BF%D0%BF%D0%B0_%D0%B4%D0%BE%D0%B3%D0%BE%D0%B2%D0%BE%D1%80%D0%BE%D0%B2&oldid=2578)

**Эта страница в последний раз была отредактирована 2 августа 2023 в 13:06.**

### **Денежная оценка обязательств**

Для просмотра и создания новой денежной оценки обязательств по договорам ОПС необходимо зайти в раздел **"Денежная оценка обязательств»**. В данном разделе отображаются все созданные денежные оценки. Здесь же можно посмотреть детализацию по участникам в отдельной таблице ниже, выделив нужную денежную оценку в общей таблице.

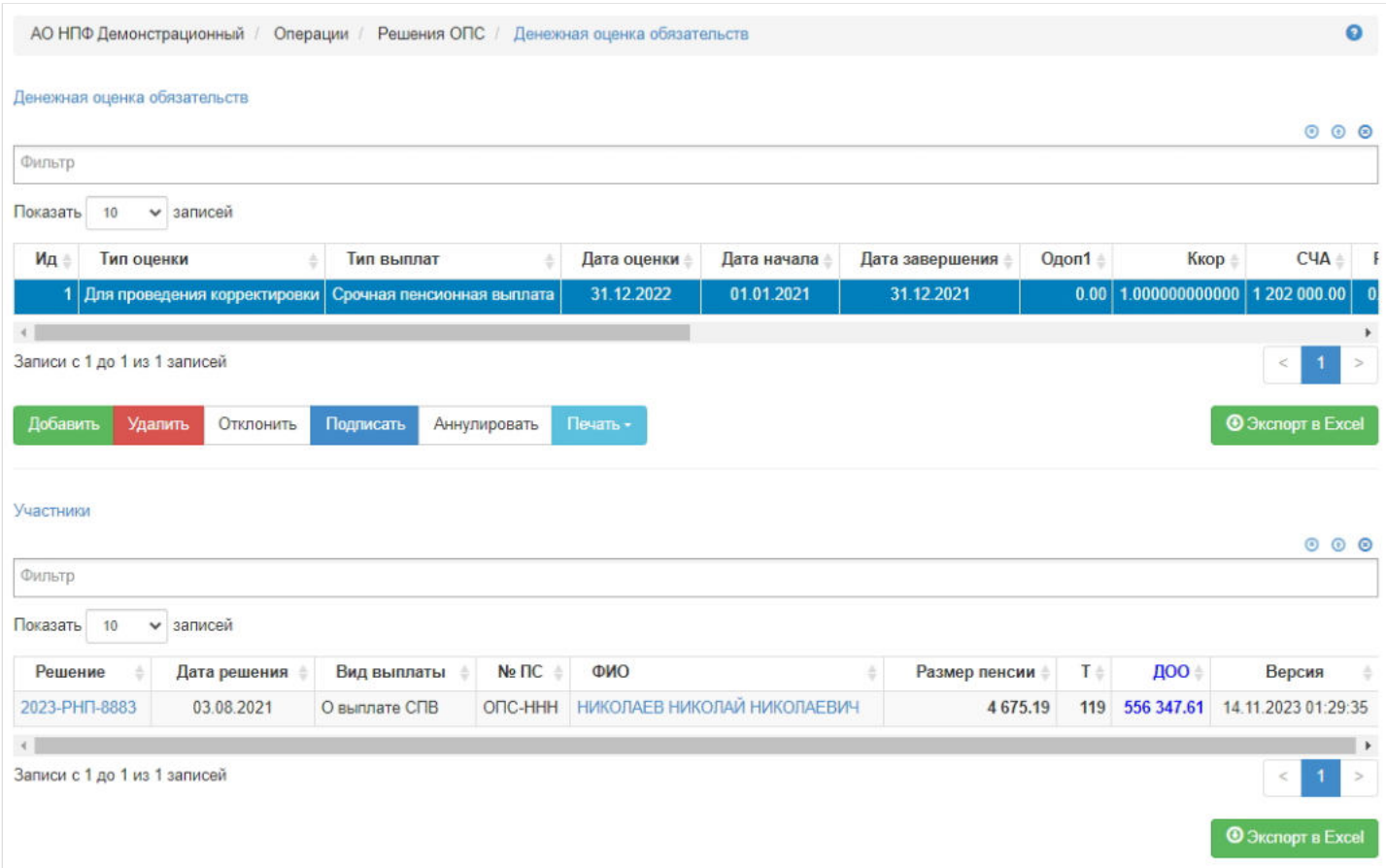

**Для создания** новой денежной оценки обязательств необходимо нажать кнопку "Добавить" - откроется раздел **"Новая денежная оценка обязательств"**.

На шаге № 1 пользователь выбирает тип оценки (для формирования реестра или проведения ежегодной корректировки) и тип выплат, указывает дату оценки (по умолчанию проставляется текущая дата, поле редактируемое) и заполняет активные поля. На скрине указана формула расчета денежной оценки средств, которая рассчитывается автоматически при заполнении соответствующих полей.
### Шаг №1. Укажите параметры расчета

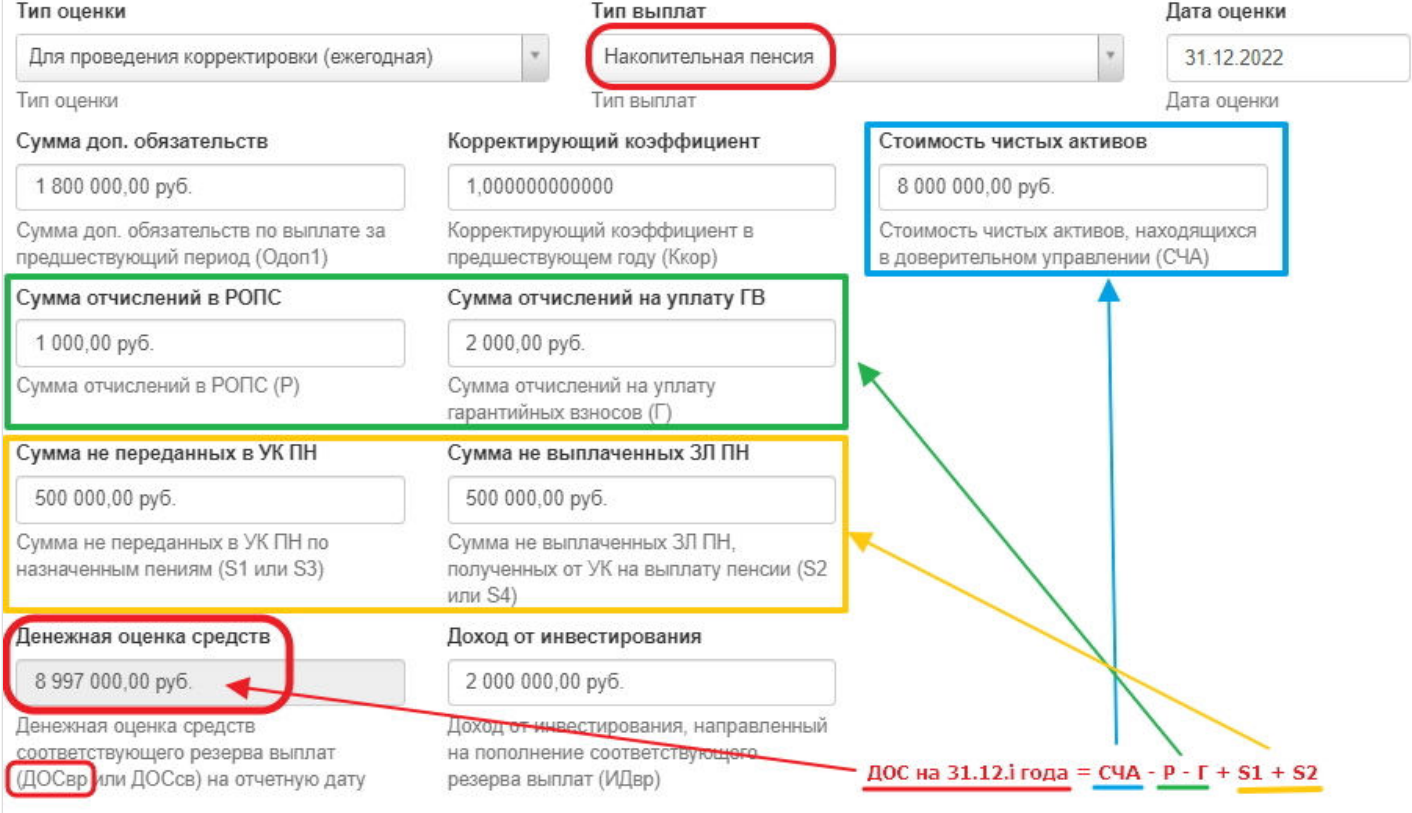

**На шаге № 2** пользователь выбирает застрахованные лица, по которым необходимо провести расчет денежной оценки обязательств. В таблице отображаются застрахованные лица, которым назначена накопительная пенсия и/или срочная пенсионная выплата, отсутствует дата смерти на дату расчета ДОО, счет открыт, пенсия еще не выплачена (количество выплат всего минус количество произведенных выплат = больше 0), должен быть перевод в резерв выплат ранее даты расчета ДОО (только для формирования реестра).

#### Шаг №2. Проверьте количество ЗЛ которым установлена и выплачивается НП/СПВ

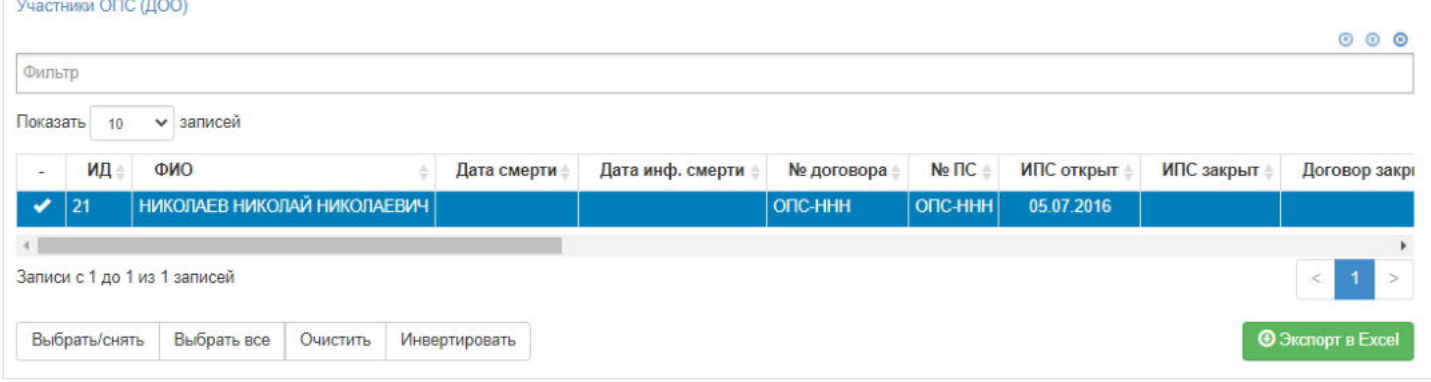

**На шаге № 3** пользователь запускает проверки. Для просмотра корректных записей и записей с ошибками необходимо выделить в таблице проверок строку и ниже будет отображена соответствующая запись.

#### Шаг №3. Выполните проверку параметров

Проверка параметров расчета ДОО

О Проверка **© Очистить результат** Название ⊙ Выбранные участники ⊙ Задано неверное значение корректирующего коэффициента ⊙ Задано некорректное значение ДОС ⊙ Задано некорректное значение ИДвр ⊙ ДОО за указанный период уже зарегистрирована © Прошли проверку Записи с 1 до 6 из 6 записей

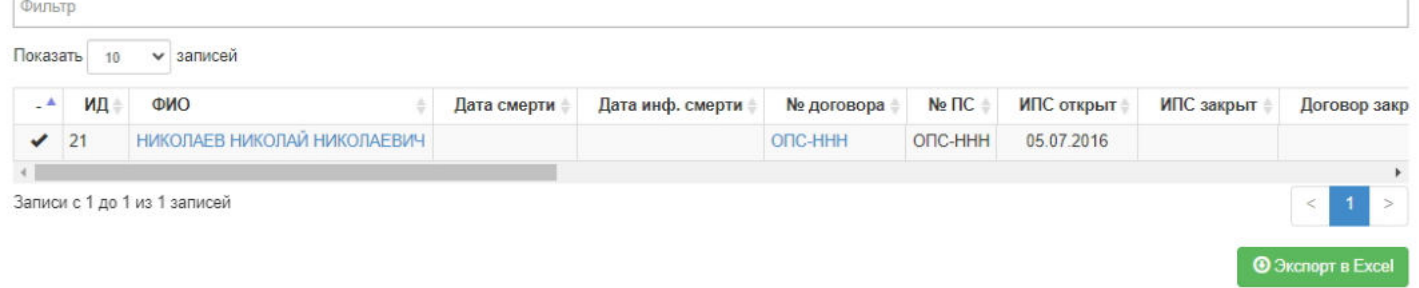

Количество

1

 $\overline{0}$ 

 $\alpha$ 

 $\mathbf{0}$  $\overline{\mathbf{0}}$ 

 $000$ 

**На шаге №4** пользователь нажимает кнопку "Рассчитать ДОО". Здесь же можно сразу посмотреть рассчитанную ДОО.

### Шаг №4. Выполните денежную оценку обязательств

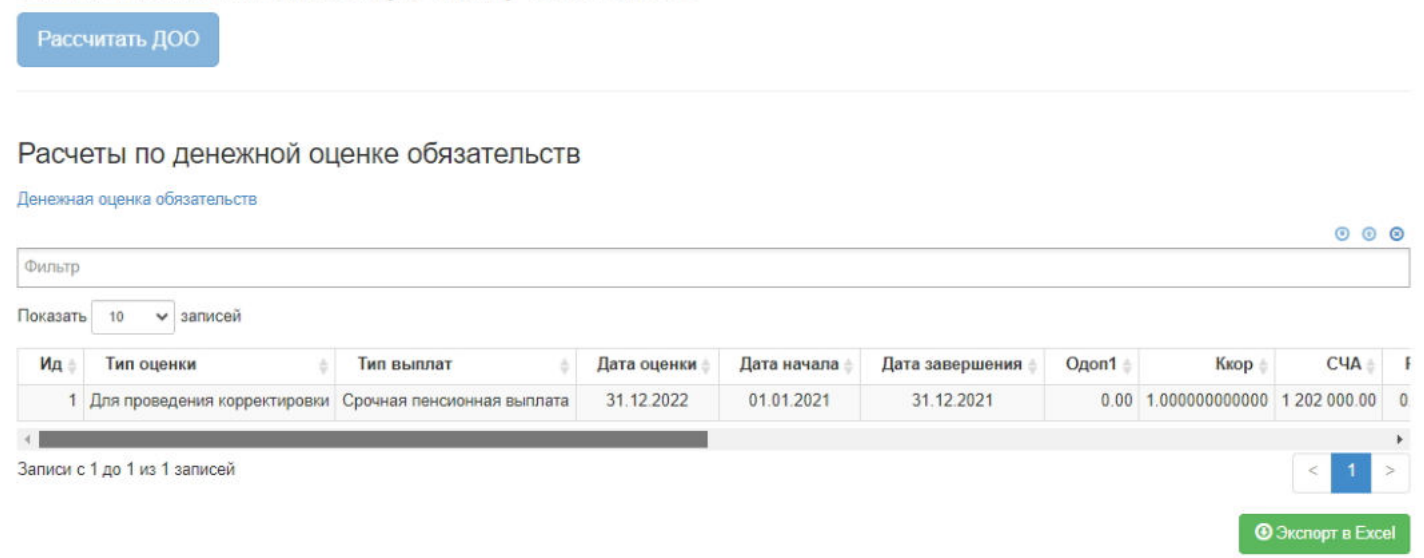

Созданная денежная оценка появится в разделе **"Денежная оценка обязательств»**.

**Для удаления** необходимо выделить ДОО и нажать кнопку "Удалить". Удаление возможно только до подписания.

**Для подписания** необходимо выделить ДОО и нажать кнопку "Подписать" - присвоится статус "Подписано". Подписать возможно не аннулированную и не отклоненную ДОО.

**Для отклонения** необходимо выделить ДОО и нажать кнопку "Отклонить" - выйдет форма для ввода причины отклонения (минимум 3 знака). Отклонение возможно только до подписания.

**Для аннулирования** необходимо выделить ДОО и нажать кнопку "Аннулировать" - выйдет форма для ввода причины аннулирования (минимум 3 знака). Аннулирование возможно только в статусе "Подписано".

**Для печати** необходимо выделить ДОО и нажать кнопку "Печать".

**Эта страница в последний раз была отредактирована 16 ноября 2023 в 16:58.**

## **Договоры**

Для просмотра, изменения и удаления договоров необходимо зайти в раздел **"Договоры"**. В данном разделе отображаются все зарегистрированные в системе договоры. Здесь же можно посмотреть информацию по договору, выделив его в общей таблице.

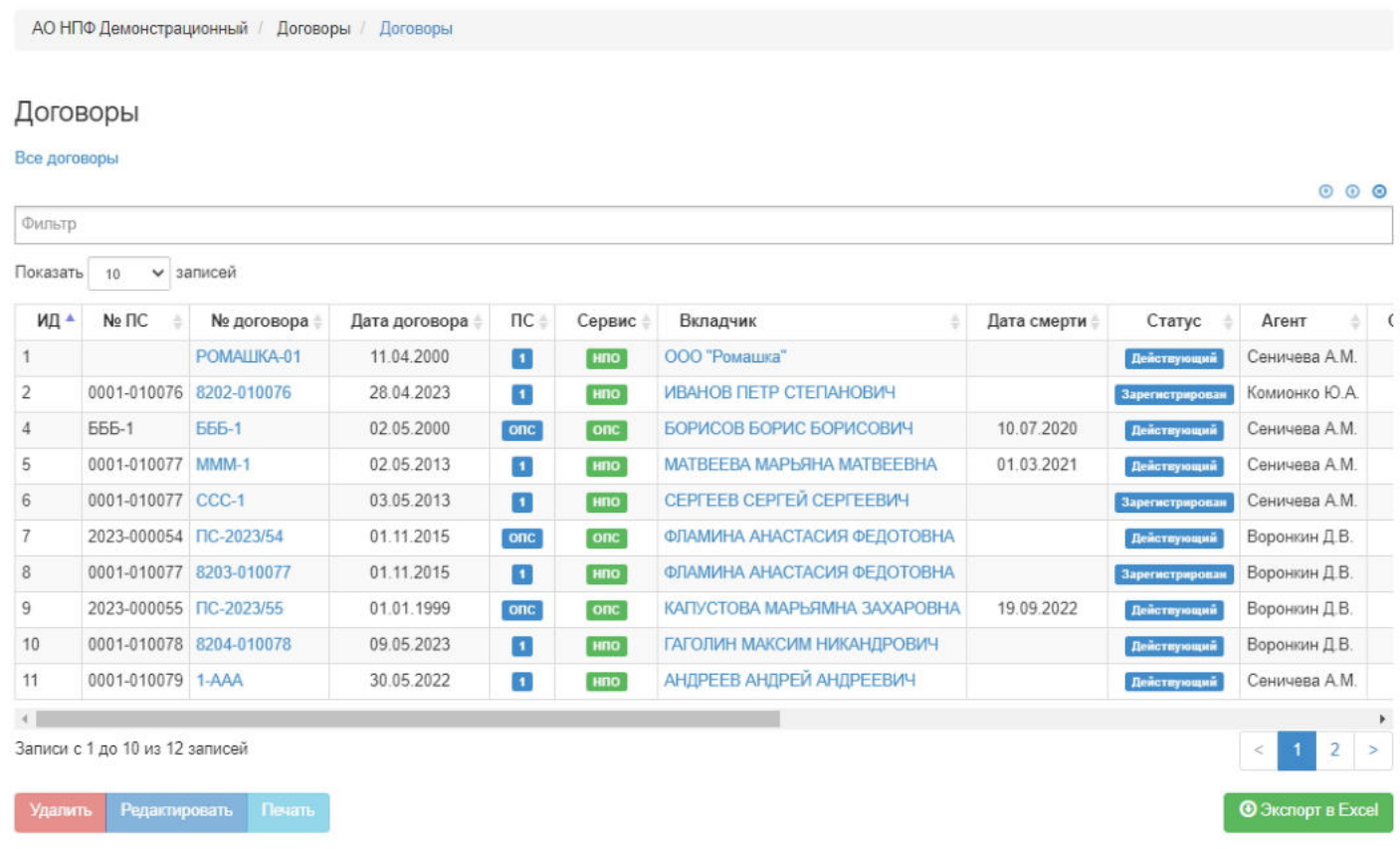

По физическим лицам договоры создаются только в режиме редактирования карточки ФЛ во вкладке "Договоры и счета".

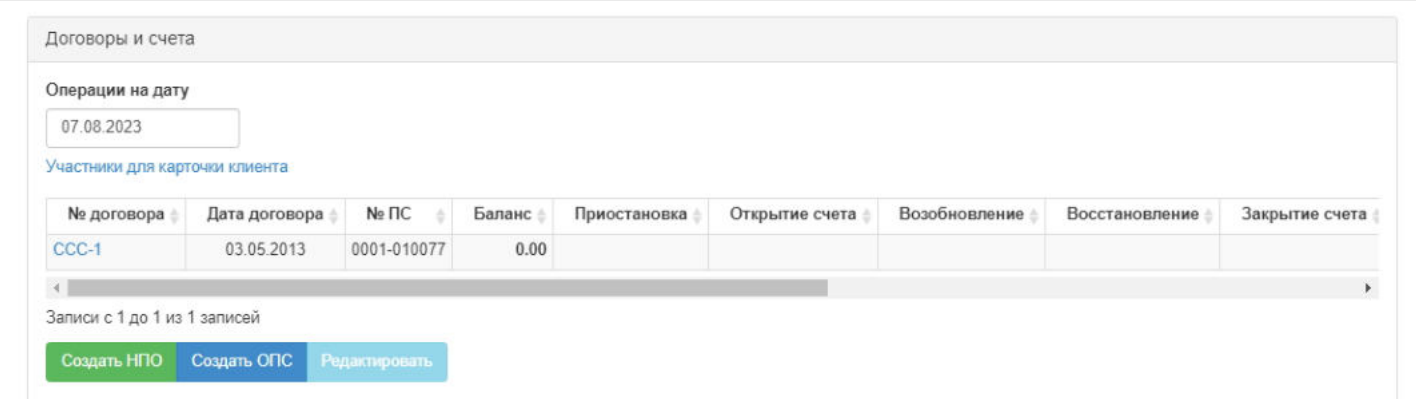

Если создается новое физическое лицо, нужно сперва создать его, то есть ввести все необходимые персональные данные, нажать "Сохранить изменения" - будет создано новое ФЛ, и только после этого здесь же пользователь может создать договор ОПС или НПО.

Для создания индивидуального договора НПО необходимо нажать кнопку "Создать НПО" - откроется окно для ввода параметров договора, после сохранения будет создан новый договор НПО в статусе "Зарегистрирован" (ИПС будет автоматически сформирован).

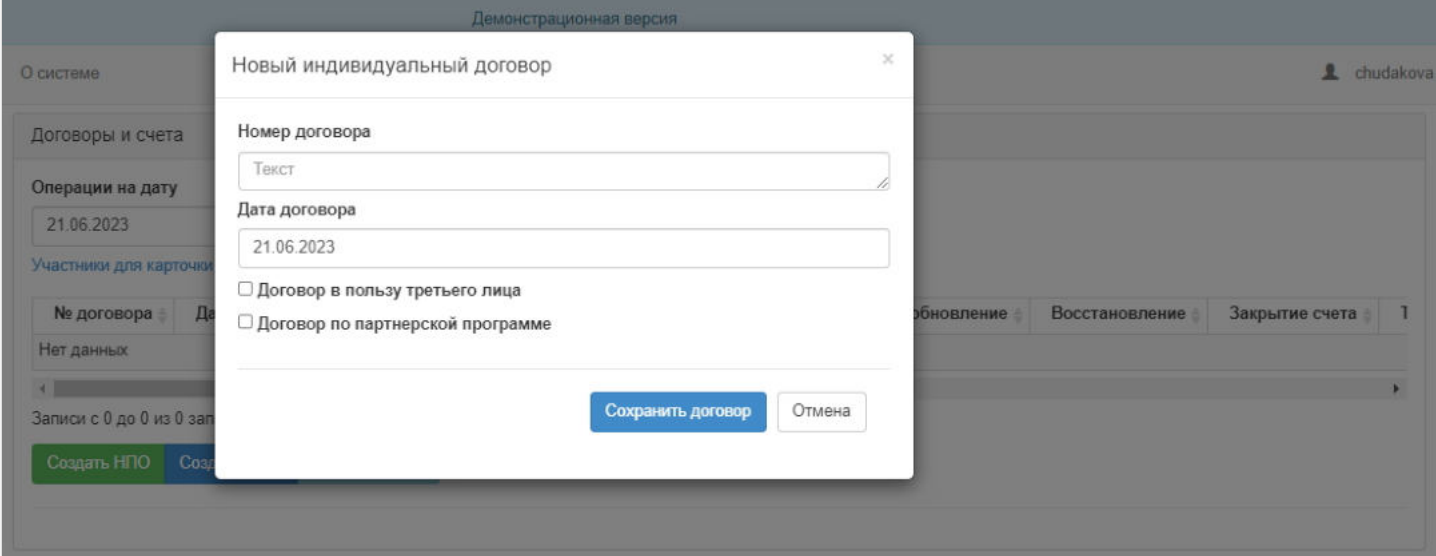

Для создания договора ОПС необходимо нажать кнопку "Создать ОПС" - откроется окно для ввода параметров договора, после сохранения будет создан новый договор ОПС в статусе "Зарегистрирован" (ПС будет автоматически сформирован). **ВАЖНО:** для создания договора ОПС у физического лица должен быть СНИЛС.

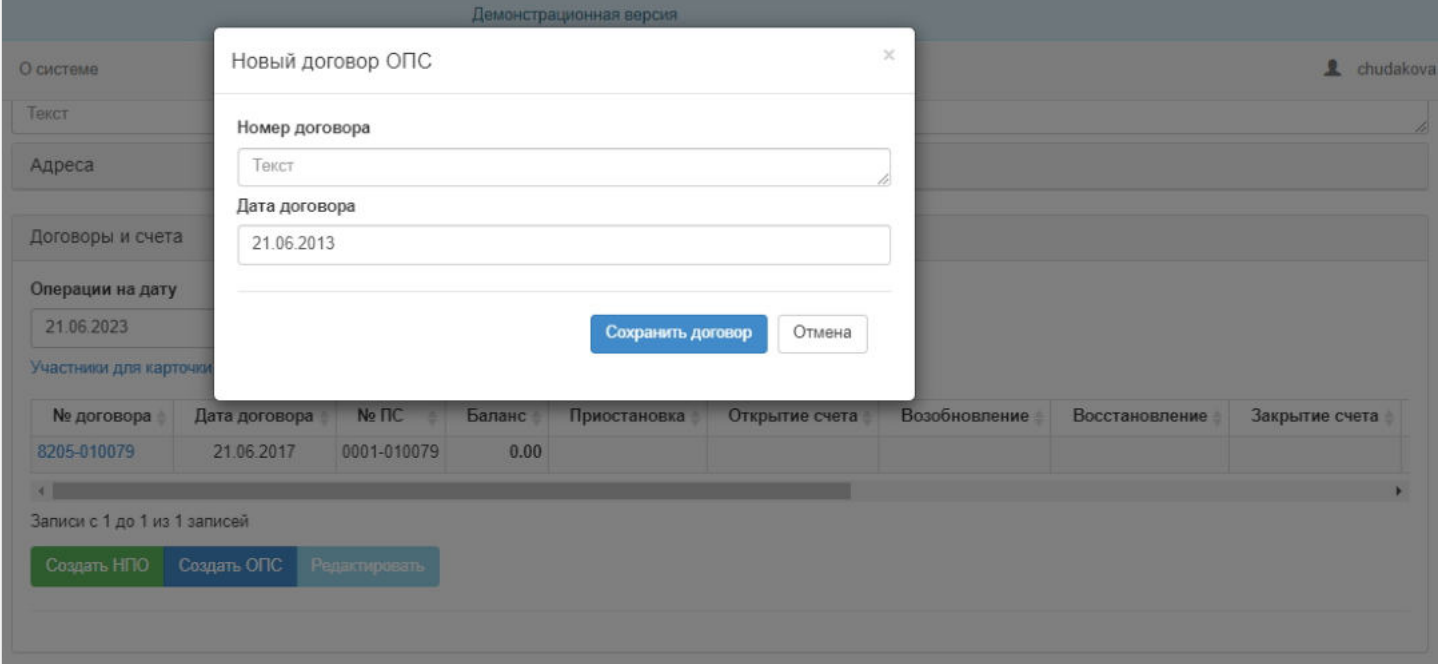

Для редактирования договора нужно выделить его в таблице и нажать кнопку "Редактировать" - система переведет пользователя в режим редактирования договора в раздел "Договоры / Договор". Также внести изменения в договор можно и в разделе с договорами, выделив нужный договор и нажав кнопку "Редактировать" - откроется карточка договора для редактирования.

**ВАЖНО:** карточки договоров НПО и ОПС отличные. Карточка договора ОПС состоит из следующих вкладок:

- Общая информация по договору,
- Участники по договору,
- Документы.

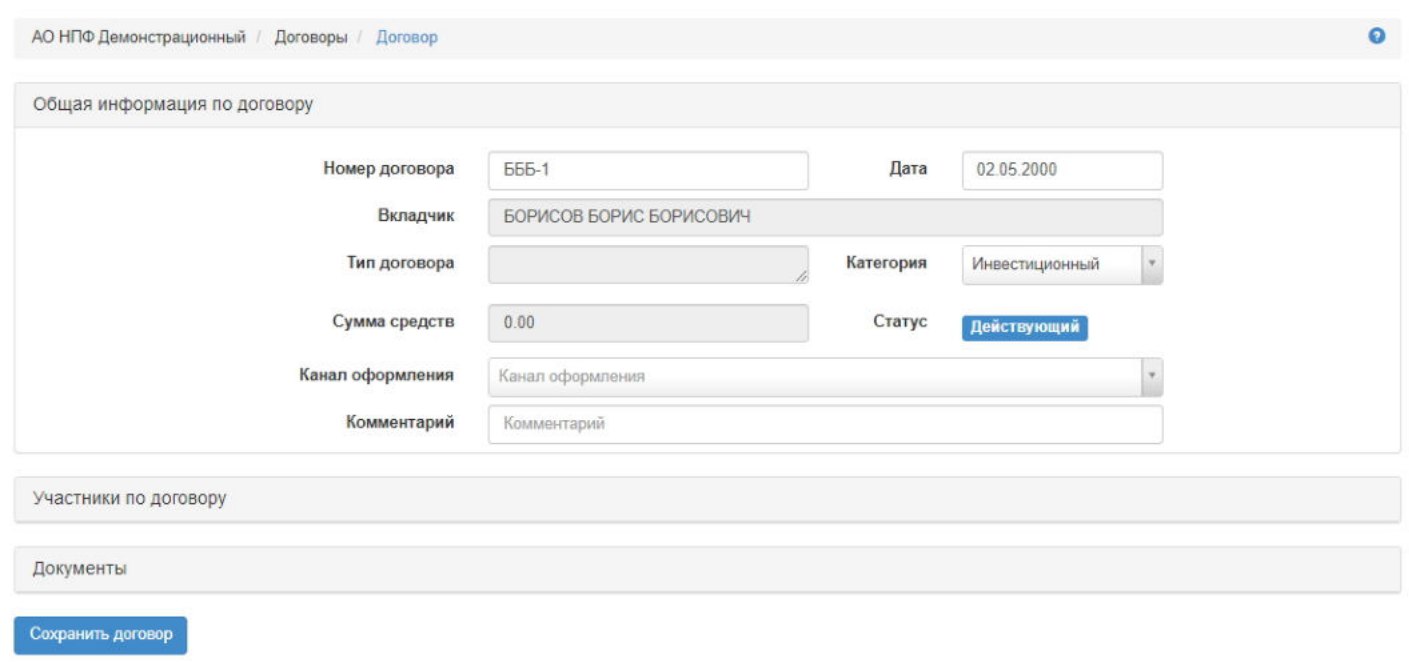

Карточка договора НПО состоит из следующих вкладок:

- Общая информация по договору,
- Дополнительные параметры договора,
- Пенсионная схемы,
- Пенсионные правила,
- Участники по договору,
- Документы.

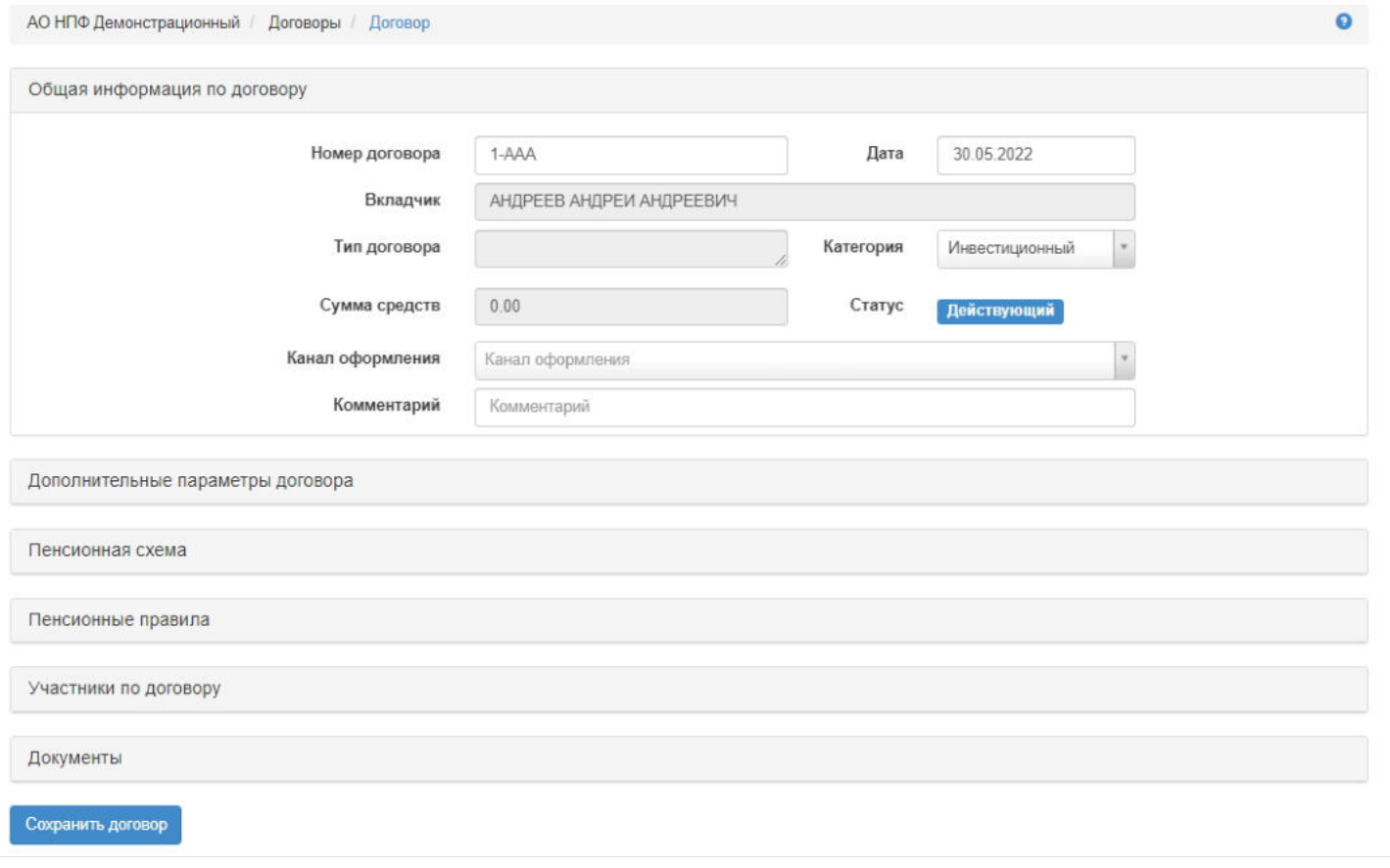

Вкладка "Дополнительные параметры договора" содержит следующие поля:

Таблица дожития - редактируемое поле, выпадающий список значений (возможно выбрать только одно значение), используется в расчетах пожизненной пенсии,

- Редакция пенсионных правил при заключении договора редактируемое поле, выпадающий список значений (возможно выбрать только одно значение), используется в расчетах пенсии,
- Периодичность взносов редактируемое поле, выпадающий список значений (возможно выбрать только одно значение), информационное поле,
- Периодичность выплат редактируемое поле, выпадающий список значений (возможно выбрать только одно значение), информационное поле,
- Параметры наследования редактируемое поле, выпадающий список значений (возможно выбрать только одно значение), информационное поле,
- Изменение параметров наследования по участнику редактируемое поле, выпадающий список значений (возможно выбрать только одно значение), информационное поле,
- Размер пенсионного взноса редактируемое поле, выводится в печатной форме договора (указывается сумма взноса за год).

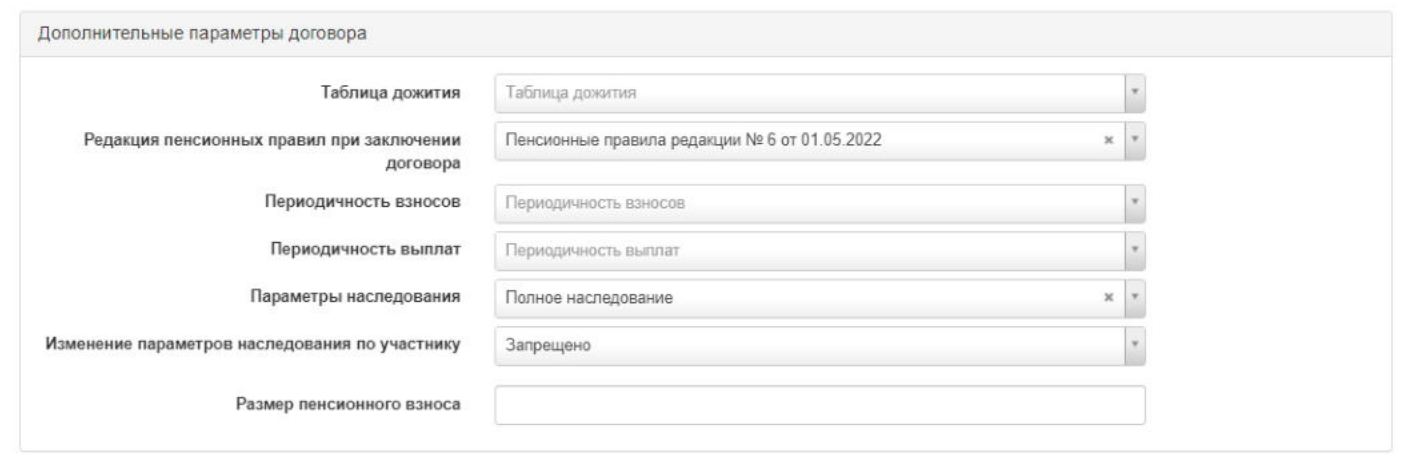

Вкладка "Пенсионные правила" содержит информацию о переходе на новые пенсионные правила. Для создания нового перехода необходимо в режиме редактирования карточки ФЛ нажать кнопку "Добавить" - откроется окно для ввода даты перехода и выбора редакции пенсионных правил. Удалить запись возможно как в режиме редактирования карточки ФЛ, так и в режиме просмотра из раздела "Договоры".

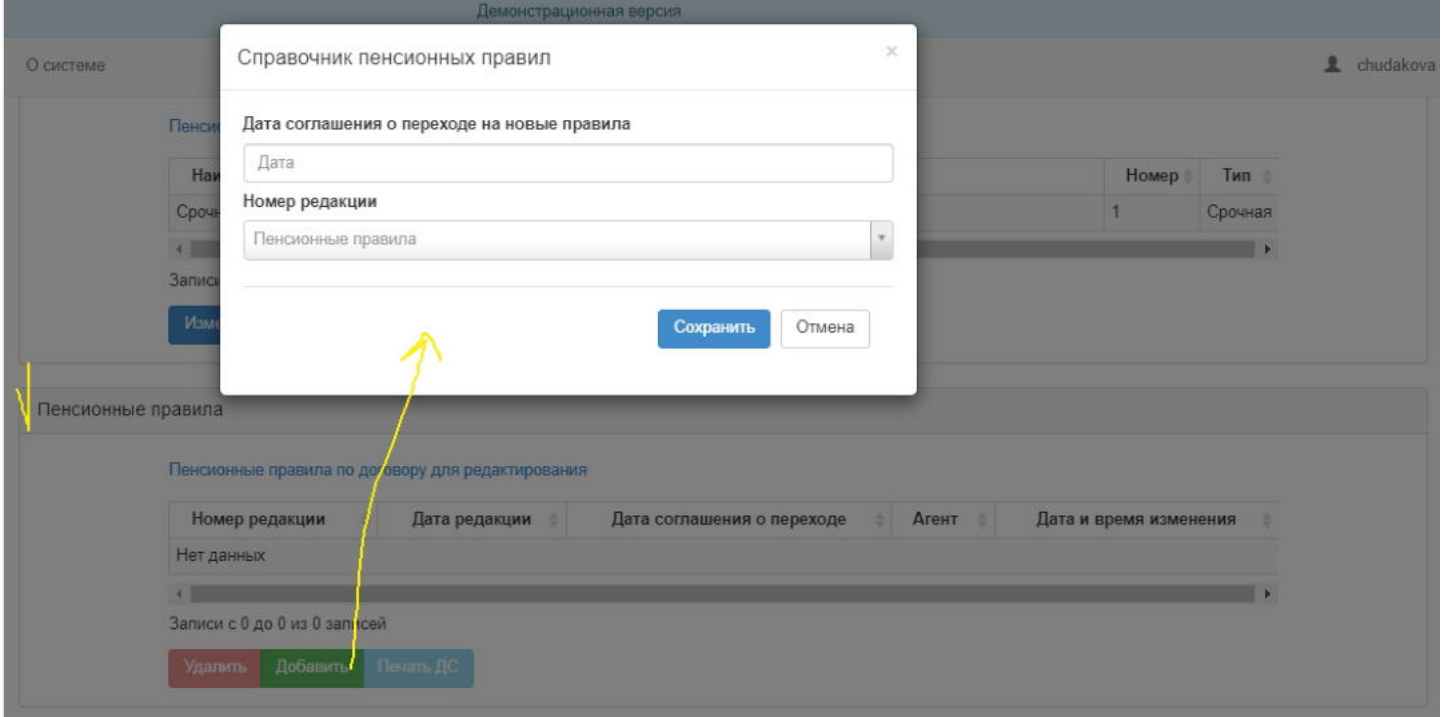

Вкладка "Документы" предназначена для загрузки и прикрепления необходимых файлов для данного договора. Для прикрепления файла необходимо нажать "Загрузить" и выбрать файл. Для удаления файла необходимо выделить его в таблице и нажать кнопку "Удалить".

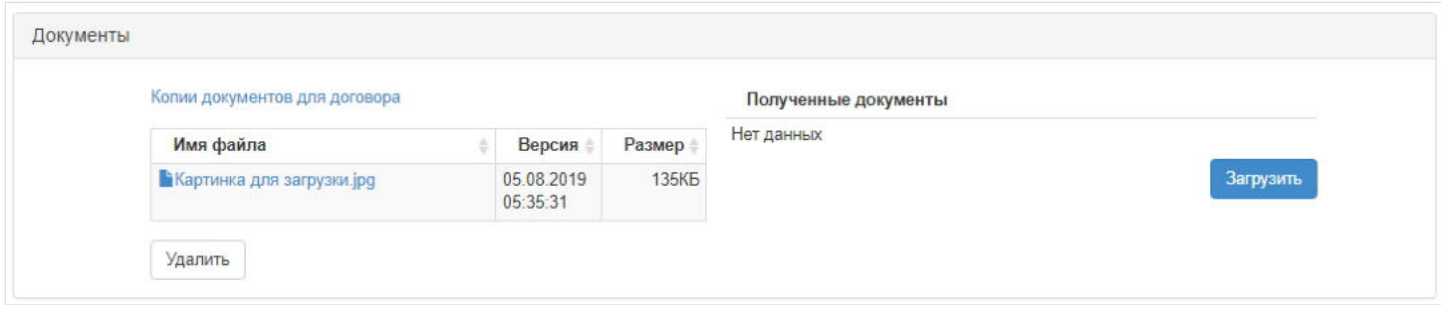

По юридическим лицам договоры создаются также только в режиме редактирования карточки ЮЛ во вкладке "Договоры".

| Список договоров для ЮЛ |               |                           |               |                        |
|-------------------------|---------------|---------------------------|---------------|------------------------|
| Номер договора          | Дата договора | Номер пенсионной<br>схемы | Сумма средств | Жизненный цикл         |
| $90 - 09$               | 06.08.2019    |                           | 0,00          | Зарегистрирован        |
| $06 - 08$               | 06.08.2019    |                           | 0,00          | <b>Зарегистрирован</b> |

Если создается новое юридическое лицо, нужно сперва создать его и только после этого здесь же пользователь может создать корпоративный договор НПО.

Для создания корпоративного договора НПО необходимо нажать кнопку "Создать" - откроется окно для ввода параметров договора, после сохранения будет создан новый договор НПО в статусе "Зарегистрирован".

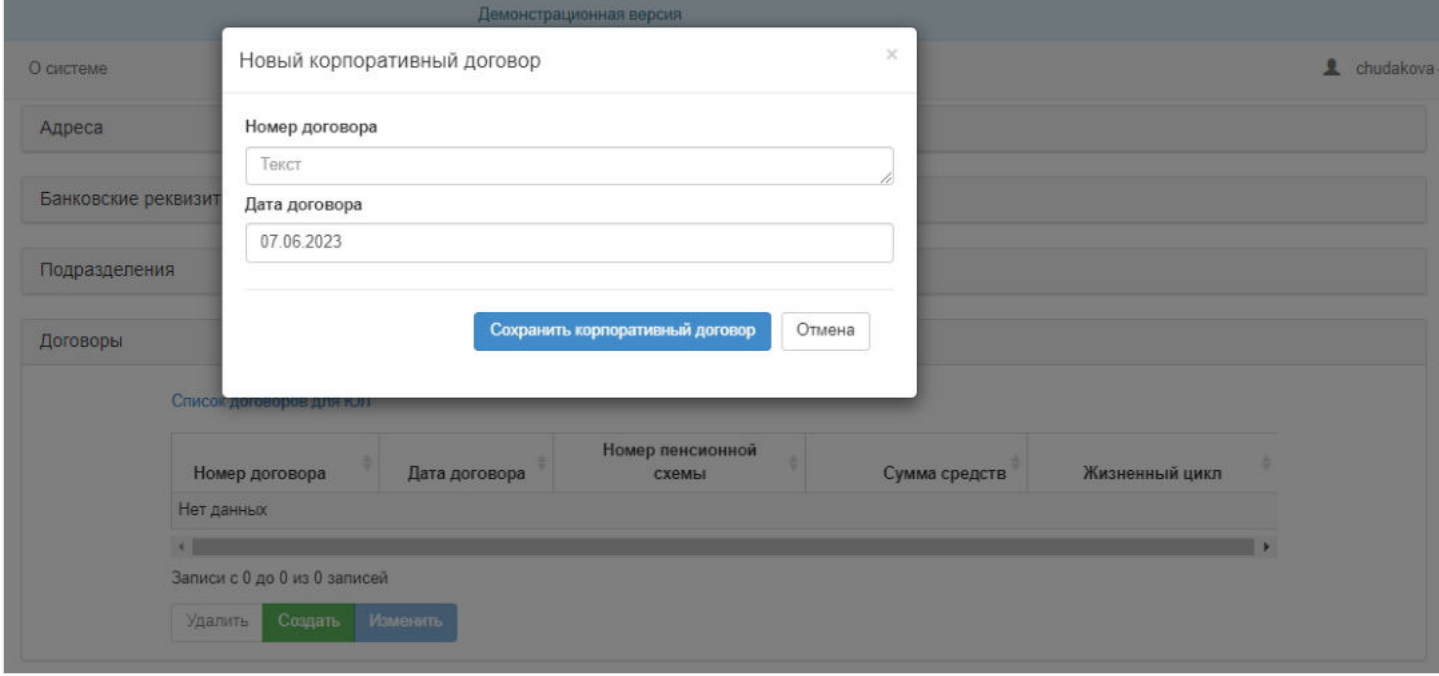

Для редактирования договора нужно выделить его в таблице и нажать кнопку "Изменить" - система переведет пользователя в режим редактирования договора в раздел "Договоры / Договор". Также внести изменения в договор можно и в разделе с договорами, выделив нужный договор и нажав кнопку "Редактировать" - откроется карточка договора для редактирования.

Карточка корпоративного договора НПО состоит из следующих вкладок:

- Общая информация по договору,
- Дополнительные параметры договора,
- Пенсионная схемы,
- Пенсионные правила,
- Солидарный счет,
- Документы НПО,  $\blacksquare$
- Участники по договору,
- Документы.

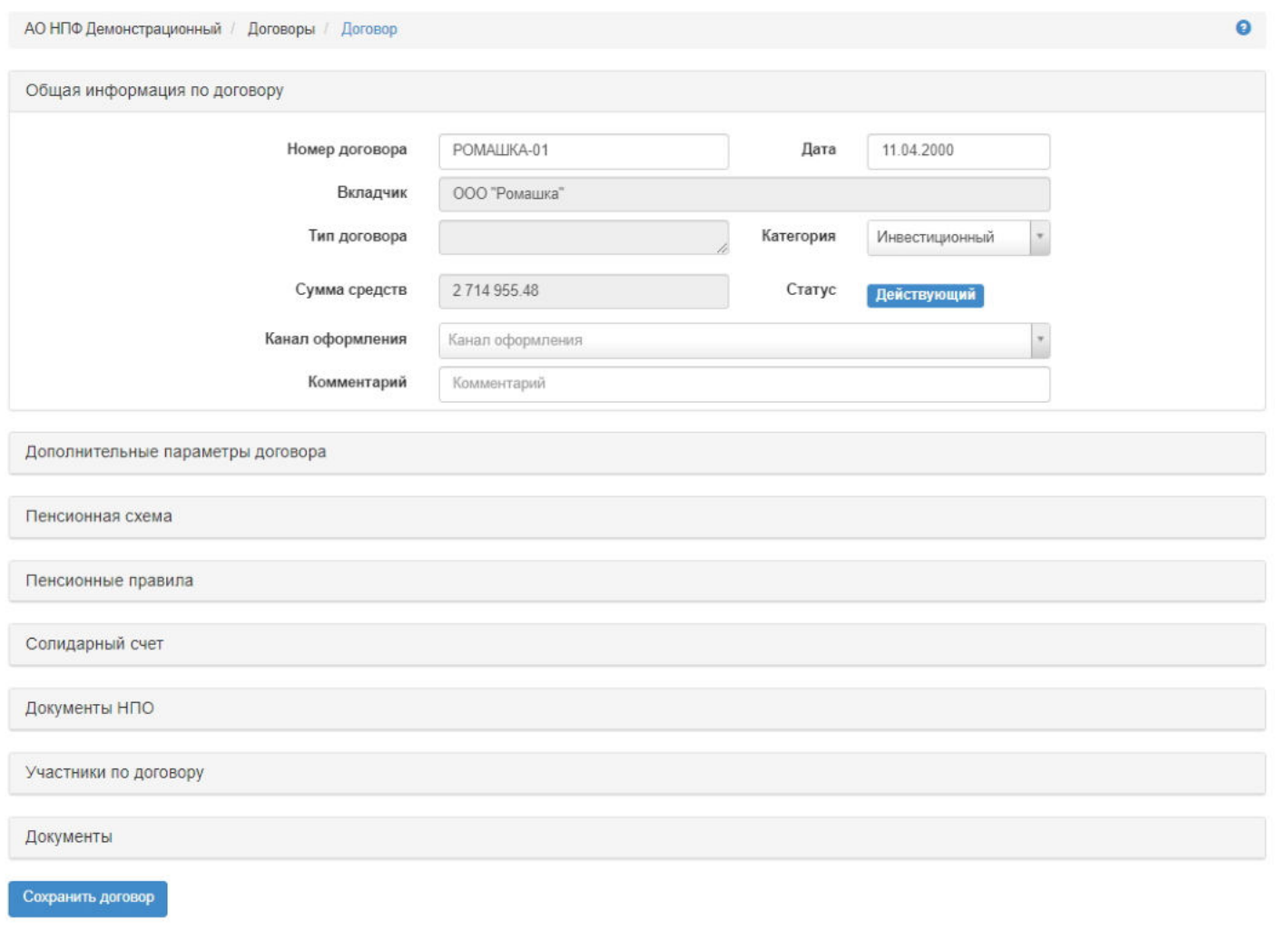

Вкладка "Дополнительные параметры договора" содержит следующие поля:

- Таблица дожития редактируемое поле, выпадающий список значений (возможно выбрать только одно значение), используется в расчетах пожизненной пенсии,
- Редакция пенсионных правил при заключении договора редактируемое поле, выпадающий список значений (возможно выбрать только одно значение), используется в расчетах пенсии,
- Периодичность взносов редактируемое поле, выпадающий список значений (возможно выбрать только одно  $\blacksquare$ значение), информационное поле,
- Периодичность выплат редактируемое поле, выпадающий список значений (возможно выбрать только одно значение), информационное поле,
- Параметры наследования редактируемое поле, выпадающий список значений (возможно выбрать только одно значение), информационное поле,
- Изменение параметров наследования по участнику редактируемое поле, выпадающий список значений (возможно выбрать только одно значение), информационное поле,
- Форма ведения счетов редактируемое поле, выпадающий список значений: Именная, Солидарная,
- Инвестиционный доход участников параметр необходим для определения системой кому из участников ИД выплачивать отдельной выплатой, а кому ИД идет в перерасчет размера пенсии.

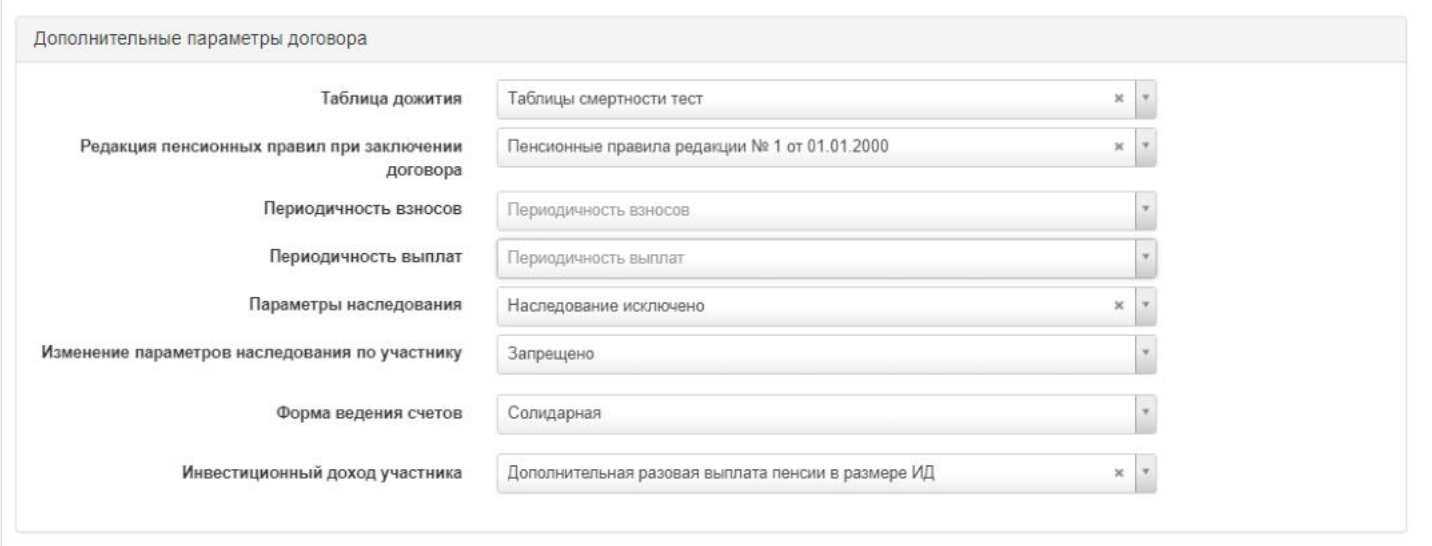

Вкладка "Пенсионные правила" содержит информацию о переходе на новые пенсионные правила. Для создания нового перехода необходимо в режиме редактирования карточки ФЛ нажать кнопку "Добавить" - откроется окно для ввода даты перехода и выбора редакции пенсионных правил. Удалить запись возможно как в режиме редактирования карточки ФЛ, так и в режиме просмотра из раздела "Договоры".

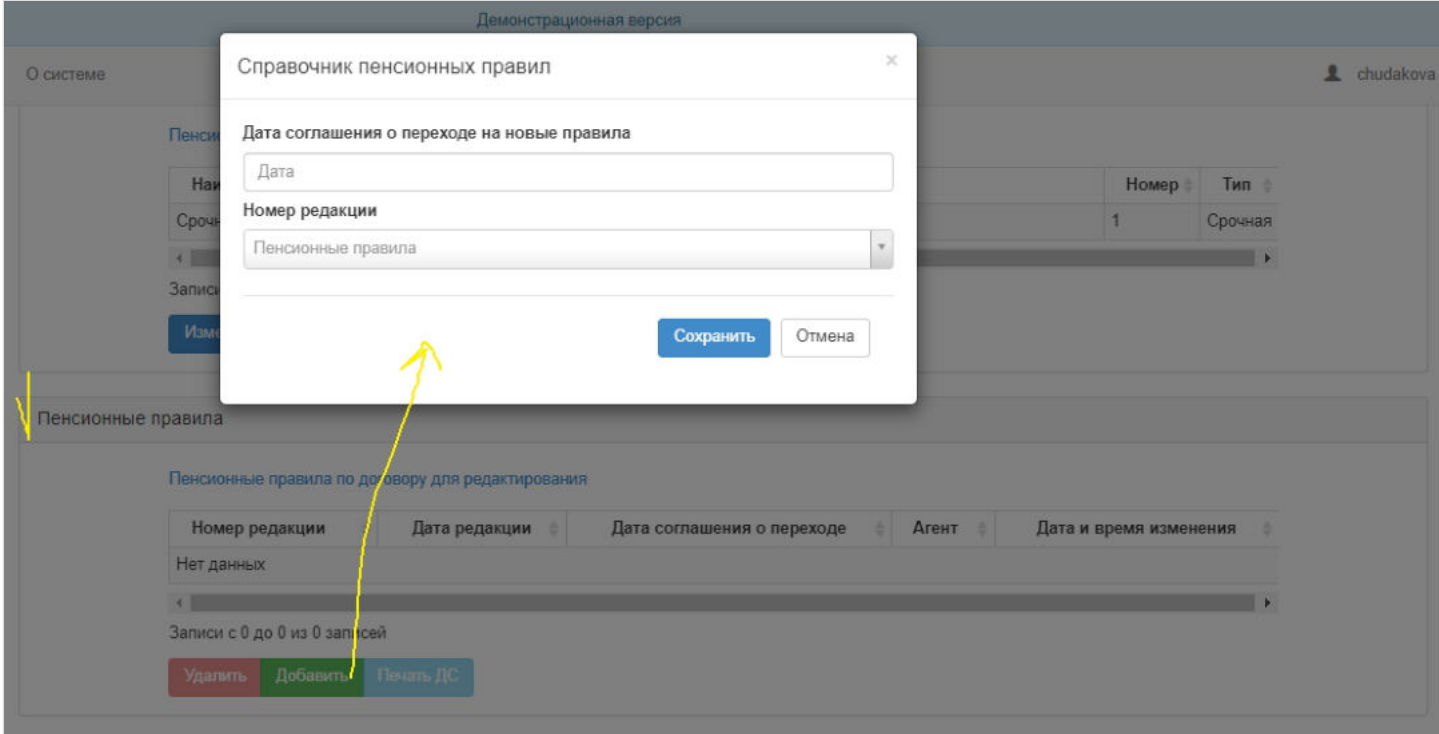

Вкладка "Солидарный счет" содержит информацию о финансовом состоянии корпоративного договора. При выделении счета в таблице ниже будут выведены финансовые операции по этому солидарному счету. Здесь же можно сформировать выписку по счету, выделив его и нажав кнопку "Печать выписки".

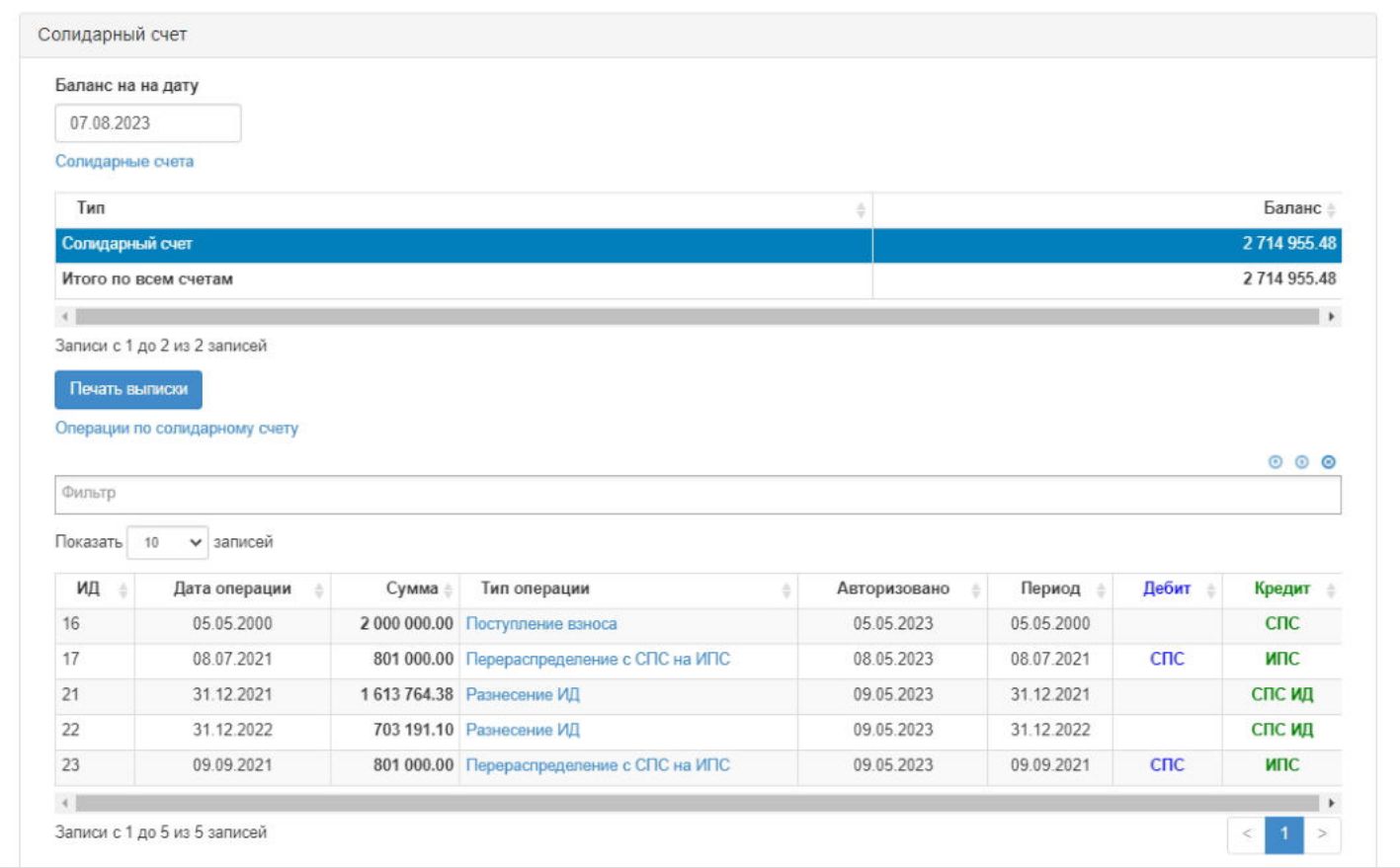

Вкладка "Участники по договору" содержит информацию об участниках данного договора. Участники добавляются посредством загрузки файла с ИПС (см. инструкцию "Загрузка ИПС из файла"). По нажатии кнопки "Добавить из файла" система будет автоматически перенаправлять пользователя в раздел "Загрузка ИПС из файла". Для удаления какого-то участника необходимо выделить его в таблице и нажать кнопку "Удалить".

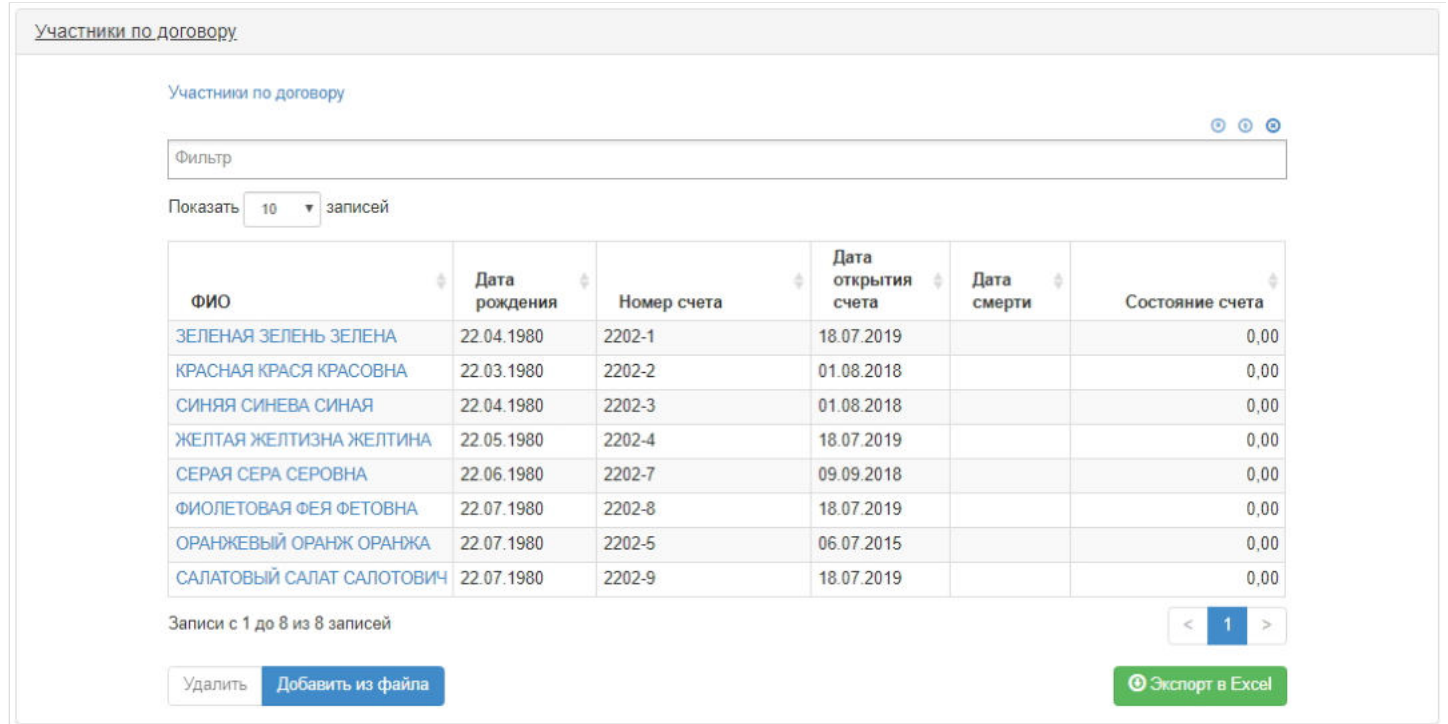

Для удаления корпоративного договора НПО необходимо выделить его и нажать кнопку "Удалить" (удалить возможно договор без финансовых операций и без участников).

**Эта страница в последний раз была отредактирована 7 августа 2023 в 17:47.**

### **Документы об инвалидности**

Для просмотра и регистрации нового документа об инвалидности необходимо зайти в раздел **"Документы об инвалидности»**. В данном разделе отображаются все зарегистрированные в системе документы об инвалидности. Здесь же можно посмотреть информацию по документу, выделив его в общей таблице.

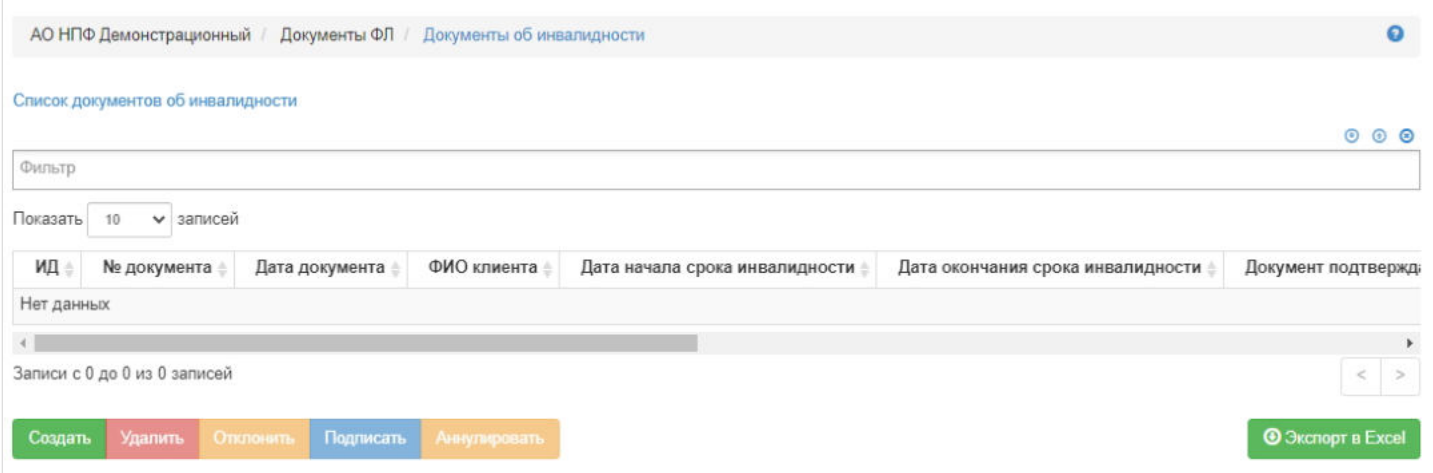

**Для создания** нового документа необходимо нажать кнопку "Создать" - откроется раздел **"Новый документ об инвалидности"**.

На шаге № 1 пользователь выбирает физическое лицо. В таблице отображаются все физические лица, зарегистрированные в системе.

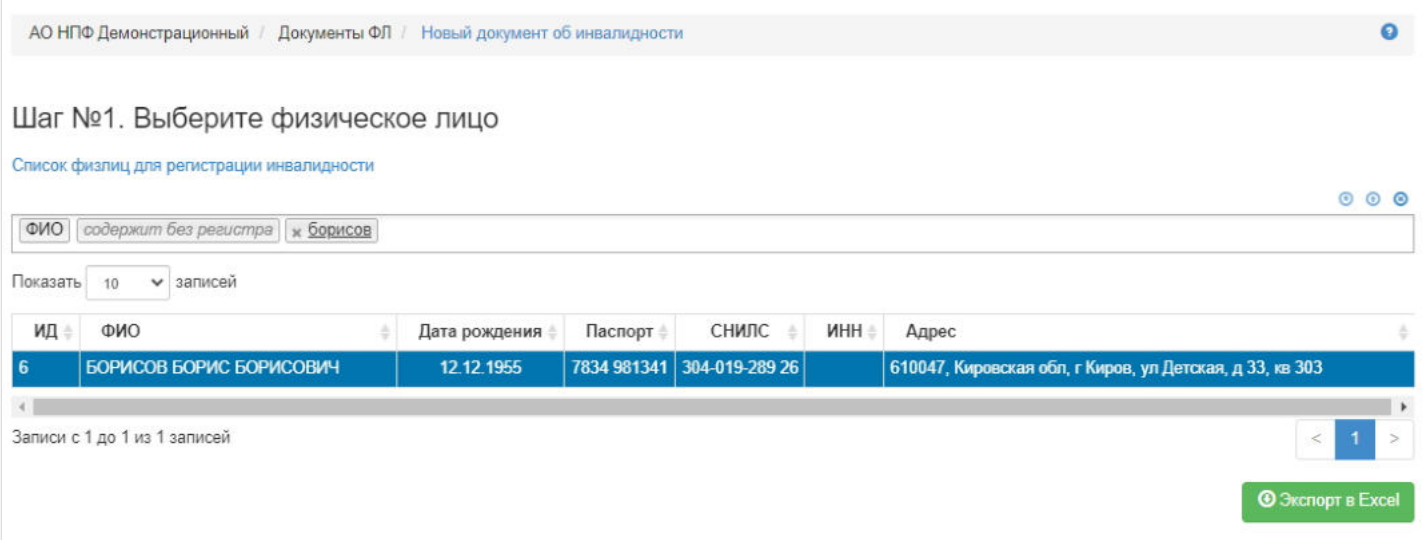

**На шаге №2** пользователь указывает параметры документа:

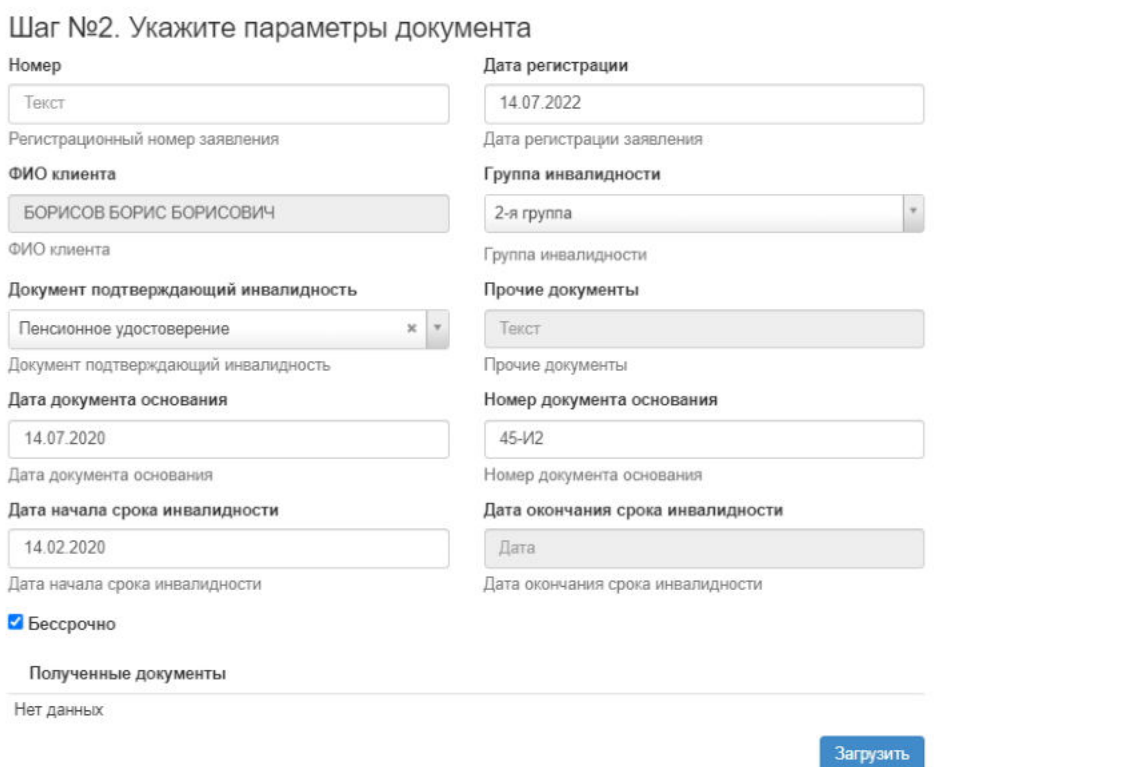

- номер (если при регистрации документа данное поле будет пустое, номер будет присвоен автоматически и состоять из год-ЗОИ-порядковый номер, например, 2020-ЗОИ-26);
- дата регистрации поле заполняется автоматически текущей датой, редактируемое поле;
- ФИО клиента заполняется автоматически, не редактируемое поле;
- группа инвалидности выпадающий список значений: 1-я группа, 2-я группа, 3-я группа, поле обязательно к заполнению;
- документ, подтверждающий инвалидность выпадающий список значений: пенсионное удостоверение, справка из ПФР об установлении страховой пенсии, справка об инвалидности, прочие документы, поле обязательно к заполнению;
- прочие документы поле становится доступном при выборе в поле "Документ, подтверждающий инвалидность" значения "Прочие документы", заполняется вручную;
- дата документа основания заполняется вручную, поле обязательно к заполнению;
- номер документа основания заполняется вручную, поле обязательно к заполнению.
- дата начала срока инвалидности поле заполняется вручную, обязательное к заполнению поле;
- дата окончания срока инвалидности поле заполняется вручную, поле обязательно к заполнению, становится недоступным для редактирования при отметке чек-бокса "Бессрочно";
- чек-бокс "Бессрочно" при его отметке становится недоступным для редактирования поле "Дата окончания срока инвалидности".

Здесь же можно прикрепить скан-копии документов, воспользовавшись кнопкой "Загрузить".

**На шаге №3** пользователь нажимает кнопку "Регистрация инвалидности".

Шаг №3. Зарегистрируйте документ

Регистрация инвалидности

После успешной регистрации документ появится в разделе **"Документы об инвалидности"** и в карточке физического лица во вкладке "Документы и заявления".

**Для удаления** необходимо выделить документ и нажать кнопку "Удалить". Удаление возможно только до подписания.

**Для подписания** необходимо выделить документ и нажать кнопку "Подписать" - документу будет активирован статус "Подписано". Подписать возможно не аннулированный и не отклоненный документ.

**Для отклонения** необходимо выделить заявление и нажать кнопку "Отклонить" - выйдет форма для ввода причины отклонения (минимум 3 знака). Отклонение возможно только до подписания.

**Для аннулирования** необходимо выделить документ и нажать кнопку "Аннулировать" - выйдет форма для ввода причины аннулирования(минимум 3 знака). Аннулировать возможно документ только в статусе "Подписано".

Источник — [http://wiki.dasystems.ru/mediawiki/index.php?title=Документы\\_об\\_инвалидности&oldid=2393](https://wiki.dasystems.ru/mediawiki/index.php?title=%D0%94%D0%BE%D0%BA%D1%83%D0%BC%D0%B5%D0%BD%D1%82%D1%8B_%D0%BE%D0%B1_%D0%B8%D0%BD%D0%B2%D0%B0%D0%BB%D0%B8%D0%B4%D0%BD%D0%BE%D1%81%D1%82%D0%B8&oldid=2393)

**Эта страница в последний раз была отредактирована 14 июля 2023 в 12:20.**

## **Дополнительные сведения (ND)**

Для просмотра и формирования реестра АСВ:

- Сведения о средствах пенсионных накоплений умерших застрахованных лиц, правопреемникам которых установлена, но не осуществлена выплата средств пенсионных накоплений;

- Сведения о средствах пенсионных накоплений застрахованных лиц (умерших застрахованных лиц), не соответствующих требованиям к включению в реестры SPN, EV, SPV, ROPS.

необходимо зайти в раздел **"Дополнительные сведения (ND)"**.

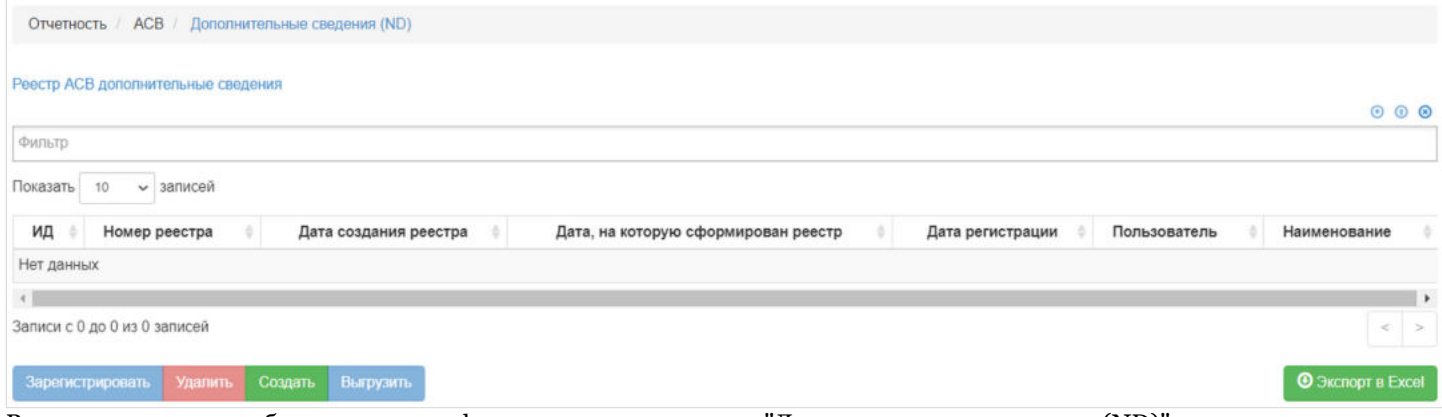

В данном разделе отображаются все сформированные реестры "Дополнительные сведения (ND)".

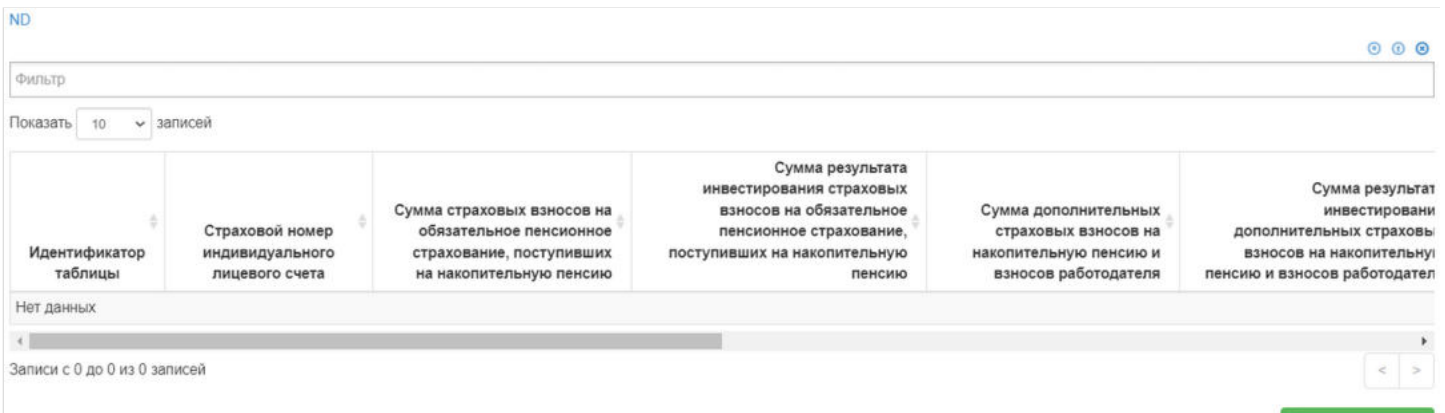

Выделив необходимый реестр, в таблице "ND" можно посмотреть детализацию по реестру которая будет выгружена в txt файл.

 $\bullet$  Экспорт в Ехсеі

**Для создания** нового реестра необходимо нажать кнопку "Создать" - после этого будет сформирован новый реестр и появится в таблице "Реестр АСВ дополнительные сведения".

**Для удаления** необходимо выделить реестр и нажать кнопку "Удалить". Удалить реестр возможно только до регистрации.

**Для регистрации** необходимо выделить реестр и нажать кнопку "Зарегистрировать".

**Для выгрузки** необходимо выделить реестр и нажать кнопку "Выгрузить".

Источник — [http://wiki.dasystems.ru/mediawiki/index.php?title=Дополнительные\\_сведения\\_\(ND\)&oldid=3181](https://wiki.dasystems.ru/mediawiki/index.php?title=%D0%94%D0%BE%D0%BF%D0%BE%D0%BB%D0%BD%D0%B8%D1%82%D0%B5%D0%BB%D1%8C%D0%BD%D1%8B%D0%B5_%D1%81%D0%B2%D0%B5%D0%B4%D0%B5%D0%BD%D0%B8%D1%8F_(ND)&oldid=3181)

**Эта страница в последний раз была отредактирована 25 августа 2023 в 16:20.**

Раздел **"ДУЛ"** содержит справочник видов документов, удостоверяющих личность.

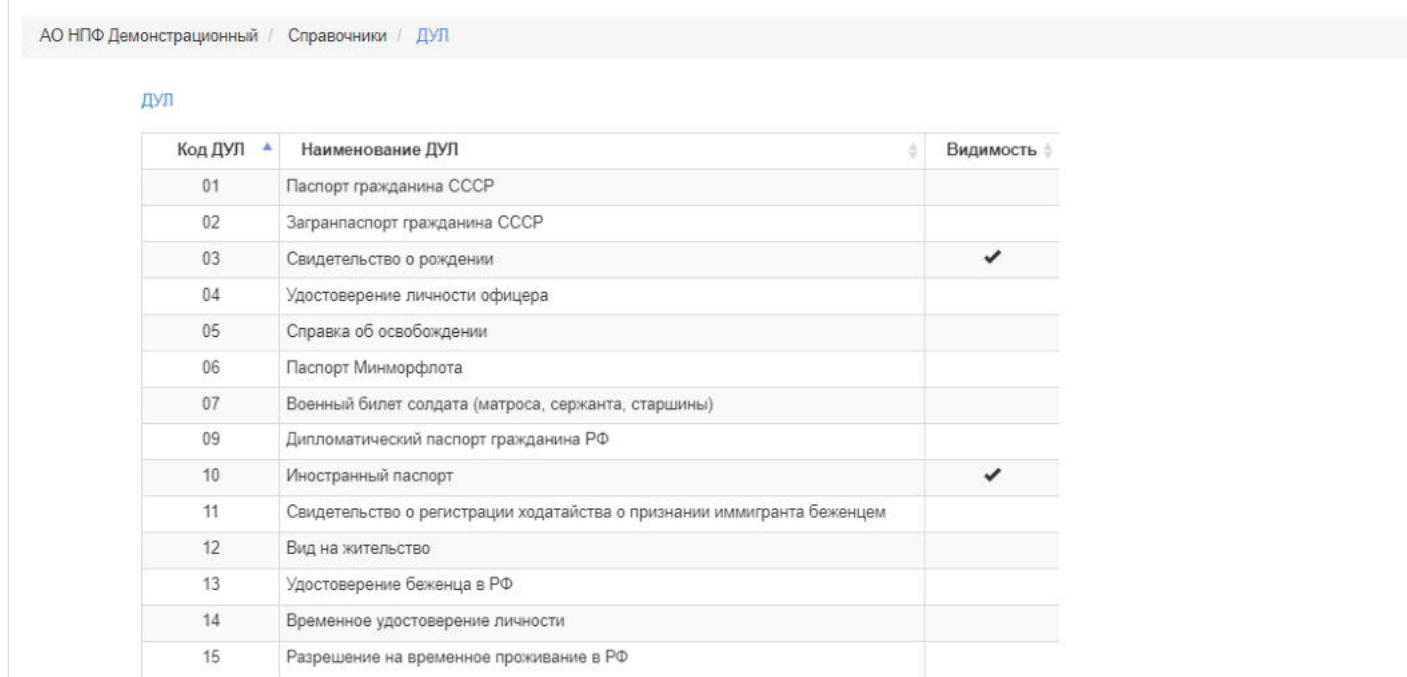

**"Для редактирования"** записи в справочнике необходимо выделить нужный вид документа и нажать кнопку "Изменить" - откроется окно для редактирования. После внесения изменений нужно нажать "Сохранить".

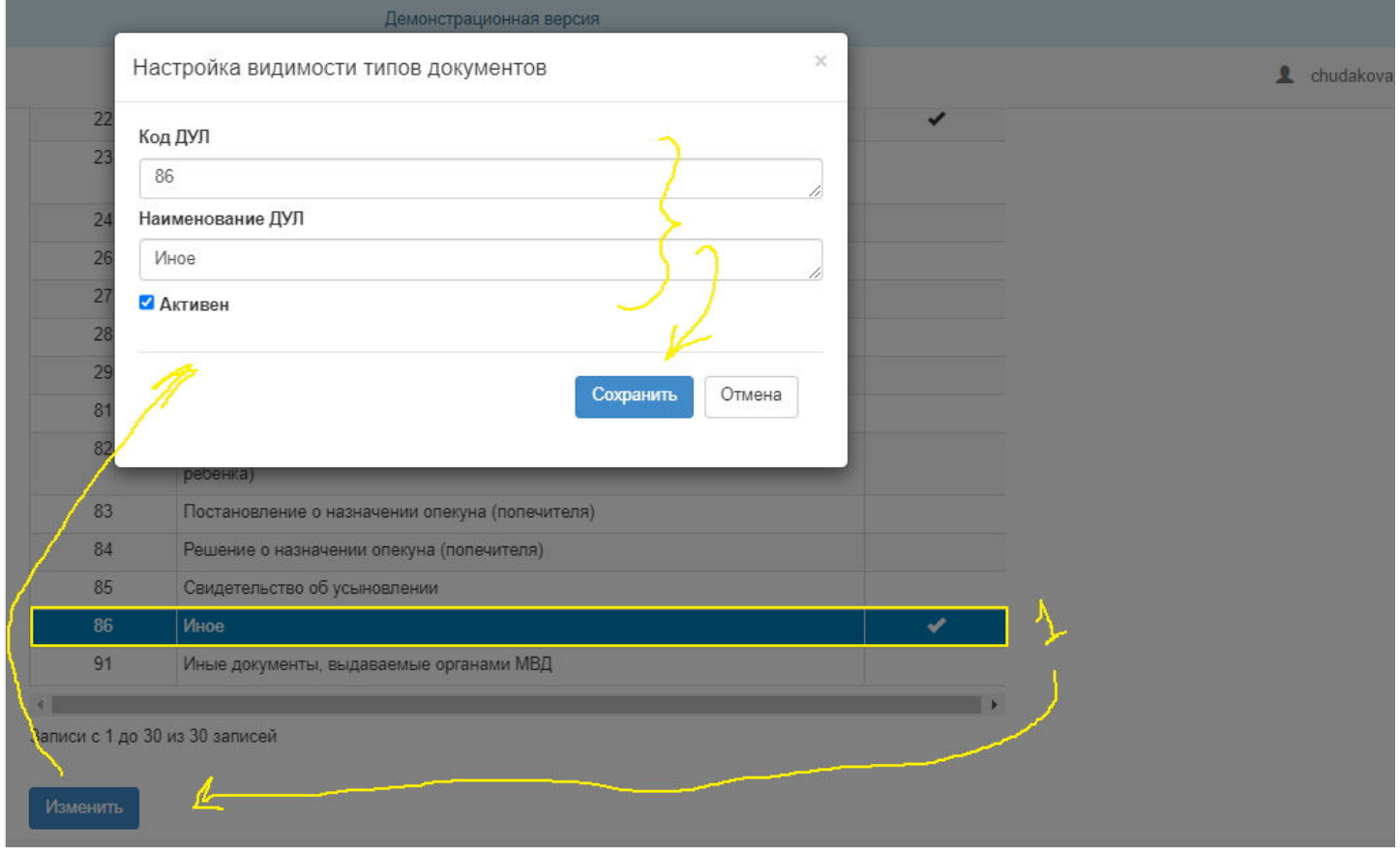

Чек-бокс "Активен" обозначает видимость. Если по документу отмечен чек-бокс "Активен", то этот документ будет выходить в выпадающем списке поля "Документ удостоверяющий личность" при создании/изменении физического лица в режиме редактирования карточки ФЛ.

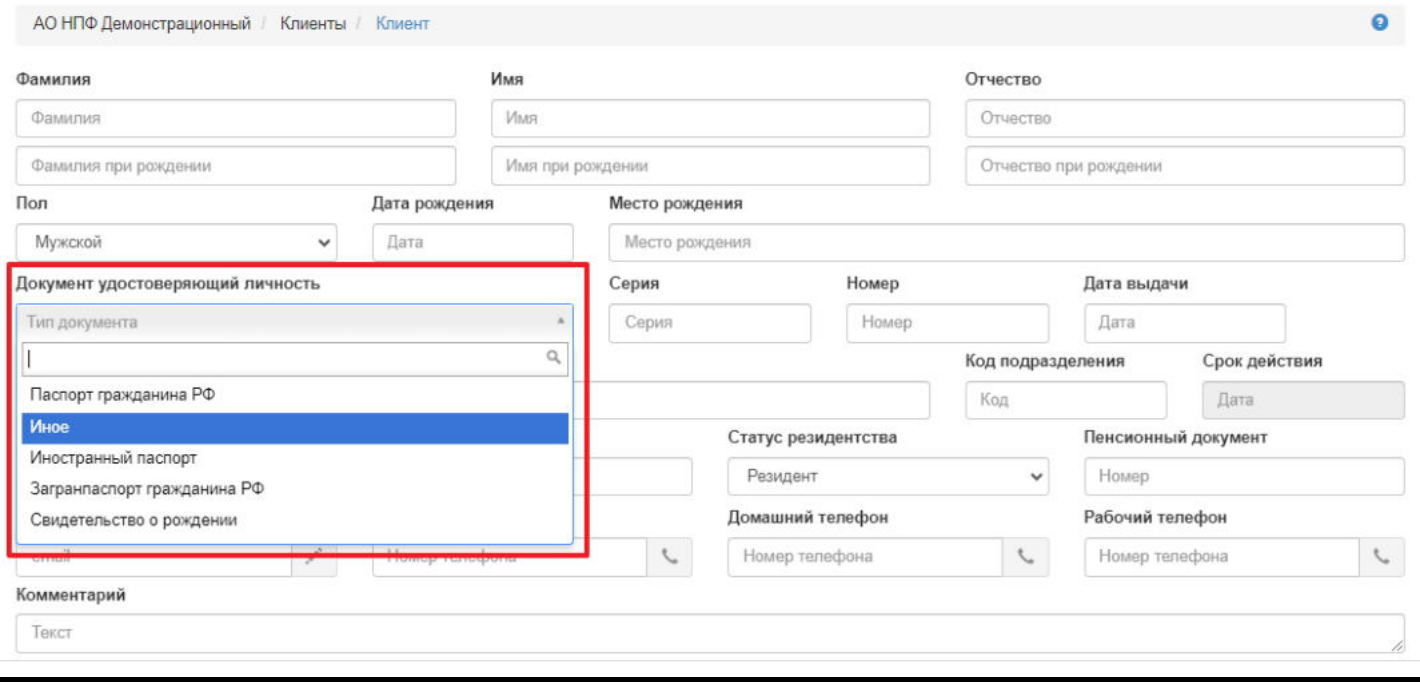

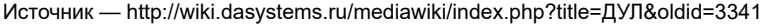

**Эта страница в последний раз была отредактирована 8 сентября 2023 в 13:37.**

## **Единовременные выплаты (EV)**

Для просмотра и формирования реестра АСВ:

- Сведения о средствах пенсионных накоплений застрахованных лиц (умерших застрахованных лиц), которым установлена, но не осуществлена единовременная выплата за счет средств пенсионных накоплений. необходимо зайти в раздел **"Единовременные выплаты (EV)"**.

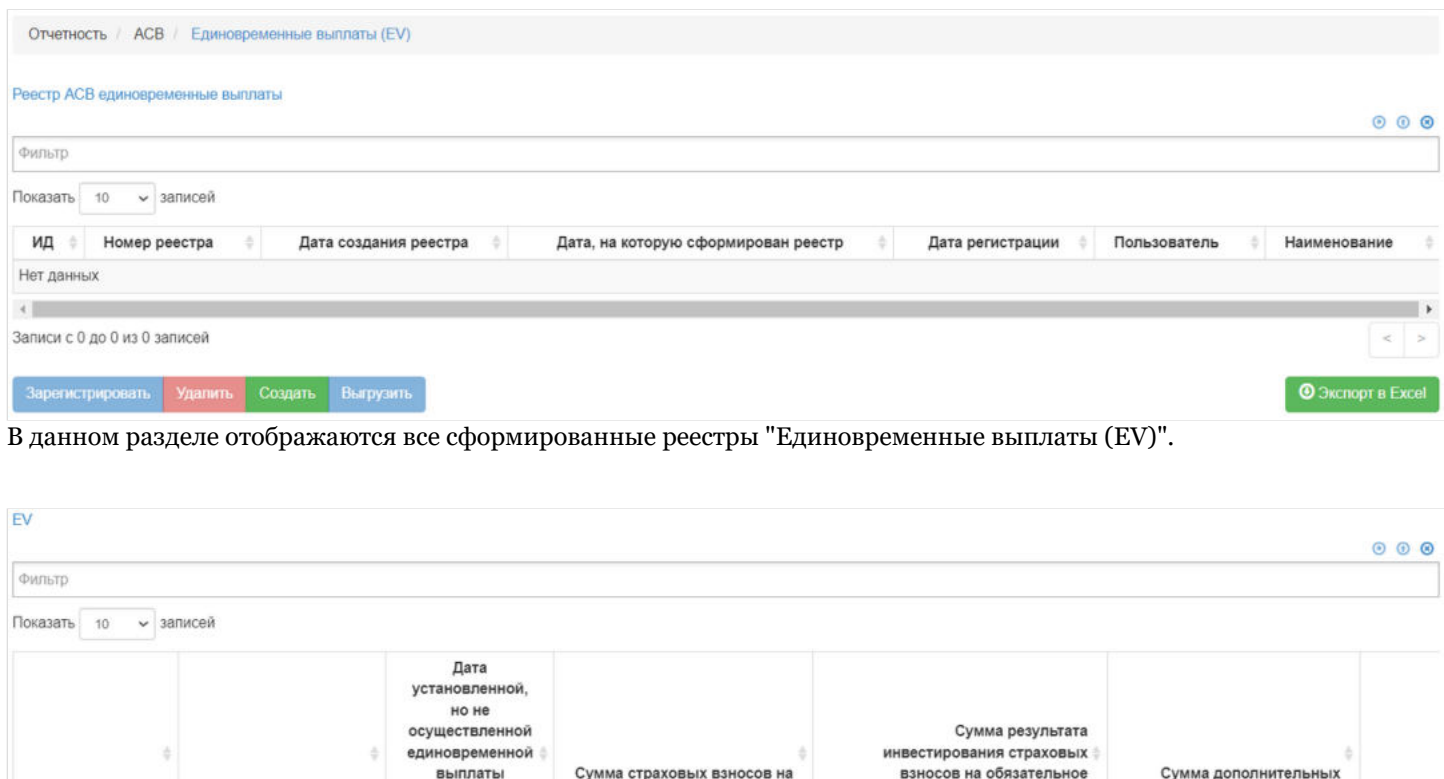

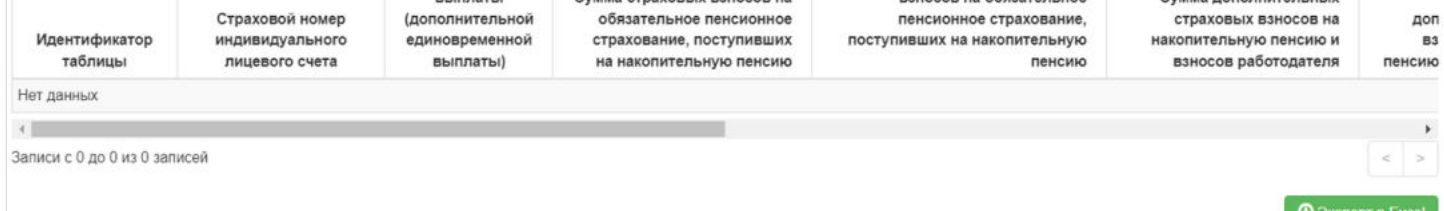

Выделив необходимый реестр, в таблице "EV" можно посмотреть детализацию по реестру которая будет выгружена в txt файл.

**Для создания** нового реестра необходимо нажать кнопку "Создать" - после этого будет сформирован новый реестр и появится в таблице "Реестр АСВ единовременные выплаты".

**Для удаления** необходимо выделить реестр и нажать кнопку "Удалить". Удалить реестр возможно только до регистрации.

**Для регистрации** необходимо выделить реестр и нажать кнопку "Зарегистрировать".

**Для выгрузки** необходимо выделить реестр и нажать кнопку "Выгрузить".

Источник — [http://wiki.dasystems.ru/mediawiki/index.php?title=Единовременные\\_выплаты\\_\(EV\)&oldid=3182](https://wiki.dasystems.ru/mediawiki/index.php?title=%D0%95%D0%B4%D0%B8%D0%BD%D0%BE%D0%B2%D1%80%D0%B5%D0%BC%D0%B5%D0%BD%D0%BD%D1%8B%D0%B5_%D0%B2%D1%8B%D0%BF%D0%BB%D0%B0%D1%82%D1%8B_(EV)&oldid=3182)

**Эта страница в последний раз была отредактирована 25 августа 2023 в 16:20.**

### **Ежегодная перерегистрация**

Для просмотра и регистрации документов о прохождении ежегодной перерегистрации необходимо зайти в раздел **"Ежегодная перерегистрация»**. В данном разделе отображаются все зарегистрированные в системе документы о перерегистрации. Здесь же можно посмотреть информацию по документу, выделив его в общей таблице.

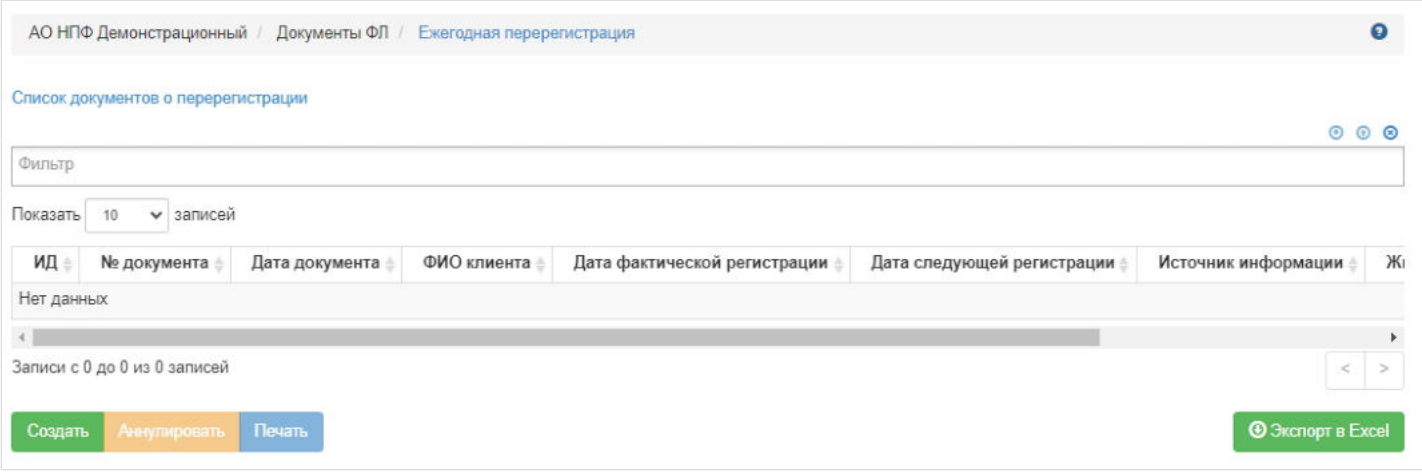

**Для создания** нового документа необходимо нажать кнопку "Создать" - откроется раздел **"Новый документ о перерегистрации"**.

**На шаге №1** пользователь выбирает клиента, кому необходимо оформить перерегистрацию. В таблице отображаются все физические лица, у которых имеется договор НПО (индивидуальный или корпоративный), отсутствует информация о смерти, есть подписанное заявление о назначении пенсии или соглашение о пенсионных выплатах.

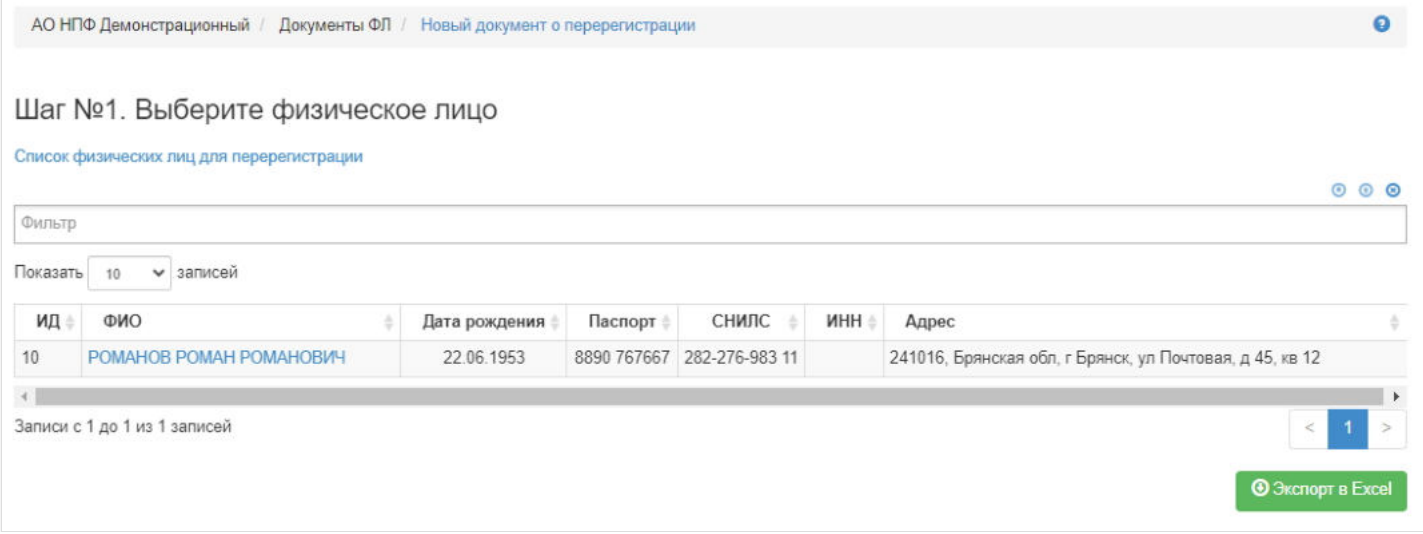

**На шаге №2** пользователь указывает параметры документа:

- номер (если при регистрации документа данное поле будет пустое, номер будет присвоен автоматически и состоять из год-Р-порядковый номер, например, 2020-Р-26);
- дата регистрации поле заполняется автоматически текущей датой, редактируемое поле;
- ФИО клиента заполняется автоматически, не редактируемое поле;
- источник информации по умолчанию поле заполняется значением "Лично" (на выбор доступны и другие значение);
- дата фактической регистрации поле заполняется автоматически текущей датой, редактируемое поле;
- дата следующей регистрации поле заполняется вручную.

Здесь же можно приложить копии документов.

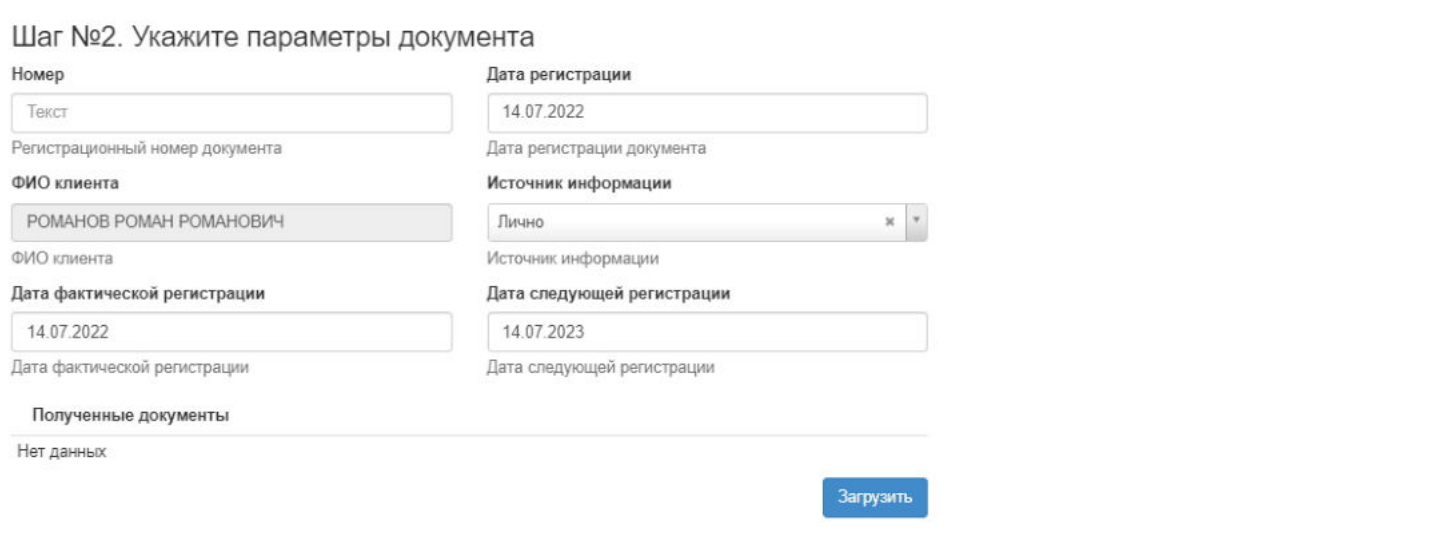

### **На шаге №3** пользователь нажимает кнопку "Регистрация документа".

Шаг №3. Зарегистрируйте документ Регистрация документа

После успешной регистрации документ появится в разделе **"Ежегодная перерегистрация"** и в карточке физического лица во вкладке "Документы и заявления".

**Примечание:** при регистрации документу автоматически проставляется статус "Подписан".

**Для аннулирования** необходимо выделить документ и нажать кнопку "Аннулировать" - выйдет форма для ввода причины аннулирования(минимум 3 знака).

**Для печати** необходимо выделить документ и нажать кнопку "Печать".

Источник — [http://wiki.dasystems.ru/mediawiki/index.php?title=Ежегодная\\_перерегистрация&oldid=2399](https://wiki.dasystems.ru/mediawiki/index.php?title=%D0%95%D0%B6%D0%B5%D0%B3%D0%BE%D0%B4%D0%BD%D0%B0%D1%8F_%D0%BF%D0%B5%D1%80%D0%B5%D1%80%D0%B5%D0%B3%D0%B8%D1%81%D1%82%D1%80%D0%B0%D1%86%D0%B8%D1%8F&oldid=2399)

**Эта страница в последний раз была отредактирована 14 июля 2023 в 15:28.**

# **Загрузка банковской выписки**

Для загрузки банковской выписки необходимо зайти в раздел **"Загрузка банковской выписки"**. **На шаге № 1** пользователь загружает банковскую выписку. Данная операция предусмотрена для разбора только поступивших взносов и возвратов.

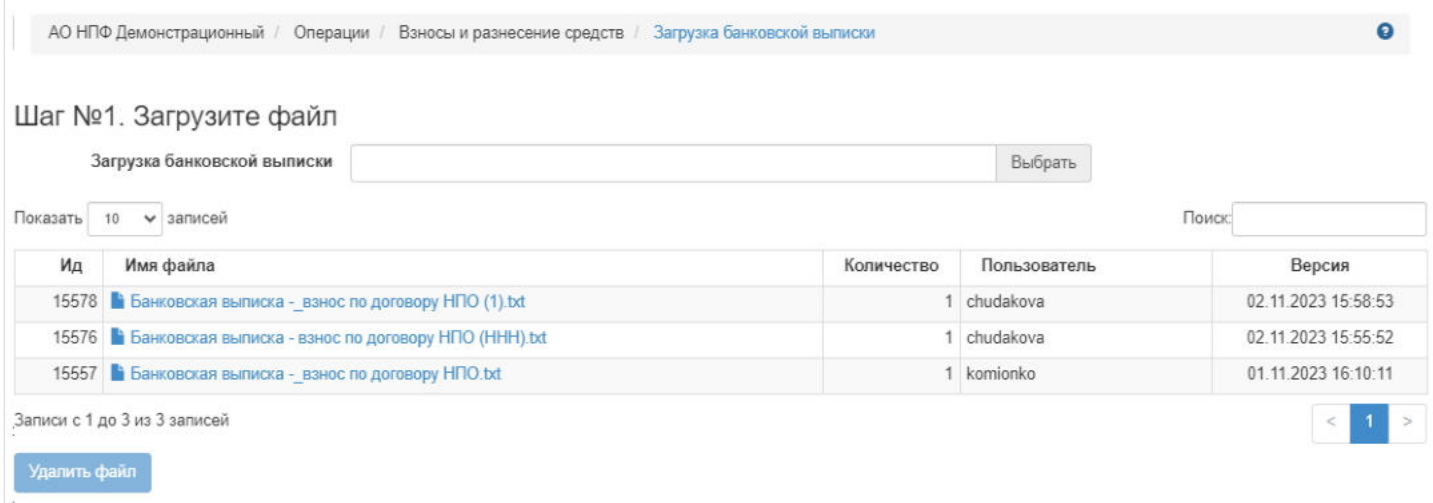

После выбора файла станут доступны операции: "Изменить", "Очистить", "Загрузить". По нажатии кнопки "Загрузить" файл появится в таблице под загрузчиком. Формат файла должен быть txt.

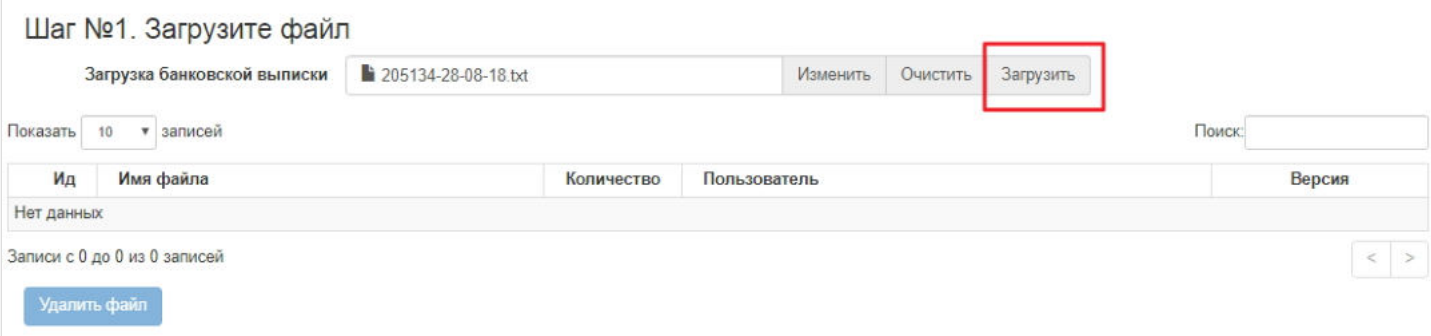

Для просмотра платежных поручений необходимо выделить в таблице нужный файл.

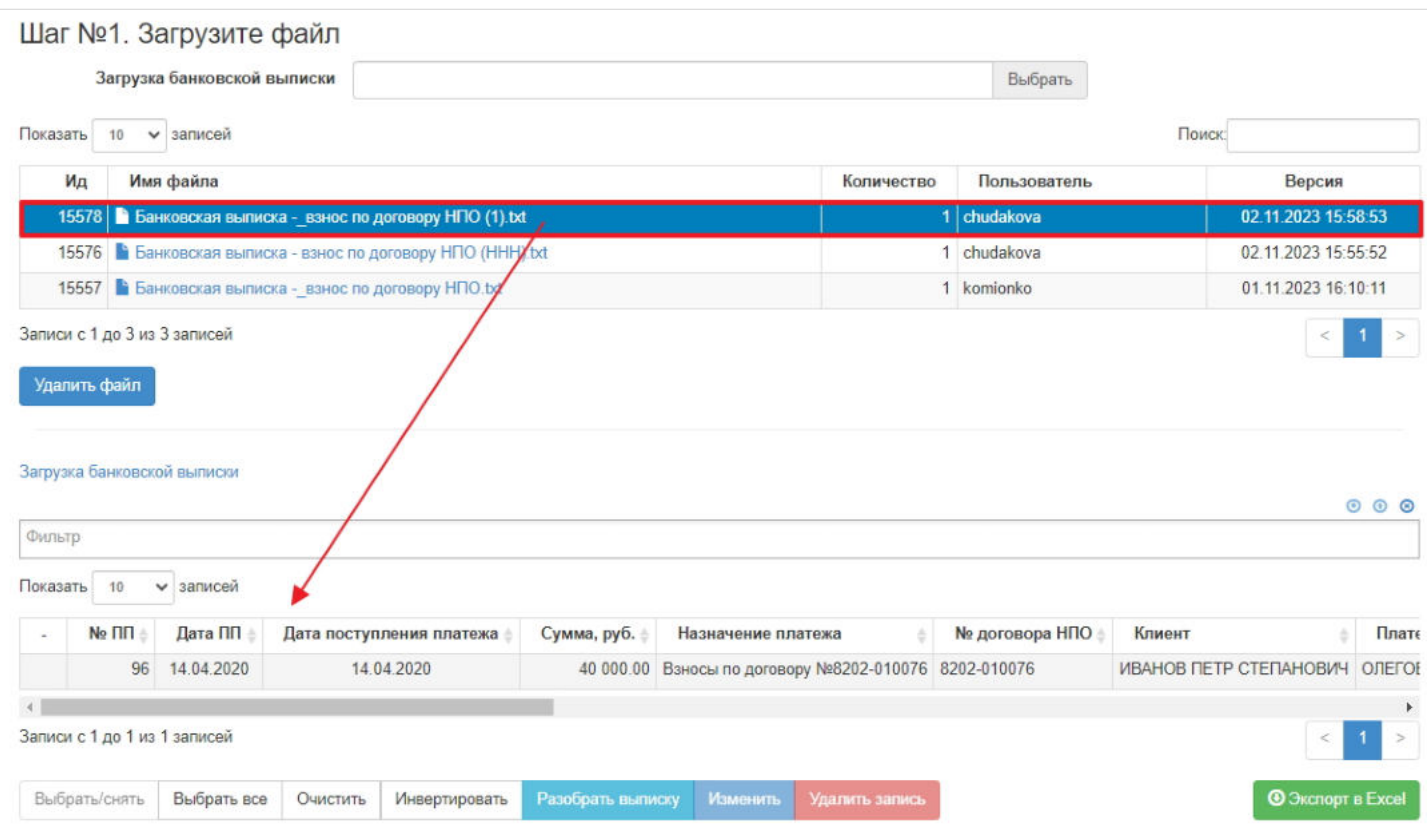

Вместе с платежными поручениями станут доступны операции:

- Выбрать/снять становится доступной при выделении платежного поручения (по нажатии выбранное платежное поручение отмечается галкой),
- Выбрать все по нажатии выделяются все платежные поручения в выбранном файле,
- Очистить снятие отметок со всех платежных поручений,
- Инвертировать обратное действие (если было отмечено 1 платежное поручение из 5 имеющихся, то по нажатии данной кнопки будут отмечены 4),
- Удалить запись удаление отмеченных платежных поручений,
- Разобрать выписку по нажатии данной кнопки система

1) запускает проверку соответствия плательщиков с указанным ИНН из загруженного файла с имеющимися в системе, если есть совпадения и имеется только один договор, то автоматически заполняются поля в таблице платежных поручений "Номер договора НПО" и "Плательщик в Системе" (при наличии более 1 договора эти поля остаются пустыми);

2) запускает проверку на наличие знака "№" в назначении платежа, если имеется только один знак "№", то система ищет числовое значение после знака "№" в системе и при обнаружении заполняет поле "Номер договора НПО" этим значением и поле "Клиент", с кем заключен найденный договор (цифровое значение после знака "№");

Изменить - становится доступной при выделении платежного поручений (по нажатии открывается окно для указания ЛИБО номера договора клиента и клиента ЛИБО типа солидарного платежного поручения).

**ВАЖНО!!!** Если по платежному поручению был указан тип солидарного платежного поручения, то при разборе выписки этот же тип солидарного платежного поручения и останется, а поля с номером договора и клиентом заполняться не будут.

После загрузки и просмотра выписки ее необходимо разобрать, для чего требуется выделить нужное платежное поручение из выписки или все платежные поручения и нажать кнопку "Выбрать/снять" и только после этого нажать "Разобрать выписку".

**На шаге № 2** пользователь запускает проверки. Для просмотра ошибок необходимо выделить в таблице нужную строку и платежные поручения с ошибками отобразятся в таблице ниже. В строке "Имеются ошибки, продолжение невозможно" отображается общее количество платежных поручений с ошибками. В строке "Платежные поручения готовы к регистрации" отображается количество платежных поручений без ошибок

#### Шаг №2. Выполните проверку данных

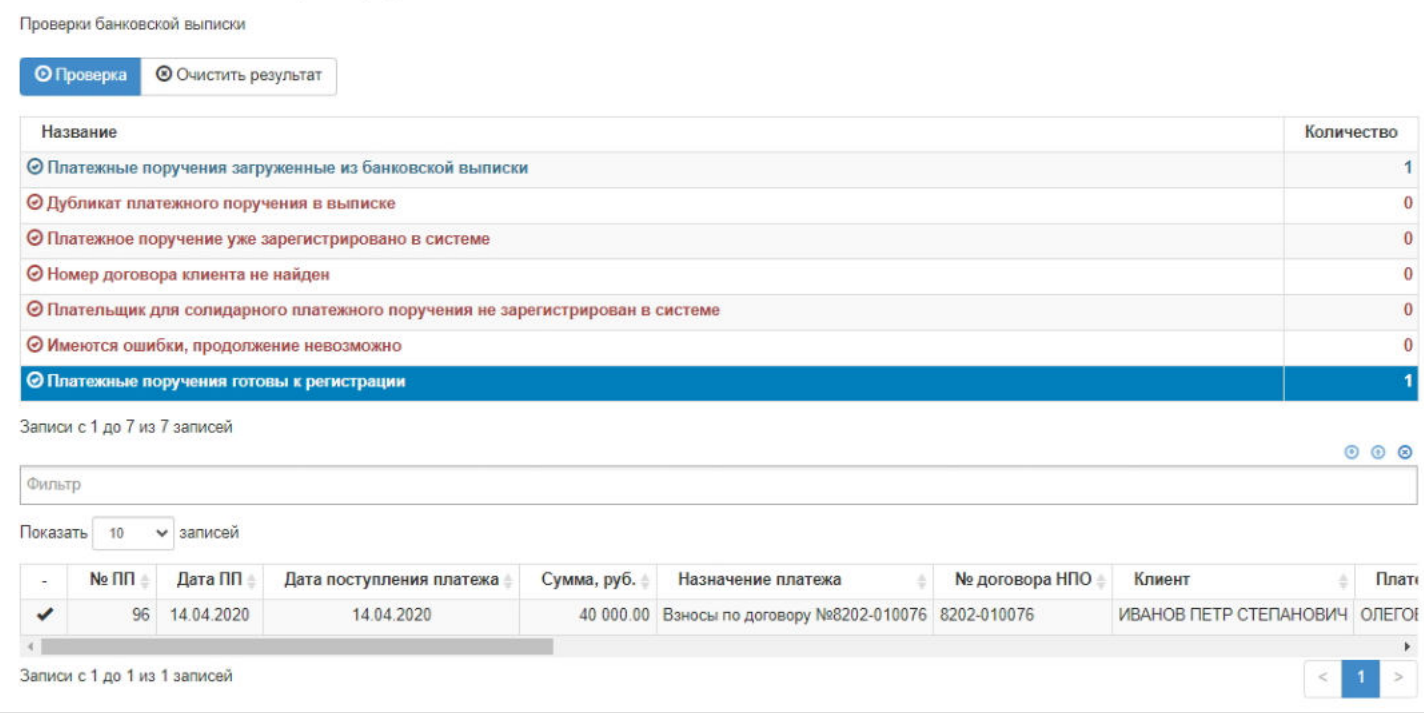

**ВАЖНО!!!** Все платежные поручения в одном файле должны быть корректны, в противном случае система не позволит зарегистрировать ни одно платежное поручение, даже корректное. То есть для регистрации платежных поручений по всем ошибкам должно быть значение "0", а строки "Платежные поручения загруженные из банковской выписки" и "Платежные поручения готовы к регистрации" должны иметь одинаковое значение, равное количеству платежных поручений в выбранном файле для регистрации.

**На шаге №3** пользователь нажимает кнопку "Зарегистрировать ПП".

Шаг №3. Зарегистрируйте проверенные платежные поручения

Зарегистрировать ПП

Зарегистрированные платежные поручения появятся в разделе **"Входящие платежные поручения по НПО"**.

Источник — [http://wiki.dasystems.ru/mediawiki/index.php?title=Загрузка\\_банковской\\_выписки&oldid=3740](https://wiki.dasystems.ru/mediawiki/index.php?title=%D0%97%D0%B0%D0%B3%D1%80%D1%83%D0%B7%D0%BA%D0%B0_%D0%B1%D0%B0%D0%BD%D0%BA%D0%BE%D0%B2%D1%81%D0%BA%D0%BE%D0%B9_%D0%B2%D1%8B%D0%BF%D0%B8%D1%81%D0%BA%D0%B8&oldid=3740)

**Эта страница в последний раз была отредактирована 2 ноября 2023 в 17:43.**

## **Загрузка договоров ОПС из файла**

Для загрузки информации по договорам ОПС необходимо зайти в раздел **"Загрузка договоров ОПС из файла"**.

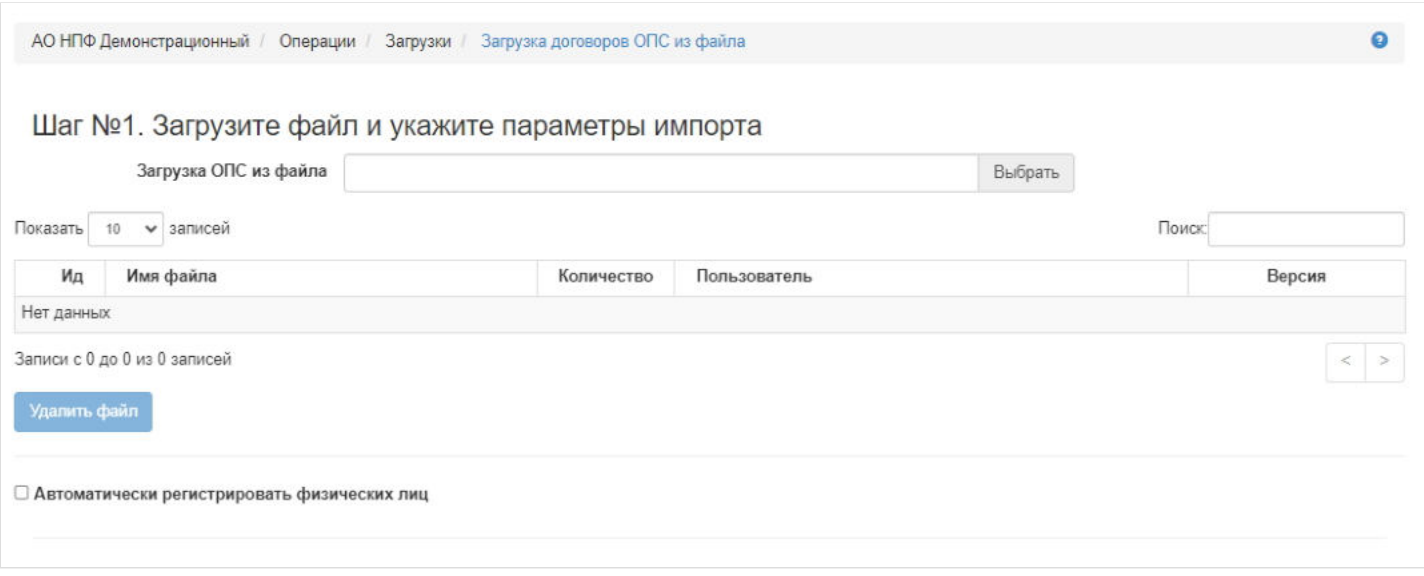

**На шаге №1** пользователь нажимает кнопку "Выбрать". После выбора файла станут доступны операции: "Изменить", "Очистить", "Загрузить". По нажатии кнопки "Загрузить" файл появится в таблице под загрузчиком.

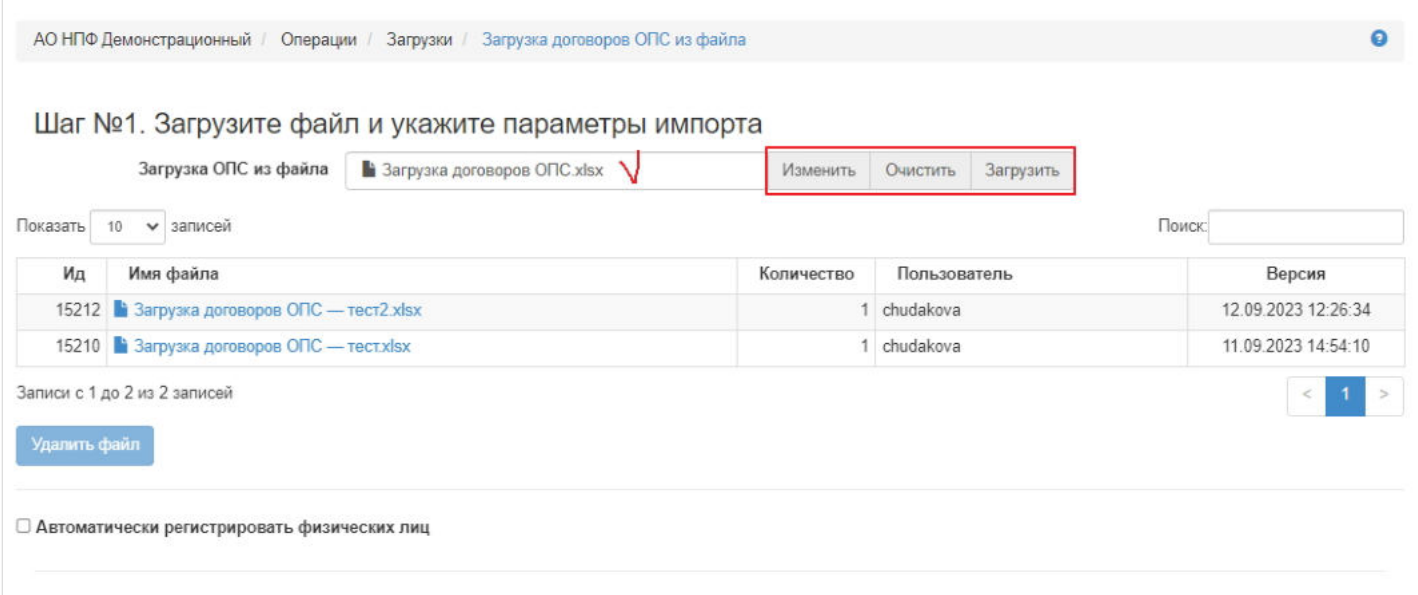

Формат файла должен быть excel. Номер договора должен быть: ПС-year/suffix, где year - год даты договора, а suffix число, например, ПС-2018/7

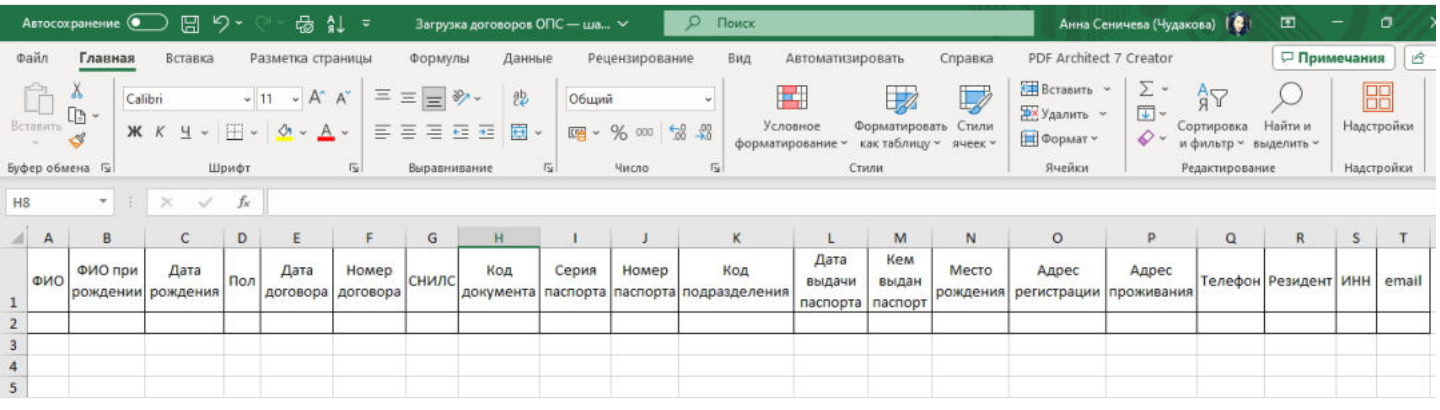

Если в файле имеются ФЛ, которых нет в системе и их нужно зарегистрировать, необходимо отметить чек-бокс *"Автоматически регистрировать физических лиц"*.

**На шаге №2** пользователь запускает проверки.

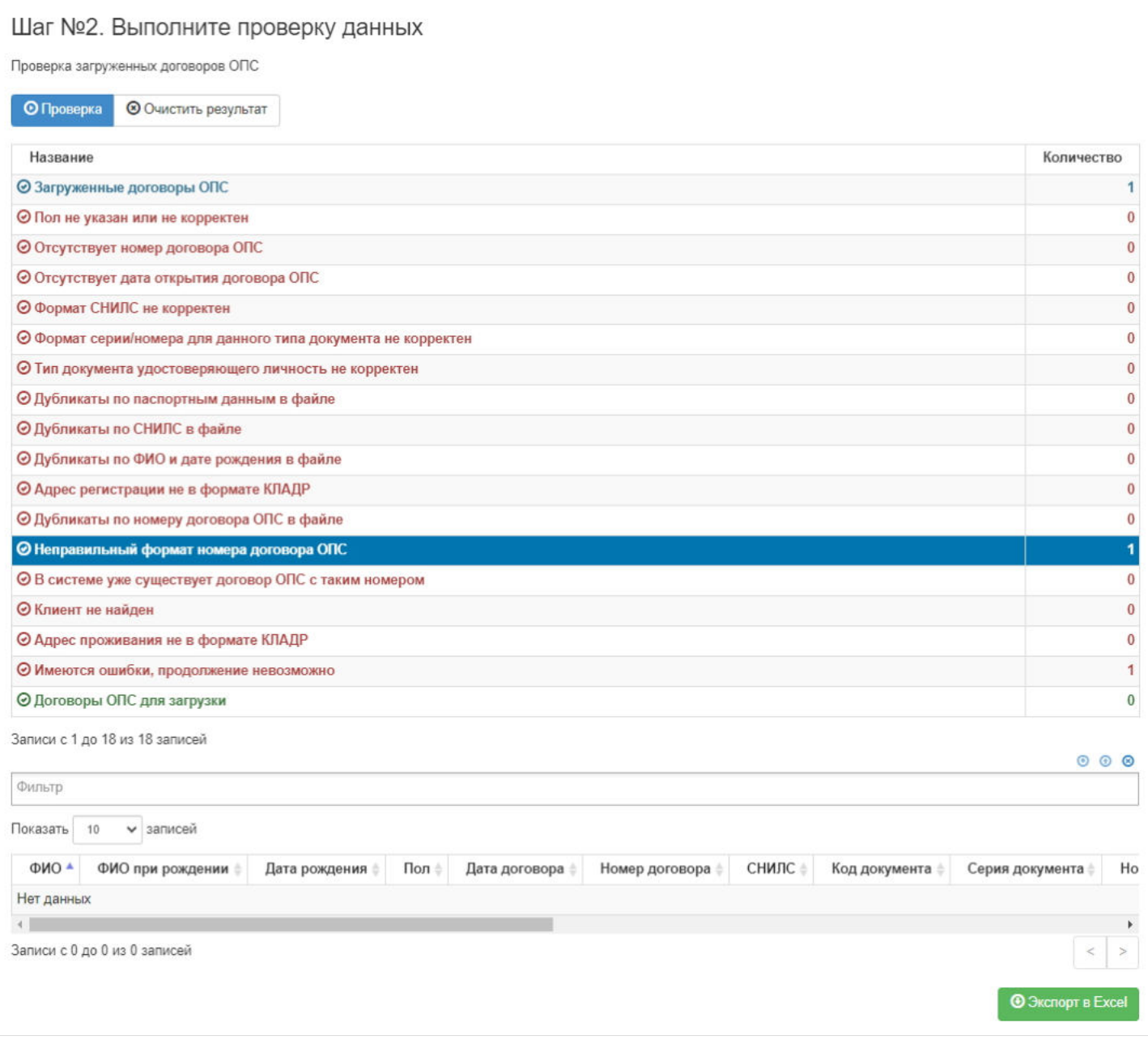

При обнаружении ошибок система в поле каждой ошибки выводит количество ФЛ, по которым были обнаружены соответствующие ошибки. Для просмотра записей с ошибками необходимо выделить строку с ошибкой - система выдаст информацию в таблице под проверками. В строке "Имеются ошибки, продолжение невозможно" отображается общее количество записей из файла, по которым были обнаружены ошибки.

Если все необходимые данные в файле присутствуют и они корректны, то значение по всем ошибкам будет равно "0", что означает "в файле нет ни одного ФЛ с некорректными данными", а значение строки "Загруженные ИПС" будет равно значению строки "ИПС для загрузки".

Если после проверки были обнаружены ошибки, необходимо внести правки в ранее загруженный файл, заново его загрузить и повторно запустить проверки.

**На шаге № 3** пользователь нажимает кнопку "Загрузить". Загрузить в систему ФЛ возможно будет только при отсутствии ошибок.

### Загрузить

Источник — [http://wiki.dasystems.ru/mediawiki/index.php?title=Загрузка\\_договоров\\_ОПС\\_из\\_файла&oldid=3389](https://wiki.dasystems.ru/mediawiki/index.php?title=%D0%97%D0%B0%D0%B3%D1%80%D1%83%D0%B7%D0%BA%D0%B0_%D0%B4%D0%BE%D0%B3%D0%BE%D0%B2%D0%BE%D1%80%D0%BE%D0%B2_%D0%9E%D0%9F%D0%A1_%D0%B8%D0%B7_%D1%84%D0%B0%D0%B9%D0%BB%D0%B0&oldid=3389)

**Эта страница в последний раз была отредактирована 25 сентября 2023 в 17:06.**

### **Загрузка индивидуальных договоров из файла**

Для загрузки информации по индивидуальным договорам НПО необходимо зайти в раздел **"Загрузка индивидуальных договоров из файла"**.

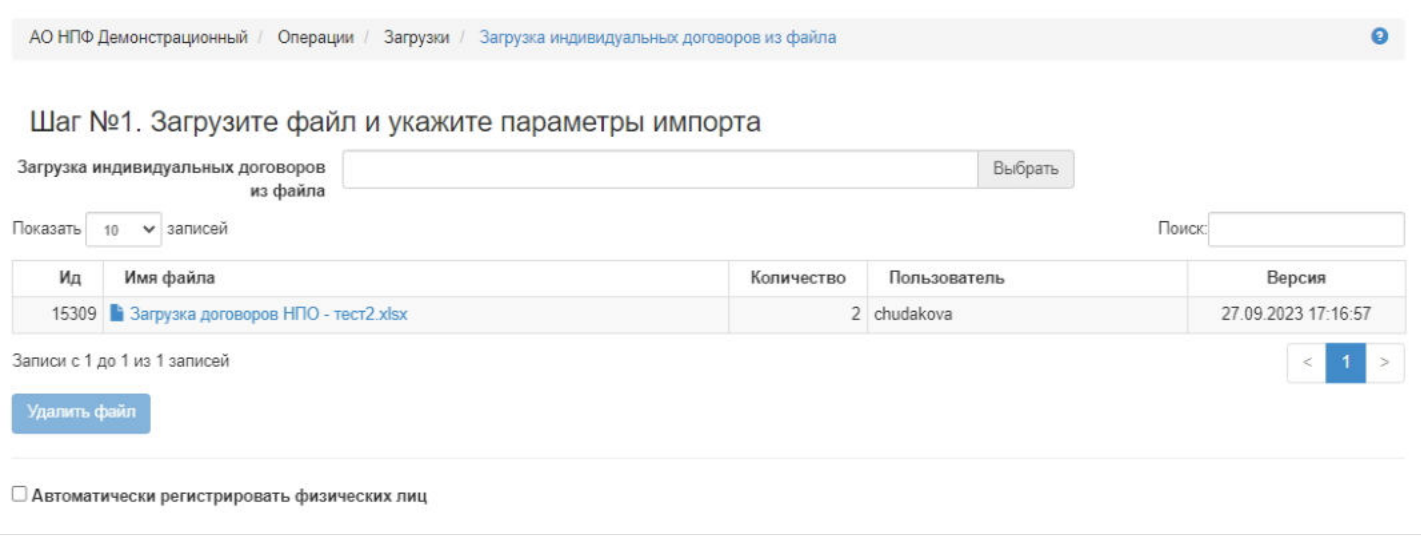

**На шаге №1** пользователь нажимает кнопку "Выбрать". После выбора файла станут доступны операции: "Изменить", "Очистить", "Загрузить". По нажатии кнопки "Загрузить" файл появится в таблице под загрузчиком.

Формат файла должен быть excel. Выделенные желтым цветом поля обязательны к заполнению, а также номер и дата договора.

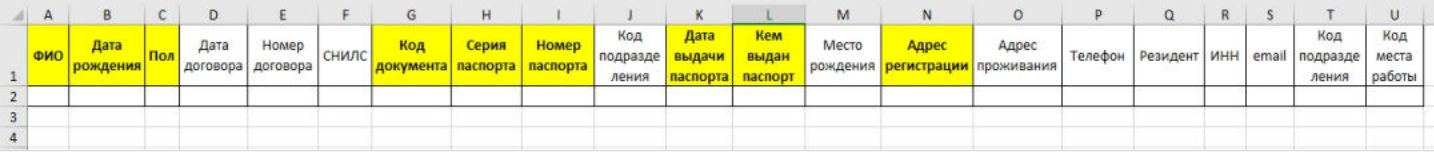

Если в файле имеются ФЛ, которых нет в системе и их нужно зарегистрировать, необходимо отметить чек-бокс *"Автоматически регистрировать физических лиц"*.

**На шаге №2** пользователь запускает проверки.

#### Шаг №2. Выполните проверку данных

Проверка загруженных договоров из файла

**©** Проверка **© Очистить результат** 

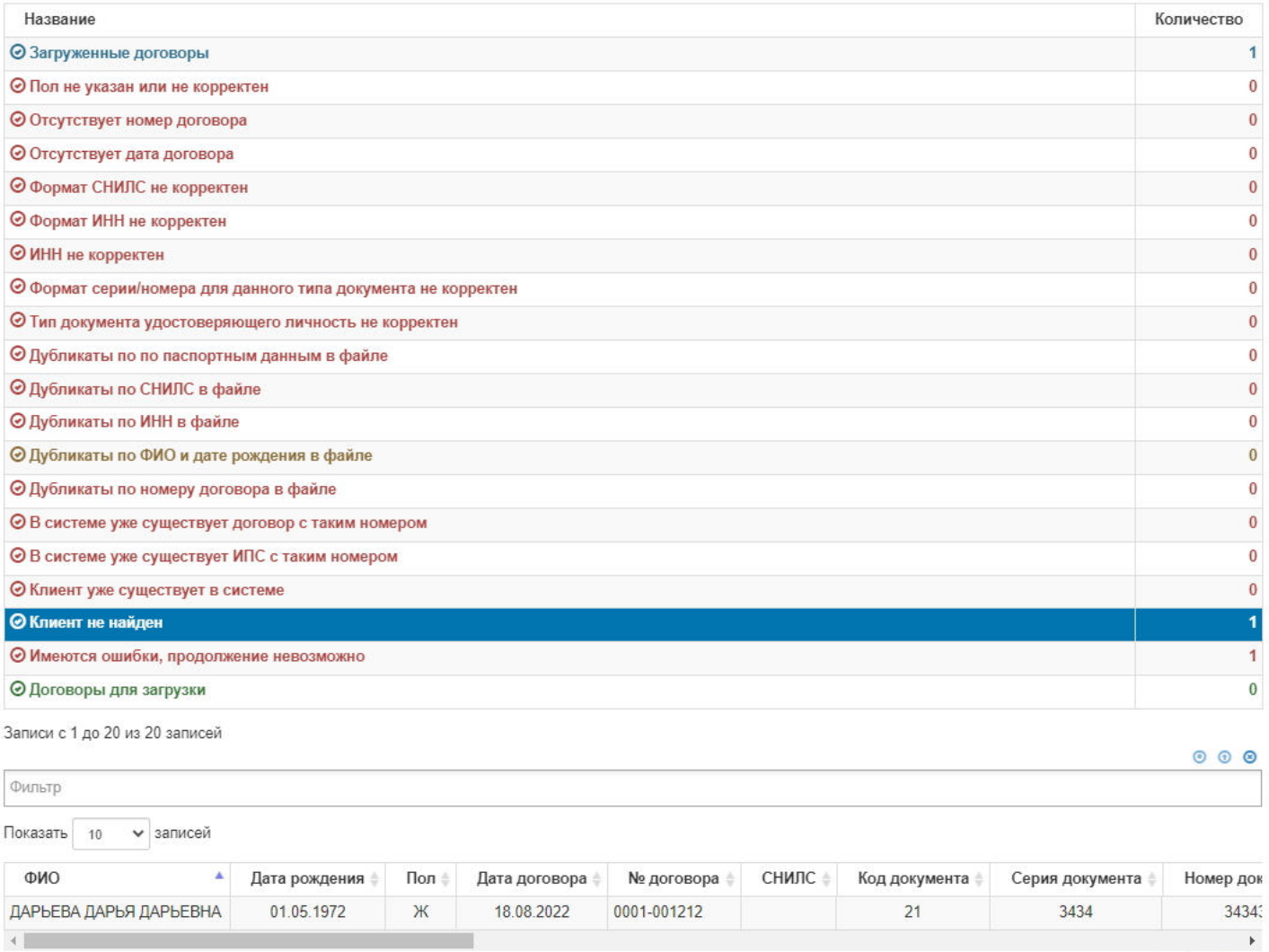

Записи с 1 до 1 из 1 записей

При обнаружении ошибок система в поле каждой ошибки выводит количество ФЛ, по которым были обнаружены соответствующие ошибки. Для просмотра записей с ошибками необходимо выделить строку с ошибкой - система выдаст информацию в таблице под проверками. В строке "Имеются ошибки, продолжение невозможно" отображается общее количество записей из файла, по которым были обнаружены ошибки.

**@** Экспорт в Excel

Если все необходимые данные в файле присутствуют и они корректны, то значение по всем ошибкам будет равно "0", что означает "в файле нет ни одного ФЛ с некорректными данными", а значение строки "Загруженные договоры" будет равно значению строки "Договоры для загрузки".

Если после проверки были обнаружены ошибки, необходимо внести правки в ранее загруженный файл, заново его загрузить и повторно запустить проверки, поскольку в противном случае никакие данные из файла не будут загружены по причине неактивности кнопки "Загрузить" в следствие наличия ошибок в файле.

**На шаге № 3** пользователь нажимает кнопку "Загрузить". Загрузить в систему данные из файла возможно будет только при отсутствии ошибок.

Шаг №3. Выполните загрузку данных в систему

Загрузить

Источник — [http://wiki.dasystems.ru/mediawiki/index.php?title=Загрузка\\_индивидуальных\\_договоров\\_из\\_файла&oldid=3401](https://wiki.dasystems.ru/mediawiki/index.php?title=%D0%97%D0%B0%D0%B3%D1%80%D1%83%D0%B7%D0%BA%D0%B0_%D0%B8%D0%BD%D0%B4%D0%B8%D0%B2%D0%B8%D0%B4%D1%83%D0%B0%D0%BB%D1%8C%D0%BD%D1%8B%D1%85_%D0%B4%D0%BE%D0%B3%D0%BE%D0%B2%D0%BE%D1%80%D0%BE%D0%B2_%D0%B8%D0%B7_%D1%84%D0%B0%D0%B9%D0%BB%D0%B0&oldid=3401)

**Эта страница в последний раз была отредактирована 27 сентября 2023 в 17:37.**

## **Загрузка ИПС из файла**

Для загрузки информации об индивидуальных пенсионных счетах по корпоративным договорам с юридическими лицами необходимо зайти в раздел **"Загрузка ИПС из файла"**.

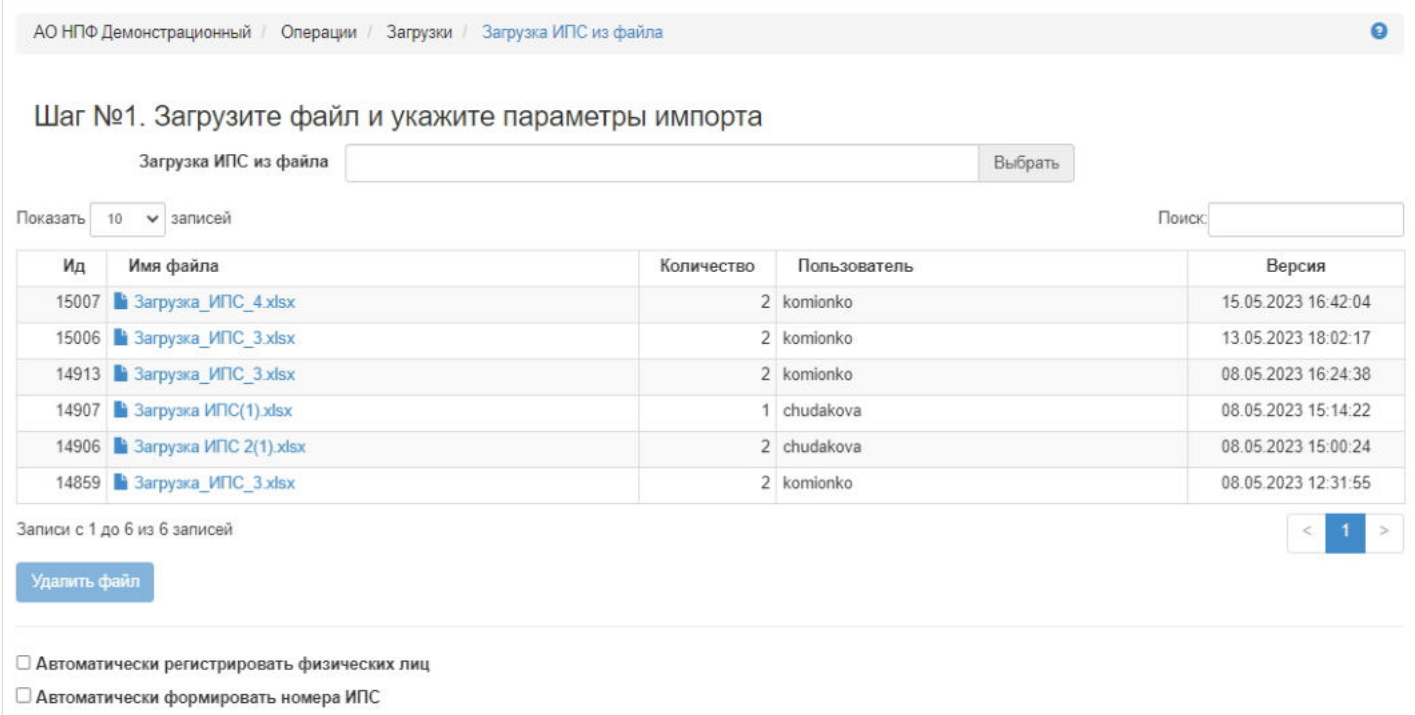

**На шаге №1** пользователь нажимает кнопку "Выбрать". После выбора файла станут доступны операции: "Изменить", "Очистить", "Загрузить". По нажатии кнопки "Загрузить" файл появится в таблице под загрузчиком.

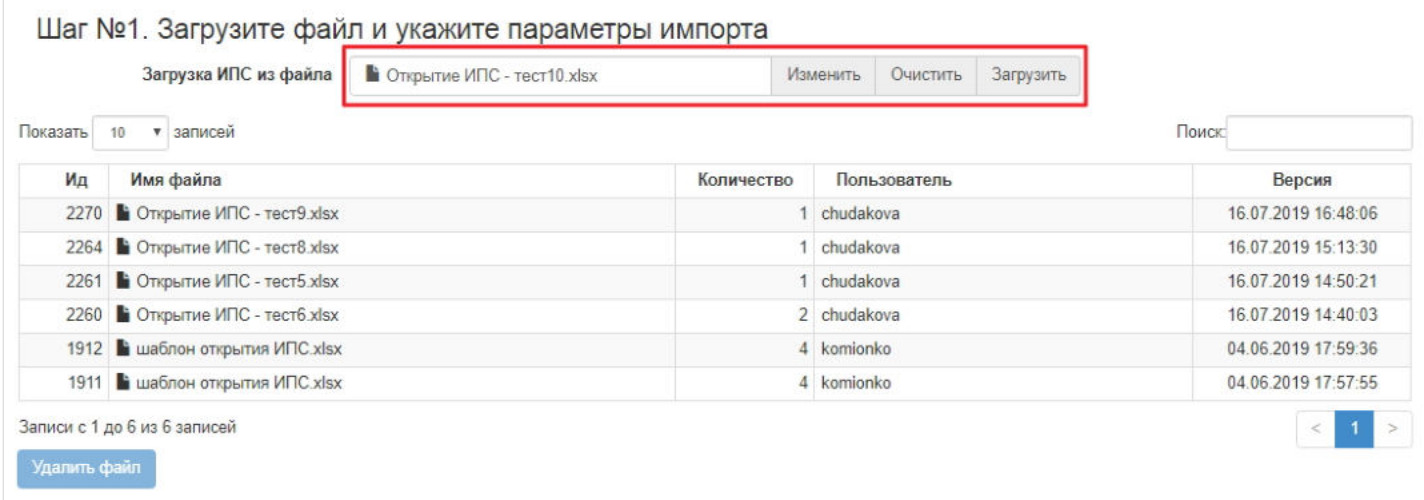

Формат файла должен быть excel.

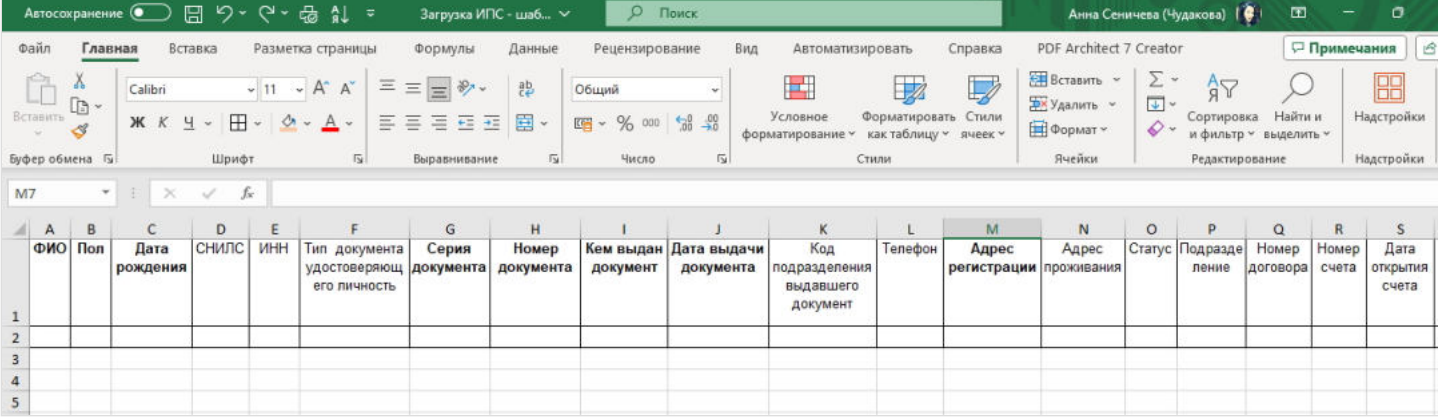

продолжение таблицы в файле в правую сторону:

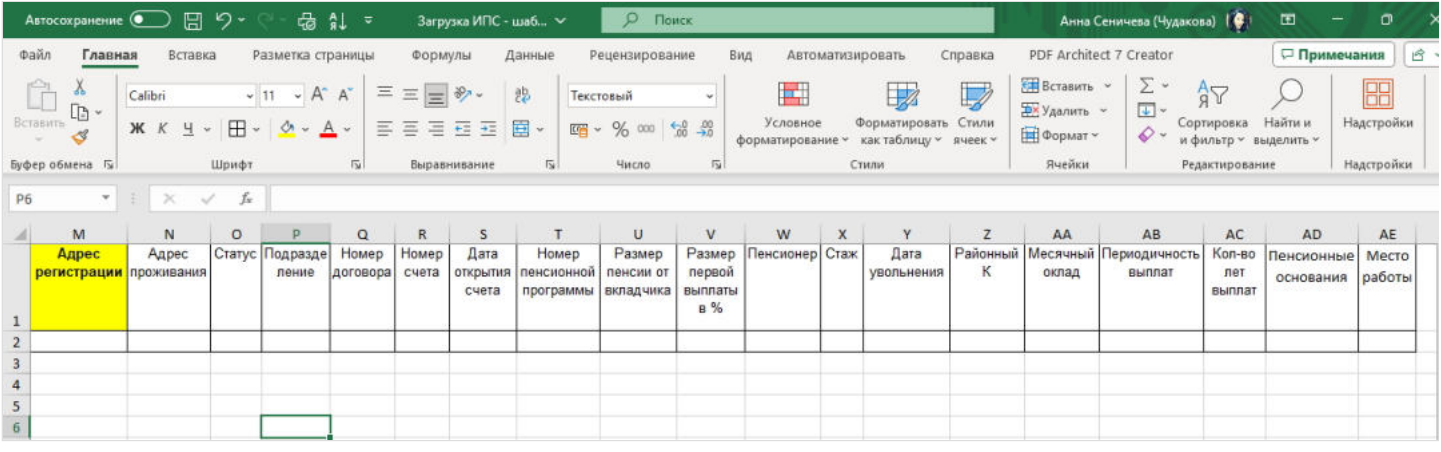

**ПРИМЕЧАНИЕ!** Информация по некоторым полям (как и какие значения должны быть в файле):

- Пол Ж или М.
- Тип документа удостоверяющего личность значение должно соответствовать значению из справочника ДУЛ.
- Адрес регистрации пример формата адреса для автоматического разбора (необходимо каждый элемент адреса отделять от других запятой): 300214,Тульская обл,Щекинский р-н,,Ясная Поляна д,Л.Толстого ул,97,,87. Полный адрес состоит из 9 элементов: Индекс, Регион, Район, Город, Населенный пункт, Улица, Дом, Корпус, Квартира. Если в адресе нет какого-то элемента, то вместо него ставится запятая, например: 103274,Москва г,,,,9 мая ул,112,2,45.
- Статус 1=резидент, 0=не резидент.
- Пенсионер 1=пенсионер, 0=не пенсионер.
- Периодичность выплат MONTHLY=ежемесячно, QUARTERLY=ежеквартально, SEMIANNUALLY=раз в полугодие, YEARLY=раз в год.
- Пенсионные основания 1=по старости, 2=по инвалидности, 3=по сокращению.
- Место работы указывается его ИД (идентификатор) согласно справочнику "Подразделения".

**ВАЖНО!!!** В файле не должно быть пустых строк и должны быть заполнены обязательные поля: "ФИО", "Пол", "Дата рождения", "Тип документа удостоверяющего личность" (для паспорта РФ это код 21), "Серия документа", "Номер документа", "Кем выдан документ", "Дата выдачи документа", "Адрес регистрации". При загрузке файла система будет проверять заполненность обязательных полей построчно: если в первой строке не будет заполнено какое-то одно и более обязательных полей, выйдет ошибка и файл не будет загружен (следующие строки файла система не проверяет). Необходимо будет заполнить поля, по которым вышли ошибки и снова загрузить файл. Если в первой строке все обязательные поля будут заполнены, то система далее проверяет вторую строку и если в ней будут ошибки, система их выводит на экран и далее файл не проверяется. Загрузка будет возможна только тогда, когда все обязательные поля во всех строках данных будут заполнены. Пример ошибок представлен ниже (все ошибки относятся только ко 2-ой строке).

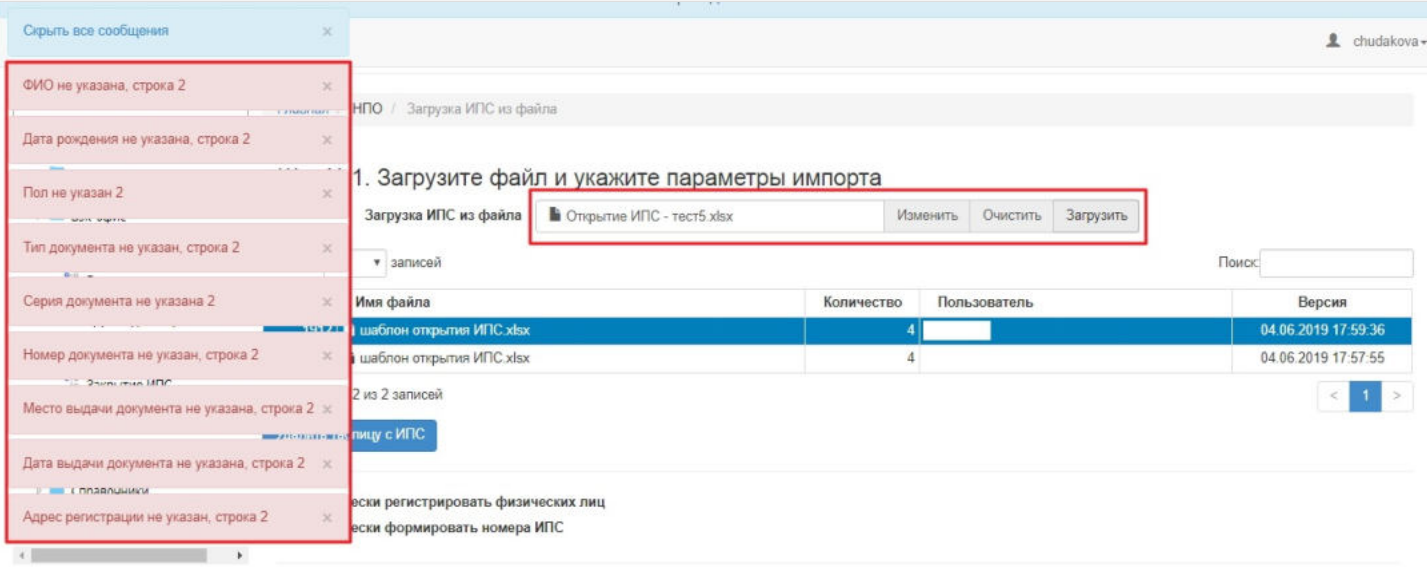

Если в файле имеются ФЛ, которых нет в системе и их нужно зарегистрировать, необходимо отметить чек-бокс *"Автоматически регистрировать физических лиц"* (в данном случае дополнительно с обязательными полями должны быть заполнены поля: "Код подразделения предприятия", "Номер договора", "Номер счета" и "Дата открытия счета").

Если в файле имеются ФЛ, которых нет в системе и их нужно зарегистрировать (в том числе сформировать номера ИПС), необходимо отметить чек-боксы *"Автоматически регистрировать физических лиц"* и *"Автоматически формировать номера ИПС"* (в данном случае дополнительно с обязательными полями должны быть заполнены поля: "Код подразделения предприятия", "Номер договора").

Если в файле имеются ФЛ, которые есть в системе, и по ним нужно сформировать номера ИПС, необходимо отметить чек-бокс *"Автоматически формировать номера ИПС"* (в данном случае дополнительно с обязательными полями должны быть заполнены поля: "Код подразделения предприятия", "Номер договора").

**ВАЖНО!!!** Если при загрузке будет отмечен чек-бокс *"Автоматически формировать номера ИПС"*, то всем ФЛ, которые имеются в файле вне зависимости заполнено поле с номером ИПС или нет, будут сформированы новые счета. Для избежания подобной ситуации необходимо отдельно загружать ФЛ со счетами без отметки чек-бокса *"Автоматически формировать номера ИПС"* и после ФЛ, по которым необходимо сформировать номера счетов, с отметкой чек-бокса *"Автоматически формировать номера ИПС"*.

**На шаге №2** пользователь запускает проверки.

### Шаг №2. Выполните проверку данных

Проверка загруженных ИПС

**• Проверка** • © Очистить результат

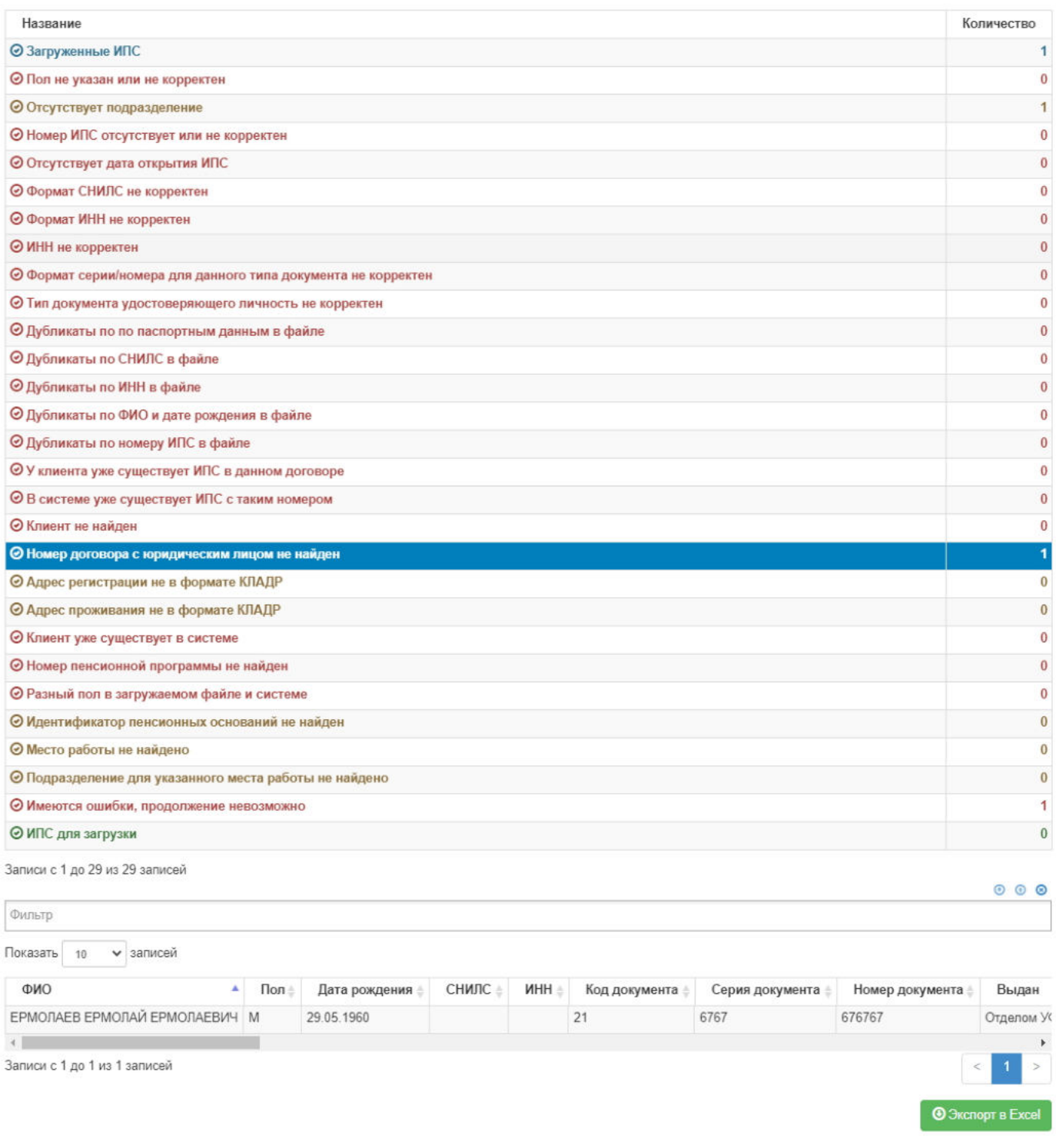

При обнаружении ошибок система в поле каждой ошибки выводит количество ФЛ, по которым были обнаружены соответствующие ошибки. Для просмотра записей с ошибками необходимо выделить строку с ошибкой - система выдаст информацию в таблице под проверками. В строке "Имеются ошибки, продолжение невозможно" отображается общее количество записей из файла, по которым были обнаружены ошибки.

Если все необходимые данные в файле присутствуют и они корректны, то значение по всем ошибкам будет равно "0", что означает "в файле нет ни одного ФЛ с некорректными данными", а значение строки "Загруженные ИПС" будет равно значению строки "ИПС для загрузки" (на макете это значение 1, равное количеству ФЛ в загруженном файле).

Если после проверки были обнаружены ошибки, необходимо внести правки в ранее загруженный файл, заново его загрузить и повторно запустить проверки.

**На шаге № 3** пользователь нажимает кнопку "Загрузить". Загрузить в систему ФЛ возможно будет только при отсутствии ошибок.

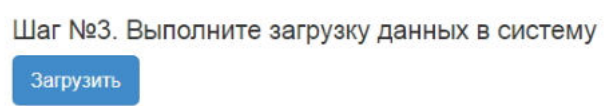

После загрузки в системе будет зарегистрировано новое физическое лицо с персональными данными, что были указаны в загрузочном файле. В карточке ФЛ во вкладке "Договоры и счета" будет отображена информация о привязке к корпоративному договору (номер договора и номер сгенерированного ИПС)

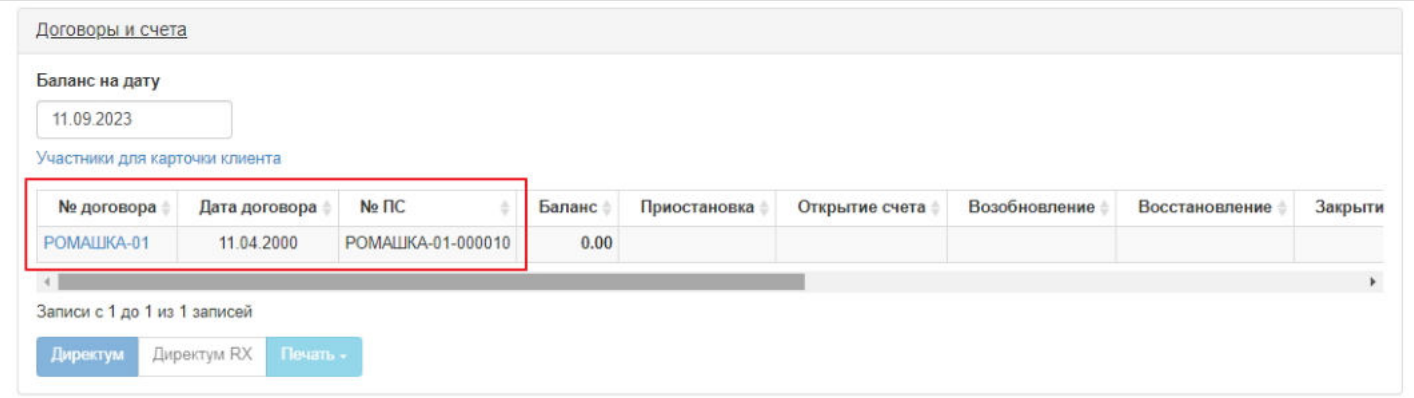

Та же информация будет и в карточке корпоративного договора во вкладке "Участники по договору".

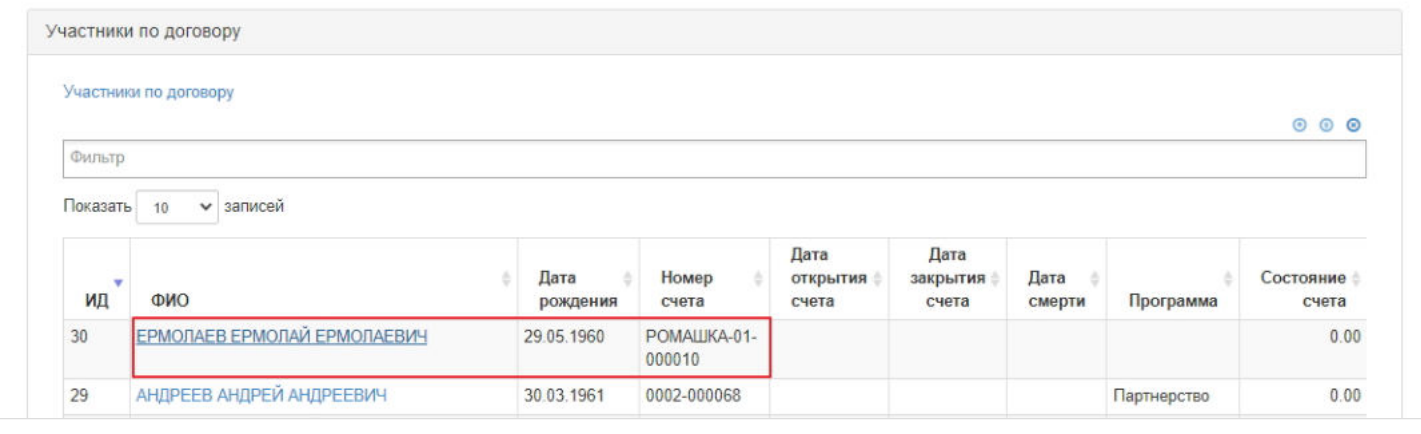

Источник — [http://wiki.dasystems.ru/mediawiki/index.php?title=Загрузка\\_ИПС\\_из\\_файла&oldid=3363](https://wiki.dasystems.ru/mediawiki/index.php?title=%D0%97%D0%B0%D0%B3%D1%80%D1%83%D0%B7%D0%BA%D0%B0_%D0%98%D0%9F%D0%A1_%D0%B8%D0%B7_%D1%84%D0%B0%D0%B9%D0%BB%D0%B0&oldid=3363)

**Эта страница в последний раз была отредактирована 13 сентября 2023 в 16:12.**

## **Задолженность по начислению**

Раздел **"Задолженность по начислению"** предназначен для просмотра задолженностей по начислению пенсии и ЕВ по состоянию на текущую дату.

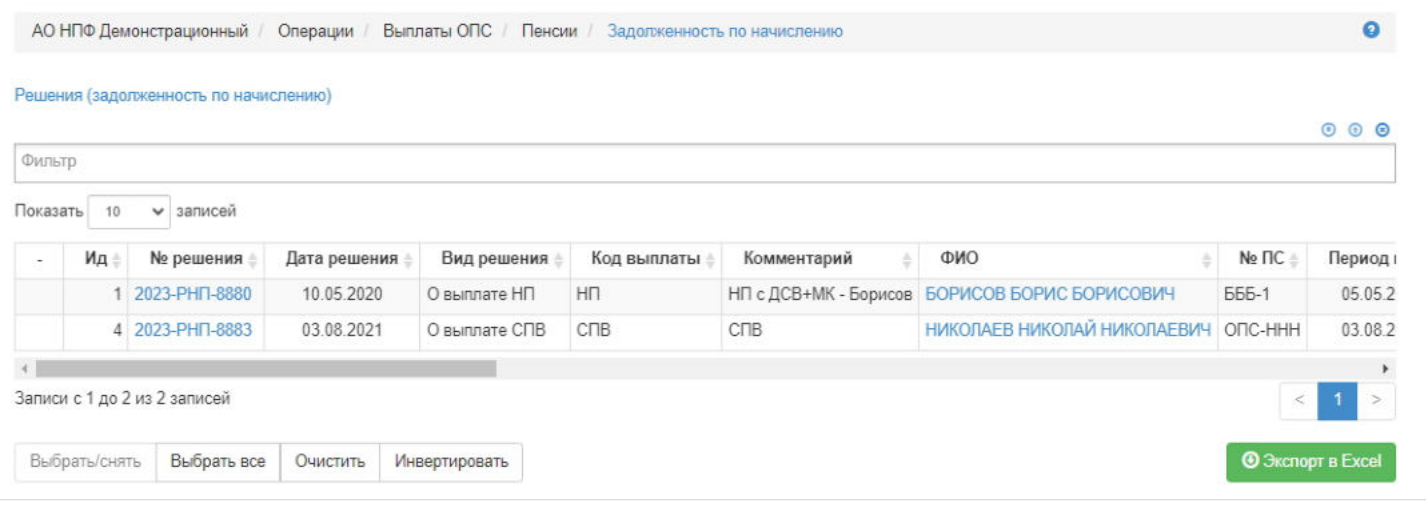

Источник — [http://wiki.dasystems.ru/mediawiki/index.php?title=Задолженность\\_по\\_начислению&oldid=2827](https://wiki.dasystems.ru/mediawiki/index.php?title=%D0%97%D0%B0%D0%B4%D0%BE%D0%BB%D0%B6%D0%B5%D0%BD%D0%BD%D0%BE%D1%81%D1%82%D1%8C_%D0%BF%D0%BE_%D0%BD%D0%B0%D1%87%D0%B8%D1%81%D0%BB%D0%B5%D0%BD%D0%B8%D1%8E&oldid=2827)

**Эта страница в последний раз была отредактирована 15 августа 2023 в 16:57.**
# **Закрытие ИПС**

Для закрытия индивидуальных пенсионных счетов необходимо зайти в раздел **"Закрытие ИПС"** и выполнить следующие операции:

- 1. указать дату закрытия (по умолчанию поле заполняется текущей датой),
- 2. указать причину закрытия (выпадающий список значений из справочника причин закрытия ИПС),
- 3. выделить нужные счета,
- 4. нажать кнопку "Выполнить".

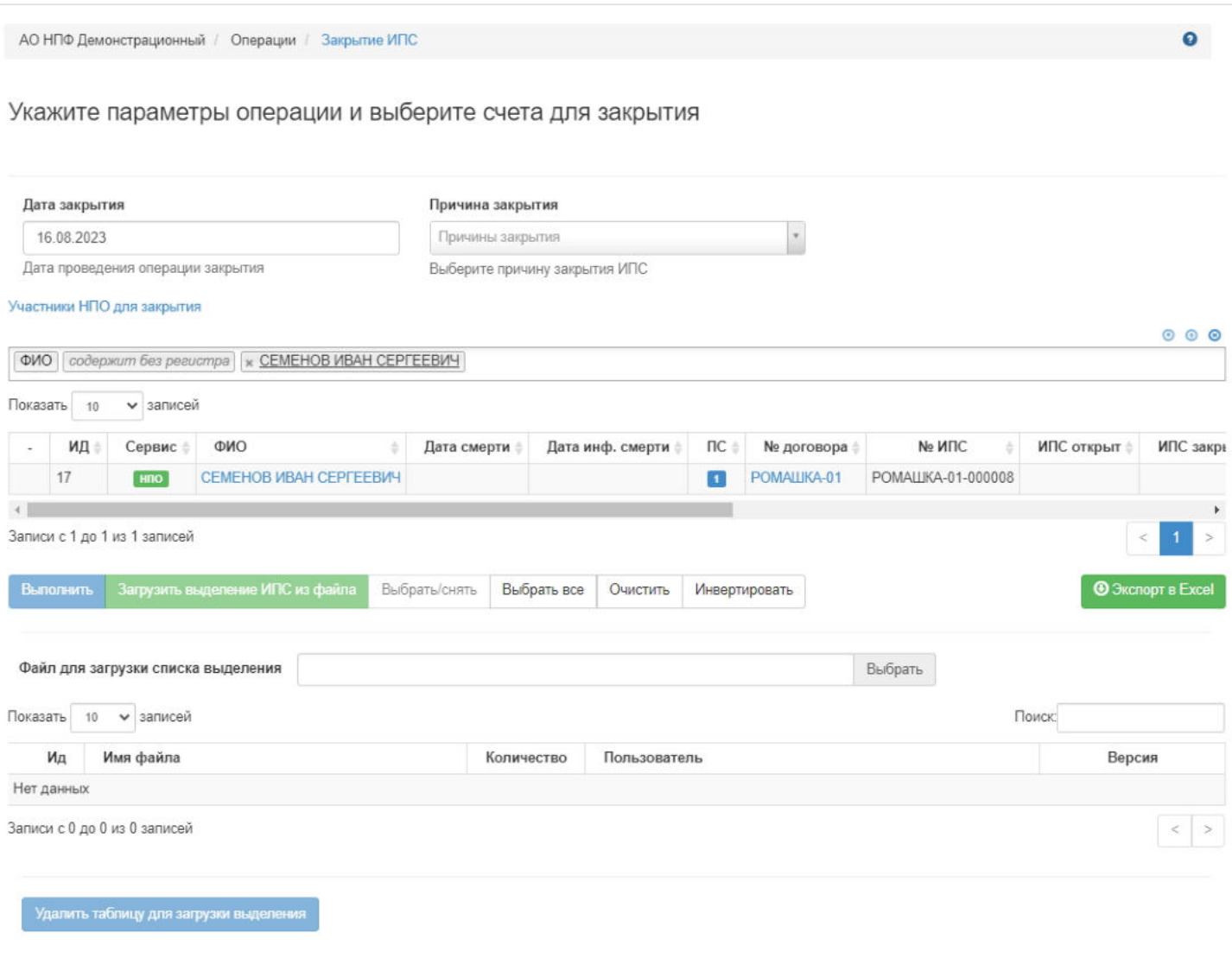

Под таблицей данных по счетам и участникам доступны следующие операции:

- 1. Выбрать/снять становится доступной при выделении одной записи в таблице (по нажатии выбранная запись отмечается галкой),
- 2. Выбрать все по нажатии выделяются все записи в таблице,
- 3. Очистить снятие отметок со всех записей в таблице,
- 4. Инвертировать обратное действие (если была отмечена 1 запись из 5 имеющихся, то по нажатии данной кнопки будут отмечены другие 4, а с 1 отмеченной будет снята отметка),
- 5. Выполнить операцию по нажатии запускается операция закрытия ИПС для выбранных записей. При выполнении операции происходит закрытие всех связанных договоров, за исключением корпоративных с юридическими лицами,
- 6. Загрузить выделение ИПС из файла позволяет загрузить выделение записей из файла.

**ВАЖНО!!!**Для проведения операции закрытия счета в таблице участники должны быть отмечены галкой (выделение синим цветом необходимо для активации кнопки "Выбрать/Снять"), в противном случае выйдет ошибка "Необходимо выбрать счета для закрытия!".

Возможно отметить счета для закрытия массово посредством загрузки файла с ИД участников. Для этого необходимо загрузить файл под таблицей участников, выделить этот файл и нажать кнопку "Загрузить выделение ИПС из файла".

**ВАЖНО!!!** Формат файла для выделения счетов в таблице должен быть excel. Указываются только ИД участников, которые должны располагаться на первом листе в первой колонке, шапка с заголовком поля – одна строка.

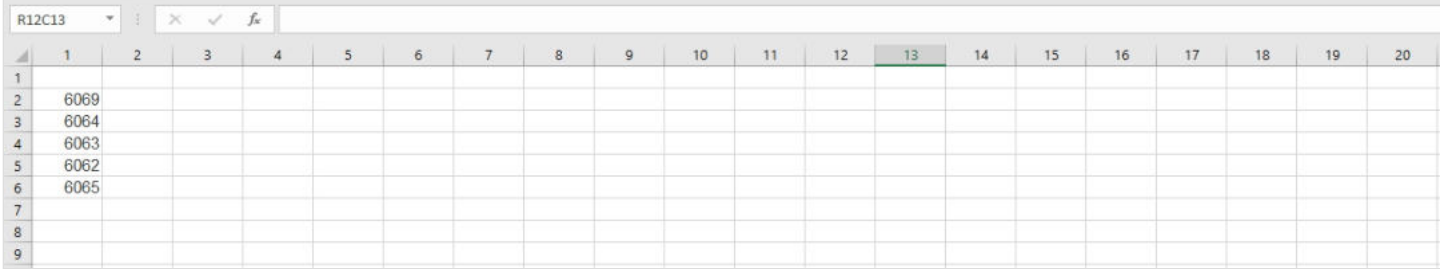

**ВАЖНО!!!**Закрыть можно счет только с балансом = 0.00. После проведения операции счет будет закрыт и, если договор с ФЛ, то договор тоже будет закрыт, о чем появится информация в карточке клиента и в карточке договора.

Источник — [http://wiki.dasystems.ru/mediawiki/index.php?title=Закрытие\\_ИПС&oldid=2847](https://wiki.dasystems.ru/mediawiki/index.php?title=%D0%97%D0%B0%D0%BA%D1%80%D1%8B%D1%82%D0%B8%D0%B5_%D0%98%D0%9F%D0%A1&oldid=2847)

**Эта страница в последний раз была отредактирована 16 августа 2023 в 12:35.**

## **Закрытие ПС в связи со смертью**

Для закрытия пенсионного счета застрахованного лица по причине смерти необходимо зайти в раздел **"Закрытие ПС в связи со смертью"**, где **на шаге №1** нужно выбрать ПС (в таблицу выходят умершие ЗЛ, по которым баланс =0).

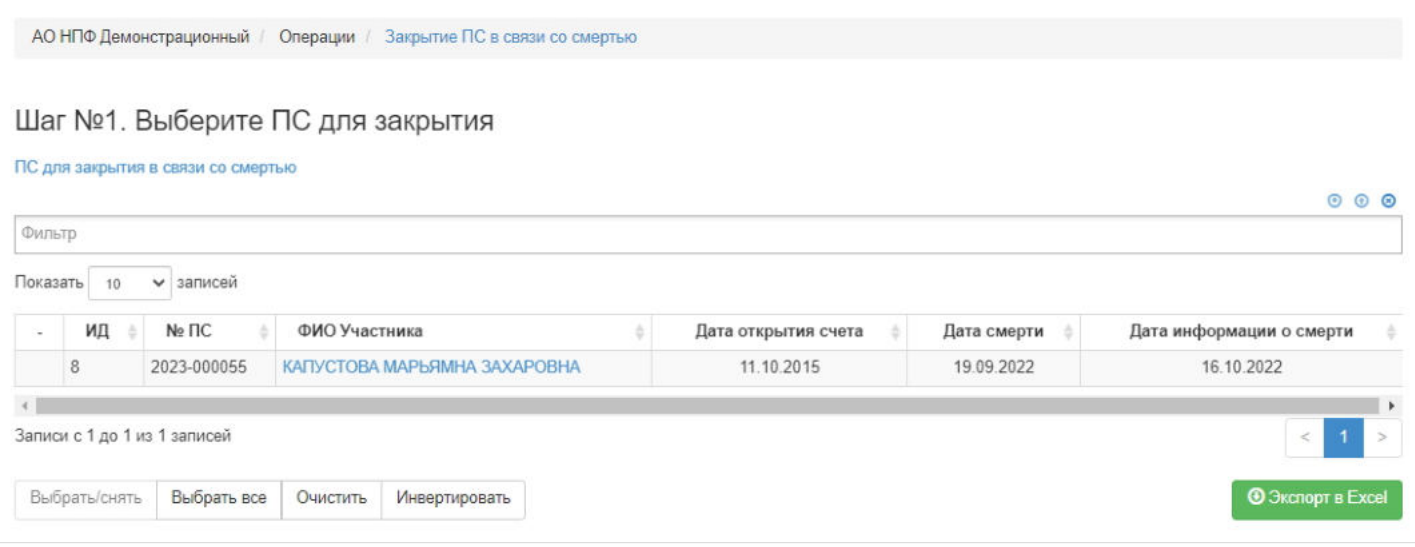

**На шаге №2** нужно указать дату закрытия, а **на шаге №3** - нажать кнопку "Выполнить операцию закрытия ПС".

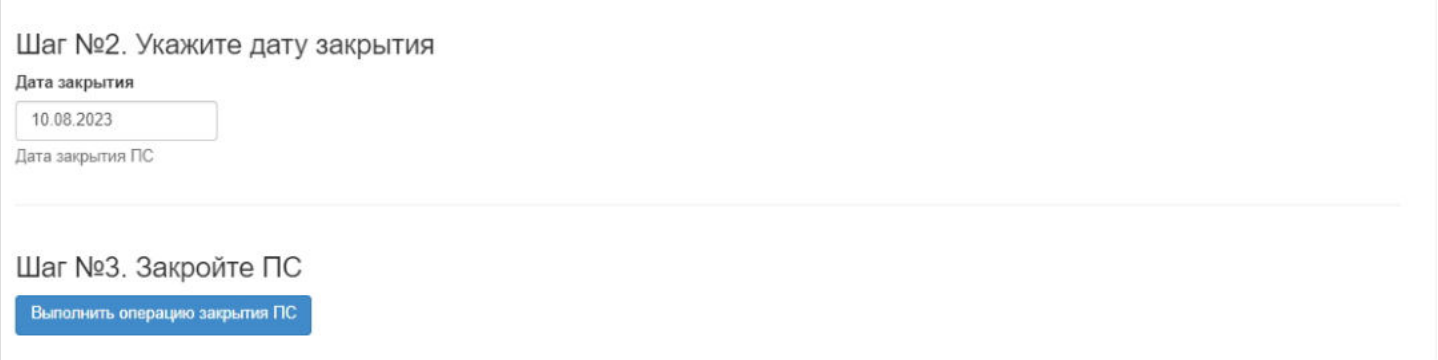

После чего счет ЗЛ будет закрыт. Дата закрытия будет фигурировать:

в разделе **"Участники"**,

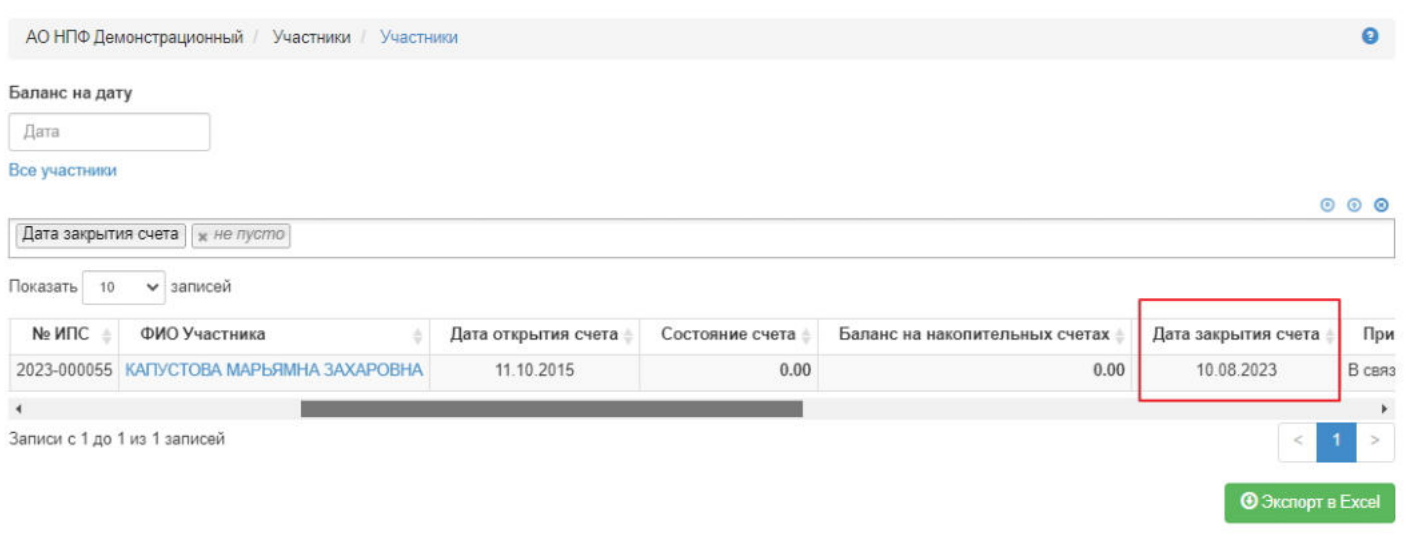

в разделе **"Физические лица"** во вкладке "Договоры и счета".

| Баланс на дату                 |               |                   |        |              |                |               |                |                |
|--------------------------------|---------------|-------------------|--------|--------------|----------------|---------------|----------------|----------------|
| 10.08.2023                     |               |                   |        |              |                |               |                |                |
| Участники для карточки клиента |               |                   |        |              |                |               |                |                |
| № договора                     | Дата договора | N <sub>2</sub> ΠC | Баланс | Приостановка | Открытие счета | Возобновление | Восстановление | Закрытие счета |
| ПС-2023/55                     | 01.01.1999    | 2023-000055       | 0.00   |              | 11.10.2015     |               |                | 10.08.2023     |
| $\left  \cdot \right $         |               |                   |        |              |                |               |                |                |
| Записи с 1 до 1 из 1 записей   |               |                   |        |              |                |               |                |                |
|                                |               |                   |        |              |                |               |                |                |

Источник — [http://wiki.dasystems.ru/mediawiki/index.php?title=Закрытие\\_ПС\\_в\\_связи\\_со\\_смертью&oldid=2780](https://wiki.dasystems.ru/mediawiki/index.php?title=%D0%97%D0%B0%D0%BA%D1%80%D1%8B%D1%82%D0%B8%D0%B5_%D0%9F%D0%A1_%D0%B2_%D1%81%D0%B2%D1%8F%D0%B7%D0%B8_%D1%81%D0%BE_%D1%81%D0%BC%D0%B5%D1%80%D1%82%D1%8C%D1%8E&oldid=2780)

**Эта страница в последний раз была отредактирована 10 августа 2023 в 18:00.**

# **Запросы нотариуса**

Для просмотра и регистрации запросов нотариуса необходимо зайти в раздел **"Запросы нотариуса"**. В данном разделе отображаются все зарегистрированные в системе запросы нотариуса. Здесь же можно посмотреть информацию по запросу, выделив его в общей таблице.

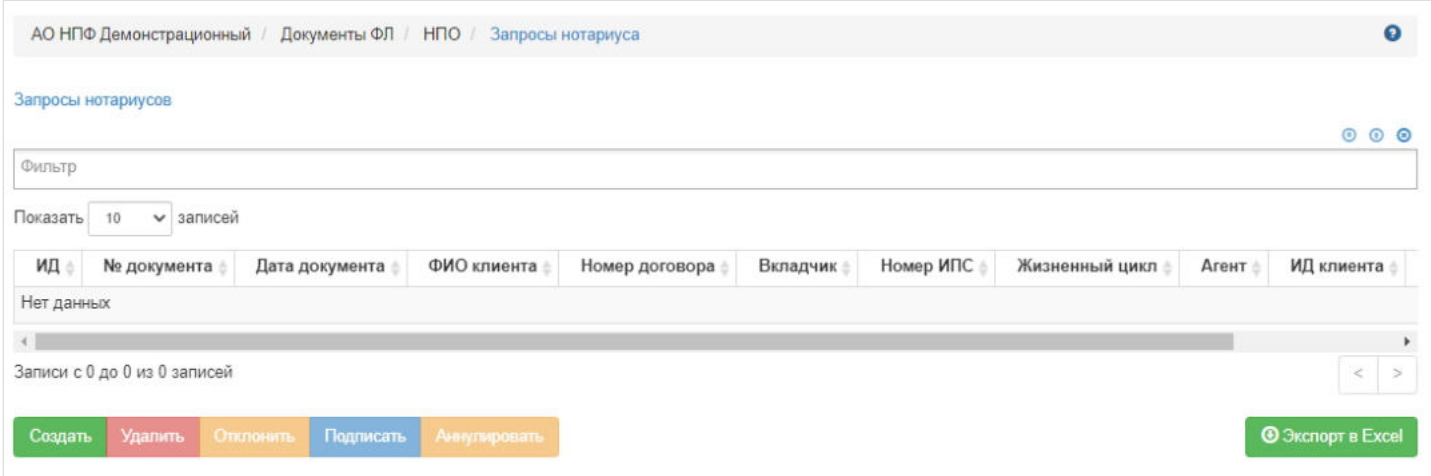

Для создания нового запроса необходимо нажать кнопку **"Создать"** - откроется раздел по созданию запроса "Новый запрос нотариуса".

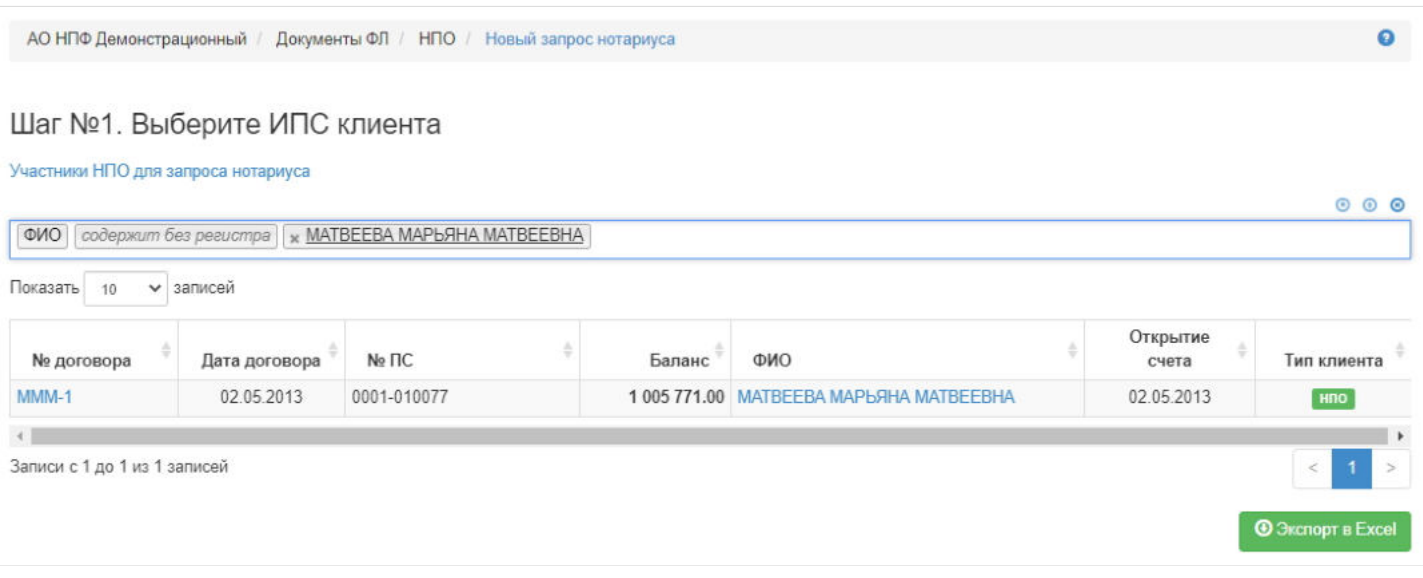

**На шаге №1** пользователь выбирает клиента, на кого пришел в фонд запрос нотариуса. В таблице отображаются все физические лица, удовлетворяющие условиям: индивидуальный договор НПО, договор в статусе "Действующий", нет ранее зарегистрированного запроса нотариуса, исключение, если запрос в статусе "Аннулирован".

**На шаге №2** пользователь указывает параметры документа: номер (если при регистрации запроса данное поле будет пустое, номер будет присвоен автоматически и состоять из год-ЗН-порядковый номер, например, 2019-ЗН-18) и дата регистрации (по умолчанию проставляется текущая дата), загружает скан-копии документов при необходимости.

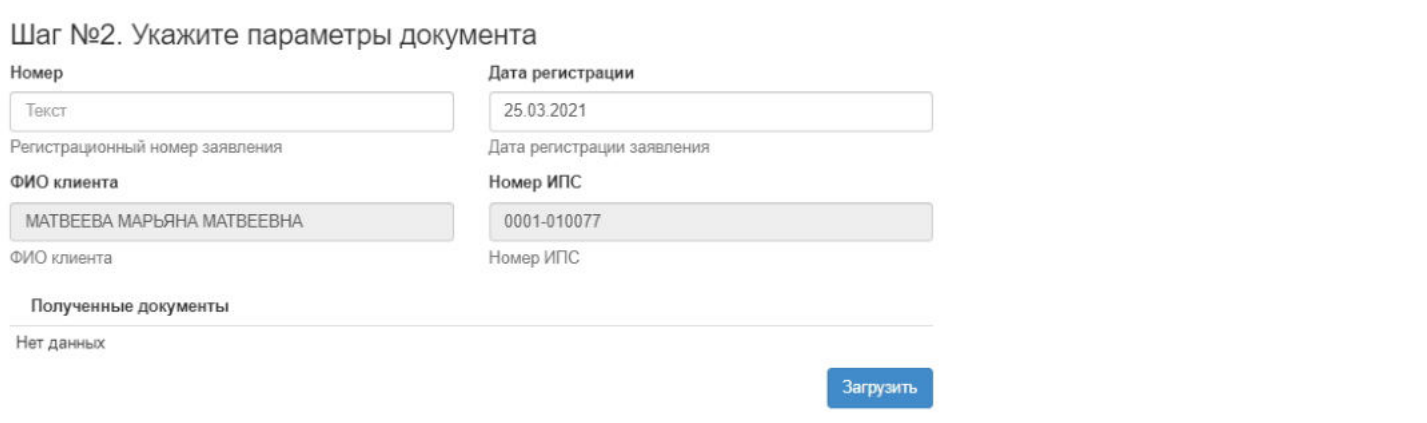

#### **На шаге №3** пользователь нажимает кнопку "Зарегистрировать запрос нотариуса".

Шаг №3. Зарегистрируйте документ

Зарегистрировать запрос нотариуса

После успешной регистрации запрос появится в разделе "Запросы нотариуса" и в карточке ФЛ во вкладке "Документы и заявления".

**Для удаления** необходимо выделить запрос в таблице и нажать кнопку "Удалить". Удалить возможно запрос только до подписания.

**Для подписания** необходимо выделить запрос и нажать кнопку "Подписать" - запросу будет активирован статус "Подписан".

**Для отклонения** необходимо выделить запрос и нажать кнопку "Отклонить" - выйдет форма для ввода причины отклонения (минимум 3 знака). Отклонить запрос возможно только до подписания.

**Для аннулирования** необходимо выделить запрос и нажать кнопку "Аннулировать" - выйдет форма для ввода причины аннулирования (минимум 3 знака). Аннулировать возможно запрос только в статусе "Подписан".

Источник — [http://wiki.dasystems.ru/mediawiki/index.php?title=Запросы\\_нотариуса&oldid=1793](https://wiki.dasystems.ru/mediawiki/index.php?title=%D0%97%D0%B0%D0%BF%D1%80%D0%BE%D1%81%D1%8B_%D0%BD%D0%BE%D1%82%D0%B0%D1%80%D0%B8%D1%83%D1%81%D0%B0&oldid=1793)

**Эта страница в последний раз была отредактирована 26 мая 2023 в 17:58.**

#### Для просмотра и формирования реестра АСВ: - Cведения из реестров SPN, EV, SPV, ROPS и ND. необходимо зайти в раздел **"Застрахованные лица (ZL)"**.

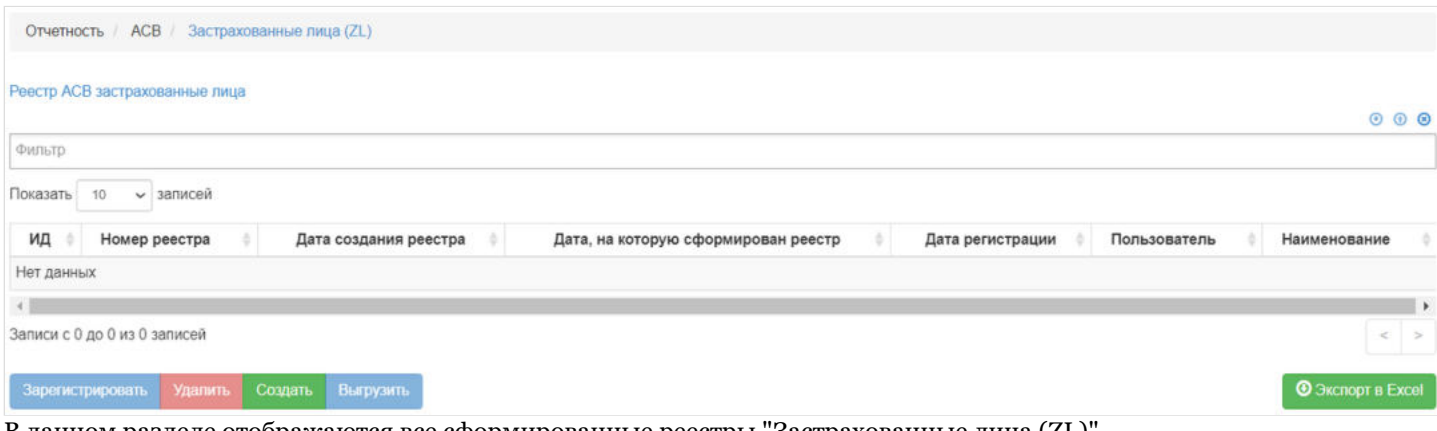

В данном разделе отображаются все сформированные реестры "Застрахованные лица (ZL)".

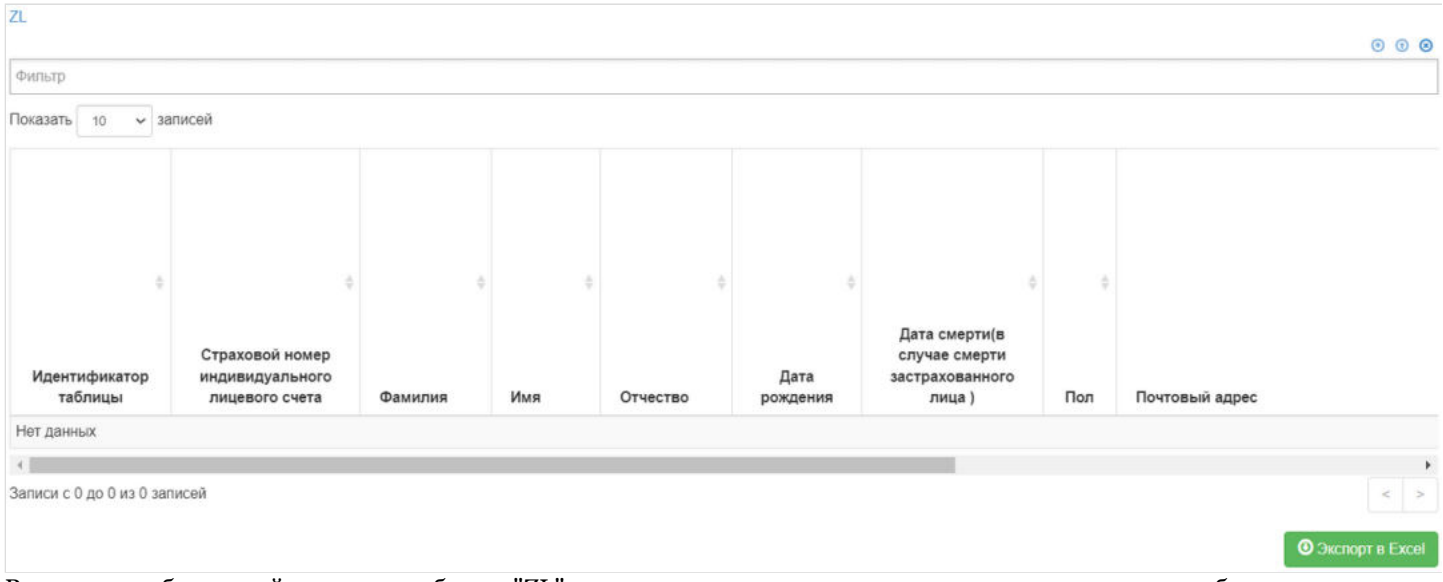

Выделив необходимый реестр, в таблице "ZL" можно посмотреть детализацию по реестру которая будет выгружена в txt файл.

**Для создания** нового реестра необходимо нажать кнопку "Создать" - после этого будет сформирован новый реестр и появится в таблице "Реестр АСВ застрахованные лица".

**Для удаления** необходимо выделить реестр и нажать кнопку "Удалить". Удалить реестр возможно только до регистрации.

**Для регистрации** необходимо выделить реестр и нажать кнопку "Зарегистрировать".

**Для выгрузки** необходимо выделить реестр и нажать кнопку "Выгрузить".

Источник — [http://wiki.dasystems.ru/mediawiki/index.php?title=Застрахованные\\_лица\\_\(ZL\)&oldid=3183](https://wiki.dasystems.ru/mediawiki/index.php?title=%D0%97%D0%B0%D1%81%D1%82%D1%80%D0%B0%D1%85%D0%BE%D0%B2%D0%B0%D0%BD%D0%BD%D1%8B%D0%B5_%D0%BB%D0%B8%D1%86%D0%B0_(ZL)&oldid=3183)

**Эта страница в последний раз была отредактирована 25 августа 2023 в 16:21.**

### **Заявления на выплату наследуемых сумм**

Для просмотра и регистрации заявлений на выплату наследуемых сумм необходимо зайти в раздел **"Заявления на выплату наследуемых сумм»**. В данном разделе отображаются все зарегистрированные заявления на выплату наследуемых сумм. Здесь же можно посмотреть информацию по заявлению, выделив его в общей таблице.

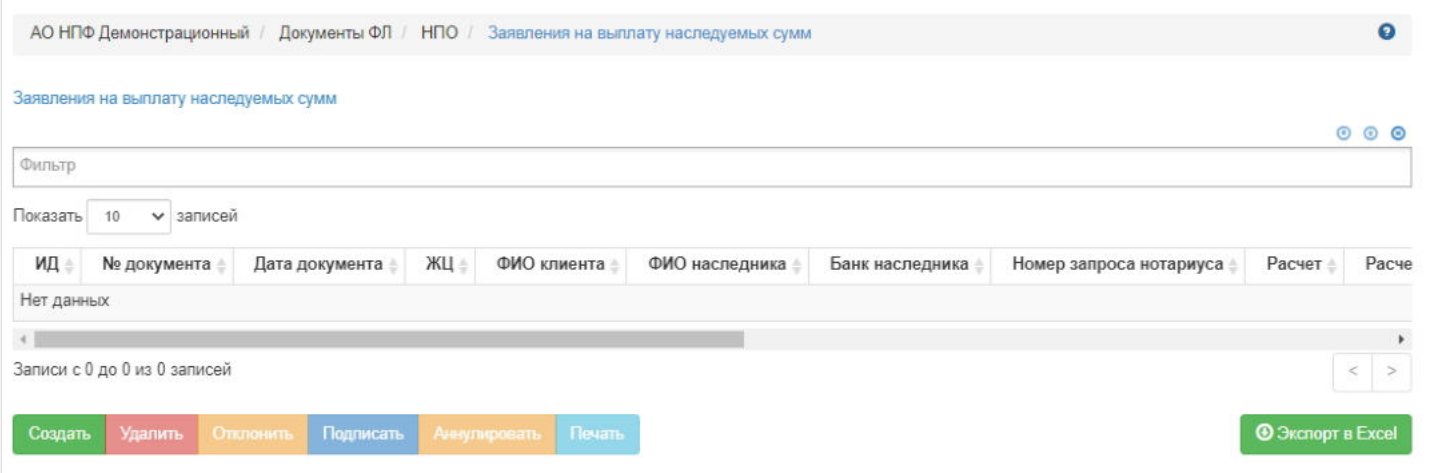

**Для создания** нового заявления необходимо нажать кнопку "Создать" - откроется раздел по созданию нового заявления **"Новое заявление на выплату наследуемых сумм"**. В данном разделе отображаются только те участники, по ком проведен расчет наследуемых сумм.

**На шаге № 1** пользователь выбирает расчет наследуемых сумм по нужному клиенту. В таблице отображаются все физические лица, по ком произведен расчет наследуемых сумм.

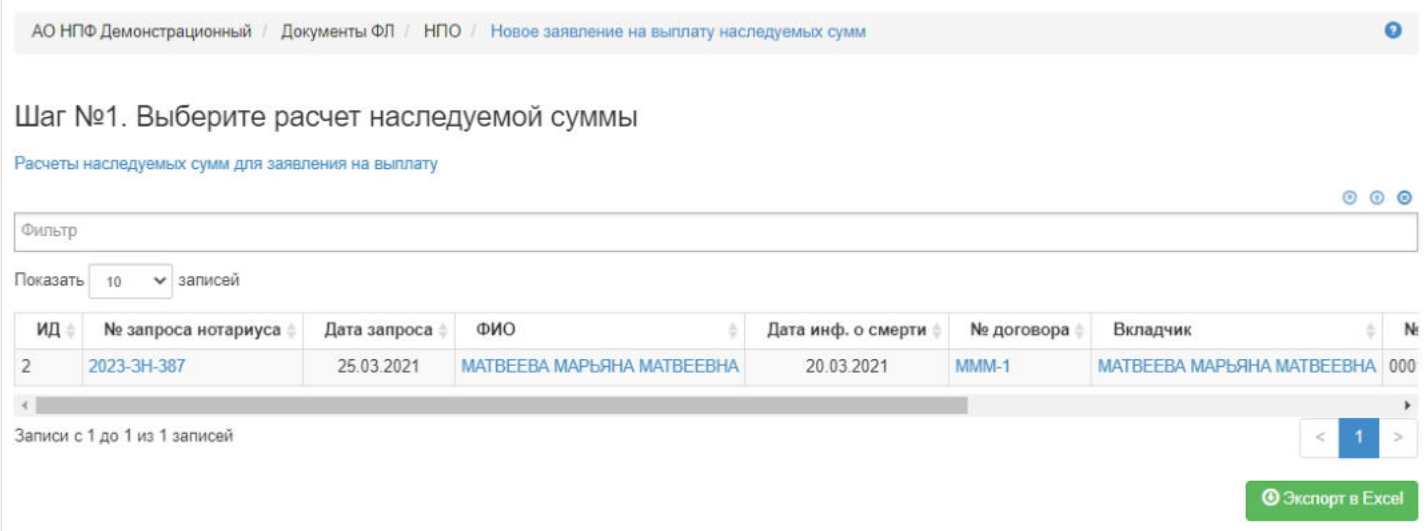

**На шаге № 2** пользователь выбирает наследника. Если нужное физическое лицо отсутствует в данной таблице, необходимо завести нового человека в разделе "Физические лица". Обязательно должны быть банковские реквизиты.

#### Шаг №2. Выберите наследника

Список получателей

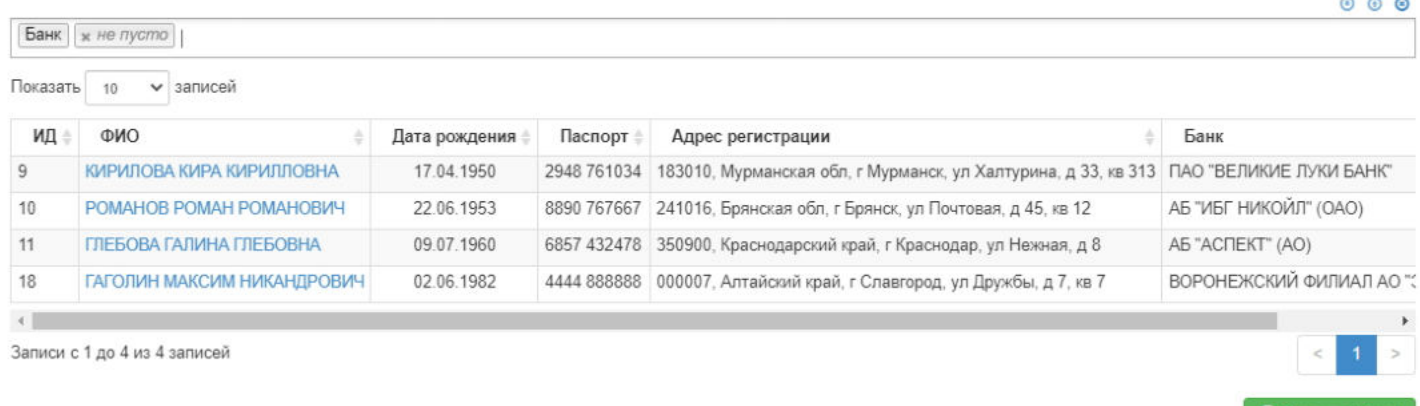

**На шаге №3** пользователь указывает параметры заявления:

номер заявления (если при регистрации заявления данное поле будет пустое, номер будет присвоен автоматически и состоять из год-ВНС-порядковый номер, например, 2019-ВНС-18);

**@ Экспорт в Ех** 

- дата регистрации поле заполняется автоматически текущей датой, редактируемое поле;
- ФИО клиента -заполняется автоматически, нередактируемое поле;
- номер ИПС клиента заполняется автоматически, нередактируемое поле;
- ФИО наследника заполняется автоматически, нередактируемое поле;
- Числитель доли наследника заполняется вручную, обязательное к заполнению поле,
- Знаменатель доли наследника заполняется вручную, обязательное к заполнению поле,
- Наименование вида документа основания выбирается из выпадающего списка,
- Номер документа заполняется вручную, обязательное к заполнению поле,
- Дата документа заполняется вручную, обязательное к заполнению поле.

Здесь же возможна отметка чек-бокса, что документы поданы через представителя, указав нужное физическое лицо, выступающее представителем.

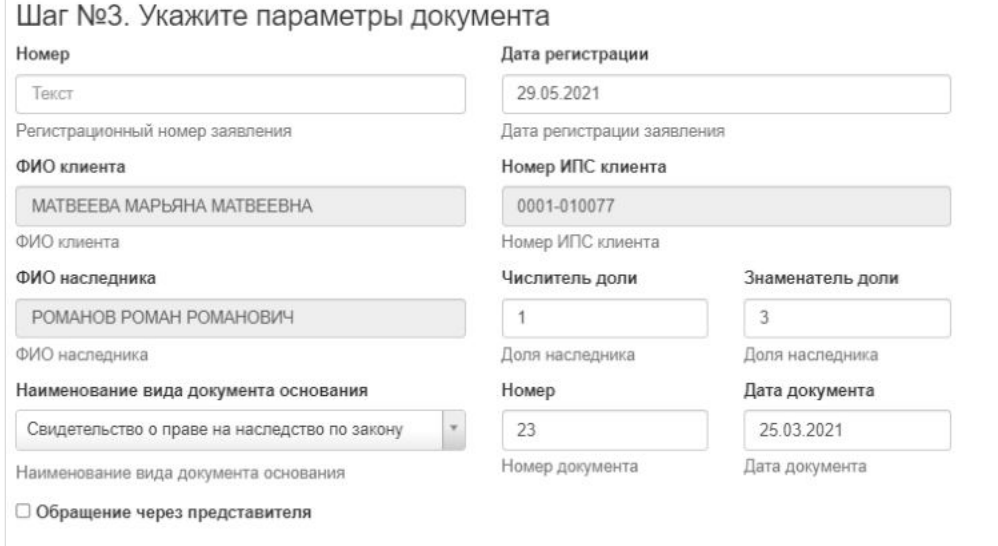

**На шаге №4** пользователь выбирает банковские реквизиты. Если банковские реквизиты отсутствует, их необходимо создать в карточке физического лица или в разделе "Заявления на изменение БР". На данном шаге возможно загрузка скан-копий прикладываемых к заявлению документов и добавление комментария.

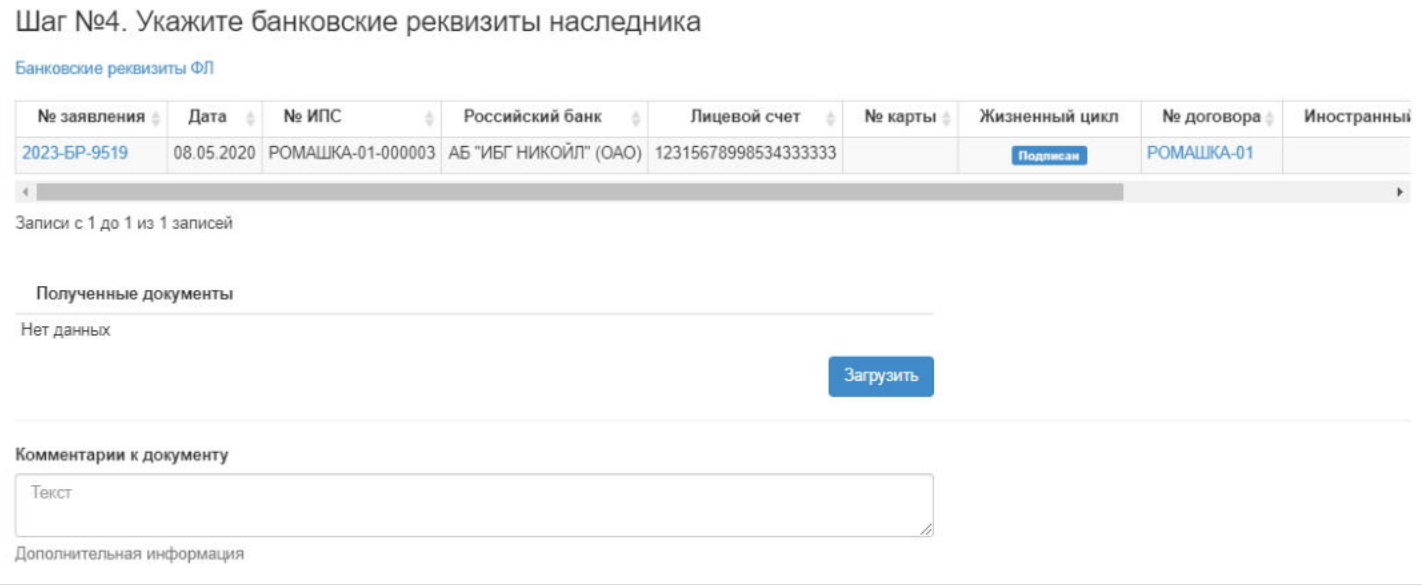

**На шаге №5** пользователь нажимает кнопку "Зарегистрировать заявление на выплату наследуемых сумм".

Шаг №5. Зарегистрируйте документ Зарегистрировать заявление на выплату наследуемых сумм

После успешной регистрации заявление появится в разделе "Заявления на выплату наследуемых сумм" и в карточках физических лиц (клиента и наследника) во вкладке "Документы и заявления".

**Для удаления** необходимо выделить заявление и нажать кнопку "Удалить". Удалить возможно заявление только до подписания.

**Для подписания** необходимо выделить заявление и нажать кнопку "Подписать" - заявлению будет активирован статус "Подписано". Подписать возможно не аннулированное и не отклоненное заявление.

**Для отклонения** необходимо выделить заявление и нажать кнопку "Отклонить" - выйдет форма для ввода причины отклонения (минимум 3 знака). Отклонить возможно заявление только до подписания.

**Для аннулирования** необходимо выделить заявление и нажать кнопку "Аннулировать" - выйдет форма для ввода причины аннулирования(минимум 3 знака). Аннулировать возможно заявление только в статусе "Подписано".

**Для печати** необходимо выделить заявление и нажать кнопку "Печать".

Источник — [http://wiki.dasystems.ru/mediawiki/index.php?title=Заявления\\_на\\_выплату\\_наследуемых\\_сумм&oldid=1812](https://wiki.dasystems.ru/mediawiki/index.php?title=%D0%97%D0%B0%D1%8F%D0%B2%D0%BB%D0%B5%D0%BD%D0%B8%D1%8F_%D0%BD%D0%B0_%D0%B2%D1%8B%D0%BF%D0%BB%D0%B0%D1%82%D1%83_%D0%BD%D0%B0%D1%81%D0%BB%D0%B5%D0%B4%D1%83%D0%B5%D0%BC%D1%8B%D1%85_%D1%81%D1%83%D0%BC%D0%BC&oldid=1812)

**Эта страница в последний раз была отредактирована 29 мая 2023 в 18:46.**

### **Заявления на изменение БР**

Для просмотра заявлений на изменение банковских реквизитов необходимо зайти в раздел **"Заявления на изменение БР"**. Здесь отображаются все созданные заявления на изменение БР. При выделении заявления в общей таблице ниже можно будет посмотреть более детальную информацию по нему.

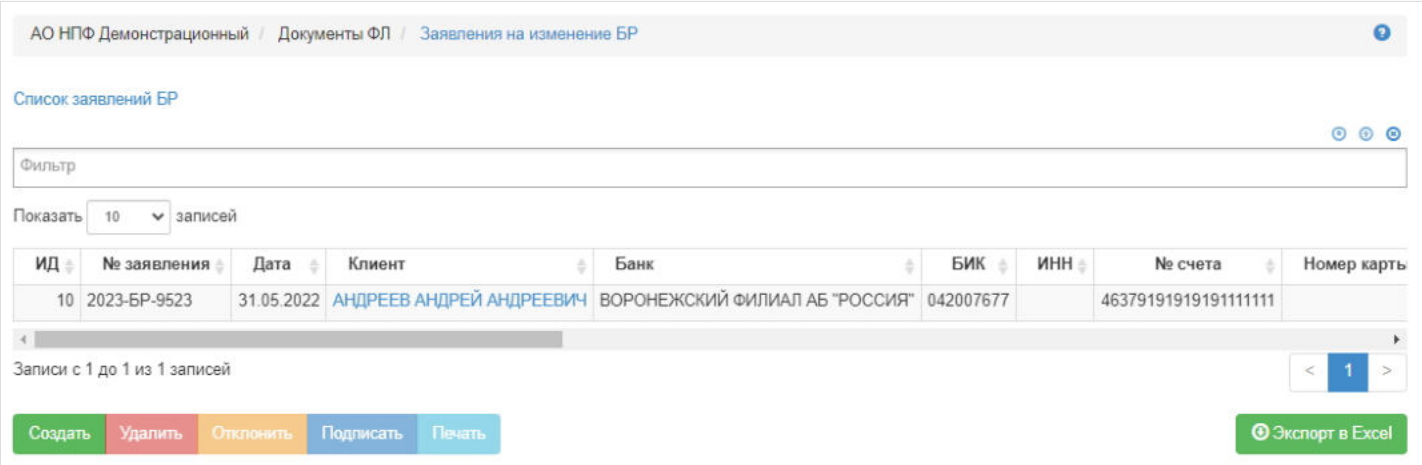

Для создания заявления необходимо нажать кнопку "Создать" - откроется раздел **"Новое заявление на изменение БР"**.

#### **На шаге №1** пользователь выбирает клиента.

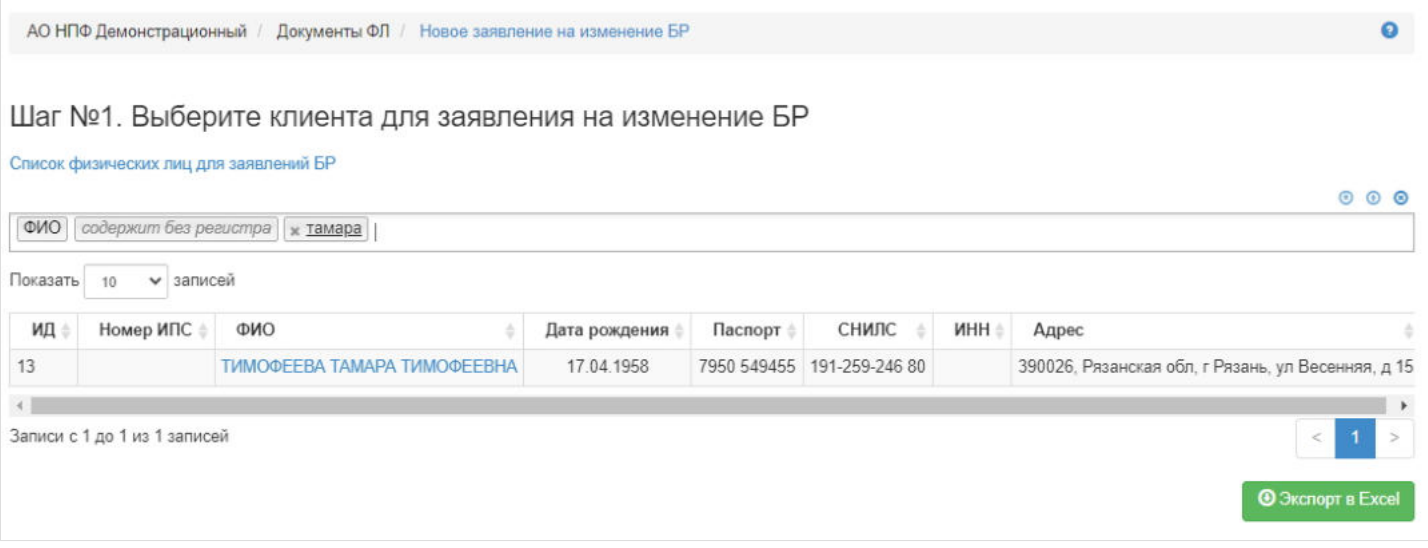

**На шаге №2** пользователь указывает параметры заявления:

- Номер не обязательное к заполнению, если поле останется пустым, номер будет автоматически присвоен и состоять из год-БР-порядковый номер, например, 2023-БР-9523;
- Дата регистрации редактируемое поле, по умолчанию проставляется текущая дата;
- Номер ИПС не обязательное к заполнению поле, поскольку в системе могут быть зарегистрированы просто физические лица, не получающие пенсию, например, правопреемник или наследник;
- Иностранный банк отметка проставляется в случае предоставления клиентом реквизитов иностранного банка, при его отметке появятся дополнительные поля для заполнения данных по иностранному банку;
- Номинальный счет отметка проставляется в случае, если регистрируемые банковские реквизиты принадлежат опекуну;
- Обращение через представителя при отметке появляются дополнительные поля для заполнения данных представителя.

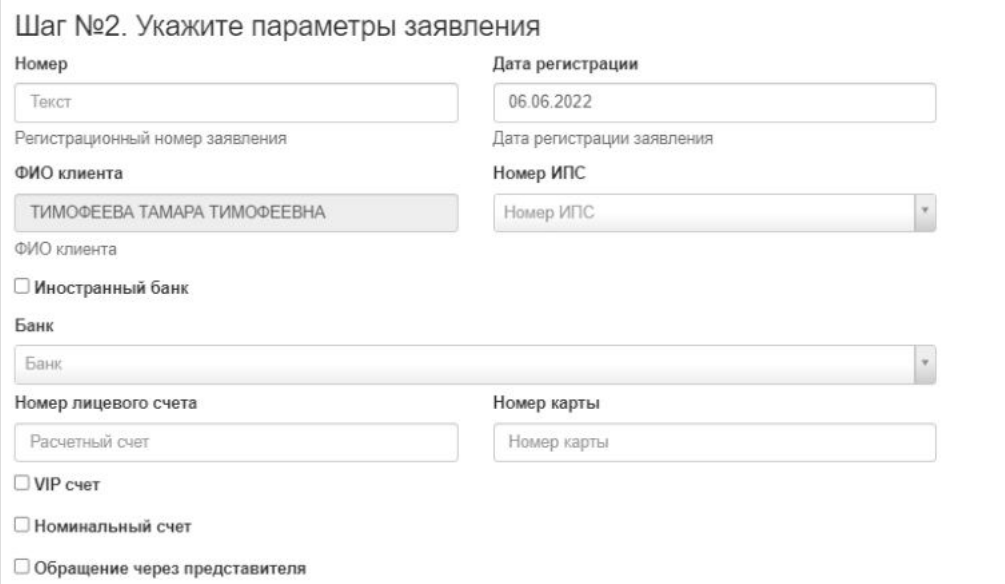

**На шаге №3** пользователь нажимает кнопку "Регистрация заявления". После создания заявление появится в разделе "Заявления на изменение БР" и в карточке ФЛ во вкладке "Документы и заявления", а также во вкладке "Банковские реквизиты".

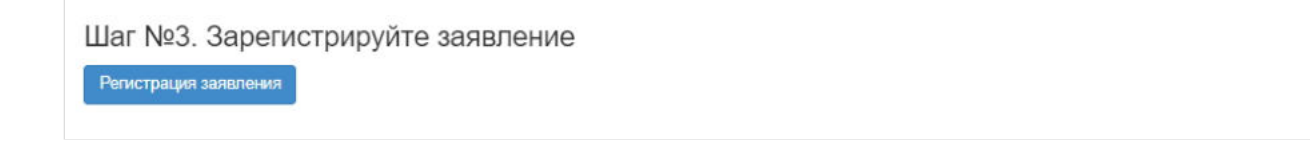

Также заявление на изменение банковских реквизитов может быть создано автоматически через внесение изменений в карточку физического лица. Для этого необходимо в разделе **"Физические лица"** найти нужного человека, выделить его и нажать кнопку "Изменить".

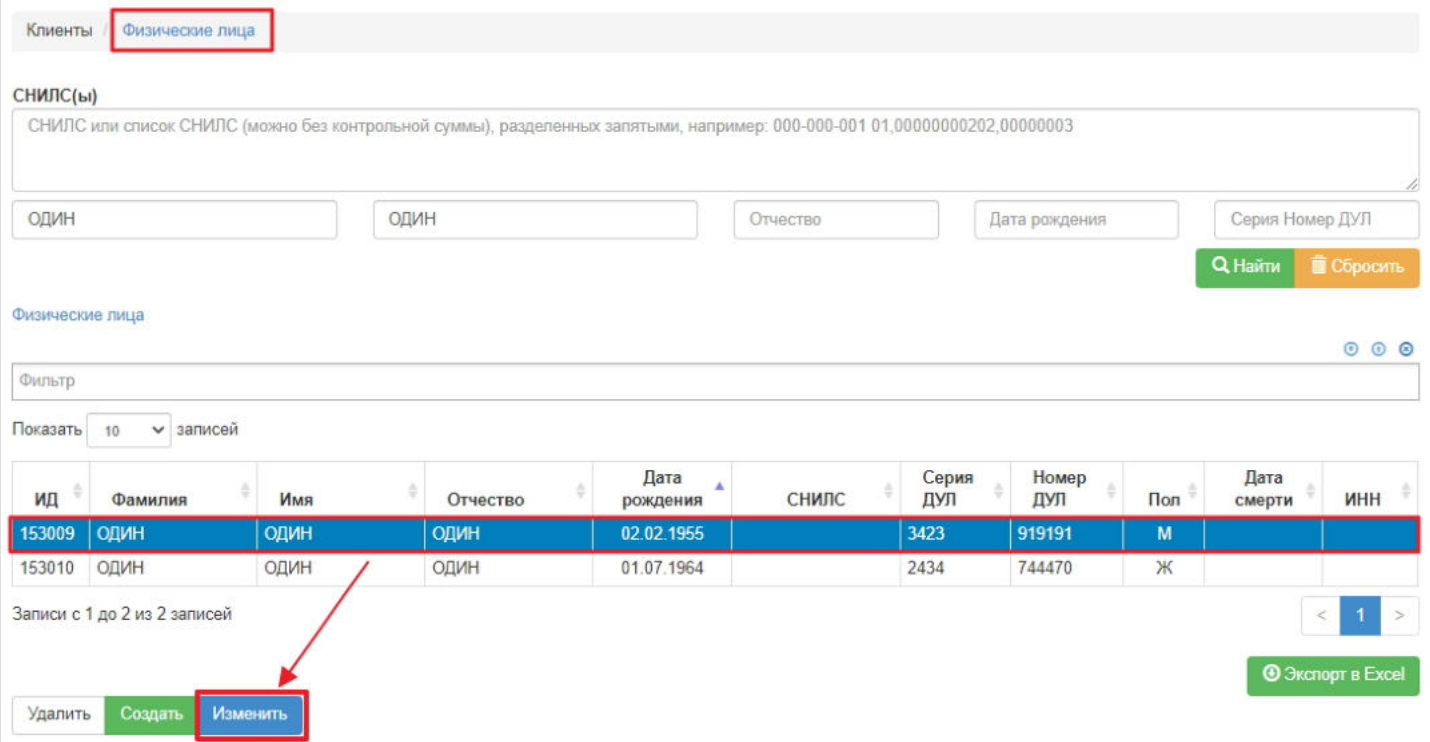

Откроется карточка физического лица для редактирования - здесь необходимо развернуть вкладку "Банковские реквизиты".

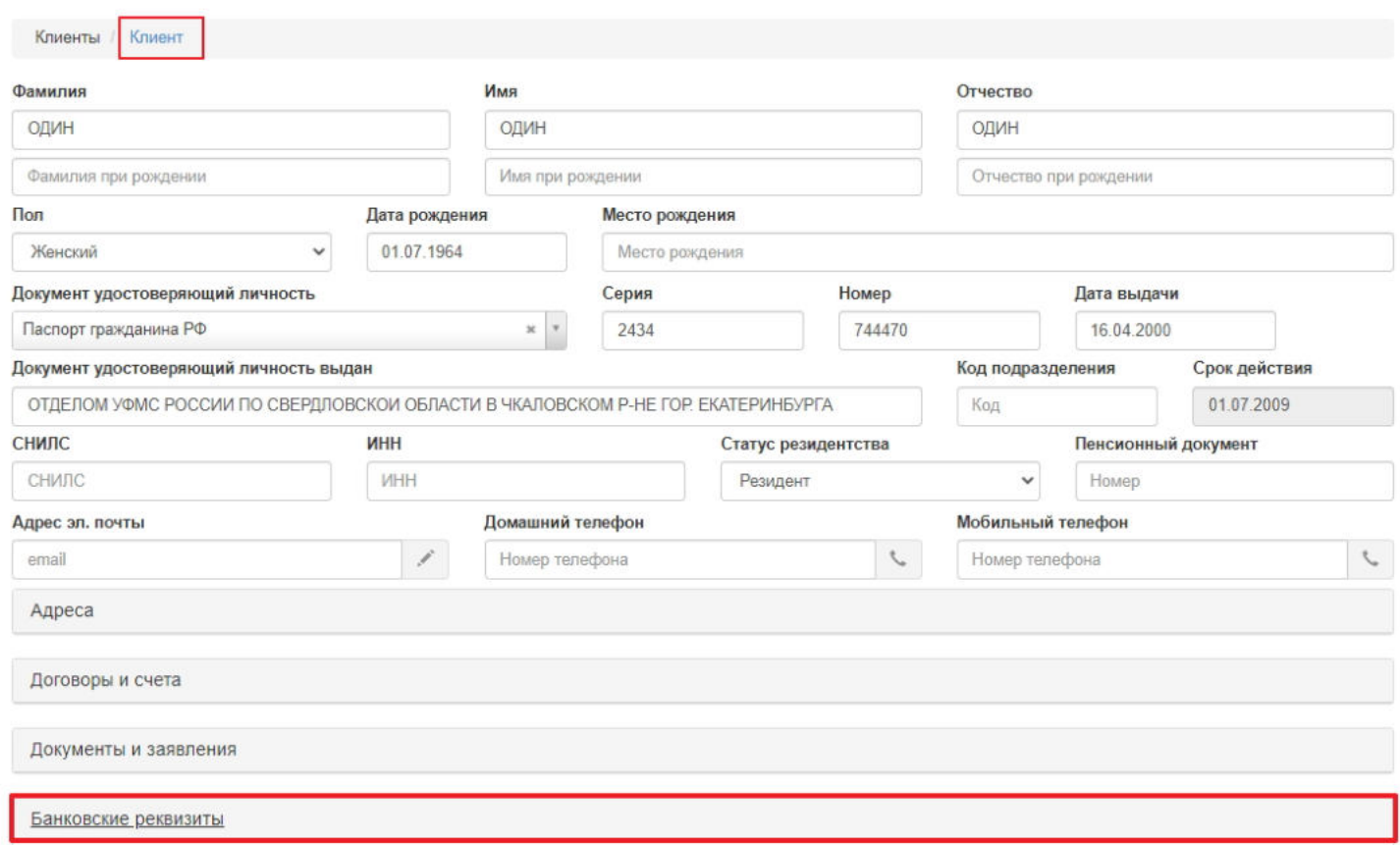

Во вкладке "Банковские реквизиты" необходимо нажать кнопку "Создать" - откроется форма для добавления банковских реквизитов. После заполнения формы необходимо нажать "Сохранить" и на самой форме редактирования карточки физического лица нажать "Сохранить изменения".

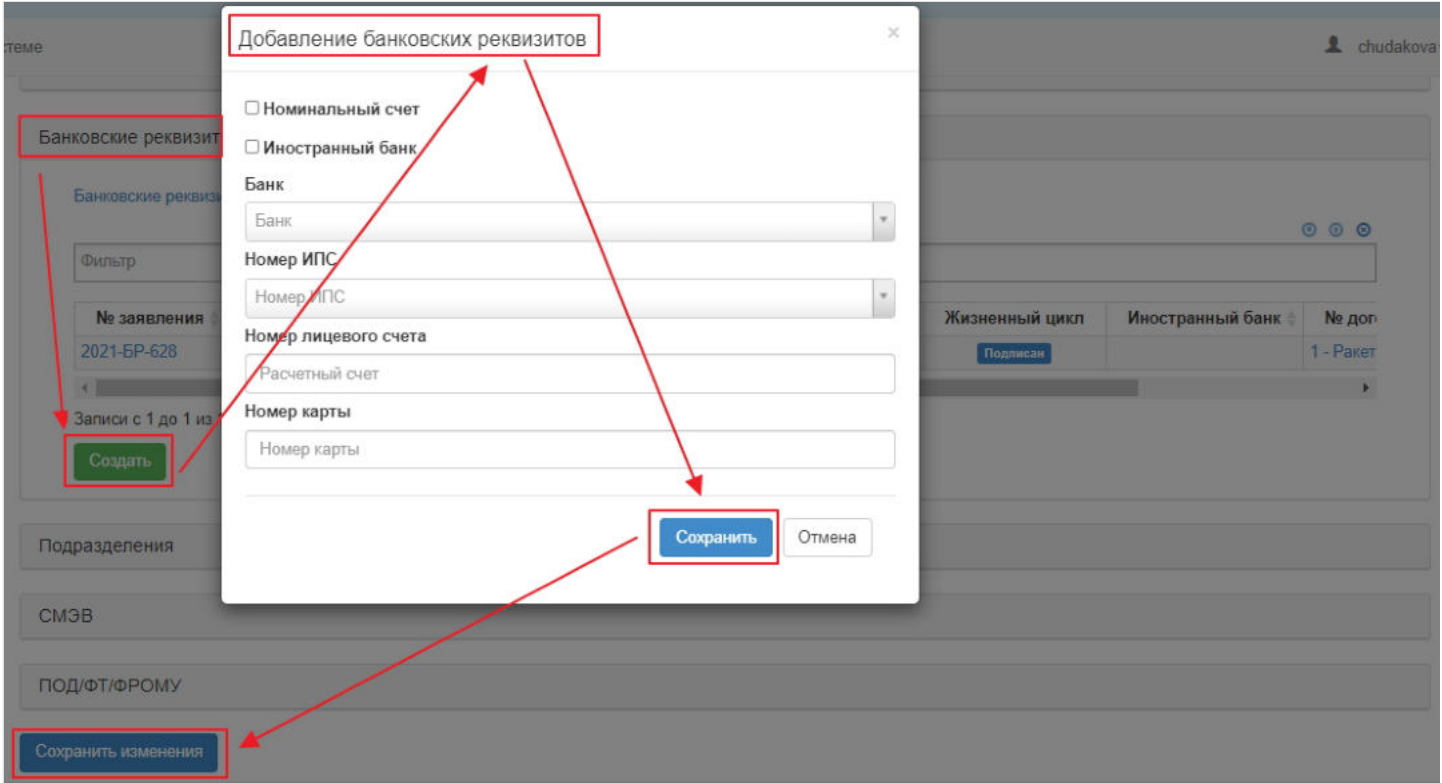

После всех этих действий будет автоматически создано и подписано новое заявление на изменение банковских реквизитов. Оно появится в разделе **"Заявления на изменение БР"** и в карточке физического лица во вкладке "Документы и заявления", а сами банковские реквизиты будут отображены в карточке ФЛ во вкладке "Банковские реквизиты".

Для создания банковских реквизитов в качестве номинального счета (для опекуна) в форме добавления банковских реквизитов необходимо отметить чек-бокс "Номинальный счет" (при его отметке скроется поле для указания ИПС, поскольку банковские реквизиты в качестве номинального счета привязываются к физическому лицу - опекуну).

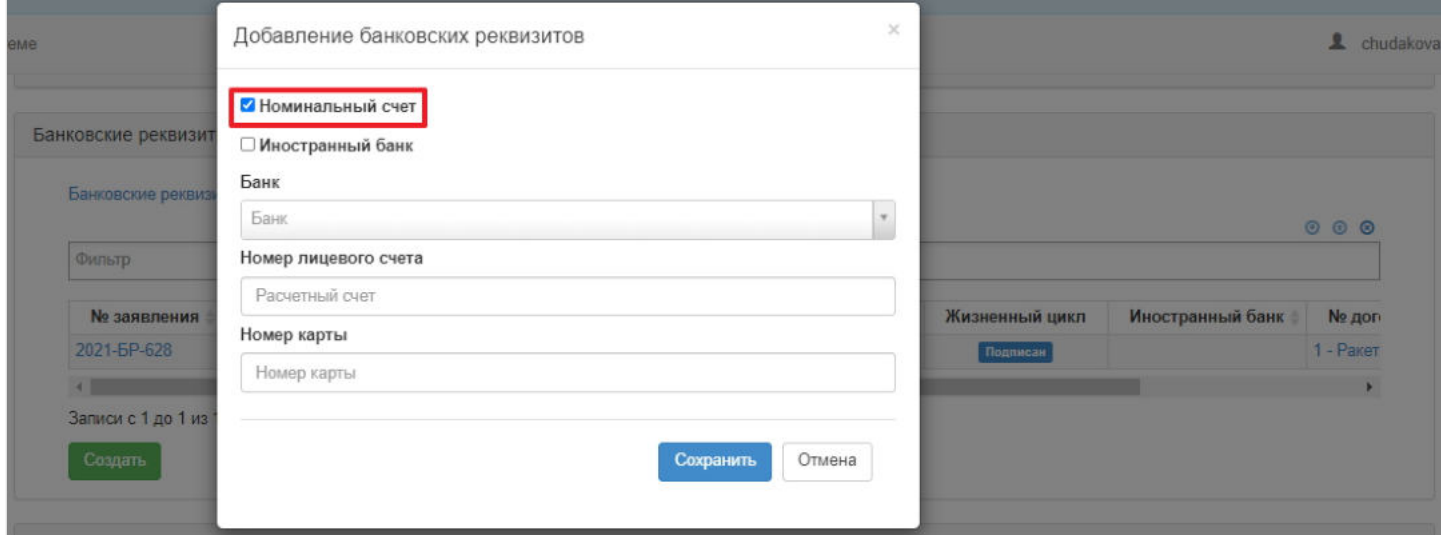

Для создания банковских реквизитов в иностранном банке в форме добавления банковских реквизитов необходимо отметить чек-бокс "Иностранный банк" (при его отметке появятся дополнительные поля для ввода данных иностранного банка).

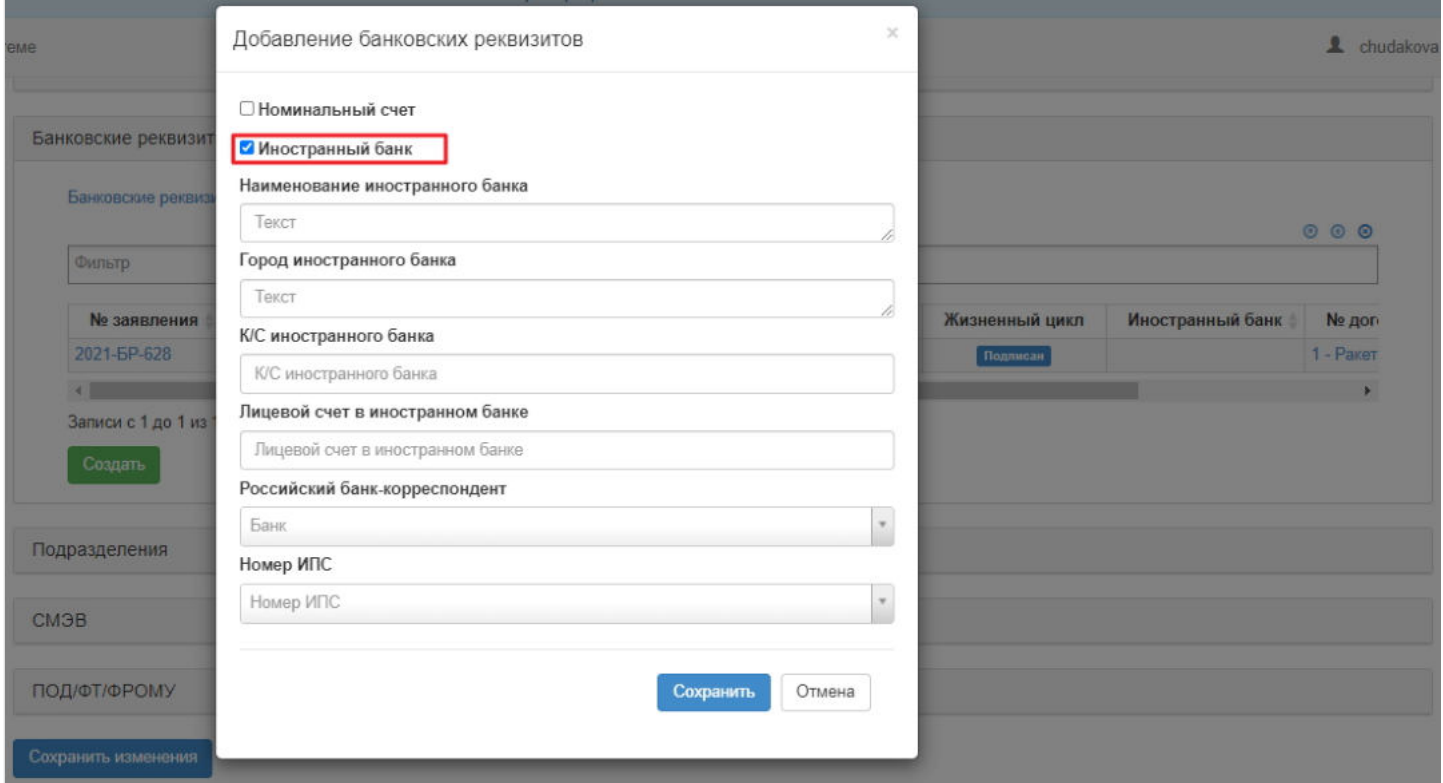

**ВАЖНО!!!** Если добавляются новые банковские реквизиты (то есть оформляется новое заявление БР), то заявление с ранее имеющимися БР автоматически будет аннулировано. Если у физического лица имеются, к примеру, 3 заявления БР с разными реквизитами (одни реквизиты для счета ОПС (привязка к счету ПС), другие - для счета НПО (привязка к счету ИПС), третьи - для получения вознаграждения или номинальный счет (привязка к ФЛ, а не к счету)), то для замены соответствующих реквизитов необходимо привязывать новые БР к соответствующему счету или к ФЛ. Если у физического лица используются одни и те же реквизиты на все три варианта, то в данном случае так же должно быть оформлено 3 заявления БР - на счет ПС, счет ИПС и на ФЛ без привязки к счету, и чтобы заменить эти БР нужно завести 3 новых заявления на изменение БР.

**Для печати** необходимо выделить заявление в таблице и нажать кнопку "Печать".

**Для удаления** необходимо выделить заявление в таблице и нажать кнопку "Удалить". Удалить возможно только зарегистрированное, не отклоненное и не аннулированное заявление.

**Для отклонения** заявления необходимо выделить его и нажать кнопку "Отклонить" - выйдет форма для ввода причины отклонения (минимум 3 знака). Отклонить возможно только зарегистрированное заявление, не подписанное.

**Для подписания** заявления необходимо выделить его и нажать кнопку "Подписать" - заявлению будет активирован статус "Подписано". Подписать возможно только зарегистрированное заявление, не отклоненное и не аннулированное.

**ПРИМЕЧАНИЕ!!!** Можно настроить автоматическое подписание заявлений на изменение банковских реквизитов. Для этого необходимо зайти в раздел **"Настройки"**, отметить чек-бокс "Автоматическое подписание заявлений на изменение БР" и нажать кнопку "Сохранить настройки".

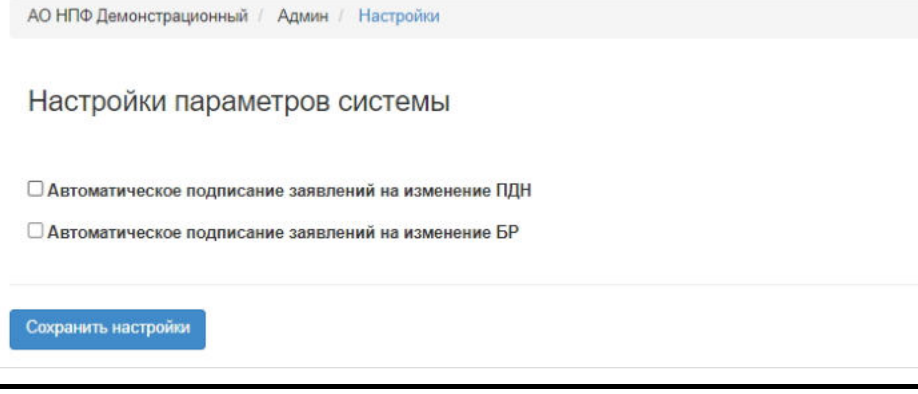

Источник — [http://wiki.dasystems.ru/mediawiki/index.php?title=Заявления\\_на\\_изменение\\_БР&oldid=1882](https://wiki.dasystems.ru/mediawiki/index.php?title=%D0%97%D0%B0%D1%8F%D0%B2%D0%BB%D0%B5%D0%BD%D0%B8%D1%8F_%D0%BD%D0%B0_%D0%B8%D0%B7%D0%BC%D0%B5%D0%BD%D0%B5%D0%BD%D0%B8%D0%B5_%D0%91%D0%A0&oldid=1882)

**Эта страница в последний раз была отредактирована 6 июня 2023 в 17:04.**

### **Заявления на изменение ПДН**

Для просмотра заявлений на изменение персональных данных необходимо зайти в раздел **"Заявления на изменение ПДН"**. Здесь отображаются все созданные заявления на изменение ПДН.

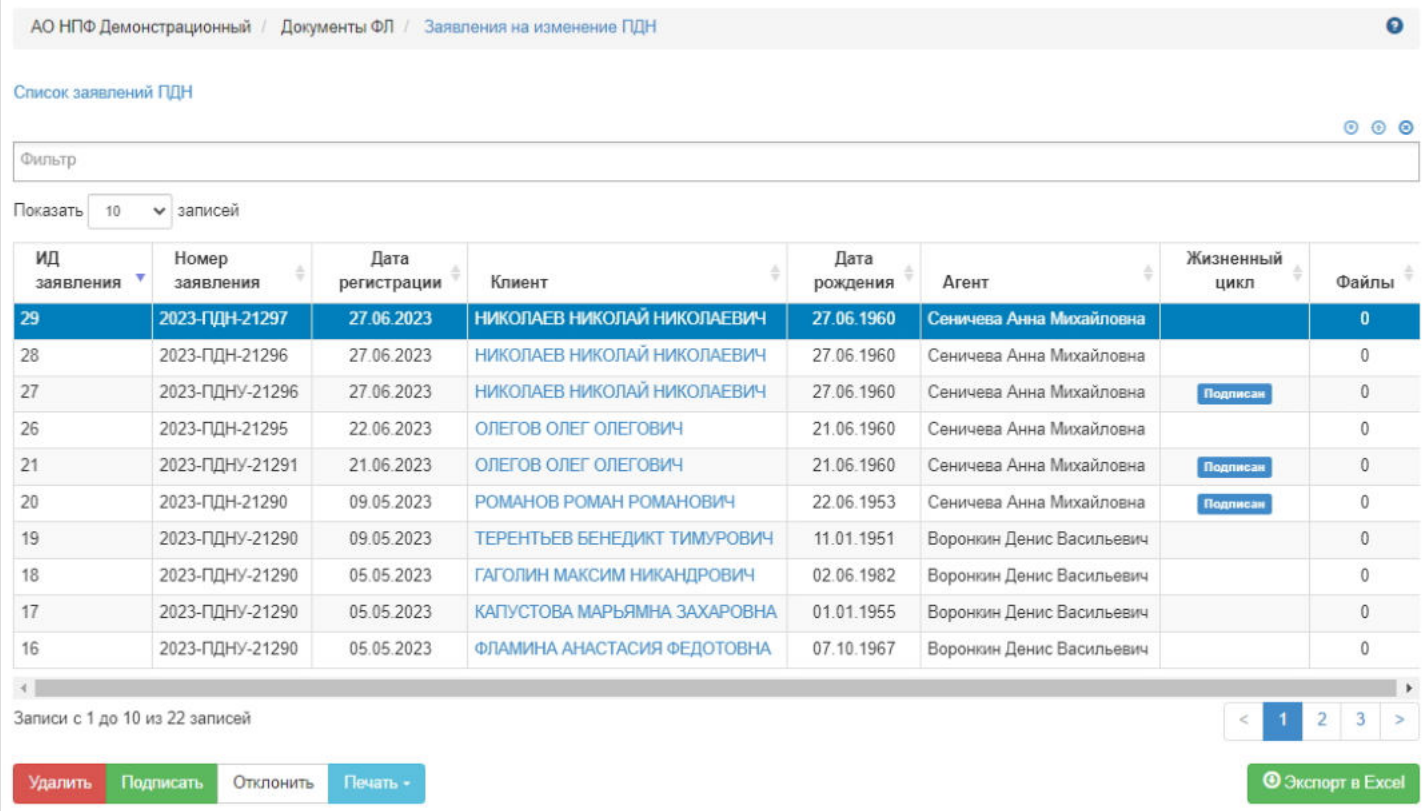

Создаются заявления автоматически: первое заявление создается при регистрации нового физического лица в системе (номер состоит из год-ПДНУ-порядковый номер), а последующие - через внесение изменений в карточку физического лица (номер состоит из год-ПДН-порядковый номер). Для этого необходимо в разделе **"Физические лица"** найти нужного человека, выделить его и нажать кнопку "Изменить".

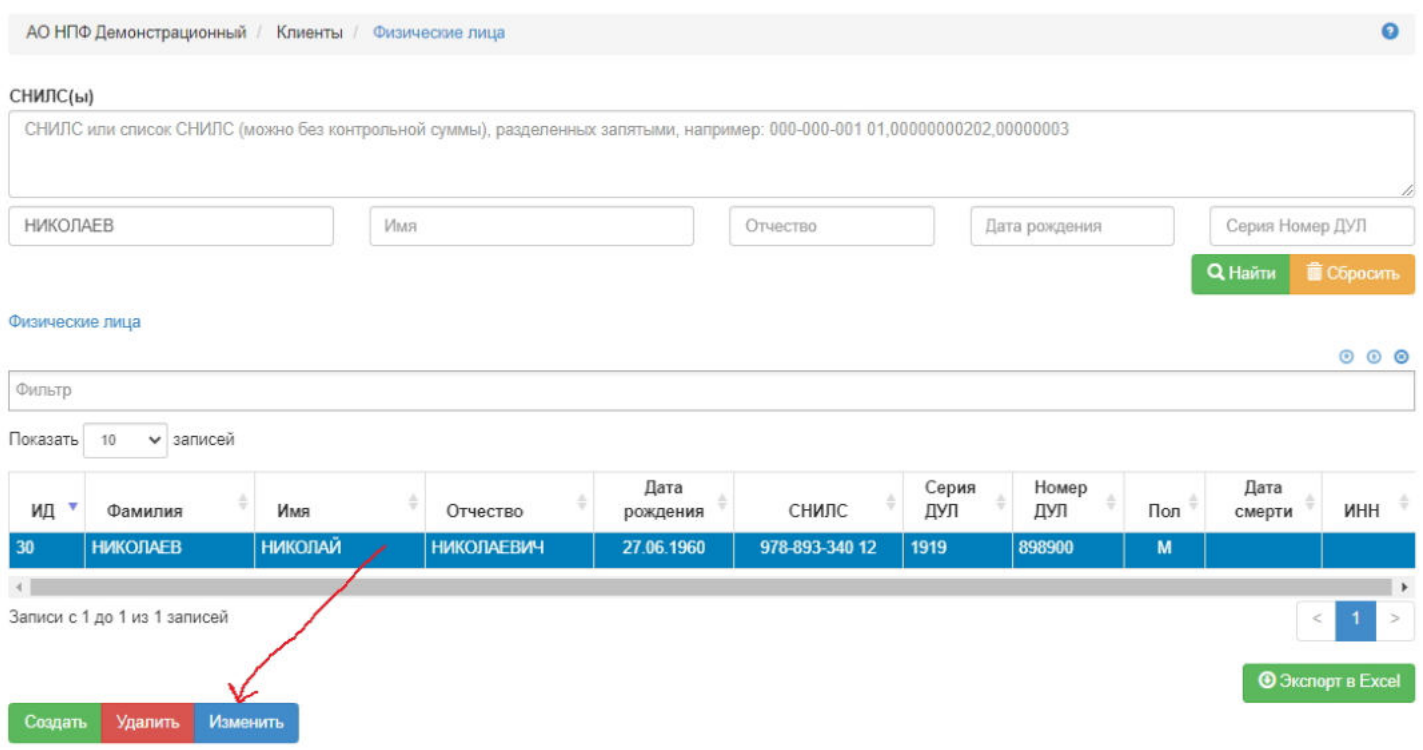

Откроется карточка физического лица для редактирования. Пользователь вносит необходимые изменения в данные ФЛ и нажимает кнопку "Сохранить" - выйдет подтверждающее сообщение *"После нажатия кнопки "Сохранить" будет зарегистрировано новое заявление на изменение ПДН"* - нажать "Сохранить".

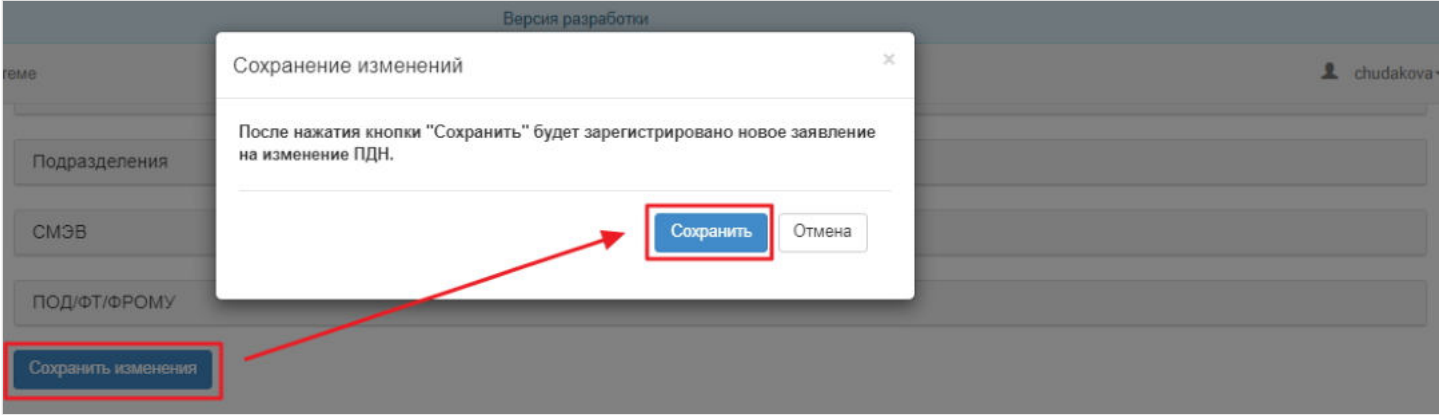

После всех этих действий будет автоматически создано новое заявление на изменение персональных данных. Оно появится в разделе **"Заявления на изменение ПДН"** и в карточке физического лица во вкладке "Документы и заявления".

**Для печати** необходимо выделить заявление в таблице и нажать кнопку "Печать". Доступна печать самого заявления и дополнительного соглашения к заявлению (для ОПС).

**Для удаления** необходимо выделить заявление в таблице и нажать кнопку "Удалить". Удалить возможно только не подписанное заявление.

**Для подписания** необходимо выделить заявление в таблице и нажать кнопку "Подписать".

**Для отклонения** необходимо выделить заявление в таблице и нажать кнопку "Отклонить" - выйдет окно для ввода причины отклонения. Отклонить возможно только не подписанное заявление.

**Примечание:** автоматическое подписание заявлений на изменение персональных данных можно отключить/ включить через администратора при помощи чек-бокса "Автоматическое подписание заявлений на изменение ПДН".

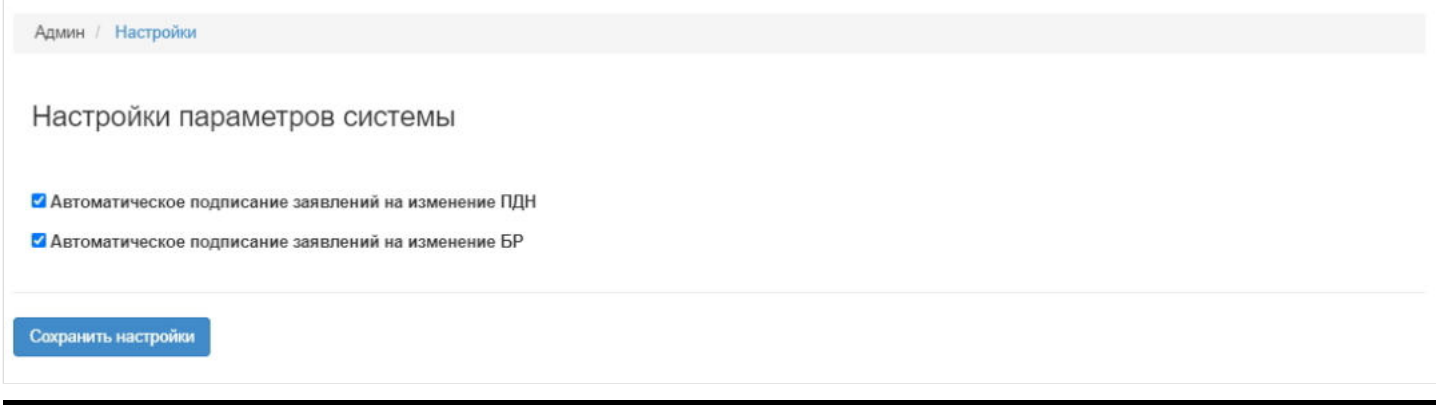

Источник — [http://wiki.dasystems.ru/mediawiki/index.php?title=Заявления\\_на\\_изменение\\_ПДН&oldid=2090](https://wiki.dasystems.ru/mediawiki/index.php?title=%D0%97%D0%B0%D1%8F%D0%B2%D0%BB%D0%B5%D0%BD%D0%B8%D1%8F_%D0%BD%D0%B0_%D0%B8%D0%B7%D0%BC%D0%B5%D0%BD%D0%B5%D0%BD%D0%B8%D0%B5_%D0%9F%D0%94%D0%9D&oldid=2090)

**Эта страница в последний раз была отредактирована 28 июня 2023 в 17:20.**

### **Заявления на получение вознаграждения**

Для просмотра и регистрации нового заявления на получение вознаграждения необходимо зайти в раздел **"Заявления на получение вознаграждения"**.

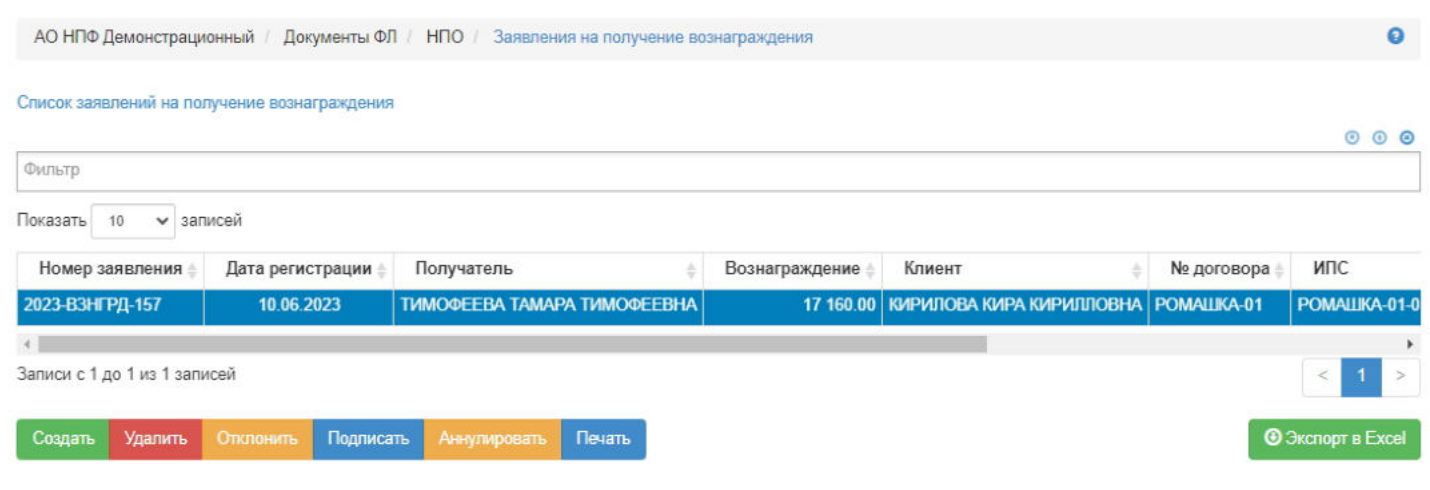

**Для создания** нового заявления необходимо нажать кнопку "Создать" - откроется раздел **"Новое заявление на получение вознаграждения"**.

**На шаге №1** пользователь выбирает физическое лицо, со счета которого будет выплачено вознаграждение. В таблице отображаются физические лица, удовлетворяющие следующим условиям:

- участник корпоративного договор НПО,
- пенсионная схема пожизненная (№2 или №3),
- есть подписанное, не отклоненное и не аннулированное соглашение о пенсионных выплатах,
- есть подписанный, не отклоненный и не аннулированный факт смерти.

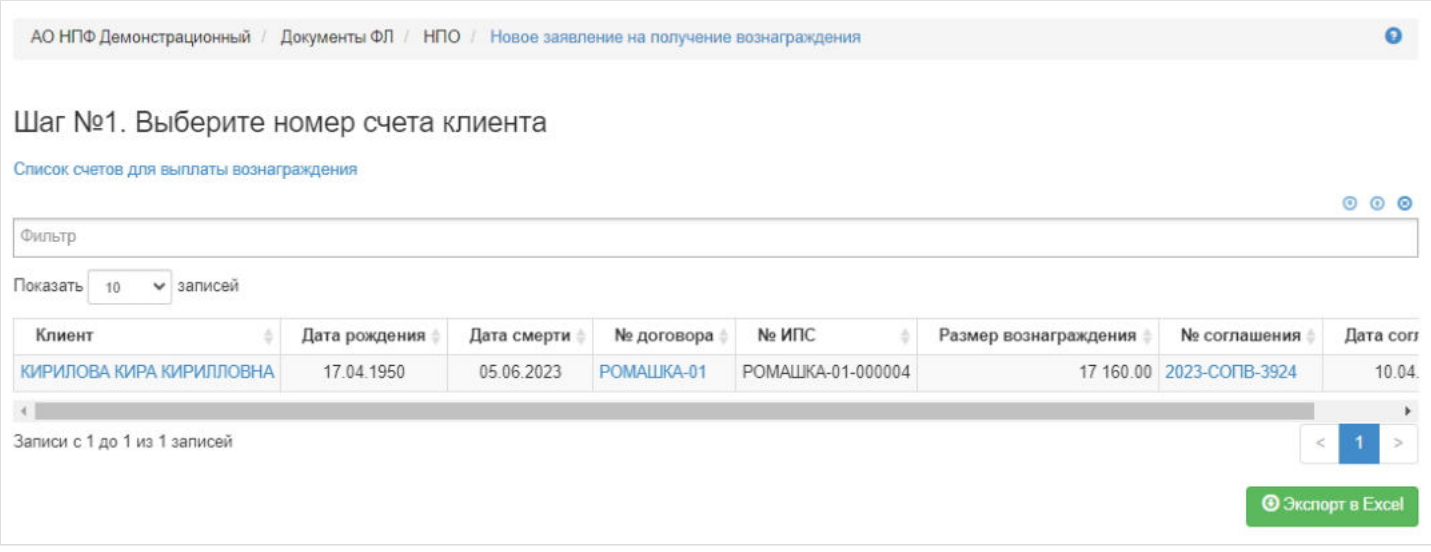

**На шаге № 2** пользователь выбирает получателя вознаграждения (в таблице отображаются все живые физические лица из системы). Если физическое лицо отсутствует в системе, его нужно создать в разделе Клиенты - Физические лица.

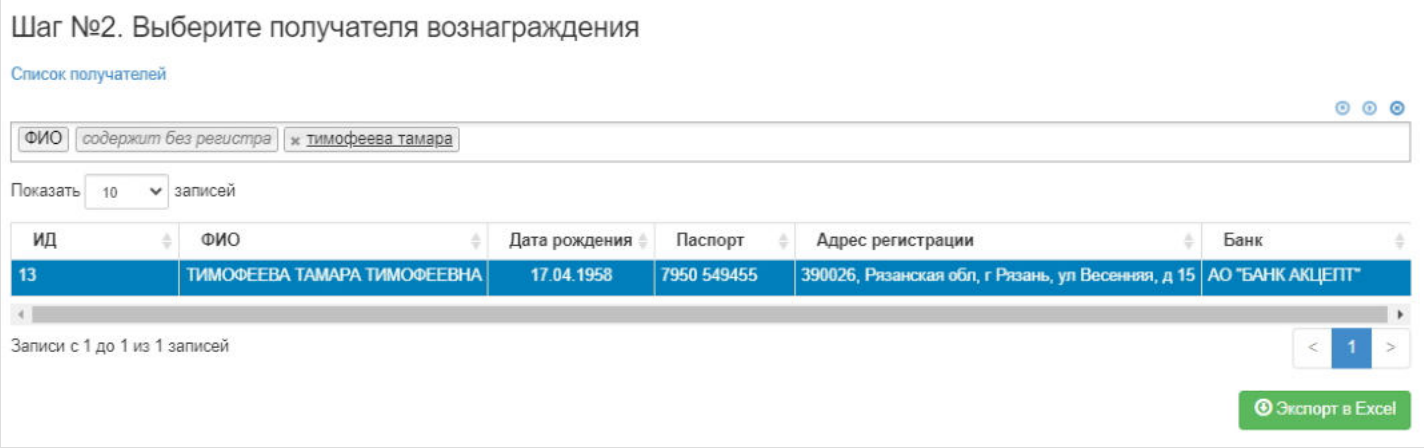

На шаге №3 все поля, кроме поля "Номер", заполняются автоматически ("Дата регистрации" заполняется текущей датой). Если на момент регистрации документа поле "Номер" будет пустым, документу автоматически будет присвоен номер: текущий год-ВЗНГРД-порядковый номер - например, 2019-ВЗНГРД-1. Здесь же рассчитывается и размер вознаграждения, равный двойному размеру месячной пенсии участника.

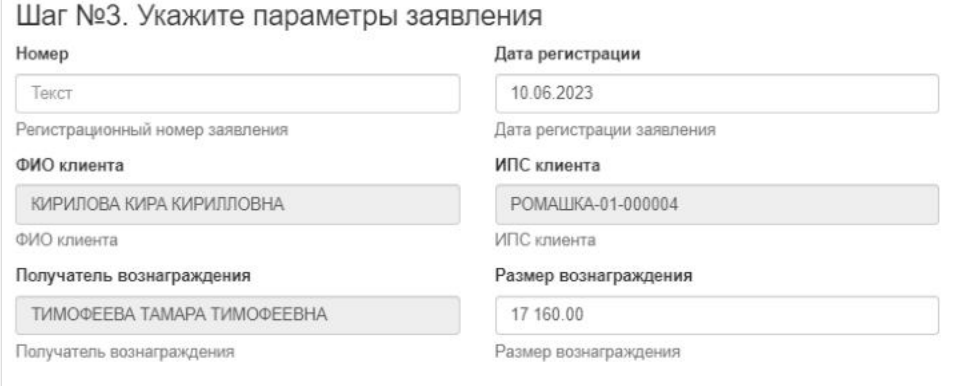

Шаг №4 Укажите банковские реквизиты попучателя вознаграждения

**На шаге № 4** пользователь выбирает банковские реквизиты для выплаты вознаграждения. При необходимости можно приложить какие-либо файлы к регистрируемому заявлению, воспользовавшись кнопкой "Загрузить".

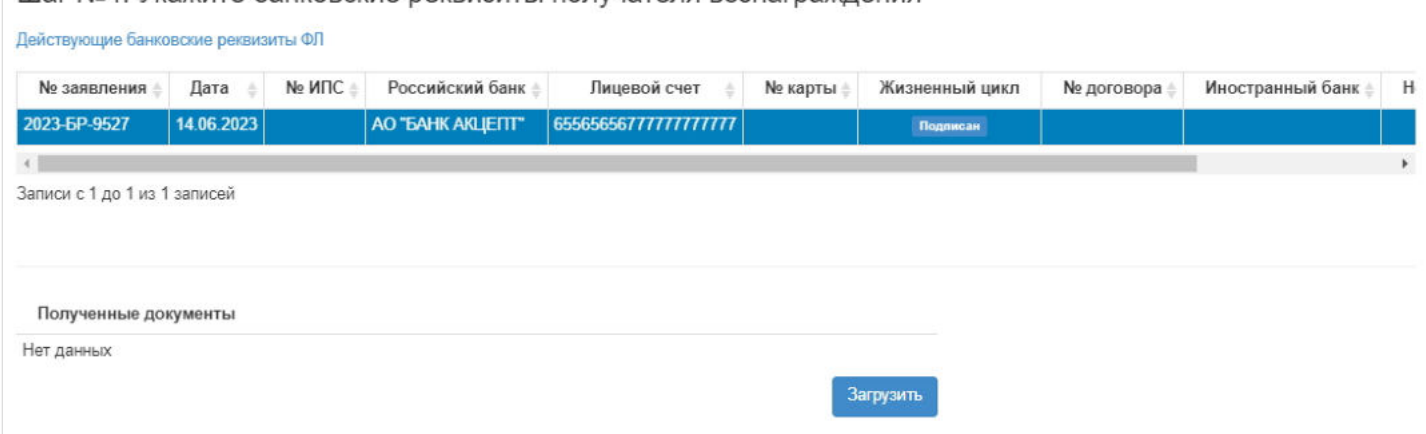

**На шаге №5** пользователь нажимает кнопку "Зарегистрировать заявление на получение вознаграждения".

Шаг №5. Зарегистрируйте заявление Зарегистрировать заявление на получение вознаграждения

По итогам регистрации заявление появится в разделе **"Заявления на получение вознаграждения"** и в карточке физического лица во вкладке "Документы и заявления" как у умершего участника, так и у получателя вознаграждения.

**Для удаления** необходимо выделить заявление в таблице и нажать кнопку "Удалить". Удаление возможно только до подписания.

**Для подписания** необходимо выделить заявление и нажать кнопку "Подписать" - заявлению будет активирован статус "Подписан".

**Для отклонения** необходимо выделить заявление и нажать кнопку "Отклонить" - выйдет форма для ввода причины отклонения (минимум 3 знака). Отклонение возможно только до подписания.

**Для аннулирования** необходимо выделить заявление и нажать кнопку "Аннулировать" - выйдет форма для ввода причины аннулирования (минимум 3 знака). Аннулирование возможно только в статусе "Подписан".

**Для печати** необходимо выделить заявление в таблице и нажать кнопку "Печать".

Источник — [http://wiki.dasystems.ru/mediawiki/index.php?title=Заявления\\_на\\_получение\\_вознаграждения&oldid=1999](https://wiki.dasystems.ru/mediawiki/index.php?title=%D0%97%D0%B0%D1%8F%D0%B2%D0%BB%D0%B5%D0%BD%D0%B8%D1%8F_%D0%BD%D0%B0_%D0%BF%D0%BE%D0%BB%D1%83%D1%87%D0%B5%D0%BD%D0%B8%D0%B5_%D0%B2%D0%BE%D0%B7%D0%BD%D0%B0%D0%B3%D1%80%D0%B0%D0%B6%D0%B4%D0%B5%D0%BD%D0%B8%D1%8F&oldid=1999)

**Эта страница в последний раз была отредактирована 15 июня 2023 в 15:04.**

### **Заявления на получение компенсации**

Для просмотра и регистрации заявлений на получение компенсации по корпоративному договору (случай, когда рассчитанный размер пенсии менее 100 рублей) необходимо зайти в раздел **"Заявления на получение компенсации»**. В данном разделе отображаются все зарегистрированные заявления на получение компенсации. Здесь же можно посмотреть информацию по заявлению, выделив его в общей таблице.

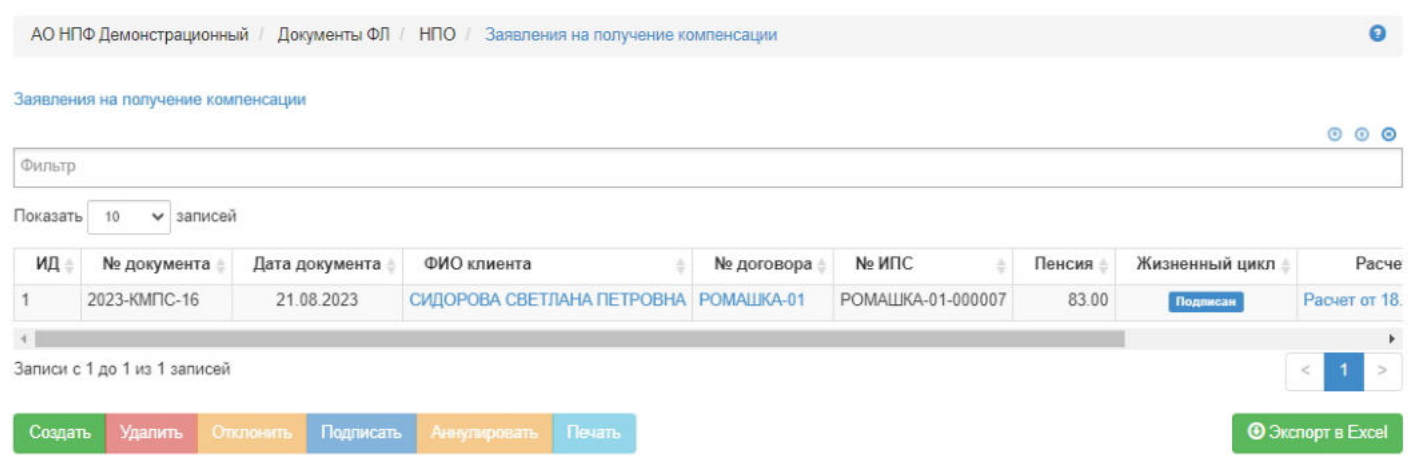

**Для создания** нового заявления необходимо нажать кнопку "Создать" - откроется раздел **"Новое заявление на получение компенсации"**.

**На шаге №1** пользователь выбирает участника. В таблице отображаются участники по корпоративным договорам, у которых имеется распоряжение от Вкладчика, расчет пенсии и размер пенсии менее 100 рублей.

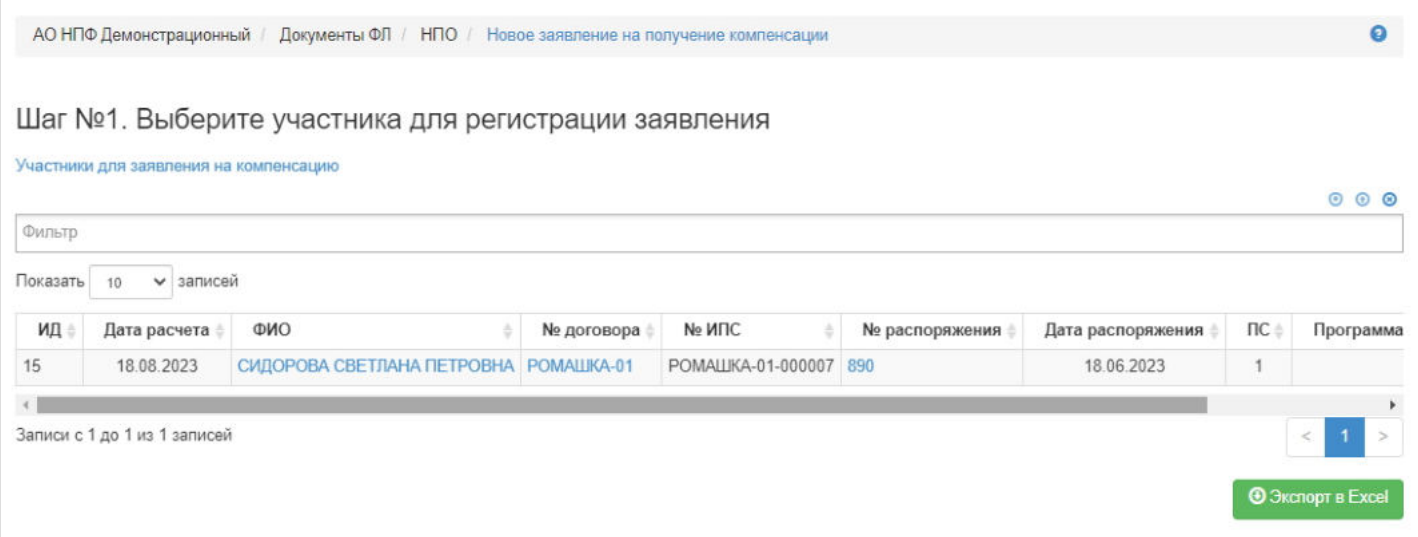

**На шаге №2** пользователь указывает номер и дату заявления (по умолчанию проставляется текущая дата). Если при регистрации заявления поле с номером будет пустое, номер будет присвоен автоматически и состоять из год-КМПСпорядковый номер, например, 2021-КМПС-2.

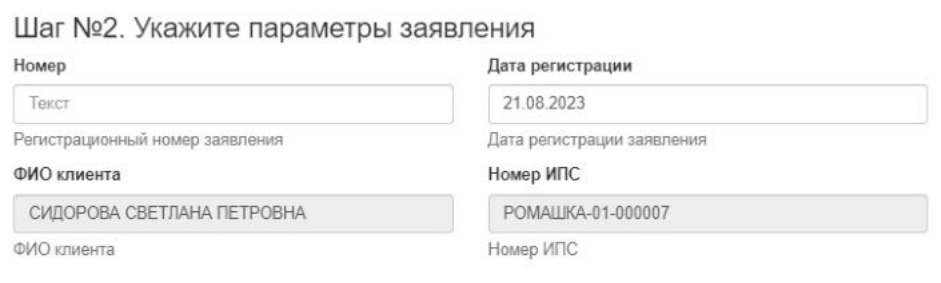

**На шаге № 3** пользователь выбирает банковские реквизиты. На данном шаге возможна загрузка скан-копий прикладываемых к заявлению документов.

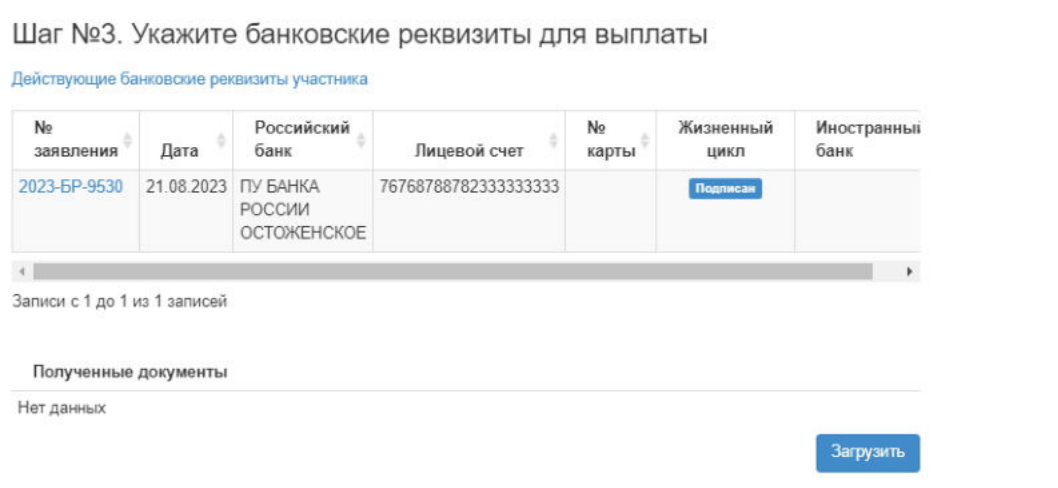

#### **На шаге №4** пользователь нажимает кнопку "Регистрация документа".

Шаг №4. Зарегистрируйте заявление Регистрация документа

После успешной регистрации заявление появится в разделе **"Заявления на получение компенсации"** и в карточке физического лица во вкладке "Документы и заявления".

**Для удаления** необходимо выделить заявление и нажать кнопку "Удалить". Удалить возможно заявление только до подписания.

**Для подписания** необходимо выделить заявление и нажать кнопку "Подписать" - заявлению будет активирован статус "Подписано". Подписать возможно не аннулированное и не отклоненное заявление.

**Для отклонения** необходимо выделить заявление и нажать кнопку "Отклонить" - выйдет форма для ввода причины отклонения (минимум 3 знака). Отклонить возможно заявление только до подписания.

**Для аннулирования** необходимо выделить заявление и нажать кнопку "Аннулировать" - выйдет форма для ввода причины аннулирования (минимум 3 знака). Аннулировать возможно заявление только в статусе "Подписано".

**Для печати** необходимо выделить заявление и нажать кнопку "Печать".

Источник — [http://wiki.dasystems.ru/mediawiki/index.php?title=Заявления\\_на\\_получение\\_компенсации&oldid=3059](https://wiki.dasystems.ru/mediawiki/index.php?title=%D0%97%D0%B0%D1%8F%D0%B2%D0%BB%D0%B5%D0%BD%D0%B8%D1%8F_%D0%BD%D0%B0_%D0%BF%D0%BE%D0%BB%D1%83%D1%87%D0%B5%D0%BD%D0%B8%D0%B5_%D0%BA%D0%BE%D0%BC%D0%BF%D0%B5%D0%BD%D1%81%D0%B0%D1%86%D0%B8%D0%B8&oldid=3059)

**Эта страница в последний раз была отредактирована 21 августа 2023 в 16:20.**

### **Заявления на расторжение договора НПО**

Для просмотра и регистрации заявлений на расторжение договора НПО необходимо зайти в раздел **"Заявления на расторжение договора НПО»**. В данном разделе отображаются все зарегистрированные заявления на расторжение договора НПО. Здесь же можно посмотреть информацию по заявлению, выделив его в общей таблице.

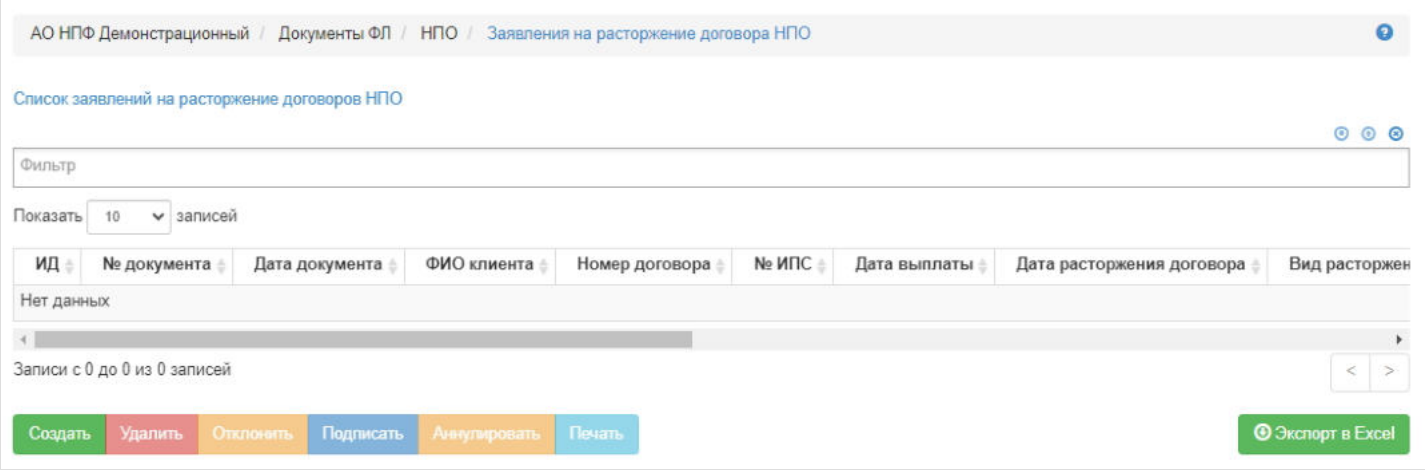

**ВАЖНО!!!** Если у физического лица уже зарегистрировано заявление на расторжение договора НПО (в рамках одного ИПС), то второе и последующее заявление зарегистрировать нельзя, исключение - если ранее зарегистрированное заявление в статусе "Отклонено" или "Аннулировано".

Для создания нового заявления необходимо нажать кнопку "Создать" - откроется раздел по созданию заявления **"Новое заявление на расторжение договора НПО"**.

**На шаге №1** пользователь выбирает клиента, от чьего имени будет создано заявление о расторжении договора НПО. В таблице отображаются все физические лица, удовлетворяющие условиям: индивидуальный договор НПО и договор в статусе "Действующий".

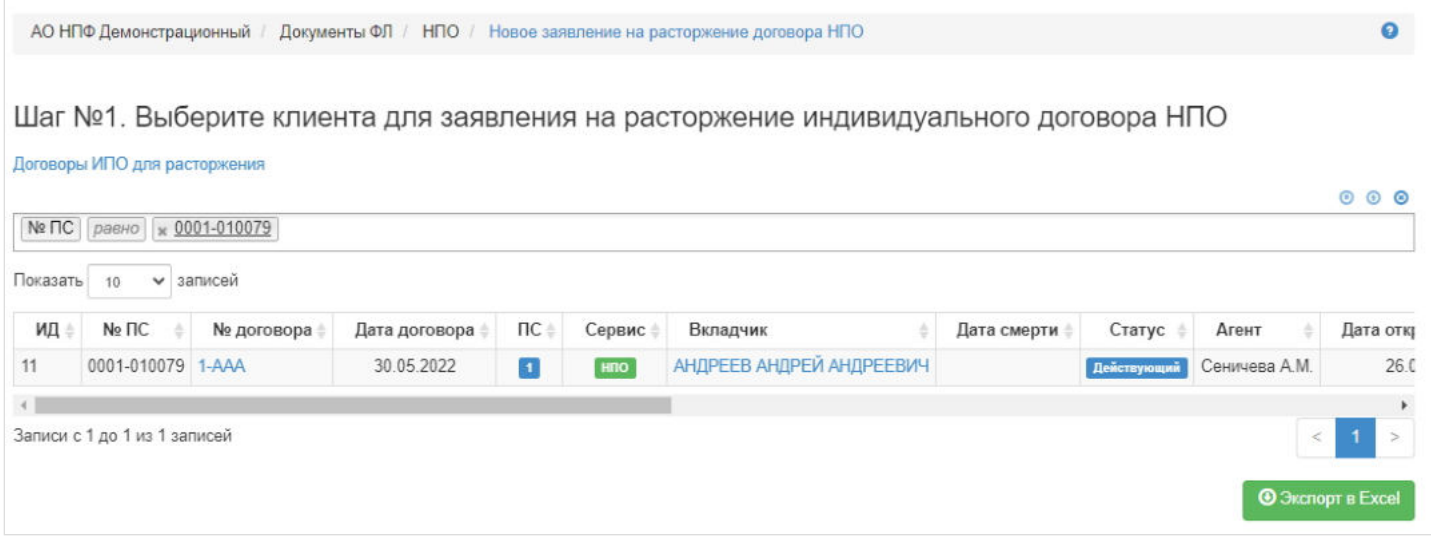

**ВАЖНО!!!** У физического лица обязательно должны быть указаны банковские реквизиты. Если они отсутствуют, необходимо их добавить в карточке клиента или в разделе "Заявления на изменение БР", указав соответствующий номер ИПС. При отсутствии банковских реквизитов заявление невозможно будет зарегистрировать.

**На шаге №2** пользователь указывает параметры заявления:

- номер заявления (если при регистрации заявления данное поле будет пустое, номер будет присвоен автоматически и состоять из год-РД-порядковый номер, например, 2019-РД-18);
- дата регистрации поле заполняется автоматически текущей датой, редактируемое и обязательное к заполнению;
- дата расторжения договора заполняется вручную, обязательное к заполнению;
- дата выплаты заполняется вручную, обязательное к заполнению;
- ФИО клиента заполняется автоматически;
- номер договора заполняется автоматически;
- вид расторжения либо полное расторжение, либо перевод в другой НПФ;
- наименование НПФ выпадающий список НПФ (поле становится доступным для заполнения при указании в поле "вид расторжения" значения "перевод в другой НПФ");
- номер договора НПО в другом НПФ заполняется вручную (поле становится доступным для заполнения при указании в поле "вид расторжения" значения "перевод в другой НПФ");
- дата договора заполняется вручную (поле становится доступным для заполнения при указании в поле "вид расторжения" значения "перевод в другой НПФ").

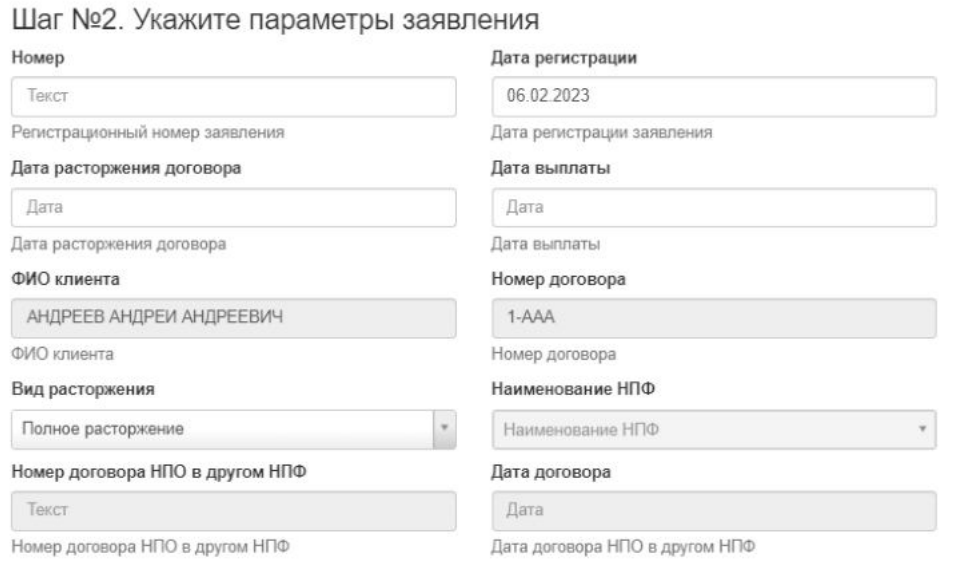

**На шаге № 3** пользователь указывает сведения о налоговых вычетах. Для добавления информации по вычету необходимо выделить строку с соответствующим годом, нажать кнопку "Изменить" - откроется форма для заполнения информации по вычету, внести необходимые данные и нажать кнопку "Сохранить изменения".

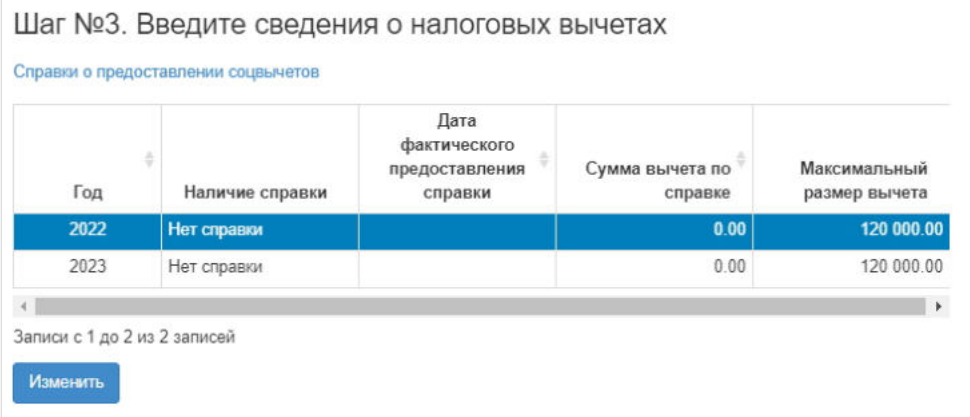

**Примечание:** если в поле "Информация о наличии вычета" будет значение "нет справки", то поля с датой предоставления справки и суммой будут недоступны для заполнения; если в поле "Информация о наличии вычета" будет значение "вычет не получен", то станет доступно для заполнения поле с датой предоставления справки; если в поле "Информация о наличии вычета" будет значение "вычет получен", то станут доступны для заполнения поля с датой предоставления справки и суммой.

**На шаге №4** пользователь выбирает банковские реквизиты, по которым будет выплачена выкупная сумма.

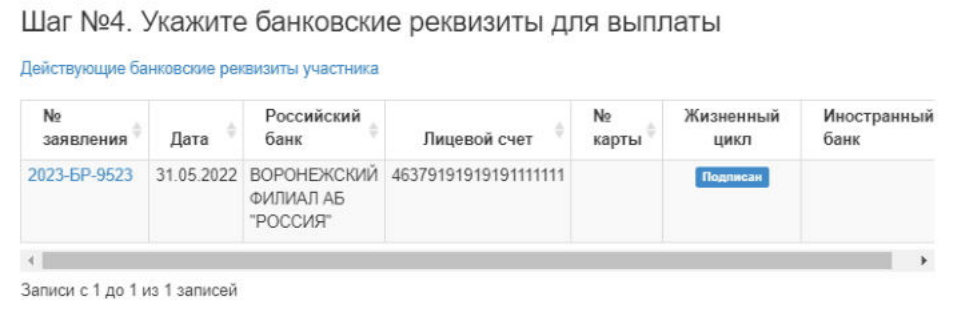

**На шаге № 5** пользователь выбирает подписанта со стороны Фонда, который будет фигурировать в заявлении на расторжение договора НПО. Здесь же пользователь загружает при необходимости скан-копии документов, используя кнопку "Загрузить" .

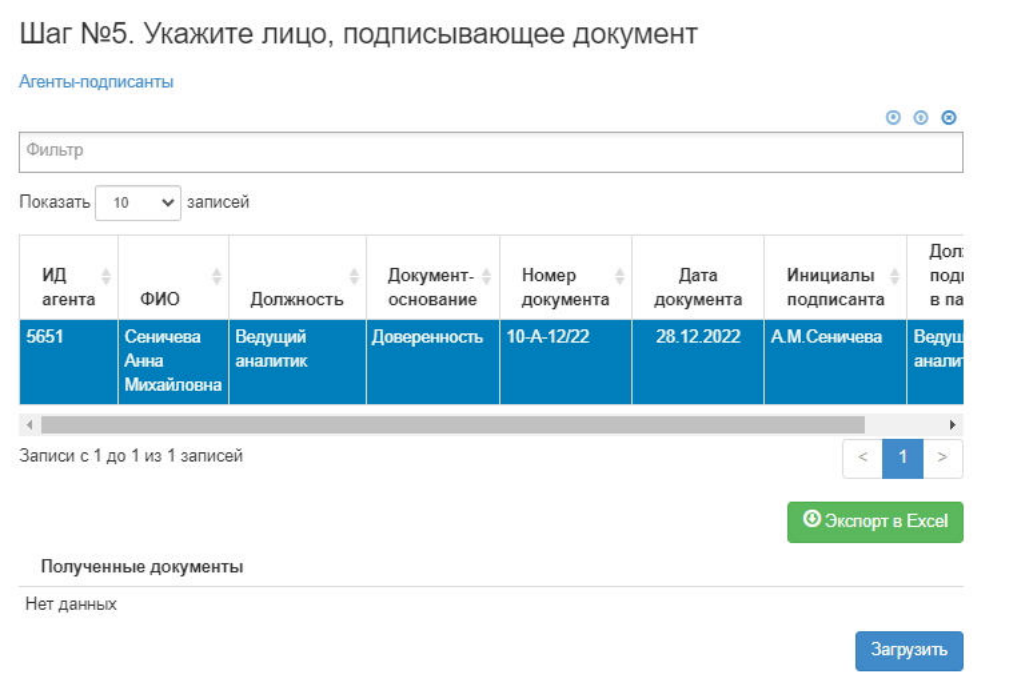

**На шаге №6** пользователь нажимает кнопку "Регистрация документа".

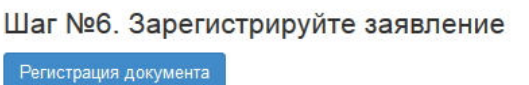

После успешной регистрации заявление появится в разделе "Заявления на расторжение договора НПО" в статусе "Зарегистрирован" и в карточке физического лица во вкладке "Документы и заявления".

**Для удаления** заявления необходимо выделить его и нажать кнопку "Удалить". Удалить возможно заявление только в статусе "Зарегистрировано".

**Для подписания** заявления необходимо выделить его и нажать кнопку "Подписать" - заявлению будет активирован статус "Подписано". Подписать возможно заявление только в статусе "Зарегистрировано".

**Для отклонения** заявления необходимо выделить его и нажать кнопку "Отклонить" - выйдет форма для ввода причины отклонения (минимум 3 знака). Отклонить возможно заявление только в статусе "Зарегистрировано".

**Для аннулирования** заявления необходимо выделить его и нажать кнопку "Аннулировать" - выйдет форма для ввода причины аннулирования(минимум 3 знака). Аннулировать возможно заявление только в статусе "Подписано".

**Для печати** заявления необходимо выделить его и нажать кнопку "Печать".

**Эта страница в последний раз была отредактирована 6 июня 2023 в 18:10.**

### **Заявления о назначении накопительной пенсии**

Для просмотра и регистрации заявлений о назначении накопительной пенсии (НП)/ срочной пенсионной выплаты (СПВ)/ единовременной выплаты (ЕВ) необходимо зайти в раздел **"Заявления о назначении НП"**. В данном разделе отображаются все зарегистрированные заявления о назначении НП/ СПВ/ ЕВ. Здесь же можно посмотреть информацию по заявлению, выделив его в общей таблице.

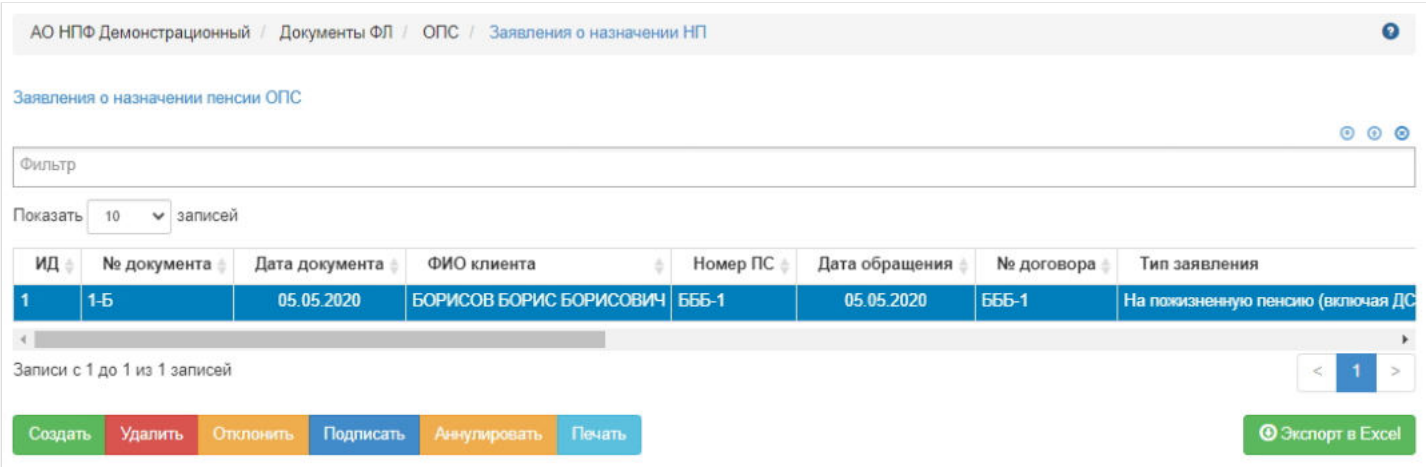

**Для создания** нового заявления необходимо нажать кнопку "Создать" - откроется раздел **"Новое заявление о назначении НП"**.

**На шаге №1** пользователь выбирает клиента, кому необходимо оформить заявление о назначении назначении НП/ СПВ/ ЕВ. В таблице отображаются все физические лица, у которых имеется действующий договор ОПС.

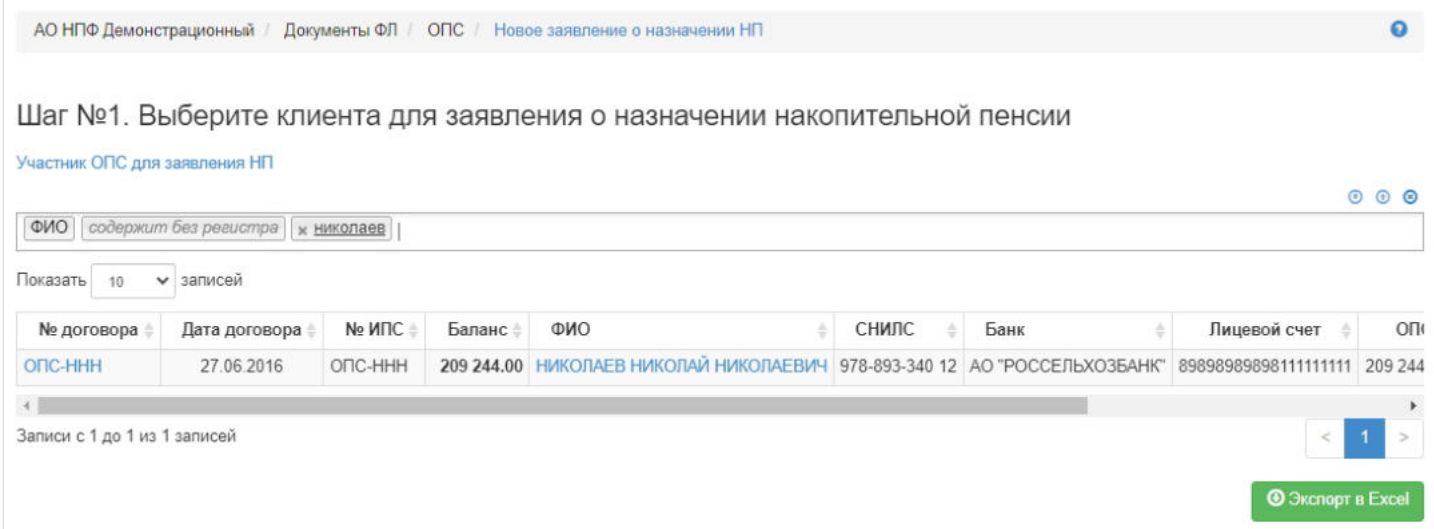

**На шаге №2** пользователь указывает параметры заявления:

- номер заявления (если при регистрации заявления данное поле будет пустое, номер будет присвоен автоматически и состоять из год-НП-порядковый номер, например, 2020-НП-26);
- дата регистрации поле заполняется автоматически текущей датой, редактируемое поле;
- дата обращения- поле заполняется автоматически текущей датой, редактируемое поле;
- ФИО клиента заполняется автоматически, нередактируемое поле;
- номер договора заполняется автоматически, нередактируемое поле;
- тип заявления выпадающий список значений, возможно выбрать одно значение: "О единовременной выплате средств пенсионных накоплений", "О назначении накопительной пенсии (без учета ДСВ и МК)", "О назначении накопительной пенсии (с учетом ДСВ и МК)", "О назначении срочной пенсионной выплаты";
- период выплаты срочной пенсии (мес.) поле становится доступным в случае выбора значения "О назначении срочной пенсионной выплаты" в поле "Тип заявления", по умолчанию 120 месяцев, редактируемое поле;
- размер страховой пенсии заполняется вручную, обязательное к заполнению;
- дата приобретения права на СП заполняется вручную, обязательное к заполнению;
- вид получаемой пенсии выпадающий список значений, возможно выбрать одно значение;
- информация о ранее назначенной ЕВ, НП, СПВ по умолчанию стоит значение "Не назначалась", редактируемое поле;
- дата увольнения заполняется вручную, не обязательное поле;
- дата назначения пенсии нередактируемое поле, заполняется автоматически;
- **тип решения** поле доступно к редактированию только в случае выбора в поле "Тип заявления" значения "О назначении накопительной пенсии (с учетом ДСВ и МК/ без учета ДСВ и МК)" и в данном поле возможно выбрать значение, соответствующее типу заявления, либо "Единовременная выплата", либо "Накопительная пенсия без ДСВ/ с учетом ДСВ", при остальных значениях поля "Тип заявления" данное поле нередактируемое. **ВАЖНО!** Данное поле необходимо для вынесения верного решения: если тип заявления на накопительную пенсию, но по результатам предварительного расчета доступно только ЕВ, то в этом поле необходимо будет указать тип решения = "Единовременная выплата", тогда решение будет не отказ в накопительной, а выплата ЕВ.

**Примечание:** при указании в поле "Вид получаемой пенсии" значения "Не является получателем пенсии в ПФР" станут недоступными для заполнения поля "Размер страховой пенсии", "Дата приобретения права на СП" и "Тип заявления" (автоматически проставится значение "О единовременной выплате средств пенсионных накоплений"). Дополнительно в таком случае не требуется запускать предварительный расчет на шаге №3.

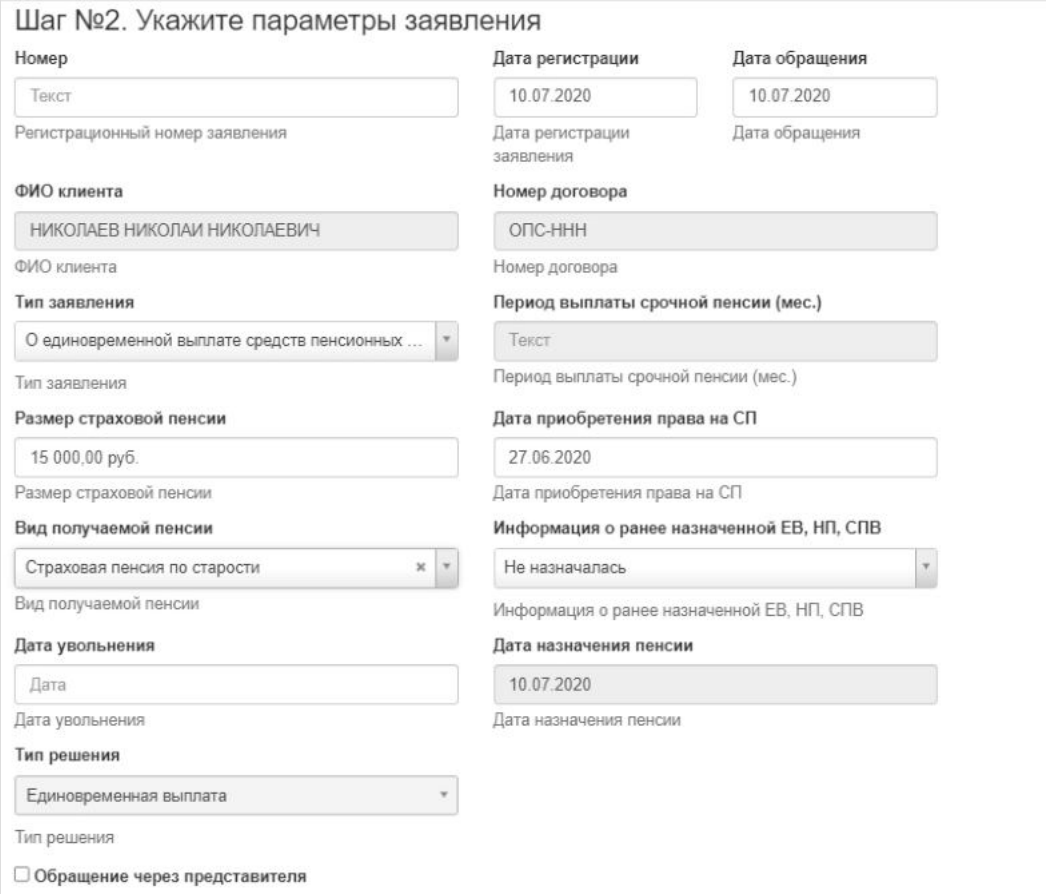

Здесь же можно указать представителя. При отметке чек-бокса "Обращение через представителя" появятся поля для ввода информации о документе, подтверждающем полномочия представителя, и таблица с ФЛ для выбора представителя (если нужного ФЛ нет в системе, его необходимо будет создать как новое ФЛ) .

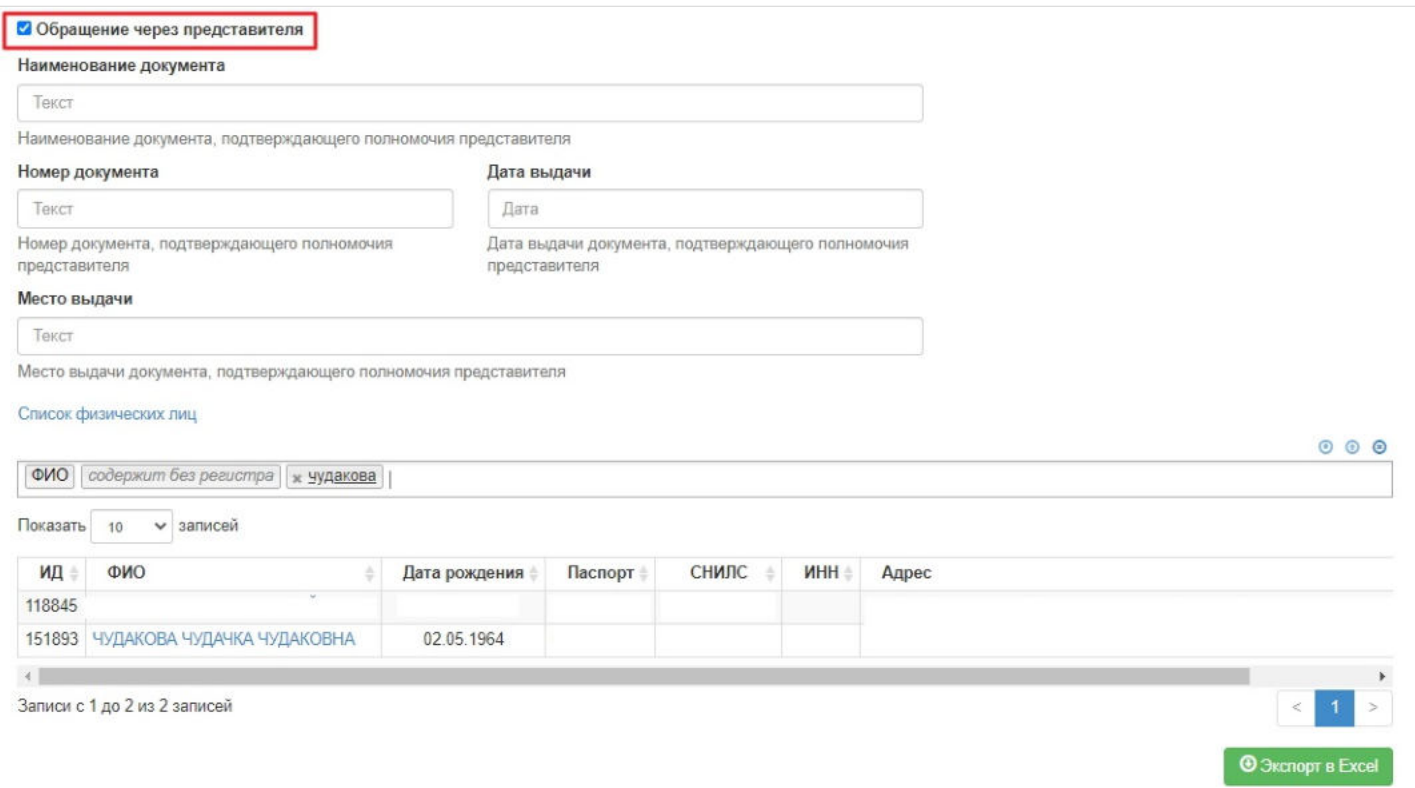

На шаге № 3 необходимо произвести предварительный расчет. На данном шаге система рассчитывает возможные виды пенсии, которые могут быть в дальнейшем назначены клиенту.

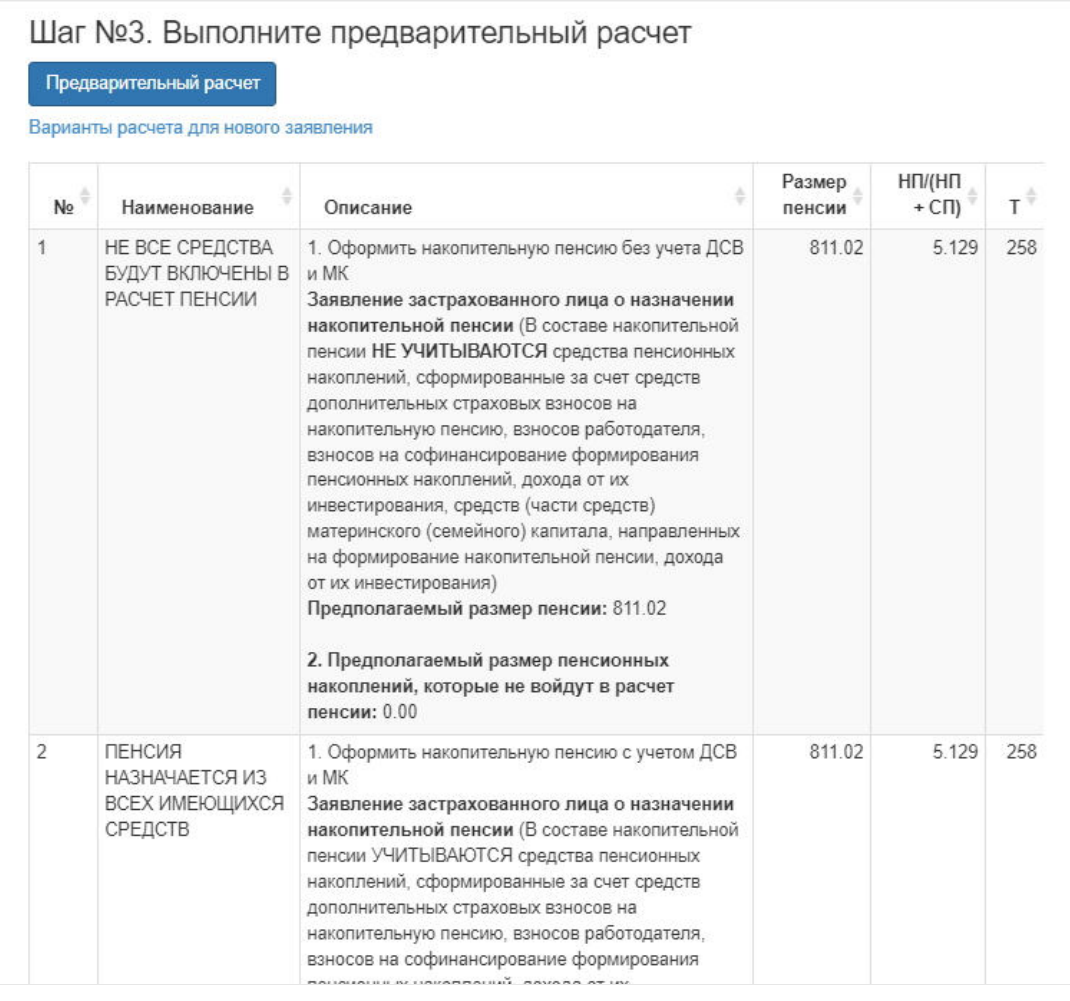

**На шаге №4** пользователь выбирает банковские реквизиты. Если банковские реквизиты отсутствует, их необходимо создать в карточке физического лица или в разделе "Заявления на изменение БР". На данном шаге возможна загрузка скан-копий прикладываемых к заявлению документов.

#### Шаг №4. Укажите банковские реквизиты для выплаты

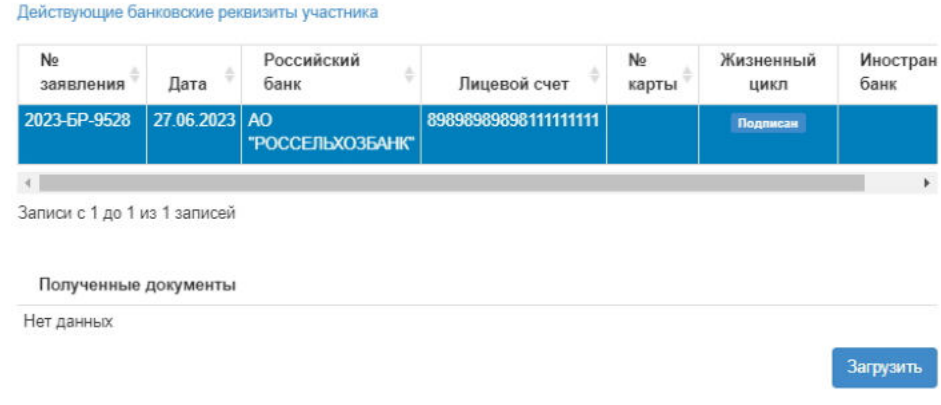

**На шаге №5** пользователь нажимает кнопку "Регистрация документа".

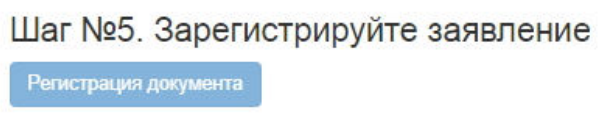

После успешной регистрации заявление появится в разделе "Заявления о назначении НП" и в карточке физического лица во вкладке "Документы и заявления".

**Для удаления** необходимо выделить заявление и нажать кнопку "Удалить". Удалить возможно заявление только до подписания.

**Для подписания** необходимо выделить заявление и нажать кнопку "Подписать" - заявлению будет активирован статус "Подписано". Подписать возможно не аннулированное и не отклоненное заявление.

**Для отклонения** необходимо выделить заявление и нажать кнопку "Отклонить" - выйдет форма для ввода причины отклонения (минимум 3 знака). Отклонить возможно заявление только до подписания.

**Для аннулирования** необходимо выделить заявление и нажать кнопку "Аннулировать" - выйдет форма для ввода причины аннулирования(минимум 3 знака). Аннулировать возможно заявление только в статусе "Подписано".

**Для печати** необходимо выделить заявление и нажать кнопку "Печать".

Источник — [http://wiki.dasystems.ru/mediawiki/index.php?title=Заявления\\_о\\_назначении\\_накопительной\\_пенсии&oldid=2263](https://wiki.dasystems.ru/mediawiki/index.php?title=%D0%97%D0%B0%D1%8F%D0%B2%D0%BB%D0%B5%D0%BD%D0%B8%D1%8F_%D0%BE_%D0%BD%D0%B0%D0%B7%D0%BD%D0%B0%D1%87%D0%B5%D0%BD%D0%B8%D0%B8_%D0%BD%D0%B0%D0%BA%D0%BE%D0%BF%D0%B8%D1%82%D0%B5%D0%BB%D1%8C%D0%BD%D0%BE%D0%B9_%D0%BF%D0%B5%D0%BD%D1%81%D0%B8%D0%B8&oldid=2263)

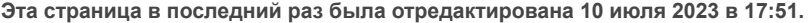

#### **Заявления о назначении пенсии**

Для просмотра и регистрации заявлений о назначении пенсии НПО необходимо зайти в раздел **"Заявления о назначении пенсии НПО»**. В данном разделе отображаются все зарегистрированные заявления о назначении пенсии НПО. Здесь же можно посмотреть информацию по заявлению, выделив его в общей таблице.

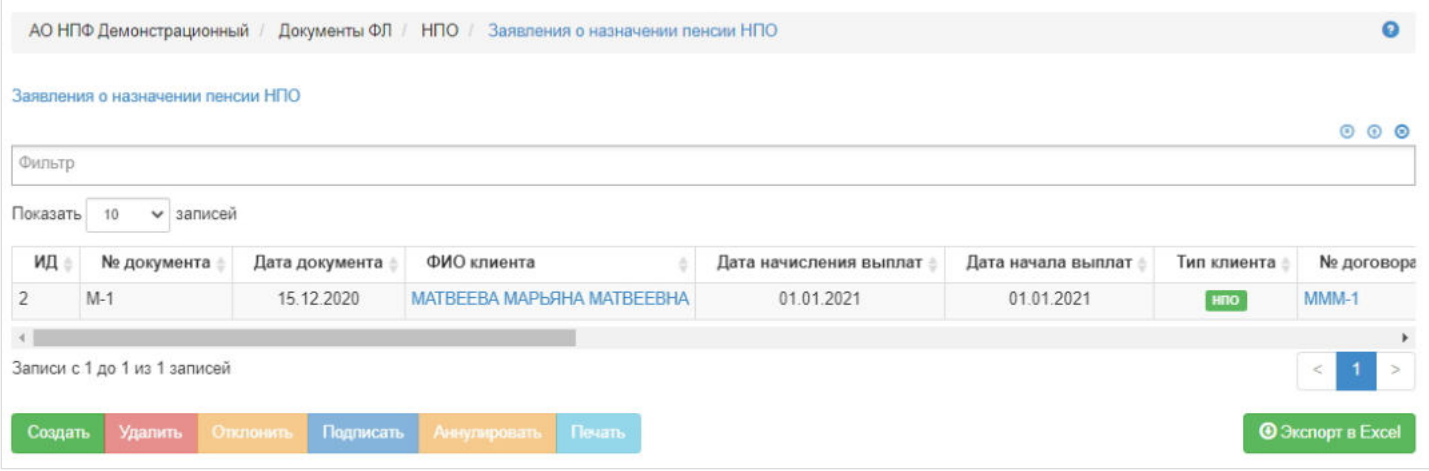

**ВАЖНО!!!** Если у физического лица уже зарегистрировано заявление о назначении пенсии НПО (в рамках одного ИПС), то второе и последующее заявление зарегистрировать нельзя, исключение - если ранее зарегистрированное заявление в статусе "Отклонено" или "Аннулировано".

Для создания нового заявления необходимо нажать кнопку "Создать" - откроется раздел по созданию заявления **"Новое заявление о назначении пенсии НПО"**.

**На шаге №1** пользователь выбирает клиента, от чьего имени будет создано заявление о назначении пенсии НПО. В таблице отображаются все физические лица, удовлетворяющие условиям: имеется индивидуальный договор НПО и договор в статусе "Действующий".

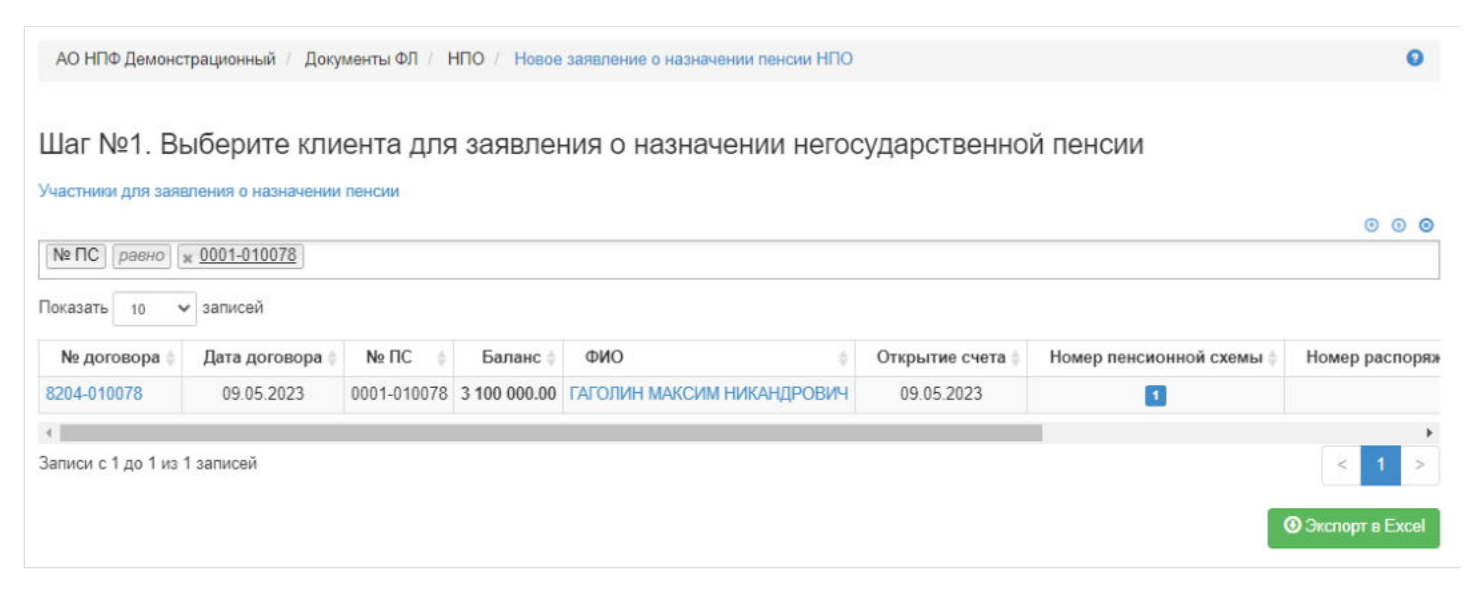

**На шаге №2** пользователь указывает параметры заявления:

- номер заявления (если при регистрации заявления данное поле будет пустое, номер будет присвоен автоматически и состоять из год-НП-порядковый номер, например, 2019-НП-18);
- дата регистрации поле заполняется автоматически текущей датой, редактируемое поле;  $\blacksquare$
- ФИО клиента заполняется автоматически, нередактируемое поле;
- номер договора заполняется автоматически, нередактируемое поле;
- пенсионная схема заполняется автоматически из индивидуального договора, поле редактируемое;
- периодичность выплат заполняется автоматически из индивидуального договора, поле редактируемое;  $\blacksquare$
- $\blacksquare$ период выплат - заполняется автоматически согласно пенсионной схеме (срочный или пожизненный), поле нередактируемое;
- размер первой выплаты заполняется вручную, значение от 0 до 99, поле не должно быть пустым;
- количество лет выплат поле зависит от пенсионной схемы: если срочная, то поле автоматически заполняется значением "05" лет и доступно для редактирования (значение не должно быть меньше 05), если пожизненная, то поле пустое и нередактируемое;
- дата начала выплат заполняется автоматически первым числом месяца, следующим за месяцем регистрации заявления, нередактируемое поле;
- дата начисления выплат заполняется автоматически, исходя из пенсионной схемы и даты регистрации заявления,  $\blacksquare$ нередактируемое поле;
- отметка чек-бокса об инвестиционном доходе в перерасчет размера пенсии или в отдельную выплату.

Здесь же можно указать представителя, отметив чек-бокс "Обращение через представителя".

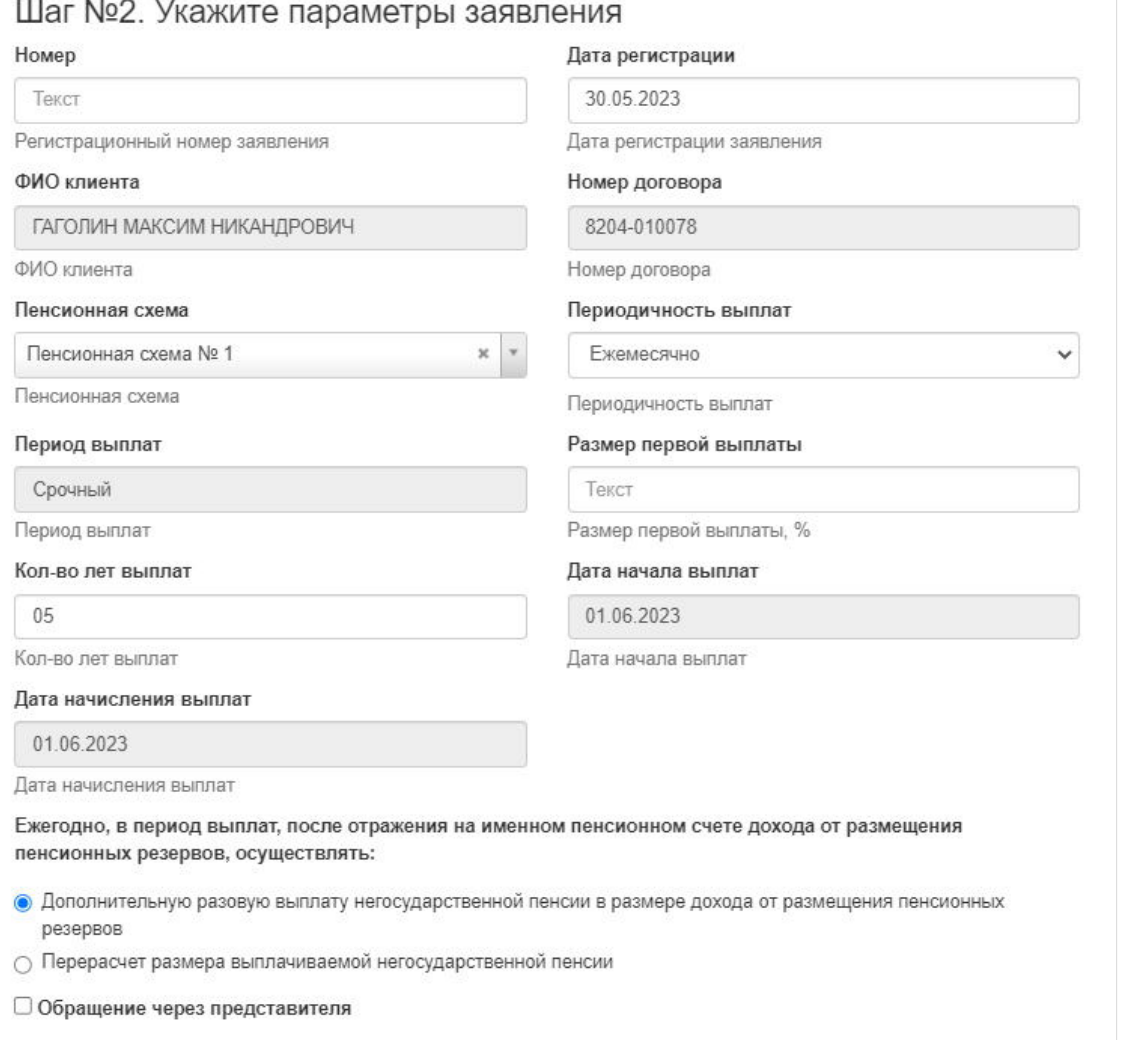

**На шаге № 3** пользователь выбирает банковские реквизиты, по которым будет выплачиваться пенсия. Здесь же пользователь может загрузить скан-копии документов, прилагаемых к заявлению. У физического лица обязательно должны быть указаны банковские реквизиты. Если они отсутствуют, необходимо их добавить в карточке клиента или в разделе "Заявления на изменение БР", указав соответствующий номер ИПС. При отсутствии банковских реквизит заявление невозможно будет зарегистрировать.

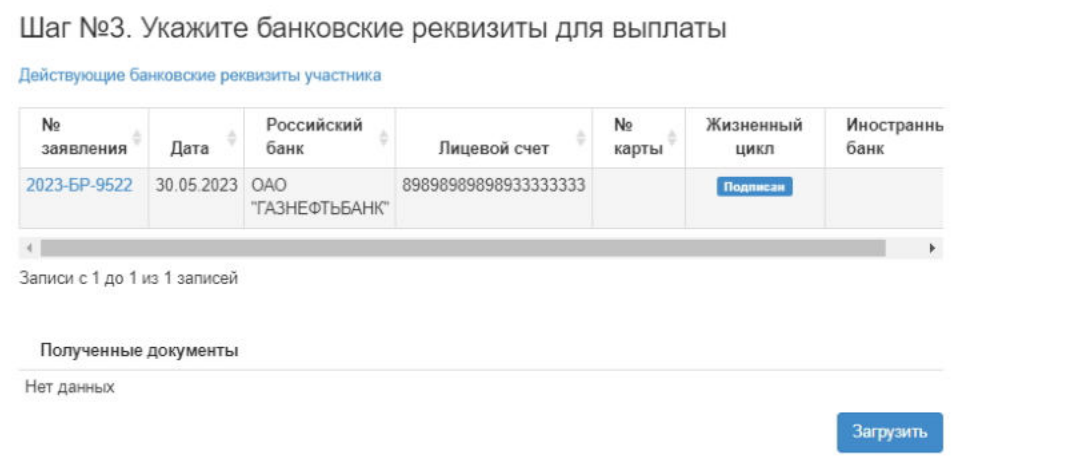

**На шаге №4** пользователь нажимает кнопку "Регистрация документа".

Шаг №4. Зарегистрируйте заявление Регистрация документа

После успешной регистрации заявление появится в разделе "Заявления о назначении пенсии НПО" и в карточке физического лица во вкладке "Документы и заявления".

**Для удаления** заявления необходимо выделить его и нажать кнопку "Удалить". Удалить возможно только зарегистрированное заявление.

**Для подписания** заявления необходимо выделить его и нажать кнопку "Подписать" - заявлению будет активирован статус "Подписано". Подписать возможно только зарегистрированное заявление, не отклоненное и не аннулированное.

**Для отклонения** заявления необходимо выделить его и нажать кнопку "Отклонить" - выйдет форма для ввода причины отклонения (минимум 3 знака). Отклонить возможно только зарегистрированное заявление, не подписанное.

**Для аннулирования** заявления необходимо выделить его и нажать кнопку "Аннулировать" - выйдет форма для ввода причины аннулирования(минимум 3 знака). Аннулировать возможно заявление только в статусе "Подписано".

**Для печати** заявления необходимо выделить его и нажать кнопку "Печать".

Источник — [http://wiki.dasystems.ru/mediawiki/index.php?title=Заявления\\_о\\_назначении\\_пенсии&oldid=1872](https://wiki.dasystems.ru/mediawiki/index.php?title=%D0%97%D0%B0%D1%8F%D0%B2%D0%BB%D0%B5%D0%BD%D0%B8%D1%8F_%D0%BE_%D0%BD%D0%B0%D0%B7%D0%BD%D0%B0%D1%87%D0%B5%D0%BD%D0%B8%D0%B8_%D0%BF%D0%B5%D0%BD%D1%81%D0%B8%D0%B8&oldid=1872)

**Эта страница в последний раз была отредактирована 6 июня 2023 в 16:25.**

#### **Заявления о распределении средств пенсионных накоплений**

Для просмотра и регистрации заявлений о распределении средств пенсионных накоплений необходимо зайти в раздел **"Заявления о распределении СПН»**. В данном разделе отображаются все зарегистрированные в системе заявления о распределении средств пенсионных накоплений. Здесь же можно посмотреть информацию по заявлению, выделив его в общей таблице.

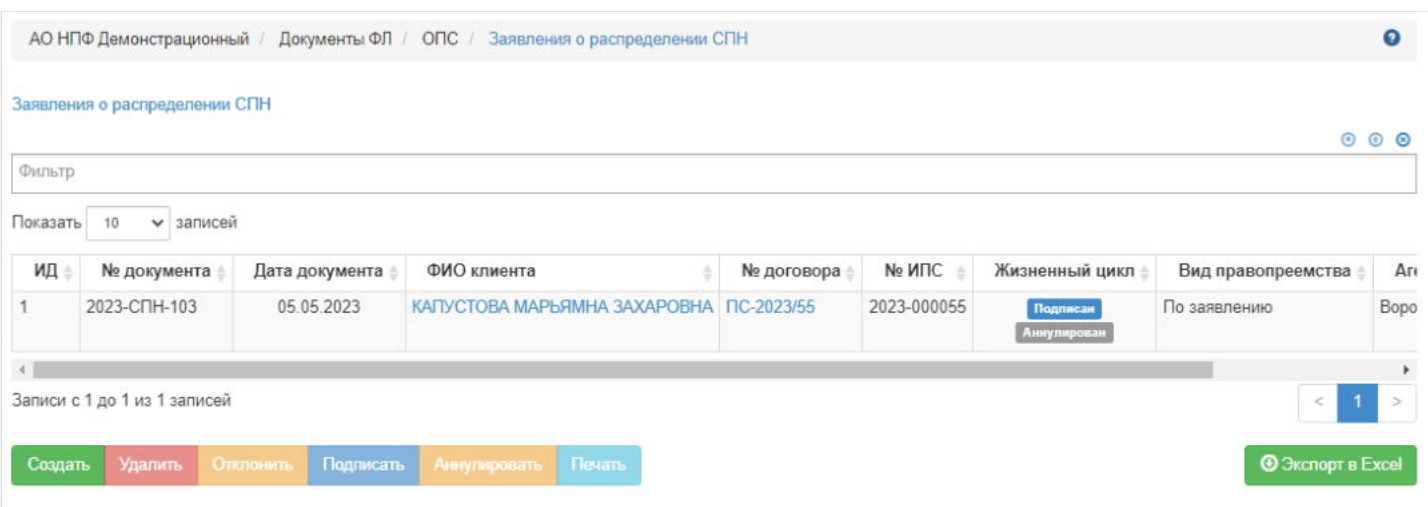

**Для создания** нового заявления необходимо нажать кнопку "Создать" - откроется раздел **"Новое заявление на распределение СПН"**.

**На шаге № 1** пользователь выбирает клиента, кому необходимо оформить заявление. В таблице отображаются все физические лица, у которых имеется договор ОПС.

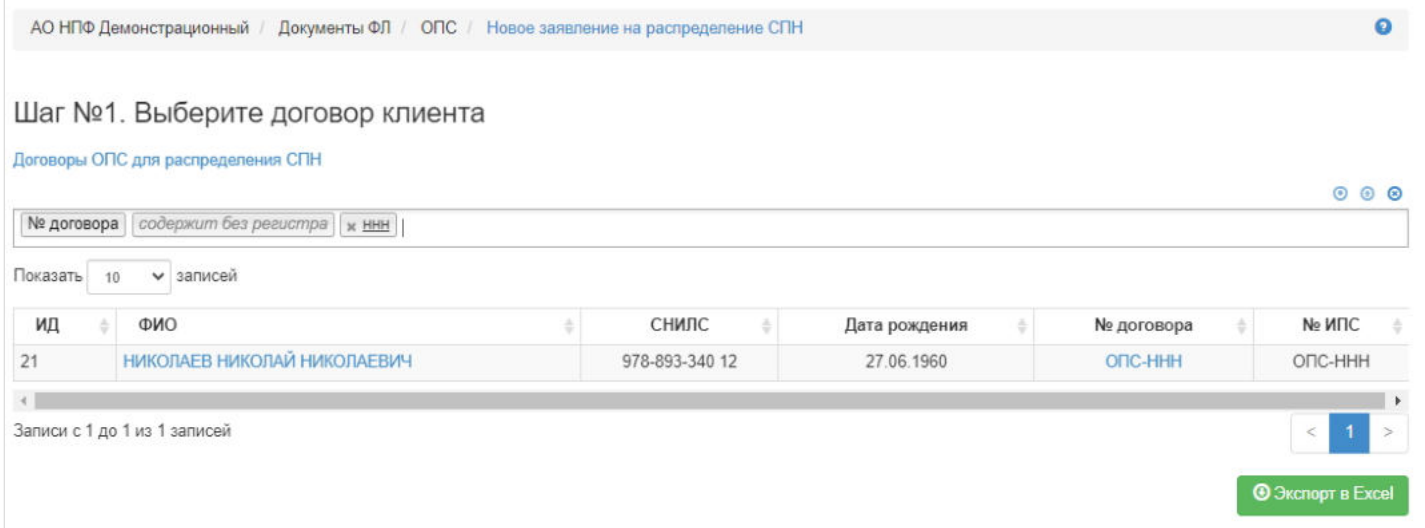

**На шаге №2** пользователь выбирает правопреемника (доступен множественный выбор). В таблице отображаются все физические лица, которые зарегистрированы в Арене. Порядок действий:

выделить строку с ФЛ -> нажать кнопку "Выбрать/Снять" -> нажать кнопку "Сохранить",

либо

нажать кнопку "Выбрать все" -> нажать кнопку "Сохранить".

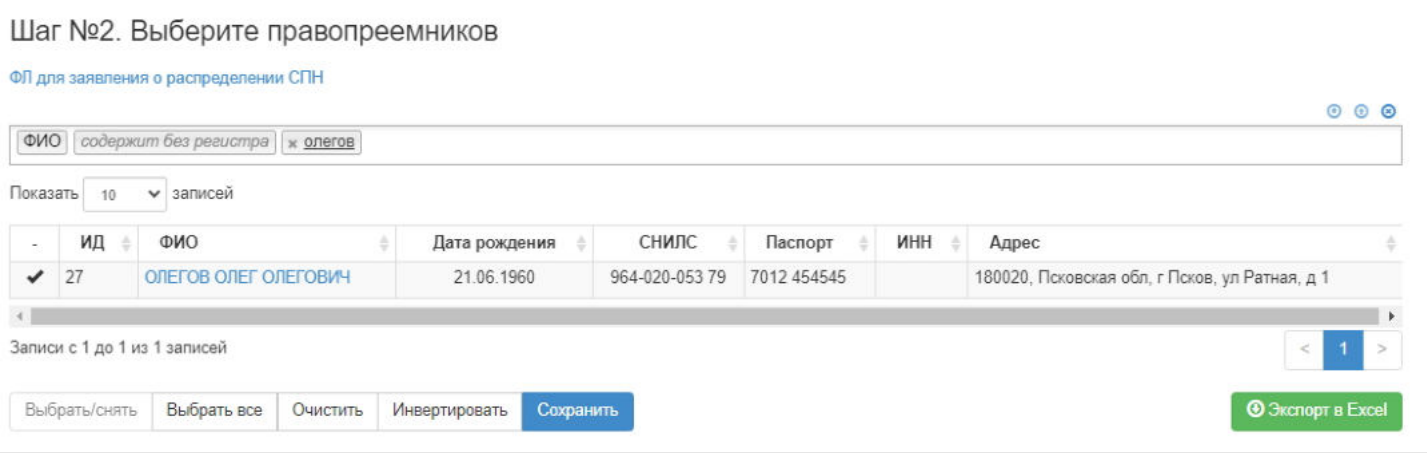

**На шаге №3** пользователь указывает параметры заявления:

- номер заявления (если при регистрации заявления данное поле будет пустое, номер будет присвоен автоматически и состоять из год-СПН-порядковый номер, например, 2020-СПН-26);
- дата регистрации поле заполняется автоматически текущей датой, редактируемое поле;
- ФИО клиента заполняется автоматически, нередактируемое поле;
- номер договора заполняется автоматически, нередактируемое поле;
- вид правопреемства выпадающий список из двух значений: "По договору", "По заявлению" (нужно выбрать одно значение);
- чек-бокс "В равных долях" по умолчанию стоит отметка (если при регистрации будет отмечен, то в заявлении о распределении СПН будут доли поровну в случае более 1 ПП, если ПП только один, то доля будет = 100%).

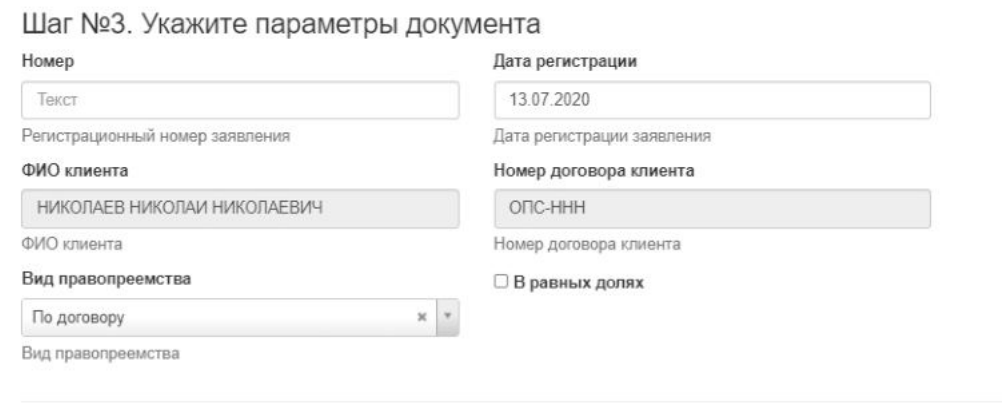

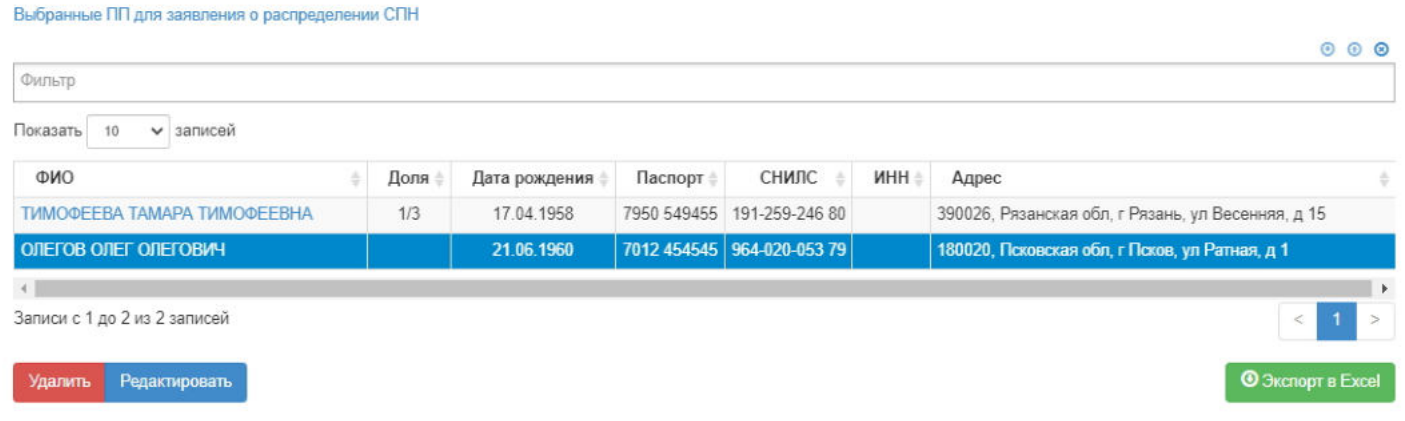

Если доли у ПП разные, то в таблице с правопреемниками необходимо выделить строку и нажать кнопку "Редактировать" - выйдет окно для ввода числителя и знаменателя доля правопреемника.

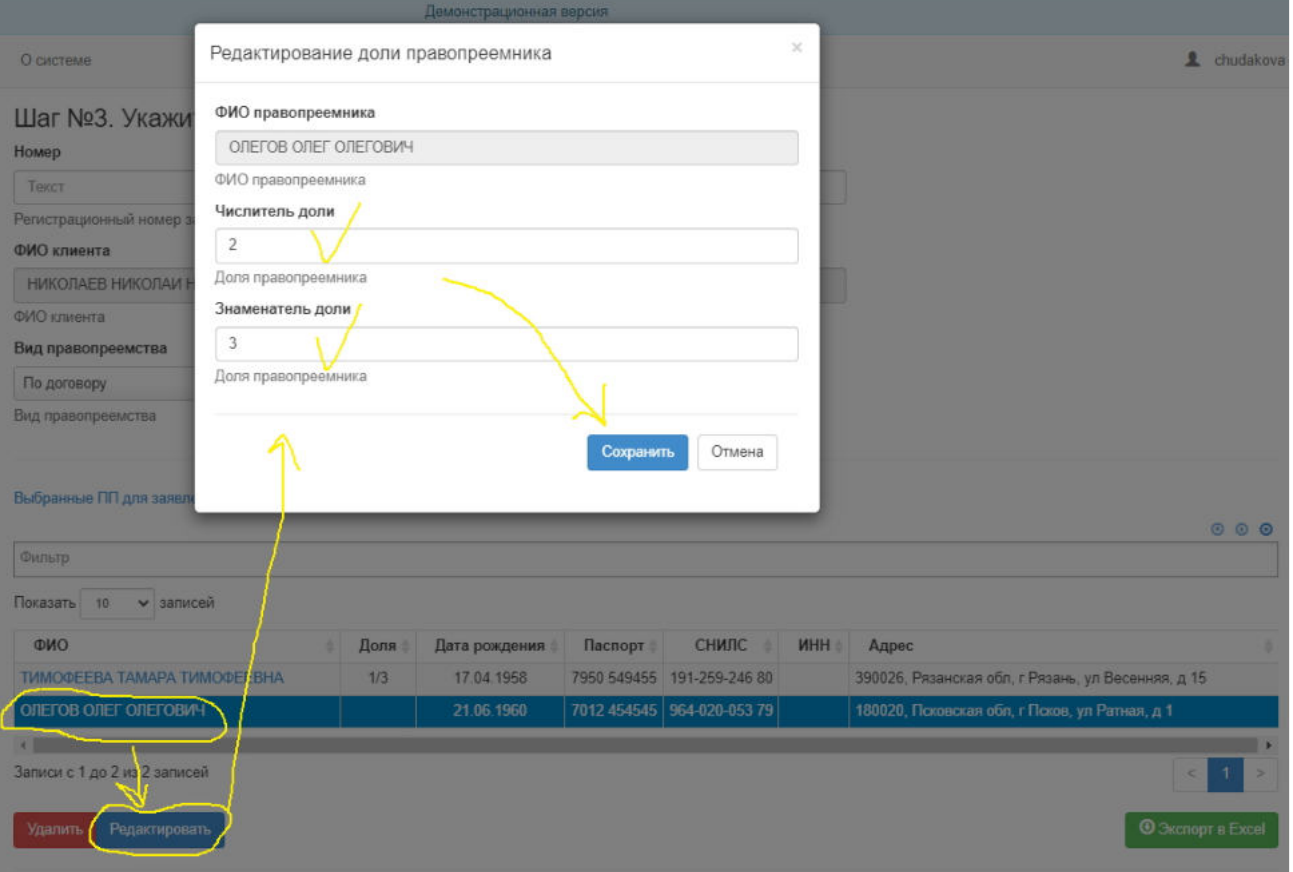

**На шаге №4** пользователь нажимает кнопку "Регистрация документа".

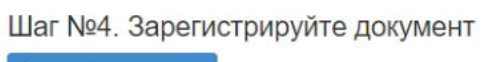

Регистрация документа

После успешной регистрации заявление появится в разделе **"Заявления о распределении СПН"** и в карточке физического лица во вкладке "Документы и заявления" как у застрахованного лица, так и у его выбранных правопреемников.

**Для удаления** необходимо выделить заявление и нажать кнопку "Удалить". Удалить возможно заявление только до подписания.

**Для подписания** необходимо выделить заявление и нажать кнопку "Подписать" - заявлению будет активирован статус "Подписано". Подписать возможно не аннулированное и не отклоненное заявление.

**Для отклонения** необходимо выделить заявление и нажать кнопку "Отклонить" - выйдет форма для ввода причины отклонения (минимум 3 знака). Отклонить возможно заявление только до подписания.

**Для аннулирования** необходимо выделить заявление и нажать кнопку "Аннулировать" - выйдет форма для ввода причины аннулирования(минимум 3 знака). Аннулировать возможно заявление только в статусе "Подписано".

**Для печати** необходимо выделить заявление и нажать кнопку "Печать".

Источник — [http://wiki.dasystems.ru/mediawiki/index.php?title=Заявления\\_о\\_распределении\\_средств\\_пенсионных\\_накоплений&oldid=2342](https://wiki.dasystems.ru/mediawiki/index.php?title=%D0%97%D0%B0%D1%8F%D0%B2%D0%BB%D0%B5%D0%BD%D0%B8%D1%8F_%D0%BE_%D1%80%D0%B0%D1%81%D0%BF%D1%80%D0%B5%D0%B4%D0%B5%D0%BB%D0%B5%D0%BD%D0%B8%D0%B8_%D1%81%D1%80%D0%B5%D0%B4%D1%81%D1%82%D0%B2_%D0%BF%D0%B5%D0%BD%D1%81%D0%B8%D0%BE%D0%BD%D0%BD%D1%8B%D1%85_%D0%BD%D0%B0%D0%BA%D0%BE%D0%BF%D0%BB%D0%B5%D0%BD%D0%B8%D0%B9&oldid=2342)

**Эта страница в последний раз была отредактирована 13 июля 2023 в 14:09.**
## **Заявления о стандартных налоговых вычетах**

Для просмотра и регистрации нового заявления о предоставлении стандартного налогового вычета на доходы физических лиц необходимо зайти в раздел **"Заявления о СтнВ"**. В данном разделе отображаются все зарегистрированные заявления о СтНВ. Здесь же можно посмотреть информацию по заявлению, выделив его в общей таблице.

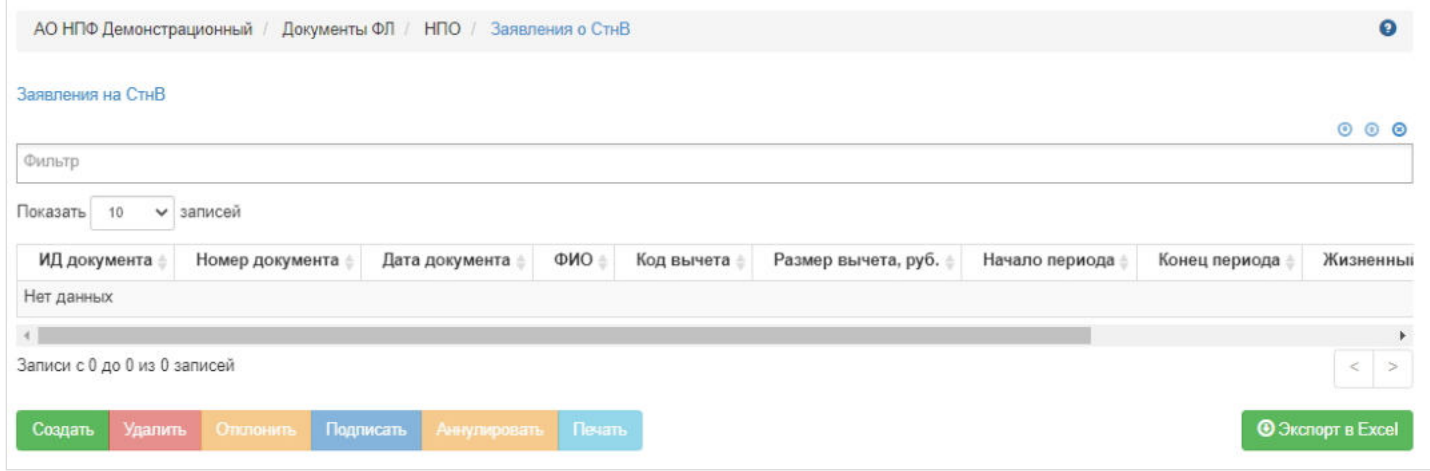

Для создания нового заявления необходимо нажать кнопку "Создать" - откроется раздел по созданию заявления **"Новое заявление о СтнВ"**.

**На шаге № 1** пользователь выбирает клиента, который подает заявление (в таблице отображаются все живые участники по договорам НПО).

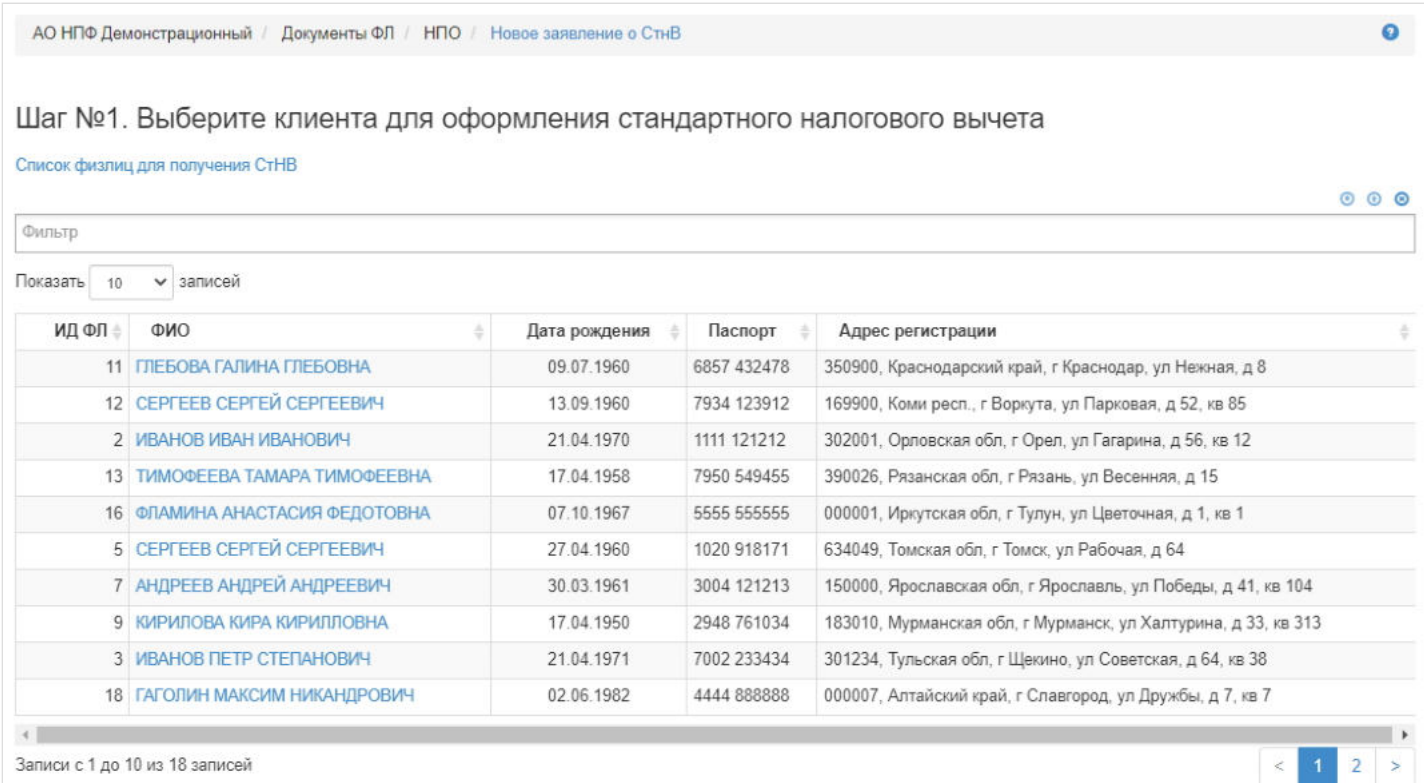

**На шаге № 2** необходимо выбрать стандартный налоговый вычет. **ВАЖНО!!!** Одно заявление подается только на один вычет.

**@** Экспорт в Excel

#### Шаг №2. Выберите стандартный налоговый вычет

Стандартные вычеты

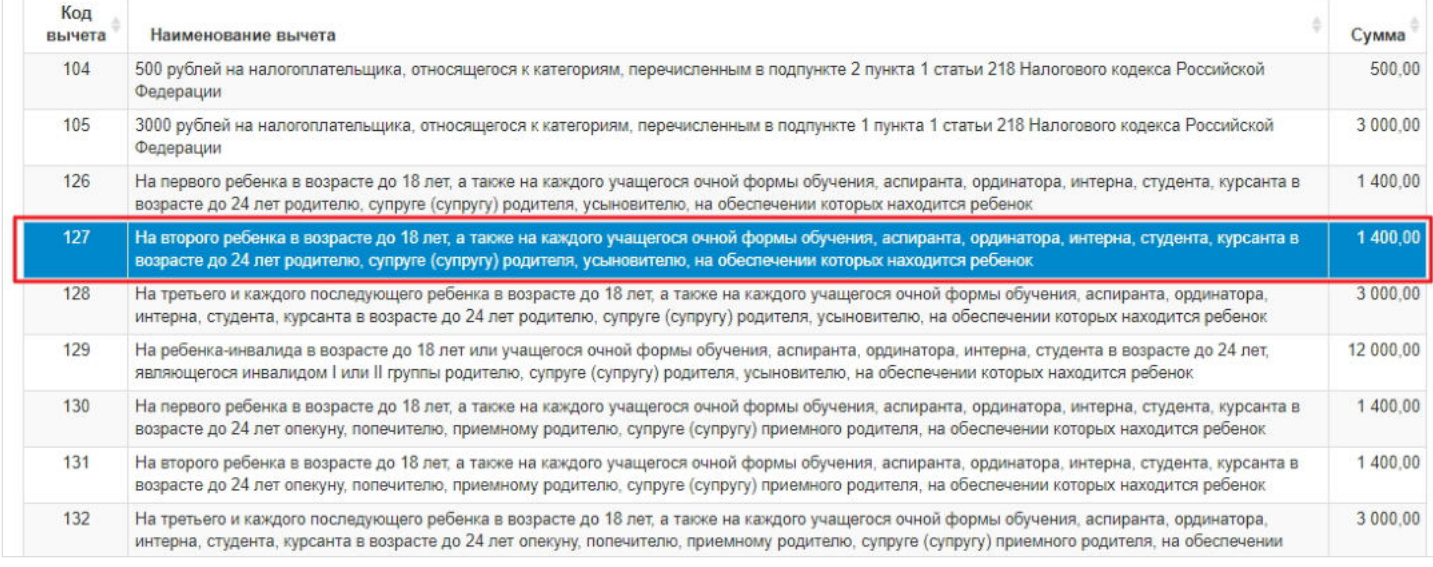

**На шаге №3** необходимо заполнить данные по заявлению. Поля: "Дата регистрации" и "Дата начала" заполняются автоматически текущей датой и доступны для редактирования.

**ВАЖНО!!!** Если на момент регистрации заявления поле "Номер" будет пустым, заявлению автоматически будет присвоен номер: текущий год-СТНВ-порядковый номер - например, 2019-СТНВ-1.

При необходимости можно приложить какие-либо файлы к регистрируемому заявлению, воспользовавшись кнопкой "Загрузить".

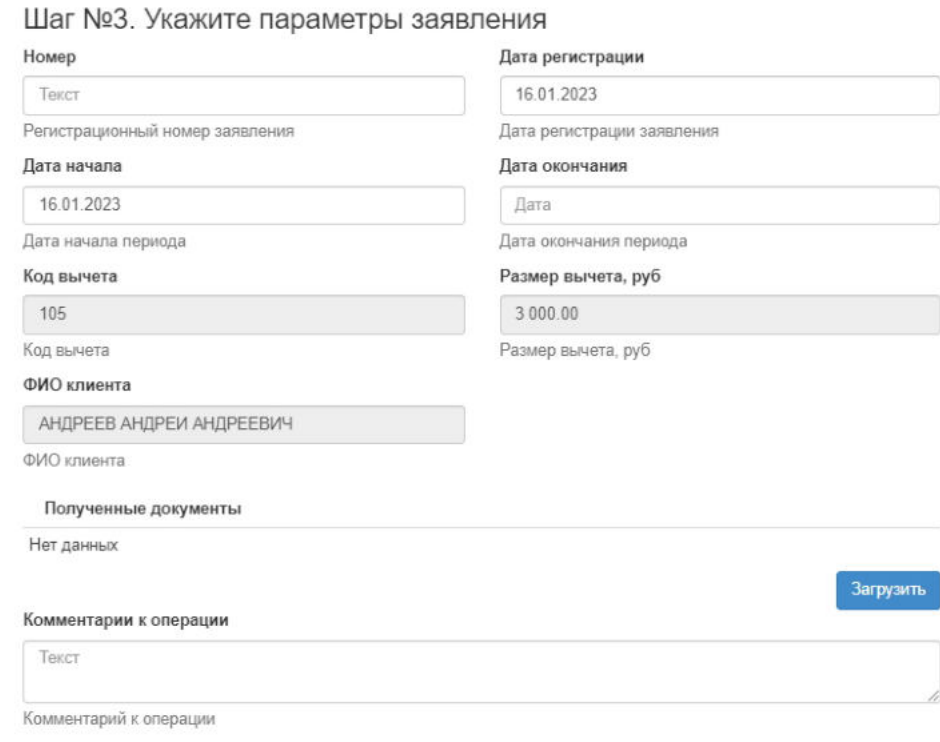

#### **На шаге 4** необходимо нажать кнопку "Регистрация документа".

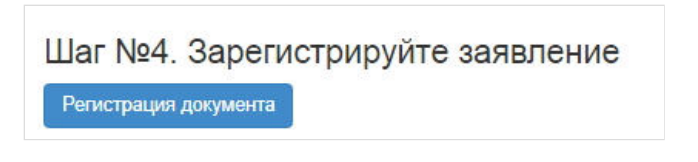

По итогам регистрации заявление появится в разделе "Заявления о СтнВ" в статусе "Зарегистрирован" и в карточке физического лица во вкладке "Документы и заявления".

**Для удаления** заявления необходимо выделить его и нажать кнопку "Удалить". Удалить возможно только зарегистрированное заявление.

**Для подписания** заявления необходимо выделить его и нажать кнопку "Подписать" - заявлению будет активирован статус "Подписано". Подписать возможно только зарегистрированное заявление, не отклоненное и не аннулированное.

**Для отклонения** заявления необходимо выделить его и нажать кнопку "Отклонить" - выйдет форма для ввода причины отклонения (минимум 3 знака). Отклонить возможно только зарегистрированное заявление, не подписанное.

**Для аннулирования** заявления необходимо выделить его и нажать кнопку "Аннулировать" - выйдет форма для ввода причины аннулирования(минимум 3 знака). Аннулировать возможно заявление только в статусе "Подписано".

**Для печати** заявления необходимо выделить его и нажать кнопку "Печать".

Источник — [http://wiki.dasystems.ru/mediawiki/index.php?title=Заявления\\_о\\_стандартных\\_налоговых\\_вычетах&oldid=1851](https://wiki.dasystems.ru/mediawiki/index.php?title=%D0%97%D0%B0%D1%8F%D0%B2%D0%BB%D0%B5%D0%BD%D0%B8%D1%8F_%D0%BE_%D1%81%D1%82%D0%B0%D0%BD%D0%B4%D0%B0%D1%80%D1%82%D0%BD%D1%8B%D1%85_%D0%BD%D0%B0%D0%BB%D0%BE%D0%B3%D0%BE%D0%B2%D1%8B%D1%85_%D0%B2%D1%8B%D1%87%D0%B5%D1%82%D0%B0%D1%85&oldid=1851)

**Эта страница в последний раз была отредактирована 5 июня 2023 в 16:42.**

## **Заявления о трудовой деятельности**

Для просмотра и регистрации заявлений о начале/прекращении трудовой деятельности необходимо зайти в раздел **"Заявления о трудовой деятельности»**. В данном разделе отображаются все зарегистрированные в системе заявления о трудовой деятельности. Здесь же можно посмотреть информацию по заявлению, выделив его в общей таблице.

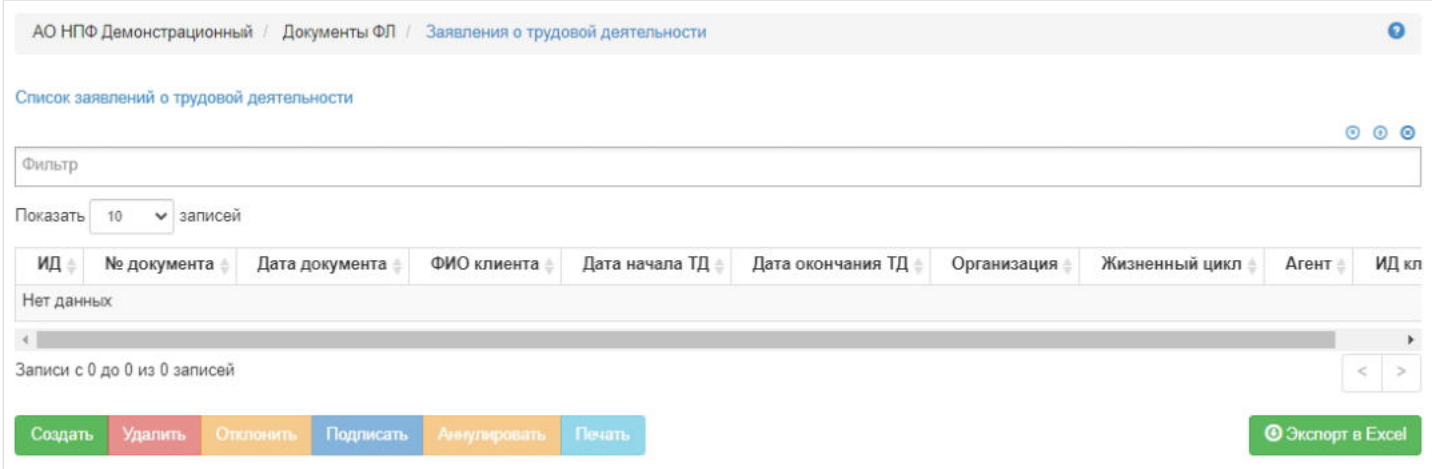

**Для создания** нового заявления необходимо нажать кнопку "Создать" - откроется раздел **"Новое заявление о трудовой деятельности"**.

На шаге №1 пользователь выбирает физическое лицо.

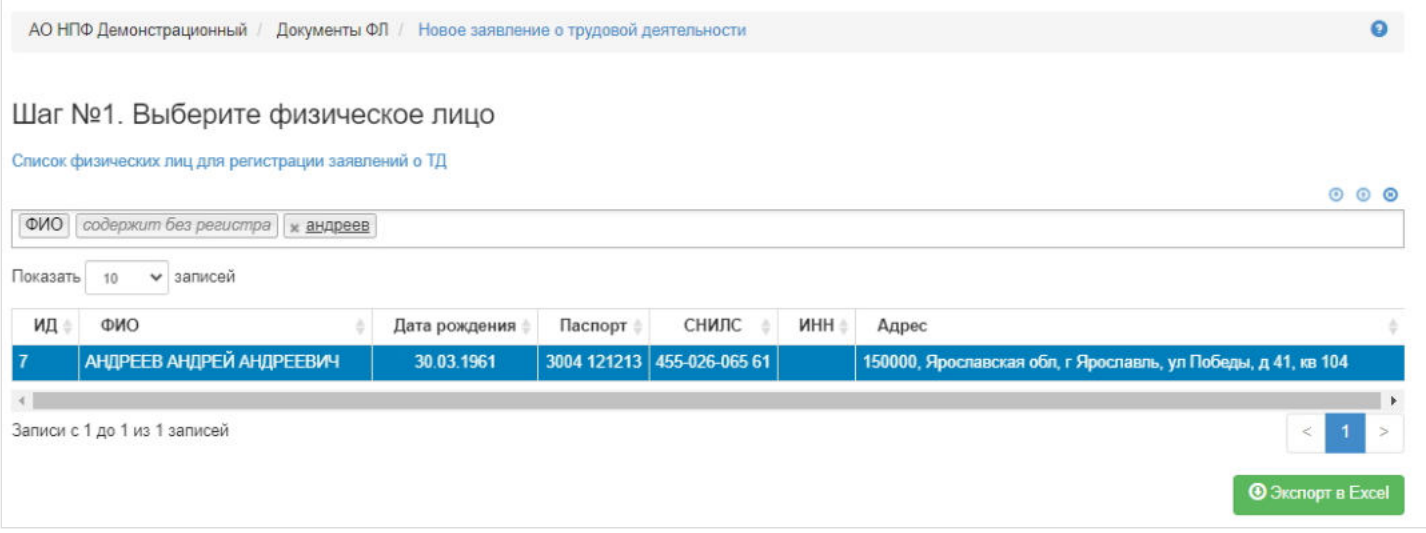

На шаге №2 пользователь указывает параметры заявления:

- номер заявления (если при регистрации заявления данное поле будет пустое, номер будет присвоен автоматически и состоять из год-ТД-порядковый номер, например, 2020-ТД-26);
- дата регистрации по умолчанию поле заполняется текущей датой, редактируемое поле, обязательное к заполнению;
- ФИО клиента заполняется автоматически, не редактируемое поле;
- организация заполняется вручную, ввод текста с клавиатуры, обязательное к заполнению;
- дата начала трудовой деятельности заполняется вручную;
- дата окончания трудовой деятельности заполняется вручную.

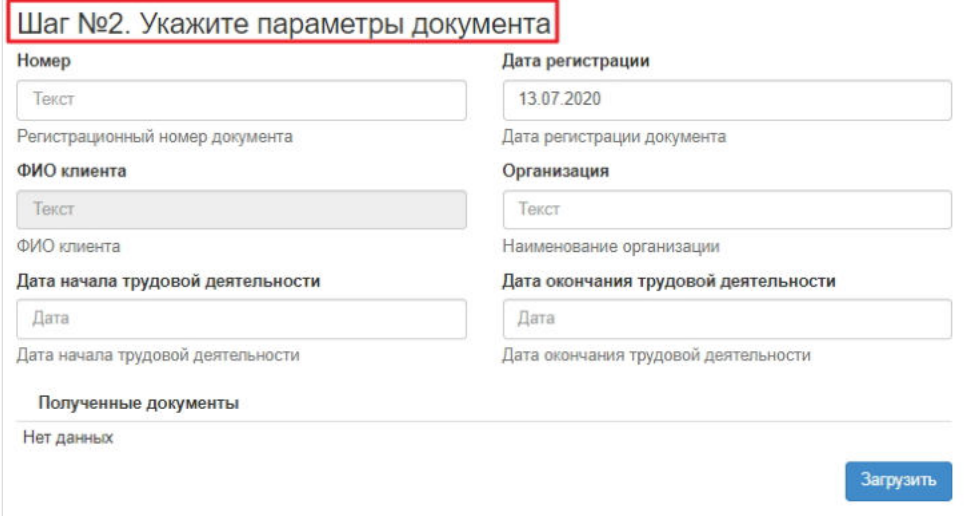

Для регистрации заявления обязательно должны быть заполнены поля:

- дата регистрации,
- организация,
- дата начала или дата окончания трудовой деятельности.

**На шаге №3** пользователь нажимает кнопку "Регистрация документа".

Шаг №3. Зарегистрируйте документ

Регистрация документа

После успешной регистрации заявление появится в разделе **"Заявления о трудовой деятельности"** и в карточке физического лица во вкладке "Документы и заявления".

**Для удаления** необходимо выделить заявление и нажать кнопку "Удалить". Удалить возможно заявление только до подписания.

**Для подписания** необходимо выделить заявление и нажать кнопку "Подписать" - заявлению будет активирован статус "Подписано". Подписать возможно не аннулированное и не отклоненное заявление.

**Для отклонения** необходимо выделить заявление и нажать кнопку "Отклонить" - выйдет форма для ввода причины отклонения (минимум 3 знака). Отклонить возможно заявление только до подписания.

**Для аннулирования** необходимо выделить заявление и нажать кнопку "Аннулировать" - выйдет форма для ввода причины аннулирования (минимум 3 знака). Аннулировать возможно заявление только в статусе "Подписано".

**Для печати** необходимо выделить заявление и нажать кнопку "Печать" - выйдет печатная форма в формате pdf. Формирование печатного экземпляра заявления осуществляется по следующему правилу:

- если заполнено только поле "Дата начала трудовой деятельности" формируется заявление о начале трудовой деятельности,
- если заполнено поле "Дата окончания трудовой деятельности" формируется заявление о прекращении трудовой деятельности.

Источник — [http://wiki.dasystems.ru/mediawiki/index.php?title=Заявления\\_о\\_трудовой\\_деятельности&oldid=2387](https://wiki.dasystems.ru/mediawiki/index.php?title=%D0%97%D0%B0%D1%8F%D0%B2%D0%BB%D0%B5%D0%BD%D0%B8%D1%8F_%D0%BE_%D1%82%D1%80%D1%83%D0%B4%D0%BE%D0%B2%D0%BE%D0%B9_%D0%B4%D0%B5%D1%8F%D1%82%D0%B5%D0%BB%D1%8C%D0%BD%D0%BE%D1%81%D1%82%D0%B8&oldid=2387)

**Эта страница в последний раз была отредактирована 14 июля 2023 в 11:56.**

## **Заявления правопреемников**

Для просмотра и регистрации заявлений правопреемников необходимо зайти в раздел **"Заявления правопреемников»**. В данном разделе отображаются все зарегистрированные в системе заявления правопреемников. Здесь же можно посмотреть информацию по заявлению, выделив его в общей таблице.

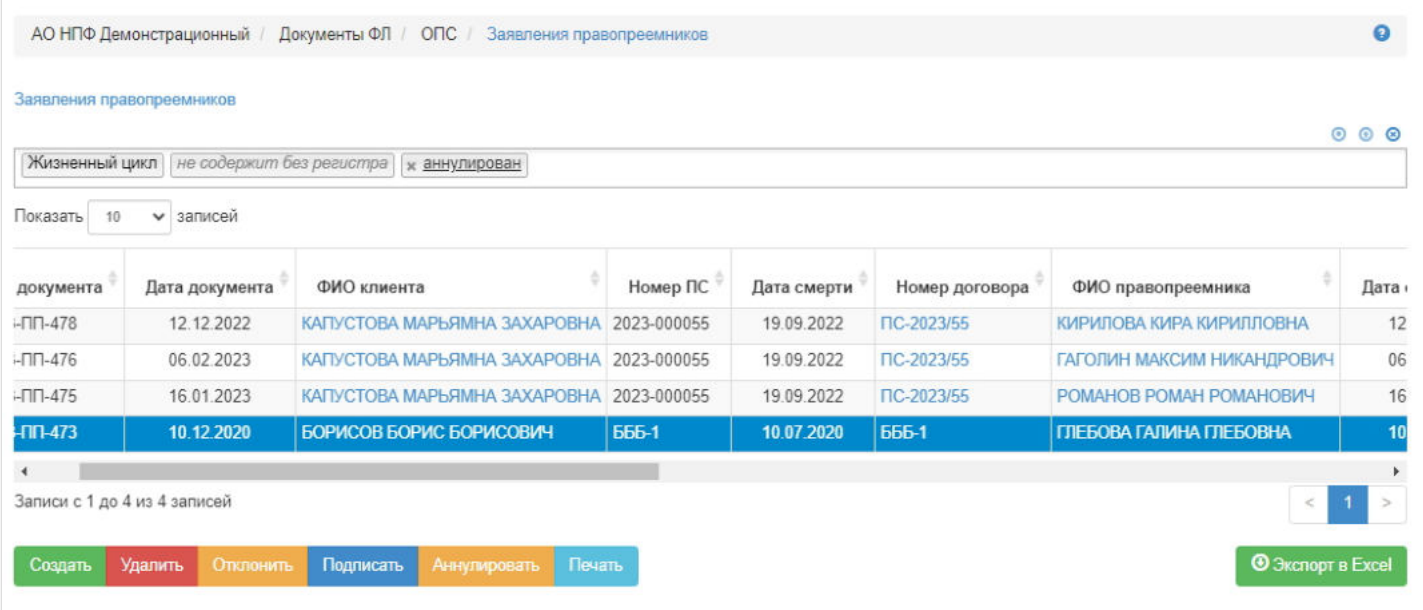

**Для создания** нового заявления необходимо нажать кнопку "Создать" - откроется раздел **"Новое заявление правопреемника"**.

**На шаге № 1** пользователь выбирает клиента (умершее застрахованное лицо). В таблице отображаются все физические лица, у которых имеется действующий договор ОПС и зарегистрирован факт смерти (поле "Баланс" отображает средства на накопительных счетах).

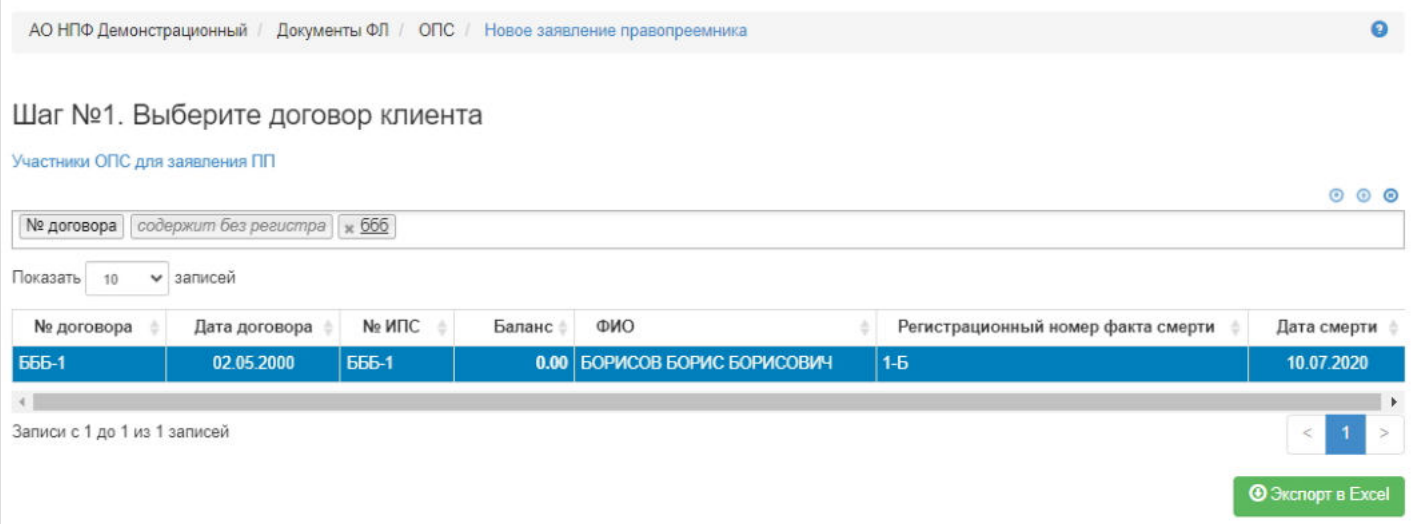

На шаге № 2 пользователь выбирает правопреемника. В таблице отображаются все живые физические лица, зарегистрированные в системе.

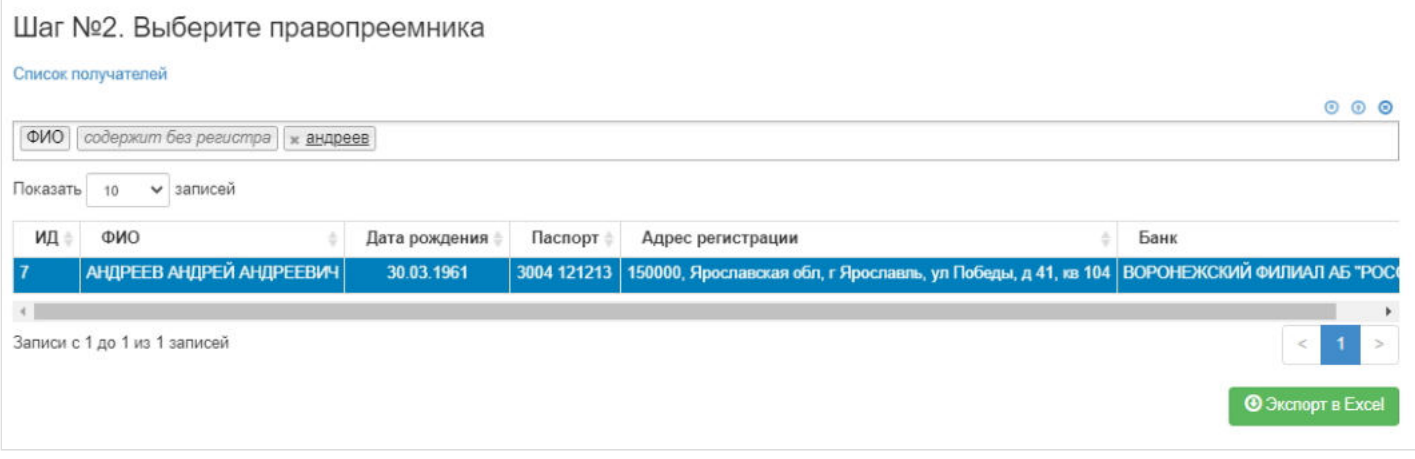

#### **На шаге №3** пользователь указывает параметры заявления:

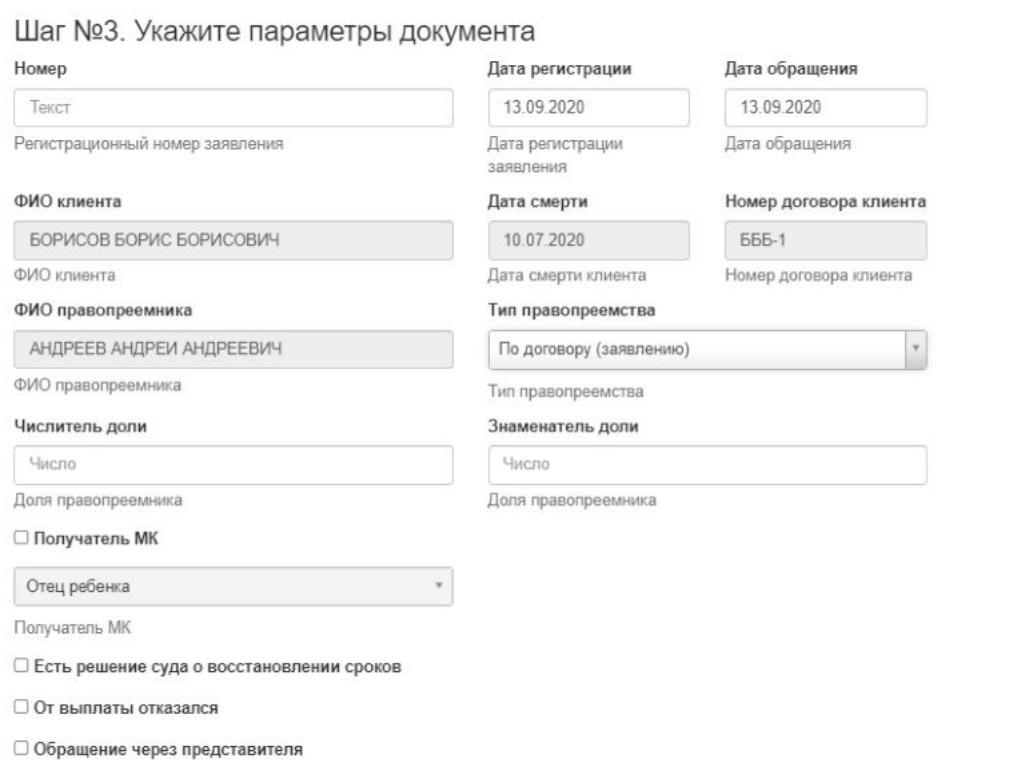

- номер заявления (если при регистрации заявления данное поле будет пустое, номер будет присвоен автоматически и состоять из год-ПП-порядковый номер, например, 2020-ПП-26);
- дата регистрации поле заполняется автоматически текущей датой, редактируемое поле;
- дата обращения поле заполняется автоматически текущей датой, редактируемое поле;
- ФИО клиента заполняется автоматически, нередактируемое поле;
- дата смерти заполняется автоматически, нередактируемое поле;
- номер договора клиента заполняется автоматически, нередактируемое поле;  $\blacksquare$
- ФИО правопреемника заполняется автоматически, нередактируемое поле;
- тип правопреемства выпадающий список значений (по договору (заявлению), по закону), возможно выбрать только одно значение;
- числитель доли заполняется вручную, поле доступно к заполнению при указании в поле "Тип правопреемства" значения "По договору (заявлению)", в противном случае поле скрыто;
- знаменатель доли заполняется вручную, поле доступно к заполнению при указании в поле "Тип правопреемства" значения "По договору (заявлению)", в противном случае поле скрыто;
- степень родства выпадающий список значений (первая и вторая очереди), возможно выбрать только одно значение, поле доступно к заполнению при указании в поле "Тип правопреемства" значения "По закону", в противном случае поле скрыто;
- чек-бокс "Получатель МК" при его отметке станет доступно поле "Получатель МК" с выпадающим списком значений (ребенок, отец ребенка), возможно выбрать только одно значение;
- чек-бокс "Есть решение суда о восстановлении сроков" отметка обязательна при наличии данного документа, чтобы было вынесено решение о выплате этому правопреемнику в случае обращения после 6 месяцев с даты смерти участника;
- чек-бокс "От выплаты отказался" при наличии данной отметки решение не будет вынесено по данному заявлению, а причитающаяся данному правопреемнику сумма будет разделена между остальными обратившимися правопреемниками по закону в зависимости от степени родства либо будет подлежать переводу в РОПС в случае правопреемства по договору;
- чек-бокс "Обращение через представителя" при его отметке появятся поля для ввода информации о документе, подтверждающем полномочия представителя, и таблица с ФЛ для выбора представителя (если нужного ФЛ нет в системе, его необходимо будет создать как новое ФЛ) .

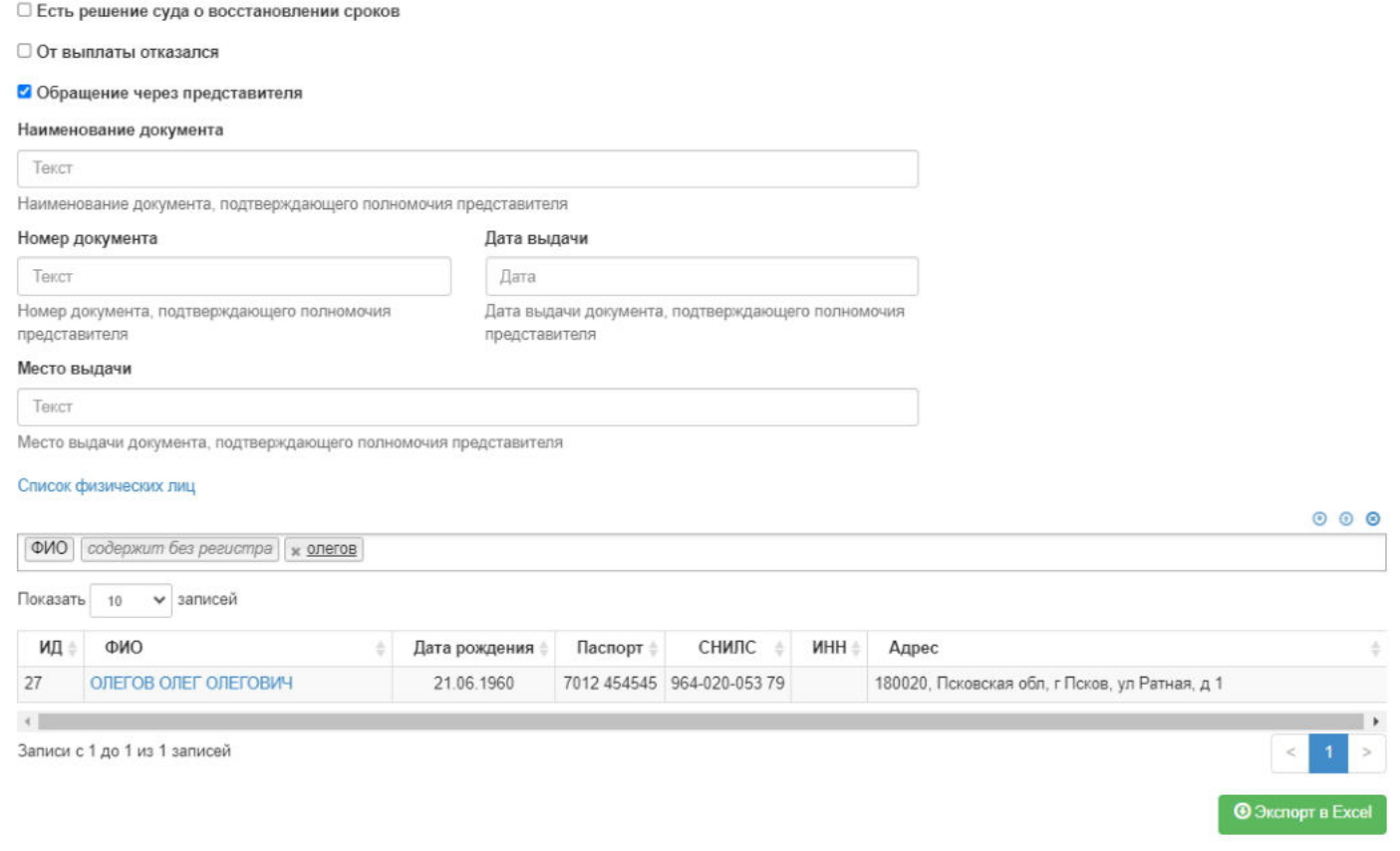

**На шаге № 4** пользователь выбирает банковские реквизиты. На данном шаге возможна загрузка скан-копий прикладываемых к заявлению документов.

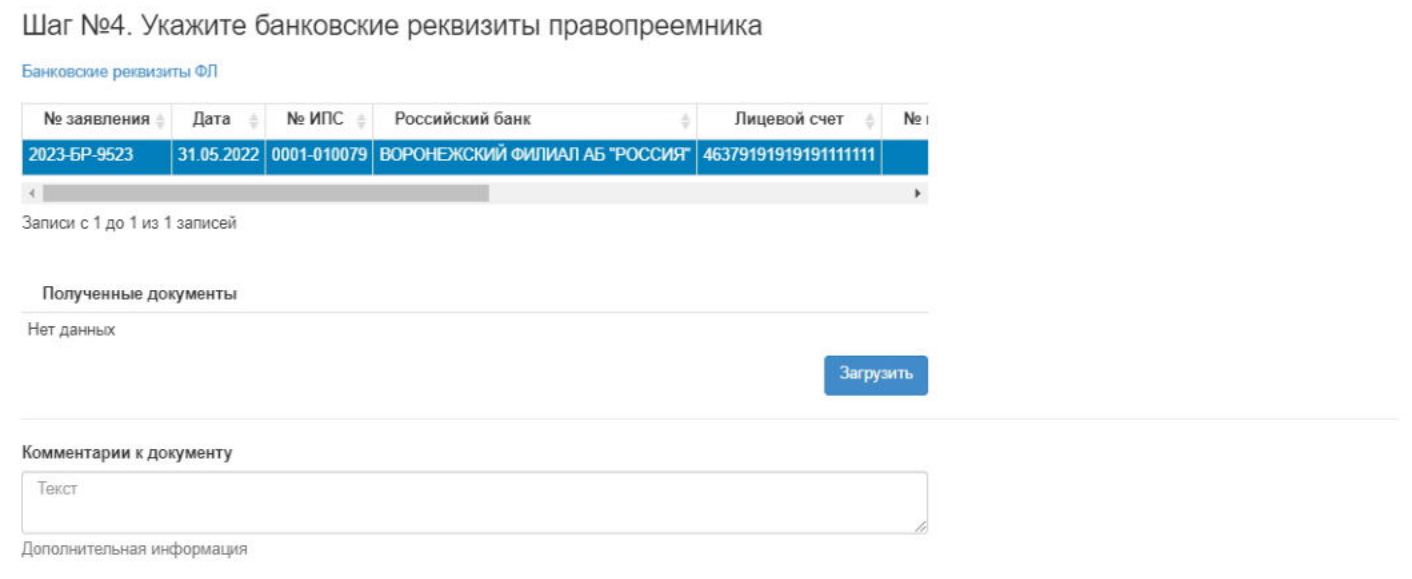

**На шаге №5** пользователь нажимает кнопку "Регистрация документа".

Регистрация документа

После успешной регистрации заявление появится в разделе **"Заявления правопреемников"** и в карточке физического лица во вкладке "Документы и заявления" как у умершего застрахованного лица, так и у правопреемника.

**Для удаления** необходимо выделить заявление и нажать кнопку "Удалить". Удалить возможно заявление только до подписания.

**Для подписания** необходимо выделить заявление и нажать кнопку "Подписать" - заявлению будет активирован статус "Подписано". Подписать возможно не аннулированное и не отклоненное заявление.

**Для отклонения** необходимо выделить заявление и нажать кнопку "Отклонить" - выйдет форма для ввода причины отклонения (минимум 3 знака). Отклонить возможно заявление только до подписания.

**Для аннулирования** необходимо выделить заявление и нажать кнопку "Аннулировать" - выйдет форма для ввода причины аннулирования(минимум 3 знака). Аннулировать возможно заявление только в статусе "Подписано".

**Для печати** необходимо выделить заявление и нажать кнопку "Печать".

Источник — [http://wiki.dasystems.ru/mediawiki/index.php?title=Заявления\\_правопреемников&oldid=2382](https://wiki.dasystems.ru/mediawiki/index.php?title=%D0%97%D0%B0%D1%8F%D0%B2%D0%BB%D0%B5%D0%BD%D0%B8%D1%8F_%D0%BF%D1%80%D0%B0%D0%B2%D0%BE%D0%BF%D1%80%D0%B5%D0%B5%D0%BC%D0%BD%D0%B8%D0%BA%D0%BE%D0%B2&oldid=2382)

**Эта страница в последний раз была отредактирована 13 июля 2023 в 18:33.**

## **ЗННЧ**

Для просмотра и формирования реестра ЗННЧ необходимо зайти в раздел **"ЗННЧ"**.

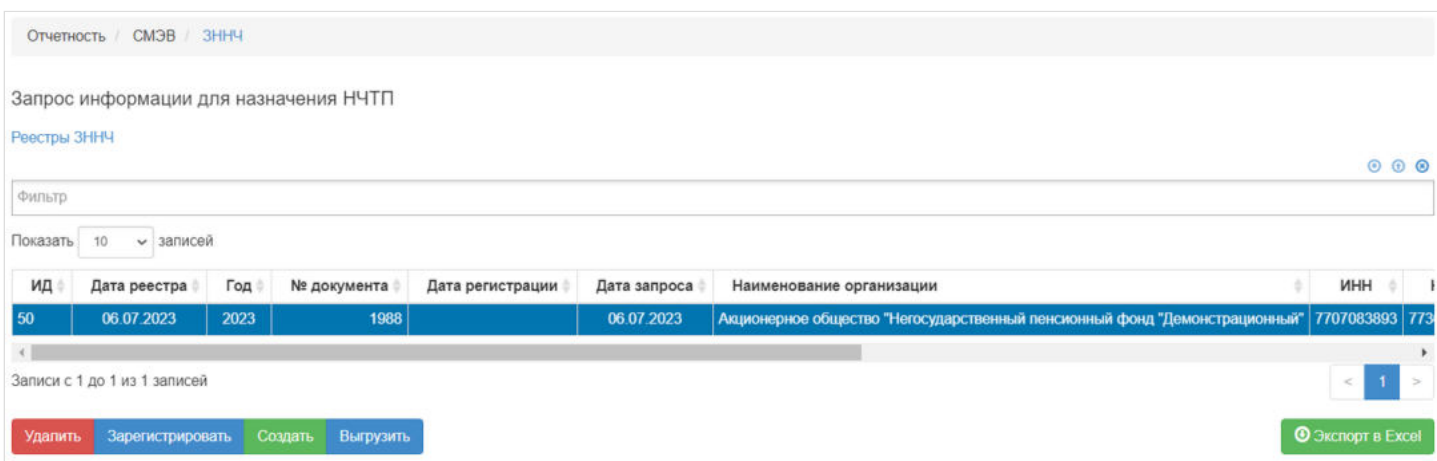

В данном разделе отображаются все сформированные реестры ЗННЧ.

Выделив необходимый реестр, в таблице "Данные для ЗННЧ" можно посмотреть детализацию по реестру которая будет выгружена Данные для ЗННЧ

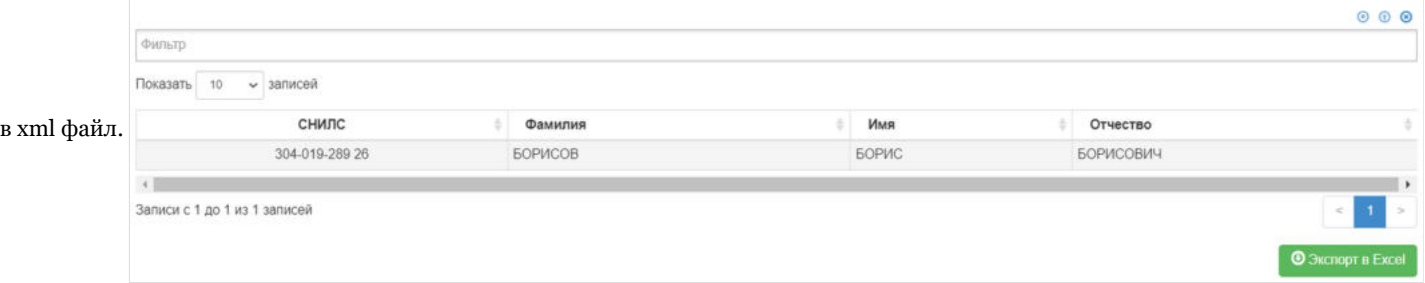

**Для создания** нового реестра необходимо нажать кнопку "Создать" - откроется раздел **"Новый реестр ЗННЧ"**.

**На шаге №1** необходимо выбрать "Дату начала периода", "Дату окончания периода", "Дату запроса" и нажать кнопку "Отобрать заявления".

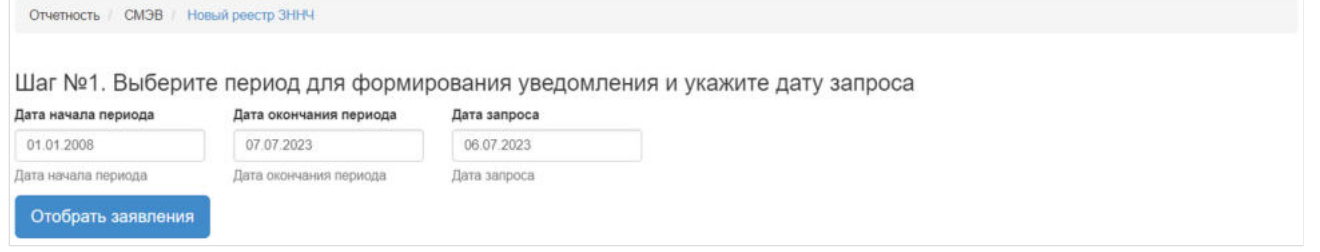

После нажатия кнопки "Отобрать заявления" **На шаге №2** в таблице "Заявления для ЗННЧ" необходимо выбрать отобранных ЗЛ для включения в реестр (доступен множественный выбор). Порядок действий:

выделить строку -> нажать кнопку "Выбрать",

либо

нажать кнопку "Выбрать все".

#### Шаг №2. Выберите ЗЛ для включения в уведомление

Заявления для ЗННЧ  $000$ Фильтр Показать 10  $\backsim$  записей ил =  $Q$ <sub>D</sub> $M$ No FIC Дата ПС № заявления Дата приема заявления/Дата обращения  $\overline{a}$  $\pm$ № договора 省 16  $\pm$ ä Тип заявления  $\overline{3}$ БОРИСОВ БОРИС БОРИСОВИЧ 666-1 **666-1** 10.06.2000 1-5 05.05.2020  $\mathsf{H}\mathsf{\Pi}$  $\leftarrow$ Записи с 1 до 1 из 1 записей Выбрать/снять Выбрать все Очистить Инвертировать **• Экспорт в Ех** 

## Для формирования реестра **На шаге №3** необходимо нажать кнопку "Сформировать":

Шаг №3. Сформируйте уведомление ЗННЧ

Сформировать

После успешного формирования, реестр появится в разделе **"ЗННЧ"**.

**Для удаления** необходимо выделить реестр и нажать кнопку "Удалить". Удалить реестр возможно только до регистрации.

**Для регистрации** необходимо выделить реестр и нажать кнопку "Зарегистрировать" - реестру будет присвоена текущая дата регистрации.

**Для выгрузки** необходимо выделить реестр и нажать кнопку "Выгрузить".

Источник — [http://wiki.dasystems.ru/mediawiki/index.php?title=ЗННЧ&oldid=2332](https://wiki.dasystems.ru/mediawiki/index.php?title=%D0%97%D0%9D%D0%9D%D0%A7&oldid=2332)

**Эта страница в последний раз была отредактирована 13 июля 2023 в 13:25.**

## **ЗСПННПФ**

Для просмотра и формирования реестра ЗСПННПФ необходимо зайти в раздел **"ЗСПННПФ"**.

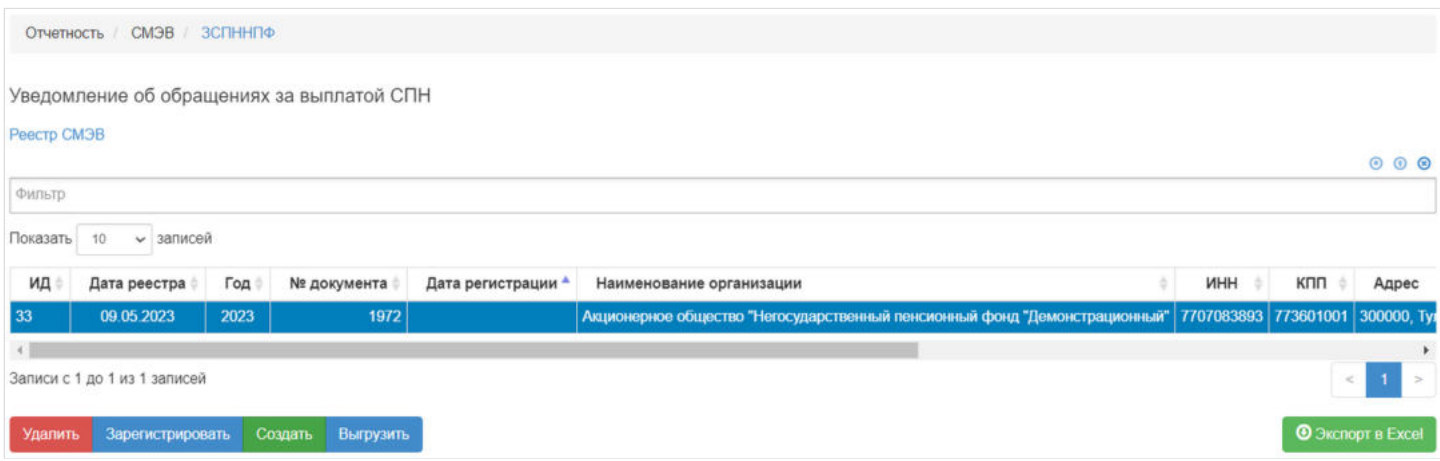

В данном разделе отображаются все сформированные реестры ЗСПННПФ.

Выделив необходимый реестр, в таблице "Данные для ЗСПННПФ" можно посмотреть детализацию по реестру которая будет выгружена в xml файл.

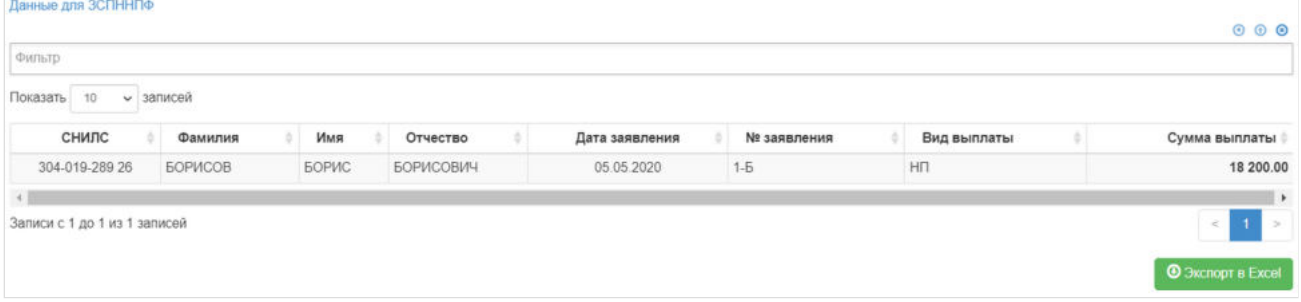

**Для создания** нового реестра необходимо нажать кнопку "Создать" - откроется раздел **"Новый реестр ЗСПННПФ"**.

**На шаге №1** необходимо выбрать "Дату начала периода", "Дату окончания периода" и нажать кнопку "Отобрать заявления".

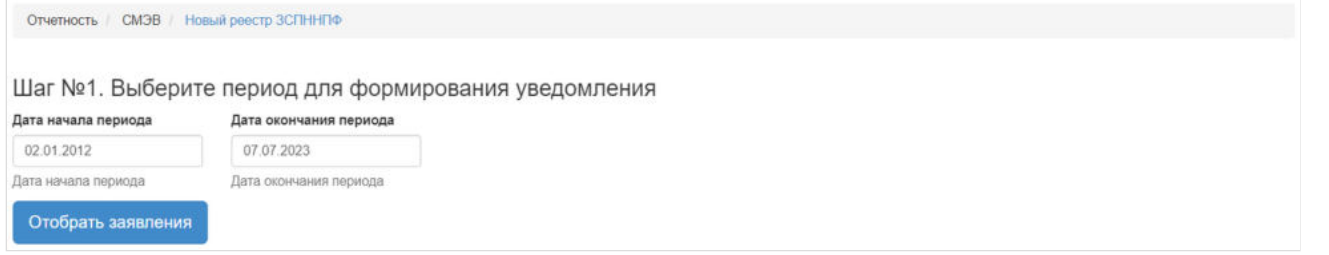

После нажатия кнопки "Отобрать заявления" **На шаге №2** в таблице "Заявления НП для реестра ЗСПННПФ" необходимо выбрать отобранные заявления для включения в реестр (доступен множественный выбор). Порядок действий:

выделить строку -> нажать кнопку "Выбрать",

либо

нажать кнопку "Выбрать все".

#### Шаг №2. Выберите заявления для включения в уведомление

Заявления НП для реестра ЗСПННПФ  $000$ Фильтр Показать 10 • записей снилс #  $N2 \Pi C$   $\oplus$ № заявления # Дата заявления ФИО клиента № договора ≑ Тип заявления Размер пенсии  $\mathcal{L}_{\mathbf{z}}$ š 2023-111-473 **BBB-1 666-1** B<sub>D</sub> 10.12.2020 БОРИСОВ БОРИС БОРИСОВИЧ 304-019-289 26  $0.00$  $1 - 5$ 05.05.2020 БОРИСОВ БОРИС БОРИСОВИЧ 304-019-289 26 **666-1** 666-1  $H\Box$ 18 200.00 2023-111-476 КАПУСТОВА МАРЬЯМНА ЗАХАРОВНА TC-2023/55 2023-000055 BN 06.02.2023 116-225-569 36  $0.00$ 2023-00-475 16.01.2023 КАПУСТОВА МАРЬЯМНА ЗАХАРОВНА 116-225-569 36 ПС-2023/55 2023-000055 BN  $0.00$ 2023-00-478 12.12.2022 КАПУСТОВА МАРЬЯМНА ЗАХАРОВНА 116-225-569 36 TC-2023/55 2023-000055 BN  $0.00$  $\begin{array}{c|c} \hline \end{array}$  $\rightarrow$ Записи с 1 до 5 из 5 записей  $\,$ **O** Экспорт в Excel Выбрать/снять Выбрать все Очистить Инвертировать

#### Для формирования реестра **На шаге №3** необходимо нажать кнопку "Сформировать": Шаг №3. Сформируйте уведомление ЗСПННПФ

Сформировать

После успешного формирования, реестр появится в разделе **"ЗСПННПФ"**.

**Для удаления** необходимо выделить реестр и нажать кнопку "Удалить". Удалить реестр возможно только до регистрации.

**Для регистрации** необходимо выделить реестр и нажать кнопку "Зарегистрировать" - реестру будет присвоена текущая дата регистрации.

**Для выгрузки** необходимо выделить реестр и нажать кнопку "Выгрузить".

Источник — [http://wiki.dasystems.ru/mediawiki/index.php?title=ЗСПННПФ&oldid=2333](https://wiki.dasystems.ru/mediawiki/index.php?title=%D0%97%D0%A1%D0%9F%D0%9D%D0%9D%D0%9F%D0%A4&oldid=2333)

**Эта страница в последний раз была отредактирована 13 июля 2023 в 13:30.**

## **Индексация**

Для просмотра и создания индексации необходимо зайти в раздел **"Индексация"**. В данном разделе отображаются все созданные индексации. Здесь же можно посмотреть информацию по индексации, выделив ее в общей таблице ниже появится список участников по выбранной индексации.

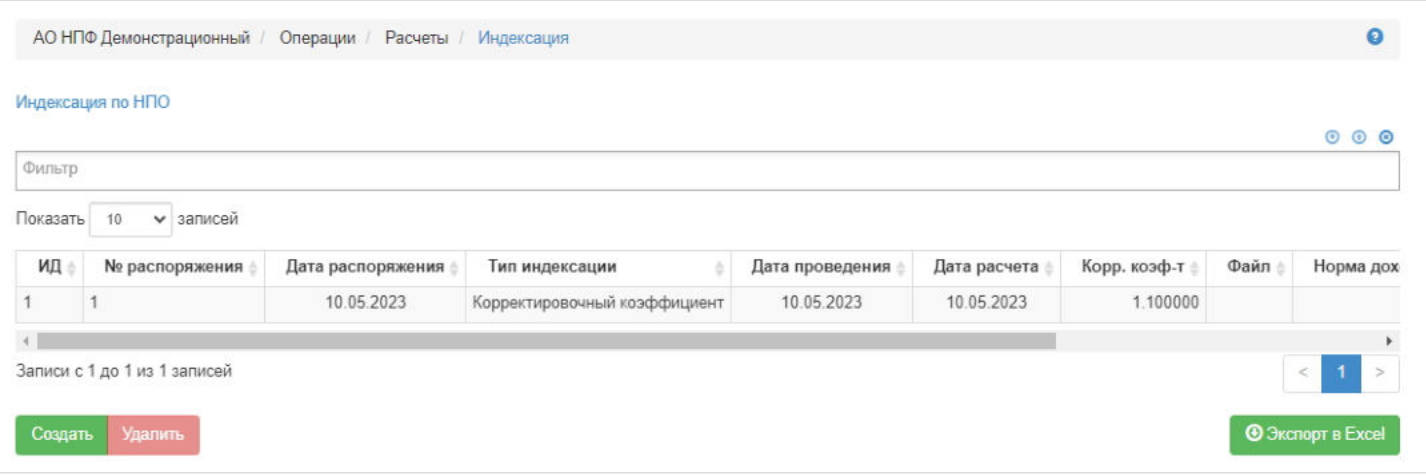

**Для создания** новой индексации необходимо нажать кнопку "Создать" - откроется раздел **"Новая индексация"**.

На шаге №1 пользователь указывает параметры индексации:

- номер распоряжения заполняется вручную, обязательное поле;
- дата распоряжения по умолчанию заполняется текущей датой, доступно для редактирования, обязательное поле;
- дата проведения дата, на которую производится расчет возраста и пенсионного резерва участника, по умолчанию заполняется текущей датой, доступно для редактирования,;
- дата расчета дата, когда пользователь производит операцию расчета, по умолчанию заполняется текущей датой, доступно для редактирования,;
- норма доходности по умолчанию стоит значение 2%, редактируемое поле;
- таблица дожития значение выбирается из выпадающего списка, обязательное поле;
- чек-бокс "Индексация на корректировочный коэффициент" коэффициент по умолчанию равен 1,000000, редактируемое поле (при отметке данного чек-бокса на шаге №2 необходимо будет выбрать участников для проведения индексации); при индексировании пенсии на 10% необходимо ввести коэффициент 1,100000;
- чек-бокс "Загрузка индексированного размера пенсии из файла" поле с коэффициентом становится недоступным для редактирования, а на шаге №2 появится файловый загрузчик.

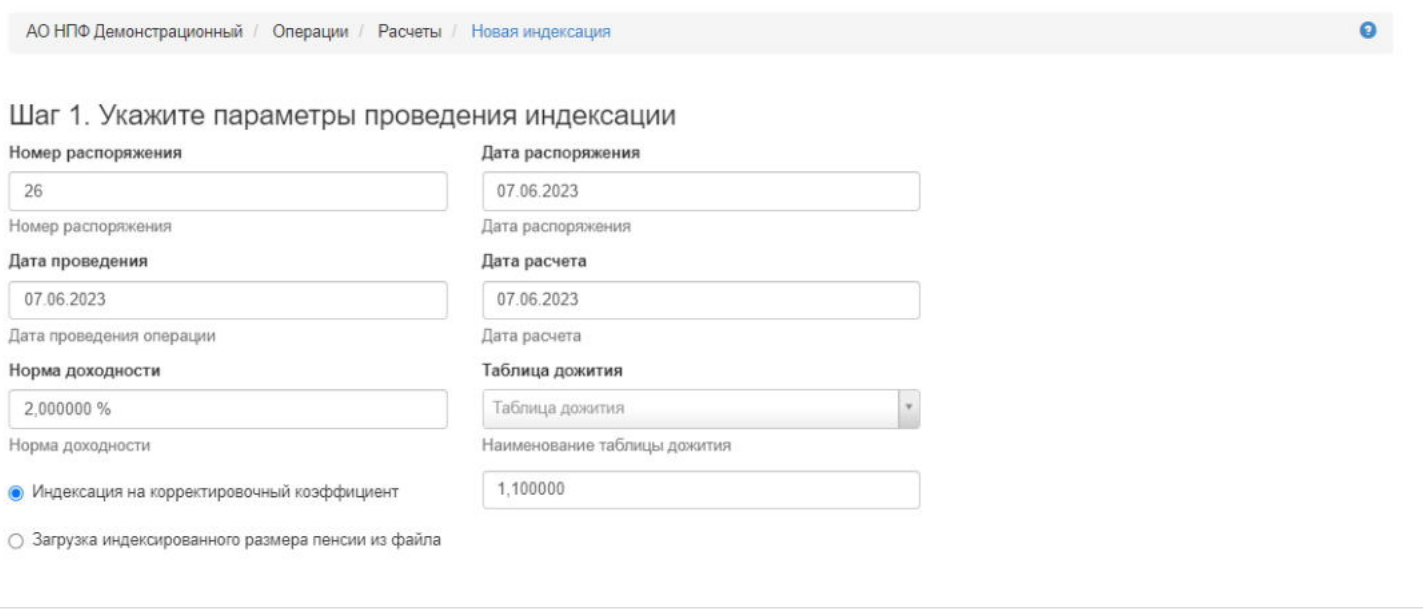

**На шаге № 2** пользователь либо выбирает участников для проведения индексации (в случае отметки чек-бокса "Индексация на корректировочный коэффициент"), по которым выполняются условия:

- есть расчет пенсии,
- размер пенсии больше 0,
- есть подписанное, не аннулированное и не отклоненное соглашения/заявления о назначении пенсии НПО,
- пенсионная схема пожизненная №2/3,

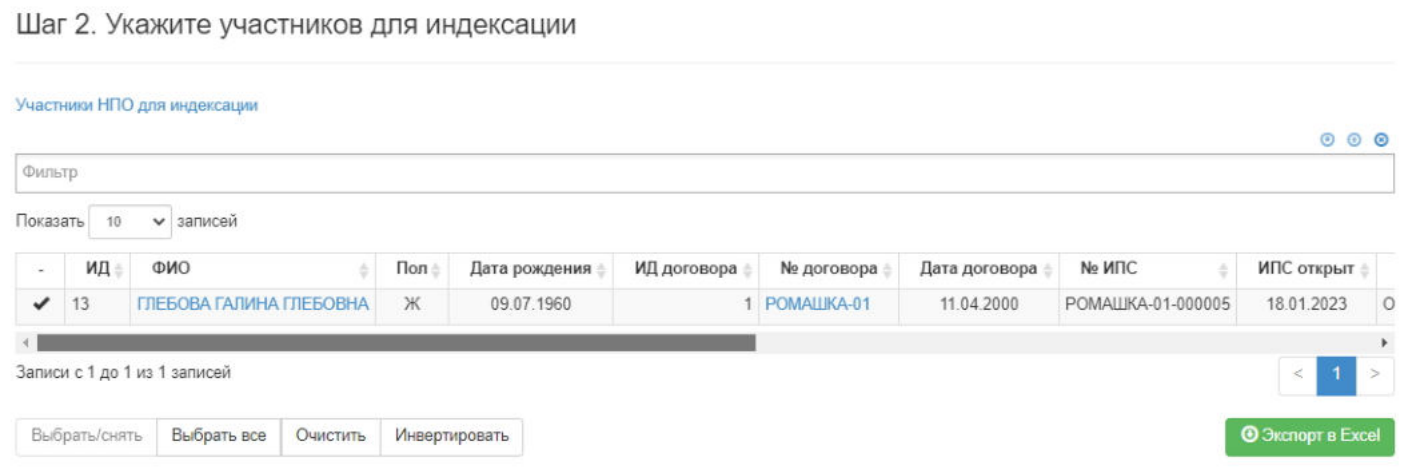

либо выбирает файл для загрузки новых размеров пенсии (в случае отметки чек-бокса "Загрузка индексированного размера пенсии из файла"). При выделении загруженного файла в таблице ниже появятся участники из этого файла.

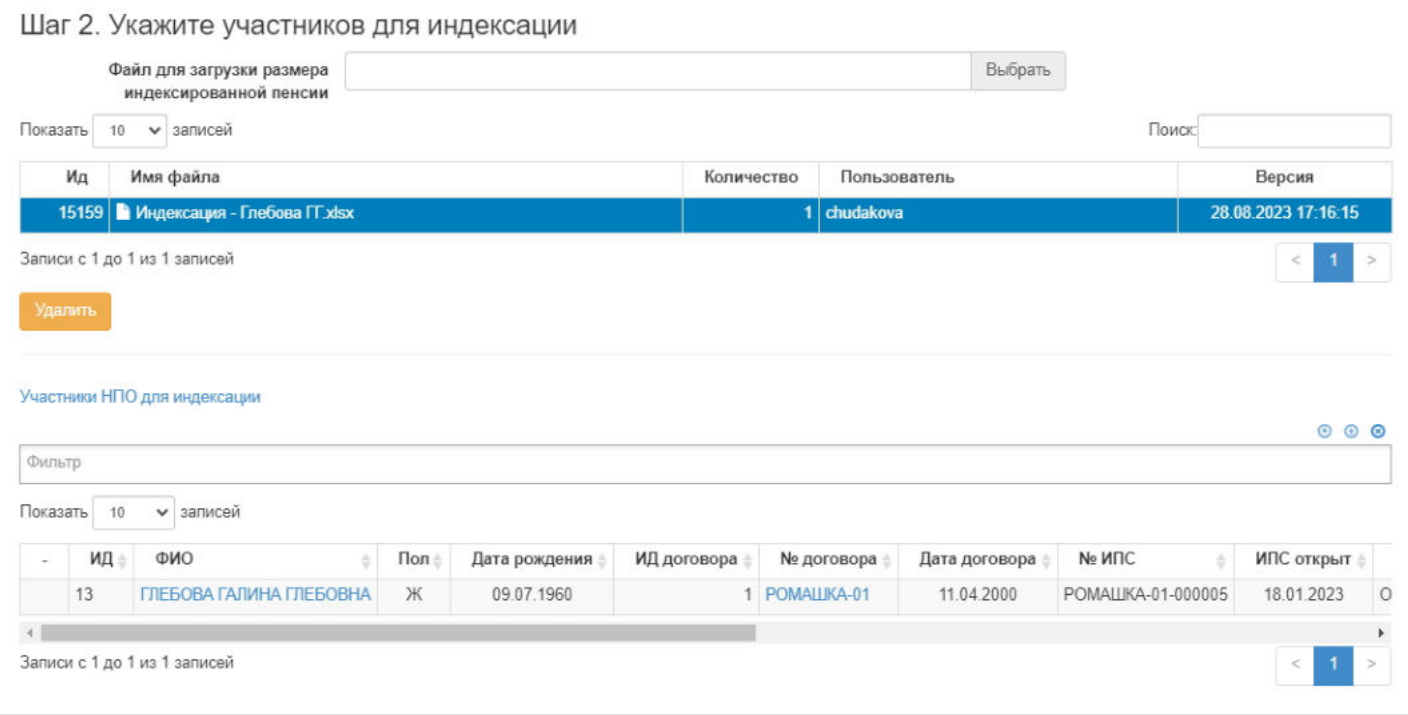

**На шаге № 3** пользователь запускает проверки. Для просмотра корректных записей и записей с ошибками необходимо выделить в таблице проверок строку и ниже будет отображена соответствующая запись.

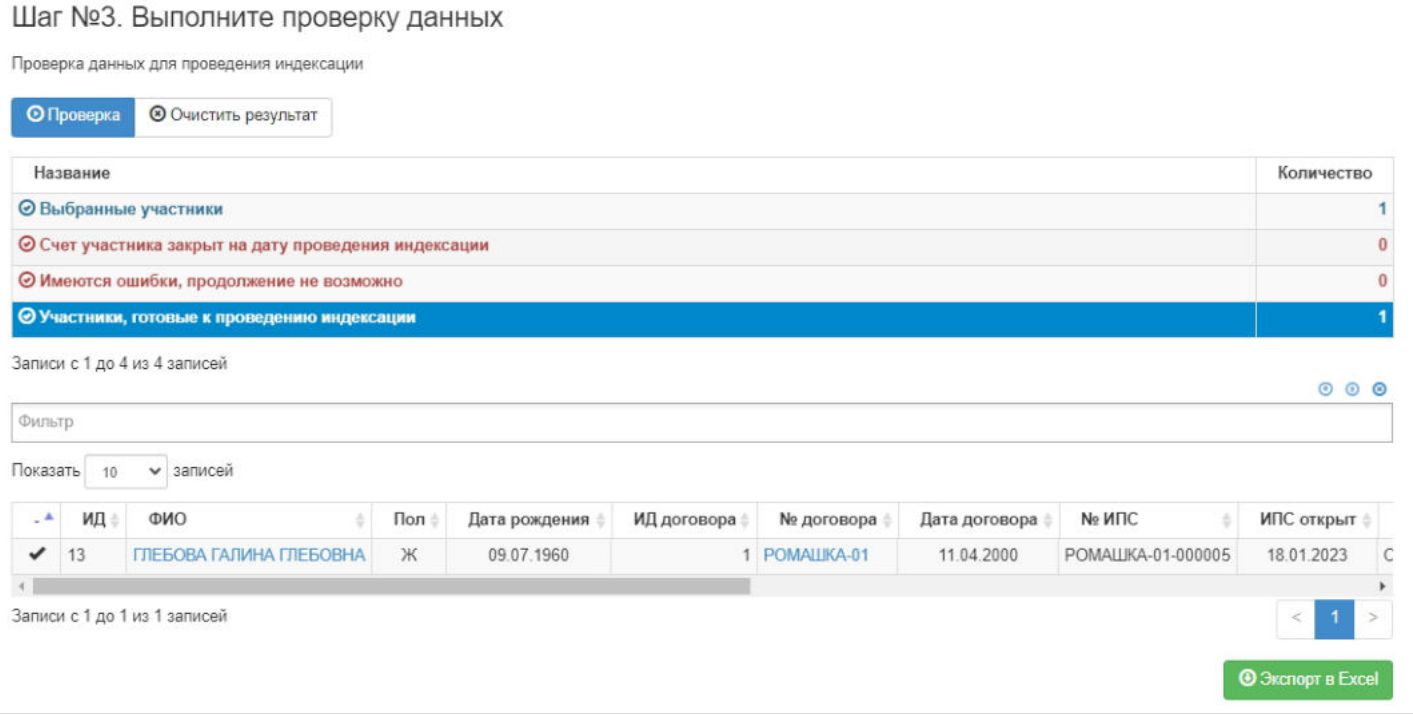

**На шаге №4** пользователь нажимает кнопку "Провести индексацию".

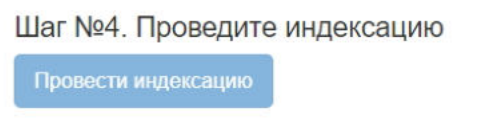

После создания индексации в разделе **"Расчеты пенсии"** по всем участникам индексации появятся расчеты нового размера пенсии и пенсионного резерва с типом расчета "Индексация".

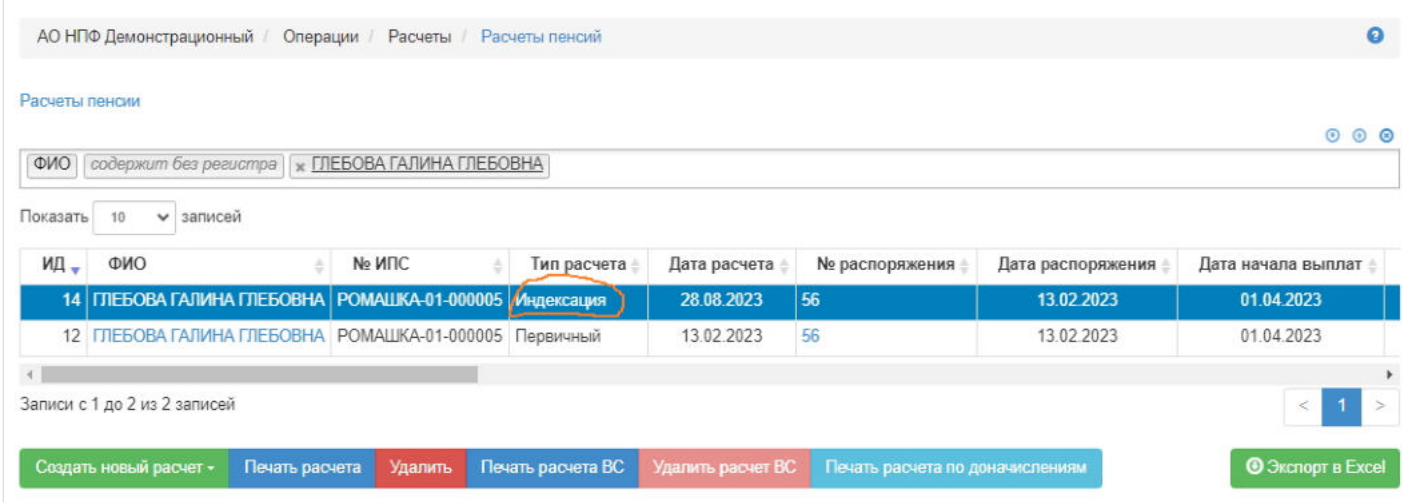

**Для удаления** индексации необходимо выделить строку в таблице и нажать кнопку "Удалить". При удалении индексации все расчеты по ней в разделе **"Расчеты пенсии"** автоматически удалятся.

Источник — [http://wiki.dasystems.ru/mediawiki/index.php?title=Индексация&oldid=3214](https://wiki.dasystems.ru/mediawiki/index.php?title=%D0%98%D0%BD%D0%B4%D0%B5%D0%BA%D1%81%D0%B0%D1%86%D0%B8%D1%8F&oldid=3214)

**Эта страница в последний раз была отредактирована 28 августа 2023 в 17:20.**

# **ИНСПН**

Для просмотра и формирования реестра ИНСПН необходимо зайти в раздел **"ИНСПН"**.

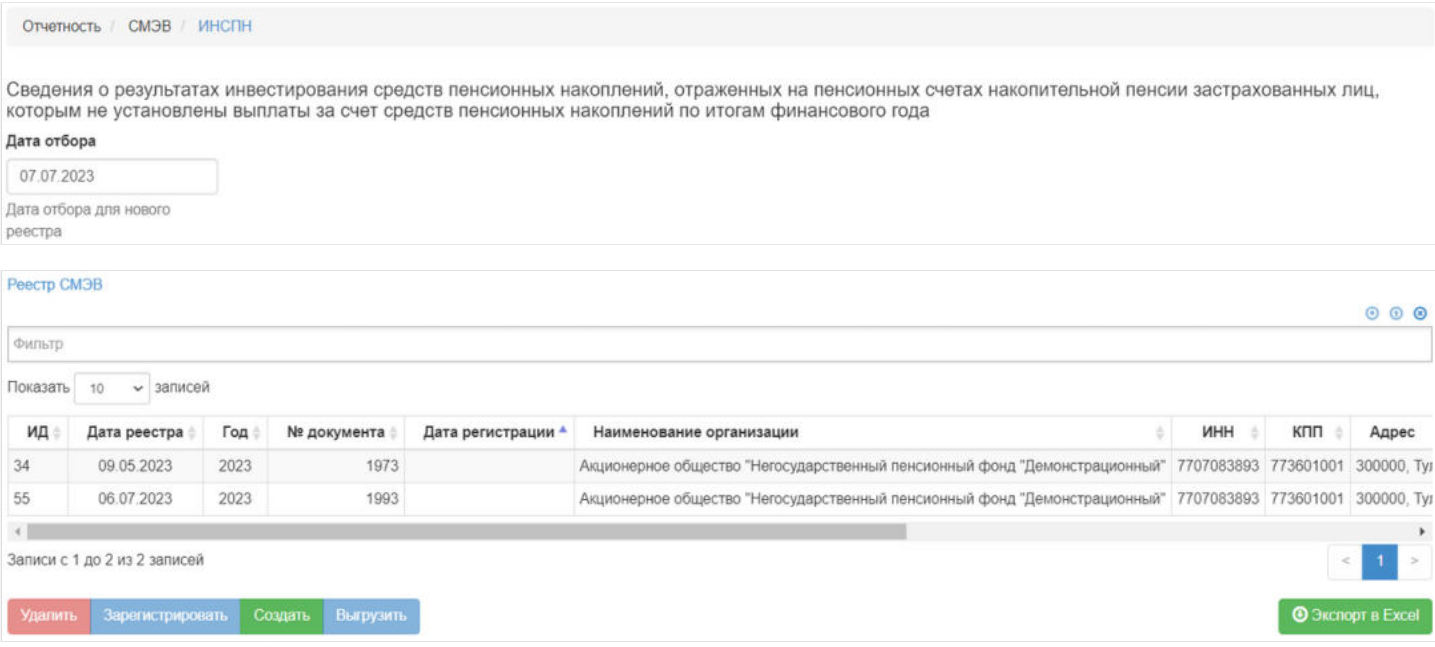

В данном разделе отображаются все сформированные реестры ИНСПН.

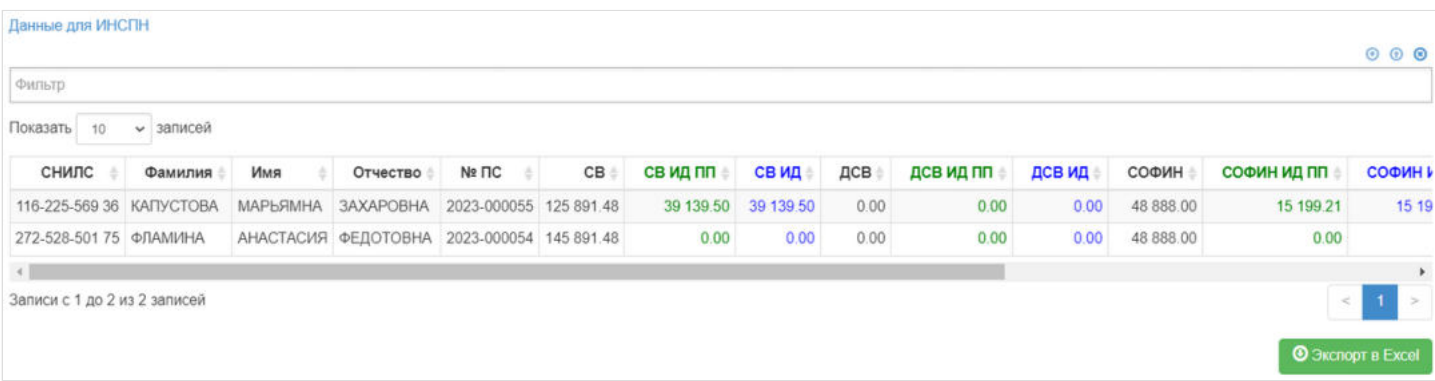

Выделив необходимый реестр, в таблице "Данные для ИНСПН" можно посмотреть детализацию по реестру которая будет выгружена в xml файл.

**Для создания** нового реестра необходимо заполнить поле "Дата отбора" и нажать кнопку "Создать" - после этого будет сформирован новый реестр и появится в таблице "Реестр СМЭВ".

**Для удаления** необходимо выделить реестр и нажать кнопку "Удалить". Удалить реестр возможно только до регистрации.

**Для регистрации** необходимо выделить реестр и нажать кнопку "Зарегистрировать" - реестру будет присвоена текущая дата регистрации.

**Для выгрузки** необходимо выделить реестр и нажать кнопку "Выгрузить".

Источник — [http://wiki.dasystems.ru/mediawiki/index.php?title=ИНСПН&oldid=2292](https://wiki.dasystems.ru/mediawiki/index.php?title=%D0%98%D0%9D%D0%A1%D0%9F%D0%9D&oldid=2292)

**Эта страница в последний раз была отредактирована 11 июля 2023 в 13:39.**

# **ИНСПН-В**

Для просмотра и формирования реестра ИНСПН-В необходимо зайти в раздел **"ИНСПН-В"**.

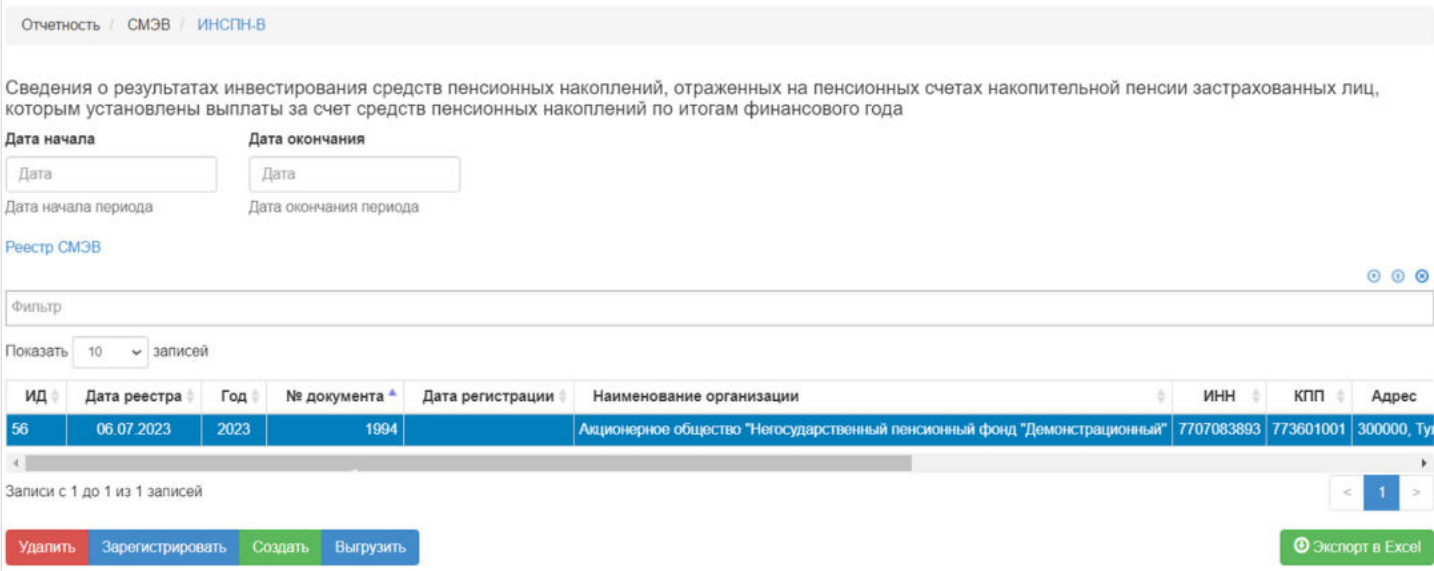

В данном разделе отображаются все сформированные реестры СИЗЛП.

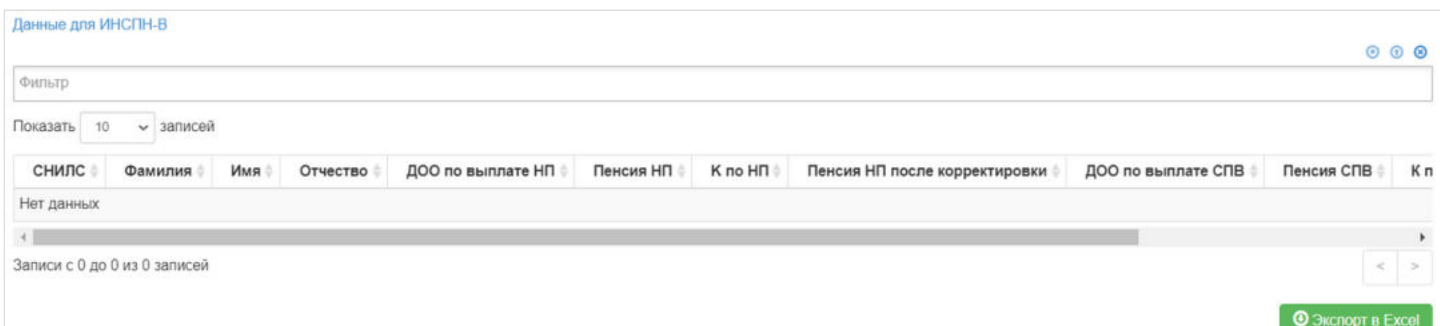

Выделив необходимый реестр, в таблице "Данные для ИНСПН-В" можно посмотреть детализацию по реестру которая будет выгружена в xml файл.

**Для создания** нового реестра необходимо заполнить поле "Дата начала" и "Дата окончания" и нажать кнопку "Создать" - после этого будет сформирован новый реестр и появится в таблице "Реестр СМЭВ".

**Для удаления** необходимо выделить реестр и нажать кнопку "Удалить". Удалить реестр возможно только до регистрации.

**Для регистрации** необходимо выделить реестр и нажать кнопку "Зарегистрировать" - реестру будет присвоена текущая дата регистрации.

**Для выгрузки** необходимо выделить реестр и нажать кнопку "Выгрузить".

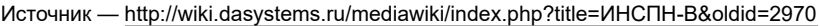

**Эта страница в последний раз была отредактирована 17 августа 2023 в 16:16.**

## **ИПСПН-НПФ**

Для просмотра и формирования реестра ИПСПН-НПФ необходимо зайти в раздел **"ИПСПН-НПФ"**.

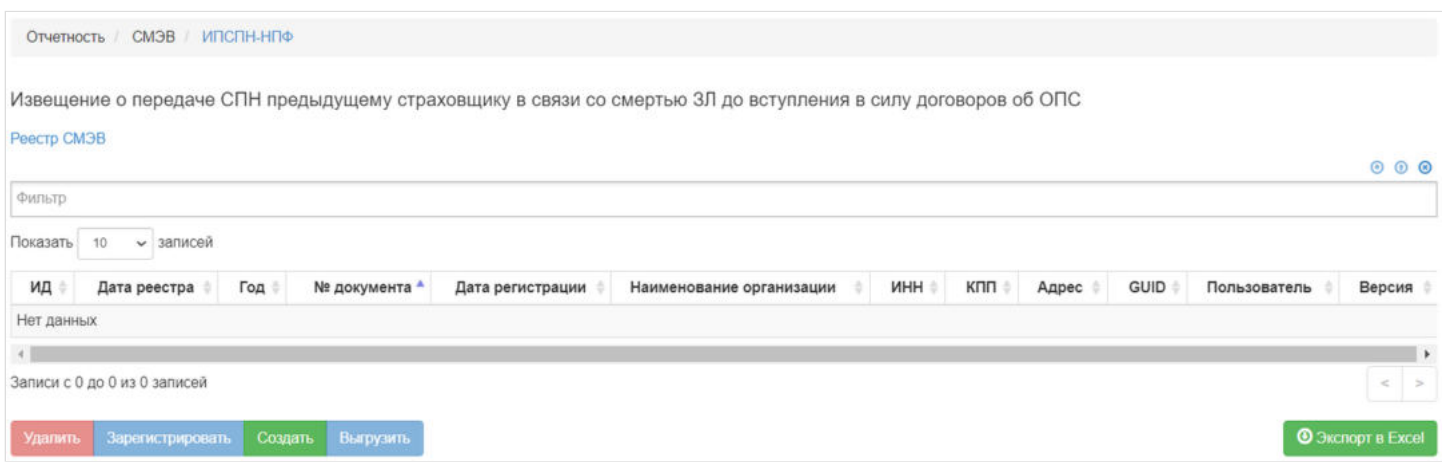

#### В данном разделе отображаются все сформированные реестры ИПСПН-НПФ.

Выделив необходимый реестр, в таблице "Финреестр СМЭВ с итогами" можно посмотреть детализацию по реестру которая будет выгружена в xml файл.

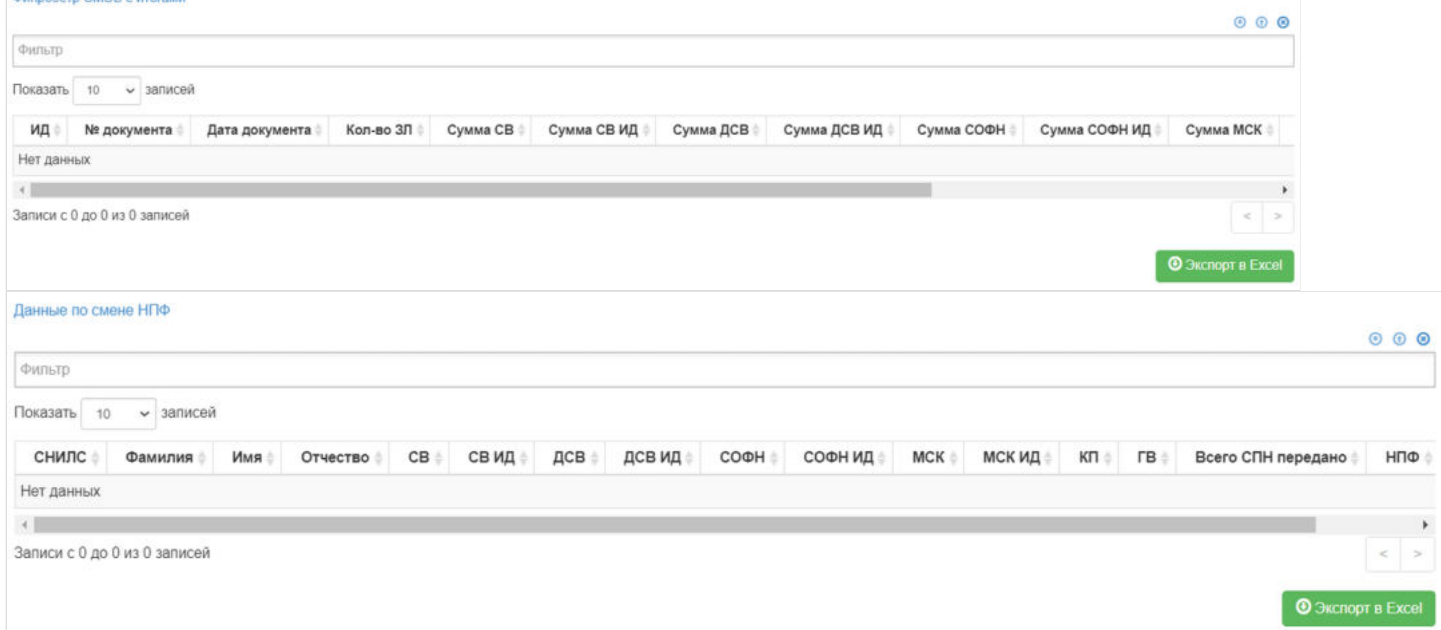

Так же выделив запись в таблице "Финреестр СМЭВ с итогами", в таблице "Данные по смене НПФ" будут указаны ЗЛ которые входят в реестр.

**Для создания** нового реестра необходимо нажать кнопку "Создать" - откроется раздел **"Новый реестр УНПФ"**.

**На шаге №1** необходимо выбрать "Дату начала периода", "Дату окончания периода" и нажать кнопку "Отобрать решения".

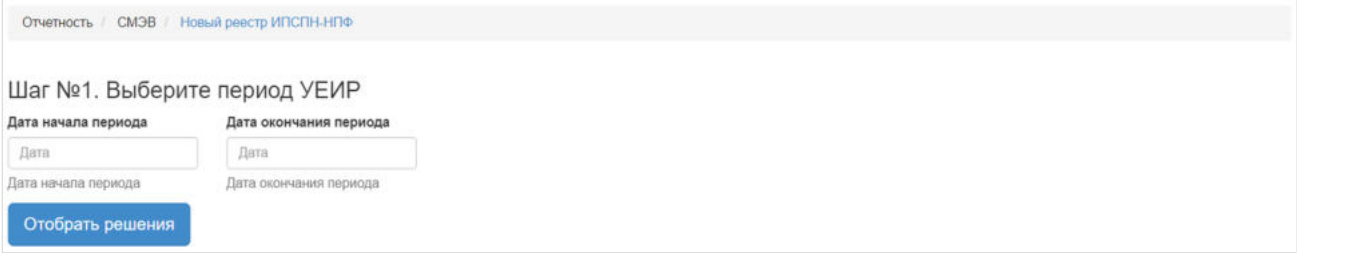

После нажатия кнопки "Отобрать решения" **На шаге №2** в таблице "Умершие ЗЛ для реестра ИПСПН-НПФ" необходимо выбрать отобранные договоры для включения в реестр (доступен множественный выбор). Порядок действий:

выделить строку -> нажать кнопку "Выбрать",

либо

#### нажать кнопку "Выбрать все".

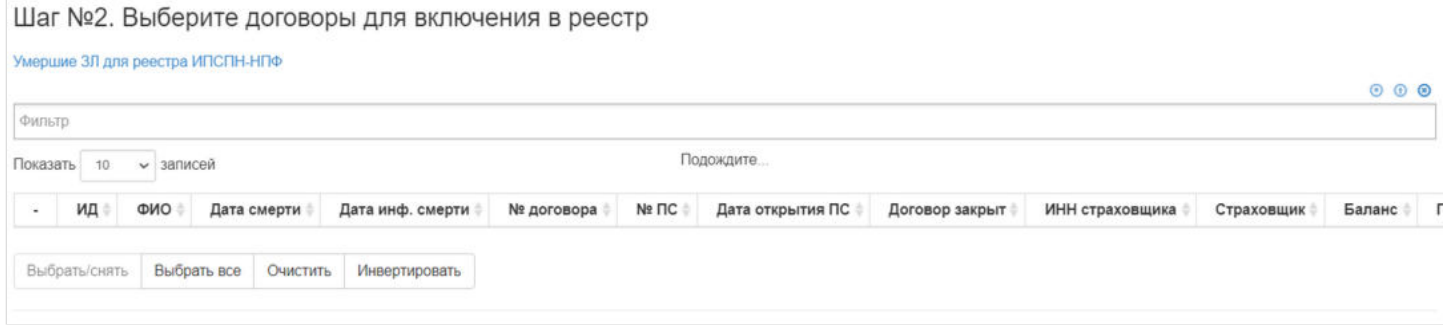

### Для формирования реестра **На шаге №3** необходимо нажать кнопку "Сформировать реестр": Шаг №3. Сформируйте реестр ИПСПН-НПФ

Сформировать реестр

После успешного формирования, реестр появится в разделе **"ИПСПН-НПФ"**.

**Для удаления** необходимо выделить реестр и нажать кнопку "Удалить". Удалить реестр возможно только до регистрации.

**Для регистрации** необходимо выделить реестр и нажать кнопку "Зарегистрировать" - реестру будет присвоена текущая дата регистрации.

**Для выгрузки** необходимо выделить реестр и нажать кнопку "Выгрузить".

Источник — [http://wiki.dasystems.ru/mediawiki/index.php?title=ИПСПН-НПФ&oldid=2976](https://wiki.dasystems.ru/mediawiki/index.php?title=%D0%98%D0%9F%D0%A1%D0%9F%D0%9D-%D0%9D%D0%9F%D0%A4&oldid=2976)

**Эта страница в последний раз была отредактирована 17 августа 2023 в 16:26.**

## **Исполнительные документы**

Для просмотра и регистрации нового исполнительного документа необходимо зайти в раздел **"Исполнительные документы"**. Здесь отображаются все зарегистрированные исполнительные документы.

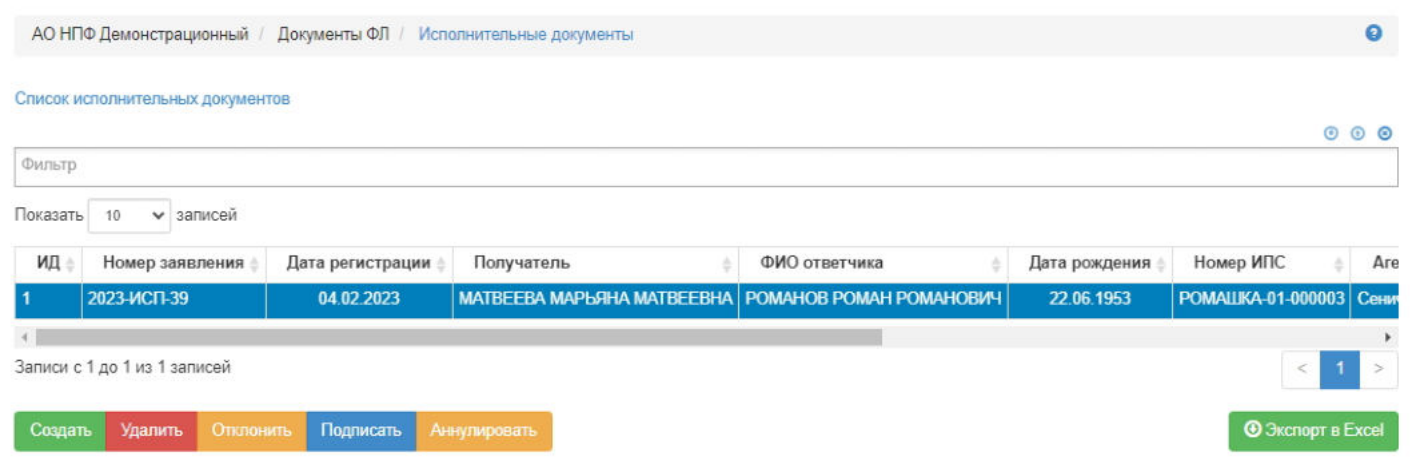

Для создания нового документа необходимо нажать кнопку "Создать" - откроется раздел **"Новый исполнительный документ"**.

На шаге №1 пользователь выбирает ответчика, то есть физическое лицо со счетом, с которого будут осуществляться удержания (в таблице отображаются все живые участники по индивидуальным и корпоративным договорам НПО).

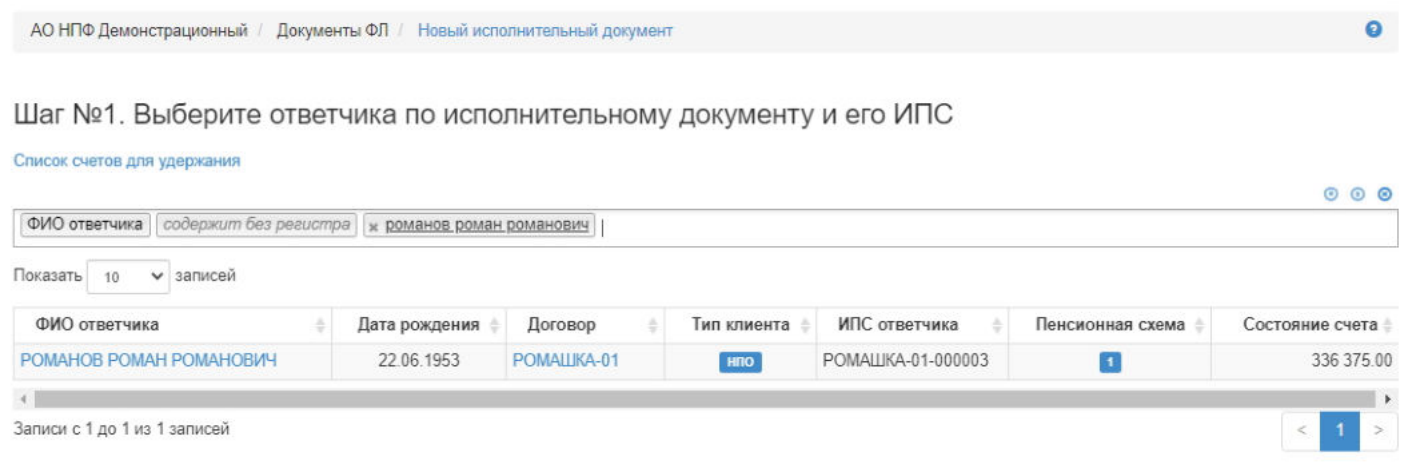

**На шаге № 2** пользователь выбирает получателя, который указан в исполнительном документе (в таблице отображаются все живые физические лица и зарегистрированные юридические лица из системы). Если физическое/ юридическое лицо отсутствует в системе, его нужно создать в разделе Клиенты - Физические/Юридические лица.

**ВАЖНО!!!** Одно и то же физическое лицо не может быть одновременно и ответчиком, и получателем.

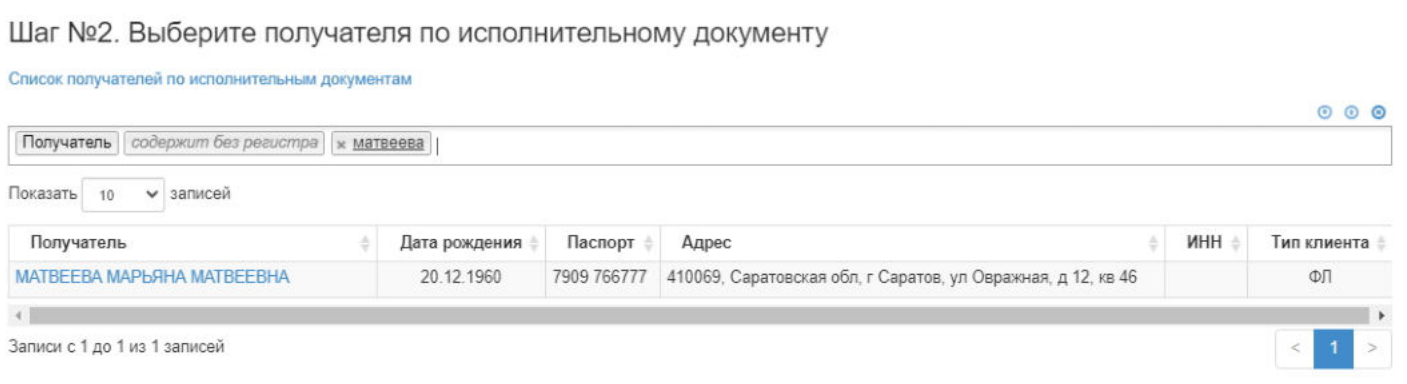

**На шаге №3** пользователь заполняет данные по исполнительному документу:

- номер (если при регистрации документа данное поле будет пустое, номер будет присвоен автоматически и состоять из год-ИСП-порядковый номер, например, 2020-ИСП-26);
- дата регистрации заполняется автоматически текущей датой, редактируемое поле;
- ФИО ответчика заполняется автоматически, нередактируемое поле;
- ИПС ответчика заполняется автоматически, нередактируемое поле;
- дата начала заполняется автоматически текущей датой, редактируемое поле, обязательное к заполнению;
- дата окончания заполняется вручную (должно быть заполнено одно из полей "Дата окончания" или "Сумма при достижении которой удержания прекращаются" при отметке чек-бокса "Прекратить удержания по достижению предела");
- получатель заполняется автоматически, нередактируемое поле;
- вид исполнительного документа выпадающий список значений, возможно выбрать только одно значение;
- реквизиты к исполнительному документу заполняется вручную;
- должность и ФИО получателя отчета заполняется вручную;
- способ расчета имеет три значения, возможно отметить только одно: "Фиксированной суммой" (при его отметке необходимо указать размер суммы), "Процентом" (при его отметке необходимо указать размер процента), "Долей" (при его отметке необходимо указать размер доли), обязательно к заполнению;
- чек-бокс "Прекратить удержания по достижению предела" при его отметке необходимо указать предельную сумму (данная сумма не должна быть меньше фиксированной суммы, указанной в способе расчета), если отмечено это поле, то дату окончания не нужно указывать.

При необходимости здесь же можно прикрепить файлы к регистрируемому документу, воспользовавшись кнопкой "Загрузить".

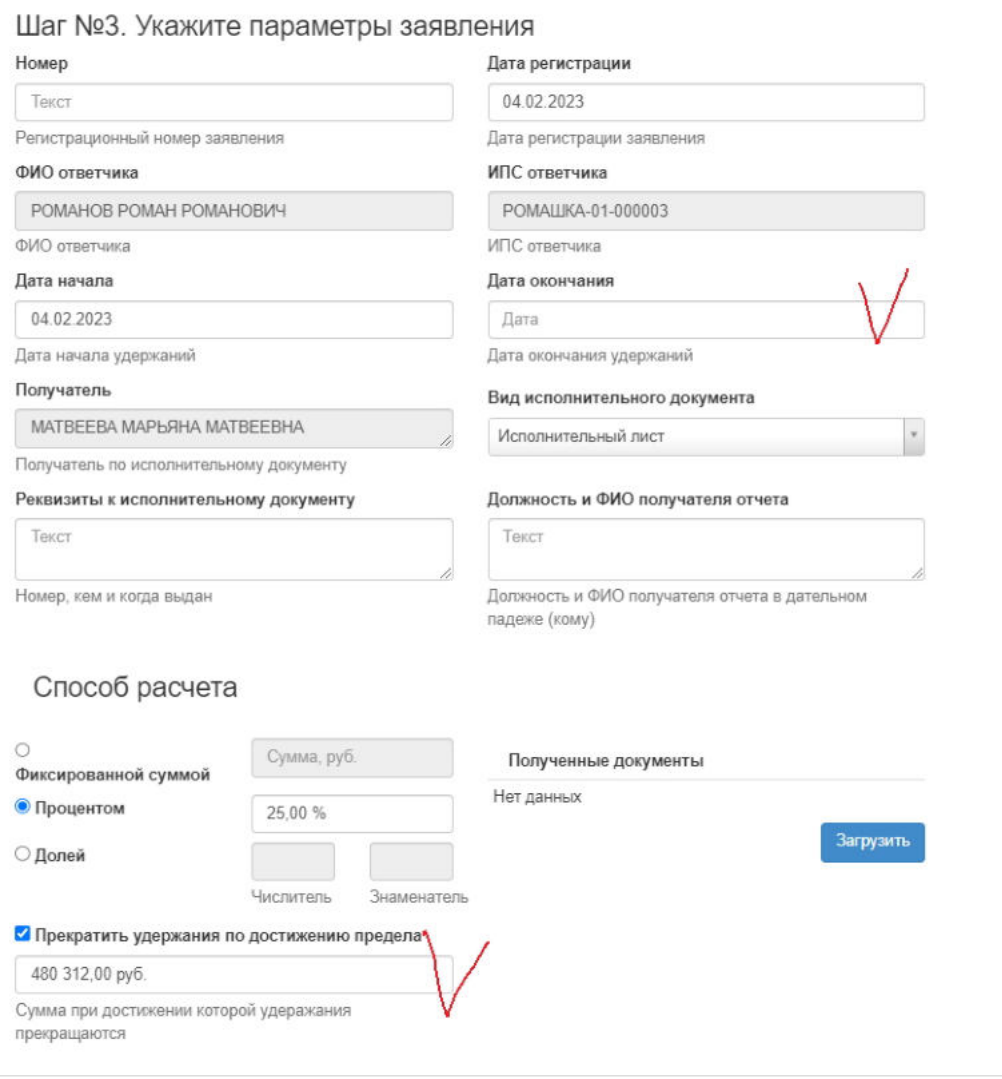

**На шаге №4** пользователь нажимает кнопку "Зарегистрировать исполнительный документ".

### Шаг №4. Зарегистрируйте заявление

### Зарегистрировать исполнительный документ

По итогам регистрации документ появится в разделе **"Исполнительные документы"** и в карточке обоих физических лиц (получателя и ответчика) во вкладке "Документы и заявления".

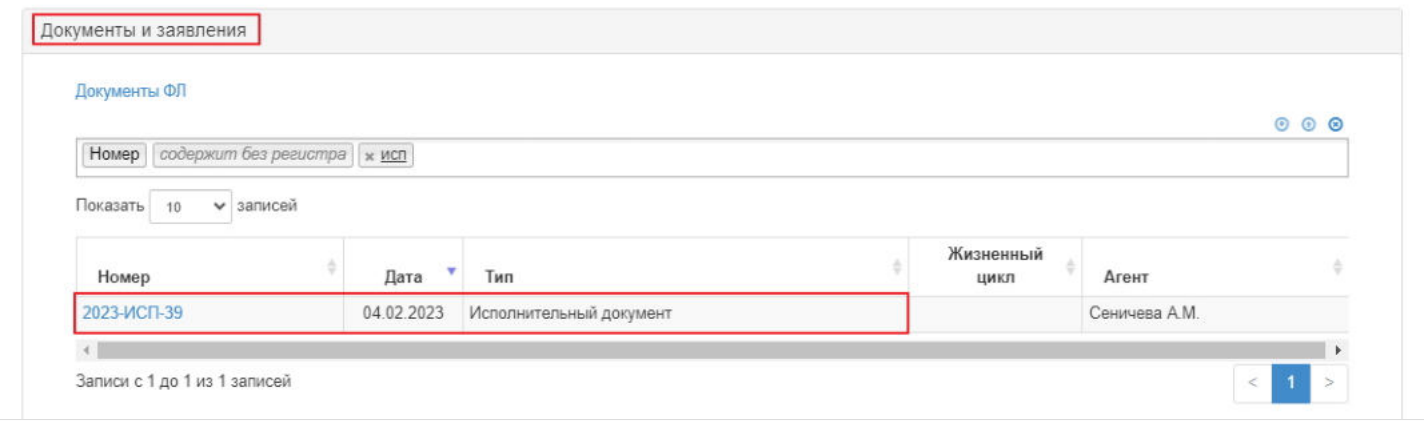

**Для удаления** необходимо выделить документ и нажать кнопку "Удалить". Удалить возможно только до подписания.

**Для подписания** необходимо выделить документ и нажать кнопку "Подписать" - документу будет активирован статус "Подписано". Подписать возможно не аннулированный и не отклоненный документ.

**Для отклонения** необходимо выделить документ и нажать кнопку "Отклонить" - выйдет форма для ввода причины отклонения (минимум 3 знака). Отклонить возможно только до подписания.

**Для аннулирования** необходимо выделить документ и нажать кнопку "Аннулировать" - выйдет форма для ввода причины аннулирования (минимум 3 знака). Аннулировать возможно документ только в статусе "Подписано".

**ВАЖНО!!!** При наличии статуса "Отклонен" или "Аннулирован" никакие действия над документом недоступны.

Источник — [http://wiki.dasystems.ru/mediawiki/index.php?title=Исполнительные\\_документы&oldid=3302](https://wiki.dasystems.ru/mediawiki/index.php?title=%D0%98%D1%81%D0%BF%D0%BE%D0%BB%D0%BD%D0%B8%D1%82%D0%B5%D0%BB%D1%8C%D0%BD%D1%8B%D0%B5_%D0%B4%D0%BE%D0%BA%D1%83%D0%BC%D0%B5%D0%BD%D1%82%D1%8B&oldid=3302)

**Эта страница в последний раз была отредактирована 4 сентября 2023 в 17:04.**

## **Корректировка ПФР**

Для загрузки требований от ПФР о перечислении средств пенсионных накоплений и проведении корректировки по счетам ОПС необходимо зайти в раздел **"Корректировка ПФР"**.

**На шаге № 1** пользователь загружает нужный реестр и выделяет его в таблице для проведении корректировки по нему. Здесь же возможно удалить не разнесенный реестр при помощи кнопки "Удалить файл для разнесения СПН", предварительно выделив его в таблице.

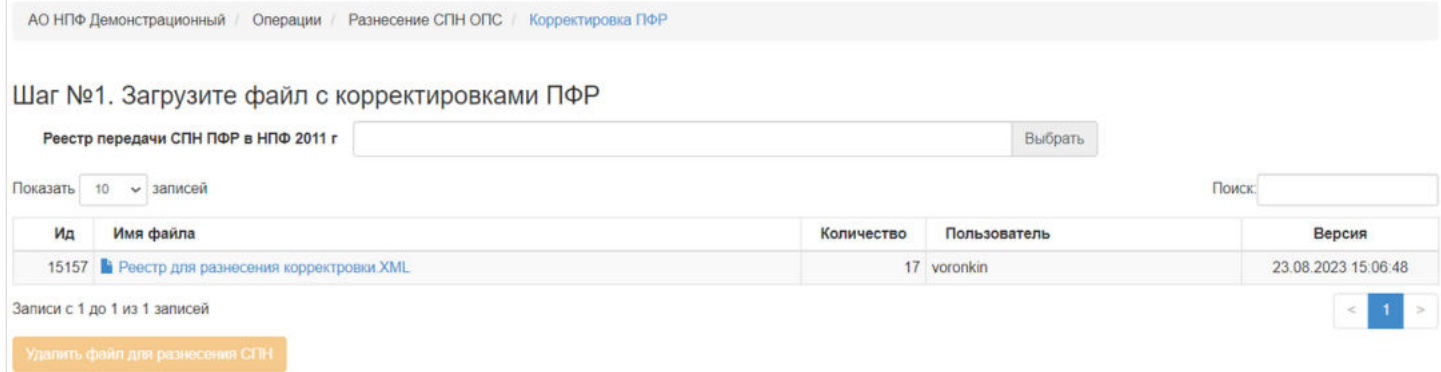

#### **На шаге №2** пользователь указывает параметры операции.

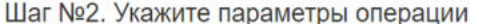

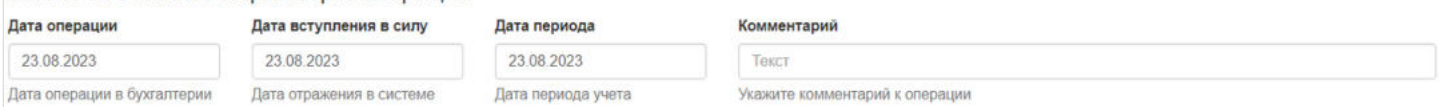

**На шаге № 3** пользователь запускает проверки. Для просмотра корректных записей и с ошибками необходимо выделить в таблице проверок строку и ниже будут отображены соответствующие записи. Если по итогам проверок будет обнаружена хотя бы одна ошибка, средства из реестра нельзя будет разнести, пока он полностью не будет корректным.

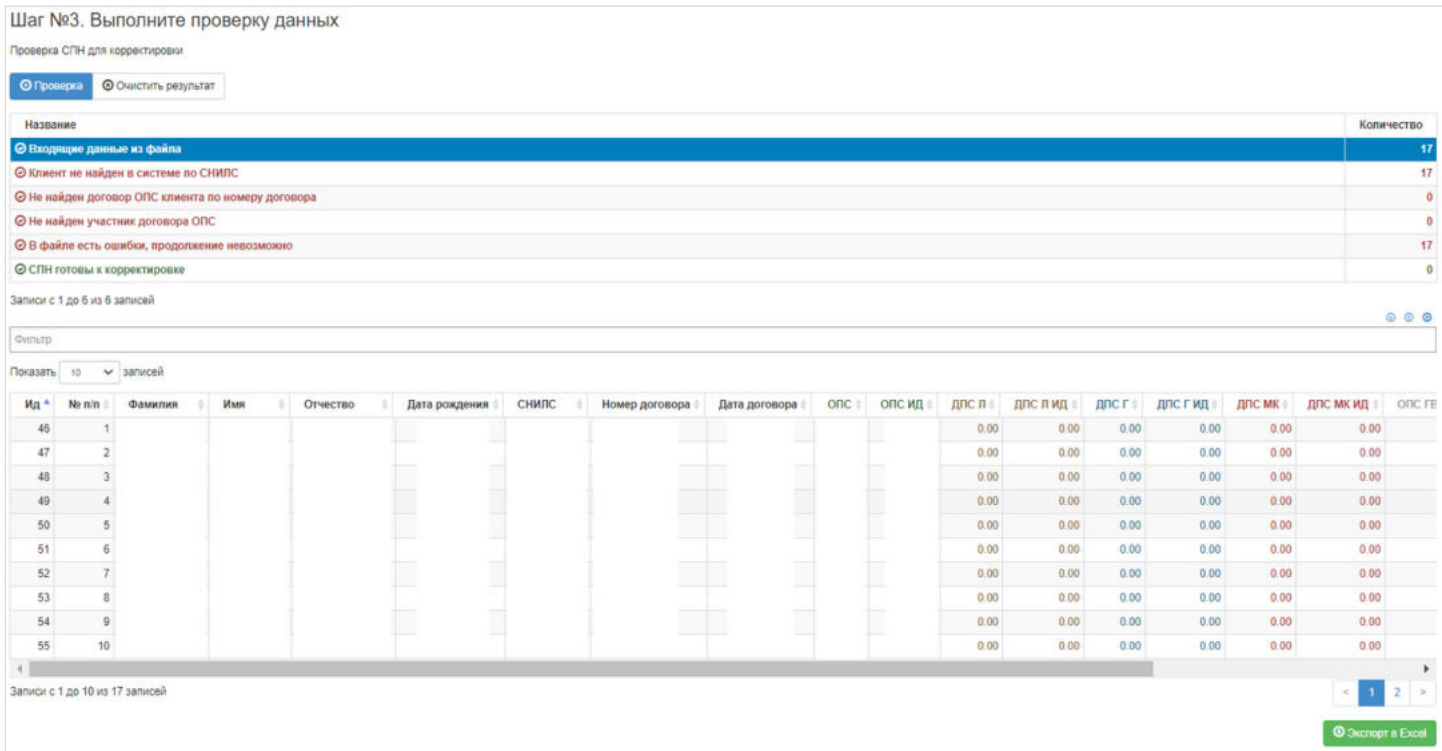

**На шаге №4** пользователь нажимает кнопку "Провести корректировку".

Данную операцию необходимо авторизовать, иначе корректировка фактически не будет проведена. Для этого требуется зайти в раздел **"Финансовые операции для авторизации"**.

Источник — [http://wiki.dasystems.ru/mediawiki/index.php?title=Корректировка\\_ПФР&oldid=3118](https://wiki.dasystems.ru/mediawiki/index.php?title=%D0%9A%D0%BE%D1%80%D1%80%D0%B5%D0%BA%D1%82%D0%B8%D1%80%D0%BE%D0%B2%D0%BA%D0%B0_%D0%9F%D0%A4%D0%A0&oldid=3118)

**Эта страница в последний раз была отредактирована 23 августа 2023 в 16:05.**

# **Коэффициент К1**

Раздел **"Коэффициент К1"** содержит справочник коэффициента К1 - это базовое значение, необходимое для расчета негосударственной пенсии участнику по программе "Социальная поддержка" и "Партнерство".

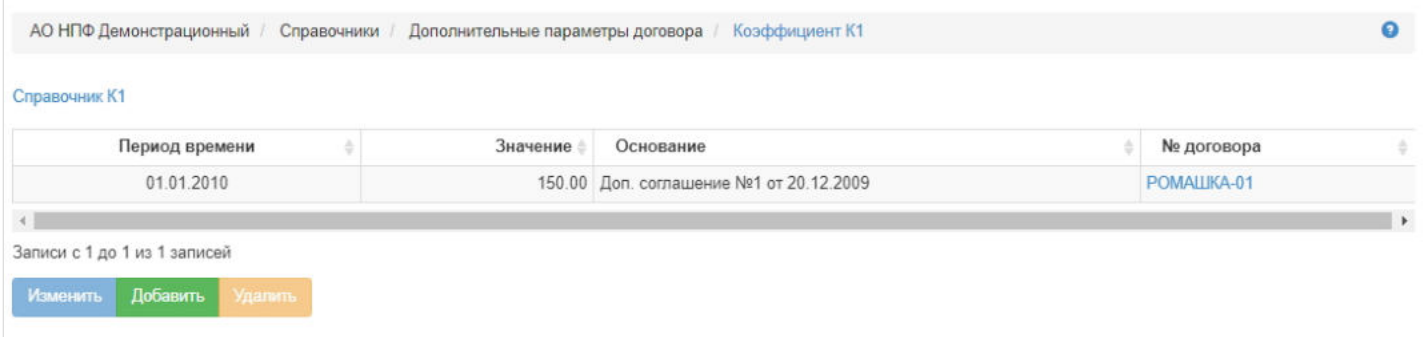

**Для добавления** нового значения в справочник нужно нажать кнопку "Добавить" - откроется окно для ввода необходимых параметров (все поля должны быть заполнены).

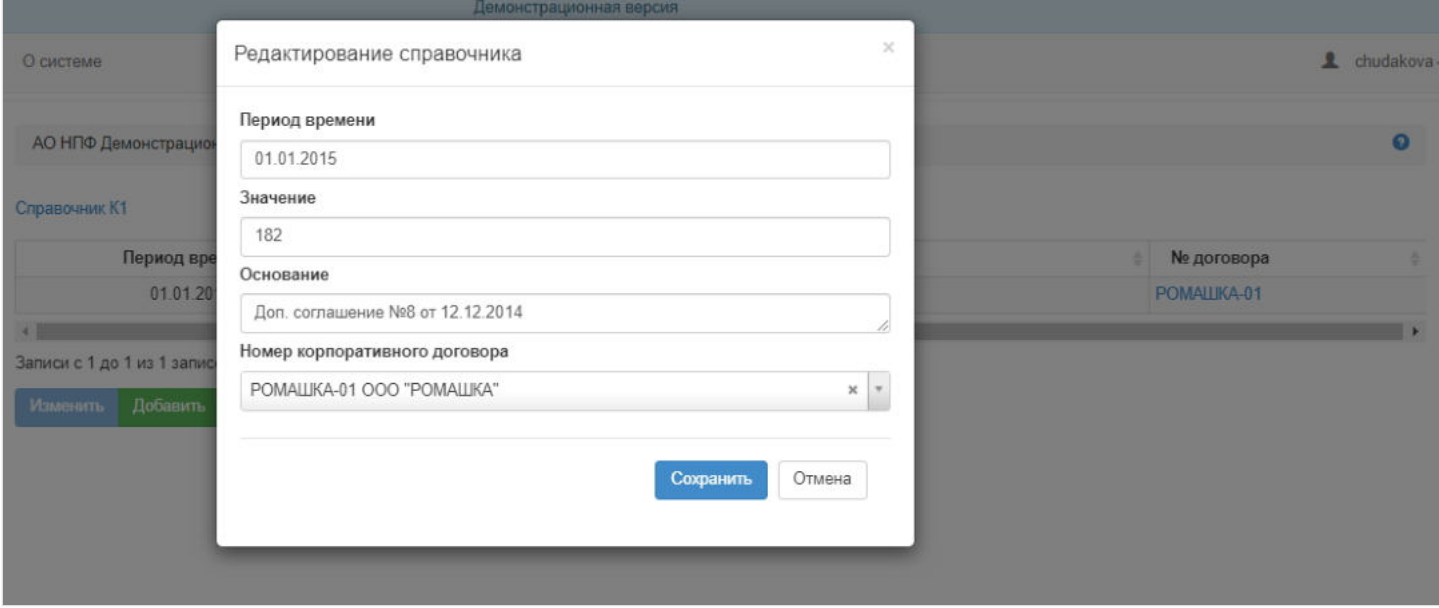

**Для редактирования** данных требуется выделить нужную запись в таблице и нажать кнопку "Изменить".

**Для удаления** данных требуется выделить нужную запись в таблице и нажать кнопку "Удалить".

Порядок определения размера негосударственной пенсии, где используется коэффициент К1:

#### **П=К1\*(К2+К3\*К4)**, где

**К1** – базовое значение (справочник), необходимое для расчета негосударственной пенсии Участнику. К1 устанавливается Вкладчиком;

**К2** – стажевый коэффициент, определяется по формуле: К2=стаж/5;

**К3** – коэффициент размера заработной платы на дату увольнения в связи с выходом на пенсию по старости, определяется по формуле: К3=Месячный оклад /Минимальная месячная тарифная ставка. Минимальная тарифная ставка устанавливается Вкладчиком.

Расчет К3 производится с округлением по правилам математики до двух знаков после запятой.

**К4** – районный коэффициент, определяется на дату увольнения, устанавливается Вкладчиком.

Источник — [http://wiki.dasystems.ru/mediawiki/index.php?title=Коэффициент\\_К1&oldid=3374](https://wiki.dasystems.ru/mediawiki/index.php?title=%D0%9A%D0%BE%D1%8D%D1%84%D1%84%D0%B8%D1%86%D0%B8%D0%B5%D0%BD%D1%82_%D0%9A1&oldid=3374)

## **Коэффициент К1 для восстановления выплат**

Раздел **"Коэффициент К1 для восстановления выплат"** содержит справочник коэффициента К1 - это базовое значение, необходимое для расчета негосударственной пенсии участнику. Этот справочник используется исключительно для проведения операции восстановления закрытого ИПС и расчета задолженности за закрытый период времени.

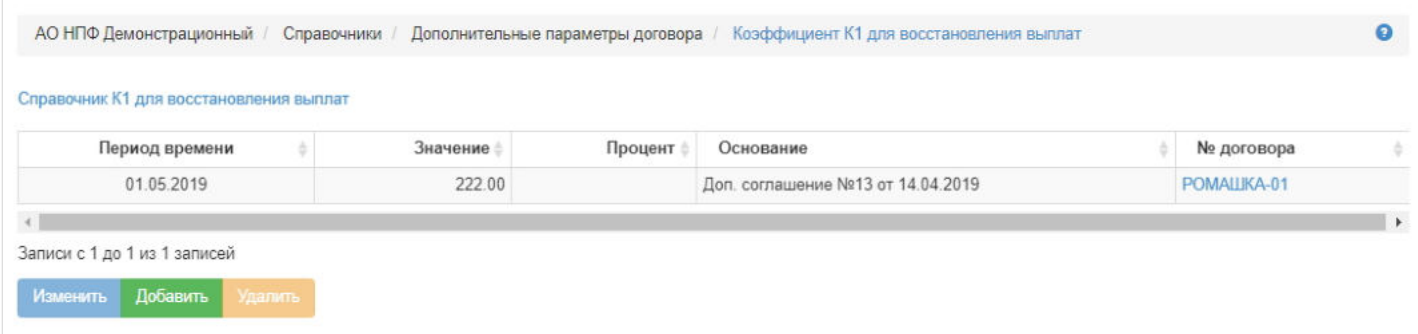

**Для добавления** нового значения в справочник нужно нажать кнопку "Добавить" - откроется окно для ввода необходимых параметров.

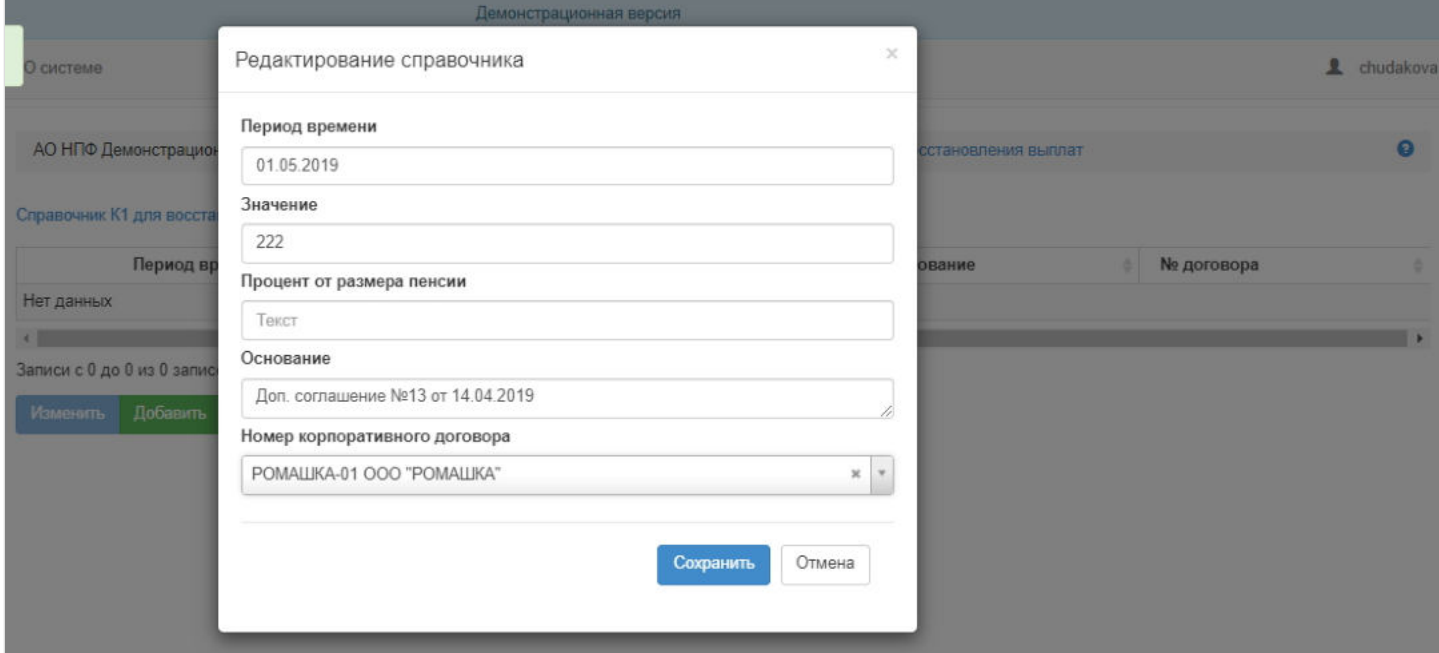

**Для редактирования** данных требуется выделить нужную запись в таблице и нажать кнопку "Изменить".

**Для удаления** данных требуется выделить нужную запись в таблице и нажать кнопку "Удалить".

Порядок определения размера негосударственной пенсии, где используется коэффициент К1:

#### **П=К1\*(К2+К3\*К4)**, где

**К1** – базовое значение (справочник), необходимое для расчета негосударственной пенсии Участнику. К1 устанавливается Вкладчиком;

**К2** – стажевый коэффициент, определяется по формуле: К2=стаж/5;

**К3** – коэффициент размера заработной платы на дату прекращения трудовых отношений в связи с выходом на пенсию по старости, определяется по формуле: К3=Месячный оклад /Минимальная месячная тарифная ставка. Минимальная тарифная ставка устанавливается Вкладчиком.

Расчет К3 производится с округлением по правилам математики до двух знаков после запятой.

**К4** – районный коэффициент, определяется на дату прекращения трудовых отношений, устанавливается Вкладчиком.

**Эта страница в последний раз была отредактирована 15 сентября 2023 в 12:30.**

## **Массовая печать решений НП**

Для массовой печати решений по договорам ОПС застрахованных лиц необходимо зайти в раздел **"Решения по заявлениям НП"** и нажать кнопку "Массовая печать" - откроется раздел **"Массовая печать решений НП"**.

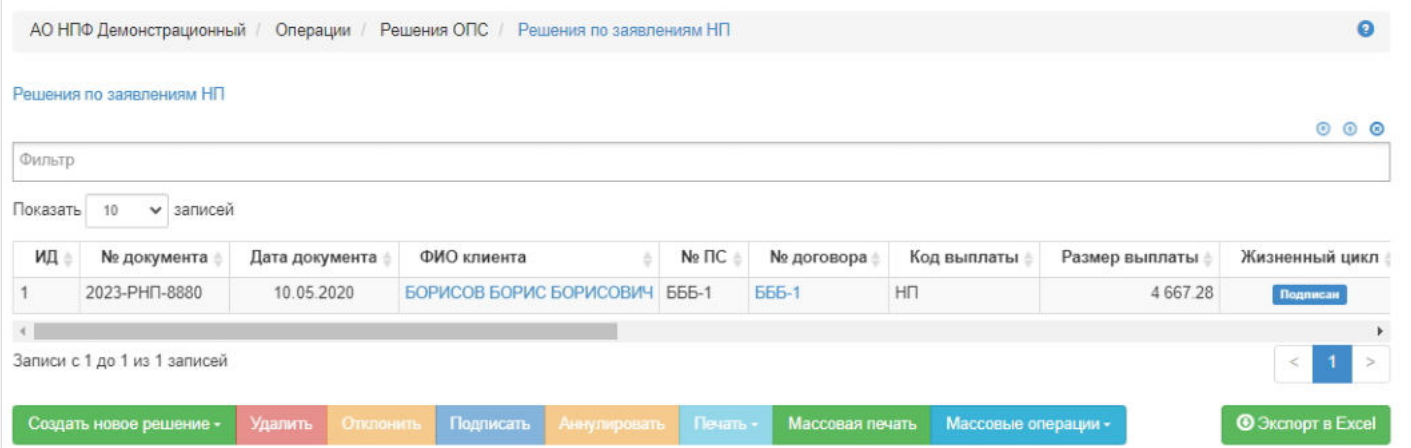

**На шаге №1** пользователь выбирает тип решения, задает период и нажимает кнопку "Отобрать решения" - в таблице на шаге №2 выйдет список решений, соответствующий заданным параметрам.

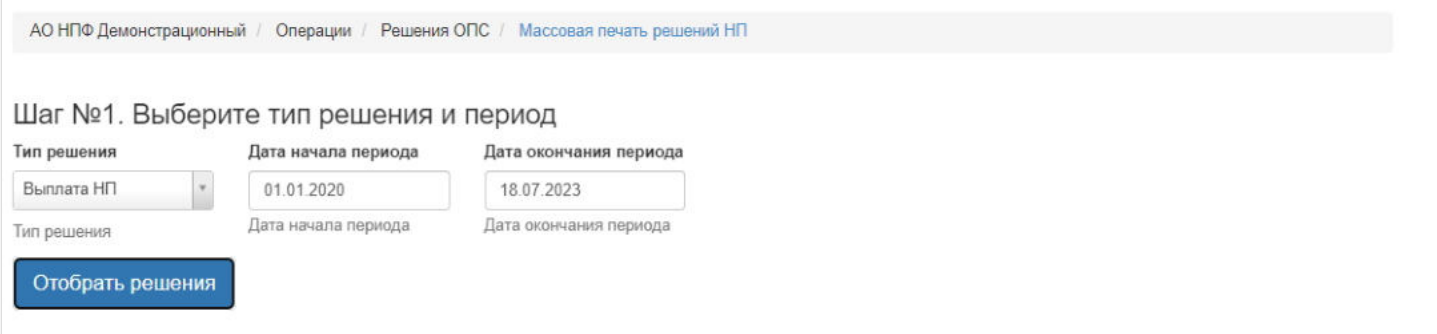

**На шаге №2** пользователь выбирает решения, которые требуется распечатать.

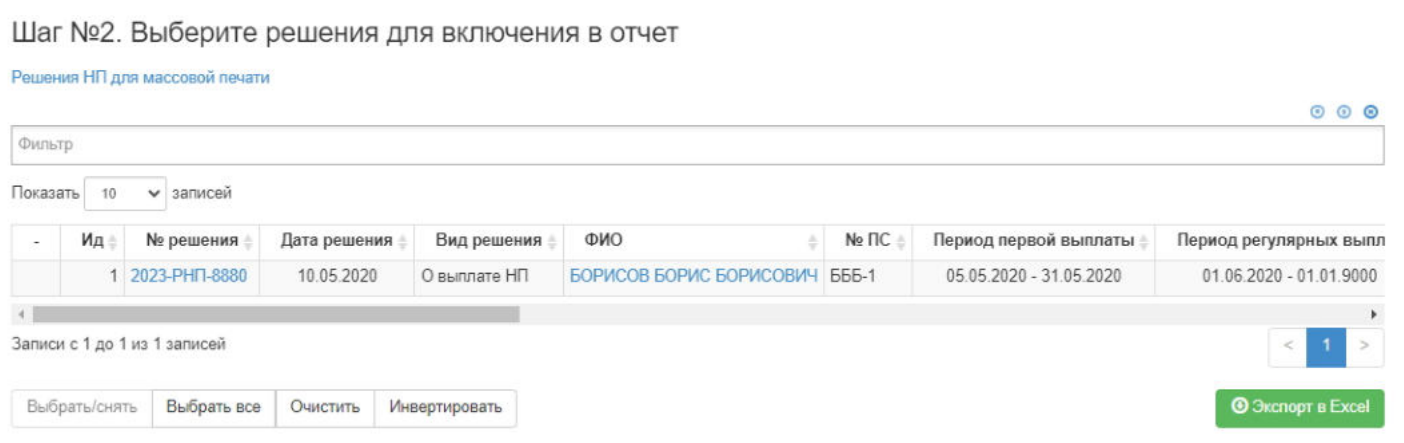

**На шаге № 3** пользователь выбирает подписанта, от чьего лица со стороны фонда будут подписаны выбранные на печать решения.

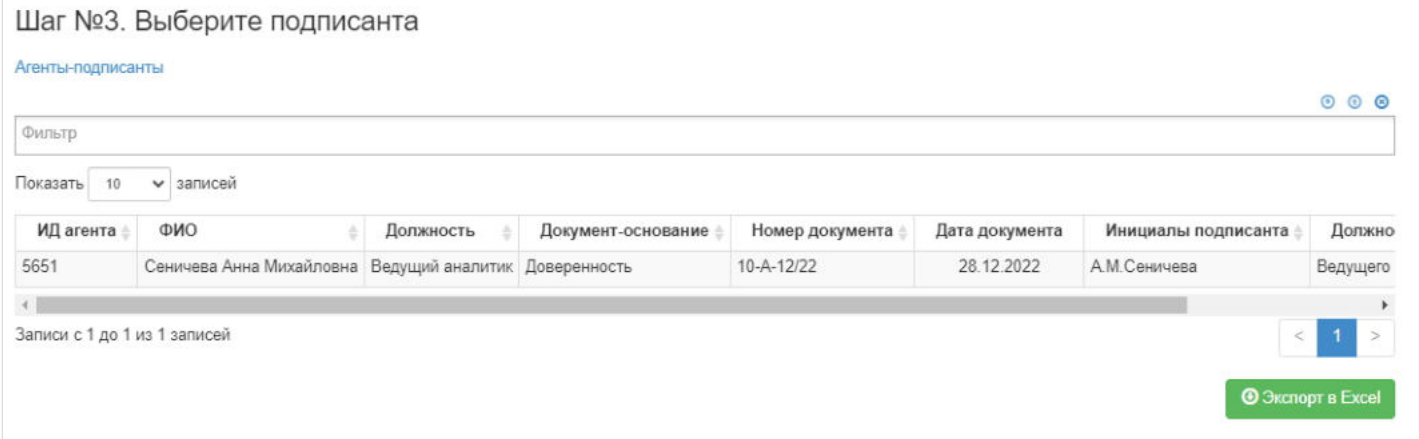

**На шаге № 4** пользователь нажимает кнопку "Решение" или "Расчет" в зависимости от того, что требуется распечатать.

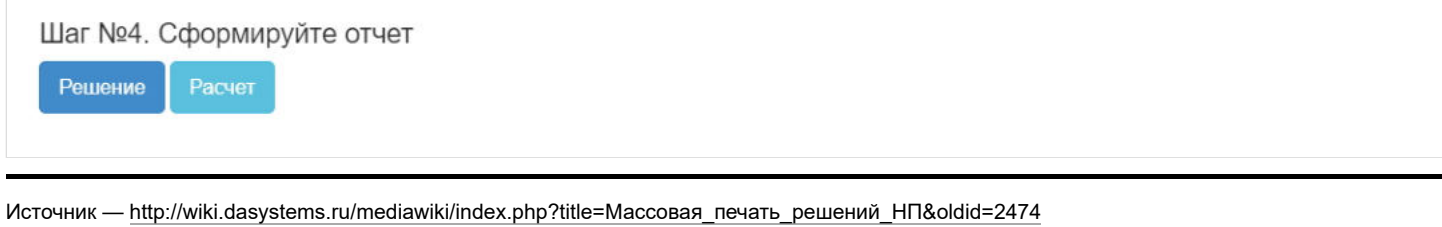

**Эта страница в последний раз была отредактирована 18 июля 2023 в 16:43.**

## **Массовая печать решений ПП**

Для массовой печати решений по правопреемникам умерших застрахованных лиц необходимо зайти в раздел **"Решения по заявлениям ПП"** и нажать кнопку "Массовая печать" - откроется раздел **"Массовая печать решений ПП"**.

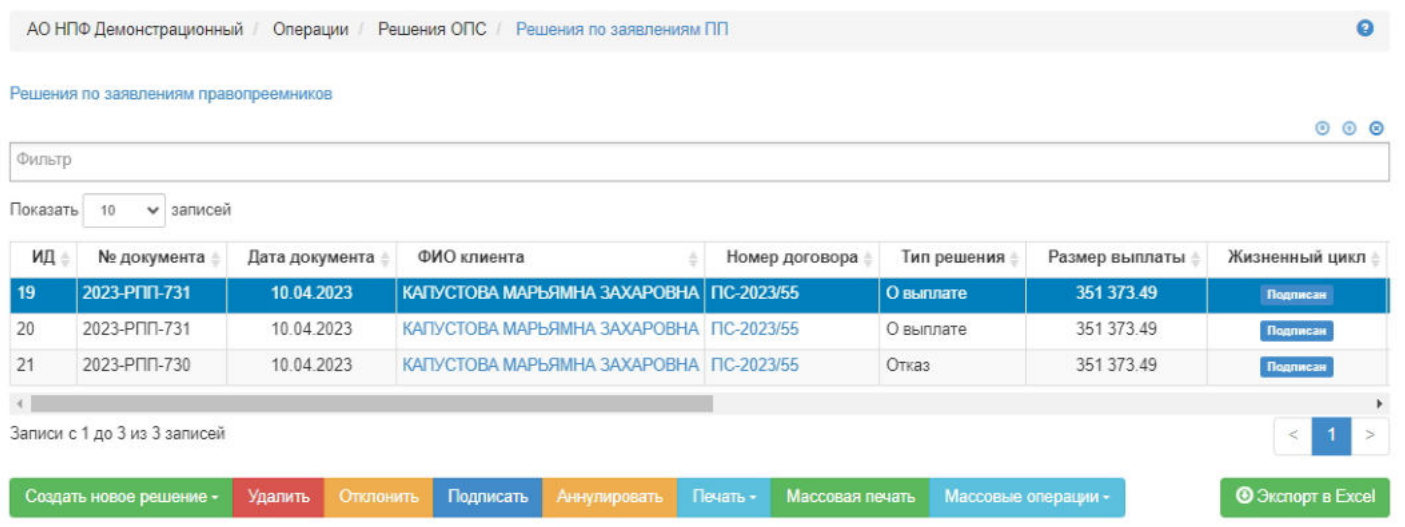

**На шаге №1** пользователь выбирает тип решения, задает период и нажимает кнопку "Отобрать решения" - в таблице на шаге №2 выйдет список решений, соответствующий заданным параметрам.

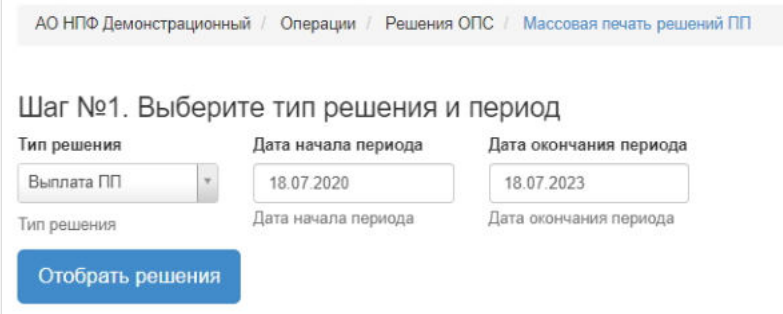

**На шаге №2** пользователь выбирает решения, которые требуется распечатать.

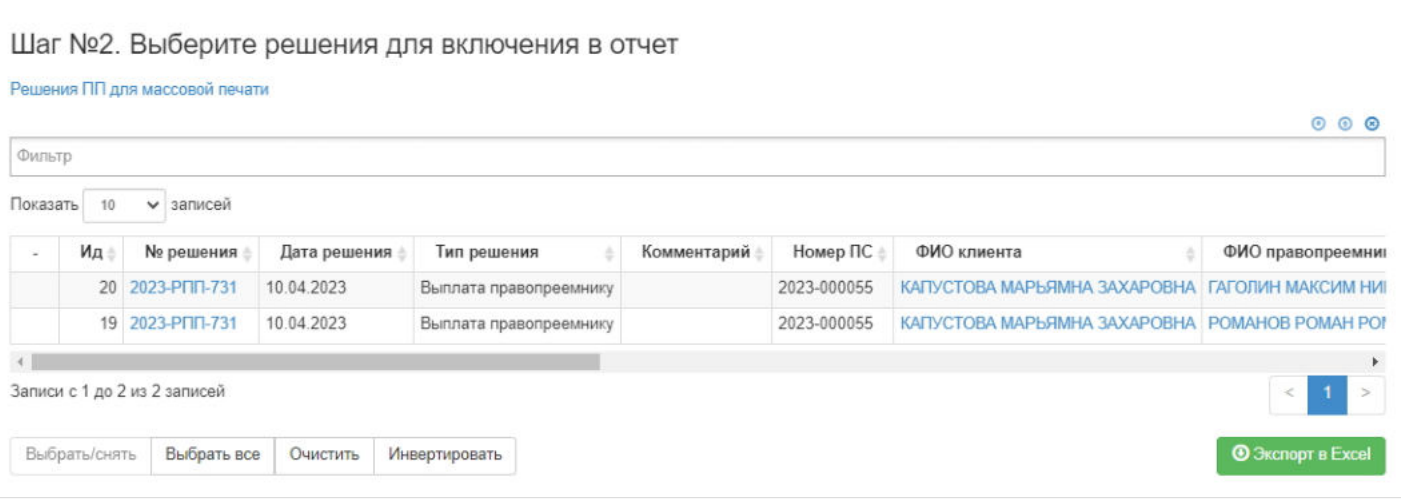

**На шаге № 3** пользователь выбирает подписанта, от чьего лица со стороны фонда будут подписаны выбранные на печать решения.

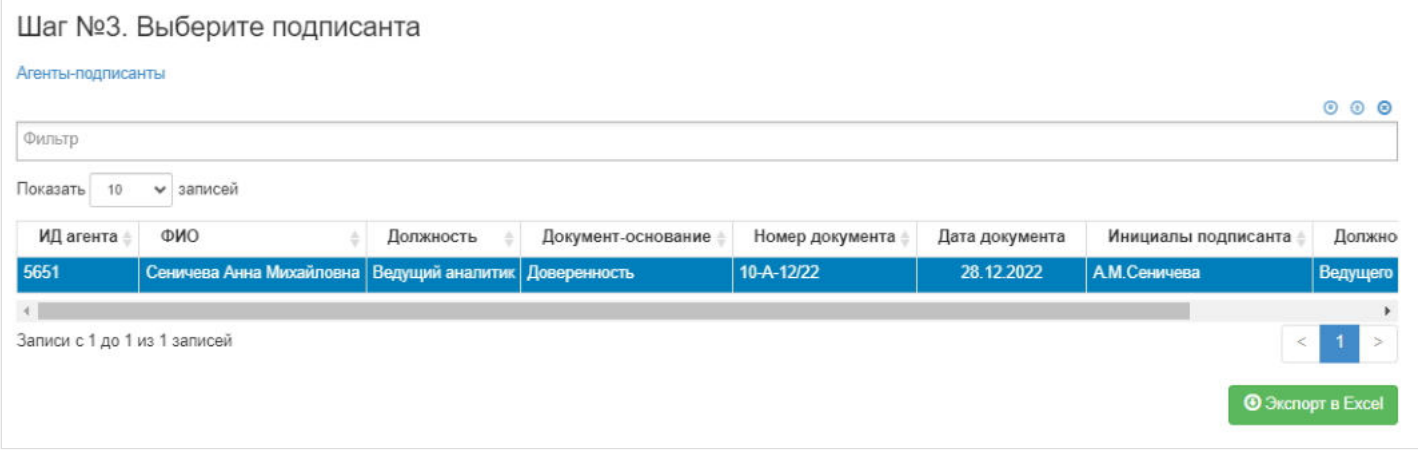

### **На шаге №4** пользователь нажимает кнопку "Решение".

Шаг №4. Сформируйте отчет Решение

Источник — [http://wiki.dasystems.ru/mediawiki/index.php?title=Массовая\\_печать\\_решений\\_ПП&oldid=2484](https://wiki.dasystems.ru/mediawiki/index.php?title=%D0%9C%D0%B0%D1%81%D1%81%D0%BE%D0%B2%D0%B0%D1%8F_%D0%BF%D0%B5%D1%87%D0%B0%D1%82%D1%8C_%D1%80%D0%B5%D1%88%D0%B5%D0%BD%D0%B8%D0%B9_%D0%9F%D0%9F&oldid=2484)

**Эта страница в последний раз была отредактирована 18 июля 2023 в 18:30.**

## **Массовое аннулирование решений ЗЛ**

Для массового аннулирования решений по договорам ОПС застрахованных лиц необходимо зайти в раздел **"Решения по заявлениям НП"**, нажать кнопку "Массовые операции" и из выпадающего списка выбрать значение "Аннулирование".

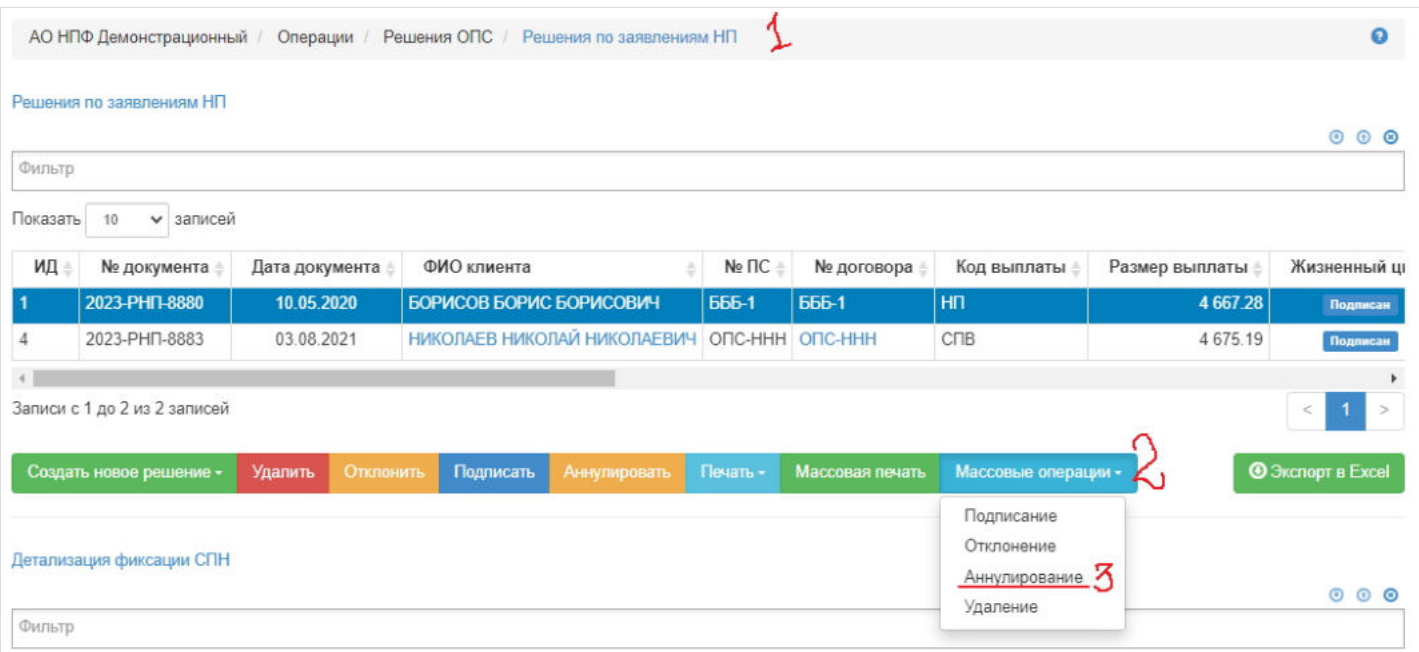

Откроется раздел **"Массовое аннулирование решений ЗЛ"**. На шаге №1 пользователь отбирает нужные решения.

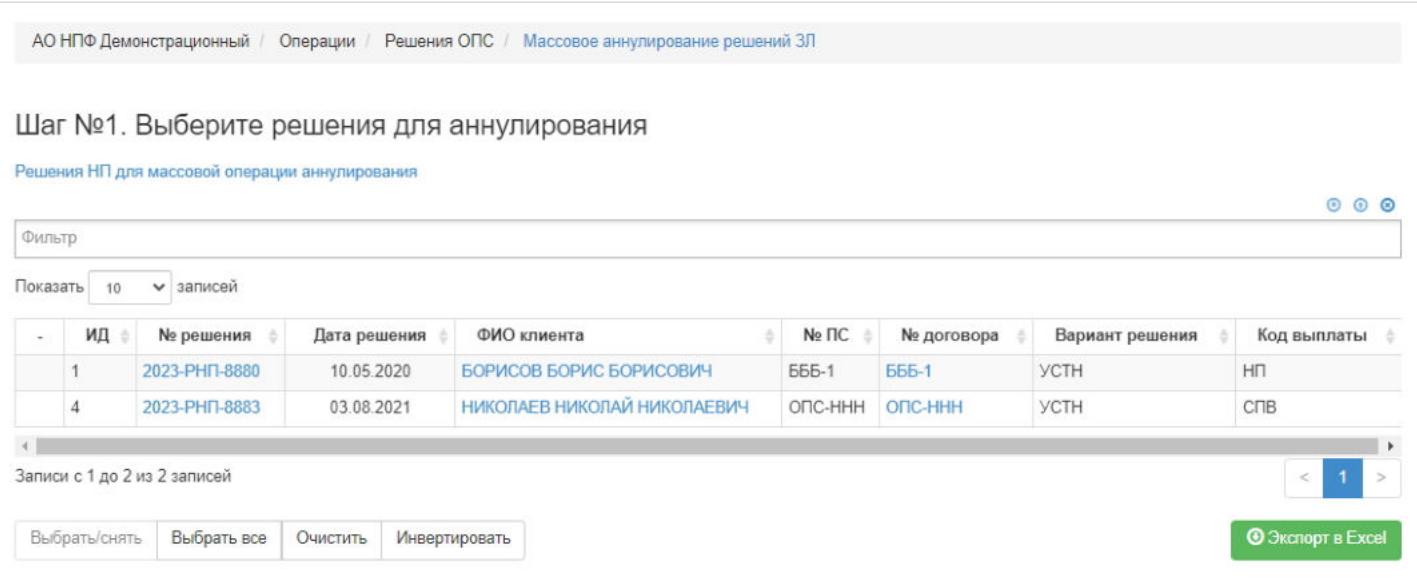

#### На шаге №2 указывает причину аннулирования.

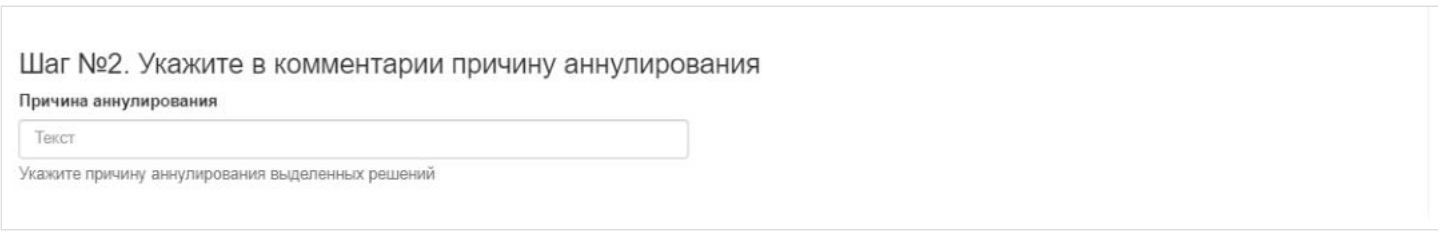

**На шаге №3** запускает проверки. Для просмотра корректных решений и решений с ошибками необходимо выделить в таблице проверок строку и ниже будет отображено соответствующее решение(-я).

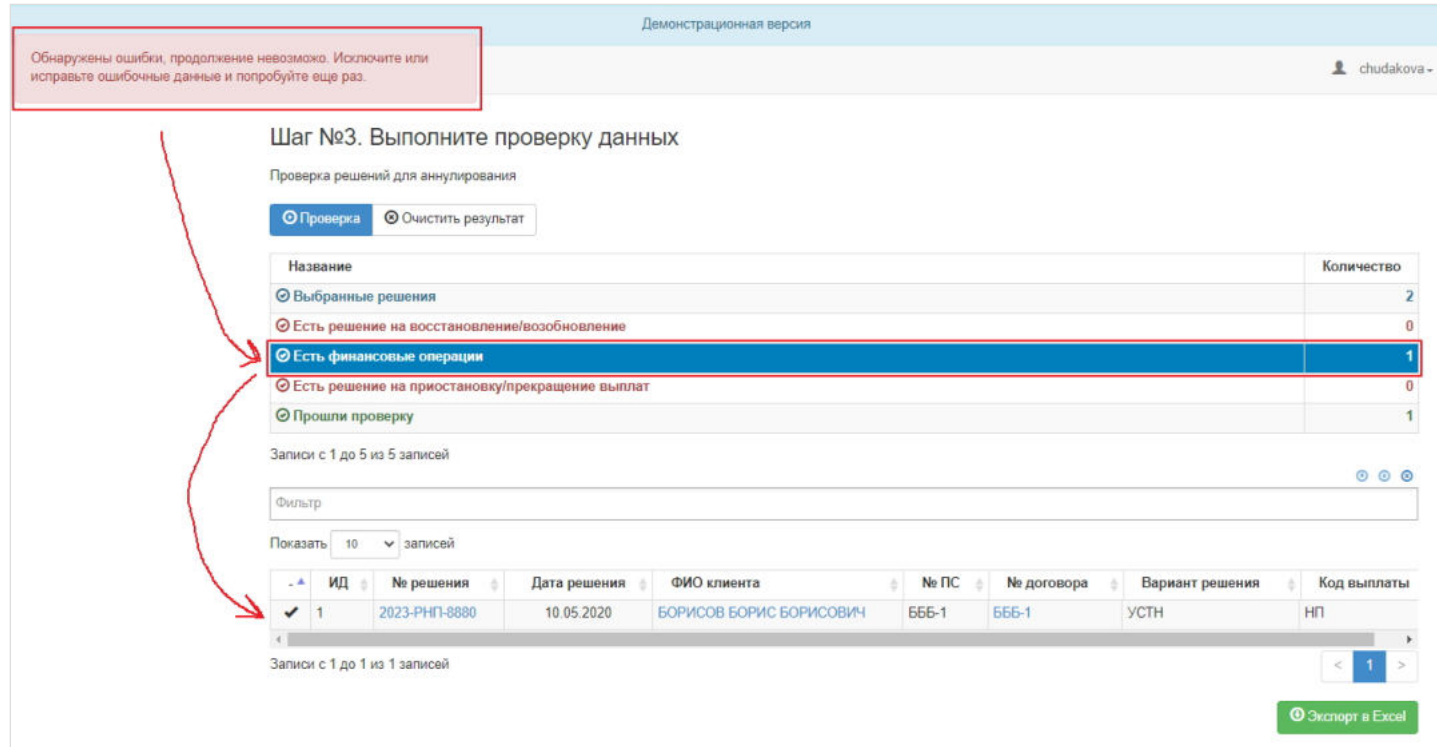

**На шаге №4** нажимает кнопку "Аннулировать". Если хотя бы по одному из выбранных решений не будут пройдены все проверки на шаге 3, то кнопка "Аннулировать" будет недоступна. Массово аннулированы могут быть только решения без ошибок.

Шаг №4. Аннулируйте решения Аннулировать

Источник — [http://wiki.dasystems.ru/mediawiki/index.php?title=Массовое\\_аннулирование\\_решений\\_ЗЛ&oldid=2599](https://wiki.dasystems.ru/mediawiki/index.php?title=%D0%9C%D0%B0%D1%81%D1%81%D0%BE%D0%B2%D0%BE%D0%B5_%D0%B0%D0%BD%D0%BD%D1%83%D0%BB%D0%B8%D1%80%D0%BE%D0%B2%D0%B0%D0%BD%D0%B8%D0%B5_%D1%80%D0%B5%D1%88%D0%B5%D0%BD%D0%B8%D0%B9_%D0%97%D0%9B&oldid=2599)

**Эта страница в последний раз была отредактирована 3 августа 2023 в 16:56.**

## **Массовое аннулирование решений ПП**

Для массового аннулирования решений по правопреемникам умерших застрахованных лиц необходимо зайти в раздел **"Решения по заявлениям ПП"**, нажать кнопку "Массовые операции" и из выпадающего списка выбрать значение "Аннулирование".

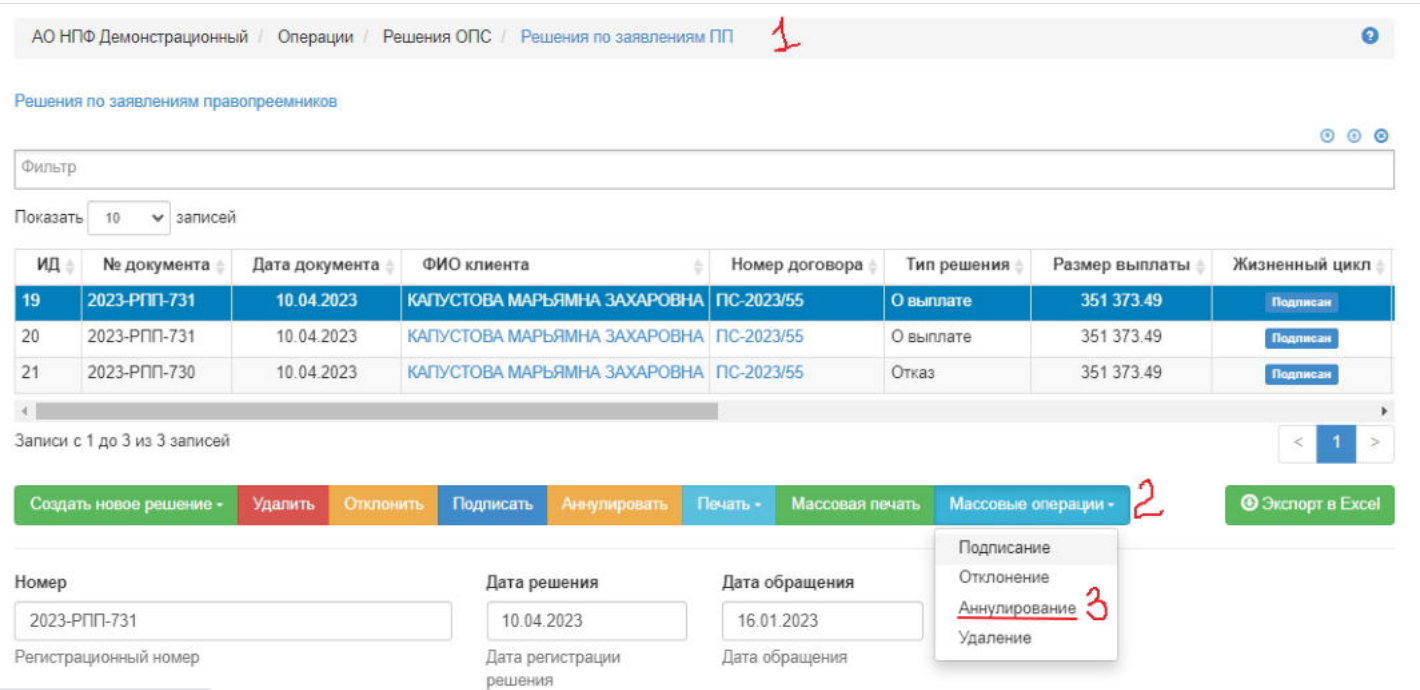

Откроется раздел **"Массовое аннулирование решений ПП"**. На шаге № 1 пользователь отбирает нужные решения.

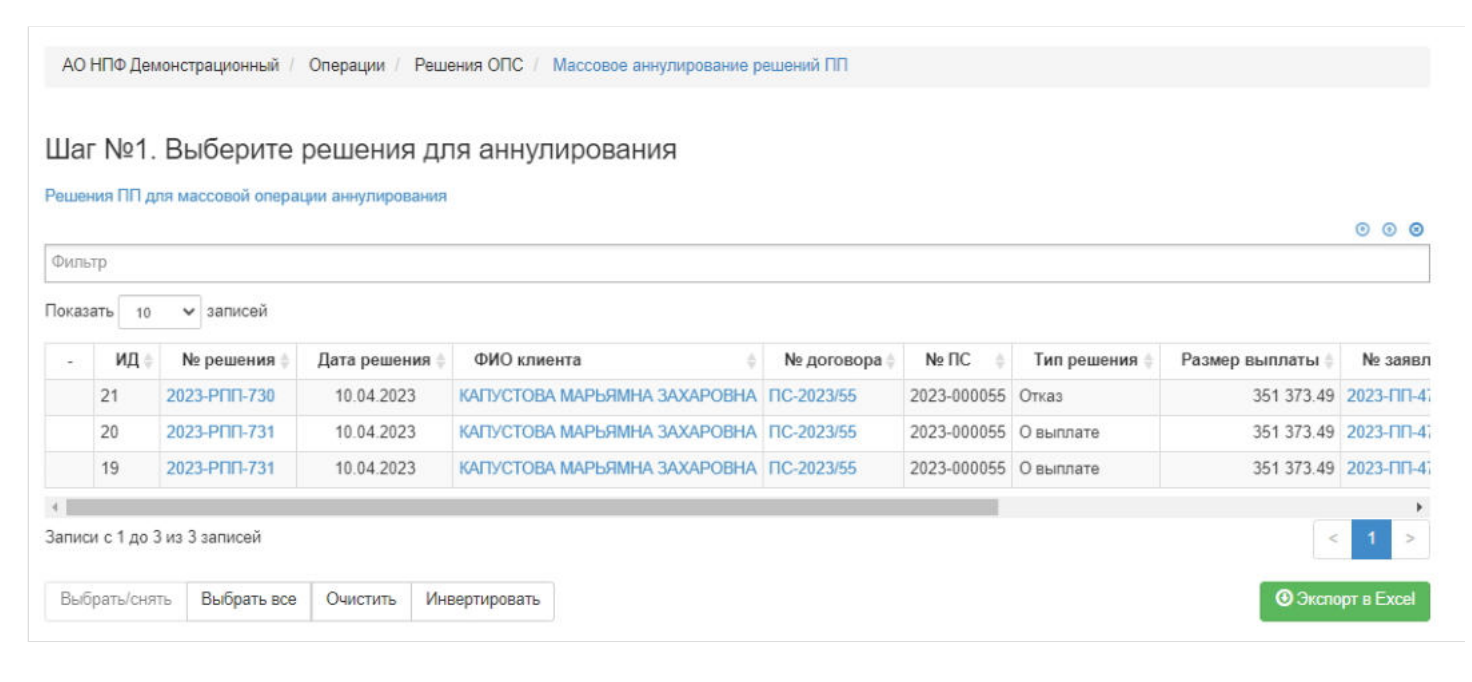

#### На шаге №2 указывает причину аннулирования.

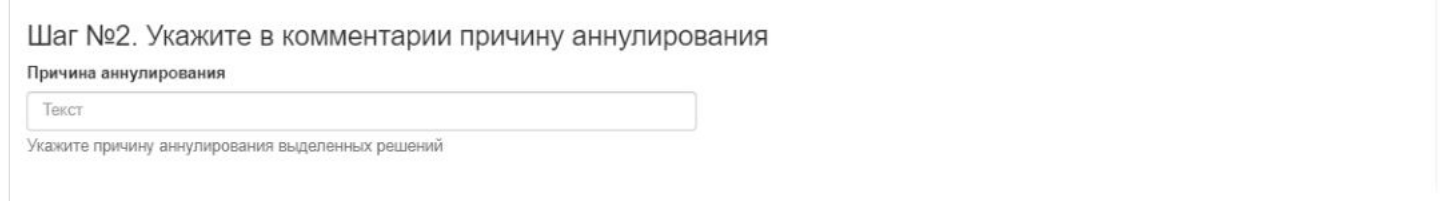

**На шаге №3** запускает проверки. Для просмотра корректных решений и решений с ошибками необходимо выделить в таблице проверок строку и ниже будет отображено соответствующее решение(-я).

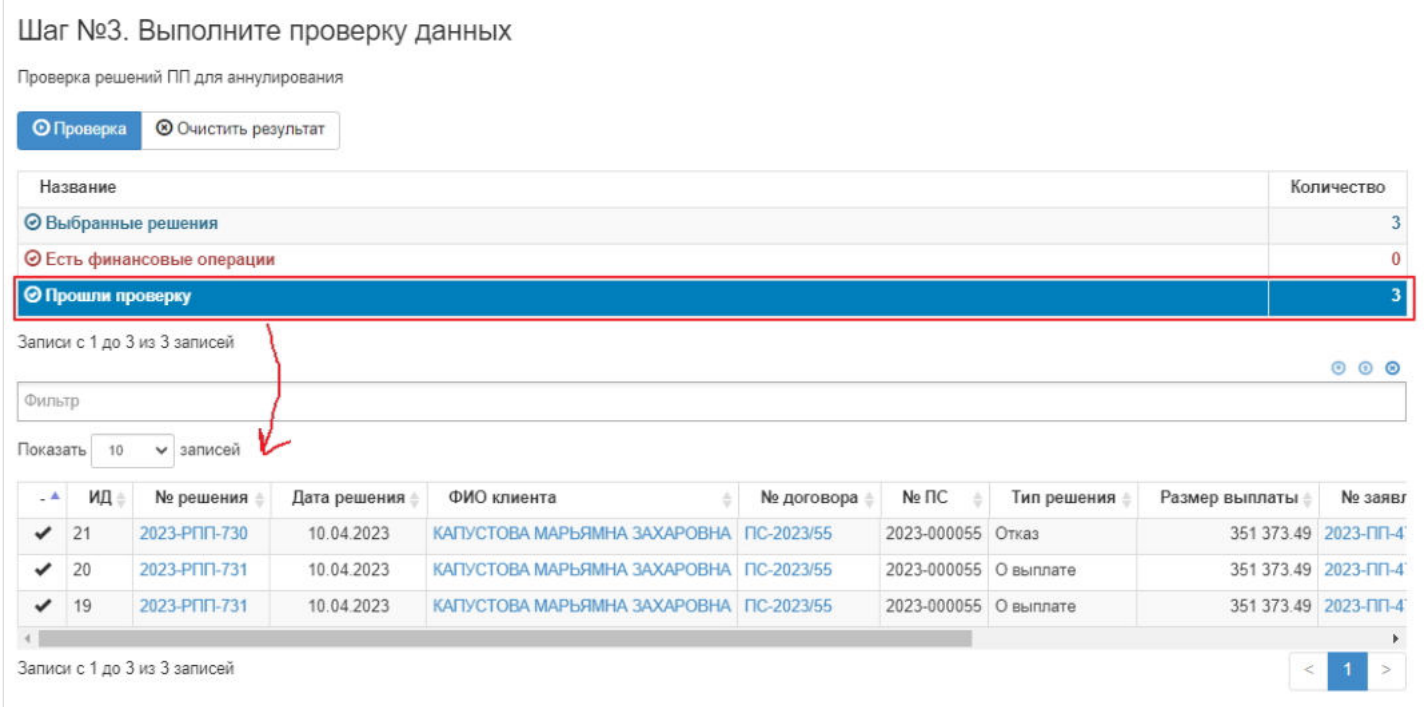

**На шаге №4** нажимает кнопку "Аннулировать". Если хотя бы по одному из выбранных решений не будут пройдены все проверки на шаге 3, то кнопка "Аннулировать" будет недоступна. Массово аннулированы могут быть только решения без ошибок.

Шаг №4. Аннулируйте решения

Аннулировать

Источник — [http://wiki.dasystems.ru/mediawiki/index.php?title=Массовое\\_аннулирование\\_решений\\_ПП&oldid=2618](https://wiki.dasystems.ru/mediawiki/index.php?title=%D0%9C%D0%B0%D1%81%D1%81%D0%BE%D0%B2%D0%BE%D0%B5_%D0%B0%D0%BD%D0%BD%D1%83%D0%BB%D0%B8%D1%80%D0%BE%D0%B2%D0%B0%D0%BD%D0%B8%D0%B5_%D1%80%D0%B5%D1%88%D0%B5%D0%BD%D0%B8%D0%B9_%D0%9F%D0%9F&oldid=2618)

**Эта страница в последний раз была отредактирована 4 августа 2023 в 18:08.**
# **Массовое отклонение решений ЗЛ**

Для массового отклонения решений по договорам ОПС застрахованных лиц необходимо зайти в раздел **"Решения по заявлениям НП"**, нажать кнопку "Массовые операции" и из выпадающего списка выбрать значение "Отклонение".

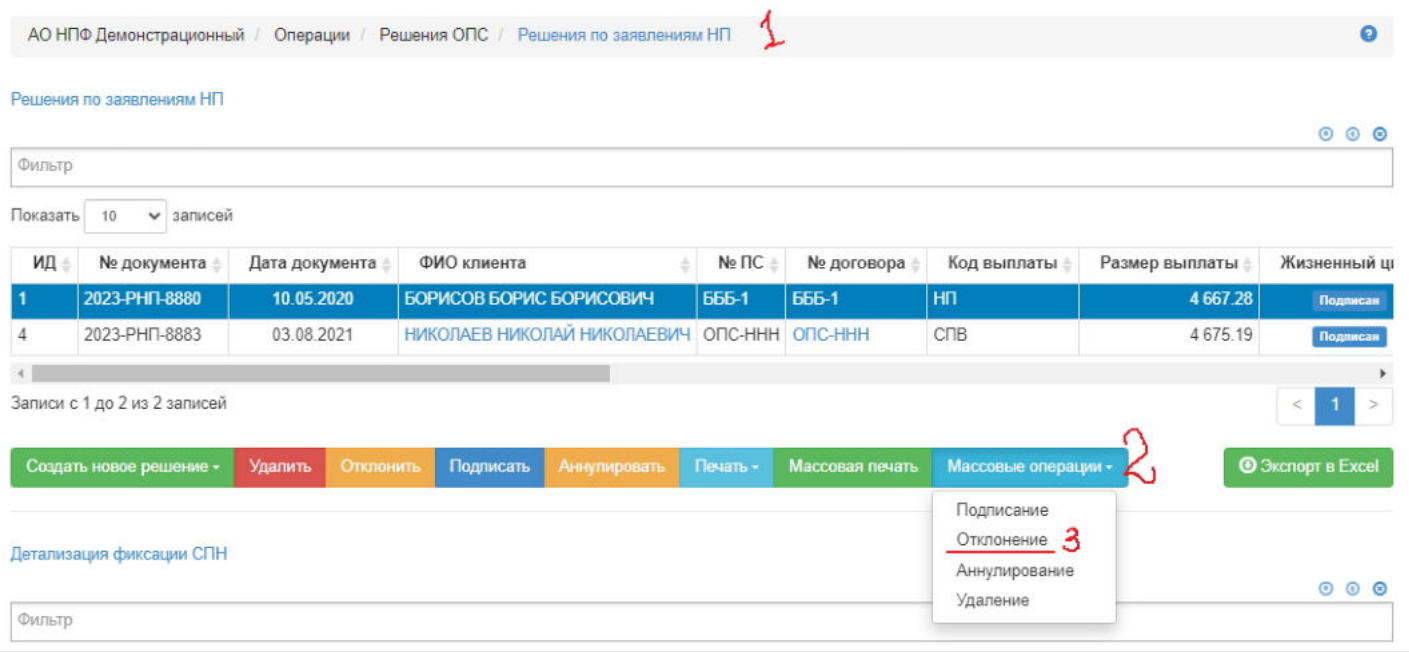

Откроется раздел **"Массовое отклонение решений ЗЛ"**. На шаге №1 пользователь отбирает нужные решения, а на шаге №2 указывает причину отклонения и нажимает кнопку "Подписать".

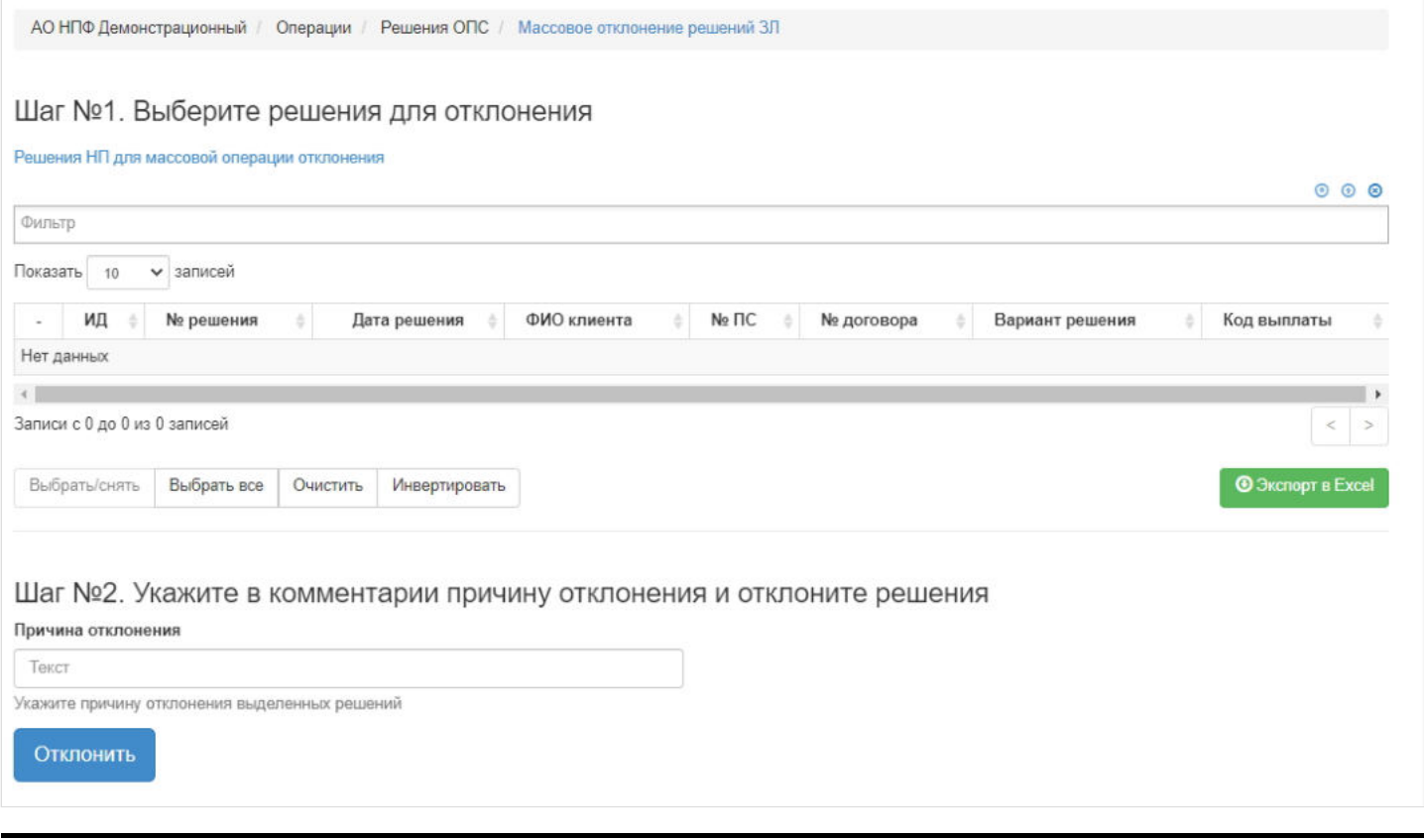

Источник — [http://wiki.dasystems.ru/mediawiki/index.php?title=Массовое\\_отклонение\\_решений\\_ЗЛ&oldid=2591](https://wiki.dasystems.ru/mediawiki/index.php?title=%D0%9C%D0%B0%D1%81%D1%81%D0%BE%D0%B2%D0%BE%D0%B5_%D0%BE%D1%82%D0%BA%D0%BB%D0%BE%D0%BD%D0%B5%D0%BD%D0%B8%D0%B5_%D1%80%D0%B5%D1%88%D0%B5%D0%BD%D0%B8%D0%B9_%D0%97%D0%9B&oldid=2591)

**Эта страница в последний раз была отредактирована 3 августа 2023 в 16:31.**

# **Массовое отклонение решений ПП**

Для массового отклонения решений по правопреемникам умерших застрахованных лиц необходимо зайти в раздел **"Решения по заявлениям ПП"**, нажать кнопку "Массовые операции" и из выпадающего списка выбрать значение "Отклонение".

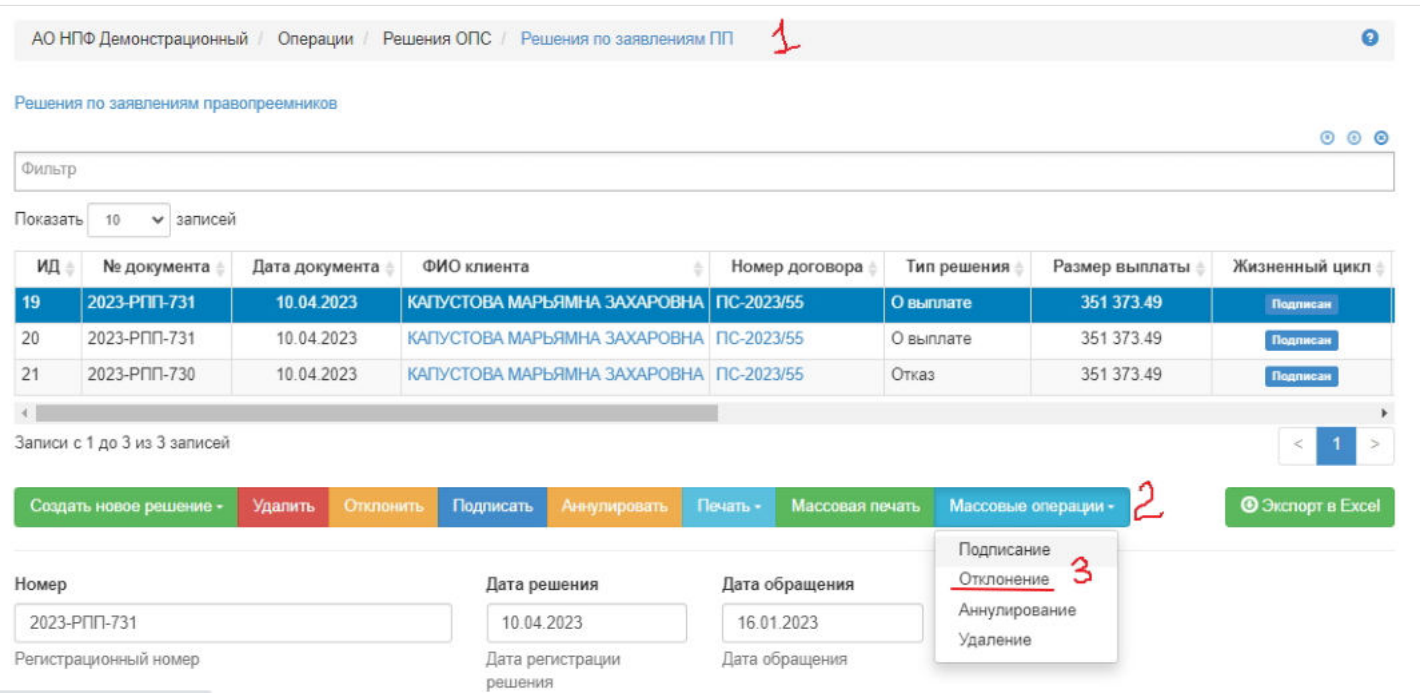

Откроется раздел **"Массовое отклонение решений ПП"**. На шаге №1 пользователь отбирает нужные решения, а на шаге №2 указывает причину отклонения и нажимает кнопку "Отклонить".

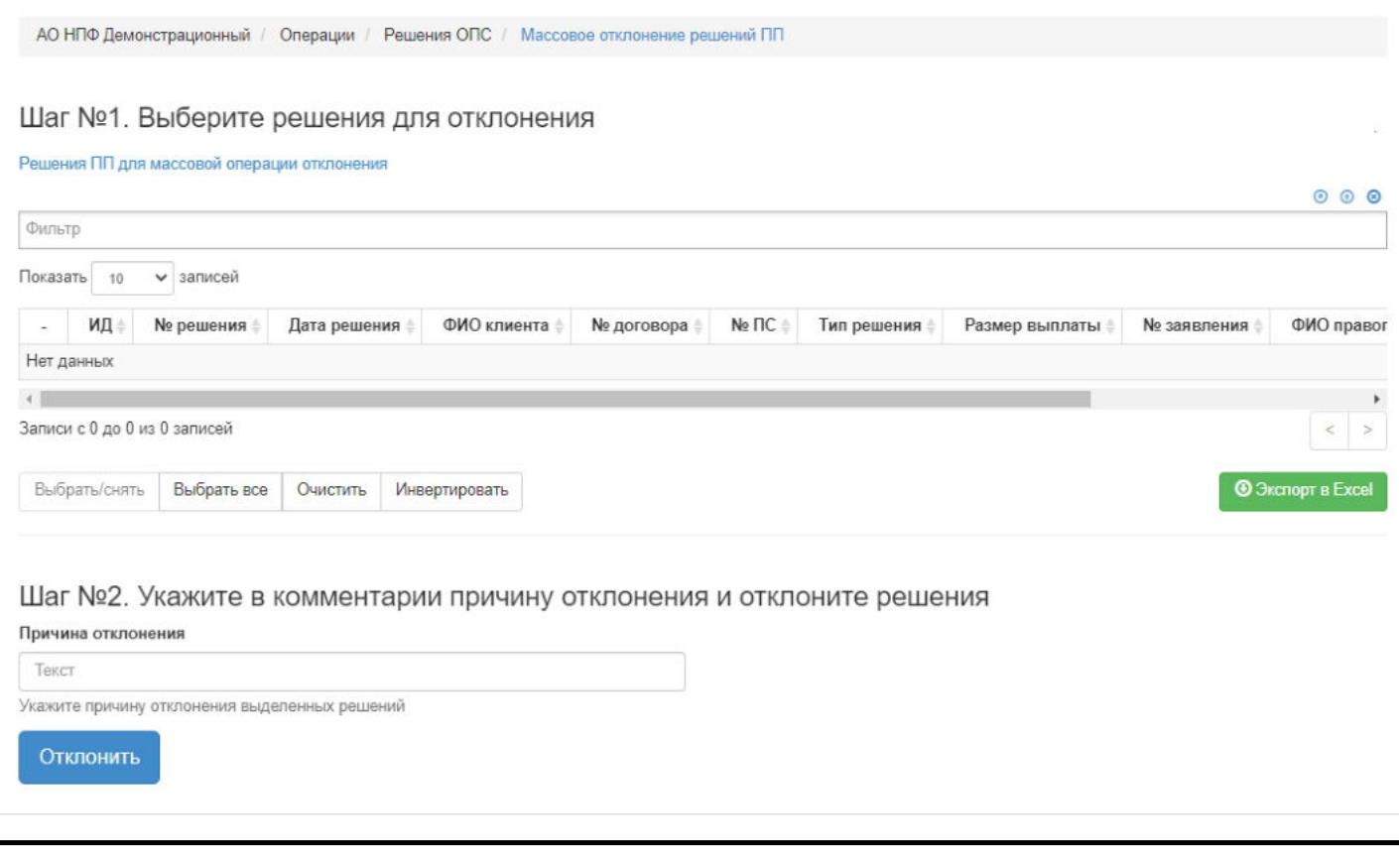

# **Массовое подписание решений ЗЛ**

Для массового подписания решений по договорам ОПС застрахованных лиц необходимо зайти в раздел **"Решения по заявлениям НП"**, нажать кнопку "Массовые операции" и из выпадающего списка выбрать значение "Подписание"

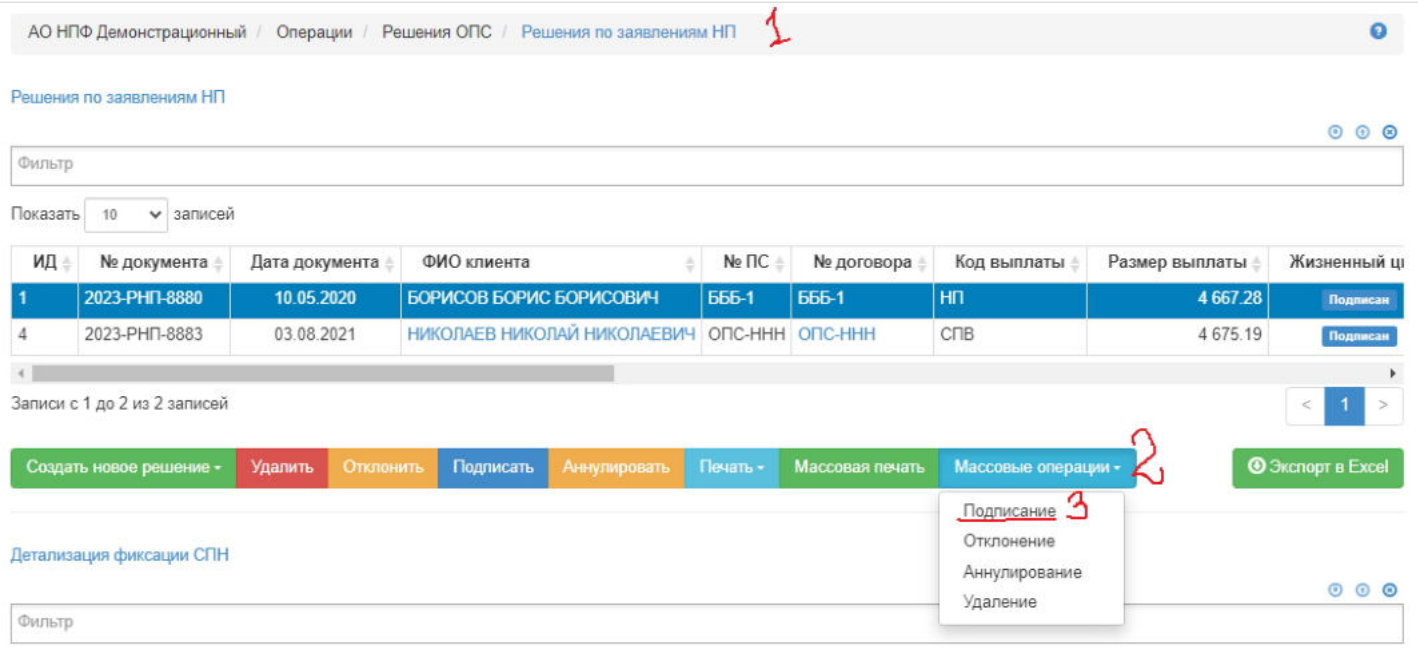

Откроется раздел **"Массовое подписание решений ЗЛ"**. На шаге №1 пользователь отбирает нужные решения, а на шаге №2 нажимает кнопку "Подписать".

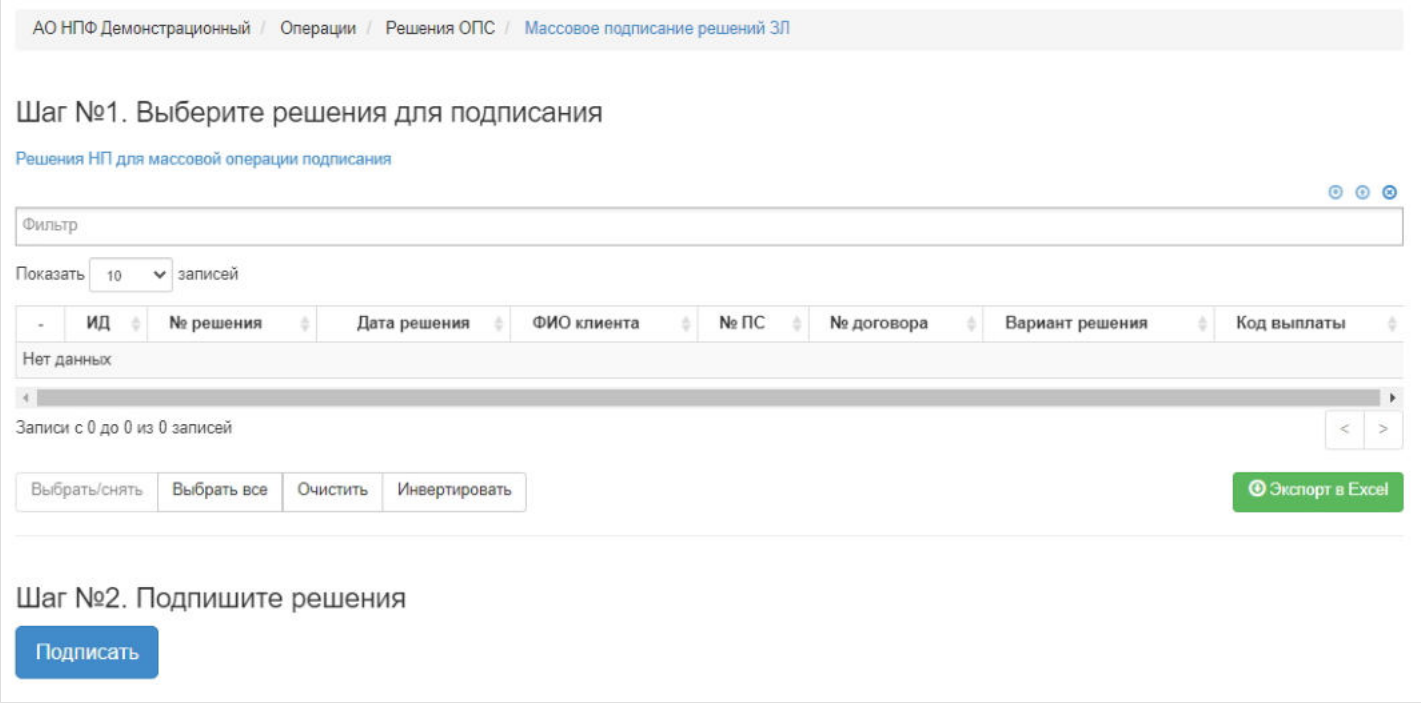

Источник — [http://wiki.dasystems.ru/mediawiki/index.php?title=Массовое\\_подписание\\_решений\\_ЗЛ&oldid=2586](https://wiki.dasystems.ru/mediawiki/index.php?title=%D0%9C%D0%B0%D1%81%D1%81%D0%BE%D0%B2%D0%BE%D0%B5_%D0%BF%D0%BE%D0%B4%D0%BF%D0%B8%D1%81%D0%B0%D0%BD%D0%B8%D0%B5_%D1%80%D0%B5%D1%88%D0%B5%D0%BD%D0%B8%D0%B9_%D0%97%D0%9B&oldid=2586)

**Эта страница в последний раз была отредактирована 3 августа 2023 в 13:20.**

# **Массовое подписание решений ПП**

Для массового подписания решений по правопреемникам умерших застрахованных лиц необходимо зайти в раздел **"Решения по заявлениям ПП"**, нажать кнопку "Массовые операции" и из выпадающего списка выбрать значение "Подписание".

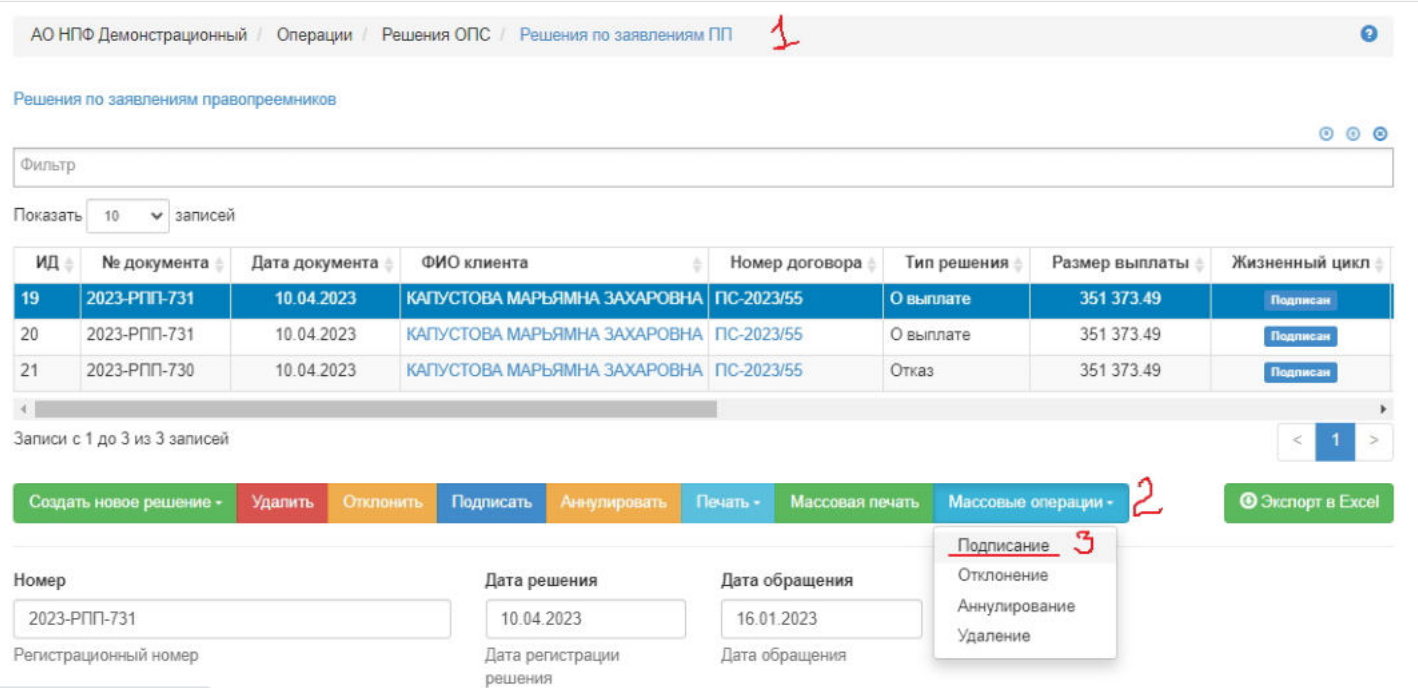

Откроется раздел **"Массовое подписание решений ПП"**. На шаге №1 пользователь отбирает нужные решения, а на шаге №2 нажимает кнопку "Подписать".

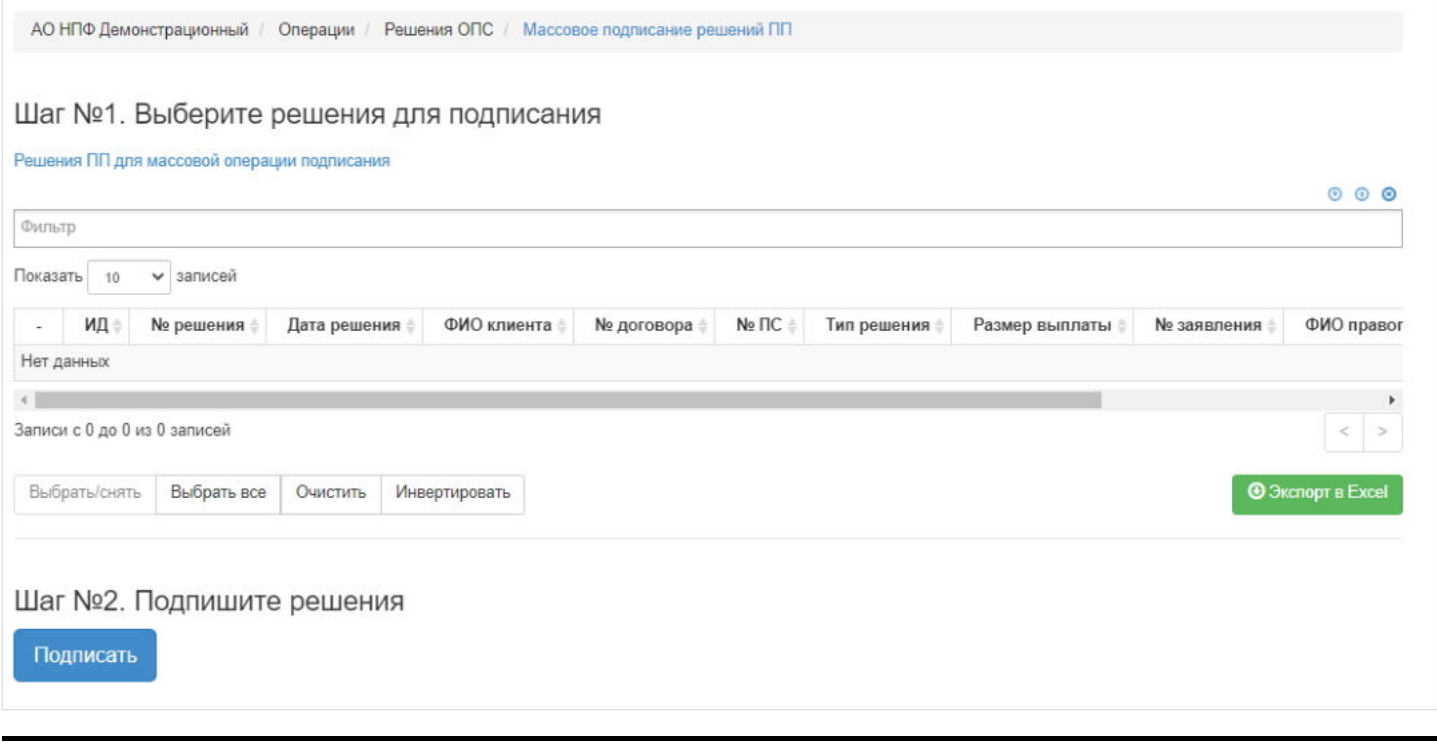

Источник — [http://wiki.dasystems.ru/mediawiki/index.php?title=Массовое\\_подписание\\_решений\\_ПП&oldid=2609](https://wiki.dasystems.ru/mediawiki/index.php?title=%D0%9C%D0%B0%D1%81%D1%81%D0%BE%D0%B2%D0%BE%D0%B5_%D0%BF%D0%BE%D0%B4%D0%BF%D0%B8%D1%81%D0%B0%D0%BD%D0%B8%D0%B5_%D1%80%D0%B5%D1%88%D0%B5%D0%BD%D0%B8%D0%B9_%D0%9F%D0%9F&oldid=2609)

**Эта страница в последний раз была отредактирована 4 августа 2023 в 17:54.**

# **Массовое удаление решений ЗЛ**

Для массового удаления решений по договорам ОПС застрахованных лиц необходимо зайти в раздел **"Решения по заявлениям НП"**, нажать кнопку "Массовые операции" и из выпадающего списка выбрать значение "Удаление".

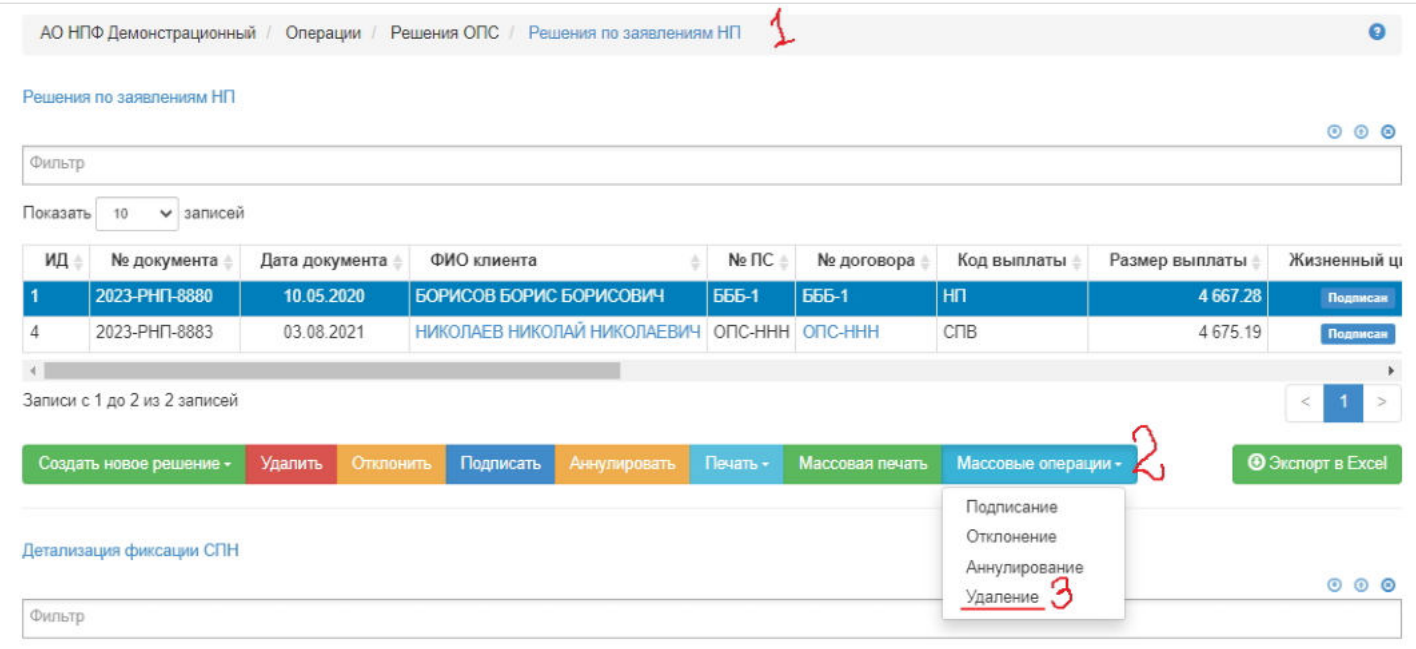

Откроется раздел **"Массовое удаление решений ЗЛ"**. На шаге №1 пользователь отбирает нужные решения, а на шаге №2 нажимает кнопку "Удалить".

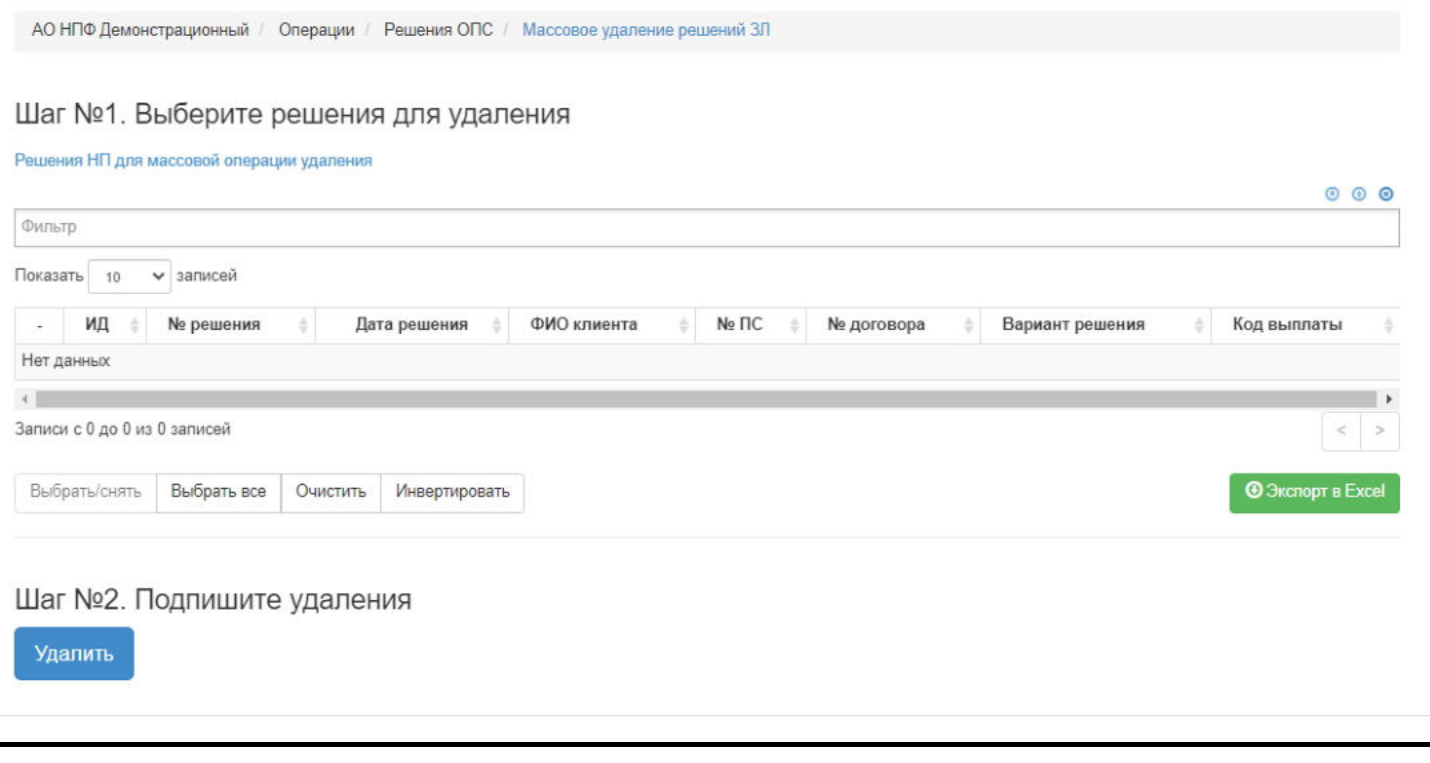

Источник — [http://wiki.dasystems.ru/mediawiki/index.php?title=Массовое\\_удаление\\_решений\\_ЗЛ&oldid=2619](https://wiki.dasystems.ru/mediawiki/index.php?title=%D0%9C%D0%B0%D1%81%D1%81%D0%BE%D0%B2%D0%BE%D0%B5_%D1%83%D0%B4%D0%B0%D0%BB%D0%B5%D0%BD%D0%B8%D0%B5_%D1%80%D0%B5%D1%88%D0%B5%D0%BD%D0%B8%D0%B9_%D0%97%D0%9B&oldid=2619)

**Эта страница в последний раз была отредактирована 4 августа 2023 в 18:11.**

# **Массовое удаление решений ПП**

Для массового удаления решений по правопреемникам умерших застрахованных лиц необходимо зайти в раздел **"Решения по заявлениям ПП"**, нажать кнопку "Массовые операции" и из выпадающего списка выбрать значение "Удаление".

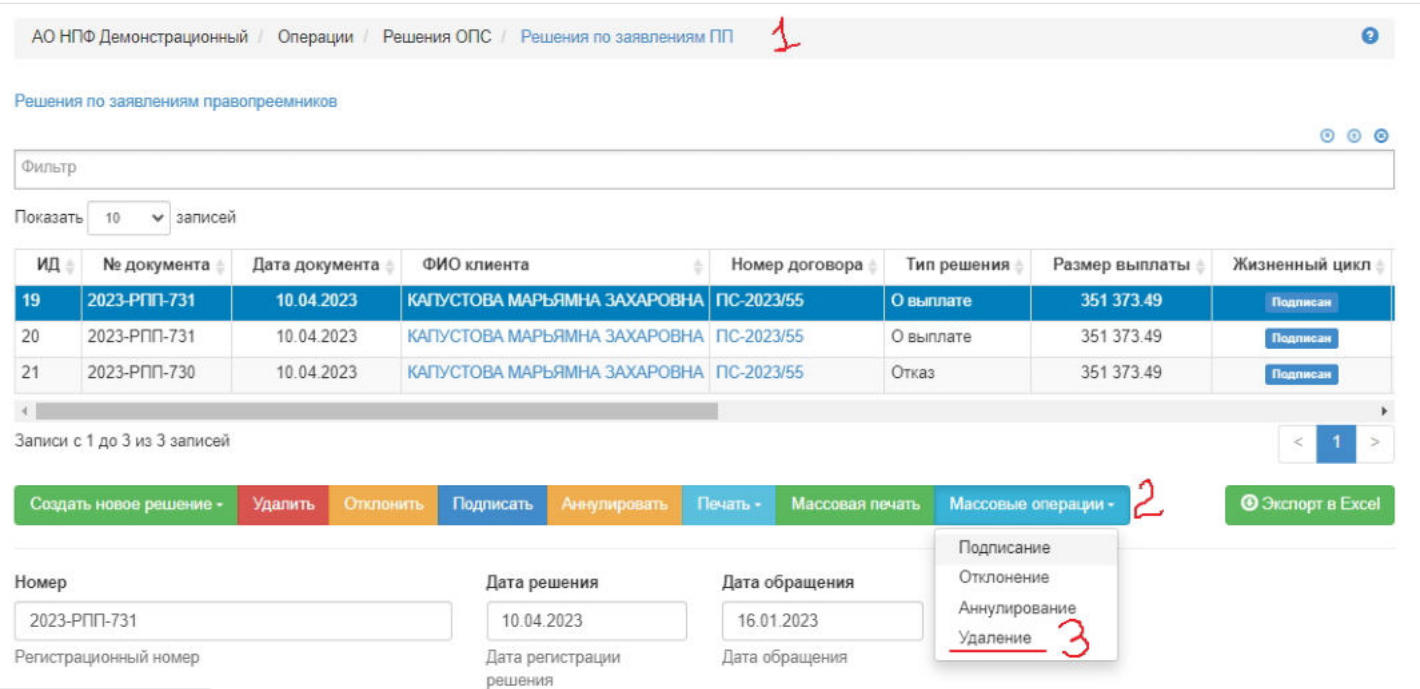

Откроется раздел **"Массовое удаление решений ПП"**. На шаге №1 пользователь отбирает нужные решения, а на шаге №2 нажимает кнопку "Удалить".

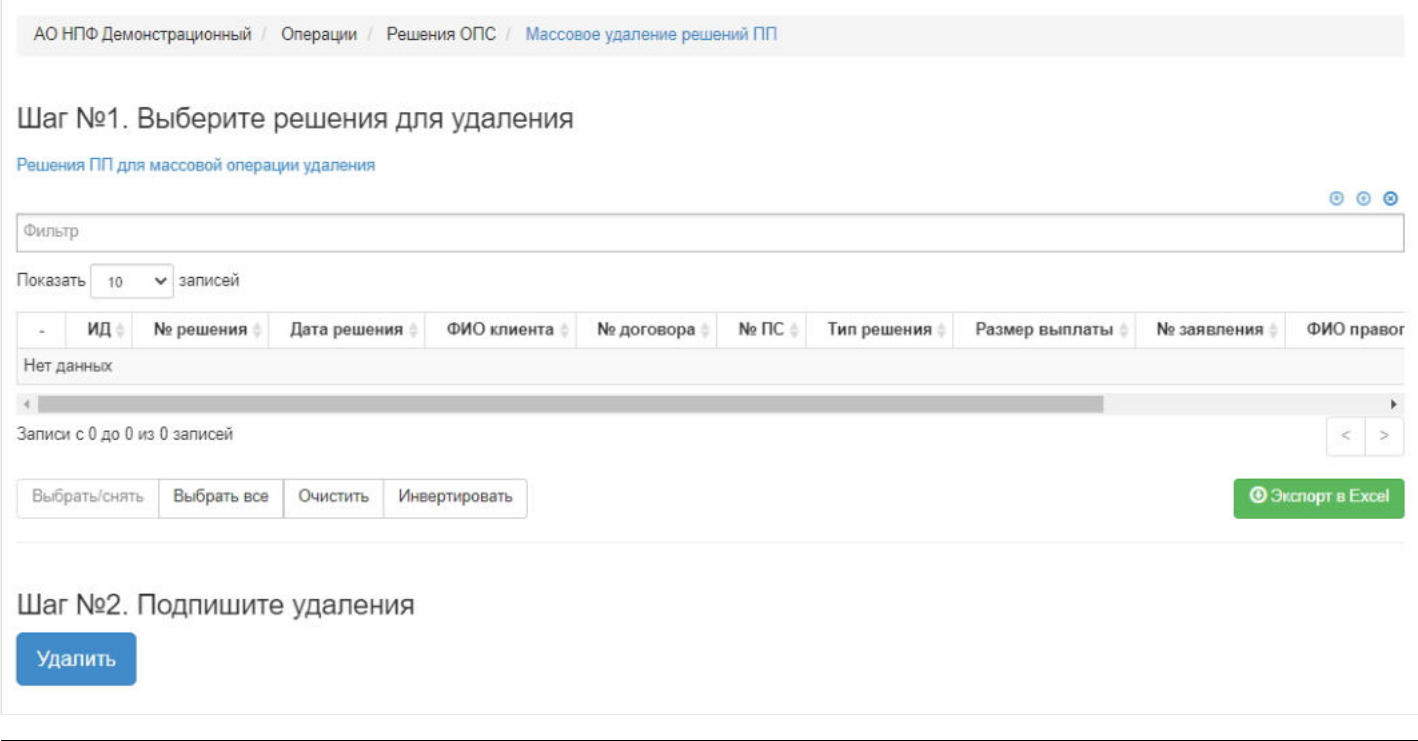

Источник — [http://wiki.dasystems.ru/mediawiki/index.php?title=Массовое\\_удаление\\_решений\\_ПП&oldid=2622](https://wiki.dasystems.ru/mediawiki/index.php?title=%D0%9C%D0%B0%D1%81%D1%81%D0%BE%D0%B2%D0%BE%D0%B5_%D1%83%D0%B4%D0%B0%D0%BB%D0%B5%D0%BD%D0%B8%D0%B5_%D1%80%D0%B5%D1%88%D0%B5%D0%BD%D0%B8%D0%B9_%D0%9F%D0%9F&oldid=2622)

**Эта страница в последний раз была отредактирована 4 августа 2023 в 18:14.**

## **Минимальная тарифная ставка**

Раздел **"Минимальная тарифная ставка"** содержит справочник минимальной месячной тарифной ставки сотрудника (ставки устанавливаются Вкладчиком), необходимой для расчета пенсии по программе "Социальная поддержка" и "Партнерство", а также при восстановлении закрытого ИПС (расчет пенсии и задолженности за закрытый период).

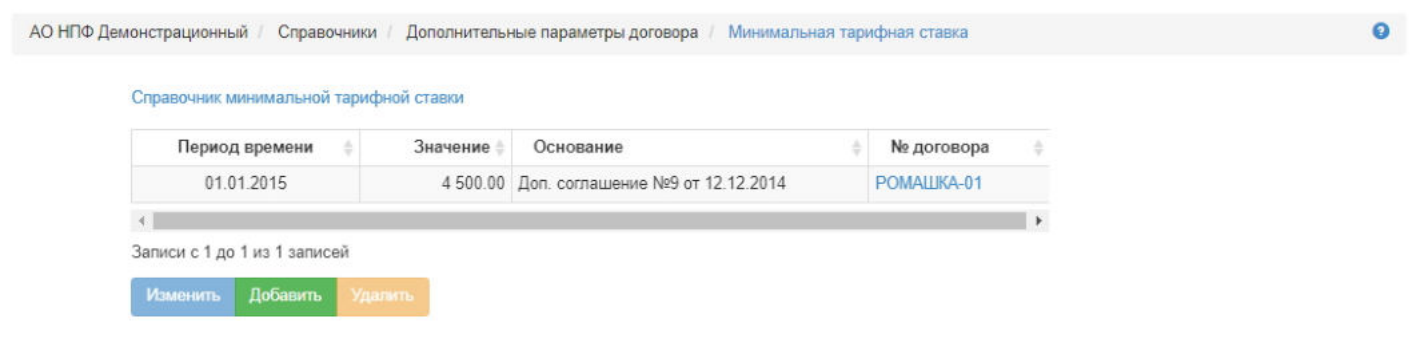

**Для добавления** нового значения в справочник нужно нажать кнопку "Добавить" - откроется окно для ввода необходимых параметров (все поля должны быть заполнены).

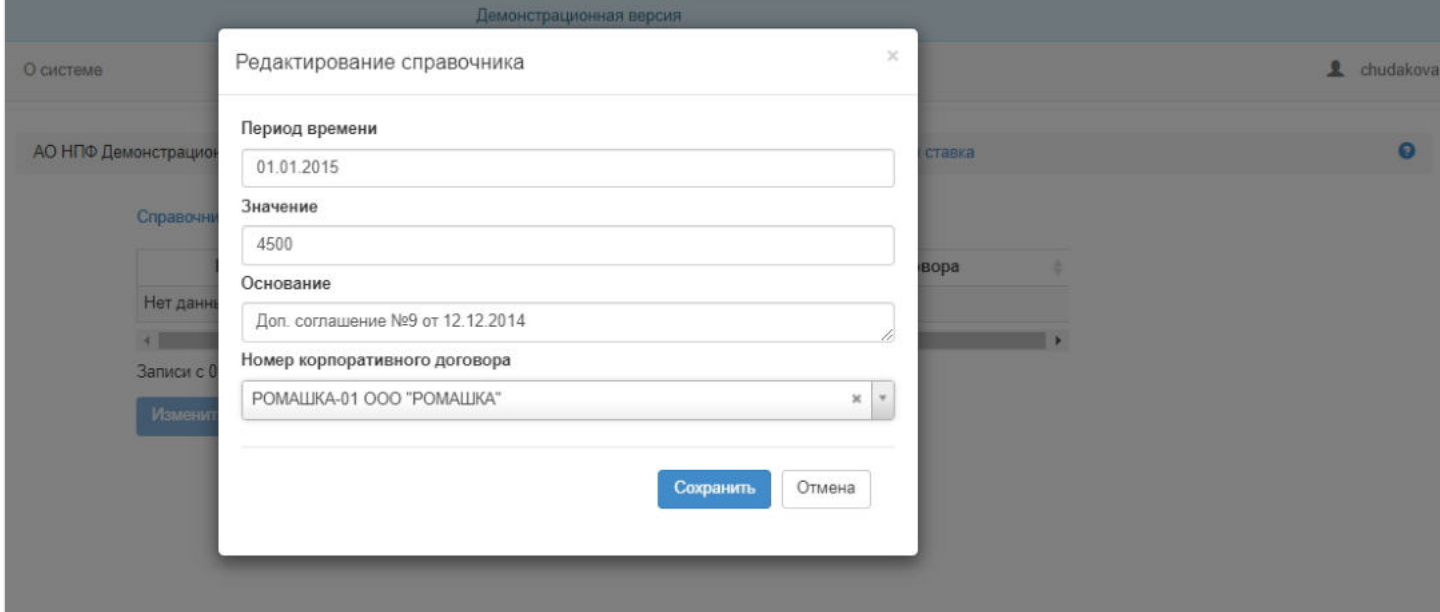

**Для редактирования** данных требуется выделить нужную запись в таблице и нажать кнопку "Изменить".

**Для удаления** данных требуется выделить нужную запись в таблице и нажать кнопку "Удалить".

Порядок определения размера негосударственной пенсии, где используется минимальная тарифная ставка:

### **П=К1\*(К2+К3\*К4)**, где

**К1** – базовое значение (справочник), необходимое для расчета негосударственной пенсии Участнику. К1 устанавливается Вкладчиком;

**К2** – стажевый коэффициент, определяется по формуле: К2=стаж/5;

**К3** – коэффициент размера заработной платы на дату прекращения трудовых отношений в связи с выходом на пенсию по старости, определяется по формуле: К3=Месячный оклад /Минимальная месячная тарифная ставка. Минимальная тарифная ставка устанавливается Вкладчиком.

Расчет К3 производится с округлением по правилам математики до двух знаков после запятой.

**К4** – районный коэффициент, определяется на дату прекращения трудовых отношений, устанавливается Вкладчиком.

**Эта страница в последний раз была отредактирована 15 сентября 2023 в 13:04.**

# **Мониторинг физических лиц**

Раздел Мониторинг физических лиц предназначен для массового просмотра информации об уровнях риска клиентов.

Всего в разделе реализованы следующие таблицы:

- 1. Таблица мониторинга уровней риска физических лиц,
- 2. Таблица мониторинга физических лиц с включением в оперативный перечень,
- 3. Таблица мониторинга физических лиц с включением в список.

В каждой из таблиц возможен поиск используя поле - "Фильтр".

Необходимо выбрать по какому параметру необходимо выполнить поиск щелкнув в поле:

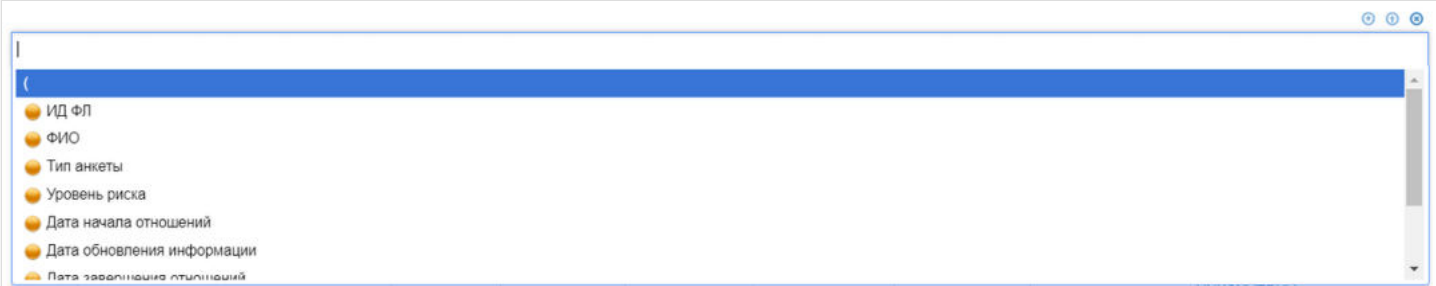

#### Выбрав параметр нужно ввести поисковое значение, например:

Таблица мониторинга физических лиц с включением в оперативный перечень

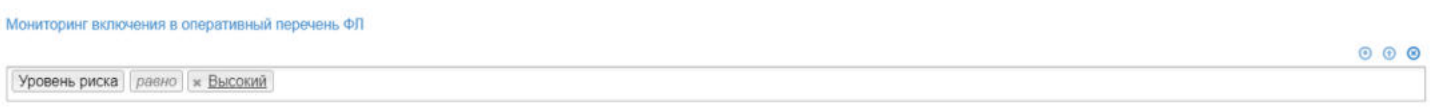

000

#### С помощью фильтра можно выполнять сложные поисковые запросы добавив условия «И», «ИЛИ»:

Таблица мониторинга физических лиц с включением в список

Мониторинг включения в оперативный список ФЛ

 $|$ Уровень риска | равно | Высокий | и | ФИО | содержит | ж ИВАНОВ |

Каждую из таблиц есть возможность выгрузить нажав на кнопку справа под таблицей:

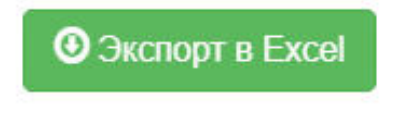

Источник — [http://wiki.dasystems.ru/mediawiki/index.php?title=Мониторинг\\_физических\\_лиц&oldid=53](https://wiki.dasystems.ru/mediawiki/index.php?title=%D0%9C%D0%BE%D0%BD%D0%B8%D1%82%D0%BE%D1%80%D0%B8%D0%BD%D0%B3_%D1%84%D0%B8%D0%B7%D0%B8%D1%87%D0%B5%D1%81%D0%BA%D0%B8%D1%85_%D0%BB%D0%B8%D1%86&oldid=53)

**Эта страница в последний раз была отредактирована 21 июня 2021 в 11:42.**

## **Мониторинг юридических лиц**

Раздел Мониторинг юридических лиц предназначен для массового просмотра информации об уровнях риска клиентов.

Всего в разделе реализованы следующие таблицы:

- 1. Таблица мониторинга уровней риска юридических лиц,
- 2. Таблица мониторинга юридических лиц с включением в оперативный перечень,
- 3. Таблица мониторинга юридических лиц с включением в список.

В каждой из таблиц возможен поиск используя поле - "Фильтр".

Необходимо выбрать по какому параметру необходимо выполнить поиск щелкнув в поле:

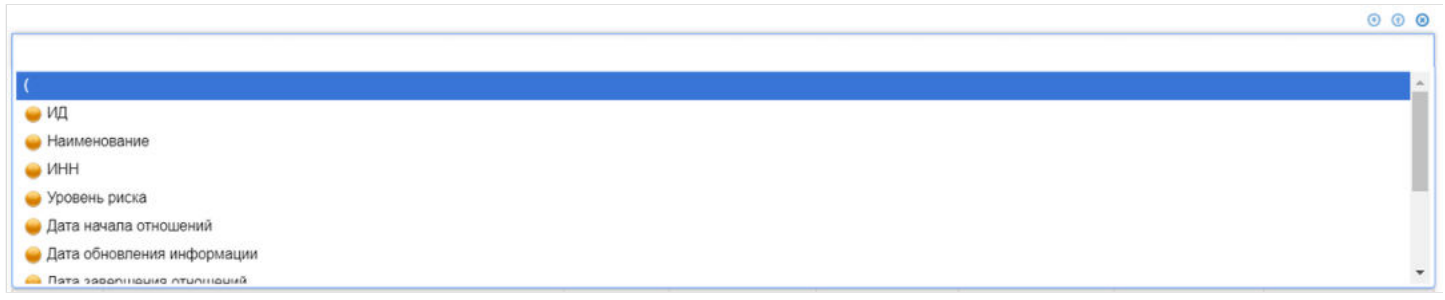

#### Выбрав параметр нужно ввести поисковое значение, например:

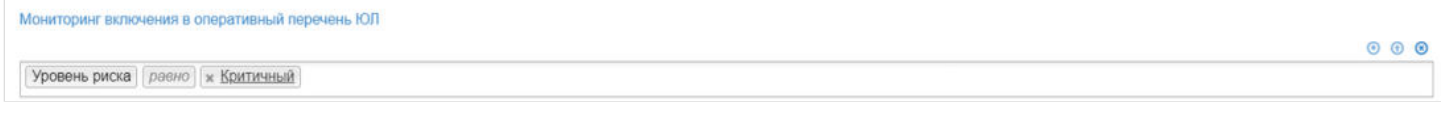

С помощью фильтра можно выполнять сложные поисковые запросы добавив условия «И», «ИЛИ»:

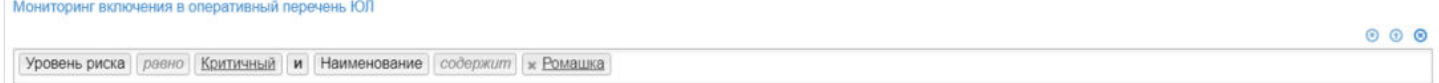

Каждую из таблиц есть возможность выгрузить нажав на кнопку справа под таблицей:

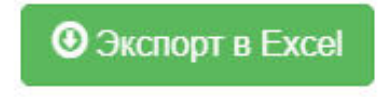

Источник — [http://wiki.dasystems.ru/mediawiki/index.php?title=Мониторинг\\_юридических\\_лиц&oldid=55](https://wiki.dasystems.ru/mediawiki/index.php?title=%D0%9C%D0%BE%D0%BD%D0%B8%D1%82%D0%BE%D1%80%D0%B8%D0%BD%D0%B3_%D1%8E%D1%80%D0%B8%D0%B4%D0%B8%D1%87%D0%B5%D1%81%D0%BA%D0%B8%D1%85_%D0%BB%D0%B8%D1%86&oldid=55)

**Эта страница в последний раз была отредактирована 21 июня 2021 в 11:42.**

# **Накопительные пенсии (NP)**

Для просмотра и формирования реестра АСВ:

- Cведения об установленных застрахованным лицам накопительных пенсиях.

необходимо зайти в раздел **"Накопительные пенсии (NP)"**.

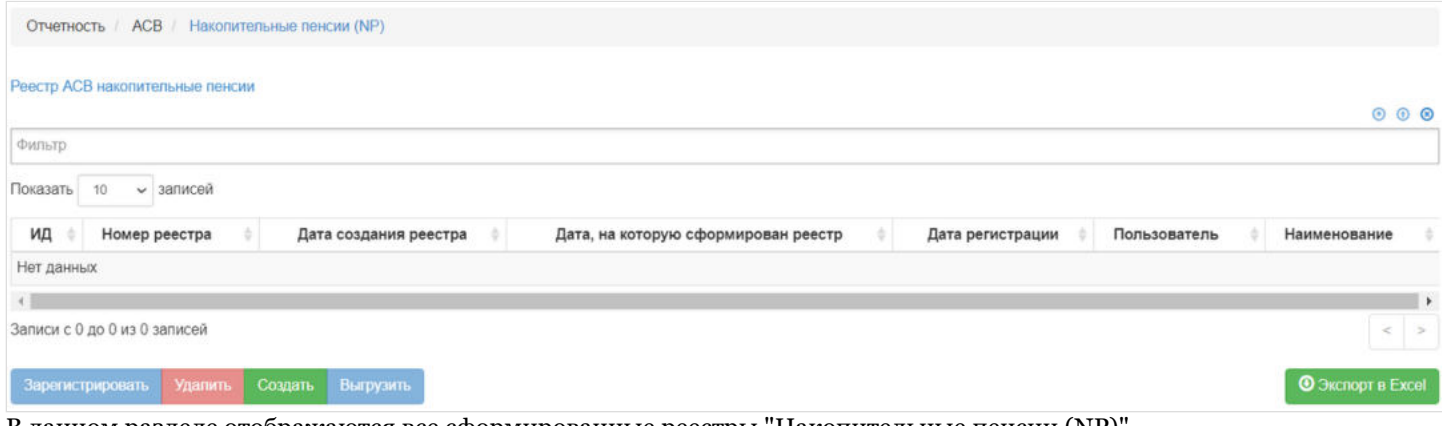

В данном разделе отображаются все сформированные реестры "Накопительные пенсии (NP)".

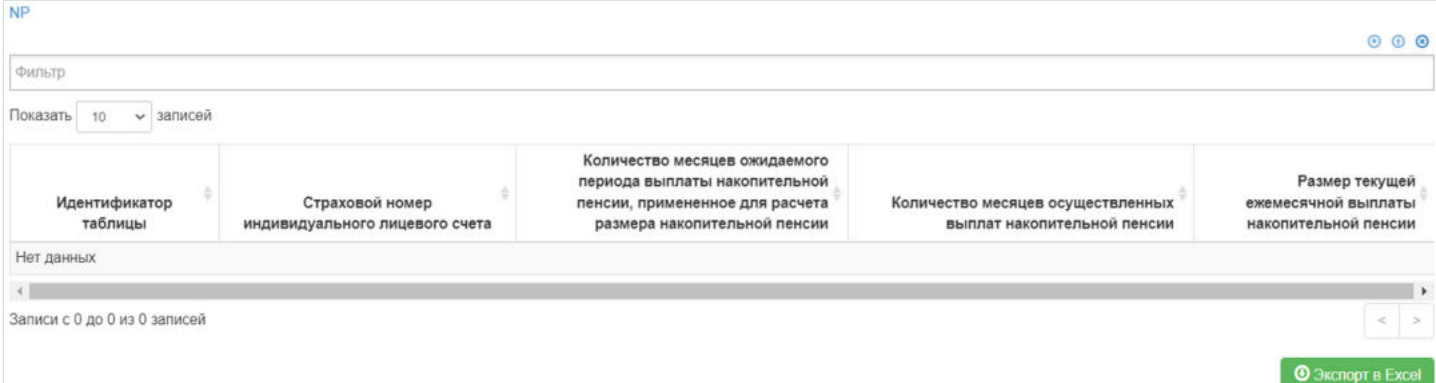

Выделив необходимый реестр, в таблице "NP" можно посмотреть детализацию по реестру которая будет выгружена в txt файл.

**Для создания** нового реестра необходимо нажать кнопку "Создать" - после этого будет сформирован новый реестр и появится в таблице "Реестр АСВ накопительные пенсии".

**Для удаления** необходимо выделить реестр и нажать кнопку "Удалить". Удалить реестр возможно только до регистрации.

**Для регистрации** необходимо выделить реестр и нажать кнопку "Зарегистрировать".

**Для выгрузки** необходимо выделить реестр и нажать кнопку "Выгрузить".

Источник — http://wiki.dasystems.ru/mediawiki/index.php?title=Накопительные пенсии (NP)&oldid=3184

**Эта страница в последний раз была отредактирована 25 августа 2023 в 16:22.**

# **Настройки отчетности АСВ**

В разделе **"Настройки отчетности АСВ"** реализованы настраиваемые параметры выгрузки всех реестров АСВ.

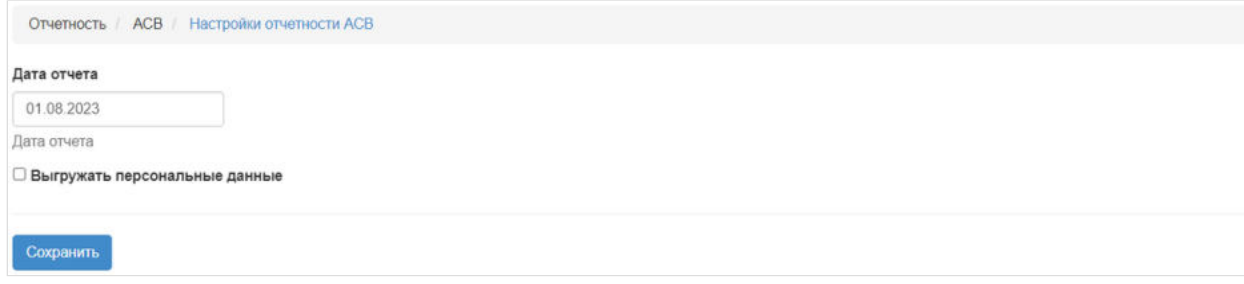

"Дата отчета" - возможность установки даты, на которую будут отбираться сведения для реестров.

Чек-бокс "Выгружать персональные данные" - если чек-бокс активен, то в текстовых файлах выгружаемых реестров АСВ будут так же выгружаться персональные данные по застрахованным лицам (фамилия, имя, отчество, дата рождения, адрес).

Источник — [http://wiki.dasystems.ru/mediawiki/index.php?title=Настройки\\_отчетности\\_АСВ&oldid=3215](https://wiki.dasystems.ru/mediawiki/index.php?title=%D0%9D%D0%B0%D1%81%D1%82%D1%80%D0%BE%D0%B9%D0%BA%D0%B8_%D0%BE%D1%82%D1%87%D0%B5%D1%82%D0%BD%D0%BE%D1%81%D1%82%D0%B8_%D0%90%D0%A1%D0%92&oldid=3215)

**Эта страница в последний раз была отредактирована 28 августа 2023 в 17:32.**

# **Начисление выплат выкупной суммы наследникам из резерва**

После перевода средств с ИПС в резерв выплат можно производить начисление выплат, для чего необходимо зайти в раздел **"Начисление выплат выкупной суммы наследникам из резерва"**.

**Важно:** в данный раздел будут попадать расчеты только по тем умершим физическим лицам, по которым имеется хотя бы одно подписанное, не аннулированное и не отклоненное заявление на выплату наследуемой суммы.

**На шаге №1** пользователь выбирает расчет, по которому необходимо начислить выплату. Здесь доступны операции:

- Выбрать/снять становится доступной при выделении расчета (по нажатии выбранный расчет отмечается галкой),
- Выбрать все по нажатии выделяются все расчеты в таблице,
- Очистить снятие отметок со всех расчетов в таблице,
- Инвертировать обратное действие (если был отмечен 1 расчет из 5 имеющихся, то по нажатии данной кнопки будут отмечены 4).

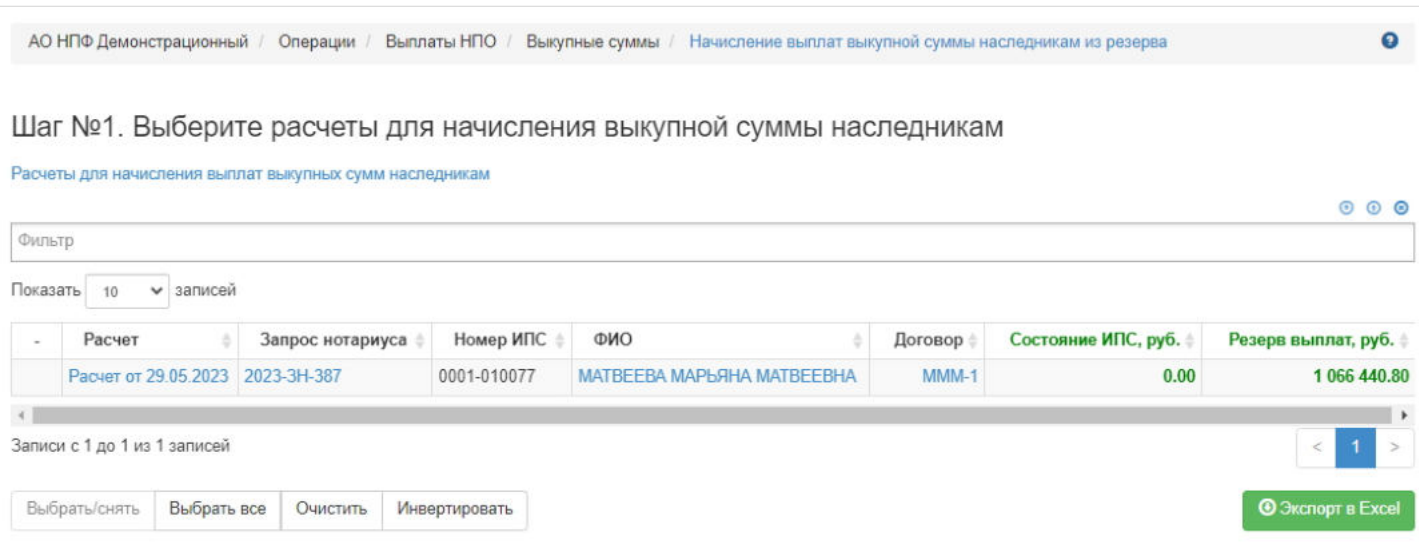

**На шаге №2** пользователь указывает даты начисления выплаты и при необходимости указывает комментарий.

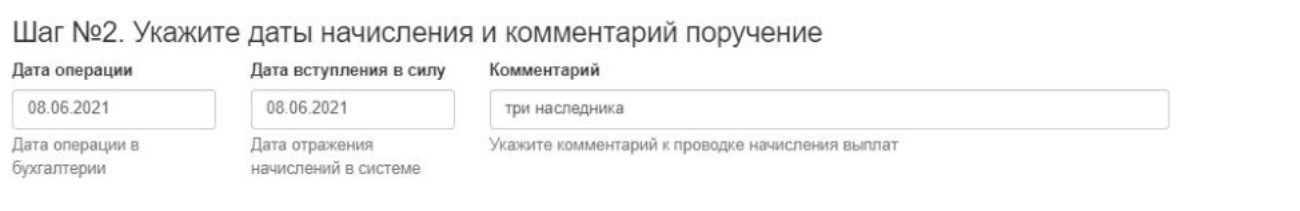

**На шаге № 3** пользователь запускает проверки. Для просмотра корректных расчетов и расчетов с ошибками необходимо выделить в таблице проверок строку и ниже будет отображен соответствующий расчет.

### Шаг №3. Выполните проверку данных

Проверка расчетов для начисления выплат выкупных сумм наследникам

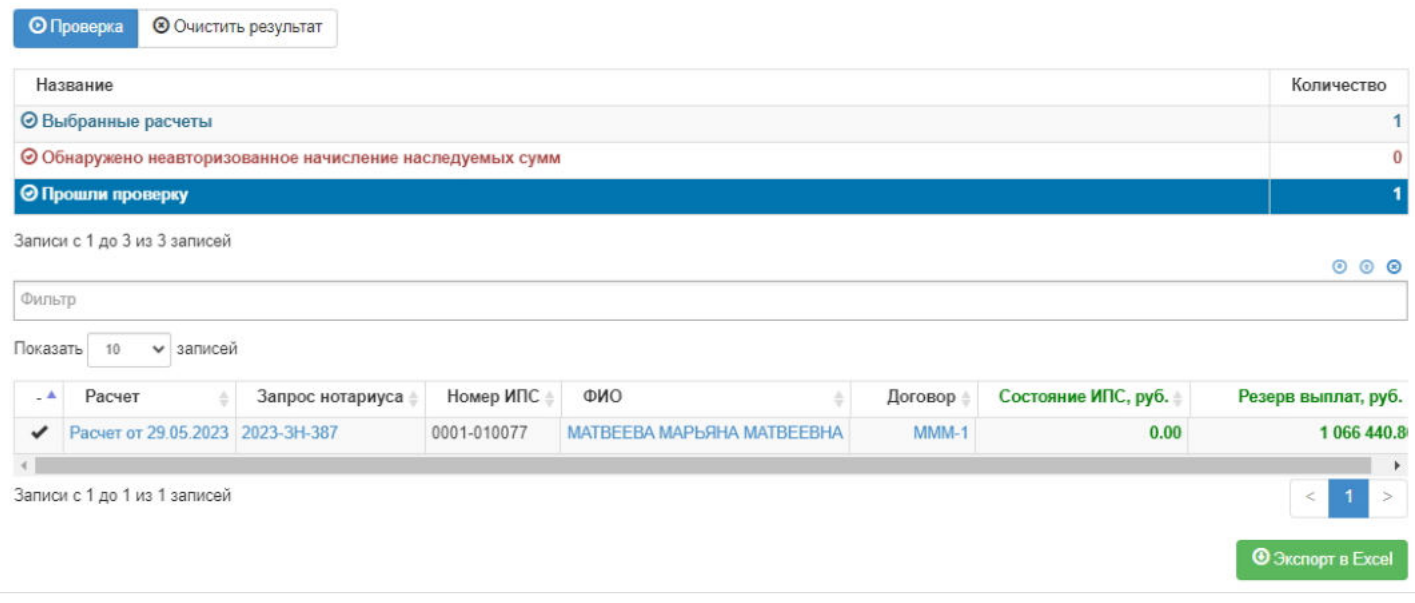

**На шаге №4** пользователь нажимает кнопку "Начислить суммы для выплаты наследникам".

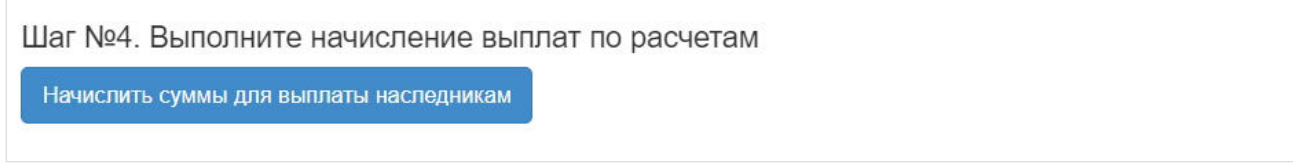

**ВАЖНО!!!** Данную операцию необходимо авторизовать, иначе средства фактически не будут списаны из резерва выплат. Для этого требуется зайти в раздел **"Финансовые операции для авторизации"**, найти при помощи фильтров нужную операцию с названием "Начисление выплат наследуемых сумм", выделить ее в таблице и нажать кнопку "Авторизовать".

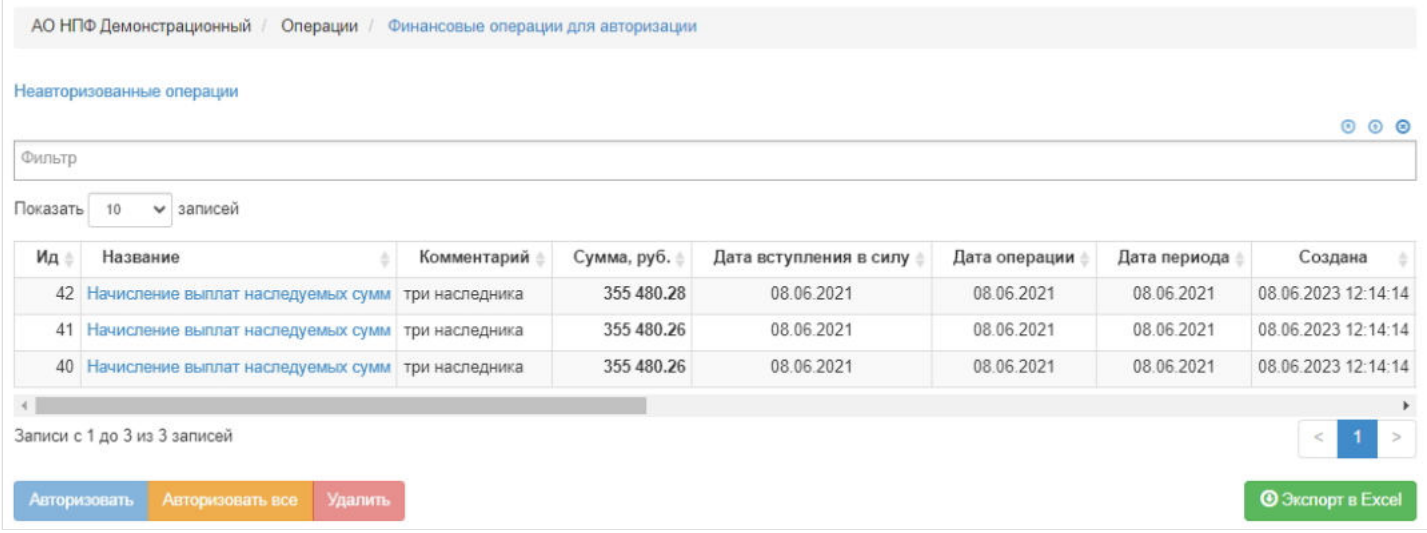

**ПРИМЕЧАНИЕ!!!** Количество операций начисления равно количеству наследников (заявлений на выплату наследуемых сумм). Здесь же учитывается соглашение о разделе наследства, кому уходит неделимая копейка или копейки.

Источник — [http://wiki.dasystems.ru/mediawiki/index.php?title=Начисление\\_выплат\\_выкупной\\_суммы\\_наследникам\\_из\\_резерва&oldid=1910](https://wiki.dasystems.ru/mediawiki/index.php?title=%D0%9D%D0%B0%D1%87%D0%B8%D1%81%D0%BB%D0%B5%D0%BD%D0%B8%D0%B5_%D0%B2%D1%8B%D0%BF%D0%BB%D0%B0%D1%82_%D0%B2%D1%8B%D0%BA%D1%83%D0%BF%D0%BD%D0%BE%D0%B9_%D1%81%D1%83%D0%BC%D0%BC%D1%8B_%D0%BD%D0%B0%D1%81%D0%BB%D0%B5%D0%B4%D0%BD%D0%B8%D0%BA%D0%B0%D0%BC_%D0%B8%D0%B7_%D1%80%D0%B5%D0%B7%D0%B5%D1%80%D0%B2%D0%B0&oldid=1910)

# **Начисление выплат выкупной суммы при расторжении договора**

Выкупные суммы при расторжении индивидуального договора НПО переводятся на счет начисления сразу с ИПС, минуя резервный счет, для чего необходимо зайти в раздел **"Начисление выплат выкупной суммы при расторжении договора"**. В данном разделе отображаются физические люди с индивидуальными договорами НПО, по которым есть подписанное, не аннулированное и не отклоненное заявление о расторжении договора НПО, есть расчет, выкупная сумма еще не начислена.

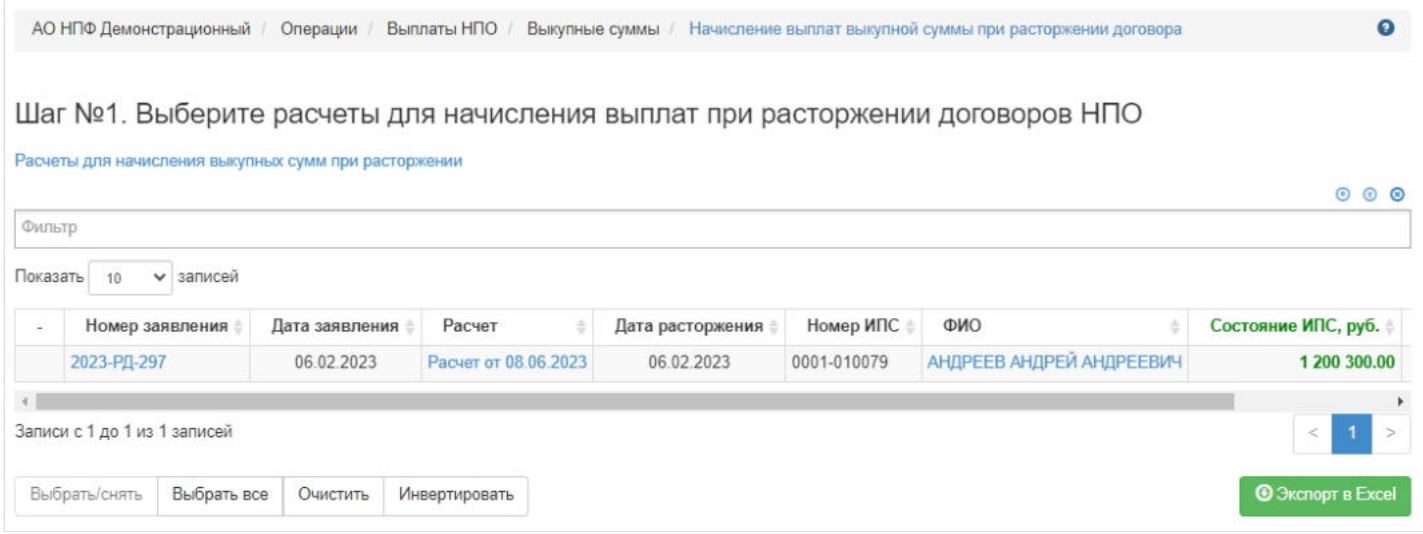

**На шаге №1** пользователь выбирает клиента (клиентов), кому требуется начислить выкупную сумму. Здесь доступны следующие операции:

- Выбрать/снять становится доступной при выделении записи в таблице (по нажатии выбранная запись отмечается галкой),
- Выбрать все по нажатии выделяются все записи в таблице,
- Очистить снятие отметок со всех записей в таблице,
- Инвертировать обратное действие (если была отмечена 1 запись из 5 имеющихся, то по нажатии данной кнопки будут отмечены 4 записи).

**На шаге № 2** пользователь указывает даты начисления выкупных сумм с ИПС и при необходимости вносит комментарий.

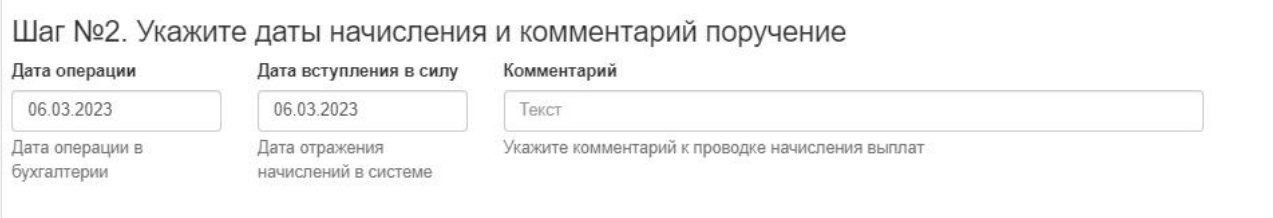

**На шаге № 3** пользователь запускает проверки. Для просмотра корректных записей и записей с ошибками необходимо выделить в таблице проверок строку и ниже будет отображена соответствующая запись.

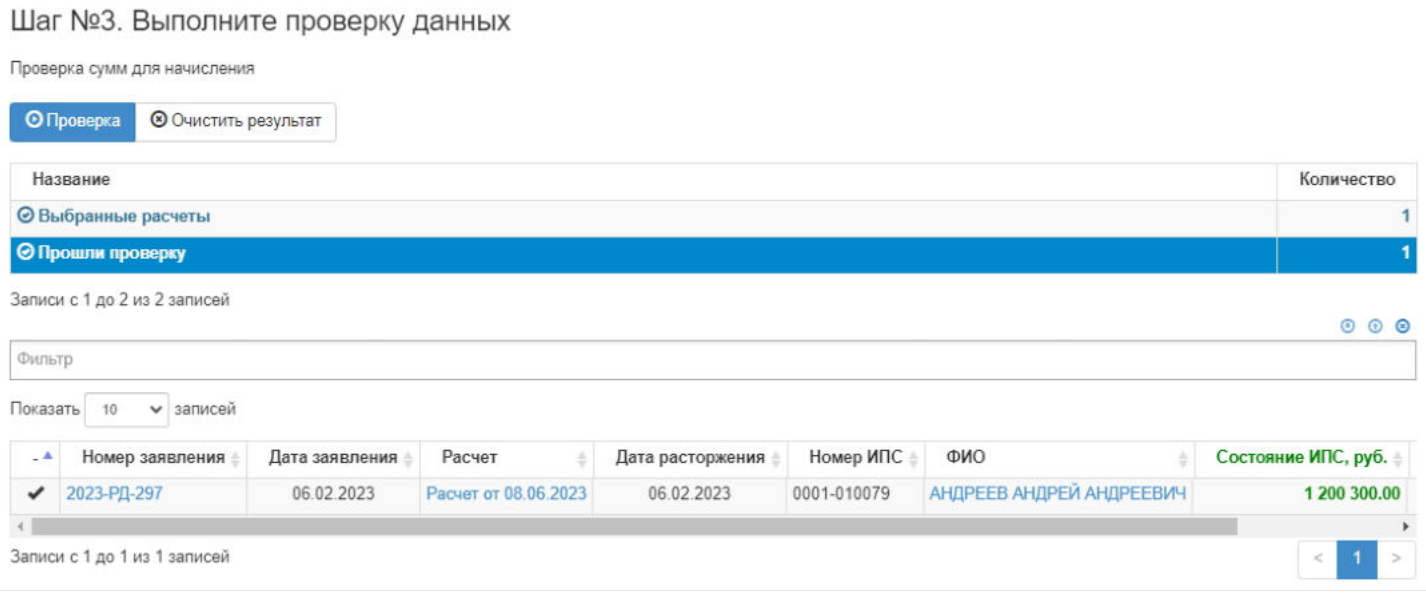

**На шаге №4** пользователь нажимает кнопку "Начислить суммы для выплаты".

Шаг №4. Выполните начисления выплат по расчетам

Начислить суммы для выплаты

**ВАЖНО!!!** Данную операцию необходимо авторизовать, иначе средства фактически не будут списаны с ИПС. Для этого требуется зайти в раздел **"Финансовые операции для авторизации"**, найти при помощи фильтров нужную операцию с названием "Начисление выплат выкупных сумм", выделить ее в таблице и нажать кнопку "Авторизовать".

Источник — [http://wiki.dasystems.ru/mediawiki/index.php?title=Начисление\\_выплат\\_выкупной\\_суммы\\_при\\_расторжении\\_договора&oldid=1931](https://wiki.dasystems.ru/mediawiki/index.php?title=%D0%9D%D0%B0%D1%87%D0%B8%D1%81%D0%BB%D0%B5%D0%BD%D0%B8%D0%B5_%D0%B2%D1%8B%D0%BF%D0%BB%D0%B0%D1%82_%D0%B2%D1%8B%D0%BA%D1%83%D0%BF%D0%BD%D0%BE%D0%B9_%D1%81%D1%83%D0%BC%D0%BC%D1%8B_%D0%BF%D1%80%D0%B8_%D1%80%D0%B0%D1%81%D1%82%D0%BE%D1%80%D0%B6%D0%B5%D0%BD%D0%B8%D0%B8_%D0%B4%D0%BE%D0%B3%D0%BE%D0%B2%D0%BE%D1%80%D0%B0&oldid=1931)

**Эта страница в последний раз была отредактирована 8 июня 2023 в 18:49.**

# **Начисление выплат выкупной суммы ПС2,3 наследникам из резерва**

После перевода средств с ИПС в резерв выплат наследникам можно производить начисление выплат, для чего необходимо зайти в раздел **"Начисление выплат выкупной суммы ПС2,3 наследникам из резерва"**.

**Важно:** в данный раздел будут попадать расчеты только по тем умершим физическим лицам, по которым имеется хотя бы одно подписанное, не аннулированное и не отклоненное заявление на выплату наследуемой суммы.

**На шаге №1** пользователь выбирает расчет, по которому необходимо начислить выплату. Здесь доступны операции:

- Выбрать/снять становится доступной при выделении расчета (по нажатии выбранный расчет отмечается галкой),
- Выбрать все по нажатии выделяются все расчеты в таблице,
- Очистить снятие отметок со всех расчетов в таблице,
- Инвертировать обратное действие (если был отмечен 1 расчет из 5 имеющихся, то по нажатии данной кнопки будут отмечены 4).

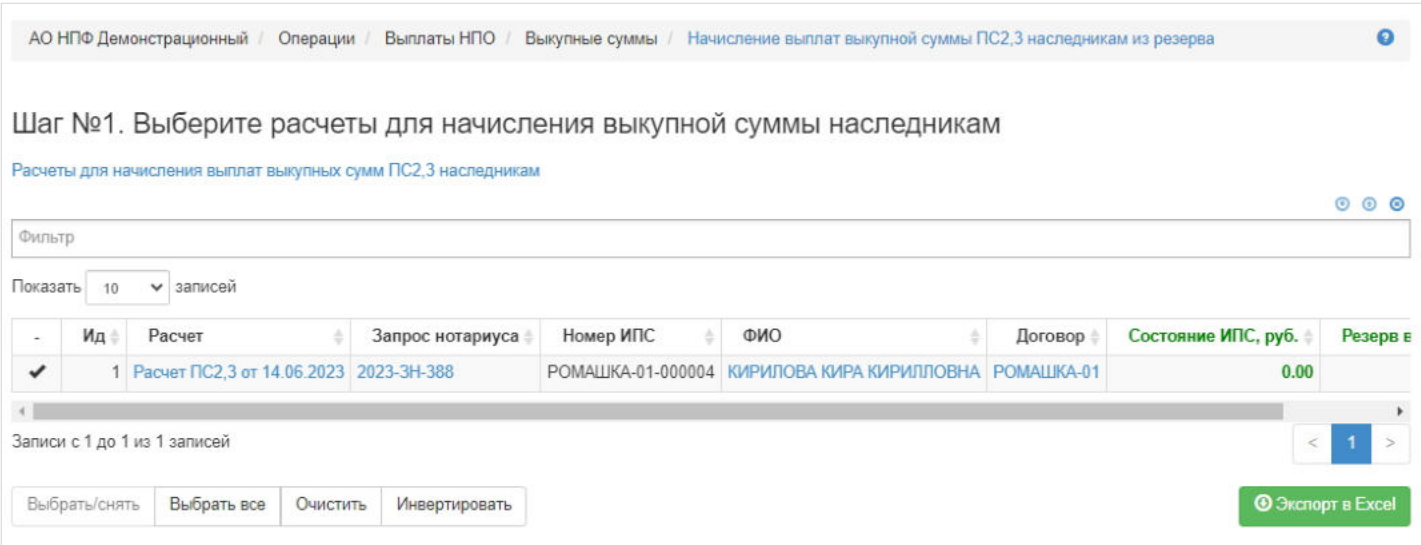

**На шаге №2** пользователь указывает даты начисления выплаты и при необходимости указывает комментарий.

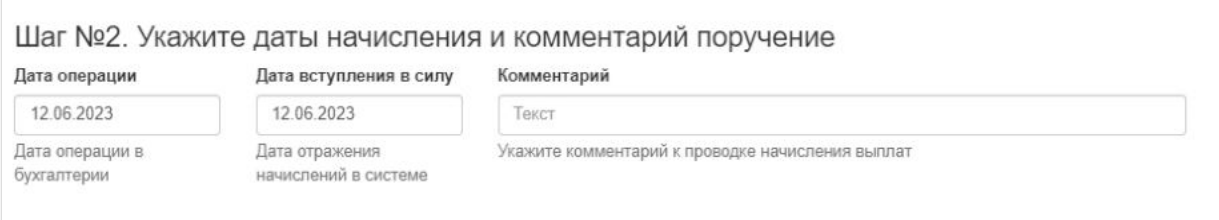

**На шаге № 3** пользователь запускает проверки. Для просмотра корректных записей и записей с ошибками необходимо выделить в таблице проверок нужную строку и ниже будет отображена соответствующая запись.

### Шаг №3. Выполните проверку данных

Проверка расчетов для начисления выплат выкупных сумм ПС2,3 наследникам

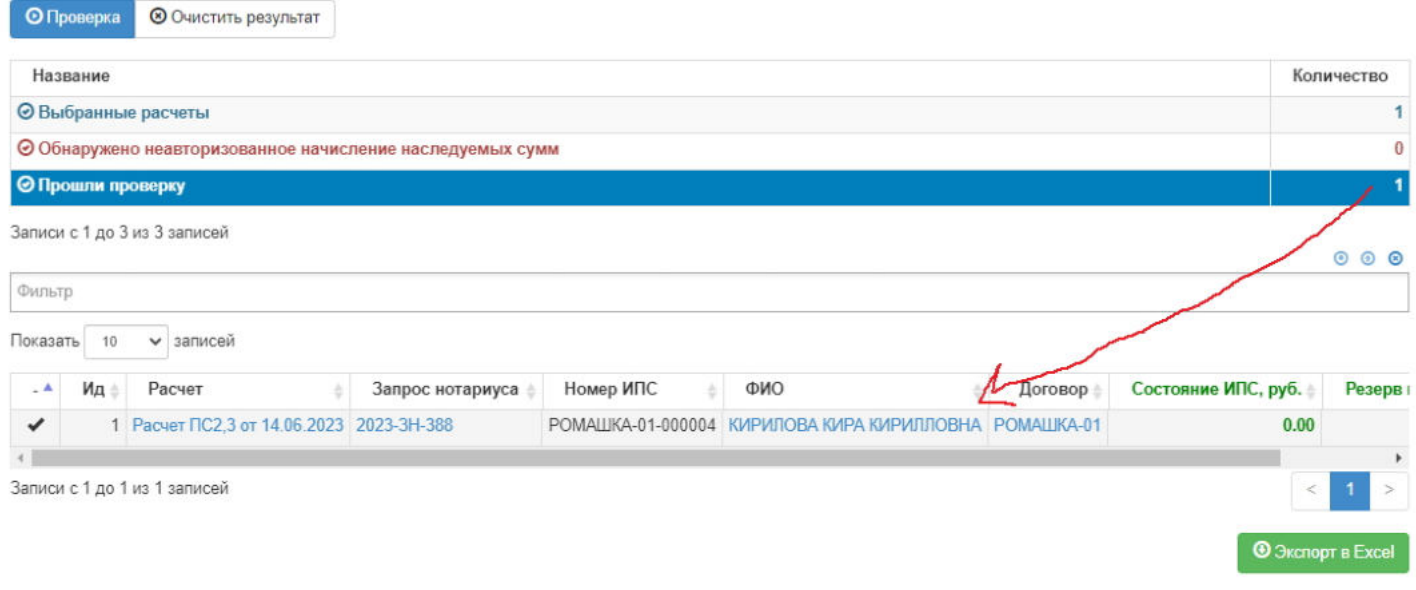

### **На шаге №4** пользователь нажимает кнопку "Начислить суммы ПС2,3 для выплаты наследникам".

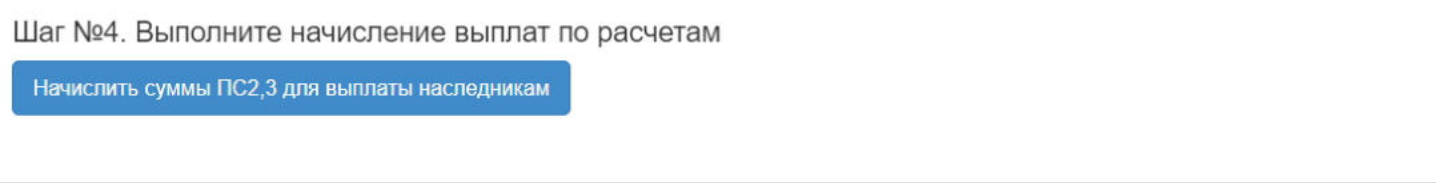

**ВАЖНО!!!** Данную операцию необходимо авторизовать, иначе средства фактически не будут списаны из резерва выплат наследникам. Для этого требуется зайти в раздел **"Финансовые операции для авторизации"**, найти при помощи фильтров нужную операцию с названием "Начисление выплат наследуемых сумм", выделить ее в таблице и нажать кнопку "Авторизовать".

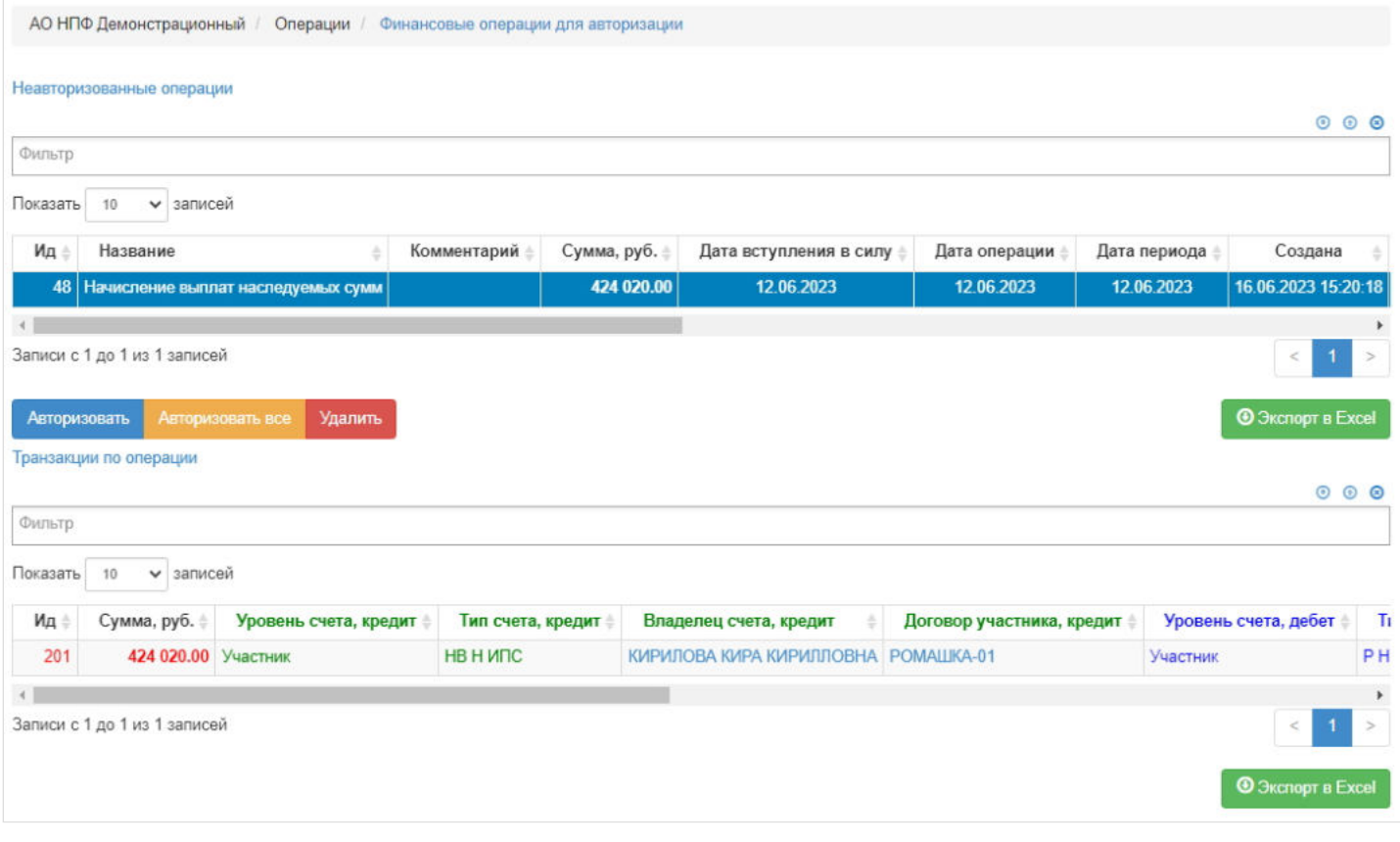

**ПРИМЕЧАНИЕ!!!** Количество операций начисления равно количеству наследников (заявлений на выплату наследуемых сумм). Здесь же учитывается соглашение о разделе наследства, кому уходит неделимая копейка или копейки.

Источник — [http://wiki.dasystems.ru/mediawiki/index.php?](https://wiki.dasystems.ru/mediawiki/index.php?title=%D0%9D%D0%B0%D1%87%D0%B8%D1%81%D0%BB%D0%B5%D0%BD%D0%B8%D0%B5_%D0%B2%D1%8B%D0%BF%D0%BB%D0%B0%D1%82_%D0%B2%D1%8B%D0%BA%D1%83%D0%BF%D0%BD%D0%BE%D0%B9_%D1%81%D1%83%D0%BC%D0%BC%D1%8B_%D0%9F%D0%A12,3_%D0%BD%D0%B0%D1%81%D0%BB%D0%B5%D0%B4%D0%BD%D0%B8%D0%BA%D0%B0%D0%BC_%D0%B8%D0%B7_%D1%80%D0%B5%D0%B7%D0%B5%D1%80%D0%B2%D0%B0&oldid=2022) [title=Начисление\\_выплат\\_выкупной\\_суммы\\_ПС2,3\\_наследникам\\_из\\_резерва&oldid=2022](https://wiki.dasystems.ru/mediawiki/index.php?title=%D0%9D%D0%B0%D1%87%D0%B8%D1%81%D0%BB%D0%B5%D0%BD%D0%B8%D0%B5_%D0%B2%D1%8B%D0%BF%D0%BB%D0%B0%D1%82_%D0%B2%D1%8B%D0%BA%D1%83%D0%BF%D0%BD%D0%BE%D0%B9_%D1%81%D1%83%D0%BC%D0%BC%D1%8B_%D0%9F%D0%A12,3_%D0%BD%D0%B0%D1%81%D0%BB%D0%B5%D0%B4%D0%BD%D0%B8%D0%BA%D0%B0%D0%BC_%D0%B8%D0%B7_%D1%80%D0%B5%D0%B7%D0%B5%D1%80%D0%B2%D0%B0&oldid=2022)

**Эта страница в последний раз была отредактирована 16 июня 2023 в 15:22.**

### **Начисление выплат из резерва**

После перевода средств в резерв можно произвести начисление выплаты, для чего необходимо зайти в раздел **"Начисление выплат из резерва"**.

**На шаге № 1** пользователь выбирает решение (доступен множественный выбор), по которому требуется начислить выплату. Здесь доступны операции:

- Выбрать/снять становится доступной при выделении решения (по нажатии выбранное решение отмечается галкой),
- Выбрать все по нажатии выделяются все решения в таблице,
- Очистить снятие отметок со всех решений в таблице,
- Инвертировать обратное действие (если было отмечено 1 решение из 5 имеющихся, то по нажатии данной кнопки будут отмечены 4).

**Важно:** необходимо обязательно выбирать вид решения, иначе никакие решения в таблице не отобразятся.

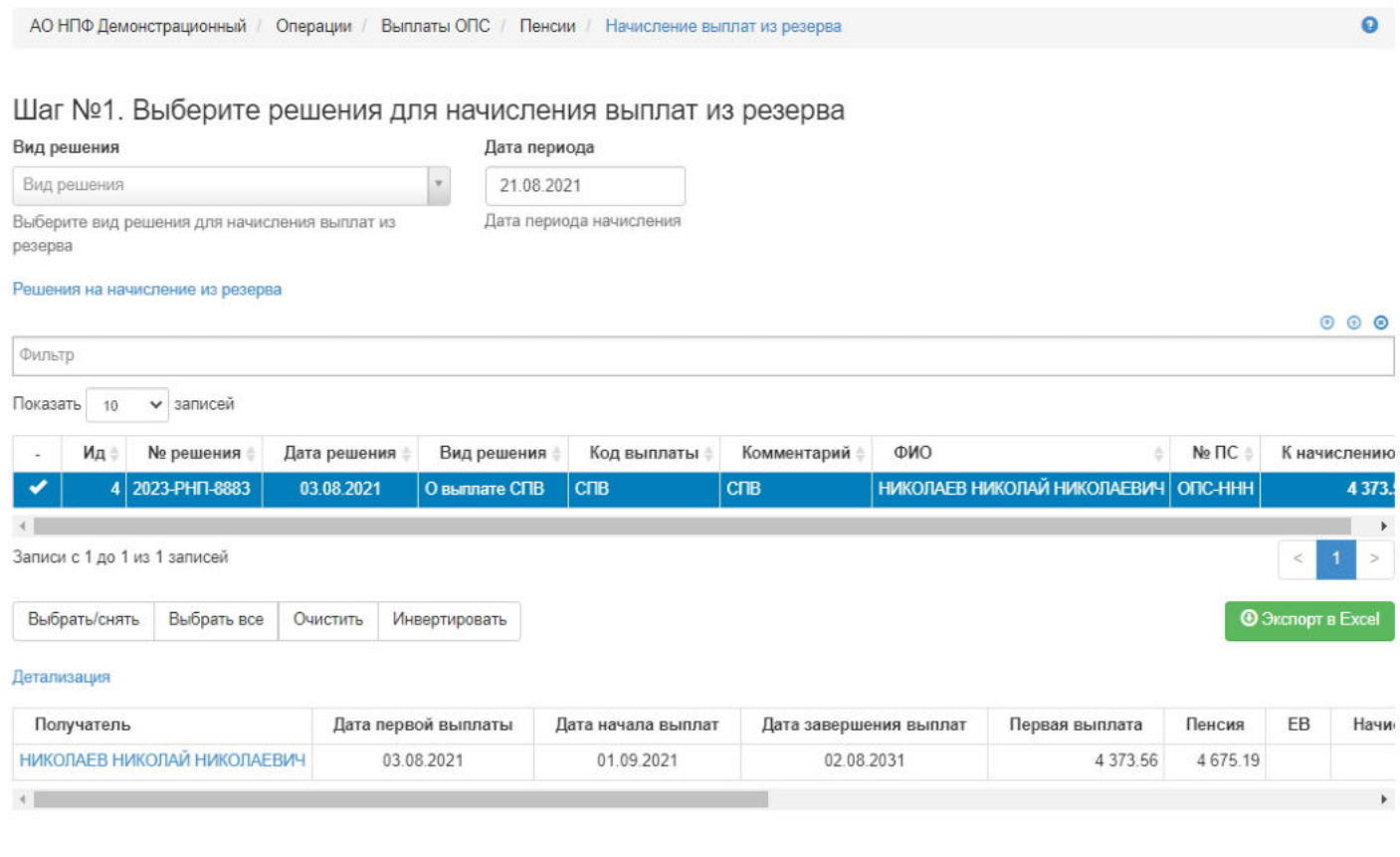

#### **На шаге №2** пользователь указывает даты начисления выплат из резерва и вносит при необходимости комментарий.

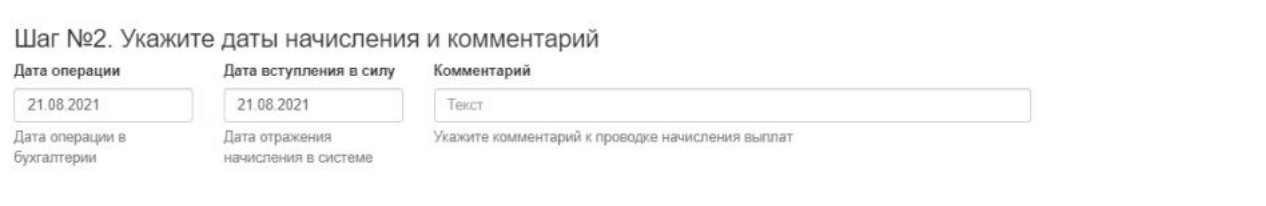

**На шаге № 3** пользователь запускает проверки. Для просмотра корректных решений и решений с ошибками необходимо выделить в таблице проверок строку и ниже будет отображено соответствующее решение.

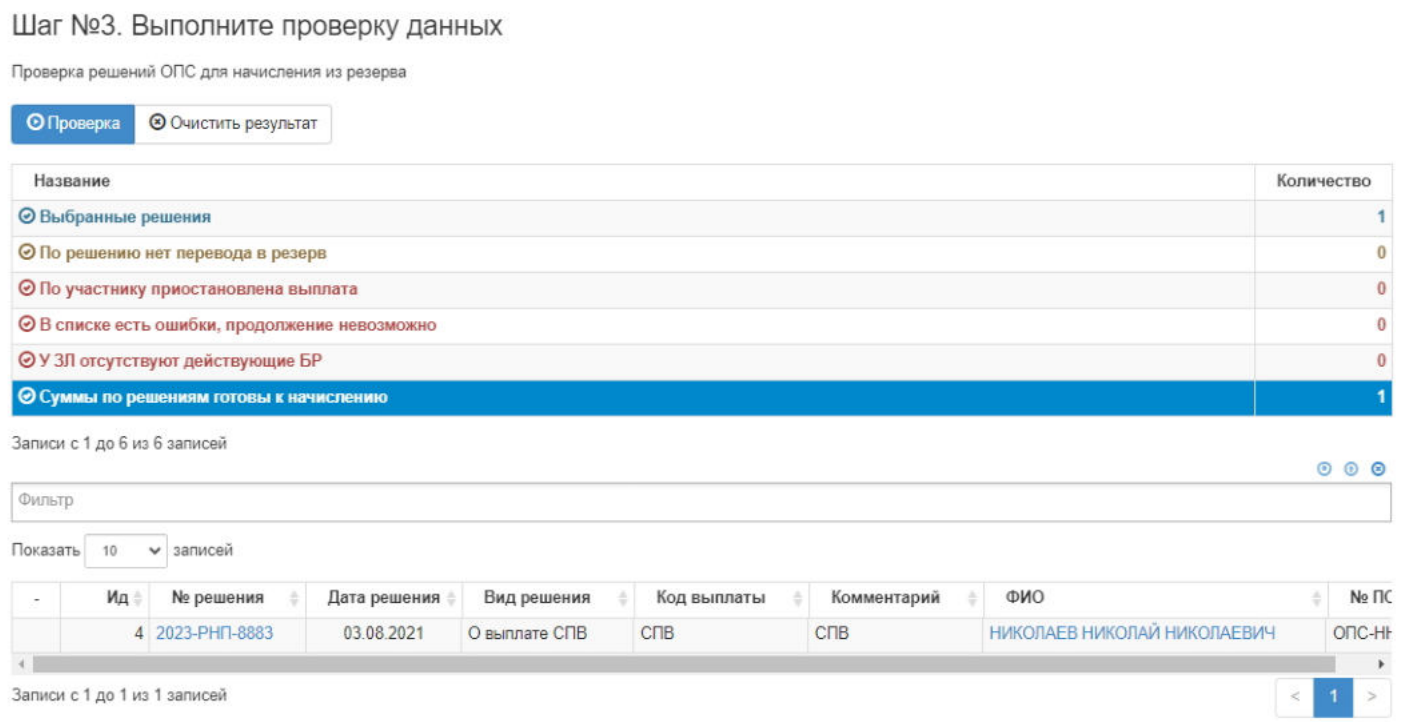

**На шаге №4** пользователь нажимает кнопку "Начислить суммы для выплаты".

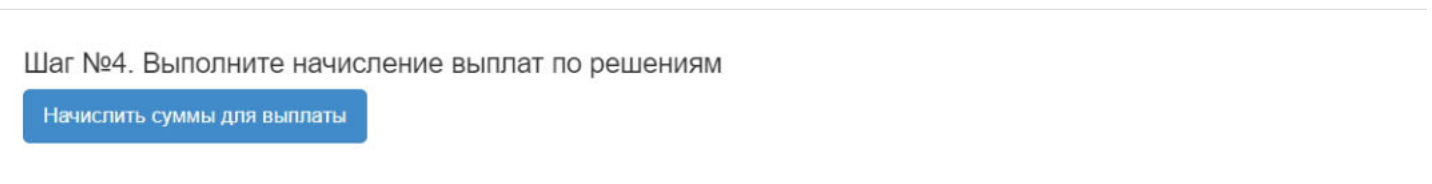

**ВАЖНО!!!** Данную операцию необходимо авторизовать, иначе средства фактически не будут списаны из резерва выплат. Для этого требуется зайти в раздел **"Финансовые операции для авторизации"**, найти при помощи фильтров нужную операцию с названием "Начисление выплат из резерва", выделить ее в таблице и нажать кнопку "Авторизовать".

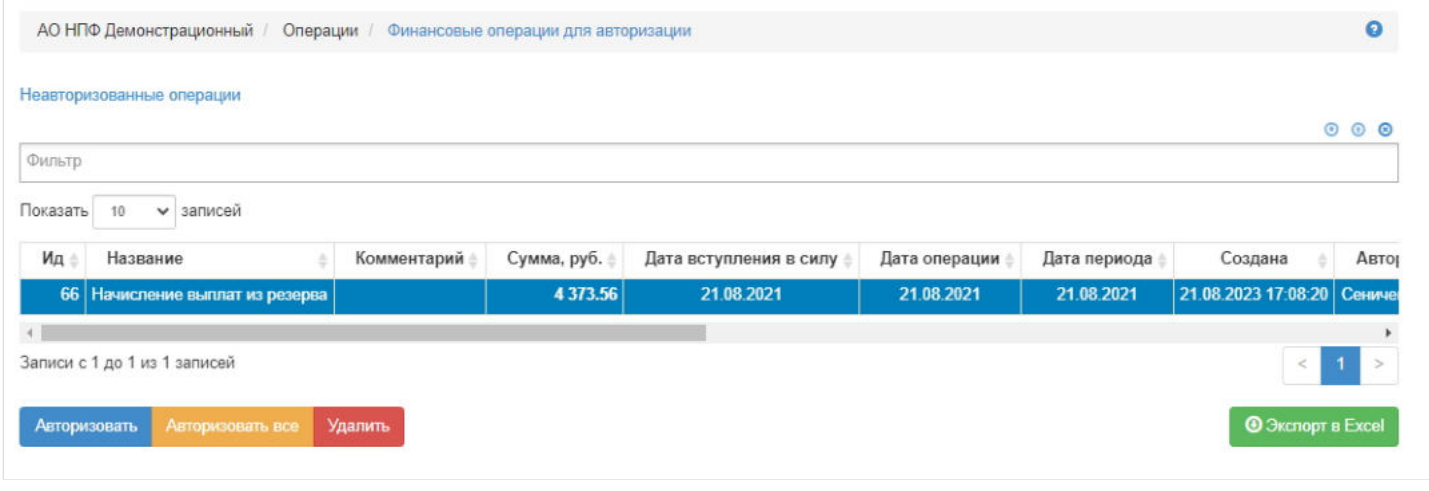

Источник — [http://wiki.dasystems.ru/mediawiki/index.php?title=Начисление\\_выплат\\_из\\_резерва&oldid=3078](https://wiki.dasystems.ru/mediawiki/index.php?title=%D0%9D%D0%B0%D1%87%D0%B8%D1%81%D0%BB%D0%B5%D0%BD%D0%B8%D0%B5_%D0%B2%D1%8B%D0%BF%D0%BB%D0%B0%D1%82_%D0%B8%D0%B7_%D1%80%D0%B5%D0%B7%D0%B5%D1%80%D0%B2%D0%B0&oldid=3078)

**Эта страница в последний раз была отредактирована 21 августа 2023 в 17:13.**

### **Начисление выплат из резерва по ПП**

После вынесения решений о выплате/ дополнительной выплате ПП можно произвести начисление выплаты, для чего необходимо зайти в раздел **"Начисление выплат из резерва"**.

**На шаге № 1** пользователь выбирает решение (доступен множественный выбор), по которому требуется начислить выплату. **Примечание:** решения на выплату по одному умершему застрахованному лицу имеют одинаковый номер решения ПП, но разный идентификатор (ИД).

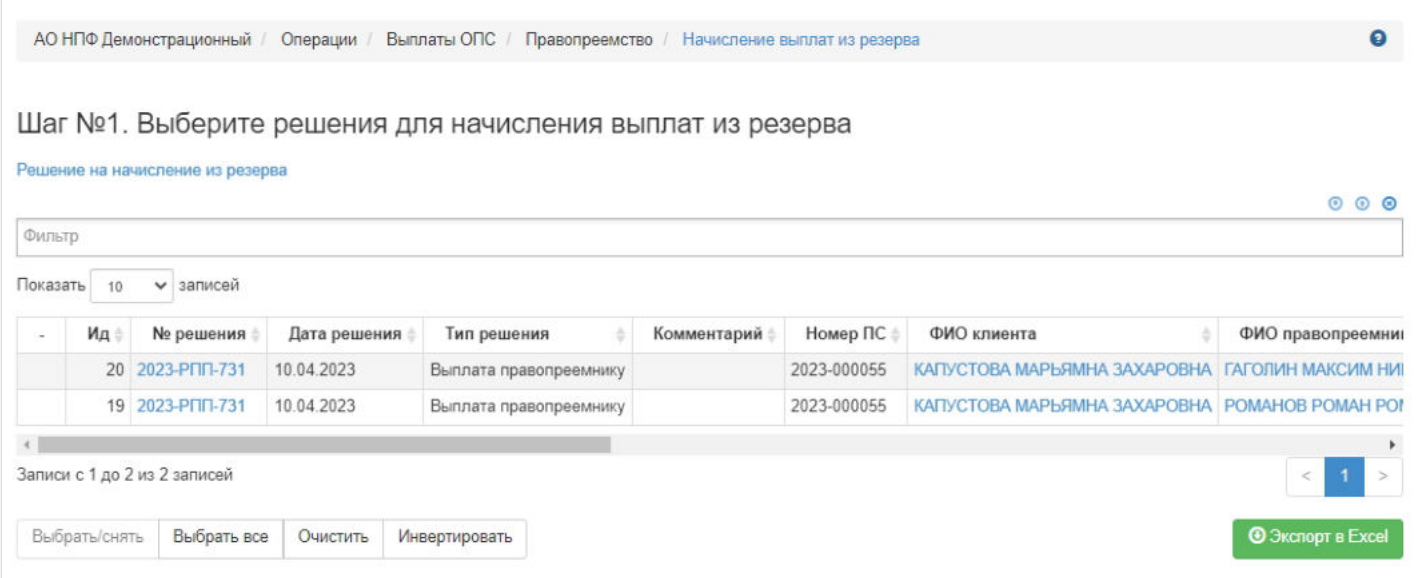

**На шаге №2** пользователь указывает даты начисления выплат из резерва и комментарий при необходимости.

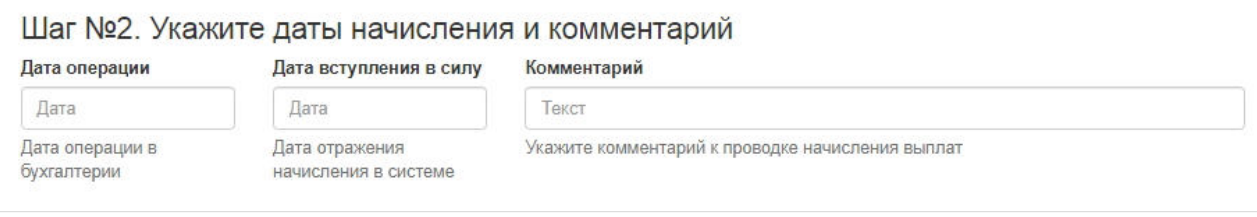

**На шаге № 3** пользователь запускает проверки. Для просмотра корректных решений и решений с ошибками необходимо выделить в таблице проверок строку и ниже будет отображено соответствующее решение.

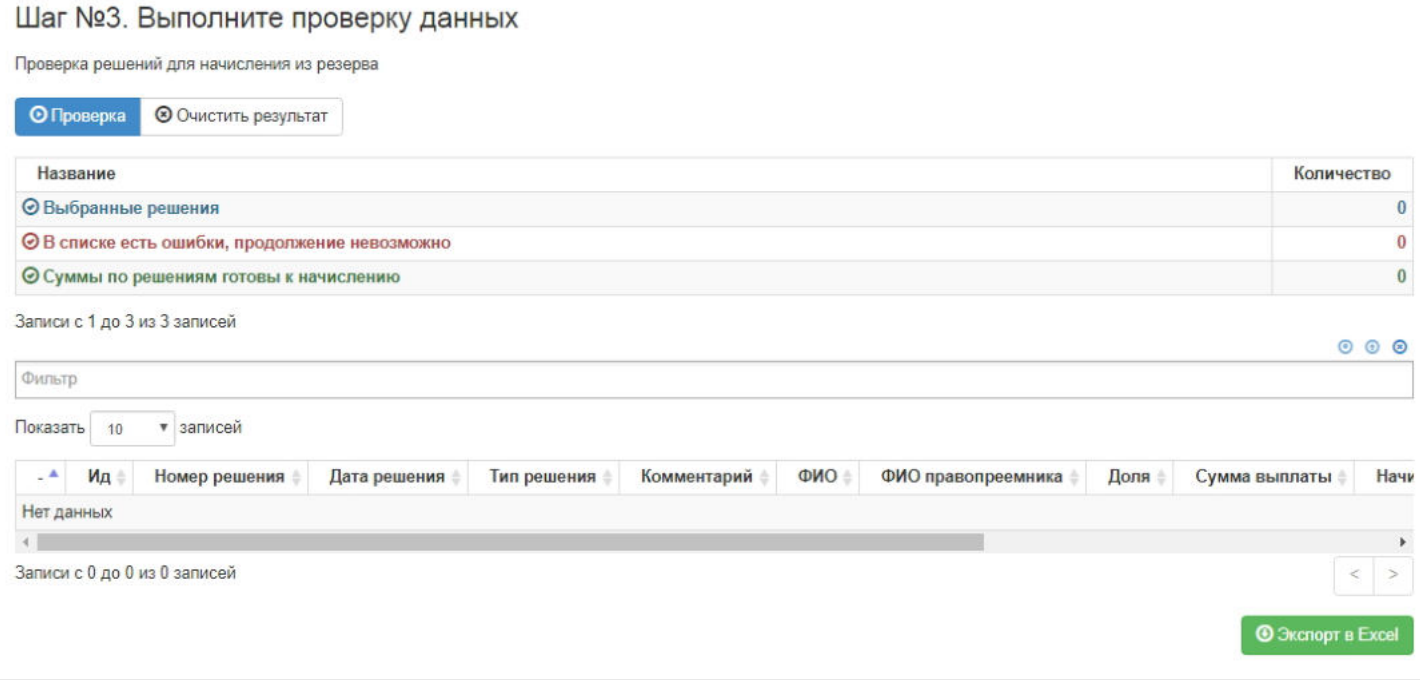

**На шаге №4** пользователь нажимает кнопку "Начислить суммы для выплаты".

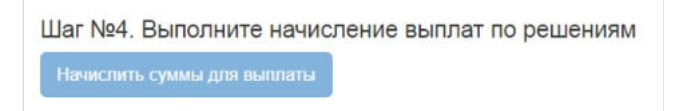

**ВАЖНО!!!** Данную операцию необходимо авторизовать, иначе средства фактически не будут переведены из резерва правопреемников на субсчет начисления выплат правопреемникам. Для этого требуется зайти в раздел **"Финансовые операции для авторизации"**, найти при помощи фильтров нужную операцию с названием "Начисление выплат из резерва", выделить ее в таблице и нажать кнопку "Авторизовать".

|          | АО НПФ Демонстрационный<br>Операции / |             | Финансовые операции для авторизации |                        |               |              |                            |        |
|----------|---------------------------------------|-------------|-------------------------------------|------------------------|---------------|--------------|----------------------------|--------|
|          | Неавторизованные операции             |             |                                     |                        |               |              |                            |        |
|          |                                       |             |                                     |                        |               |              |                            | 000    |
| Фильтр   |                                       |             |                                     |                        |               |              |                            |        |
| Показать | • записей<br>10                       |             |                                     |                        |               |              |                            |        |
| Ид       | Название                              | Комментарий | Сумма, руб.                         | Дата вступления в силу | Дата операции | Дата периода | Создана                    | ABTO   |
| 58       | Начисление выплат из резерва          |             | 351 373.49                          | 12.04.2023             | 12.04.2023    | 12.04.2023   | 10.08.2023 15:30:56 Сениче |        |
| 57       | Начисление выплат из резерва          |             | 351 373.49                          | 12.04.2023             | 12.04.2023    | 12.04.2023   | 10.08.2023 15:30:56 Сениче |        |
|          |                                       |             |                                     |                        |               |              |                            |        |
|          | Записи с 1 до 2 из 2 записей          |             |                                     |                        |               |              | $\,<$                      | $\geq$ |
|          |                                       |             |                                     |                        |               |              |                            |        |
|          |                                       |             |                                     |                        |               |              | <b>@ Экспорт в Excel</b>   |        |

Источник — [http://wiki.dasystems.ru/mediawiki/index.php?title=Начисление\\_выплат\\_из\\_резерва\\_по\\_ПП&oldid=2764](https://wiki.dasystems.ru/mediawiki/index.php?title=%D0%9D%D0%B0%D1%87%D0%B8%D1%81%D0%BB%D0%B5%D0%BD%D0%B8%D0%B5_%D0%B2%D1%8B%D0%BF%D0%BB%D0%B0%D1%82_%D0%B8%D0%B7_%D1%80%D0%B5%D0%B7%D0%B5%D1%80%D0%B2%D0%B0_%D0%BF%D0%BE_%D0%9F%D0%9F&oldid=2764)

**Эта страница в последний раз была отредактирована 10 августа 2023 в 15:35.**

### **Начисление выплат по восстановлениям**

После перевода средств в резерв выплат можно производить начисление выплат по восстановлениям, для чего необходимо зайти в раздел **"Начисление выплат по восстановлениям"**. В данный раздел попадают все восстановления, по которым еще не проведена данная операция начисления.

**На шаге № 1** пользователь выбирает восстановление, по которому необходимо начислить выплату. Здесь доступны операции:

- Выбрать/снять становится доступной при выделении записи в таблице (по нажатии выбранная запись отмечается галкой или галка снимается),
- Выбрать все по нажатии выделяются все записи в таблице,
- Очистить снятие отметок со всех записей в таблице,
- Инвертировать обратное действие (если была отмечена 1 запись из 5 имеющихся, то по нажатии данной кнопки будут отмечены 4).

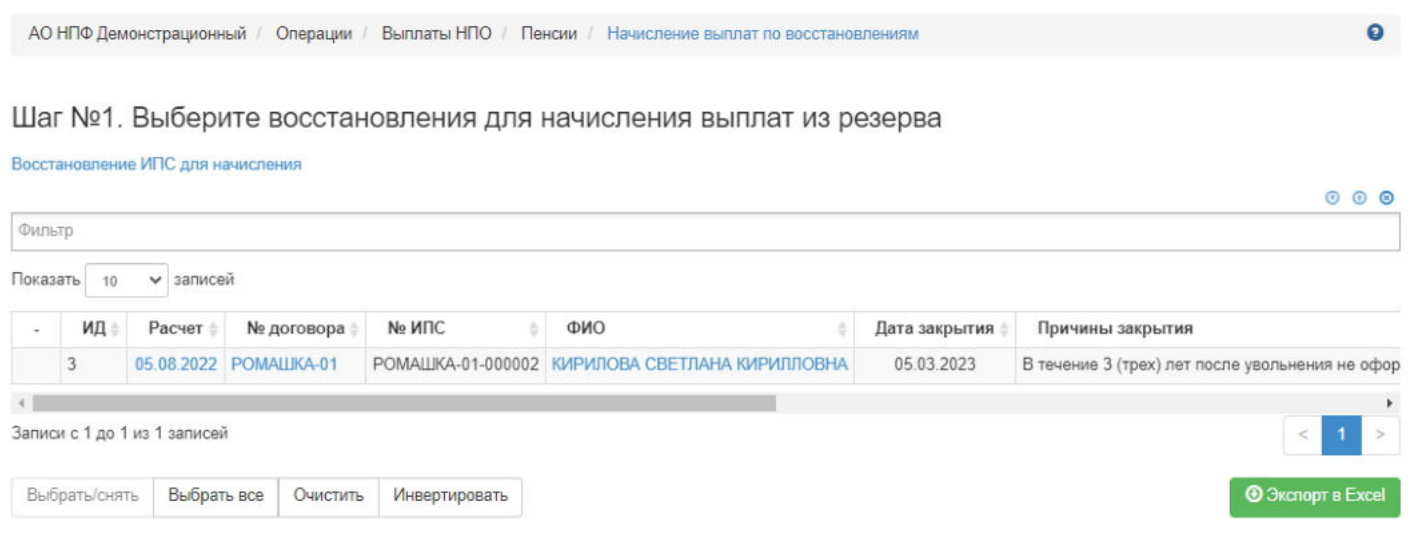

#### **На шаге №2** пользователь указывает даты начисления выплат и при необходимости вносит комментарий.

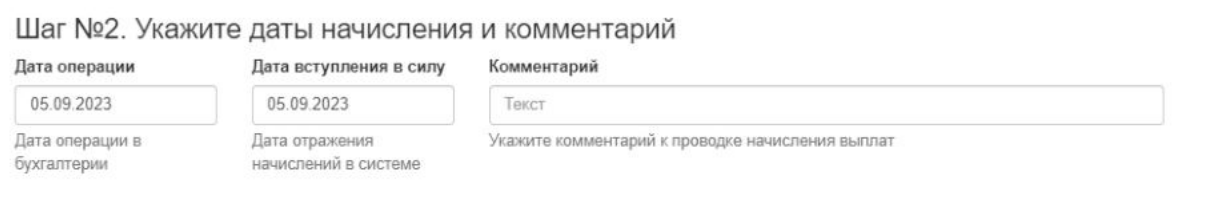

**На шаге № 3** пользователь запускает проверки. Для просмотра корректных записей и записей с ошибками необходимо выделить в таблице проверок строку и ниже будет отображена соответствующая запись.

### Шаг №3. Выполните проверку данных

Проверки данных для начисления выплат пенсии из резерва по восстановлениям

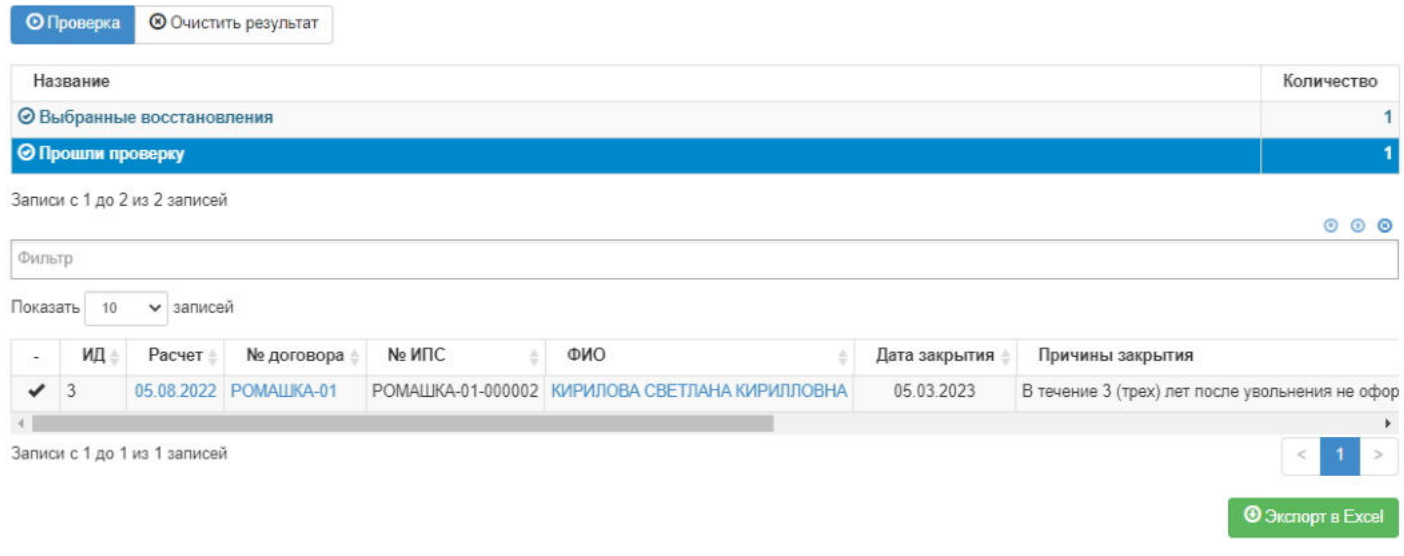

### **На шаге №4** пользователь нажимает кнопку "Начислить суммы для выплаты по восстановлениям".

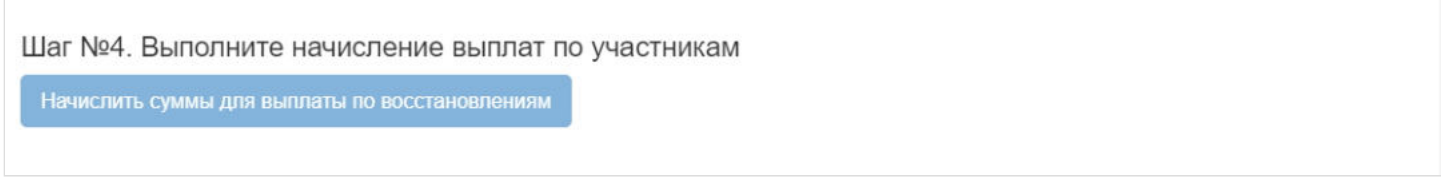

**ВАЖНО!!!** Данную операцию необходимо авторизовать, иначе средства фактически не будут списаны из резерва выплат. Для этого требуется зайти в раздел **"Финансовые операции для авторизации"**, найти нужные операции, выделить их в таблице и нажать кнопку "Авторизовать".

**ПРИМЕЧАНИЕ!!!** Количество операций начисления равно количеству периодов с учетом периодичности выплат, по которым рассчитана задолженность.

Источник — [http://wiki.dasystems.ru/mediawiki/index.php?title=Начисление\\_выплат\\_по\\_восстановлениям&oldid=3331](https://wiki.dasystems.ru/mediawiki/index.php?title=%D0%9D%D0%B0%D1%87%D0%B8%D1%81%D0%BB%D0%B5%D0%BD%D0%B8%D0%B5_%D0%B2%D1%8B%D0%BF%D0%BB%D0%B0%D1%82_%D0%BF%D0%BE_%D0%B2%D0%BE%D1%81%D1%81%D1%82%D0%B0%D0%BD%D0%BE%D0%B2%D0%BB%D0%B5%D0%BD%D0%B8%D1%8F%D0%BC&oldid=3331)

**Эта страница в последний раз была отредактирована 7 сентября 2023 в 15:38.**

# **Начисление выплат последней пенсии**

После расчета выкупной суммы при исчерпании средств можно произвести начисление последней выплаты, для чего необходимо зайти в раздел **"Начисление выплат последней пенсии"**.

**На шаге №1** пользователь выбирает клиента (клиентов), кому требуется начислить последнюю выплату (в таблице выходят расчеты выкупных сумм при исчерпании, кому еще не произведено начисление). Здесь доступны следующие операции:

- Выбрать/снять становится доступной при выделении участника (по нажатии выбранный участник отмечается галкой),
- Выбрать все по нажатии выделяются все записи в таблице,
- Очистить снятие отметок со всех записей в таблице,
- Инвертировать обратное действие (если была отмечена 1 запись из 5 имеющихся, то по нажатии данной кнопки  $\blacksquare$ будут отмечены 4).

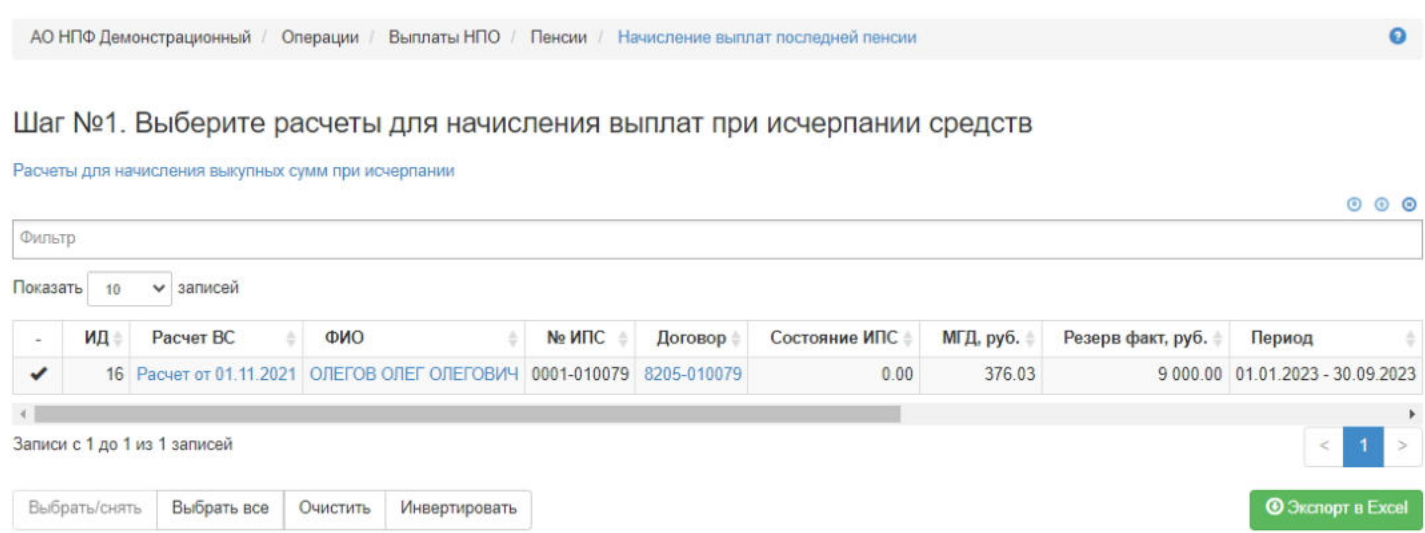

**На шаге № 2** пользователь указывает даты начисления последней выплаты и при необходимости вносит комментарий.

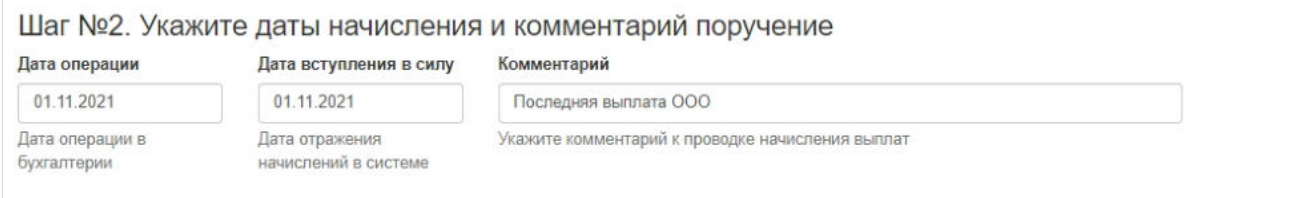

**На шаге № 3** пользователь запускает проверки. Для просмотра корректных записей и записей с ошибками необходимо выделить в таблице проверок нужную строку и ниже в таблице будет отображена соответствующая запись(-и).

### Шаг №3. Выполните проверку данных

Проверка сумм для начисления

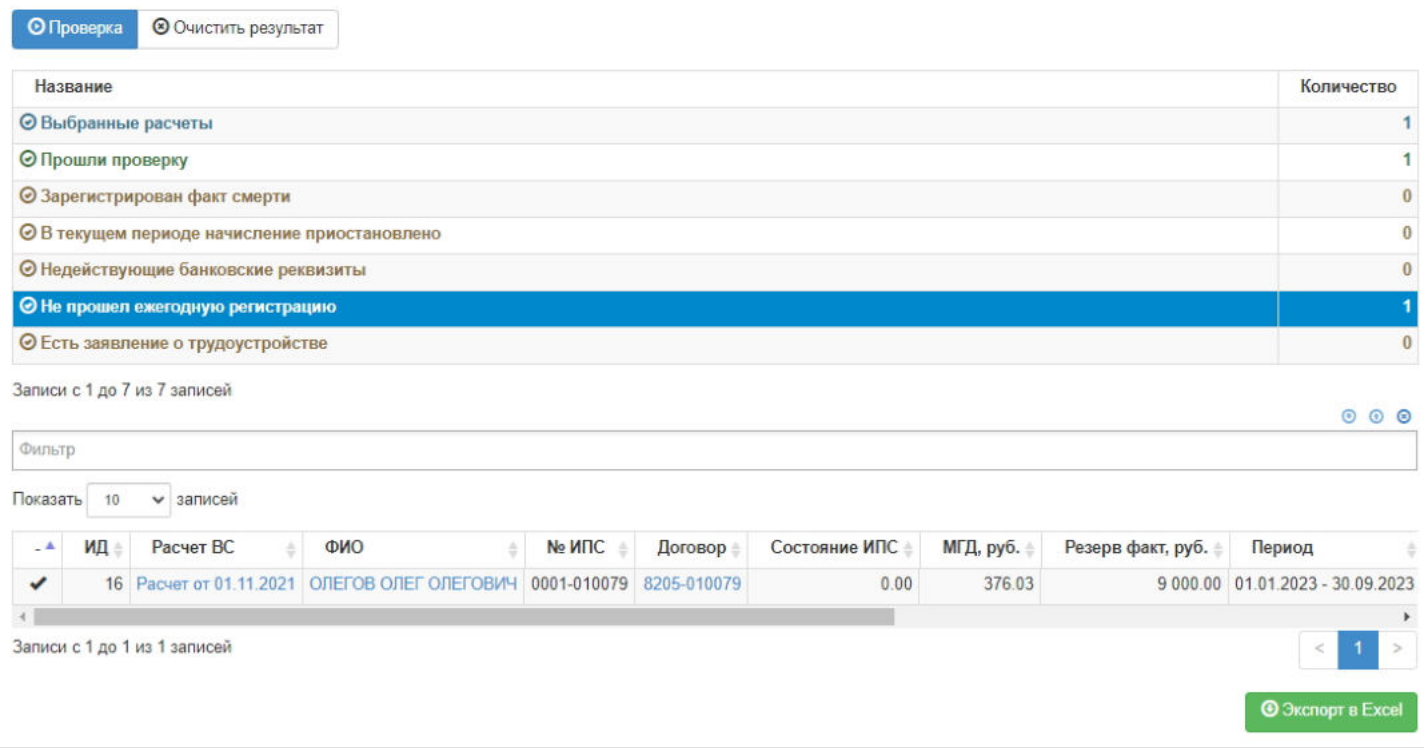

**На шаге №4** пользователь нажимает кнопку "Начислить суммы для выплаты при исчерпании".

Шаг №4. Выполните начисления выплат по расчетам Начислить суммы для выплаты при исчерпании

**ВАЖНО!!!** Данную операцию необходимо авторизовать. Для этого требуется зайти в раздел **"Финансовые операции для авторизации"**, найти при помощи фильтров нужную операцию с названием "Начисление выплат выкупных сумм при исчерпании средств", выделить ее в таблице и нажать кнопку "Авторизовать".

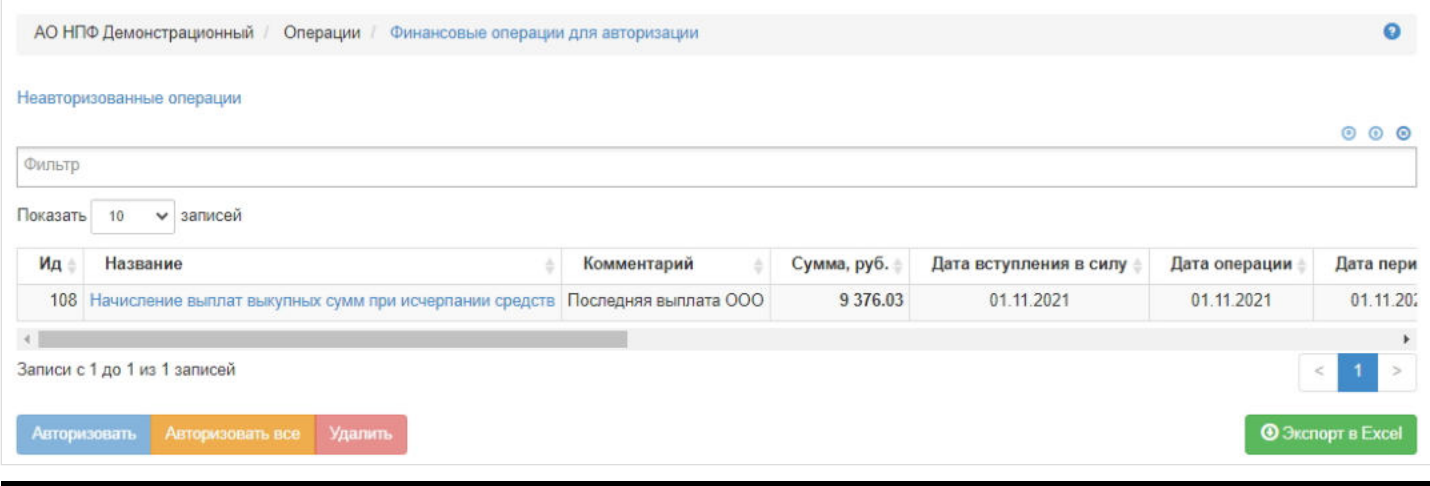

Источник — [http://wiki.dasystems.ru/mediawiki/index.php?title=Начисление\\_выплат\\_последней\\_пенсии&oldid=3418](https://wiki.dasystems.ru/mediawiki/index.php?title=%D0%9D%D0%B0%D1%87%D0%B8%D1%81%D0%BB%D0%B5%D0%BD%D0%B8%D0%B5_%D0%B2%D1%8B%D0%BF%D0%BB%D0%B0%D1%82_%D0%BF%D0%BE%D1%81%D0%BB%D0%B5%D0%B4%D0%BD%D0%B5%D0%B9_%D0%BF%D0%B5%D0%BD%D1%81%D0%B8%D0%B8&oldid=3418)

**Эта страница в последний раз была отредактирована 28 сентября 2023 в 17:06.**

### **Начисление выплат сумм компенсации**

После расчета компенсация переводится сразу на счет начисления, минуя резервный счет, для чего необходимо зайти в раздел **"Начисление выплат сумм компенсаций"**. В данном разделе отображаются физические лица как по индивидуальным договорам НПО, так и по корпоративным, по которым есть расчет компенсации.

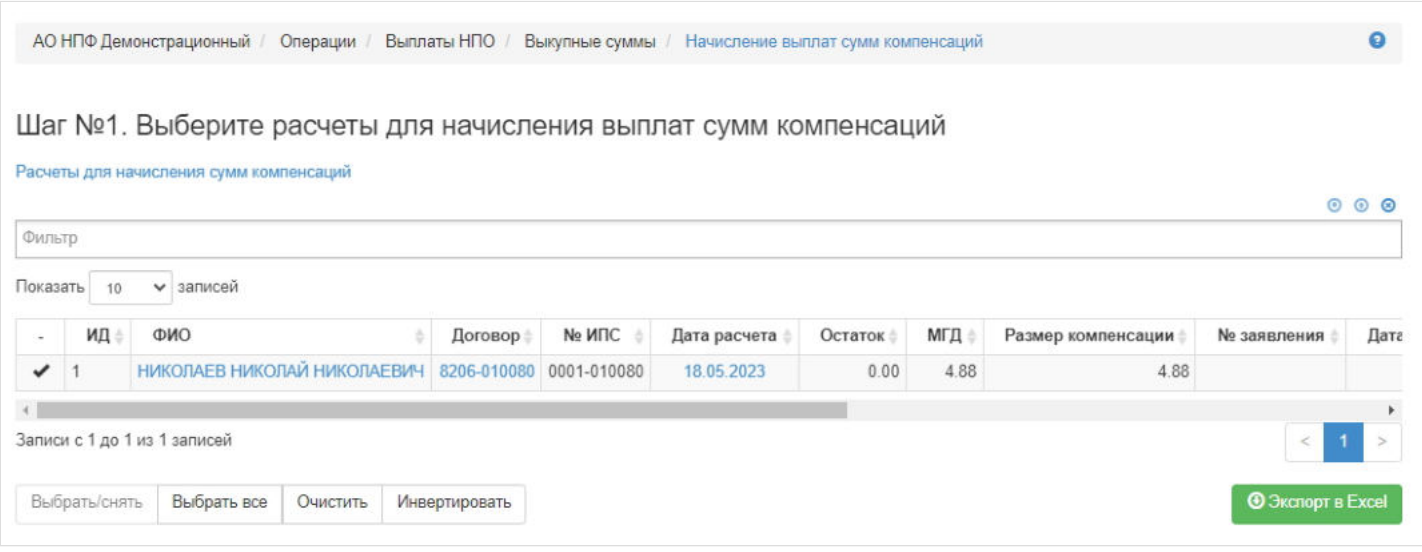

**На шаге № 1** пользователь выбирает клиента (доступен множественный выбор), кому требуется начислить компенсацию. Здесь доступны следующие операции:

- Выбрать/снять становится доступной при выделении записи в таблице (по нажатии выбранная запись отмечается галкой),
- Выбрать все по нажатии выделяются все записи в таблице,
- Очистить снятие отметок со всех записей в таблице,
- Инвертировать обратное действие (если была отмечена 1 запись из 5 имеющихся, то по нажатии данной кнопки будут отмечены 4 записи).

**На шаге №2** пользователь указывает даты начисления компенсации и при необходимости вносит комментарий.

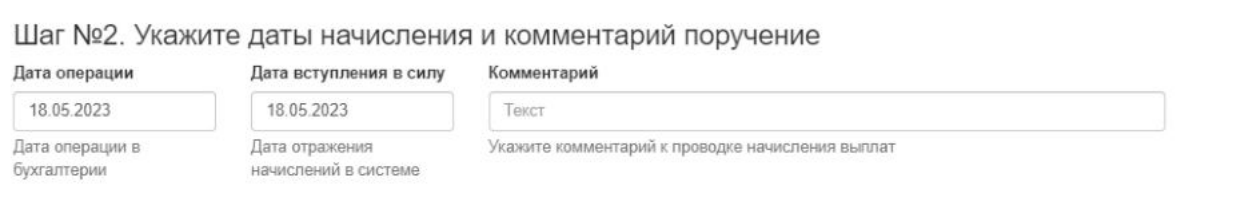

**На шаге № 3** пользователь запускает проверки. Для просмотра корректных записей и записей с ошибками необходимо выделить в таблице проверок строку и ниже будет отображена соответствующая запись.

### Шаг №3. Выполните проверку данных

Проверка сумм для начисления

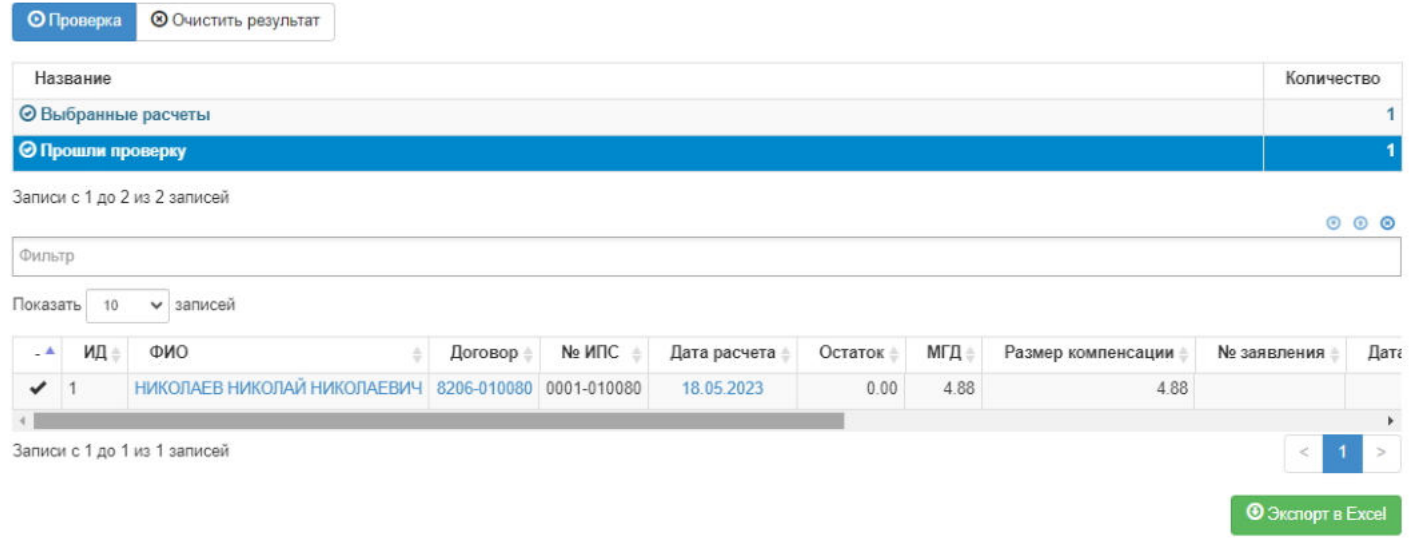

### **На шаге №4** пользователь нажимает кнопку "Начислить суммы для выплаты компенсаций".

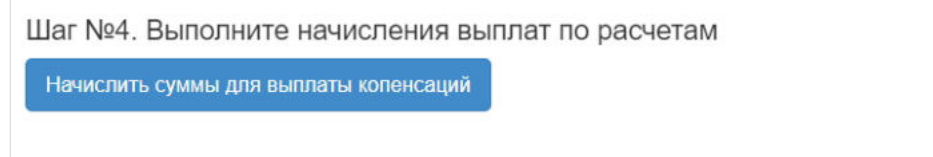

**ВАЖНО!!!** Данную операцию необходимо авторизовать, иначе средства фактически не будут списаны с ИПС. Для этого требуется зайти в раздел **"Финансовые операции для авторизации"**, найти при помощи фильтров нужную операцию с названием "Начисление выплат выкупных сумм", выделить ее в таблице и нажать кнопку "Авторизовать".

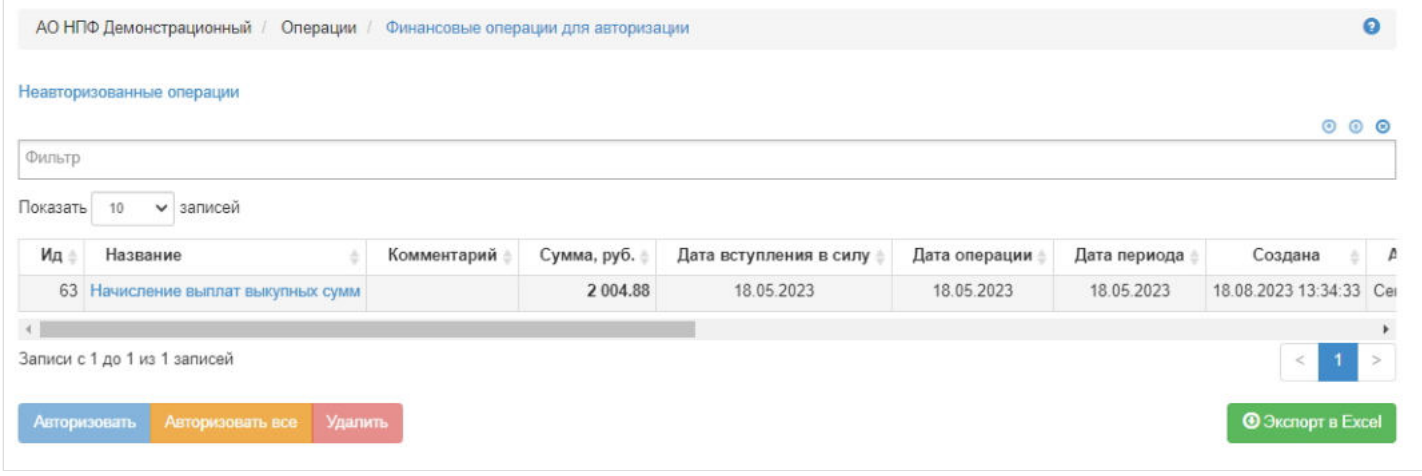

Источник — [http://wiki.dasystems.ru/mediawiki/index.php?title=Начисление\\_выплат\\_сумм\\_компенсации&oldid=3014](https://wiki.dasystems.ru/mediawiki/index.php?title=%D0%9D%D0%B0%D1%87%D0%B8%D1%81%D0%BB%D0%B5%D0%BD%D0%B8%D0%B5_%D0%B2%D1%8B%D0%BF%D0%BB%D0%B0%D1%82_%D1%81%D1%83%D0%BC%D0%BC_%D0%BA%D0%BE%D0%BC%D0%BF%D0%B5%D0%BD%D1%81%D0%B0%D1%86%D0%B8%D0%B8&oldid=3014)

**Эта страница в последний раз была отредактирована 18 августа 2023 в 13:44.**

### **Начисление пенсии из резерва выплат**

После перевода средств с ИПС в резерв выплат можно произвести начисление пенсии, для чего необходимо зайти в раздел **"Начисление пенсии из резерва выплат"**.

**На шаге №1** пользователь выбирает клиента (клиентов), кому требуется начислить пенсию. **Важно:** для корректного отображения участников необходимо заполнить фильтры "вид пенсии", "периодичность выплат" и "дата периода". Здесь доступны следующие операции:

- Очистить список очищает таблицу с участниками,
- Выбрать/снять становится доступной при выделении участника (по нажатии выбранный участник отмечается галкой),
- Выбрать все по нажатии выделяются все участники в таблице,
- Очистить снятие отметок со всех участников в таблице,  $\blacksquare$
- Инвертировать обратное действие (если был отмечен 1 участник из 5 имеющихся, то по нажатии данной кнопки будут отмечены 4).

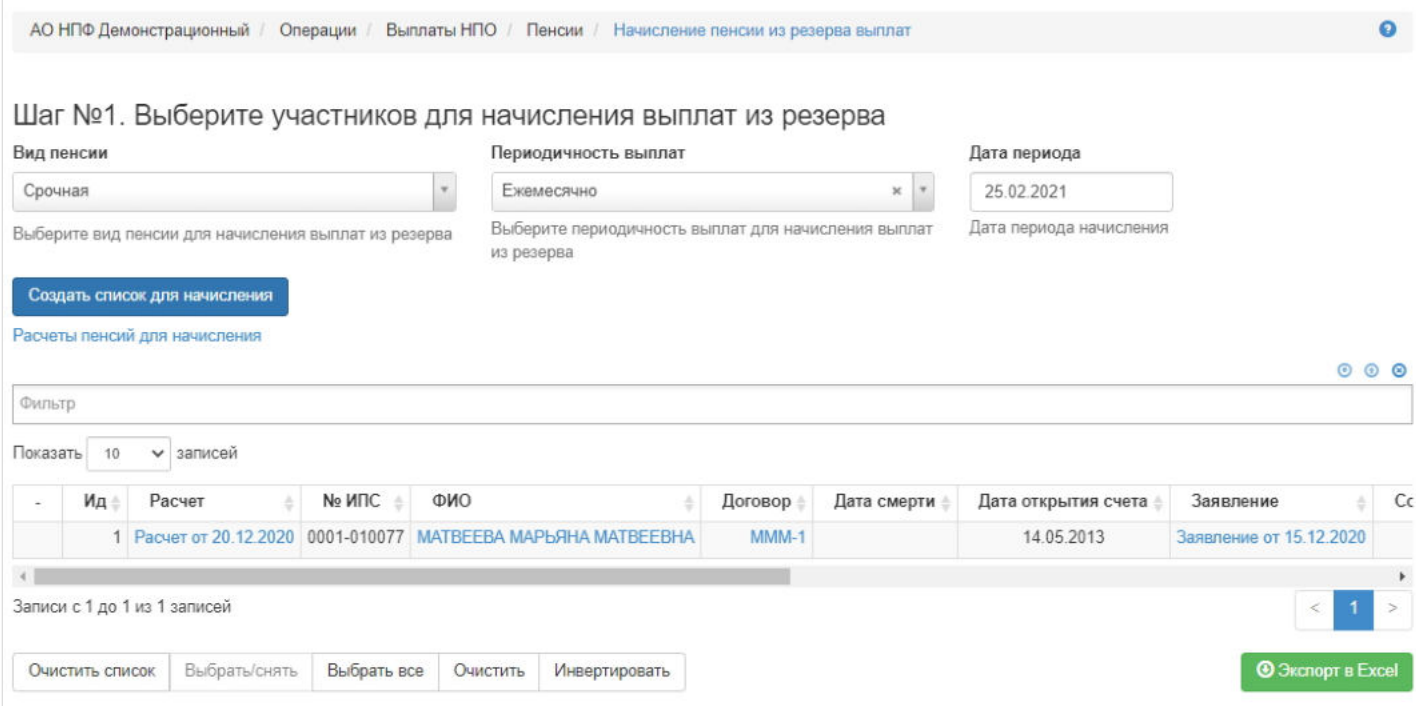

**Примечание!** Дата периода работает следующим образом:

- ежемесячные выплаты участник будет выходить в таблице при указании любой даты месяца, за который полагается сделать начисление, но не ранее даты начала выплат; поле "Период начисления" в таблице с участниками будет заполняться месяцем, число которого было указано в фильтре "Дата периода", например, если .<br>"Дата периода" = 25.02.2021, то "Период начисления" = 01.02.2021 - 28.02.2021;
- ежеквартальные выплаты участник будет выходить в таблице при указании любой даты квартала, за который полагается сделать начисление, но не ранее даты начала выплат; поле "Период начисления" в таблице с участниками будет заполняться тем периодом квартала, дата из которого была указана в фильтре "Дата периода", например, если "Дата периода" = 12.01.2020, то "Период начисления" = 01.01.2020 - 31.01.2020, если "Дата периода" = 01.02.2020, то "Период начисления" = 01.01.2020 - 28.02.2020, если "Дата периода" = 21.03.2020, то "Период начисления" = 01.01.2020 - 31.03.2020;
- полугодовые выплаты участник будет выходить в таблице при указании любой даты любого месяца полугодия, за который полагается сделать начисление, но не ранее даты начала выплат; поле "Период начисления" в таблице с участниками будет заполняться по аналогии, как при квартальной выплате;
- годовые выплаты участник будет выходить в таблице при указании любой даты любого месяца года, за который полагается сделать начисление, но не ранее даты начала выплат; поле "Период начисления" в таблице с участниками будет заполняться по аналогии, как при квартальной выплате.

**ВАЖНО!!!** Если участнику сделали начисление за конкретный период, то при последующем выборе любой даты из этого периода участник уже не попадет в этот период. Например, сделали полугодовое начисление за период 01.01.2020 - 30.06.2020, то при указании любой даты этого периода участник уже не выйдет к начислению.

**На шаге №2** пользователь указывает даты начисления пенсии из резерва выплат. **Важно:** даты операции не могут быть ранее даты периода, то есть если выбран период, например, 01.04.2020 - 30.06.2019, то даты операции должны попадать в выбранный период. По умолчанию поля заполняются автоматически датой периода, указанной на шаге №1.

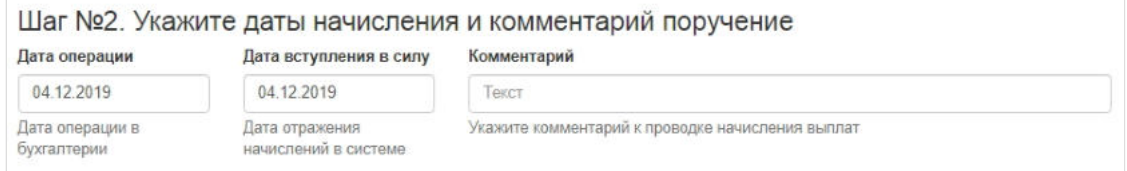

На шаге № 3 пользователь запускает проверки. Для просмотра корректных участников и участников с ошибками необходимо выделить в таблице проверок нужную строку и ниже в таблице будет отображен соответствующий участник или участники.

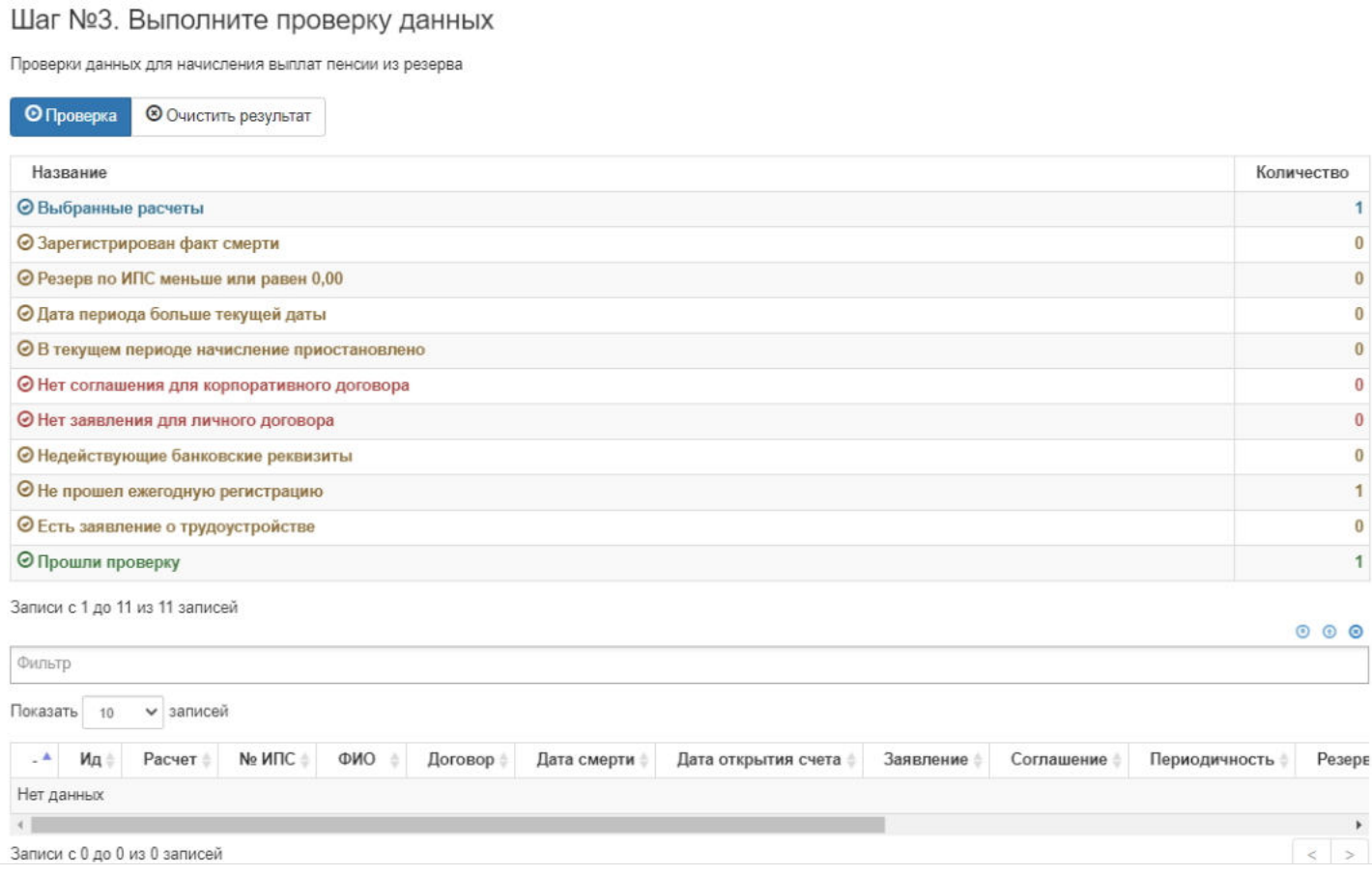

#### **На шаге №4** пользователь нажимает кнопку "Начислить суммы для выплаты".

Шаг №4. Выполните начисление выплат по участникам

Начислить суммы для выплаты

**ВАЖНО!!!** Данную операцию необходимо авторизовать, иначе средства фактически не будут списаны из резерва выплат. Для этого требуется зайти в раздел "Финансовые операции для авторизации", найти при помощи фильтров нужную операцию с названием "Начисление выплат пенсии", выделить ее в таблице и нажать кнопку "Авторизовать".

Источник — [http://wiki.dasystems.ru/mediawiki/index.php?title=Начисление\\_пенсии\\_из\\_резерва\\_выплат&oldid=1759](https://wiki.dasystems.ru/mediawiki/index.php?title=%D0%9D%D0%B0%D1%87%D0%B8%D1%81%D0%BB%D0%B5%D0%BD%D0%B8%D0%B5_%D0%BF%D0%B5%D0%BD%D1%81%D0%B8%D0%B8_%D0%B8%D0%B7_%D1%80%D0%B5%D0%B7%D0%B5%D1%80%D0%B2%D0%B0_%D0%B2%D1%8B%D0%BF%D0%BB%D0%B0%D1%82&oldid=1759)

**Эта страница в последний раз была отредактирована 25 мая 2023 в 12:46.**

# **Недействительные паспорта**

В разделе **"Недействительные паспорта"** реализована таблица "Список недействительных паспортов", в которой отображаются загруженные данные по недействительным паспортам для использования в проверках ПОД/ФТ по физическим лицам.

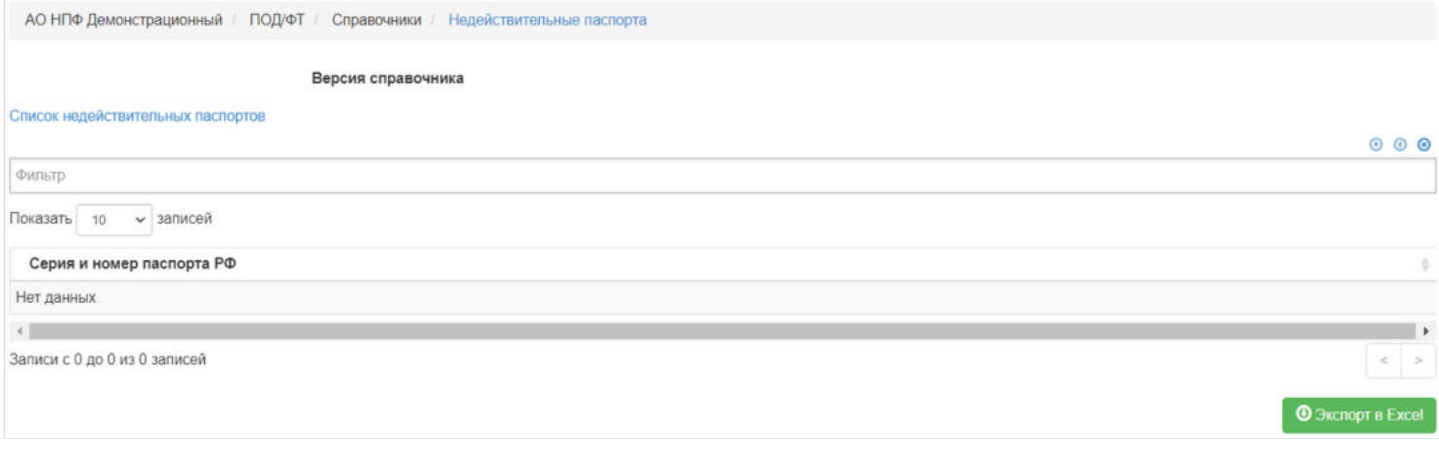

Источник — [http://wiki.dasystems.ru/mediawiki/index.php?title=Недействительные\\_паспорта&oldid=2438](https://wiki.dasystems.ru/mediawiki/index.php?title=%D0%9D%D0%B5%D0%B4%D0%B5%D0%B9%D1%81%D1%82%D0%B2%D0%B8%D1%82%D0%B5%D0%BB%D1%8C%D0%BD%D1%8B%D0%B5_%D0%BF%D0%B0%D1%81%D0%BF%D0%BE%D1%80%D1%82%D0%B0&oldid=2438)

**Эта страница в последний раз была отредактирована 17 июля 2023 в 11:32.**

### **Новая фиксация СПН**

Для создания нового фиксинга необходимо зайти в раздел **"Новая фиксация СПН"**.

На шаге №1 пользователь должен выбрать "Вид фиксинга", "Дату фиксинга" и "Номер фиксинга". Так же выбрать участников для фиксации в таблице - "Участники для фиксации".

Здесь доступны следующие операции:

- Выбрать/снять становится доступной при выделении записи в таблице (по нажатии выбранная запись отмечается галкой),
- Выбрать все по нажатии выделяются все записи в таблице,
- Очистить снятие отметок со всех записей в таблице,
- Инвертировать обратное действие (если была отмечена 1 запись из 5 имеющихся, то по нажатии данной кнопки будут отмечены 4 записи).

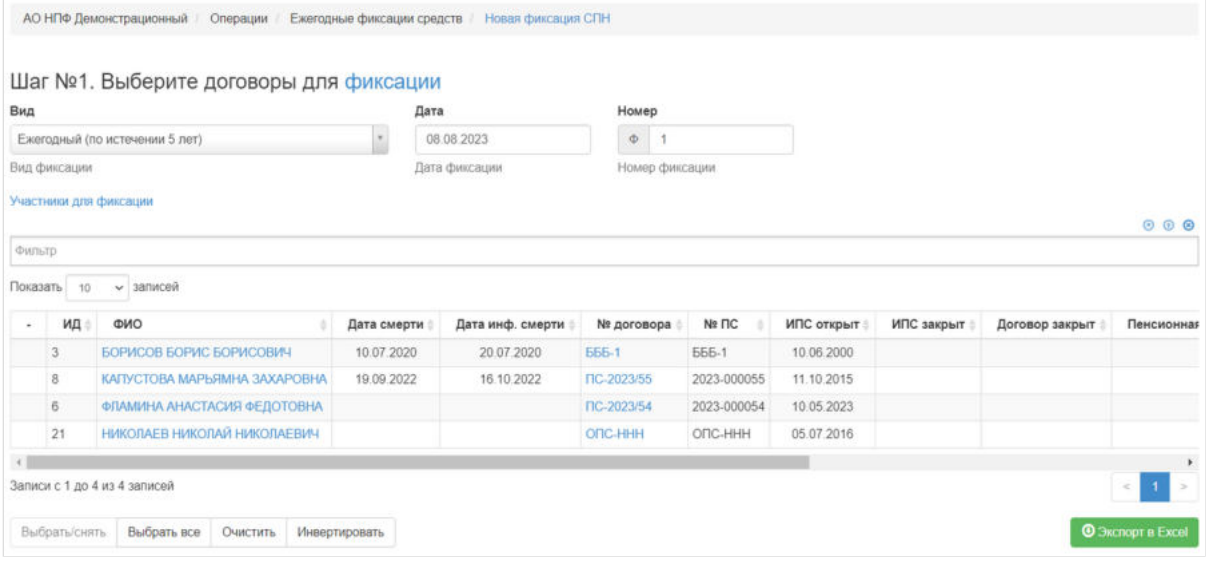

**На шаге №2** пользователь запускает проверки. Для просмотра корректных записей и записей с ошибками необходимо выделить в таблице проверок строку и ниже будет отображена соответствующая запись.

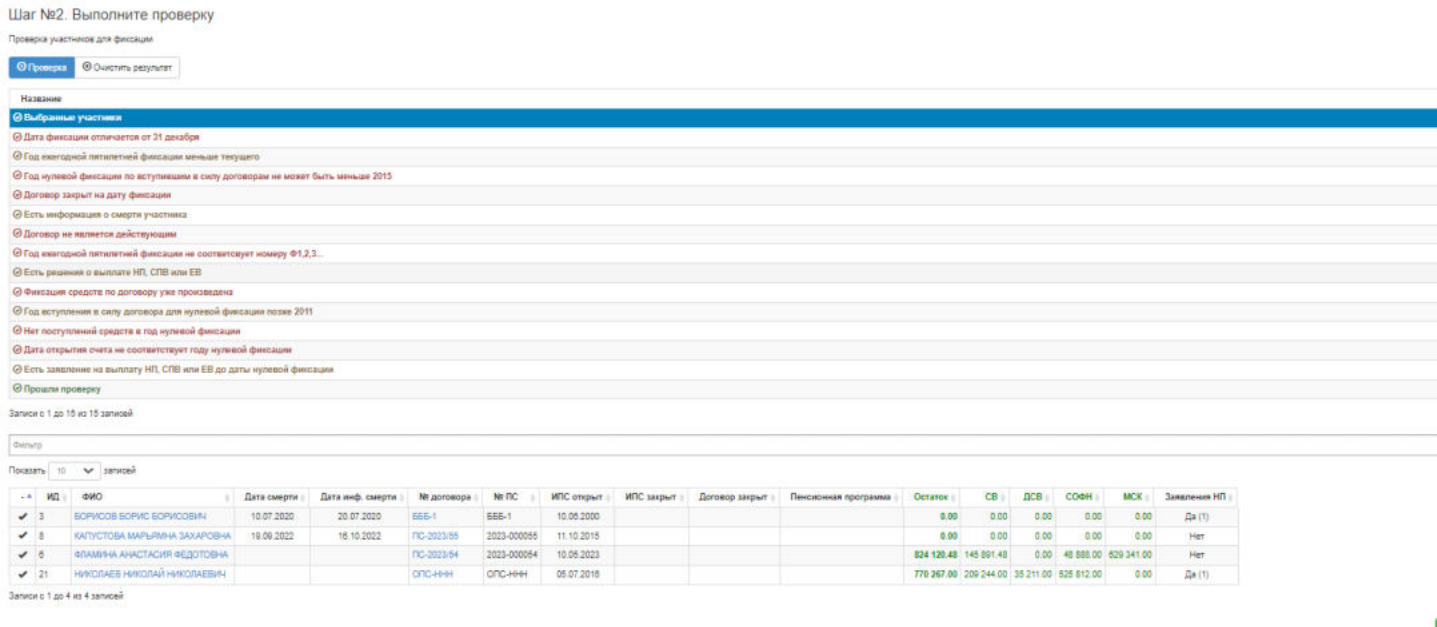

#### **На шаге №3** пользователь нажимает кнопку "Зарегистрировать фиксацию".

Шаг №3. Выполните фиксацию

Источник — [http://wiki.dasystems.ru/mediawiki/index.php?title=Новая\\_фиксация\\_СПН&oldid=2731](https://wiki.dasystems.ru/mediawiki/index.php?title=%D0%9D%D0%BE%D0%B2%D0%B0%D1%8F_%D1%84%D0%B8%D0%BA%D1%81%D0%B0%D1%86%D0%B8%D1%8F_%D0%A1%D0%9F%D0%9D&oldid=2731)

# **Новый расчет ИД по НПО**

Для расчета ИД по НПО необходимо зайти в раздел "Новый расчет ИД по НПО".

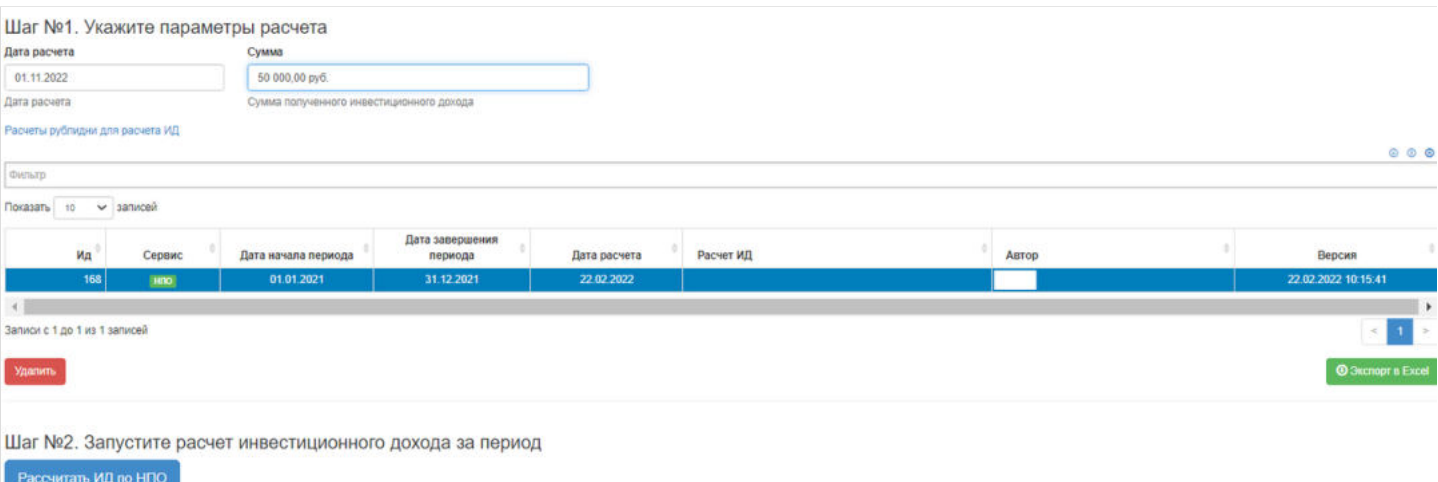

На шаге № 1 пользователь указывает параметры расчета (дата расчета, сумма), в таблице выбирает необходимый расчет рублей дней.

### **На шаге №2** запускает расчет.

Далее необходимо перейти в раздел Разнесение рассчитанного инвестиционного дохода.

Источник — [http://wiki.dasystems.ru/mediawiki/index.php?title=Новый\\_расчет\\_ИД\\_по\\_НПО&oldid=2104](https://wiki.dasystems.ru/mediawiki/index.php?title=%D0%9D%D0%BE%D0%B2%D1%8B%D0%B9_%D1%80%D0%B0%D1%81%D1%87%D0%B5%D1%82_%D0%98%D0%94_%D0%BF%D0%BE_%D0%9D%D0%9F%D0%9E&oldid=2104)

**Эта страница в последний раз была отредактирована 6 июля 2023 в 09:33.**

# **Новый расчет ИД по ОПС**

Для расчета ИД по ОПС необходимо зайти в раздел "Новый расчет ИД по ОПС".

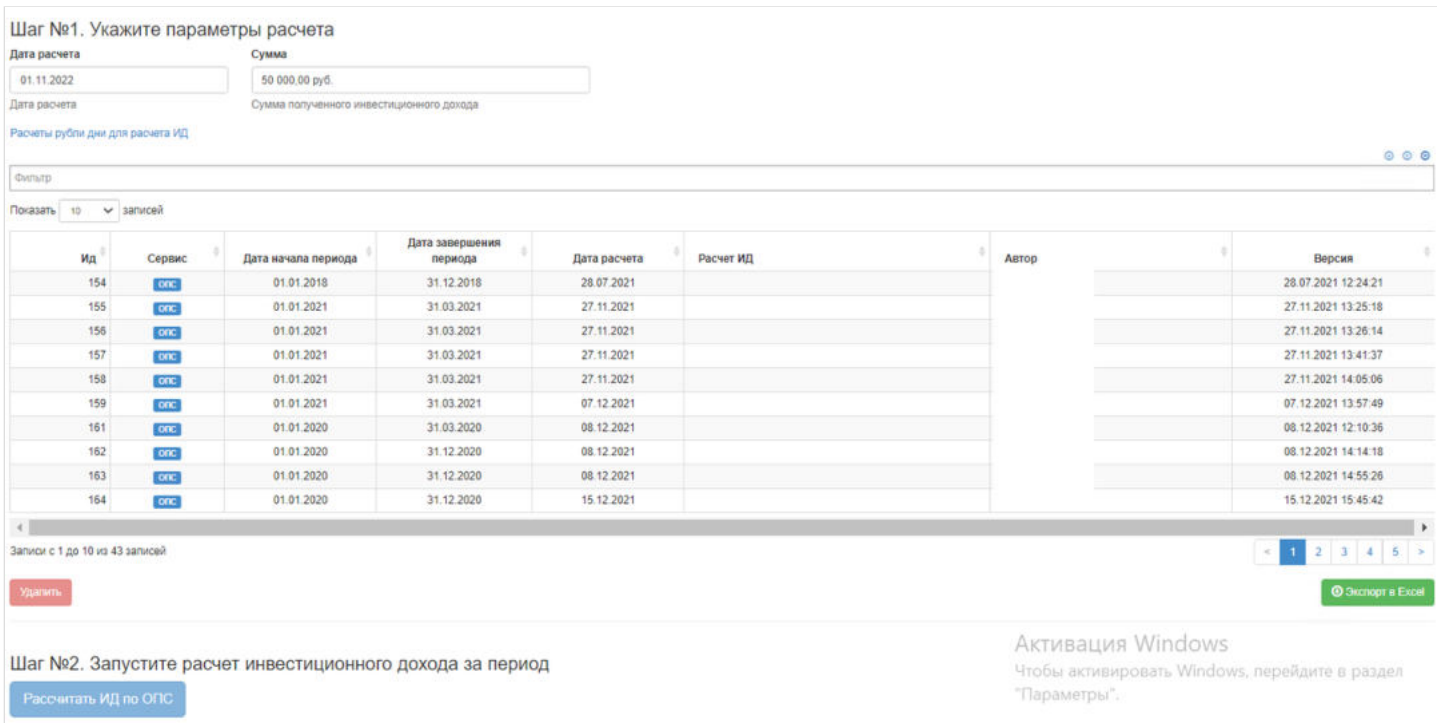

На шаге № 1 пользователь указывает параметры расчета (дата расчета, сумме), в таблице выбирает необходимый расчет рублей дней.

### На шаге №2 запускает расчет.

Далее необходимо перейти в раздел Разнесение рассчитанного инвестиционного дохода.

Источник — [http://wiki.dasystems.ru/mediawiki/index.php?title=Новый\\_расчет\\_ИД\\_по\\_ОПС&oldid=2106](https://wiki.dasystems.ru/mediawiki/index.php?title=%D0%9D%D0%BE%D0%B2%D1%8B%D0%B9_%D1%80%D0%B0%D1%81%D1%87%D0%B5%D1%82_%D0%98%D0%94_%D0%BF%D0%BE_%D0%9E%D0%9F%D0%A1&oldid=2106)

**Эта страница в последний раз была отредактирована 6 июля 2023 в 09:36.**

# **Новый реестр на выплату возвратов НПО**

После регистрации возврата в разделе **"Регистрация возвратов выплат"** можно сразу сформировать реестр на выплату возврата, для чего необходимо зайти в раздел **"Новый реестр на выплату возвратов НПО"**.

**На шаге №1** пользователь выбирает ранее зарегистрированный возврат. Здесь доступны следующие операции:

- Выбрать/снять становится доступной при выделении записи в таблице (по нажатии выбранная запись отмечается галкой),
- Выбрать все по нажатии выделяются все записи в таблице,
- Очистить снятие отметок со всех записей в таблице,
- Инвертировать обратное действие (если была отмечена 1 запись из 5 имеющихся, то по нажатии данной кнопки будут отмечены 4 записи).

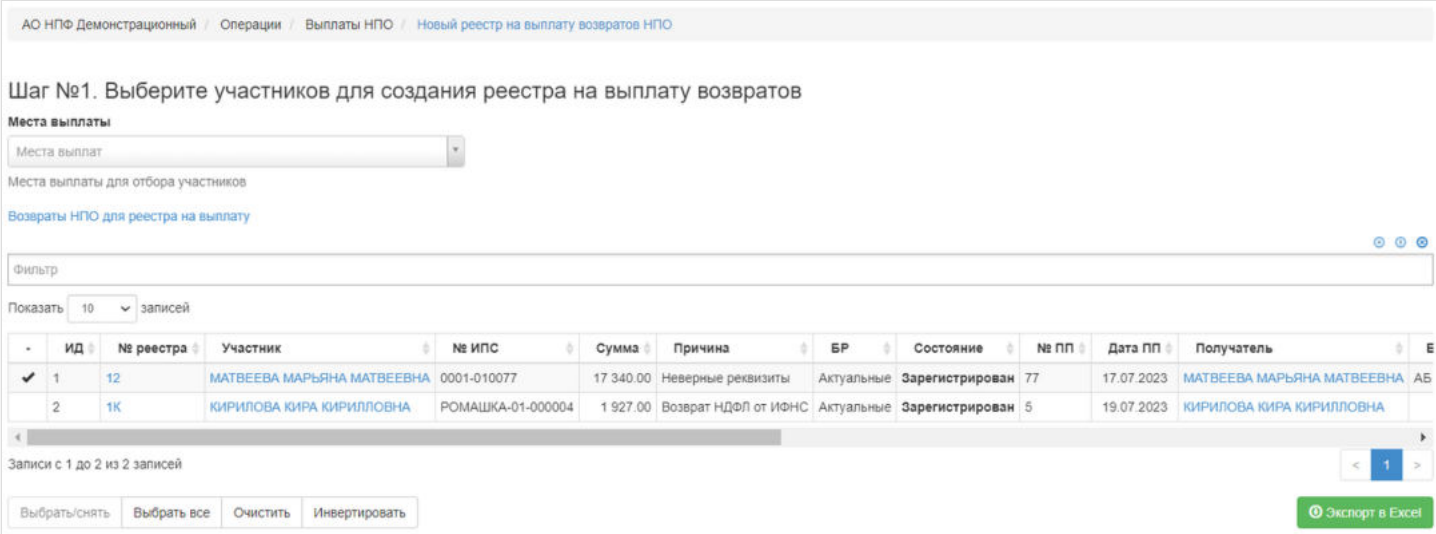

На шаге № 2 пользователь указывает параметры реестра: тип банковского реестра, дату и номер реестра, по необходимости вносит комментарий.

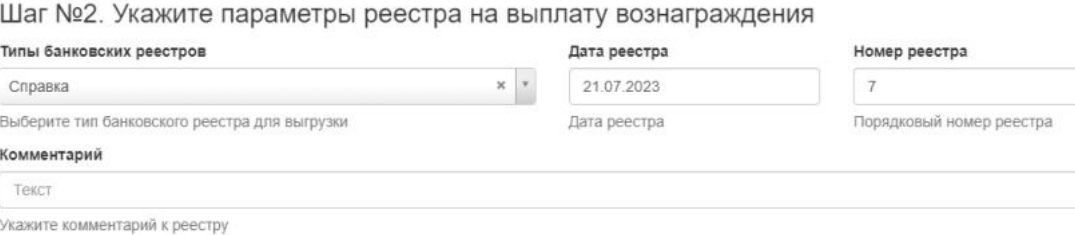

**На шаге № 3** пользователь запускает проверки. Для просмотра корректных записей и записей с ошибками необходимо выделить в таблице проверок строку и ниже будет отображена соответствующая запись.
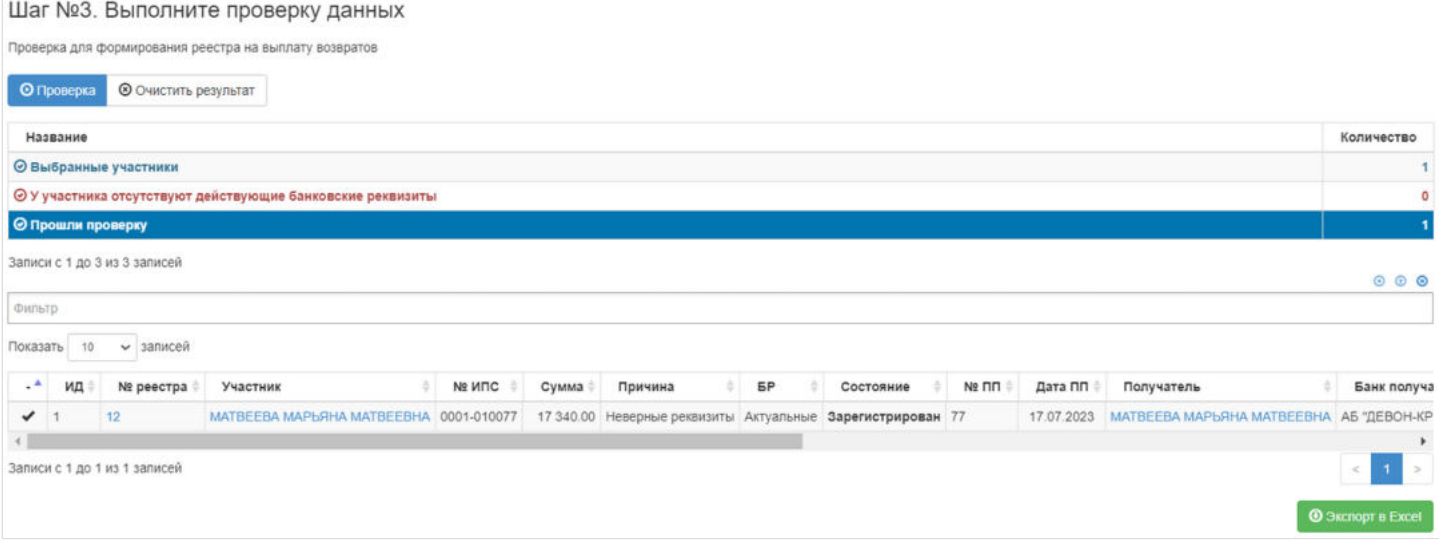

#### **На шаге №4** пользователь нажимает кнопку "Создать реестр на выплату возвратов НПО".

Шаг №4. Создайте новый реестр на выплату возвратов

Создать реестр на выплату возвратов НПО

#### Новый созданный реестр появится в разделе **"Реестры на выплату"** с типом "Повторная выплата".

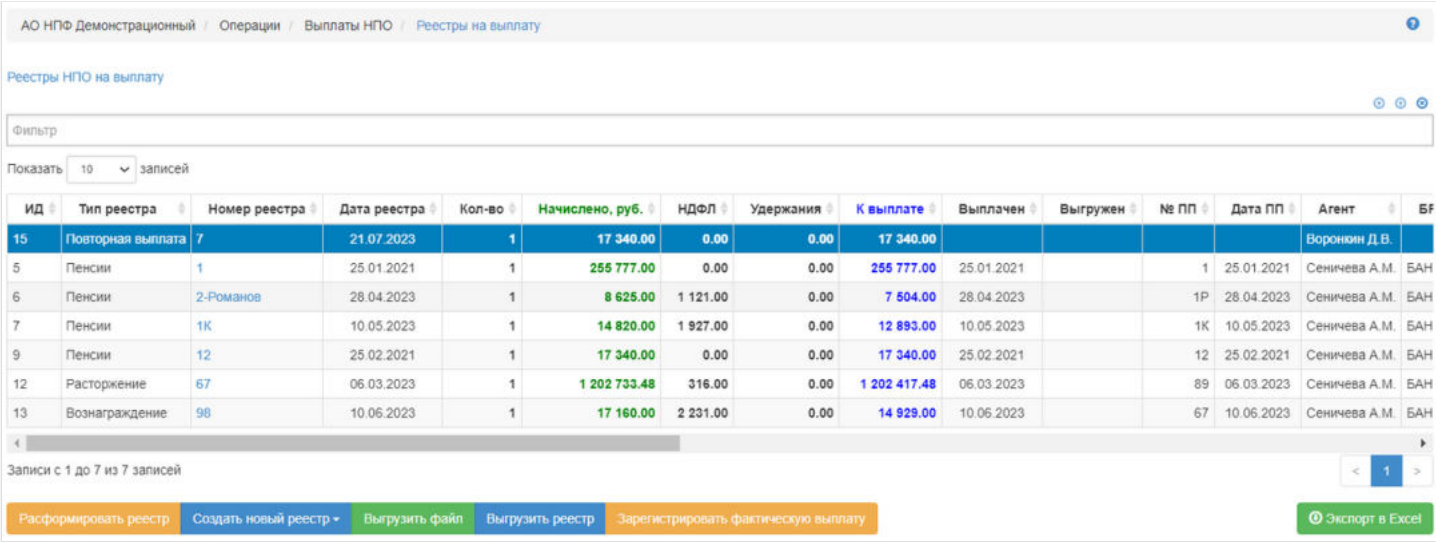

#### Источник — [http://wiki.dasystems.ru/mediawiki/index.php?title=Новый\\_реестр\\_на\\_выплату\\_возвратов\\_НПО&oldid=2542](https://wiki.dasystems.ru/mediawiki/index.php?title=%D0%9D%D0%BE%D0%B2%D1%8B%D0%B9_%D1%80%D0%B5%D0%B5%D1%81%D1%82%D1%80_%D0%BD%D0%B0_%D0%B2%D1%8B%D0%BF%D0%BB%D0%B0%D1%82%D1%83_%D0%B2%D0%BE%D0%B7%D0%B2%D1%80%D0%B0%D1%82%D0%BE%D0%B2_%D0%9D%D0%9F%D0%9E&oldid=2542)

**Эта страница в последний раз была отредактирована 21 июля 2023 в 09:49.**

# **Новый реестр на выплату возвратов ОПС**

После регистрации возврата в разделе **"Регистрация возвратов выплат ОПС"** можно сразу сформировать реестр на выплату возврата, для чего необходимо зайти в раздел **"Новый реестр на выплату возвратов ОПС"**.

**На шаге №1** пользователь должен выбрать "Вид решения" и ранее зарегистрированный возврат. Здесь доступны следующие операции:

- Выбрать/снять становится доступной при выделении записи в таблице (по нажатии выбранная запись отмечается галкой),
- Выбрать все по нажатии выделяются все записи в таблице,
- Очистить снятие отметок со всех записей в таблице,
- Инвертировать обратное действие (если была отмечена 1 запись из 5 имеющихся, то по нажатии данной кнопки будут отмечены 4 записи).

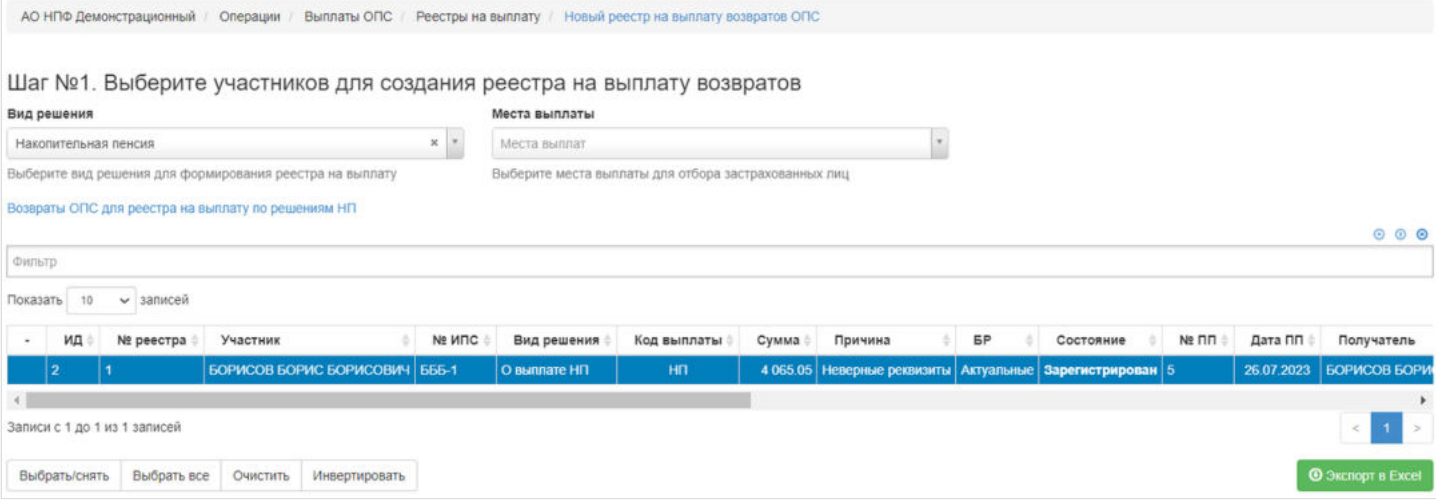

**На шаге № 2** пользователь указывает параметры реестра: тип банковского реестра, дату и номер реестра, по необходимости вносит комментарий.

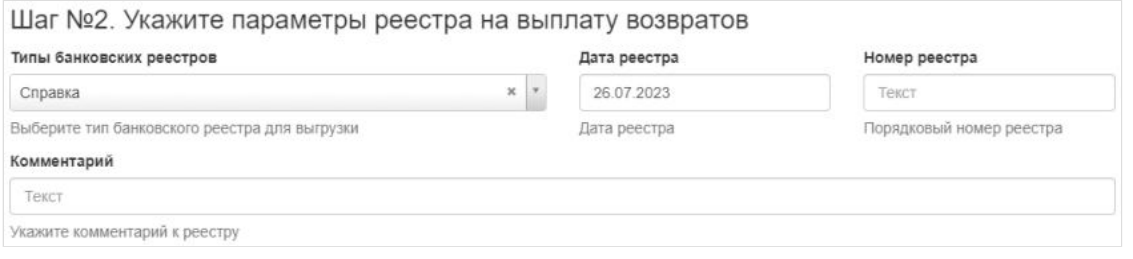

**На шаге № 3** пользователь запускает проверки. Для просмотра корректных записей и записей с ошибками необходимо выделить в таблице проверок строку и ниже будет отображена соответствующая запись.

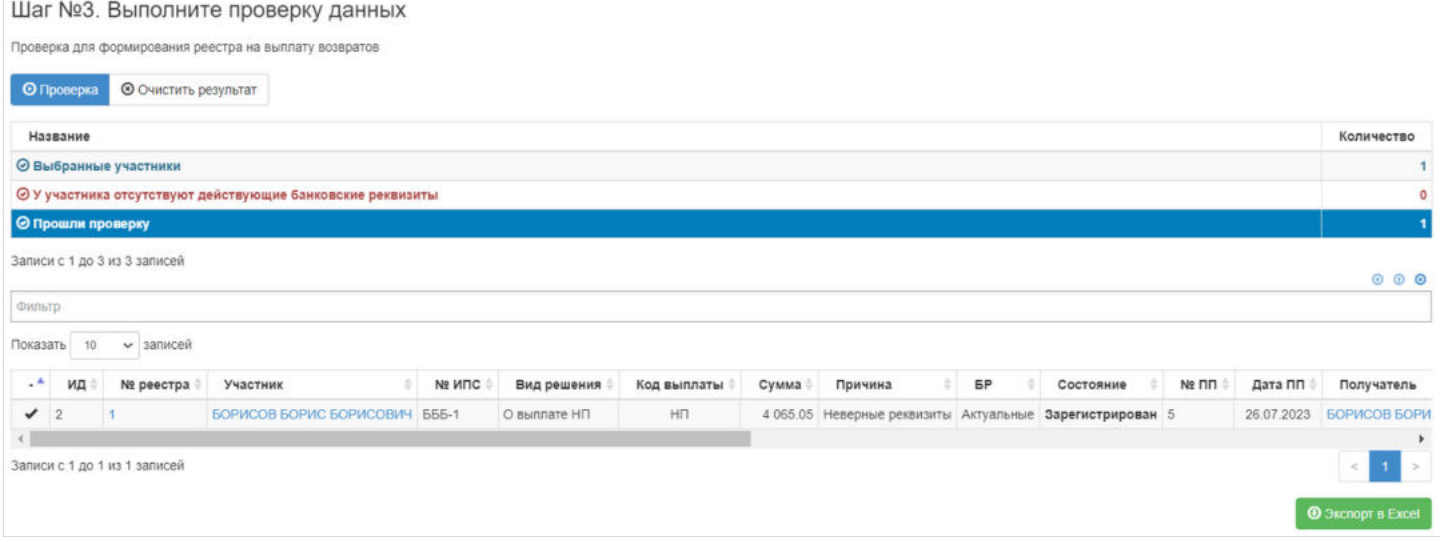

**На шаге №4** пользователь нажимает кнопку "Создать реестр на выплату возвратов ОПС".

Шаг №4. Создайте новый реестр на выплату возвратов

Создать реестр на выплату возвратов ОПС

Новый созданный реестр появится в разделе **"Реестры на выплату"** с типом "Повторная выплата".

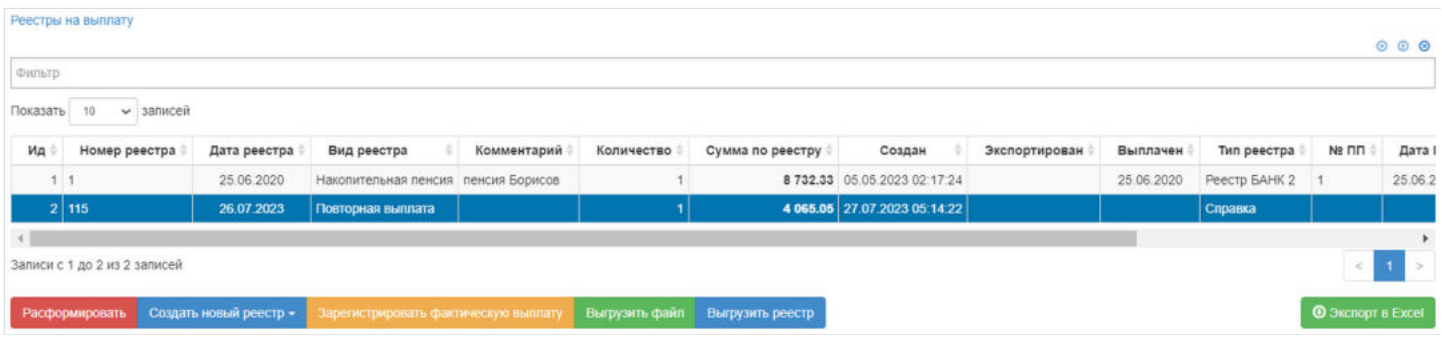

Источник — [http://wiki.dasystems.ru/mediawiki/index.php?title=Новый\\_реестр\\_на\\_выплату\\_возвратов\\_ОПС&oldid=2568](https://wiki.dasystems.ru/mediawiki/index.php?title=%D0%9D%D0%BE%D0%B2%D1%8B%D0%B9_%D1%80%D0%B5%D0%B5%D1%81%D1%82%D1%80_%D0%BD%D0%B0_%D0%B2%D1%8B%D0%BF%D0%BB%D0%B0%D1%82%D1%83_%D0%B2%D0%BE%D0%B7%D0%B2%D1%80%D0%B0%D1%82%D0%BE%D0%B2_%D0%9E%D0%9F%D0%A1&oldid=2568)

**Эта страница в последний раз была отредактирована 28 июля 2023 в 09:31.**

### **Новый реестр на выплату вознаграждения**

После оформления и подписания заявления на получение вознаграждения можно сразу сформировать реестр на выплату вознаграждения, для чего необходимо зайти в раздел **"Новый реестр на выплату вознаграждения"**.

**На шаге №1** пользователь выбирает заявление на получение вознаграждения. Здесь доступны следующие операции:

- Выбрать/снять становится доступной при выделении записи в таблице (по нажатии выбранная запись отмечается галкой),
- Выбрать все по нажатии выделяются все записи в таблице,
- Очистить снятие отметок со всех записей в таблице,
- Инвертировать обратное действие (если была отмечена 1 запись из 5 имеющихся, то по нажатии данной кнопки будут отмечены 4 записи).

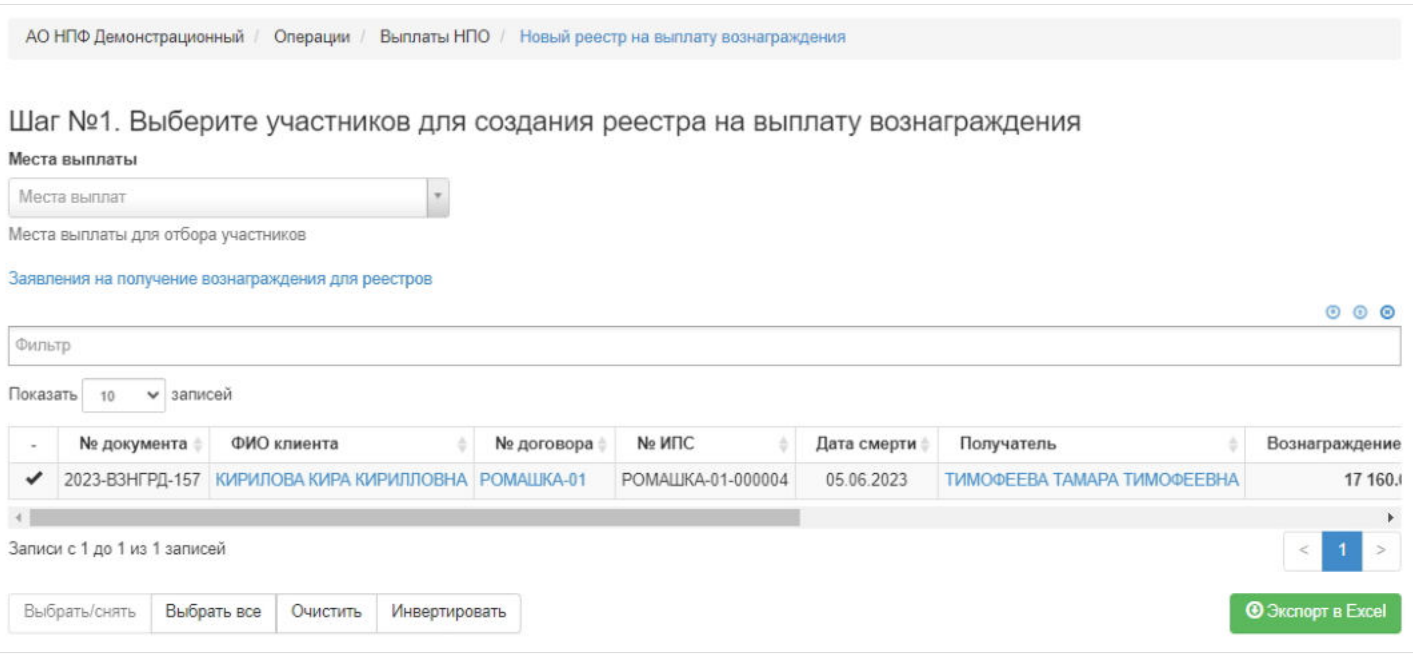

**На шаге № 2** пользователь указывает параметры реестра: тип банковского реестра, дата и номер реестра, по необходимости вносит комментарий.

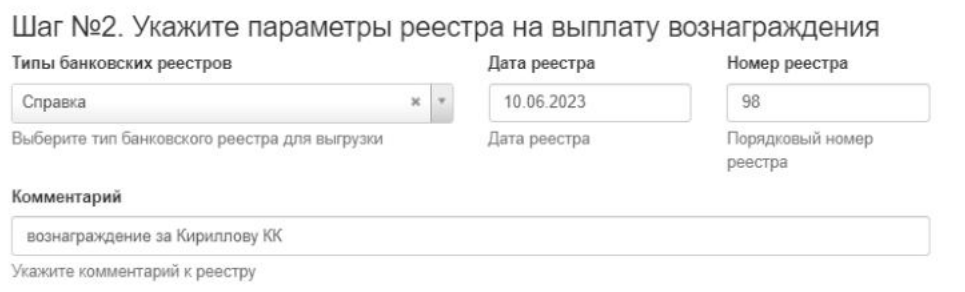

**На шаге № 3** пользователь запускает проверки. Для просмотра корректных записей и записей с ошибками необходимо выделить в таблице проверок строку и ниже будет отображена соответствующая запись.

#### Шаг №3. Выполните проверку данных

Проверка сумм для формирования реестра на выплату вознаграждения

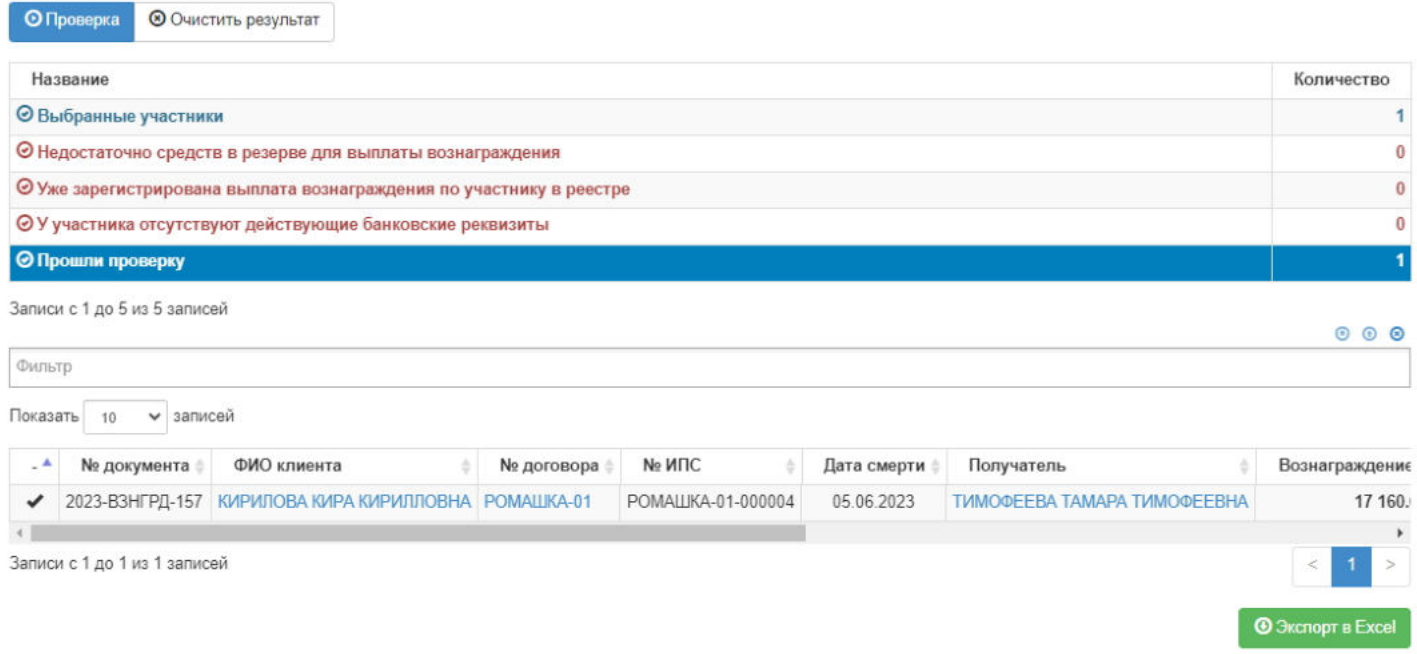

#### **На шаге №4** пользователь нажимает кнопку "Создать реестр на выплату вознаграждения".

Шаг №4. Создайте новый реестр на выплату вознаграждения

Создать реестр на выплату вознаграждения

#### Новый созданный реестр появится в разделе **"Реестры на выплату"** с типом "Вознаграждение".

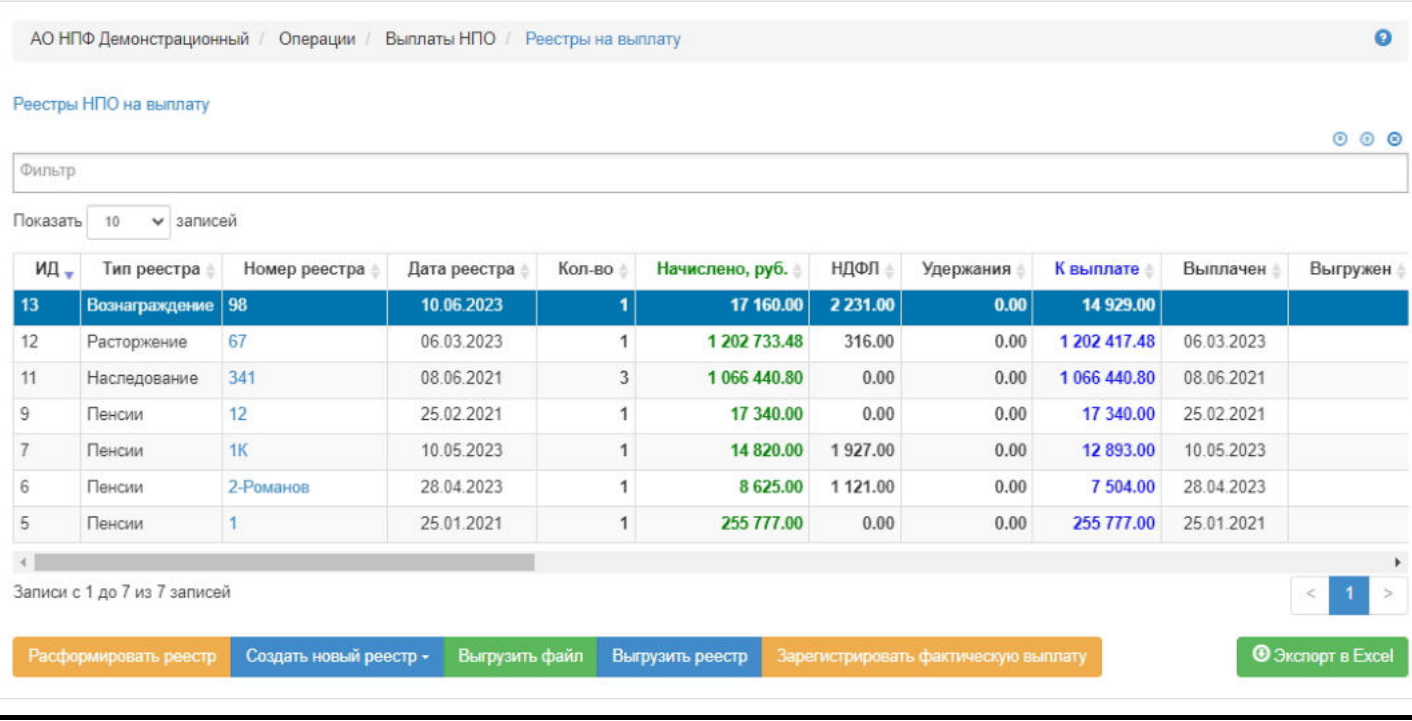

Источник — [http://wiki.dasystems.ru/mediawiki/index.php?title=Новый\\_реестр\\_на\\_выплату\\_вознаграждения&oldid=2006](https://wiki.dasystems.ru/mediawiki/index.php?title=%D0%9D%D0%BE%D0%B2%D1%8B%D0%B9_%D1%80%D0%B5%D0%B5%D1%81%D1%82%D1%80_%D0%BD%D0%B0_%D0%B2%D1%8B%D0%BF%D0%BB%D0%B0%D1%82%D1%83_%D0%B2%D0%BE%D0%B7%D0%BD%D0%B0%D0%B3%D1%80%D0%B0%D0%B6%D0%B4%D0%B5%D0%BD%D0%B8%D1%8F&oldid=2006)

### **Новый реестр на выплату выкупной суммы наследникам**

После начисления пенсии из резерва выплат можно сформировать реестр на выплату наследникам, для чего необходимо зайти в раздел **"Новый реестр на выплату выкупной суммы наследникам"**.

**На шаге № 1** пользователь выбирает участника/участников для включения в реестр на выплату выкупной суммы наследникам.

Здесь доступны следующие операции:

- Выбрать/снять становится доступной при выделении записи в таблице (по нажатии выбранная запись отмечается галкой),
- Выбрать все по нажатии выделяются все записи в таблице,
- Очистить снятие отметок со всех записей в таблице,
- Инвертировать обратное действие (если была отмечена 1 запись из 5 имеющихся, то по нажатии данной кнопки будут отмечены 4 записи).

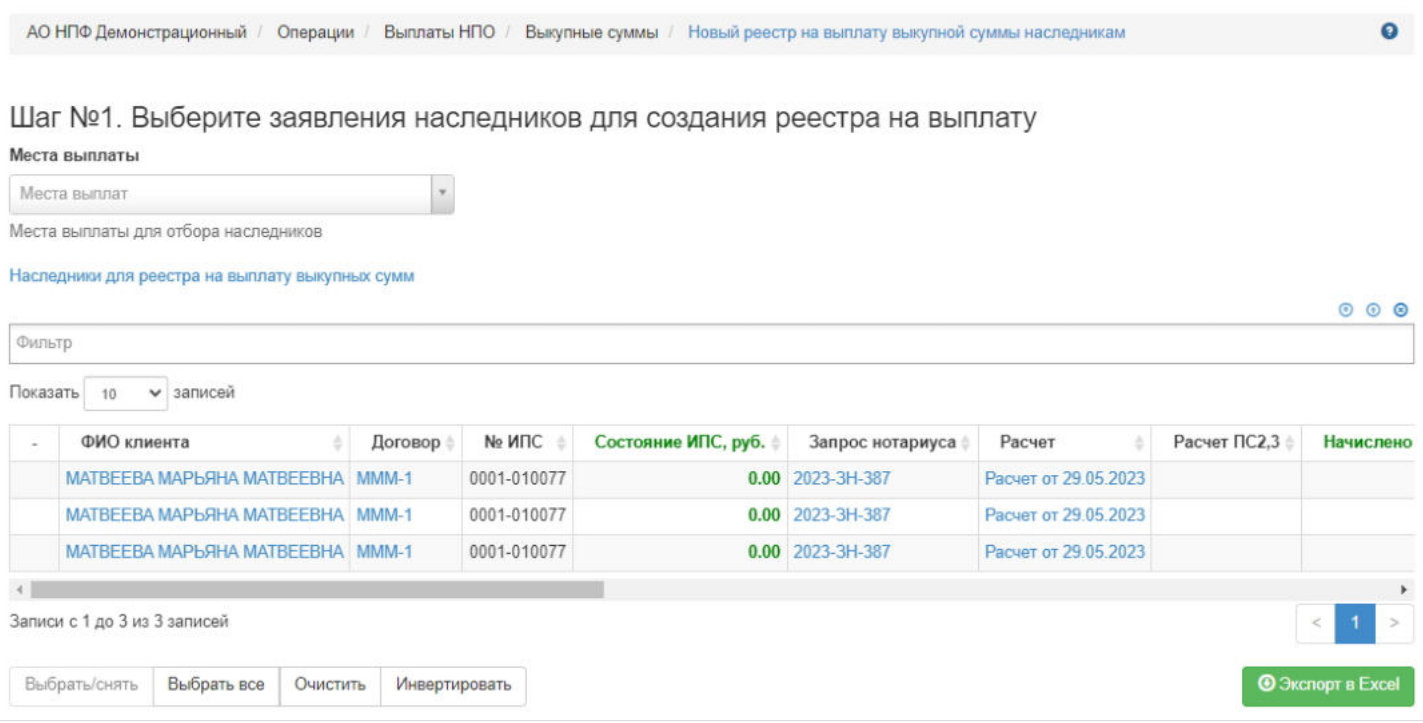

**На шаге № 2** пользователь указывает параметры реестра: тип банковского реестра, дата и номер реестра, по необходимости вносит комментарий.

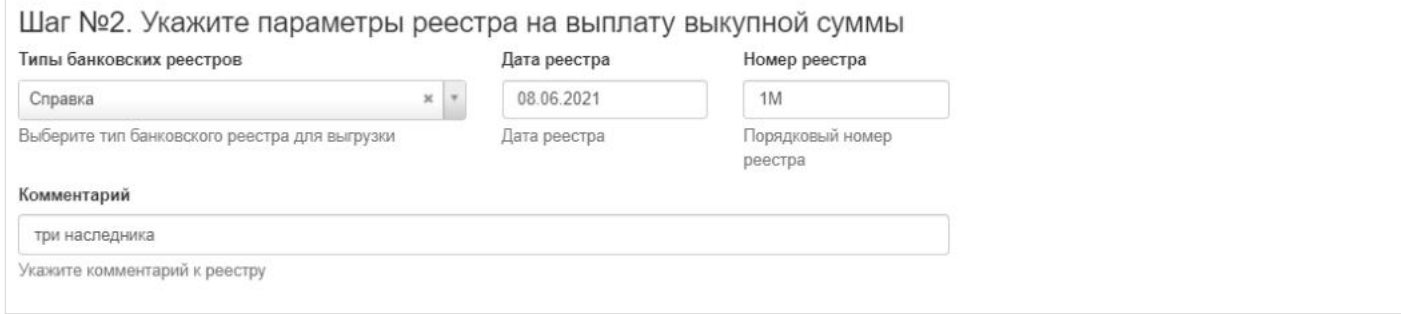

**На шаге № 3** пользователь запускает проверки. Для просмотра корректных записей и записей с ошибками необходимо выделить в таблице проверок строку и ниже будет отображена соответствующая запись.

#### Шаг №3. Выполните проверку данных

Проверка сумм для формирования реестра на выплату

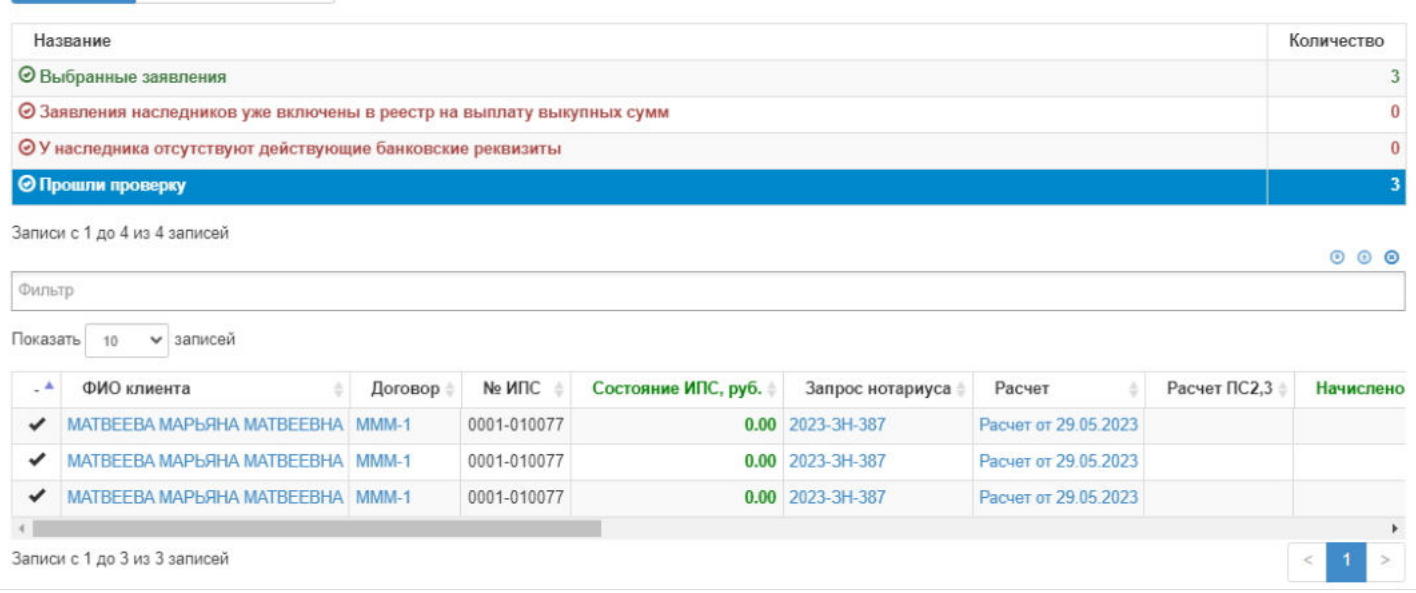

#### **На шаге №4** пользователь нажимает кнопку "Создать реестр на выплату наследникам".

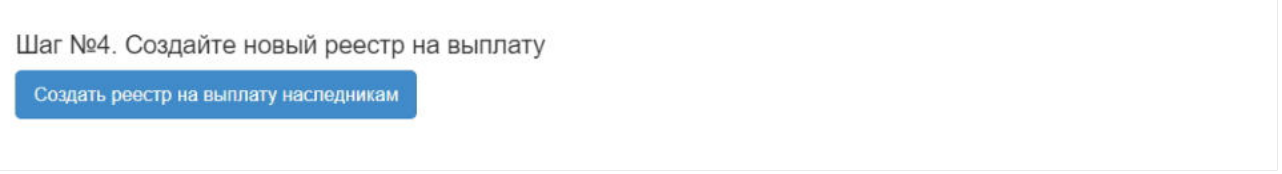

#### Новый созданный реестр появится в разделе **"Реестры на выплату"** с типом "Наследование".

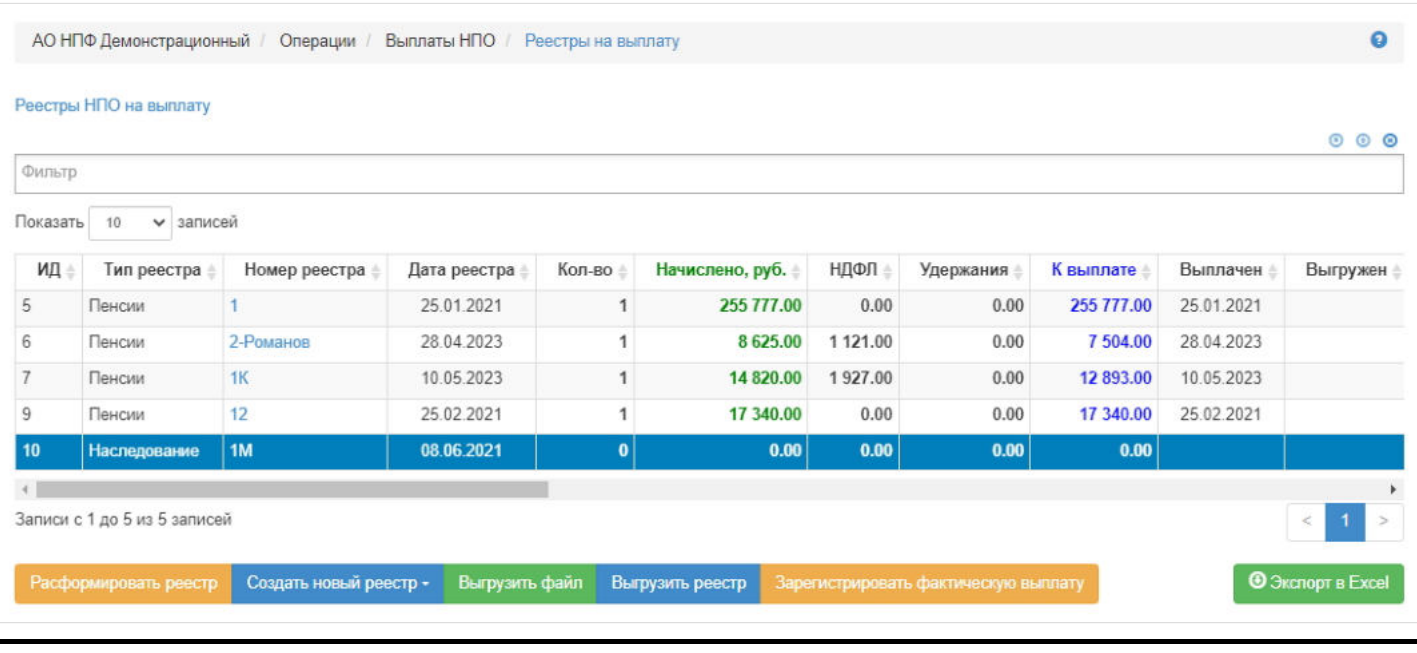

Источник — http://wiki.dasystems.ru/mediawiki/index.php?title=Новый реестр\_на\_выплату\_выкупной\_суммы\_наследникам&oldid=1921

**Эта страница в последний раз была отредактирована 8 июня 2023 в 13:10.**

# **Новый реестр на выплату компенсаций**

После начисления компенсации можно сформировать реестр на выплату компенсации, для чего необходимо зайти в раздел **"Реестры на выплату"**, нажать кнопку "Создать новый реестр", выбрать значение "На выплату компенсаций" - откроется раздел **"Новый реестр на выплату компенсаций"**.

**На шаге №1** пользователь выбирает участника.

Здесь доступны следующие операции:

- Выбрать/снять становится доступной при выделении записи в таблице (по нажатии выбранная запись отмечается галкой),
- Выбрать все по нажатии выделяются все записи в таблице,
- Очистить снятие отметок со всех записей в таблице,
- Инвертировать обратное действие (если была отмечена 1 запись из 5 имеющихся, то по нажатии данной кнопки будут отмечены 4 записи).

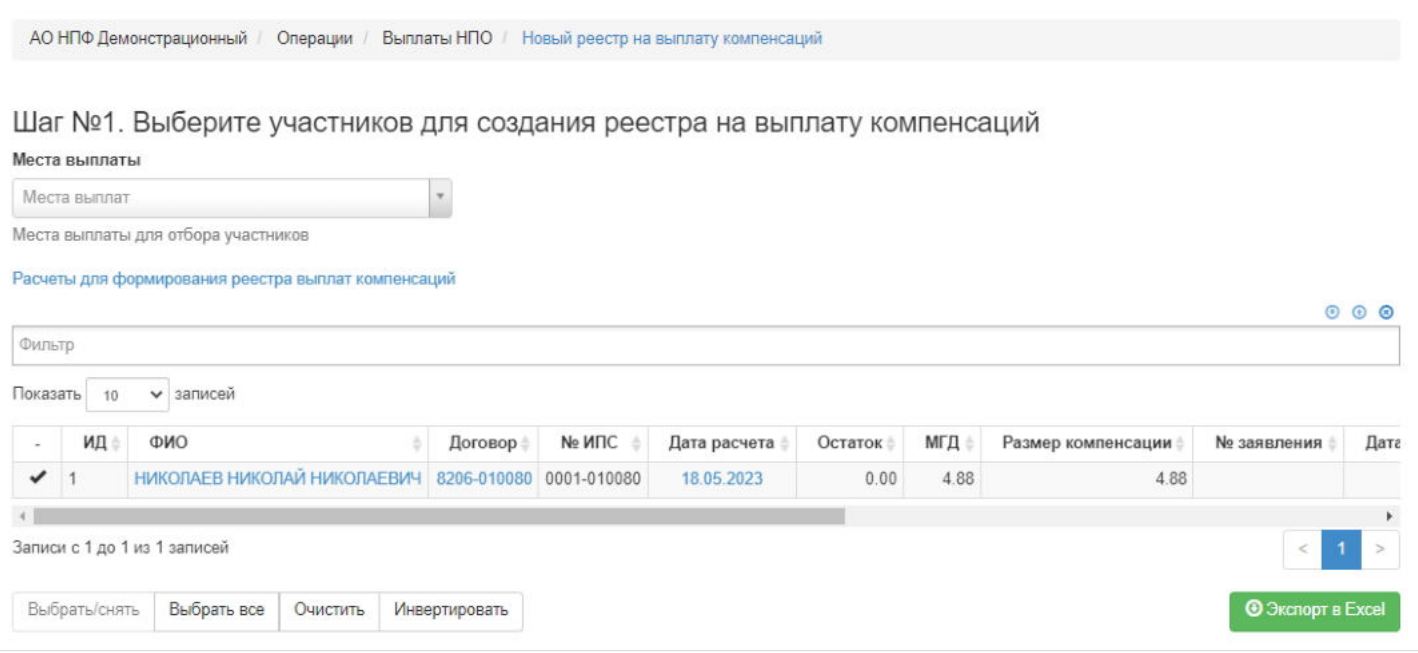

**На шаге № 2** пользователь указывает параметры реестра: тип банковского реестра, дата и номер реестра, по необходимости вносит комментарий.

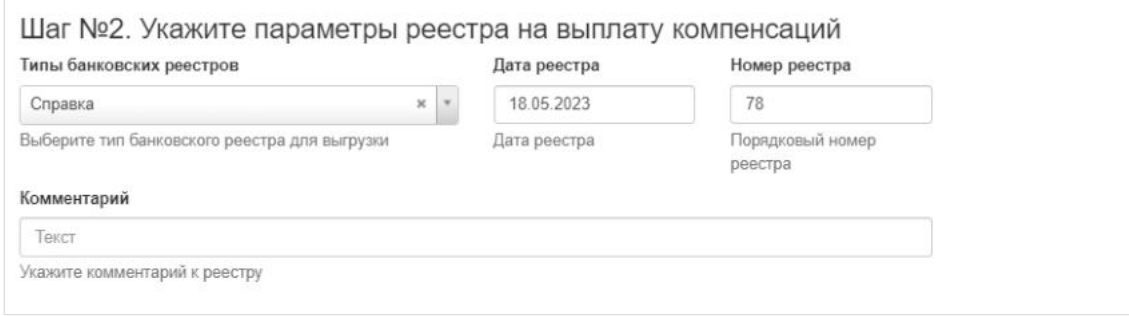

**На шаге № 3** пользователь запускает проверки. Для просмотра корректных записей и записей с ошибками необходимо выделить в таблице проверок строку и ниже будет отображена соответствующая запись.

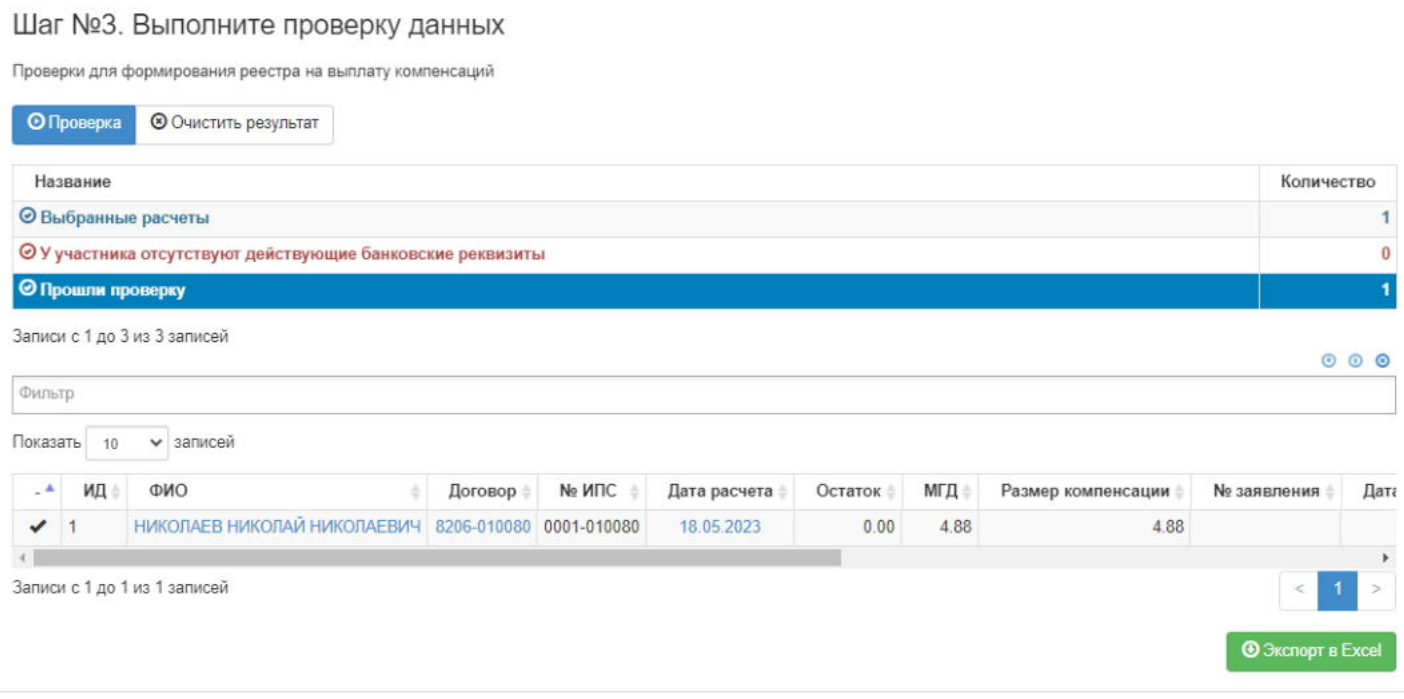

#### **На шаге №4** пользователь нажимает кнопку "Создать реестр на выплату компенсации".

Шаг №4. Создайте новый реестр на выплату компенсаций

Создать реестр на выплату компенсации

Новый созданный реестр появится в разделе **"Реестры на выплату"** с типом реестра "Компенсация".

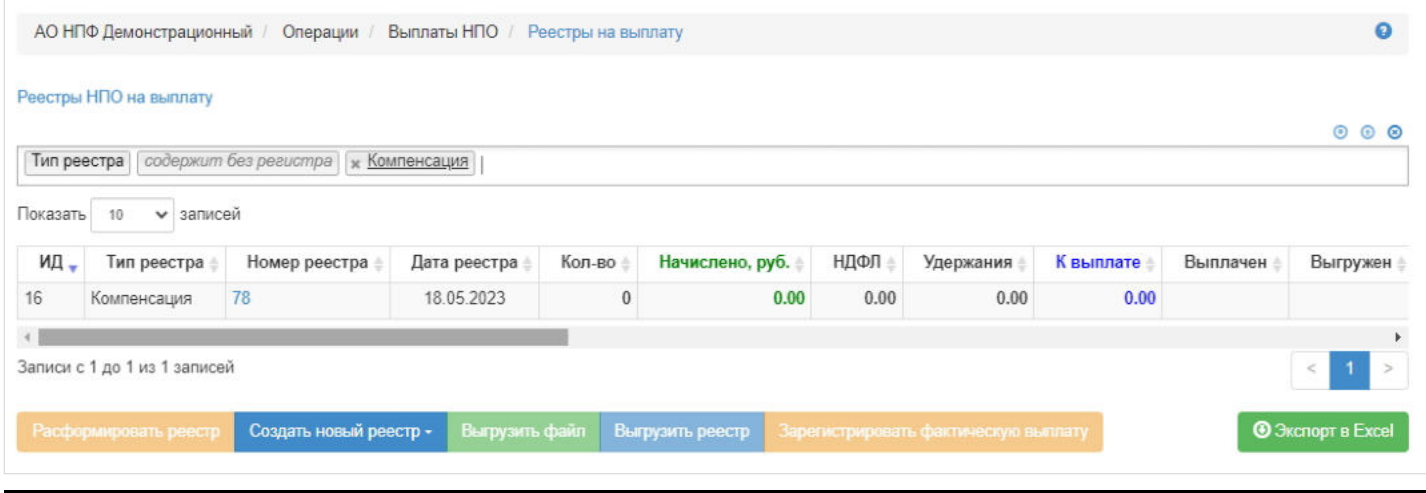

Источник — [http://wiki.dasystems.ru/mediawiki/index.php?title=Новый\\_реестр\\_на\\_выплату\\_компенсаций&oldid=3022](https://wiki.dasystems.ru/mediawiki/index.php?title=%D0%9D%D0%BE%D0%B2%D1%8B%D0%B9_%D1%80%D0%B5%D0%B5%D1%81%D1%82%D1%80_%D0%BD%D0%B0_%D0%B2%D1%8B%D0%BF%D0%BB%D0%B0%D1%82%D1%83_%D0%BA%D0%BE%D0%BC%D0%BF%D0%B5%D0%BD%D1%81%D0%B0%D1%86%D0%B8%D0%B9&oldid=3022)

**Эта страница в последний раз была отредактирована 18 августа 2023 в 14:01.**

# **Новый трансферт корректировка ЕРЗЛ**

Для создания трансфертов в связи корректировкой необходимо зайти в раздел **"Новый трансферт корректировка ЕРЗЛ"**.

**На шаге №1** пользователь указывает параметры трансферта: "Получателя трансферта", "Нового страховщика", "Вид перехода", "Дату реестра", "Номер реестра" и "Комментарий" при необходимости.

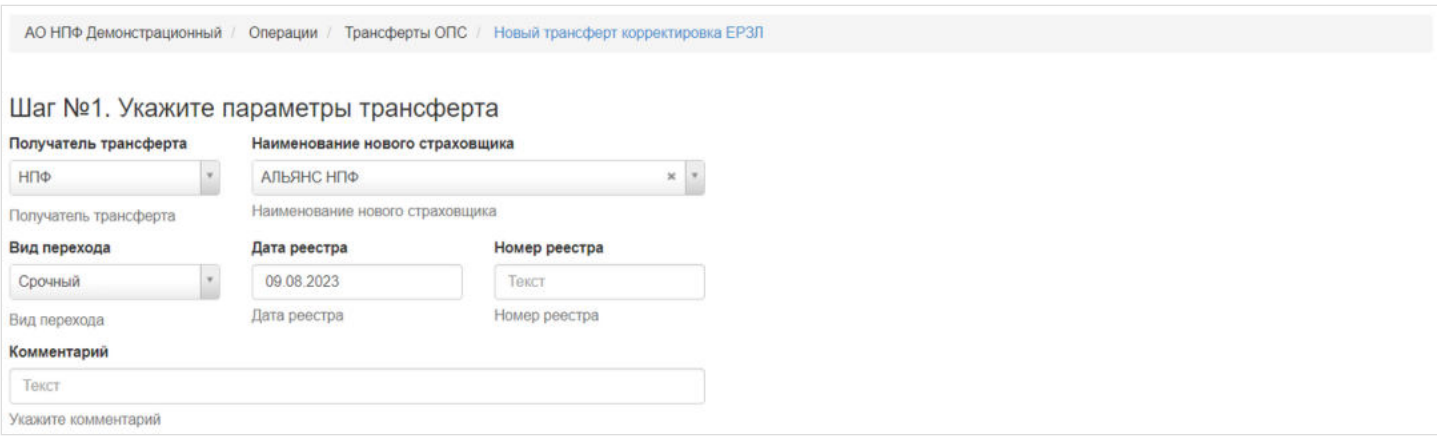

#### **На шаге №2** пользователь выбирает договоры ОПС для включения в трансферт.

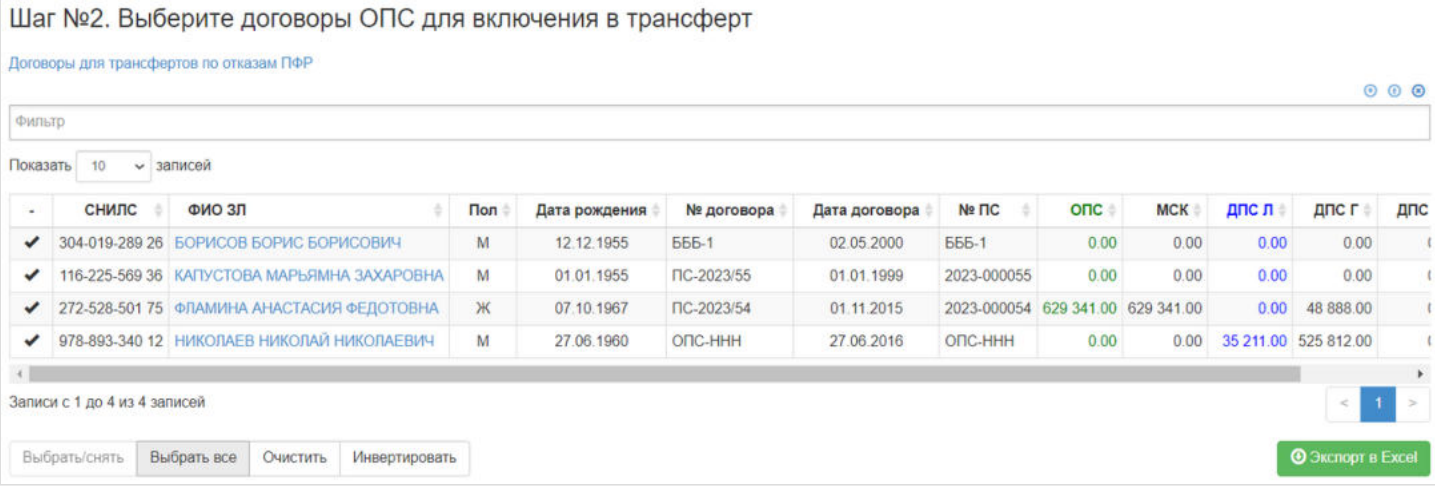

#### Здесь доступны следующие операции:

- Выбрать/снять становится доступной при выделении записи в таблице (по нажатии выбранная запись отмечается галкой),
- Выбрать все по нажатии выделяются все записи в таблице,
- Очистить снятие отметок со всех записей в таблице,
- Инвертировать обратное действие (если была отмечена 1 запись из 5 имеющихся, то по нажатии данной кнопки будут отмечены 4 записи).

**На шаге №3** пользователь нажимает кнопку "Сформировать".

Шаг №3. Создайте новый реестр

Сформировать

#### Новый реестр появится в разделе **"Трансферты"**.

**Эта страница в последний раз была отредактирована 9 августа 2023 в 16:20.**

# **Новый трансферт МСК в связи с отказом ЗЛ**

Для создания трансфертов в связи с отказом ЗЛ от МСК необходимо зайти в раздел **"Новый трансферт МСК в связи с отказом ЗЛ"**.

**На шаге №1** пользователь выбирает договоры для включения в трансферт.

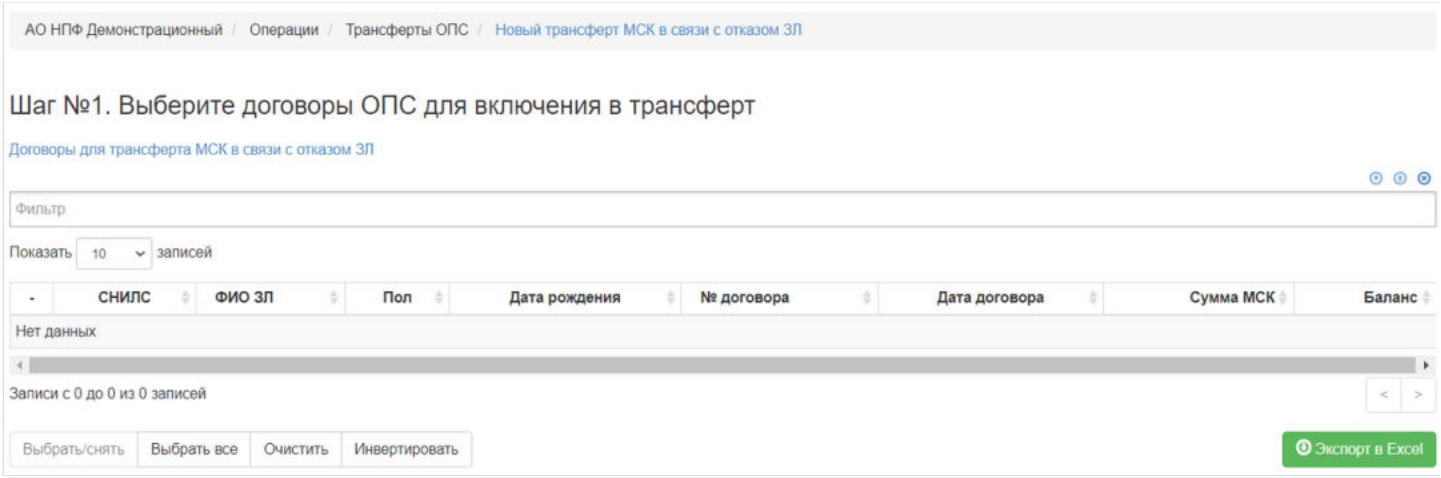

Здесь доступны следующие операции:

- Выбрать/снять становится доступной при выделении записи в таблице (по нажатии выбранная запись отмечается галкой),
- Выбрать все по нажатии выделяются все записи в таблице,
- Очистить снятие отметок со всех записей в таблице,
- Инвертировать обратное действие (если была отмечена 1 запись из 5 имеющихся, то по нажатии данной кнопки будут отмечены 4 записи).

**На шаге №2** пользователь указывает параметры трансферта: дату, номер реестра и комментарий при необходимости.

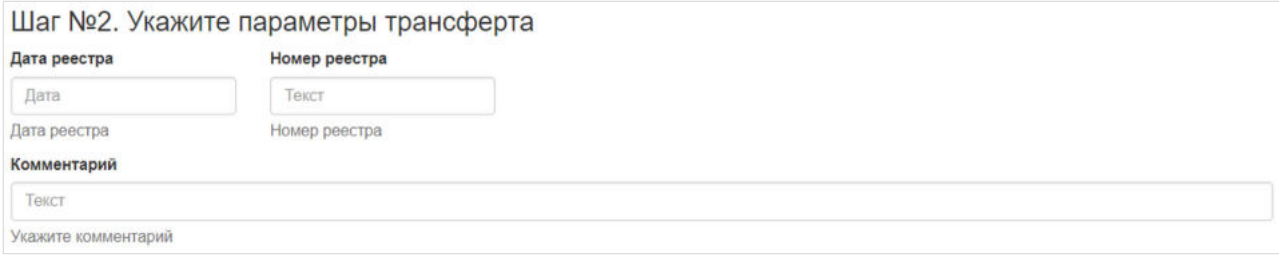

#### **На шаге №3** пользователь нажимает кнопку "Сформировать".

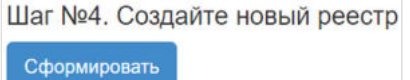

Новый реестр появится в разделе **"Трансферты"**.

Источник — [http://wiki.dasystems.ru/mediawiki/index.php?title=Новый\\_трансферт\\_МСК\\_в\\_связи\\_с\\_отказом\\_ЗЛ&oldid=2738](https://wiki.dasystems.ru/mediawiki/index.php?title=%D0%9D%D0%BE%D0%B2%D1%8B%D0%B9_%D1%82%D1%80%D0%B0%D0%BD%D1%81%D1%84%D0%B5%D1%80%D1%82_%D0%9C%D0%A1%D0%9A_%D0%B2_%D1%81%D0%B2%D1%8F%D0%B7%D0%B8_%D1%81_%D0%BE%D1%82%D0%BA%D0%B0%D0%B7%D0%BE%D0%BC_%D0%97%D0%9B&oldid=2738)

**Эта страница в последний раз была отредактирована 9 августа 2023 в 16:13.**

# **Новый трансферт МСК в связи со смертью ЗЛ**

Для создания трансфертов МСК в связи со смертью ЗЛ необходимо зайти в раздел **"Новый трансферт МСК в связи со смертью ЗЛ"**.

**На шаге №1** пользователь выбирает договоры для включения в трансферт.

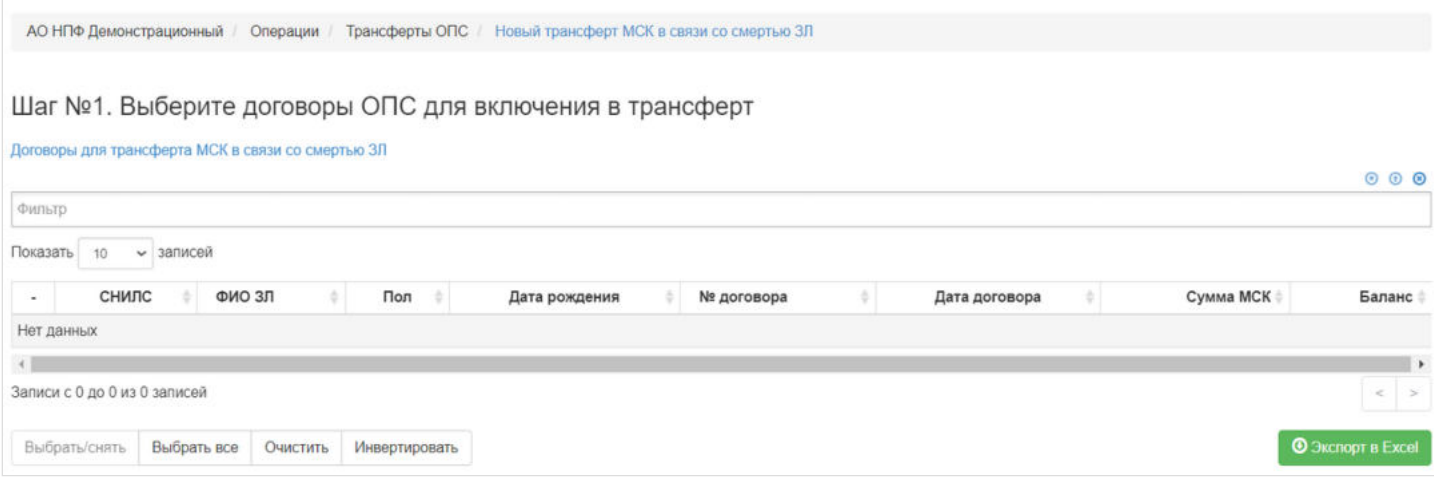

#### Здесь доступны следующие операции:

- Выбрать/снять становится доступной при выделении записи в таблице (по нажатии выбранная запись отмечается галкой),
- Выбрать все по нажатии выделяются все записи в таблице,
- Очистить снятие отметок со всех записей в таблице,
- Инвертировать обратное действие (если была отмечена 1 запись из 5 имеющихся, то по нажатии данной кнопки будут отмечены 4 записи).

**На шаге №2** пользователь указывает параметры трансферта: дату, номер реестра и комментарий при необходимости.

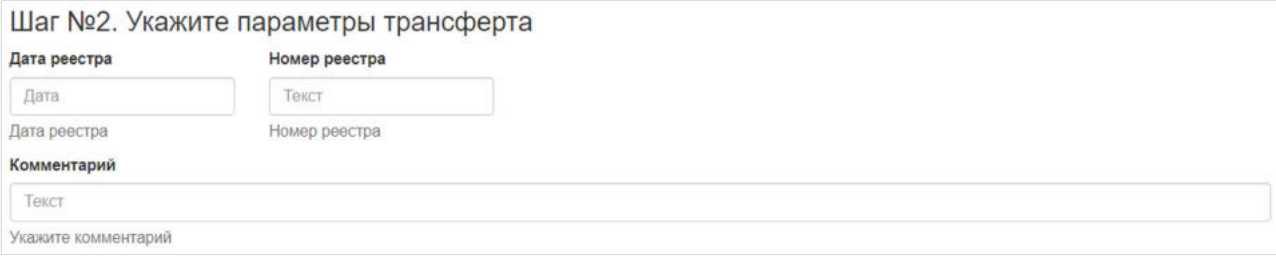

#### **На шаге №4** пользователь нажимает кнопку "Сформировать".

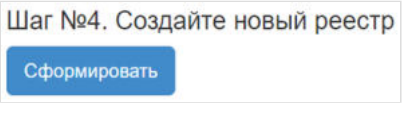

#### Новый реестр появится в разделе **"Трансферты"**.

Источник — [http://wiki.dasystems.ru/mediawiki/index.php?title=Новый\\_трансферт\\_МСК\\_в\\_связи\\_со\\_смертью\\_ЗЛ&oldid=2739](https://wiki.dasystems.ru/mediawiki/index.php?title=%D0%9D%D0%BE%D0%B2%D1%8B%D0%B9_%D1%82%D1%80%D0%B0%D0%BD%D1%81%D1%84%D0%B5%D1%80%D1%82_%D0%9C%D0%A1%D0%9A_%D0%B2_%D1%81%D0%B2%D1%8F%D0%B7%D0%B8_%D1%81%D0%BE_%D1%81%D0%BC%D0%B5%D1%80%D1%82%D1%8C%D1%8E_%D0%97%D0%9B&oldid=2739)

**Эта страница в последний раз была отредактирована 9 августа 2023 в 16:15.**

### **Новый трансферт по расторгнутым договорам**

Для создания трансфертов по расторгнутым договорам необходимо зайти в раздел **"Новый трансферт по расторгнутым договорам"**.

#### **На шаге №1** пользователь выбирает реестр УИЕР.

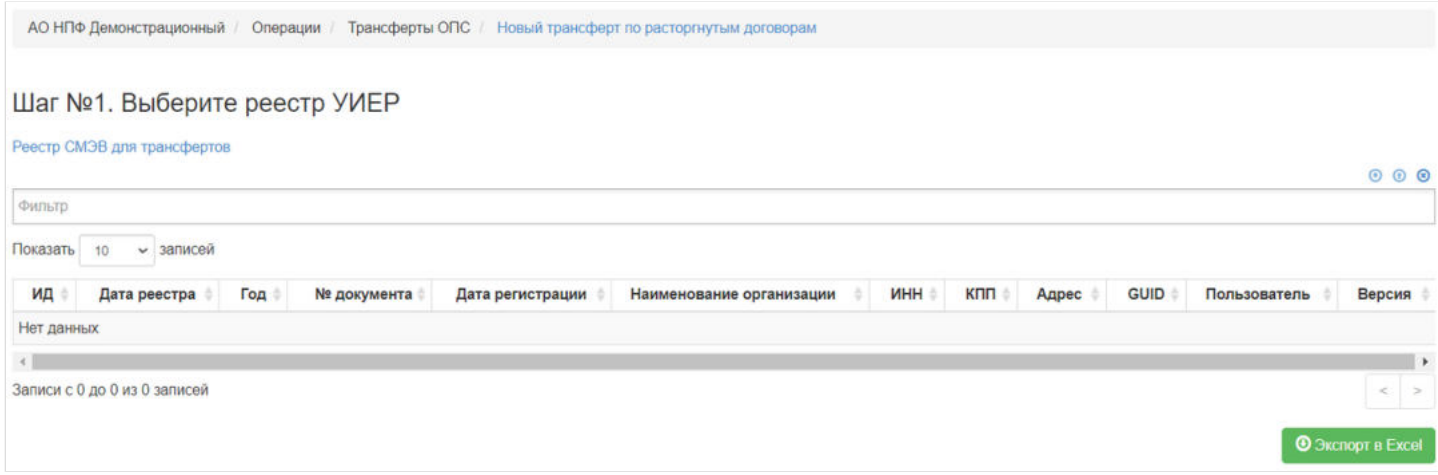

**На шаге № 2** пользователь указывает параметры трансферта: получателя трансферта, наименование нового страховщика, дату и номер реестра.

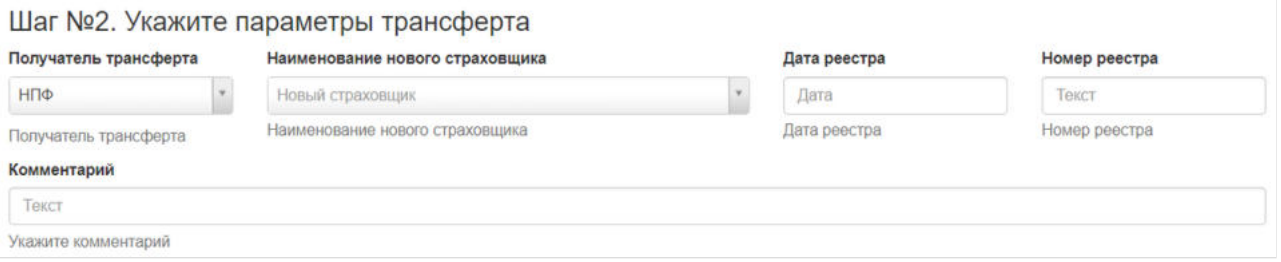

**На шаге №3** выбирает договоры ОПС для включения в трансферт. Здесь доступны следующие операции:

- Выбрать/снять становится доступной при выделении записи в таблице (по нажатии выбранная запись отмечается галкой),
- Выбрать все по нажатии выделяются все записи в таблице,

Шаг №3. Выберите договоры ОПС для включения в трансферт

- Очистить снятие отметок со всех записей в таблице,
- Инвертировать обратное действие (если была отмечена 1 запись из 5 имеющихся, то по нажатии данной кнопки будут отмечены 4 записи).

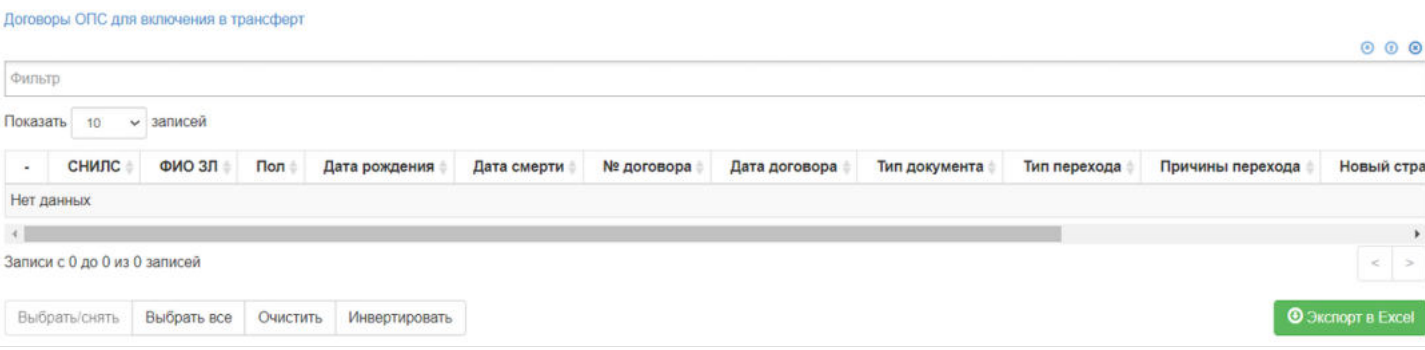

**На шаге №4** пользователь нажимает кнопку "Сформировать".

Сформировать

#### Новый реестр появится в разделе **"Трансферты"**.

Источник — [http://wiki.dasystems.ru/mediawiki/index.php?title=Новый\\_трансферт\\_по\\_расторгнутым\\_договорам&oldid=2737](https://wiki.dasystems.ru/mediawiki/index.php?title=%D0%9D%D0%BE%D0%B2%D1%8B%D0%B9_%D1%82%D1%80%D0%B0%D0%BD%D1%81%D1%84%D0%B5%D1%80%D1%82_%D0%BF%D0%BE_%D1%80%D0%B0%D1%81%D1%82%D0%BE%D1%80%D0%B3%D0%BD%D1%83%D1%82%D1%8B%D0%BC_%D0%B4%D0%BE%D0%B3%D0%BE%D0%B2%D0%BE%D1%80%D0%B0%D0%BC&oldid=2737)

**Эта страница в последний раз была отредактирована 9 августа 2023 в 16:12.**

Раздел **"НПФ"** содержит справочник НПФ (негосударственных пенсионных фондов).

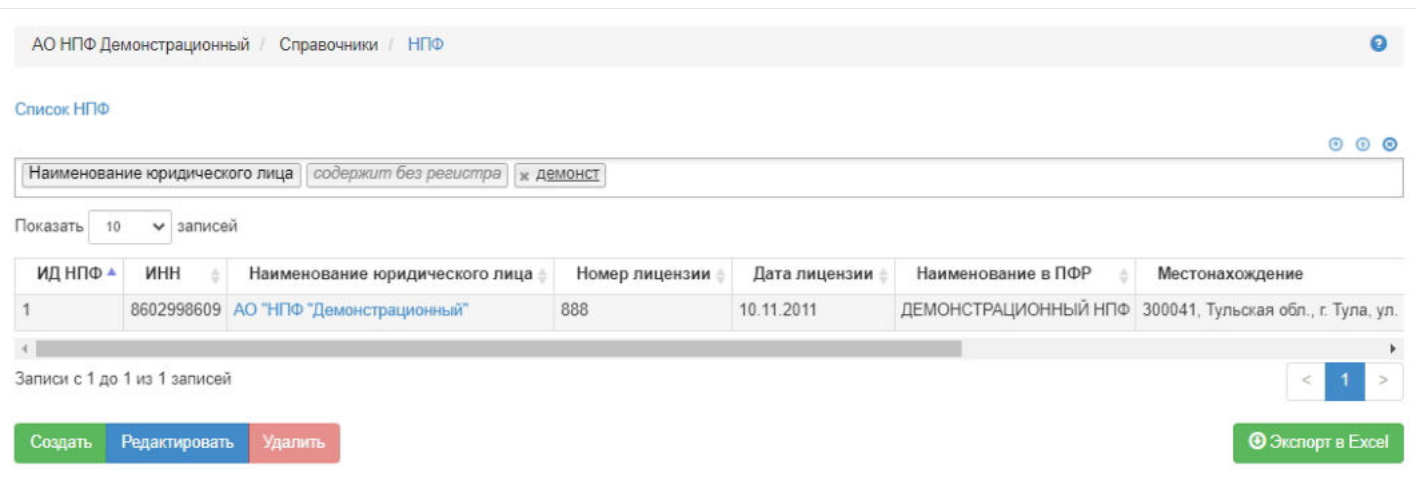

**Для добавления** нового НПФ в справочник нужно нажать кнопку "Создать" - откроется окно для ввода необходимых параметров (все поля должны быть заполнены).

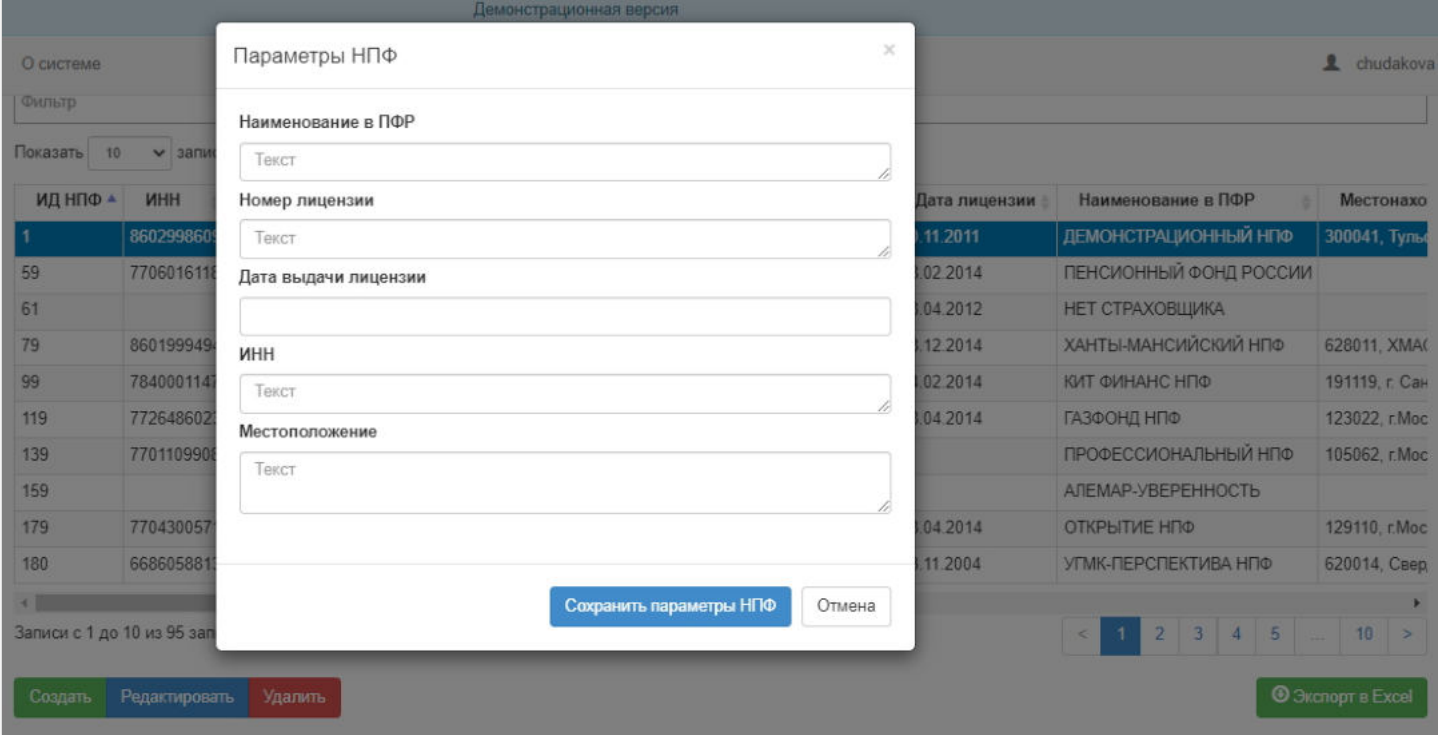

**Для редактирования** данных требуется выделить нужную запись в таблице и нажать кнопку "Редактировать".

**Для удаления** данных требуется выделить нужную запись в таблице и нажать кнопку "Удалить".

По действующему Фонду должны быть указаны банковские реквизиты, которые будут фигурировать в реестрах на выплату.

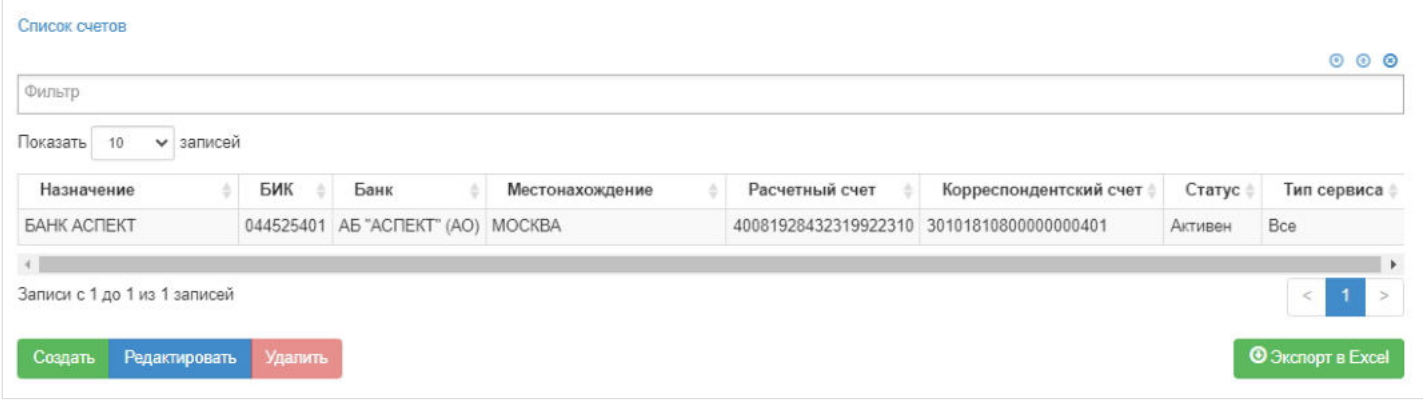

**Для добавления** реквизитов нужно выделить Фонд и нажать кнопку "Создать" - откроется окно для ввода необходимых параметров (все поля должны быть заполнены).

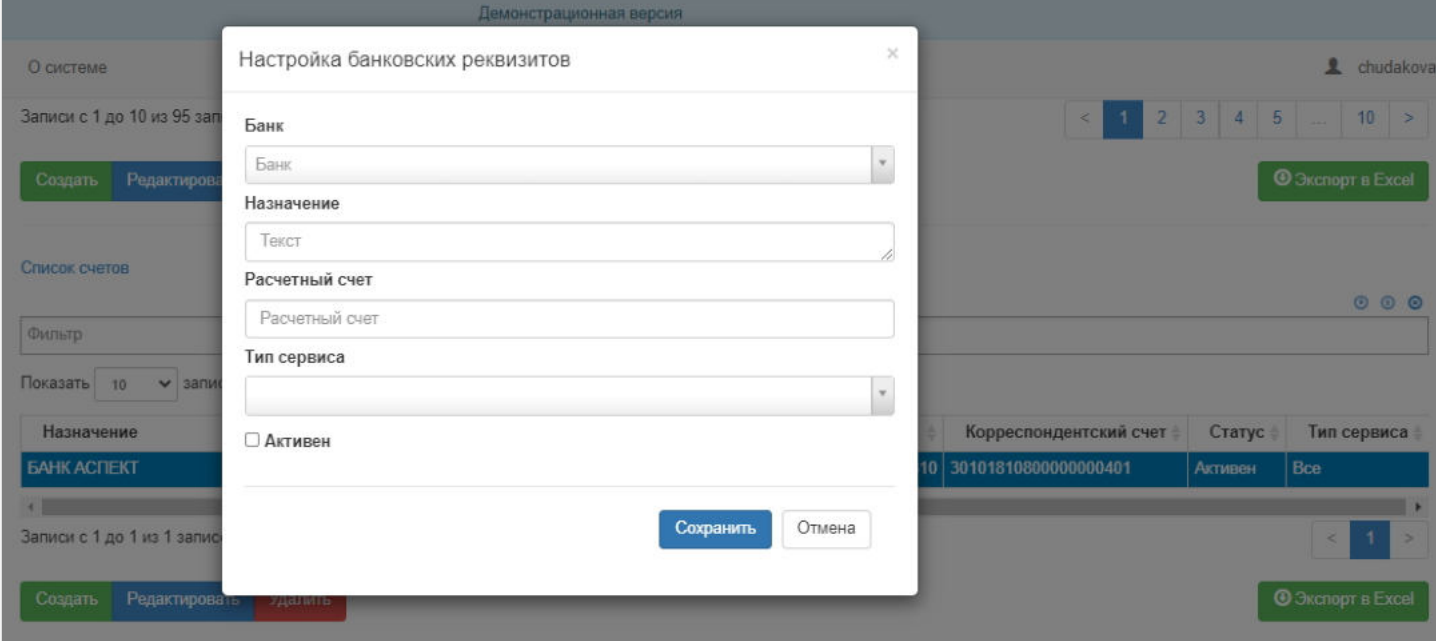

**Для редактирования** данных требуется выделить нужную запись в таблице и нажать кнопку "Редактировать".

**Для удаления** данных требуется выделить нужную запись в таблице и нажать кнопку "Удалить".

По действующему Фонду помимо основного счета могут быть еще и связанные счета (филиалы банков).

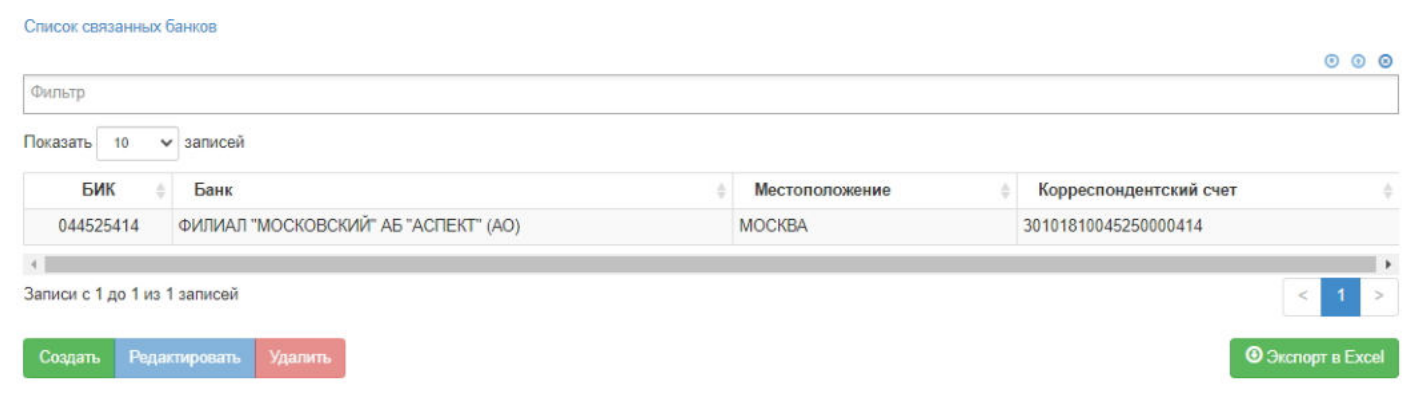

**Для добавления** филиала нужно выбрать Фонд и его счет, и нажать кнопку "Создать" - откроется окно для ввода БИК.

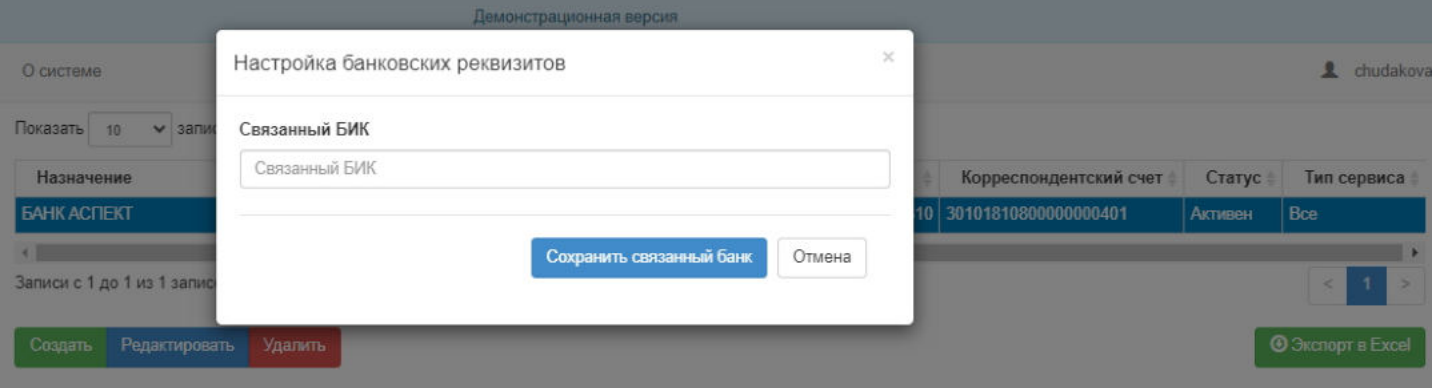

#### **Для редактирования** данных требуется выделить нужную запись в таблице и нажать кнопку "Редактировать".

**Для удаления** данных требуется выделить нужную запись в таблице и нажать кнопку "Удалить".

Источник — [http://wiki.dasystems.ru/mediawiki/index.php?title=НПФ&oldid=3420](https://wiki.dasystems.ru/mediawiki/index.php?title=%D0%9D%D0%9F%D0%A4&oldid=3420)

**Эта страница в последний раз была отредактирована 2 октября 2023 в 11:45.**

# **НСПН**

#### В разделе **"НСПН"** реализованы три таблицы:

#### 1. **"Все данные по НСПН"**, в которой отображаются застрахованные лица для НСПН.

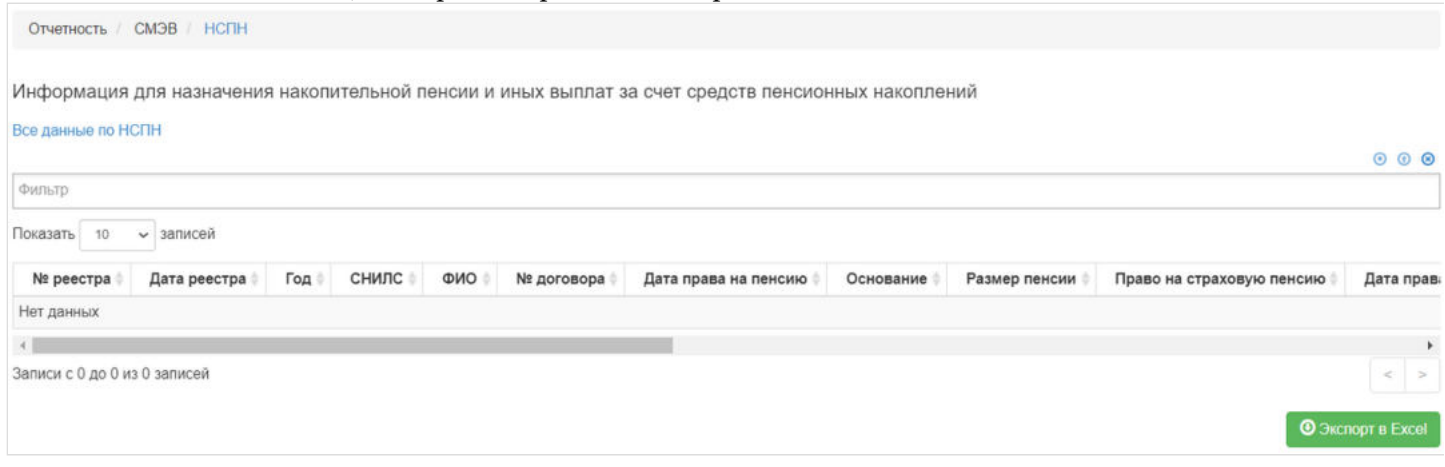

#### 2. **"Реестр СМЭВ"** - в таблице отображаются загруженные реестры от ПФР.

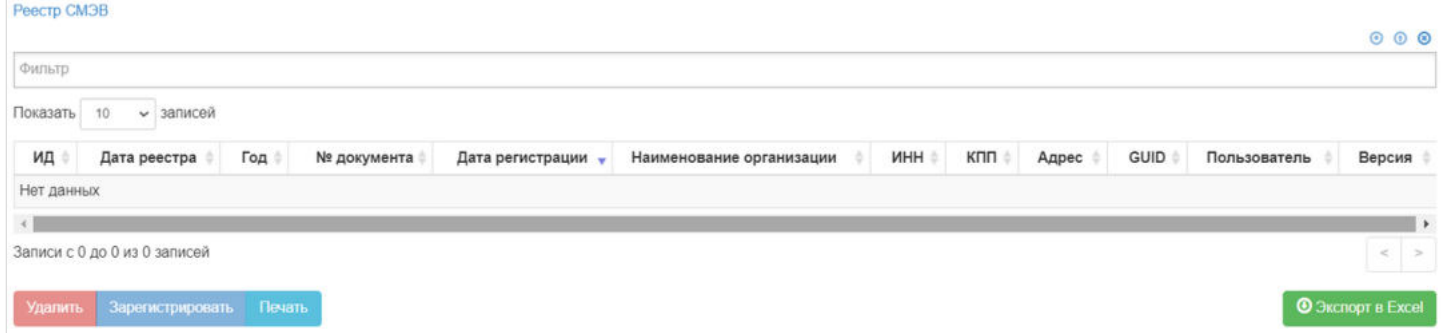

**Для удаления** необходимо выделить реестр и нажать кнопку "Удалить". Удалить реестр возможно только до регистрации.

**Для регистрации** необходимо выделить реестр и нажать кнопку "Зарегистрировать" - реестру будет присвоена текущая дата регистрации.

**Для выгрузки** необходимо выделить реестр и нажать кнопку "Выгрузить".

3. **"Данные для НСПН"** - при выборе реестра в таблице **"Реестр СМЭВ"** в данной таблице отображается детализация по реестру.<br><sub>Данные для</sub> нспн

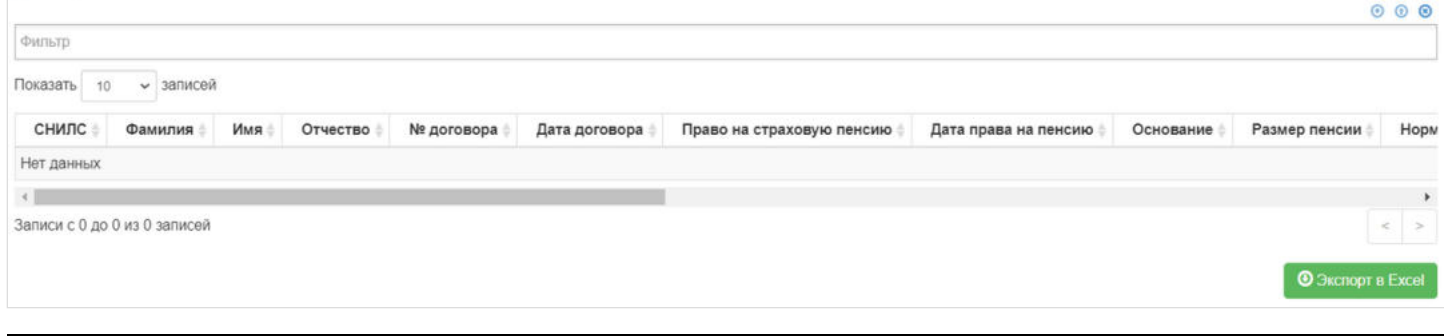

Источник — [http://wiki.dasystems.ru/mediawiki/index.php?title=НСПН&oldid=2819](https://wiki.dasystems.ru/mediawiki/index.php?title=%D0%9D%D0%A1%D0%9F%D0%9D&oldid=2819)

**Эта страница в последний раз была отредактирована 15 августа 2023 в 13:02.**

# **Общий выплатной резерв**

Для просмотра и создания операций перевода в выплатной резерв необходимо зайти в раздел **"Общий выплатной резерв"**. В данном разделе отображаются операции перевода в и из выплатного резерва. Для просмотра операций необходимо выделить Фонд.

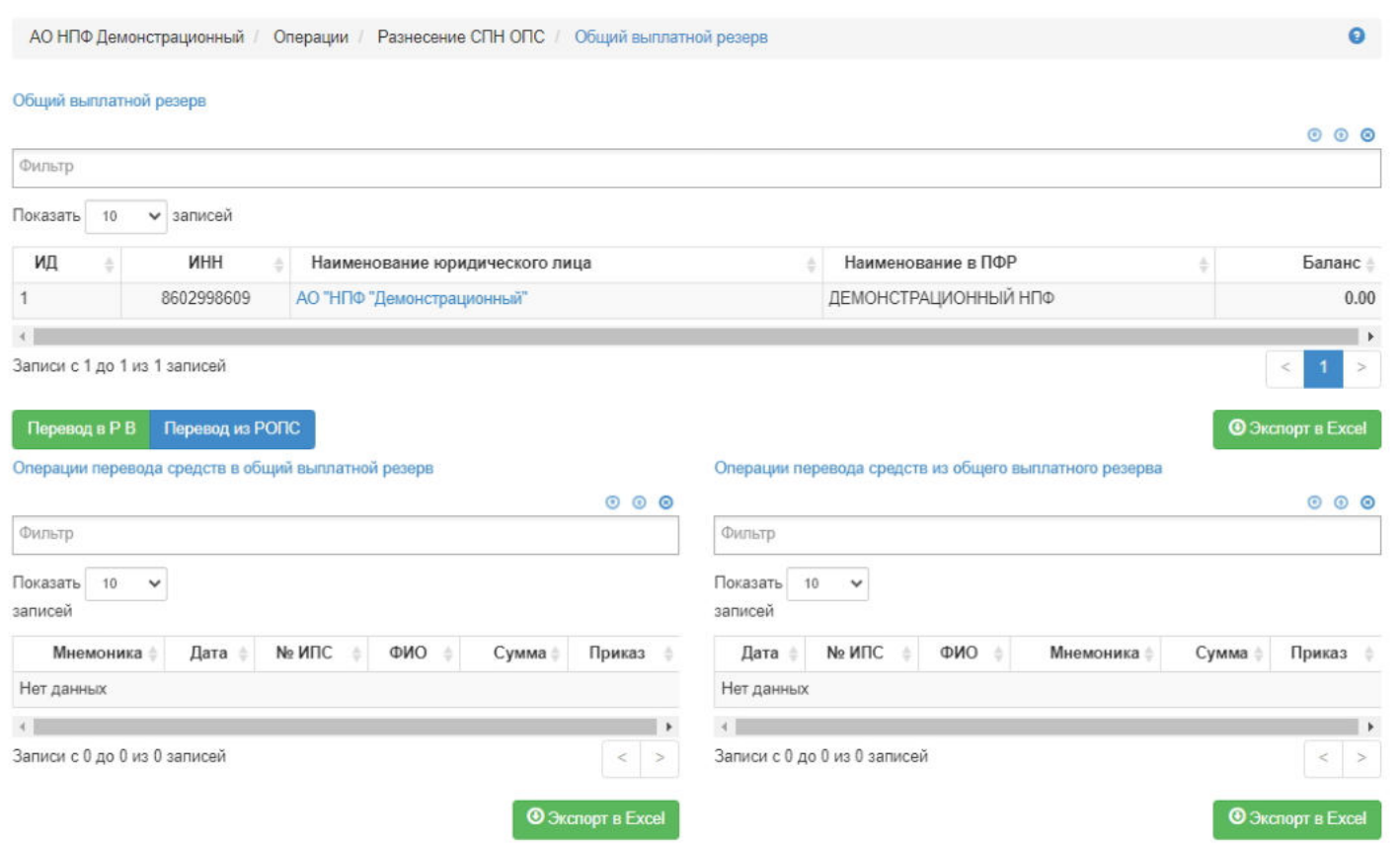

**Для создания** новой операции перевода в выплатной резерв необходимо нажать кнопку "Перевод в Р В" - откроется раздел **"Перевод СПН ЗЛ в общий выплатной резерв"**.

**На шаге №1** пользователь выбирает владельца счета общего выплатного резерва (Фонд).

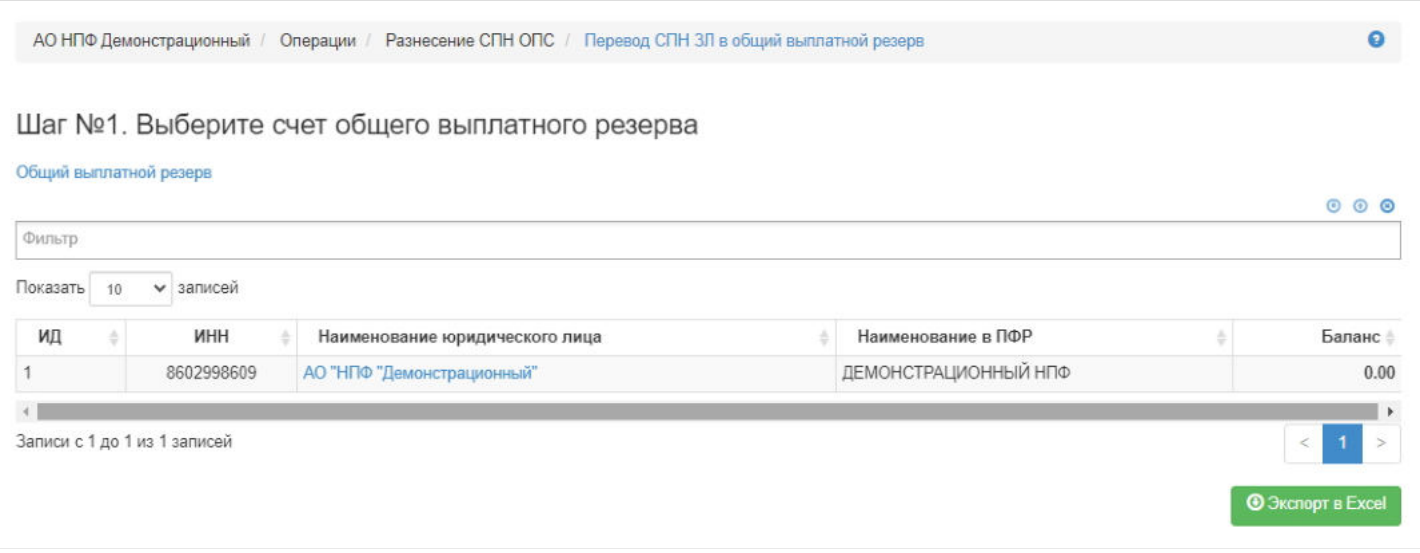

**На шаге №2** пользователь выбирает клиента, чьи средства требуется перевести в выплатной резерв.

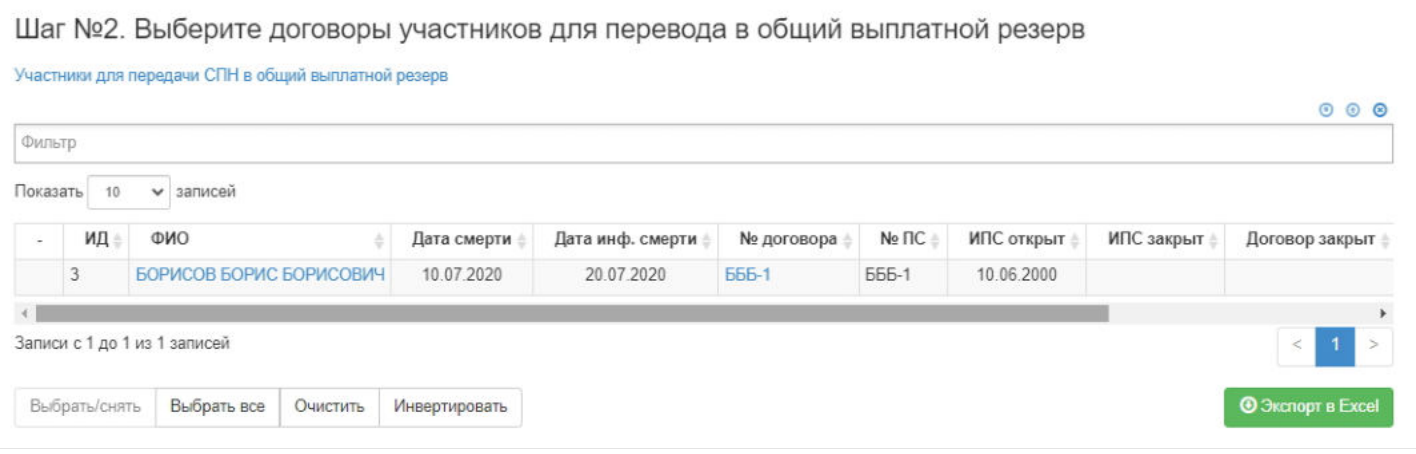

**На шаге №3** пользователь указывает параметры операции, приказа и вносит при необходимости комментарий, а **на шаге №4** - нажимает кнопку "Выполнить операцию".

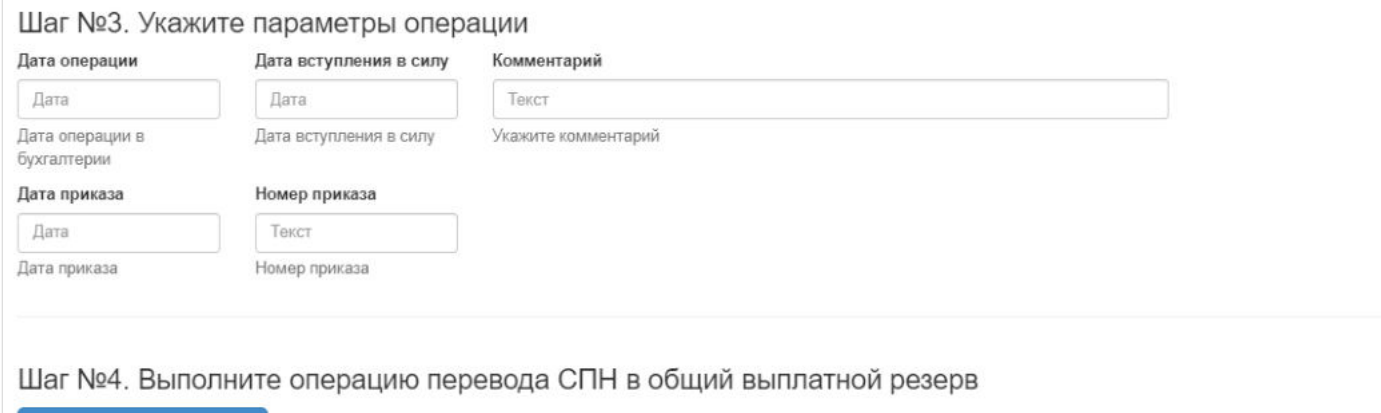

**ВАЖНО!!!** Данную операцию необходимо авторизовать, иначе средства фактически не будут списаны в выплатной резерв. Для этого требуется зайти в раздел **"Финансовые операции для авторизации"**, найти при помощи фильтров нужную операцию с названием "Передача СПН в общий выплатной резерв", выделить ее в таблице и нажать кнопку "Авторизовать".

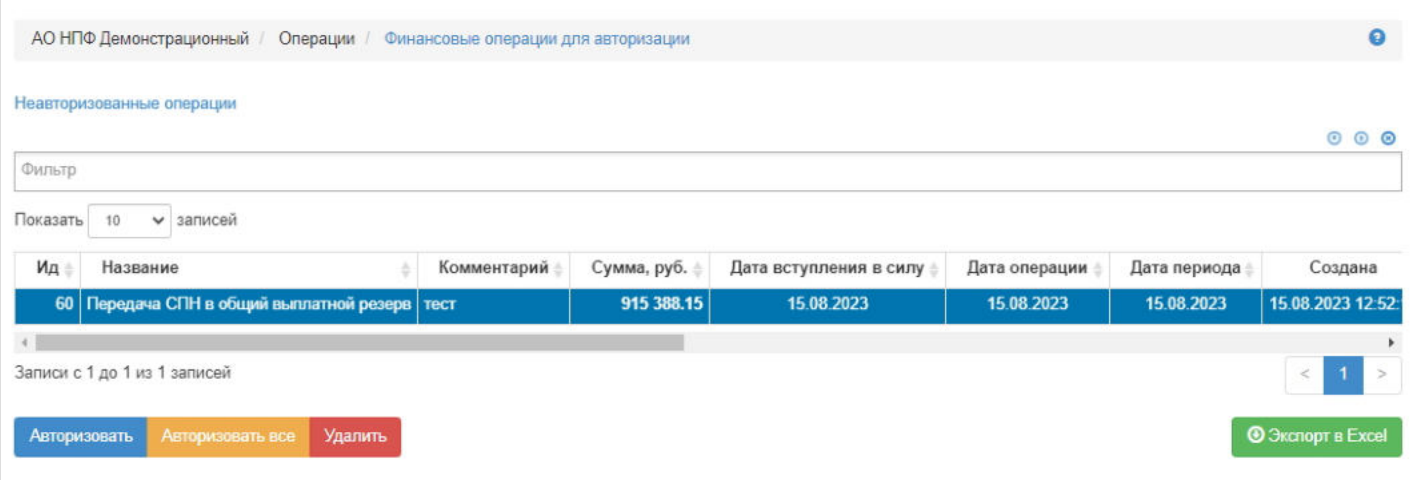

**Для создания** новой операции гарантийного восполнения выплатного резерва из РОПС необходимо нажать кнопку "Перевод из РОПС" - откроется раздел **"Гарантийное восполнение ВР из РОПС"**.

**На шаге №1** пользователь выбирает владельца счета общего выплатного резерва (Фонд).

Выполнить операцию

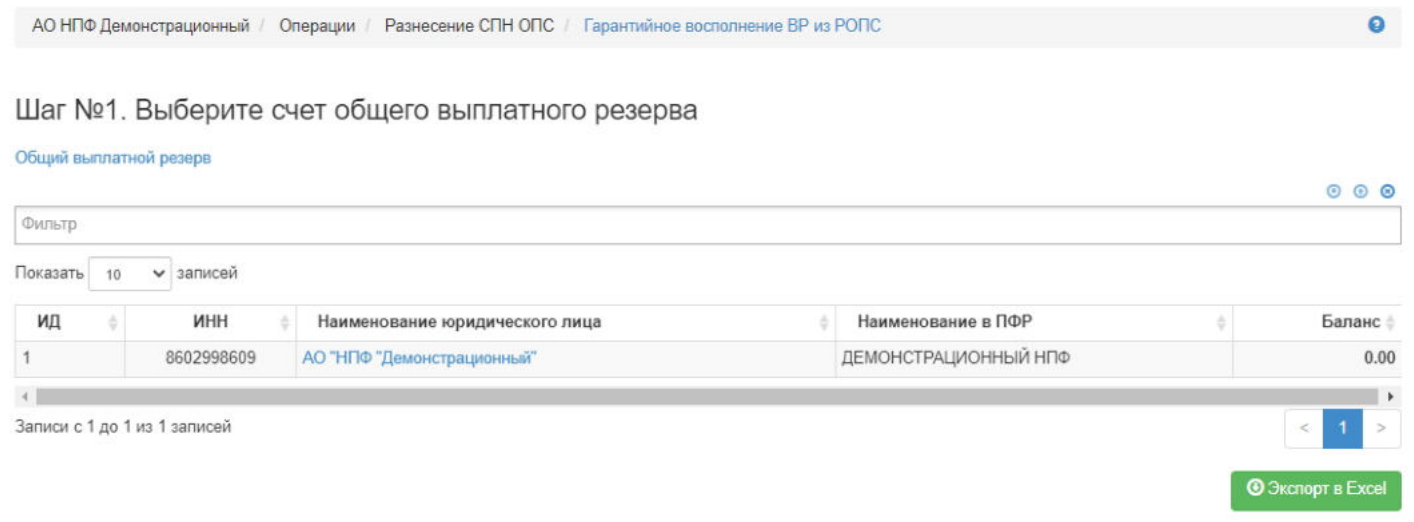

#### **На шаге №2** пользователь выбирает счет резерва ОПС.

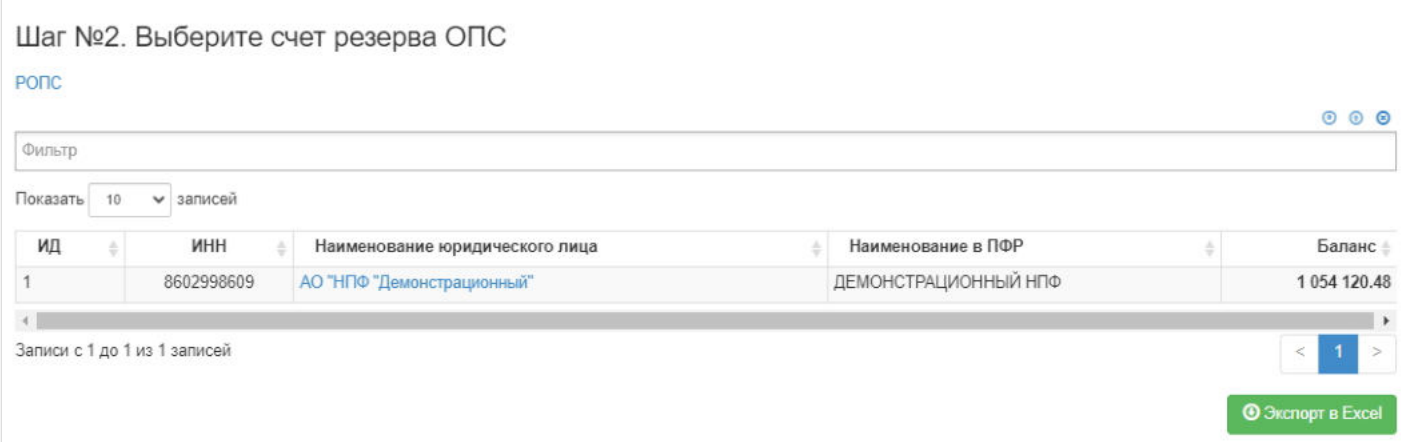

**На шаге №3** пользователь указывает параметры операции, приказа и вносит при необходимости комментарий, а **на шаге №4** - нажимает кнопку "Выполнить операцию ГВ".

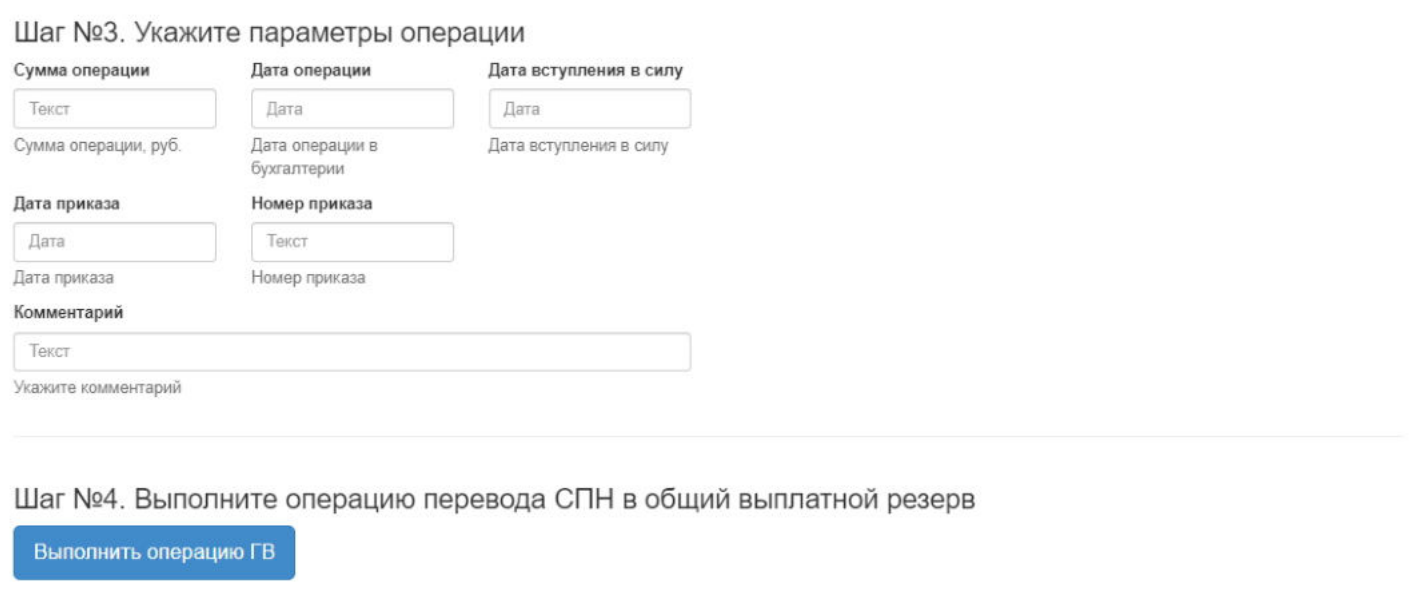

**ВАЖНО!!!** Данную операцию необходимо авторизовать, иначе средства фактически не будут списаны в выплатной резерв. Для этого требуется зайти в раздел **"Финансовые операции для авторизации"**, найти при помощи

фильтров нужную операцию с названием "Гарантийное восполнение из РОПС", выделить ее в таблице и нажать кнопку "Авторизовать".

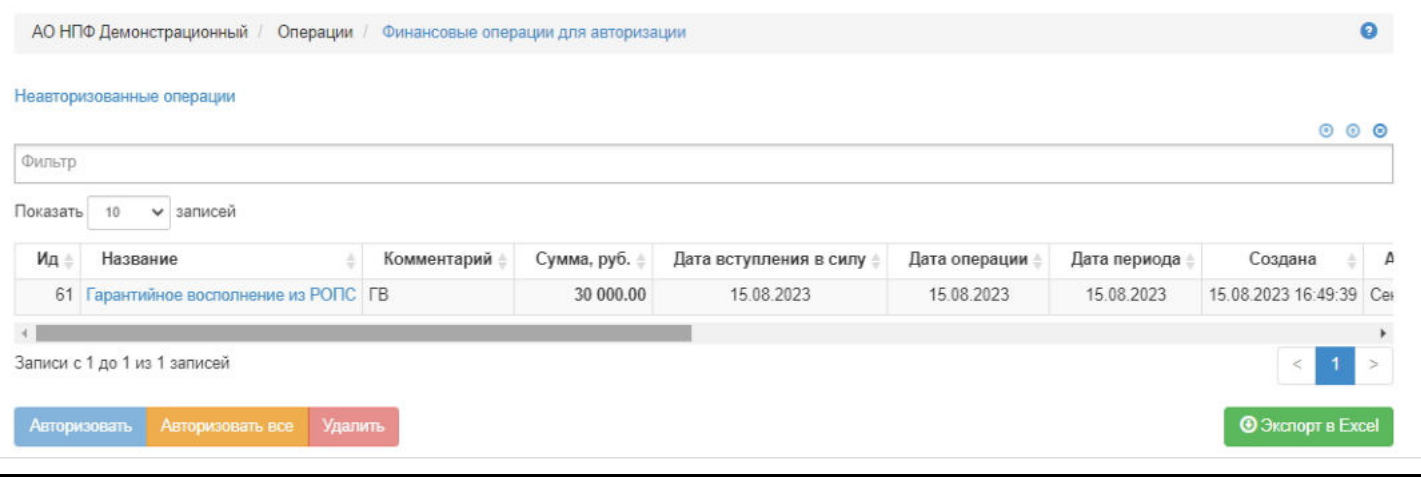

Источник — [http://wiki.dasystems.ru/mediawiki/index.php?title=Общий\\_выплатной\\_резерв&oldid=2825](https://wiki.dasystems.ru/mediawiki/index.php?title=%D0%9E%D0%B1%D1%89%D0%B8%D0%B9_%D0%B2%D1%8B%D0%BF%D0%BB%D0%B0%D1%82%D0%BD%D0%BE%D0%B9_%D1%80%D0%B5%D0%B7%D0%B5%D1%80%D0%B2&oldid=2825)

**Эта страница в последний раз была отредактирована 15 августа 2023 в 16:52.**

### **Операции начисления выплат пенсии**

Раздел **"Операции начисления выплат пенсии"** предназначен для просмотра проведенных финансовых операций по начислению негосударственной пенсии. Можно отобрать операции начисления по виду пенсии и периодичности выплат, есть возможность выгрузить данные в excel.

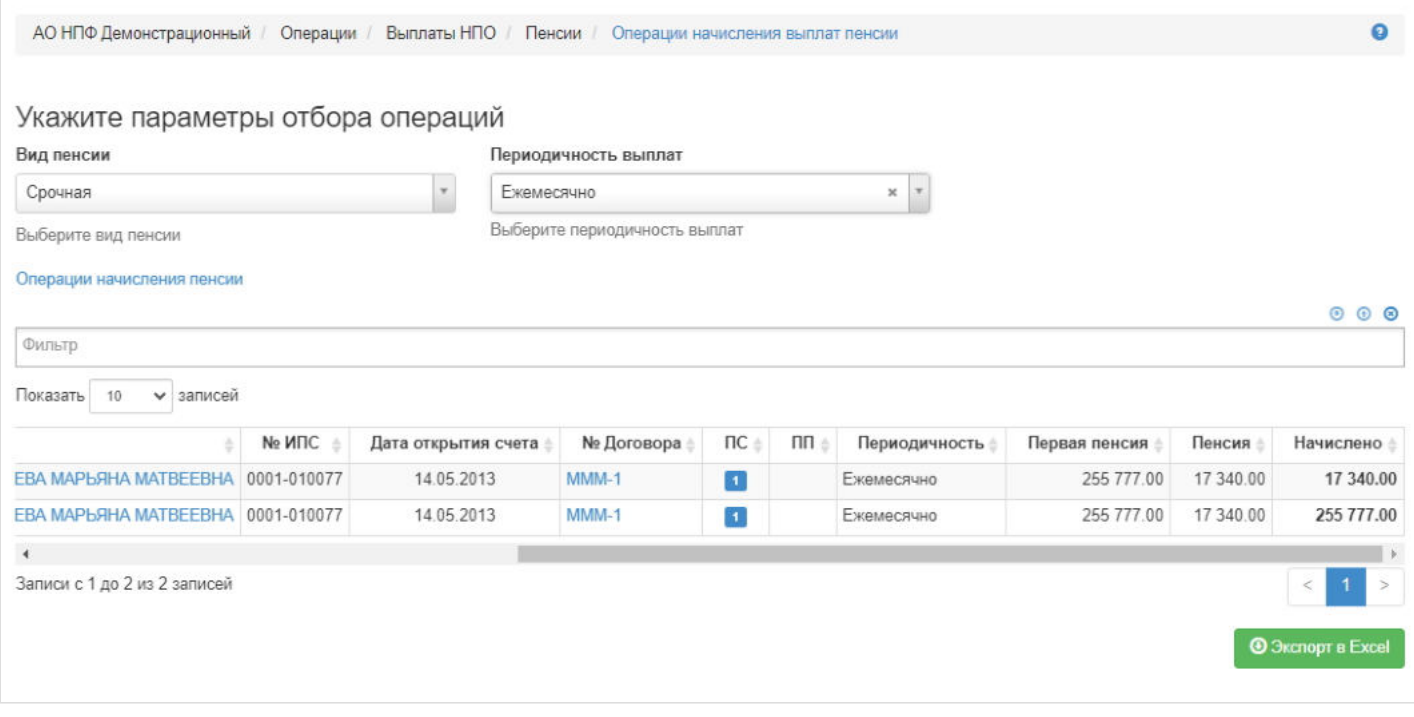

Источник — [http://wiki.dasystems.ru/mediawiki/index.php?title=Операции\\_начисления\\_выплат\\_пенсии&oldid=2849](https://wiki.dasystems.ru/mediawiki/index.php?title=%D0%9E%D0%BF%D0%B5%D1%80%D0%B0%D1%86%D0%B8%D0%B8_%D0%BD%D0%B0%D1%87%D0%B8%D1%81%D0%BB%D0%B5%D0%BD%D0%B8%D1%8F_%D0%B2%D1%8B%D0%BF%D0%BB%D0%B0%D1%82_%D0%BF%D0%B5%D0%BD%D1%81%D0%B8%D0%B8&oldid=2849)

**Эта страница в последний раз была отредактирована 16 августа 2023 в 12:50.**

### **Операции начисления выплат пенсии и ЕВ**

Раздел **"Операции начисления выплат пенсии и ЕВ"** предназначен для просмотра проведенных финансовых операций по начислению пенсии и ЕВ.

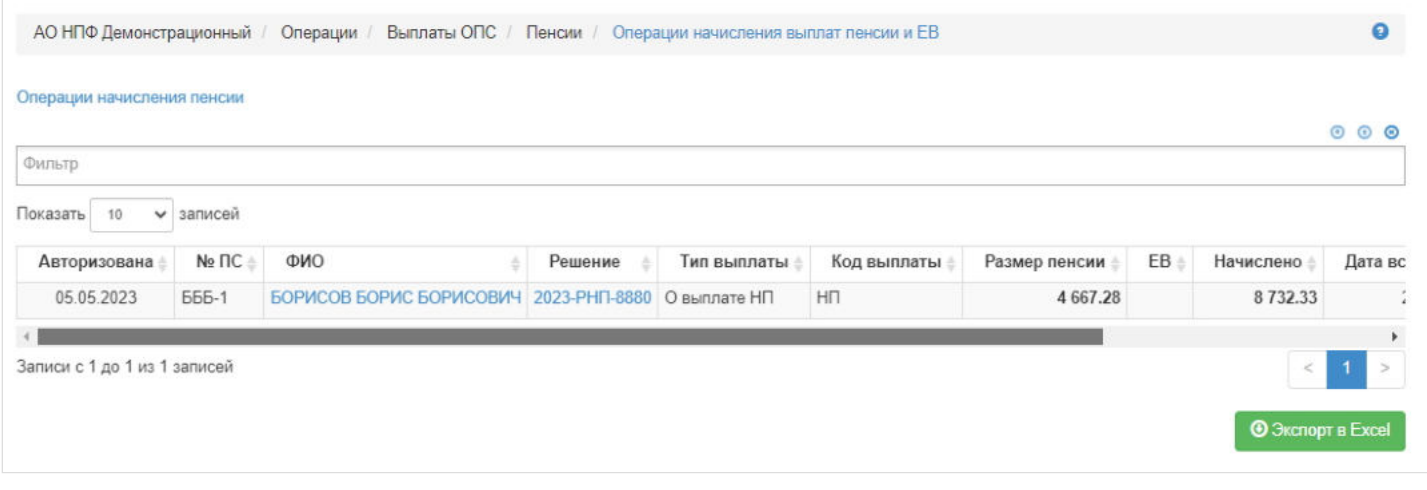

Источник — [http://wiki.dasystems.ru/mediawiki/index.php?title=Операции\\_начисления\\_выплат\\_пенсии\\_и\\_ЕВ&oldid=2830](https://wiki.dasystems.ru/mediawiki/index.php?title=%D0%9E%D0%BF%D0%B5%D1%80%D0%B0%D1%86%D0%B8%D0%B8_%D0%BD%D0%B0%D1%87%D0%B8%D1%81%D0%BB%D0%B5%D0%BD%D0%B8%D1%8F_%D0%B2%D1%8B%D0%BF%D0%BB%D0%B0%D1%82_%D0%BF%D0%B5%D0%BD%D1%81%D0%B8%D0%B8_%D0%B8_%D0%95%D0%92&oldid=2830)

**Эта страница в последний раз была отредактирована 15 августа 2023 в 17:01.**

### **Операции перевода в резерв**

Раздел **"Операции перевода в резерв"** предназначен для просмотра проведенных финансовых операций по переводу средств в резерв выплат негосударственной пенсии. Можно отобрать операции по виду пенсии и периодичности выплат, есть возможность выгрузить данные в excel.

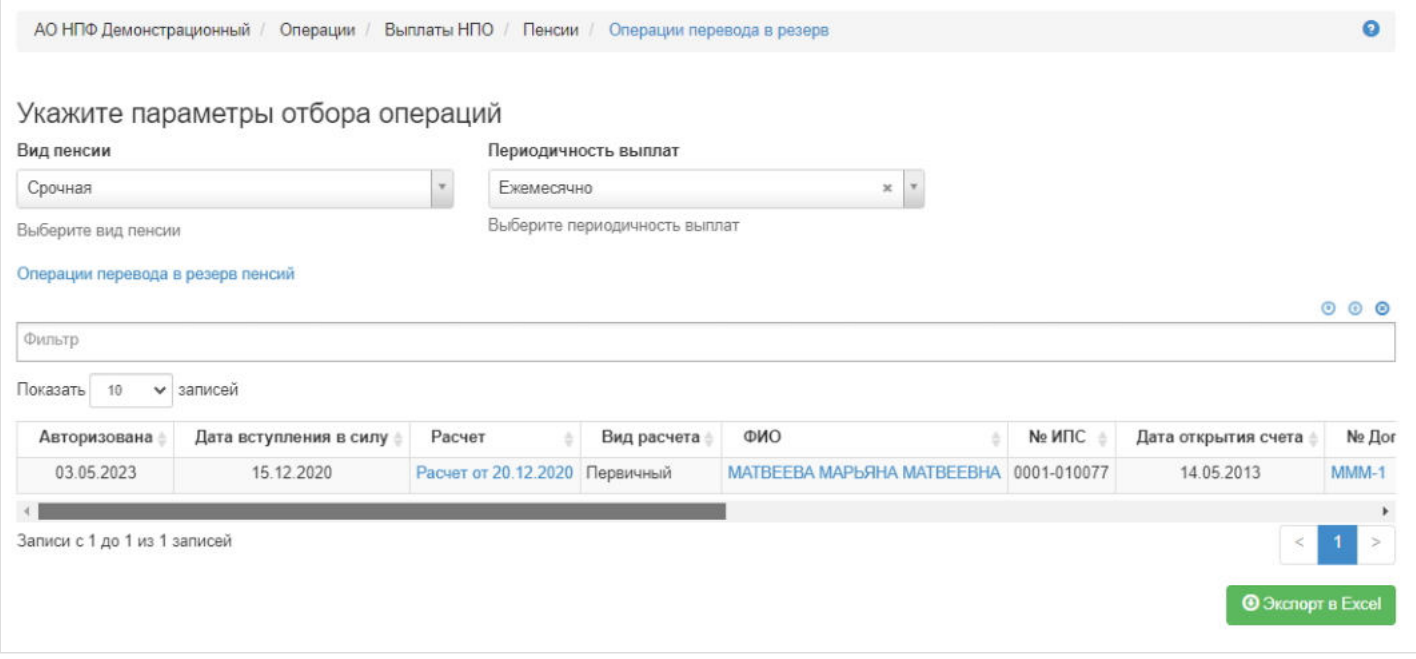

Источник — [http://wiki.dasystems.ru/mediawiki/index.php?title=Операции\\_перевода\\_в\\_резерв&oldid=2851](https://wiki.dasystems.ru/mediawiki/index.php?title=%D0%9E%D0%BF%D0%B5%D1%80%D0%B0%D1%86%D0%B8%D0%B8_%D0%BF%D0%B5%D1%80%D0%B5%D0%B2%D0%BE%D0%B4%D0%B0_%D0%B2_%D1%80%D0%B5%D0%B7%D0%B5%D1%80%D0%B2&oldid=2851)

**Эта страница в последний раз была отредактирована 16 августа 2023 в 12:54.**

# **Отслеживание платежей и выплат**

В разделе **"Отслеживание платежей и выплат"** реализована таблица, в которую попадают транзакции свыше 600 000 руб.

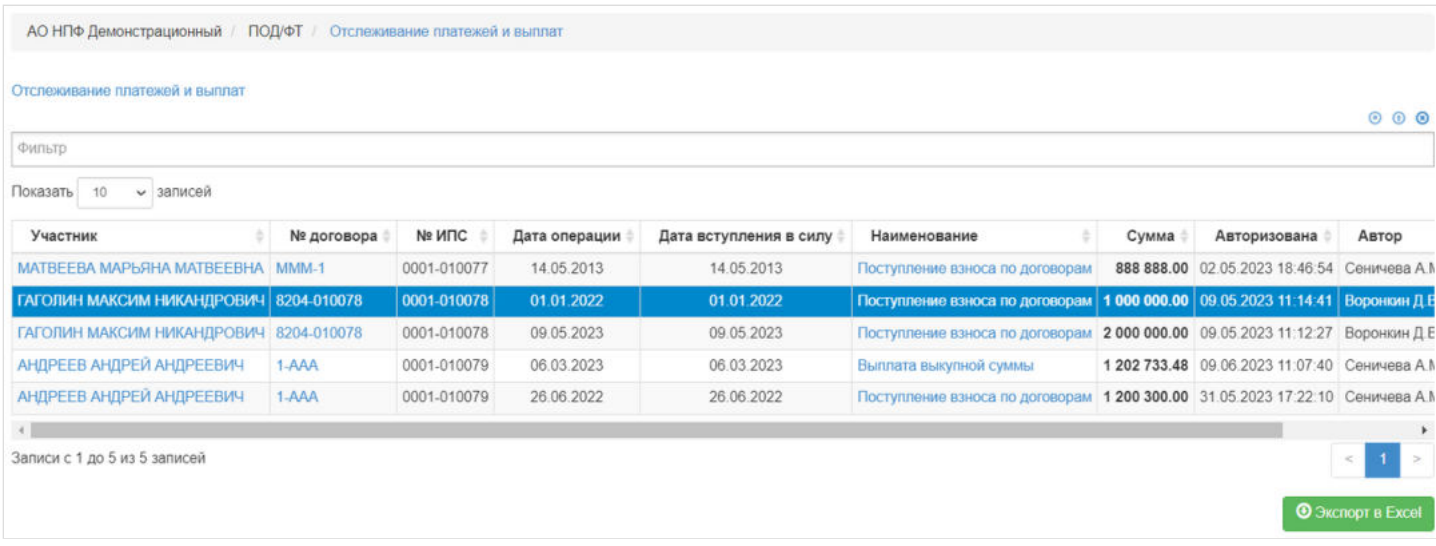

Источник — [http://wiki.dasystems.ru/mediawiki/index.php?title=Отслеживание\\_платежей\\_и\\_выплат&oldid=2446](https://wiki.dasystems.ru/mediawiki/index.php?title=%D0%9E%D1%82%D1%81%D0%BB%D0%B5%D0%B6%D0%B8%D0%B2%D0%B0%D0%BD%D0%B8%D0%B5_%D0%BF%D0%BB%D0%B0%D1%82%D0%B5%D0%B6%D0%B5%D0%B9_%D0%B8_%D0%B2%D1%8B%D0%BF%D0%BB%D0%B0%D1%82&oldid=2446)

**Эта страница в последний раз была отредактирована 17 июля 2023 в 11:41.**

### **Отчетность для актуариев**

Для формирования отчетности для актуариев необходимо зайти в раздел **"Отчетность для актуариев"**.

**На шаге № 1** в данном разделе реализована таблица для выбора отчета, который необходимо сформировать. Отчетность / Отчетность для актуариев

#### Шаг №1. Выберите тип отчета

Отчеты для актуариев

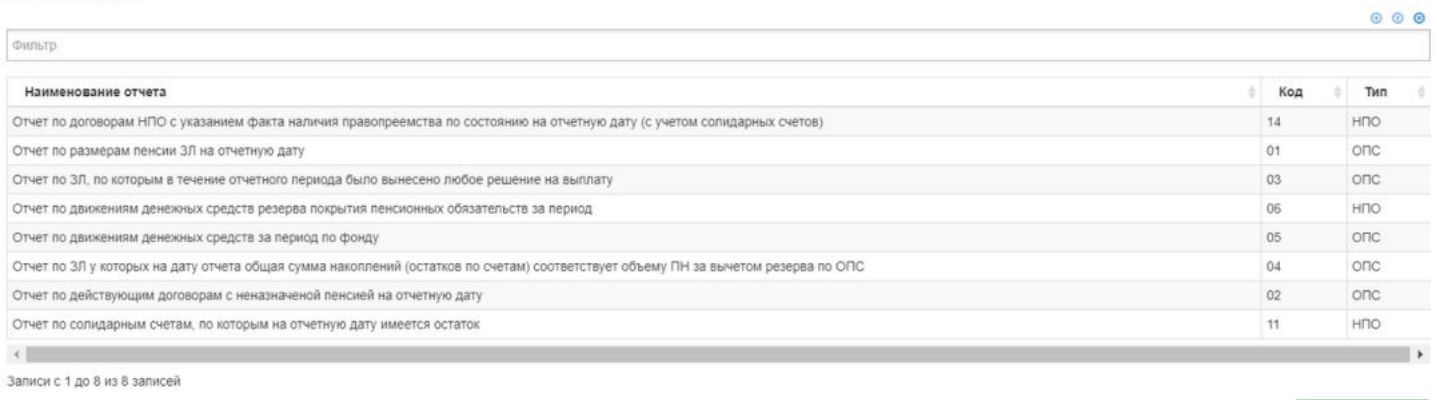

Выделив отчет, **на шаге №2** в зависимости от выбранного отчета, необходимо заполнить поля "Дата начала периода" Шаг №2. Выберите параметры отчета и укажите подписанта

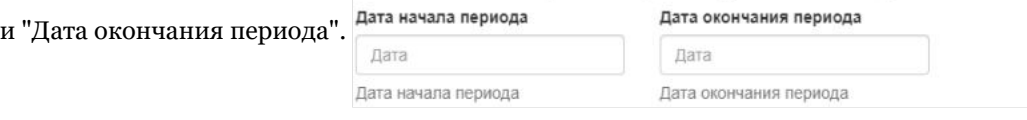

#### Или заполнить поле "Дата отчета".

Шаг №2. Выберите параметры отчета и укажите подписанта

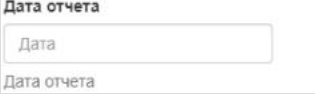

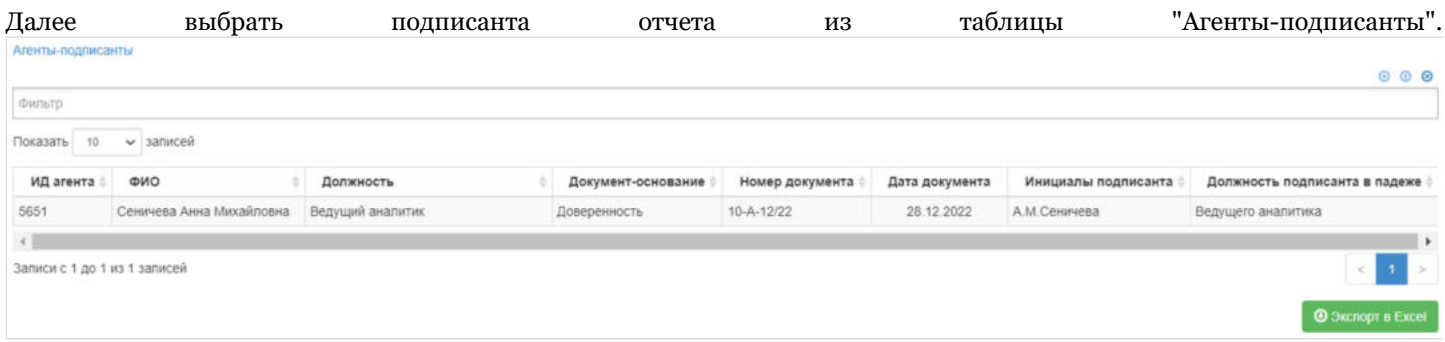

После **на шаге №3** для выгрузки отчета необходимо нажать кнопку "Сформировать". Шаг №3. Сформируйте отчет

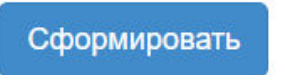

Источник — [http://wiki.dasystems.ru/mediawiki/index.php?title=Отчетность\\_для\\_актуариев&oldid=2435](https://wiki.dasystems.ru/mediawiki/index.php?title=%D0%9E%D1%82%D1%87%D0%B5%D1%82%D0%BD%D0%BE%D1%81%D1%82%D1%8C_%D0%B4%D0%BB%D1%8F_%D0%B0%D0%BA%D1%82%D1%83%D0%B0%D1%80%D0%B8%D0%B5%D0%B2&oldid=2435)

### **Отчетность перед вкладчиками**

Для формирования отчетности перед вкладчиками необходимо зайти в раздел **"Отчетность перед вкладчиками"**.

На шаге №1 в данном разделе реализован справочник с выбором корпоративного договора и таблица для выбора отчета, который необходимо сформировать.

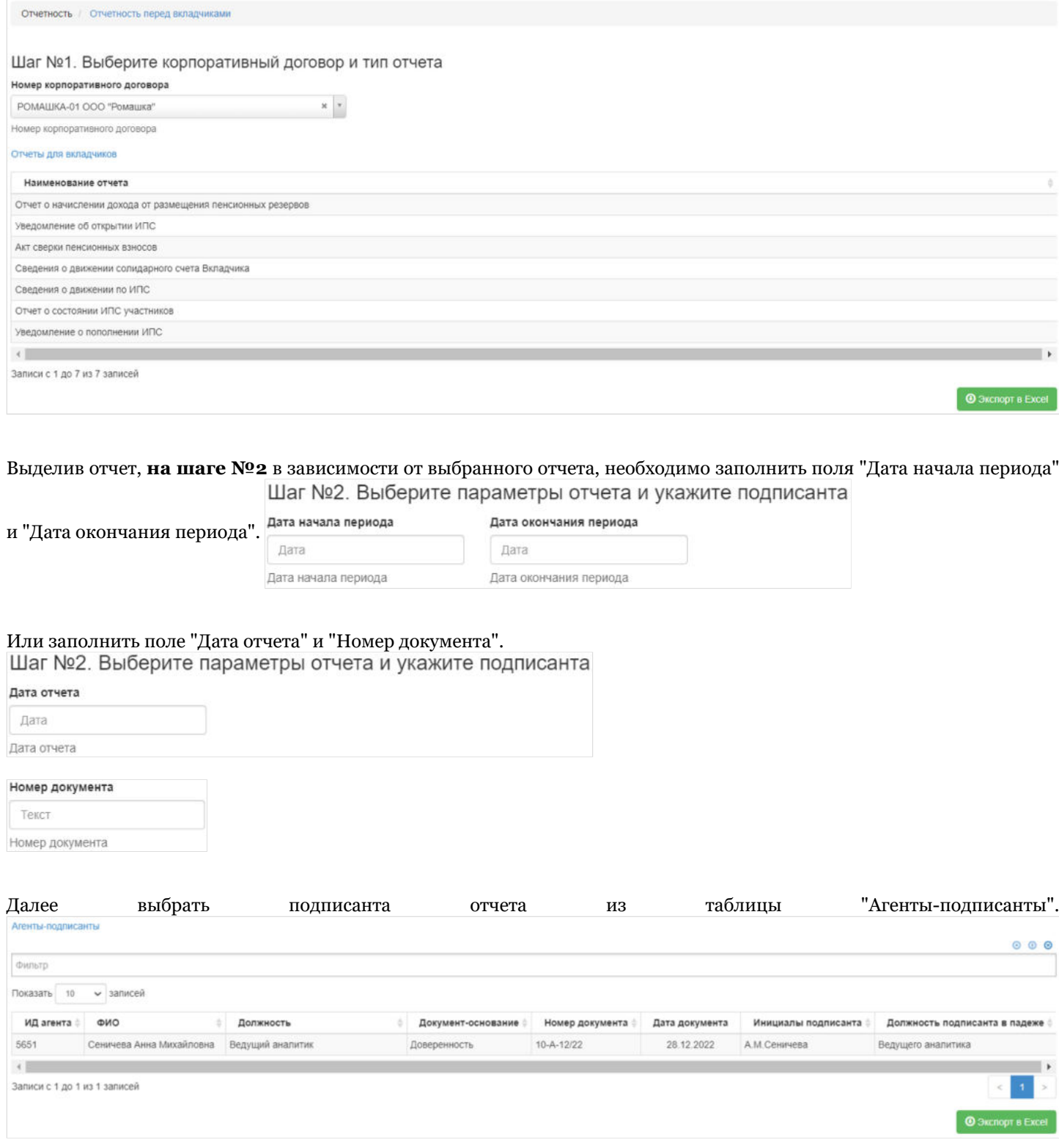

После **на шаге №3** для выгрузки отчета необходимо нажать кнопку "Сформировать".

Шаг №3. Сформируйте отчет

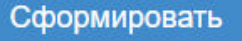

Источник — [http://wiki.dasystems.ru/mediawiki/index.php?title=Отчетность\\_перед\\_вкладчиками&oldid=2436](https://wiki.dasystems.ru/mediawiki/index.php?title=%D0%9E%D1%82%D1%87%D0%B5%D1%82%D0%BD%D0%BE%D1%81%D1%82%D1%8C_%D0%BF%D0%B5%D1%80%D0%B5%D0%B4_%D0%B2%D0%BA%D0%BB%D0%B0%D0%B4%D1%87%D0%B8%D0%BA%D0%B0%D0%BC%D0%B8&oldid=2436)

**Эта страница в последний раз была отредактирована 17 июля 2023 в 11:24.**

## **Отчетность ЦБ РФ по 527-П**

#### Для формирования отчетности ЦБ РФ по 527-П необходимо зайти в раздел **"Отчетность ЦБ РФ по 527-П"**.

**На шаге № 1** в данном разделе реализована таблица для выбора отчета, который необходимо сформировать. Отчетность / ЦБ / 527-П  $\alpha$ 

#### Шаг №1. Выберите тип отчета

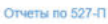

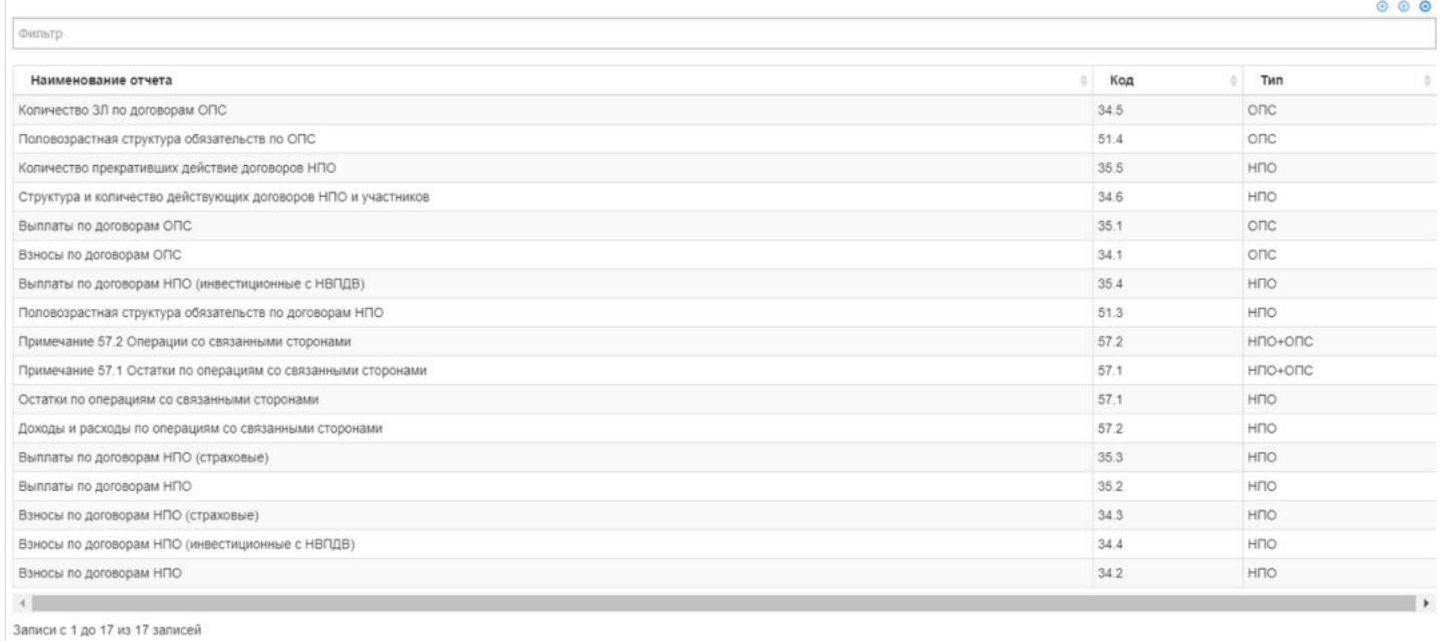

#### Выделив отчет, **на шаге №2** в зависимости от выбранного отчета, необходимо заполнить поля "Дата начала периода" Шаг №2. Выберите параметры отчета и укажите подписанта

и "Дата окончания периода".

Дата окончания периода

 $\frac{1}{2}$ 

Дата Дата начала периода

Дата Дата окончания периода

### Или заполнить поле "Дата отчета".

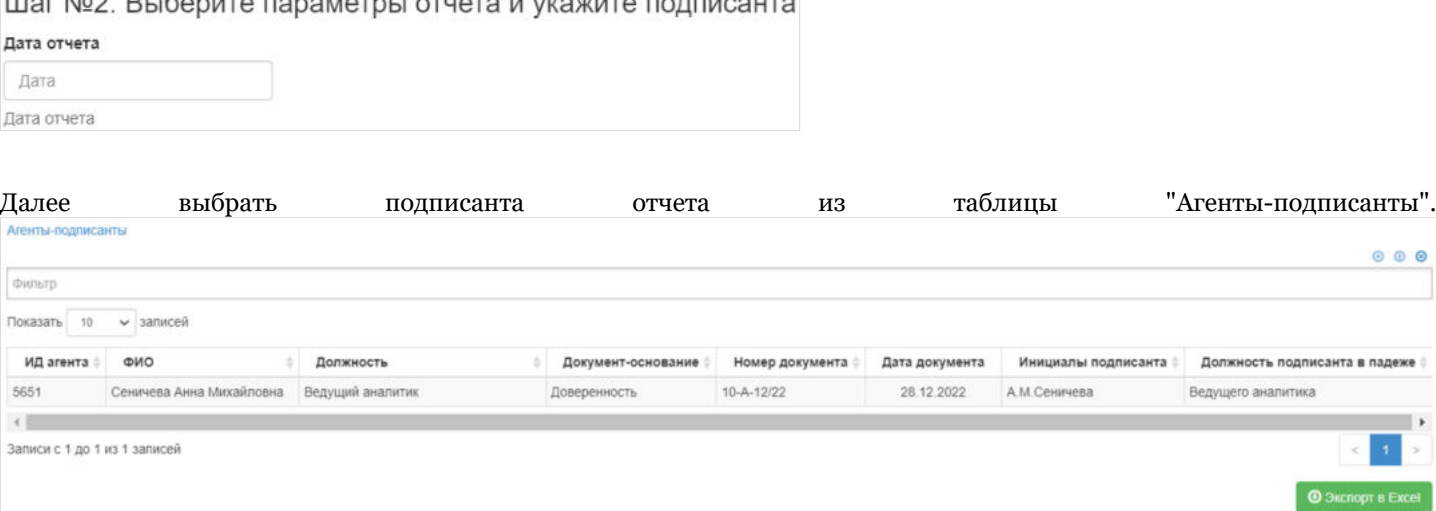

# После **на шаге №3** для выгрузки отчета необходимо нажать кнопку "Сформировать".

Сформировать

Источник — [http://wiki.dasystems.ru/mediawiki/index.php?title=Отчетность\\_ЦБ\\_РФ\\_по\\_527-П&oldid=2434](https://wiki.dasystems.ru/mediawiki/index.php?title=%D0%9E%D1%82%D1%87%D0%B5%D1%82%D0%BD%D0%BE%D1%81%D1%82%D1%8C_%D0%A6%D0%91_%D0%A0%D0%A4_%D0%BF%D0%BE_527-%D0%9F&oldid=2434)

**Эта страница в последний раз была отредактирована 17 июля 2023 в 11:20.**

### **Отчетность ЦБ РФ по 4623-У**

#### Для формирования отчетности ЦБ РФ по 4623-У необходимо зайти в раздел **"Отчетность ЦБ РФ по 4623-У"**.

**На шаге № 1** в данном разделе реализована таблица для выбора отчета, который необходимо сформировать. Отчетность / ЦБ / 4623-У  $\bullet$ 

#### Шаг №1. Выберите тип отчета

**Отчеты по 4623-У** 

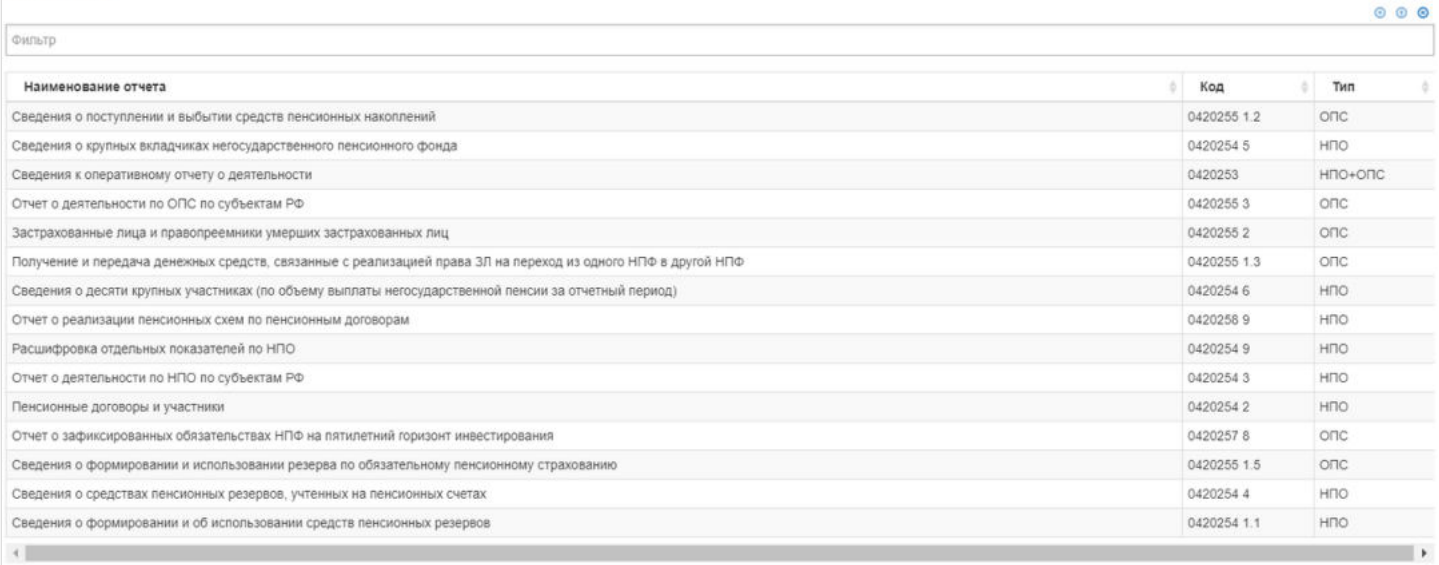

Записи с 1 до 15 из 15 записей

#### Выделив отчет, **на шаге №2** в зависимости от выбранного отчета, необходимо заполнить поля "Дата начала периода" Шаг №2. Выберите параметры отчета и укажите подписанта

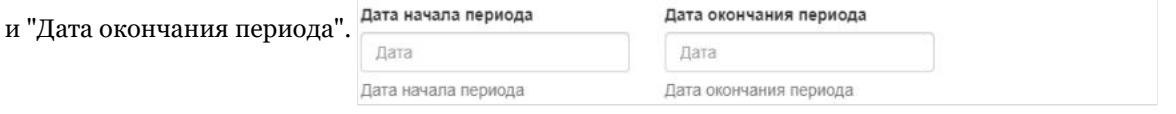

#### Или заполнить поле "Дата отчета".

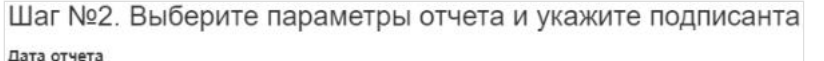

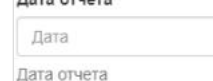

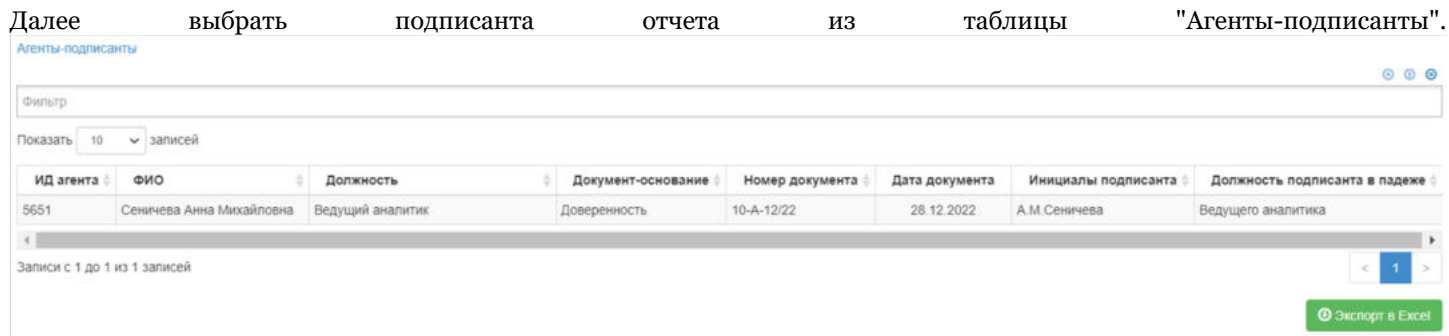

### После **на шаге №3** для выгрузки отчета необходимо нажать кнопку "Сформировать".

Шаг №3. Сформируйте отчет

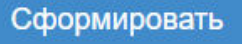

Источник — [http://wiki.dasystems.ru/mediawiki/index.php?title=Отчетность\\_ЦБ\\_РФ\\_по\\_4623-У&oldid=2433](https://wiki.dasystems.ru/mediawiki/index.php?title=%D0%9E%D1%82%D1%87%D0%B5%D1%82%D0%BD%D0%BE%D1%81%D1%82%D1%8C_%D0%A6%D0%91_%D0%A0%D0%A4_%D0%BF%D0%BE_4623-%D0%A3&oldid=2433)

**Эта страница в последний раз была отредактирована 17 июля 2023 в 11:18.**

### **Пенсионные правила**

Раздел **"Пенсионные правила"** содержит справочник пенсионных правил фонда (здесь же к пенсионным правилам привязаны справочники с минимальной гарантированной нормой доходности и актуарной нормой доходности).

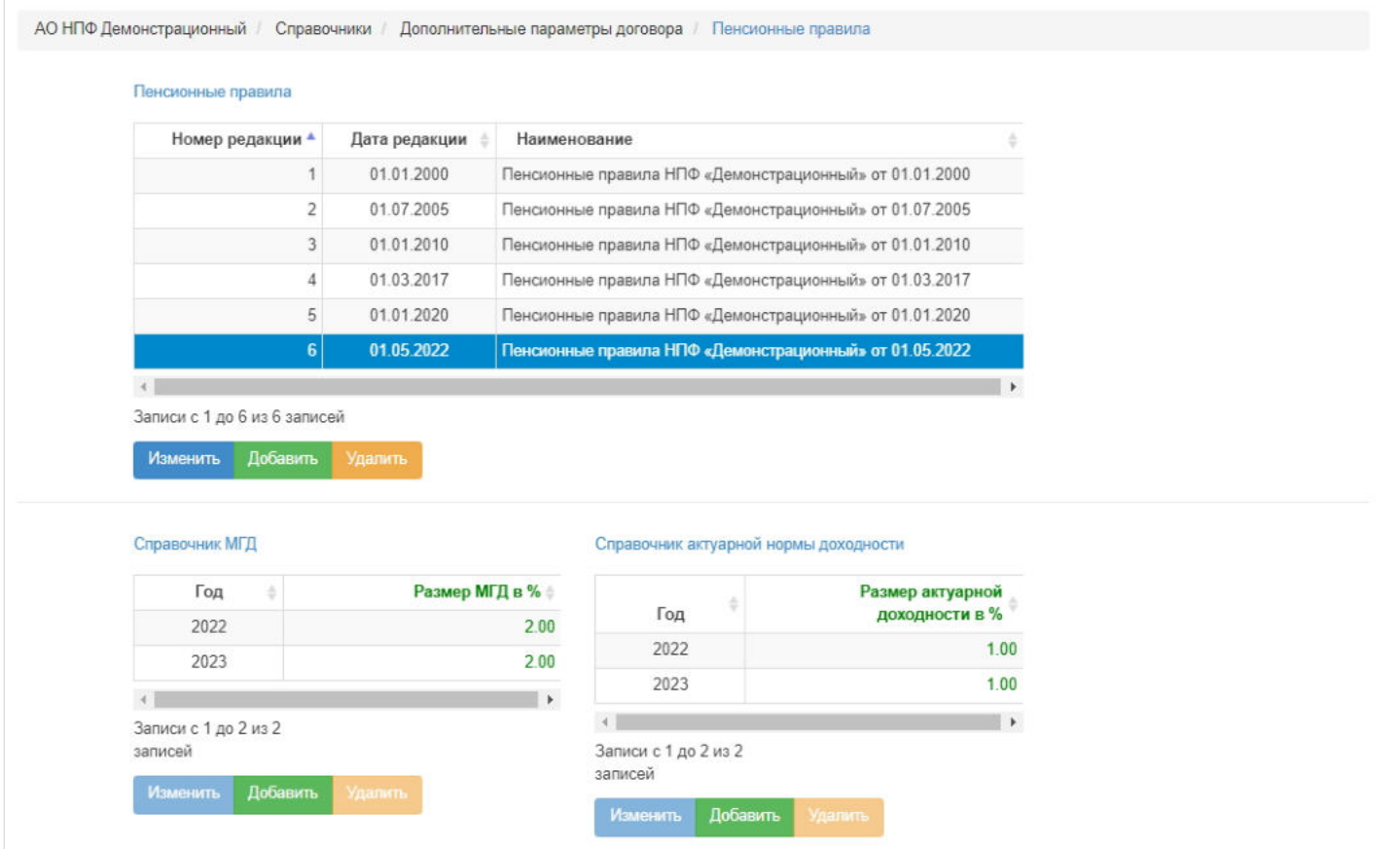

Операции, доступные в данном разделе (для пенсионных правил, МГНД и АНД): - просмотр, изменение, удаление (для выполнения операции необходимо выделить нужную строку в таблице), - кнопка "Добавить" - по нажатии открывается окно для ввода необходимых параметров для добавления новой редакции пенсионных правил (МГНД и АНД).

**ВАЖНО:** по всем пенсионным правилам должны быть заполнены МГНД и АНД, иначе не будет отрабатывать расчет пожизненной пенсии.

Источник — [http://wiki.dasystems.ru/mediawiki/index.php?title=Пенсионные\\_правила&oldid=2934](https://wiki.dasystems.ru/mediawiki/index.php?title=%D0%9F%D0%B5%D0%BD%D1%81%D0%B8%D0%BE%D0%BD%D0%BD%D1%8B%D0%B5_%D0%BF%D1%80%D0%B0%D0%B2%D0%B8%D0%BB%D0%B0&oldid=2934)

**Эта страница в последний раз была отредактирована 16 августа 2023 в 16:04.**

### **Пенсионные схемы**

Раздел **"Пенсионные схемы"** отображает справочник пенсионных схем, используемых в системе.

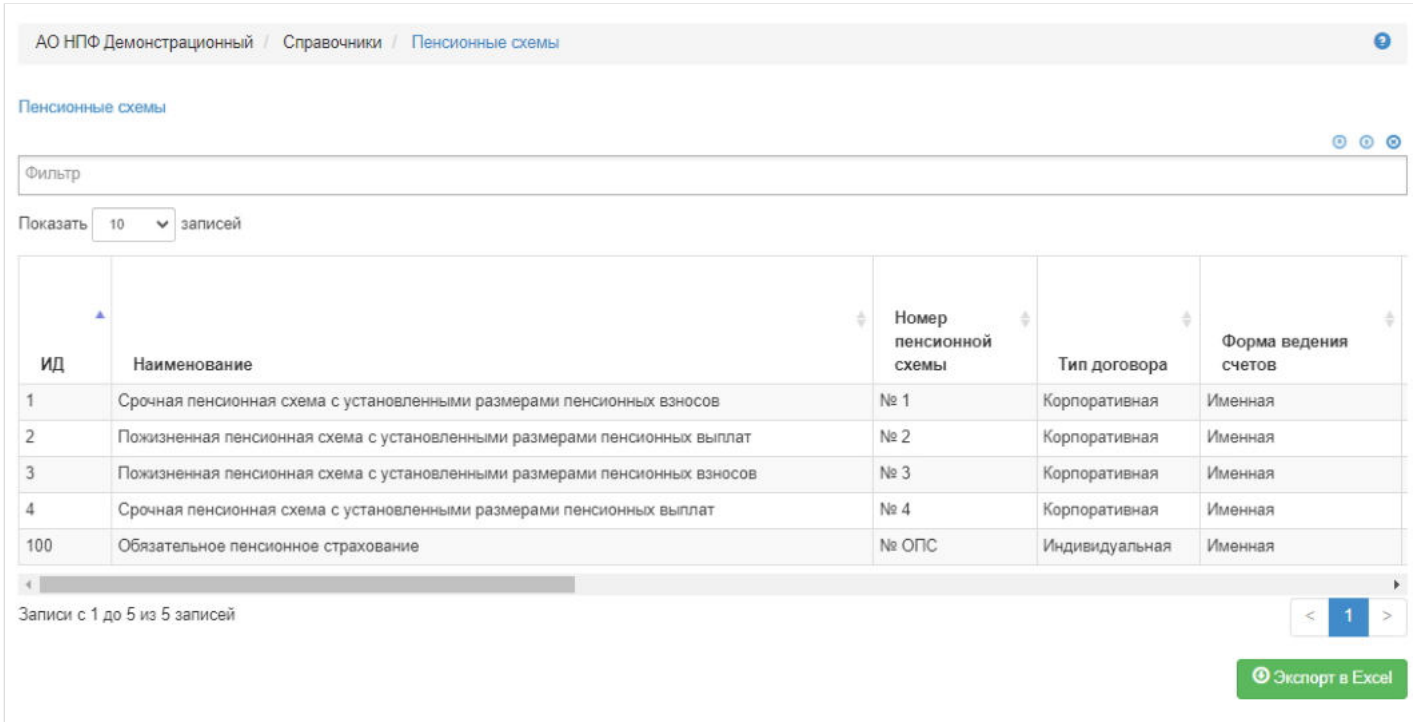

Источник — [http://wiki.dasystems.ru/mediawiki/index.php?title=Пенсионные\\_схемы&oldid=2923](https://wiki.dasystems.ru/mediawiki/index.php?title=%D0%9F%D0%B5%D0%BD%D1%81%D0%B8%D0%BE%D0%BD%D0%BD%D1%8B%D0%B5_%D1%81%D1%85%D0%B5%D0%BC%D1%8B&oldid=2923)

**Эта страница в последний раз была отредактирована 16 августа 2023 в 15:40.**
### **Перевод выкупных сумм наследникам в резерв**

После расчета наследуемой суммы необходимо произвести перевод денежных средств в резерв, для чего необходимо зайти в раздел **"Перевод выкупных сумм наследникам в резерв"**. В данный раздел попадают участники по срочным пенсиям с условиями: запрос нотариуса подписан/не отклонен/не аннулирован + произведен расчет.

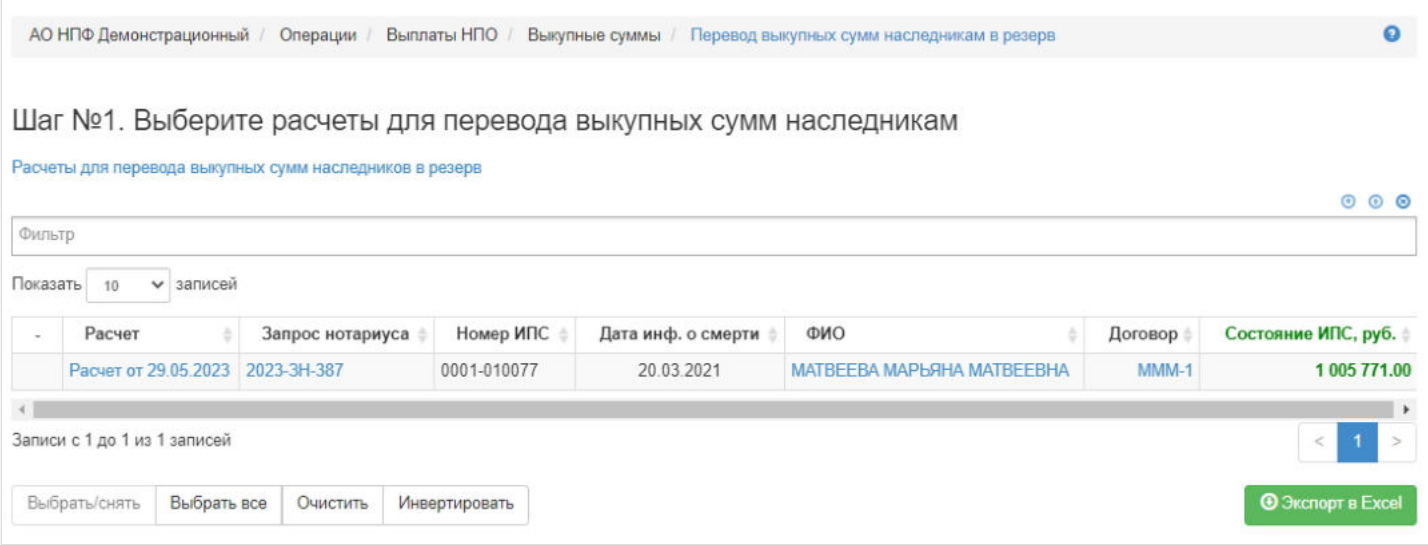

**На шаге № 1** пользователь выбирает расчет, по которому необходимо перевести средства в резерв выплат. Здесь доступны операции:

- Выбрать/снять становится доступной при выделении расчета (по нажатии выбранный расчет отмечается галкой),
- Выбрать все по нажатии выделяются все расчеты в таблице,
- Очистить снятие отметок со всех расчетов в таблице,
- Инвертировать обратное действие (если был отмечен 1 расчет из 5 имеющихся, то по нажатии данной кнопки будут отмечены 4).

**На шаге №2** пользователь указывает даты перевода денежных средств с ИПС в резерв выплат.

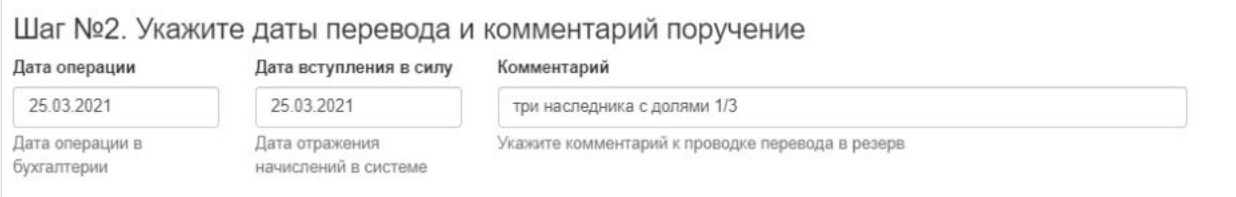

**На шаге № 3** пользователь запускает проверки. Для просмотра корректных расчетов и расчетов с ошибками необходимо выделить в таблице проверок строку и ниже будет отображен соответствующий расчет.

#### Шаг №3. Выполните проверку данных

Проверка расчетов выкупных сумм для перевода в резерв

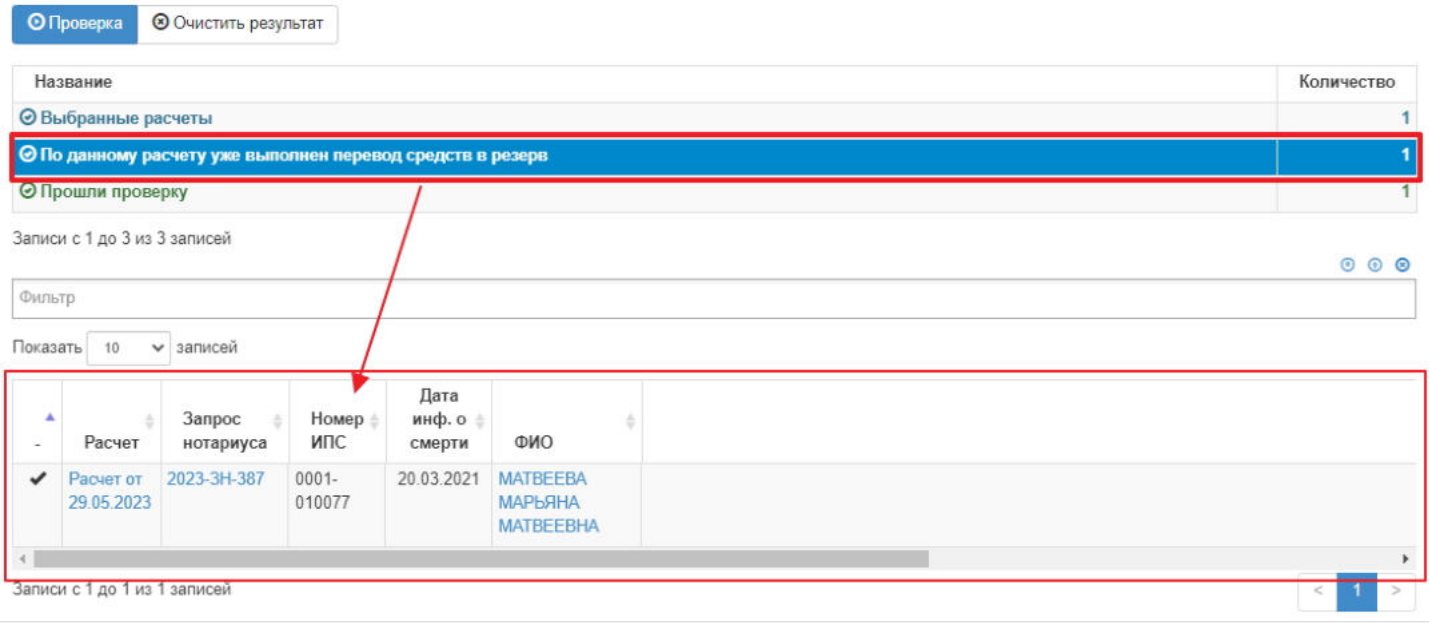

**На шаге №4** пользователь нажимает кнопку "Перевести средства в резерв".

Шаг №4. Выполните перевод средств по расчетам в резерв

Перевести средства в резерв

**ВАЖНО!!!** Данную операцию необходимо авторизовать, иначе средства фактически не будут переведены в резерв наследников. Для этого требуется зайти в раздел "Финансовые операции для авторизации", найти при помощи фильтров нужную операцию с названием "Перевод наследуемых сумм в резерв выплат", выделить ее в таблице и нажать кнопку "Авторизовать".

Источник — [http://wiki.dasystems.ru/mediawiki/index.php?title=Перевод\\_выкупных\\_сумм\\_наследникам\\_в\\_резерв&oldid=1818](https://wiki.dasystems.ru/mediawiki/index.php?title=%D0%9F%D0%B5%D1%80%D0%B5%D0%B2%D0%BE%D0%B4_%D0%B2%D1%8B%D0%BA%D1%83%D0%BF%D0%BD%D1%8B%D1%85_%D1%81%D1%83%D0%BC%D0%BC_%D0%BD%D0%B0%D1%81%D0%BB%D0%B5%D0%B4%D0%BD%D0%B8%D0%BA%D0%B0%D0%BC_%D0%B2_%D1%80%D0%B5%D0%B7%D0%B5%D1%80%D0%B2&oldid=1818)

**Эта страница в последний раз была отредактирована 30 мая 2023 в 16:13.**

# **Перевод выкупных сумм ПС2,3 наследникам в резерв**

После расчета наследуемой суммы необходимо произвести перевод денежных средств в резерв, для чего необходимо зайти в раздел **"Перевод выкупных сумм ПС2,3 наследникам в резерв"**. В данный раздел попадают участники по пожизненным пенсиям с условиями: имеется подписанный, не аннулированный и не отклоненный запрос нотариуса и произведен расчет наследуемой суммы.

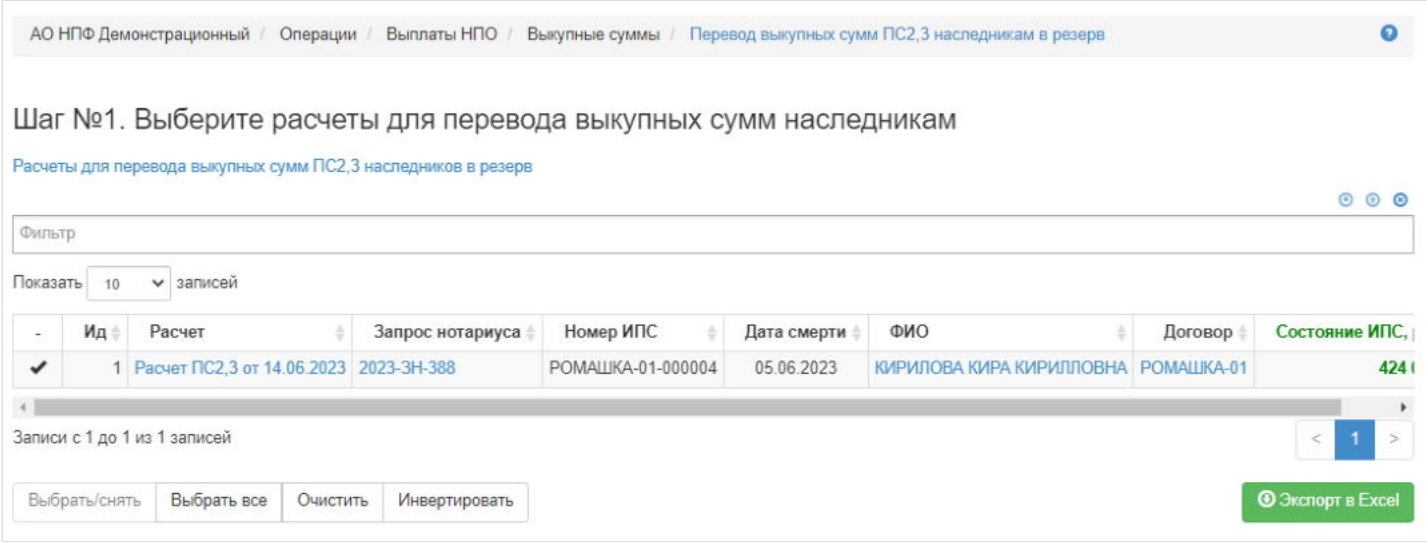

**На шаге № 1** пользователь выбирает расчет, по которому необходимо перевести средства в резерв выплат. Здесь доступны операции:

- Выбрать/снять становится доступной при выделении записи в таблице (по нажатии выбранная запись отмечается галкой),
- Выбрать все по нажатии выделяются все записи в таблице,
- Очистить снятие отметок со всех записей в таблице,
- Инвертировать обратное действие (если была отмечена 1 запись из 5 имеющихся, то по нажатии данной кнопки будут отмечены 4 записи).

**На шаге №2** пользователь указывает даты перевода денежных средств с ИПС в резерв наследников.

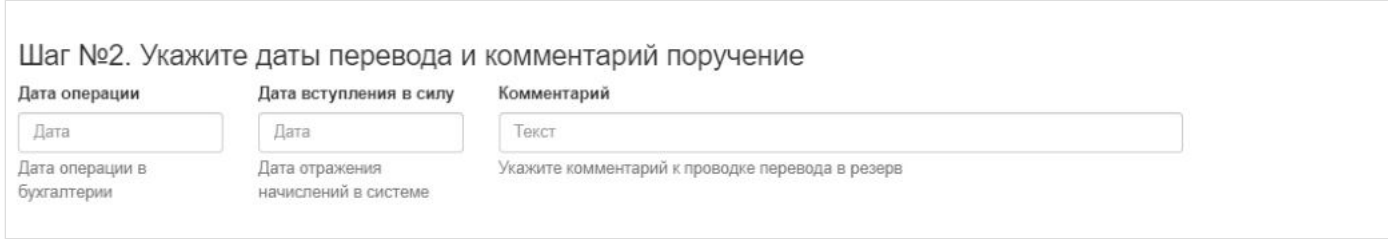

**На шаге № 3** пользователь запускает проверки. Для просмотра корректных записей и записей с ошибками необходимо выделить в таблице проверок нужную строку и ниже будет отображена соответствующая запись.

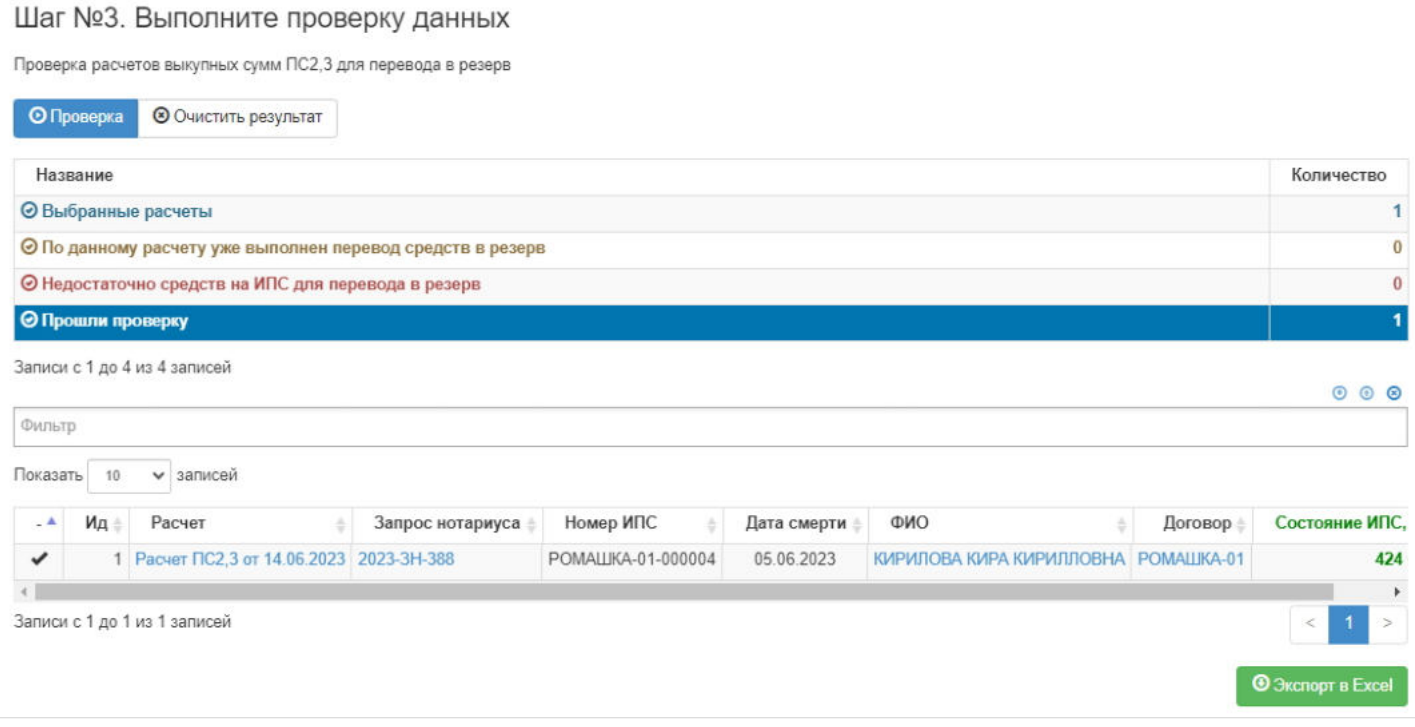

**На шаге №4** пользователь нажимает кнопку "Перевести средства ПС2,3 в резерв наследников".

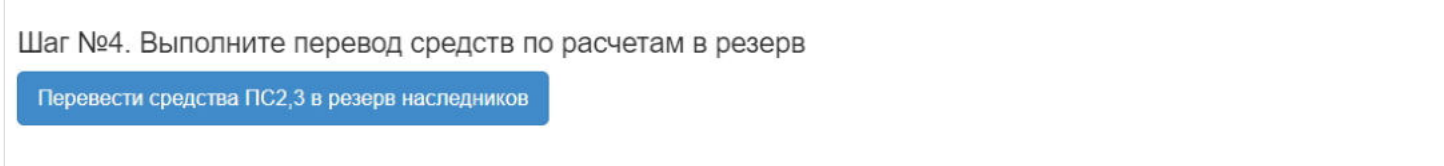

**ВАЖНО!!!** Данную операцию необходимо авторизовать, иначе средства фактически не будут переведены в резерв наследников. Для этого требуется зайти в раздел "Финансовые операции для авторизации", найти при помощи фильтров нужную операцию с названием "Перевод наследуемых сумм в резерв выплат", выделить ее в таблице и нажать кнопку "Авторизовать".

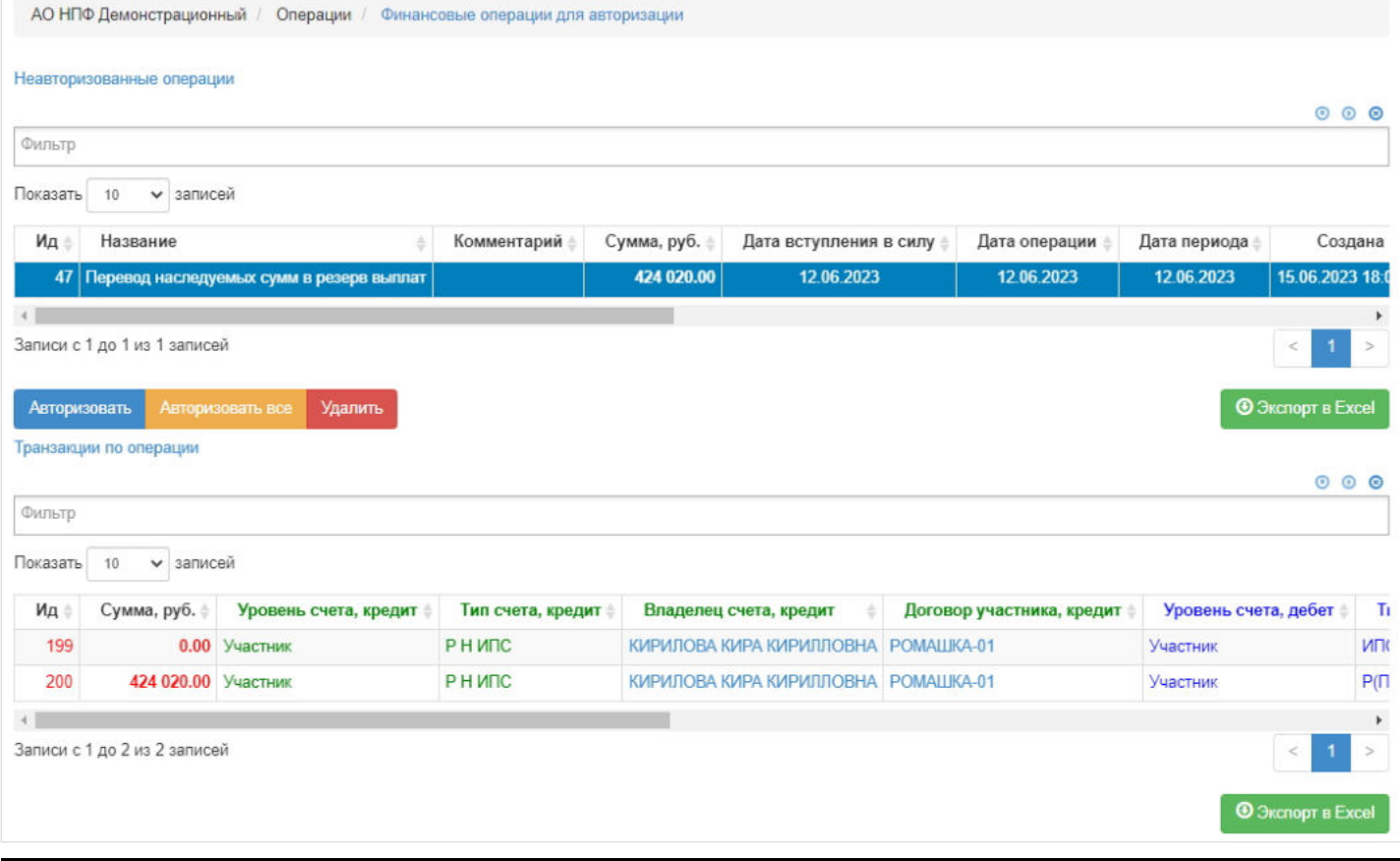

Источник — [http://wiki.dasystems.ru/mediawiki/index.php?title=Перевод\\_выкупных\\_сумм\\_ПС2,3\\_наследникам\\_в\\_резерв&oldid=2015](https://wiki.dasystems.ru/mediawiki/index.php?title=%D0%9F%D0%B5%D1%80%D0%B5%D0%B2%D0%BE%D0%B4_%D0%B2%D1%8B%D0%BA%D1%83%D0%BF%D0%BD%D1%8B%D1%85_%D1%81%D1%83%D0%BC%D0%BC_%D0%9F%D0%A12,3_%D0%BD%D0%B0%D1%81%D0%BB%D0%B5%D0%B4%D0%BD%D0%B8%D0%BA%D0%B0%D0%BC_%D0%B2_%D1%80%D0%B5%D0%B7%D0%B5%D1%80%D0%B2&oldid=2015)

**Эта страница в последний раз была отредактирована 15 июня 2023 в 18:03.**

# **Перевод ИД в страховой резерв**

Для перевода ИД в страховой резерв необходимо зайти в раздел "Перевод ИД в страховой резерв".

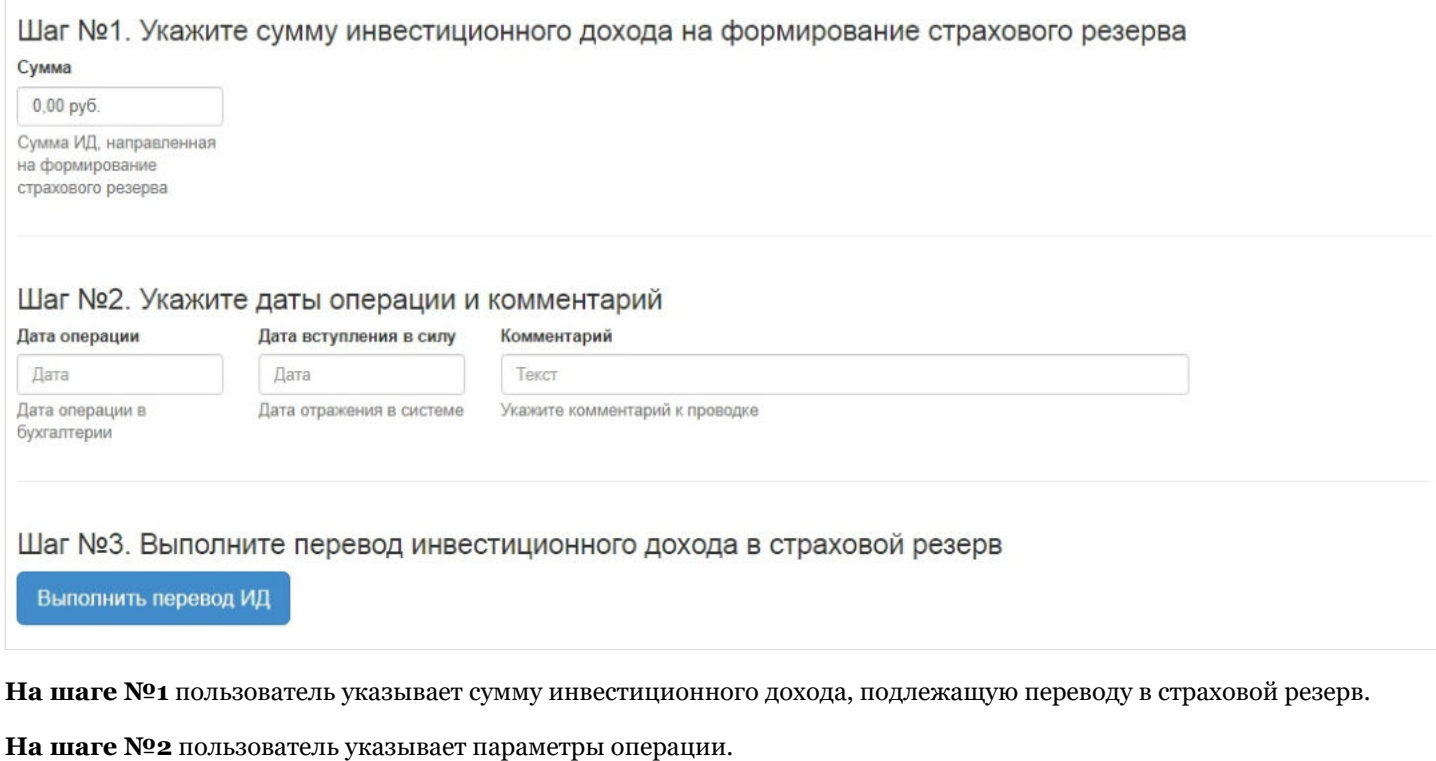

**На шаге №3** пользователь нажимает кнопку "Выполнить перевод ИД".

Источник — [http://wiki.dasystems.ru/mediawiki/index.php?title=Перевод\\_ИД\\_в\\_страховой\\_резерв&oldid=2111](https://wiki.dasystems.ru/mediawiki/index.php?title=%D0%9F%D0%B5%D1%80%D0%B5%D0%B2%D0%BE%D0%B4_%D0%98%D0%94_%D0%B2_%D1%81%D1%82%D1%80%D0%B0%D1%85%D0%BE%D0%B2%D0%BE%D0%B9_%D1%80%D0%B5%D0%B7%D0%B5%D1%80%D0%B2&oldid=2111)

**Эта страница в последний раз была отредактирована 6 июля 2023 в 09:42.**

### **Перевод обязательств в резерв выплат**

После вынесения решений по заявлениям о назначении пенсии (+ о доплате к ЕВ, о корректировке СПВ и НП) по договорам ОПС необходимо произвести перевод денежных средств в резерв выплат, для чего необходимо зайти в раздел **"Перевод обязательств в резерв выплат"**. В данный раздел попадают подписанные решения о выплате/ доплате/ корректировке, не аннулированные и не отклоненные.

На шаге № 1 пользователь выбирает решение (доступен множественный выбор), по которому требуется перевести средства в резерв выплат. Для удобства можно воспользоваться фильтром "Вид решения", чтобы отобрать решения одного вида. Здесь доступны операции:

- Выбрать/снять становится доступной при выделении решения (по нажатии выбранное решение отмечается галкой),
- Выбрать все по нажатии выделяются все решения в таблице,
- Очистить снятие отметок со всех решений в таблице,
- Инвертировать обратное действие (если было отмечено 1 решение из 5 имеющихся, то по нажатии данной кнопки будут отмечены 4).

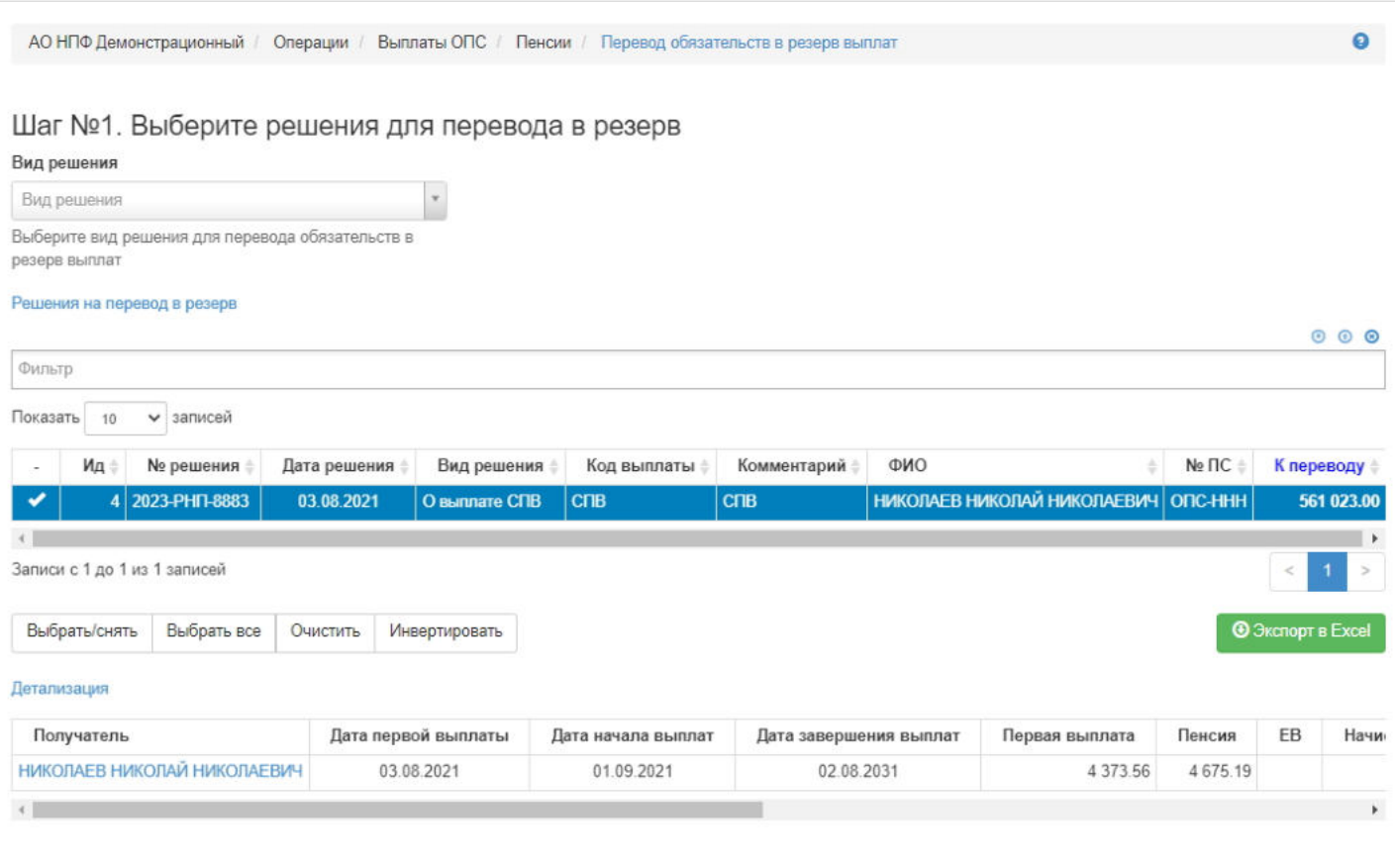

**На шаге №2** пользователь указывает даты перевода денежных средств в резерв выплат и вносит при необходимости комментарий.

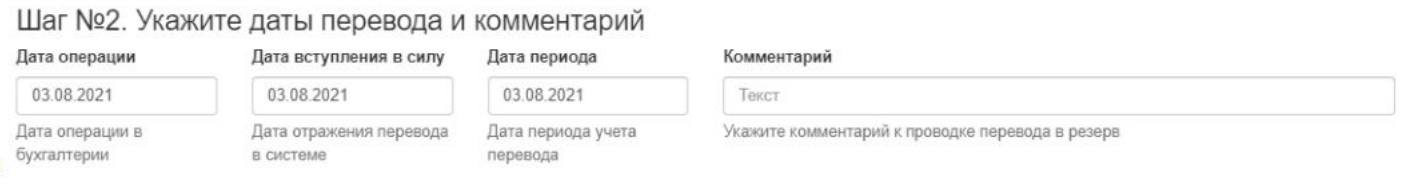

**На шаге № 3** пользователь запускает проверки. Для просмотра корректных решений и решений с ошибками необходимо выделить в таблице проверок строку и ниже будет отображено соответствующее решение.

#### Шаг №3. Выполните проверку данных

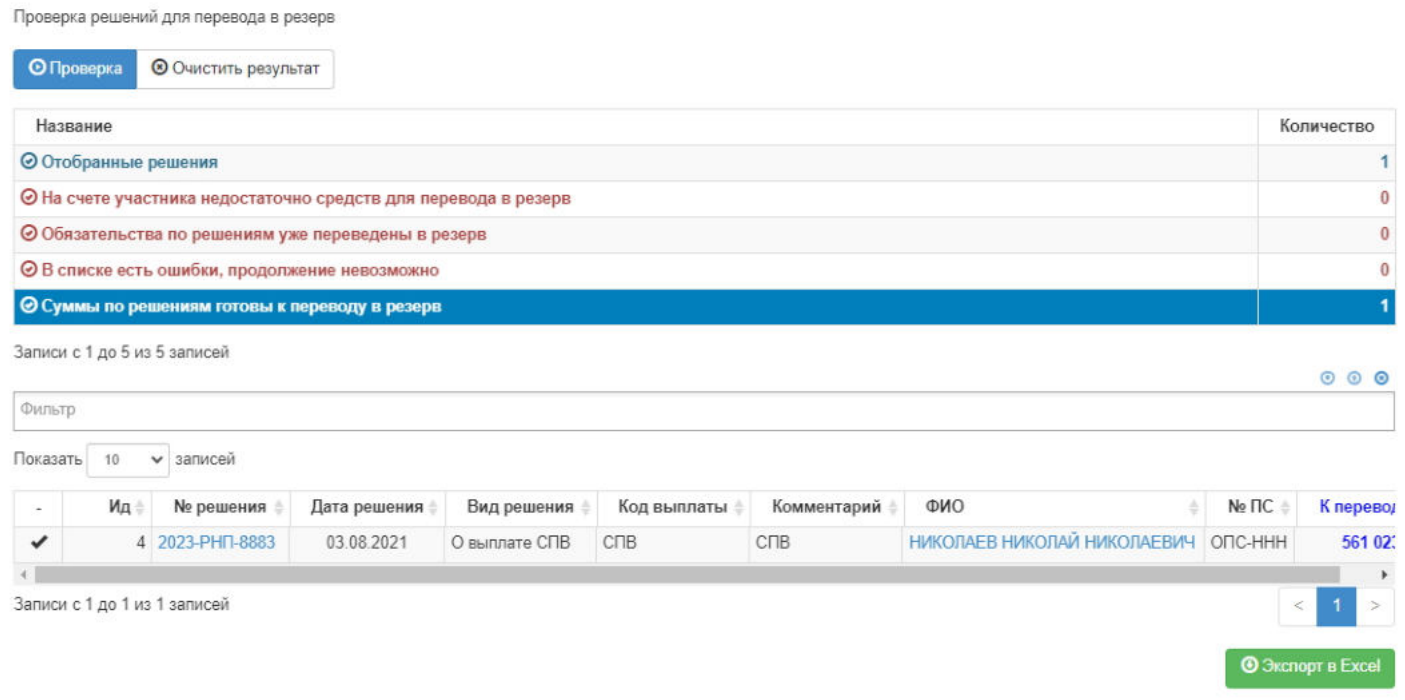

#### **На шаге №4** пользователь нажимает кнопку "Перевести обязательства в резерв".

Шаг №4. Выполните перевод обязательств по решениям в резерв Перевести обязательства в резерв

**ВАЖНО!!!** Данную операцию необходимо авторизовать, иначе средства фактически не будут переведены в резерв выплат. Для этого требуется зайти в раздел **"Финансовые операции для авторизации"**, найти при помощи фильтров нужную операцию с названием "Перевод обязательств в резерв", выделить ее в таблице и нажать кнопку "Авторизовать".

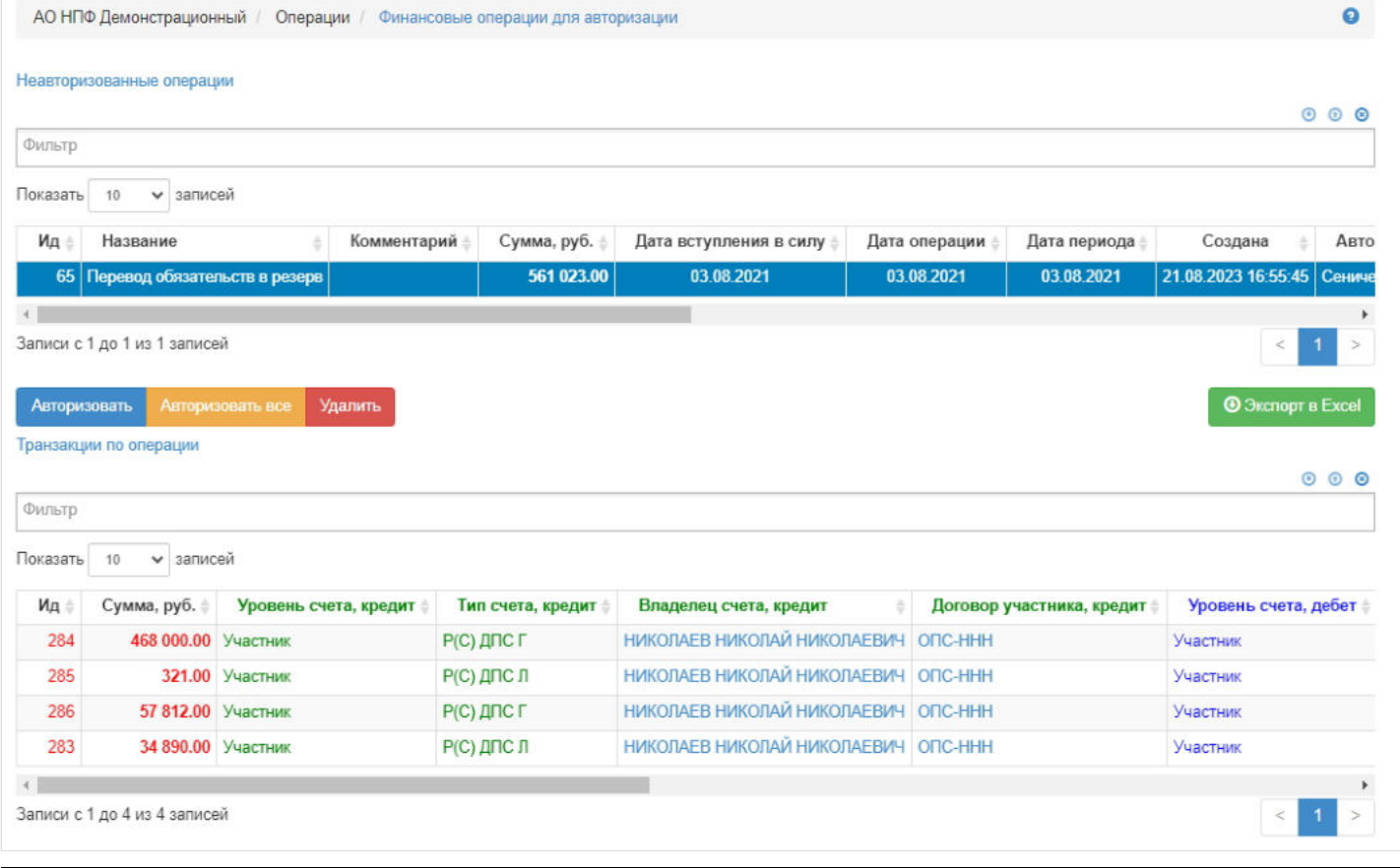

Источник — [http://wiki.dasystems.ru/mediawiki/index.php?title=Перевод\\_обязательств\\_в\\_резерв\\_выплат&oldid=3072](https://wiki.dasystems.ru/mediawiki/index.php?title=%D0%9F%D0%B5%D1%80%D0%B5%D0%B2%D0%BE%D0%B4_%D0%BE%D0%B1%D1%8F%D0%B7%D0%B0%D1%82%D0%B5%D0%BB%D1%8C%D1%81%D1%82%D0%B2_%D0%B2_%D1%80%D0%B5%D0%B7%D0%B5%D1%80%D0%B2_%D0%B2%D1%8B%D0%BF%D0%BB%D0%B0%D1%82&oldid=3072)

**Эта страница в последний раз была отредактирована 21 августа 2023 в 17:02.**

# **Перевод обязательств в резерв выплат НПО**

После расчетов пенсии необходимо произвести перевод денежных средств в резерв выплат, для чего необходимо зайти в раздел **"Перевод обязательств в резерв выплат"**. В данный раздел попадают участники как по индивидуальным договорам с условиями: заявление подписано/не отклонено/не аннулировано + произведен расчет, так и по корпоративным договорам с условиями: произведен расчет + соглашение подписано/не отклонено/не аннулировано.

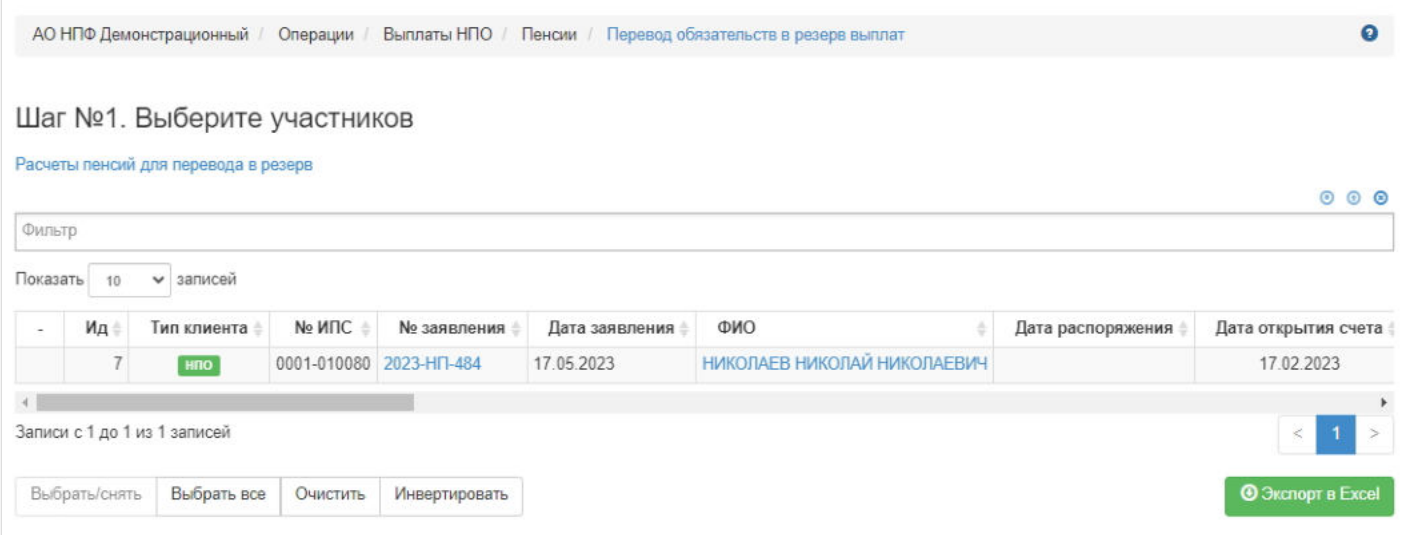

**На шаге № 1** пользователь выбирает клиента (доступен множественный выбор), по ком необходимо перевести средства в резерв выплат. Здесь доступны следующие операции:

- Выбрать/снять становится доступной при выделении участника (по нажатии выбранный участник отмечается галкой),
- Выбрать все по нажатии выделяются все участники в таблице,
- Очистить снятие отметок со всех участников в таблице,
- Инвертировать обратное действие (если был отмечен 1 участник из 5 имеющихся, то по нажатии данной кнопки  $\blacksquare$ будут отмечены 4).

**На шаге №2** пользователь указывает даты перевода (поле "Дата периода" по умолчанию заполняется текущей датой). Здесь же имеется чек-бокс "Использовать даты из заявлений и соглашений", который по умолчанию с отметкой.

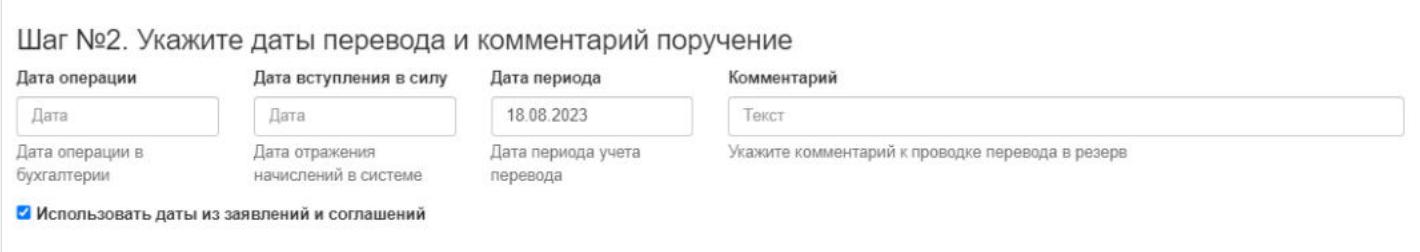

**На шаге № 3** пользователь запускает проверки. Для просмотра корректных участников и участников с ошибками необходимо выделить в таблице проверок строку и ниже будет отображен соответствующий участник.

#### Шаг №3. Выполните проверку данных

Проверка данных для перевода в резерв

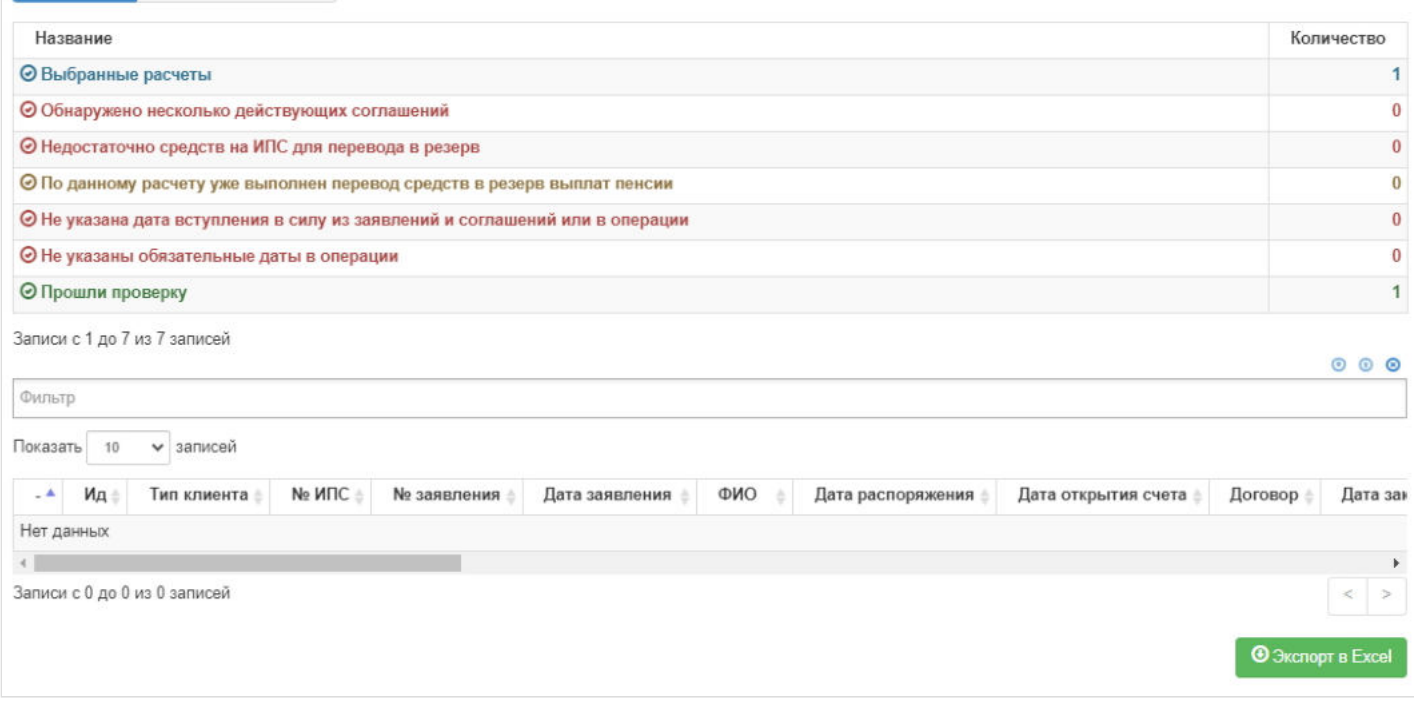

**На шаге №4** пользователь нажимает кнопку "Перевести обязательства в резерв".

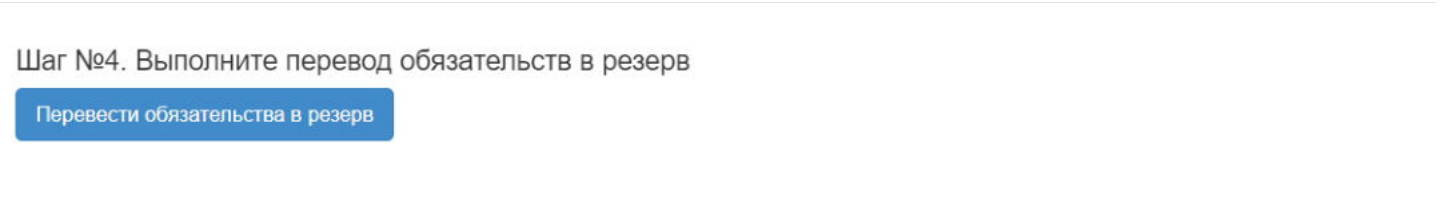

**ВАЖНО!!!** Данную операцию необходимо авторизовать, иначе средства фактически не будут переведены с ИПС в резерв выплат. Для этого требуется зайти в раздел "Финансовые операции для авторизации", найти при помощи фильтров нужную операцию с названием "Перевод обязательств по назначению пожизненной/срочной пенсии в резерв выплат", выделить ее в таблице и нажать кнопку "Авторизовать".

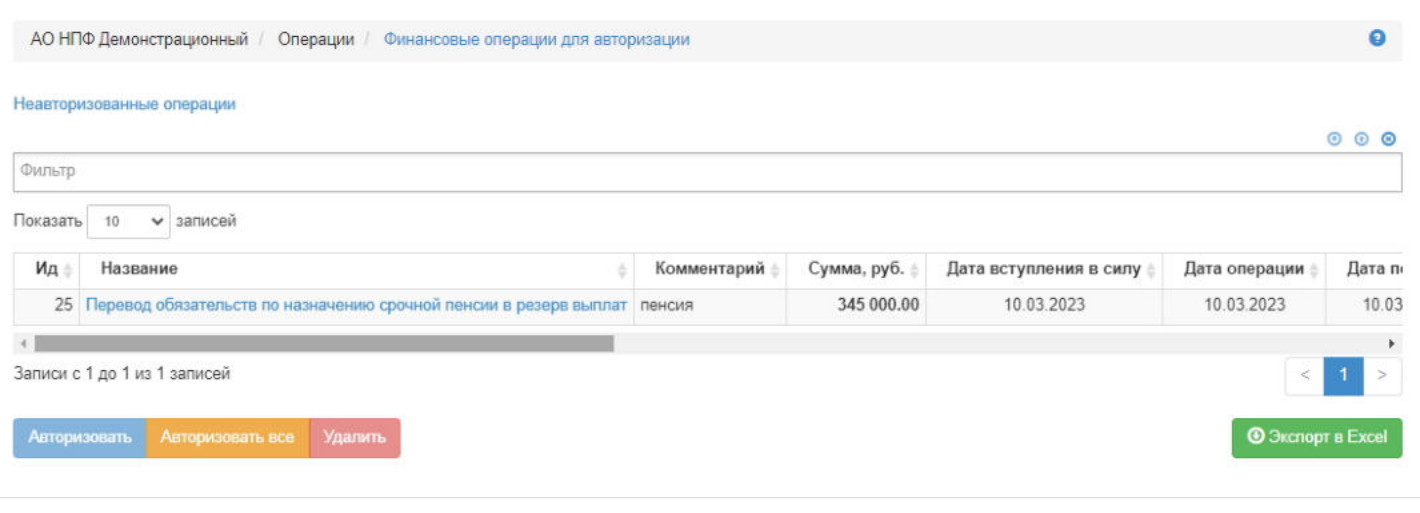

Источник — [http://wiki.dasystems.ru/mediawiki/index.php?title=Перевод\\_обязательств\\_в\\_резерв\\_выплат\\_НПО&oldid=3024](https://wiki.dasystems.ru/mediawiki/index.php?title=%D0%9F%D0%B5%D1%80%D0%B5%D0%B2%D0%BE%D0%B4_%D0%BE%D0%B1%D1%8F%D0%B7%D0%B0%D1%82%D0%B5%D0%BB%D1%8C%D1%81%D1%82%D0%B2_%D0%B2_%D1%80%D0%B5%D0%B7%D0%B5%D1%80%D0%B2_%D0%B2%D1%8B%D0%BF%D0%BB%D0%B0%D1%82_%D0%9D%D0%9F%D0%9E&oldid=3024)

### **Перевод средств в резерв выплат правопреемникам**

После регистрации факта смерти по застрахованному лицу, имеющему договор ОПС, необходимо произвести перевод денежных средств в резерв выплат правопреемникам, для чего необходимо зайти в раздел **"Перевод средств в резерв выплат правопреемникам"**.

**На шаге № 1** пользователь выбирает клиента (умершее застрахованное лицо)(доступен множественный выбор), по которому требуется перевести средства в резерв выплат правопреемникам.

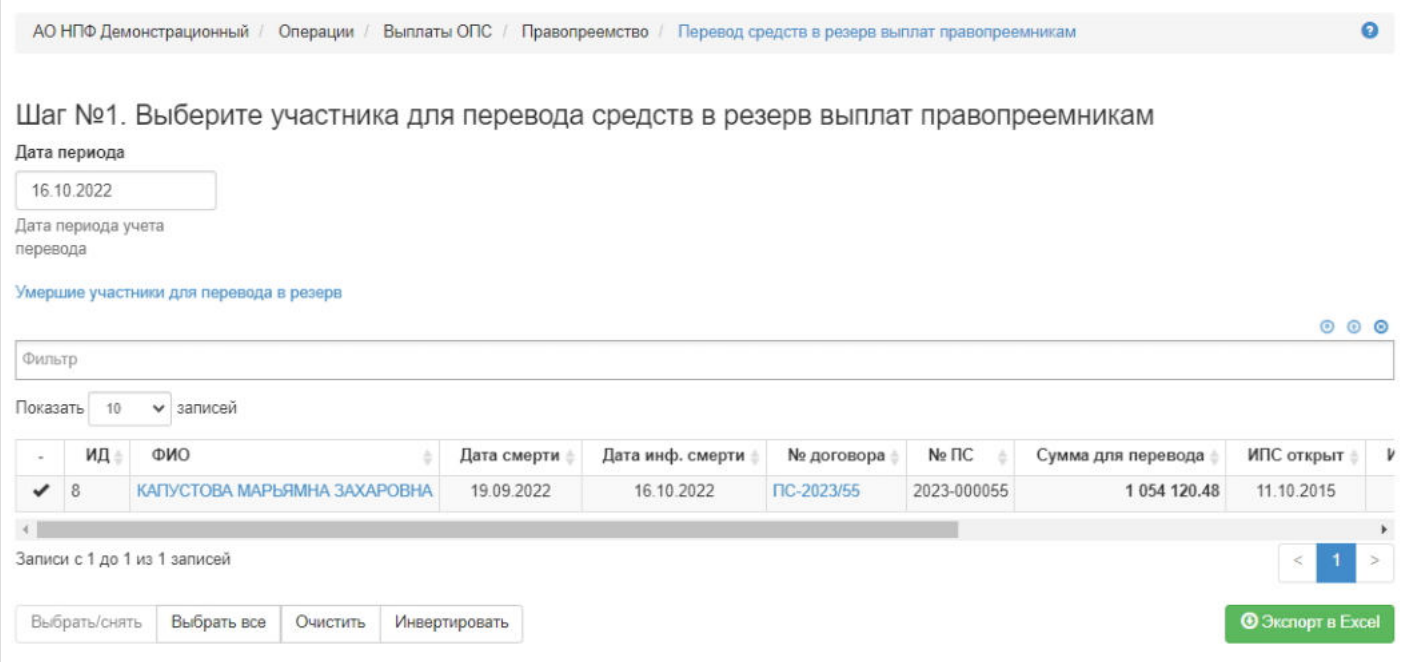

#### Здесь доступны операции:

- Выбрать/снять становится доступной при выделении записи в таблице (по нажатии выбранная запись отмечается галкой или галка снимается),
- Выбрать все по нажатии выделяются все записи в таблице,
- Очистить снятие отметок со всех записей в таблице,  $\blacksquare$
- Инвертировать обратное действие (если была отмечена 1 запись из 5 имеющихся, то по нажатии данной кнопки будут отмечены 4).

**На шаге №2** пользователь указывает даты перевода денежных средств в резерв выплат. Есть чек-бокс "Использовать даты информации о смерти", который по умолчанию проставлен, при его наличии даты можно не заполнять, после проведения операции они автоматически будут заполнены датой информации о смерти.

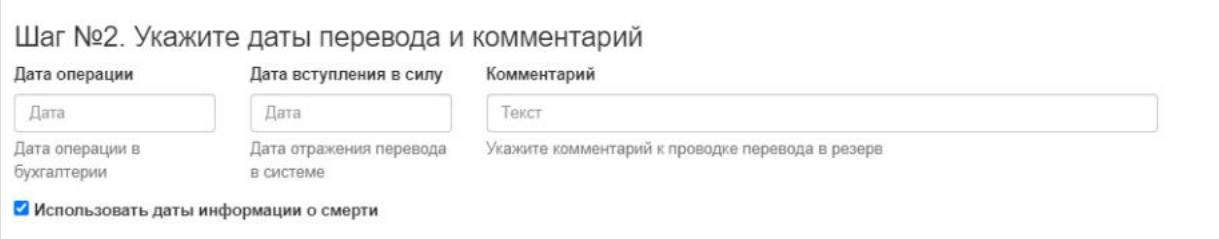

**На шаге № 3** пользователь запускает проверки. Для просмотра корректных записей и записей с ошибками необходимо выделить в таблице проверок строку и ниже будет отображена соответствующая запись.

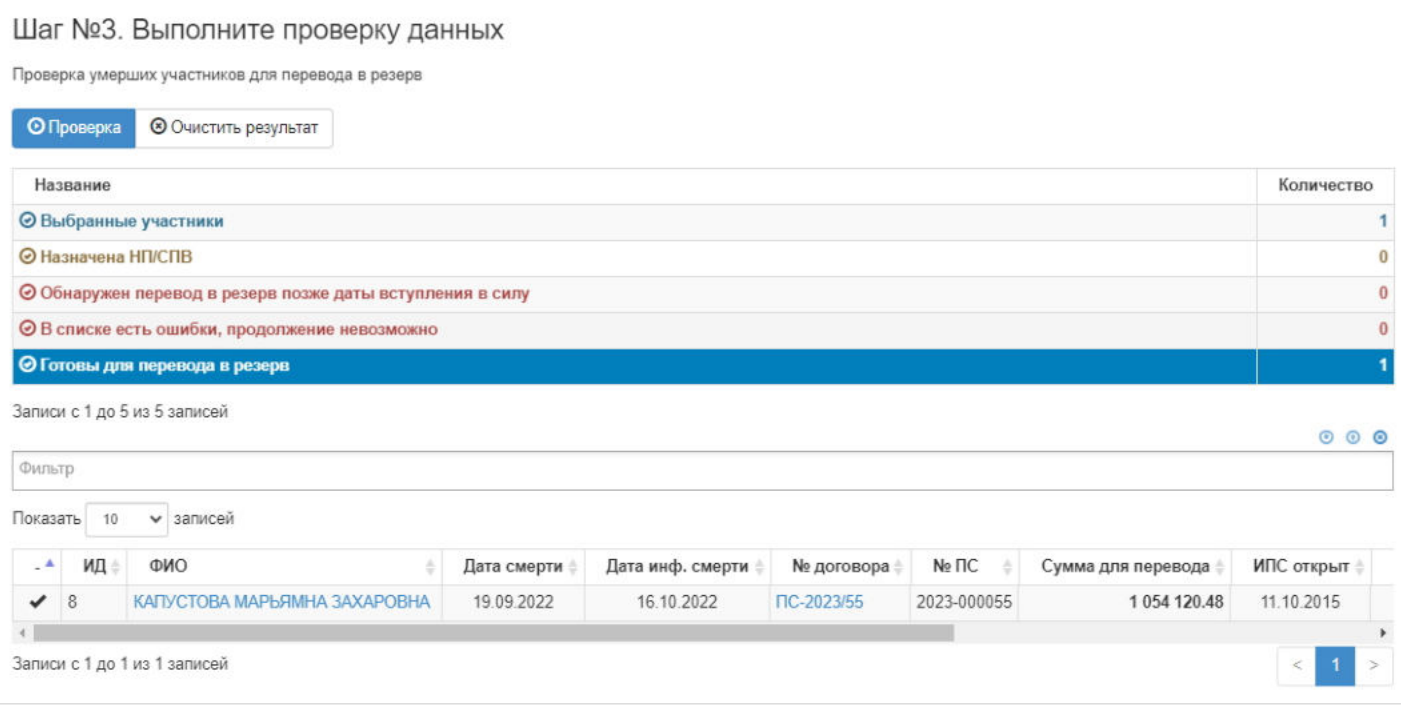

**На шаге №4** пользователь нажимает кнопку "Перевести все СПН в резерв ПП".

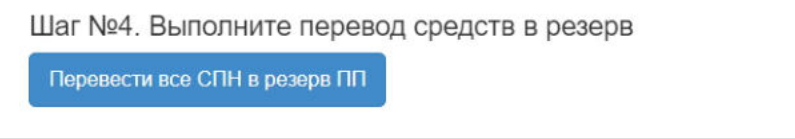

**ВАЖНО!!!** Данную операцию необходимо авторизовать, иначе средства фактически не будут переведены в резерв выплат правопреемникам. Для этого требуется зайти в раздел **"Финансовые операции для авторизации"**, найти при помощи фильтров нужную операцию с названием "Перевод СПН УЗЛ в резерв выплат правопреемникам", выделить ее в таблице и нажать кнопку "Авторизовать".

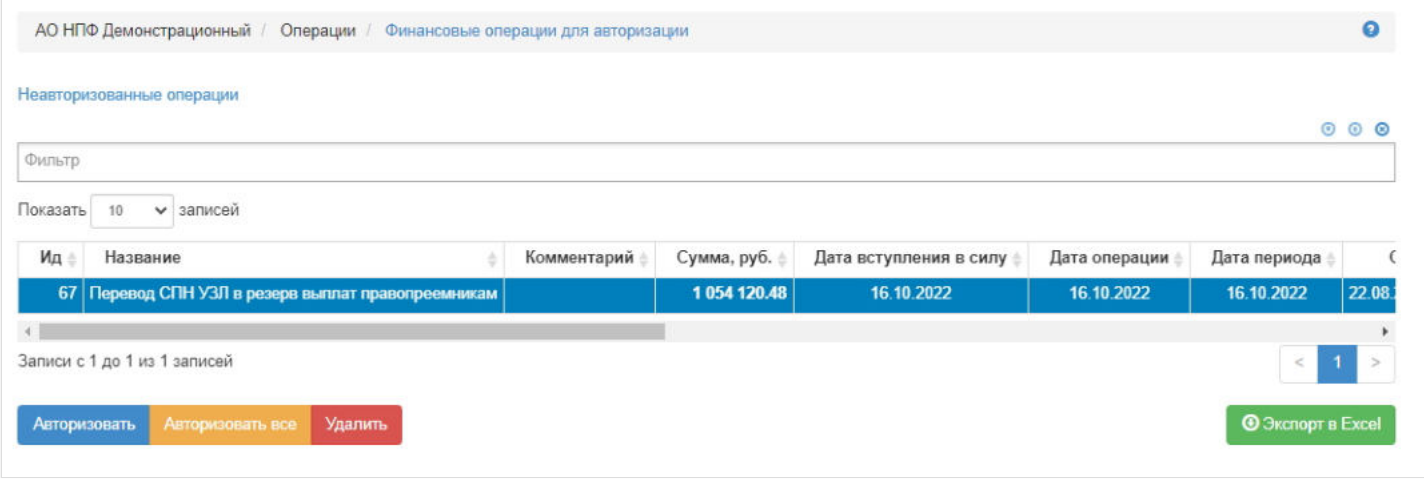

Источник — [http://wiki.dasystems.ru/mediawiki/index.php?title=Перевод\\_средств\\_в\\_резерв\\_выплат\\_правопреемникам&oldid=3087](https://wiki.dasystems.ru/mediawiki/index.php?title=%D0%9F%D0%B5%D1%80%D0%B5%D0%B2%D0%BE%D0%B4_%D1%81%D1%80%D0%B5%D0%B4%D1%81%D1%82%D0%B2_%D0%B2_%D1%80%D0%B5%D0%B7%D0%B5%D1%80%D0%B2_%D0%B2%D1%8B%D0%BF%D0%BB%D0%B0%D1%82_%D0%BF%D1%80%D0%B0%D0%B2%D0%BE%D0%BF%D1%80%D0%B5%D0%B5%D0%BC%D0%BD%D0%B8%D0%BA%D0%B0%D0%BC&oldid=3087)

**Эта страница в последний раз была отредактирована 22 августа 2023 в 14:41.**

# **Перерасчеты пенсий**

Для просмотра и создания перерасчета пенсии НПО необходимо зайти в раздел **"Перерасчеты пенсий"**. В данном разделе отображаются произведенные перерасчеты пенсии по всем ИПС (как по индивидуальным договорам, так и по корпоративным).

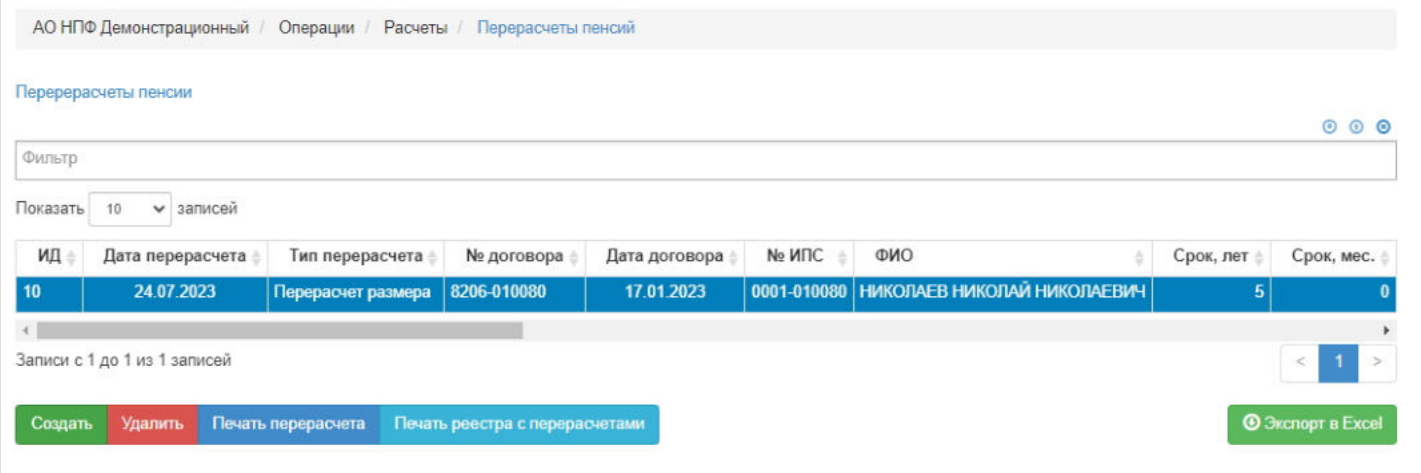

**Для создания** перерасчета пенсии НПО необходимо нажать кнопку "Создать" - откроется раздел **"Новый перерасчет пенсии"**.

**На шаге №1** пользователь:

- выбирает тип перерасчета (перерасчет размера пенсии или продление срока выплат),
- указывает дату перерасчета (по умолчанию поле заполняется текущей датой) и даты периода (дата конца периода заполняется текущей датой, а дата начала периода - первым числом месяца текущей даты),
- выбирает нужного участника в таблице отображаются участники, по которым есть взнос в указанном периоде.

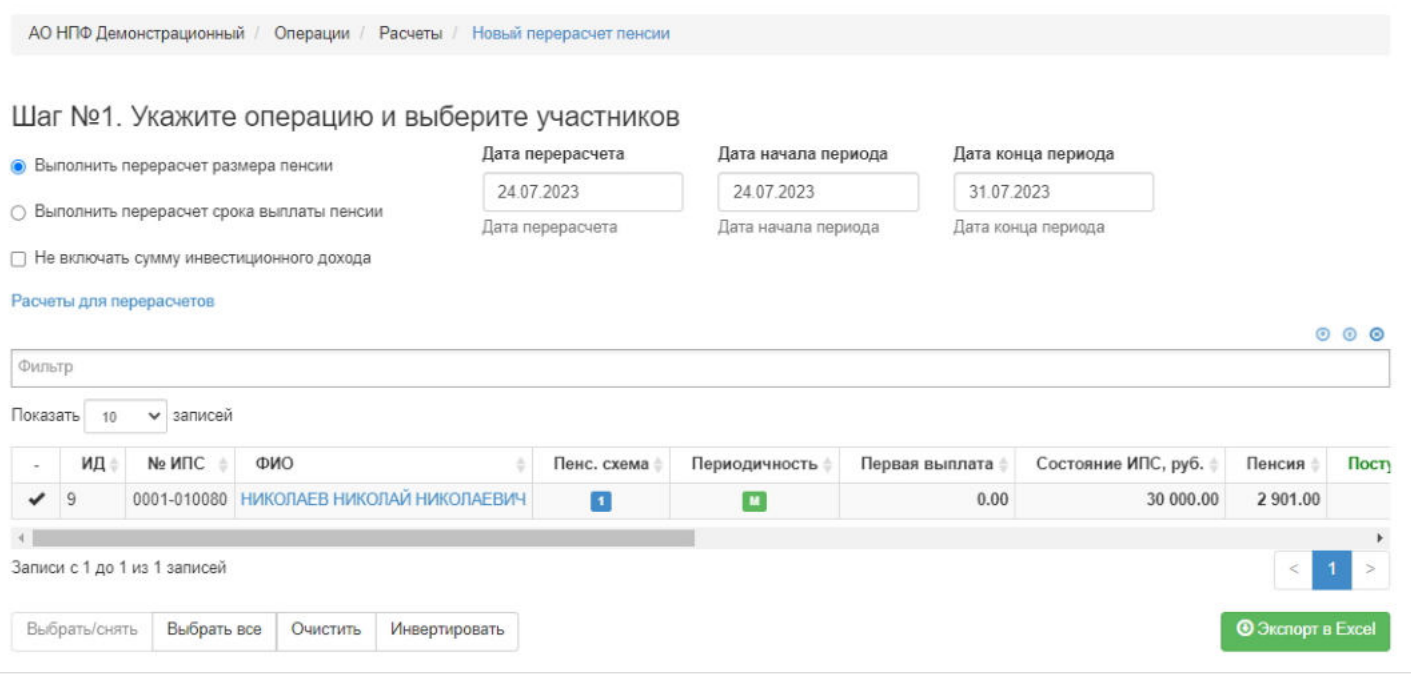

Здесь доступны операции:

- Выбрать/снять становится доступной при выделении записи в таблице (по нажатии выбранная запись отмечается галкой или галка снимается),
- Выбрать все по нажатии выделяются все записи в таблице,
- Очистить снятие отметок со всех записей в таблице,
- Инвертировать обратное действие (если была отмечена 1 запись из 5 имеющихся, то по нажатии данной кнопки будут отмечены 4).

На шаге № 2 пользователь запускает проверки. Для просмотра корректных записей и записей с ошибками необходимо выделить в таблице проверок строку и ниже будет отображена соответствующая запись.

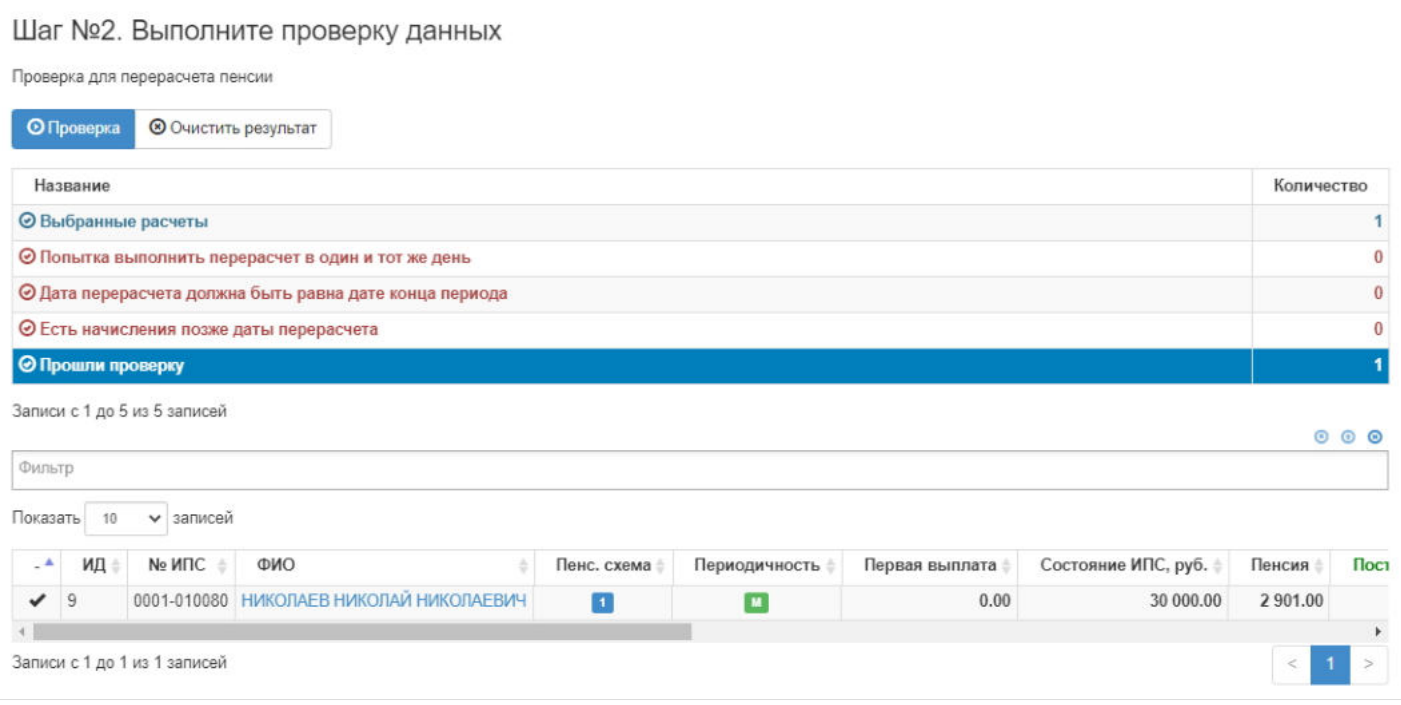

**На шаге №3** пользователь нажимает кнопку "Выполнить перерасчет".

Шаг №3. Выполните перерасчет Выполнить перерасчет

**ВАЖНО:** после выполнения операции в карточке ФЛ записывается новый размер пенсии.

**Для удаления** перерасчета пенсии НПО необходимо выделить нужный перерасчет и нажать кнопку "Удалить".

**Для печати** перерасчета пенсии НПО необходимо выделить нужный перерасчет и нажать кнопку "Печать перерасчета".

**Для печати реестра** с перерасчетами (в реестр выходят все перерасчеты, у которых одинаковая дата перерасчета) пенсии НПО необходимо выделить один из перерасчетов и нажать кнопку "Печать реестра с перерасчетами".

Источник — [http://wiki.dasystems.ru/mediawiki/index.php?title=Перерасчеты\\_пенсий&oldid=3798](https://wiki.dasystems.ru/mediawiki/index.php?title=%D0%9F%D0%B5%D1%80%D0%B5%D1%80%D0%B0%D1%81%D1%87%D0%B5%D1%82%D1%8B_%D0%BF%D0%B5%D0%BD%D1%81%D0%B8%D0%B9&oldid=3798)

**Эта страница в последний раз была отредактирована 28 декабря 2023 в 12:53.**

# **Перечень 764-П**

#### В разделе **"Перечень 764-П"** реализованы две таблицы:

1. **"Список электронных сообщений ЦБ"**, в которой отображаются все проведенные загруженные справочники.

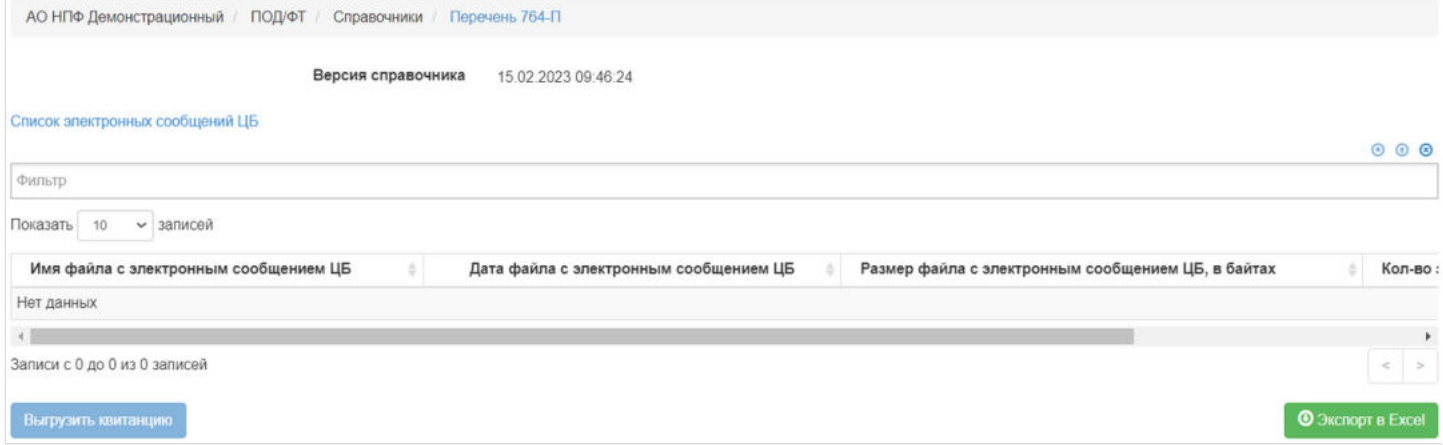

### 2. **"Перечень 764-П"** - в таблице отображается детализированная информация по каждому справочнику.

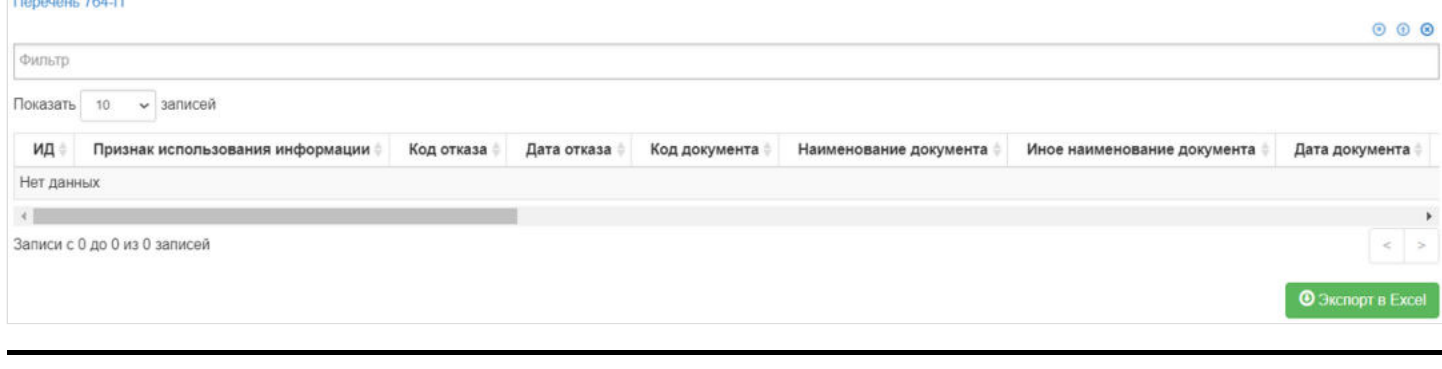

Источник — [http://wiki.dasystems.ru/mediawiki/index.php?title=Перечень\\_764-П&oldid=2652](https://wiki.dasystems.ru/mediawiki/index.php?title=%D0%9F%D0%B5%D1%80%D0%B5%D1%87%D0%B5%D0%BD%D1%8C_764-%D0%9F&oldid=2652)

**Эта страница в последний раз была отредактирована 8 августа 2023 в 14:25.**

# **Перечень МВК**

В разделе **"Перечень МВК"** реализована таблица "Перечень МВК", в которой отображаются загруженные данные для использования в проверках ПОД/ФТ по физическим и юридическим лицам.

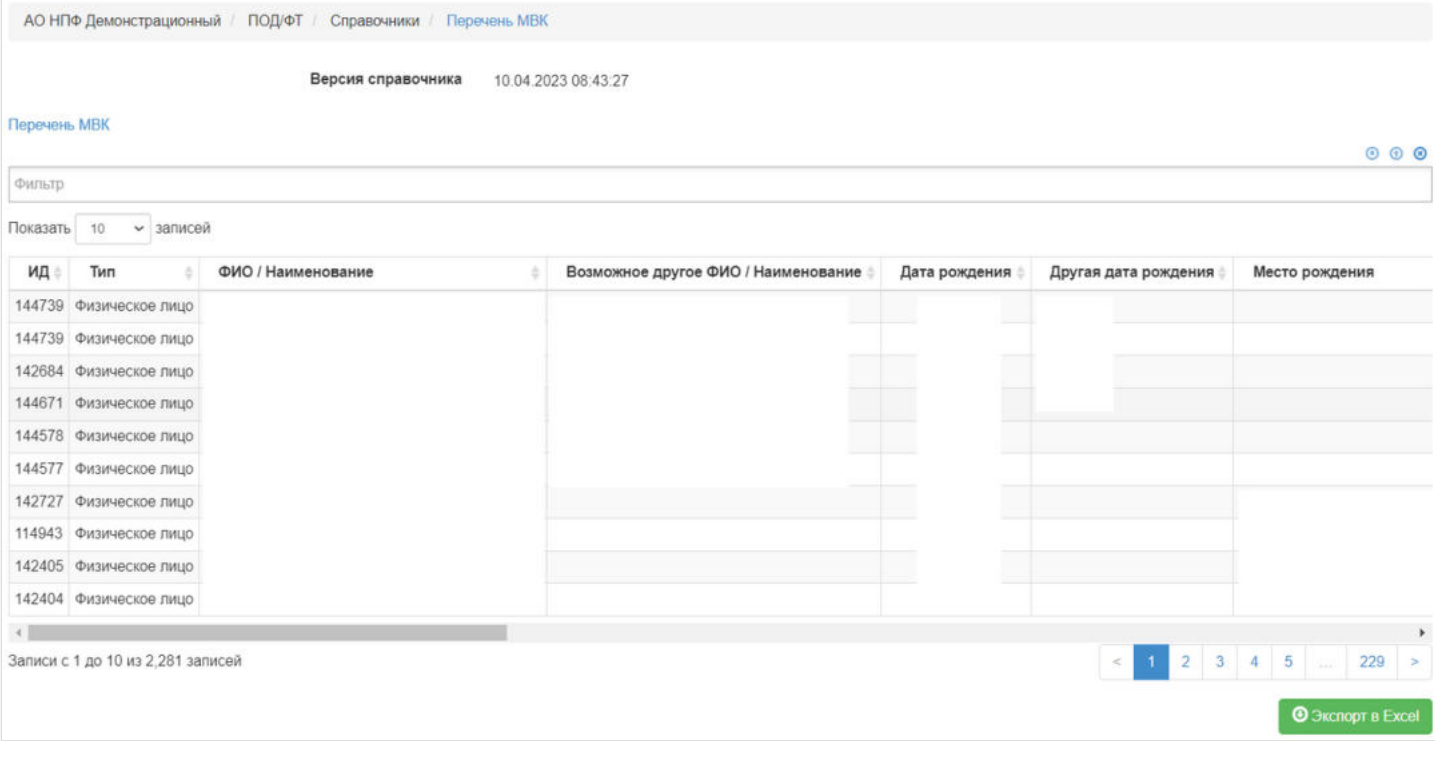

Источник — [http://wiki.dasystems.ru/mediawiki/index.php?title=Перечень\\_МВК&oldid=2441](https://wiki.dasystems.ru/mediawiki/index.php?title=%D0%9F%D0%B5%D1%80%D0%B5%D1%87%D0%B5%D0%BD%D1%8C_%D0%9C%D0%92%D0%9A&oldid=2441)

**Эта страница в последний раз была отредактирована 17 июля 2023 в 11:37.**

# **Перечень ПДЛ**

В разделе **"Перечень ПДЛ"** реализована таблица "Перечень ПДЛ", в которой отображаются загруженные данные для использования в проверках ПОД/ФТ по физическим лицам.

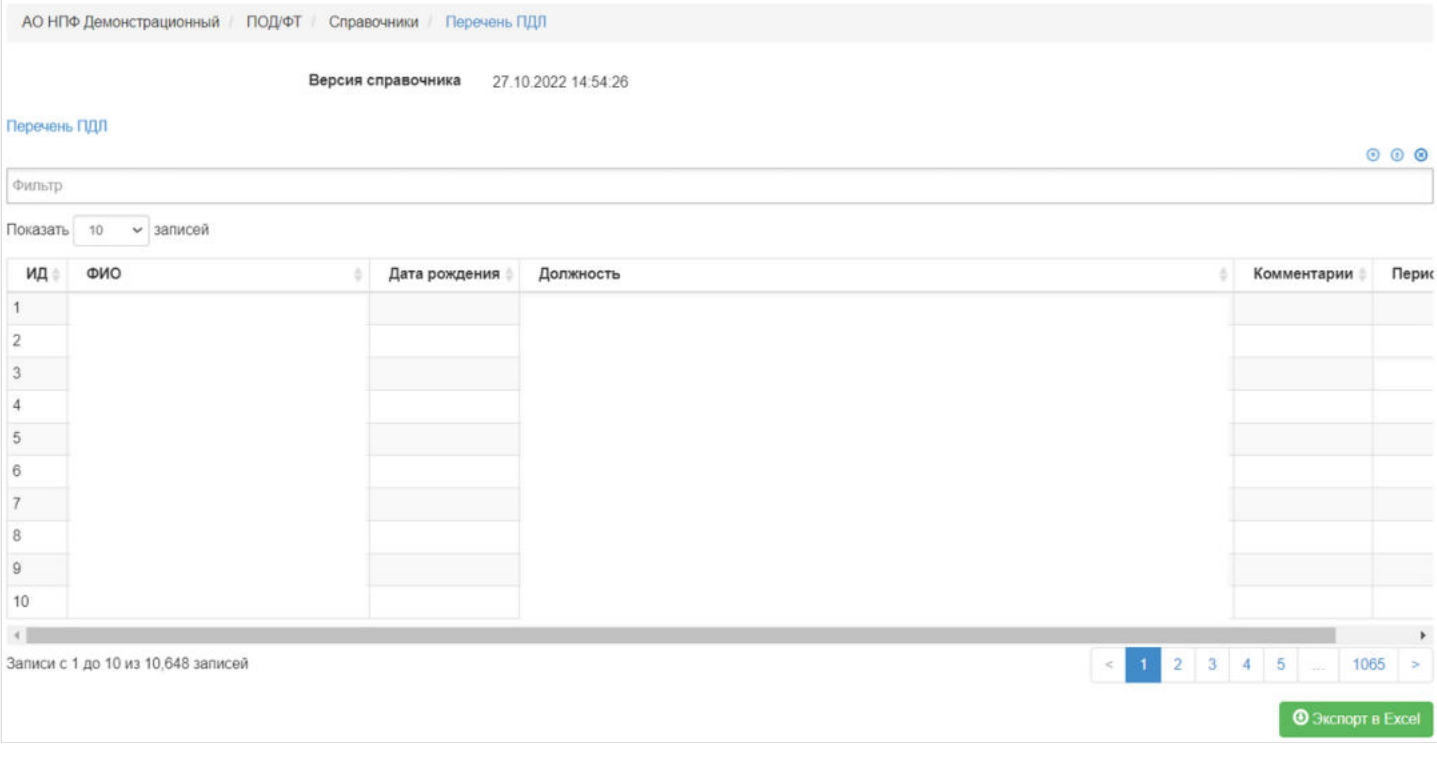

Источник — [http://wiki.dasystems.ru/mediawiki/index.php?title=Перечень\\_ПДЛ&oldid=2442](https://wiki.dasystems.ru/mediawiki/index.php?title=%D0%9F%D0%B5%D1%80%D0%B5%D1%87%D0%B5%D0%BD%D1%8C_%D0%9F%D0%94%D0%9B&oldid=2442)

**Эта страница в последний раз была отредактирована 17 июля 2023 в 11:37.**

# **Перечень Совета Безопасности ООН**

В разделе **"Перечень Совета Безопасности ООН"** реализована таблица "Перечень Совета Безопасности ООН", в которой отображаются загруженные данные для использования в проверках ПОД/ФТ по физическим и юридическим лицам.

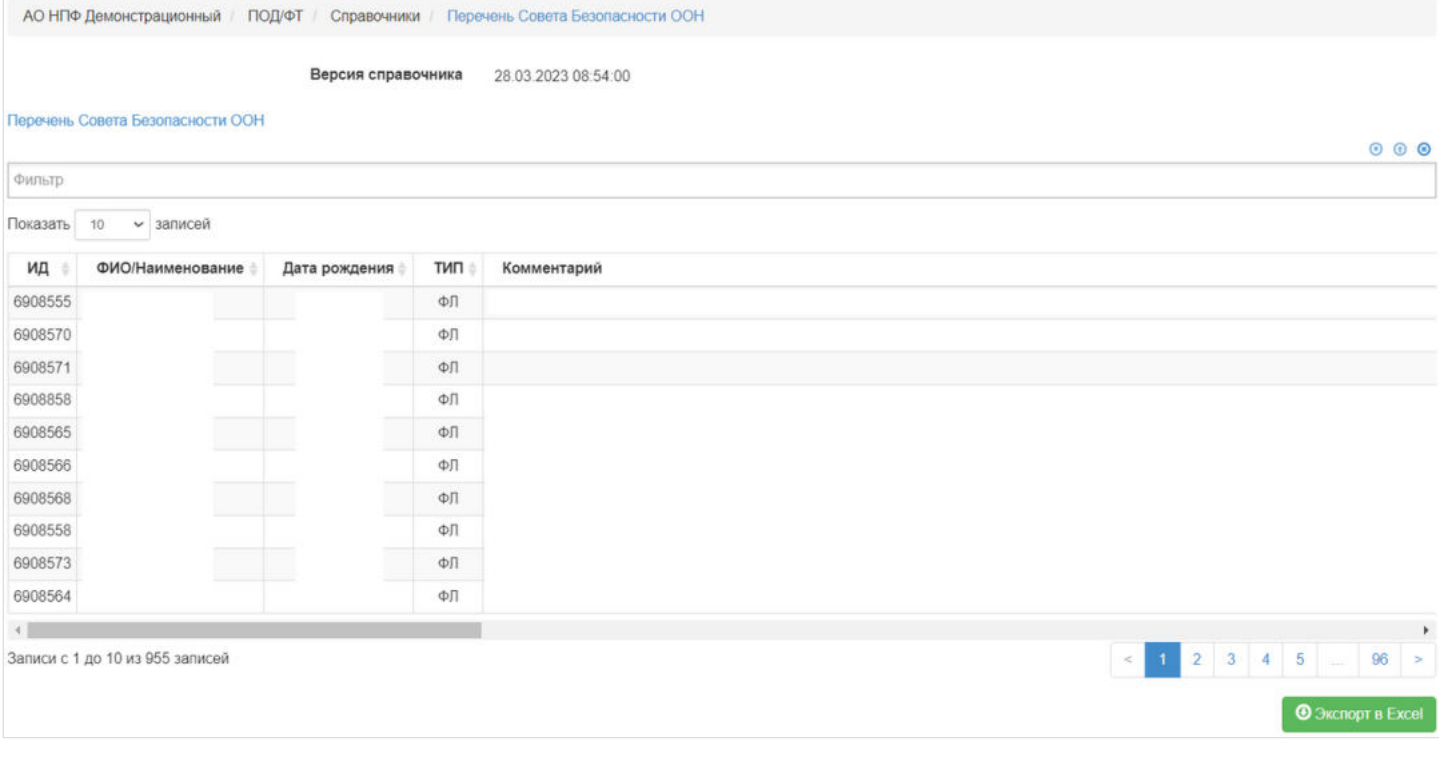

Источник — [http://wiki.dasystems.ru/mediawiki/index.php?title=Перечень\\_Совета\\_Безопасности\\_ООН&oldid=2443](https://wiki.dasystems.ru/mediawiki/index.php?title=%D0%9F%D0%B5%D1%80%D0%B5%D1%87%D0%B5%D0%BD%D1%8C_%D0%A1%D0%BE%D0%B2%D0%B5%D1%82%D0%B0_%D0%91%D0%B5%D0%B7%D0%BE%D0%BF%D0%B0%D1%81%D0%BD%D0%BE%D1%81%D1%82%D0%B8_%D0%9E%D0%9E%D0%9D&oldid=2443)

**Эта страница в последний раз была отредактирована 17 июля 2023 в 11:38.**

# **Перечень ФРОМУ**

В разделе **"Перечень ФРОМУ"** реализована таблица "Перечень ФРОМУ", в которой отображаются загруженные данные для использования в проверках ПОД/ФТ по физическим и юридическим лицам.

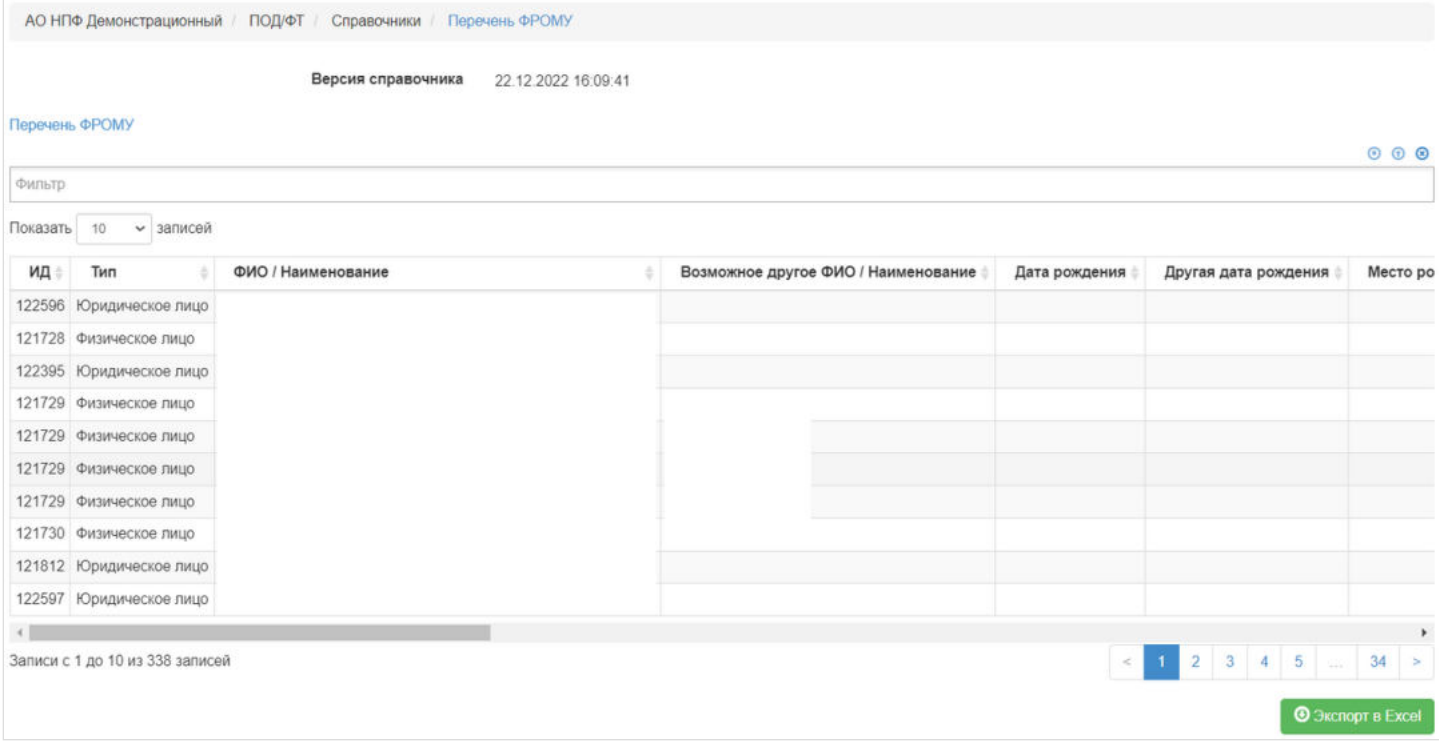

Источник — [http://wiki.dasystems.ru/mediawiki/index.php?title=Перечень\\_ФРОМУ&oldid=2444](https://wiki.dasystems.ru/mediawiki/index.php?title=%D0%9F%D0%B5%D1%80%D0%B5%D1%87%D0%B5%D0%BD%D1%8C_%D0%A4%D0%A0%D0%9E%D0%9C%D0%A3&oldid=2444)

**Эта страница в последний раз была отредактирована 17 июля 2023 в 11:39.**

### **Перечень экстремистов**

В разделе **"Перечень экстремистов"** реализована таблица "Перечень экстремистов", в которой отображаются загруженные данные для использования в проверках ПОД/ФТ по физическим и юридическим лицам.

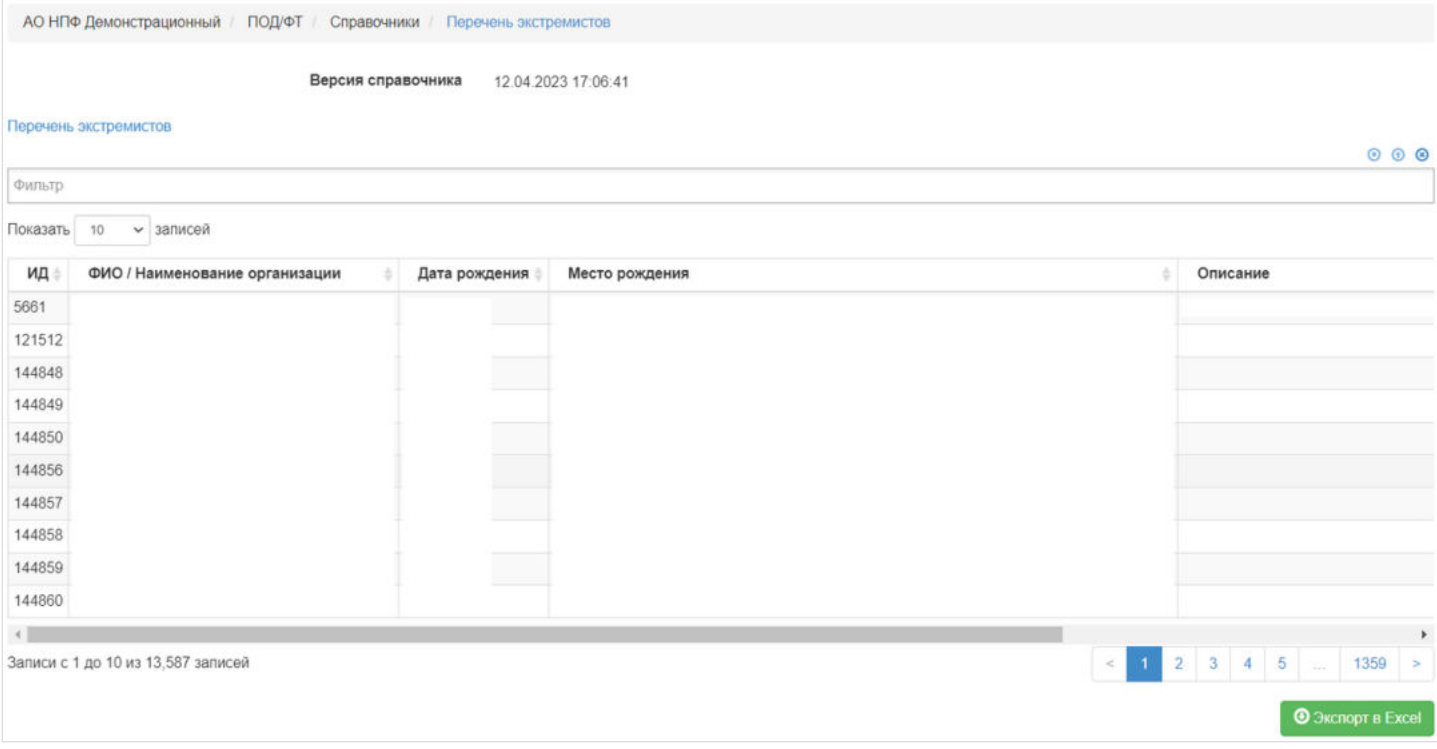

Источник — [http://wiki.dasystems.ru/mediawiki/index.php?title=Перечень\\_экстремистов&oldid=2445](https://wiki.dasystems.ru/mediawiki/index.php?title=%D0%9F%D0%B5%D1%80%D0%B5%D1%87%D0%B5%D0%BD%D1%8C_%D1%8D%D0%BA%D1%81%D1%82%D1%80%D0%B5%D0%BC%D0%B8%D1%81%D1%82%D0%BE%D0%B2&oldid=2445)

**Эта страница в последний раз была отредактирована 17 июля 2023 в 11:40.**

# **Подразделения**

Раздел **"Подразделения"** отображает справочник подразделений юридических лиц. В первой таблице отображаются места работы и количество сотрудников, привязанных к этим местам работы.

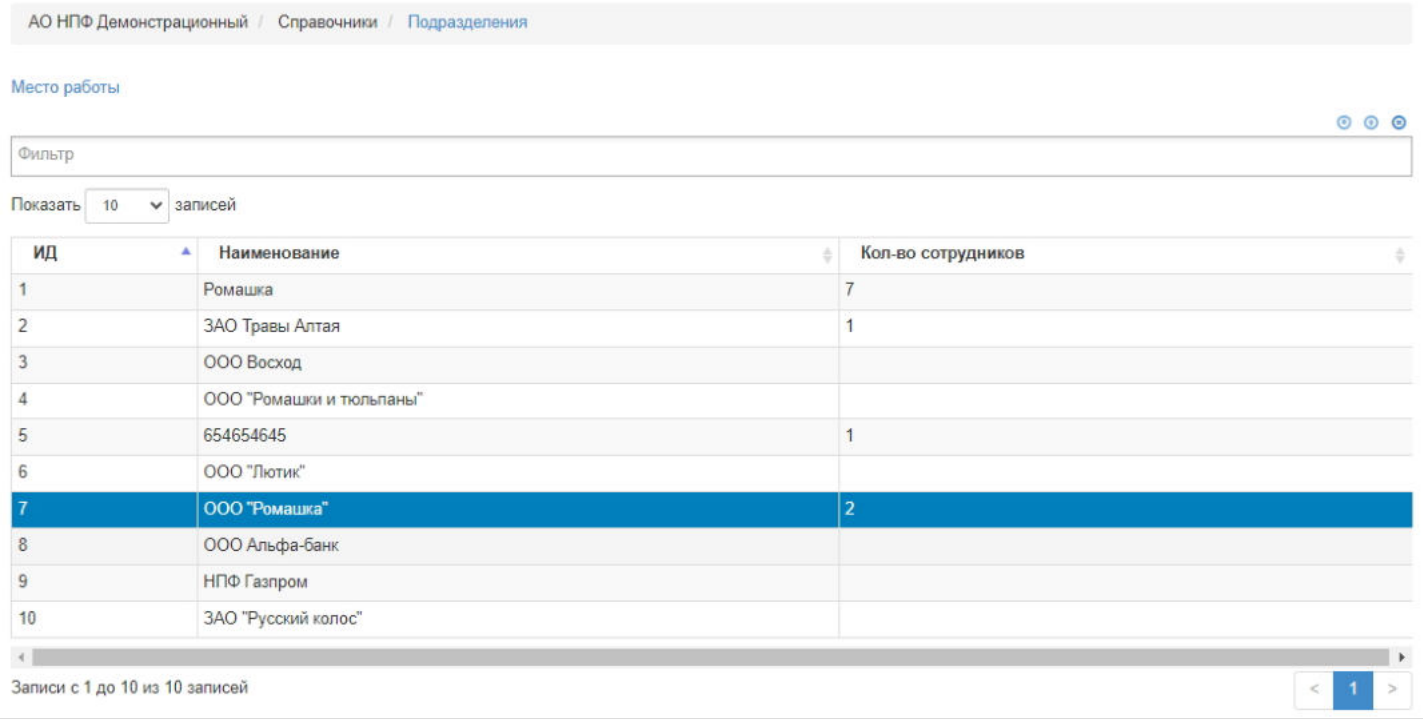

Новое место работы добавляется через редактирование карточки физического лица - вкладка "Место работы клиента". Необходимо нажать кнопку "Добавить" - выйдет окно для ввода наименования места работы, внести данные и нажать "Сохранить".

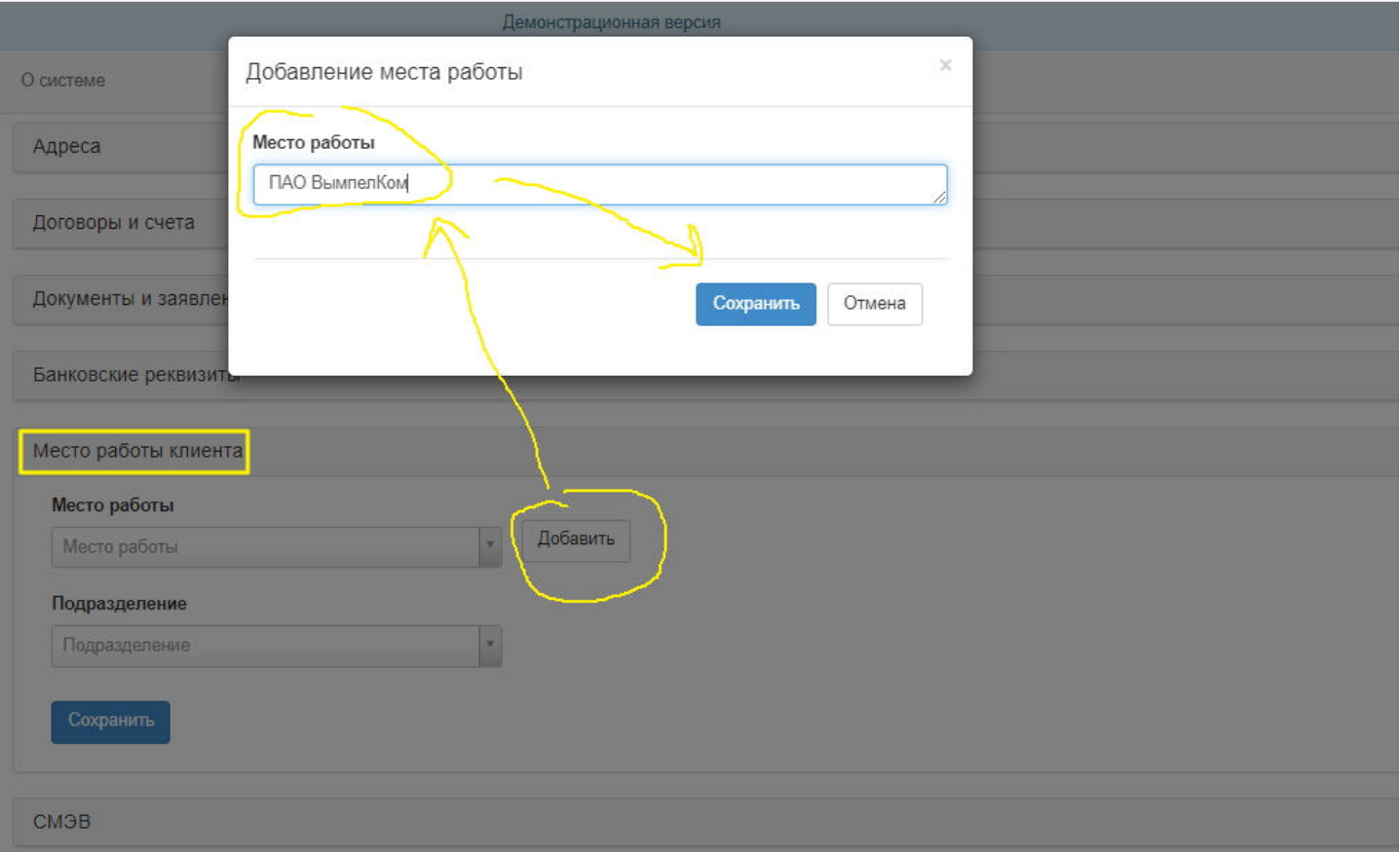

После добавления нового места работы оно появится в справочнике "Подразделения" в первой таблице. Чтобы привязать ФЛ к новому месту работы, необходимо выбрать его, предварительно добавив как описано выше, в выпадающем списке "Место работы" во вкладке "Место работы клиента" и нажать "Сохранить". После чего в карточке ФЛ появится информация о его месте работы.

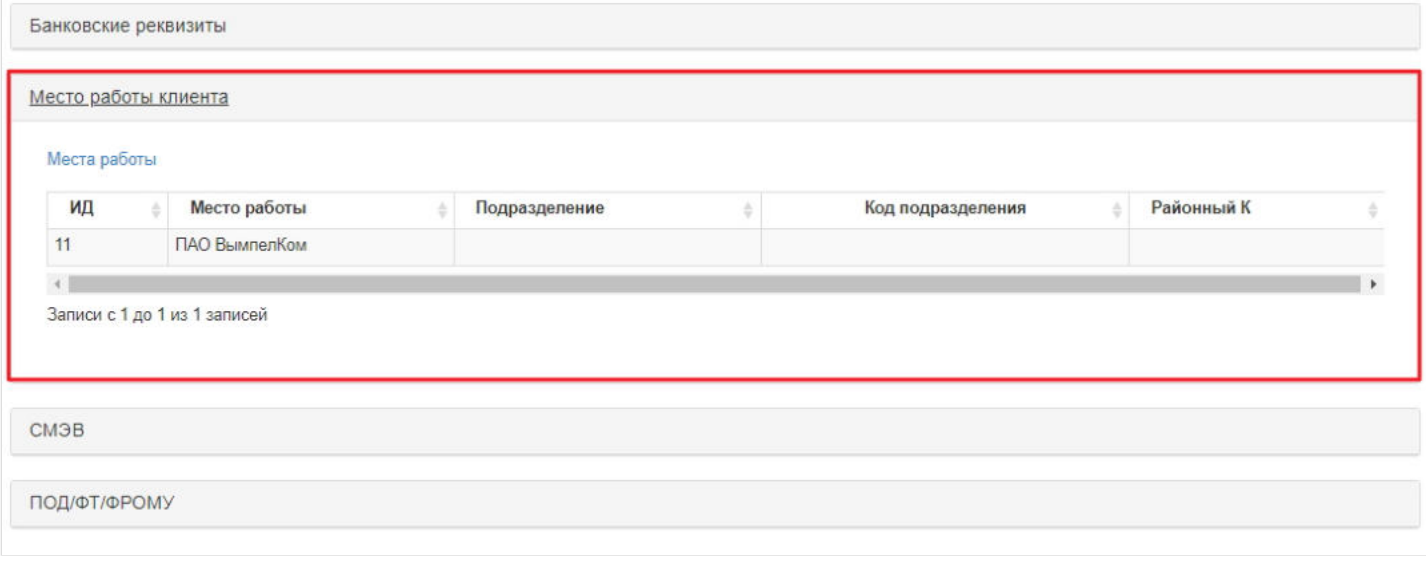

Во второй таблице отображаются подразделения соответствующего места работы (юридического лица), которое было выделено в первой таблице. Чтобы выводились подразделения юридического лица, необходимо в таблице с местами работы (ourpension.workplace) проставить ссылки на id ЮЛ (это только для тех ЮЛ, которые зарегистрированы в системе как ЮЛ, а не просто место работы).

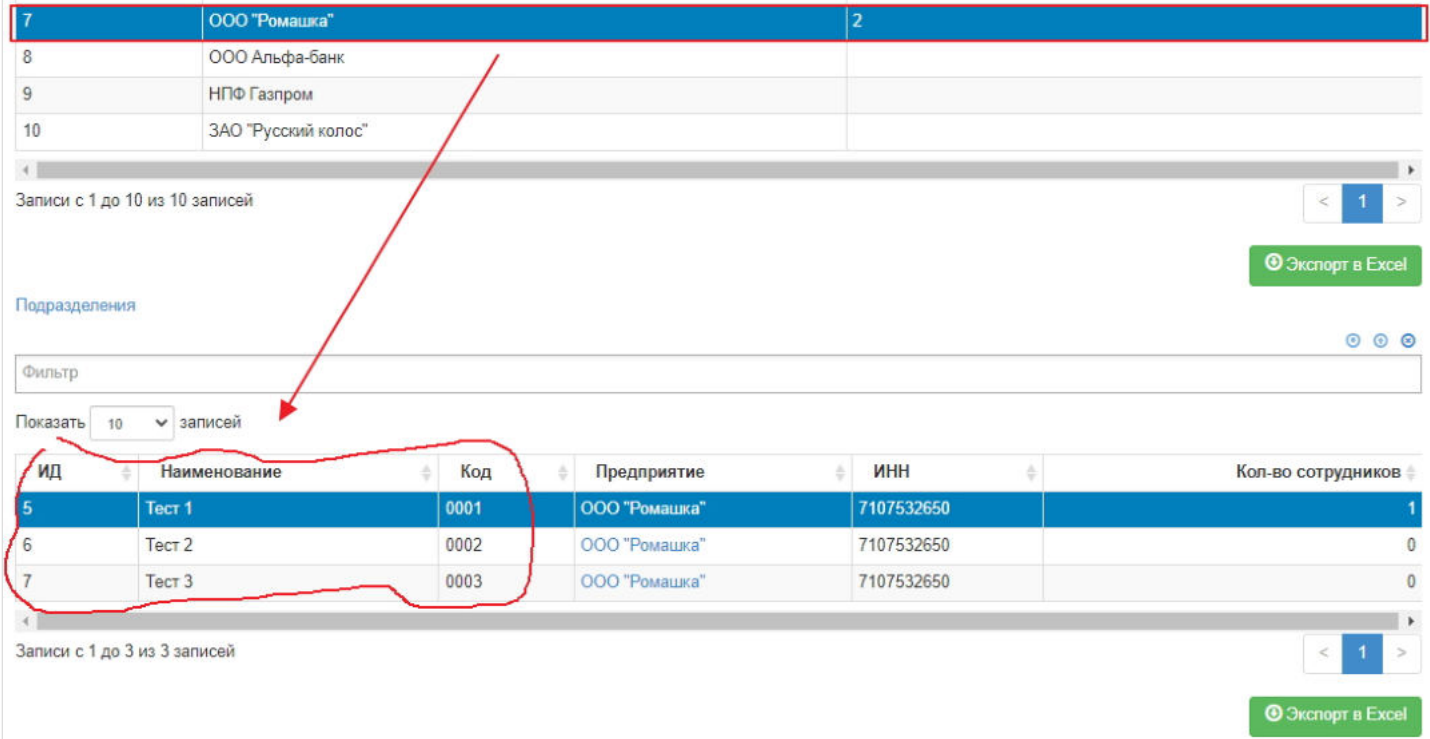

Подразделения создаются в режиме редактирования карточки юридического лица во вкладке "Подразделения".

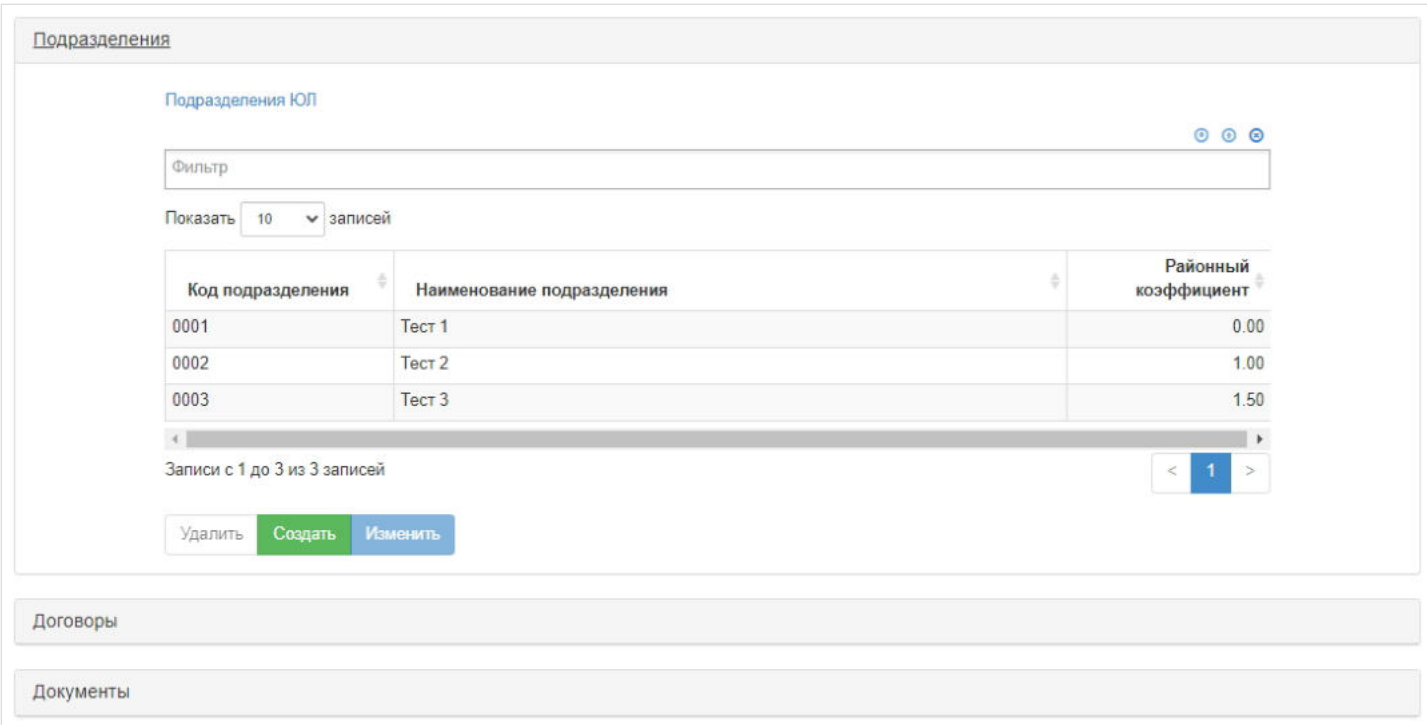

В третьей таблице выводятся участники, привязанные к подразделению, которое было выделено в предыдущей таблице.

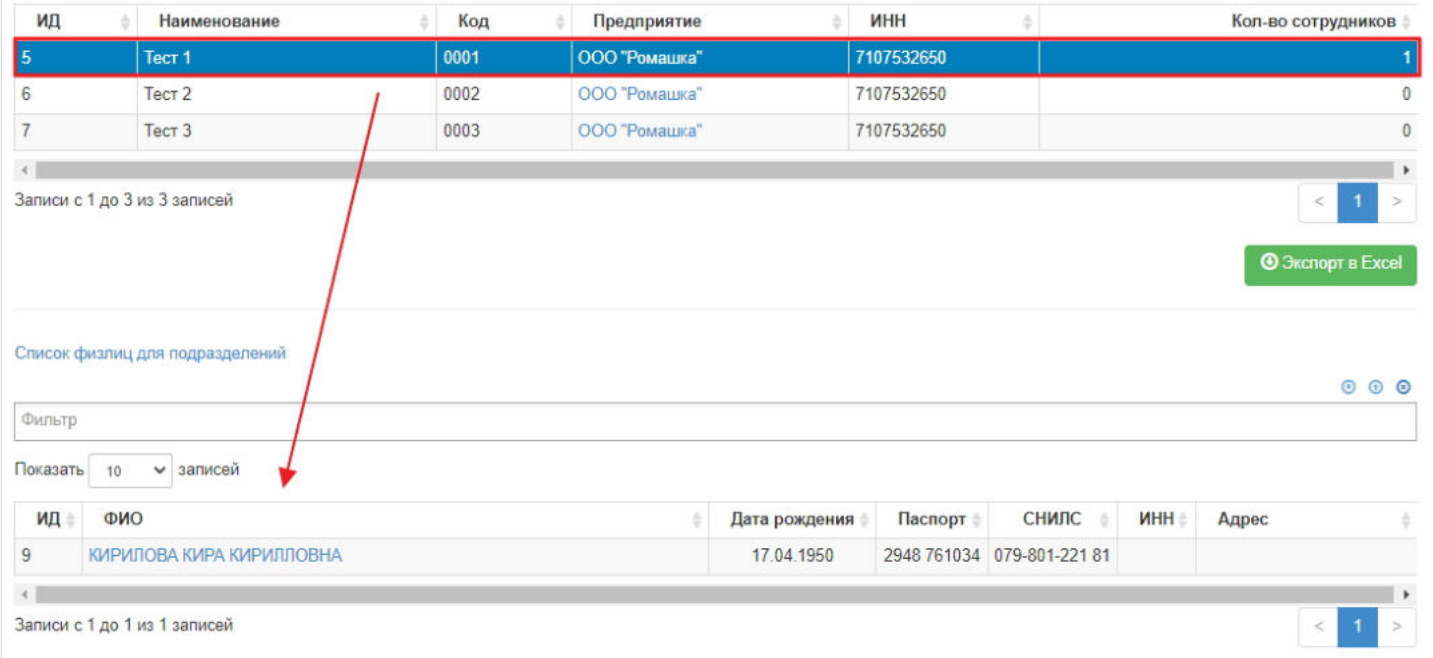

Чтобы привязать ФЛ к подразделению, необходимо в режиме редактирования карточки ФЛ во вкладке "Место работы клиента" выбрать из выпадающего списка "Место работы", затем выбрать из выпадающего списка подразделение и нажать "Сохранить".

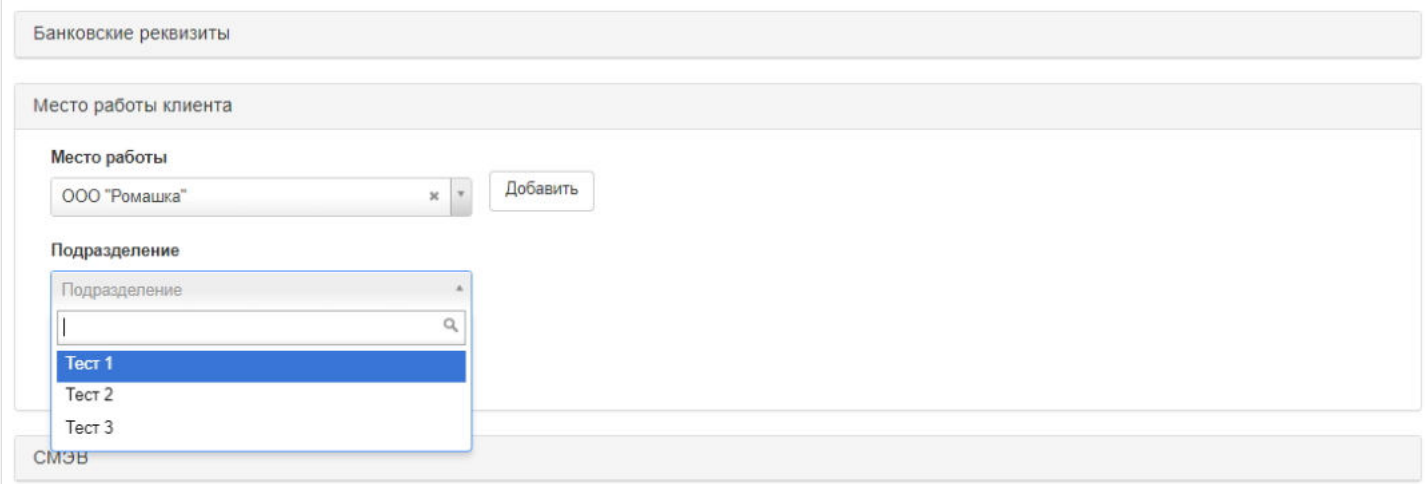

### После чего в карточке ФЛ появится информация о его месте работы и подразделении.

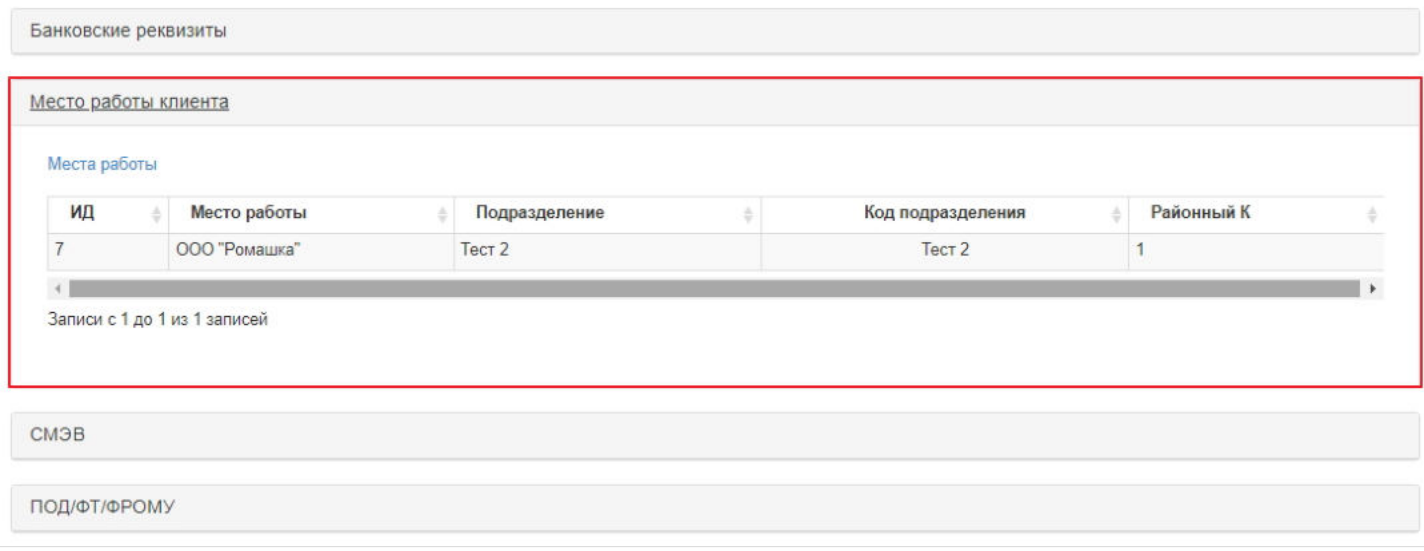

А также данная информация появится в справочнике "Подразделения" (место работы + подразделение + ФЛ).

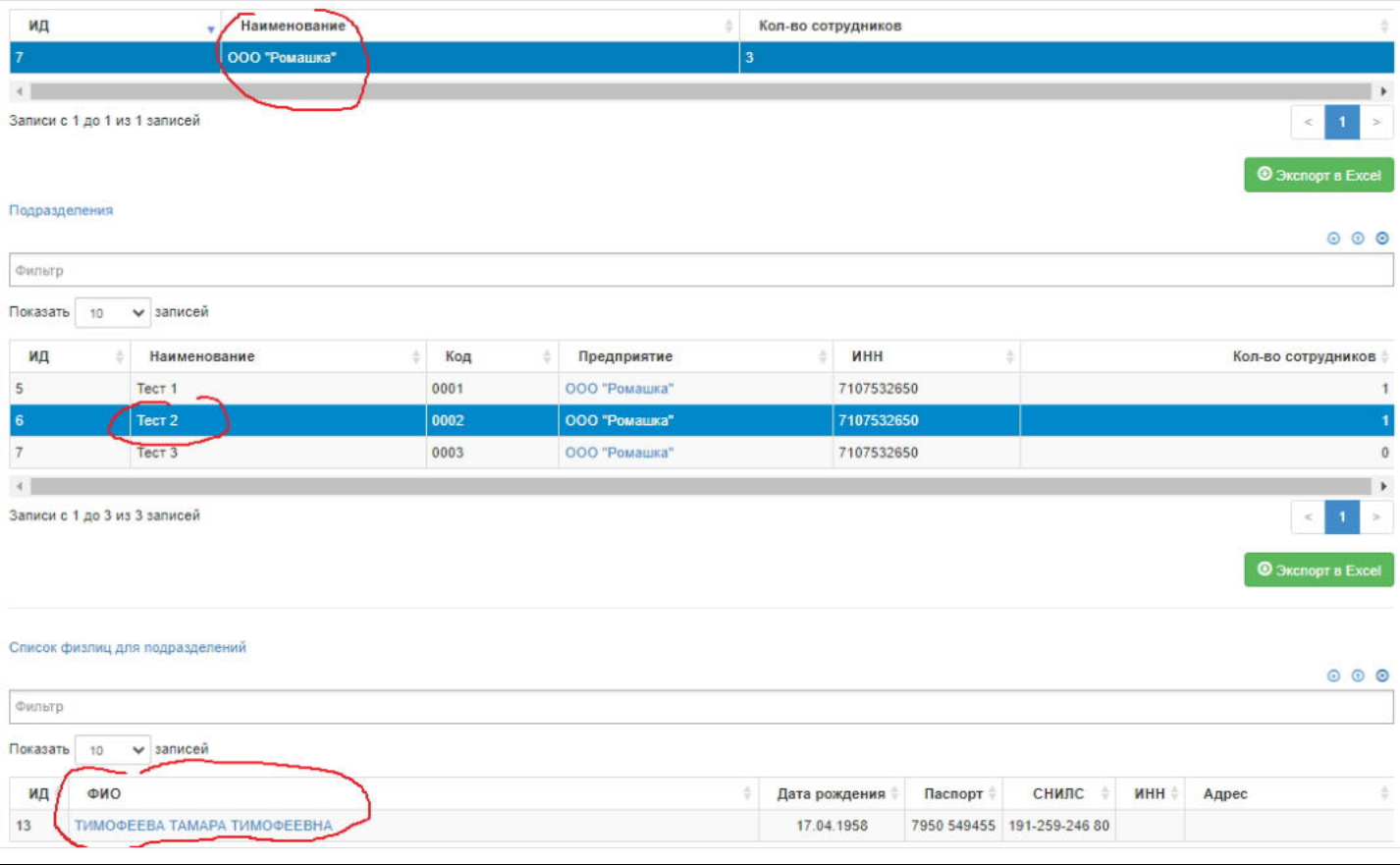

Источник — [http://wiki.dasystems.ru/mediawiki/index.php?title=Подразделения&oldid=3669](https://wiki.dasystems.ru/mediawiki/index.php?title=%D0%9F%D0%BE%D0%B4%D1%80%D0%B0%D0%B7%D0%B4%D0%B5%D0%BB%D0%B5%D0%BD%D0%B8%D1%8F&oldid=3669)

**Эта страница в последний раз была отредактирована 31 октября 2023 в 12:41.**

# **Почтовый реестр**

Раздел предназначен для формирования и печати почтового реестра. Задается период реестра и в него подтягиваются адресаты по вынесенным за этот период решениям: - решениям ЕВ и допЕВ с фактическими адресами проживания застрахованных лиц, - решениям ПП и доп ПП с фактическими адресами правопреемников.

Источник — [http://wiki.dasystems.ru/mediawiki/index.php?title=Почтовый\\_реестр&oldid=2462](https://wiki.dasystems.ru/mediawiki/index.php?title=%D0%9F%D0%BE%D1%87%D1%82%D0%BE%D0%B2%D1%8B%D0%B9_%D1%80%D0%B5%D0%B5%D1%81%D1%82%D1%80&oldid=2462)

**Эта страница в последний раз была отредактирована 18 июля 2023 в 14:48.**

### **Предварительные расчеты пенсии**

Для просмотра и создания предварительного расчета по корпоративному договору НПО по программе "Партнерство" необходимо зайти в раздел **"Предварительные расчеты пенсии»**. В данном разделе отображаются все участники, по которым имеется подписанное, не аннулированное и не отклоненное распоряжение от вкладчика, пенсионная схема № 3 ("Пожизненная пенсионная схема с установленными размерами пенсионных взносов") и пенсионная программа №2 "Партнерство". Если в столбце "ИД" пусто, значит расчет еще не производили, если ИД есть, значит расчет уже произведен.

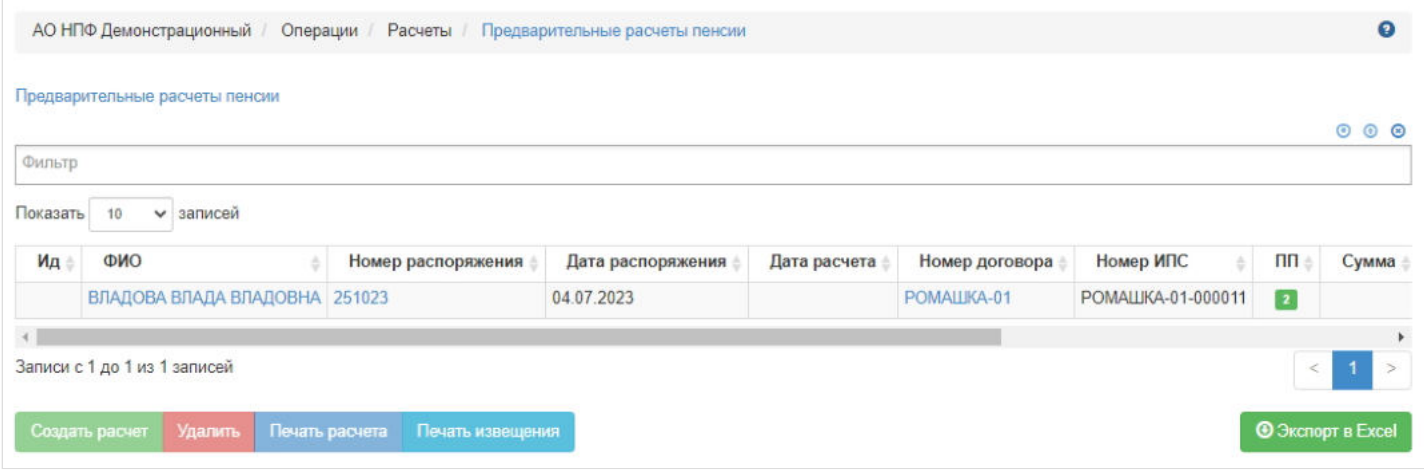

Чтобы произвести расчет необходимо выделить в таблице нужного участника и нажать кнопку "Создать расчет" выйдет окошко для указания даты расчета (по умолчанию подтягивается "дата распоряжения от вкладчика", поле доступно для редактирования. Проверив и указав нужную дату расчета необходимо нажать "Сохранить".

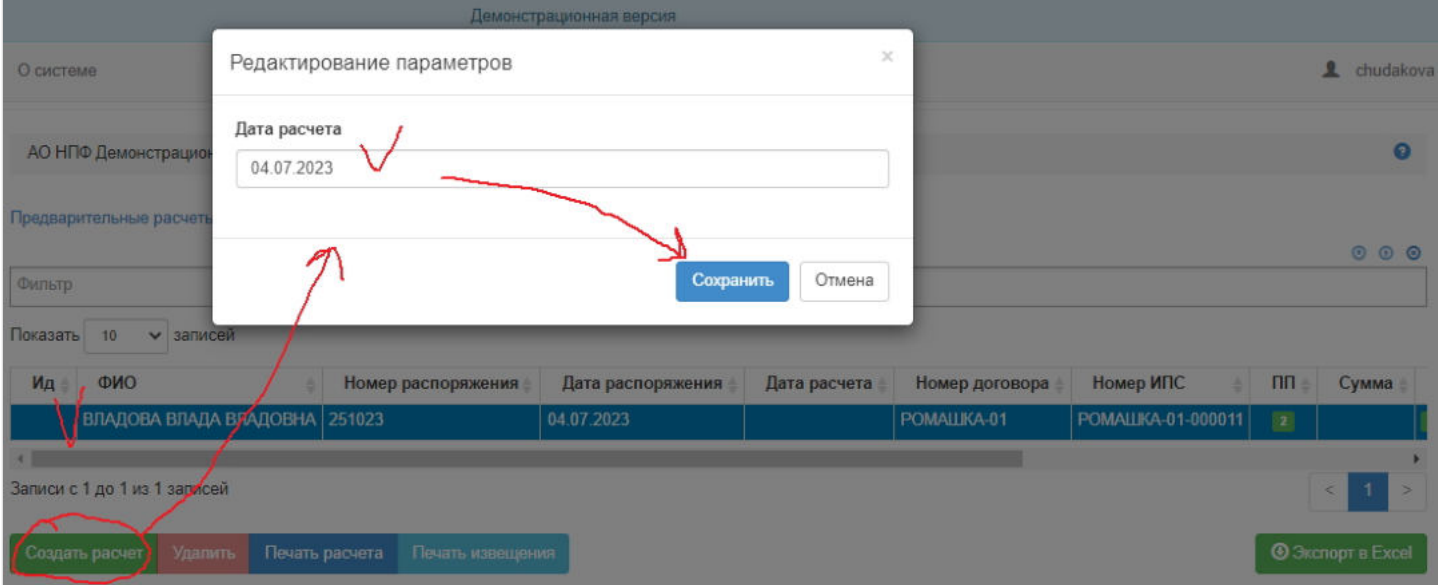

Для просмотра расчетных данных необходимо выделить в таблице нужного участника и данные отобразятся в таблицf[ детализации ниже.

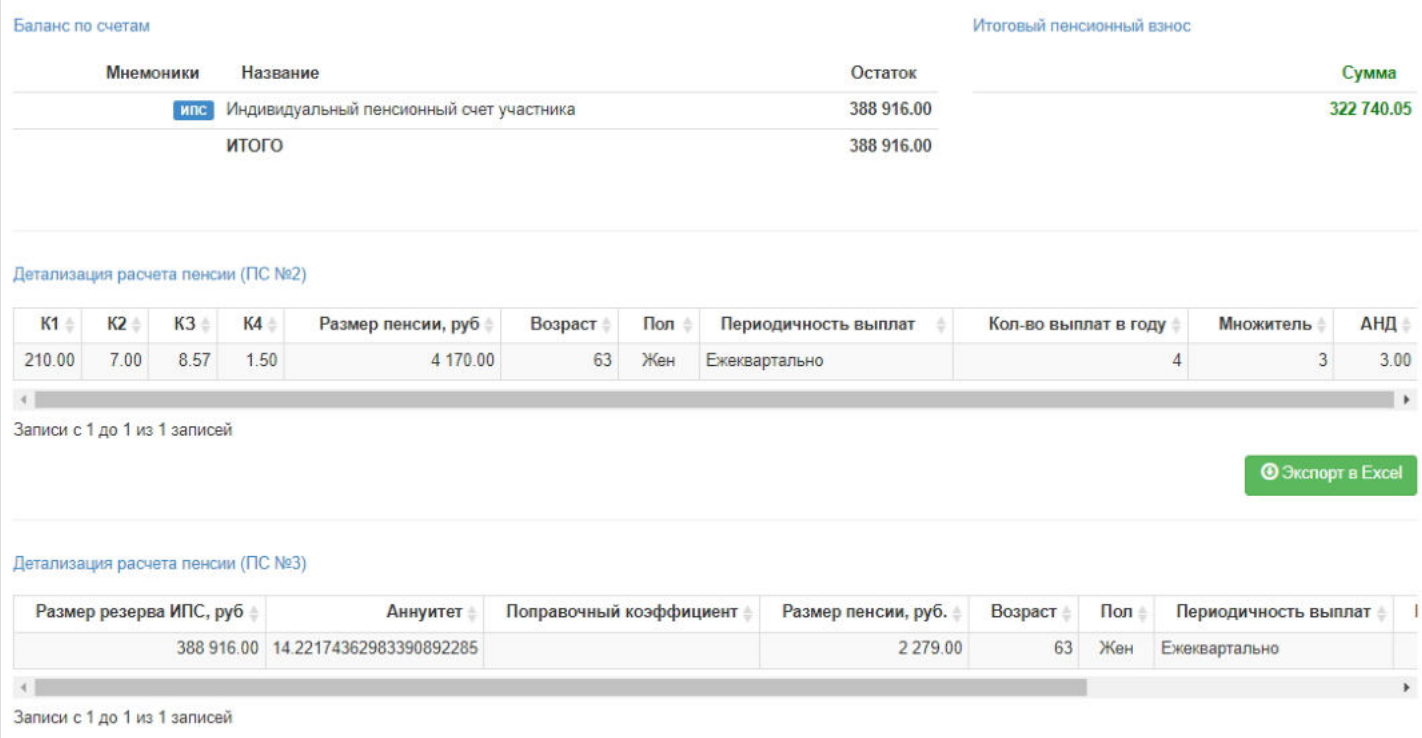

**Для удаления** расчета нужно выделить строку в таблице и нажать кнопку "Удалить" - обязательно должен быть ИД.

**Для печати** расчета нужно выделить строку в таблице и нажать кнопку "Печать расчета" - обязательно должен быть ИД.

**Для печати** извещения для вкладчика нужно выделить строку в таблице и нажать кнопку "Печать извещения" обязательно должен быть ИД.

**ВАЖНО!** Суть предварительного расчета заключается в следующем:

1) рассчитывается размер пенсии и размер пенсионного резерва по программе №1 "Социальная поддержка"

- $\blacksquare$  размер пенсии определяется по формуле П = К1 х (К2 + К3 х К4), где
- К1 базовое значение, необходимое для расчета негосударственной пенсии Участника, устанавливается Вкладчиком (раздел "Справочники / Дополнительные параметры договора / Коэффициент К1");
- К2 стажевый коэффициент, определяется по следующей формуле: К2 = стаж / 5
- КЗ коэффициент размера заработной платы, определяется по формуле: К3 = Месячный оклад / Минимальная месячная тарифная ставка (раздел "Справочники / Дополнительные параметры договора / Минимальная тарифная ставка")

Расчет КЗ производится с округлением по правилам математики до двух знаков после запятой.

К4 - районный коэффициент, размер которого определяется в зависимости от местности выполнения работ Работником в соответствии с трудовым договором, заполняется в карточке ФЛ.

Пенсионный резерв рассчитывается согласно формулам по пенсионной схеме №2 "Пожизненная пенсионная схема с установленными размерами пенсионных выплат".

2) пенсионный резерв, рассчитанный по программе №1 "Социальная поддержка" сравнивается с остатком на ИПС 3) если остаток на ИПС меньше, то итоговый взнос равен сумме, недостающей до резерва, рассчитанного по программе №1 "Социальная поддержка"

4) если остаток больше, чем резерв по программе №1 "Социальная поддержка", то итоговый взнос равен сумме взносов в текущем году по личному договору, но не более 120 тыс.руб.

После предварительного расчета необходимо довнести на счет участника недостающую сумму и только после произвести расчет пенсии.

Источник — [http://wiki.dasystems.ru/mediawiki/index.php?title=Предварительные\\_расчеты\\_пенсии&oldid=3587](https://wiki.dasystems.ru/mediawiki/index.php?title=%D0%9F%D1%80%D0%B5%D0%B4%D0%B2%D0%B0%D1%80%D0%B8%D1%82%D0%B5%D0%BB%D1%8C%D0%BD%D1%8B%D0%B5_%D1%80%D0%B0%D1%81%D1%87%D0%B5%D1%82%D1%8B_%D0%BF%D0%B5%D0%BD%D1%81%D0%B8%D0%B8&oldid=3587)

### **Прекращение договоров НПО**

Для просмотра прекращенных договоров НПО и регистрации нового прекращения необходимо зайти в раздел **"Прекращение договоров НПО"**. В данном разделе отображаются все проведенные операции прекращения договоров НПО. Здесь же можно посмотреть информацию по прекращению (параметры операции и список прекращенных договоров НПО), выделив нужную строку в общей таблице.

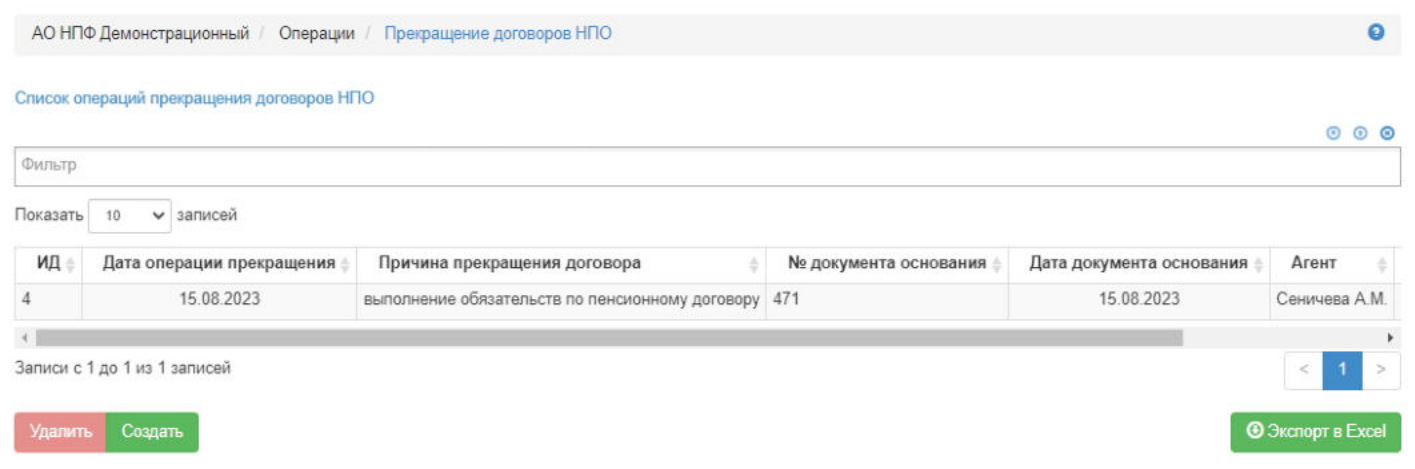

**Для создания** новой операции прекращения необходимо нажать кнопку "Создать" - откроется раздел **"Новая операция прекращения договоров НПО"**.

**На шаге № 1** пользователь выбирает договор НПО, по которому необходимо зарегистрировать прекращение. В таблице отображаются все договоры НПО, по которым нет еще статуса "Прекращен" и на счету 0. Доступен множественный выбор и загрузка выделения договоров НПО из файла.

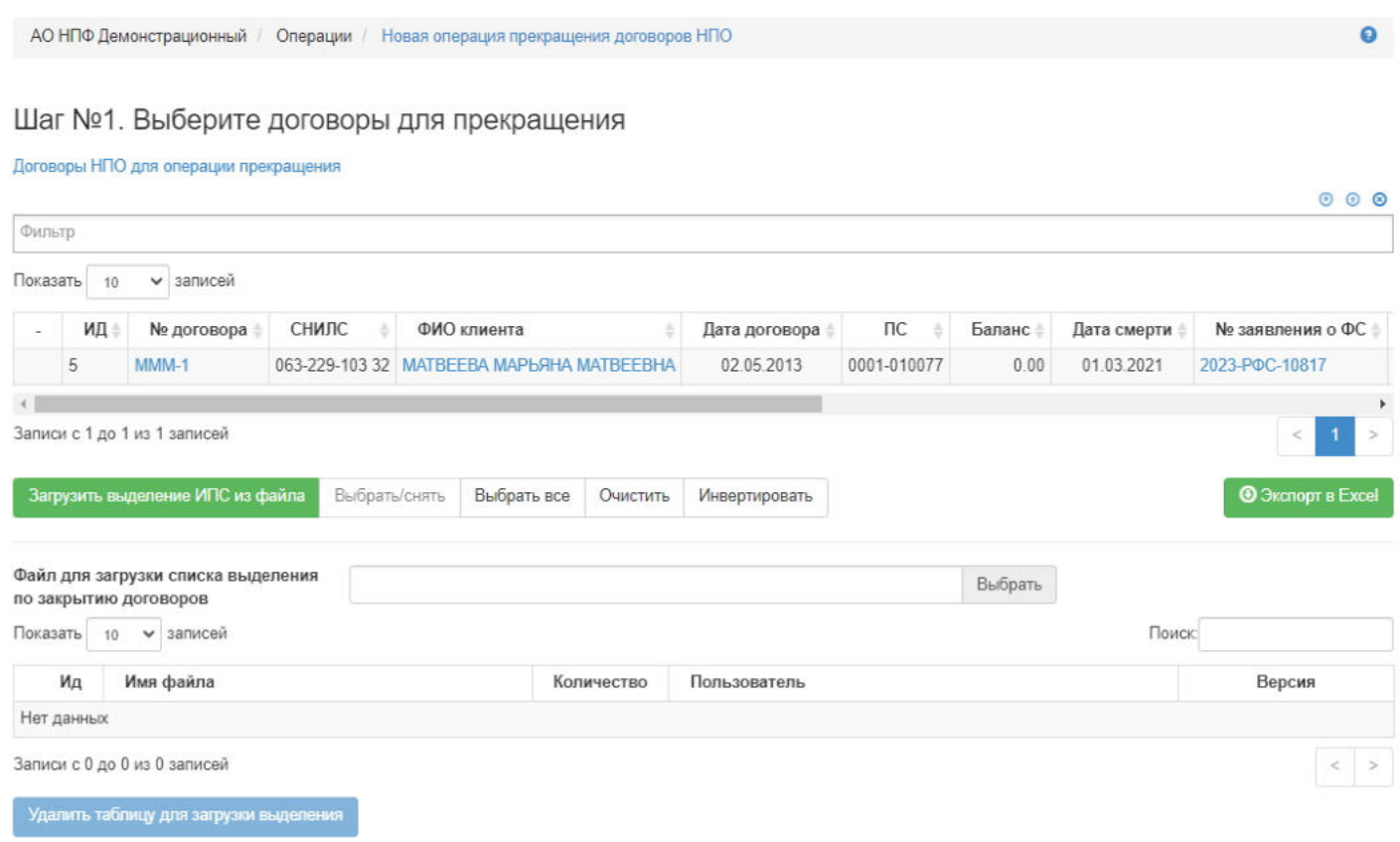

**На шаге №2** пользователь указывает параметры операции прекращения и комментарий при необходимости.

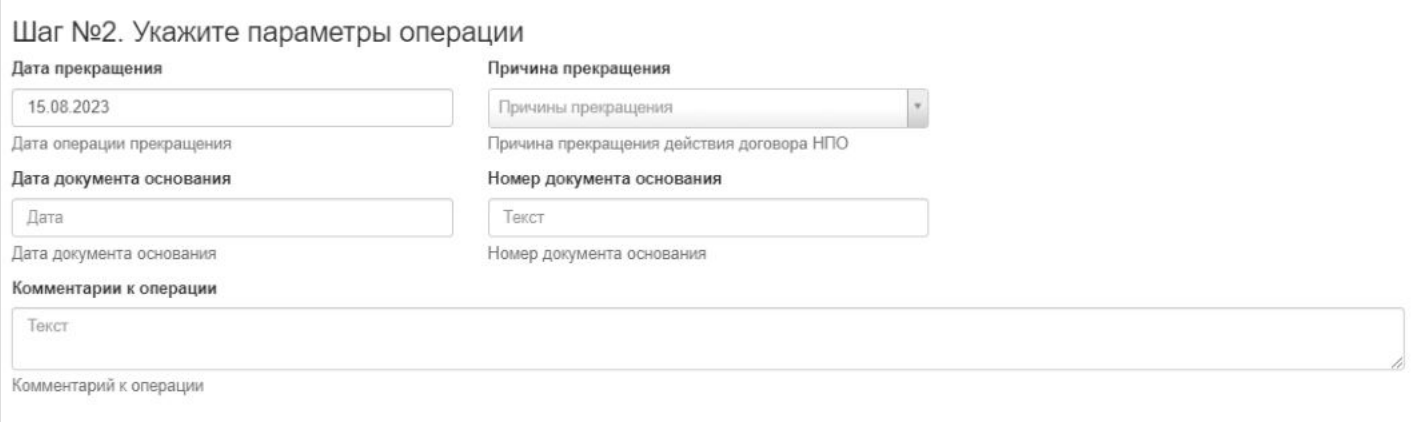

**На шаге № 3** пользователь запускает проверки. Для просмотра корректных записей и записей с ошибками необходимо выделить в таблице проверок нужную строку и ниже в таблице будет отображена соответствующая запись.

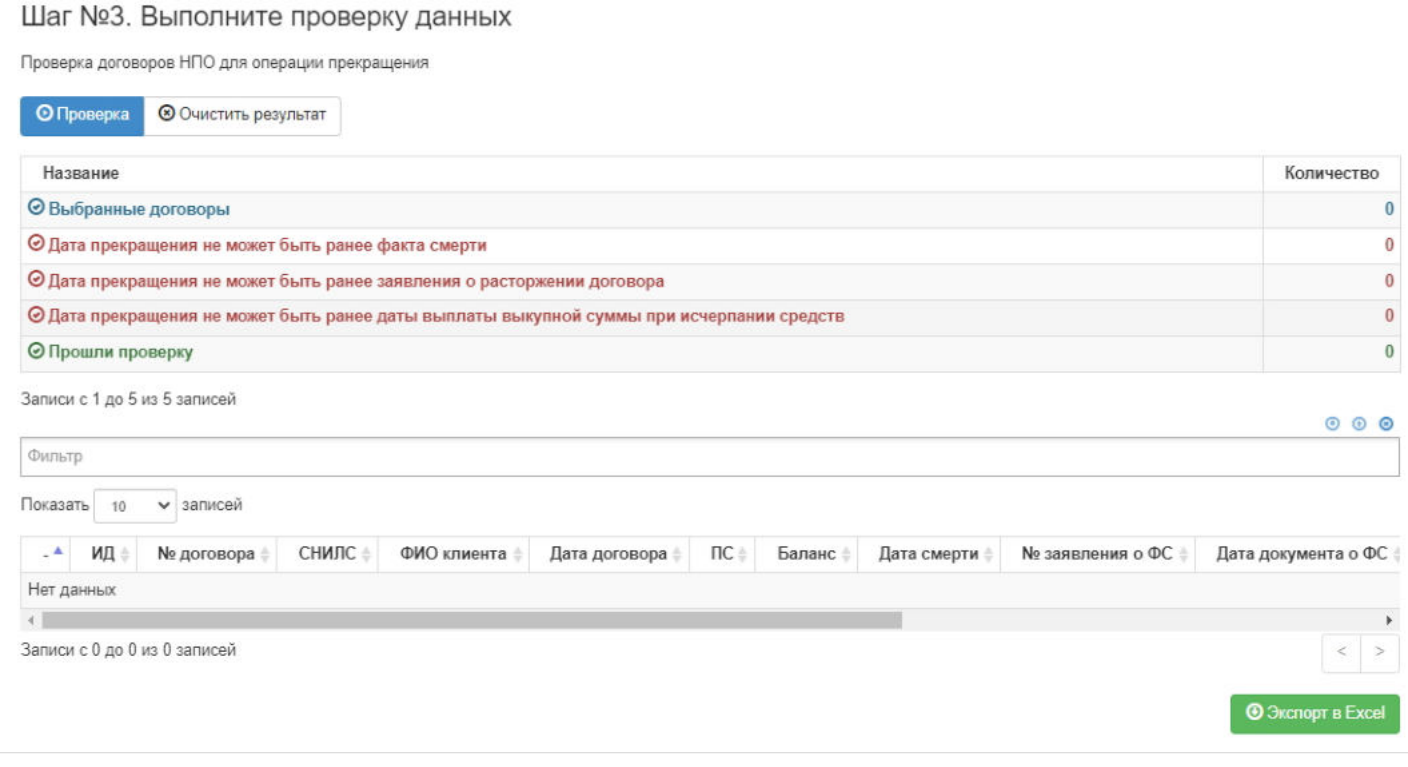

**На шаге №4** пользователь нажимает кнопку "Регистрация операции прекращения договоров".

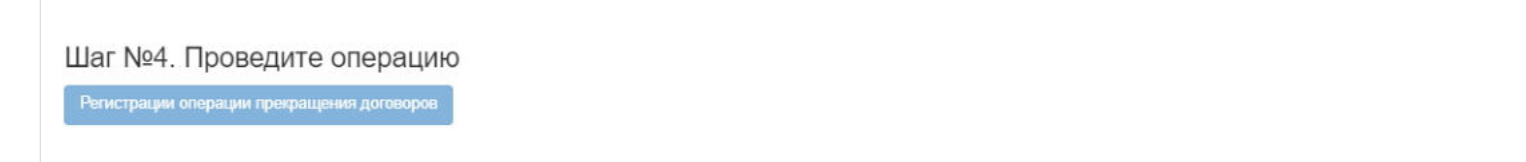

После чего выбранным договорам НПО будет проставлен статус "Прекращен", который отображается в разделе **"Договоры"**.

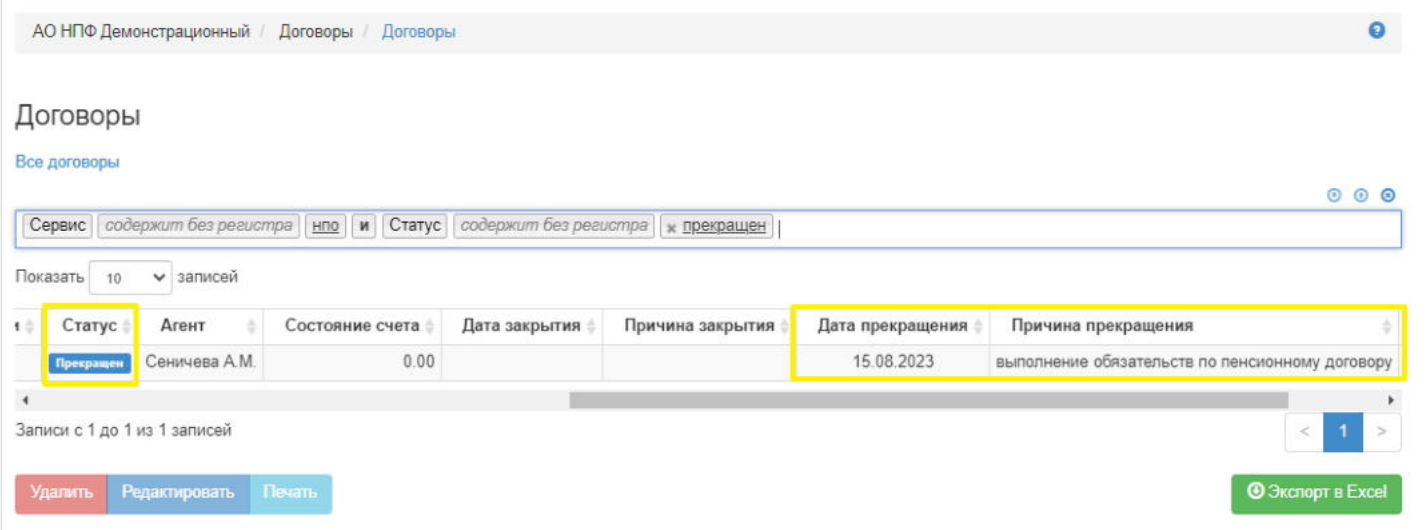

#### **Для удаления** операции прекращения необходимо выделить нужную строку в таблице и нажать кнопку "Удалить".

Источник — [http://wiki.dasystems.ru/mediawiki/index.php?title=Прекращение\\_договоров\\_НПО&oldid=2794](https://wiki.dasystems.ru/mediawiki/index.php?title=%D0%9F%D1%80%D0%B5%D0%BA%D1%80%D0%B0%D1%89%D0%B5%D0%BD%D0%B8%D0%B5_%D0%B4%D0%BE%D0%B3%D0%BE%D0%B2%D0%BE%D1%80%D0%BE%D0%B2_%D0%9D%D0%9F%D0%9E&oldid=2794)

**Эта страница в последний раз была отредактирована 15 августа 2023 в 11:55.**

### **Прекращение договоров ОПС**

Для просмотра прекращенных договоров ОПС и регистрации нового прекращения необходимо зайти в раздел **"Прекращение договоров ОПС"**. В данном разделе отображаются все проведенные операции прекращения договоров ОПС. Здесь же можно посмотреть информацию по прекращению (параметры операции и список прекращенных договоров ОПС), выделив нужную строку в общей таблице.

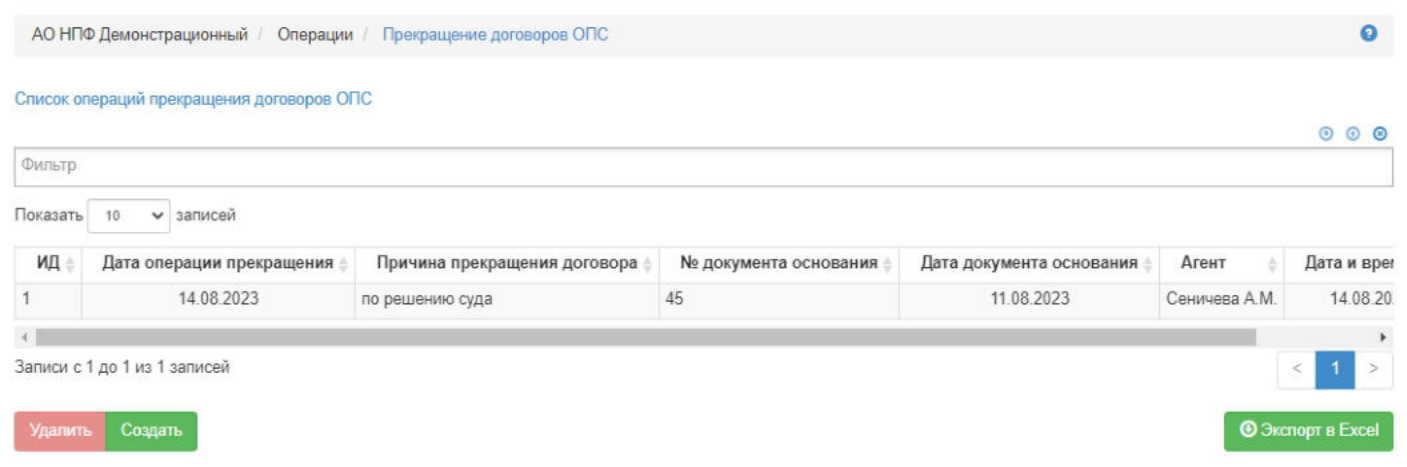

**Для создания** новой операции прекращения необходимо нажать кнопку "Создать" - откроется раздел **"Новая операция прекращения договоров ОПС"**.

**На шаге № 1** пользователь выбирает договор ОПС, по которому необходимо зарегистрировать прекращение. В таблице отображаются все договоры ОПС. Доступен множественный выбор и загрузка выделения договоров ОПС из файла.

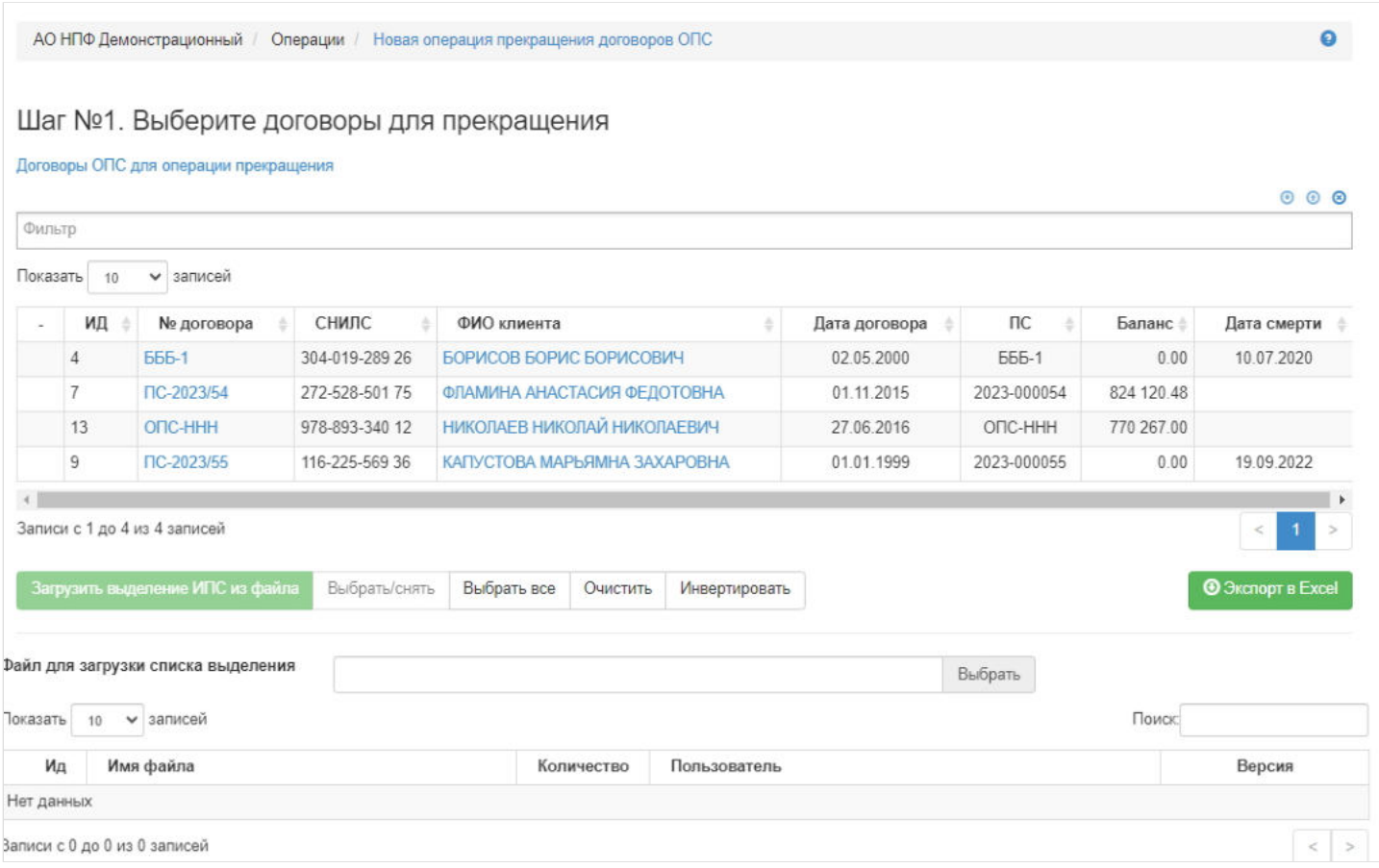

**На шаге № 2** пользователь указывает параметры операции прекращения, а **на шаге № 3** - нажимает кнопку "Регистрация операции прекращения договоров".

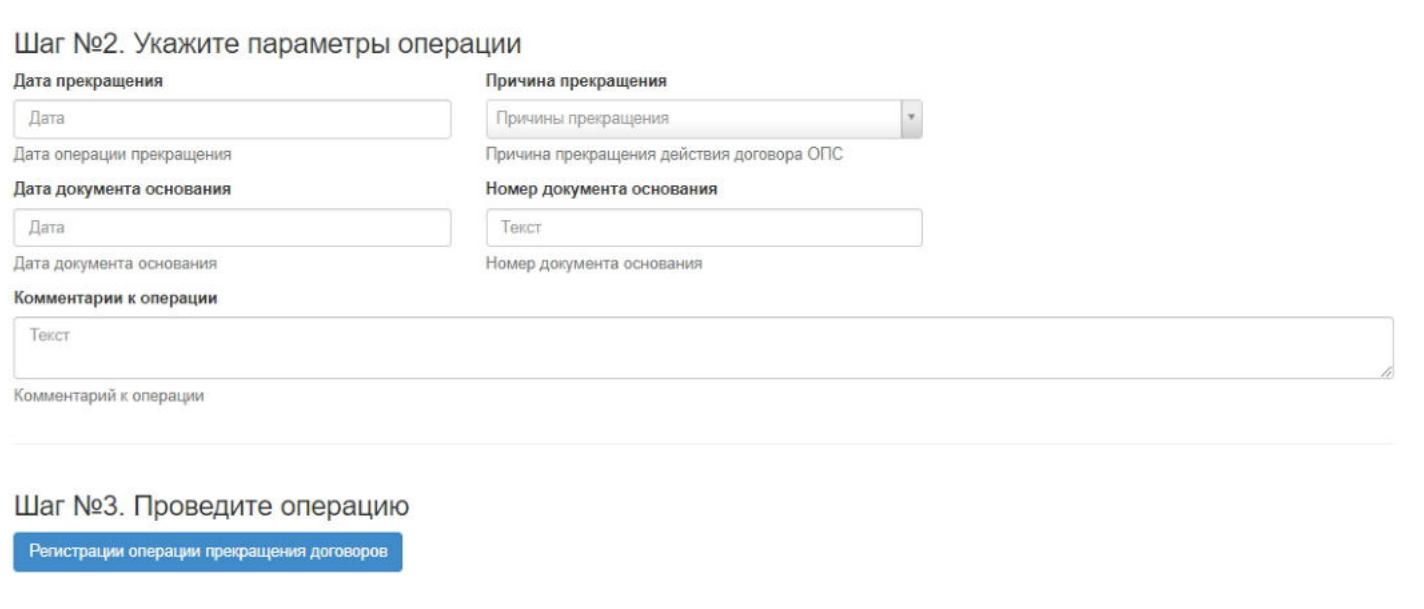

После чего выбранным договорам ОПС будет проставлен статус "Прекращен", который отображается в разделе **"Договоры"**.

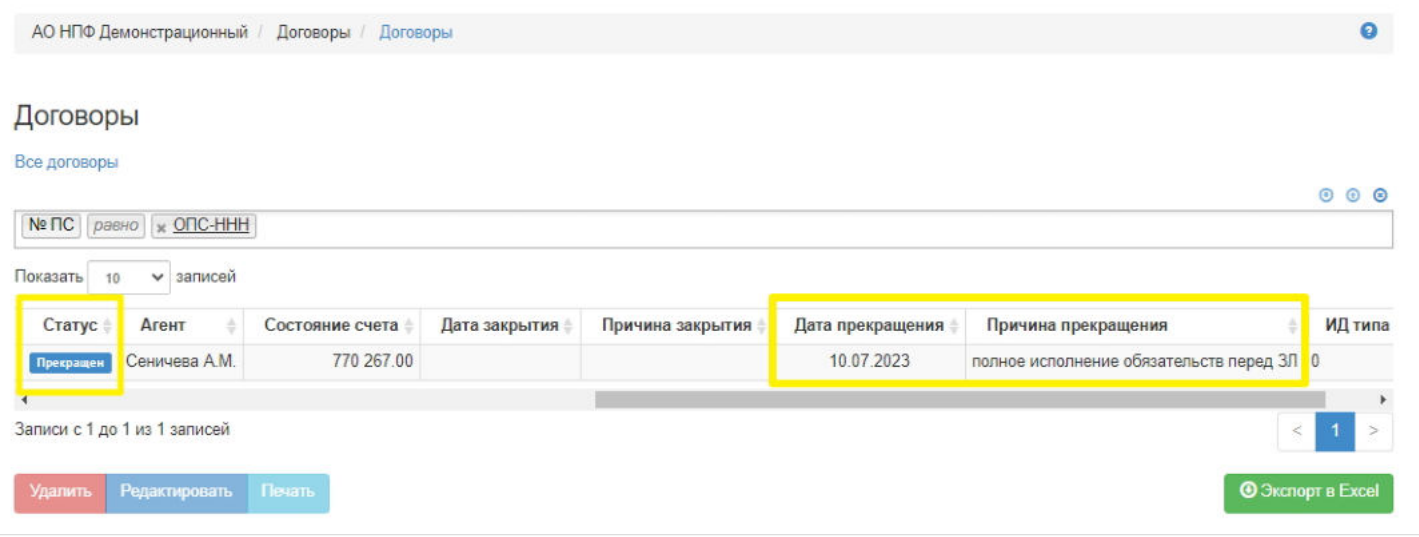

#### **Для удаления** операции прекращения необходимо выделить нужную строку в таблице и нажать кнопку "Удалить".

Источник — [http://wiki.dasystems.ru/mediawiki/index.php?title=Прекращение\\_договоров\\_ОПС&oldid=2786](https://wiki.dasystems.ru/mediawiki/index.php?title=%D0%9F%D1%80%D0%B5%D0%BA%D1%80%D0%B0%D1%89%D0%B5%D0%BD%D0%B8%D0%B5_%D0%B4%D0%BE%D0%B3%D0%BE%D0%B2%D0%BE%D1%80%D0%BE%D0%B2_%D0%9E%D0%9F%D0%A1&oldid=2786)

**Эта страница в последний раз была отредактирована 14 августа 2023 в 15:25.**

# **Приостановка/возобновление выплат**

Для регистрации приостановки и возобновления выплат по договорам НПО необходимо зайти в раздел **"Приостановка/возобновление выплат"**. В данном разделе отображаются все участники, которым была приостановлена и/или возобновлена выплата негосударственной пенсии.

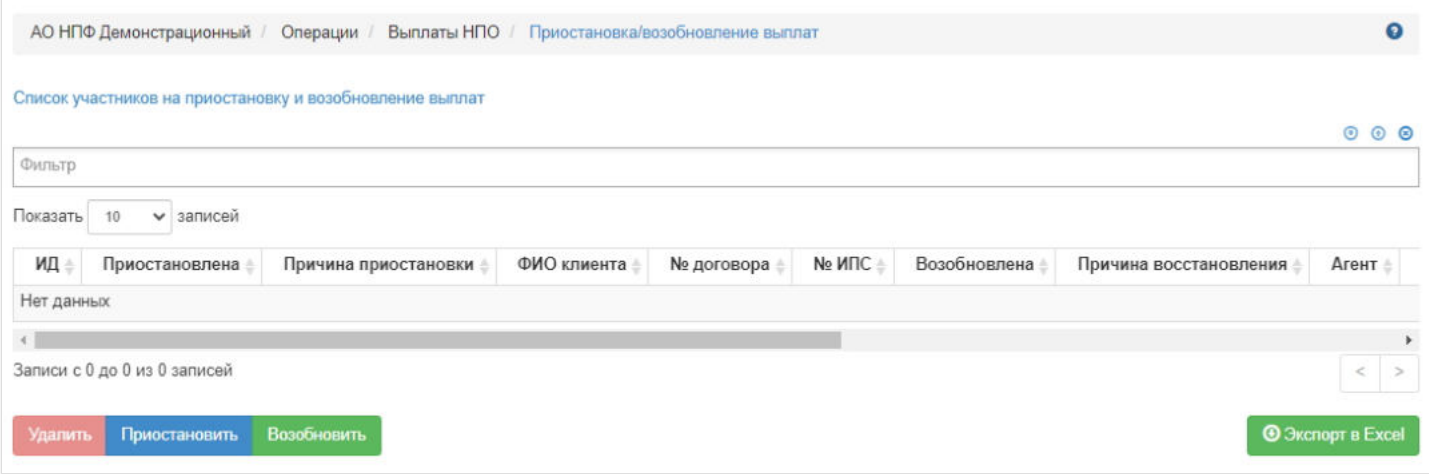

**Для приостановки** выплат необходимо нажать кнопку "Приостановить" - откроется раздел **"Новый документ на приостановку выплат"**.

**На шаге № 1** пользователь выбирает ИПС (возможен множественный выбор), по которому необходимо приостановить выплату негосударственной пенсии. В таблице отображаются все ИПС участников, которым назначена негосударственная пенсия.

**Примечание:** в поисковой строке имеется два предиката для отбора участников:

- "Не прошли перерегистрацию" при выборе его выходят участники, у которых дата следующей регистрации из последнего актуального документа о перерегистрации менее текущей;
- "Трудовая деятельность" при выборе его выходят участники, у которых есть заявление о трудовой деятельности, удовлетворяющие условиям (одному из):
	- 1) есть только дата начала трудовой деятельности и она ранее текущей;
	- 2) есть обе даты (начала и окончания трудовой деятельности) и текущая дата позже даты начала, но ранее даты окончания.

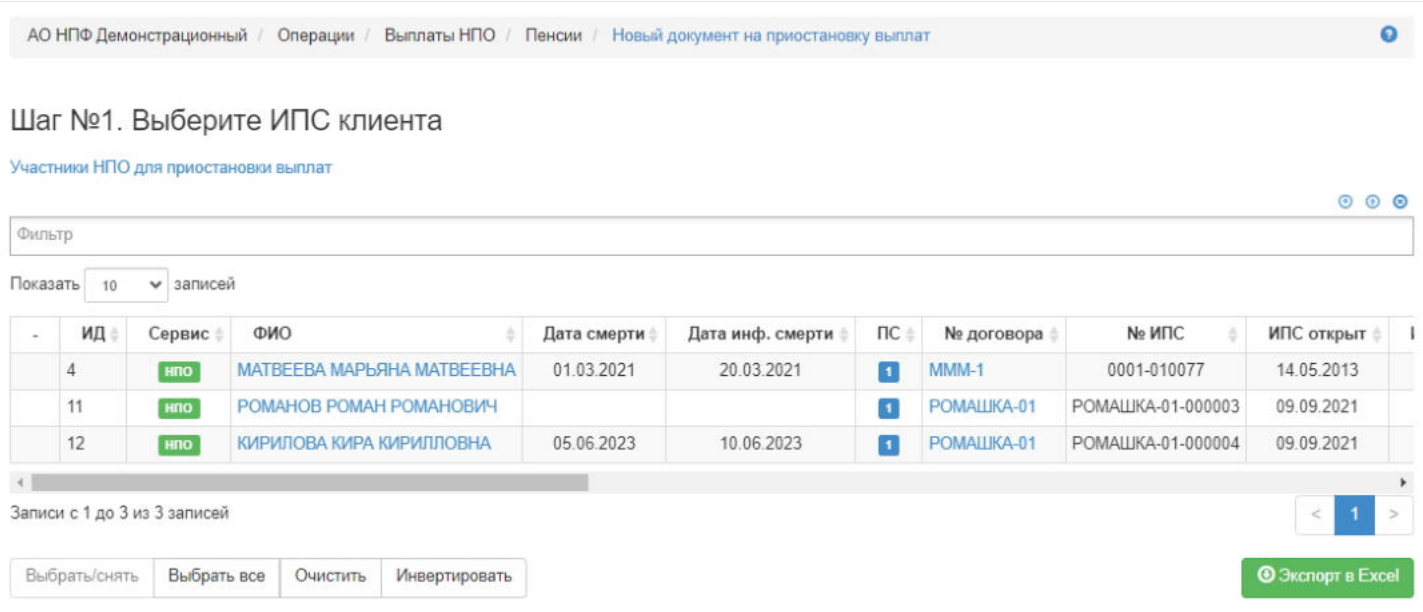

**На шаге №2** пользователь выбирает из выпадающего списка причину приостановки и указывает дату приостановки (всегда первое число месяца). Если в поле "Причина приостановки" будет указано значение "Приказ", то появятся дополнительные поля для ввода номера и даты приказа.

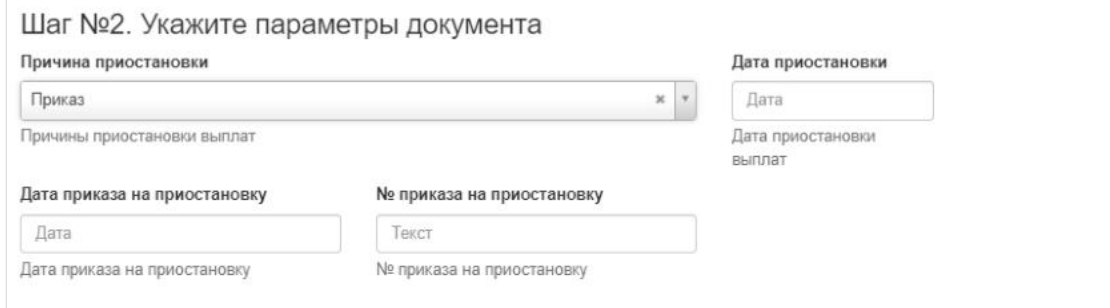

**На шаге №3** пользователь запускает проверки. Для просмотра корректных участников (ИПС) и участников (ИПС) с ошибками необходимо выделить в таблице проверок строку и ниже будет отображен соответствующий участник (ИПС).

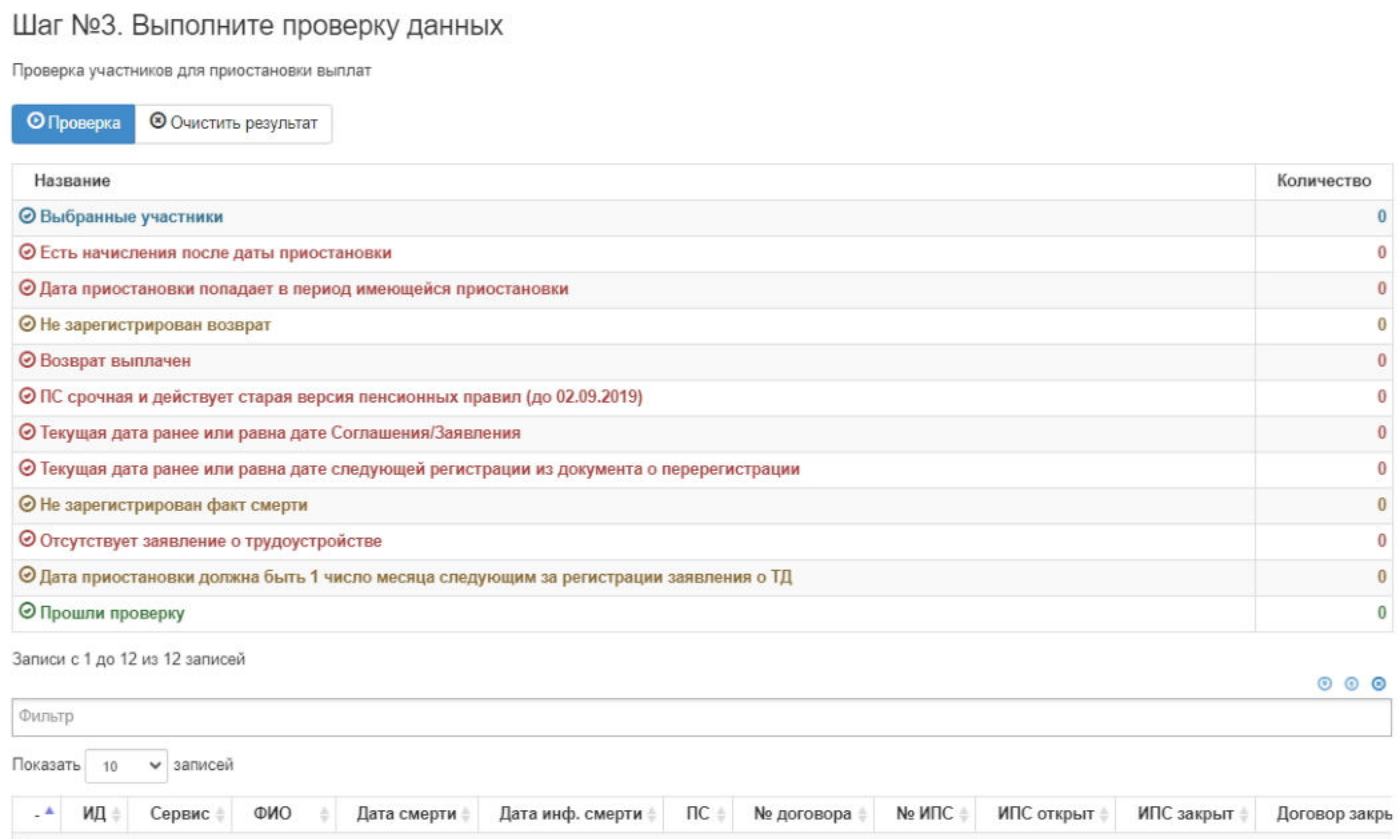

**На шаге №4** пользователь нажимает кнопку "Зарегистрировать приостановку выплаты".

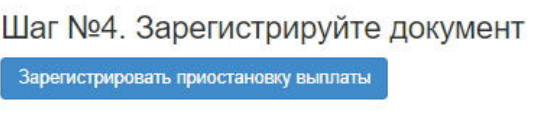

**Для возобновления** выплат необходимо нажать кнопку "Возобновить" - откроется раздел **"Новый документ на возобновление выплат"**.

**На шаге №1** пользователь выбирает ИПС (возможен множественный выбор), по которому необходимо возобновить выплату негосударственной пенсии. В таблице отображаются все ИПС участников, по которым выплата приостановлена, но еще не возобновлена.
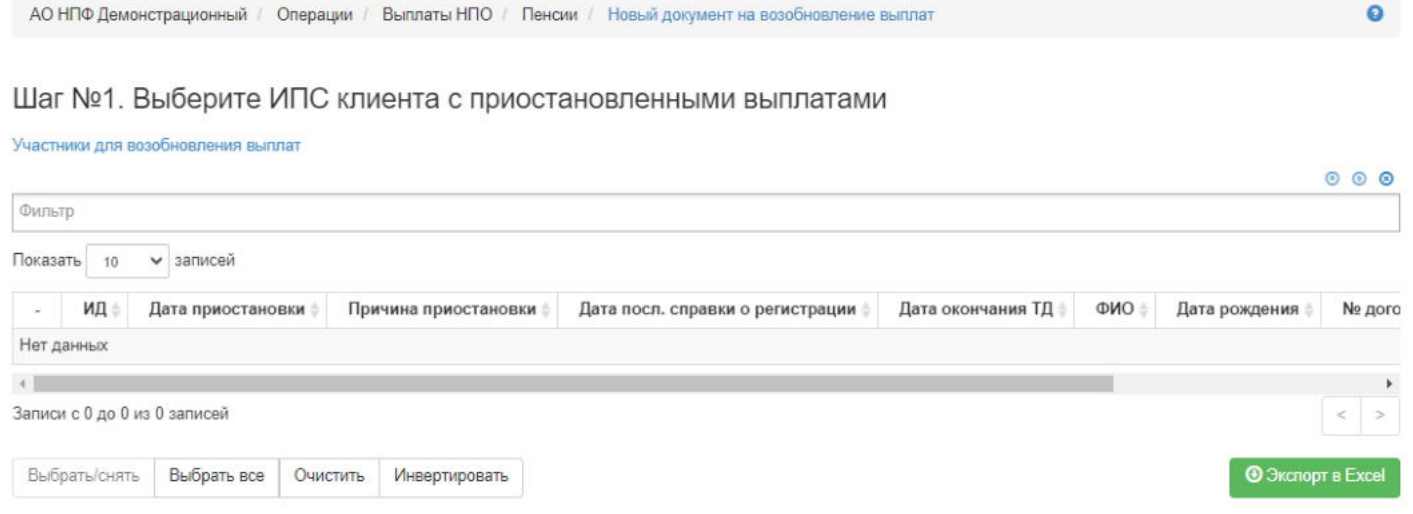

**На шаге № 2** пользователь выбирает из выпадающего списка причину возобновления и указывает дату возобновления (всегда первое число месяца и эта дата не может быть ранее даты приостановки по этому счету). Если в поле "Причина возобновления" будет указано значение "По приказу", то появятся дополнительные поля для ввода номера и даты приказа.

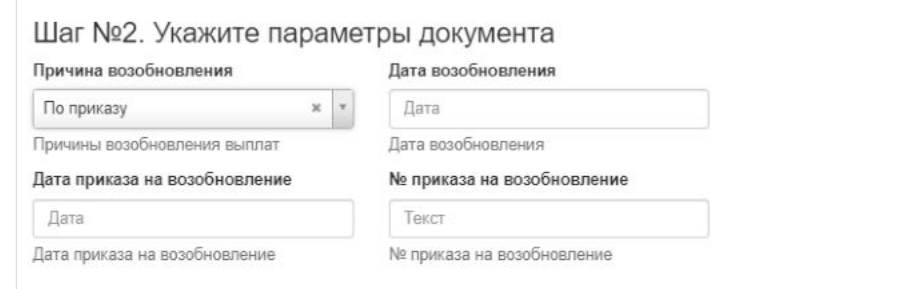

**На шаге №3** пользователь запускает проверки. Для просмотра корректных участников (ИПС) и участников (ИПС) с ошибками необходимо выделить в таблице проверок строку и ниже будет отображен соответствующий участник (ИПС).

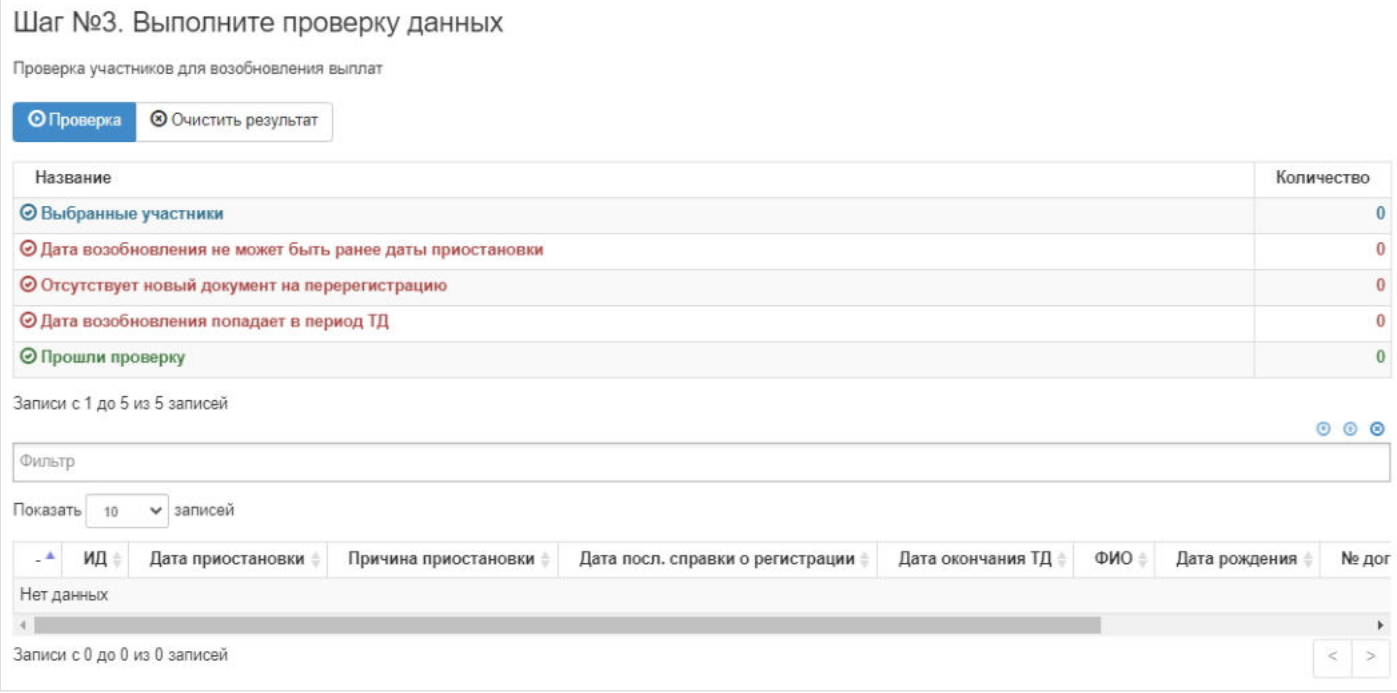

**На шаге №4** пользователь нажимает кнопку "Зарегистрировать возобновление выплаты".

### Шаг №4. Зарегистрируйте документ

Зарегистрировать возобновление выплаты

Если по одному ИПС будет несколько приостановок, то в таблице будет соответствующее количество записей, равное количеству приостановок.

Источник — [http://wiki.dasystems.ru/mediawiki/index.php?title=Приостановка/возобновление\\_выплат&oldid=2458](https://wiki.dasystems.ru/mediawiki/index.php?title=%D0%9F%D1%80%D0%B8%D0%BE%D1%81%D1%82%D0%B0%D0%BD%D0%BE%D0%B2%D0%BA%D0%B0/%D0%B2%D0%BE%D0%B7%D0%BE%D0%B1%D0%BD%D0%BE%D0%B2%D0%BB%D0%B5%D0%BD%D0%B8%D0%B5_%D0%B2%D1%8B%D0%BF%D0%BB%D0%B0%D1%82&oldid=2458)

**Эта страница в последний раз была отредактирована 18 июля 2023 в 14:18.**

Раздел **"Проверка отчетности 527-П"** предназначен для вывода и просмотра решений по ОПС за указанный период.

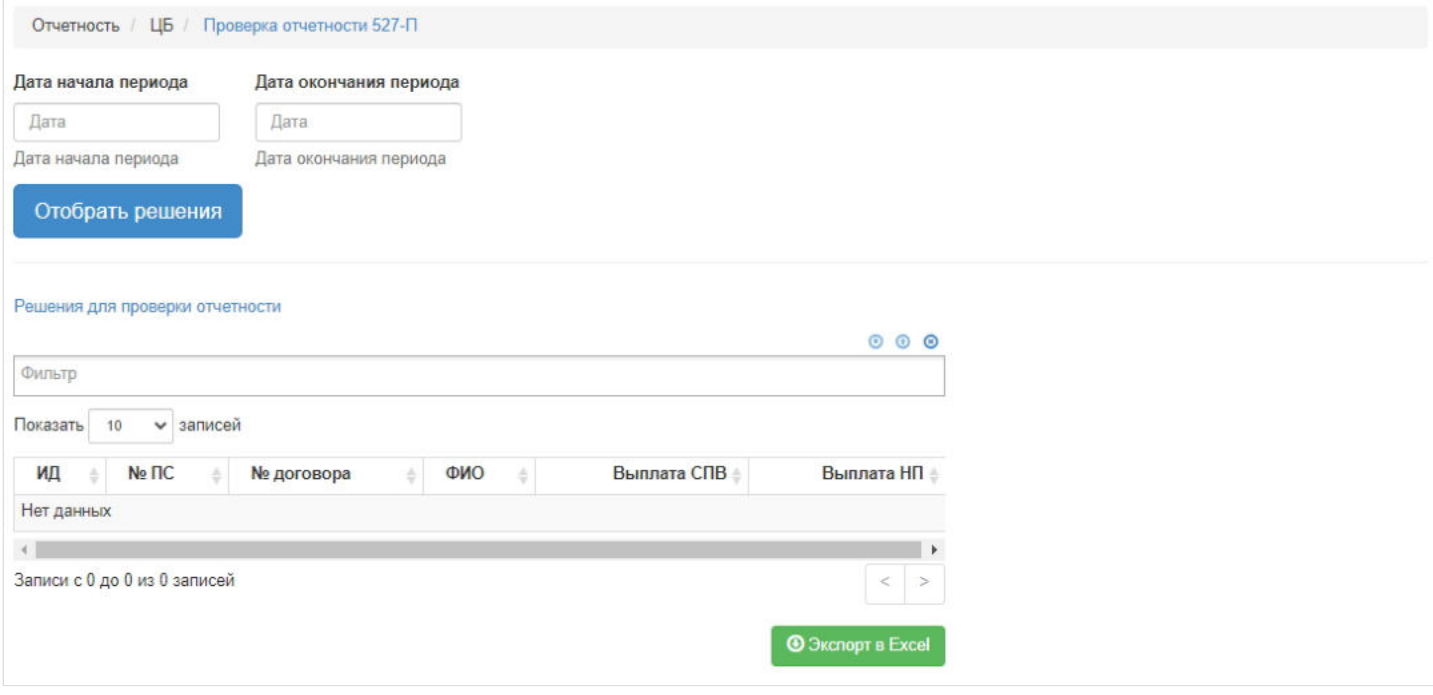

Источник — [http://wiki.dasystems.ru/mediawiki/index.php?title=Проверка\\_отчетности\\_527-П&oldid=3797](https://wiki.dasystems.ru/mediawiki/index.php?title=%D0%9F%D1%80%D0%BE%D0%B2%D0%B5%D1%80%D0%BA%D0%B0_%D0%BE%D1%82%D1%87%D0%B5%D1%82%D0%BD%D0%BE%D1%81%D1%82%D0%B8_527-%D0%9F&oldid=3797)

**Эта страница в последний раз была отредактирована 17 ноября 2023 в 17:19.**

## **Проверка поступлений на ИПС**

Раздел **"Проверка поступлений на ИПС"** предназначен для просмотра поступлений взносов по ИПС за указанный период времени, пришедшие в день или после подачи заявления о назначении пенсии НПО или заявления о расторжении договора НПО.

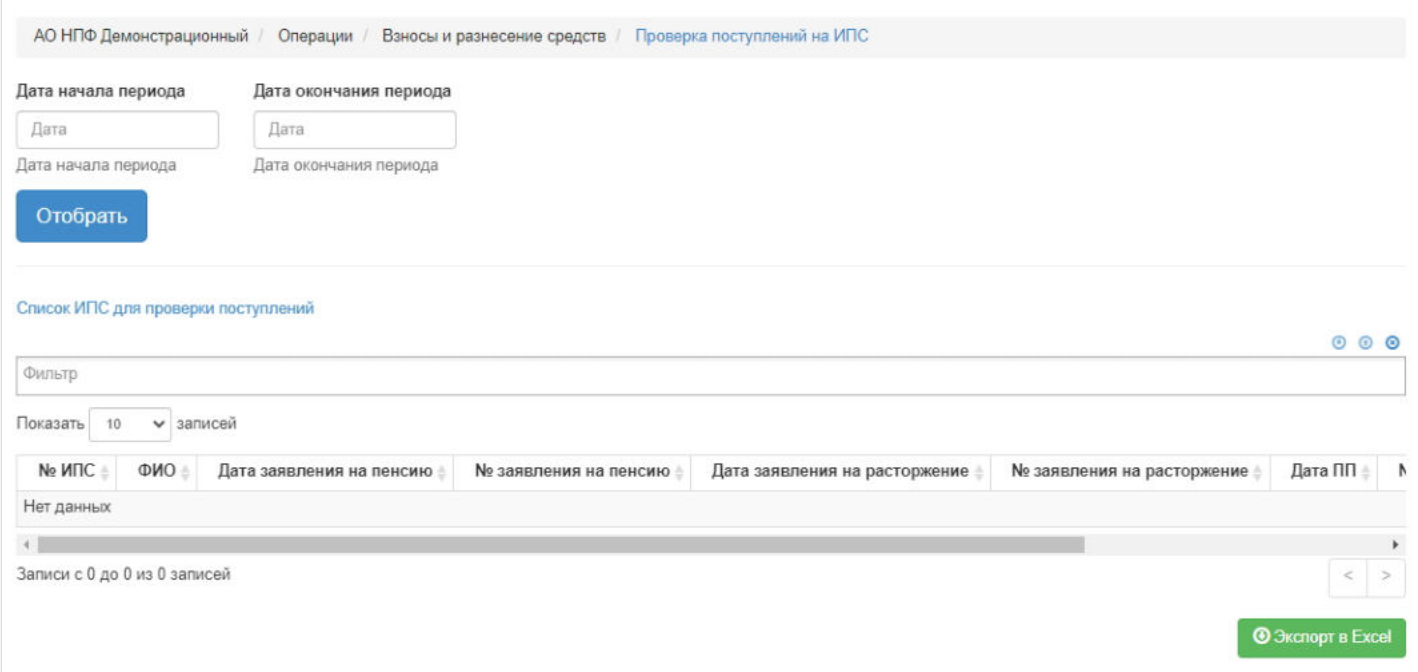

Как работает операция:

- система отбирает взносы, упавшие на ИПС в заданный период,
- далее проверяет наличие у участника заявления о назначении пенсии или заявления о расторжении договора НПО,
- если нет ни того, ни другого, значит такой участник НЕ выходит в таблицу,
- если есть один из документов (или заявление о назначении пенсии, или заявление о расторжении договора НПО), то далее далее система проверяет дату соответствующего документа (или заявление о назначении пенсии, или заявление о расторжении договора НПО),
- если дата одного из документов равна или ранее даты платежа, то участник выходит в таблицу.

Источник — [http://wiki.dasystems.ru/mediawiki/index.php?title=Проверка\\_поступлений\\_на\\_ИПС&oldid=2844](https://wiki.dasystems.ru/mediawiki/index.php?title=%D0%9F%D1%80%D0%BE%D0%B2%D0%B5%D1%80%D0%BA%D0%B0_%D0%BF%D0%BE%D1%81%D1%82%D1%83%D0%BF%D0%BB%D0%B5%D0%BD%D0%B8%D0%B9_%D0%BD%D0%B0_%D0%98%D0%9F%D0%A1&oldid=2844)

**Эта страница в последний раз была отредактирована 16 августа 2023 в 11:51.**

# **Проверки**

Для просмотра выполненных проверок СМЭВ по физическим лицам - **"Проверки"**.

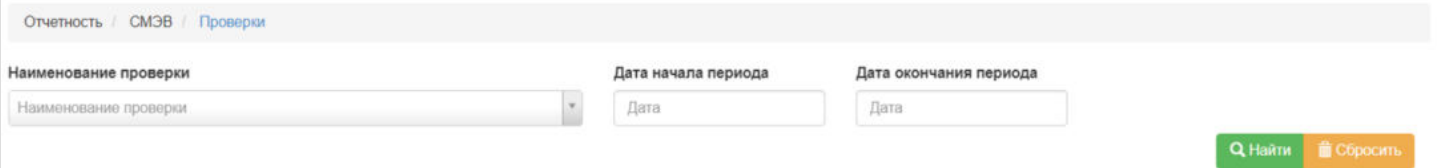

Верхний блок предназначен для поиска по необходимой проверке с возможностью выбора начала и окончания периода.

Для выполнения поиска достаточно выбрать необходимую проверку а так же нужный период и нажать кнопку "Найти".

Возможно выполнять поиск как только по периоду, так и только по наименованию проверки за все время.

В таблице **"Проверки СМЭВ"** отображаются все проведенные проверки, а так же результаты поиска. Проверки СМЭВ

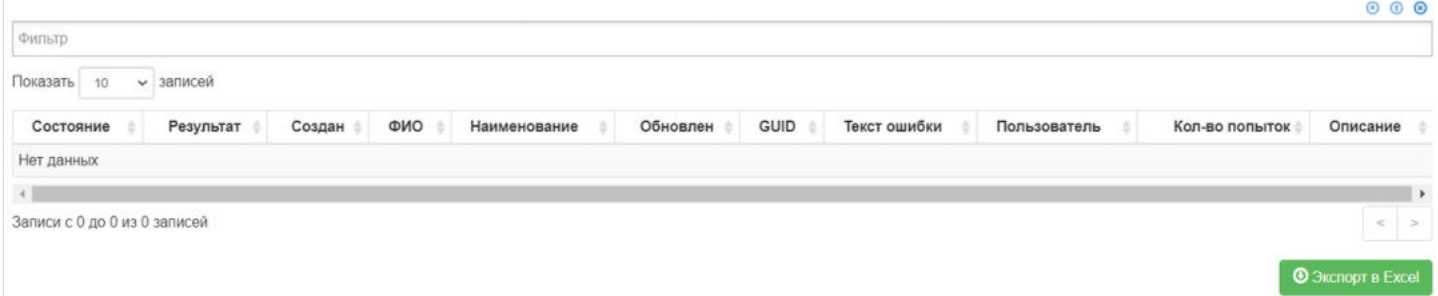

В таблице **"Буфер проверок ФЛ"** отображается список очереди ФЛ включенных в проверку по определенному типу. Буфер проверок ФЛ

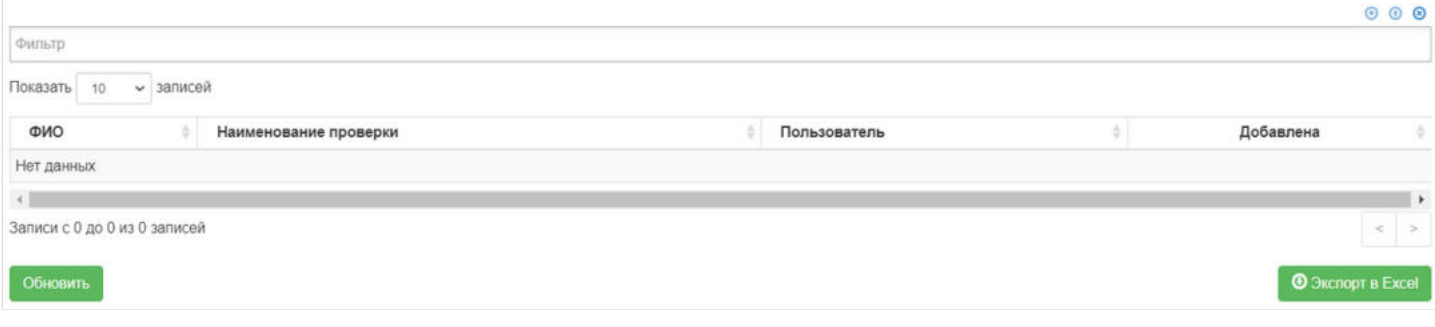

Источник — [http://wiki.dasystems.ru/mediawiki/index.php?title=Проверки&oldid=2841](https://wiki.dasystems.ru/mediawiki/index.php?title=%D0%9F%D1%80%D0%BE%D0%B2%D0%B5%D1%80%D0%BA%D0%B8&oldid=2841)

**Эта страница в последний раз была отредактирована 16 августа 2023 в 09:14.**

## **Проверки физических лиц**

Для просмотра выполненных проверок по физическим лицам, а так принудительного выполнения проверки необходимо зайти в раздел - "Проверки физических лиц".

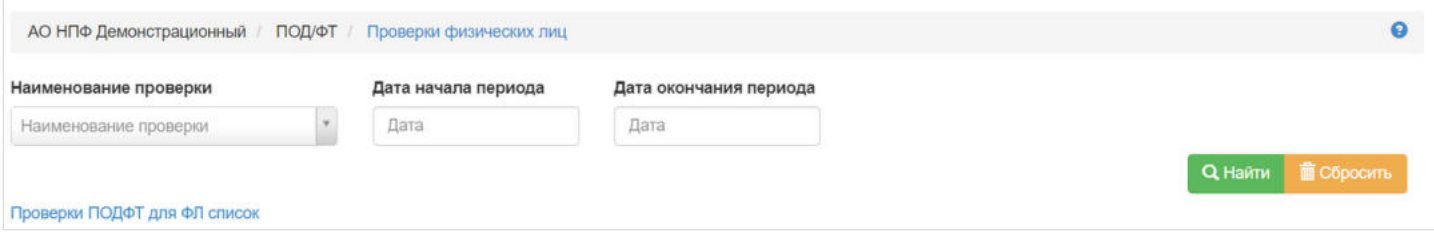

Верхний блок предназначен для поиска по необходимой проверке с возможностью выбора начала и окончания периода:

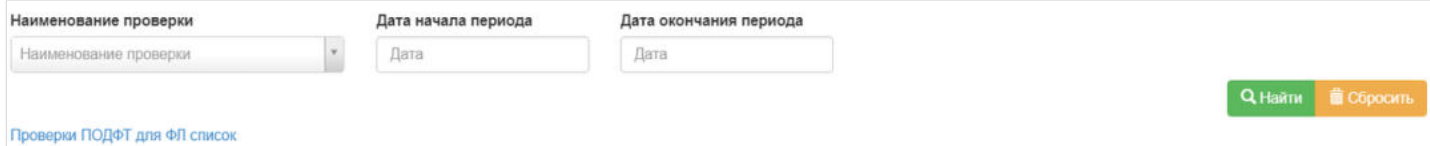

Для выполнения поиска достаточно выбрать необходимую проверку а так же нужный период и нажать кнопку "Найти"

Возможно выполнять поиск как только по периоду, так и только по наименованию проверки за все время.

В таблице "Проверки ПОДФТ для ФЛ список" возможен дополнительный поиск по таблице используя поле - "Фильтр".

Необходимо выбрать по какому параметру необходимо выполнить поиск щелкнув в поле:

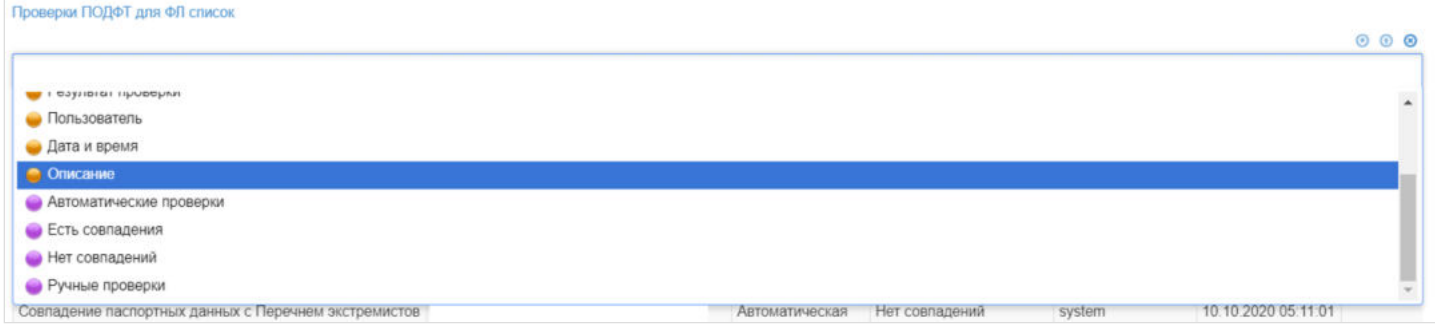

#### Выбрав параметр нужно ввести поисковое значение, например:

ФИО | содержит без регистра | ж Иванов |

С помощью фильтра можно выполнять сложные поисковые запросы добавив условия «И», «ИЛИ»:

ФИО | содержит без регистра | Иванов | и | Наименование проверки | содержит | Недействительный паслорт | и | ж Есть совпадения

000

 $000$ 

По нажатию на кнопку "Выполнить проверку" есть возможность запуска выбранной проверки или всех имеющихся проверок в системе:

### Выполнить проверку

После нажатия откроется диалоговое окно с возможностью выбора и запуска необходимой проверки:

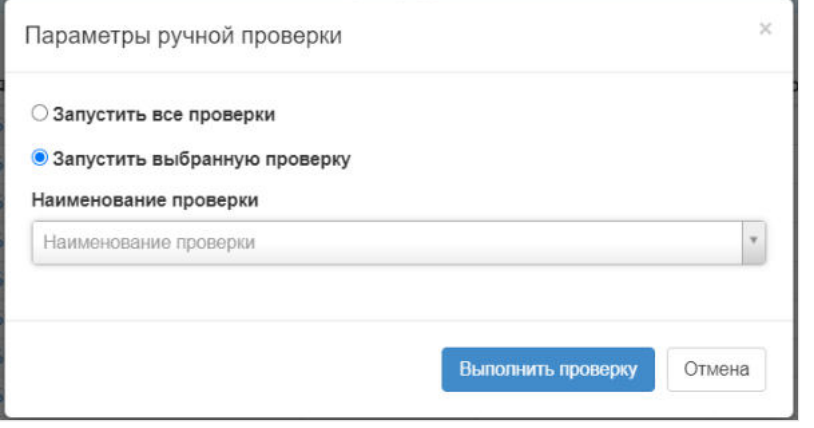

После запуска проверки в таблице буфер проверок будет отображаться список очереди ФЛ включенных в проверку по определенному типу:

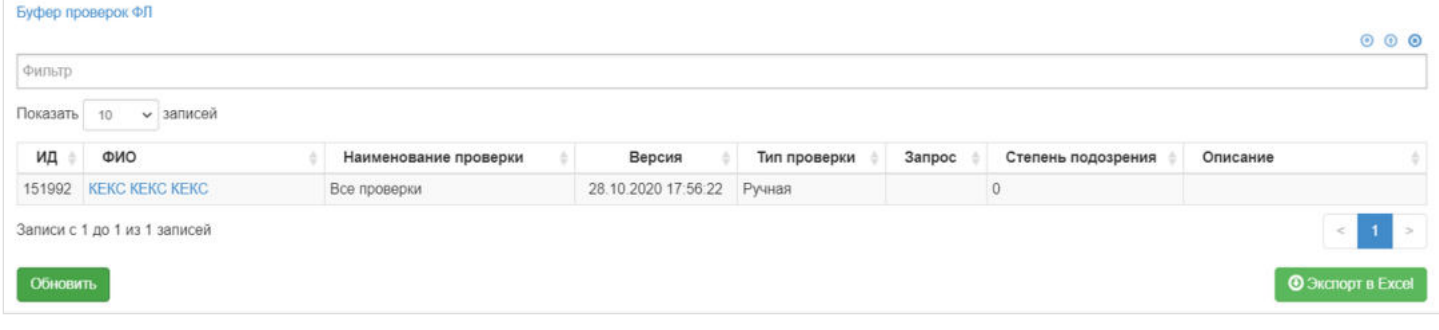

Источник — [http://wiki.dasystems.ru/mediawiki/index.php?title=Проверки\\_физических\\_лиц&oldid=2158](https://wiki.dasystems.ru/mediawiki/index.php?title=%D0%9F%D1%80%D0%BE%D0%B2%D0%B5%D1%80%D0%BA%D0%B8_%D1%84%D0%B8%D0%B7%D0%B8%D1%87%D0%B5%D1%81%D0%BA%D0%B8%D1%85_%D0%BB%D0%B8%D1%86&oldid=2158)

**Эта страница в последний раз была отредактирована 6 июля 2023 в 10:51.**

### **Проверки юридических лиц**

Для просмотра выполненных проверок по юридическим лицам, а так принудительного выполнения проверки необходимо зайти в раздел - "Проверки юридических лиц".

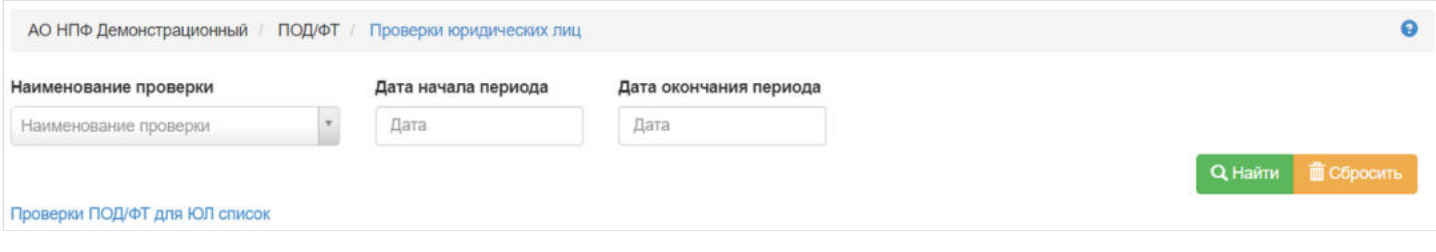

Верхний блок предназначен для поиска по необходимой проверке с возможностью выбора начала и окончания периода:

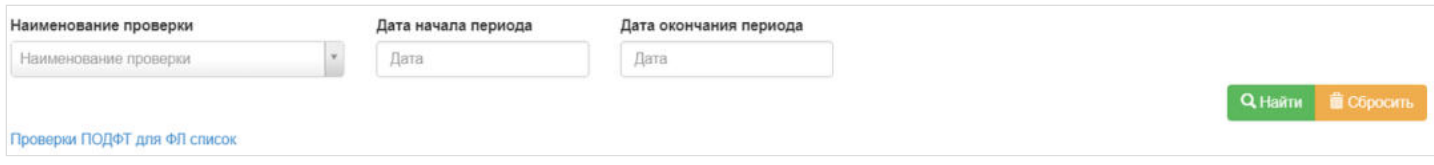

Для выполнения поиска достаточно выбрать необходимую проверку а так же нужный период и нажать кнопку "Найти"

Возможно выполнять поиск как только по периоду, так и только по наименованию проверки за все время.

В таблице "Проверки ПОДФТ для ФЛ список" возможен дополнительный поиск по таблице используя поле - "Фильтр".

Необходимо выбрать по какому параметру необходимо выполнить поиск щелкнув в поле:

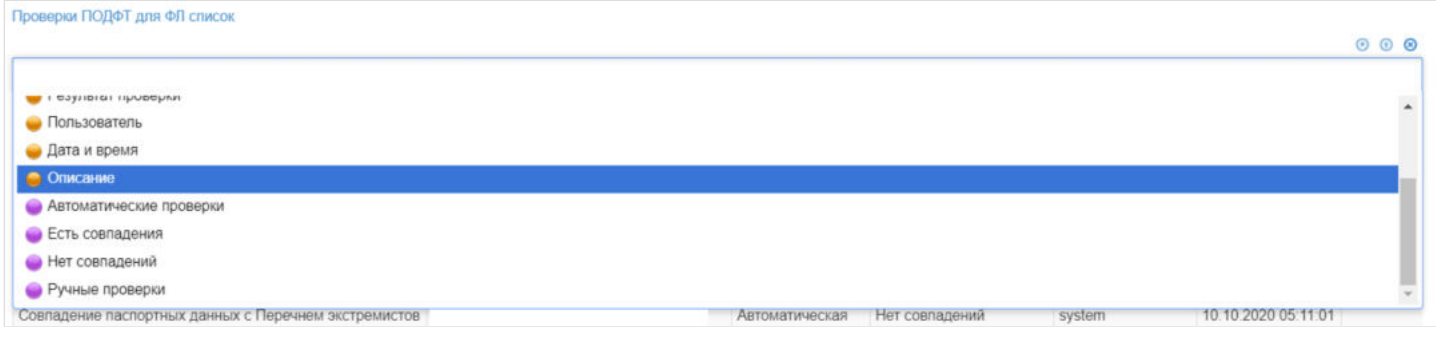

#### Выбрав параметр нужно ввести поисковое значение, например:

 $|\Phi$ ИО | содержит без регистра | ж Иванов |

С помощью фильтра можно выполнять сложные поисковые запросы добавив условия «И», «ИЛИ»:

ФИО | содержит без регистра | Иванов | и | Наименование проверки | содержит | Недействительный паспорт | и | ж Есть совпадения

 $000$ 

 $000$ 

По нажатию на кнопку "Выполнить проверку" есть возможность запуска выбранной проверки или всех имеющихся проверок в системе:

Выполнить проверку

После нажатия откроется диалоговое окно с возможностью выбора и запуска необходимой проверки:

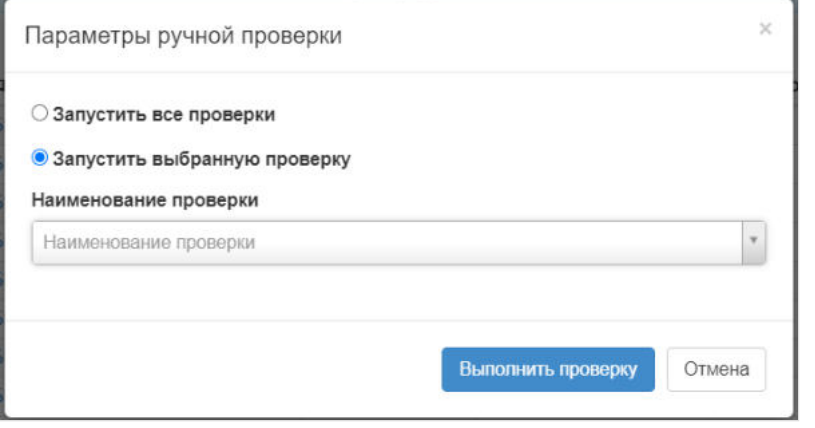

После запуска проверки в таблице буфер проверок будет отображаться список очереди ЮЛ включенных в проверку по определенному типу:

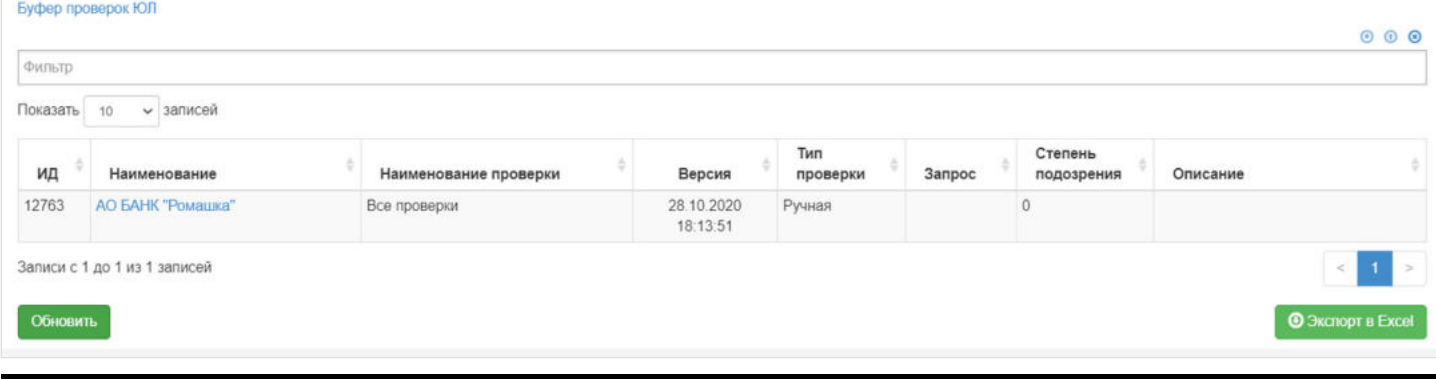

Источник — [http://wiki.dasystems.ru/mediawiki/index.php?title=Проверки\\_юридических\\_лиц&oldid=2159](https://wiki.dasystems.ru/mediawiki/index.php?title=%D0%9F%D1%80%D0%BE%D0%B2%D0%B5%D1%80%D0%BA%D0%B8_%D1%8E%D1%80%D0%B8%D0%B4%D0%B8%D1%87%D0%B5%D1%81%D0%BA%D0%B8%D1%85_%D0%BB%D0%B8%D1%86&oldid=2159)

**Эта страница в последний раз была отредактирована 6 июля 2023 в 10:51.**

# **ПСПН-НПФ**

#### Для просмотра и формирования реестра ПСПН-НПФ необходимо зайти в раздел **"ПСПН-НПФ"**.

Отчетность / СМЭВ / ПСПН-НПФ

Сведения о передаче СПН от одного НПФ в НПФ

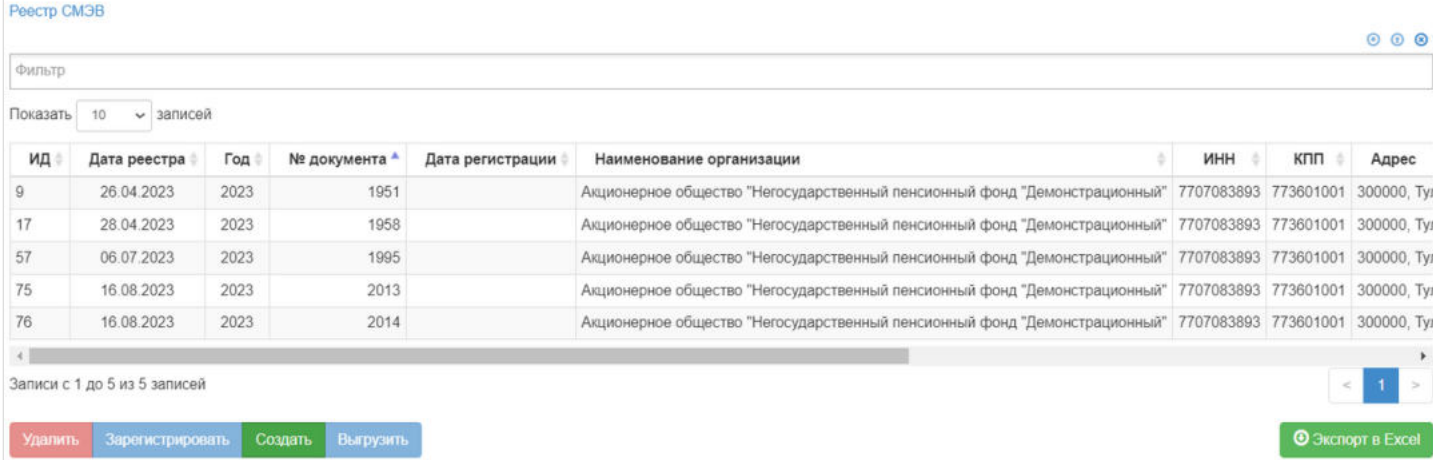

В данном разделе отображаются все сформированные реестры ПСПН-НПФ.

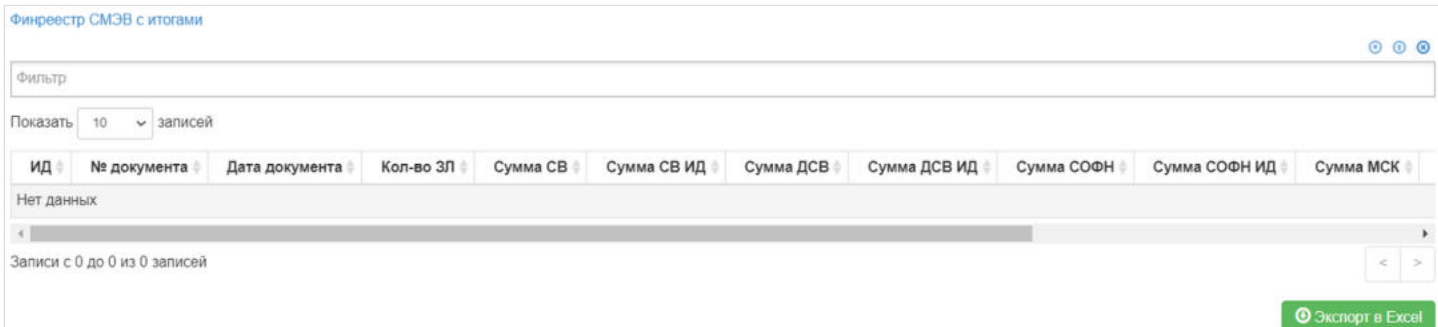

Выделив необходимый реестр, в таблице "Данные для АНПФ" можно посмотреть детализацию по реестру которая будет выгружена в xml файл.

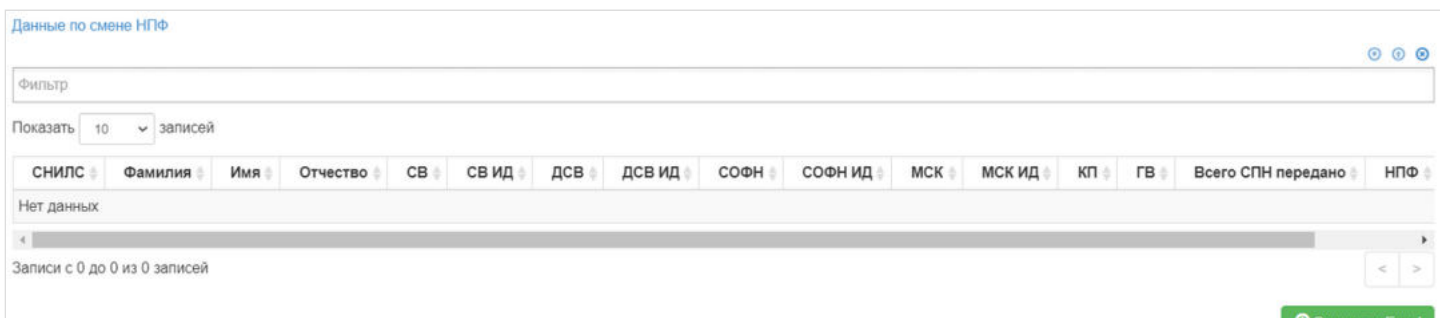

Так же выделив запись в таблице "Финреестр СМЭВ с итогами", в таблице "Данные по смене НПФ" будут указаны ЗЛ которые входят в реестр.

**Для создания** нового реестра необходимо нажать кнопку "Создать" - после этого будет сформирован новый реестр и появится в таблице "Реестр СМЭВ".

**Для удаления** необходимо выделить реестр и нажать кнопку "Удалить". Удалить реестр возможно только до регистрации.

**Для регистрации** необходимо выделить реестр и нажать кнопку "Зарегистрировать" - реестру будет присвоена текущая дата регистрации.

Источник — [http://wiki.dasystems.ru/mediawiki/index.php?title=ПСПН-НПФ&oldid=2981](https://wiki.dasystems.ru/mediawiki/index.php?title=%D0%9F%D0%A1%D0%9F%D0%9D-%D0%9D%D0%9F%D0%A4&oldid=2981)

**Эта страница в последний раз была отредактирована 17 августа 2023 в 16:36.**

### **Разнесение взносов на ИПС**

Для распределения взносов на именные пенсионные счета по индивидуальным договорам НПО необходимо зайти в раздел **"Разнесение взносов на СПС"**, где **на шаге № 1** пользователь выбирает платежное поручение (доступен множественный выбор).

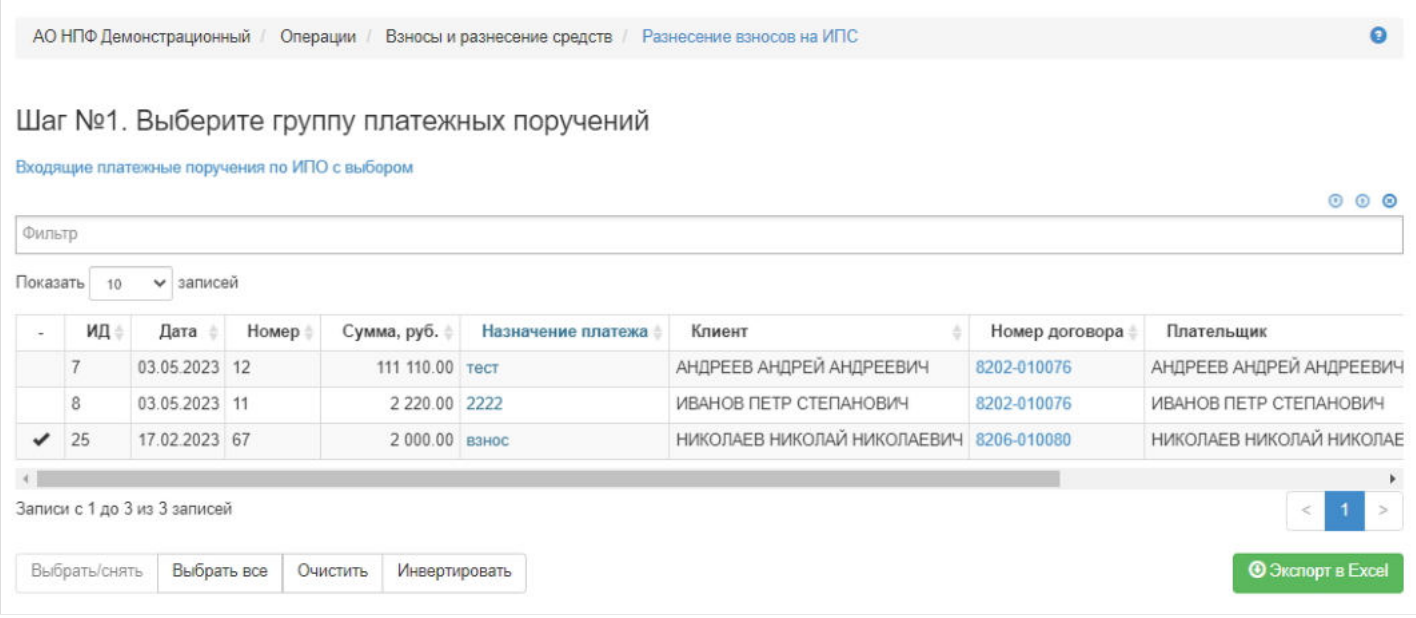

Здесь доступны операции:

- Выбрать/снять становится доступной при выделении записи в таблице (по нажатии выбранная запись отмечается галкой или галка снимается),
- Выбрать все по нажатии выделяются все записи в таблице,
- Очистить снятие отметок со всех записей в таблице,
- Инвертировать обратное действие (если была отмечена 1 запись из 5 имеющихся, то по нажатии данной кнопки Ė будут отмечены 4).

**На шаге №2** пользователь указывает даты операции.

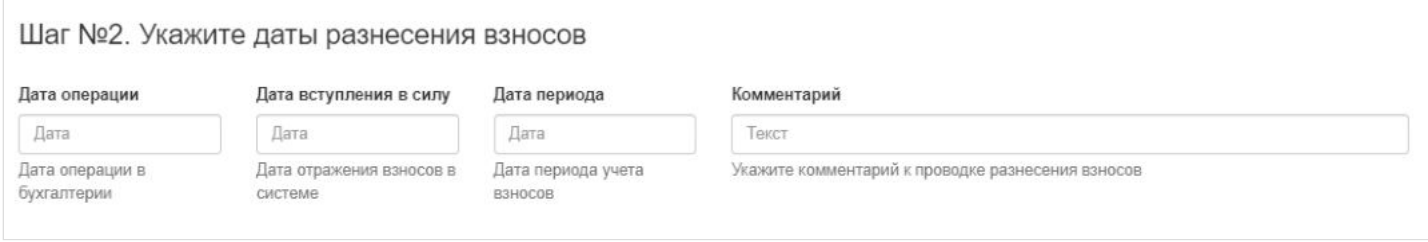

**На шаге № 3** пользователь запускает проверки. Для просмотра корректных записей и записей с ошибками необходимо выделить в таблице проверок строку и ниже будет отображена соответствующая запись.

#### Шаг №3. Выполните проверку данных

Проверка входящих платежных поручений

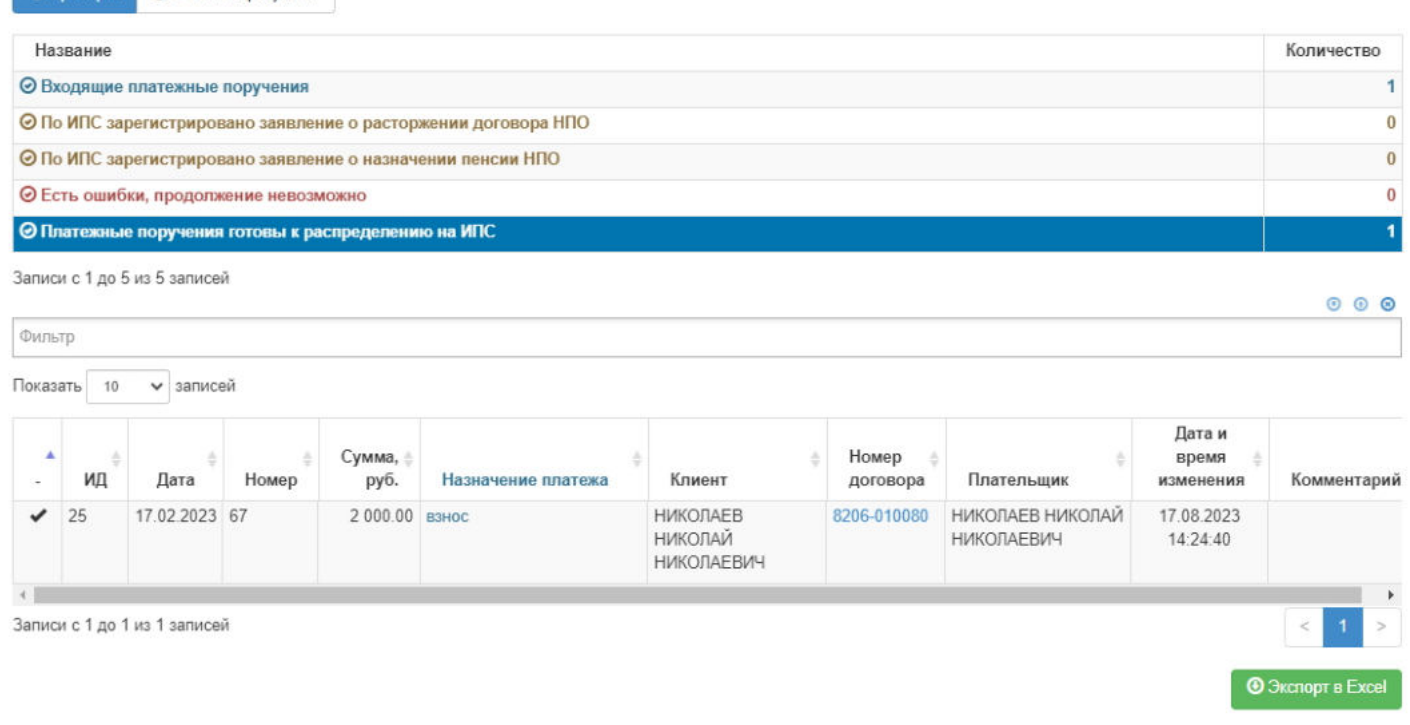

#### **На шаге №4** пользователь нажимает кнопку "Распределить взносы на ИПС".

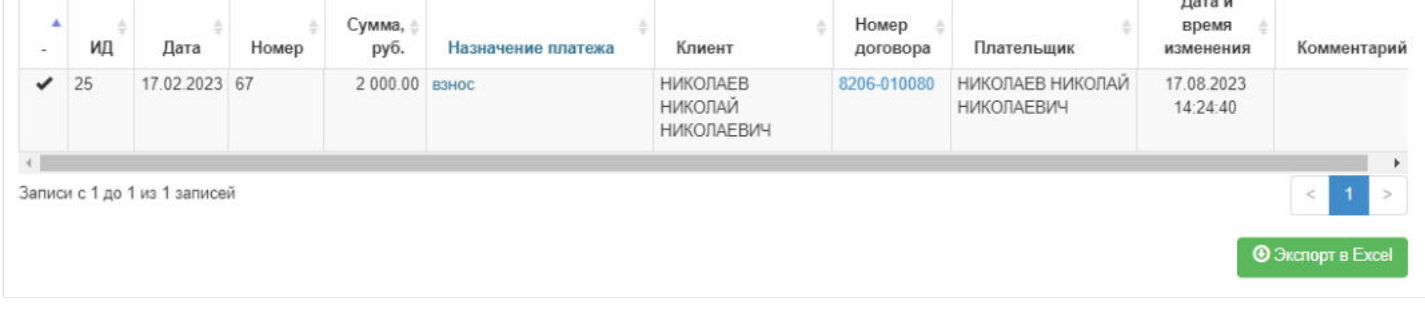

Шаг №4. Выполните распределение взносов на ИПС

Распределить взносы на ИПС

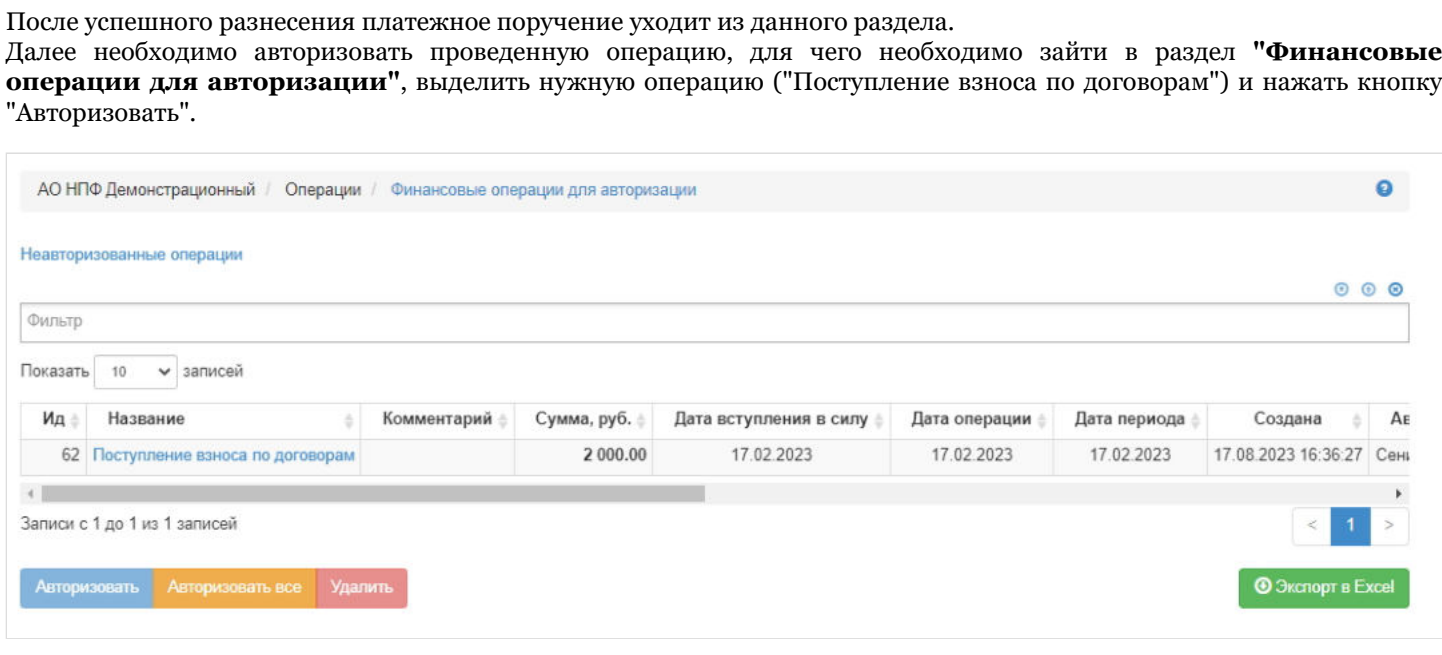

Источник — [http://wiki.dasystems.ru/mediawiki/index.php?title=Разнесение\\_взносов\\_на\\_ИПС&oldid=2985](https://wiki.dasystems.ru/mediawiki/index.php?title=%D0%A0%D0%B0%D0%B7%D0%BD%D0%B5%D1%81%D0%B5%D0%BD%D0%B8%D0%B5_%D0%B2%D0%B7%D0%BD%D0%BE%D1%81%D0%BE%D0%B2_%D0%BD%D0%B0_%D0%98%D0%9F%D0%A1&oldid=2985)

**Эта страница в последний раз была отредактирована 17 августа 2023 в 16:42.**

### **Разнесение взносов на ИПС из реестров**

Для распределения взносов на именные пенсионные счета из реестров (личный кабинет, банкомат, взносы из зарплаты) необходимо зайти в раздел **"Разнесение взносов на ИПС из реестров"**.

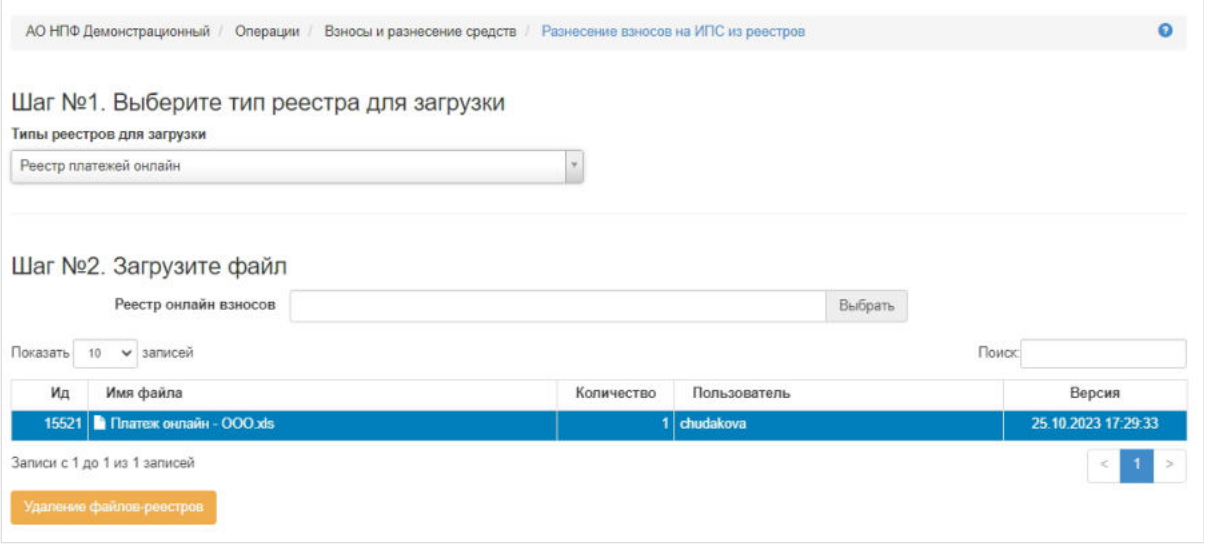

**На шаге № 1** пользователь выбирает тип реестра для последующей загрузки. **ВАЖНО!!!** Предварительно должно быть создано соответствующее платежное поручение для последующего его разнесения. При создании платежного поручения (операция "Входящие платежные поручения по НПО") должен быть указан "Тип солидарного платежного поручения":

- Банкомат для разнесения реестра типа "Реестр платежей через банкомат",
- Личный кабинет для разнесения реестра типа "Реестр платежей онлайн",
- Предприятие для разнесения реестра типа "Реестр взносов из зарплаты 1" / "Реестр взносов из зарплаты 2" / "Реестр взносов из зарплаты 3".

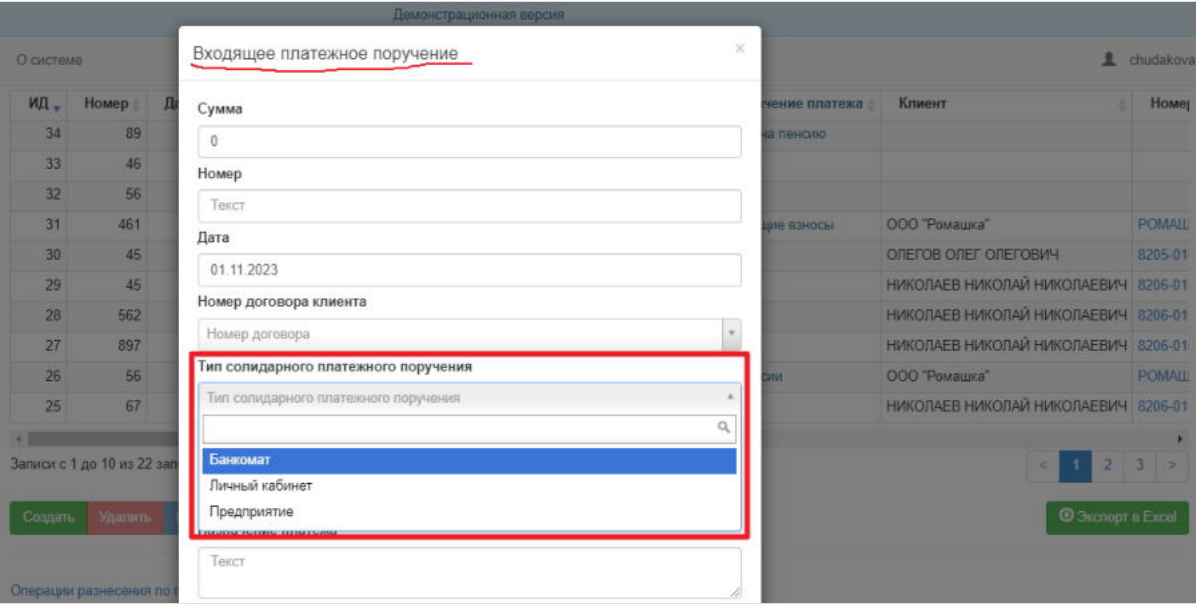

**На шаге № 2** пользователь загружает нужный файл. Для удаления файла нужно нажать кнопку "Удаление файлов-реестров", предварительно выделив в таблице нужный файл. **ВАЖНО!!!** Удалить возможно только нераспределенный реестр.

Шаблон типа "Реестр платежей онлайн".

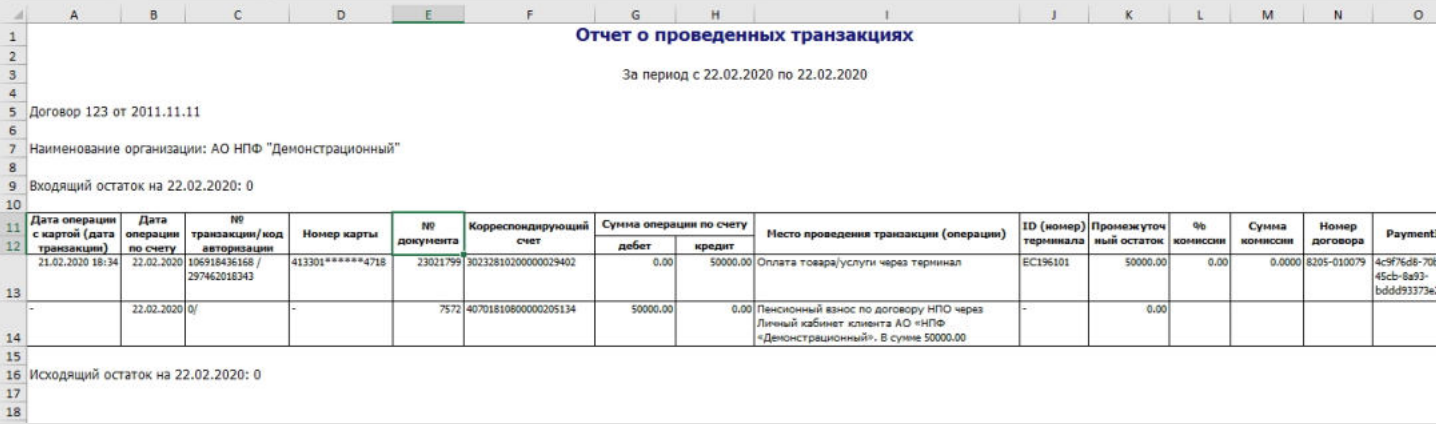

### Шаблон типа "Реестр платежей через банкомат".

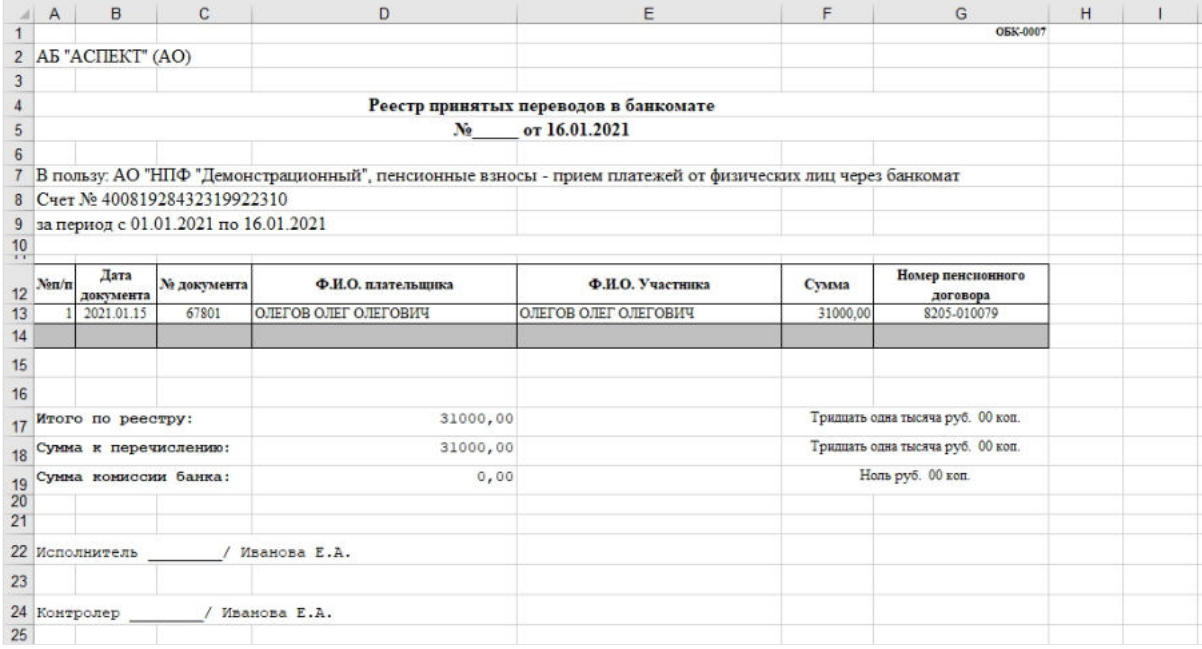

#### Шаблон типа "Реестр взносов из зарплаты 1".

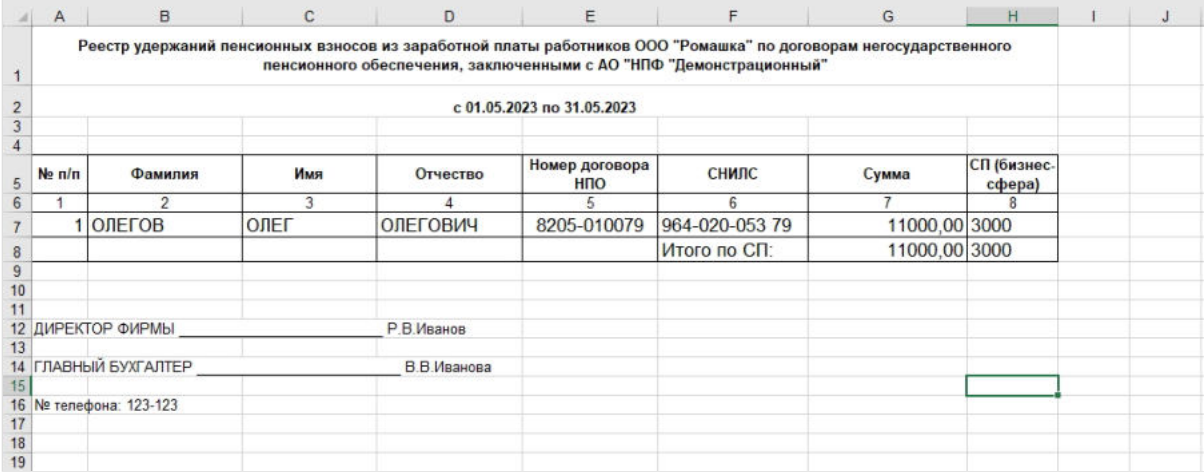

Шаблон типа "Реестр взносов из зарплаты 2".

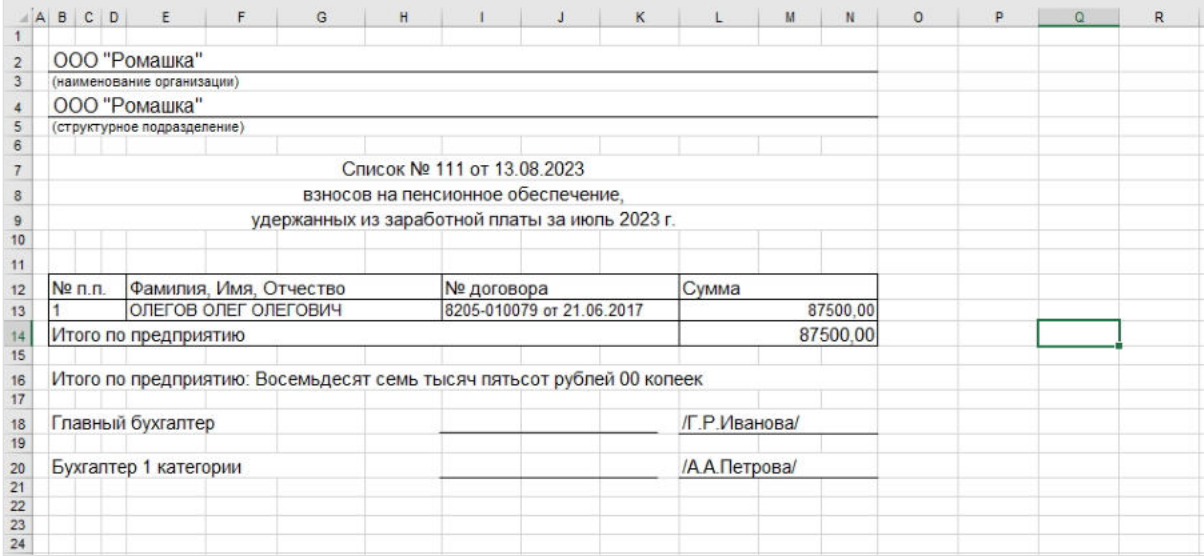

Шаблон типа "Реестр взносов из зарплаты 3". В файле указывается в графе "№ ИПС" номер договора.

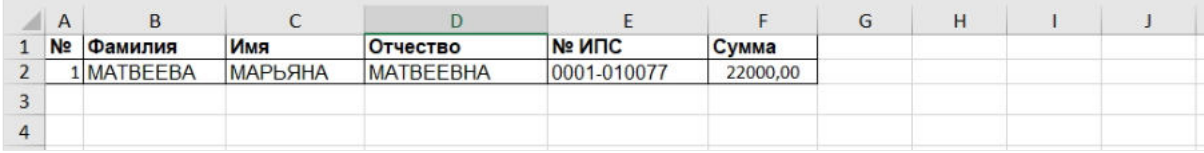

**На шаге №3** пользователь выбирает платежное поручение. В данной таблице отображаются только не разнесенные платежные поручения, тип солидарного платежного поручения которых соответствует выбранному на шаге № 1 типу реестра для загрузки. Соответствие указано выше.

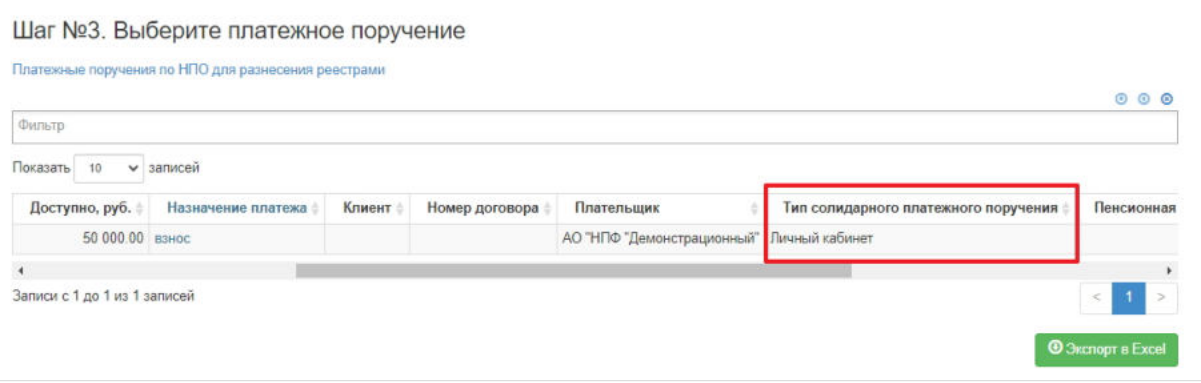

**На шаге № 4** пользователь указывает даты операции (по умолчанию поля заполняются датой платежного поручения) и вносит при необходимости комментарий.

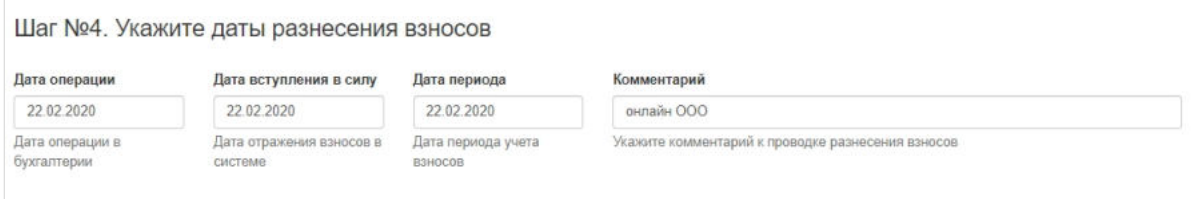

**На шаге №5** пользователь запускает проверки. Для просмотра корректных записей и записей с ошибками необходимо выделить в таблице проверок нужную строку и ниже в таблице будет отображена соответствующая запись(-и).

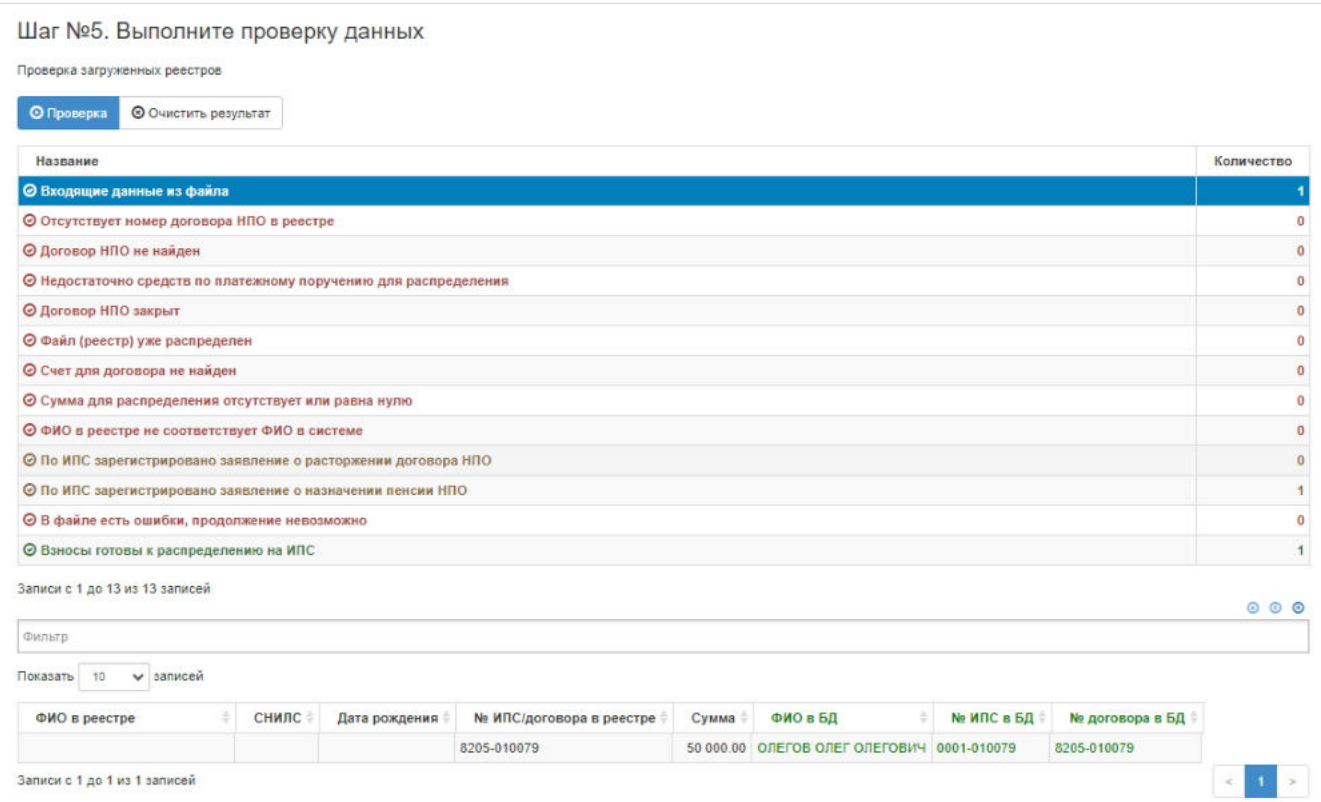

**На шаге №6** пользователь нажимает кнопку "Распределить взносы на ИПС".

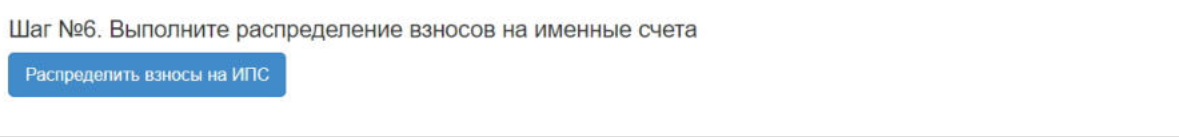

**ВАЖНО!!!** Данную операцию необходимо авторизовать, иначе средства фактически не будут разнесены. Для этого требуется зайти в раздел **"Финансовые операции для авторизации"**, найти при помощи фильтров нужную операцию с названием "Поступление взноса по договорам", выделить ее в таблице и нажать кнопку "Авторизовать".

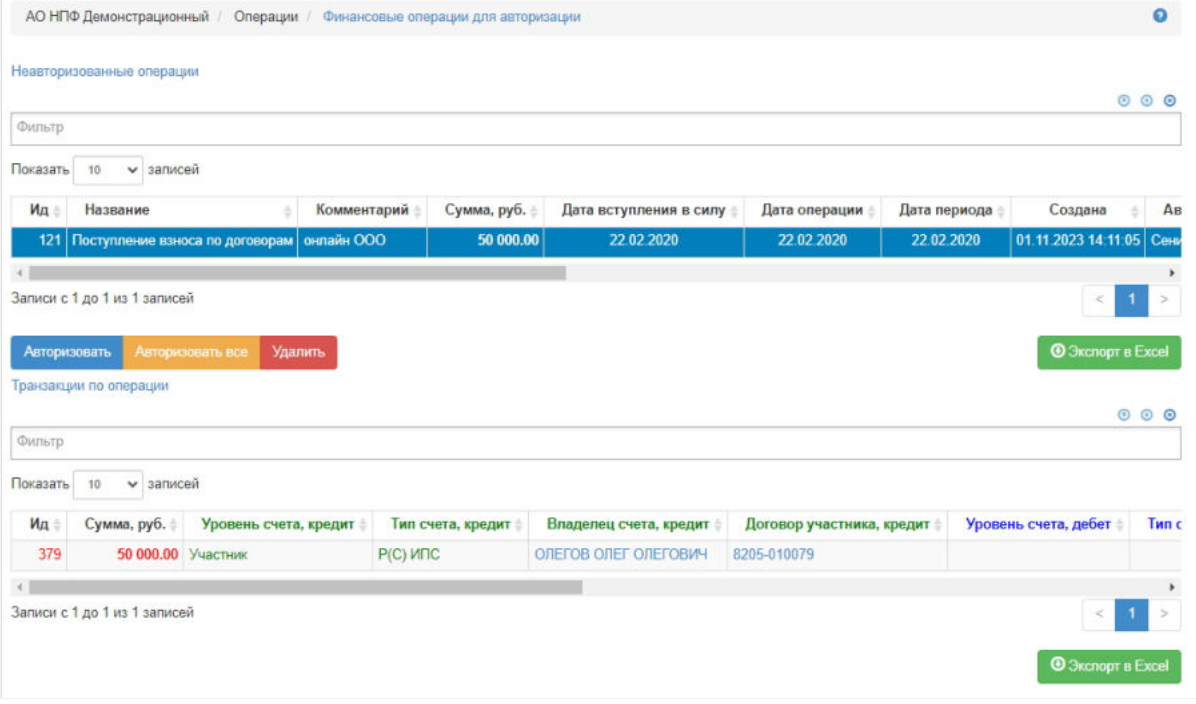

Источник — [http://wiki.dasystems.ru/mediawiki/index.php?title=Разнесение\\_взносов\\_на\\_ИПС\\_из\\_реестров&oldid=3733](https://wiki.dasystems.ru/mediawiki/index.php?title=%D0%A0%D0%B0%D0%B7%D0%BD%D0%B5%D1%81%D0%B5%D0%BD%D0%B8%D0%B5_%D0%B2%D0%B7%D0%BD%D0%BE%D1%81%D0%BE%D0%B2_%D0%BD%D0%B0_%D0%98%D0%9F%D0%A1_%D0%B8%D0%B7_%D1%80%D0%B5%D0%B5%D1%81%D1%82%D1%80%D0%BE%D0%B2&oldid=3733)

### **Разнесение взносов на ИПС по корпоративным договорам**

Для разнесения средств на именные пенсионные счета участников по корпоративным договорам НПО необходимо зайти в раздел **"Разнесение взносов на ИПС по корпоративным договорам"**. Данная операция предназначена только для ИПС по корпоративным договорам. **На шаге № 1** пользователь выбирает тип файла для последующей загрузки (каждому типу соответствует своя отдельная форма).

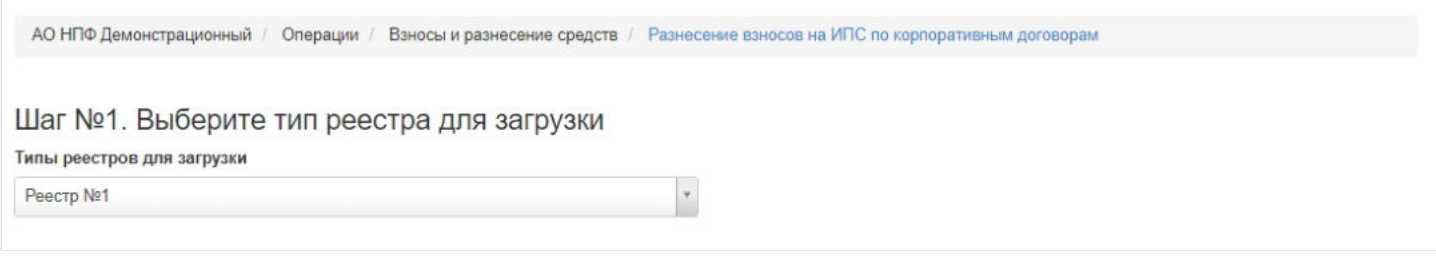

**На шаге №2** пользователь выбирает и загружает соответствующий файл формата excel.

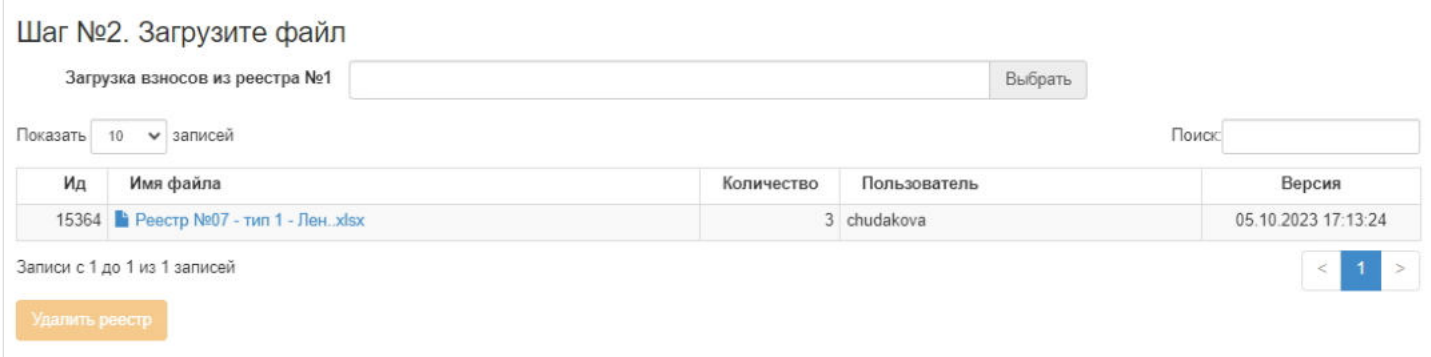

**Примечание:** загруженный файл можно удалить, воспользовавшись кнопкой "Удалить файл". Удалить можно только не участвовавший в перераспределении файл.

Шаблон реестра №1. **ВАЖНО!** Параметры файла должны быть: шапка = 14, подвал = 8.

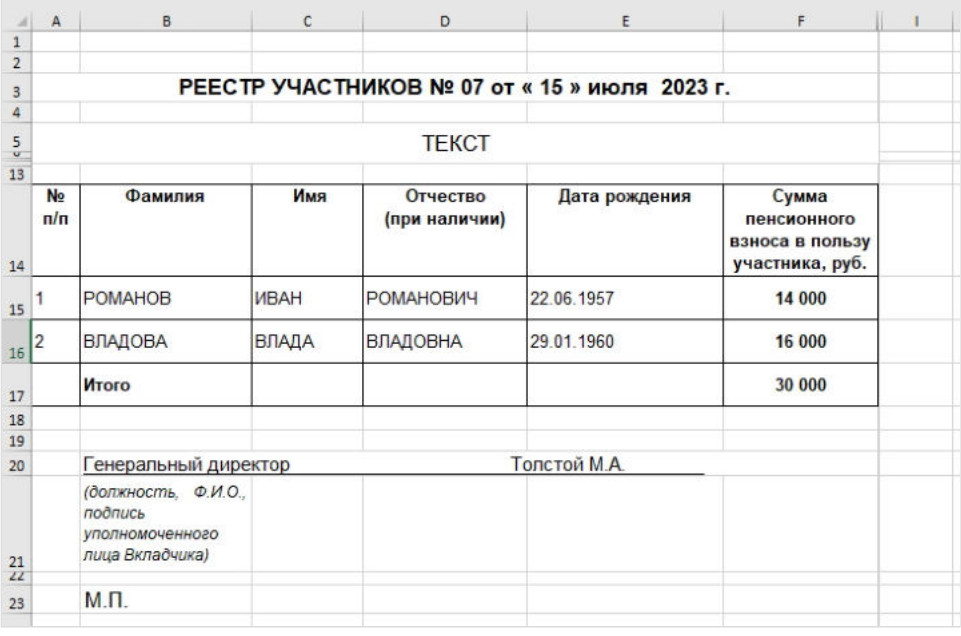

Шаблон реестра №2.**ВАЖНО!** Параметры файла должны быть: шапка = 1, подвал = 0.

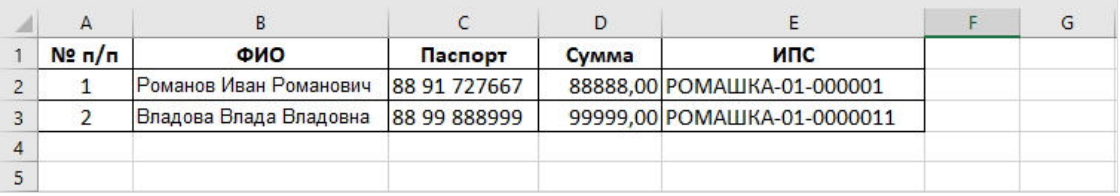

### Шаблон реестра №3.**ВАЖНО!** Параметры файла должны быть: шапка = 3, подвал = 6.

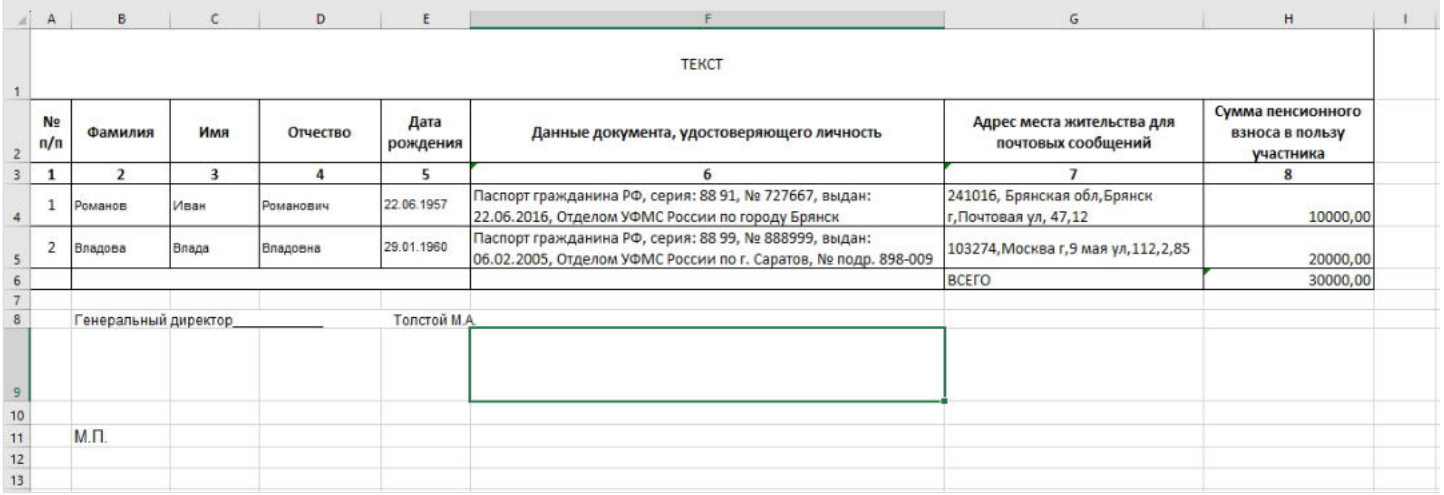

#### **На шаге №3** пользователь выбирает корпоративный договор и платежное поручение.

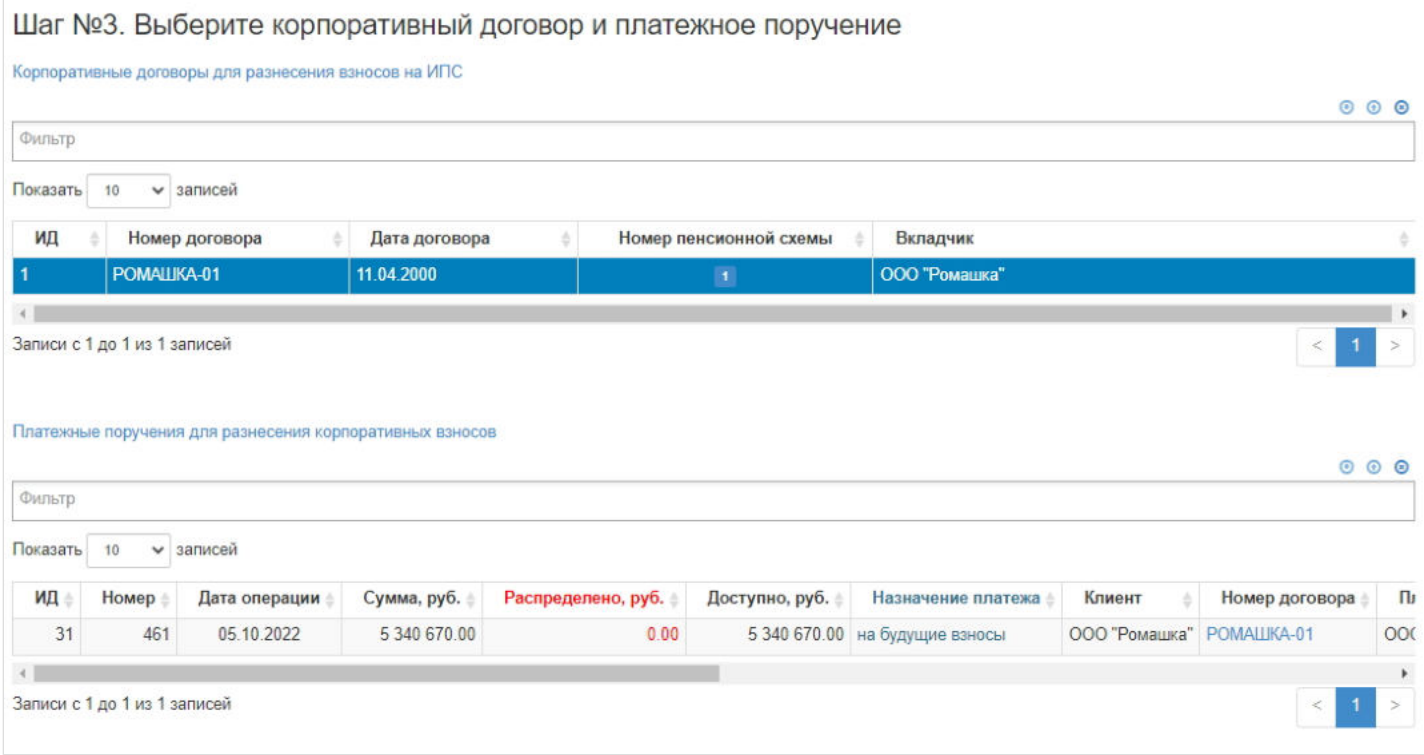

**На шаге №4** пользователь указывает даты операции и вносит комментарий при необходимости.

÷.

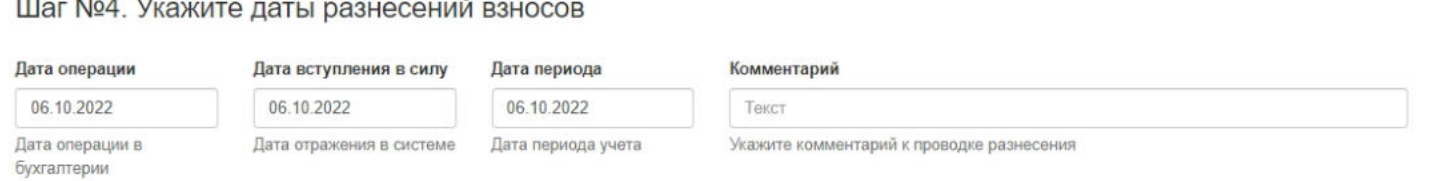

**На шаге № 5** пользователь запускает проверки файла, нажав кнопку "Проверка", которая станет доступной только после выделения нужного файла на **шаге №2**, соответствующего корпоративного договора и платежного поручения **на шаге №3**. Для просмотра ошибок необходимо выделить в таблице нужную строку и строки с ошибками из файла отобразятся в таблице ниже. В строке "В файле есть ошибки, продолжение невозможно" отображается общее количество записей в файле с ошибками. В строке "Средства готовы к распределению на ИПС" отображается количество записей без ошибок.

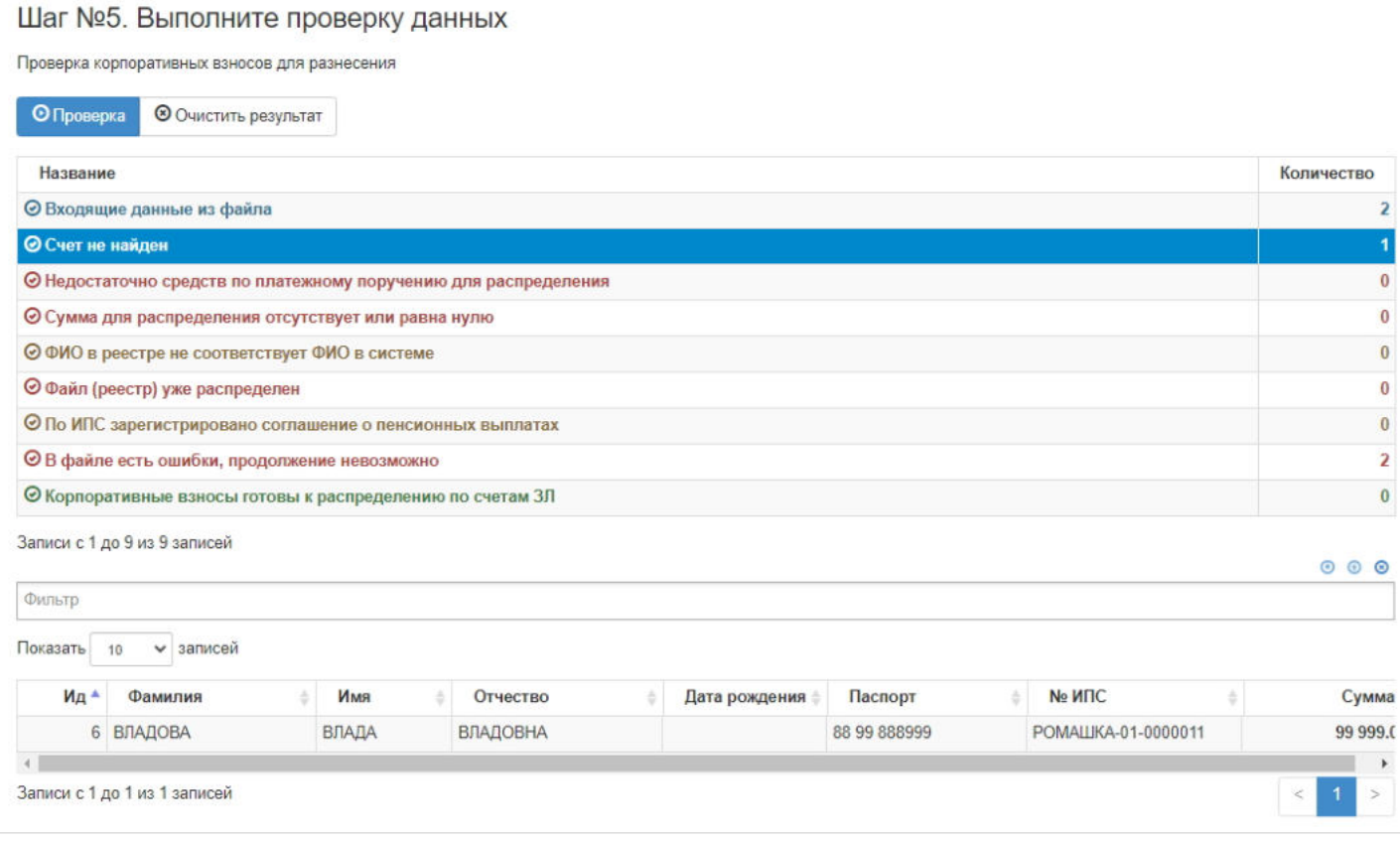

**ВАЖНО!!!** Все записи в одном файле должны быть корректны. То есть для проведения операции перераспределения средств по всем ошибкам должно быть значение "0", а строки "Входящие данные из файла" и "Корпоративные взносы готовы к распределению по счетам ЗЛ" должны иметь одинаковое значение, равное количеству записей в выбранном файле.

**На шаге №6** пользователь нажимает кнопку "Распределить взносы по корпоративному договору на ИПС".

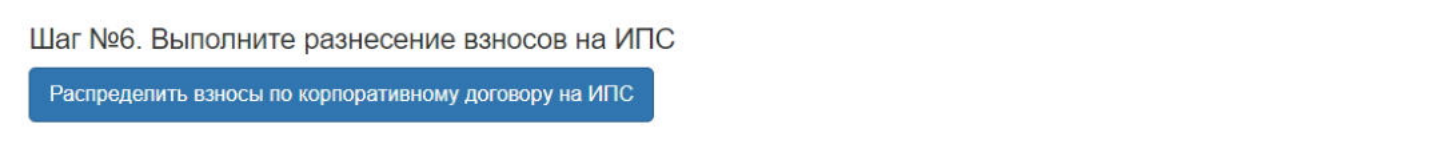

**ВАЖНО!!!** Данную операцию необходимо авторизовать, иначе средства фактически не будут разнесены на ИПС. Для этого требуется зайти в раздел **"Финансовые операции для авторизации"**, найти при помощи фильтров нужную операцию с названием "Поступление взноса по договорам", выделить ее в таблице и нажать кнопку "Авторизовать".

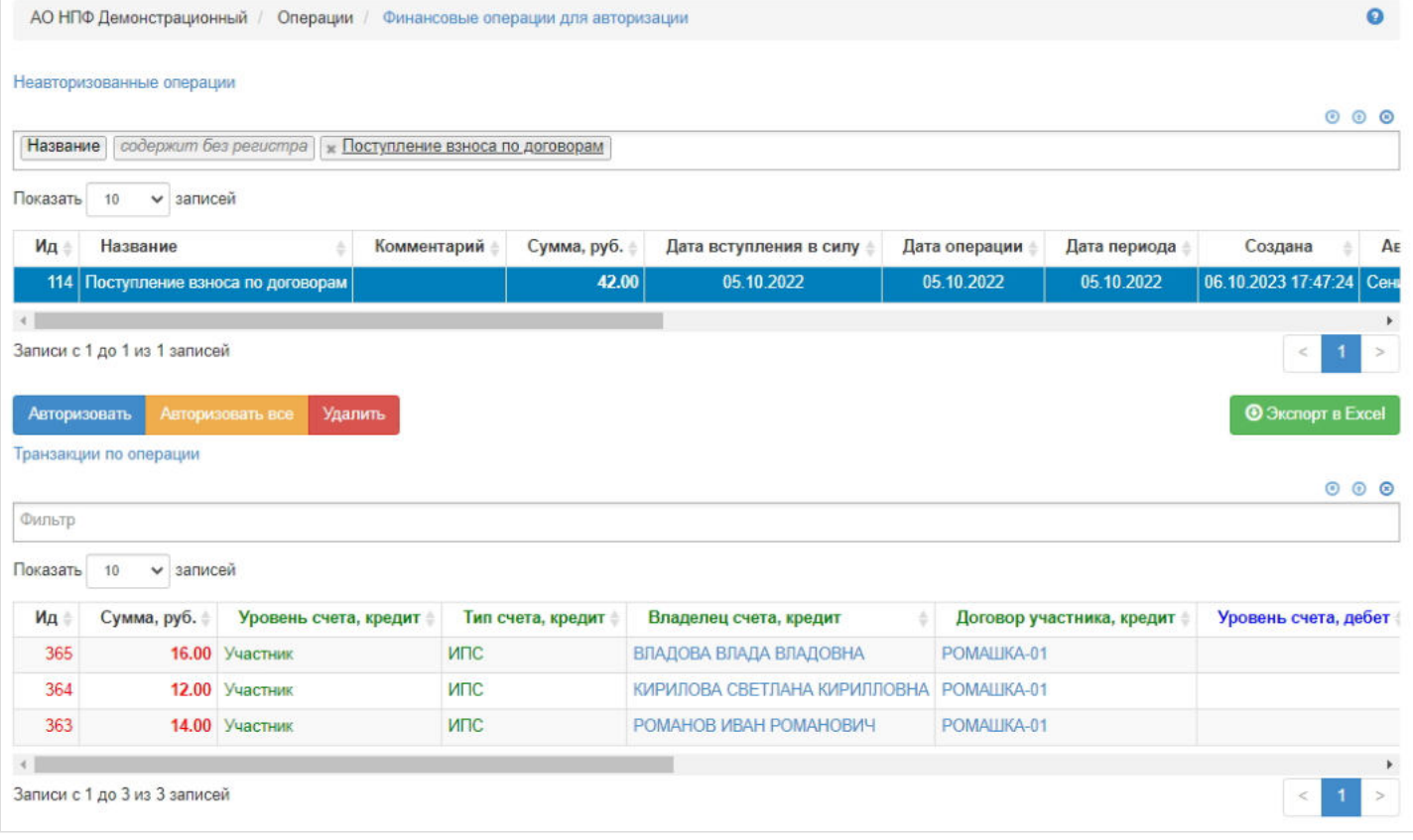

Источник — [http://wiki.dasystems.ru/mediawiki/index.php?title=Разнесение\\_взносов\\_на\\_ИПС\\_по\\_корпоративным\\_договорам&oldid=3657](https://wiki.dasystems.ru/mediawiki/index.php?title=%D0%A0%D0%B0%D0%B7%D0%BD%D0%B5%D1%81%D0%B5%D0%BD%D0%B8%D0%B5_%D0%B2%D0%B7%D0%BD%D0%BE%D1%81%D0%BE%D0%B2_%D0%BD%D0%B0_%D0%98%D0%9F%D0%A1_%D0%BF%D0%BE_%D0%BA%D0%BE%D1%80%D0%BF%D0%BE%D1%80%D0%B0%D1%82%D0%B8%D0%B2%D0%BD%D1%8B%D0%BC_%D0%B4%D0%BE%D0%B3%D0%BE%D0%B2%D0%BE%D1%80%D0%B0%D0%BC&oldid=3657)

**Эта страница в последний раз была отредактирована 26 октября 2023 в 13:36.**

### **Разнесение взносов на СПС**

К распределению идут взносы по договорам с солидарной формой ведения счетов из платежных поручений, которые были заведены как вручную, так и загружены из файла, ранее не распределенные (либо распределенные, но операция была удалена).

Для распределения взносов на солидарные пенсионные счета необходимо зайти в раздел **"Разнесение взносов на СПС"**.

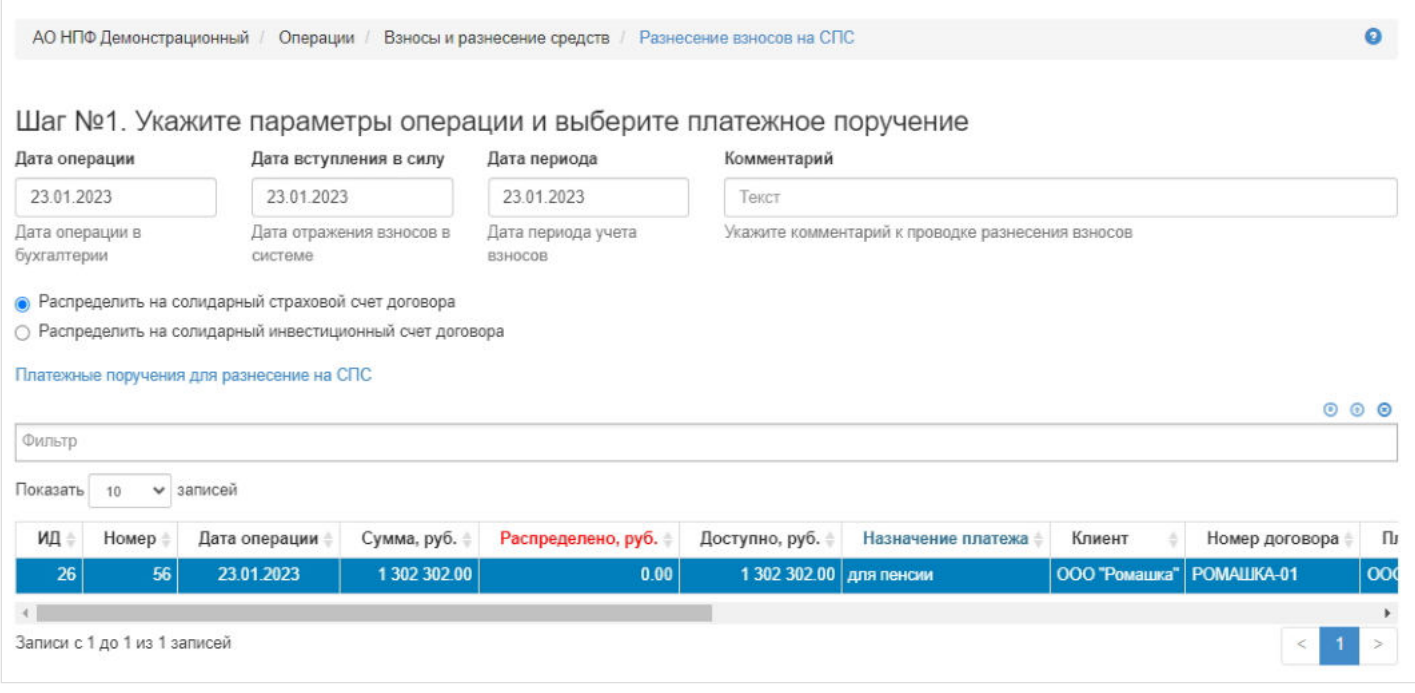

На шаге № 1 пользователь выделяет нужное платежное поручение, после чего автоматически заполняются параметры операции: "Дата операции", "Дата вступления в силу", "Дата периода" - датой выбранного платежного поручения. Здесь же необходимо указать на какой солидарный счет должны быть распределены средства: на страховой или инвестиционный.

**На шаге № 2** пользователь нажимает кнопка "Распределить взносы", которая становится доступной только после выделения платежного поручения.

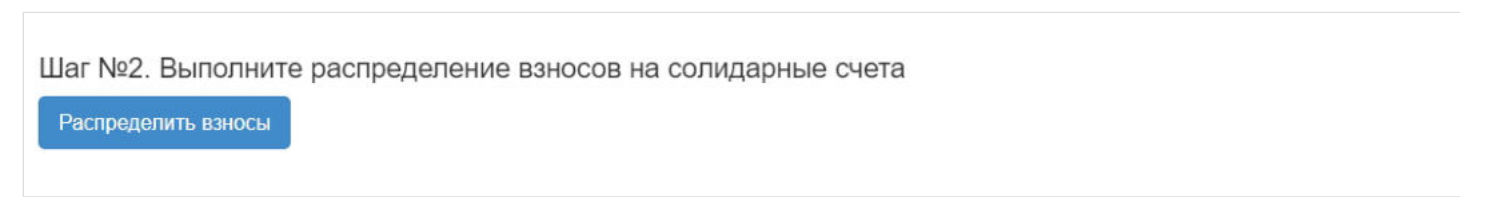

После успешного разнесения платежное поручение уходит из данного раздела. Информации о совершенной операции появляется в карточке договора, в рамках которого был выполнен взнос, во вкладке "Солидарный счет".

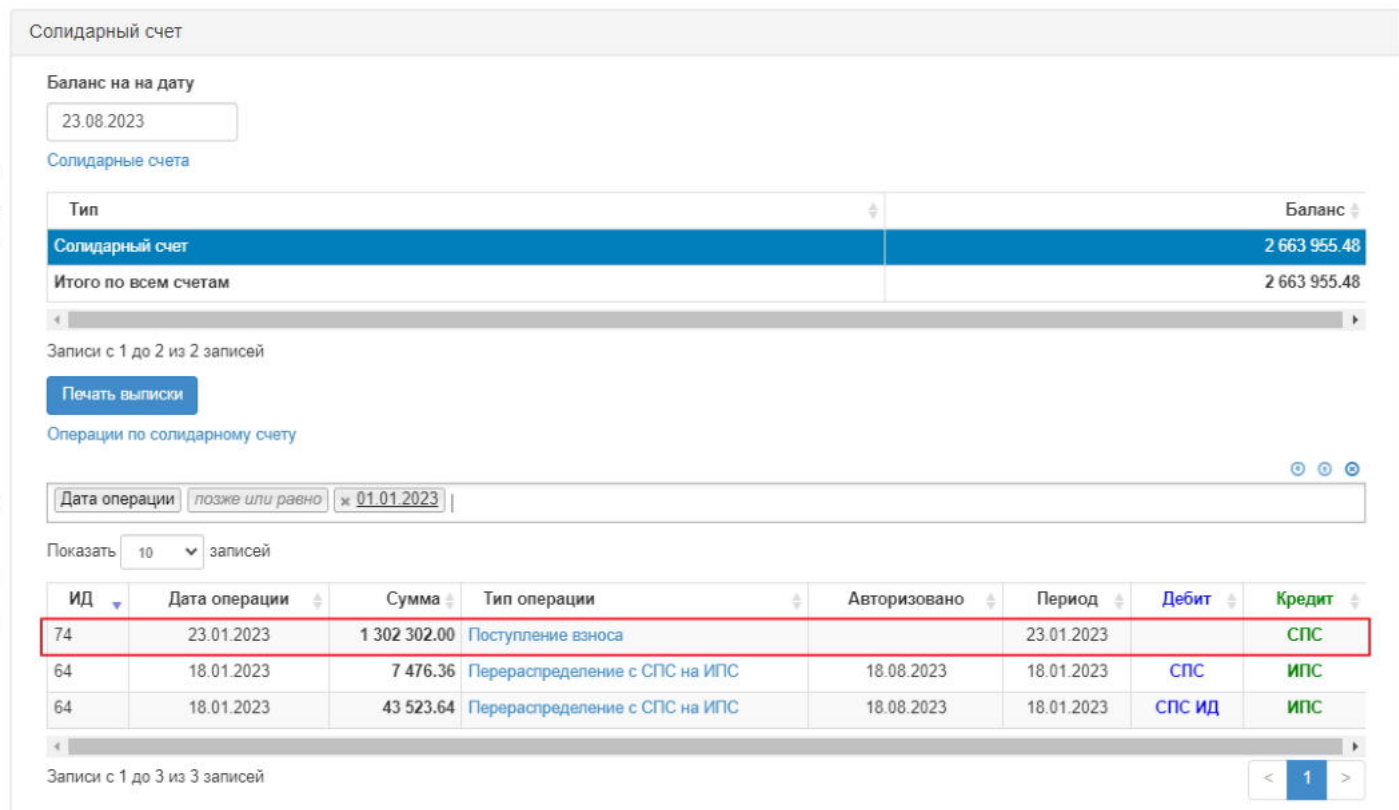

Далее необходимо авторизовать проведенную операцию, для чего необходимо зайти в раздел **"Финансовые операции для авторизации"**, выделить нужную операцию ("Поступление взноса по договорам") и нажать кнопку "Авторизовать".

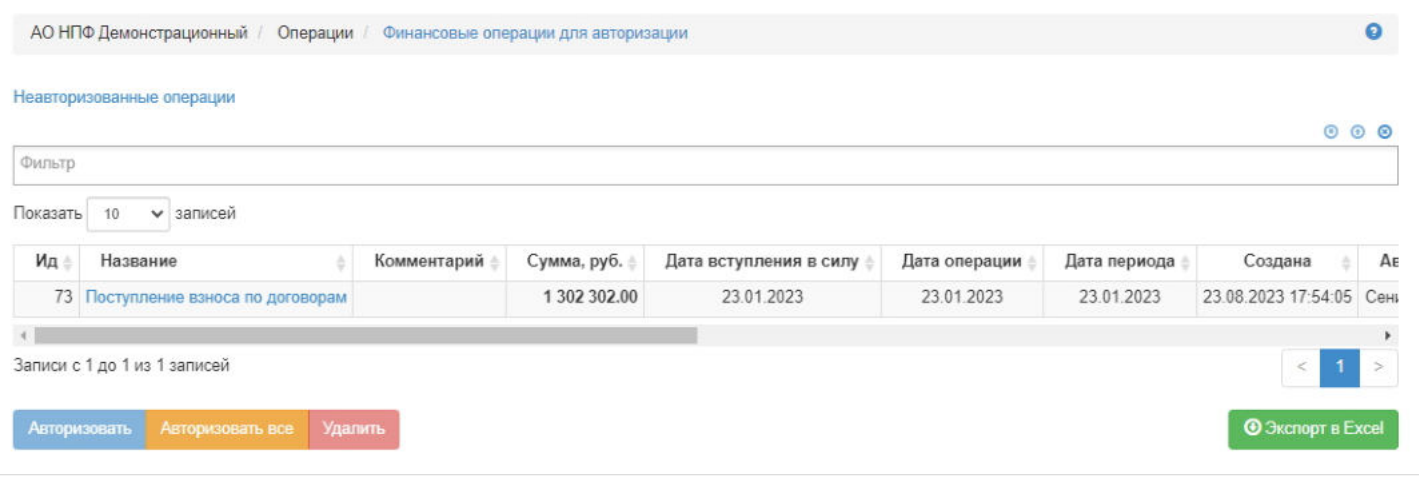

**Для удаления** операции необходимо выделить ее в таблице и нажать кнопку "Удалить". Удалить возможно только неавторизованную операцию. После удаления операции разнесения взносов на СПС платежное поручение вернется в раздел "Разнесение взносов на СПС" и снова будет доступна для разнесения.

Источник — [http://wiki.dasystems.ru/mediawiki/index.php?title=Разнесение\\_взносов\\_на\\_СПС&oldid=3136](https://wiki.dasystems.ru/mediawiki/index.php?title=%D0%A0%D0%B0%D0%B7%D0%BD%D0%B5%D1%81%D0%B5%D0%BD%D0%B8%D0%B5_%D0%B2%D0%B7%D0%BD%D0%BE%D1%81%D0%BE%D0%B2_%D0%BD%D0%B0_%D0%A1%D0%9F%D0%A1&oldid=3136)

**Эта страница в последний раз была отредактирована 23 августа 2023 в 18:02.**

### **Разнесение денежных средств с ИПС на ИПС**

Для распределения средств с одного именного счета на другой или другие именные пенсионные счета участников необходимо зайти в раздел **"Разнесение денежных средств с ИПС на ИПС"**. Данная операция предназначена только для ИПС по корпоративному договору. **На шаге №1** пользователь выбирает и загружает файл формата excel с перечнем ИПС и суммами, которые необходимо перевести на эти ИПС.

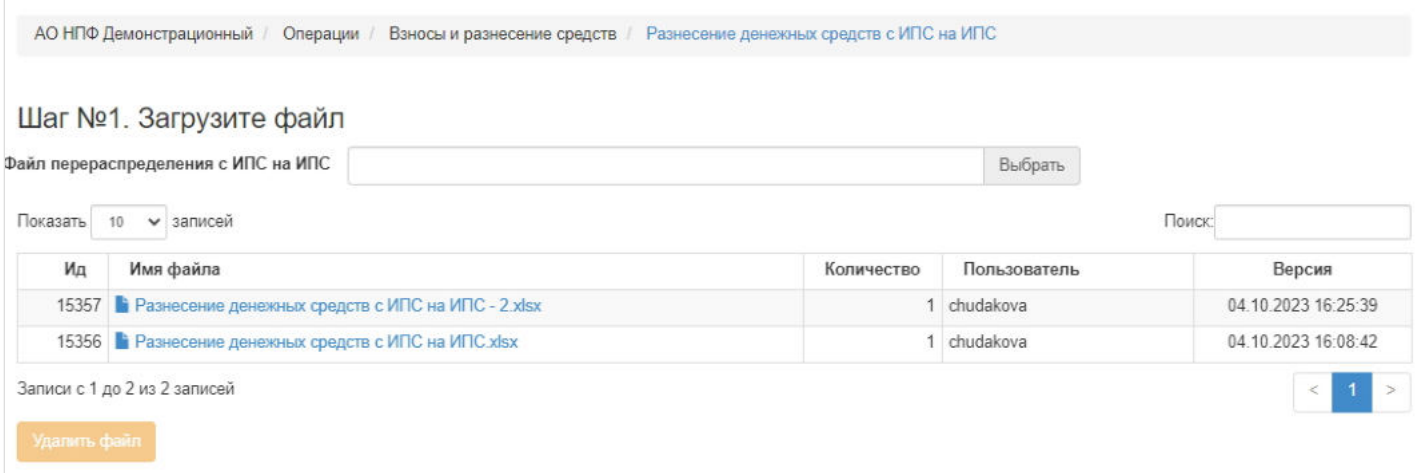

**Примечание:** загруженный файл можно удалить, воспользовавшись кнопкой "Удалить файл". Удалить можно только не участвовавший в перераспределении файл.

Шаблон файла для загрузки представлен ниже (в файле достаточно указать номер ИПС и сумму). **ВАЖНО:** сумма должна быть указана в числовом формате с 2-мя знаками после запятой, без разделителей разрядов.

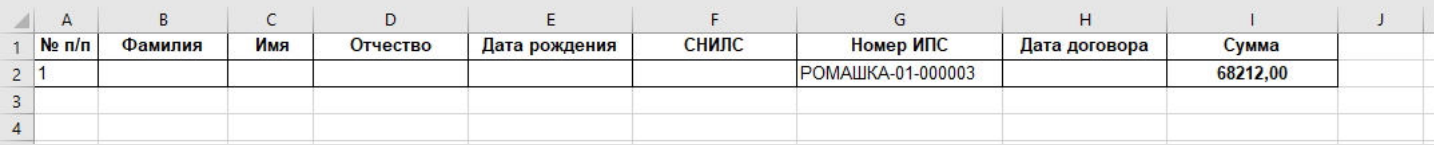

**На шаге №2** пользователь:

- выбирает участника для списания средств (отображаются только открытые ИПС),
- указывает даты операции,
- вносит комментарий при необходимости,
- отмечает/не отмечает чек-бокс "Списание на ИПС по приказу", при его отметке появятся дополнительные поля с датой и номером приказа, которые обязательно должны быть заполнены.

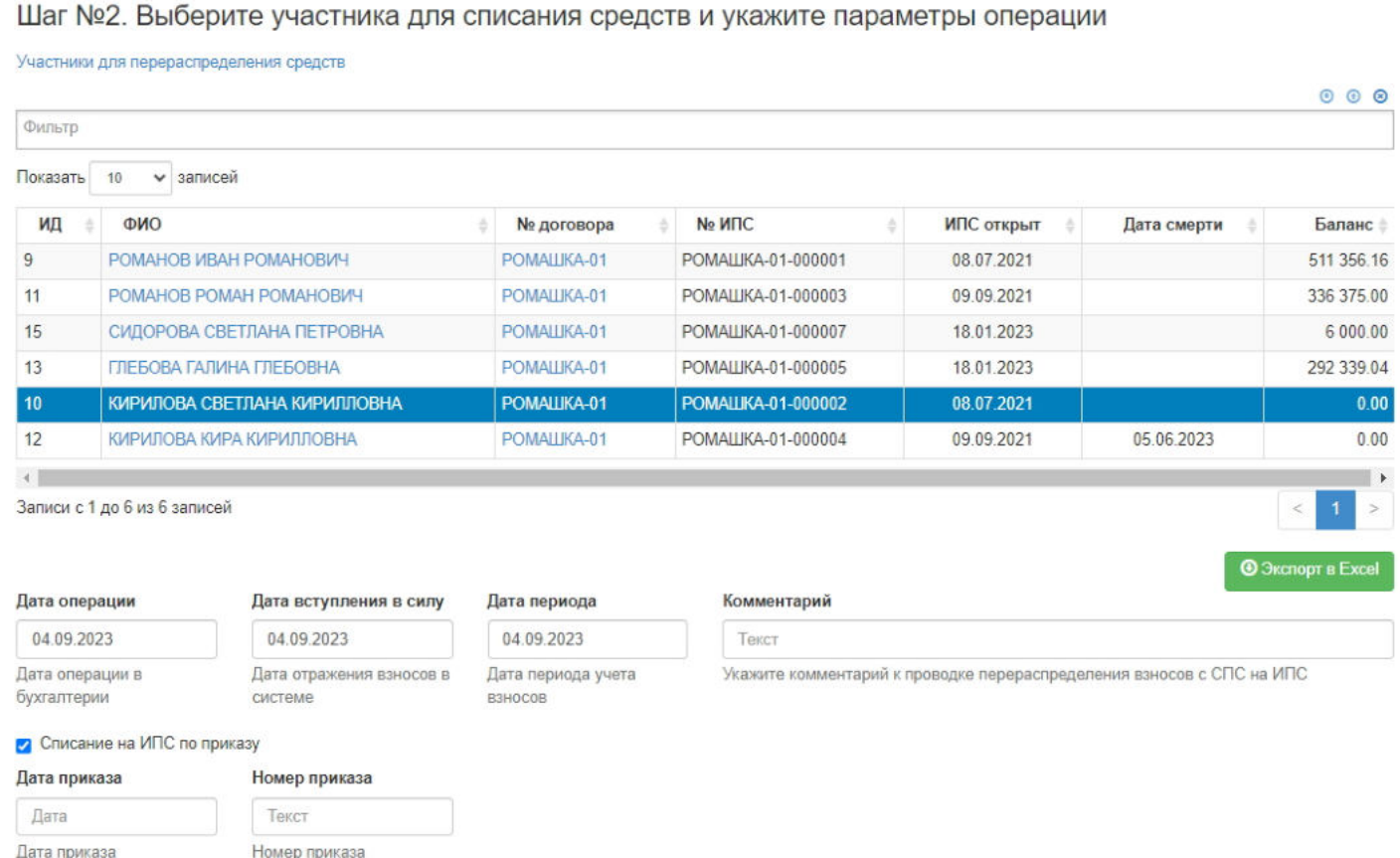

**На шаге № 3** необходимо запустить проверки файла, нажав кнопку "Проверка", которая станет доступной только после выделения нужного файла на **шаге № 1** и соответствующего ИПС **на шаге № 2**. Для просмотра ошибок необходимо выделить в таблице нужную строку и строки с ошибками из файла отобразятся в таблице ниже. В строке "В файле есть ошибки, продолжение невозможно" отображается общее количество записей в файле с ошибками. В строке "Средства готовы к распределению на ИПС" отображается количество записей без ошибок.

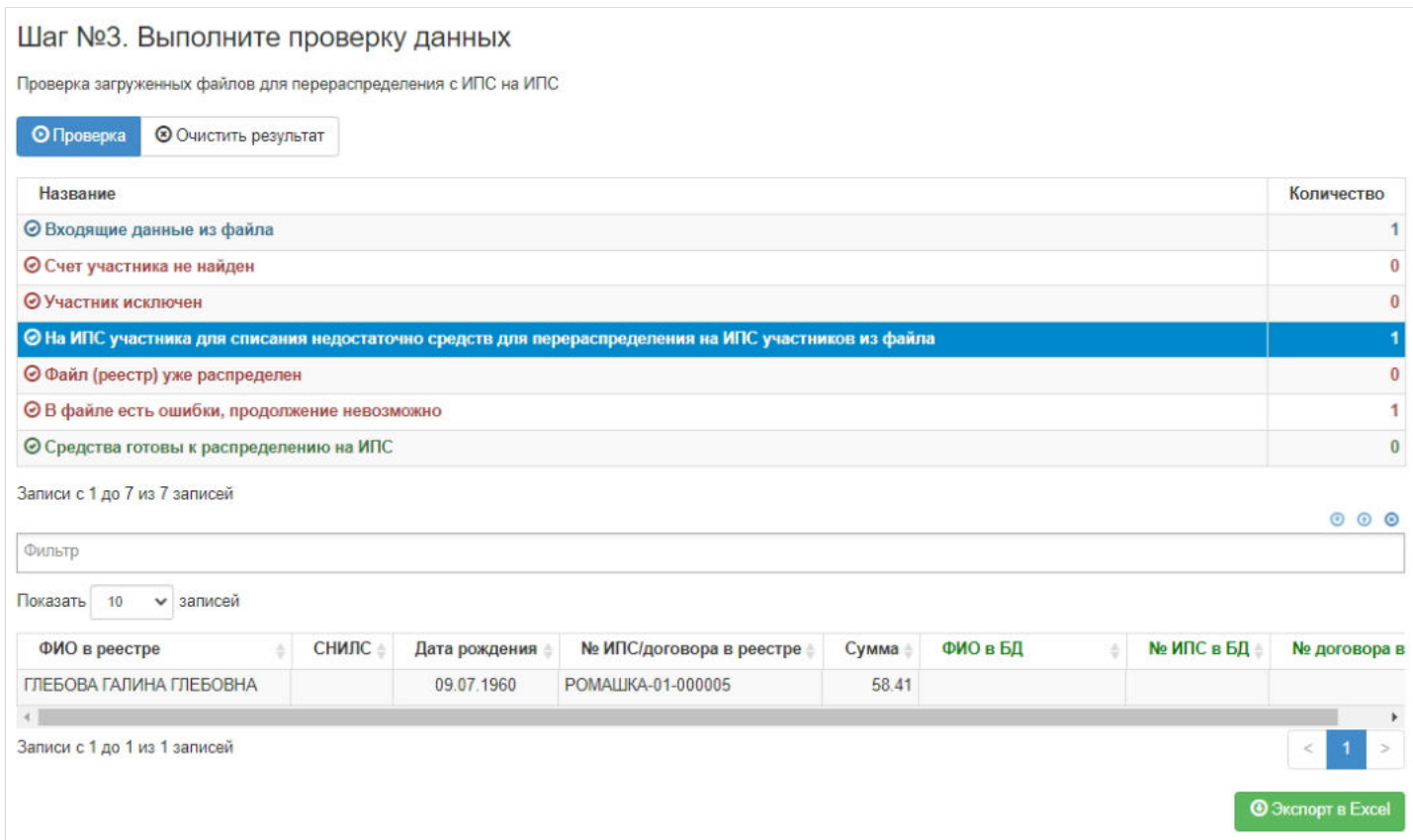

**ВАЖНО!!!** Все записи в одном файле должны быть корректны. То есть для проведения операции перераспределения средств по всем ошибкам должно быть значение "0", а строки "Входящие данные из файла" и "Средства готовы к распределению на ИПС" должны иметь одинаковое значение, равное количеству записей в выбранном файле.

**На шаге №4** пользователь нажимает кнопку "Перераспределить средства с ИПС на ИПС".

Шаг №4. Выполните перераспределение средств на именные счета

Перераспределить средства с ИПС на ИПС

**ВАЖНО!!!** Данную операцию необходимо авторизовать, иначе средства фактически не будут перераспределены с ИПС на ИПС. Для этого требуется зайти в раздел **"Финансовые операции для авторизации"**, найти при помощи фильтров нужную операцию с названием "Перераспределение средств с именных счетов на именные счета", выделить ее в таблице и нажать кнопку "Авторизовать".

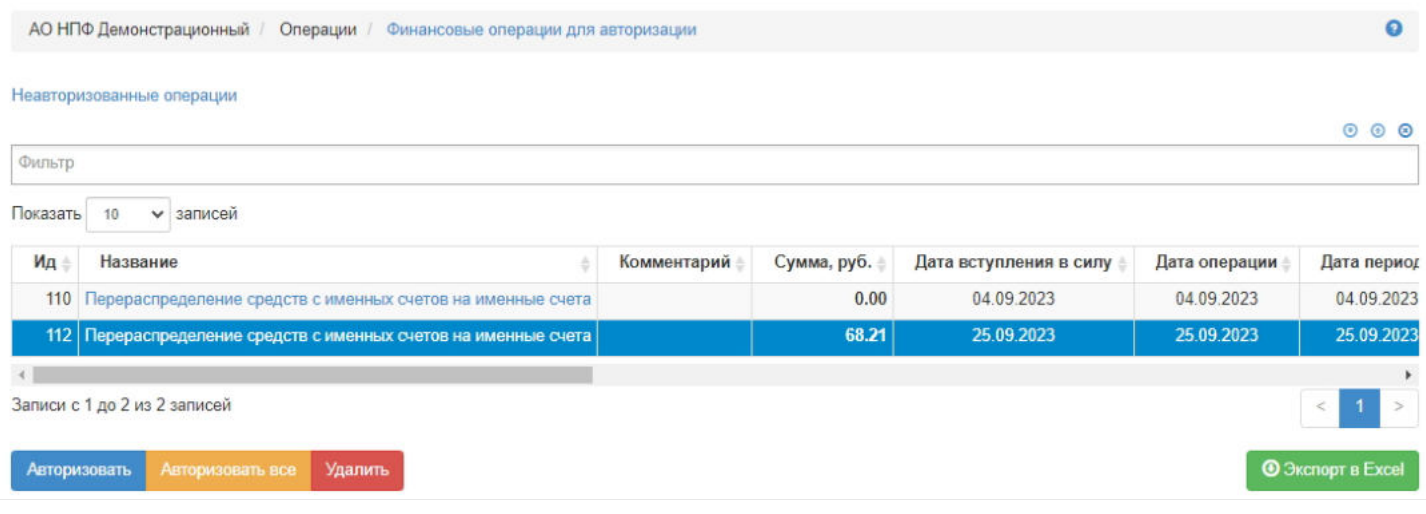

Источник — [http://wiki.dasystems.ru/mediawiki/index.php?title=Разнесение\\_денежных\\_средств\\_с\\_ИПС\\_на\\_ИПС&oldid=3471](https://wiki.dasystems.ru/mediawiki/index.php?title=%D0%A0%D0%B0%D0%B7%D0%BD%D0%B5%D1%81%D0%B5%D0%BD%D0%B8%D0%B5_%D0%B4%D0%B5%D0%BD%D0%B5%D0%B6%D0%BD%D1%8B%D1%85_%D1%81%D1%80%D0%B5%D0%B4%D1%81%D1%82%D0%B2_%D1%81_%D0%98%D0%9F%D0%A1_%D0%BD%D0%B0_%D0%98%D0%9F%D0%A1&oldid=3471)

**Эта страница в последний раз была отредактирована 19 октября 2023 в 16:04.**

### **Разнесение денежных средств с СПС на ИПС**

Перераспределение средств с солидарных счетов на именные возможно при выполнении следующих условий:

корпоративный договор должен быть с солидарной формой ведения счетов (это настраивается в карточке договора в разделе **"Договоры"**),

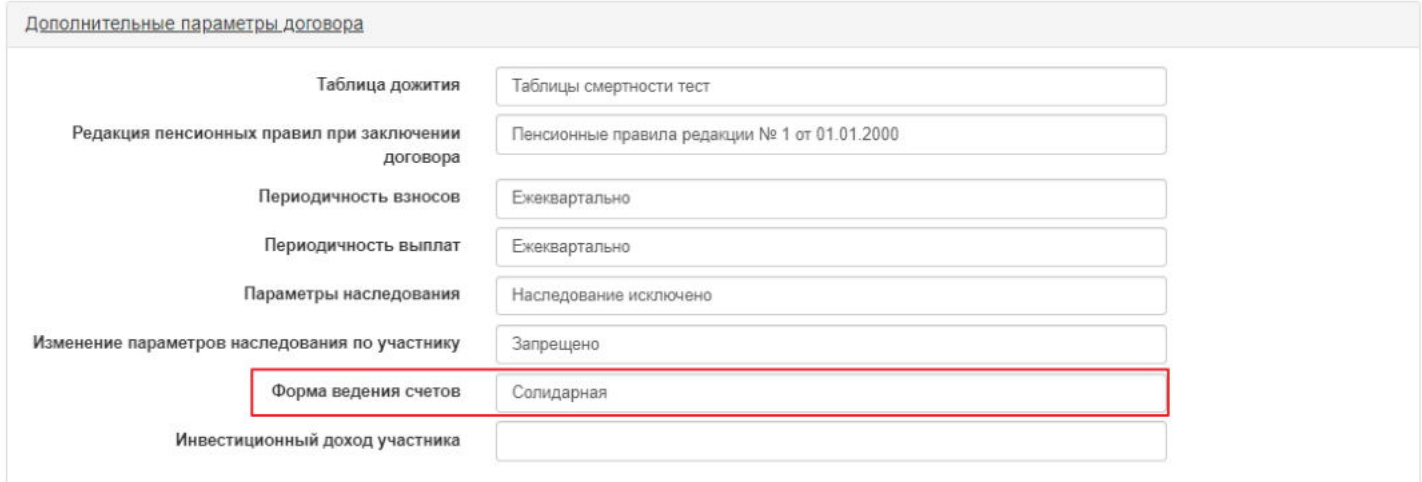

на солидарном счете должны быть средства > 0,

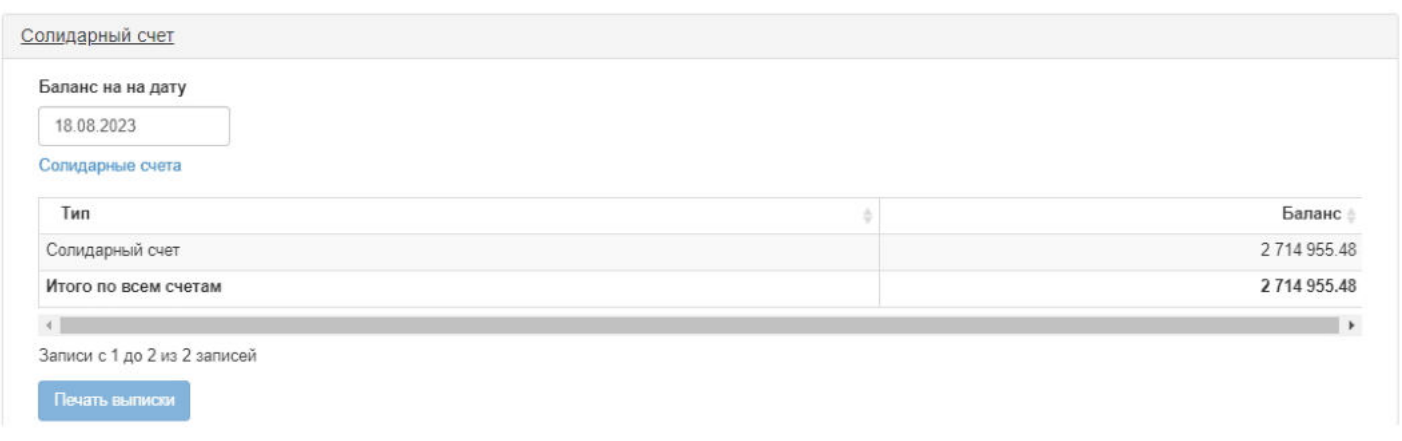

по договору должны быть участники.

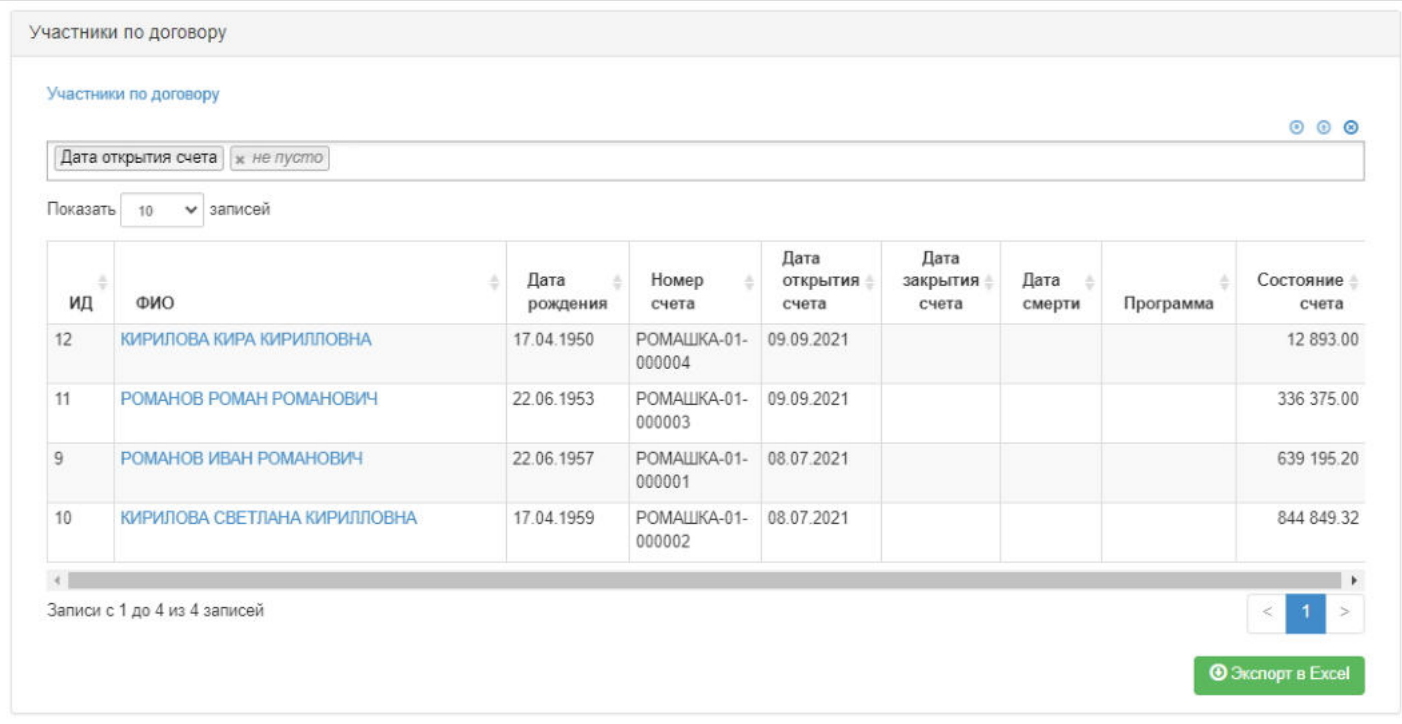

Для распределения средств с солидарного пенсионного счета на именные пенсионные счета участников необходимо зайти в раздел **"Разнесение денежных средств с СПС на ИПС"**. **На шаге №1** пользователь выбирает и загружает файл формата excel с перечнем ИПС и суммами, которые необходимо перевести с солидарного счета.

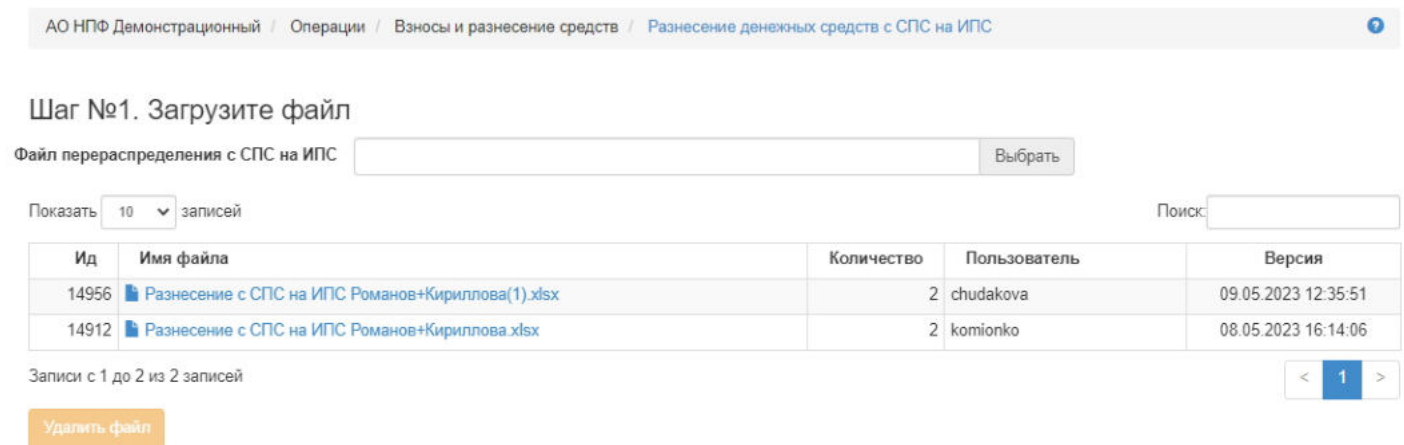

**Примечание:** загруженный файл можно удалить, воспользовавшись кнопкой "Удалить файл". Удалить можно только не участвовавший в перераспределении файл.

Шаблон файла для загрузки представлен ниже (в файле достаточно указать номер счета и размер средств).

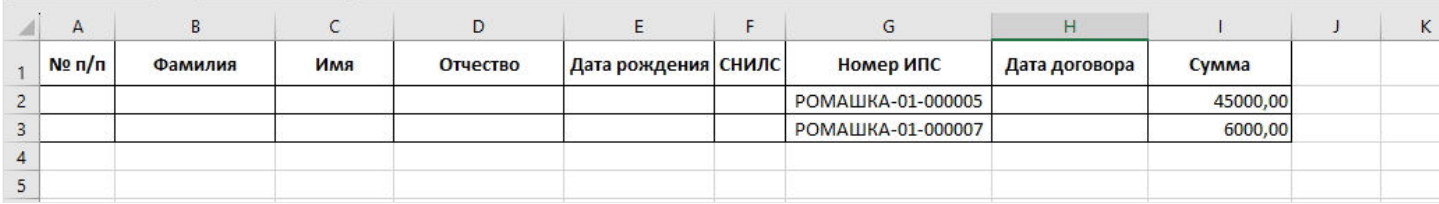

**На шаге №2** пользователь:

- выбирает корпоративный договор,
- указывает даты операции,
- вносит комментарий при необходимости,

указывает с какого и на какой счет должны быть распределены средства.

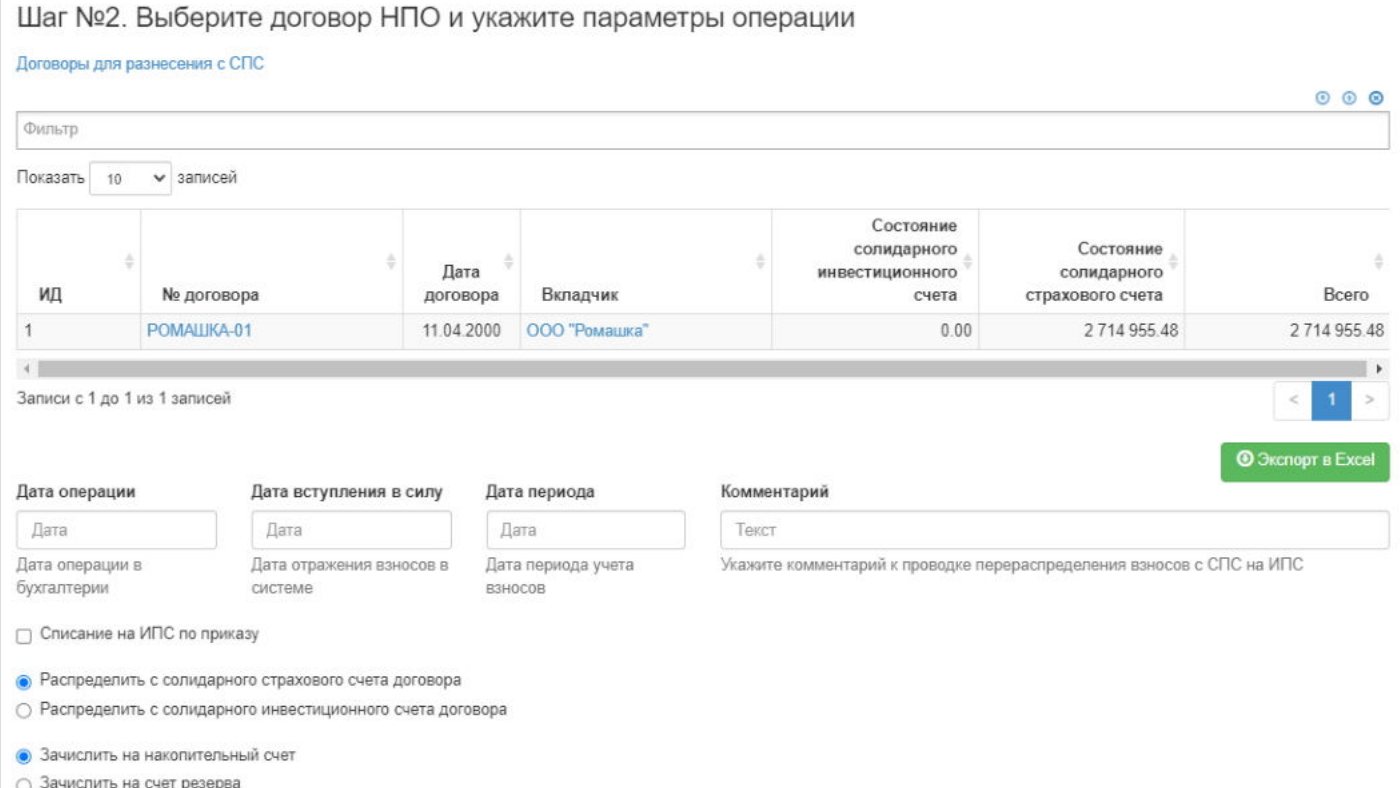

**На шаге № 3** необходимо запустить проверки файла, нажав кнопку "Проверка", которая станет доступной только после выделения нужного файла на **шаге № 1** и соответствующего договора **на шаге № 2**. Для просмотра ошибок необходимо выделить в таблице нужную строку и строки с ошибками из файла отобразятся в таблице ниже. В строке "В файле есть ошибки, продолжение невозможно" отображается общее количество записей в файле с ошибками. В строке "Средства готовы к распределению на ИПС" отображается количество записей без ошибок.

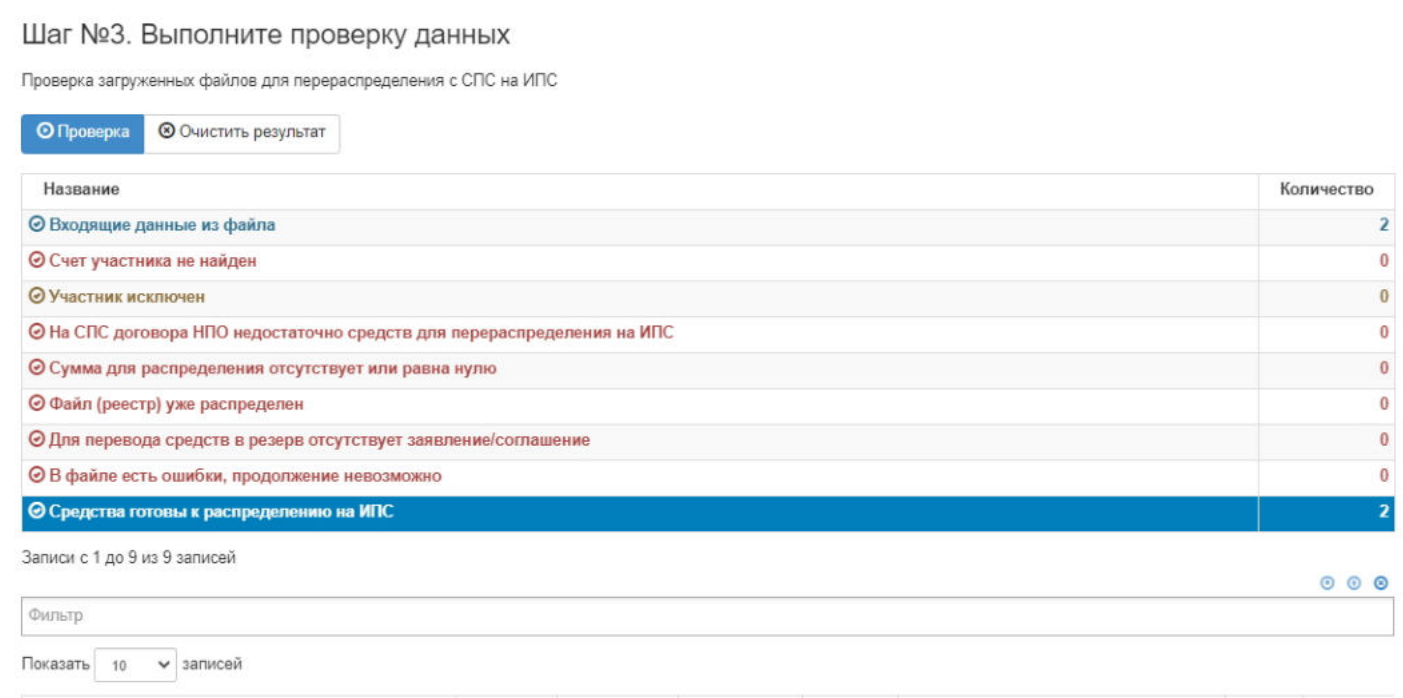

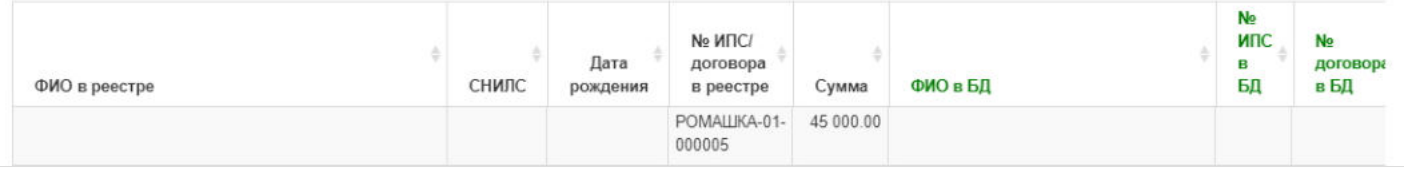

**ВАЖНО!!!** Все записи в одном файле должны быть корректны. То есть для проведения операции перераспределения средств по всем ошибкам должно быть значение "0", а строки "Входящие данные из файла" и "Средства готовы к распределению на ИПС" должны иметь одинаковое значение, равное количеству записей в выбранном файле.

**На шаге №4** пользователь нажимает кнопку "Перераспределить средства".

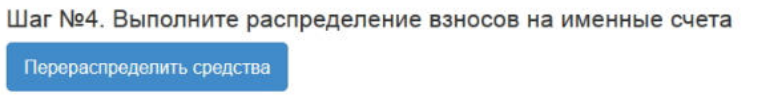

**ВАЖНО!!!** Данную операцию необходимо авторизовать, иначе средства фактически не будут перераспределены с СПС на ИПС. Для этого требуется зайти в раздел **"Финансовые операции для авторизации"**, найти при помощи фильтров нужную операцию с названием "Перераспределение средств с солидарного счета на именные счета", выделить ее в таблице и нажать кнопку "Авторизовать".

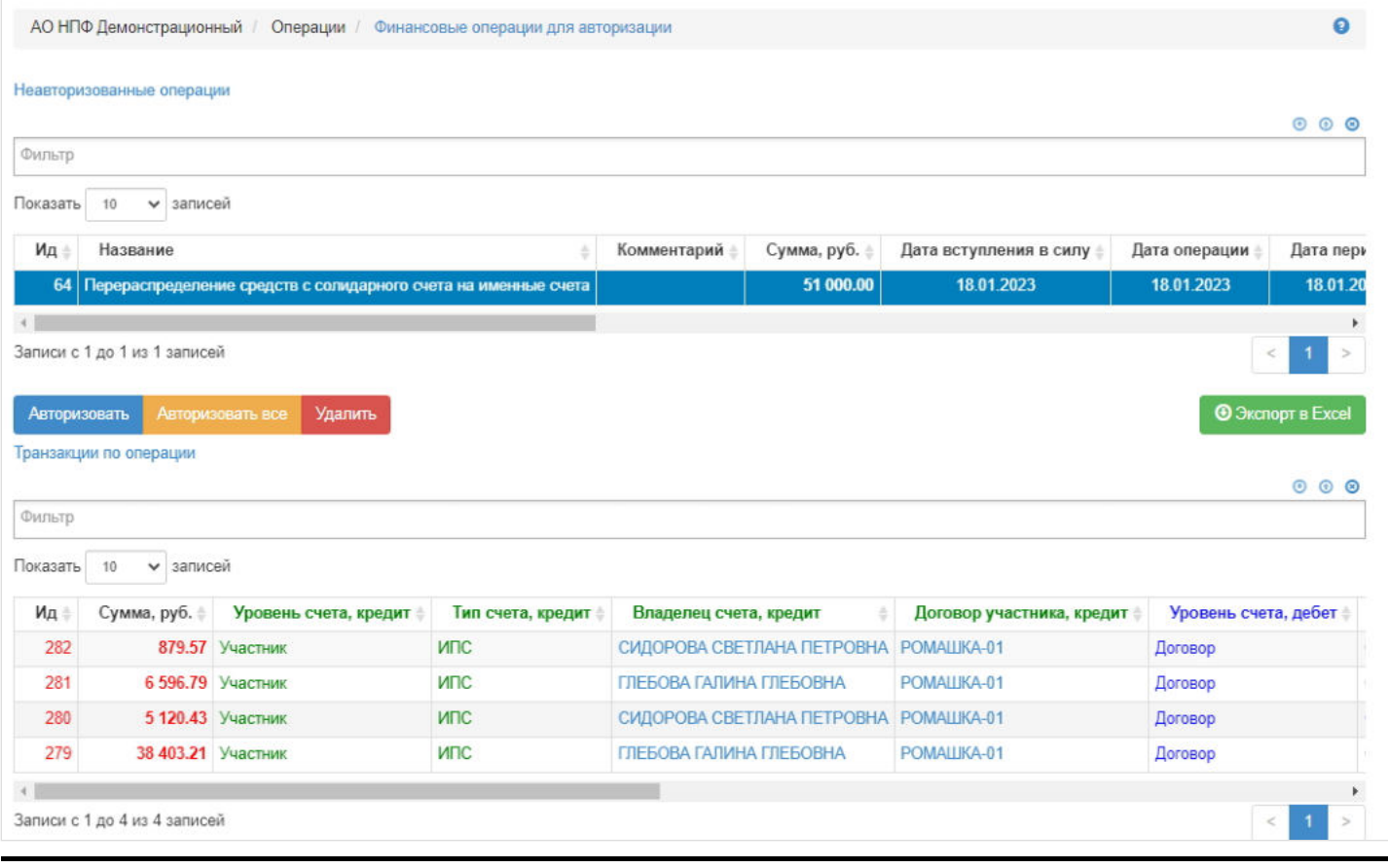

Источник — [http://wiki.dasystems.ru/mediawiki/index.php?title=Разнесение\\_денежных\\_средств\\_с\\_СПС\\_на\\_ИПС&oldid=3050](https://wiki.dasystems.ru/mediawiki/index.php?title=%D0%A0%D0%B0%D0%B7%D0%BD%D0%B5%D1%81%D0%B5%D0%BD%D0%B8%D0%B5_%D0%B4%D0%B5%D0%BD%D0%B5%D0%B6%D0%BD%D1%8B%D1%85_%D1%81%D1%80%D0%B5%D0%B4%D1%81%D1%82%D0%B2_%D1%81_%D0%A1%D0%9F%D0%A1_%D0%BD%D0%B0_%D0%98%D0%9F%D0%A1&oldid=3050)

**Эта страница в последний раз была отредактирована 18 августа 2023 в 17:10.**

### **Разнесение рассчитанного ИД**

Для разнесения рассчитанного ИД необходимо зайти в раздел "Разнесение рассчитанного ИД".

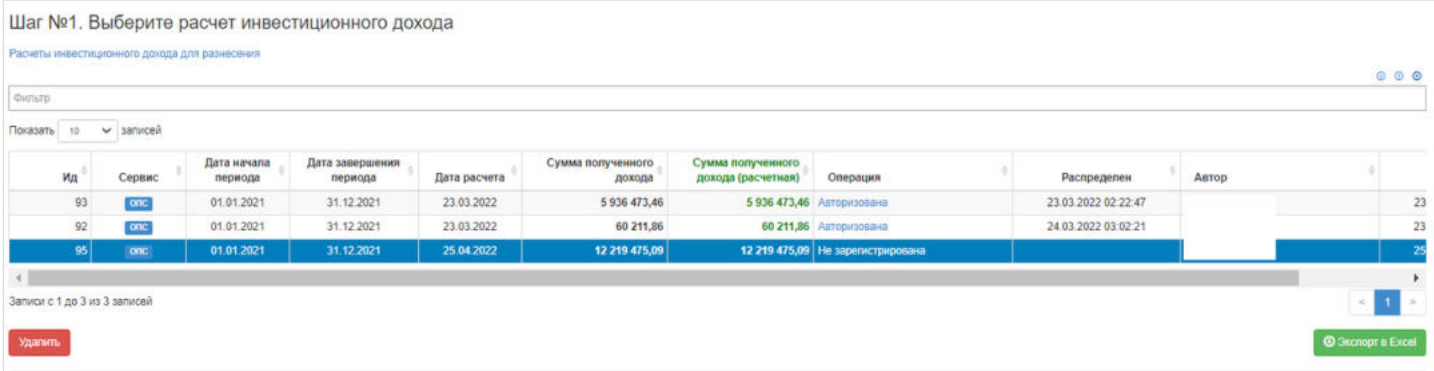

**На шаге № 1** пользователь выбирает расчет ИД (в таблице отображаются расчеты ИД, которые еще не разнесены, здесь же можно удалить расчет). После выбора Расчета инвестиционного дохода в таблицах Приведенные рубли дни и Рассчитанный инвестиционный доход отобразятся данные для сверки.

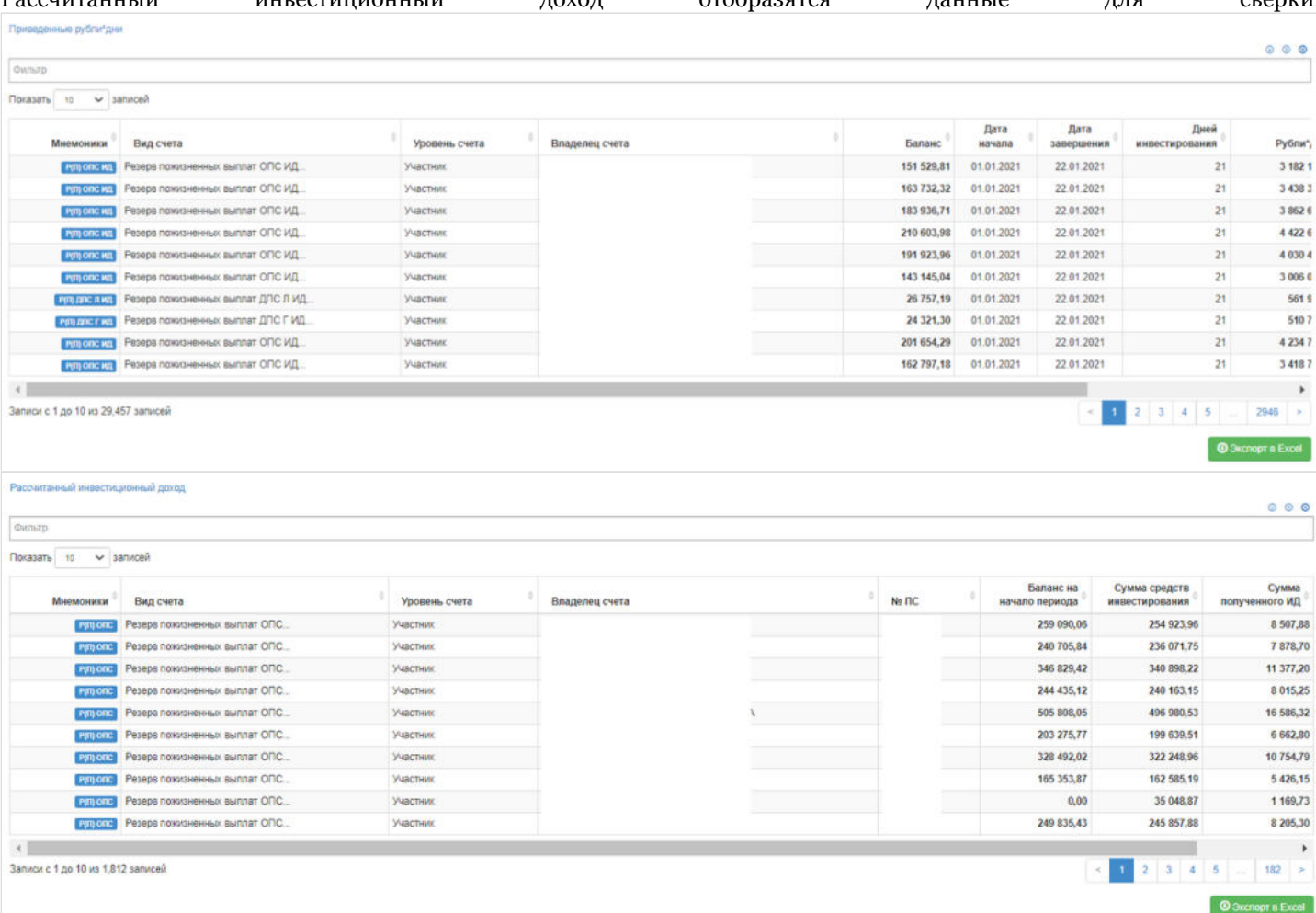

**На шаге № 2** пользователь указывает параметры операции и на **На шаге № 3** нажимает кнопку разнесения инвестиционного дохода.

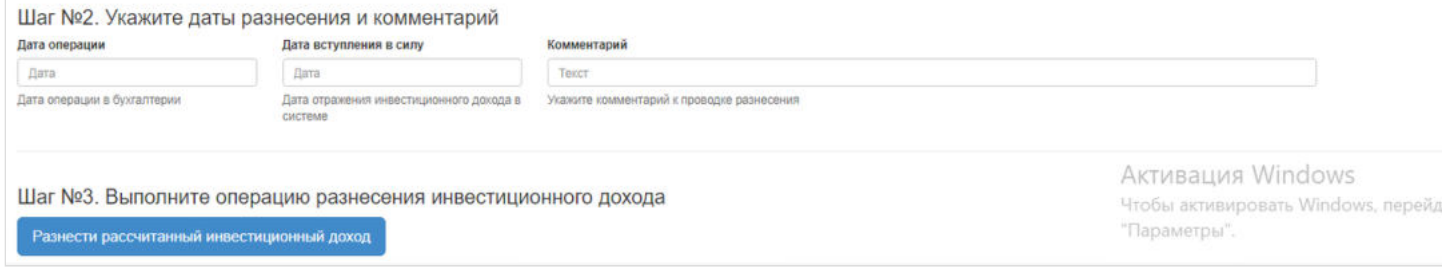

Данную операцию необходимо авторизовать, иначе ИД фактически не будет разнесен. Для этого требуется зайти в раздел "Финансовые операции".

Источник — [http://wiki.dasystems.ru/mediawiki/index.php?title=Разнесение\\_рассчитанного\\_ИД&oldid=2117](https://wiki.dasystems.ru/mediawiki/index.php?title=%D0%A0%D0%B0%D0%B7%D0%BD%D0%B5%D1%81%D0%B5%D0%BD%D0%B8%D0%B5_%D1%80%D0%B0%D1%81%D1%81%D1%87%D0%B8%D1%82%D0%B0%D0%BD%D0%BD%D0%BE%D0%B3%D0%BE_%D0%98%D0%94&oldid=2117)

**Эта страница в последний раз была отредактирована 6 июля 2023 в 09:47.**

## **Разнесение СПН по счетам**

Для загрузки средств пенсионных накоплений и их последующего разнесения по счетам ОПС необходимо зайти в раздел **"Разнесение СПН по счетам"**.

**На шаге № 1** пользователь выбирает из выпадающего списка значений тип реестра для последующей загрузки. **Примечание:** при выборе определенного типа реестра на шаге №1 в таблице ниже - на шаге №2 будут отображаться ранее загруженные реестры выбранного типа.

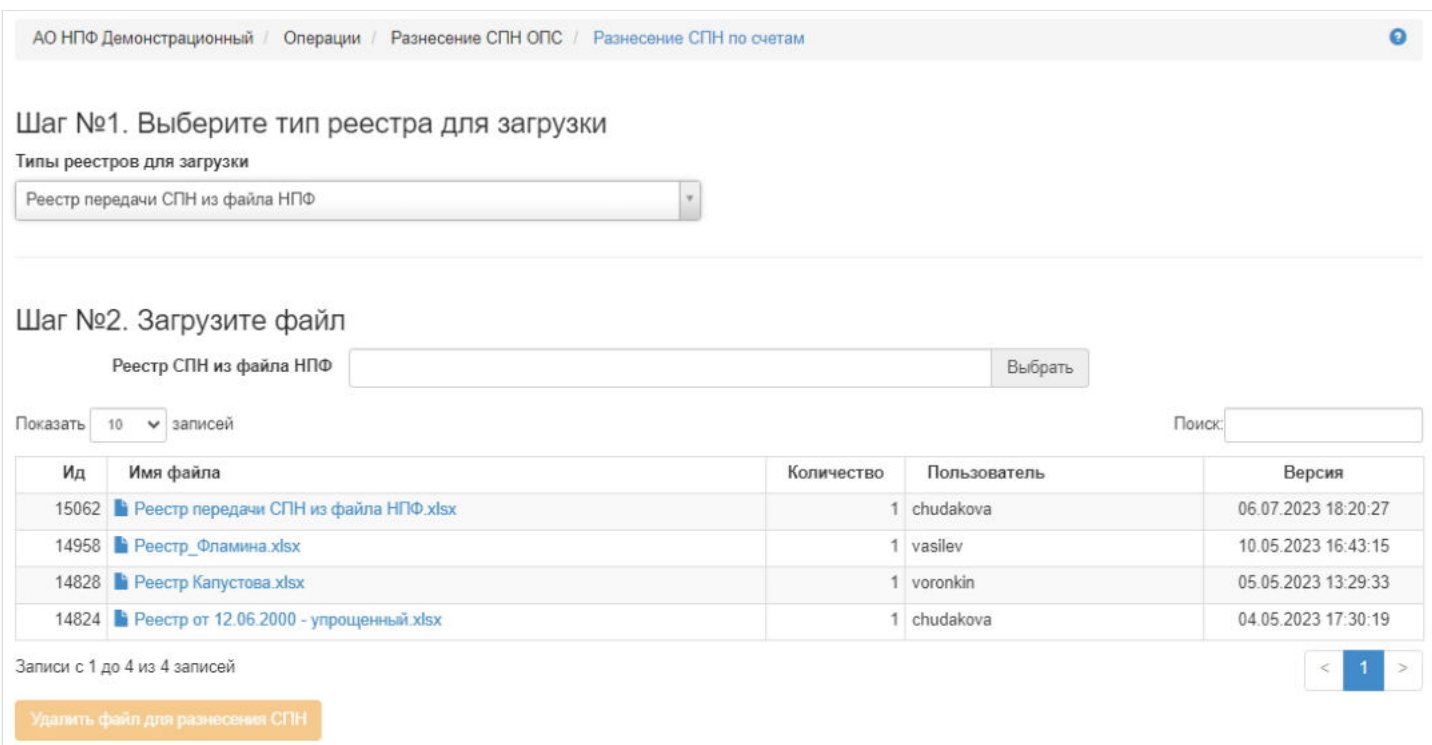

**На шаге № 2** пользователь выбирает нужный реестр (1), указывает количество строк сверху (2) и снизу (3) для реестров формата excel и загружает реестр (4). Здесь же возможно удалить неразнесенный реестр при помощи кнопки "Удалить файл для разнесения СПН", предварительно выделив его в таблице.

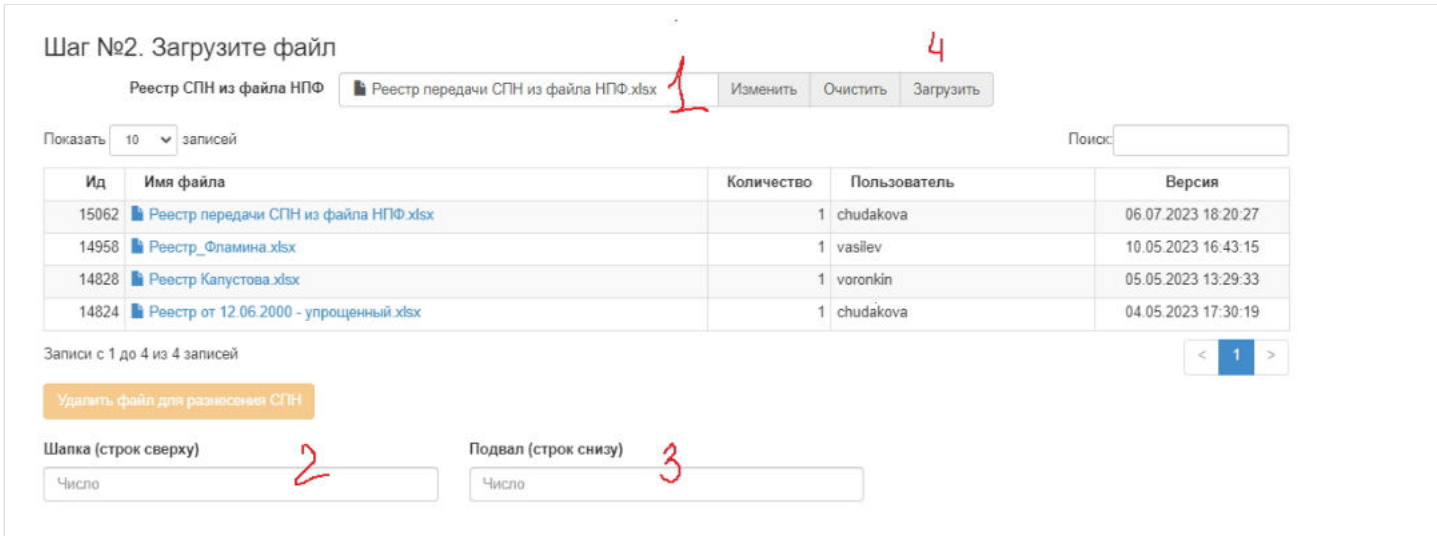

**Примечание:** основная таблица с данными выделена розовым цветом, а желтым сверху - шапка, снизу - подвал.

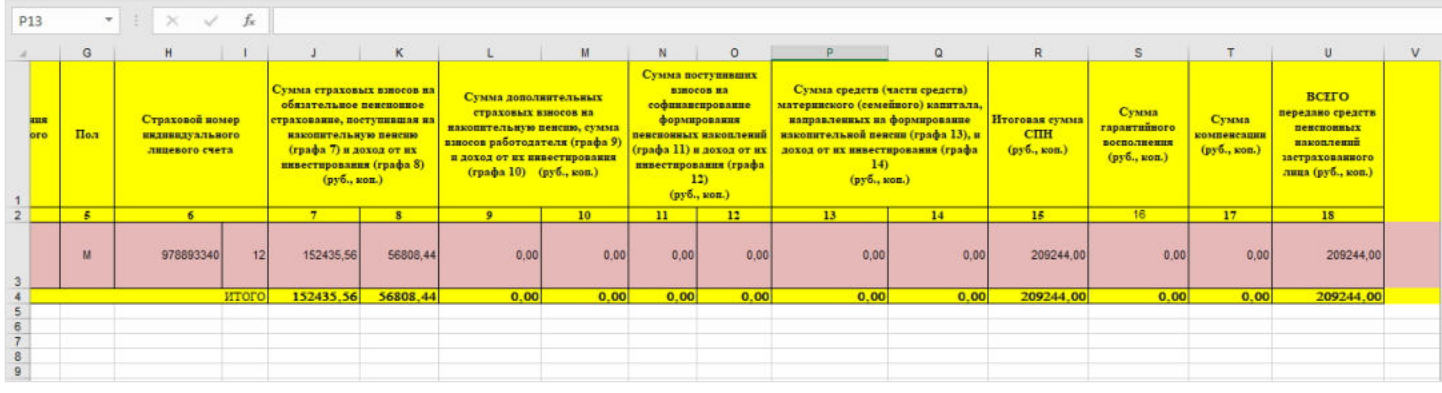

#### **На шаге №3** пользователь указывает параметры операции и выбирает платежное поручение.

Шаг №3. Укажите номер и дату реестра, даты разнесения, комментарий и выберите платежное поручение

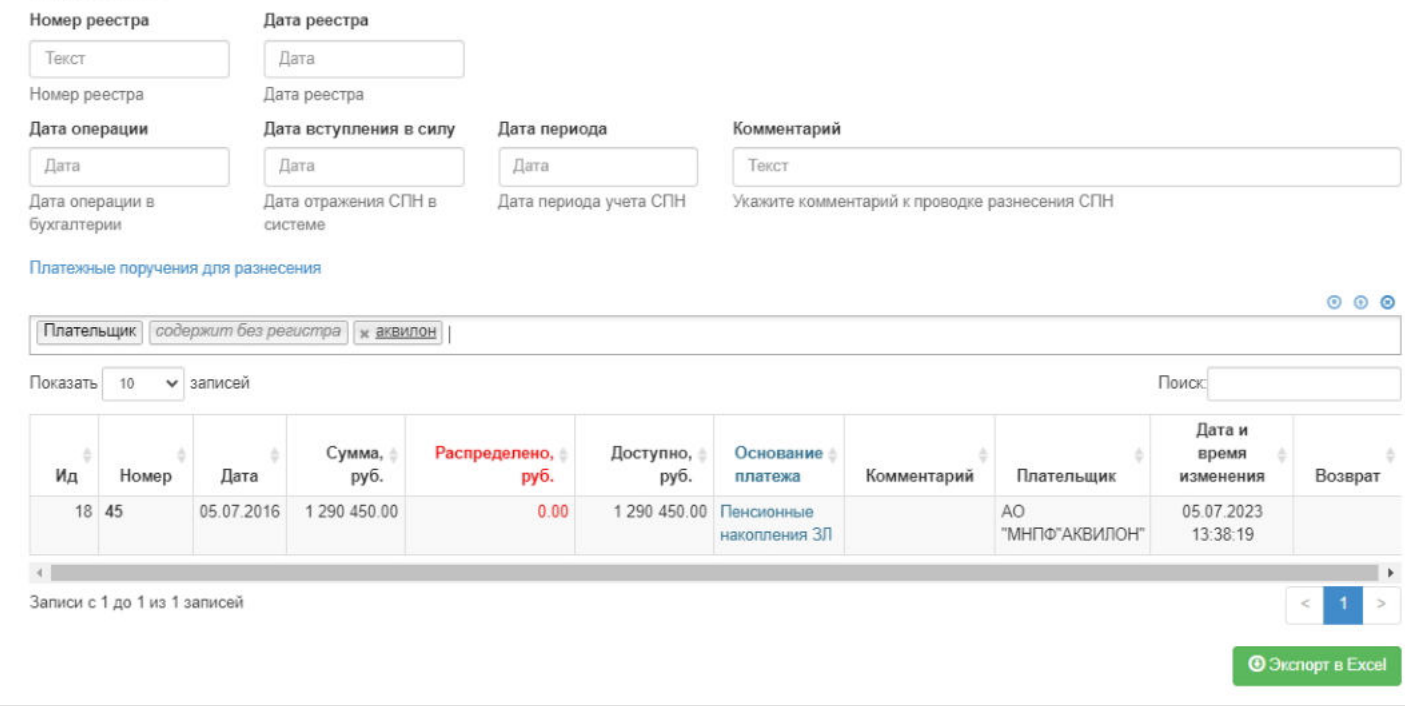

**На шаге № 4** пользователь запускает проверки. Для просмотра корректных записей и с ошибками необходимо выделить в таблице проверок строку и ниже будут отображены соответствующие записи. Если по итогам проверок будет обнаружена хотя бы одна ошибка, средства из реестра нельзя будет разнести, пока он полностью не будет корректным.

#### Шаг №4. Выполните проверку данных

Проверка СПН для разнесения

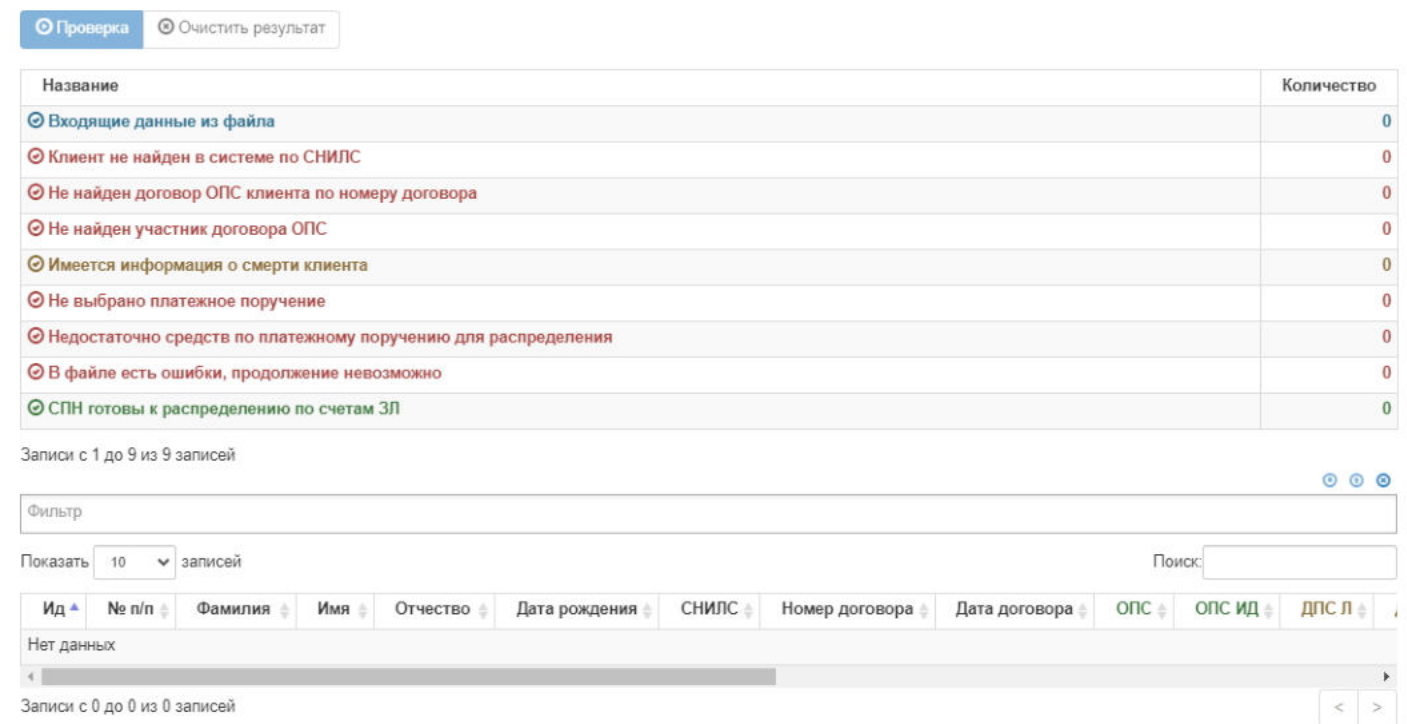

Записи с 0 до 0 из 0 записей

**На шаге №5** пользователь нажимает кнопку "Разнести СПН по счетам".

Шаг №5. Выполните разнесение СПН по счетам ЗЛ

**ВАЖНО!!!** Данную операцию необходимо авторизовать, иначе средства фактически не будут разнесены. Для этого требуется зайти в раздел **"Финансовые операции для авторизации"**, найти при помощи фильтров нужную операцию с названием "Разнесение средств пенсионных накоплений", выделить ее в таблице и нажать кнопку "Авторизовать".

Источник — [http://wiki.dasystems.ru/mediawiki/index.php?title=Разнесение\\_СПН\\_по\\_счетам&oldid=2219](https://wiki.dasystems.ru/mediawiki/index.php?title=%D0%A0%D0%B0%D0%B7%D0%BD%D0%B5%D1%81%D0%B5%D0%BD%D0%B8%D0%B5_%D0%A1%D0%9F%D0%9D_%D0%BF%D0%BE_%D1%81%D1%87%D0%B5%D1%82%D0%B0%D0%BC&oldid=2219)

**Эта страница в последний раз была отредактирована 7 июля 2023 в 16:25.**

### **Разнесение средств с ИПС на СПС**

Для распределения средств с ИПС участников по корпоративному договору на солидарные пенсионные счета Вкладчика ЮЛ необходимо зайти в раздел **"Разнесение средств с ИПС на СПС"**.

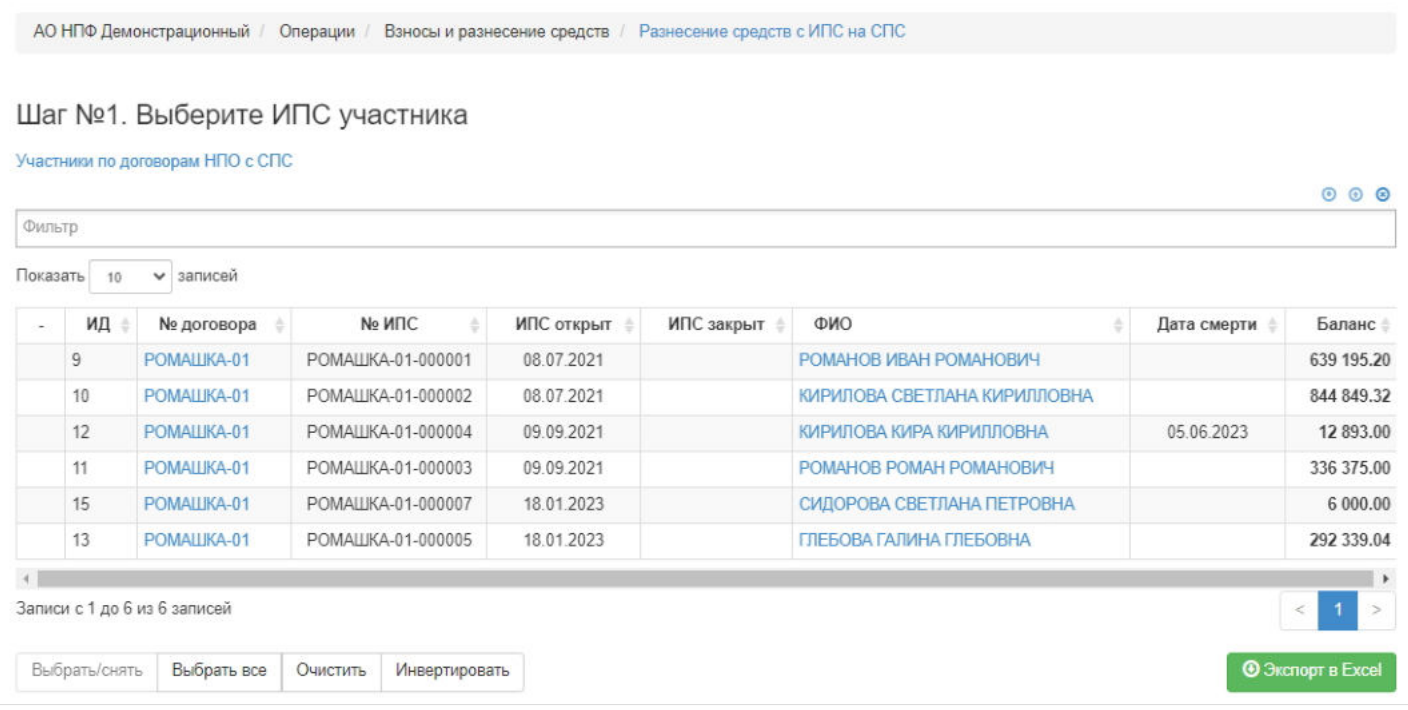

**На шаге № 1** пользователь выбирает нужного участника, чьи средства нужно перевести на СПС (доступен множественный выбор).

Здесь доступны операции:

- Выбрать/снять становится доступной при выделении записи в таблице (по нажатии выбранная запись отмечается галкой или галка снимается),
- Выбрать все по нажатии выделяются все записи в таблице,
- Очистить снятие отметок со всех записей в таблице,
- Инвертировать обратное действие (если была отмечена 1 запись из 5 имеющихся, то по нажатии данной кнопки будут отмечены 4).

#### **На шаге №2** пользователь указывает :

- на какой солидарный счет должны быть распределены средства: на страховой или инвестиционный,
- даты операции "Дата операции", "Дата вступления в силу",
- комментарий при необходимости,
- дату и номер приказа/распоряжения в случае отметки чек-бокса "Списание на СПС по приказу/распоряжению".
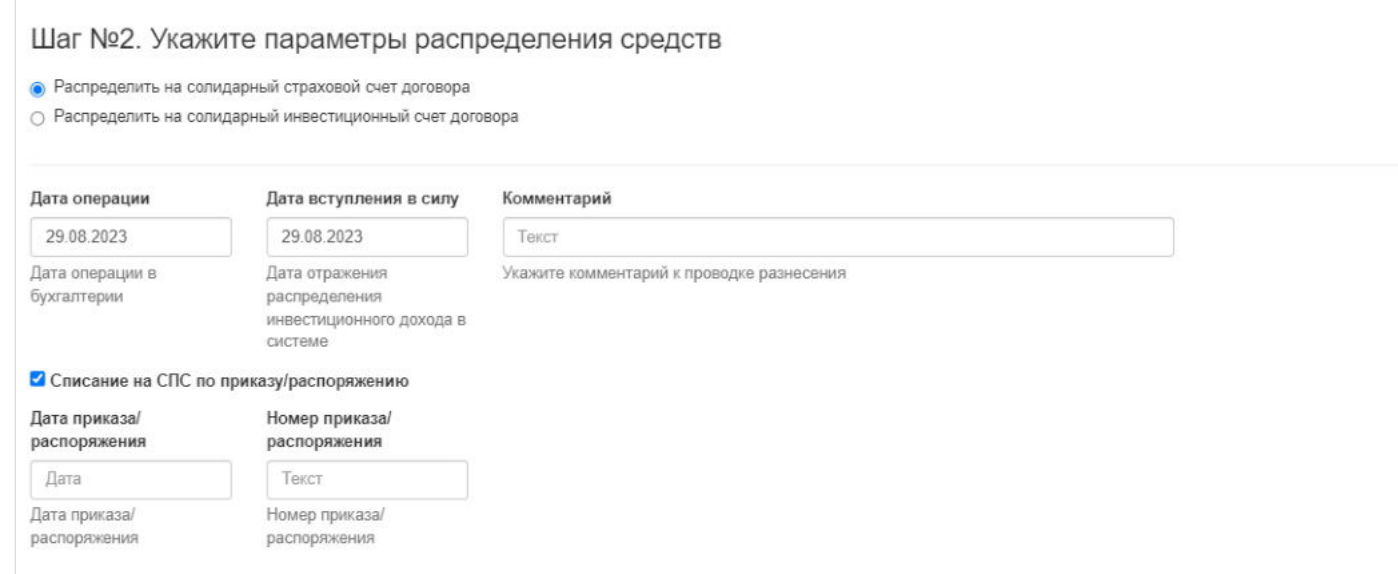

### **На шаге №3** пользователь нажимает кнопка "Распределить средства с ИПС на СПС".

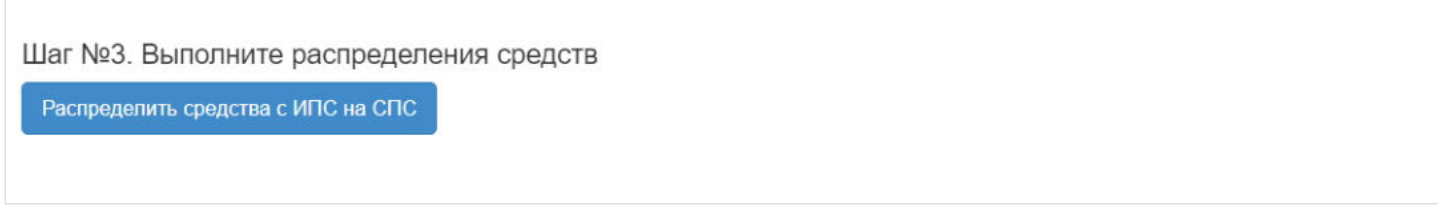

После успешного разнесения информация о совершенной операции появляется в карточке договора во вкладке "Солидарный счет".

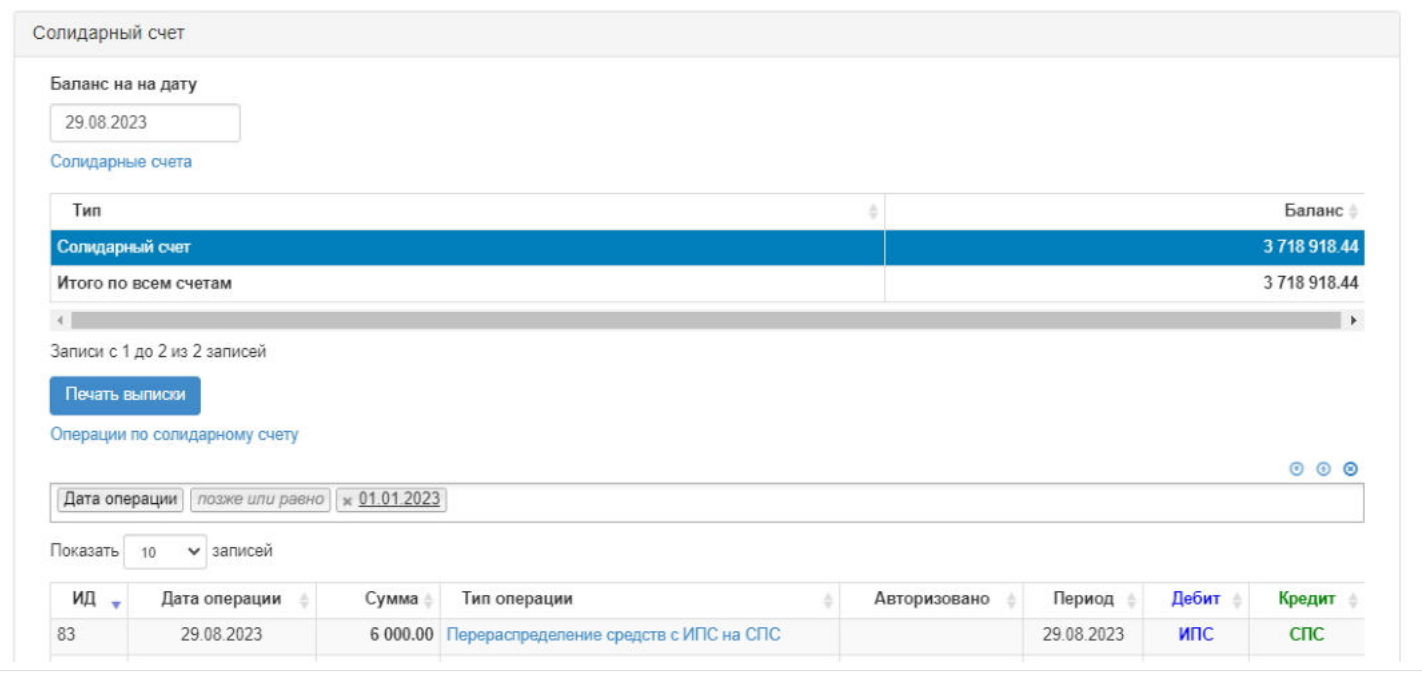

Далее необходимо авторизовать проведенную операцию, для чего необходимо зайти в раздел **"Финансовые операции для авторизации"**, выделить нужную операцию ("Перераспределение средств с именных счетов на солидарный счет") и нажать кнопку "Авторизовать".

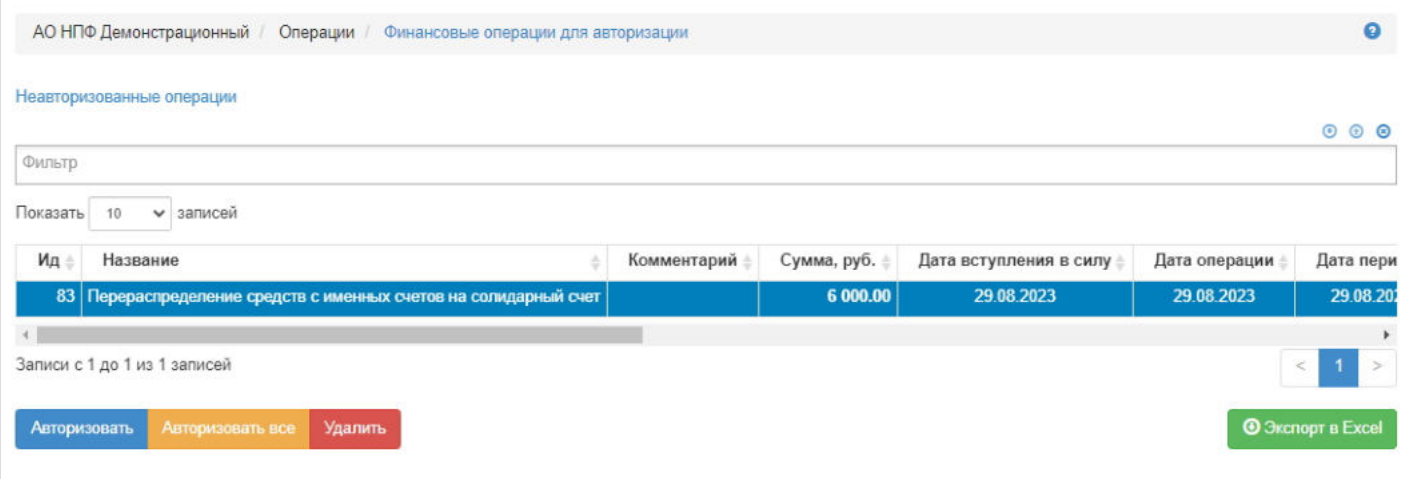

**Для удаления** операции необходимо выделить ее в таблице и нажать кнопку "Удалить". Удалить возможно только неавторизованную операцию.

Источник — [http://wiki.dasystems.ru/mediawiki/index.php?title=Разнесение\\_средств\\_с\\_ИПС\\_на\\_СПС&oldid=3225](https://wiki.dasystems.ru/mediawiki/index.php?title=%D0%A0%D0%B0%D0%B7%D0%BD%D0%B5%D1%81%D0%B5%D0%BD%D0%B8%D0%B5_%D1%81%D1%80%D0%B5%D0%B4%D1%81%D1%82%D0%B2_%D1%81_%D0%98%D0%9F%D0%A1_%D0%BD%D0%B0_%D0%A1%D0%9F%D0%A1&oldid=3225)

**Эта страница в последний раз была отредактирована 29 августа 2023 в 17:36.**

### **Распоряжения об установлении опеки**

Для просмотра и регистрации распоряжений об установлении опеки необходимо зайти в раздел **"Распоряжения об установлении опеки»**. В данном разделе отображаются все зарегистрированные распоряжения. Здесь же можно посмотреть информацию по распоряжению, выделив его в общей таблице.

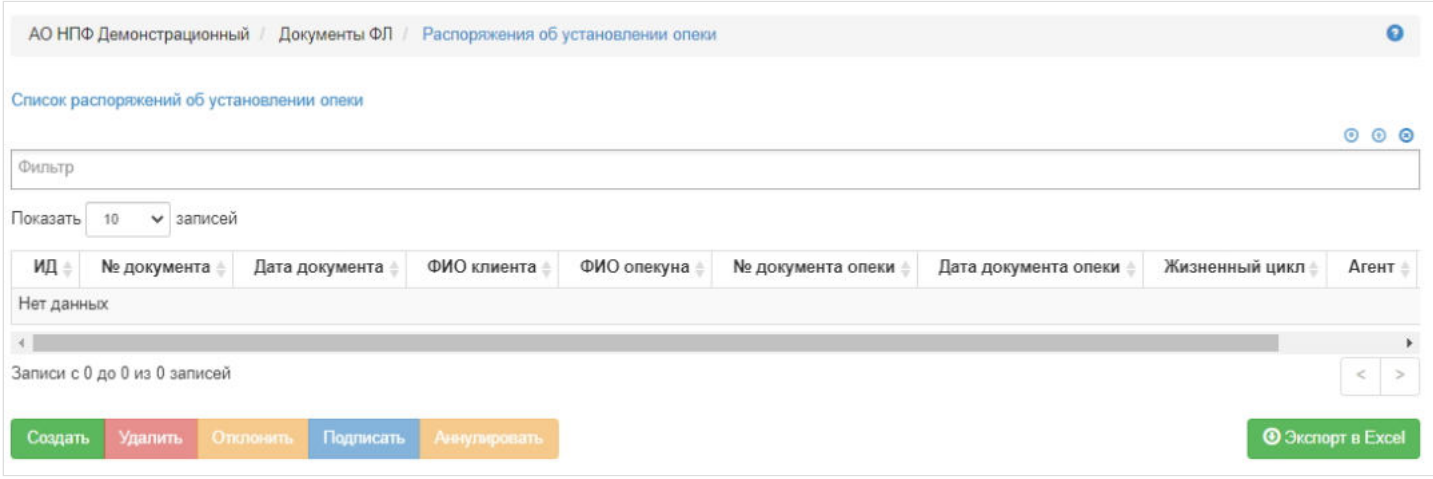

Для создания нового распоряжения необходимо нажать кнопку "Создать" - откроется раздел по созданию распоряжения **"Новое распоряжение об установлении опеки"**.

**На шаге №1** пользователь выбирает клиента, по которому требуется создать распоряжение об установлении опеки. В таблице отображаются все живые физические лица.

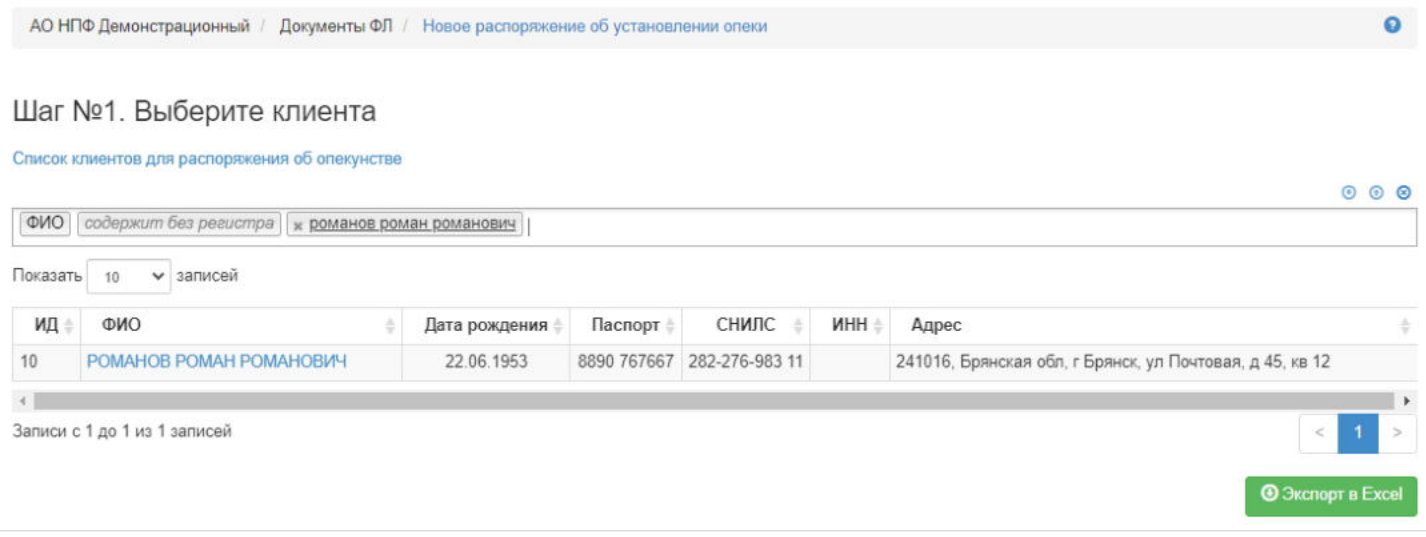

**На шаге № 2** пользователь выбирает физическое лицо, которое является опекуном клиента фонда, выбранного на шаге №1. В таблице отображаются все живые физические лица.

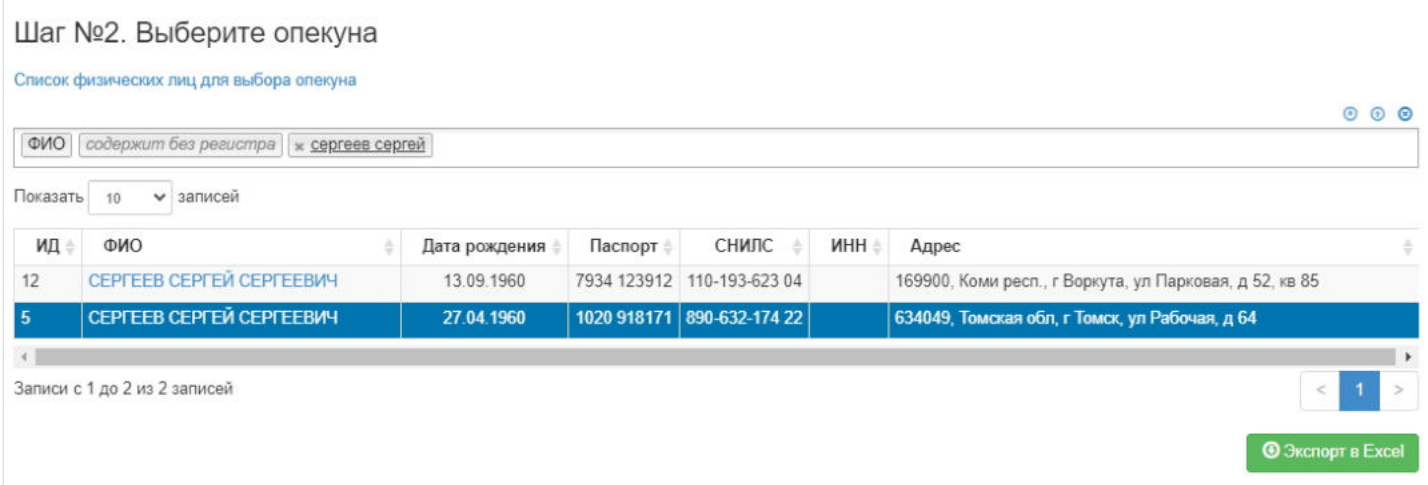

**На шаге №3** пользователь указывает параметры заявления и выбирает банковские реквизиты:

- номер распоряжения (если при регистрации распоряжения данное поле будет пустое, номер будет присвоен автоматически и состоять из год-ОПЕКА-порядковый номер, например, 2019-ОПЕКА-18);
- дата регистрации поле заполняется автоматически текущей датой, редактируемое поле;
- Номер документа опеки не обязательное для заполнения;
- Дата документа опеки обязательное для заполнения;
- ФИО клиента заполняется автоматически, не редактируемое поле;
- ФИО опекуна заполняется автоматически, не редактируемое поле.

**ВАЖНО!!!** У физического лица, которое выбирается в качестве опекуна предварительно должны быть заведены банковские реквизиты с отметкой "Номинальный счет".

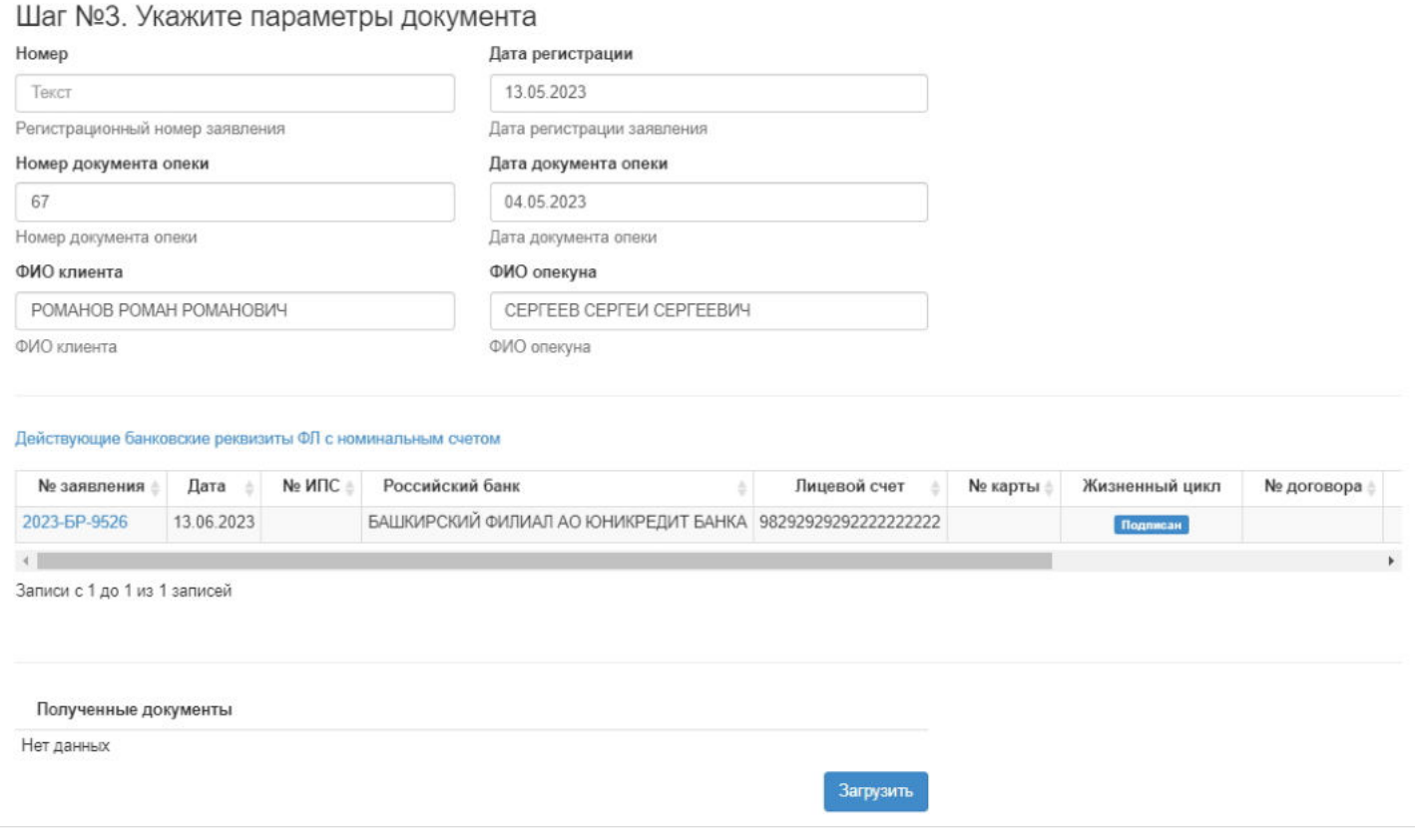

**На шаге №4** пользователь нажимает кнопку "Зарегистрировать распоряжение об установлении опеки".

### Зарегистрировать распоряжение об установлении опеки

После успешной регистрации распоряжение появится в разделе "Распоряжения об установлении опеки" и в карточке физических лиц (клиента фонда и опекуна) во вкладке "Документы и заявления".

**Для удаления** распоряжения необходимо выделить его и нажать кнопку "Удалить". Удалить возможно только зарегистрированное распоряжение .

**Для подписания** распоряжения необходимо выделить его и нажать кнопку "Подписать" - заявлению будет активирован статус "Подписано". Подписать возможно только зарегистрированное распоряжение , не отклоненное и не аннулированное.

**Для отклонения** распоряжения необходимо выделить его и нажать кнопку "Отклонить" - выйдет форма для ввода причины отклонения (минимум 3 знака). Отклонить возможно только зарегистрированное распоряжение , не подписанное.

**Для аннулирования** распоряжения необходимо выделить его и нажать кнопку "Аннулировать" - выйдет форма для ввода причины аннулирования(минимум 3 знака). Аннулировать возможно распоряжение только в статусе "Подписано".

Источник — [http://wiki.dasystems.ru/mediawiki/index.php?title=Распоряжения\\_об\\_установлении\\_опеки&oldid=1977](https://wiki.dasystems.ru/mediawiki/index.php?title=%D0%A0%D0%B0%D1%81%D0%BF%D0%BE%D1%80%D1%8F%D0%B6%D0%B5%D0%BD%D0%B8%D1%8F_%D0%BE%D0%B1_%D1%83%D1%81%D1%82%D0%B0%D0%BD%D0%BE%D0%B2%D0%BB%D0%B5%D0%BD%D0%B8%D0%B8_%D0%BE%D0%BF%D0%B5%D0%BA%D0%B8&oldid=1977)

**Эта страница в последний раз была отредактирована 13 июня 2023 в 17:56.**

### **Распоряжения от вкладчиков**

Для просмотра и регистрации распоряжений от вкладчиков необходимо зайти в раздел **"Распоряжения от вкладчиков»**. В данном разделе отображаются все зарегистрированные распоряжения. Здесь же можно посмотреть информацию по распоряжению, выделив его в общей таблице.

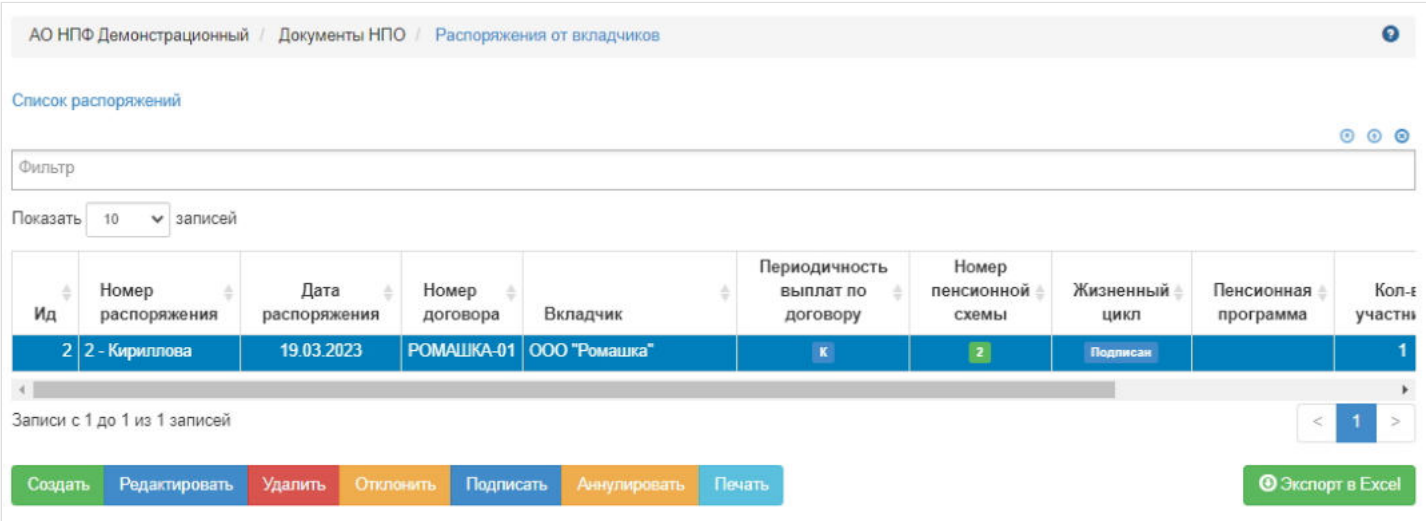

Доступные операции по распоряжениям:

- Создать доступна всегда;
- Редактировать операция доступна при выделении распоряжения, редактировать возможно только номер и дату распоряжения до подписания распоряжения;
- Удалить операция доступна при выделении распоряжения, удалить возможно только созданное распоряжение;
- Отклонить операция доступна при выделении распоряжения, отклонить возможно только созданное распоряжение, не подписанное и не аннулированное, по нажатии выйдет окно для ввода причины отклонения (не менее 3 знаков);
- Подписать операция доступна при выделении распоряжения, подписать возможно только созданное распоряжение с участниками, не отклоненное и не аннулированное, после подписания нельзя удалить или отклонить распоряжение;
- Аннулировать операция доступна при выделении распоряжения, аннулировать возможно только подписанное распоряжение, по нажатии выйдет окно для ввода причины аннулирования (не менее 3 знаков), после аннулирования никакие операции недоступны;
- Печать операция доступна при выделении распоряжения.

**Для создания нового распоряжения** необходимо нажать кнопку "Создать" - откроется форма для указания параметров создаваемого распоряжения:

- номер редактируемое поле, заполняется вручную, обязательное к заполнению;
- дата редактируемое поле, заполняется вручную, обязательное к заполнению;
- номер договора НПО редактируемое поле, выбор договора из выпадающего списка, обязательное к заполнению;
- вкладчик не редактируемое поле, заполняется автоматически после выбора договора НПО;
- пенсионная программа редактируемое поле, выбор из выпадающего списка, необязательное к заполнению;
- пенсионная схема редактируемое поле, заполняется автоматически после выбора договора НПО, обязательное к заполнению;
- период выплаты не редактируемое поле, заполняется автоматически после выбора пенсионной схемы.

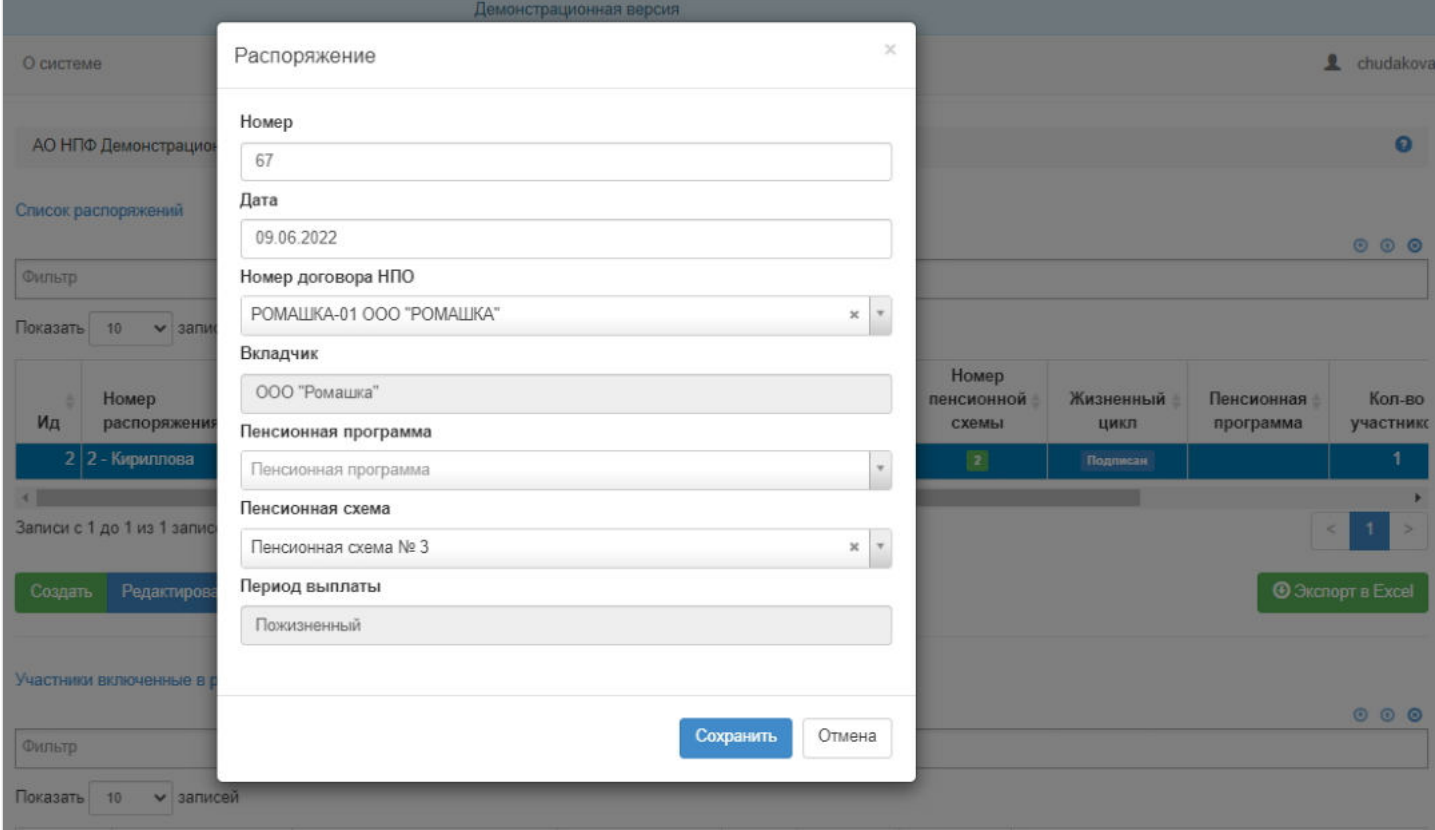

**ВАЖНО!!!** В зависимости от выбранной пенсионной схемы и программы система на этапе создания распоряжения будет запускать соответствующие проверки на наличие параметров в карточке указанного договора. Например, если выбрана пожизненная пенсия, то в параметрах договора должна быть указана таблица дожития и МГД. Обязательно в договоре должна быть указана периодичность выплат. Если выбрана программа "Социальная поддержка" или "Партнерство" дополнительно должны быть указаны параметры: минимальная тарифная ставка и К1. Если данные проверки не будут выполнены, распоряжение не создастся, необходимо будет зайти в карточку договора, внести нужные параметры и создать распоряжение снова.

После успешной регистрации распоряжение появится в разделе **"Распоряжения от вкладчиков»**. Далее необходимо включить в распоряжение участников, но предварительно необходимо по всем участникам внести параметры для расчета пенсии. Для этого нужно открыть раздел "Физические лица", найти нужного клиента, выделить его, нажать кнопку "Изменить" - откроется форма карточки физического лица для редактирования. Пользователь открывает вкладку "Договоры и счета", выделяет договор, в распоряжение по которому участника далее надо будет включить, и ниже заполняет поля: периодичность выплат, размер пенсии, стаж, оклад, районный коэффициент, дата увольнения и т.п. (необходимость заполнения полей зависит от пенсионной схемы и пенсионной программы) - далее нажимает "Сохранить".

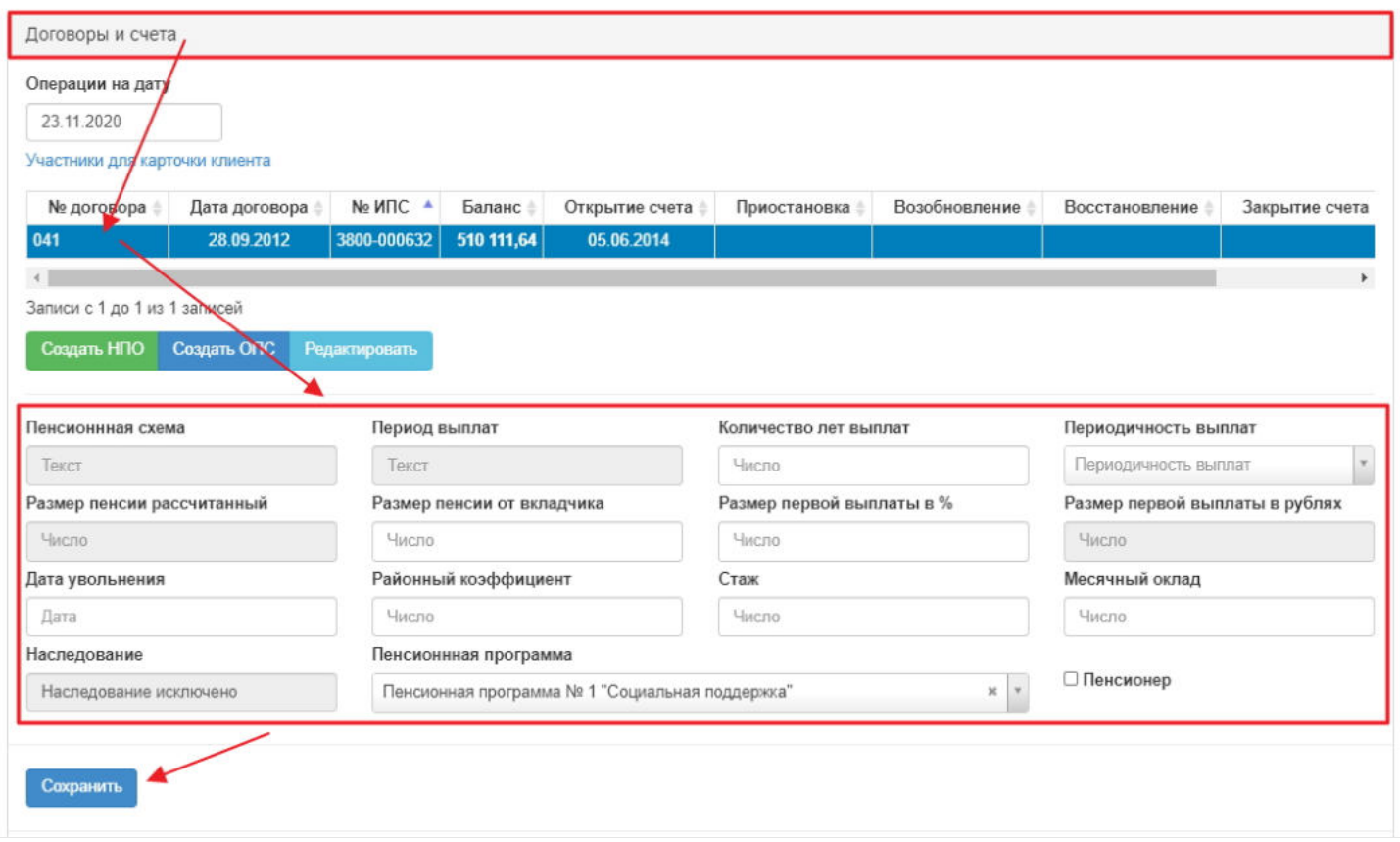

После внесения всех необходимых данных по участникам их можно включать в распоряжение, для чего в разделе **"Распоряжения от вкладчиков»** пользователь выделяет нужное распоряжение и ниже, под таблицей участников, нажимает кнопку "Добавить".

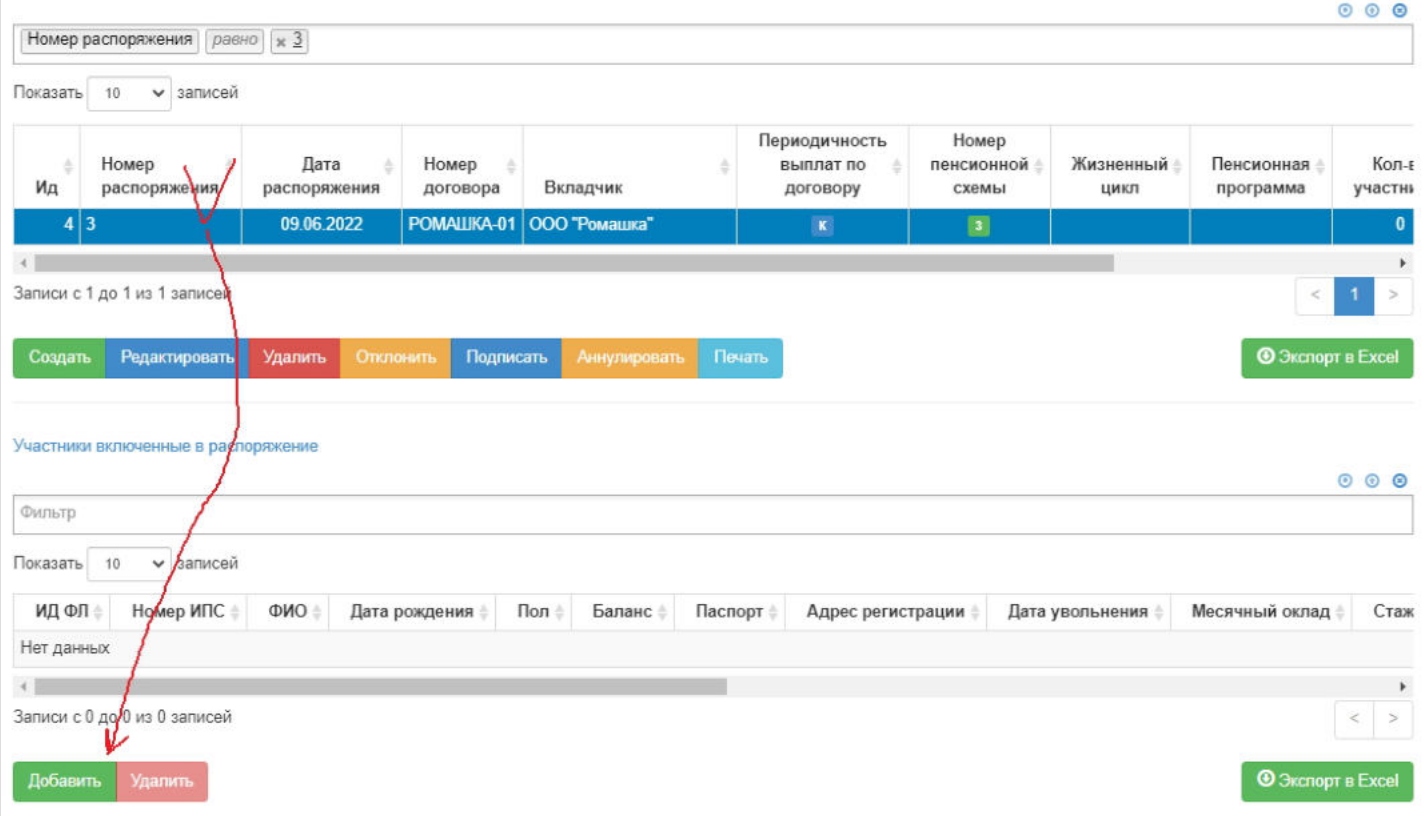

Откроется таблица с физическими лицами, которые являются участниками договора НПО, указанного при создании распоряжения. Если нужного участника нет в таблице, его необходимо добавить в систему при помощи операции "Загрузка ИПС из файла" (см. отдельную инструкцию).

**ВАЖНО!!!** Пенсионная программа в распоряжении и в карточке участников должны совпадать, чтобы можно было включить участника в распоряжение, в случае расхождения программ участник не выйдет на выбор для включения в распоряжение.

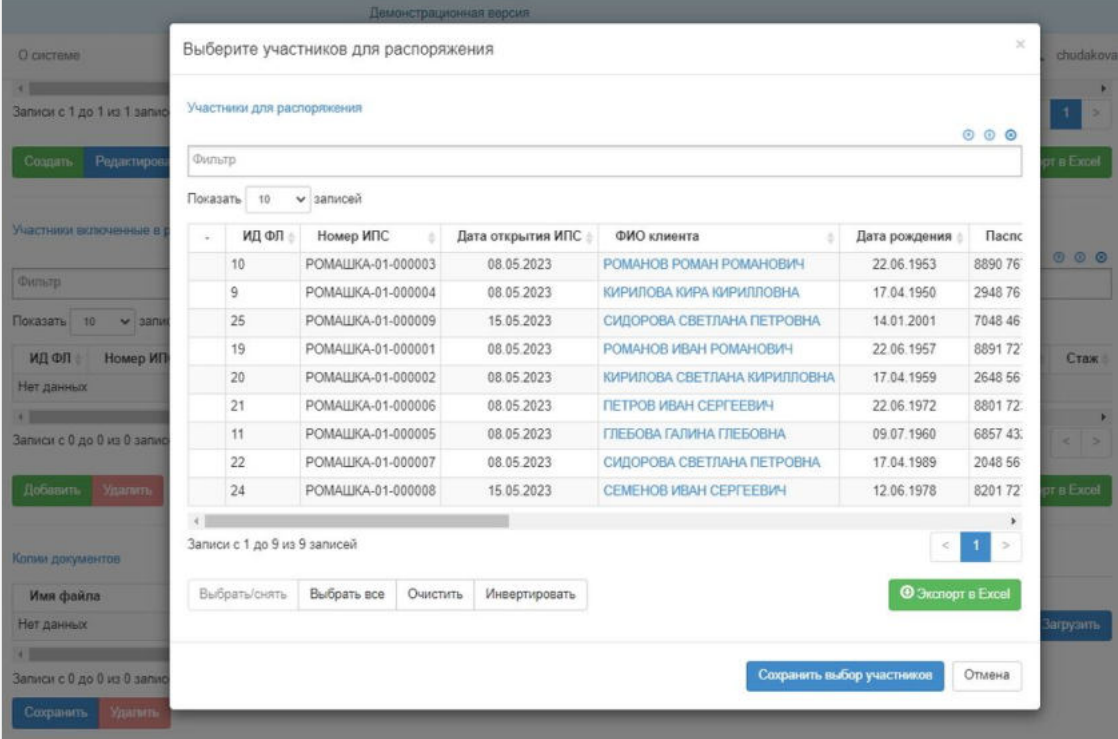

После выбора нужных участников (отметка галкой) необходимо нажать кнопку "Сохранить выбор участников" участники будут добавлены в таблицу участников в рамках выбранного распоряжения. По добавленным участникам будут заполнены поля данными, что были указаны в карточке физического лица.

После добавления участников распоряжение возможно подписать. А после подписания все участники из распоряжения становятся доступны для расчета пенсии.

Источник — [http://wiki.dasystems.ru/mediawiki/index.php?title=Распоряжения\\_от\\_вкладчиков&oldid=1966](https://wiki.dasystems.ru/mediawiki/index.php?title=%D0%A0%D0%B0%D1%81%D0%BF%D0%BE%D1%80%D1%8F%D0%B6%D0%B5%D0%BD%D0%B8%D1%8F_%D0%BE%D1%82_%D0%B2%D0%BA%D0%BB%D0%B0%D0%B4%D1%87%D0%B8%D0%BA%D0%BE%D0%B2&oldid=1966)

**Эта страница в последний раз была отредактирована 9 июня 2023 в 16:08.**

# **Распоряжения. Вывод из доверительного управления**

Для формирования распоряжений на вывод из доверительного управления необходимо зайти в раздел **"Распоряжения. Вывод из доверительного управления"**.

**На шаге № 1** в данном разделе реализована таблица для выбора типа распоряжения, которое необходимо сформировать.

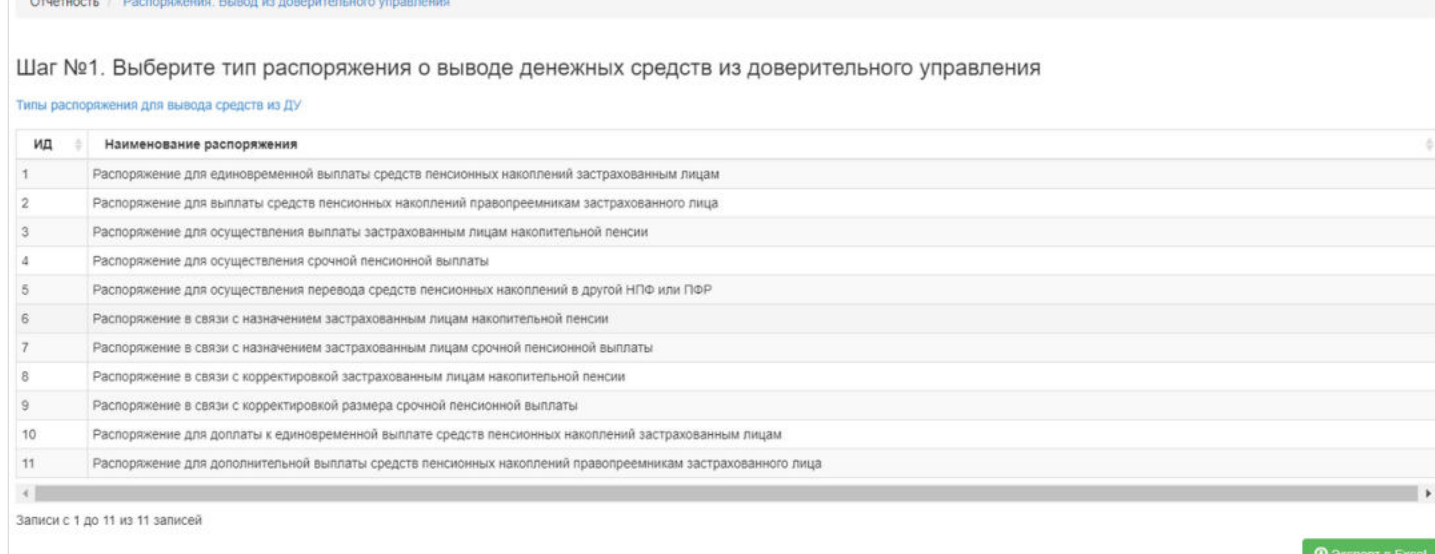

#### Выделив отчет, **на шаге №2** необходимо заполнить поле "Дата отчета".

Шаг №2. Выберите дату распоряжения и укажите подписанта

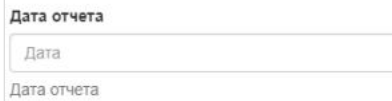

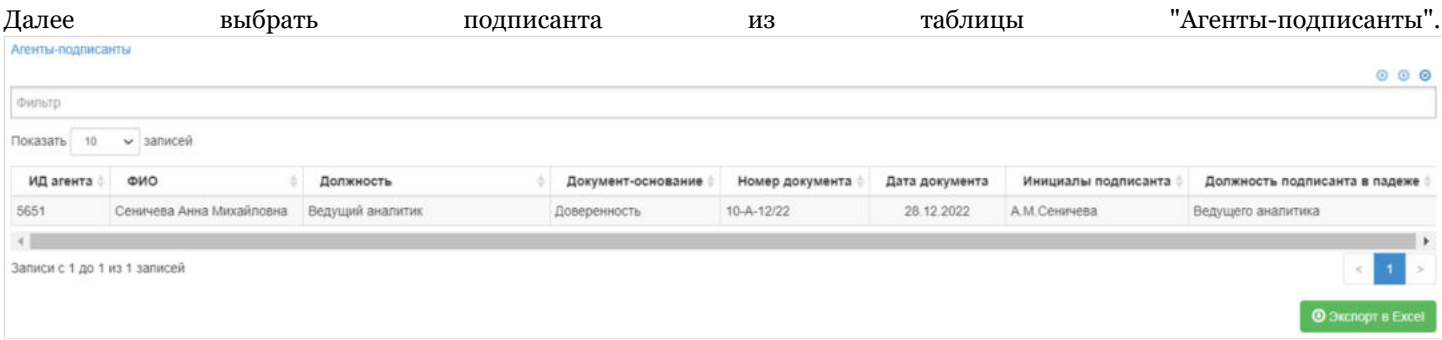

После **на шаге № 3** можно выгрузить распоряжение нажав кнопку "Сформировать распоряжение" или выгрузить реестр для распоряжения нажав кнопку "Сформировать реестр".

Шаг №3. Сформируйте печатную форму

Сформировать распоряжение Сформировать реестр

Источник — [http://wiki.dasystems.ru/mediawiki/index.php?title=Распоряжения.\\_Вывод\\_из\\_доверительного\\_управления&oldid=2437](https://wiki.dasystems.ru/mediawiki/index.php?title=%D0%A0%D0%B0%D1%81%D0%BF%D0%BE%D1%80%D1%8F%D0%B6%D0%B5%D0%BD%D0%B8%D1%8F._%D0%92%D1%8B%D0%B2%D0%BE%D0%B4_%D0%B8%D0%B7_%D0%B4%D0%BE%D0%B2%D0%B5%D1%80%D0%B8%D1%82%D0%B5%D0%BB%D1%8C%D0%BD%D0%BE%D0%B3%D0%BE_%D1%83%D0%BF%D1%80%D0%B0%D0%B2%D0%BB%D0%B5%D0%BD%D0%B8%D1%8F&oldid=2437)

**Эта страница в последний раз была отредактирована 17 июля 2023 в 11:26.**

### **Распределение ИД НПО с ИПС на ИПС**

Раздел **"Распределение ИД НПО с ИПС на ИПС"** предназначен для распределения инвестиционного дохода с закрытых ИПС на открытые ИПС в рамках корпоративного договора НПО.

**На шаге № 1** необходимо выбрать договор НПО для распределения выделив его в таблице "Корпоративные договоры НПО с участниками".

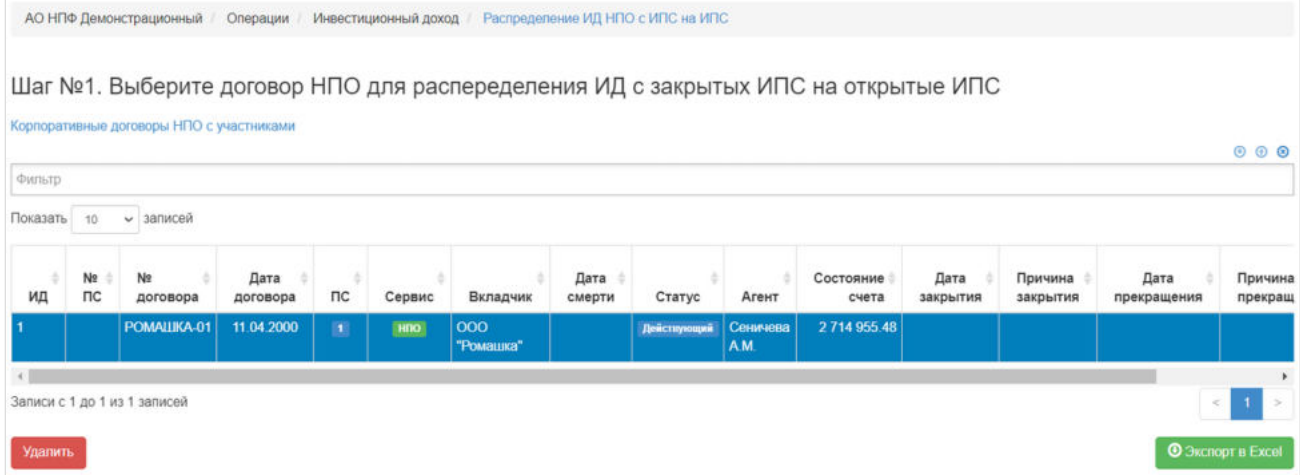

После этого **на шаге №2** в таблице "Участники с закрытыми ИПС для выбранного договора" необходимо выбрать участников, ИД которых будет распределен (доступен множественный выбор). Порядок действий:

выделить строку -> нажать кнопку "Выбрать",

#### либо

нажать кнопку "Выбрать все".

Шаг №2. Выберите участников с закрытыми ИПС

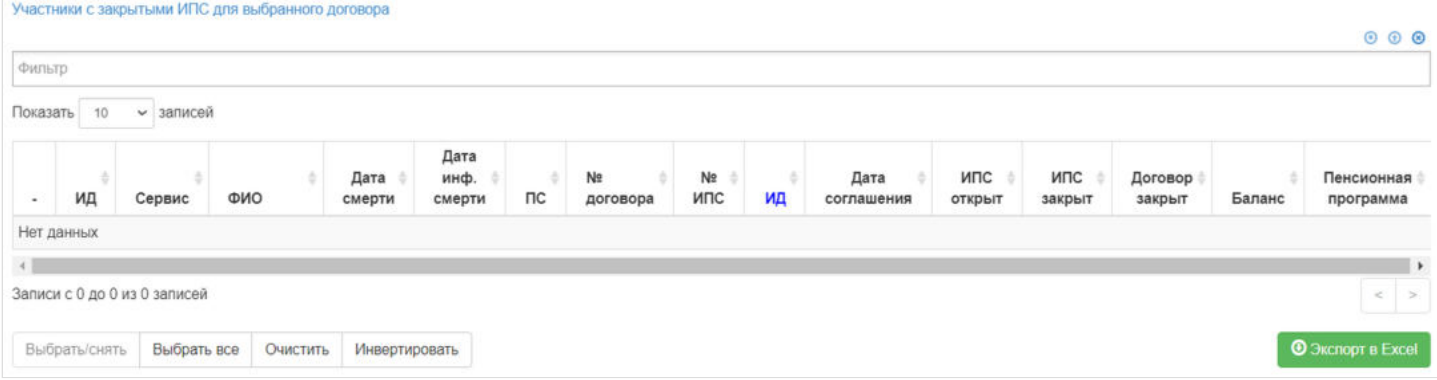

**На шаге № 3** необходимо указать параметры операции "Дату операции", "Дату вступления в силу" и "Комментарий" если необходимо.

Шаг №3. Укажите даты распределения инвестиционного дохода и комментарий

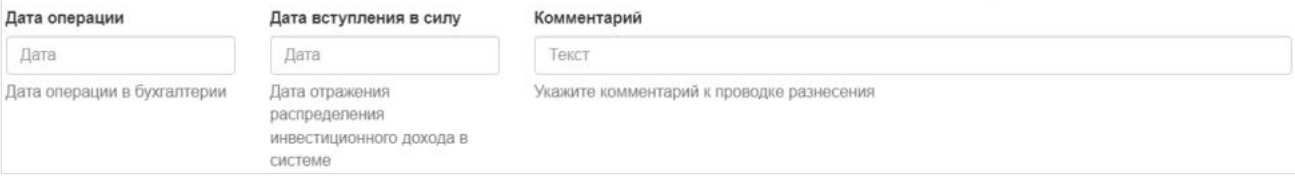

Для распределения **на шаге №4** нажать кнопку "Распределить ИД с ИПС на ИПС".

Шаг №4. Выполните распределения инвестиционного дохода

Распределить ИД с ИПС на ИПС

Данную операцию необходимо авторизовать. Для этого требуется зайти в раздел **"Финансовые операции"**, найти при помощи фильтров нужную операцию, выделить ее в таблице и нажать кнопку "Авторизовать".

**Эта страница в последний раз была отредактирована 13 июля 2023 в 13:45.**

# **Распределение ИД НПО с ИПС на СПС**

Раздел **"Распределение ИД НПО с ИПС на СПС"** предназначен для распределения инвестиционного дохода с закрытых ИПС на солидарный счет корпоративного договора НПО.

**На шаге № 1** необходимо выбрать участников с закрытыми ИПС для распределения, в таблице "Участники с закрытыми ИПС" (доступен множественный выбор). Порядок действий:

выделить строку -> нажать кнопку "Выбрать",

#### либо

нажать кнопку "Выбрать все".

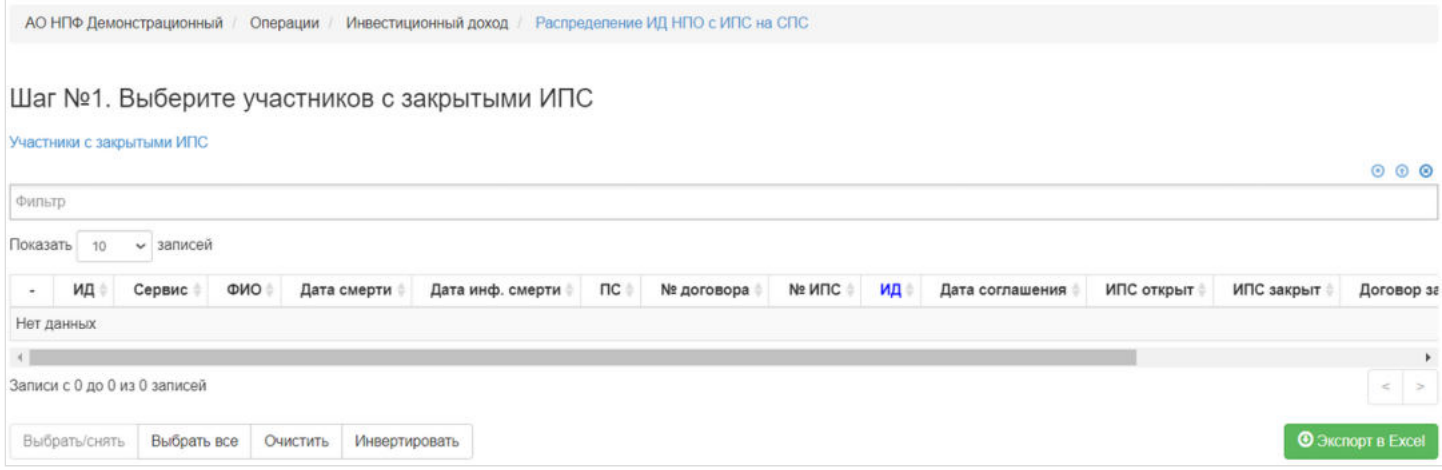

**На шаге № 2** необходимо указать параметры операции, выбрать на какой солидарный счет будет распределен ИД "Солидарный счет договора" или "Солидарный инвестиционный счет договора", заполнить поля "Дата операции", "Дата вступления в силу" и "Комментарий" если необходимо.

Шаг №2. Укажите параметры распределения инвестиционного дохода

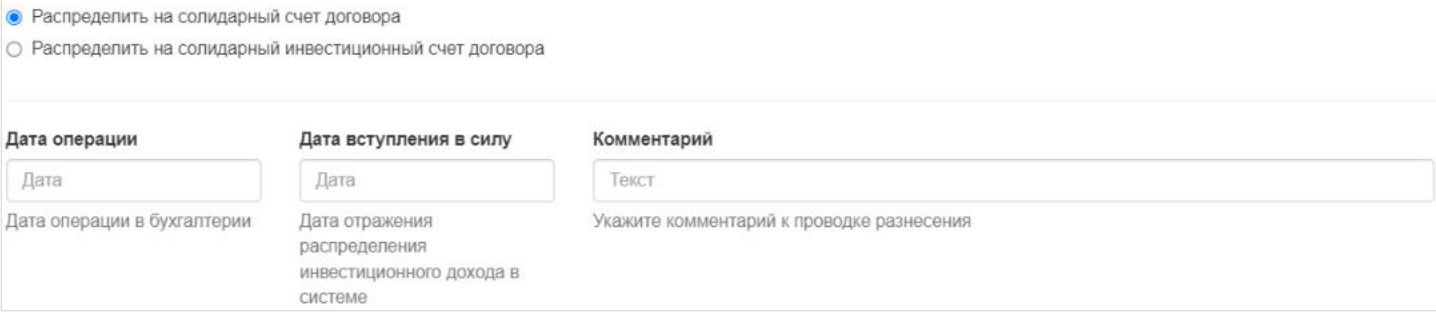

Для распределения **На шаге №3** нажать кнопку "Распределить ИД с ИПС на СПС". Шаг №3. Выполните распределения инвестиционного дохода

Распределить ИД с ИПС на СПС

Данную операцию необходимо авторизовать. Для этого требуется зайти в раздел **"Финансовые операции"**, найти при помощи фильтров нужную операцию, выделить ее в таблице и нажать кнопку "Авторизовать".

Источник — http://wiki.dasystems.ru/mediawiki/index.php?title=Распределение ИД\_НПО с ИПС на СПС&oldid=2324

**Эта страница в последний раз была отредактирована 12 июля 2023 в 17:37.**

# **Распределение ИД НПО с СПС на ИПС**

Раздел **"Распределение ИД НПО с СПС на ИПС"** предназначен для распределения инвестиционного дохода с солидарного счета корпоративного договора НПО на индивидуальные пенсионные счета участников по корпоративному договору НПО.

**На шаге №1** необходимо выбрать договор НПО участникам которого будет распределен ИД выделив его в таблице "Договоры для распределения ИД с СПС на ИПС".

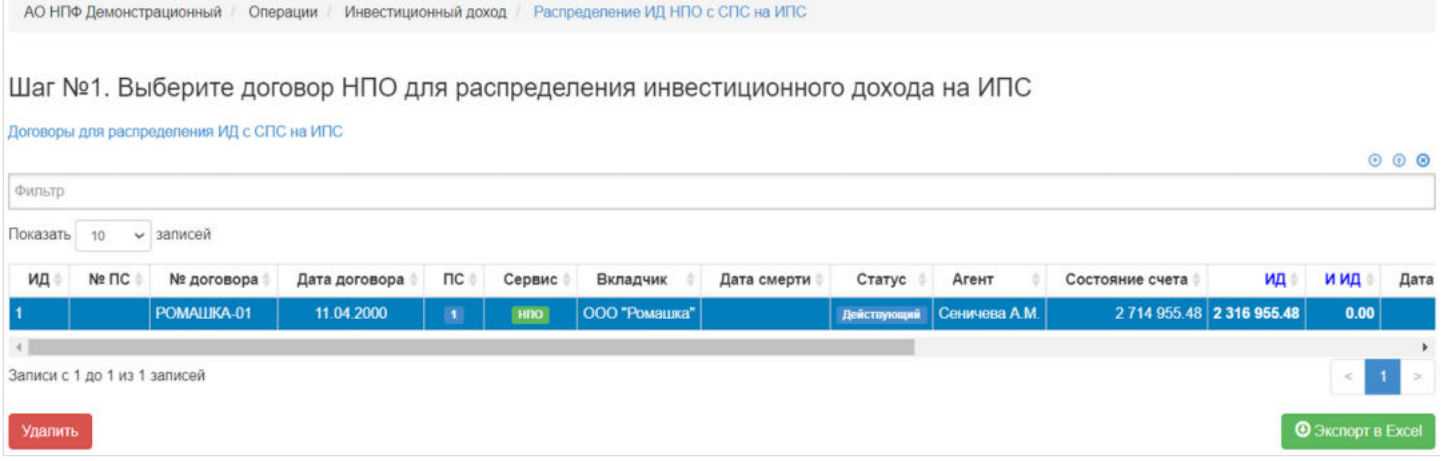

**На шаге №2** необходимо указать параметры операции, выбрать с какого солидарного счета будет распределен ИД "С солидарного страхового счет договора" или "С солидарного инвестиционного счета договора", заполнить поля "Дата операции", "Дата вступления в силу" и "Комментарий" если необходимо.

Шаг №2. Укажите параметры распределения инвестиционного дохода и комментарий

• Распределить с солидарного страхового счета договора

О Распределить с солидарного инвестиционного счета договора

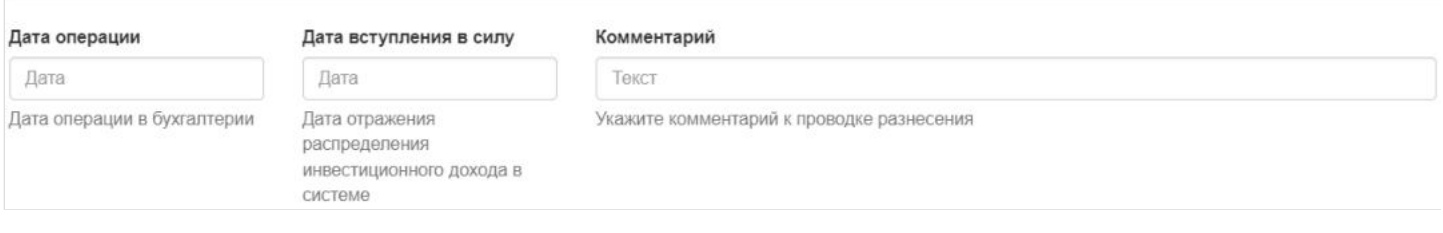

Для распределения **На шаге №3** нажать кнопку "Распределить ИД с СПС на ИПС". Шаг №3. Выполните распределения инвестиционного дохода

Распределить ИД с СПС на ИПС

Данную операцию необходимо авторизовать. Для этого требуется зайти в раздел **"Финансовые операции"**, найти при помощи фильтров нужную операцию, выделить ее в таблице и нажать кнопку "Авторизовать".

Источник — [http://wiki.dasystems.ru/mediawiki/index.php?title=Распределение\\_ИД\\_НПО\\_с\\_СПС\\_на\\_ИПС&oldid=2329](https://wiki.dasystems.ru/mediawiki/index.php?title=%D0%A0%D0%B0%D1%81%D0%BF%D1%80%D0%B5%D0%B4%D0%B5%D0%BB%D0%B5%D0%BD%D0%B8%D0%B5_%D0%98%D0%94_%D0%9D%D0%9F%D0%9E_%D1%81_%D0%A1%D0%9F%D0%A1_%D0%BD%D0%B0_%D0%98%D0%9F%D0%A1&oldid=2329)

**Эта страница в последний раз была отредактирована 12 июля 2023 в 17:50.**

# **Рассылка уведомлений**

В разделе **"Рассылка уведомлений"** реализована возможность отправки e-mail уведомлений клиентам о необходимости обновить паспортные данные.

В таблице "Рассылка уведомлений клиентам с недействительными паспортами" подпадают только клиенты, у которых по результатам проверки ПОД/ФТ обнаружен недействительный паспорт и в карточке клиента есть отметка о согласии на получение рассылки, а также заполнен адрес электронной почты.

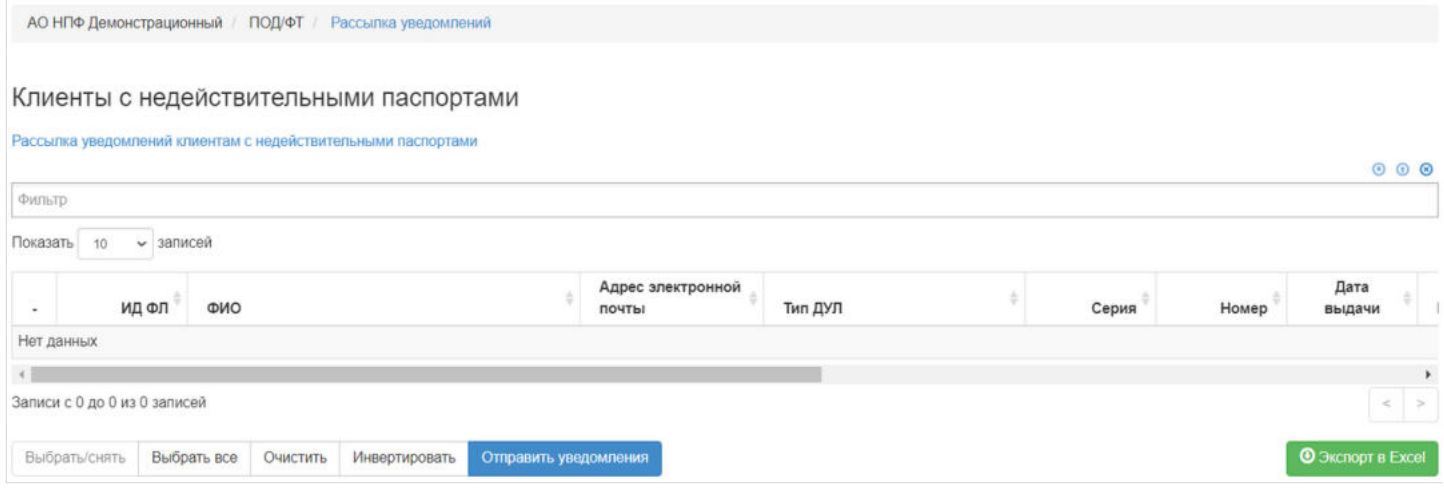

В таблице "Рассылка уведомлений клиентам с недействительными паспортами" есть возможность выбрать клиентов для рассылки (доступен множественный выбор). Порядок действий:

выделить строку -> нажать кнопку "Выбрать",

либо

нажать кнопку "Выбрать все".

После отбора необходимо нажать кнопку "Отправить уведомления" - будет запущена рассылка по выбранным клиентам.

Источник — [http://wiki.dasystems.ru/mediawiki/index.php?title=Рассылка\\_уведомлений&oldid=2447](https://wiki.dasystems.ru/mediawiki/index.php?title=%D0%A0%D0%B0%D1%81%D1%81%D1%8B%D0%BB%D0%BA%D0%B0_%D1%83%D0%B2%D0%B5%D0%B4%D0%BE%D0%BC%D0%BB%D0%B5%D0%BD%D0%B8%D0%B9&oldid=2447)

**Эта страница в последний раз была отредактирована 17 июля 2023 в 11:42.**

# **Расчет МГД при исчерпании средств**

Для создания расчета МГД при исчерпании средств (это случай, когда приближается дата окончания выплат и участнику остается произвести последнюю выплату) необходимо зайти в раздел **"Расчет МГД при исчерпании средств"**, где **на шаге № 1** пользователь указывает даты расчета и выплаты (по умолчанию поля заполняются текущей датой), .

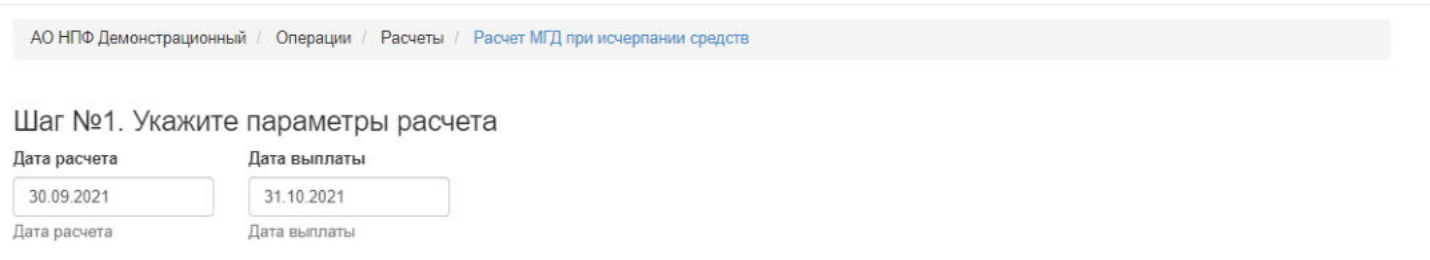

### **На шаге №2** пользователь выбирает нужных участников.

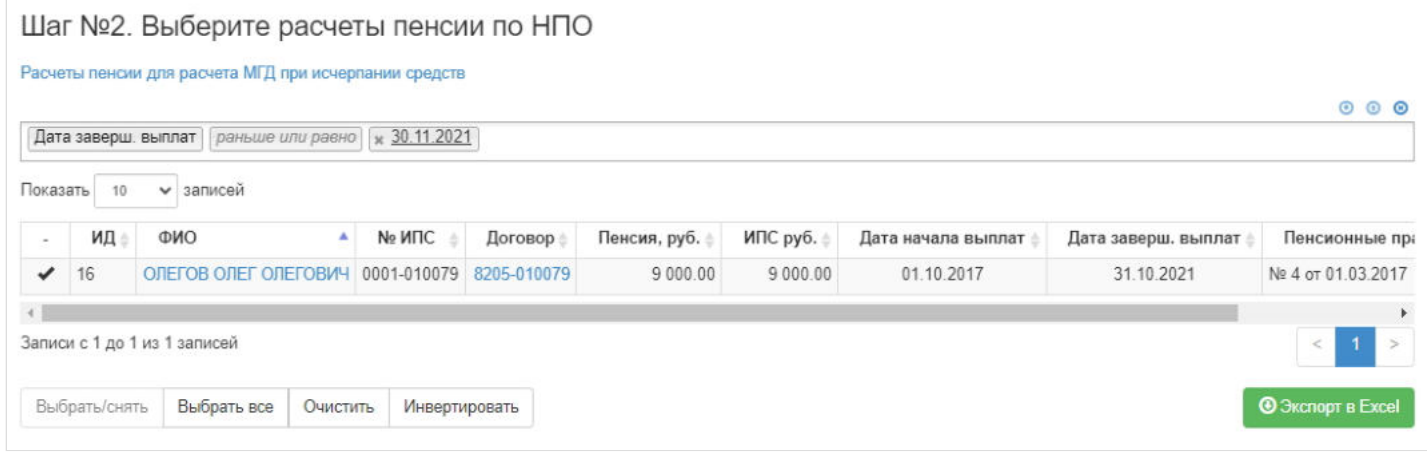

Здесь доступны операции:

- Выбрать/снять становится доступной при выделении записи в таблице (по нажатии выбранная запись отмечается галкой или галка снимается),
- Выбрать все по нажатии выделяются все записи в таблице,
- Очистить снятие отметок со всех записей в таблице,
- Инвертировать обратное действие (если была отмечена 1 запись из 5 имеющихся, то по нажатии данной кнопки  $\blacksquare$ будут отмечены 4).

**На шаге № 3** пользователь запускает проверки. Для просмотра корректных записей и записей с ошибками необходимо выделить в таблице проверок строку и ниже будет отображена соответствующая запись.

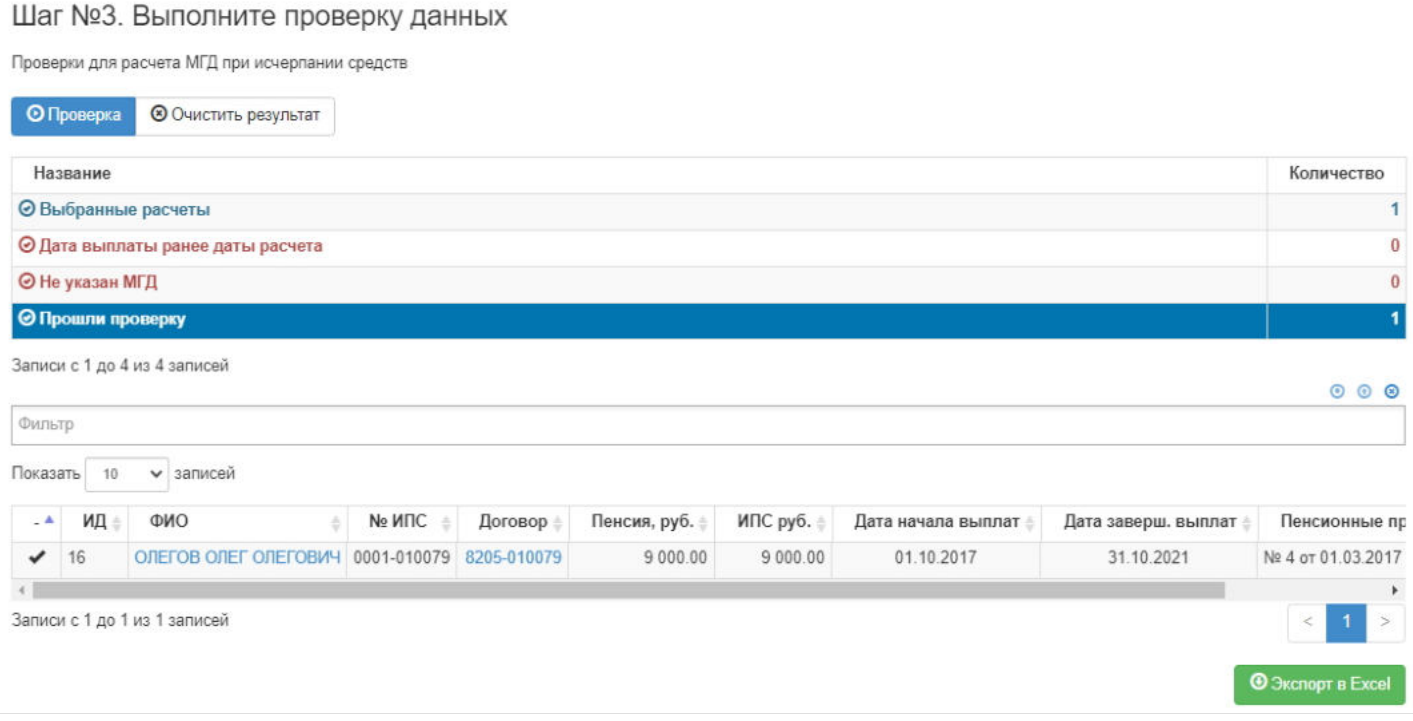

**На шаге №4** пользователь нажимает кнопку "Выполнить операцию".

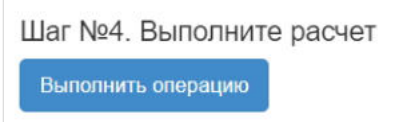

После выполнения операции сам расчет выкупной суммы при исчерпании средств появляется в разделе с расчетами **"Расчеты пенсий"**. Для его просмотра необходимо выделить расчет пенсии с типом расчета "... (МГД при исчерпании)" и ниже появится таблица с расчетом выкупной суммы при исчерпании средств.

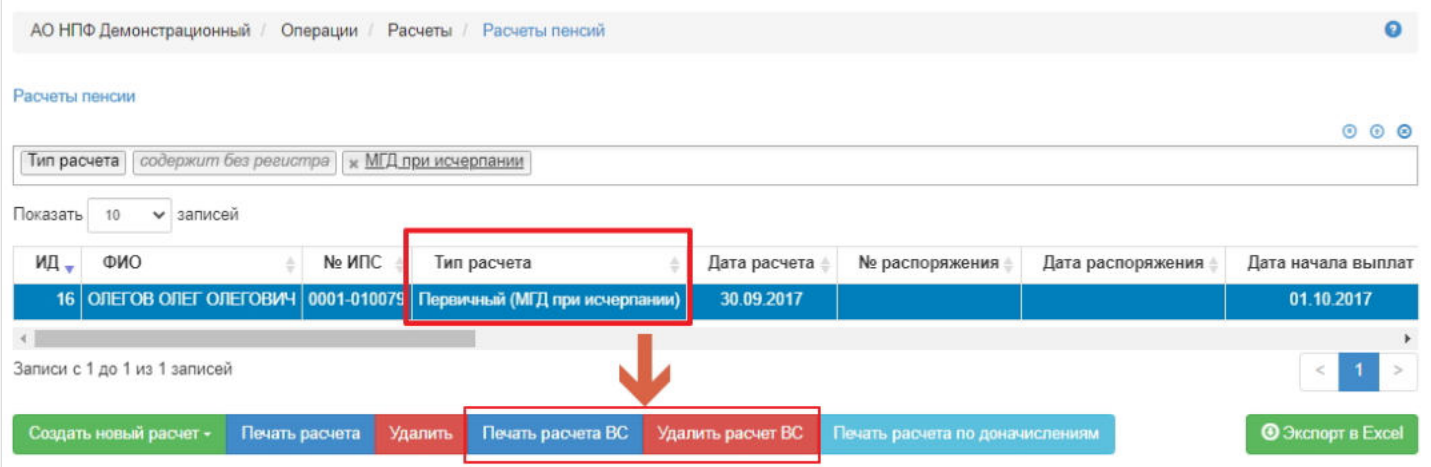

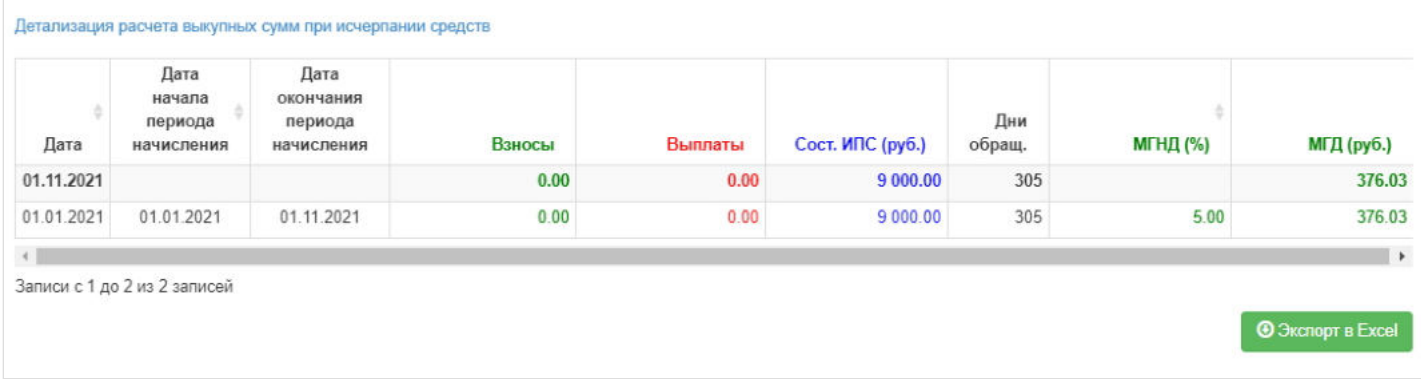

**"Для удаления"** расчета МГД при исчерпании средств нужно выделить нужную строку в таблице с расчетами и нажать кнопку "Удалить расчет ВС".

**"Для печати"** расчета МГД при исчерпании средств нужно выделить нужную строку в таблице с расчетами и нажать кнопку "Печать расчета ВС".

Источник — [http://wiki.dasystems.ru/mediawiki/index.php?title=Расчет\\_МГД\\_при\\_исчерпании\\_средств&oldid=3409](https://wiki.dasystems.ru/mediawiki/index.php?title=%D0%A0%D0%B0%D1%81%D1%87%D0%B5%D1%82_%D0%9C%D0%93%D0%94_%D0%BF%D1%80%D0%B8_%D0%B8%D1%81%D1%87%D0%B5%D1%80%D0%BF%D0%B0%D0%BD%D0%B8%D0%B8_%D1%81%D1%80%D0%B5%D0%B4%D1%81%D1%82%D0%B2&oldid=3409)

**Эта страница в последний раз была отредактирована 27 сентября 2023 в 18:16.**

# **Расчет пенсии**

Для просмотра и создания расчета пенсии НПО необходимо зайти в раздел **"Расчеты пенсии»**. В данном разделе отображаются произведенные расчеты пенсии по всем ИПС (как по индивидуальным договорам, так и по корпоративным). Здесь же можно посмотреть балансы, вошедшие в расчет, детализацию расчета и операцию перевода в резерв выплат, предварительно выделив в общей таблице нужный расчет.

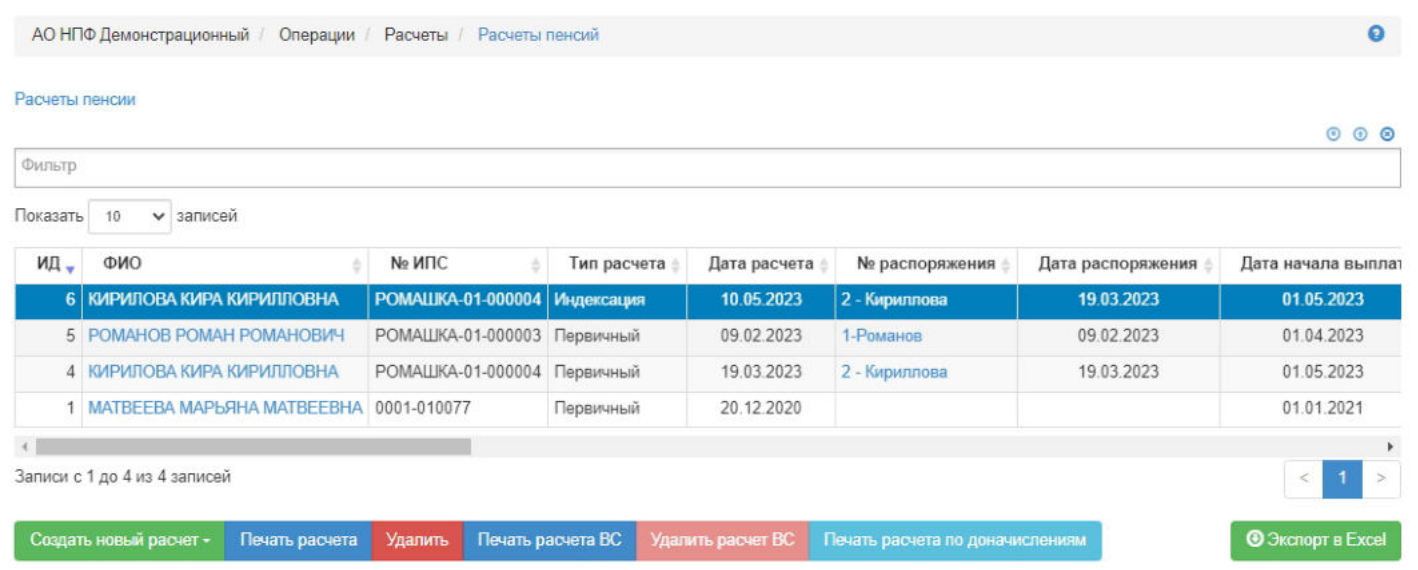

Для создания расчета пенсии НПО по индивидуальному договору НПО необходимо нажать кнопку "Создать новый расчет" и выбрать значение "По заявлению" - откроется раздел **"Новый расчет пенсии по заявлению"**, где **на шаге №1** пользователь указывает дату расчета (по умолчанию поле заполняется текущей датой), выбирает нужного участника - в таблице отображаются участники, по которым есть подписанное, не аннулированное и не отклоненное заявление о назначении пенсии НПО и нет расчета.

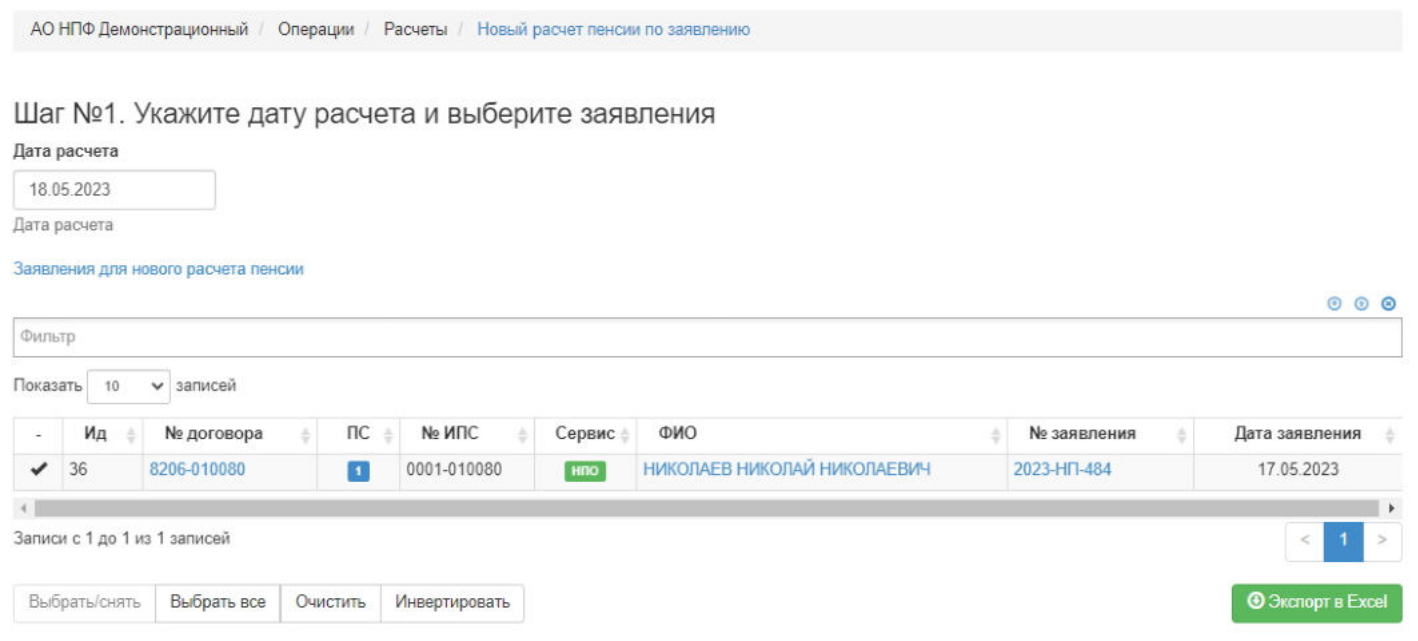

Здесь доступны операции:

- Выбрать/снять становится доступной при выделении записи в таблице (по нажатии выбранная запись отмечается галкой или галка снимается),
- Выбрать все по нажатии выделяются все записи в таблице,
- Очистить снятие отметок со всех записей в таблице,
- Инвертировать обратное действие (если была отмечена 1 запись из 5 имеющихся, то по нажатии данной кнопки будут отмечены 4).

На шаге № 2 пользователь запускает проверки. Для просмотра корректных записей и записей с ошибками необходимо выделить в таблице проверок строку и ниже будет отображена соответствующая запись.

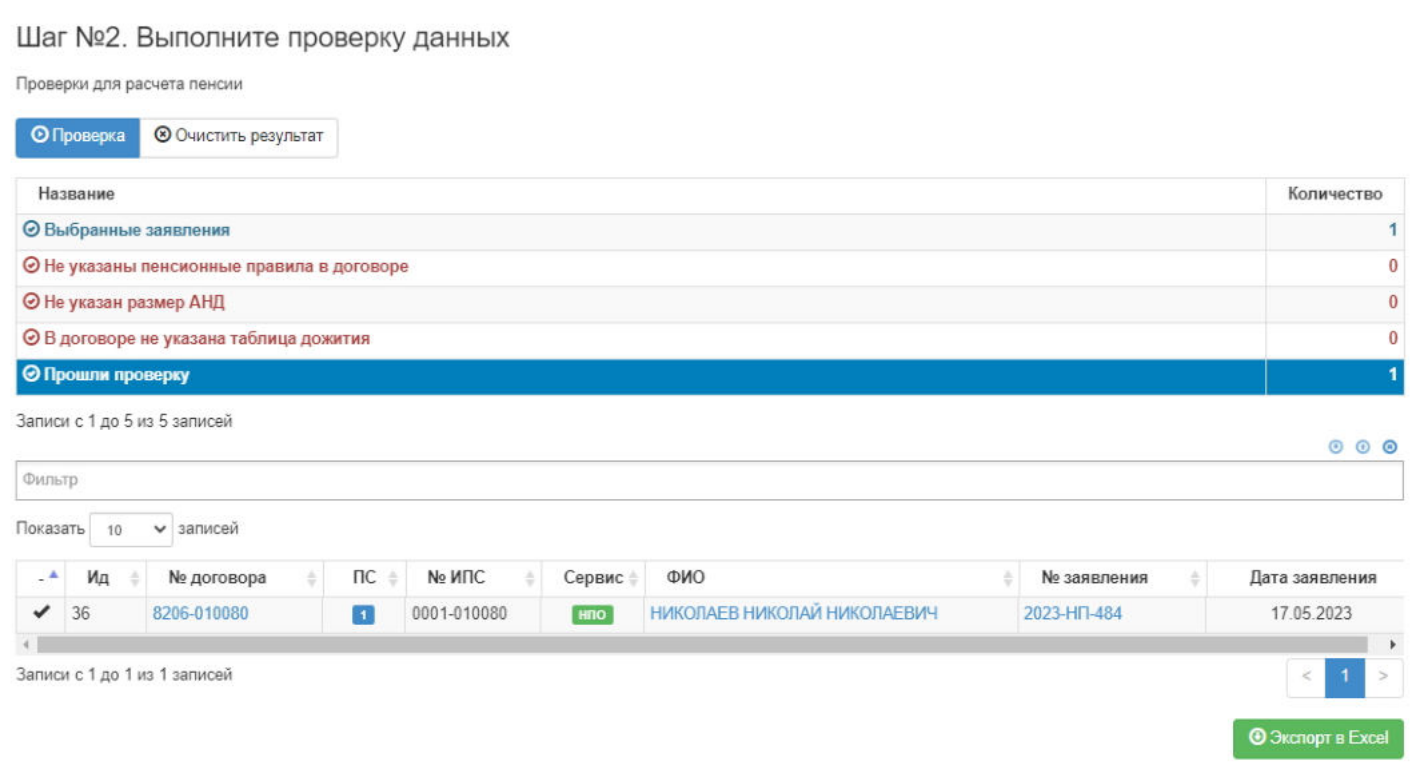

**На шаге №3** пользователь нажимает кнопку "Выполнить расчет".

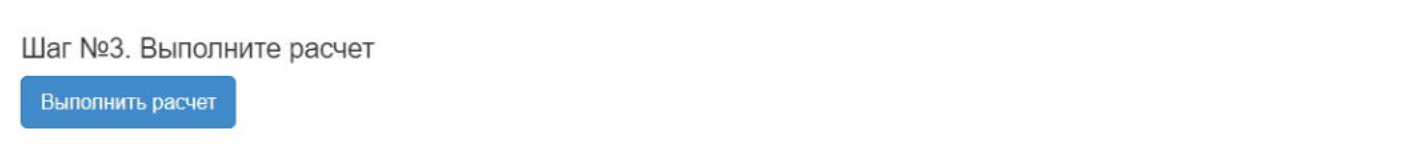

Для создания расчета пенсии НПО по корпоративному договору НПО необходимо нажать кнопку "Создать новый расчет" и выбрать значение "По распоряжению" - откроется раздел **"Новый расчет пенсии по распоряжению"**, где **на шаге №1** пользователь указывает дату расчета (по умолчанию поле заполняется текущей датой) и выбирает нужного участника (в таблице отображаются участники, по которым есть подписанное, не аннулированное и не отклоненное распоряжение от вкладчика и нет расчета).

АО НПФ Демонстрационный / Операции / Расчеты / Новый расчет пенсии по распоряжению

### Шаг №1 Укажите лату расчета и выберите распоряжения

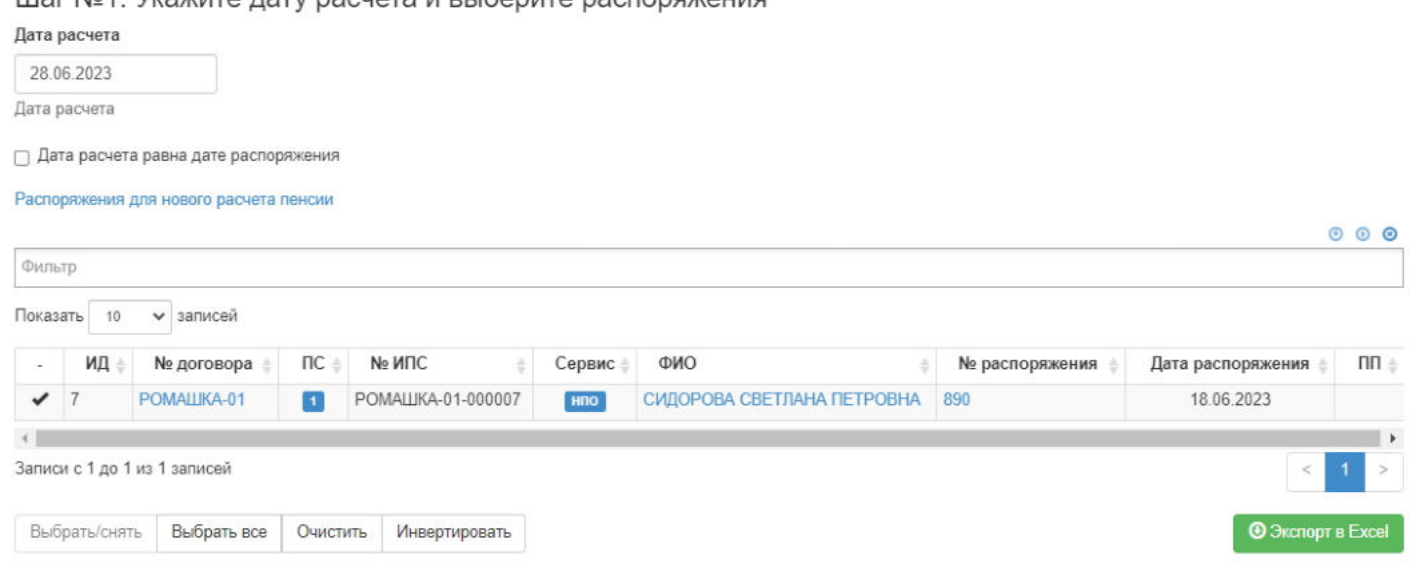

#### Здесь доступны операции:

- Выбрать/снять становится доступной при выделении записи в таблице (по нажатии выбранная запись отмечается галкой или галка снимается),
- Выбрать все по нажатии выделяются все записи в таблице,
- Очистить снятие отметок со всех записей в таблице,
- Инвертировать обратное действие (если была отмечена 1 запись из 5 имеющихся, то по нажатии данной кнопки будут отмечены 4).

**На шаге № 2** пользователь запускает проверки. Для просмотра корректных записей и записей с ошибками необходимо выделить в таблице проверок строку и ниже будет отображена соответствующая запись.

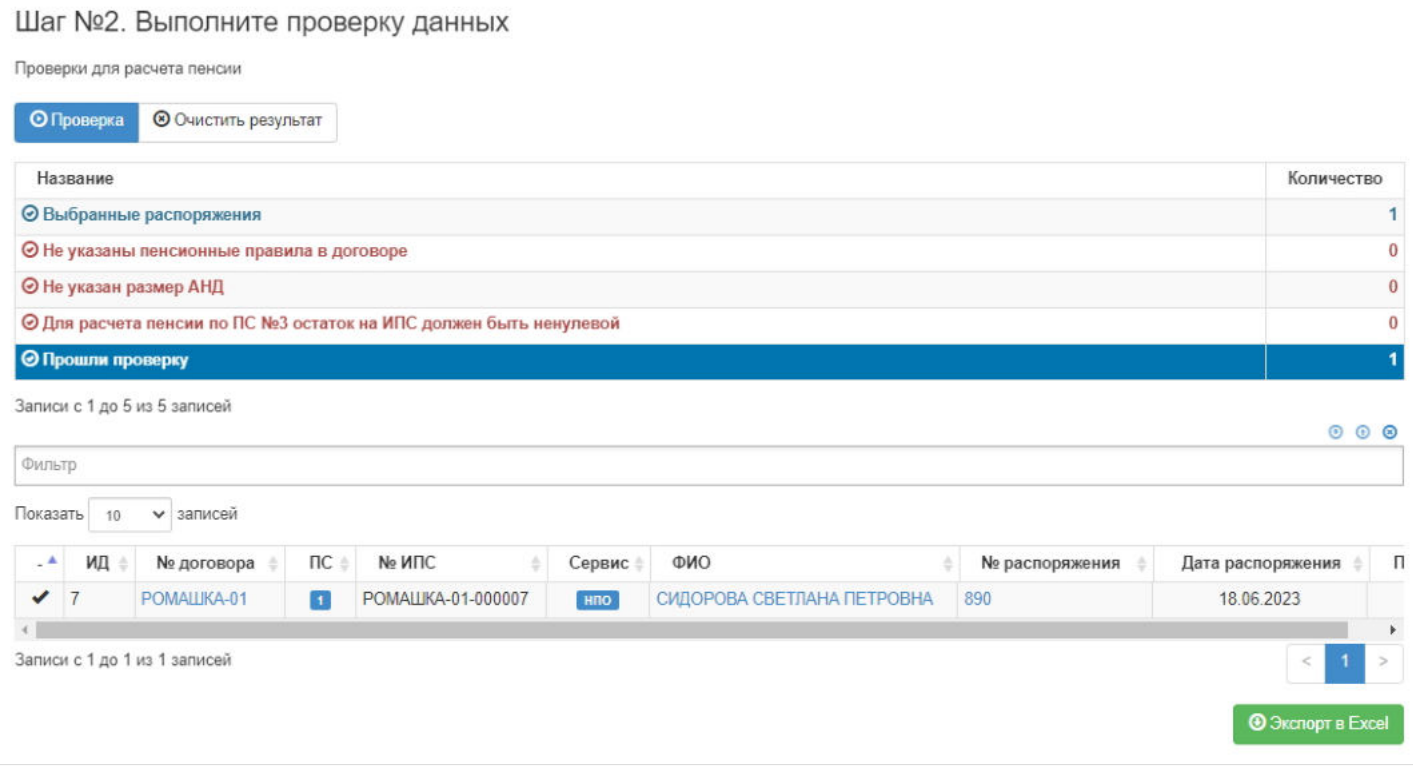

**На шаге №3** пользователь нажимает кнопку "Выполнить расчет".

Шаг №3. Выполните расчет

Выполнить расчет

Источник — [http://wiki.dasystems.ru/mediawiki/index.php?title=Расчет\\_пенсии&oldid=3053](https://wiki.dasystems.ru/mediawiki/index.php?title=%D0%A0%D0%B0%D1%81%D1%87%D0%B5%D1%82_%D0%BF%D0%B5%D0%BD%D1%81%D0%B8%D0%B8&oldid=3053)

**Эта страница в последний раз была отредактирована 18 августа 2023 в 17:27.**

## **Расчеты выкупных сумм**

Для просмотра и создания расчета выкупной суммы при расторжении индивидуального договора НПО необходимо зайти в раздел **"Расчеты выкупных сумм»**. В данном разделе отображаются все участники, по которым имеется подписанное, не аннулированное и не отклоненное заявление о расторжении договора НПО. Если в столбце "ИД" пусто, значит расчет еще не производили, если ИД есть, значит расчет уже произведен.

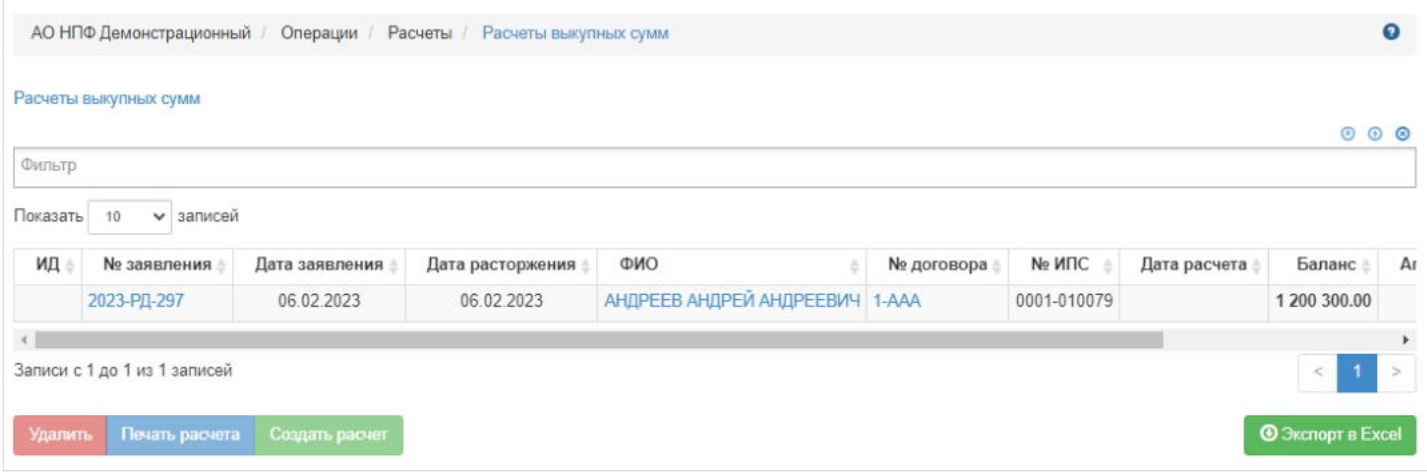

Чтобы произвести расчет необходимо выделить в таблице нужного участника и нажать кнопку "Создать расчет" выйдет окошко для указания даты расчета (по умолчанию подтягивается "дата расторжения договора" из заявления на расторжение договора НПО), поле доступно для редактирования. Проверив и указав нужную дату расчета необходимо нажать "Выполнить расчет".

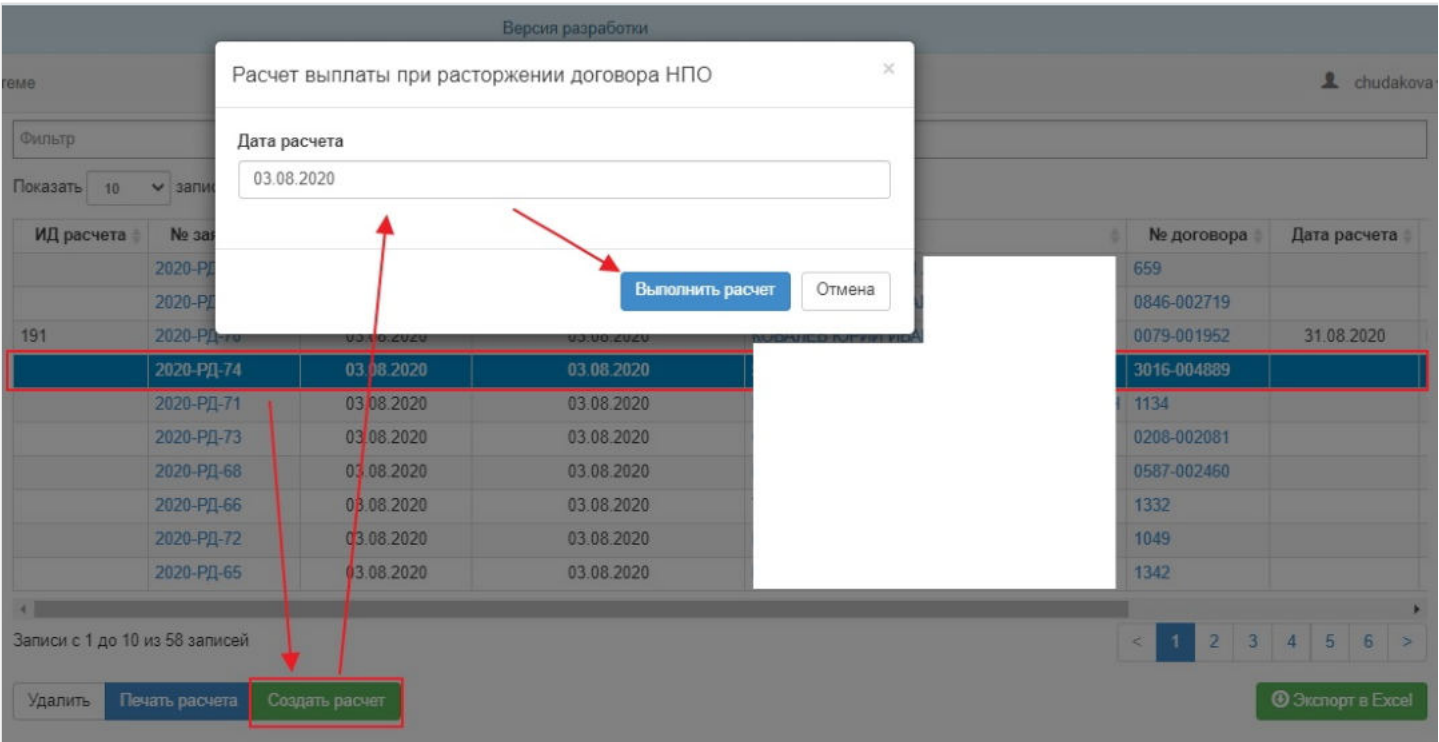

Для просмотра расчетных данных необходимо выделить в таблице нужного участника и данные отобразятся в таблице детализации ниже.

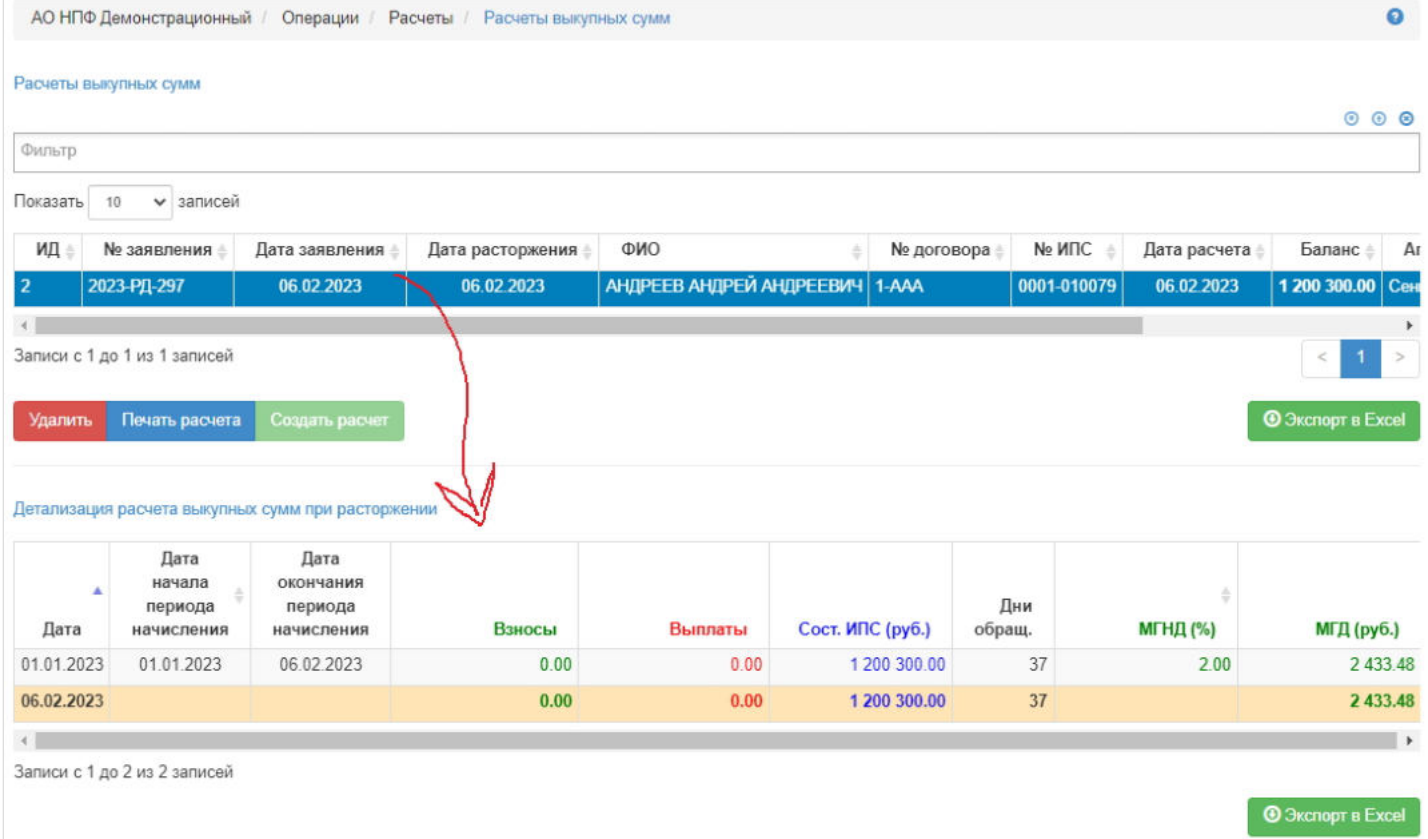

Примечание: в таблице детализации отображаются данные за текущий год, когда расторгается договор НПО.

**ВАЖНО:** удалить расчет можно только в случае, если еще не проведена операция начисления!

**Для печати** расчета нужно выделить строку в таблице и нажать кнопку "Печать расчета" - обязательно должен быть ИД.

Источник — [http://wiki.dasystems.ru/mediawiki/index.php?title=Расчеты\\_выкупных\\_сумм&oldid=1926](https://wiki.dasystems.ru/mediawiki/index.php?title=%D0%A0%D0%B0%D1%81%D1%87%D0%B5%D1%82%D1%8B_%D0%B2%D1%8B%D0%BA%D1%83%D0%BF%D0%BD%D1%8B%D1%85_%D1%81%D1%83%D0%BC%D0%BC&oldid=1926)

**Эта страница в последний раз была отредактирована 8 июня 2023 в 13:42.**

# **Расчеты компенсаций**

Для просмотра и создания расчета компенсации по НПО (это случай, когда рассчитанный размер пенсии меньше положенного - менее 100 рублей) необходимо зайти в раздел **"Расчеты компенсаций»**. В данном разделе отображаются произведенные расчеты компенсации по всем ИПС (как по индивидуальным договорам, так и по корпоративным). Здесь же можно посмотреть детализацию расчета, предварительно выделив в общей таблице нужный расчет.

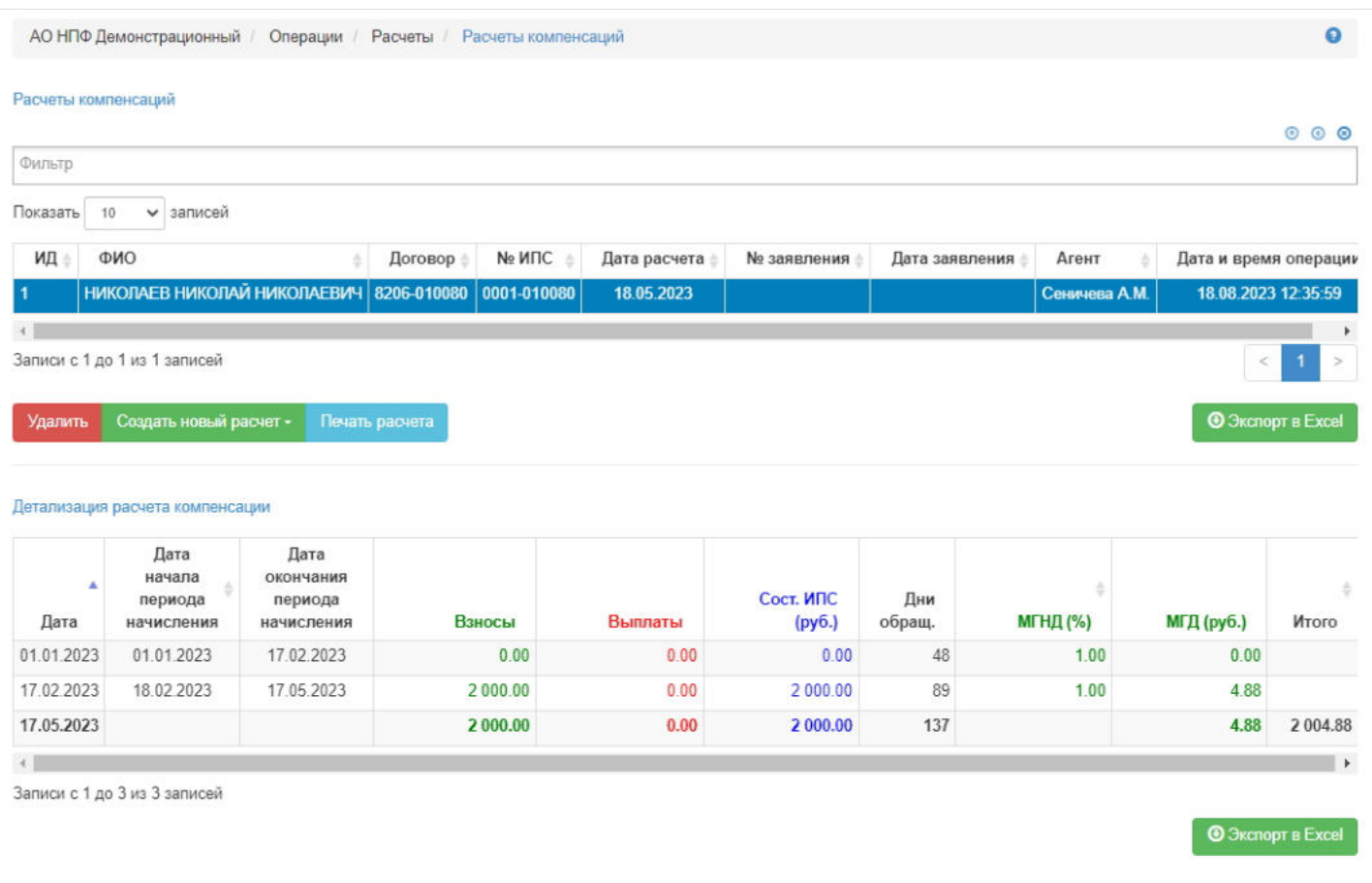

Для создания расчета компенсации по индивидуальному договору НПО необходимо нажать кнопку "Создать новый расчет" и выбрать значение "На выплату компенсации" - откроется раздел **"Расчет компенсации"**, где **на шаге №1** пользователь указывает дату расчета (по умолчанию поле заполняется текущей датой), выбирает нужного участника в таблице отображаются участники, по которым есть подписанное, не аннулированное и не отклоненное заявление о назначении пенсии НПО и есть расчет пенсии НПО с размером пенсии менее 100 рублей.

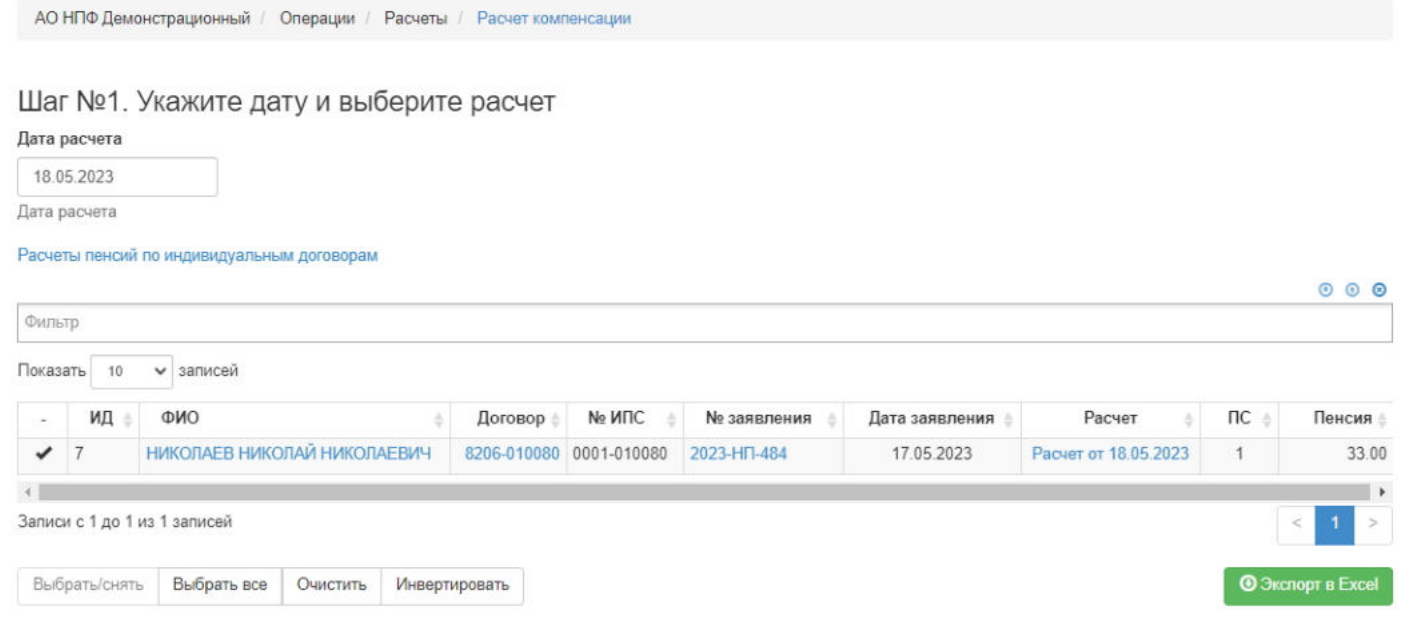

Здесь доступны операции:

- Выбрать/снять становится доступной при выделении записи в таблице (по нажатии выбранная запись отмечается галкой или галка снимается),
- Выбрать все по нажатии выделяются все записи в таблице,
- Очистить снятие отметок со всех записей в таблице,
- Инвертировать обратное действие (если была отмечена 1 запись из 5 имеющихся, то по нажатии данной кнопки будут отмечены 4).

На шаге № 2 пользователь запускает проверки. Для просмотра корректных записей и записей с ошибками необходимо выделить в таблице проверок строку и ниже будет отображена соответствующая запись.

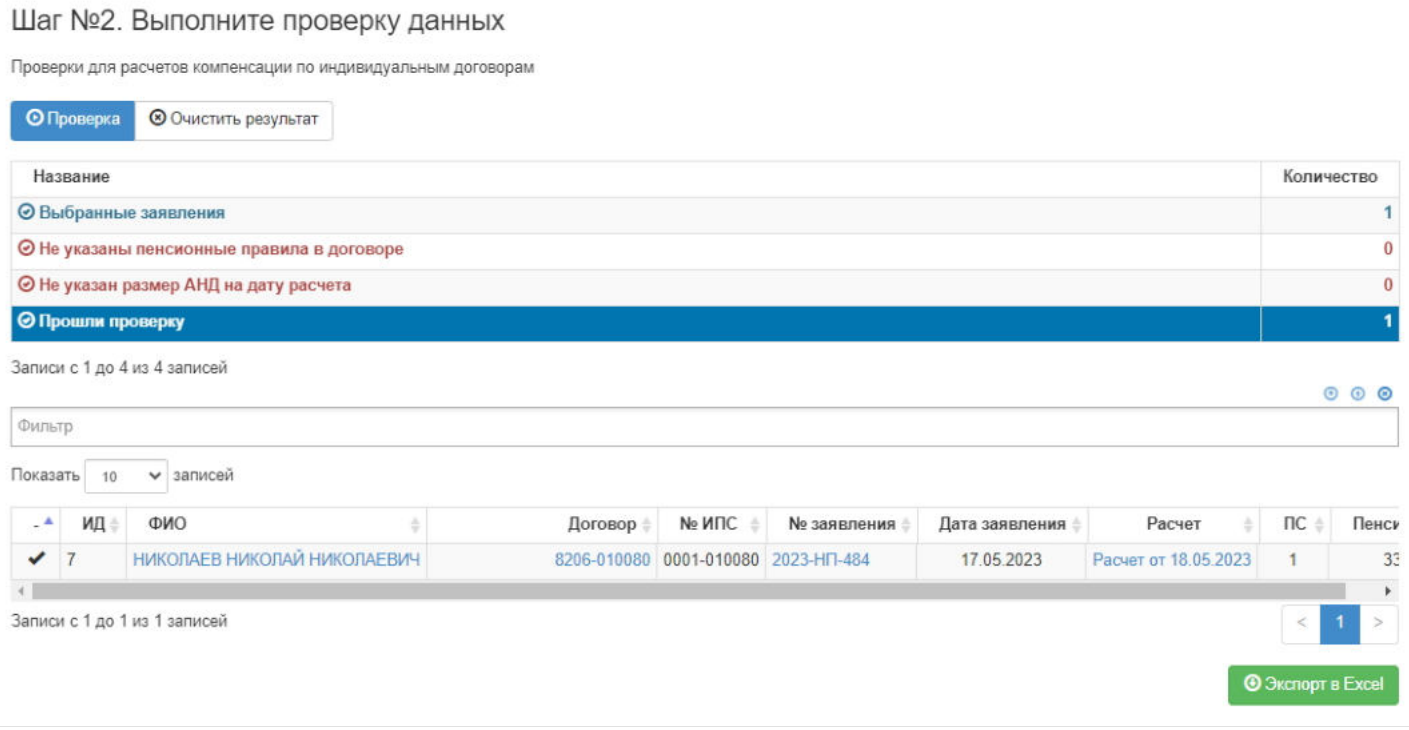

**На шаге №3** пользователь нажимает кнопку "Выполнить расчет".

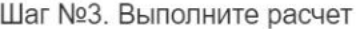

Выполнить расчет

Для создания расчета компенсации по корпоративному договору НПО необходимо нажать кнопку "Создать новый расчет" и выбрать значение "На выплату компенсации по заявлению" - откроется раздел **"Расчет компенсации по заявлениям"**, где **на шаге №1** пользователь выбирает нужного участника - в таблице отображаются участники, по которым есть расчет пенсии НПО с размером пенсии менее 100 рублей и есть подписанное, не аннулированное и не отклоненное заявление на получение компенсации.

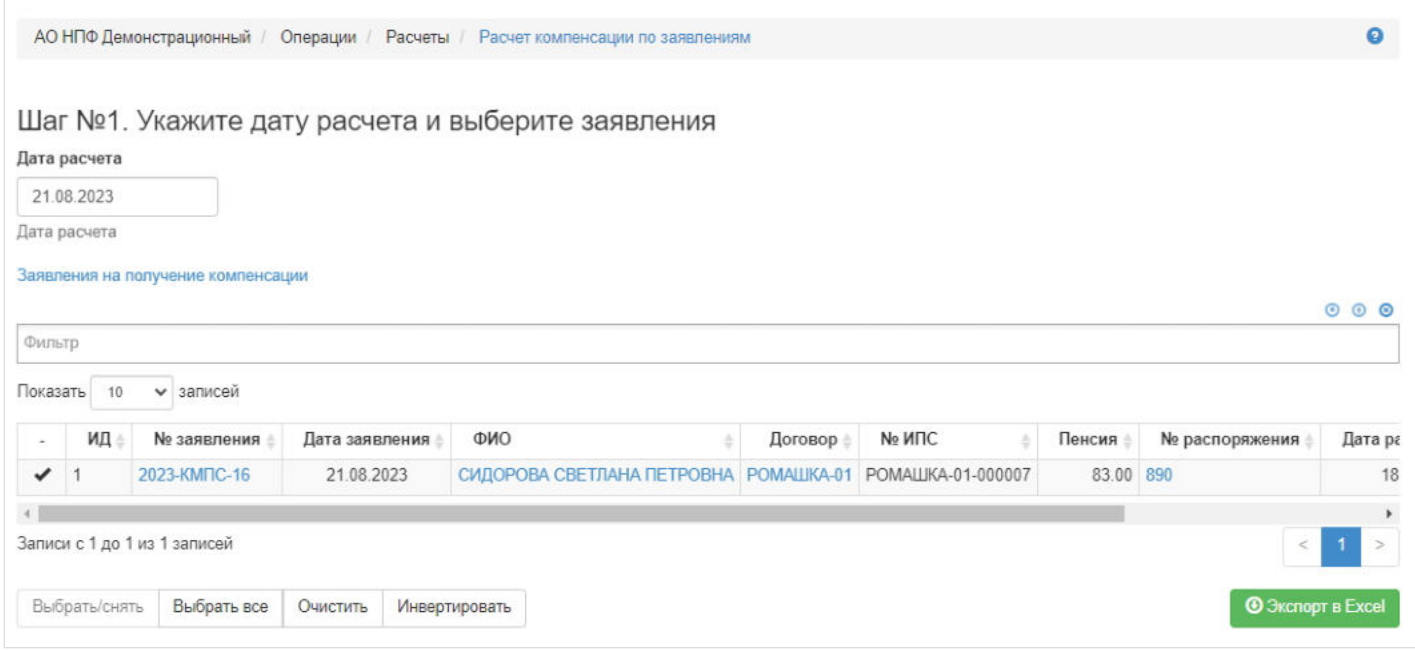

Здесь доступны операции:

- Выбрать/снять становится доступной при выделении записи в таблице (по нажатии выбранная запись отмечается галкой или галка снимается),
- Выбрать все по нажатии выделяются все записи в таблице,
- Очистить снятие отметок со всех записей в таблице, Ė
- Инвертировать обратное действие (если была отмечена 1 запись из 5 имеющихся, то по нажатии данной кнопки будут отмечены 4).

**На шаге № 2** пользователь запускает проверки. Для просмотра корректных записей и записей с ошибками необходимо выделить в таблице проверок строку и ниже будет отображена соответствующая запись.

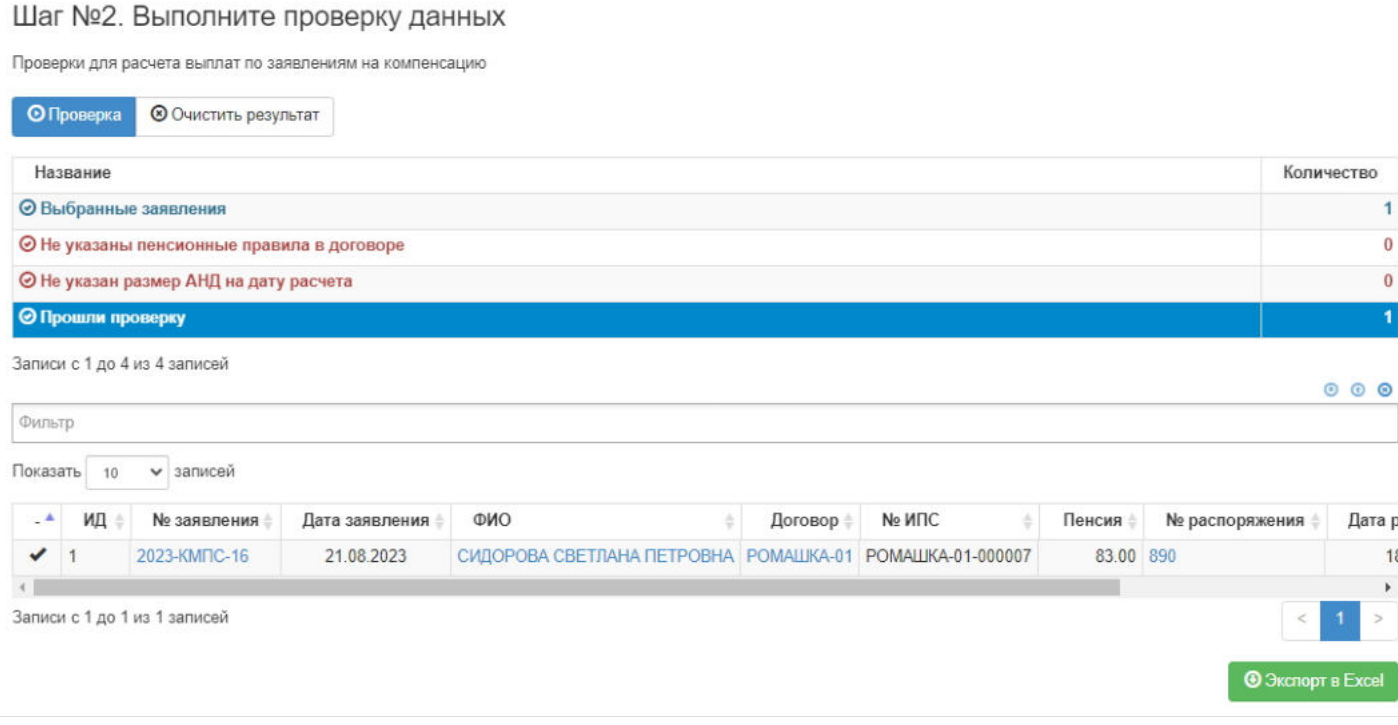

**На шаге №3** пользователь нажимает кнопку "Выполнить расчет".

Шаг №3. Выполните расчет Выполнить расчет

**"Для удаления"** расчета компенсации нужно выделить нужную строку в таблице с расчетами и нажать кнопку "Удалить".

**"Для печати"** расчета компенсации нужно выделить нужную строку в таблице с расчетами и нажать кнопку "Печать".

Источник — [http://wiki.dasystems.ru/mediawiki/index.php?title=Расчеты\\_компенсаций&oldid=3065](https://wiki.dasystems.ru/mediawiki/index.php?title=%D0%A0%D0%B0%D1%81%D1%87%D0%B5%D1%82%D1%8B_%D0%BA%D0%BE%D0%BC%D0%BF%D0%B5%D0%BD%D1%81%D0%B0%D1%86%D0%B8%D0%B9&oldid=3065)

**Эта страница в последний раз была отредактирована 21 августа 2023 в 16:48.**

# **Расчеты наследуемых сумм**

Для просмотра и создания расчета наследуемых сумм по срочным пенсиям необходимо зайти в раздел **"Расчеты наследуемых сумм»**. В данном разделе отображаются все участники, по которым зарегистрирован запрос нотариуса и он в статусе "Подписан".

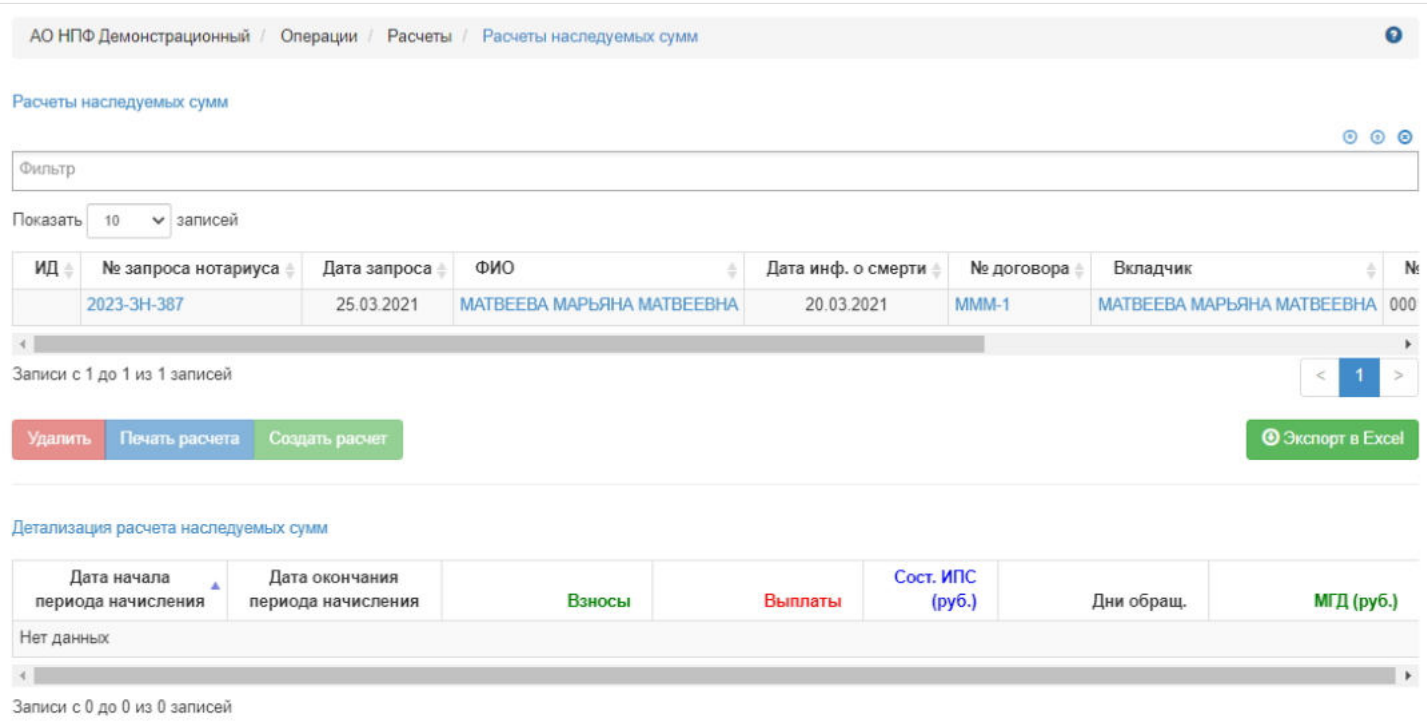

Если в столбце "ИД" пусто, значит расчет еще не производили, если ИД есть, значит расчет произведен и для его просмотра нужно выделить строку в первой таблице и ниже будет детализация по произведенному расчету.

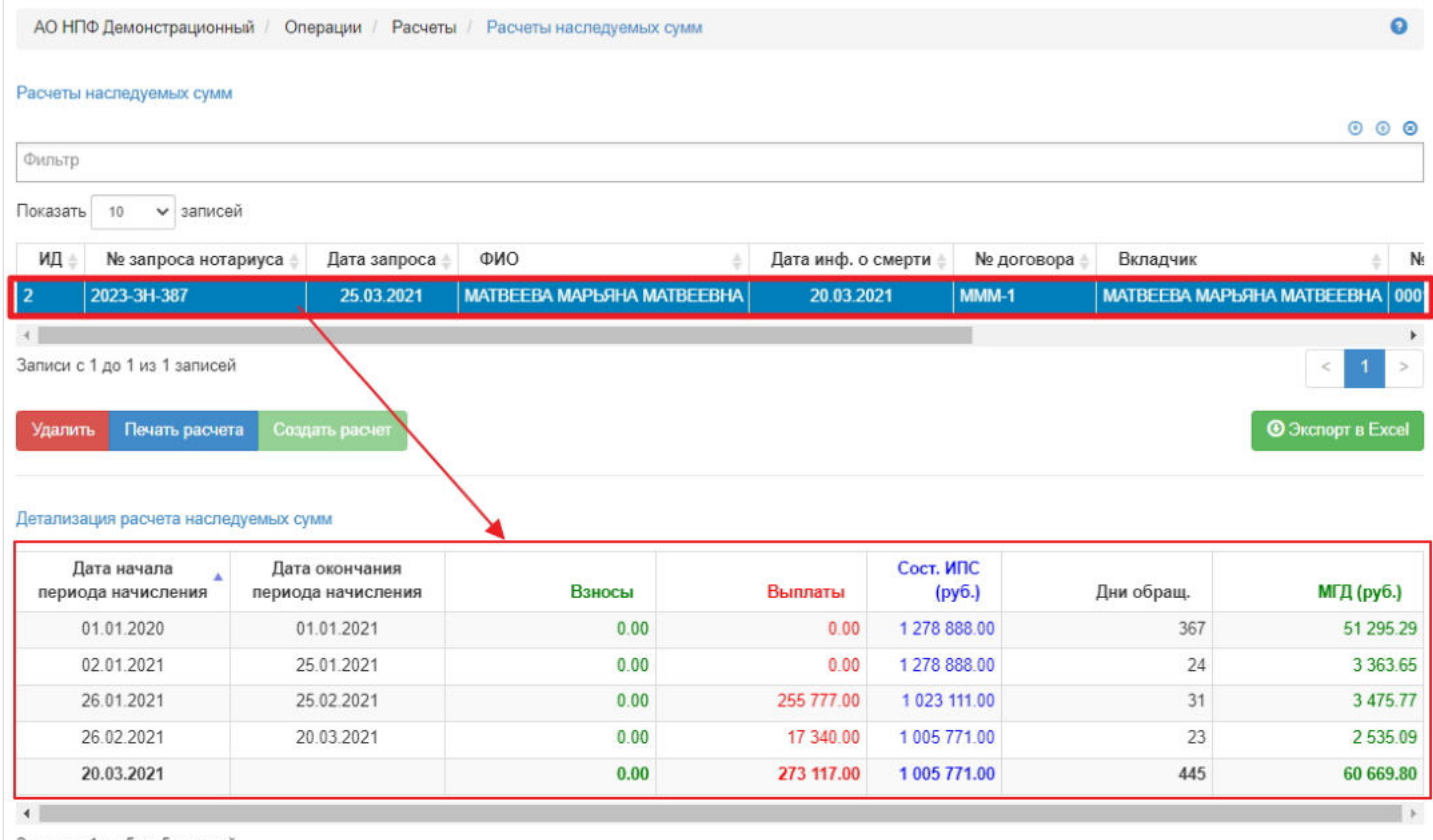

Записи с 1 до 5 из 5 записей

Чтобы произвести расчет необходимо выделить в таблице нужного участника и нажать кнопку "Создать расчет" выйдет окошко для указания даты расчета (либо дата информации о смерти, либо дата запроса нотариуса).

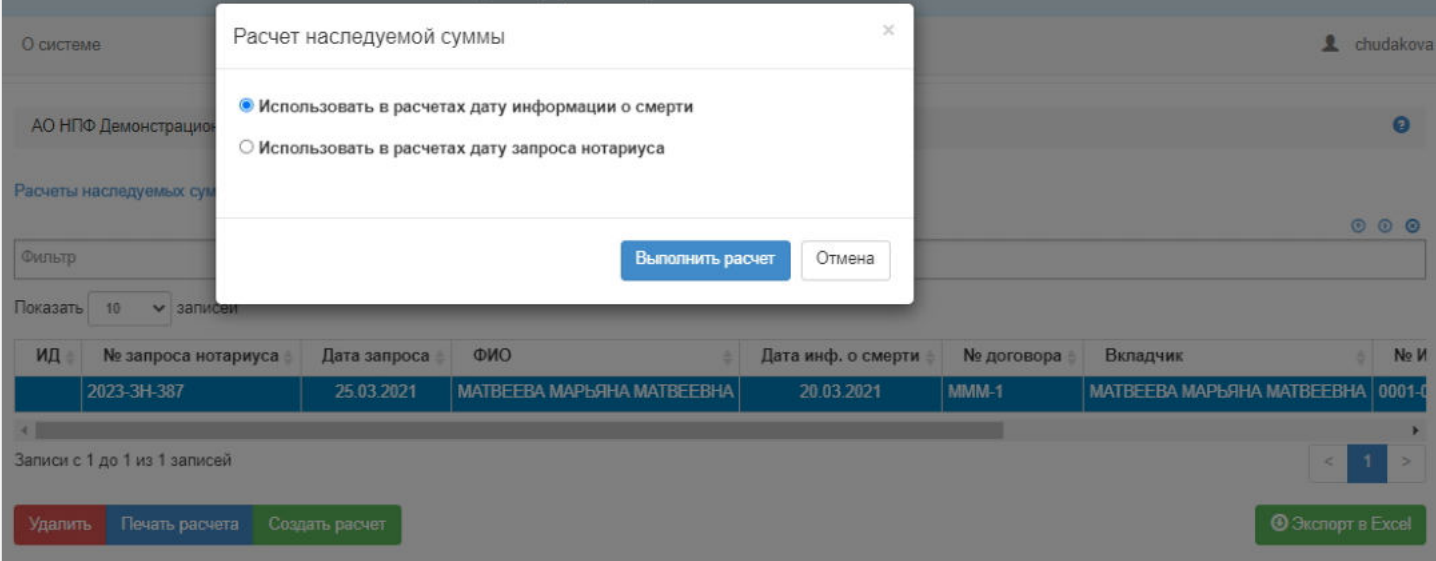

**Для удаления** расчета необходимо выделить участника в таблице и нажать кнопку "Удалить" - очистится информация по расчету.

**Для печати** расчета необходимо выделить участника в таблице и нажать кнопку "Печать расчета".

Источник — [http://wiki.dasystems.ru/mediawiki/index.php?title=Расчеты\\_наследуемых\\_сумм&oldid=1800](https://wiki.dasystems.ru/mediawiki/index.php?title=%D0%A0%D0%B0%D1%81%D1%87%D0%B5%D1%82%D1%8B_%D0%BD%D0%B0%D1%81%D0%BB%D0%B5%D0%B4%D1%83%D0%B5%D0%BC%D1%8B%D1%85_%D1%81%D1%83%D0%BC%D0%BC&oldid=1800)

**Эта страница в последний раз была отредактирована 29 мая 2023 в 15:05.**

# **Расчеты наследуемых сумм ПС2,3**

Для просмотра и создания расчета наследуемых сумм по пожизненным пенсиям необходимо зайти в раздел **"Расчеты наследуемых сумм ПС2,3"**. В данном разделе отображаются все участники, по которым зарегистрирован запрос нотариуса и он в статусе "Подписан".

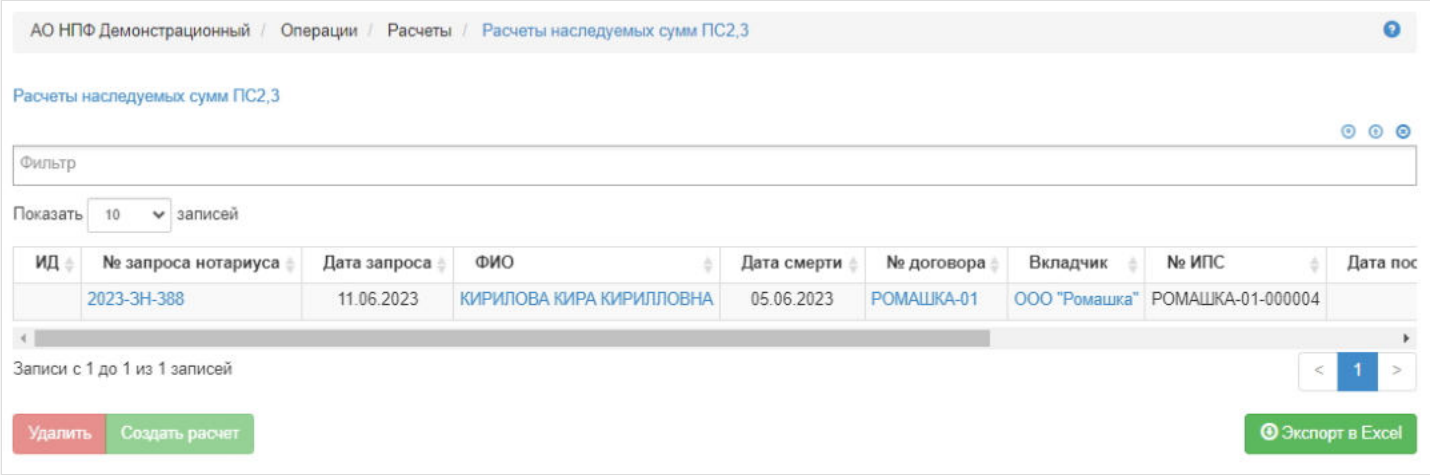

Если в столбце "ИД" пусто, значит расчет еще не производили, если ИД есть, значит расчет произведен и для его просмотра нужно выделить строку в первой таблице и ниже будет детализация по произведенному расчету.

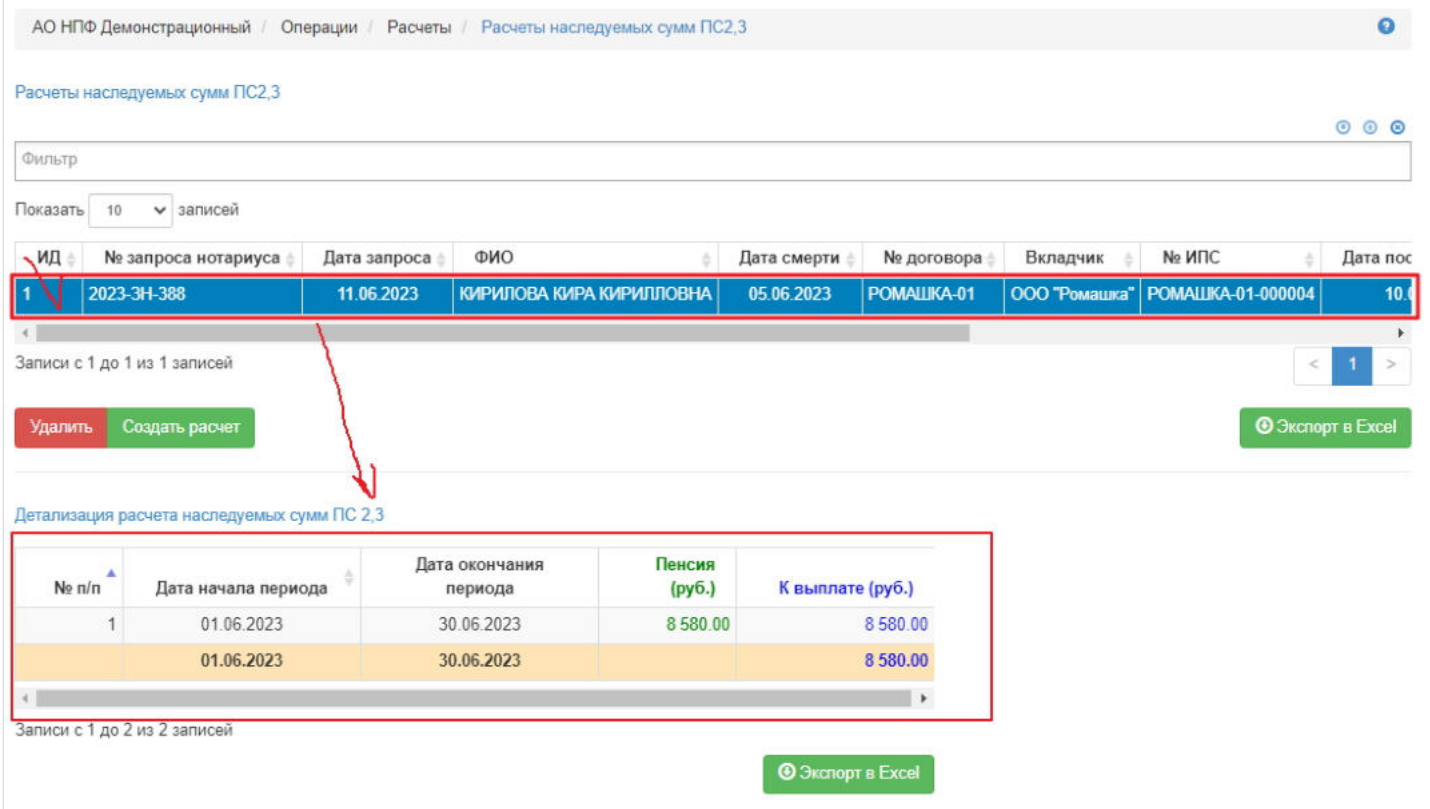

**Для создания** расчета необходимо выделить в таблице нужного участника и нажать кнопку "Создать расчет". По пожизненным схемам наследуемой суммой является не дополученная при жизни пенсия, включая месяц смерти участника.

**Для удаления** расчета необходимо выделить участника в таблице и нажать кнопку "Удалить" - очистится информация по расчету.

Источник — [http://wiki.dasystems.ru/mediawiki/index.php?title=Расчеты\\_наследуемых\\_сумм\\_ПС2,3&oldid=1987](https://wiki.dasystems.ru/mediawiki/index.php?title=%D0%A0%D0%B0%D1%81%D1%87%D0%B5%D1%82%D1%8B_%D0%BD%D0%B0%D1%81%D0%BB%D0%B5%D0%B4%D1%83%D0%B5%D0%BC%D1%8B%D1%85_%D1%81%D1%83%D0%BC%D0%BC_%D0%9F%D0%A12,3&oldid=1987)

# **Расчеты рубли\*дни по НПО**

Для расчета рублей\*дней по НПО на шаге номер 1 необходимо указать Дату расчета и Даты начала и завершения периода расчета.

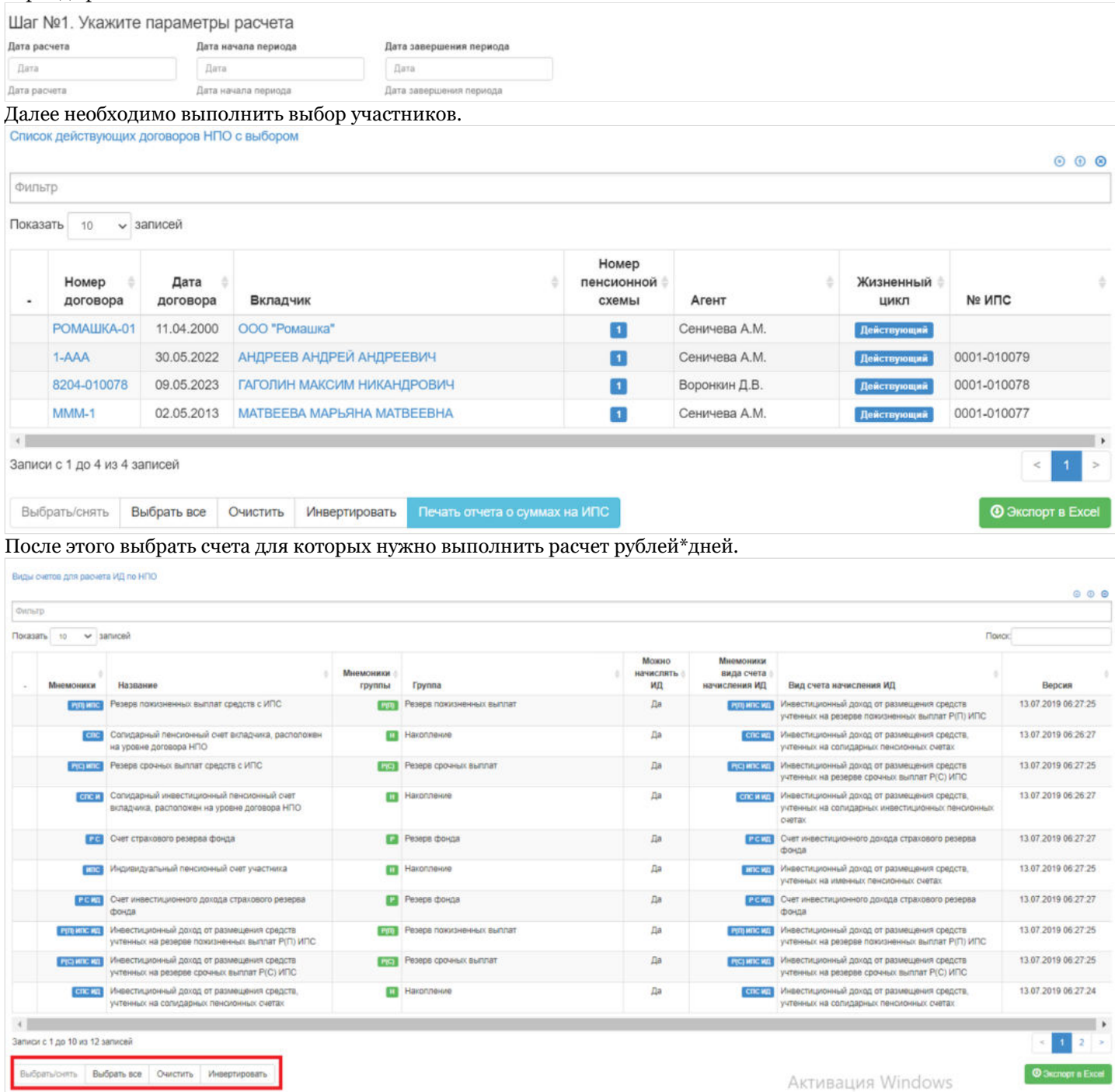

#### После выбора счетов необходимо провести проверку данных для расчета.

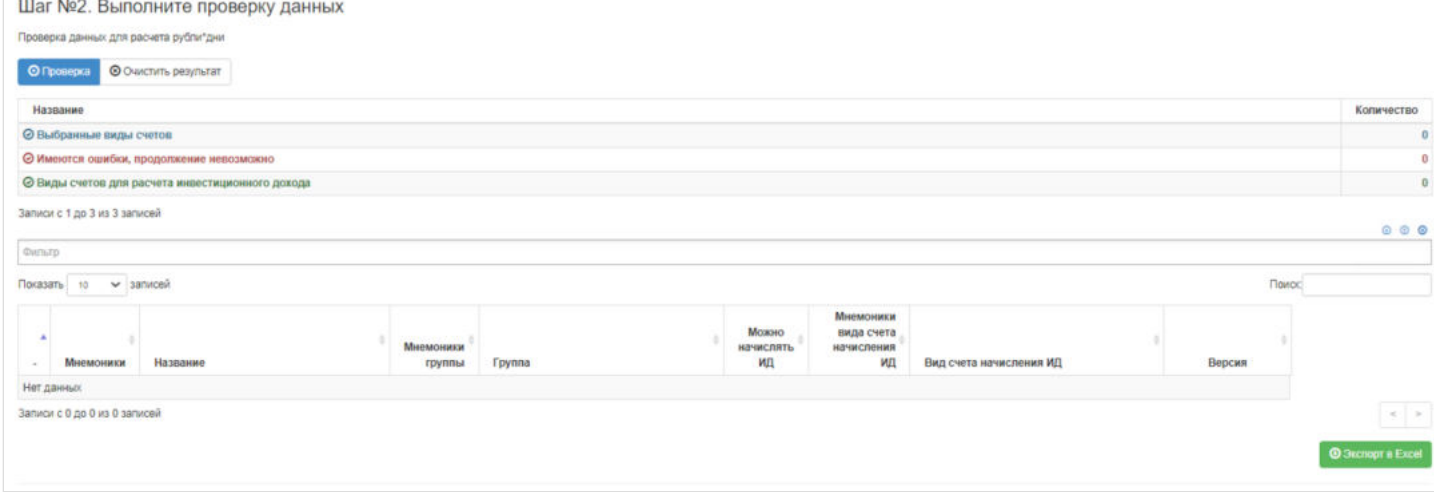

### После проверки нажать кнопку расчета рублей\*дней.

### Ошибка создания миниатюры: Не удаётся сохранить эскиз по месту назначения

### Далее в таблице отразится расчет, который можно удалить в случае ошибки или сформировать отчет

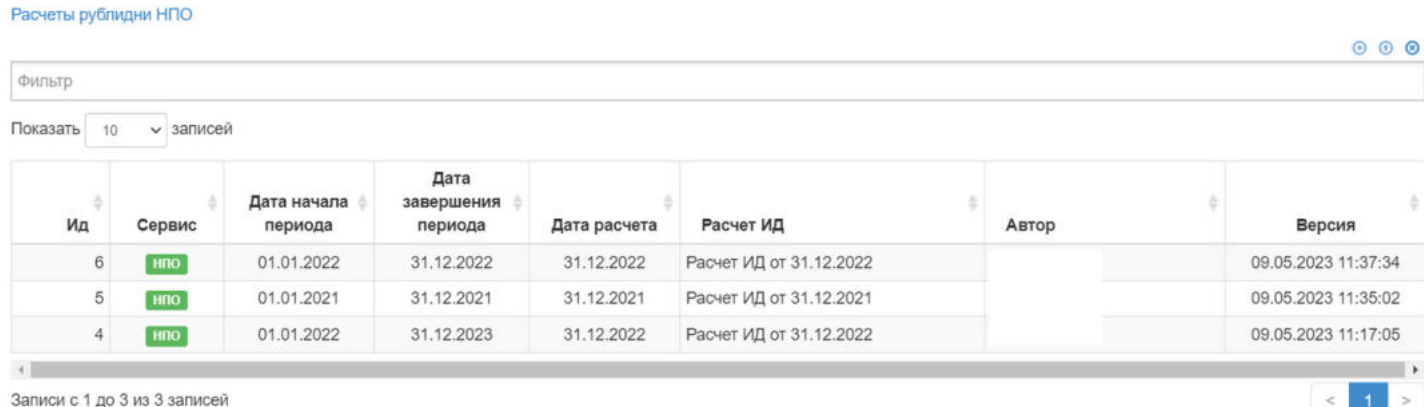

Ниже в таблице Приведенные рубли дни будет указана детализация расчета по всем выбранным счетам участников. Приведенные рубли дни

**©** Экспорт в Excel

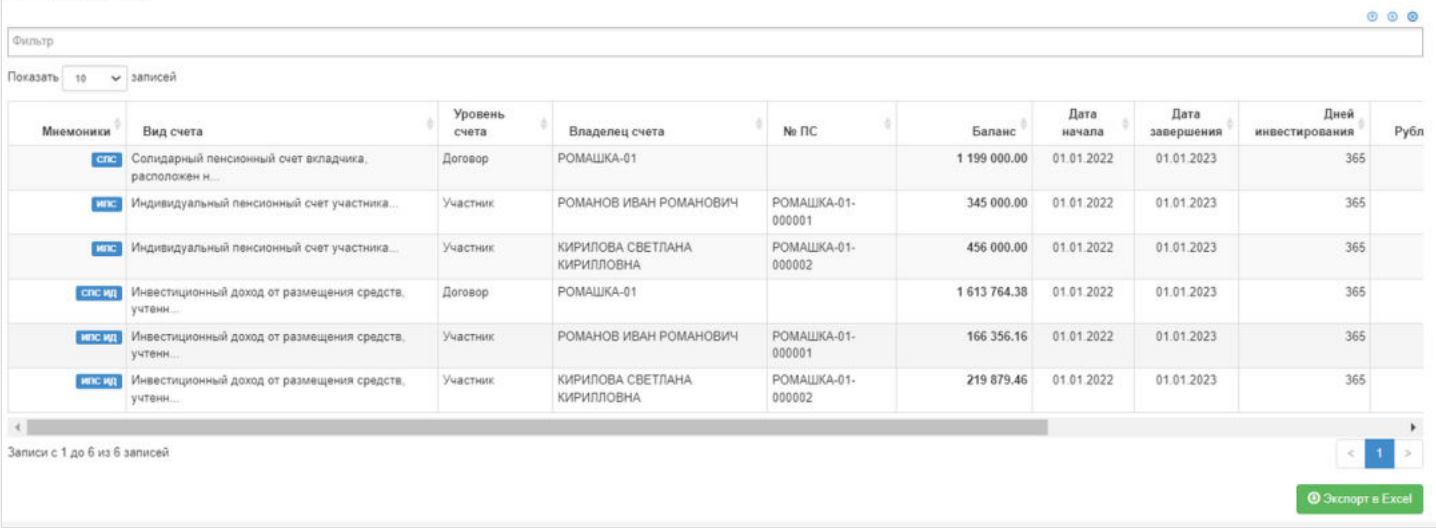

После успешного произведения расчета, необходимо перейти в раздел Новый расчет ИД по НПО, где на основании рассчитанных рублей дней по счетам участников нужно рассчитать инвестиционный доход.

### Источник — [http://wiki.dasystems.ru/mediawiki/index.php?title=Расчеты\\_рубли\\*дни\\_по\\_НПО&oldid=2168](https://wiki.dasystems.ru/mediawiki/index.php?title=%D0%A0%D0%B0%D1%81%D1%87%D0%B5%D1%82%D1%8B_%D1%80%D1%83%D0%B1%D0%BB%D0%B8*%D0%B4%D0%BD%D0%B8_%D0%BF%D0%BE_%D0%9D%D0%9F%D0%9E&oldid=2168)

# **Расчеты рубли\*дни по ОПС**

Для расчета рублей\*дней по ОПС на шаге номер 1 необходимо указать Дату расчета и Даты начала и завершения периода расчета.

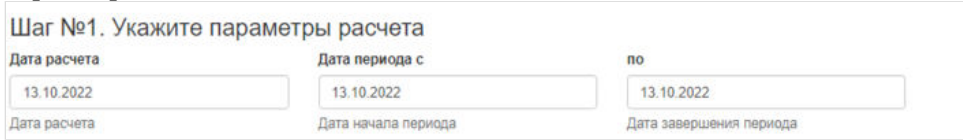

Далее необходимо выбрать счета для которых нужно выполнить расчет рублей\*дней.

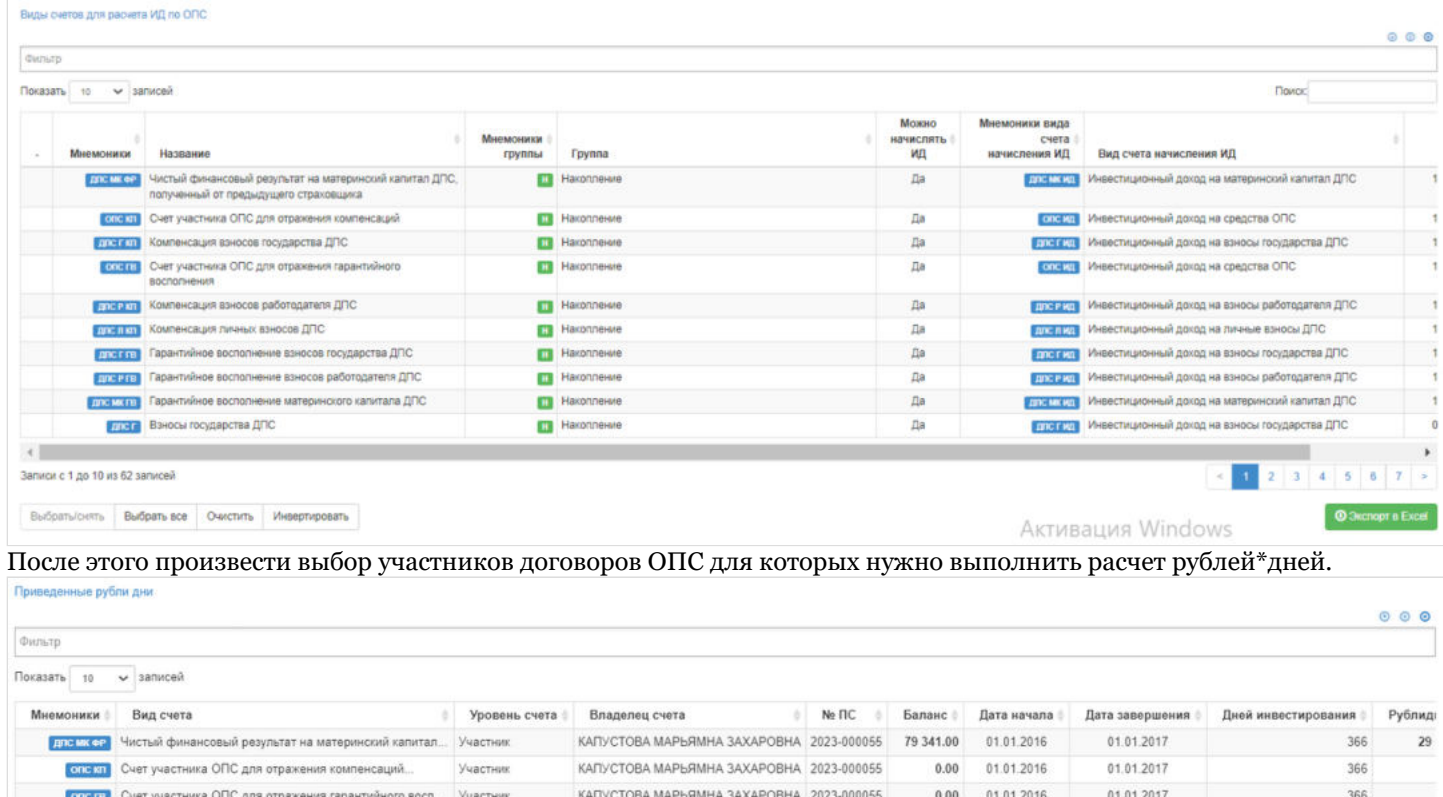

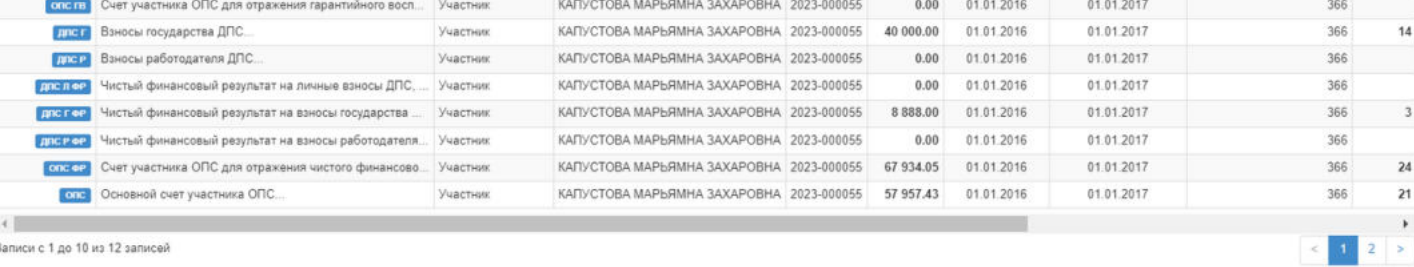

**©** Экспорт в Ех

### После выбора участников необходимо провести проверку данных для расчета.

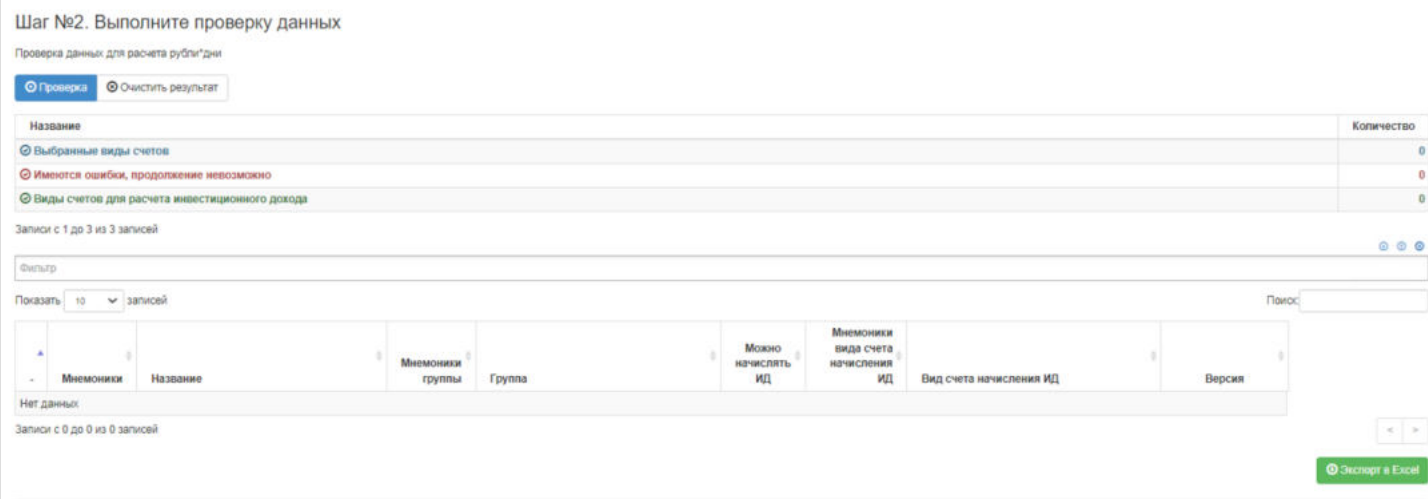

После проверки нажать кнопку расчета рублей\*дней.

### Шаг №3. Запустите расчет рубли\*дни за период

### Рассчитать рубли\*дни по ОПС

### Далее в таблице отразится расчет, который можно удалить в случае ошибки или сформировать отчет

| Фильтр<br>Показать<br><b>• записей</b><br>10 |                |            |            |            |                         |  |  |  |                     |
|----------------------------------------------|----------------|------------|------------|------------|-------------------------|--|--|--|---------------------|
|                                              |                |            |            |            |                         |  |  |  |                     |
| $_{3}$                                       | onc            | 01.01.2016 | 31.12.2016 | 31.12.2016 | Расчет ИД от 31.12.2016 |  |  |  | 05.05.2023 13:42:07 |
| $\overline{2}$                               | onc            | 01.01.2019 | 31.12.2019 | 31.12.2019 | Расчет ИД от 31.12.2019 |  |  |  | 05.05.2023 10:04:30 |
|                                              | O <sub>0</sub> | 01.01.2018 | 31.12.2018 | 31.12.2018 | Расчет ИД от 31.12.2018 |  |  |  | 05.05.2023 10:01:40 |
|                                              |                |            |            |            |                         |  |  |  |                     |

Ниже в таблице Приведенные рубли дни будет указана детализация расчета по всем выбранным счетам участников расчета.

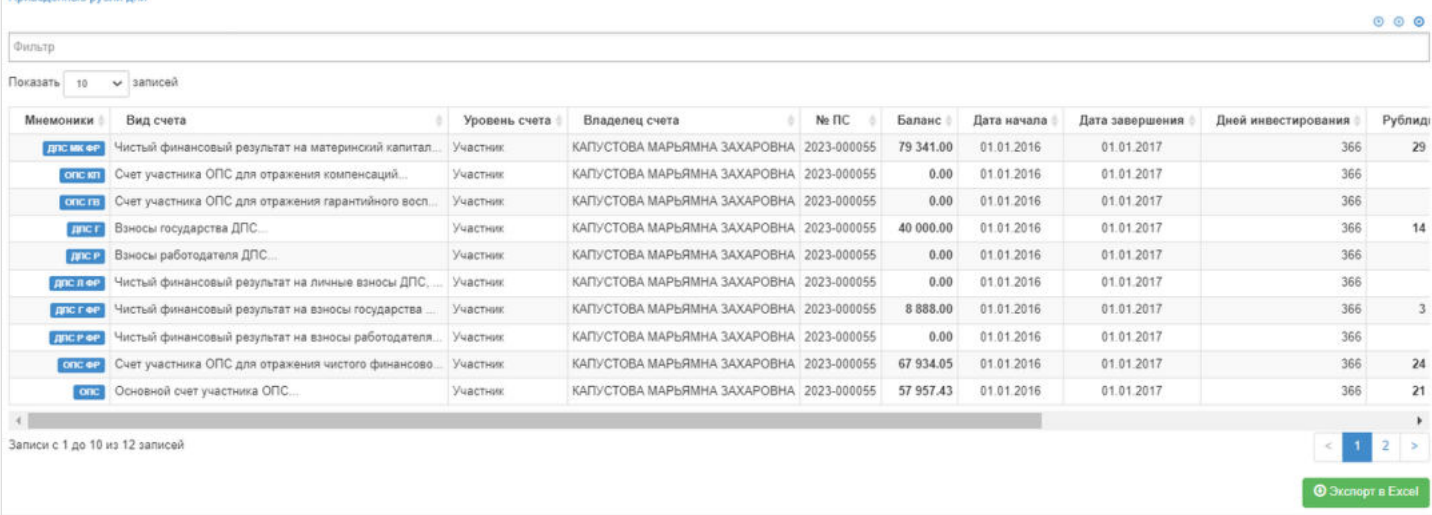

После успешного произведения расчета, необходимо перейти в раздел Новый расчет ИД по ОПС, где на основании рассчитанных рублей дней по счетам участников нужно рассчитать инвестиционный доход.

Источник — [http://wiki.dasystems.ru/mediawiki/index.php?title=Расчеты\\_рубли\\*дни\\_по\\_ОПС&oldid=2170](https://wiki.dasystems.ru/mediawiki/index.php?title=%D0%A0%D0%B0%D1%81%D1%87%D0%B5%D1%82%D1%8B_%D1%80%D1%83%D0%B1%D0%BB%D0%B8*%D0%B4%D0%BD%D0%B8_%D0%BF%D0%BE_%D0%9E%D0%9F%D0%A1&oldid=2170)

**Эта страница в последний раз была отредактирована 6 июля 2023 в 13:14.**

### **Регистрация возвратов выплат**

Для регистрации возвратов выплат пенсии по НПО необходимо зайти в раздел **"Регистрация возвратов выплат"**.

Для регистрации нового возврата **на шаге №1** в таблице "Платежные поручения для проведения возвратов" необходимо выбрать платежное поручение, ранее созданное в разделе **"Входящие платежные поручения по НПО"**.

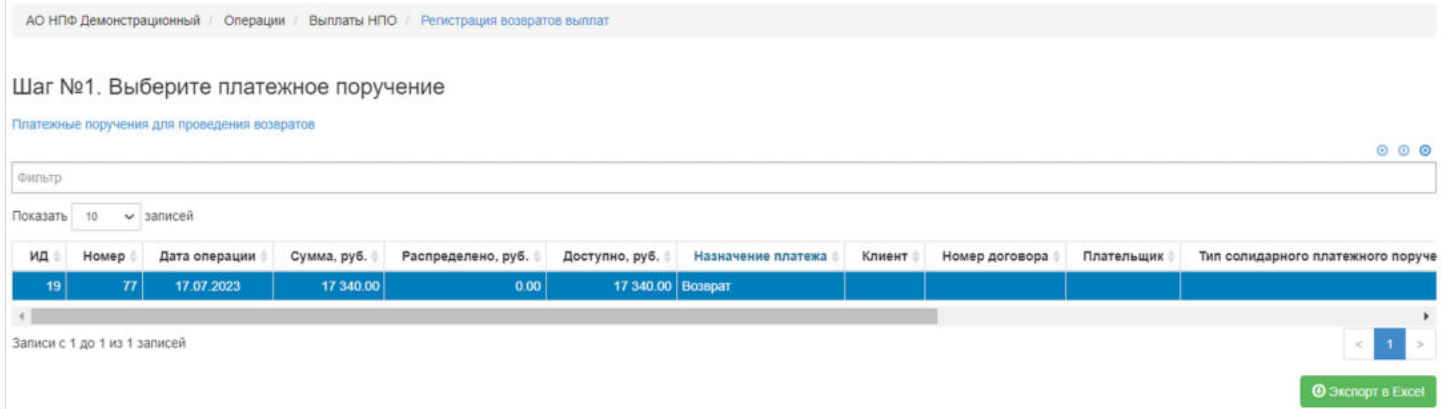

#### Далее **на шаге №2** в таблице "Реестр для регистрации возвратов" необходимо выбрать выплатной реестр.

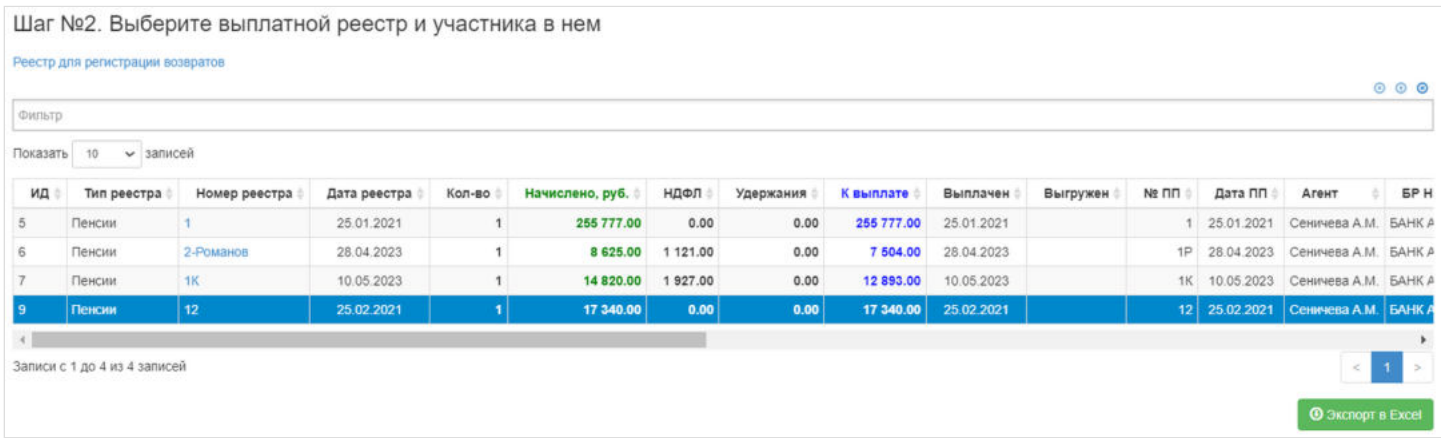

После выделения реестра, выбрать участника по которому будет произведен возврат из таблицы "Состав реестра".

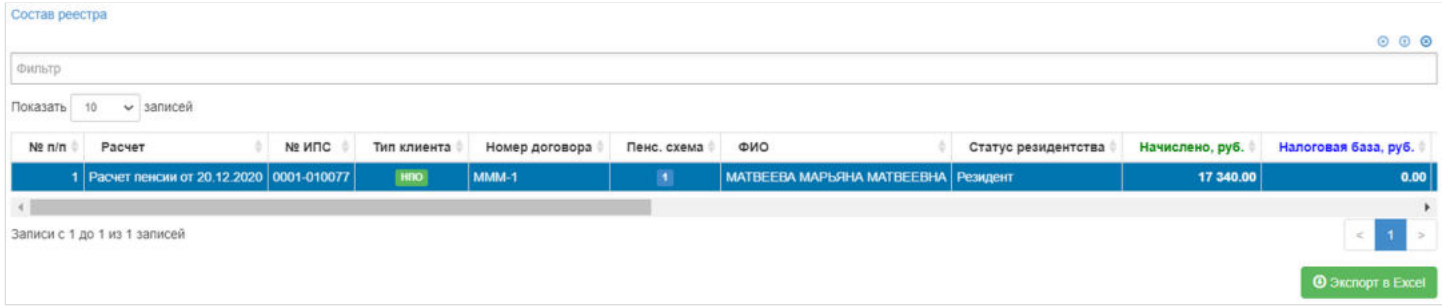

**На шаге № 3** указать параметры операции возврата, "Причину возврата", "Дату операции", "Дату вступления в силу" и "Комментарий" если необходимо.

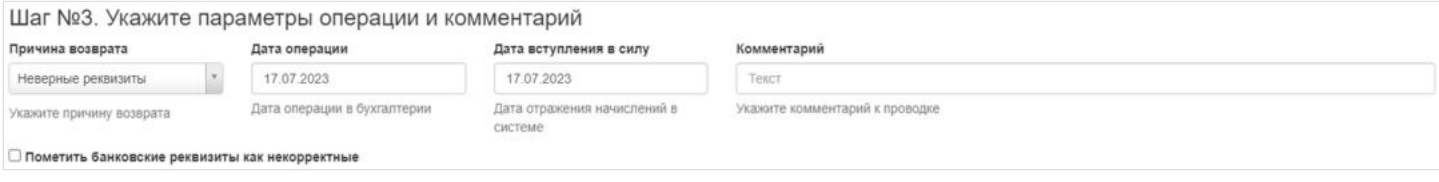

**На шаге №4** нажать кнопку "Зарегистрировать возврат".
### Зарегистрировать возврат

Данную операцию необходимо авторизовать, иначе возврат фактически не будет зарегистрирован. Для этого требуется зайти в раздел "Финансовые операции".

Источник — [http://wiki.dasystems.ru/mediawiki/index.php?title=Регистрация\\_возвратов\\_выплат&oldid=2649](https://wiki.dasystems.ru/mediawiki/index.php?title=%D0%A0%D0%B5%D0%B3%D0%B8%D1%81%D1%82%D1%80%D0%B0%D1%86%D0%B8%D1%8F_%D0%B2%D0%BE%D0%B7%D0%B2%D1%80%D0%B0%D1%82%D0%BE%D0%B2_%D0%B2%D1%8B%D0%BF%D0%BB%D0%B0%D1%82&oldid=2649)

**Эта страница в последний раз была отредактирована 8 августа 2023 в 11:51.**

### **Регистрация возвратов выплат НДФЛ**

Для регистрации возвратов выплат НДФЛ по НПО необходимо зайти в раздел **"Регистрация возвратов выплат НДФЛ"**.

Для регистрации нового возврата НДФЛ **на шаге № 1** в таблице "Платежные поручения для проведения возвратов НДФЛ" необходимо выбрать платежное поручение, ранее созданное в разделе **"Входящие платежные поручения по НПО"**.

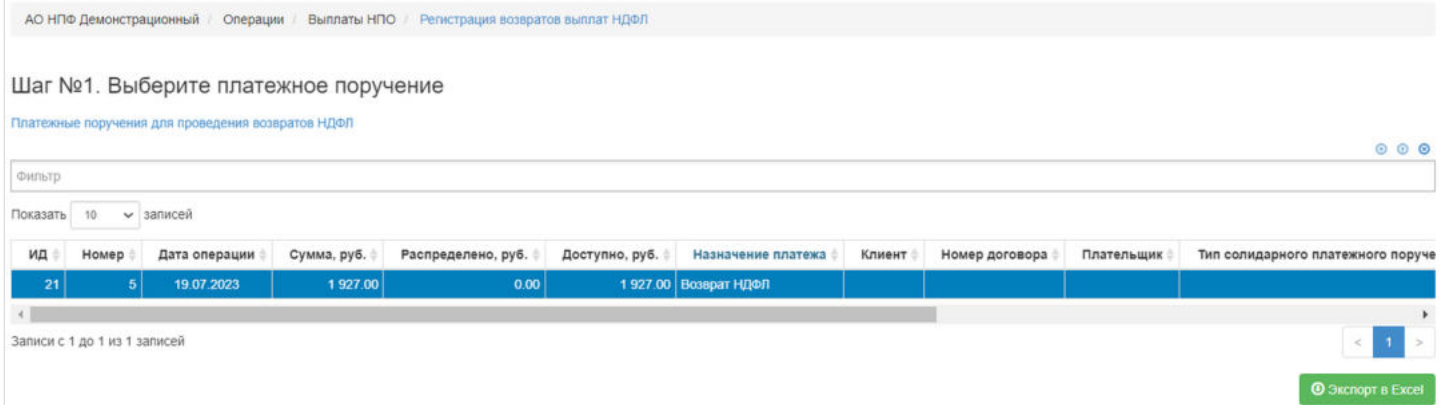

Далее **на шаге №2** в таблице "Реестр для регистрации возвратов" необходимо выбрать выплатной реестр.

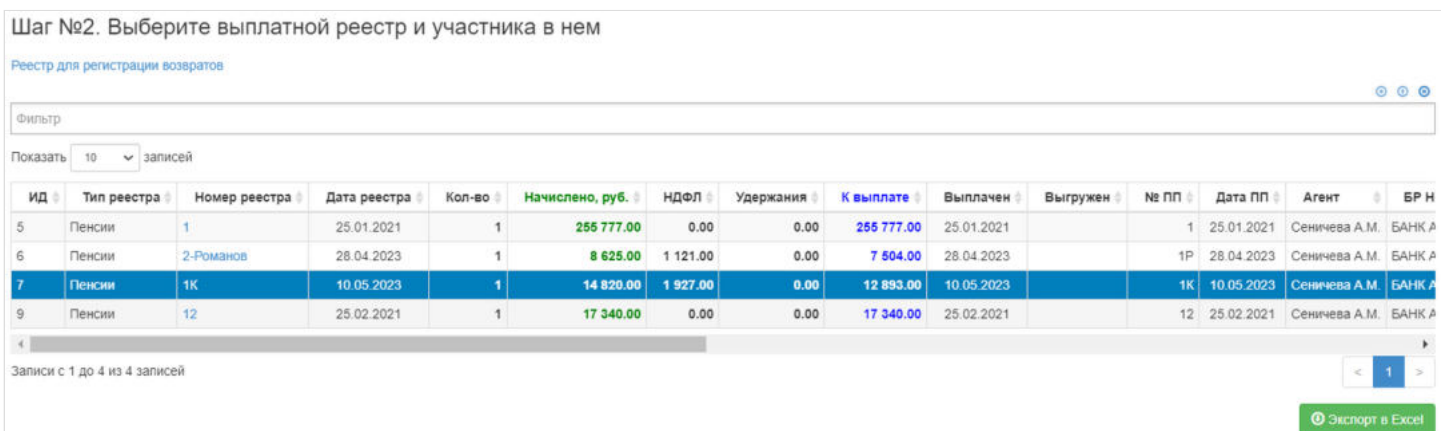

После выделения реестра необходимо выбрать участника, по которому будет произведен возврат из таблицы "Состав реестра".

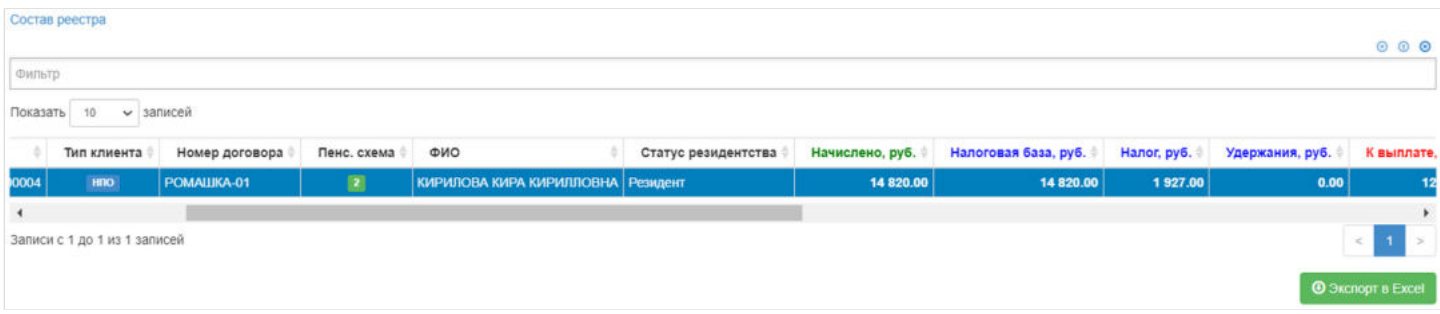

**На шаге № 3** указать параметры операции возврата: "Причину возврата", "Дату операции", "Дату вступления в силу", "Сумму возврата" и "Комментарий", если необходимо.

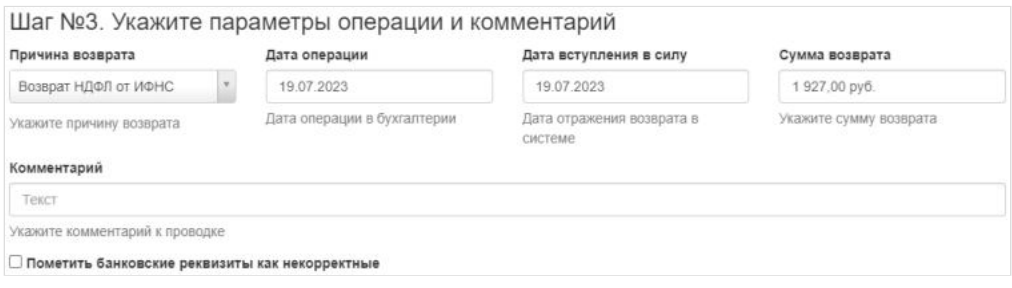

### **На шаге №4** нажать кнопку "Зарегистрировать возврат НДФЛ".

Шаг №4. Выполните операцию зачисления возвратов НДФЛ на счета

Зарегистрировать возврат НДФЛ

Данную операцию необходимо авторизовать, иначе возврат фактически не будет зарегистрирован. Для этого требуется зайти в раздел "Финансовые операции".

Источник — [http://wiki.dasystems.ru/mediawiki/index.php?title=Регистрация\\_возвратов\\_выплат\\_НДФЛ&oldid=2724](https://wiki.dasystems.ru/mediawiki/index.php?title=%D0%A0%D0%B5%D0%B3%D0%B8%D1%81%D1%82%D1%80%D0%B0%D1%86%D0%B8%D1%8F_%D0%B2%D0%BE%D0%B7%D0%B2%D1%80%D0%B0%D1%82%D0%BE%D0%B2_%D0%B2%D1%8B%D0%BF%D0%BB%D0%B0%D1%82_%D0%9D%D0%94%D0%A4%D0%9B&oldid=2724)

**Эта страница в последний раз была отредактирована 9 августа 2023 в 12:19.**

### **Регистрация возвратов выплат ОПС**

Для регистрации возвратов выплат пенсии по ОПС необходимо зайти в раздел **"Регистрация возвратов выплат ОПС"**.

Для регистрации нового возврата **на шаге №1** в таблице "Входящие платежные поручение по ОПС для регистрации возвратов" необходимо выбрать платежное поручение, ранее созданное в разделе **"Входящие платежные поручения"**.

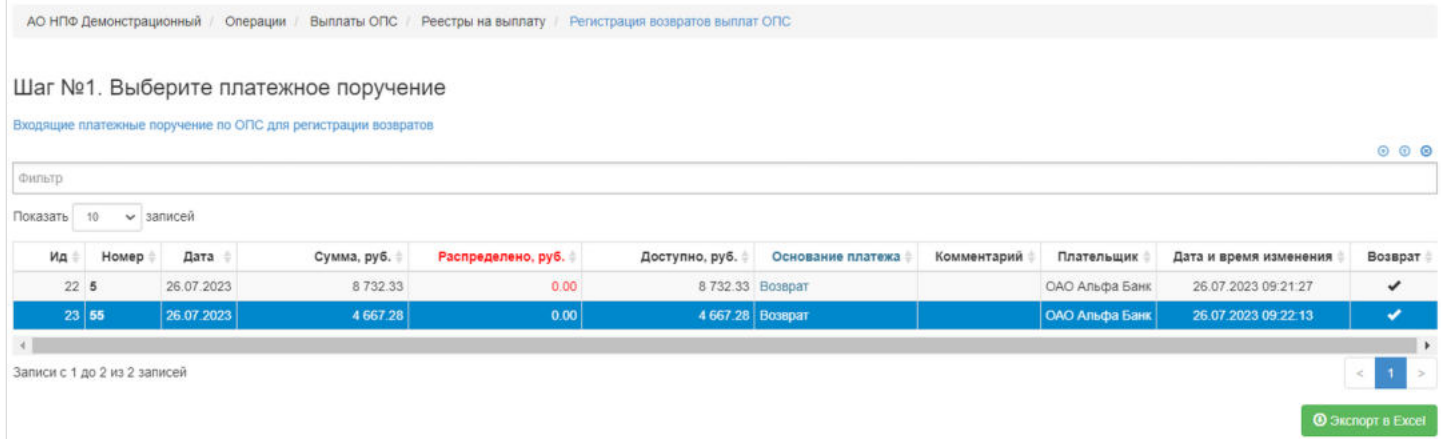

Далее **на шаге №2** в таблице "Реестры на выплату для регистрации возвратов по ОПС" необходимо выбрать выплатной реестр.

000

Aston

Шаг №2. Выберите выплатной реестр и участника в нем Реестры на выплату для регистрации возвратов по ОПС Фильтр Показать 10  $\overline{\smile}$  записей Номер реестра  $Mn^{\pm}$ Дата реестра Вид реестра Комментарий ± Количество Сумма по реестру Создан ¥. Экспортирован Выплачен Тип реестра 8 732.33  $+1$ Записи с 1 до 1 из 1 записей

После выделения реестра необходимо выбрать решение, по которому будет произведен возврат из таблицы "Решения в реестре на выплату для регистрации возвратов по ОПС".

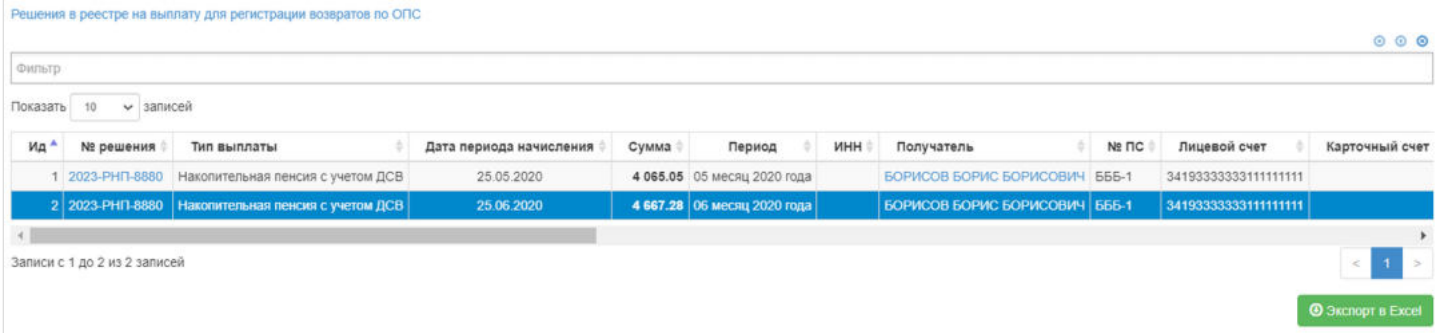

**На шаге № 3** указать параметры операции возврата: "Причину возврата", "Дату операции", "Дату вступления в силу" и "Комментарий", если необходимо.

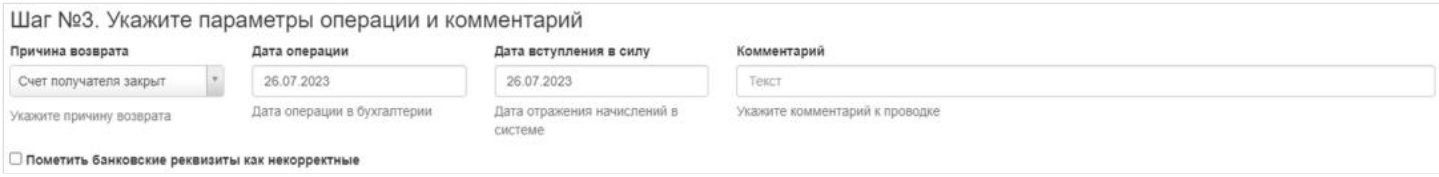

**На шаге №4** нажать кнопку "Зарегистрировать возврат по ОПС".

Зарегистрировать возврат по ОПС

Данную операцию необходимо авторизовать, иначе возврат фактически не будет зарегистрирован. Для этого требуется зайти в раздел "Финансовые операции".

Источник — [http://wiki.dasystems.ru/mediawiki/index.php?title=Регистрация\\_возвратов\\_выплат\\_ОПС&oldid=2728](https://wiki.dasystems.ru/mediawiki/index.php?title=%D0%A0%D0%B5%D0%B3%D0%B8%D1%81%D1%82%D1%80%D0%B0%D1%86%D0%B8%D1%8F_%D0%B2%D0%BE%D0%B7%D0%B2%D1%80%D0%B0%D1%82%D0%BE%D0%B2_%D0%B2%D1%8B%D0%BF%D0%BB%D0%B0%D1%82_%D0%9E%D0%9F%D0%A1&oldid=2728)

**Эта страница в последний раз была отредактирована 9 августа 2023 в 15:20.**

### **Регистрация возвратов переплат**

Для регистрации возвратов переплат пенсии по НПО необходимо зайти в раздел **"Регистрация возвратов переплат"**.

Для регистрации нового возврата **на шаге №1** в таблице "Платежные поручения для проведения возвратов переплат" необходимо выбрать платежное поручение, ранее созданное в разделе **"Входящие платежные поручения по НПО"**.

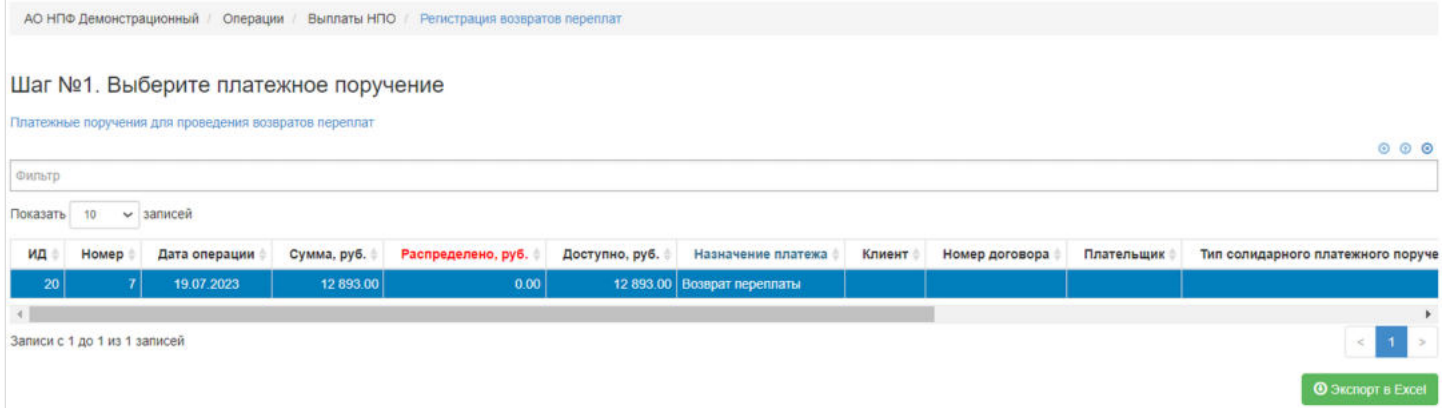

Далее **на шаге №2** в таблице "Реестр для регистрации возвратов" необходимо выбрать выплатной реестр.

Шаг №2. Выберите выплатной реестр и участника в нем

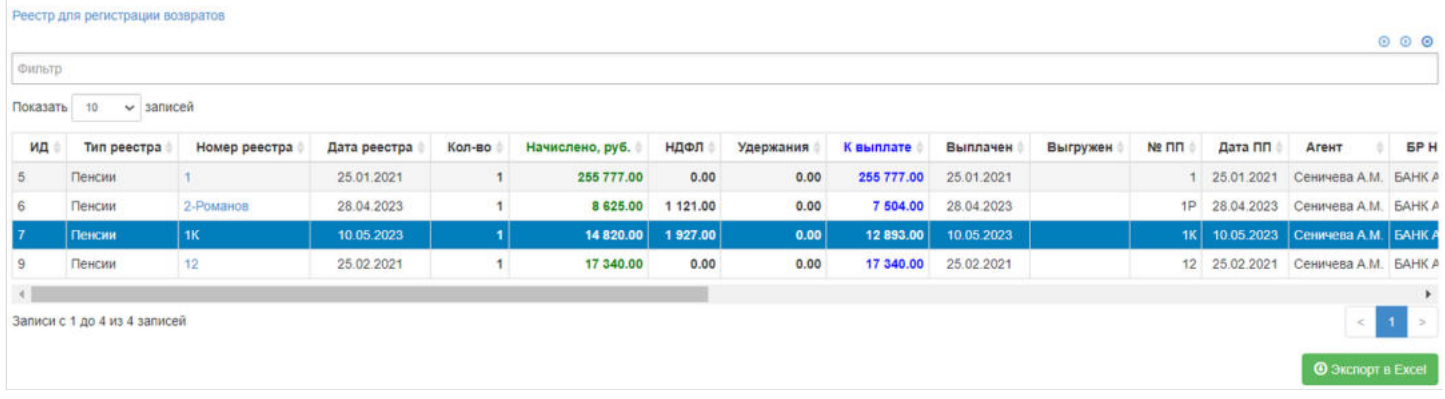

После выделения реестра необходимо выбрать участника, по которому будет произведен возврат из таблицы "Состав реестра".

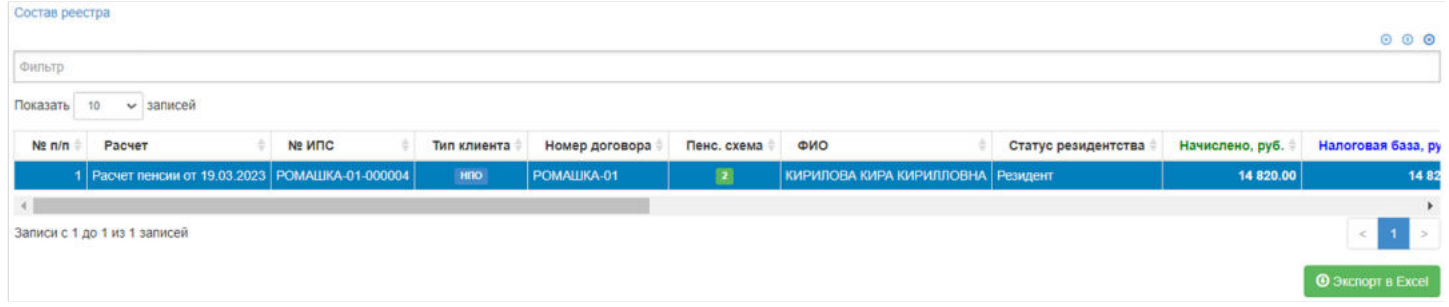

**На шаге №3** указать параметры операции возврата. Выбрать счет зачисления средств из справочника, указать "Дату операции", "Дату вступления в силу", "Сумму возврата" и "Комментарий", если необходимо.

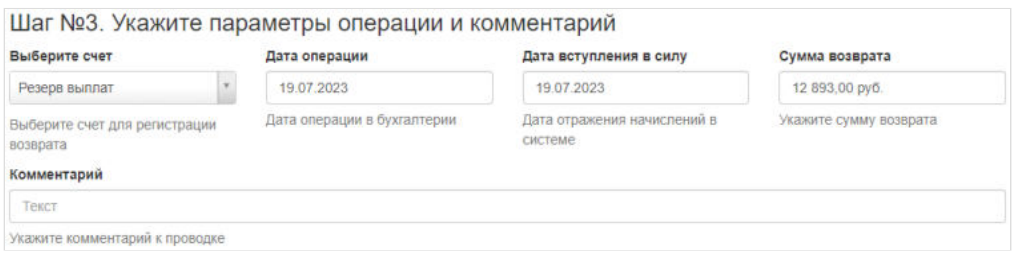

#### **На шаге №4** нажать кнопку "Зарегистрировать возврат переплаты".

Шаг №4. Выполните операцию зачисления возвратов на счета

Зарегистрировать возврат переплаты

Данную операцию необходимо авторизовать, иначе возврат фактически не будет зарегистрирован. Для этого требуется зайти в раздел "Финансовые операции".

Источник — [http://wiki.dasystems.ru/mediawiki/index.php?title=Регистрация\\_возвратов\\_переплат&oldid=2721](https://wiki.dasystems.ru/mediawiki/index.php?title=%D0%A0%D0%B5%D0%B3%D0%B8%D1%81%D1%82%D1%80%D0%B0%D1%86%D0%B8%D1%8F_%D0%B2%D0%BE%D0%B7%D0%B2%D1%80%D0%B0%D1%82%D0%BE%D0%B2_%D0%BF%D0%B5%D1%80%D0%B5%D0%BF%D0%BB%D0%B0%D1%82&oldid=2721)

**Эта страница в последний раз была отредактирована 9 августа 2023 в 12:11.**

# **Регистрация ГВ после фиксации**

Для создания нового гарантийного восполнения необходимо зайти в раздел **"Регистрация ГВ после фиксации"**.

**На шаге №1** в таблице "Авторизованные фиксинги" пользователь должен выбрать соответствующий фиксинг.

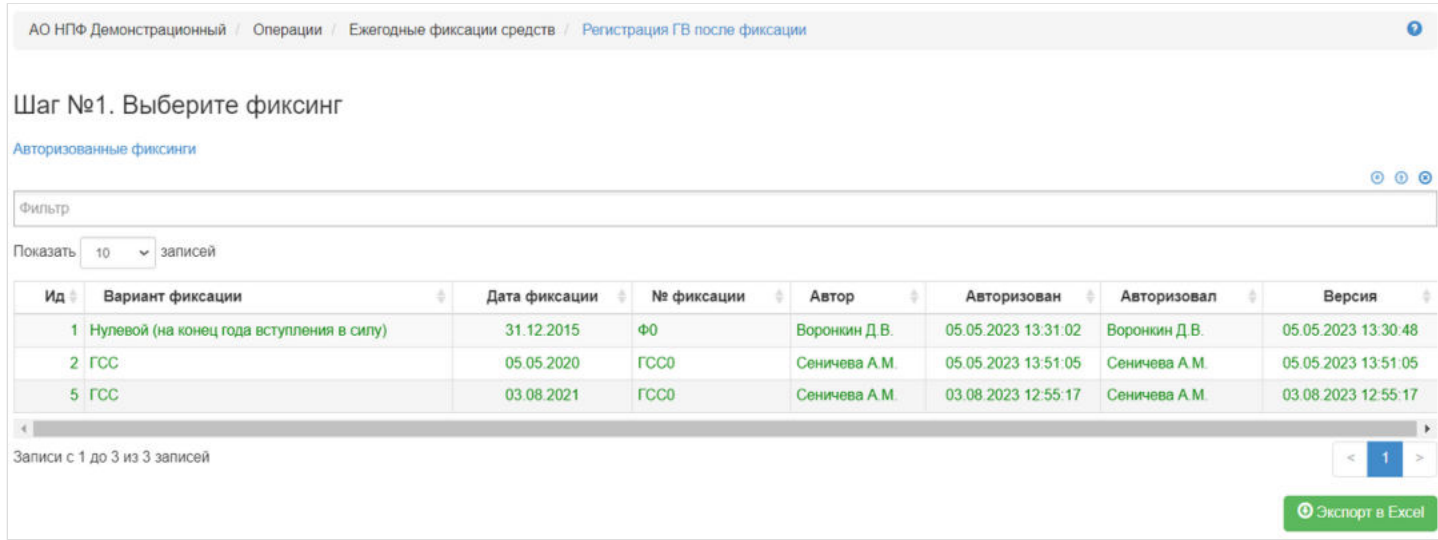

### **На шаге №2** пользователь пишет комментарий при необходимости.

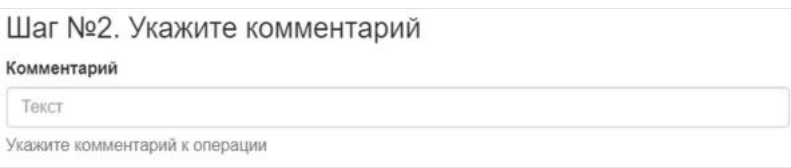

### **На шаге №3** пользователь нажимает кнопку "Зачислить суммы ГВ".

Шаг №3. Зарегистрируйте суммы ГВ по фиксингу

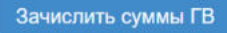

Источник — [http://wiki.dasystems.ru/mediawiki/index.php?title=Регистрация\\_ГВ\\_после\\_фиксации&oldid=2732](https://wiki.dasystems.ru/mediawiki/index.php?title=%D0%A0%D0%B5%D0%B3%D0%B8%D1%81%D1%82%D1%80%D0%B0%D1%86%D0%B8%D1%8F_%D0%93%D0%92_%D0%BF%D0%BE%D1%81%D0%BB%D0%B5_%D1%84%D0%B8%D0%BA%D1%81%D0%B0%D1%86%D0%B8%D0%B8&oldid=2732)

**Эта страница в последний раз была отредактирована 9 августа 2023 в 16:02.**

# **Регистрация фактической выплаты по реестру**

После фактической выплаты пенсии в бухгалтерской системе необходимо отобразить эту операцию в АИС "Наша пенсия", для чего требуется зайти в раздел **"Реестры на выплату"**, выделить нужный реестр и нажать кнопку "Зарегистрировать фактическую выплату" - откроется раздел **"Регистрация фактической выплаты по реестру"**.

### **На шаге №1** пользователь выделяет реестр.

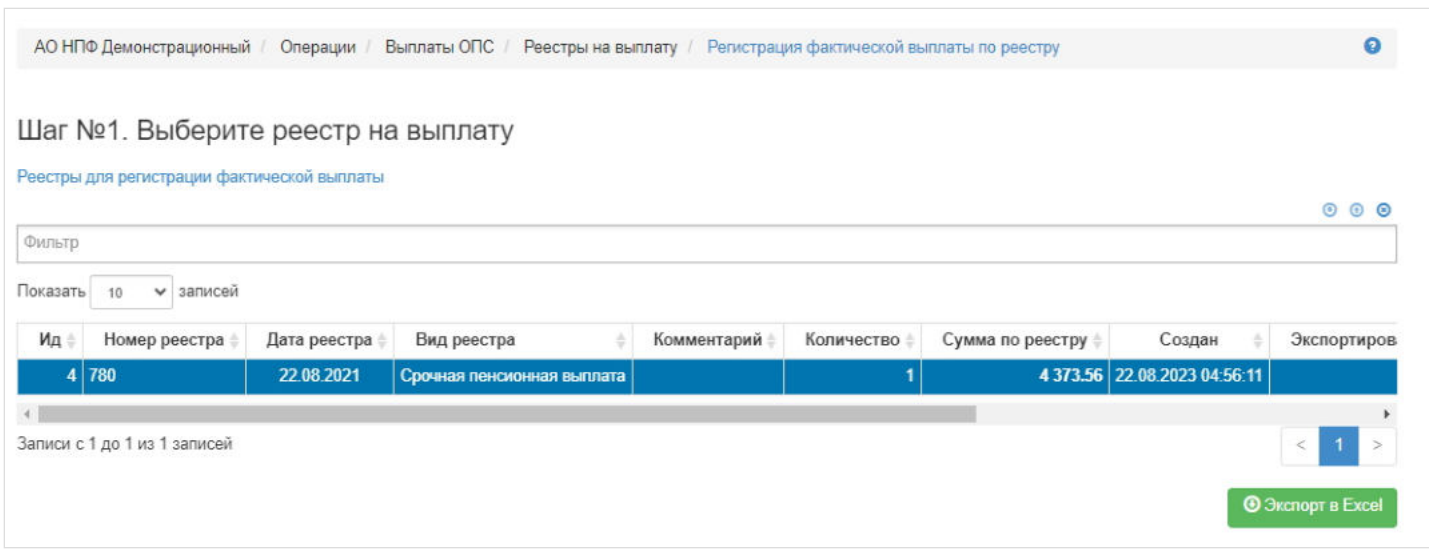

**На шаге №2** пользователь указывает параметры операции (даты по умолчанию заполняются датой реестра).

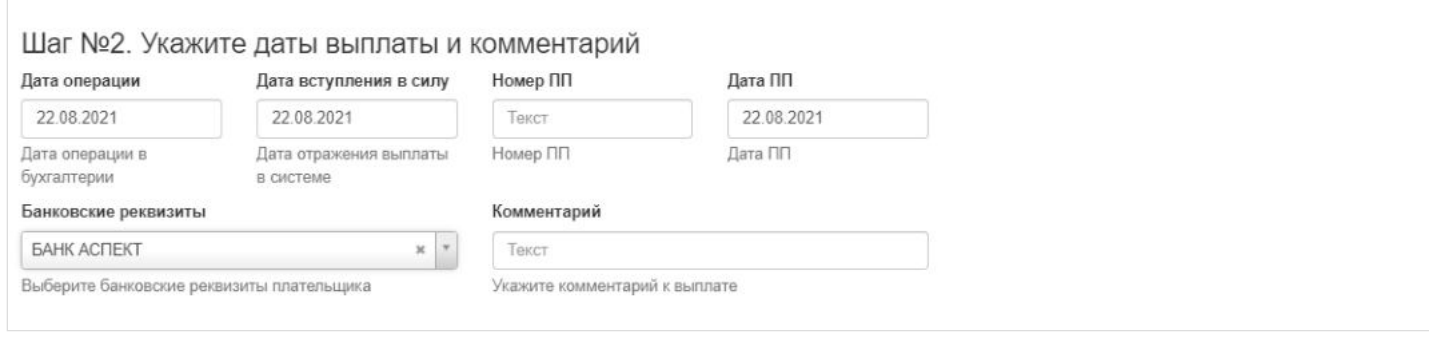

**На шаге № 3** пользователь нажимает кнопку "Зарегистрировать выплаты". После регистрации выплаты реестр из данного раздела уйдет.

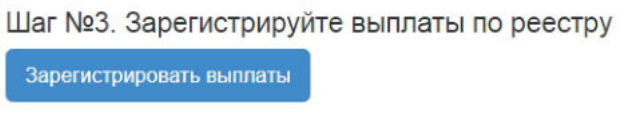

**ВАЖНО!!!** Данную операцию необходимо авторизовать, иначе средства фактически не будут списаны со счетов начисления на выплатные счета. Для этого требуется зайти в раздел **"Финансовые операции для авторизации"**, найти нужную операцию, выделить ее в таблице и нажать кнопку "Авторизовать".

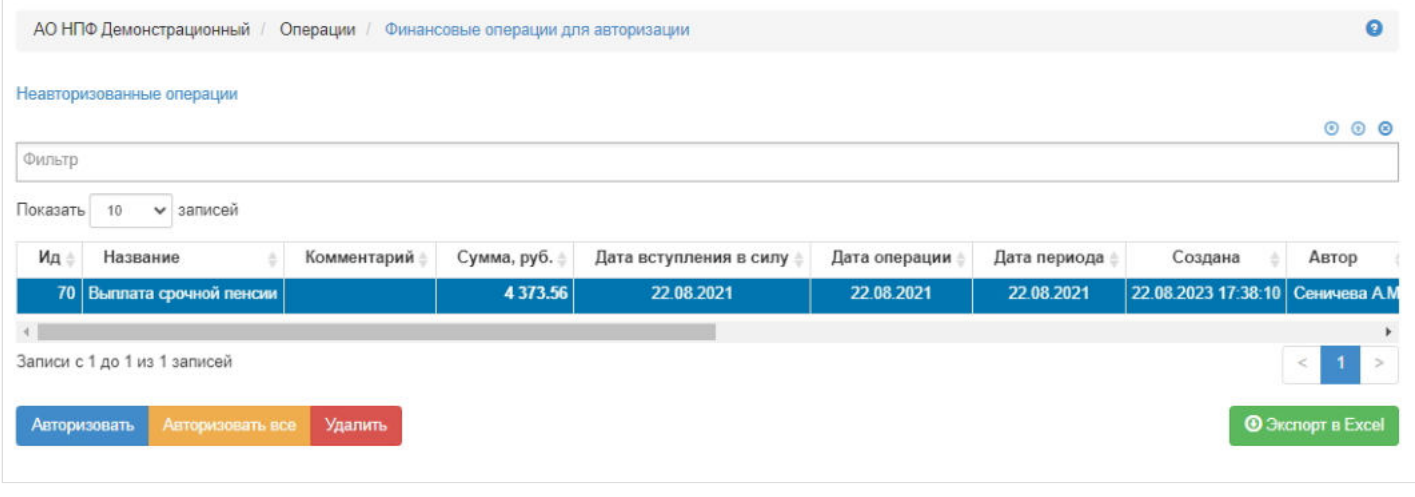

Источник — [http://wiki.dasystems.ru/mediawiki/index.php?title=Регистрация\\_фактической\\_выплаты\\_по\\_реестру&oldid=3099](https://wiki.dasystems.ru/mediawiki/index.php?title=%D0%A0%D0%B5%D0%B3%D0%B8%D1%81%D1%82%D1%80%D0%B0%D1%86%D0%B8%D1%8F_%D1%84%D0%B0%D0%BA%D1%82%D0%B8%D1%87%D0%B5%D1%81%D0%BA%D0%BE%D0%B9_%D0%B2%D1%8B%D0%BF%D0%BB%D0%B0%D1%82%D1%8B_%D0%BF%D0%BE_%D1%80%D0%B5%D0%B5%D1%81%D1%82%D1%80%D1%83&oldid=3099)

**Эта страница в последний раз была отредактирована 22 августа 2023 в 17:39.**

# **Регистрация фактической выплаты по реестру ПП**

После фактической выплаты средств пенсионных накоплений правопреемникам в бухгалтерской системе необходимо отобразить эту операцию в Наша пенсия, для чего требуется зайти в раздел **"Регистрация фактической выплаты по реестру"**.

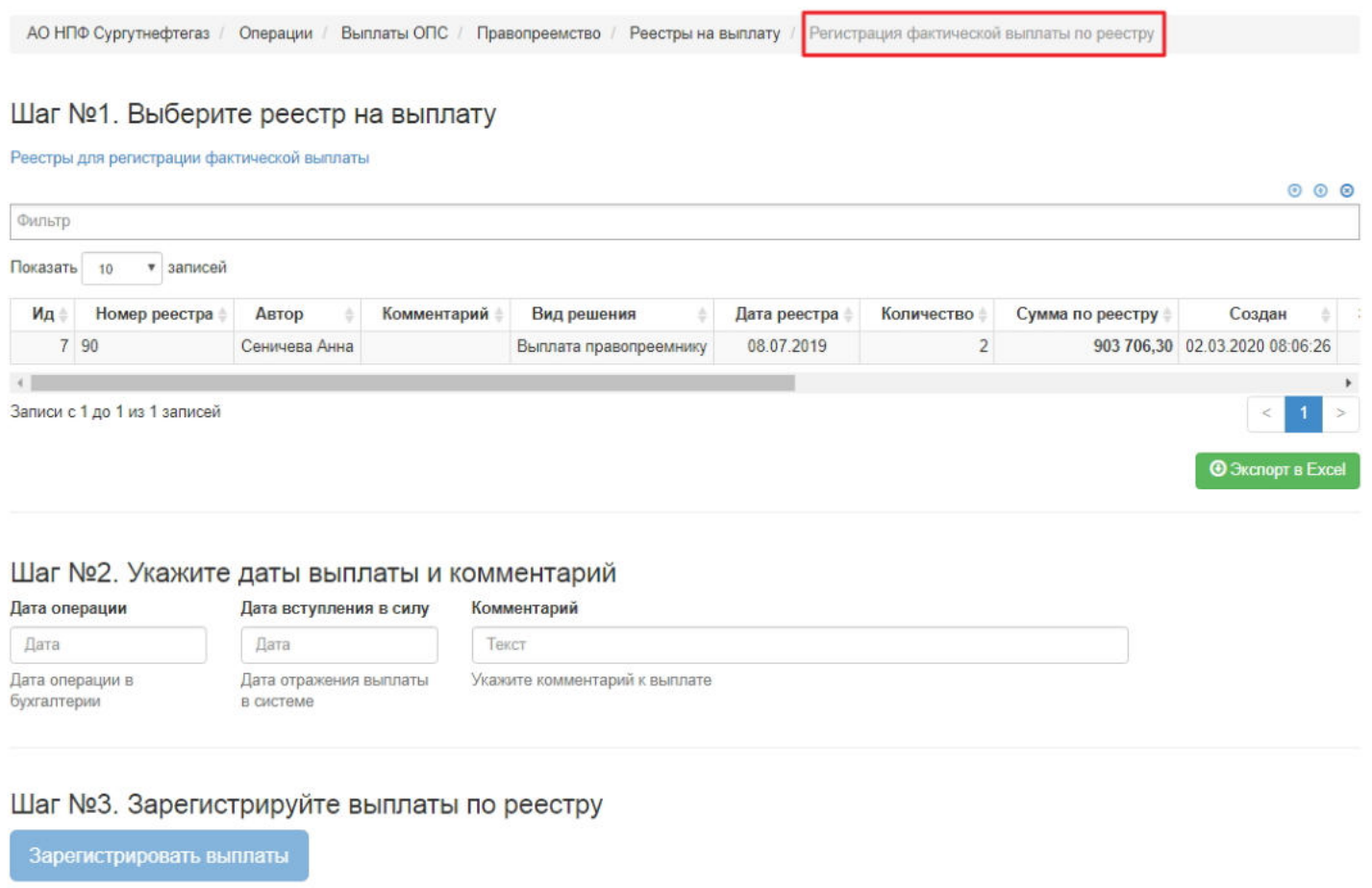

**На шаге №1** пользователь выбирает реестр.

**На шаге №2** пользователь указывает параметры операции.

**На шаге № 3** пользователь нажимает кнопку "Зарегистрировать выплаты". После регистрации выплаты реестр из данного раздела уйдет.

**ВАЖНО!!!** Данную операцию необходимо авторизовать, иначе средства фактически не будут списаны со счетов начисления на выплатные счета. Для этого требуется зайти в раздел **"Финансовые операции"**, найти при помощи фильтров нужную операцию с названием "Выплата", выделить ее в таблице и нажать кнопку "Авторизовать".

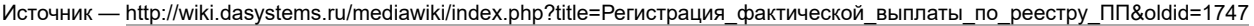

**Эта страница в последний раз была отредактирована 15 мая 2023 в 11:59.**

# **Реестры 2-НДФЛ**

Раздел **"Реестры 2-НДФЛ"** предназначен для формирования реестров справок 2-НДФЛ. Здесь же можно посмотреть информацию по реестру (какие участники вошли), выделив нужный реестр и доходы, выделив нужного участника.

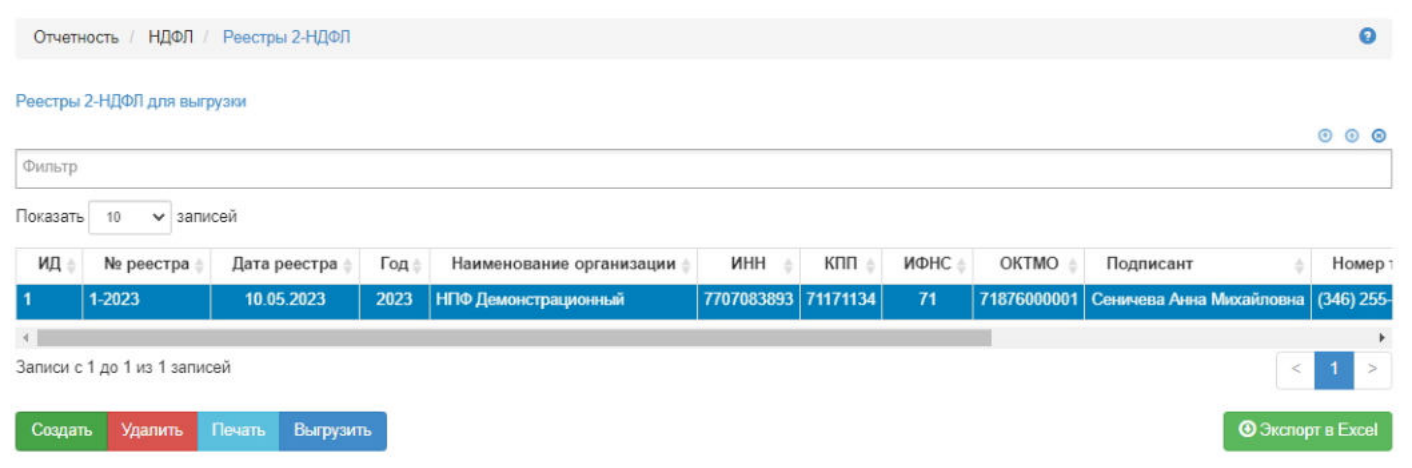

**Для создания** нового реестра необходимо нажать кнопку "Создать" - откроется раздел **"Новый реестр 2-НДФЛ"**.

**На шаге № 1** пользователь указывает параметры реестра (часть полей автоматически заполняются, доступны для редактирования). Все поля обязательно должны быть заполнены.

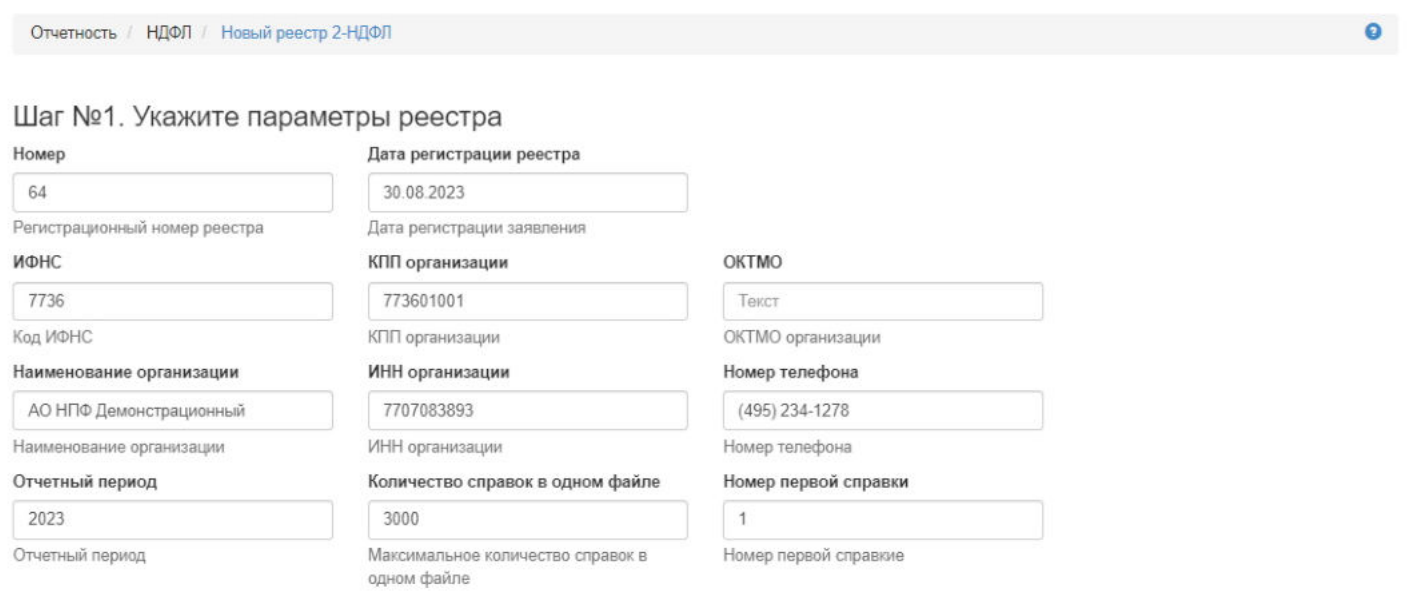

**На шаге №2** пользователь выбирает участников для включения в реестр. Здесь доступны операции:

- Выбрать/снять становится доступной при выделении записи в таблице (по нажатии выбранная запись отмечается галкой или галка снимается),
- Выбрать все по нажатии выделяются все записи в таблице,
- Очистить снятие отметок со всех записей в таблице,
- Инвертировать обратное действие (если была отмечена 1 запись из 5 имеющихся, то по нажатии данной кнопки будут отмечены 4).

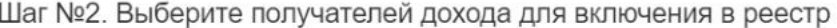

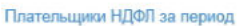

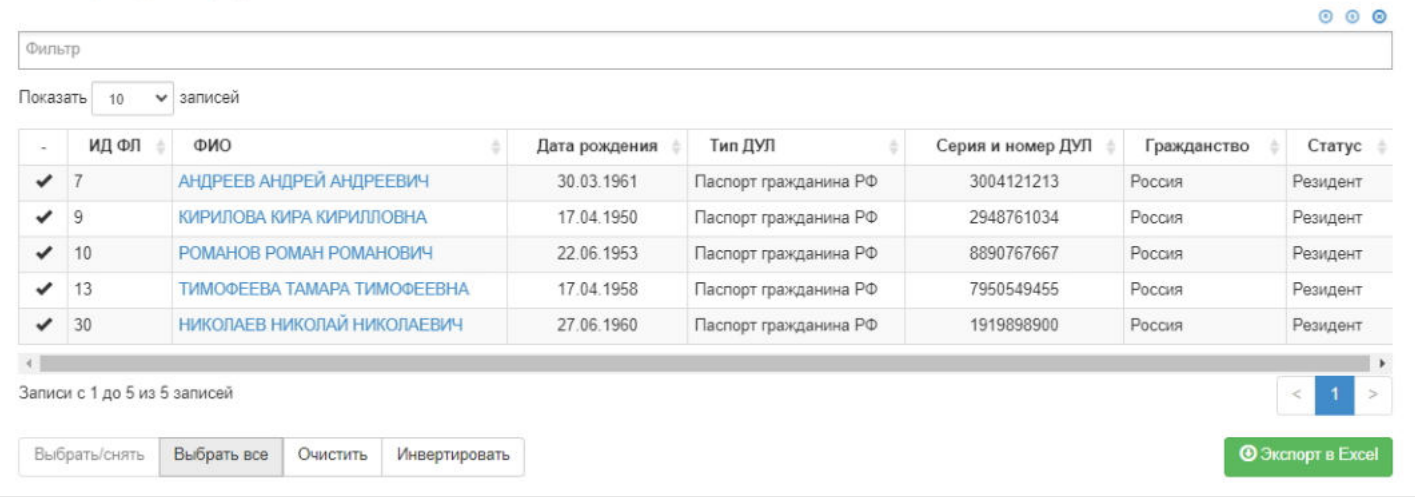

**На шаге № 3** пользователь выбирает подписанта, который будет фигурировать в справках 2-НДФЛ созданного реестра.

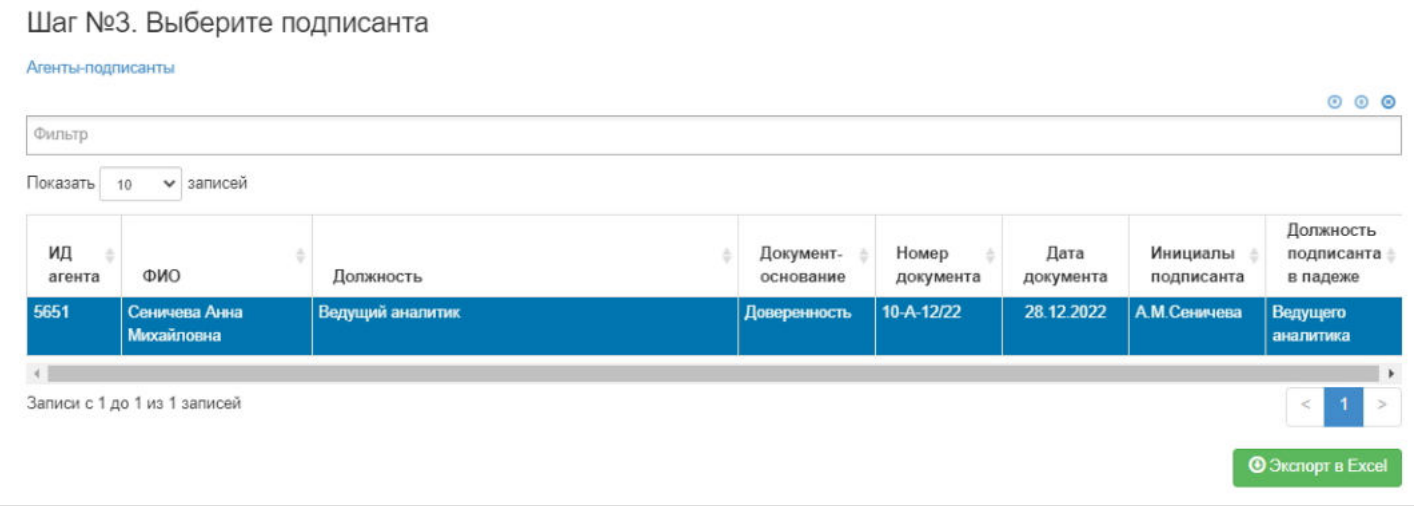

**На шаге №4** пользователь нажимает кнопку "Зарегистрировать реестр 2-НДФЛ".

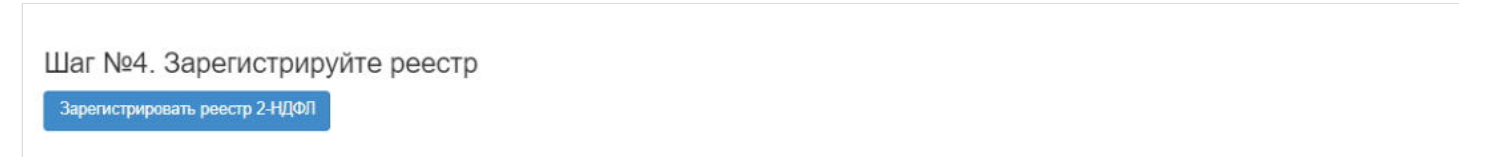

После регистрации реестра данная информация появляется в карточке ФЛ во вкладке "Документы и заявления".

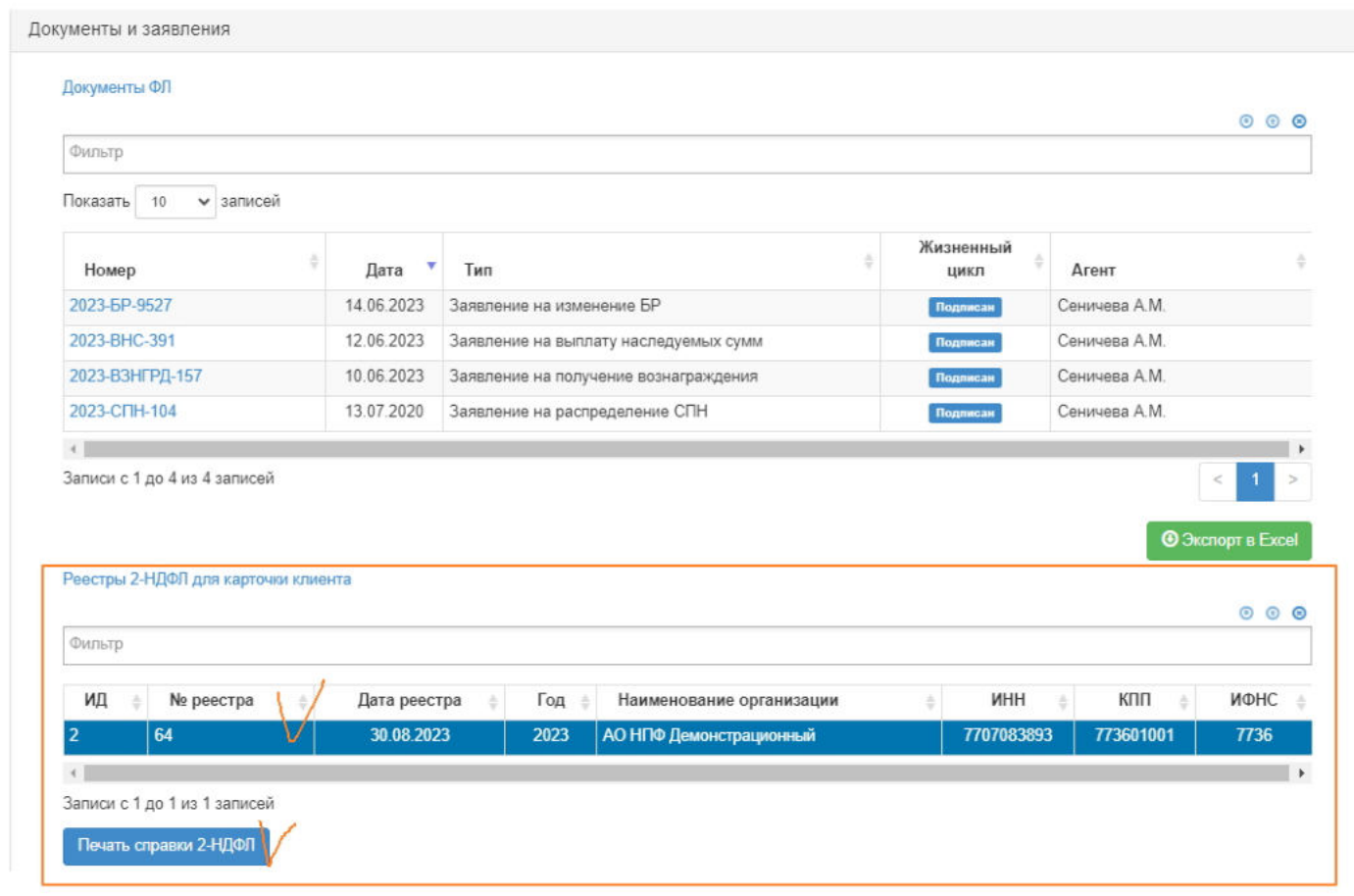

**Для удаления** реестра необходимо выделить нужный реестр в таблице и нажать кнопку "Удалить".

**Для печати** реестра необходимо выделить нужный реестр в таблице и нажать кнопку "Печать" - на печать выходит форма реестра для налоговой.

**Для выгрузки** реестра в формате xml необходимо выделить нужный реестр в таблице и нажать кнопку "Выгрузить".

**Для печати** справки 2-НДФЛ необходимо выделить нужный реестр в таблице с реестрами, далее выбрать нужного участника из таблицы с получателями дохода и нажать кнопку "Печать справки".

Источник — [http://wiki.dasystems.ru/mediawiki/index.php?title=Реестры\\_2-НДФЛ&oldid=3235](https://wiki.dasystems.ru/mediawiki/index.php?title=%D0%A0%D0%B5%D0%B5%D1%81%D1%82%D1%80%D1%8B_2-%D0%9D%D0%94%D0%A4%D0%9B&oldid=3235)

**Эта страница в последний раз была отредактирована 30 августа 2023 в 12:10.**

# **Реестры 6-НДФЛ**

Для создания реестра 6-НДФЛ необходимо зайти в раздел **"Реестры 6-НДФЛ"**. Здесь же можно посмотреть информацию по реестру, выделив нужный реестр.

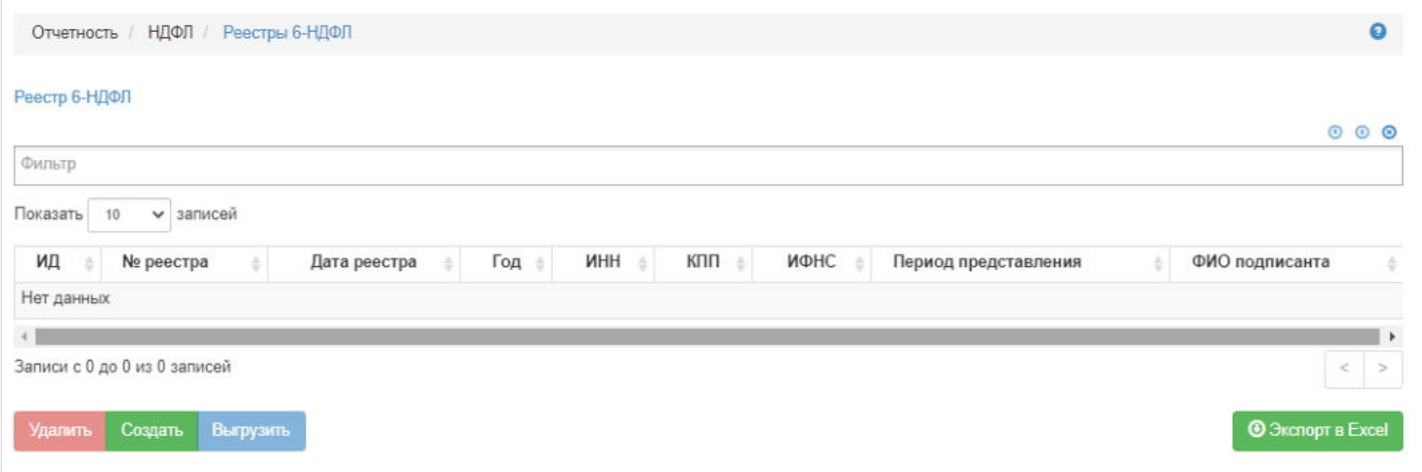

**Для создания** нового реестра необходимо нажать кнопку "Создать" - откроется раздел **"Новый реестр 6-НДФЛ"**.

На шаге № 1 пользователь указывает параметры реестра (часть полей автоматически заполняются, доступны для редактирования). Все поля обязательно должны быть заполнены.

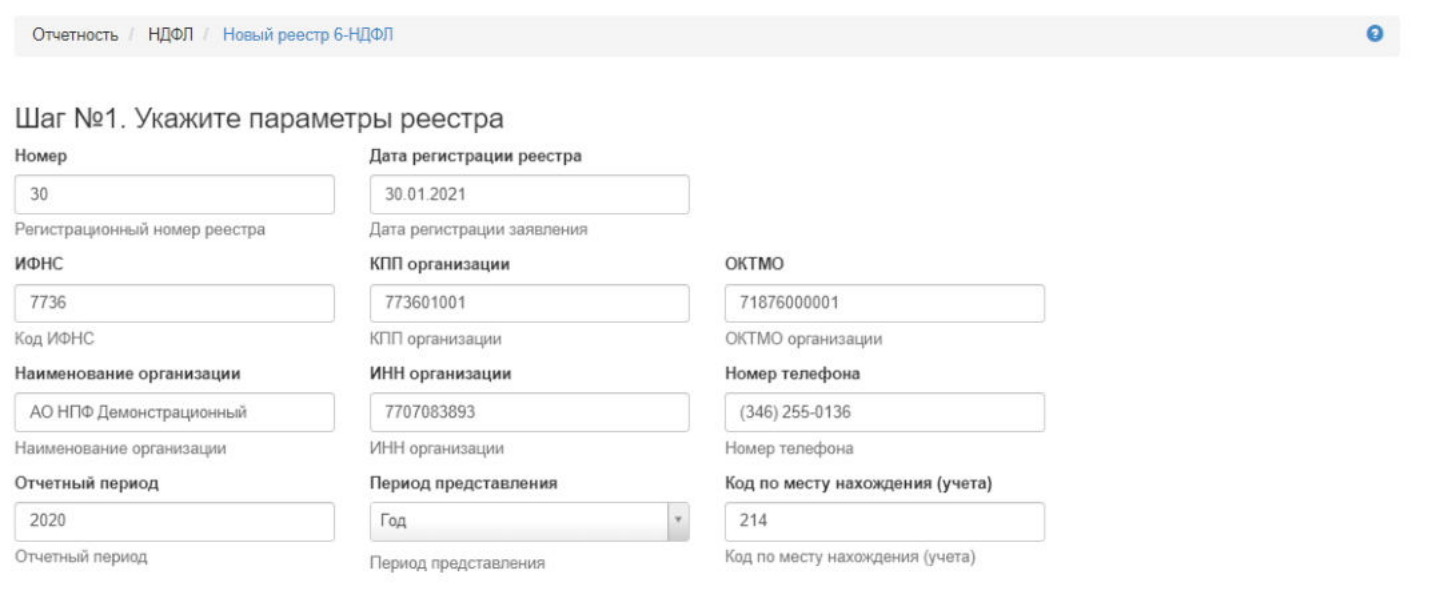

**На шаге №2** пользователь выбирает подписанта.

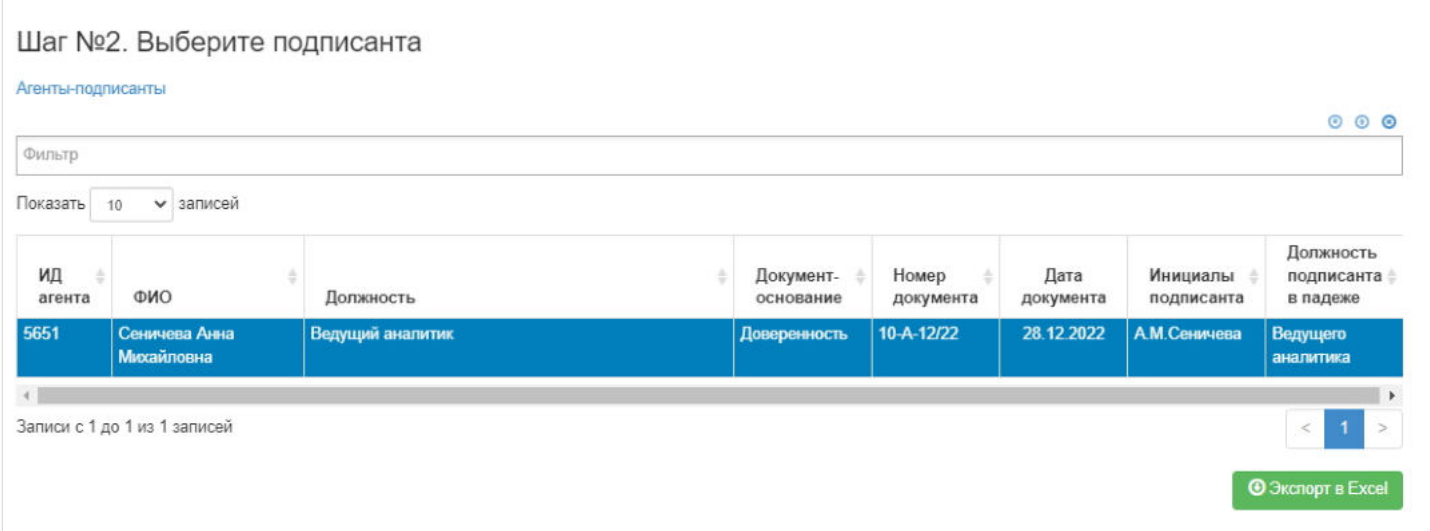

### **На шаге №3** пользователь нажимает кнопку "Сформировать реестр".

Шаг №3. Зарегистрируйте реестр Сформировать реестр

**Для удаления** реестра необходимо выделить нужный реестр в таблице и нажать кнопку "Удалить".

**Для выгрузки** реестра в формате xml необходимо выделить нужный реестр в таблице и нажать кнопку "Выгрузить".

Источник — [http://wiki.dasystems.ru/mediawiki/index.php?title=Реестры\\_6-НДФЛ&oldid=3240](https://wiki.dasystems.ru/mediawiki/index.php?title=%D0%A0%D0%B5%D0%B5%D1%81%D1%82%D1%80%D1%8B_6-%D0%9D%D0%94%D0%A4%D0%9B&oldid=3240)

**Эта страница в последний раз была отредактирована 30 августа 2023 в 15:14.**

# **Реестры на выплату**

Все созданные реестры по НПО на выплату пенсии, выкупных сумм и т.д. попадают в раздел **"Реестры на выплату"**. Операции, доступные в данном разделе:

- Расформировать реестр это иными словами "удаление" реестра,
- Создать новый реестр в зависимости от типа реестра будет открываться соответствующий раздел (см. отдельные инструкции),
- Выгрузить файл выгружается файл формата txt для загрузки в клиент-банк (только для типов реестров "Реестр БАНК 1" и "Реестр БАНК 2"),
- Выгрузить реестр выгружается реестр или справка в формате excel для бухгалтерии,
- Зарегистрировать фактическую выплату регистрация выплаты по реестру, которую в последующем необходимо будет авторизовать (см. отдельную инструкцию).

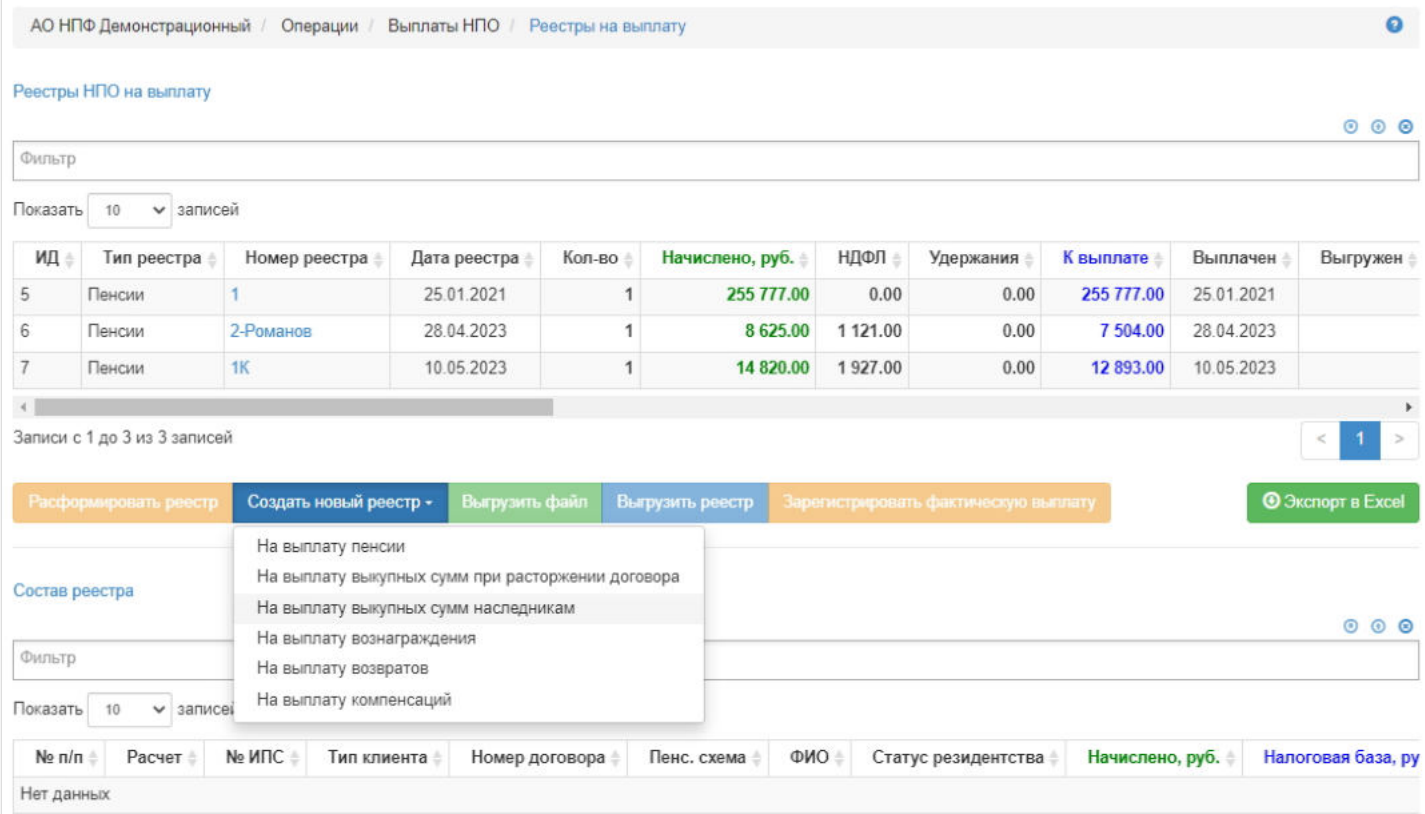

Для просмотра реестра необходимо выделить его и в таблице ниже отобразятся участники с начислениями к выплате.

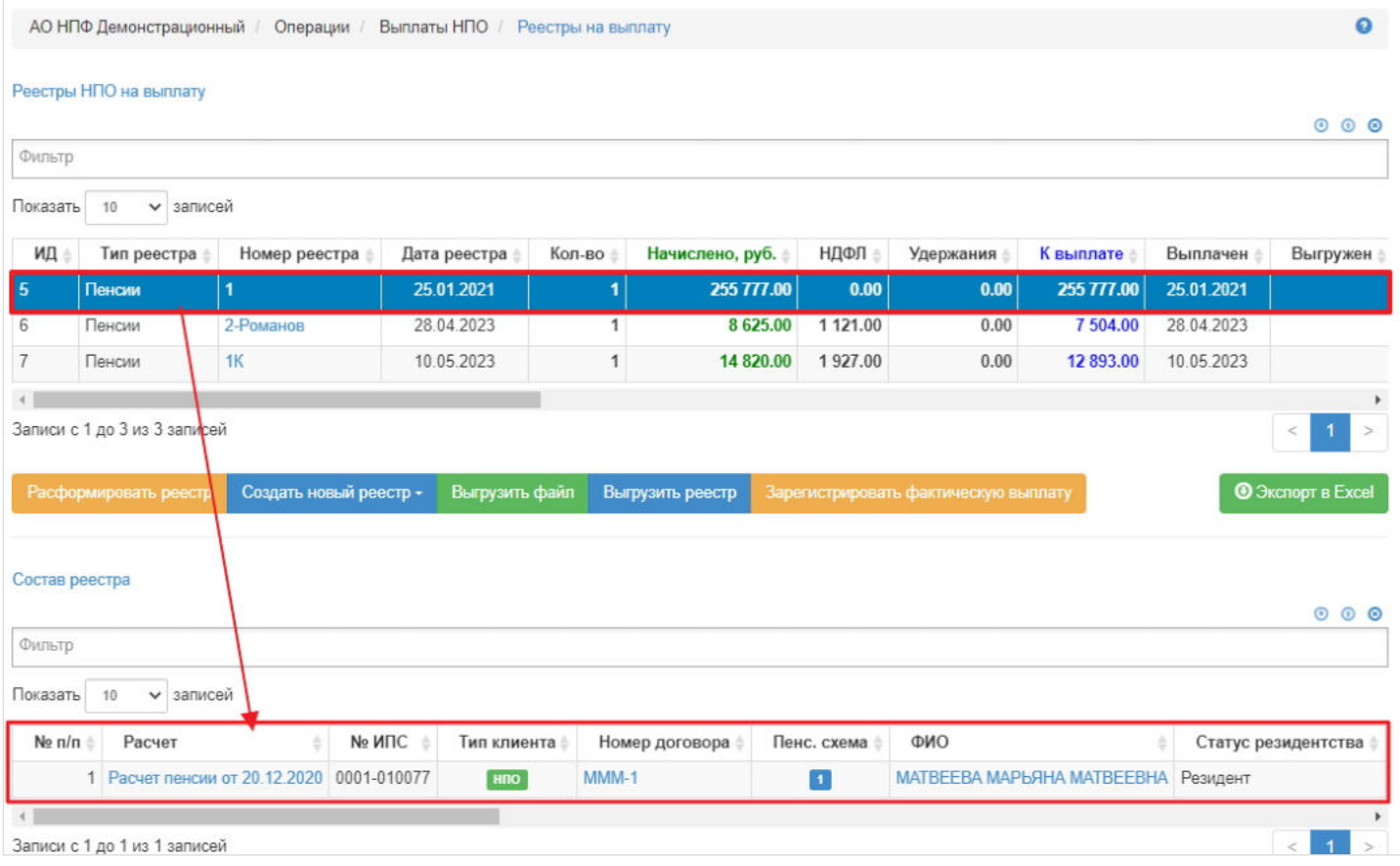

Для просмотра информации по расчету НДФЛ, исполнительным листам, вычетам и т.д. необходимо в таблице с участниками выделить нужного и в таблицах ниже откроется детализация по расчетам.

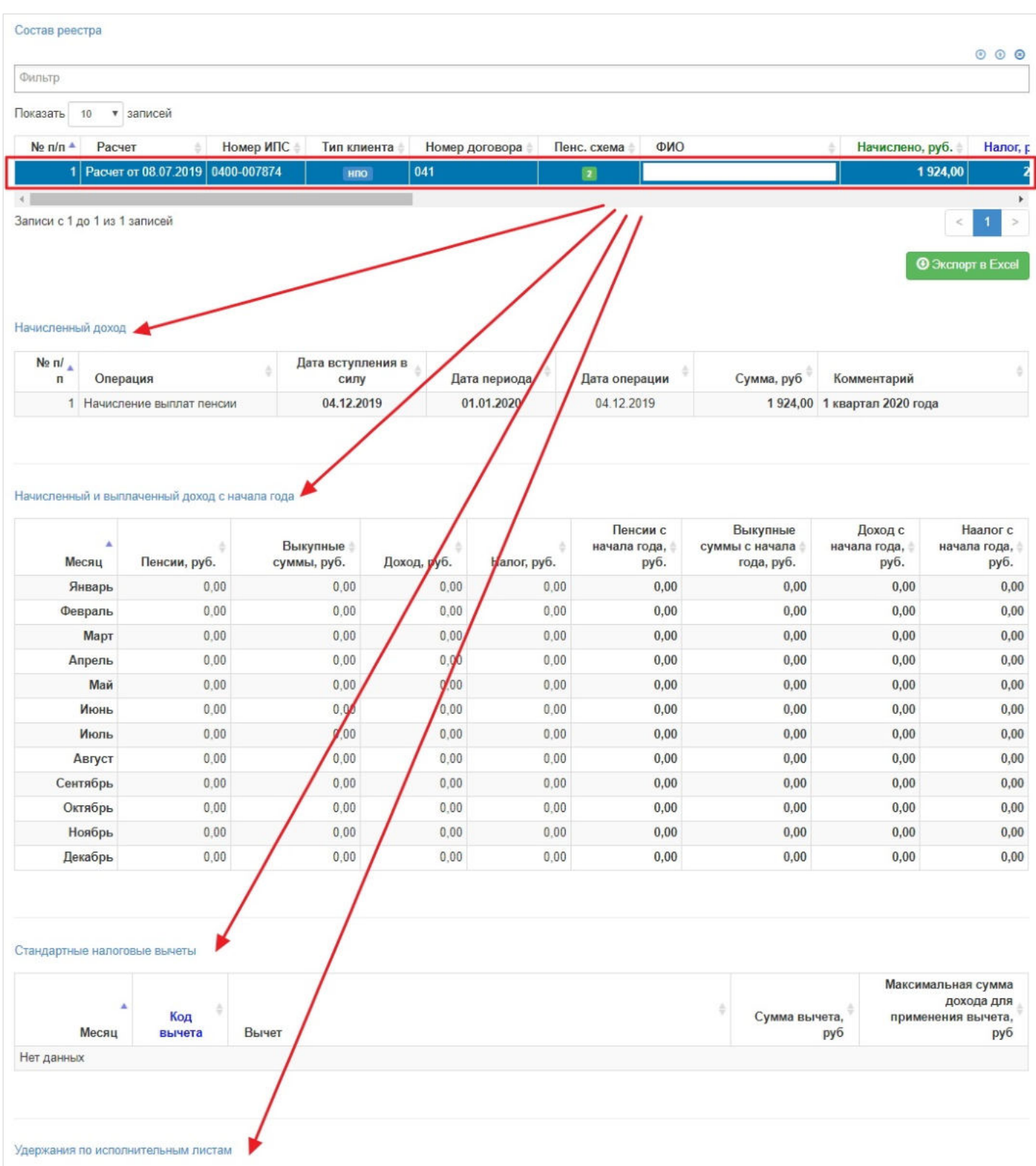

Получатель | Сумма, руб | ИНН | Текущий счет | Лицевой счет | Банк | Город банка | Корреспондентский счет

 $\longrightarrow$ 

Источник — [http://wiki.dasystems.ru/mediawiki/index.php?title=Реестры\\_на\\_выплату&oldid=1782](https://wiki.dasystems.ru/mediawiki/index.php?title=%D0%A0%D0%B5%D0%B5%D1%81%D1%82%D1%80%D1%8B_%D0%BD%D0%B0_%D0%B2%D1%8B%D0%BF%D0%BB%D0%B0%D1%82%D1%83&oldid=1782)

**Эта страница в последний раз была отредактирована 25 мая 2023 в 17:57.**

 $Ne n/n$ <sup> $\triangle$ </sup>

Нет данных  $\left\langle \cdot \right\rangle$ 

Номер документа

### **Реестры на выплату пенсии**

После начисления выплат из резерва можно сформировать реестр на выплату, для чего необходимо зайти в раздел **"Реестры на выплату"**. В данном разделе отображаются все созданные реестры по выплатам застрахованным лицам и правопреемникам. Здесь же можно посмотреть информацию по реестру, какие решения вошли в него, выделив его в общей таблице.

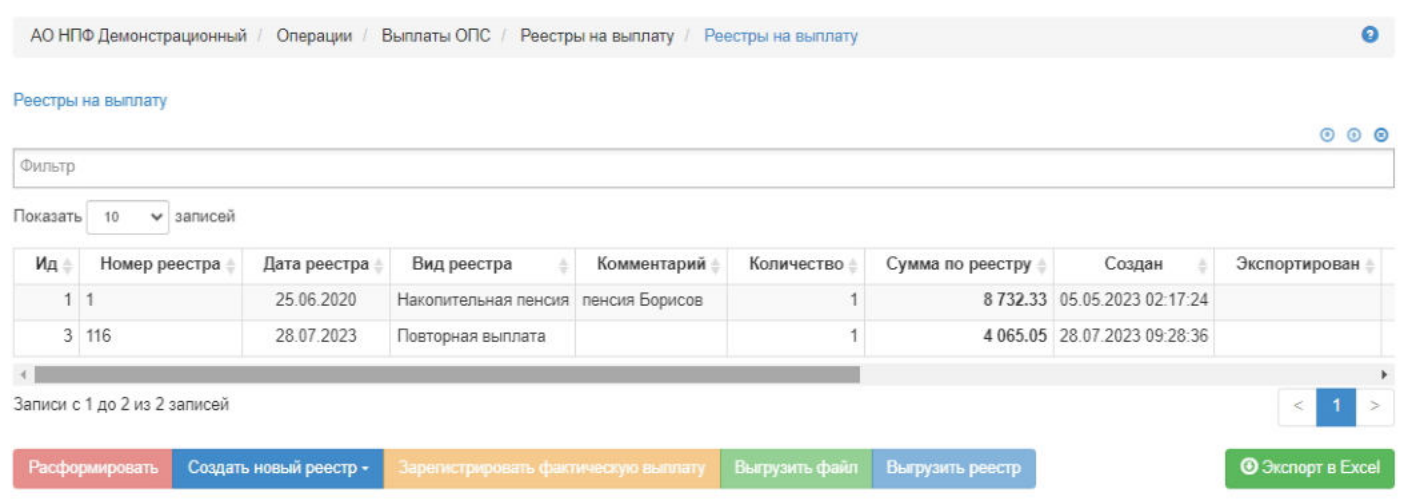

**Для создания** нового реестра на выплату пенсии необходимо нажать кнопку "Создать новый реестр" и выбрать значение "На выплату НП" - откроется раздел **"Новый реестр на выплату"**.

**На шаге №1** пользователь выбирает решения для включения в реестр на выплату (в один реестр можно включить решения только одного вида).

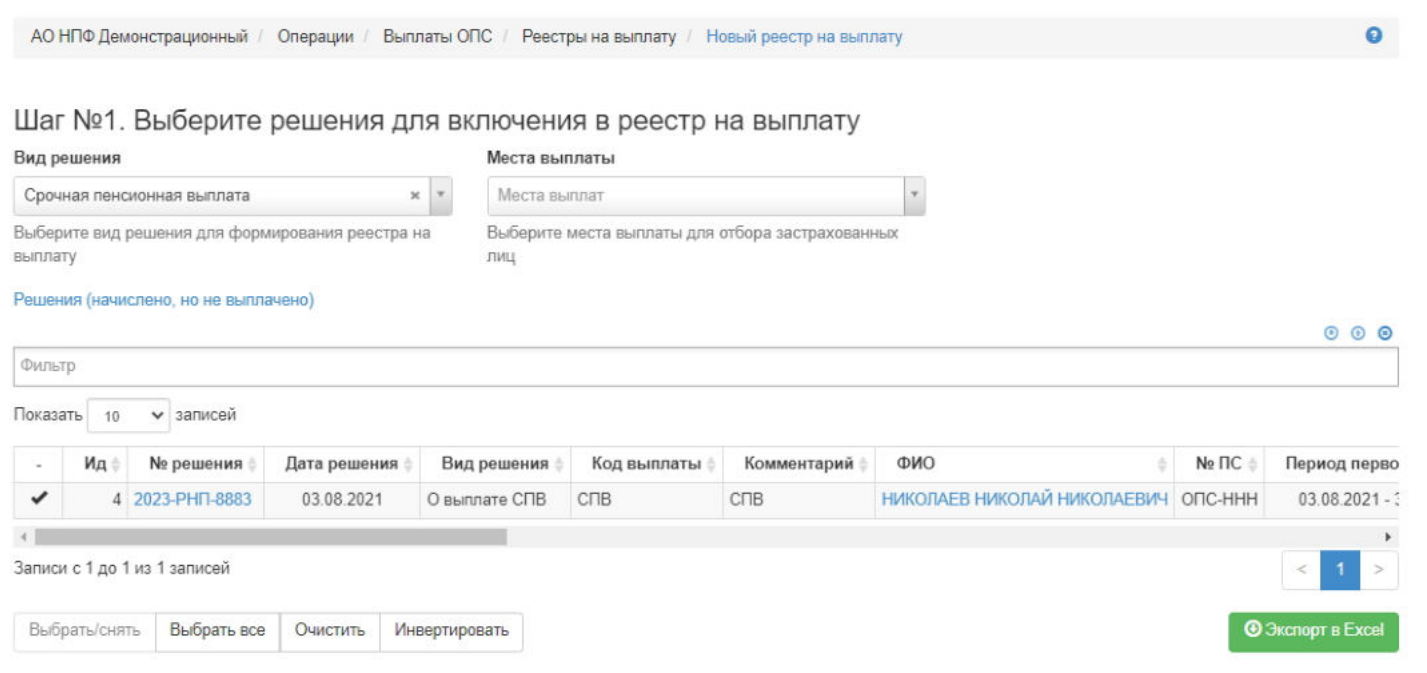

Здесь доступны следующие операции:

- Выбрать/снять становится доступной при выделении решения (по нажатии выбранное решение отмечается галкой),
- Выбрать все по нажатии выделяются все решения в таблице,
- Очистить снятие отметок со всех решений в таблице,
- Инвертировать обратное действие (если было отмечено 1 решение из 5 имеющихся, то по нажатии данной кнопки будут отмечены 4).

**На шаге № 2** пользователь указывает параметры реестра (первые три поля обязательны к заполнению) и при необходимости вносит комментарий. Поле "Дата реестра" по умолчанию заполняется текущей датой, доступно для редактирования.

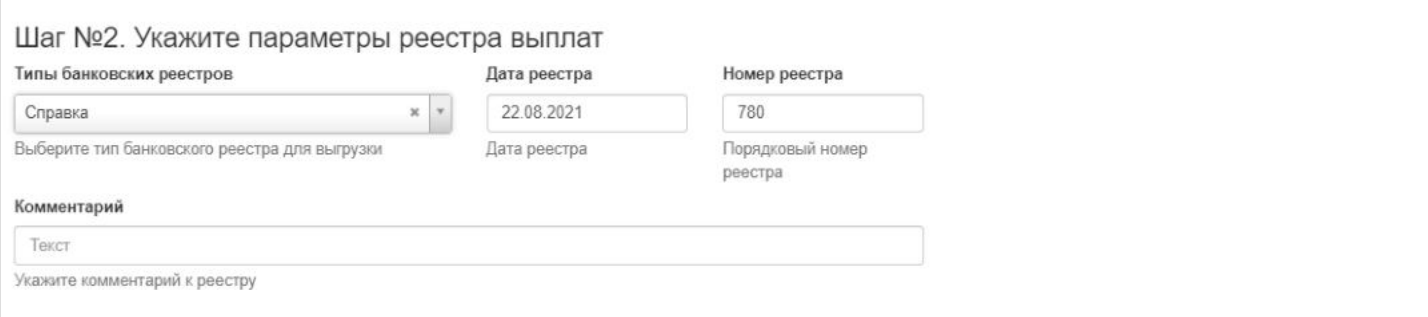

**На шаге № 3** пользователь запускает проверки. Для просмотра корректных решений и решений с ошибками необходимо выделить в таблице проверок строку и ниже будет отображено соответствующее решение.

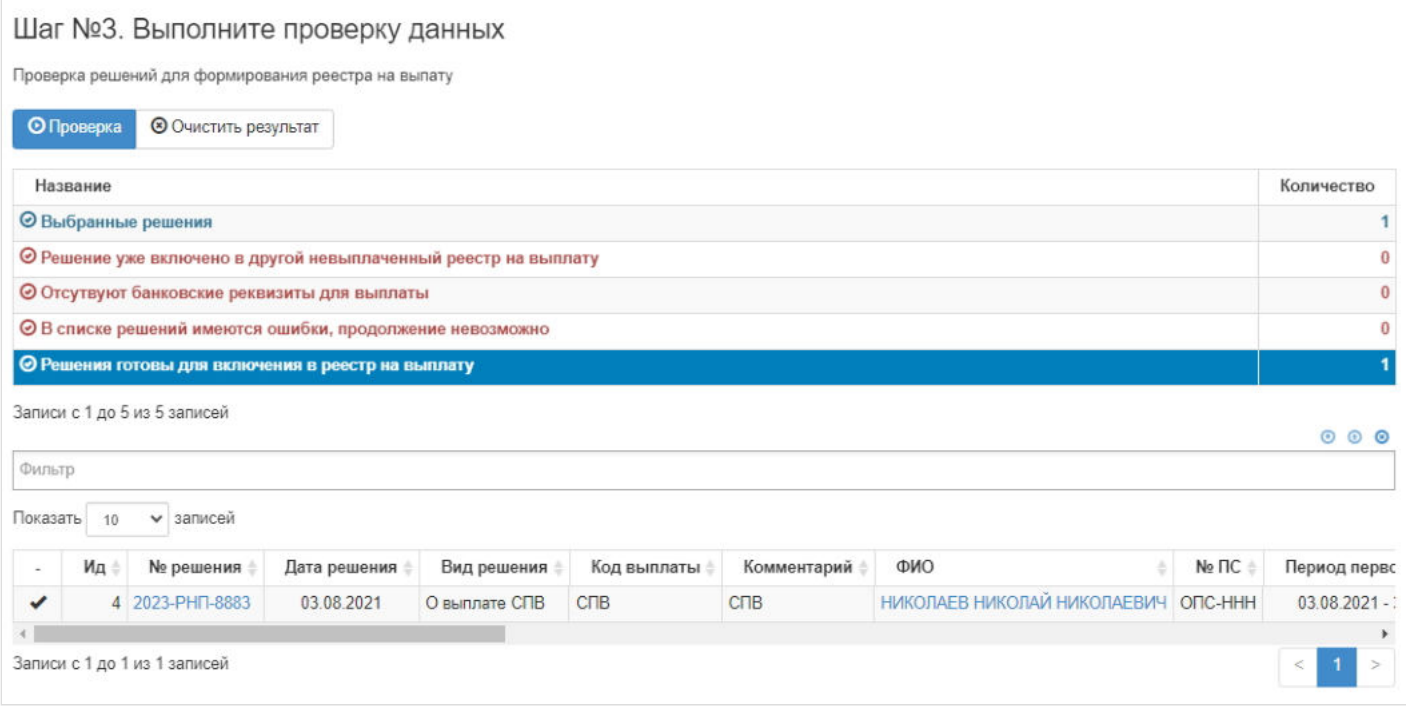

**На шаге №4** пользователь нажимает кнопку "Создать реестр на выплату".

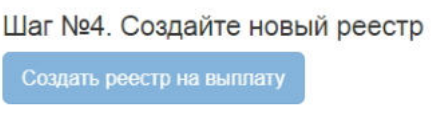

После создания реестр можно посмотреть в разделе **"Реестры на выплату"**. При выделении реестра в таблице ниже отображаются решения, включенные в данный реестр.

Здесь доступны следующие операции над реестром:

- Расформировать по аналогии, что удалить, то есть после расформирования вошедшие в этот реестр решения будут доступны для включения их в новый реестр, данная операция доступна только до регистрации фактической выплаты;
- Зарегистрировать фактическую выплату (см. отдельную инструкцию);
- Выгрузить файл;
- Выгрузить реестр.

Источник — [http://wiki.dasystems.ru/mediawiki/index.php?title=Реестры\\_на\\_выплату\\_пенсии&oldid=3095](https://wiki.dasystems.ru/mediawiki/index.php?title=%D0%A0%D0%B5%D0%B5%D1%81%D1%82%D1%80%D1%8B_%D0%BD%D0%B0_%D0%B2%D1%8B%D0%BF%D0%BB%D0%B0%D1%82%D1%83_%D0%BF%D0%B5%D0%BD%D1%81%D0%B8%D0%B8&oldid=3095)

**Эта страница в последний раз была отредактирована 22 августа 2023 в 17:31.**

# **Резерв ОПС (ROPS)**

#### Для просмотра и формирования реестра АСВ:

- Cведения о средствах пенсионных накоплений умерших застрахованных лиц, которые не получены их правопреемниками и учтены в резерве по обязательному пенсионному страхованию. необходимо зайти в раздел **"Резерв ОПС (ROPS)"**.

#### Отчетность / ACB / Резерв ОПС (ROPS) Реестр АСВ резерв ОПС  $000$ Фильтр Показать 10 • записей ид ф Номер реестра Дата создания реестра ä Дата, на которую сформирован реестр Дата регистрации  $\Delta$ Пользователь Наименование Нет данных  $\leftarrow$ Записи с 0 до 0 из 0 записей Зарегистрировать Удалить Создать Выгрузить **• Экспорт в Excel**

В данном разделе отображаются все сформированные реестры "Резерв ОПС (ROPS)".

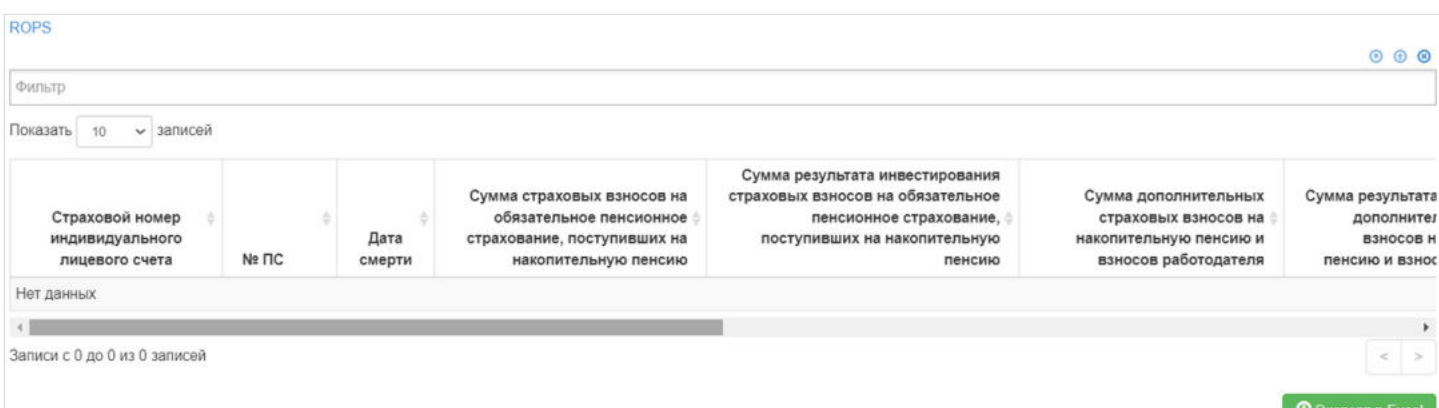

Выделив необходимый реестр, в таблице "ROPS" можно посмотреть детализацию по реестру которая будет выгружена в txt файл.

**Для создания** нового реестра необходимо нажать кнопку "Создать" - после этого будет сформирован новый реестр и появится в таблице "Реестр АСВ резерв ОПС".

**Для удаления** необходимо выделить реестр и нажать кнопку "Удалить". Удалить реестр возможно только до регистрации.

**Для регистрации** необходимо выделить реестр и нажать кнопку "Зарегистрировать".

**Для выгрузки** необходимо выделить реестр и нажать кнопку "Выгрузить".

Источник — [http://wiki.dasystems.ru/mediawiki/index.php?title=Резерв\\_ОПС\\_\(ROPS\)&oldid=3185](https://wiki.dasystems.ru/mediawiki/index.php?title=%D0%A0%D0%B5%D0%B7%D0%B5%D1%80%D0%B2_%D0%9E%D0%9F%D0%A1_(ROPS)&oldid=3185)

**Эта страница в последний раз была отредактирована 25 августа 2023 в 16:23.**

# **Решения на возобновление/восстановление выплаты пенсии**

Для просмотра и создания решений по договорам ОПС застрахованных лиц необходимо зайти в раздел **"Решения по заявлениям НП»**. В данном разделе отображаются все созданные решения. Здесь же можно посмотреть информацию по решению, выделив его в общей таблице.

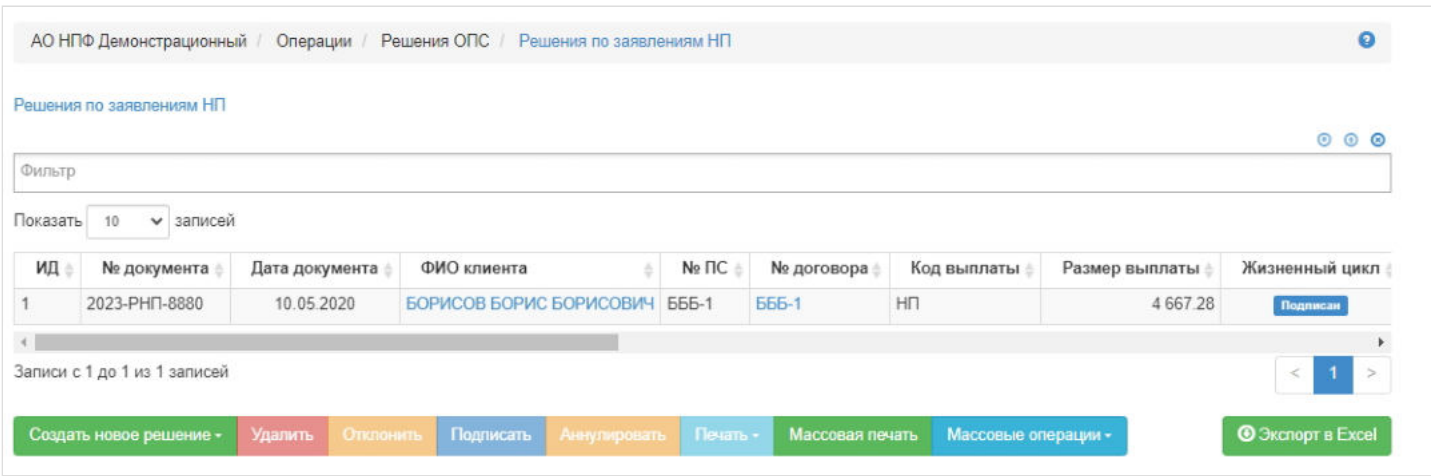

**Для создания** нового решения на возобновление/восстановление выплат необходимо нажать кнопку "Создать новое решение" - выбрать "На возобновление/восстановление выплаты пенсии". При выборе данного значения открывается новый раздел **"Новое решение на возобновление выплат"**.

**На шаге № 1** пользователь выбирает решение на приостановку/прекращение выплат, по которому необходимо возобновить/восстановить выплаты. В таблице отображаются все решения на приостановку/прекращение в статусе "Подписано", не аннулировано и не отклонено, по которым нет решения на возобновление/восстановление.

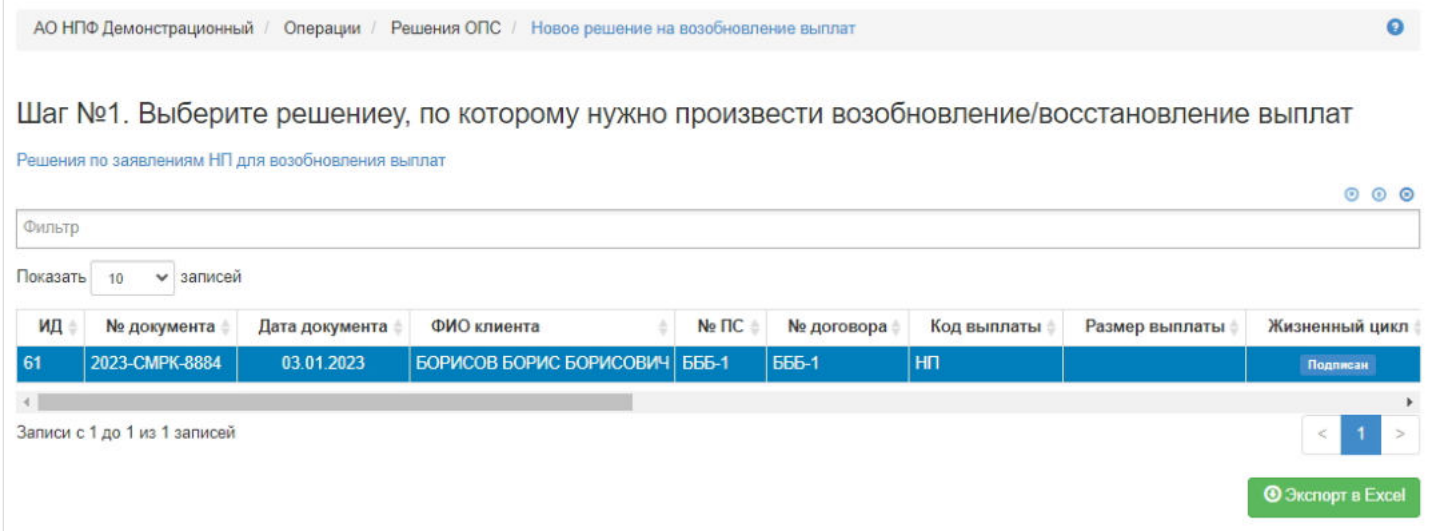

**На шаге №2** пользователь указывает необходимые параметры и вносит комментарий (не обязательно).

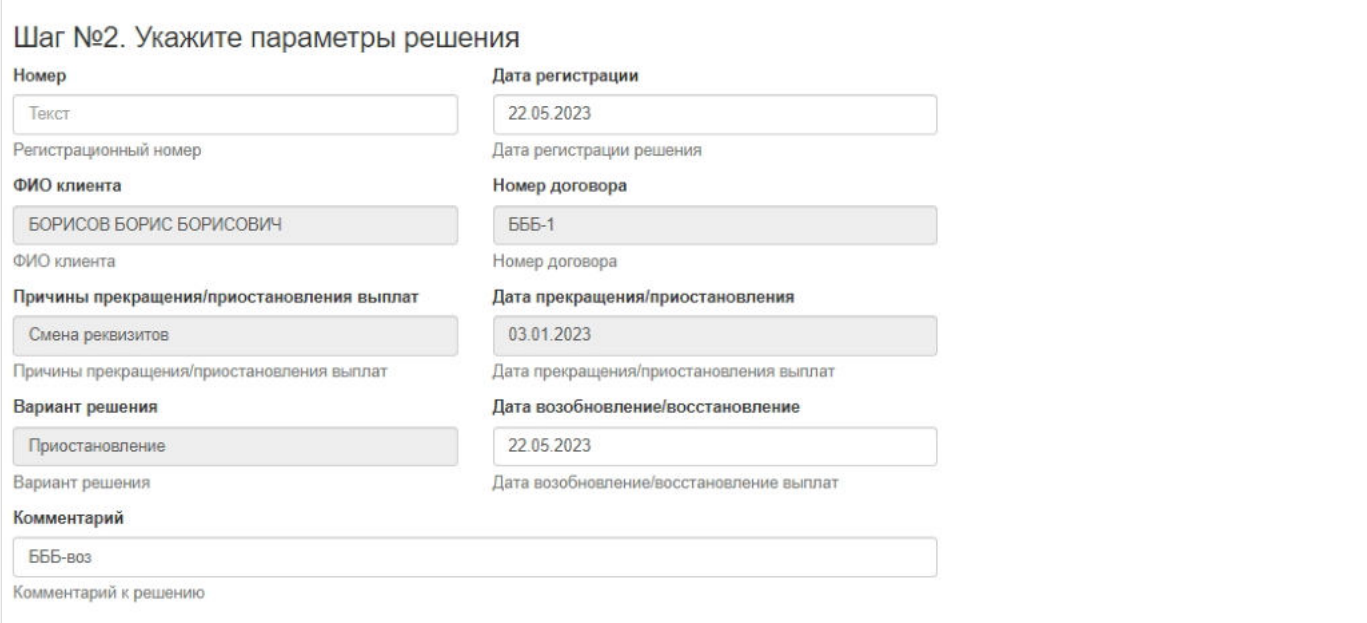

### **На шаге №3** пользователь нажимает кнопку "Зарегистрировать".

Шаг №3. Зарегистрируйте решение Зарегистрировать

**Для удаления** необходимо выделить решение и нажать кнопку "Удалить". Удалить возможно решение только до подписания.

**Для подписания** необходимо выделить решение и нажать кнопку "Подписать" - решению будет присвоен статус "Подписано". Подписать возможно не аннулированное и не отклоненное решение.

**Для отклонения** необходимо выделить решение и нажать кнопку "Отклонить" - выйдет форма для ввода причины отклонения (минимум 3 знака). Отклонить возможно решение только до подписания.

**Для аннулирования** необходимо выделить решение и нажать кнопку "Аннулировать" - выйдет форма для ввода причины аннулирования(минимум 3 знака). Аннулировать возможно решение только в статусе "Подписано".

Источник — [http://wiki.dasystems.ru/mediawiki/index.php?title=Решения\\_на\\_возобновление/восстановление\\_выплаты\\_пенсии&oldid=3749](https://wiki.dasystems.ru/mediawiki/index.php?title=%D0%A0%D0%B5%D1%88%D0%B5%D0%BD%D0%B8%D1%8F_%D0%BD%D0%B0_%D0%B2%D0%BE%D0%B7%D0%BE%D0%B1%D0%BD%D0%BE%D0%B2%D0%BB%D0%B5%D0%BD%D0%B8%D0%B5/%D0%B2%D0%BE%D1%81%D1%81%D1%82%D0%B0%D0%BD%D0%BE%D0%B2%D0%BB%D0%B5%D0%BD%D0%B8%D0%B5_%D0%B2%D1%8B%D0%BF%D0%BB%D0%B0%D1%82%D1%8B_%D0%BF%D0%B5%D0%BD%D1%81%D0%B8%D0%B8&oldid=3749)

**Эта страница в последний раз была отредактирована 9 ноября 2023 в 12:06.**

# **Решения на приостановление/прекращение выплаты пенсии**

Для просмотра и создания решений по договорам ОПС застрахованных лиц необходимо зайти в раздел **"Решения по заявлениям НП»**. В данном разделе отображаются все созданные решения. Здесь же можно посмотреть информацию по решению, выделив его в общей таблице.

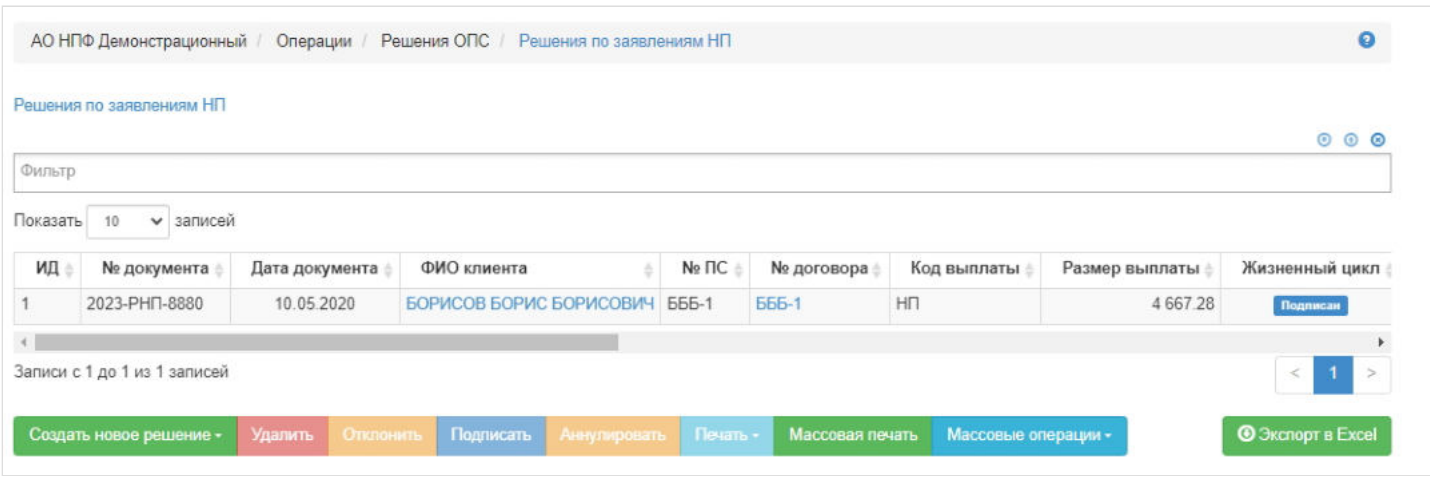

**Для создания** нового решения на приостановку/прекращение выплат необходимо нажать кнопку "Создать новое решение" - выбрать "На приостановление/прекращение выплаты пенсии". При выборе данного значения открывается новый раздел **"Новое решение на приостановку выплат"**.

**На шаге № 1** пользователь выбирает решение о назначении пенсии, по которому необходимо приостановить/ прекратить выплаты. В таблице отображаются все решения в статусе "Подписано", не аннулировано и не отклонено.

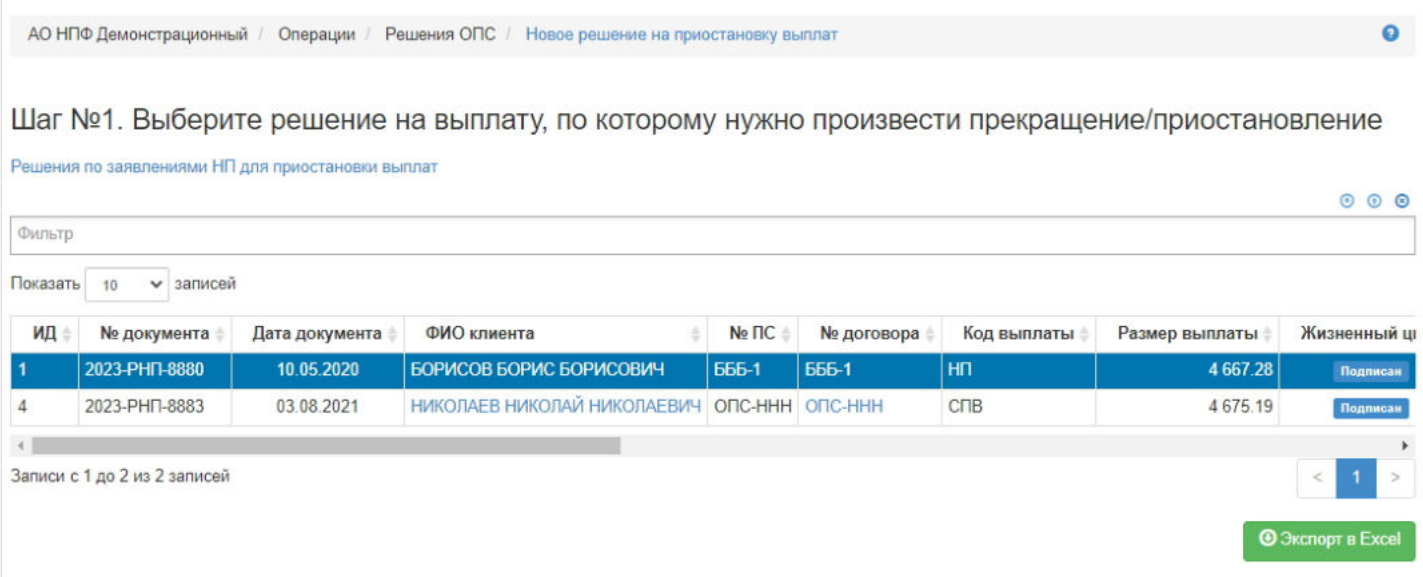

**На шаге №2** пользователь указывает необходимые параметры и вносит комментарий (не обязательно).

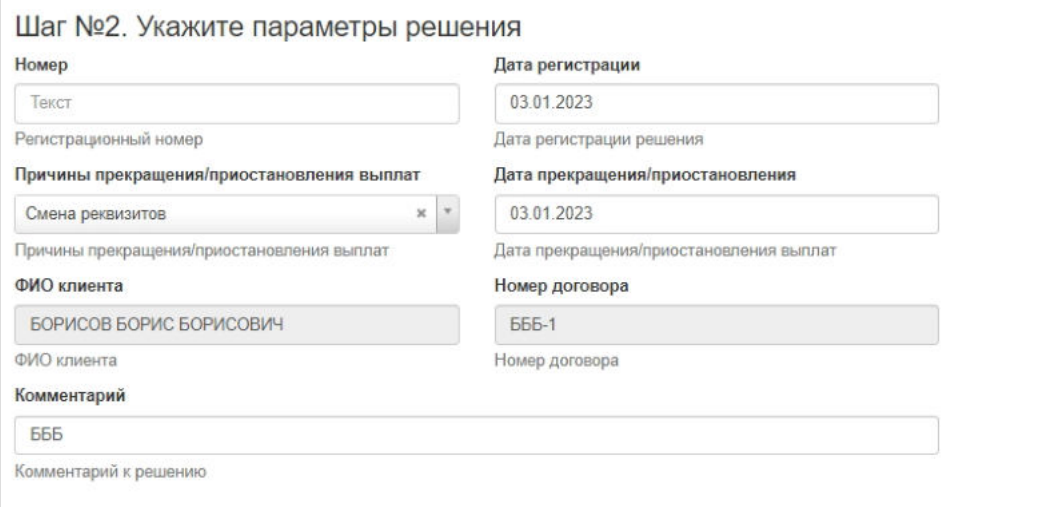

### **На шаге №3** пользователь нажимает кнопку "Зарегистрировать".

Шаг №3. Зарегистрируйте решение

Зарегистрировать

**Для удаления** необходимо выделить решение и нажать кнопку "Удалить". Удалить возможно решение только до подписания.

**Для подписания** необходимо выделить решение и нажать кнопку "Подписать" - решению будет присвоен статус "Подписано". Подписать возможно не аннулированное и не отклоненное решение.

**Для отклонения** необходимо выделить решение и нажать кнопку "Отклонить" - выйдет форма для ввода причины отклонения (минимум 3 знака). Отклонить возможно решение только до подписания.

**Для аннулирования** необходимо выделить решение и нажать кнопку "Аннулировать" - выйдет форма для ввода причины аннулирования(минимум 3 знака). Аннулировать возможно решение только в статусе "Подписано".

Источник — [http://wiki.dasystems.ru/mediawiki/index.php?title=Решения\\_на\\_приостановление/прекращение\\_выплаты\\_пенсии&oldid=3745](https://wiki.dasystems.ru/mediawiki/index.php?title=%D0%A0%D0%B5%D1%88%D0%B5%D0%BD%D0%B8%D1%8F_%D0%BD%D0%B0_%D0%BF%D1%80%D0%B8%D0%BE%D1%81%D1%82%D0%B0%D0%BD%D0%BE%D0%B2%D0%BB%D0%B5%D0%BD%D0%B8%D0%B5/%D0%BF%D1%80%D0%B5%D0%BA%D1%80%D0%B0%D1%89%D0%B5%D0%BD%D0%B8%D0%B5_%D0%B2%D1%8B%D0%BF%D0%BB%D0%B0%D1%82%D1%8B_%D0%BF%D0%B5%D0%BD%D1%81%D0%B8%D0%B8&oldid=3745)

**Эта страница в последний раз была отредактирована 3 ноября 2023 в 16:40.**

# **Решения о доплате к ЕВ**

Для просмотра и создания решений о доплате к единовременной выплате по договорам ОПС необходимо зайти в раздел **"Решения по заявлениям НП»**. В данном разделе отображаются все созданные решения по ЗЛ. Здесь же можно посмотреть информацию по решению, выделив его в общей таблице.

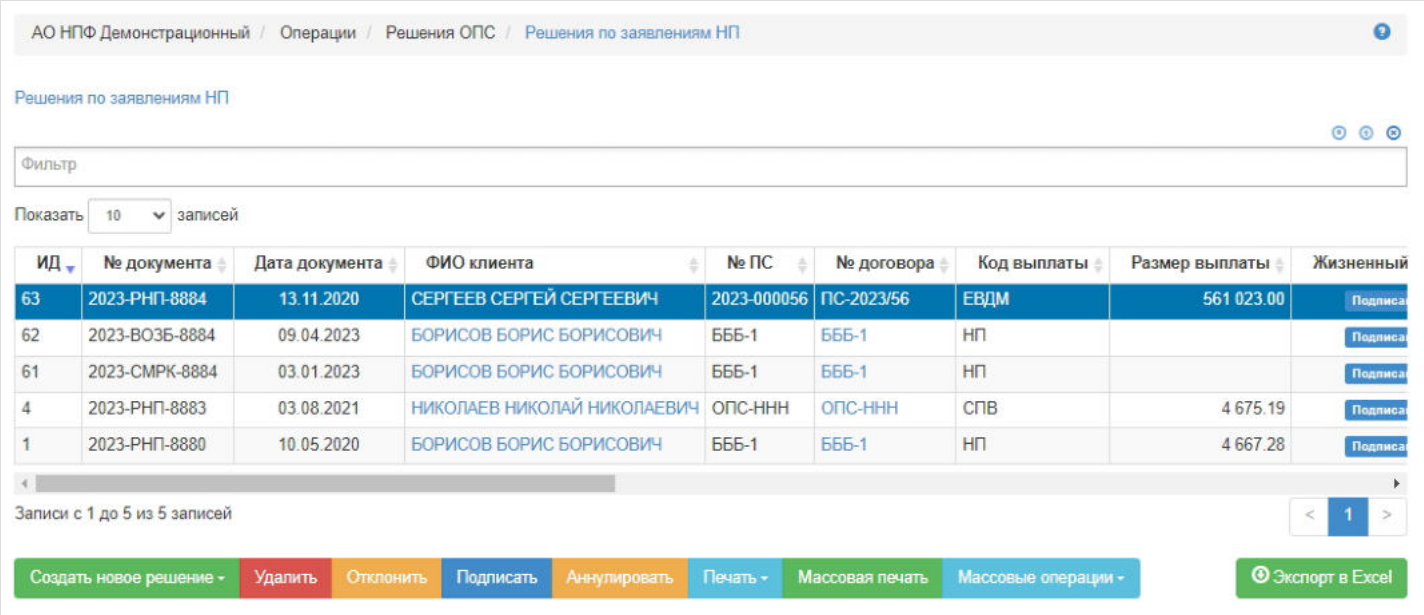

**Для создания** нового решения необходимо нажать кнопку "Создать новое решение" = "О доплате к ЕВ" - откроется раздел **"Новое решение о доплате к ЕВ"**.

**На шаге №1** пользователь указывает дату решения (по умолчанию проставляется текущая дата, поле редактируемое) и при необходимости комментарий.

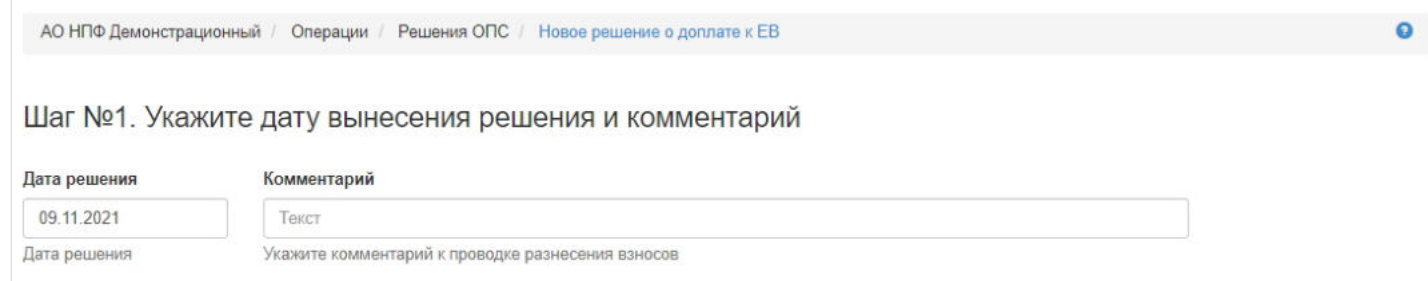

**На шаге № 2** пользователь выбирает клиента с основным решением об осуществлении единовременной выплаты (возможен множественный выбор), по которому необходимо вынести решение о доплате. В таблице отображаются решения об осуществлении единовременной выплаты в статусе "Подписано", не "Аннулировано" и не "Отклонено" с датой обращения годом раньше указанной на шаге №1 даты решения.

Шаг №2. Выберите решения на выплату накопительной пенсии

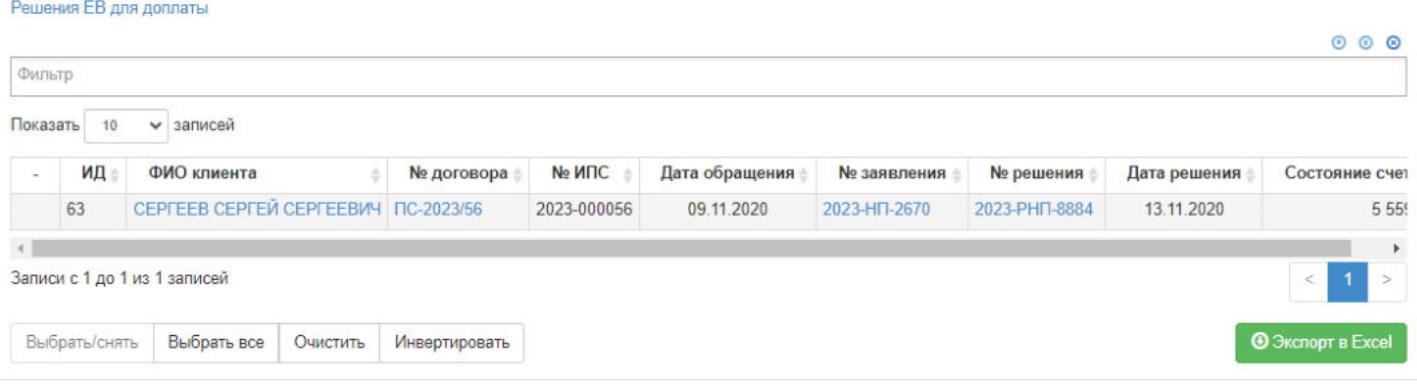

**На шаге № 3** пользователь запускает проверки. Для просмотра корректных записей и записей с ошибками необходимо выделить в таблице проверок строку и ниже будет отображена соответствующая запись.

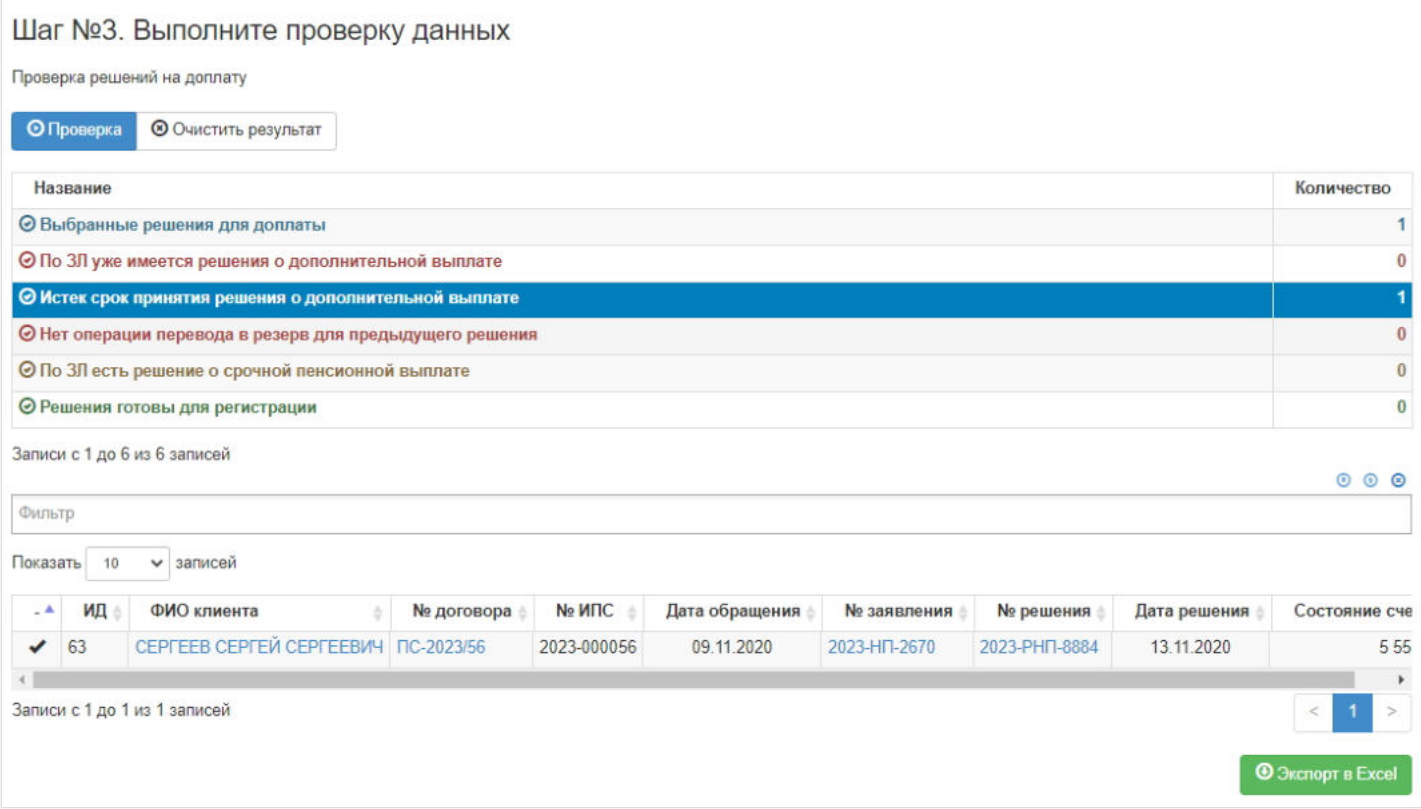

**На шаге №4** пользователь нажимает кнопку "Вынести решение на доплату".

Шаг №4. Выполните вынесение решения Вынести решение на доплату

Созданное решение появится в разделе **"Решения по заявлениям НП»** и в карточке физического лица во вкладке "Документы и заявления".

**Для удаления** необходимо выделить решение и нажать кнопку "Удалить". Удалить возможно решение только до подписания.

**Для подписания** необходимо выделить решение и нажать кнопку "Подписать" - решению будет присвоен статус "Подписано". Подписать возможно не аннулированное и не отклоненное решение.

**Для отклонения** необходимо выделить решение и нажать кнопку "Отклонить" - выйдет форма для ввода причины отклонения (минимум 3 знака). Отклонить возможно решение только до подписания.

**Для аннулирования** необходимо выделить решение и нажать кнопку "Аннулировать" - выйдет форма для ввода причины аннулирования (минимум 3 знака). Аннулировать возможно решение только в статусе "Подписано".

**Для печати** необходимо выделить решение и нажать кнопку "Печать".

Источник — [http://wiki.dasystems.ru/mediawiki/index.php?title=Решения\\_о\\_доплате\\_к\\_ЕВ&oldid=3758](https://wiki.dasystems.ru/mediawiki/index.php?title=%D0%A0%D0%B5%D1%88%D0%B5%D0%BD%D0%B8%D1%8F_%D0%BE_%D0%B4%D0%BE%D0%BF%D0%BB%D0%B0%D1%82%D0%B5_%D0%BA_%D0%95%D0%92&oldid=3758)

**Эта страница в последний раз была отредактирована 9 ноября 2023 в 16:30.**

# **Решения о дополнительной выплате правопреемникам**

Для просмотра и создания решений о дополнительной выплате правопреемникам необходимо зайти в раздел **"Решения по заявлениям ПП»**. В данном разделе отображаются все созданные решения по правопреемникам (о выплате, о доплате, об отказе). Здесь же можно посмотреть информацию по решению, выделив его в общей таблице.

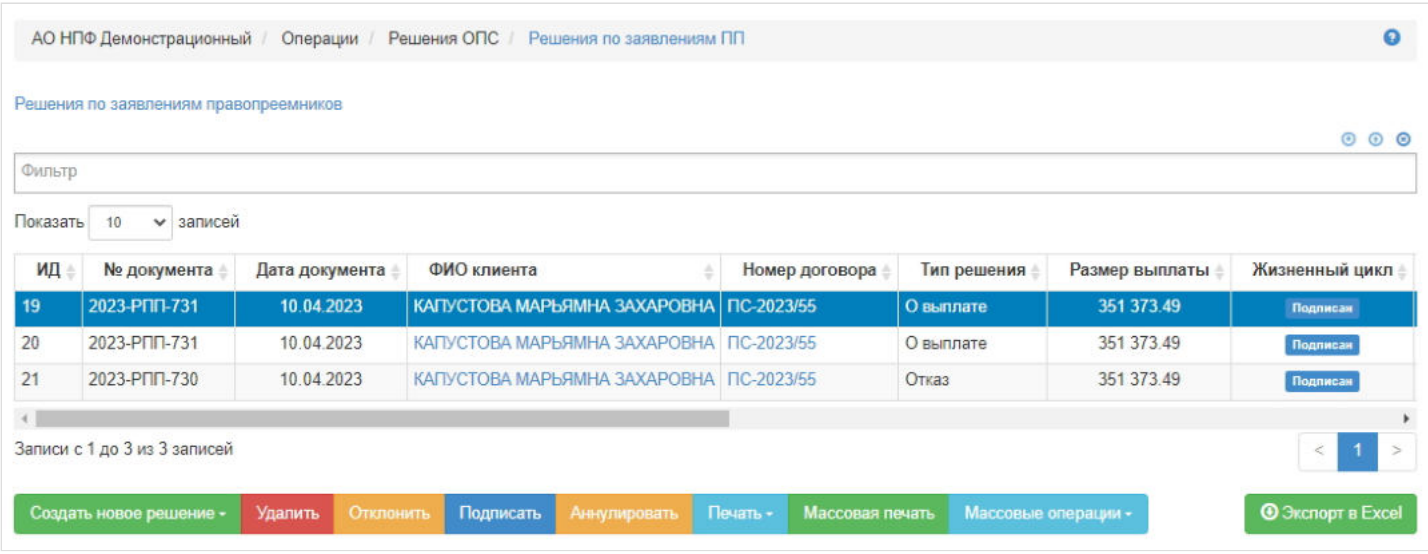

**Для создания** нового решения необходимо нажать кнопку "Создать новое решение" и выбрать значение "О дополнительной выплате СПН УЗЛ" - откроется раздел **"Новое решение о доплате ПП"**.

**На шаге №1** пользователь указывает дату решения (по умолчанию проставляется текущая дата, поле редактируемое) и при необходимости вносит комментарий.

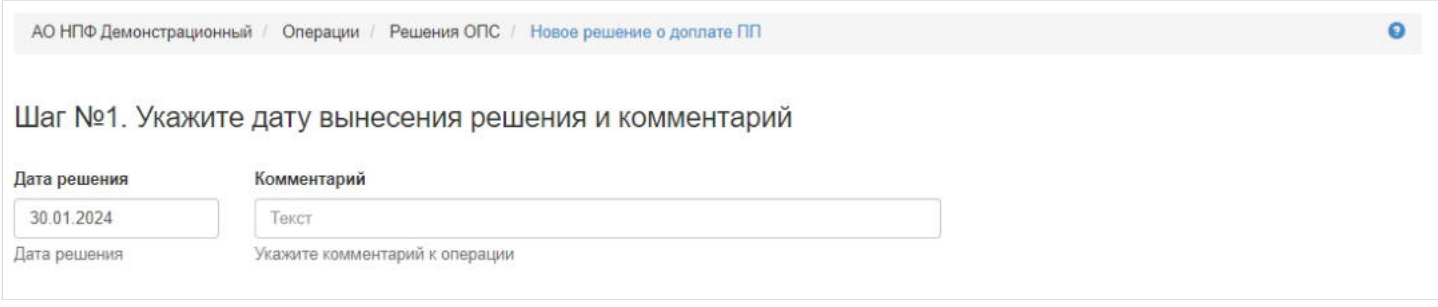

**На шаге № 2** пользователь в первой таблице выбирает умершего клиента (возможен множественный выбор), во второй таблице - решения о выплате правопреемникам (возможен множественный выбор). В первой таблице отображаются умершие клиенты с датой смерти двумя годами раньше указанной на шаге №1 даты решения.

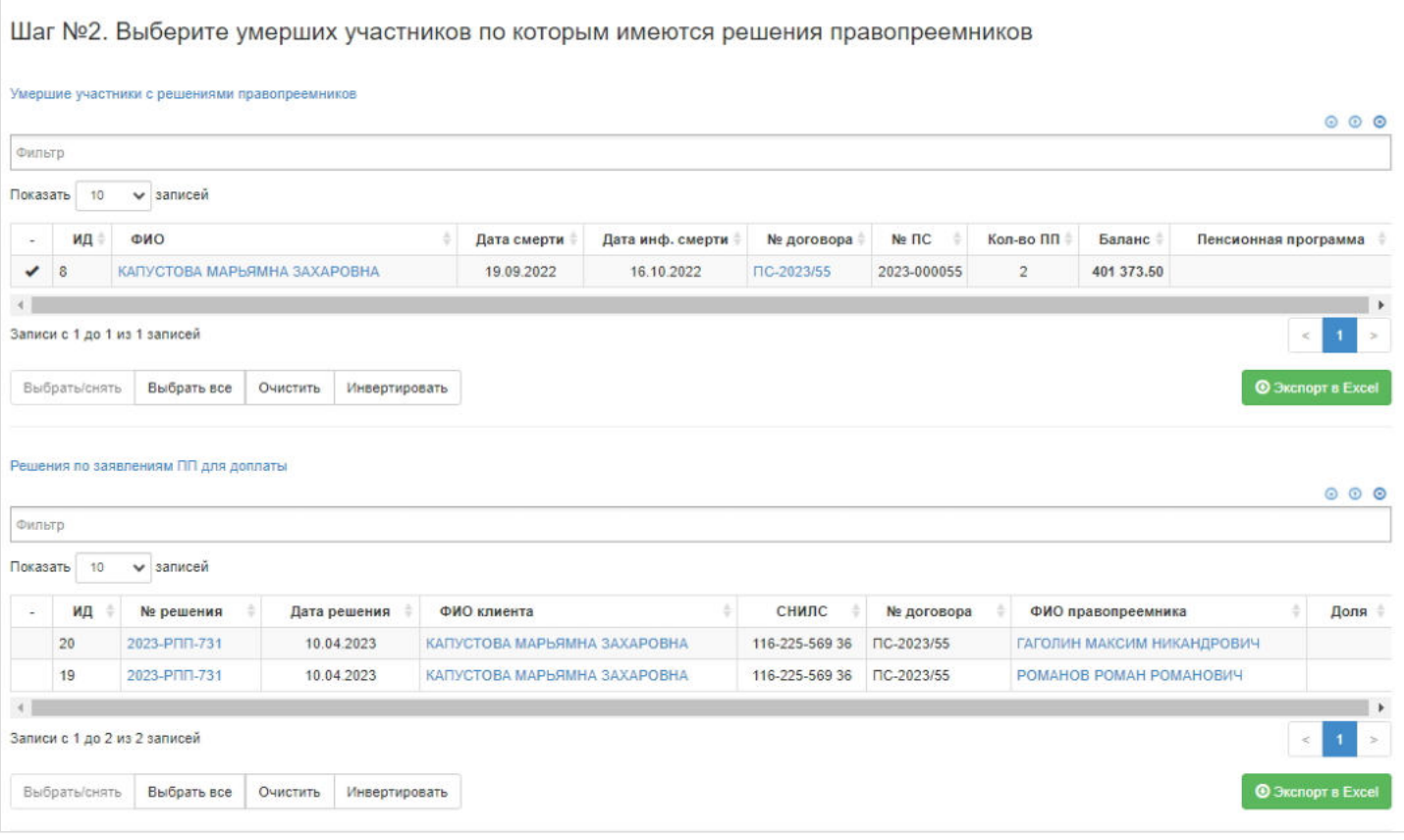

**На шаге № 3** пользователь запускает проверки. Для просмотра корректных записей и записей с ошибками необходимо выделить в таблице проверок строку и ниже будет отображена соответствующая запись.

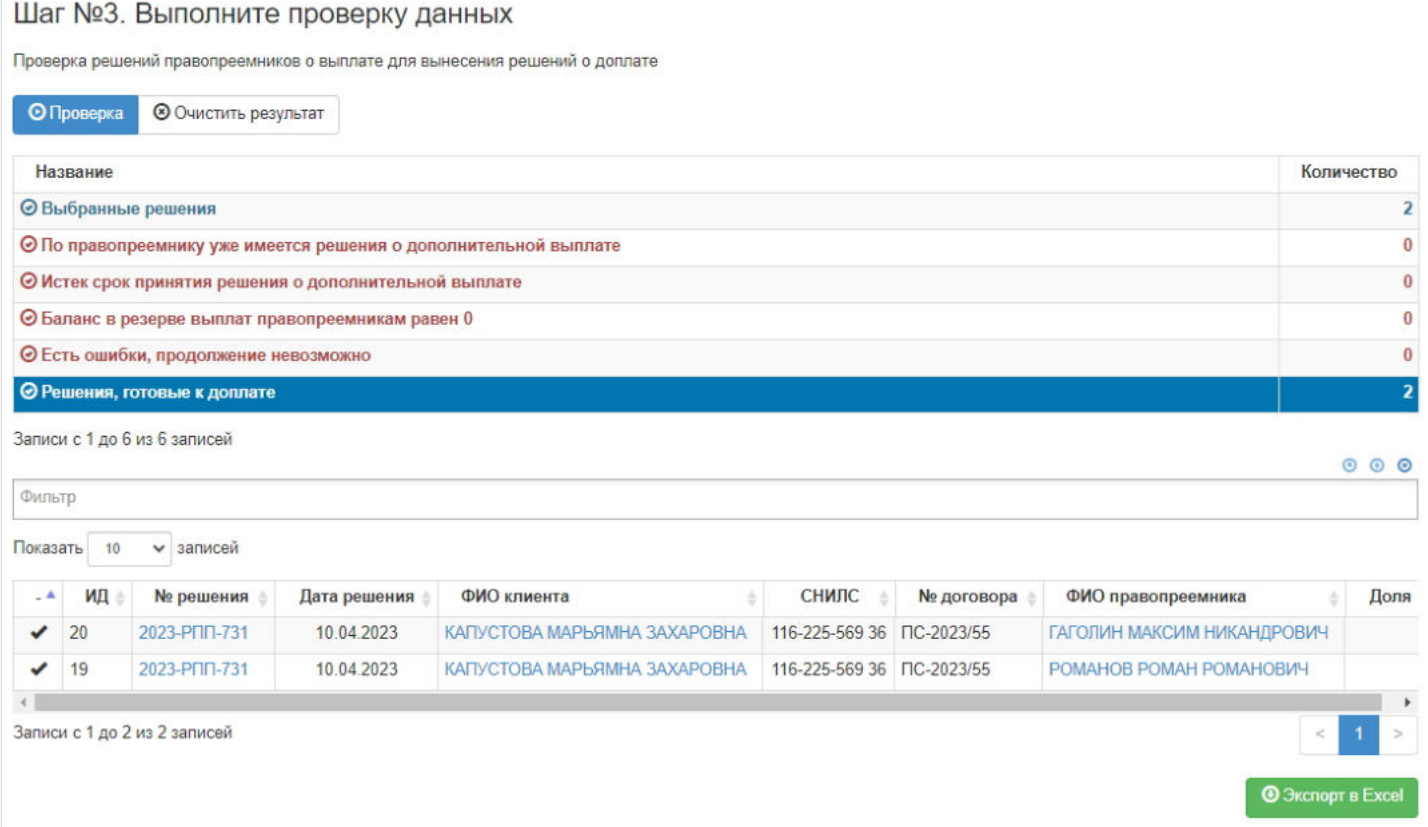

**На шаге №4** пользователь нажимает кнопку "Вынести решения по доплате".

Шаг №4. Выполните вынесение решения

Вынести решения по доплате

Созданное решение появится в разделе **"Решения по заявлениям ПП»** и в карточке физического лица УЗЛ и его ПП во вкладке "Документы и заявления".

**Для удаления** необходимо выделить решение и нажать кнопку "Удалить". Удалить возможно решение только до подписания.

**Для подписания** необходимо выделить решение и нажать кнопку "Подписать" - решению будет присвоен статус "Подписано". Подписать возможно не аннулированное и не отклоненное решение.

**Для отклонения** необходимо выделить решение и нажать кнопку "Отклонить" - выйдет форма для ввода причины отклонения (минимум 3 знака). Отклонить возможно решение только до подписания.

**Для аннулирования** необходимо выделить решение и нажать кнопку "Аннулировать" - выйдет форма для ввода причины аннулирования (минимум 3 знака). Аннулировать возможно решение только в статусе "Подписано".

**Для печати** необходимо выделить решение и нажать кнопку "Удалить".

Источник — [http://wiki.dasystems.ru/mediawiki/index.php?title=Решения\\_о\\_дополнительной\\_выплате\\_правопреемникам&oldid=3763](https://wiki.dasystems.ru/mediawiki/index.php?title=%D0%A0%D0%B5%D1%88%D0%B5%D0%BD%D0%B8%D1%8F_%D0%BE_%D0%B4%D0%BE%D0%BF%D0%BE%D0%BB%D0%BD%D0%B8%D1%82%D0%B5%D0%BB%D1%8C%D0%BD%D0%BE%D0%B9_%D0%B2%D1%8B%D0%BF%D0%BB%D0%B0%D1%82%D0%B5_%D0%BF%D1%80%D0%B0%D0%B2%D0%BE%D0%BF%D1%80%D0%B5%D0%B5%D0%BC%D0%BD%D0%B8%D0%BA%D0%B0%D0%BC&oldid=3763)

**Эта страница в последний раз была отредактирована 13 ноября 2023 в 16:48.**

# **Решения о корректировке размера НП и СПВ**

Для просмотра и создания решений о корректировке размера накопительной пенсии и срочной пенсионной выплаты по договорам ОПС необходимо зайти в раздел **"Решения по заявлениям НП»**. В данном разделе отображаются все созданные решения. Здесь же можно посмотреть информацию по решению, выделив его в общей таблице.

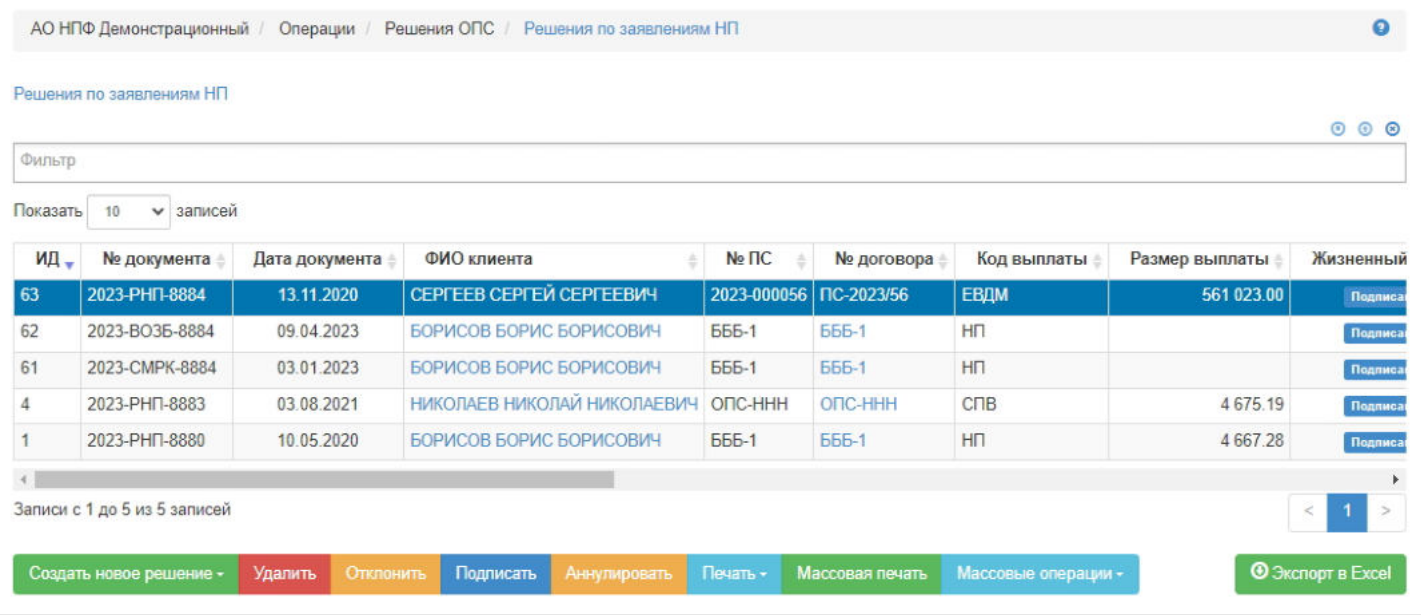

**Для создания** нового решения о корректировке необходимо нажать кнопку "Создать новое решение" = "На корректировку пенсии" - откроется раздел **"Новое решение на корректировку пенсии"**.

**На шаге №1** пользователь указывает тип выплаты (Накопительная пенсия или Срочная пенсионная выплата), дату корректировки (по умолчанию проставляется 01.08 текущего года, поле редактируемое, указанная дата будет датой созданного решения о корректировке) и выбирает решение, по которому необходимо произвести корректировку (доступен множественный выбор).

**Примечание:** в зависимости от указанной даты корректировки на выбор будут выходить решения, по которым требуется вынести решения о корректировке именно в указанную дату. Здесь будут решения, по которым имеется денежная оценка (то есть средства находятся в резерве выплат на 31.12.года, предшествующего году корректировке), и решения, по которым нет денежной оценки, но есть поступления на 01.07 года корректировки.

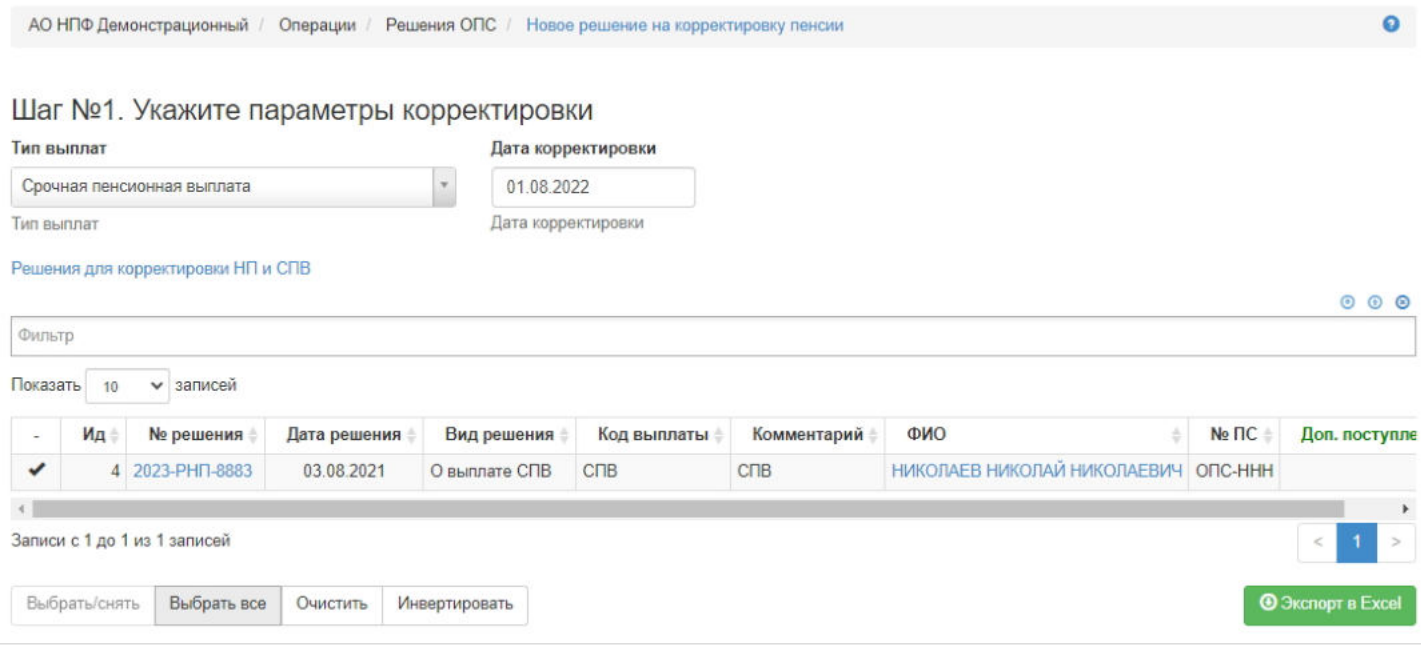

**На шаге №2** пользователь указывает при необходимости комментарий.

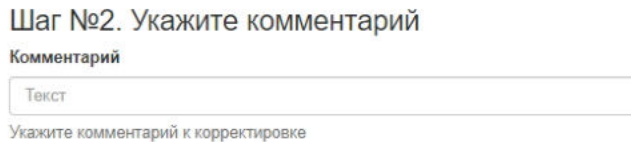

**На шаге № 3** пользователь запускает проверки. Для просмотра корректных записей и записей с ошибками необходимо выделить в таблице проверок строку и ниже будет отображена соответствующая запись.

### Шаг №3. Выполните проверку данных

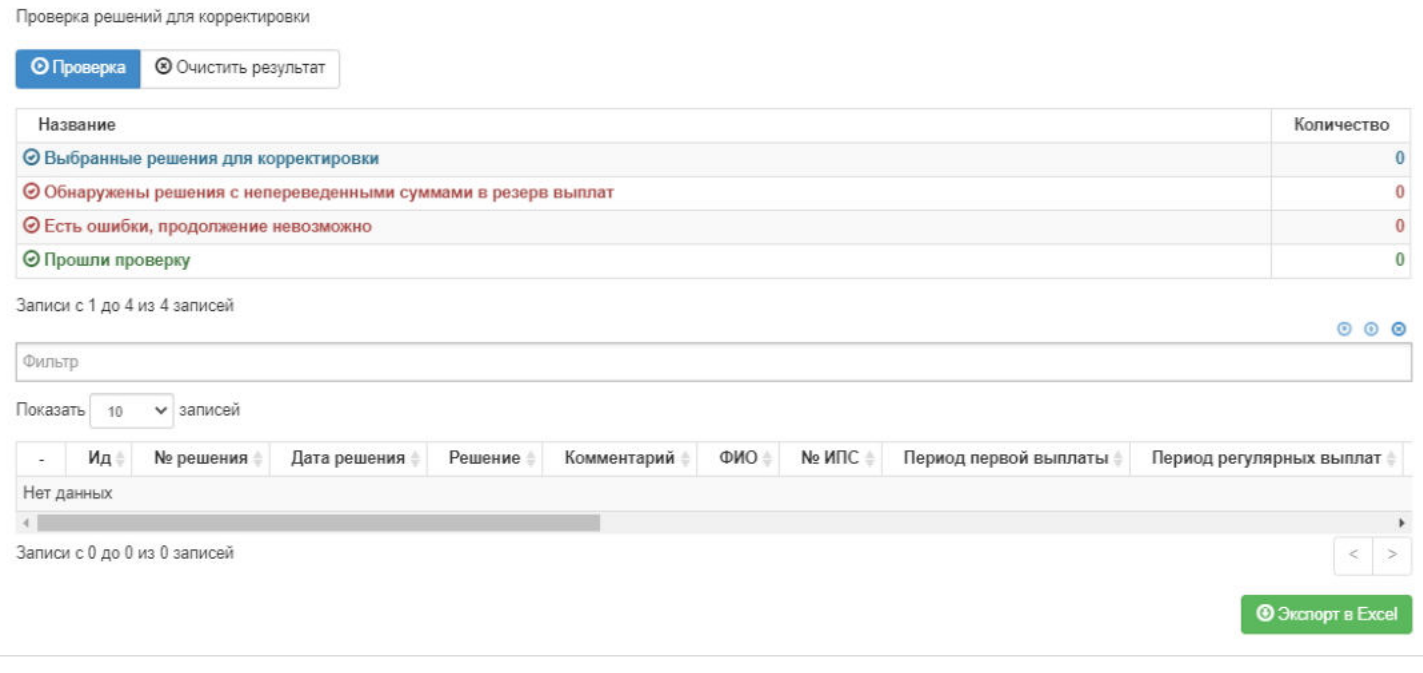

**На шаге №4** пользователь нажимает кнопку "Вынести решение по корректировке".

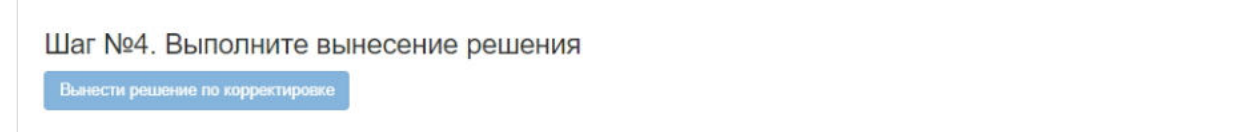

Созданное решение появится в карточке физического лица во вкладке "Документы и заявления" и в разделе **"Решения по заявлениям НП»**.

В разделе с решениями при выделении решения о корректировке ниже отобразится информация по нему:

- дата решения есть дата корректировки;
- вариант решения = "Корректировка";
- остаток сумма всех поступлений, которые вошли в данное решение о корректировке;
- размер пенсии новый размер пенсии;
- Т новый период;
- дата начала выплат всегда 01.08. года корректировки, то есть дата, с которой будет выплачиваться новый размер пенсии.

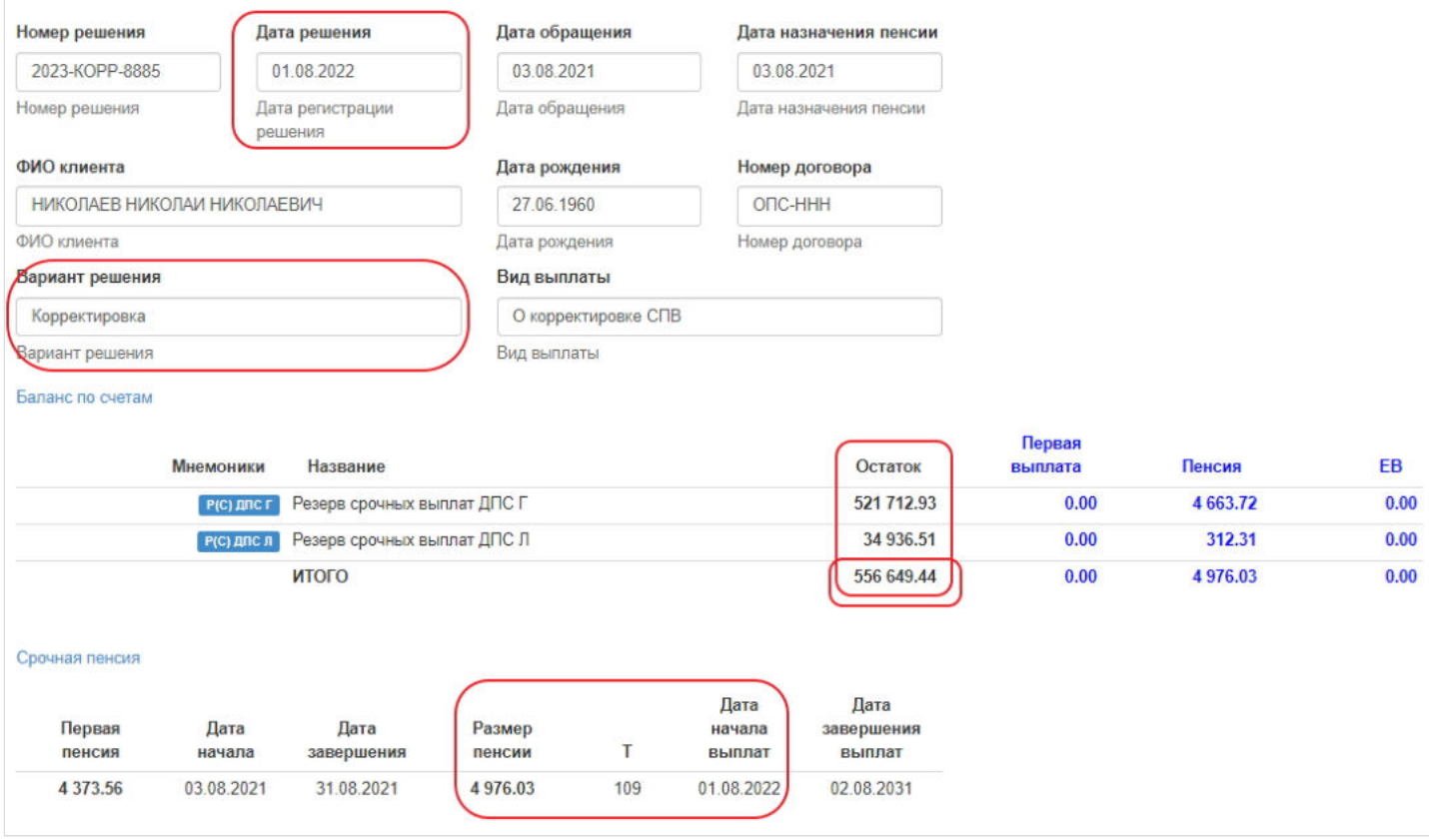

**Для удаления** необходимо выделить решение и нажать кнопку "Удалить". Удалить возможно решение только до подписания.

**Для подписания** необходимо выделить решение и нажать кнопку "Подписать" - решению будет присвоен статус "Подписано". Подписать возможно не аннулированное и не отклоненное решение.

**Для отклонения** необходимо выделить решение и нажать кнопку "Отклонить" - выйдет форма для ввода причины отклонения (минимум 3 знака). Отклонить возможно решение только до подписания.

**Для аннулирования** необходимо выделить решение и нажать кнопку "Аннулировать" - выйдет форма для ввода причины аннулирования (минимум 3 знака). Аннулировать возможно решение только в статусе "Подписано".

**Для печати** необходимо выделить решение и нажать кнопку "Печать".

Источник — [http://wiki.dasystems.ru/mediawiki/index.php?title=Решения\\_о\\_корректировке\\_размера\\_НП\\_и\\_СПВ&oldid=3783](https://wiki.dasystems.ru/mediawiki/index.php?title=%D0%A0%D0%B5%D1%88%D0%B5%D0%BD%D0%B8%D1%8F_%D0%BE_%D0%BA%D0%BE%D1%80%D1%80%D0%B5%D0%BA%D1%82%D0%B8%D1%80%D0%BE%D0%B2%D0%BA%D0%B5_%D1%80%D0%B0%D0%B7%D0%BC%D0%B5%D1%80%D0%B0_%D0%9D%D0%9F_%D0%B8_%D0%A1%D0%9F%D0%92&oldid=3783)

**Эта страница в последний раз была отредактирована 16 ноября 2023 в 17:13.**

## **Решения по заявлениями НП**

Для просмотра и создания решений по договорам ОПС застрахованных лиц необходимо зайти в раздел **"Решения по заявлениям НП»**. В данном разделе отображаются все созданные решения. Здесь же можно посмотреть информацию по решению, выделив его в общей таблице.

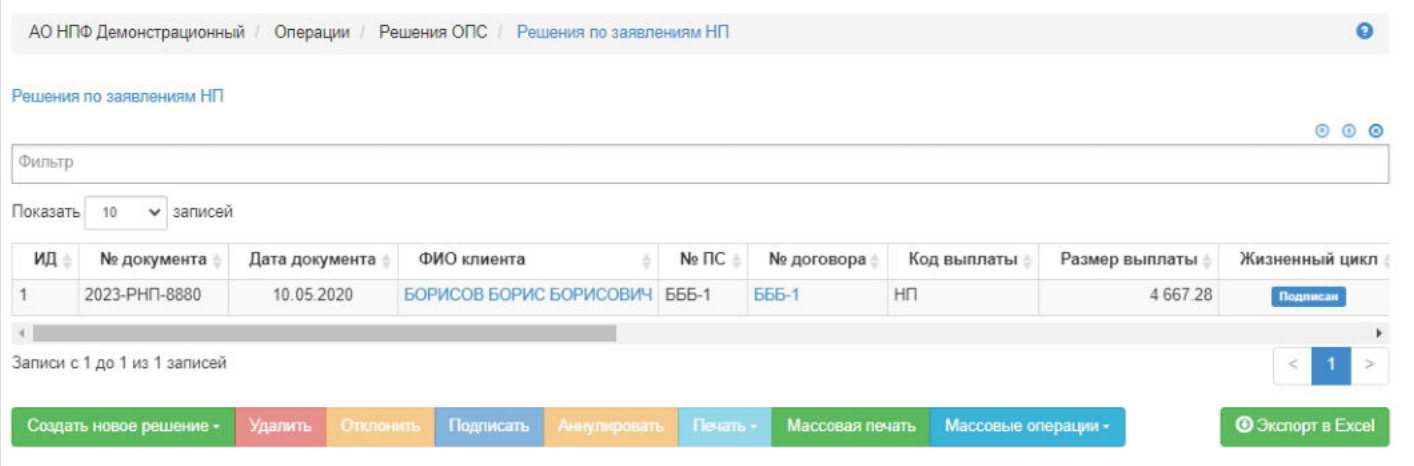

**Для создания** нового решения необходимо нажать кнопку "Создать новое решение" - выйдет список решений, которые возможно создать. При выборе любого значения будет открываться соответствующий раздел для создания нового решения выбранного типа (по каждому разделу см. отдельную инструкцию).

В данной инструкции описан процесс создания решения по заявлению о назначении пенсии по договорам ОПС значение кнопки "Создать новое решение" = "На выплату накопительной пенсии". При выборе данного значения открывается новый раздел **"Новое решение по заявлениям НП"**.

**На шаге № 1** пользователь выбирает заявление (возможен множественный выбор) о назначении накопительной пенсии (срочной или единовременной выплаты), по которому необходимо вынести решение. В таблице отображаются все заявления в статусе "Подписано", не аннулировано и не отклонено. **ВАЖНО:** для вынесения решения необходимо предварительно зарегистрировать и подписать справку из ПФР, в противном случае невозможно будет вынести решение.

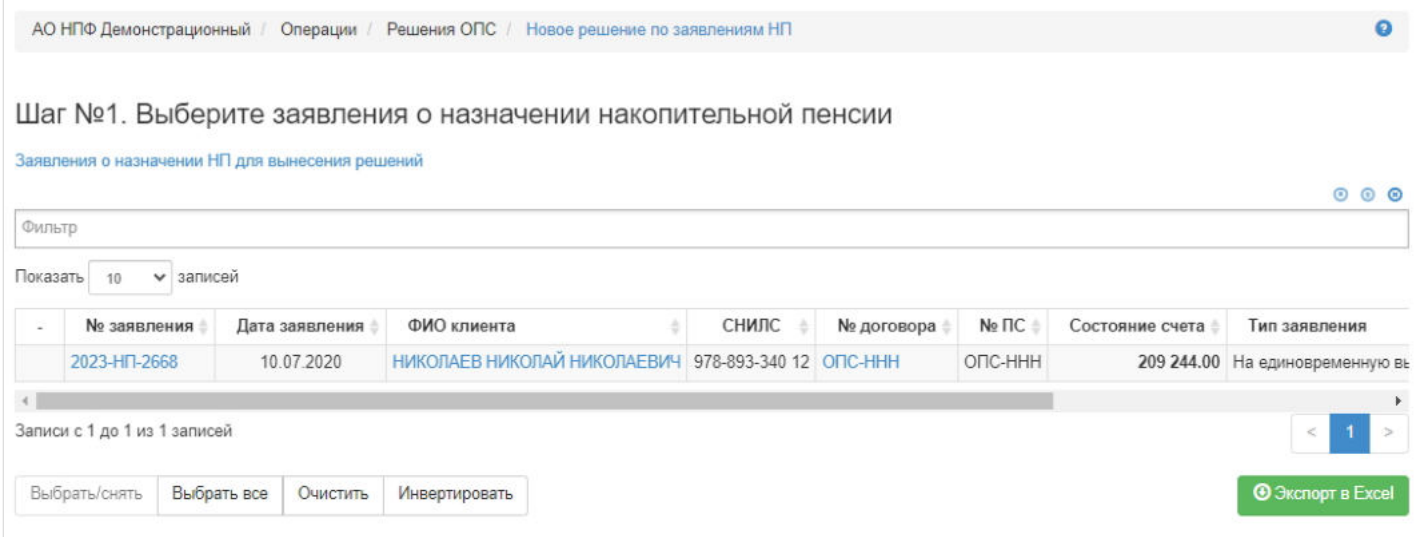

#### **На шаге №2** пользователь указывает дату решения и по необходимости вносит комментарий.

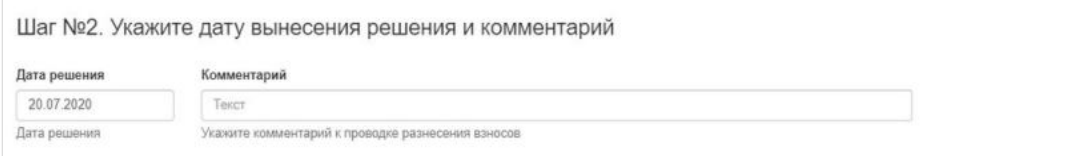
**На шаге № 3** пользователь запускает проверки. Для просмотра корректных заявлений и заявлений с ошибками необходимо выделить в таблице проверок строку и ниже будет отображено соответствующее заявление.

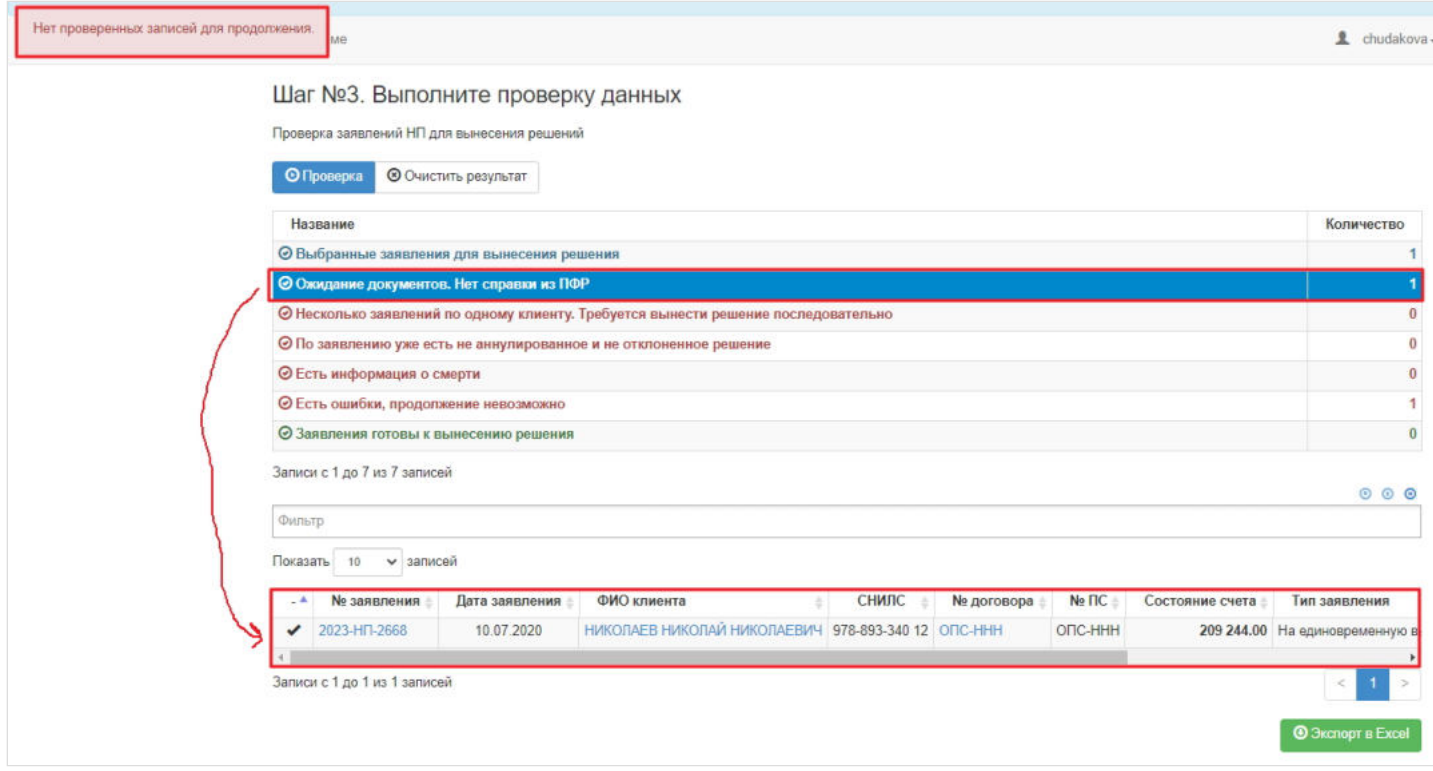

**На шаге №4** пользователь нажимает кнопку "Вынести решения по заявлениям".

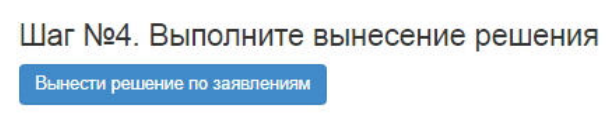

**Для удаления** необходимо выделить решение и нажать кнопку "Удалить". Удалить возможно решение только до подписания.

**Для подписания** необходимо выделить решение и нажать кнопку "Подписать" - решению будет присвоен статус "Подписано". Подписать возможно не аннулированное и не отклоненное решение.

**Для отклонения** необходимо выделить решение и нажать кнопку "Отклонить" - выйдет форма для ввода причины отклонения (минимум 3 знака). Отклонить возможно решение только до подписания.

**Для аннулирования** необходимо выделить решение и нажать кнопку "Аннулировать" - выйдет форма для ввода причины аннулирования(минимум 3 знака). Аннулировать возможно решение только в статусе "Подписано".

**Для печати** необходимо выделить решение и нажать кнопку "Печать" и выбрать, что выводить на печать: титульный лист, решение или расчет.

Источник — [http://wiki.dasystems.ru/mediawiki/index.php?title=Решения\\_по\\_заявлениями\\_НП&oldid=2582](https://wiki.dasystems.ru/mediawiki/index.php?title=%D0%A0%D0%B5%D1%88%D0%B5%D0%BD%D0%B8%D1%8F_%D0%BF%D0%BE_%D0%B7%D0%B0%D1%8F%D0%B2%D0%BB%D0%B5%D0%BD%D0%B8%D1%8F%D0%BC%D0%B8_%D0%9D%D0%9F&oldid=2582)

**Эта страница в последний раз была отредактирована 3 августа 2023 в 13:08.**

### **Решения по заявлениями правопреемников**

Для просмотра и создания решений по заявлениям правопреемников необходимо зайти в раздел **"Решения по заявлениям ПП»**. В данном разделе отображаются все созданные решения по правопреемникам (о выплате, о доплате, об отказе). Здесь же можно посмотреть информацию по решению, выделив его в общей таблице.

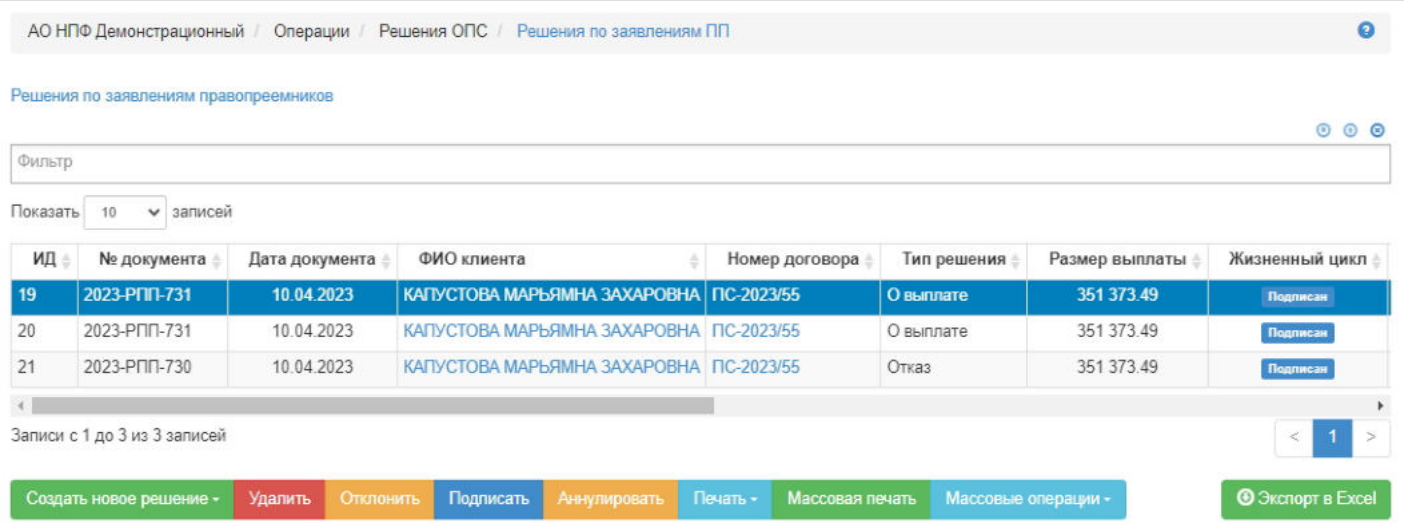

**Для создания** нового решения необходимо нажать кнопку "Создать новое решение" = "О выплате СПН УЗЛ" откроется раздел **"Новое решение по заявлениям ПП"** (вынесение решение о допвыплате ПП см. в отдельной инстр.).

**ВАЖНО:** для вынесения решений по ПП средства УЗЛ должны быть в резерве выплат ПП.

**На шаге № 1** пользователь указывает дату решения (по умолчанию поле заполняется текущей датой, доступно к редактированию) и по необходимости вносит комментарий.

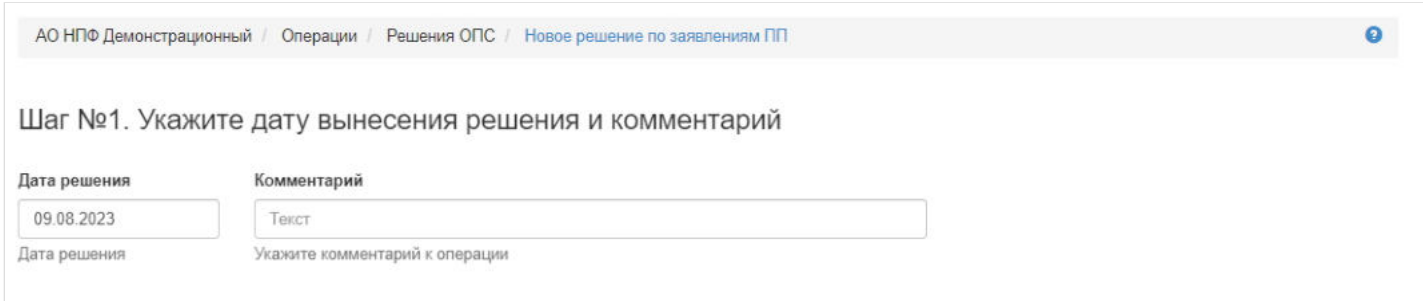

На шаге № 2 пользователь выбирает умершее застрахованное лицо, по которому имеются заявления правопреемников, в таблице ниже отобразятся заявления правопреемников. На данном шаге отображаются только те УЗЛ, по которым наступил срок вынесения решения, в зависимости от указанной на шаге №1 даты решения.

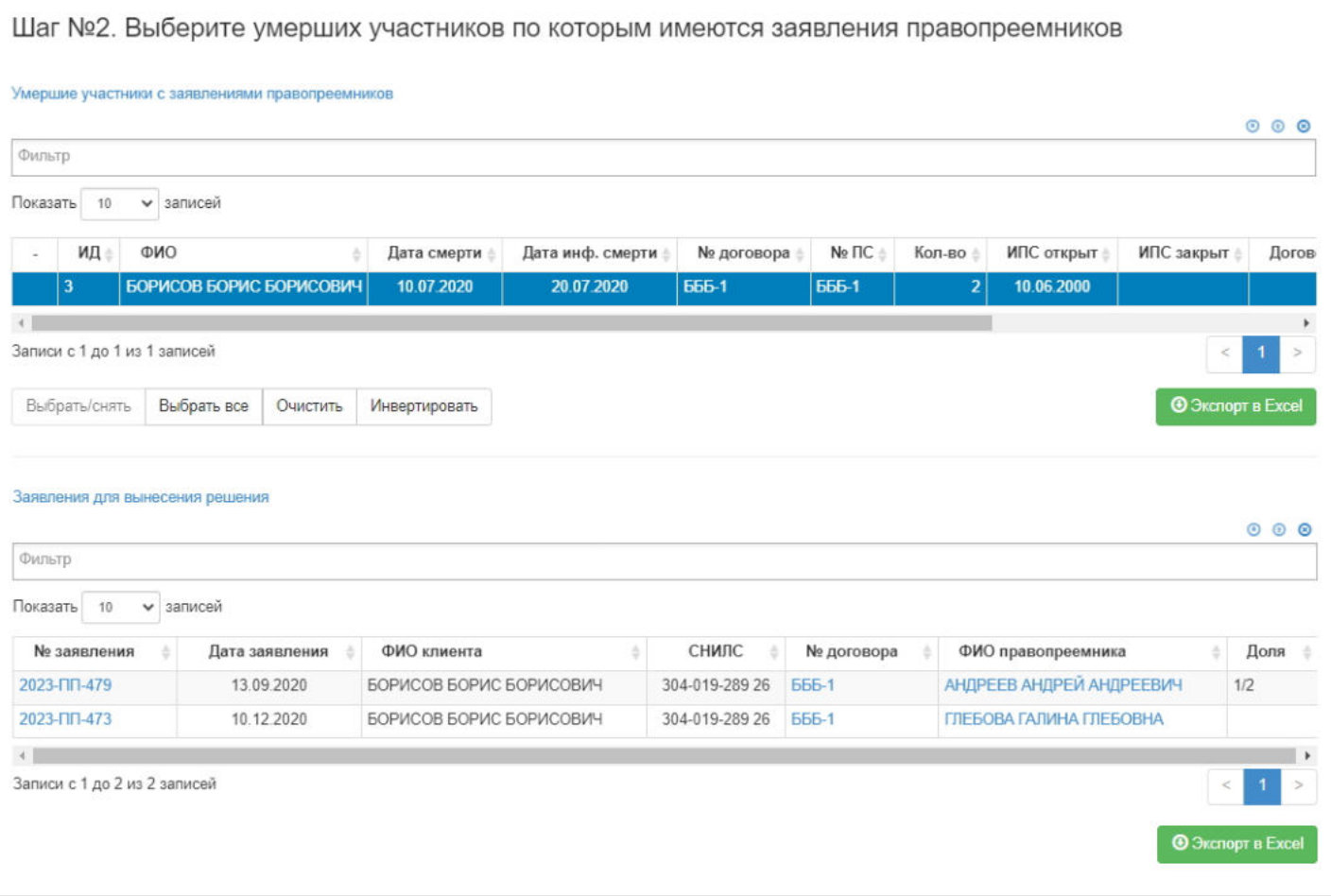

**На шаге № 3** пользователь запускает проверки. Для просмотра корректных заявлений и заявлений с ошибками необходимо выделить в таблице проверок строку и ниже будет отображено соответствующее заявление.

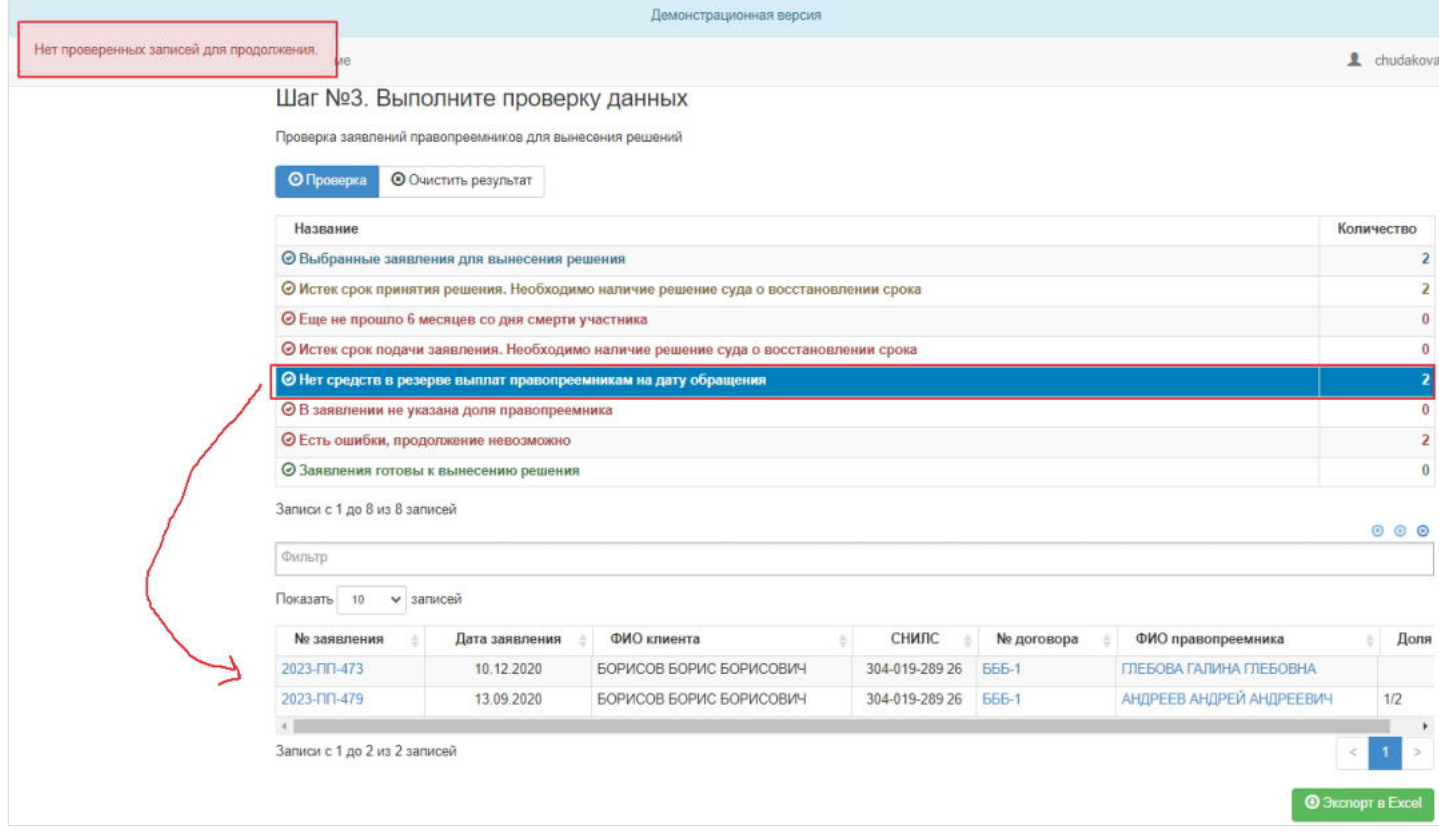

**На шаге №4** пользователь нажимает кнопку "Вынести решения по заявлениям".

Шаг №4. Выполните вынесение решения

Вынести решение по заявлениям

Созданное решение появится в разделе **"Решения по заявлениям ПП»** и в карточке физического лица УЗЛ и его ПП во вкладке "Документы и заявления".

**Для удаления** необходимо выделить решение и нажать кнопку "Удалить". Удалить возможно решение только до подписания.

**Для подписания** необходимо выделить решение и нажать кнопку "Подписать" - решению будет присвоен статус "Подписано". Подписать возможно не аннулированное и не отклоненное решение.

**Для отклонения** необходимо выделить решение и нажать кнопку "Отклонить" - выйдет форма для ввода причины отклонения (минимум 3 знака). Отклонить возможно решение только до подписания.

**Для аннулирования** необходимо выделить решение и нажать кнопку "Аннулировать" - выйдет форма для ввода причины аннулирования (минимум 3 знака). Аннулировать возможно решение только в статусе "Подписано".

**Для печати** необходимо выделить решение, нажать кнопку "Печать" и выбрать, что выводить на печать: титульный лист или решение.

Источник — [http://wiki.dasystems.ru/mediawiki/index.php?title=Решения\\_по\\_заявлениями\\_правопреемников&oldid=2747](https://wiki.dasystems.ru/mediawiki/index.php?title=%D0%A0%D0%B5%D1%88%D0%B5%D0%BD%D0%B8%D1%8F_%D0%BF%D0%BE_%D0%B7%D0%B0%D1%8F%D0%B2%D0%BB%D0%B5%D0%BD%D0%B8%D1%8F%D0%BC%D0%B8_%D0%BF%D1%80%D0%B0%D0%B2%D0%BE%D0%BF%D1%80%D0%B5%D0%B5%D0%BC%D0%BD%D0%B8%D0%BA%D0%BE%D0%B2&oldid=2747)

**Эта страница в последний раз была отредактирована 9 августа 2023 в 18:29.**

#### Для просмотра и формирования реестра РНПФ необходимо зайти в раздел **"РНПФ"**.

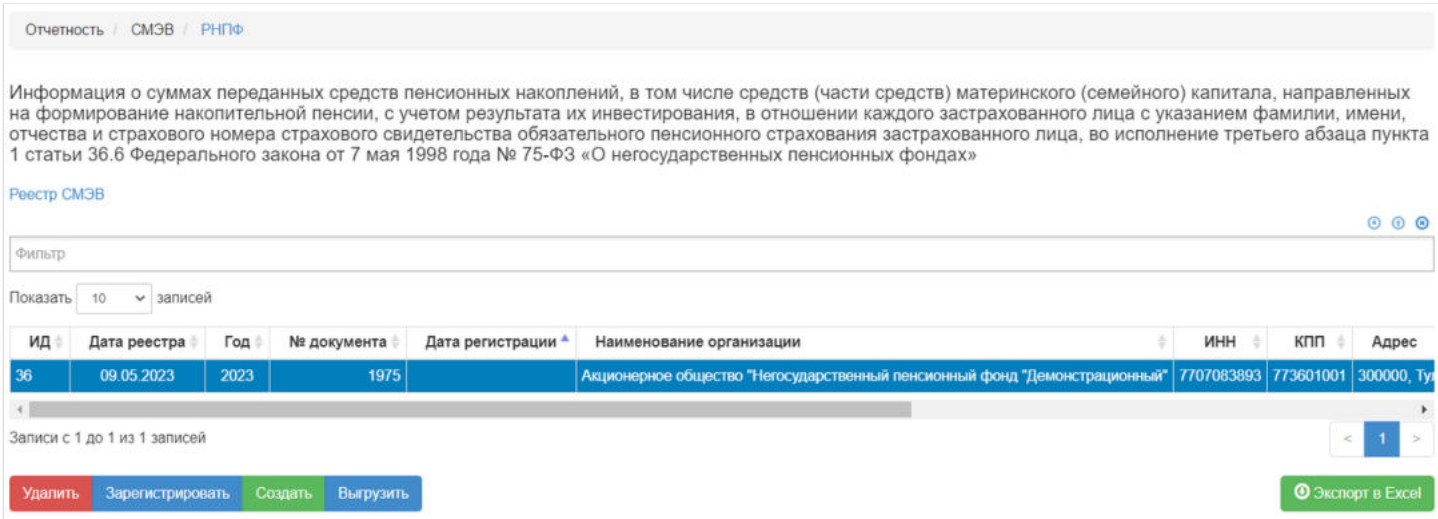

В данном разделе отображаются все сформированные реестры РНПФ.

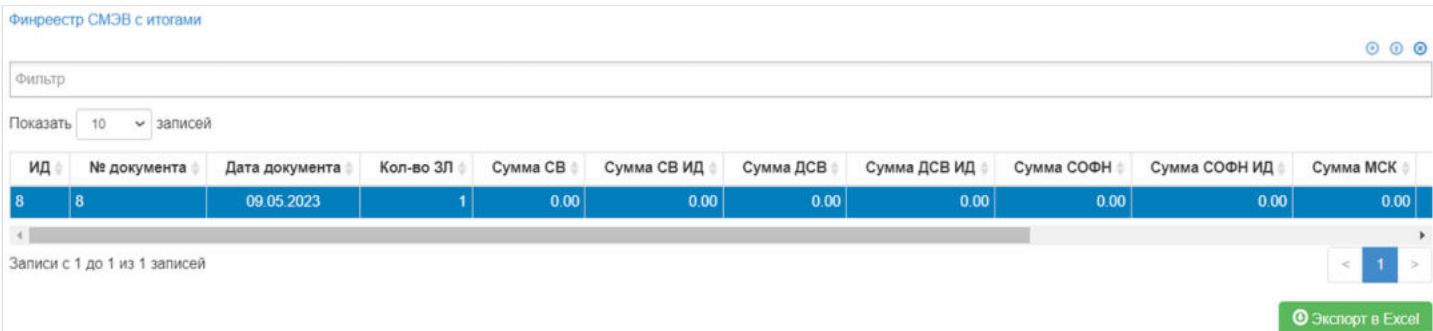

Выделив необходимый реестр, в таблице "Финреестр СМЭВ с итогами" можно посмотреть детализацию по реестру которая будет выгружена в xml файл.

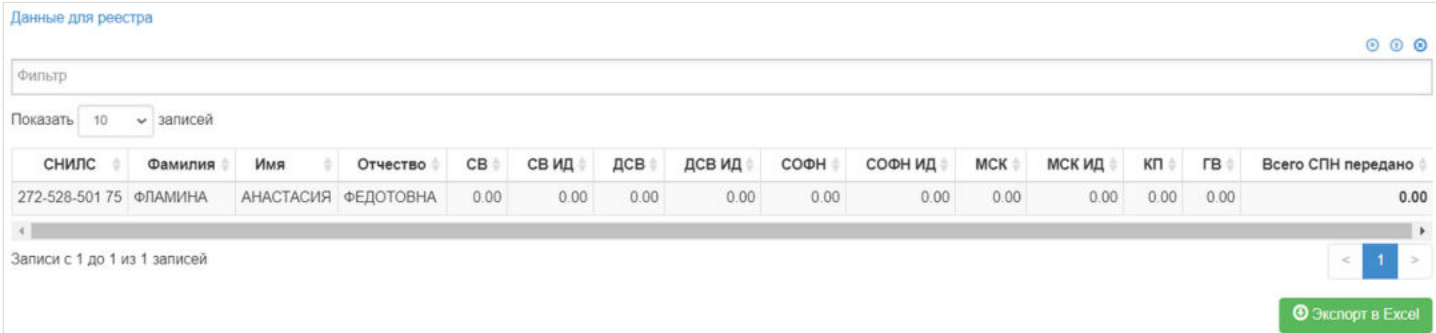

Так же выделив запись в таблице "Финреестр СМЭВ с итогами", в таблице "Данные для реестра" будет видно детализированную информацию по каждому ЗЛ в реестре.

**Для создания** нового реестра необходимо нажать кнопку "Создать" - после этого будет сформирован новый реестр и появится в таблице "Реестр СМЭВ".

**Для удаления** необходимо выделить реестр и нажать кнопку "Удалить". Удалить реестр возможно только до регистрации.

**Для регистрации** необходимо выделить реестр и нажать кнопку "Зарегистрировать" - реестру будет присвоена текущая дата регистрации.

**Для выгрузки** необходимо выделить реестр и нажать кнопку "Выгрузить".

#### Источник — [http://wiki.dasystems.ru/mediawiki/index.php?title=РНПФ&oldid=2298](https://wiki.dasystems.ru/mediawiki/index.php?title=%D0%A0%D0%9D%D0%9F%D0%A4&oldid=2298)

**Эта страница в последний раз была отредактирована 11 июля 2023 в 14:01.**

### **РНПФ-М**

Для просмотра и формирования реестра РНПФ-М необходимо зайти в раздел **"РНПФ-М"**.

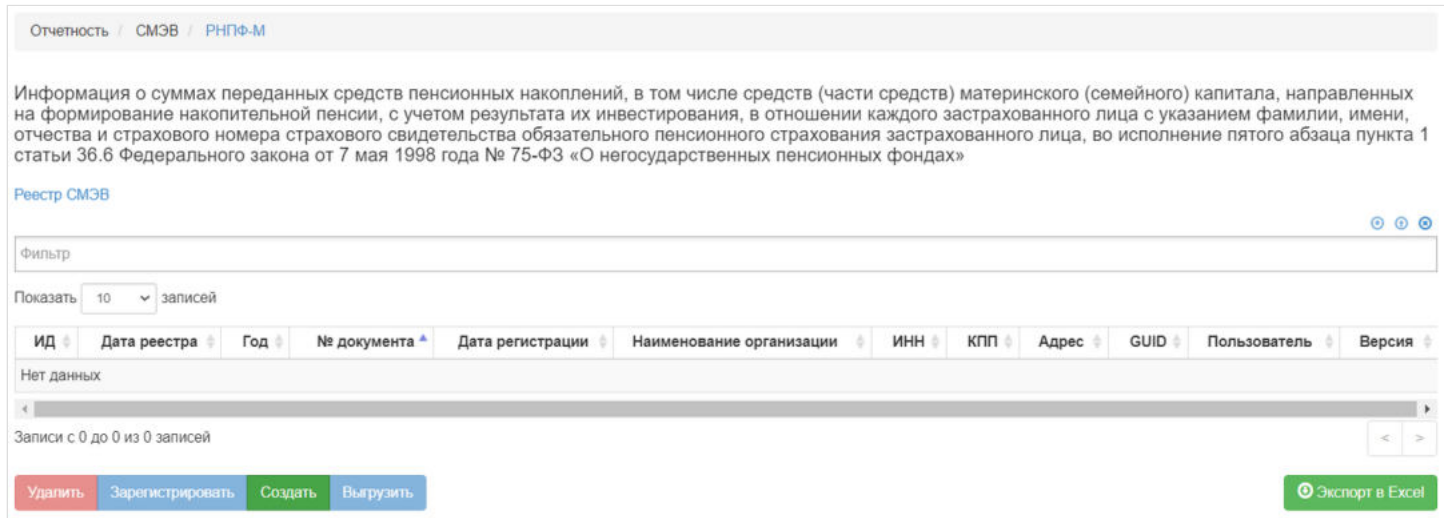

В данном разделе отображаются все сформированные реестры РНПФ-М.

Выделив необходимый реестр, в таблице "Финреестр СМЭВ с платежными поручениями" можно посмотреть детализацию по реестру которая будет выгружена в хml хml файл.

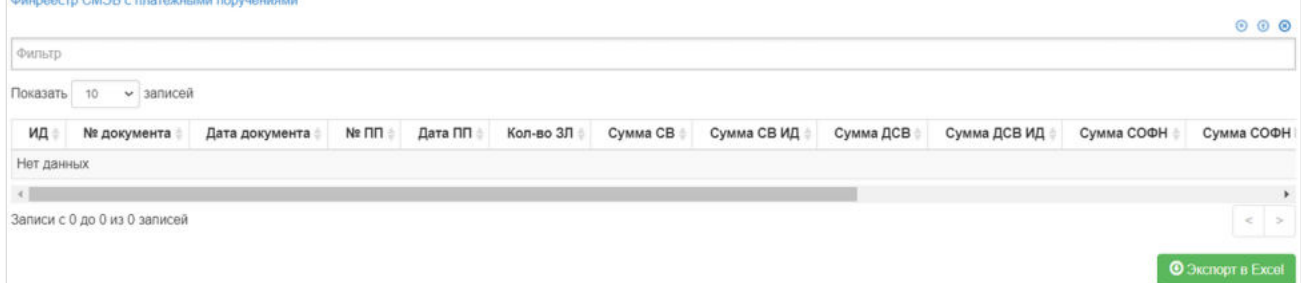

Так же выделив запись в таблице "Финреестр СМЭВ с платежными поручениями", в таблице "Данные для реестра" будет видно детализированную информацию по каждому ЗЛ в реестре. Ланные лля пеестов

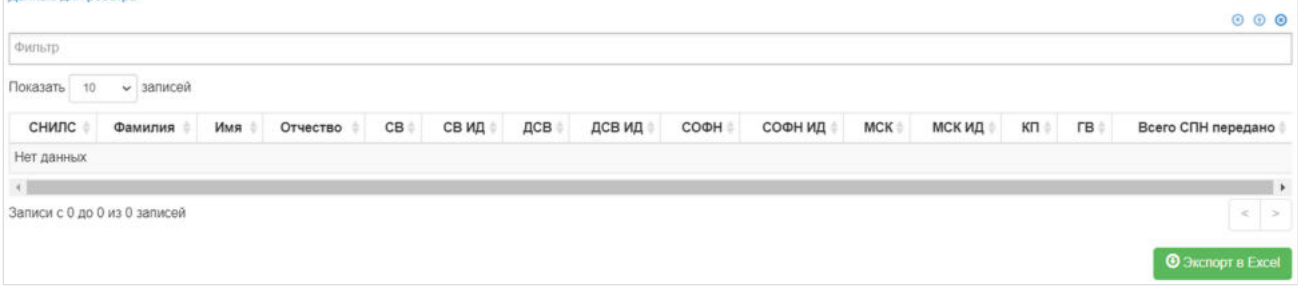

**Для создания** нового реестра необходимо нажать кнопку "Создать" - откроется раздел **"Новый реестр РНПФ-М"**.

#### На шаге №1 необходимо выбрать нужный трансферт для реестра.

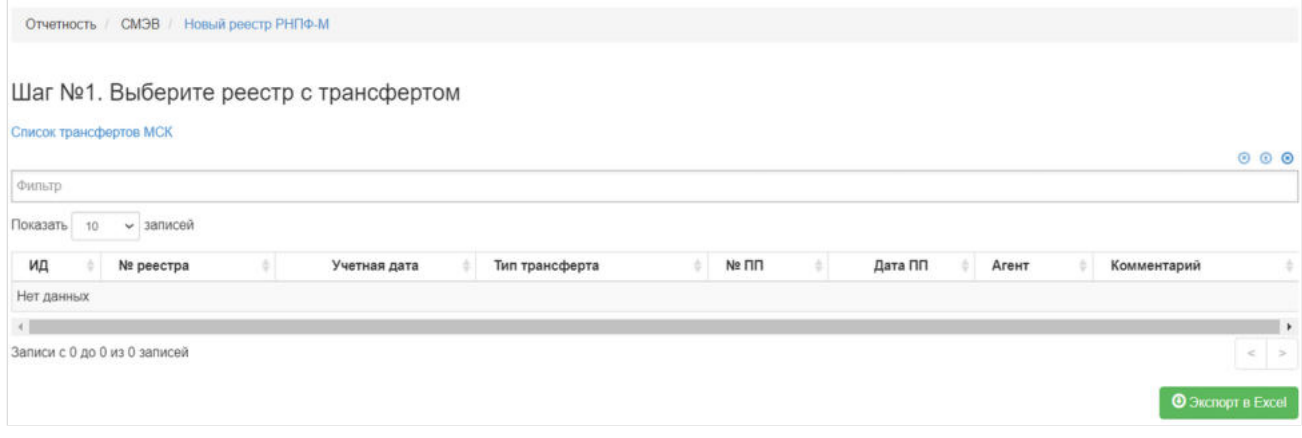

#### В таблице "Договоры для трансфертов" отображаются договоры которые войдут в реестр.

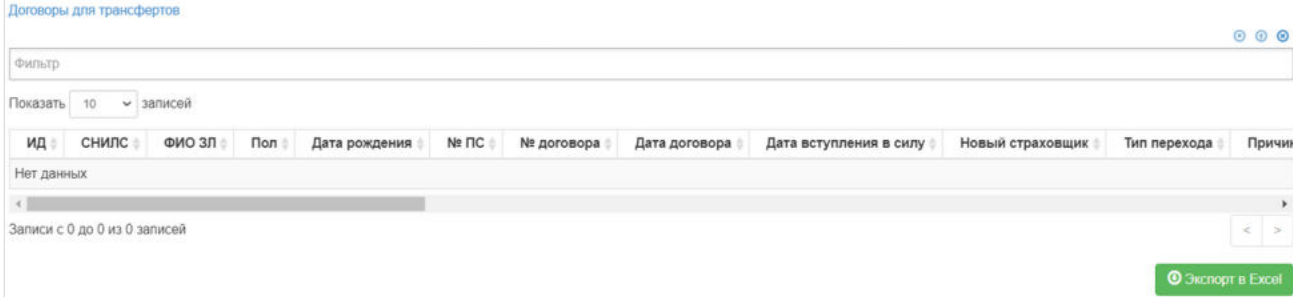

Для формирования реестра **На шаге №2** необходимо нажать кнопку "Сформировать": Шаг №2. Создайте новый реестр РНПФ-М

Сформировать

#### После успешного формирования, реестр появится в разделе **"РНПФ-М"**.

**Для удаления** необходимо выделить реестр и нажать кнопку "Удалить". Удалить реестр возможно только до регистрации.

**Для регистрации** необходимо выделить реестр и нажать кнопку "Зарегистрировать" - реестру будет присвоена текущая дата регистрации.

**Для выгрузки** необходимо выделить реестр и нажать кнопку "Выгрузить".

Источник — [http://wiki.dasystems.ru/mediawiki/index.php?title=РНПФ-М&oldid=3037](https://wiki.dasystems.ru/mediawiki/index.php?title=%D0%A0%D0%9D%D0%9F%D0%A4-%D0%9C&oldid=3037)

**Эта страница в последний раз была отредактирована 18 августа 2023 в 16:07.**

### **РНПФ-НЕПР**

#### Для просмотра и формирования реестра РНПФ-НЕПР необходимо зайти в раздел **"РНПФ-НЕПР"**.

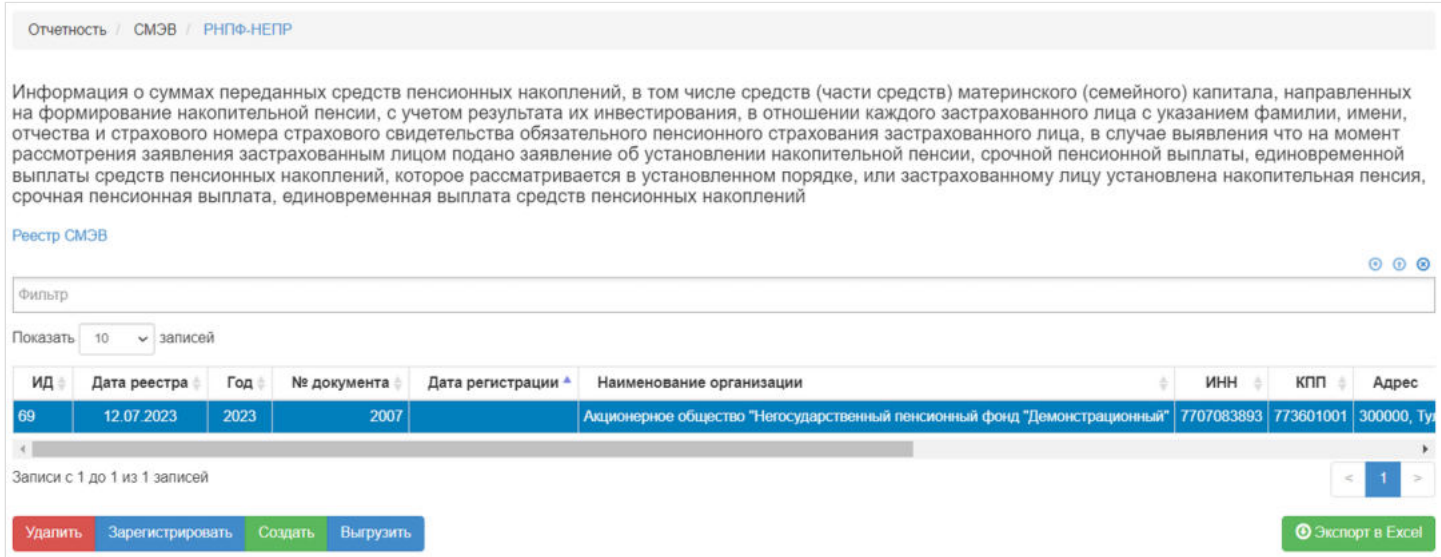

В данном разделе отображаются все сформированные реестры РНПФ-НЕПР.

Выделив необходимый реестр, в таблице "Финреестр СМЭВ с итогами" можно посмотреть детализацию по реестру которая будет выгружена в xml файл.

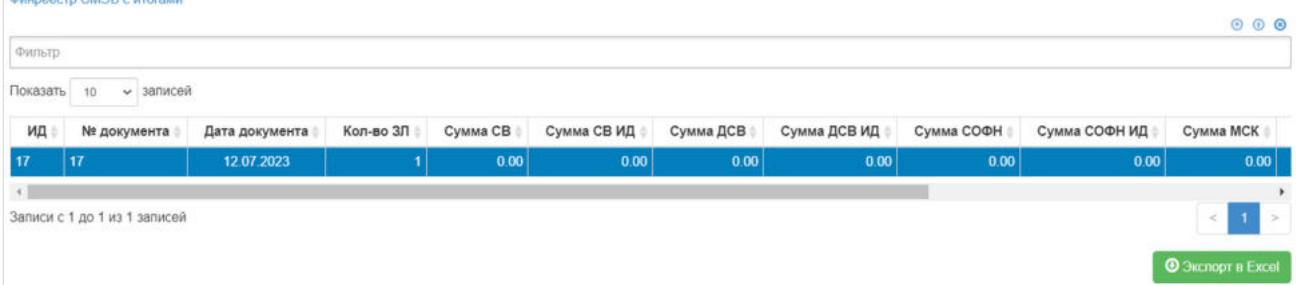

Так же выделив запись в таблице "Финреестр СМЭВ с итогами", в таблице "Данные для реестра" будет видно детализированную информацию по каждому ЗЛ в реестре.

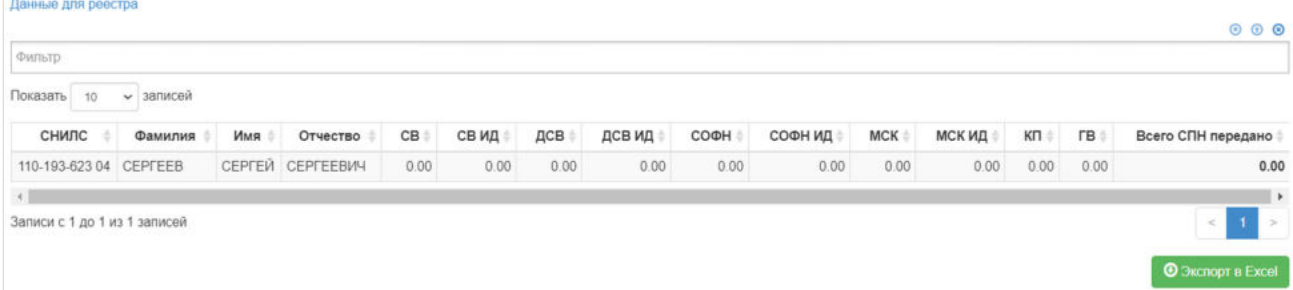

**Для создания** нового реестра необходимо нажать кнопку "Создать" - откроется раздел **"Новый реестр РНПФ-НЕПР"**.

#### На шаге №1 необходимо выбрать нужный трансферт для реестра.

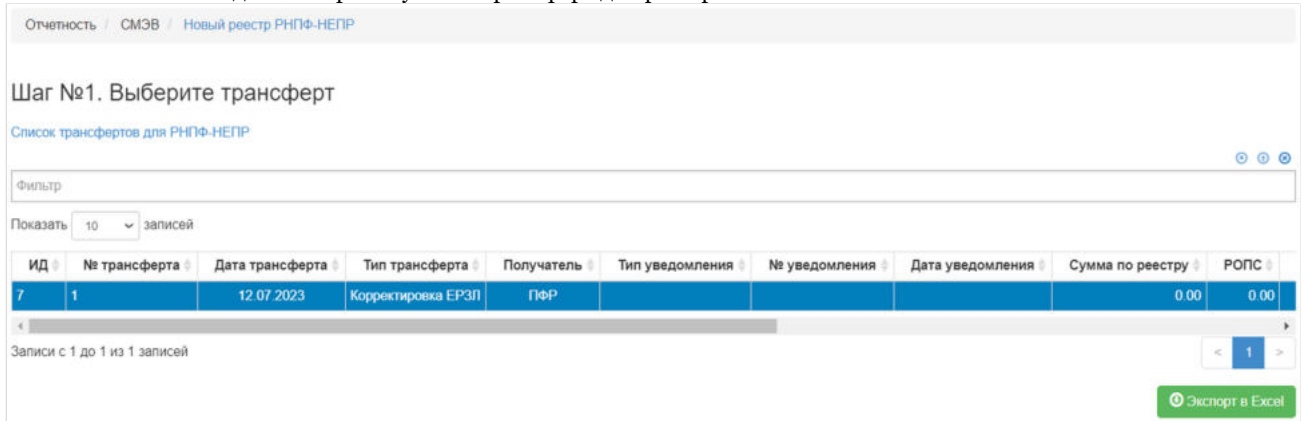

Для формирования реестра **На шаге №2** необходимо нажать кнопку "Сформировать реестр": Шаг №2. Сформируйте реестр РНПФ-НЕПР

Сформировать реестр

После успешного формирования, реестр появится в разделе **"РНПФ-НЕПР"**.

**Для удаления** необходимо выделить реестр и нажать кнопку "Удалить". Удалить реестр возможно только до регистрации.

**Для регистрации** необходимо выделить реестр и нажать кнопку "Зарегистрировать" - реестру будет присвоена текущая дата регистрации.

**Для выгрузки** необходимо выделить реестр и нажать кнопку "Выгрузить".

Источник — [http://wiki.dasystems.ru/mediawiki/index.php?title=РНПФ-НЕПР&oldid=2334](https://wiki.dasystems.ru/mediawiki/index.php?title=%D0%A0%D0%9D%D0%9F%D0%A4-%D0%9D%D0%95%D0%9F%D0%A0&oldid=2334)

**Эта страница в последний раз была отредактирована 13 июля 2023 в 13:36.**

#### Для просмотра и формирования реестра РНПФ-С необходимо зайти в раздел **"РНПФ-С"**.

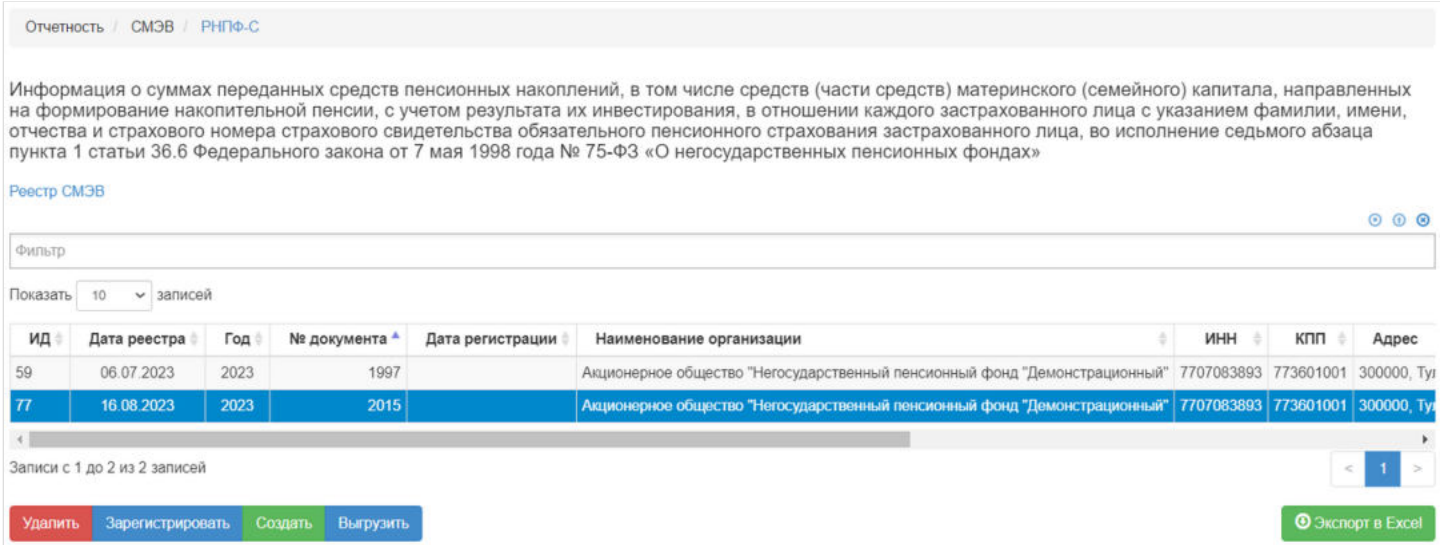

#### В данном разделе отображаются все сформированные реестры РНПФ-С.

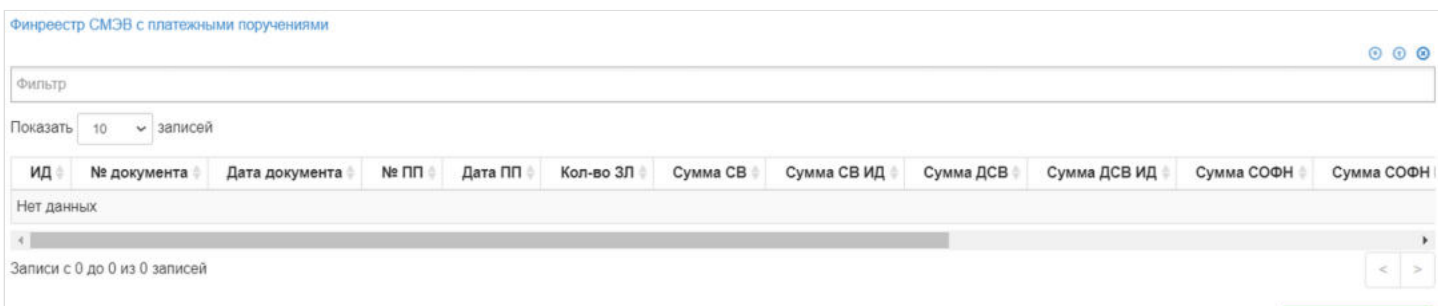

#### Выделив необходимый реестр, в таблице "Реестр СМЭВ" можно посмотреть детализацию по реестру которая будет выгружена в xml файл.

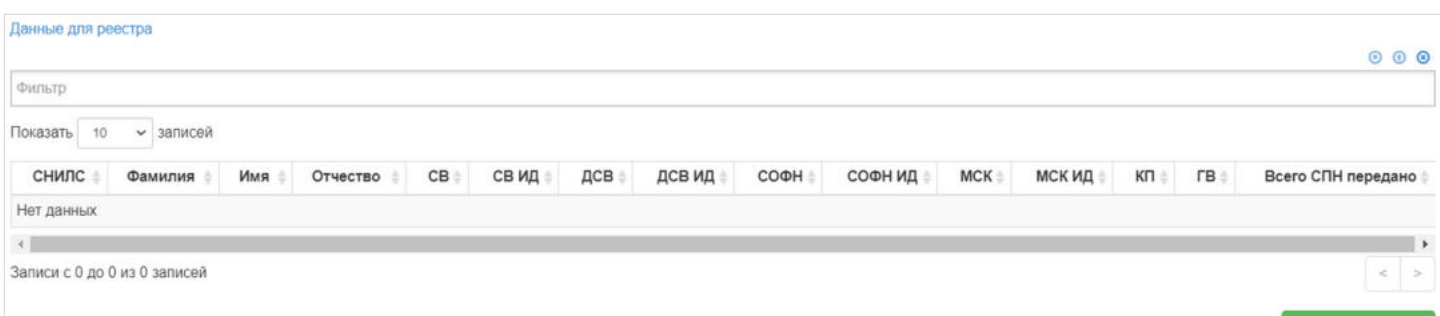

**• Экспорт в Excel** 

• Экспорт в Excel

Выделив запись в таблице "Финреестр СМЭВ с платежными поручениями", в таблице "Данные для реестра" можно посмотреть список ЗЛ которые входят в реестр.

**Для создания** нового реестра необходимо нажать кнопку "Создать" - после этого будет сформирован новый реестр и появится в таблице "Реестр СМЭВ".

**Для удаления** необходимо выделить реестр и нажать кнопку "Удалить". Удалить реестр возможно только до регистрации.

**Для регистрации** необходимо выделить реестр и нажать кнопку "Зарегистрировать" - реестру будет присвоена текущая дата регистрации.

**Для выгрузки** необходимо выделить реестр и нажать кнопку "Выгрузить".

#### Источник — [http://wiki.dasystems.ru/mediawiki/index.php?title=РНПФ-С&oldid=3032](https://wiki.dasystems.ru/mediawiki/index.php?title=%D0%A0%D0%9D%D0%9F%D0%A4-%D0%A1&oldid=3032)

**Эта страница в последний раз была отредактирована 18 августа 2023 в 16:01.**

#### Для просмотра и формирования реестра РНПФ-У необходимо зайти в раздел **"РНПФ-У"**.

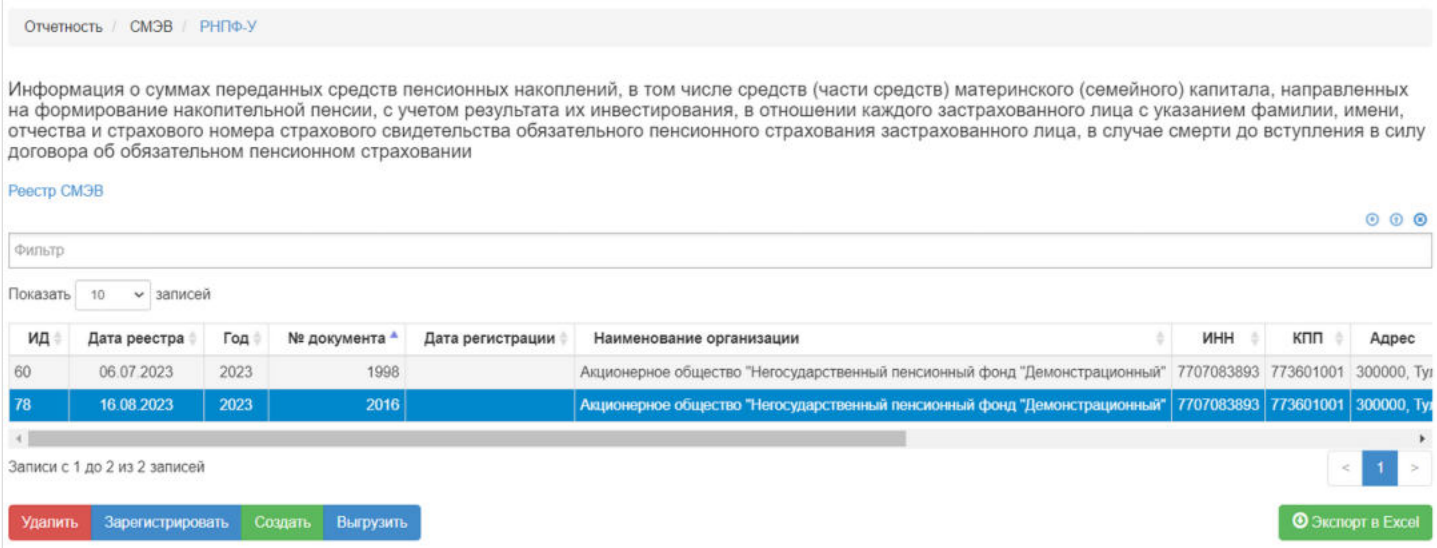

#### В данном разделе отображаются все сформированные реестры РНПФ-У.

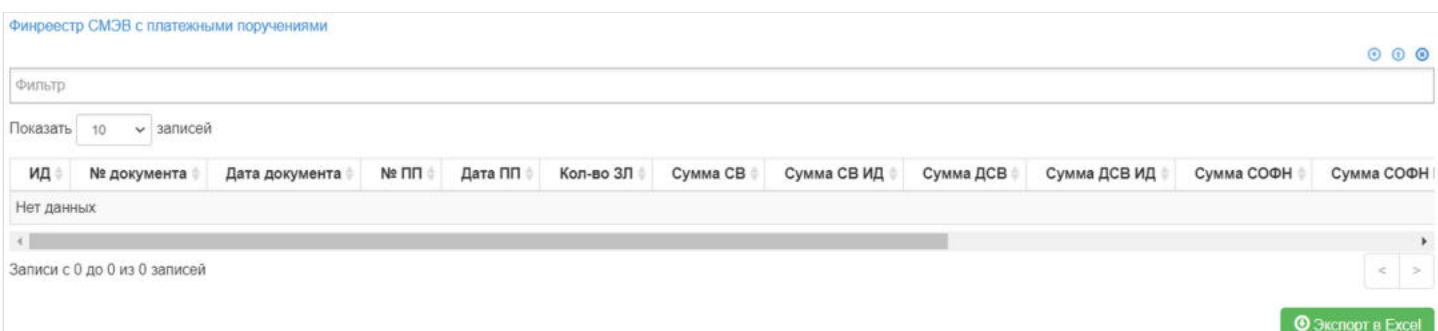

Выделив необходимый реестр, в таблице "Реестр СМЭВ" можно посмотреть детализацию по реестру которая будет выгружена в xml файл.

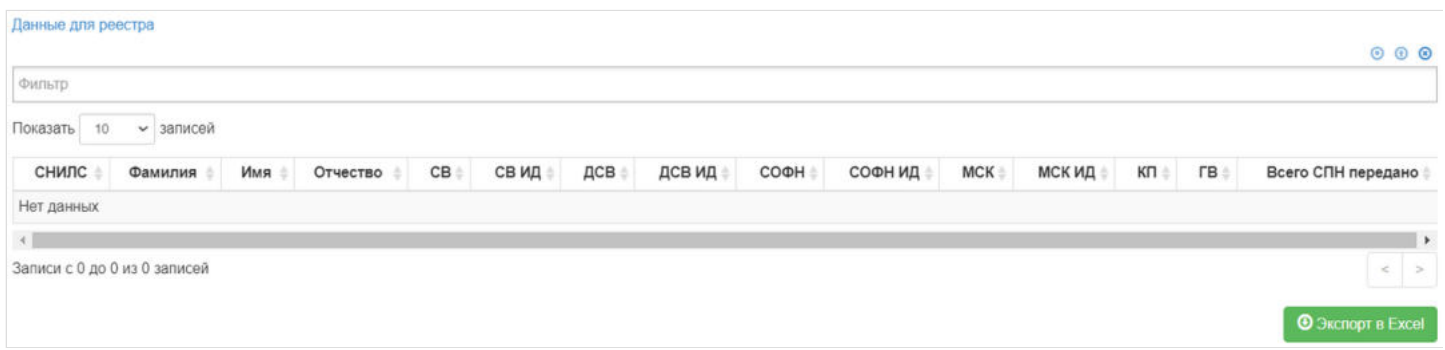

Выделив запись в таблице "Финреестр СМЭВ с платежными поручениями", в таблице "Данные для реестра" можно посмотреть список ЗЛ которые входят в реестр.

**Для создания** нового реестра необходимо нажать кнопку "Создать" - после этого будет сформирован новый реестр и появится в таблице "Реестр СМЭВ".

**Для удаления** необходимо выделить реестр и нажать кнопку "Удалить". Удалить реестр возможно только до регистрации.

**Для регистрации** необходимо выделить реестр и нажать кнопку "Зарегистрировать" - реестру будет присвоена текущая дата регистрации.

**Для выгрузки** необходимо выделить реестр и нажать кнопку "Выгрузить".

#### Источник — [http://wiki.dasystems.ru/mediawiki/index.php?title=РНПФ-У&oldid=3031](https://wiki.dasystems.ru/mediawiki/index.php?title=%D0%A0%D0%9D%D0%9F%D0%A4-%D0%A3&oldid=3031)

**Эта страница в последний раз была отредактирована 18 августа 2023 в 16:01.**

### **РНПФ-УМ**

Для просмотра и формирования реестра РНПФ-УМ необходимо зайти в раздел **"РНПФ-УМ"**.

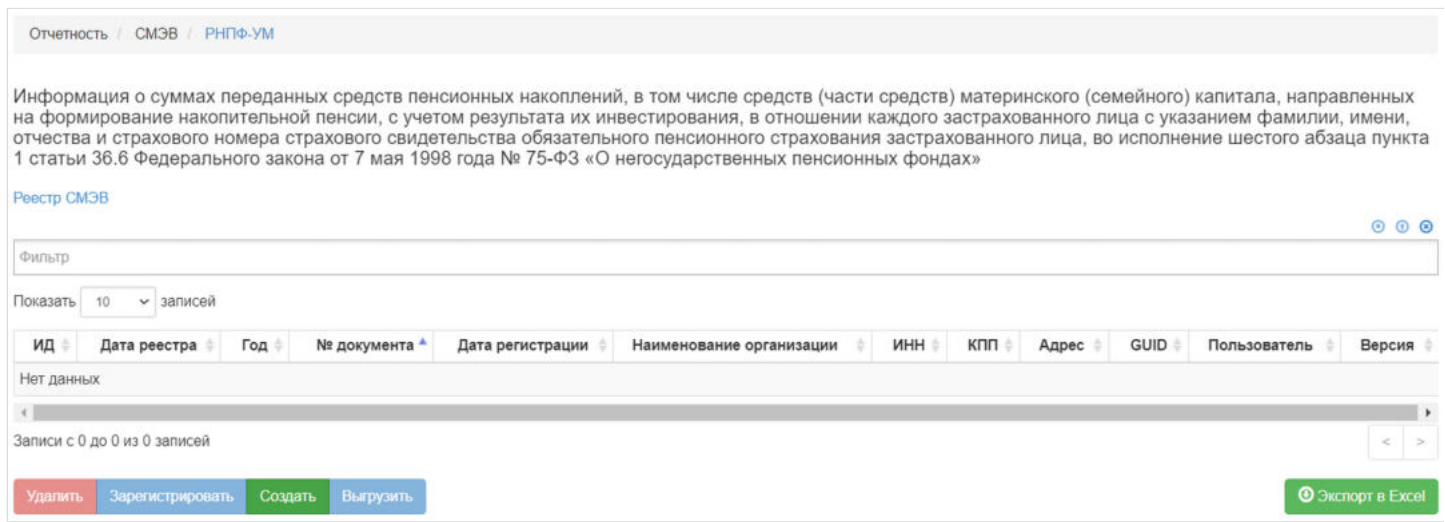

В данном разделе отображаются все сформированные реестры РНПФ-УМ.

Выделив необходимый реестр, в таблице "Финреестр СМЭВ с платежными поручениями" можно посмотреть детализацию по реестру которая будет выгружена в

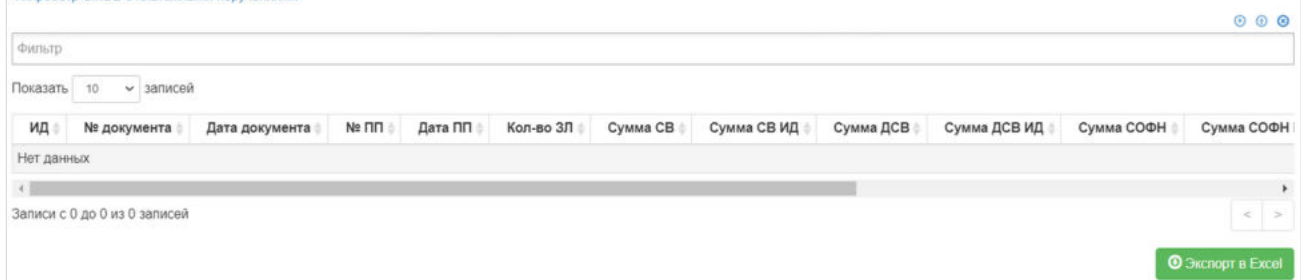

Так же выделив запись в таблице "Финреестр СМЭВ с платежными поручениями", в таблице "Данные для реестра" будет видно детализированную информацию по каждому ЗЛ в реестре.

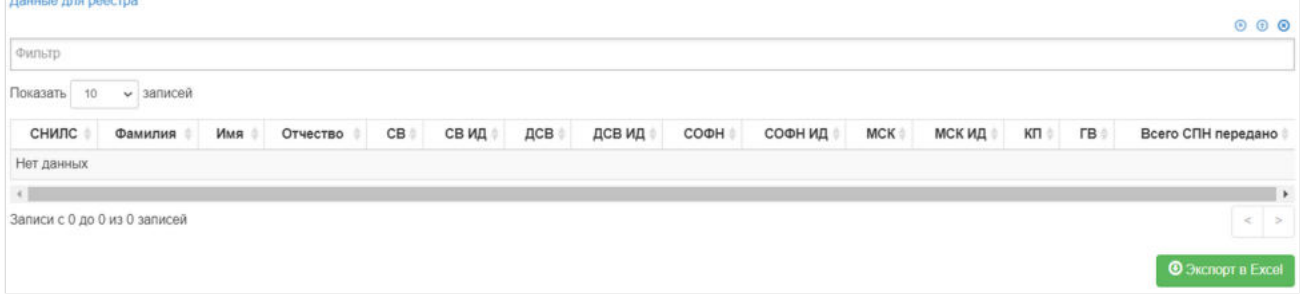

**Для создания** нового реестра необходимо нажать кнопку "Создать" - откроется раздел **"Новый реестр РНПФ-УМ"**.

#### На шаге №1 необходимо выбрать нужный трансферт для реестра.

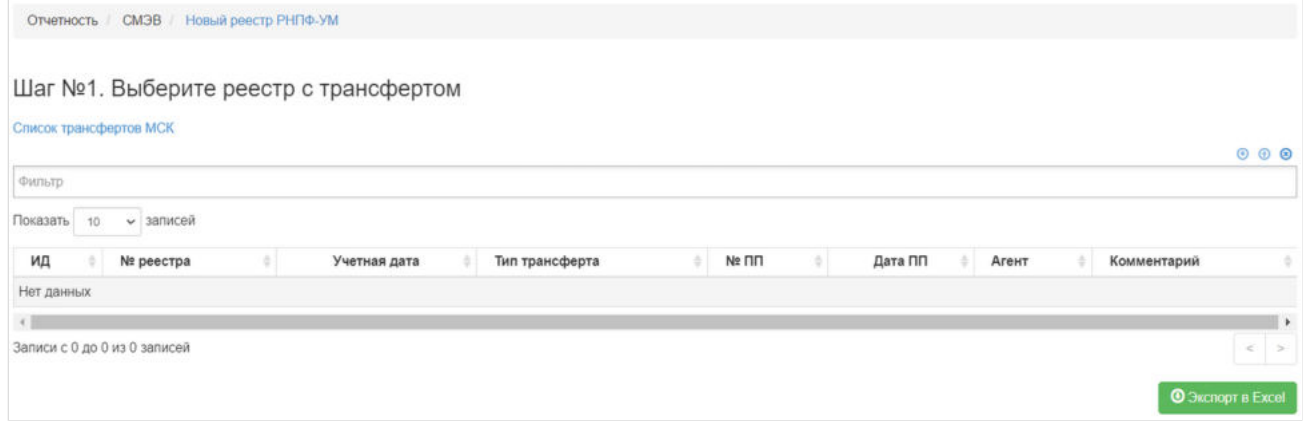

#### В таблице "Договоры для трансфертов" отображаются договоры которые войдут в реестр.

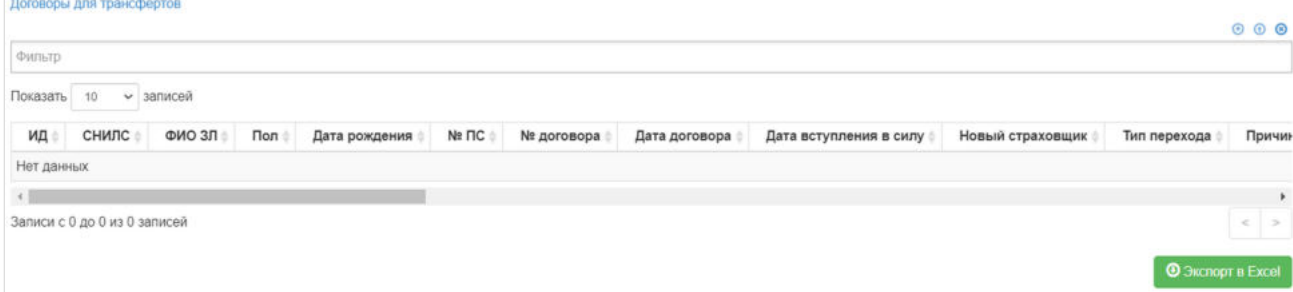

Для формирования реестра **На шаге №2** необходимо нажать кнопку "Сформировать":

Шаг №2. Создайте новый реестр РНПФ-УМ

Сформировать

После успешного формирования, реестр появится в разделе **"РНПФ-УМ"**.

**Для удаления** необходимо выделить реестр и нажать кнопку "Удалить". Удалить реестр возможно только до регистрации.

**Для регистрации** необходимо выделить реестр и нажать кнопку "Зарегистрировать" - реестру будет присвоена текущая дата регистрации.

**Для выгрузки** необходимо выделить реестр и нажать кнопку "Выгрузить".

Источник — [http://wiki.dasystems.ru/mediawiki/index.php?title=РНПФ-УМ&oldid=3036](https://wiki.dasystems.ru/mediawiki/index.php?title=%D0%A0%D0%9D%D0%9F%D0%A4-%D0%A3%D0%9C&oldid=3036)

**Эта страница в последний раз была отредактирована 18 августа 2023 в 16:06.**

# **РОПС**

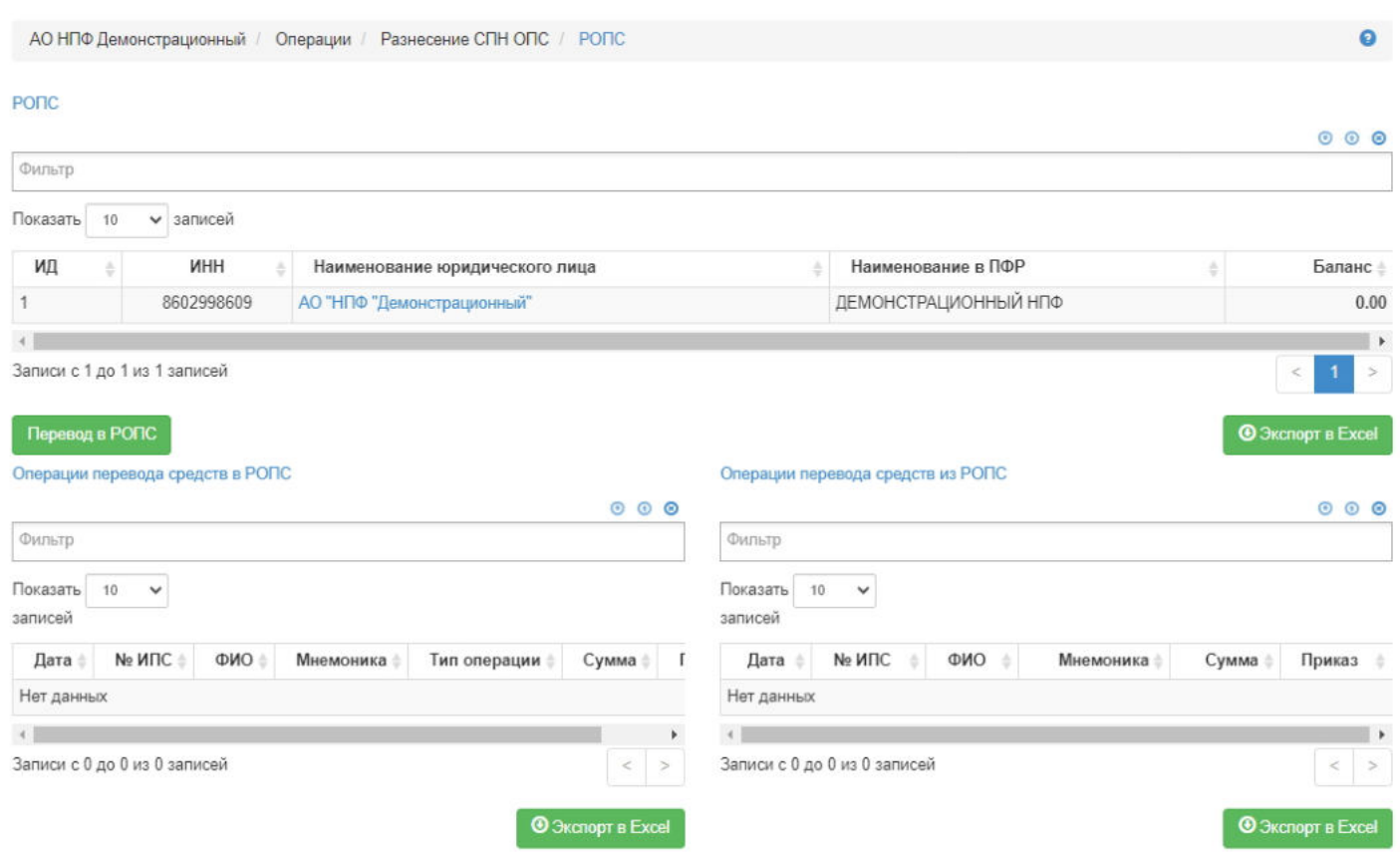

Для просмотра и создания операции перевода в РОПС необходимо зайти в раздел **"РОПС"**.

В данном разделе отображаются помимо ручных операций перевода СПН УЗЛ в РОПС еще и автоматические операции, которые формируются при авторизации финансовых операций трансфертов:

- перевод в РОПС переход ЗЛ к другому Страховщику,
- перевод из РОПСа расчет сумм ГВ и восполнение средств на счета ГВ.

Для просмотра операций необходимо выделить Фонд.

**Для создания** новой операции перевода в РОПС необходимо нажать кнопку "Перевод в РОПС" - откроется раздел **"Перевод СПН УЗЛ в РОПС"**.

**На шаге №1** пользователь выбирает владельца счета РОПС (Фонд).

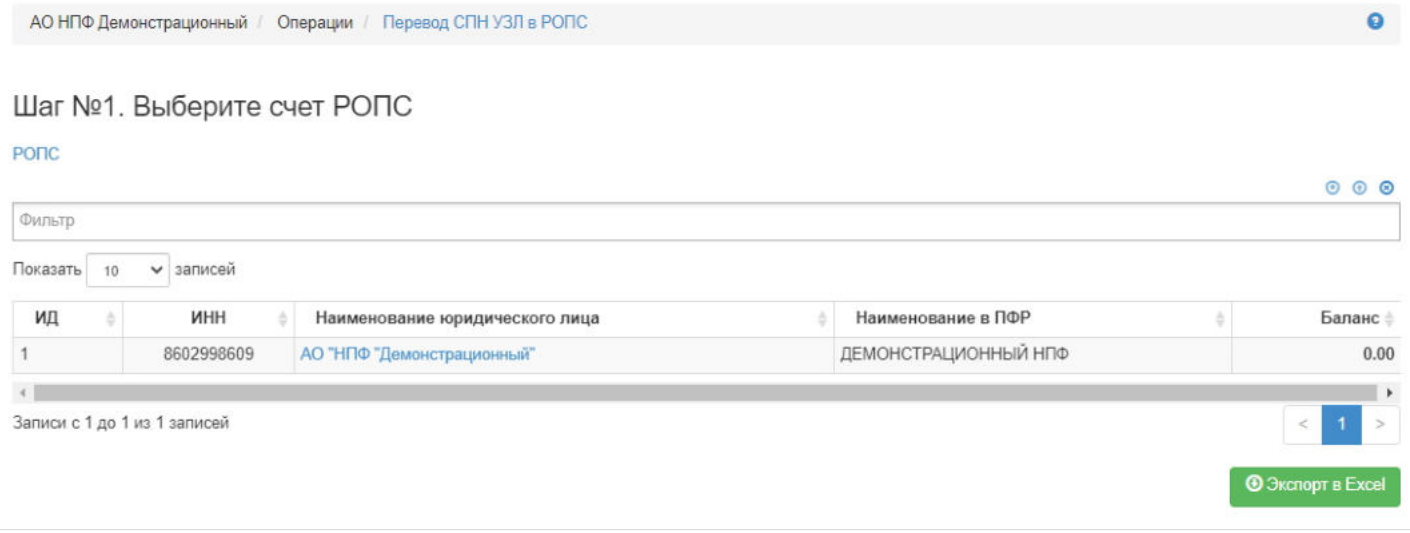

**На шаге №2** пользователь выбирает клиента, чьи СПН требуется перевести в РОПС. В таблице отображаются только те физические лица, по которым выполняются условия:

- имеется подписанный, не отклоненный и не аннулированный факт смерти,
- баланс больше 0,
- прошло более 90 дней со дня окончания финансового года, следующего за годом смерти застрахованного лица.

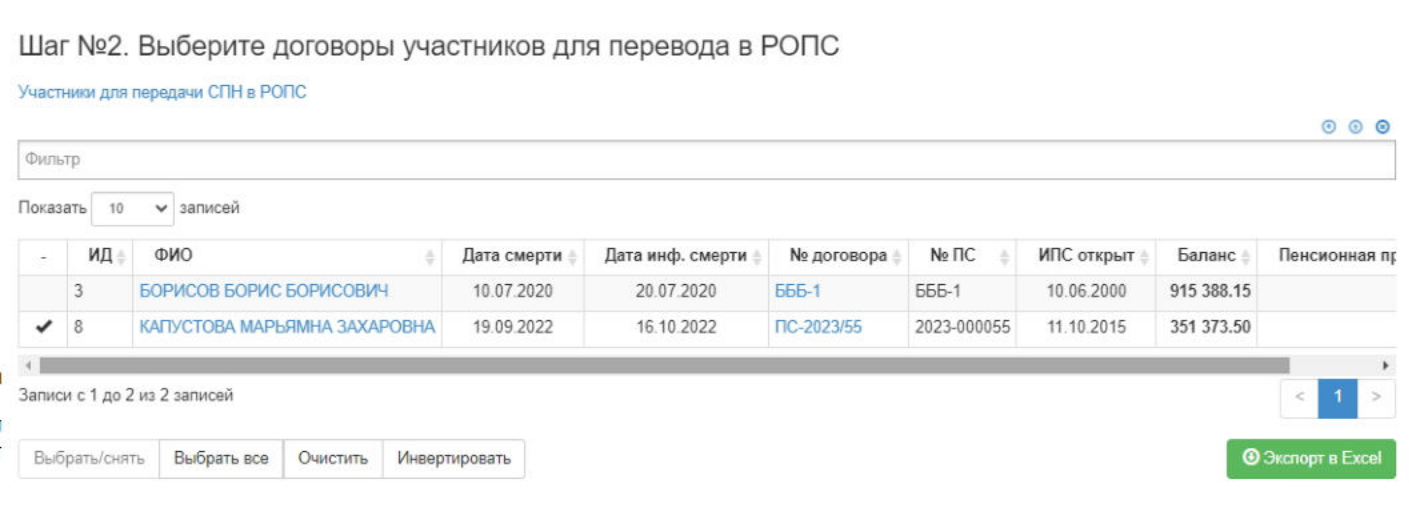

**На шаге №3** пользователь указывает параметры операции, приказа и вносит при необходимости комментарий.

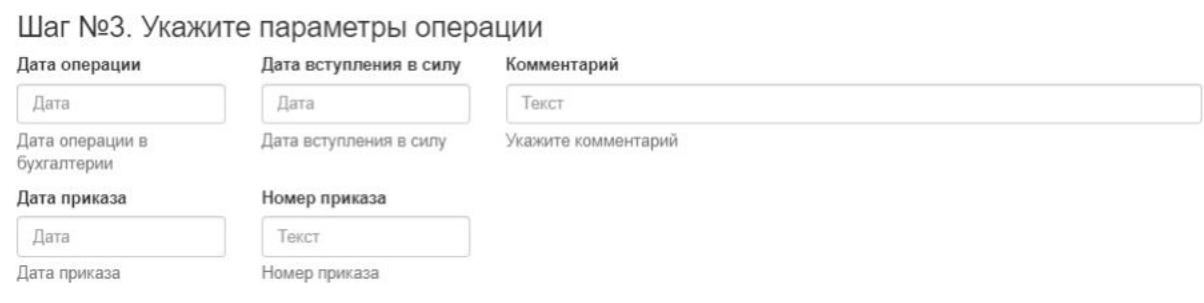

**На шаге №4** пользователь нажимает кнопку "Выполнить операцию".

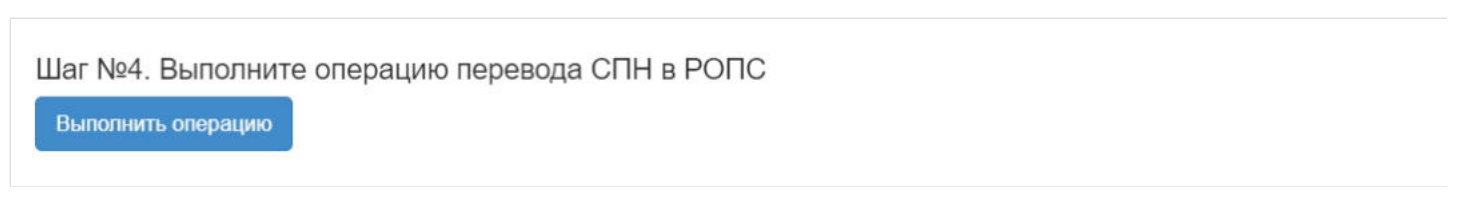

**ВАЖНО!!!** Данную операцию необходимо авторизовать, иначе средства фактически не будут списаны в РОПС. Для этого требуется зайти в раздел **"Финансовые операции для авторизации"**, найти при помощи фильтров нужную операцию с названием "Передача СПН УЗЛ в РОПС", выделить ее в таблице и нажать кнопку "Авторизовать".

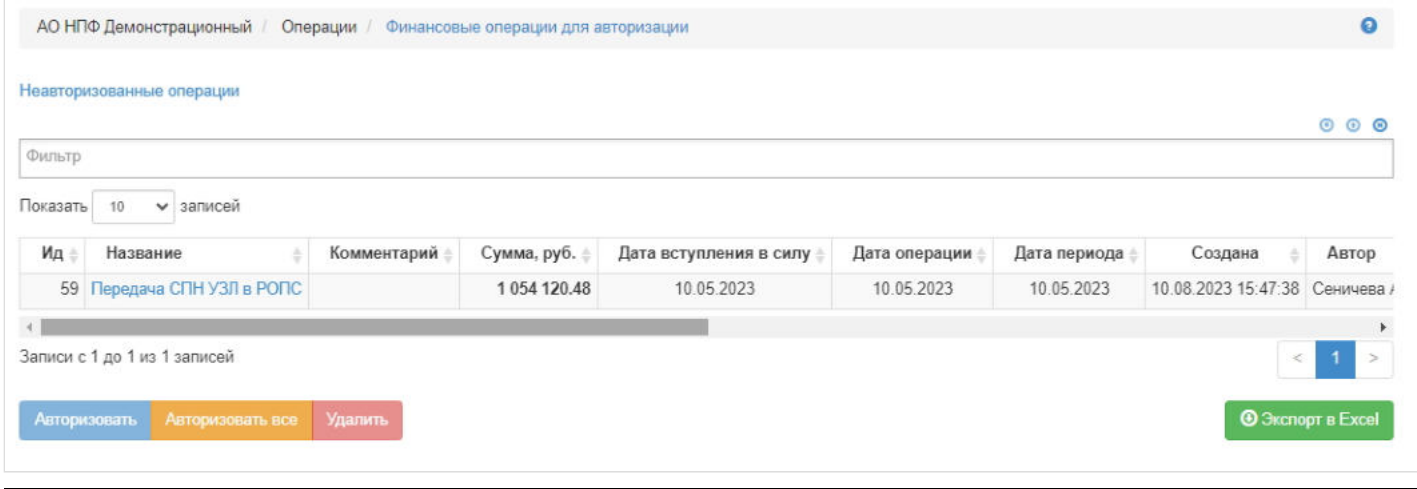

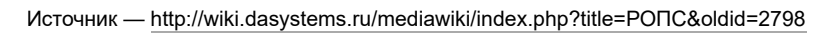

**Эта страница в последний раз была отредактирована 15 августа 2023 в 12:07.**

## **Сгенерированные отчеты**

В разделе **"Сгенерированные отчеты"** отображаются все сгенерированные пользователями системы печатные формы, доступные для выгрузки.

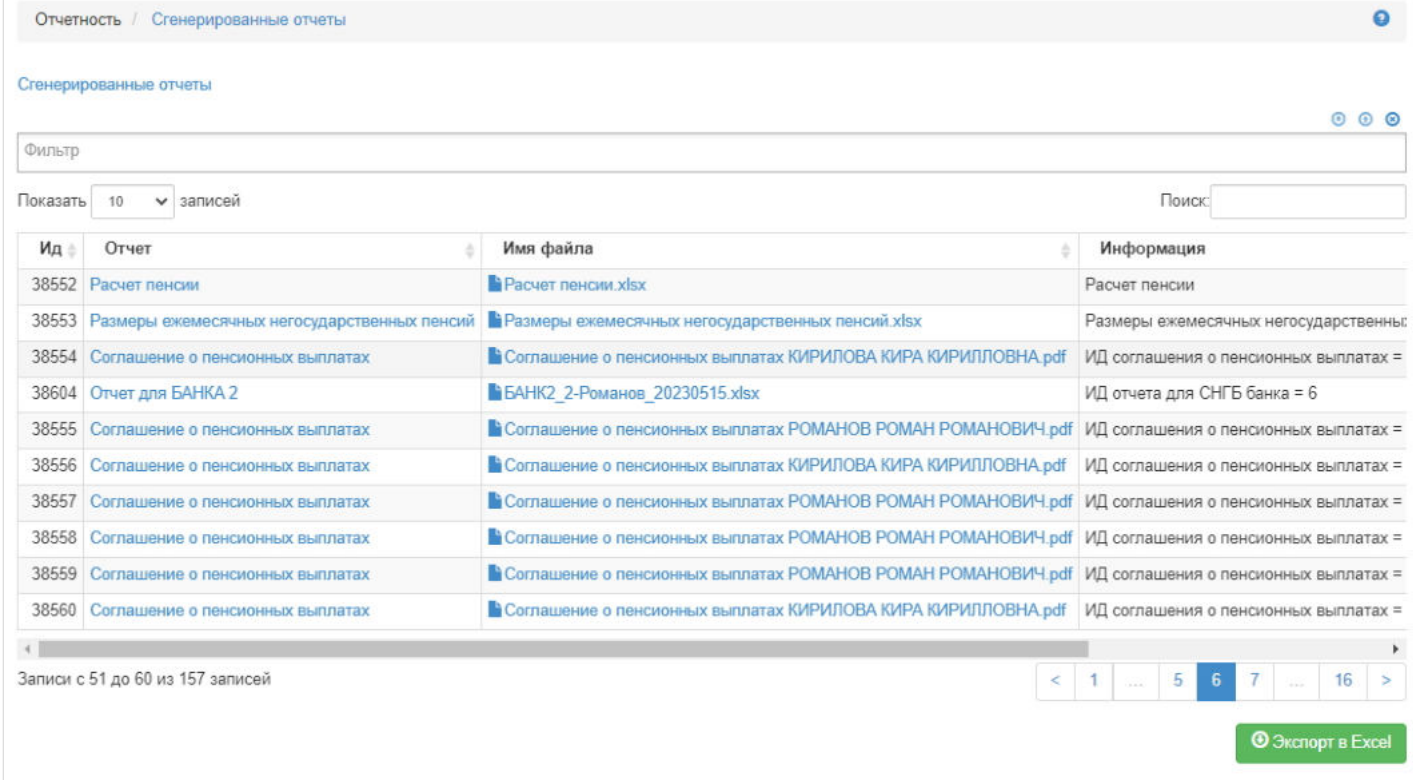

Источник — [http://wiki.dasystems.ru/mediawiki/index.php?title=Сгенерированные\\_отчеты&oldid=2832](https://wiki.dasystems.ru/mediawiki/index.php?title=%D0%A1%D0%B3%D0%B5%D0%BD%D0%B5%D1%80%D0%B8%D1%80%D0%BE%D0%B2%D0%B0%D0%BD%D0%BD%D1%8B%D0%B5_%D0%BE%D1%82%D1%87%D0%B5%D1%82%D1%8B&oldid=2832)

**Эта страница в последний раз была отредактирована 15 августа 2023 в 17:09.**

# **СИЗЛП**

Для просмотра и формирования реестра СИЗЛП необходимо зайти в раздел **"СИЗЛП"**.

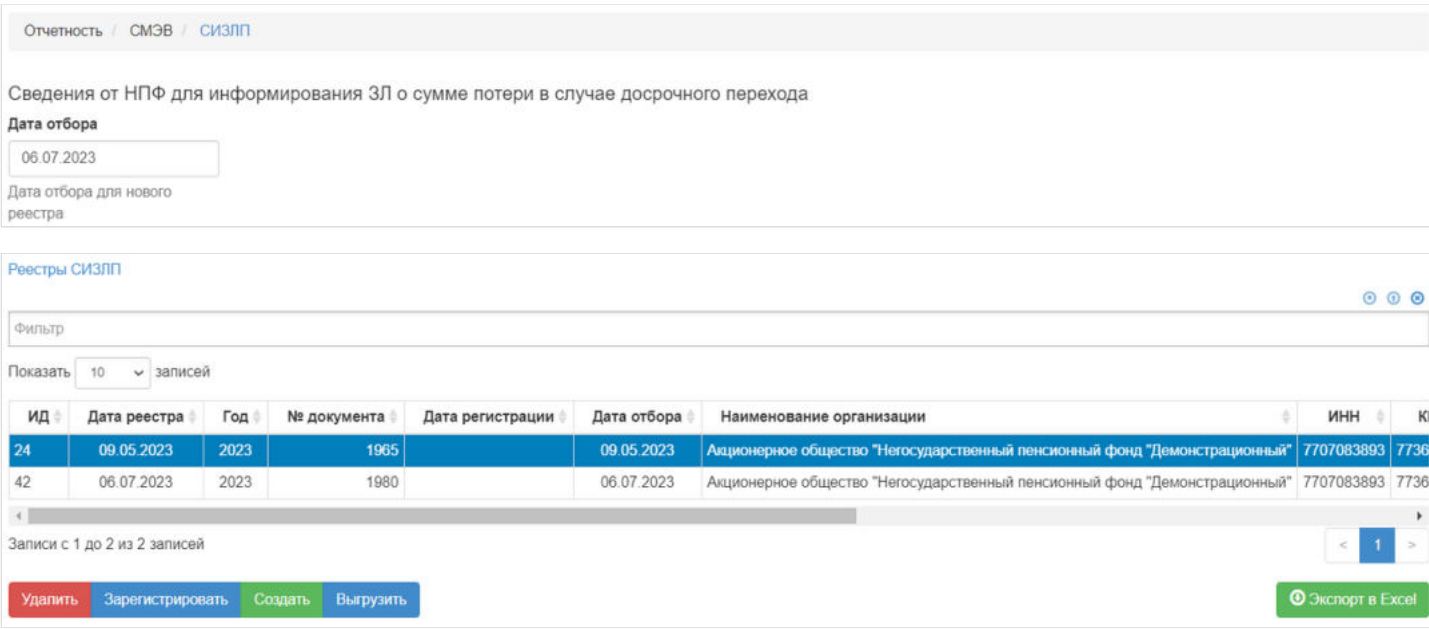

В данном разделе отображаются все сформированные реестры СИЗЛП.

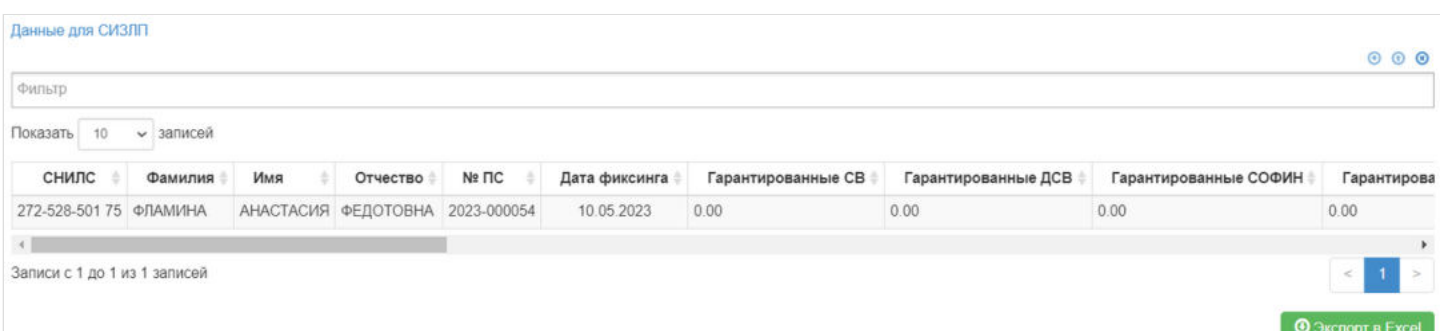

Выделив необходимый реестр, в таблице "Данные для СИЗЛП" можно посмотреть детализацию по реестру которая будет выгружена в xml файл.

**Для создания** нового реестра необходимо заполнить поле "Дата отбора" и нажать кнопку "Создать" - после этого будет сформирован новый реестр и появится в таблице "Реестры СИЗЛП".

**Для удаления** необходимо выделить реестр и нажать кнопку "Удалить". Удалить реестр возможно только до регистрации.

**Для регистрации** необходимо выделить реестр и нажать кнопку "Зарегистрировать" - реестру будет присвоена текущая дата регистрации.

**Для выгрузки** необходимо выделить реестр и нажать кнопку "Выгрузить".

Источник — [http://wiki.dasystems.ru/mediawiki/index.php?title=СИЗЛП&oldid=2230](https://wiki.dasystems.ru/mediawiki/index.php?title=%D0%A1%D0%98%D0%97%D0%9B%D0%9F&oldid=2230)

**Эта страница в последний раз была отредактирована 10 июля 2023 в 14:42.**

# **Совершение клиентом видов деятельности, указанных в п.3 приложения 2 к 445-П**

Факторами, влияющими на оценку риска клиента в категории "риск, связанный с проведением клиентом определенного вида операций", являются:

- деятельность по организации и содержанию тотализаторов и игорных заведений (например, казино, букмекерских контор), по организации и проведению лотерей, тотализаторов (взаимных пари) и иных основанных на риске игр, в том числе в электронной форме;
- деятельность микрофинансовых организаций;
- деятельность ломбардов;
- деятельность, связанная с реализацией, в том числе комиссионной, предметов искусства, антиквариата, мебели, транспортных средств, предметов роскоши;
- деятельность, связанная со скупкой, куплей-продажей драгоценных металлов, драгоценных камней, а также ювелирных изделий, содержащих драгоценные металлы и драгоценные камни, и лома таких изделий;
- деятельность, связанная с совершением сделок с недвижимым имуществом и (или) оказанием посреднических услуг при совершении сделок с недвижимым имуществом;
- туроператорская и турагентская деятельность, а также иная деятельность по организации путешествий (туристская деятельность);
- деятельность клиента, связанная с благотворительностью;
- деятельность клиента, связанная с видами нерегулируемой некоммерческой деятельности;
- деятельность клиента, связанная с интенсивным оборотом наличности (в том числе оказание услуг в сфере розничной торговли, общественного питания, торговли горючим на бензоколонках и газозаправочных станциях);
- деятельность клиента, связанная с производством оружия, или посредническая деятельность клиента по реализации оружия;
- операции с резидентами государств (территорий), указанных в пунктах 2 и 3 приложения 1 к Указанию Банка России от 7 августа 2003 года N 1317-У (Антигуа и Барбуда, Содружество Багамы, Барбадос, Государство Бахрейн, Белиз, Бруней – Даруссалам, Зависимые от Соединенного Королевства Великобритании и Северной Ирландии территории (Ангилья, Бермуды, Британские Виргинские о-ва, Монтсеррат, Гибралтар, Теркс и Кайкос, Острова Кайман), Гренада, Республика Джибути, Содружество Доминики, Китайская Народная Республика (Макао (Аомынь)), Республика Коста-Рика, Ливанская Республика, Республика Маврикий, Малайзия (о. Лабуан), Мальдивская Республика, Княжество Монако, Нидерландские Антилы, Новая Зеландия (Острова Кука, Ниуэ), Объединенные Арабские Эмираты (Дубаи), Португальская Республика (о. Мадейра), Независимое Государство Западное Самоа, Республика Сейшелы, Сент-Китс и Невис, Сент-Люсия, Сент-Винсент и Гренадины, США (Виргинские о-ва США, Содружество Пуэрто-Рико, штат Вайоминг, штат Делавэр), Королевство Тонга, Демократическая Социалистическая Республика Шри-Ланка, Республика Палау; Княжество Андорра, Исламская Федеральная Республика Коморы (Анжуанские о-ва), Аруба, Республика Вануату, Республика Либерия, Республика Маршалловы Острова, Республика Науру);
- совершение клиентом операций, являющихся в соответствии с ПВК по ПОД/ФТ/ФРОМУ операциями повышенной степени (уровня) риска легализации (отмывания) доходов, полученных преступным путем, и финансирования терроризма, либо сделок, содержащих признаки, указанные в приложении 3 к Положению 445-П, по которым было принято решение о направлении сведений о них в уполномоченный орган;
- деятельность кредитных потребительских кооперативов, сельскохозяйственных кредитных потребительских кооперативов;
- совершение иных операций, самостоятельно определяемых некредитной финансовой организацией.

Источник — [http://wiki.dasystems.ru/mediawiki/index.php?](https://wiki.dasystems.ru/mediawiki/index.php?title=%D0%A1%D0%BE%D0%B2%D0%B5%D1%80%D1%88%D0%B5%D0%BD%D0%B8%D0%B5_%D0%BA%D0%BB%D0%B8%D0%B5%D0%BD%D1%82%D0%BE%D0%BC_%D0%B2%D0%B8%D0%B4%D0%BE%D0%B2_%D0%B4%D0%B5%D1%8F%D1%82%D0%B5%D0%BB%D1%8C%D0%BD%D0%BE%D1%81%D1%82%D0%B8,_%D1%83%D0%BA%D0%B0%D0%B7%D0%B0%D0%BD%D0%BD%D1%8B%D1%85_%D0%B2_%D0%BF.3_%D0%BF%D1%80%D0%B8%D0%BB%D0%BE%D0%B6%D0%B5%D0%BD%D0%B8%D1%8F_2_%D0%BA_445-%D0%9F&oldid=2331) [title=Совершение\\_клиентом\\_видов\\_деятельности,\\_указанных\\_в\\_п.3\\_приложения\\_2\\_к\\_445-П&oldid=2331](https://wiki.dasystems.ru/mediawiki/index.php?title=%D0%A1%D0%BE%D0%B2%D0%B5%D1%80%D1%88%D0%B5%D0%BD%D0%B8%D0%B5_%D0%BA%D0%BB%D0%B8%D0%B5%D0%BD%D1%82%D0%BE%D0%BC_%D0%B2%D0%B8%D0%B4%D0%BE%D0%B2_%D0%B4%D0%B5%D1%8F%D1%82%D0%B5%D0%BB%D1%8C%D0%BD%D0%BE%D1%81%D1%82%D0%B8,_%D1%83%D0%BA%D0%B0%D0%B7%D0%B0%D0%BD%D0%BD%D1%8B%D1%85_%D0%B2_%D0%BF.3_%D0%BF%D1%80%D0%B8%D0%BB%D0%BE%D0%B6%D0%B5%D0%BD%D0%B8%D1%8F_2_%D0%BA_445-%D0%9F&oldid=2331)

**Эта страница в последний раз была отредактирована 13 июля 2023 в 10:36.**

### **Соглашения о пенсионных выплатах**

Для просмотра и регистрации соглашения о пенсионных выплатах необходимо зайти в раздел **"Соглашения о пенсионных выплатах»**. В данном разделе отображаются все зарегистрированные соглашения о пенсионных выплатах. Здесь же можно посмотреть информацию по соглашению, выделив его в общей таблице.

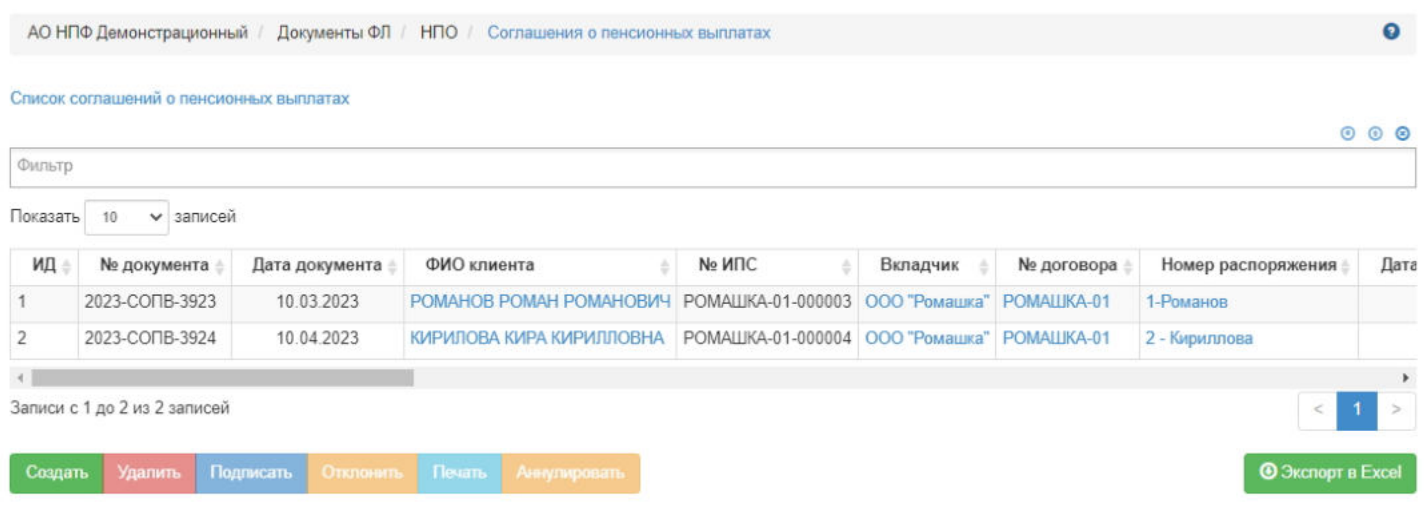

Для создания нового соглашения необходимо нажать кнопку "Создать" - откроется раздел по созданию соглашения **"Новое соглашение о пенсионных выплатах"**.

**ВАЖНО!!!** Если у физического лица уже зарегистрировано соглашение о пенсионных выплатах, то второе соглашение зарегистрировать нельзя, исключение - если ранее зарегистрированное соглашение в статусе "Отклонено" или "Аннулировано".

На шаге №1 пользователь выбирает клиента, от чьего имени будет создано соглашение о пенсионных выплатах. В таблице отображаются все участники по корпоративным договорам, которые включены в подписанное распоряжение (не аннулированное) и по которым произведен расчет пенсии.

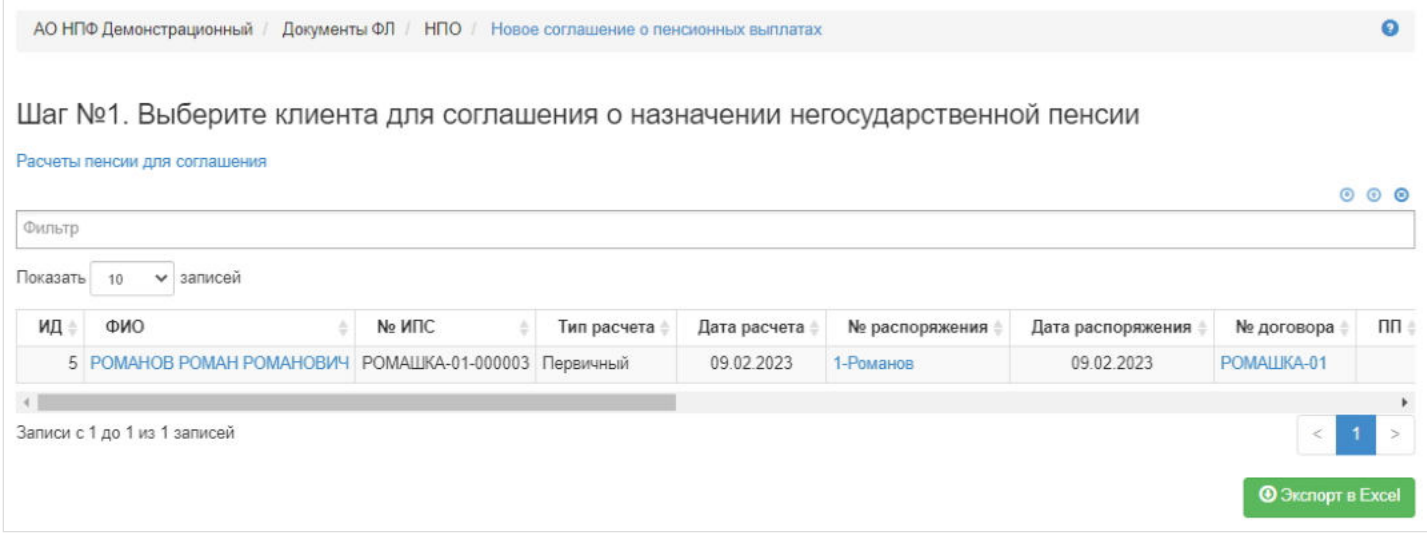

**На шаге №2** пользователь указывает параметры соглашения:

- номер соглашения редактируемое поле (если при регистрации соглашения данное поле будет пустое, номер будет присвоен автоматически и состоять из год-СОПВ-порядковый номер, например, 2019-СОПВ-18);
- дата регистрации редактируемое поле, заполняется автоматически текущей датой, обязательное к заполнению;
- ФИО клиента нередактируемое поле, заполняется автоматически;
- номер договора нередактируемое поле, заполняется автоматически;
- период выплат нередактируемое поле, заполняется автоматически;
- кол-во лет выплат нередактируемое поле, заполняется автоматически в случае срочного периода;
- дата начисления выплат редактируемое поле, заполняется автоматически после ввода даты назначения трудовой пенсии, обязательное к заполнению;
- дата назначения трудовой пенсии редактируемое поле, заполняется вручную, обязательное к заполнению;
- дата распоряжения нередактируемое поле, заполняется автоматически;
- дата увольнения нередактируемое поле, заполняется автоматически;
- периодичность выплат нередактируемое поле, заполняется автоматически;
- дата начала выплат редактируемое поле, заполняется автоматически после ввода даты регистрации, обязательное к заполнению.

При подаче документов представителям должен быть отмечен чек-бокс "Обращение через представителя" с выбором физического лица, для чего представителя необходимо будет предварительно зарегистрировать в системе как новое физическое лицо.

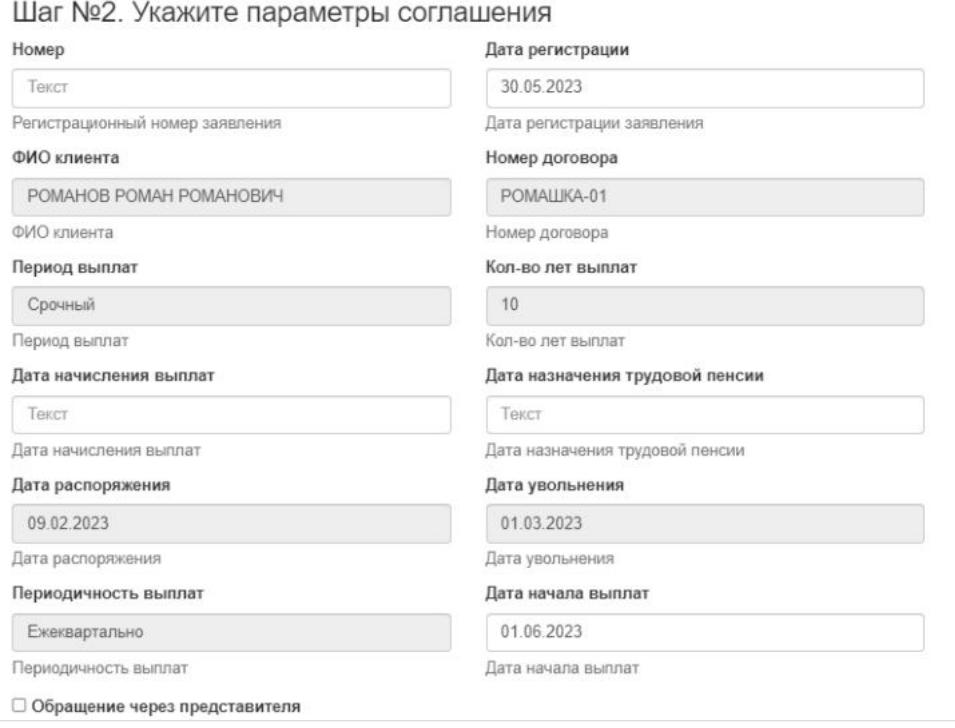

**На шаге №3** пользователь выбирает банковские реквизиты, по которым будет выплачиваться пенсия. **ВАЖНО!!!** У физического лица обязательно должны быть указаны банковские реквизиты. Если они отсутствуют, необходимо их добавить в карточке физического лица или в разделе "Заявления на изменение БР", указав соответствующий номер ИПС. При отсутствии банковских реквизит соглашение невозможно будет зарегистрировать. Здесь же пользователь загружает необходимые скан-копии прилагаемых документов, используя кнопку "Загрузить" .

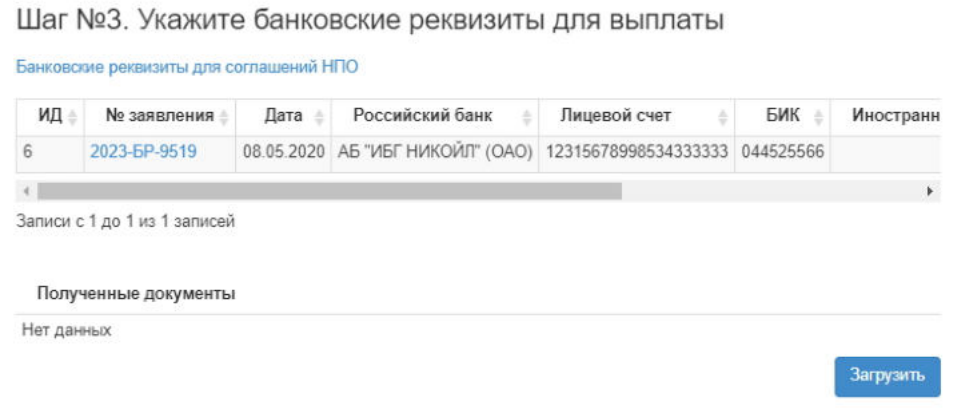

#### **На шаге №4** пользователь нажимает кнопку "Регистрация документа".

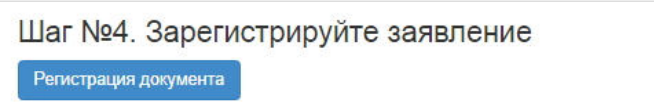

После успешной регистрации соглашение появится в разделе "Соглашения о пенсионных выплатах" и в карточке физического лица во вкладке "Документы и заявления".

**Для удаления** соглашения необходимо выделить его и нажать кнопку "Удалить". Удалить возможно только созданное соглашение (не подписанное).

**Для подписания** соглашения необходимо выделить его и нажать кнопку "Подписать" - соглашению будет активирован статус "Подписано". Подписать возможно только созданное соглашение (не отклоненное и не аннулированное).

**Для отклонения** соглашения необходимо выделить его и нажать кнопку "Отклонить" - выйдет форма для ввода причины отклонения (минимум 3 знака). Отклонить возможно только созданное соглашение (не подписанное).

**Для аннулирования** соглашения необходимо выделить его и нажать кнопку "Аннулировать" - выйдет форма для ввода причины аннулирования(минимум 3 знака). Аннулировать возможно только подписанное соглашение.

**Для печати** соглашения необходимо выделить его и нажать кнопку "Печать". **ВАЖНО!!!** Перед печатью нужно выбрать подписанта в самом низу страницы под банковскими реквизитами, а иначе система выдаст ошибки и документ не выйдет на печать.

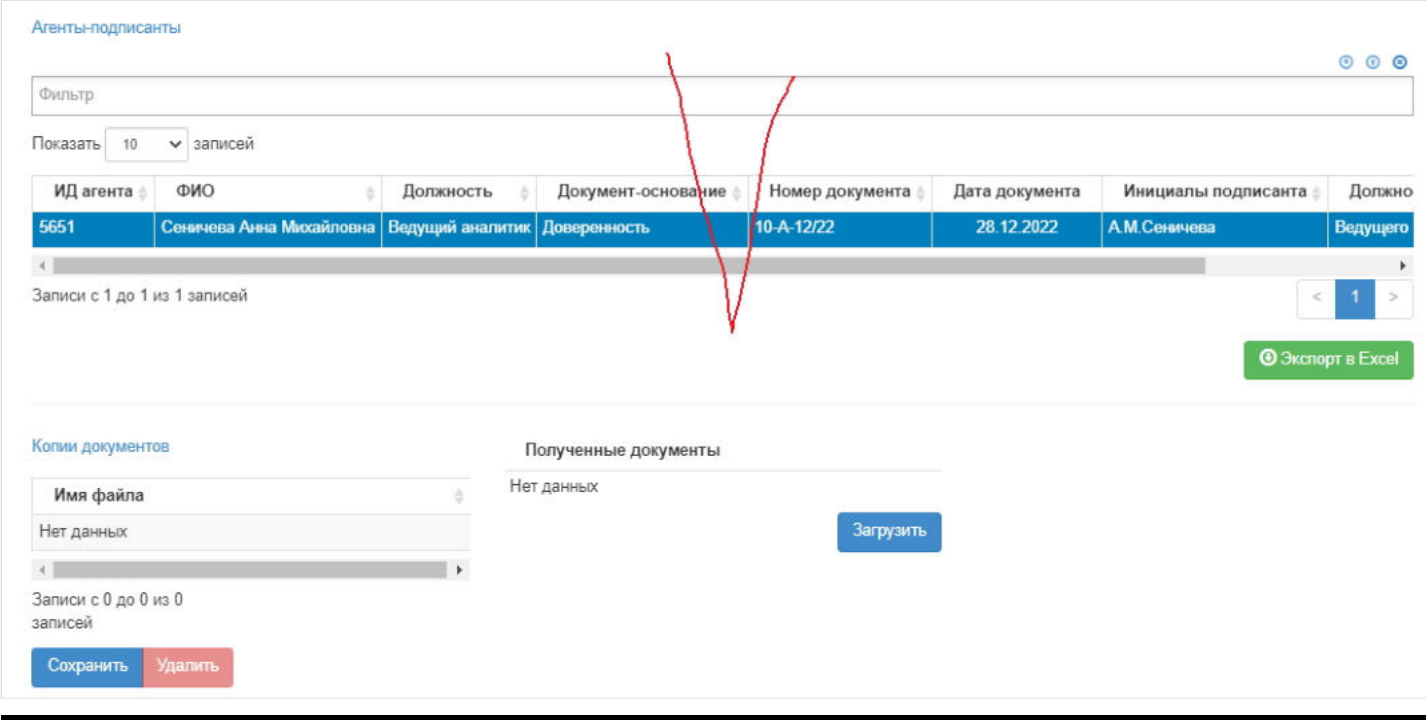

Источник — [http://wiki.dasystems.ru/mediawiki/index.php?title=Соглашения\\_о\\_пенсионных\\_выплатах&oldid=1831](https://wiki.dasystems.ru/mediawiki/index.php?title=%D0%A1%D0%BE%D0%B3%D0%BB%D0%B0%D1%88%D0%B5%D0%BD%D0%B8%D1%8F_%D0%BE_%D0%BF%D0%B5%D0%BD%D1%81%D0%B8%D0%BE%D0%BD%D0%BD%D1%8B%D1%85_%D0%B2%D1%8B%D0%BF%D0%BB%D0%B0%D1%82%D0%B0%D1%85&oldid=1831)

**Эта страница в последний раз была отредактирована 30 мая 2023 в 17:23.**

### **Соглашения о разделе наследства**

Для просмотра и регистрации соглашения о разделе наследства необходимо зайти в раздел **"Соглашения о разделе наследства»**. В данном разделе отображаются все зарегистрированные в системе соглашения о разделе наследства. Здесь же можно посмотреть информацию по соглашению, выделив его в общей таблице.

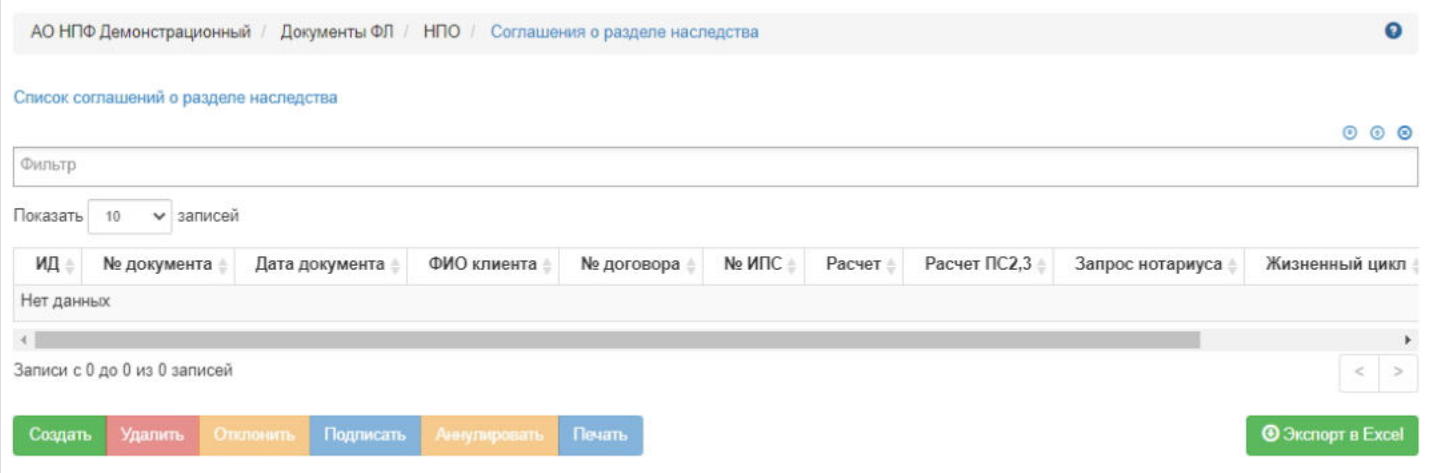

**Для создания** нового соглашения необходимо нажать кнопку "Создать" - откроется раздел **"Новое соглашение о разделе наследства"**.

**На шаге № 1** пользователь выбирает расчет наследуемой суммы. В таблице отображаются только те расчеты, по которым итоговая наследуемая сумма не делится поровну между наследниками.

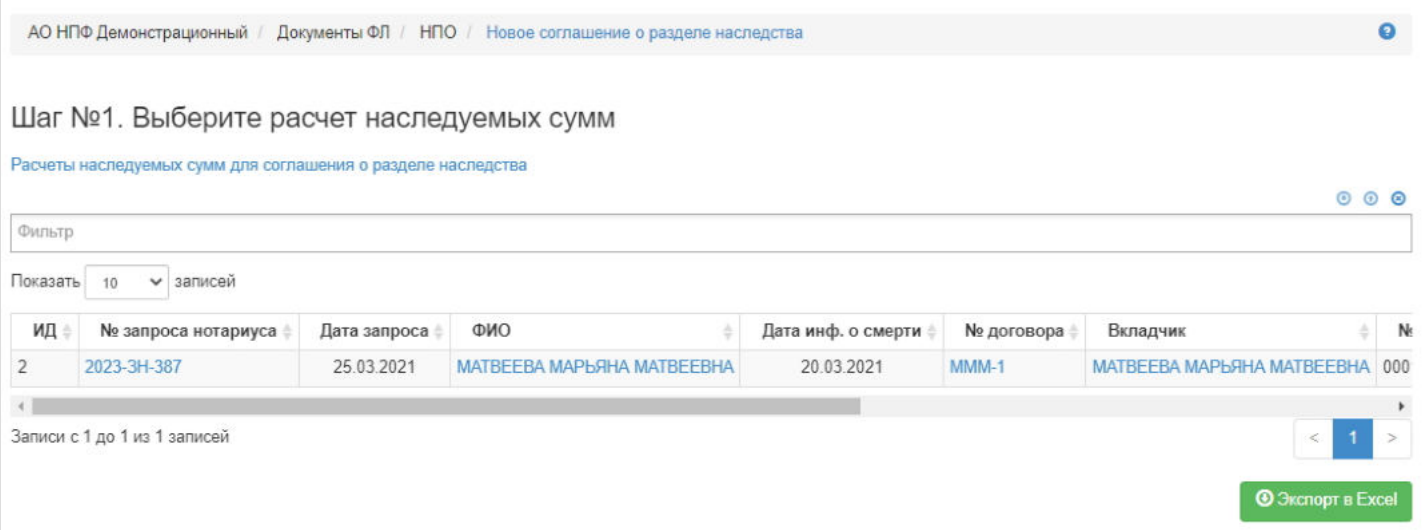

**На шаге №2** пользователь нажимает кнопку "Предварительный расчет" - система рассчитает суммы по наследникам согласно указанным долям в заявлениях наследников. После расчета пользователю необходимо будет выделить наследника, которому должна пойти копейка или две неделимые копейки (для случая трех наследников) и нажать кнопку "Перенести копейку". В случае если пользователь ошибся и выделил не того наследника достаточно выделить нужного наследника и снова нажать кнопку "Перенести копейку".

#### Шаг №2. Выполните предварительный расчет

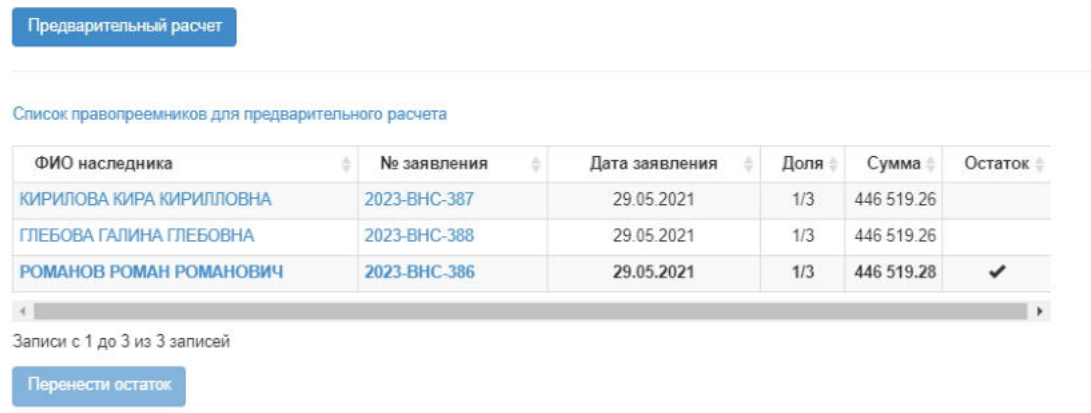

#### **На шаге №3** пользователь указывает параметры соглашения:

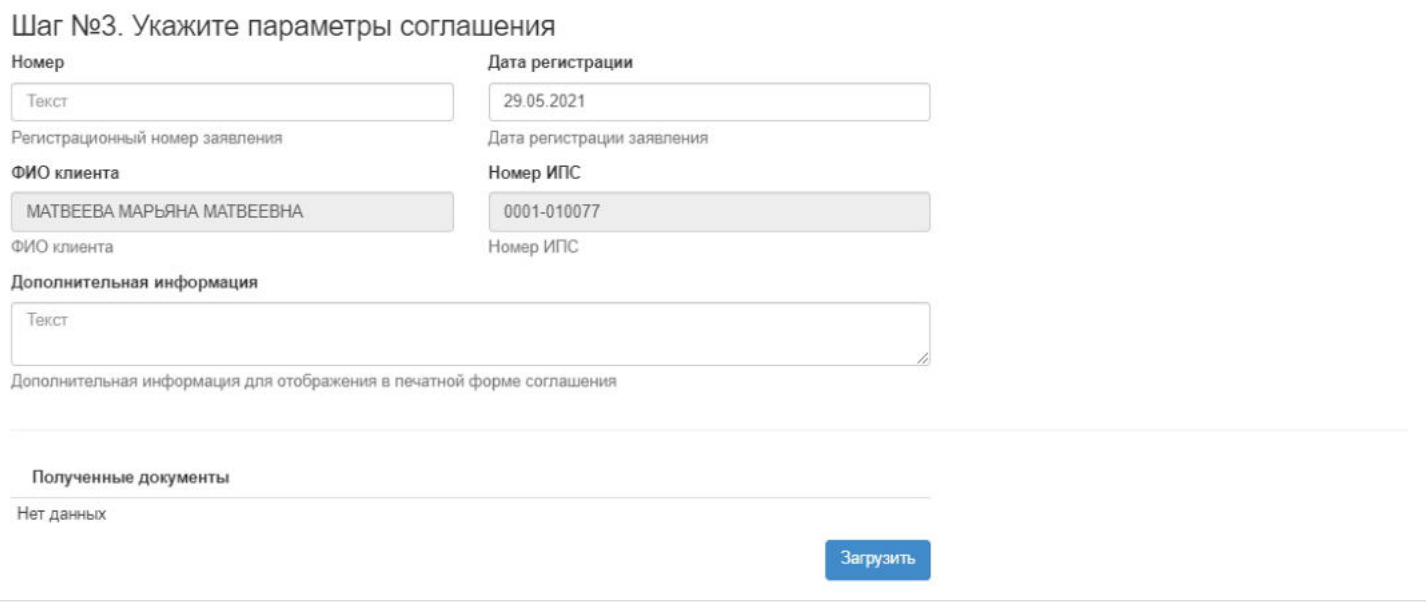

- номер (если при регистрации соглашения данное поле будет пустое, номер будет присвоен автоматически и состоять из год-НАСЛ-порядковый номер, например, 2020-НАСЛ-26);
- дата регистрации поле заполняется автоматически текущей датой, редактируемое поле;
- ФИО клиента заполняется автоматически, нередактируемое поле;
- номер ИПС заполняется автоматически, нередактируемое поле;
- дополнительная информация поле, необходимое для ввода дополнительной информации (о нотариусе), которая будет отображена в печатной форме соглашения (см. скрин ниже, желтым цветом выделена часть текста, которая подлежит ручному вводу в данном окне);
- здесь же можно прикрепить скан копии документов по необходимости (кнопка "Загрузить").

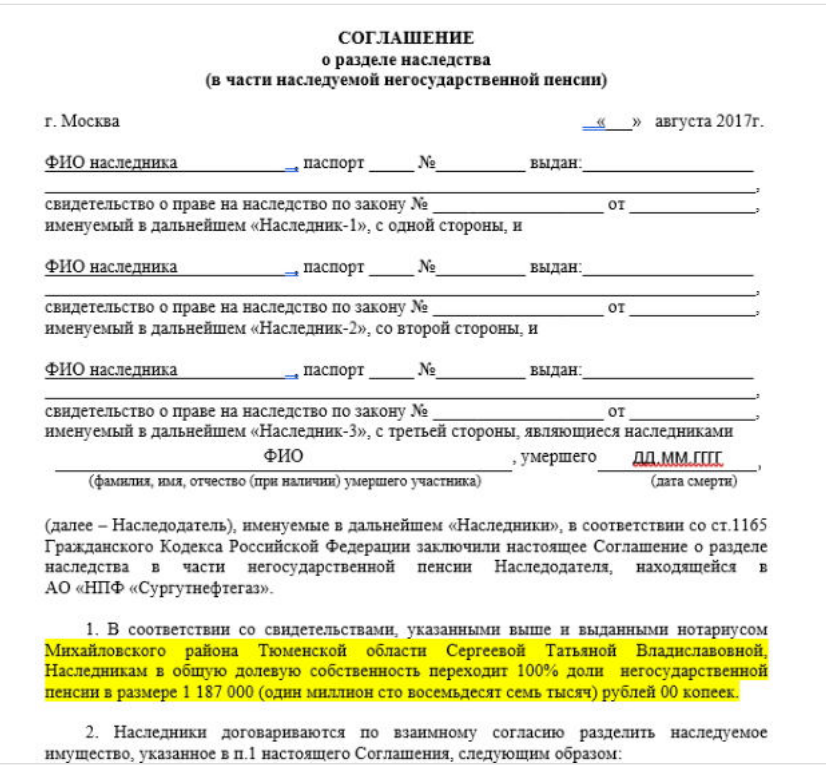

#### **На шаге №4** пользователь нажимает кнопку "Регистрация документа".

Шаг №4. Зарегистрируйте документ Регистрация документа

После успешной регистрации соглашение появится в разделе **"Соглашения о разделе наследства"** и в карточке физического лица (умершего участника и его наследников) во вкладке "Документы и заявления".

**Для удаления** необходимо выделить соглашение и нажать кнопку "Удалить". Удалить возможно только до подписания.

**Для подписания** необходимо выделить соглашение и нажать кнопку "Подписать" - соглашению будет активирован статус "Подписано". Подписать возможно не аннулированное и не отклоненное соглашение.

**Для отклонения** необходимо выделить соглашение и нажать кнопку "Отклонить" - выйдет форма для ввода причины отклонения (минимум 3 знака). Отклонить возможно только до подписания.

**Для аннулирования** необходимо выделить соглашение и нажать кнопку "Аннулировать" - выйдет форма для ввода причины аннулирования (минимум 3 знака). Аннулировать возможно только в статусе "Подписано".

**Для печати** необходимо выделить соглашение и нажать кнопку "Печать".

Источник — [http://wiki.dasystems.ru/mediawiki/index.php?title=Соглашения\\_о\\_разделе\\_наследства&oldid=1862](https://wiki.dasystems.ru/mediawiki/index.php?title=%D0%A1%D0%BE%D0%B3%D0%BB%D0%B0%D1%88%D0%B5%D0%BD%D0%B8%D1%8F_%D0%BE_%D1%80%D0%B0%D0%B7%D0%B4%D0%B5%D0%BB%D0%B5_%D0%BD%D0%B0%D1%81%D0%BB%D0%B5%D0%B4%D1%81%D1%82%D0%B2%D0%B0&oldid=1862)

**Эта страница в последний раз была отредактирована 5 июня 2023 в 18:23.**

### **Солидарные платежные поручения**

Раздел **"Солидарные платежные поручения"** содержит справочник платежных поручений.

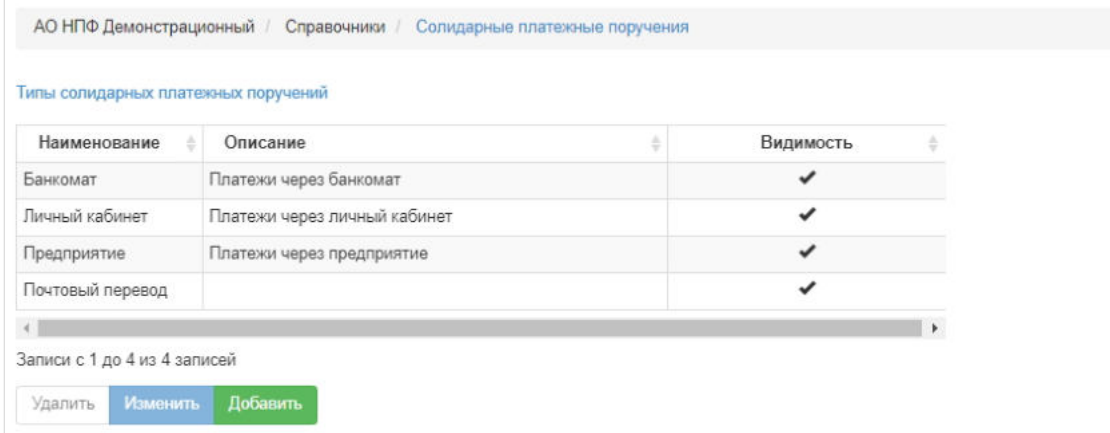

**Для добавления** нового значения в справочник нужно нажать кнопку "Добавить" - откроется окно для ввода необходимых параметров.

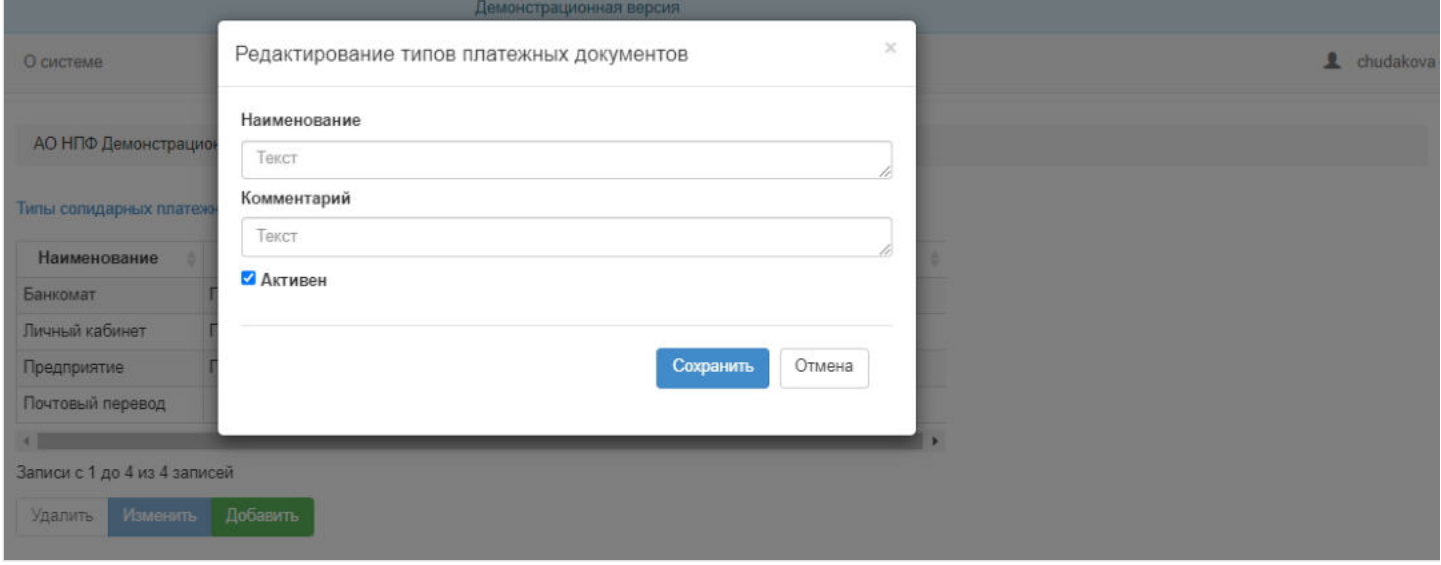

**Для редактирования** данных требуется выделить нужную запись в таблице и нажать кнопку "Изменить".

**Для удаления** данных требуется выделить нужную запись в таблице и нажать кнопку "Удалить".

Данные из справочника используются в операции создания платежного поручения в разделе **"Операции / Взносы и разнесение средств / Входящие платежные поручения по НПО"**. На выбор выходят только те значения, по которым в справочнике установлена галка в поле "Видимость" (чек-бокс "Активен" в форме создания/редактирования значения из справочника).

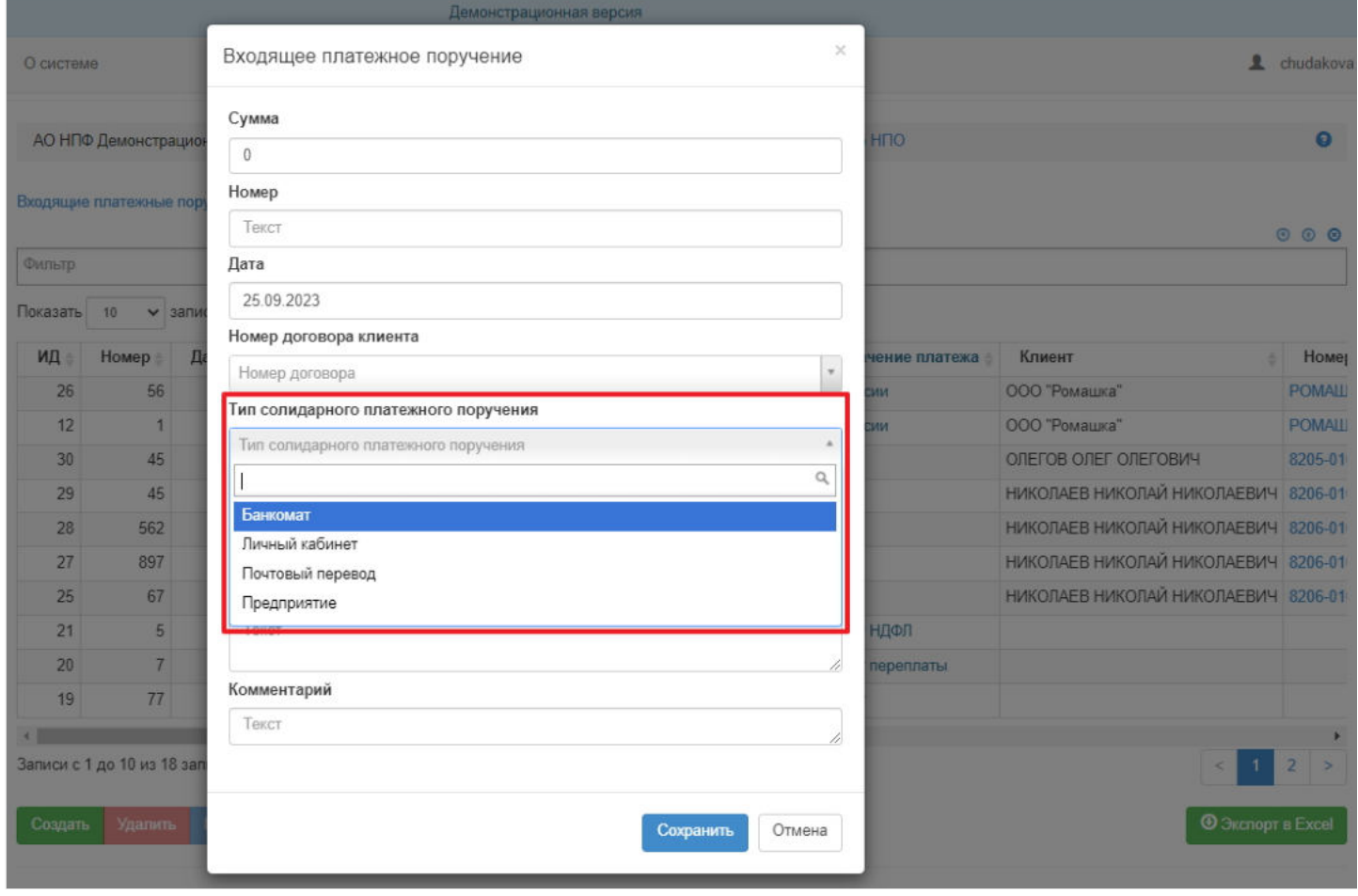

Источник — [http://wiki.dasystems.ru/mediawiki/index.php?title=Солидарные\\_платежные\\_поручения&oldid=3444](https://wiki.dasystems.ru/mediawiki/index.php?title=%D0%A1%D0%BE%D0%BB%D0%B8%D0%B4%D0%B0%D1%80%D0%BD%D1%8B%D0%B5_%D0%BF%D0%BB%D0%B0%D1%82%D0%B5%D0%B6%D0%BD%D1%8B%D0%B5_%D0%BF%D0%BE%D1%80%D1%83%D1%87%D0%B5%D0%BD%D0%B8%D1%8F&oldid=3444)

**Эта страница в последний раз была отредактирована 10 октября 2023 в 14:24.**

# **Справки 2-НДФЛ с предыдущего места работы**

Для просмотра информации о доходах с предыдущего места работы необходимо зайти в раздел **"Справки 2-НДФЛ с предыдущего места работы"**. Здесь отображаются все ранее созданные справки о доходах. Здесь же можно посмотреть информацию по справкам, выделив ее в общей таблице.

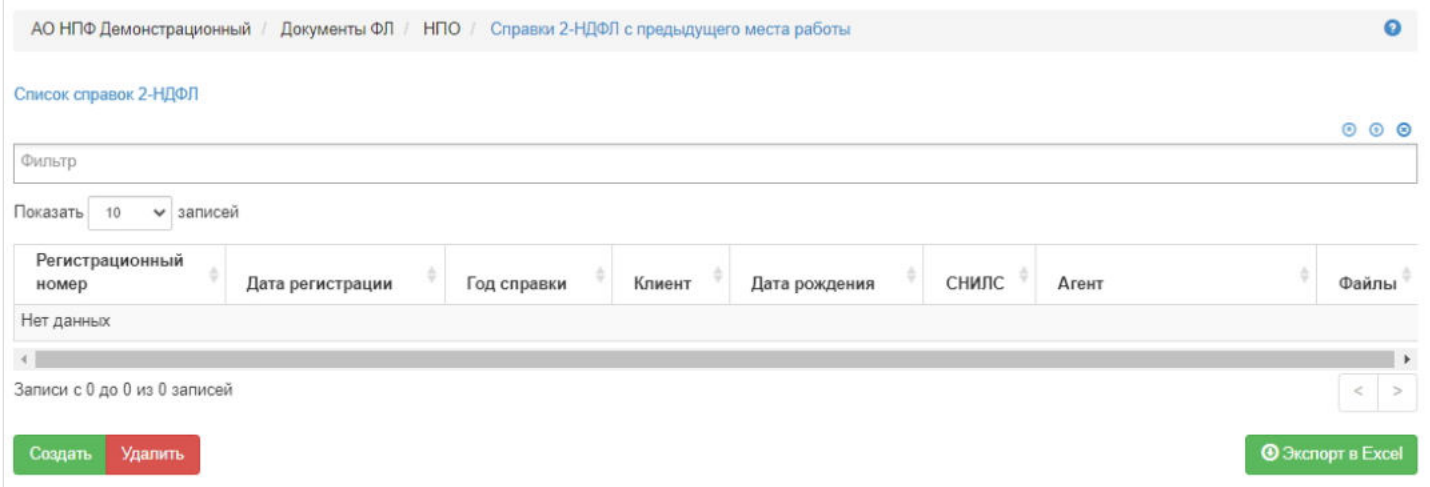

**Для создания** новой справки необходимо нажать кнопку "Создать" - откроется раздел **"Новая справка 2-НДФЛ с предыдущего места работы"**.

**На шаге №1** пользователь выбирает клиента.

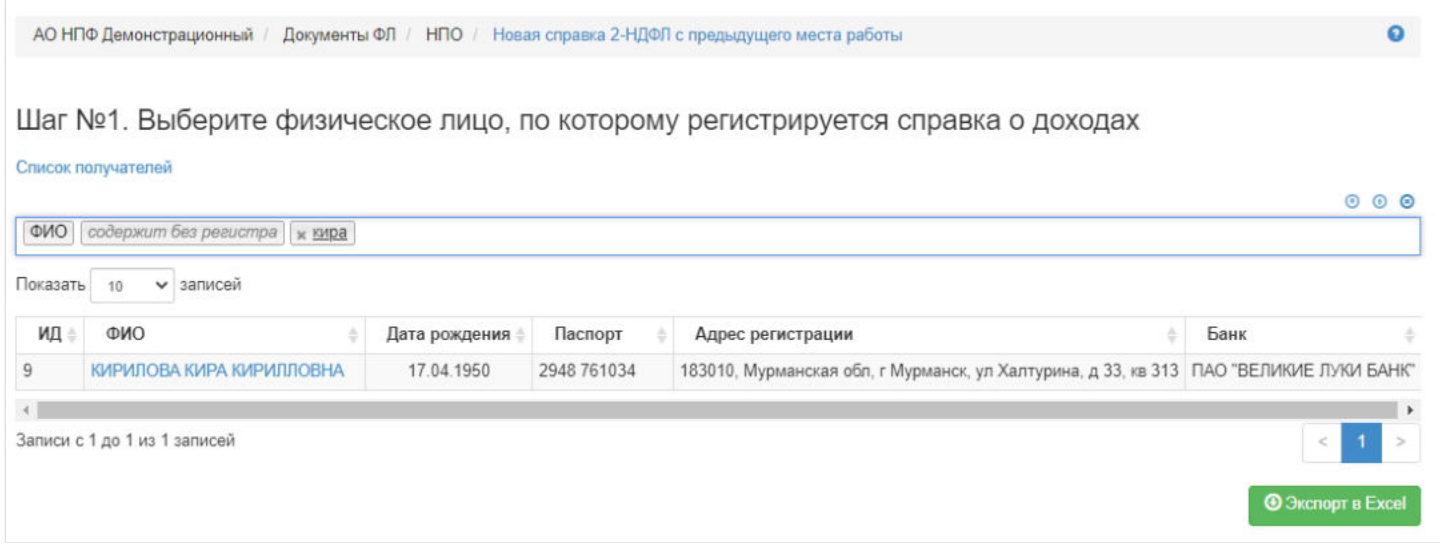

**На шаге №2** пользователь указывает параметры справки:

- номер справки(если при регистрации данное поле будет пустое, номер будет присвоен автоматически и состоять из год-ДОХОД-порядковый номер, например, 2019-ДОХОД-18);
- дата регистрации поле заполняется автоматически текущей датой, редактируемое поле;
- ФИО клиента заполняется автоматически, нередактируемое поле;
- год это календарный год, за который указывается доход, заполняется автоматически текущим годом,  $\mathbf{r}$ редактируемое поле.

Здесь же можно прикрепить сканы необходимых документов.

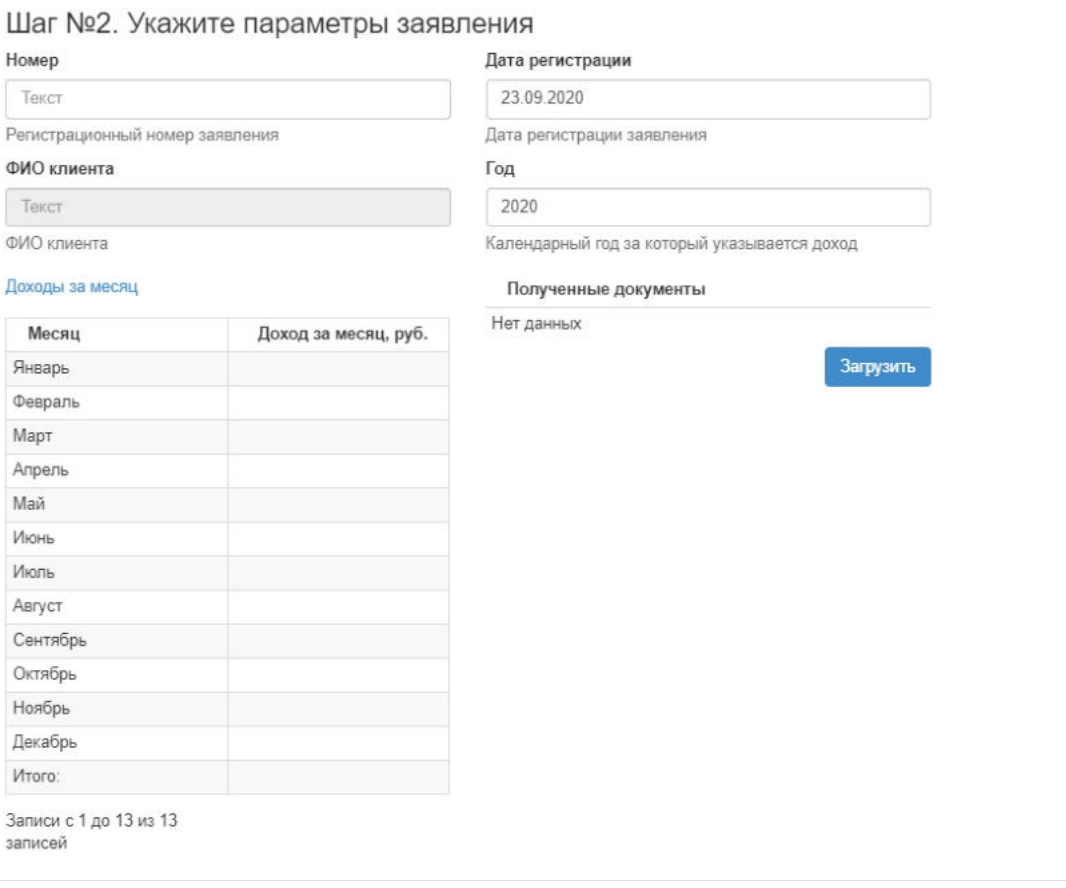

Здесь же необходимо заполнить таблицу с доходами. Для заполнения необходимо в таблице по нужной строке месяца щелкнуть дважды и откроется окно для ввода суммы дохода.

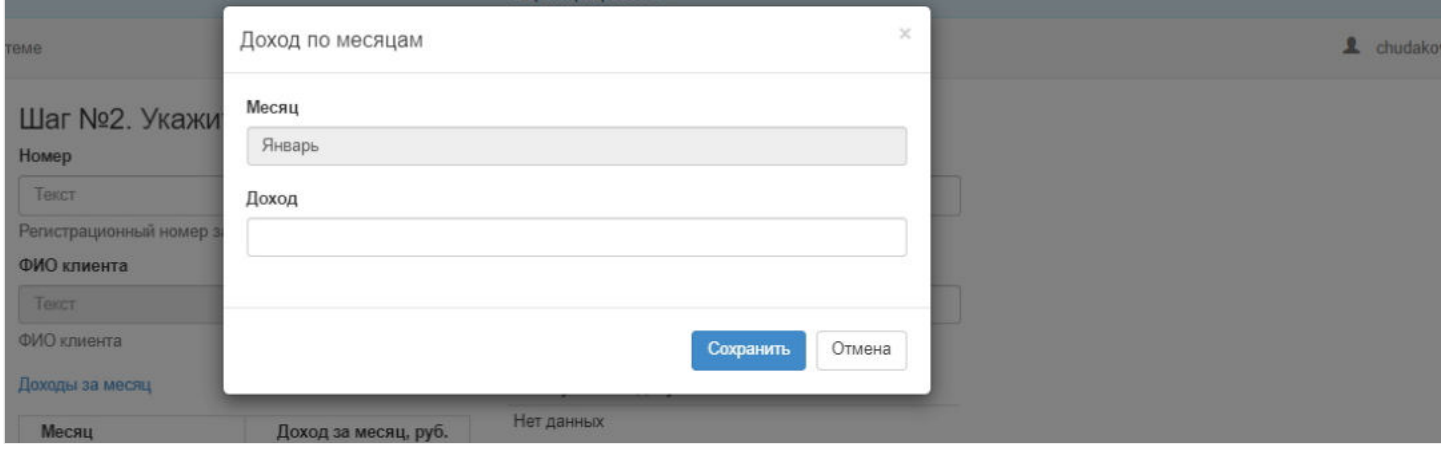

**На шаге №3** пользователь нажимает кнопку "Зарегистрировать справку о доходах".

Шаг №3. Зарегистрируйте заявление Зарегистрировать справку о доходах

После успешной регистрации справка появится в разделе "Справки 2-НДФЛ с предыдущего места работы" и в карточке физического лица во вкладке "Документы и заявления".

**Для удаления** справки необходимо выделить ее и нажать кнопку "Удалить".

Источник — [http://wiki.dasystems.ru/mediawiki/index.php?title=Справки\\_2-НДФЛ\\_с\\_предыдущего\\_места\\_работы&oldid=1869](https://wiki.dasystems.ru/mediawiki/index.php?title=%D0%A1%D0%BF%D1%80%D0%B0%D0%B2%D0%BA%D0%B8_2-%D0%9D%D0%94%D0%A4%D0%9B_%D1%81_%D0%BF%D1%80%D0%B5%D0%B4%D1%8B%D0%B4%D1%83%D1%89%D0%B5%D0%B3%D0%BE_%D0%BC%D0%B5%D1%81%D1%82%D0%B0_%D1%80%D0%B0%D0%B1%D0%BE%D1%82%D1%8B&oldid=1869)

# **Справки из ПФР**

Для просмотра и регистрации новой справки из ПФР необходимо зайти в раздел **"Справки из ПФР"**. В данном разделе отображаются все зарегистрированные в системе справки из ПФР. Здесь же можно посмотреть информацию по справке, выделив ее в общей таблице.

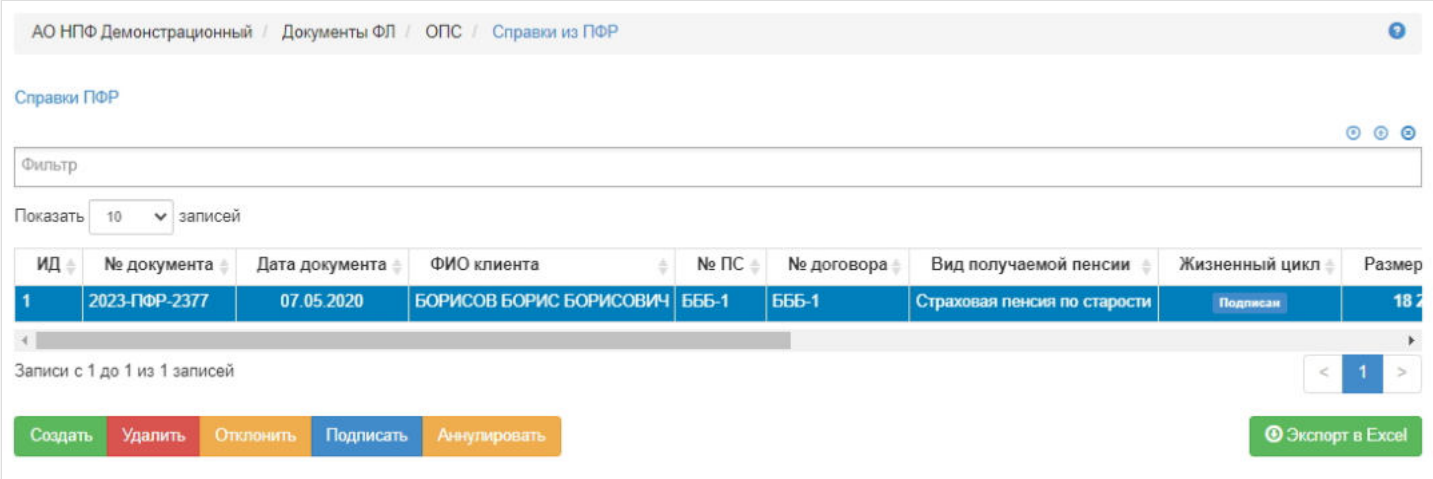

**Для создания** новой справки необходимо нажать кнопку "Создать" - откроется раздел **"Новая справка из ПФР"**.

**На шаге № 1** пользователь выбирает клиента, кому необходимо зарегистрировать справку из ПФР. В таблице отображаются только те физические лица, у которых имеется подписанное, не аннулированное и не отклоненное заявление о назначении пенсии ОПС.

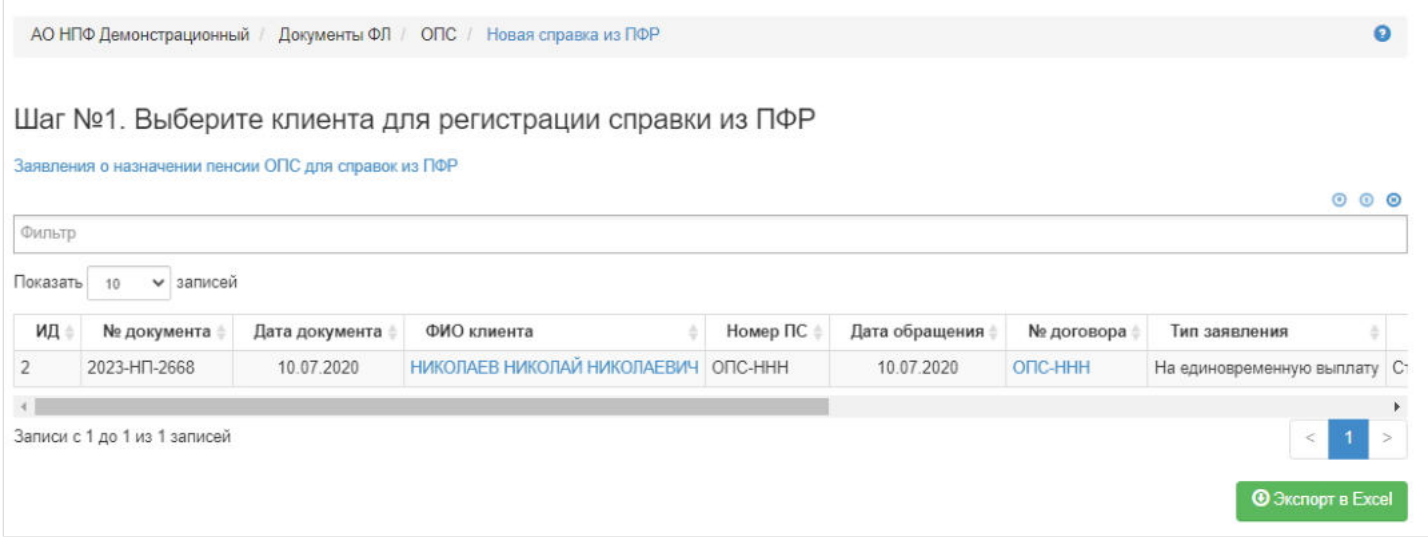

**На шаге №2** пользователь указывает параметры справки (часть данных автоматически заполнится при выделении участника данными из заявления о назначении пенсии):

- номер справки в системе (если при регистрации справки данное поле будет пустое, номер будет присвоен автоматически и состоять из год-ПФР-порядковый номер, например, 2020-ПФР-26);
- дата регистрации справки в системе поле заполняется автоматически текущей датой, редактируемое поле;
- ФИО клиента заполняется автоматически, не редактируемое поле;
- номер договора заполняется автоматически, не редактируемое поле;
- номер справки из ПФР поле заполняется вручную;
- дата справки из ПФР поле заполняется вручную;
- размер страховой пенсии заполняется автоматически данными из заявления, редактируемое поле;
- дата приобретения права на назначение пенсии заполняется автоматически данными из заявления, редактируемое поле;
- вид получаемой пенсии заполняется автоматически данными из заявления, редактируемое поле.

**Примечание:** *если в форме заявления о назначении пенсии в поле "Вид получаемой пенсии" было указано значение "Не является получателем пенсии в ПФР", то в справке из ПФР будут пустыми поля "Номер справки из ПФР" (с возможностью ввода данных), "Дата справки из ПФР" (с возможностью ввода данных), "Размер страховой пенсии" (недоступно к редактированию), "Дата приобретения права на назначение пенсии" (недоступно к редактированию)*.

Здесь же можно загрузить скан-копию документа.

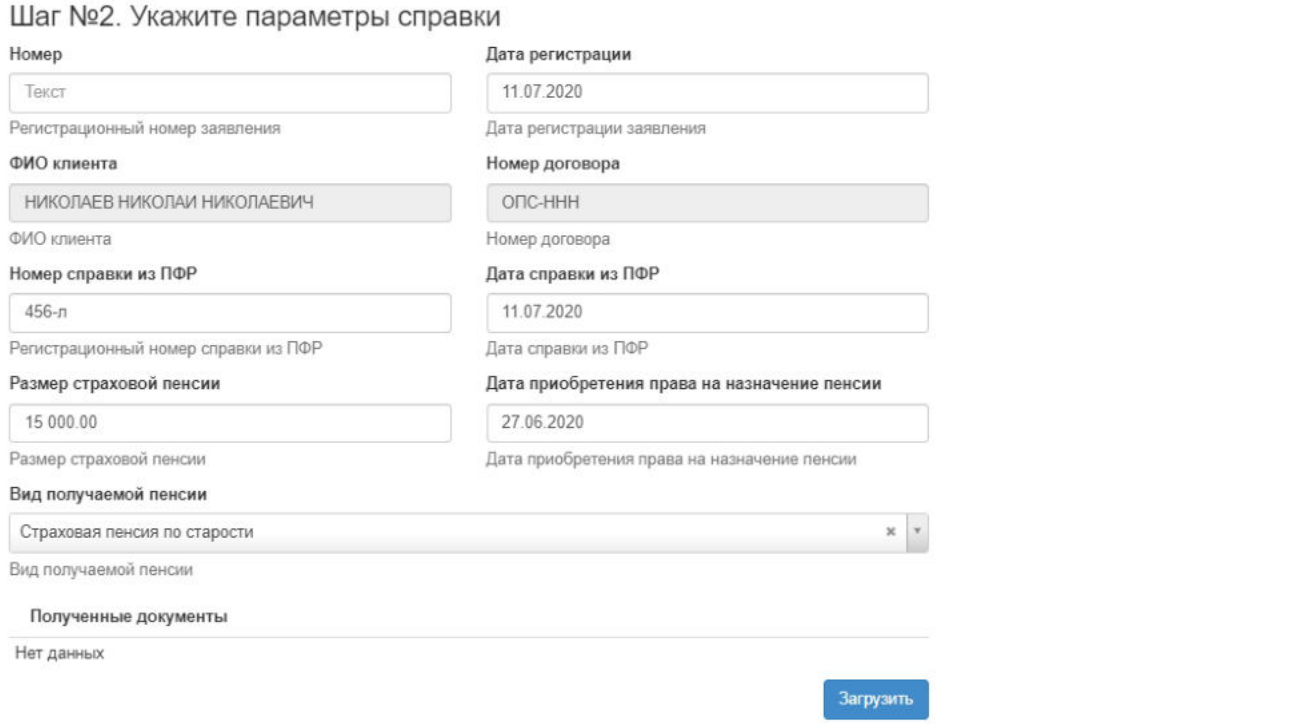

**ВАЖНО!!!** При вынесении решения система будет брать информацию о размере страховой пенсии и дате приобретения права на назначение пенсии не из справки ПФР, а не из заявления.

**На шаге №3** пользователь нажимает кнопку "Регистрация документа".

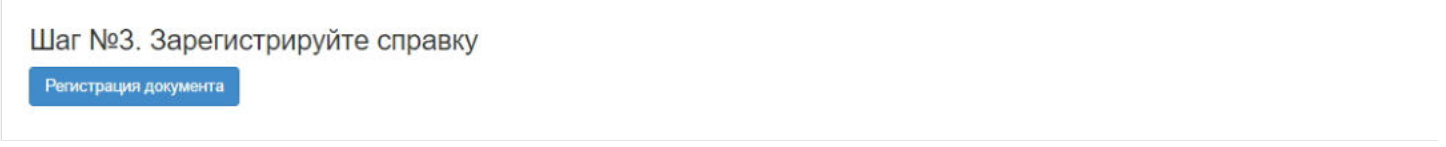

После успешной регистрации справка появится в разделе "Справки из ПФР" и в карточке физического лица во вкладке "Документы и заявления".

**Для удаления** необходимо выделить справку в таблице и нажать кнопку "Удалить". Удалить возможно справку только до подписания.

**Для подписания** необходимо выделить справку и нажать кнопку "Подписать" - справке будет активирован статус "Подписан". Подписать возможно не аннулированную и не отклоненную справку.

**Для отклонения** необходимо выделить справку и нажать кнопку "Отклонить" - выйдет форма для ввода причины отклонения (минимум 3 знака). Отклонить возможно справку только до подписания.

**Для аннулирования** необходимо выделить справку и нажать кнопку "Аннулировать" - выйдет форма для ввода причины аннулирования(минимум 3 знака). Аннулировать возможно справку только в статусе "Подписано".

Источник — [http://wiki.dasystems.ru/mediawiki/index.php?title=Справки\\_из\\_ПФР&oldid=2303](https://wiki.dasystems.ru/mediawiki/index.php?title=%D0%A1%D0%BF%D1%80%D0%B0%D0%B2%D0%BA%D0%B8_%D0%B8%D0%B7_%D0%9F%D0%A4%D0%A0&oldid=2303)

**Эта страница в последний раз была отредактирована 11 июля 2023 в 15:49.**

# **Справочник T**

Раздел **"Справочник T"** содержит справочник параметра Т (ожидаемый период выплаты накопительной пенсии в месяцах).

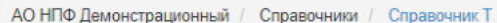

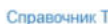

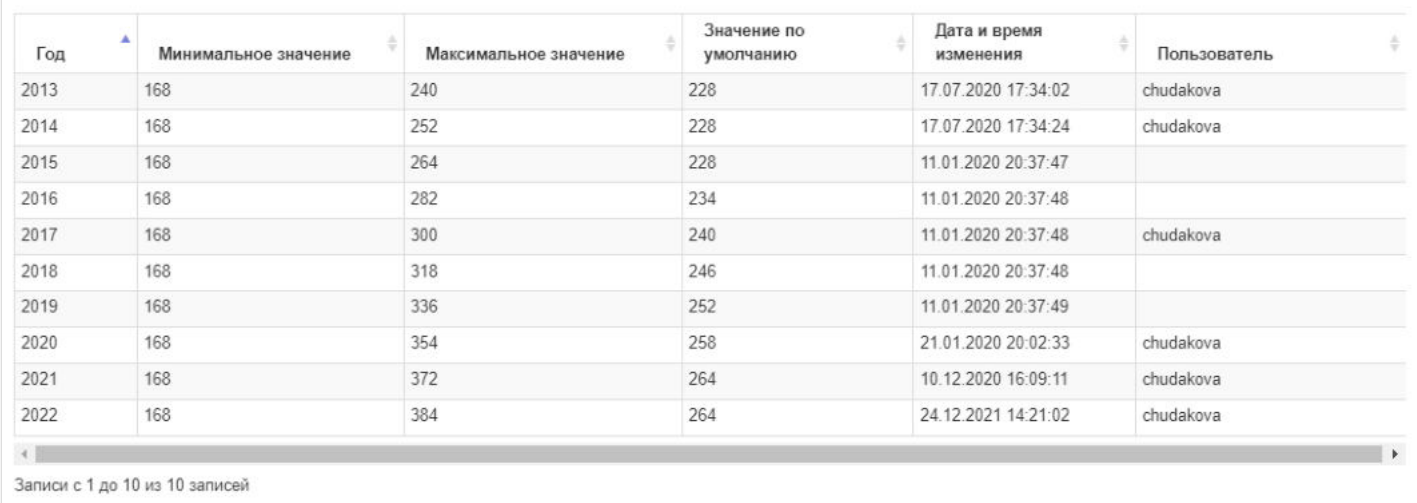

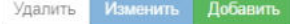

**Для добавления** нового значения в справочник нужно нажать кнопку "Добавить" - откроется окно для ввода необходимых параметров (все поля должны быть заполнены).

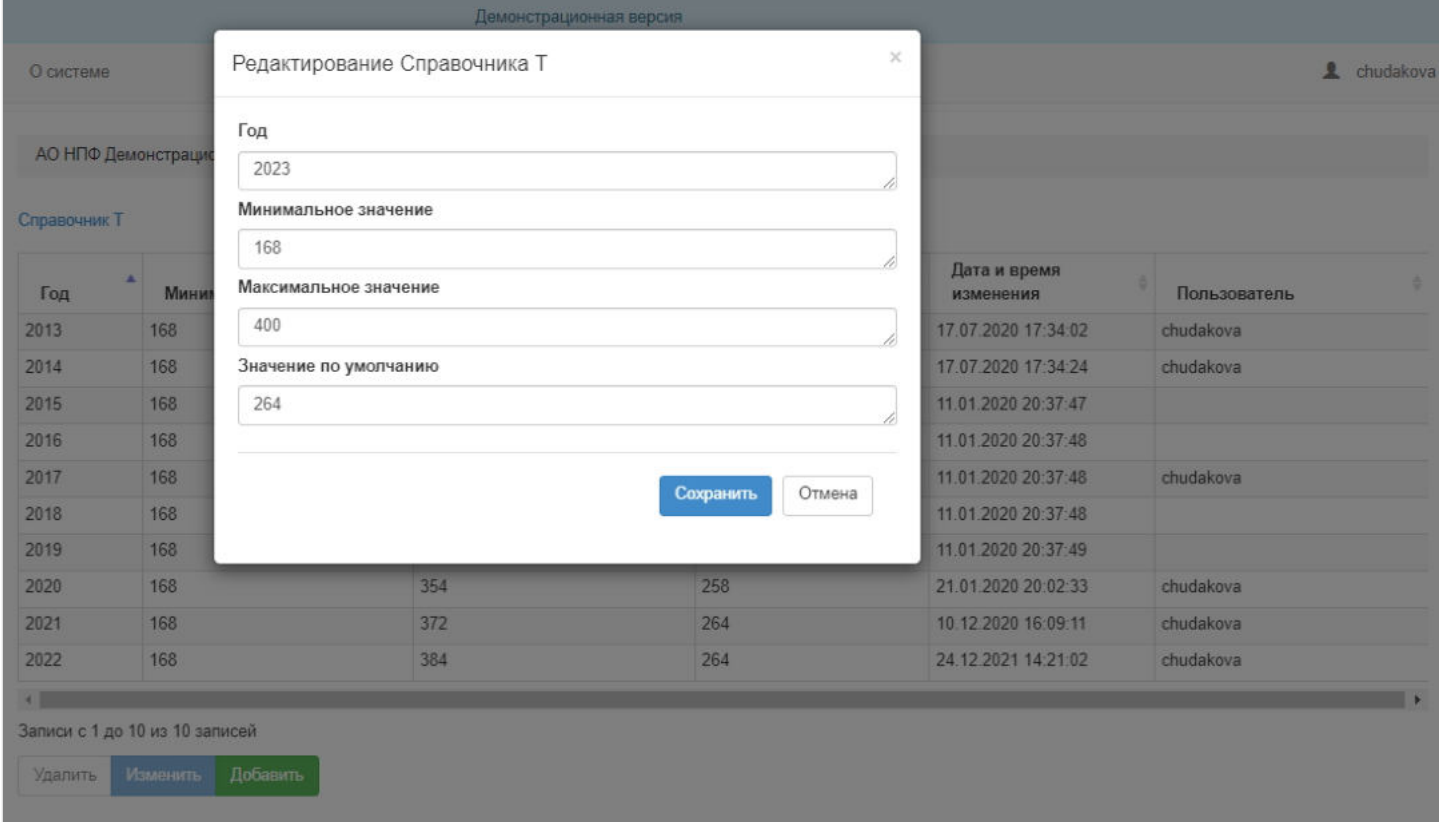

**Для редактирования** данных требуется выделить нужную запись в таблице и нажать кнопку "Изменить".

**Для удаления** данных требуется выделить нужную запись в таблице и нажать кнопку "Удалить".
#### Источник — [http://wiki.dasystems.ru/mediawiki/index.php?title=Справочник\\_T&oldid=3345](https://wiki.dasystems.ru/mediawiki/index.php?title=%D0%A1%D0%BF%D1%80%D0%B0%D0%B2%D0%BE%D1%87%D0%BD%D0%B8%D0%BA_T&oldid=3345)

**Эта страница в последний раз была отредактирована 8 сентября 2023 в 16:51.**

# **Средства пенсионных накоплений (SPN)**

Для просмотра и формирования реестра АСВ:

- Сведения о средствах пенсионных накоплений застрахованных лиц, которым не установлена выплата за счет средств пенсионных накоплений;

- Сведения о средствах пенсионных накоплений застрахованных лиц, не учтенных при установлении выплат за счет средств пенсионных накоплений;

- Сведения о средствах пенсионных накоплений умерших застрахованных лиц, которым не была установлена выплата за счет средств пенсионных накоплений, и которые не переданы в резерв по обязательному пенсионному страхованию;

- Сведения о средствах пенсионных накоплений умерших застрахованных лиц, которые не были учтены при установлении выплат за счет средств пенсионных накоплений, и которые не переданы в резерв по обязательному пенсионному страхованию.

необходимо зайти в раздел **"Средства пенсионных накоплений (SPN)"**.

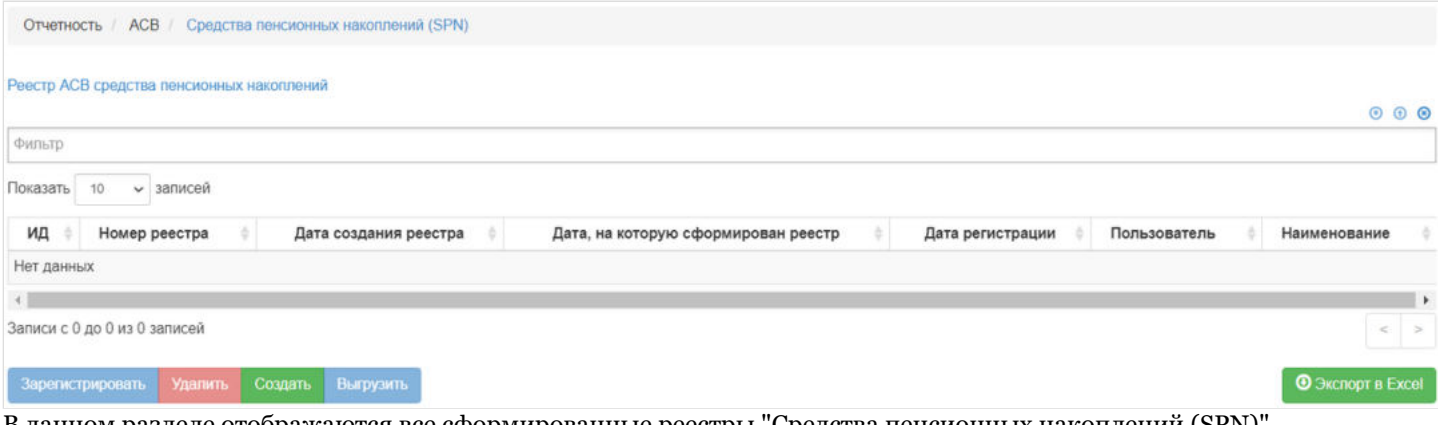

В данном разделе отображаются все сформированные реестры "Средства пенсионных накоплений (SPN)".

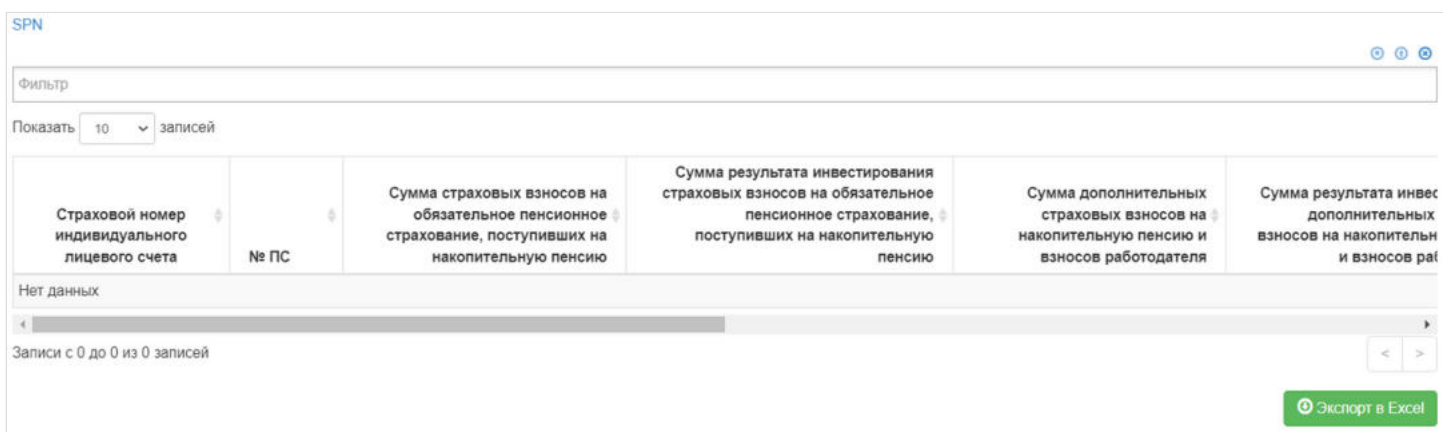

Выделив необходимый реестр, в таблице "SPN" можно посмотреть детализацию по реестру которая будет выгружена в txt файл.

**Для создания** нового реестра необходимо нажать кнопку "Создать" - после этого будет сформирован новый реестр и появится в таблице "Реестр АСВ средства пенсионных накоплений".

**Для удаления** необходимо выделить реестр и нажать кнопку "Удалить". Удалить реестр возможно только до регистрации.

**Для регистрации** необходимо выделить реестр и нажать кнопку "Зарегистрировать".

**Для выгрузки** необходимо выделить реестр и нажать кнопку "Выгрузить".

Источник — [http://wiki.dasystems.ru/mediawiki/index.php?title=Средства\\_пенсионных\\_накоплений\\_\(SPN\)&oldid=3179](https://wiki.dasystems.ru/mediawiki/index.php?title=%D0%A1%D1%80%D0%B5%D0%B4%D1%81%D1%82%D0%B2%D0%B0_%D0%BF%D0%B5%D0%BD%D1%81%D0%B8%D0%BE%D0%BD%D0%BD%D1%8B%D1%85_%D0%BD%D0%B0%D0%BA%D0%BE%D0%BF%D0%BB%D0%B5%D0%BD%D0%B8%D0%B9_(SPN)&oldid=3179)

**Эта страница в последний раз была отредактирована 25 августа 2023 в 16:17.**

# **Срочные пенсионные выплаты (SPV)**

Для просмотра и формирования реестра АСВ:

- Сведения об установленных срочных пенсионных выплатах застрахованным лицам, в том числе застрахованным лицам, умершим после установления срочной пенсионной выплаты.

необходимо зайти в раздел **"Срочные пенсионные выплаты (SPV)"**.

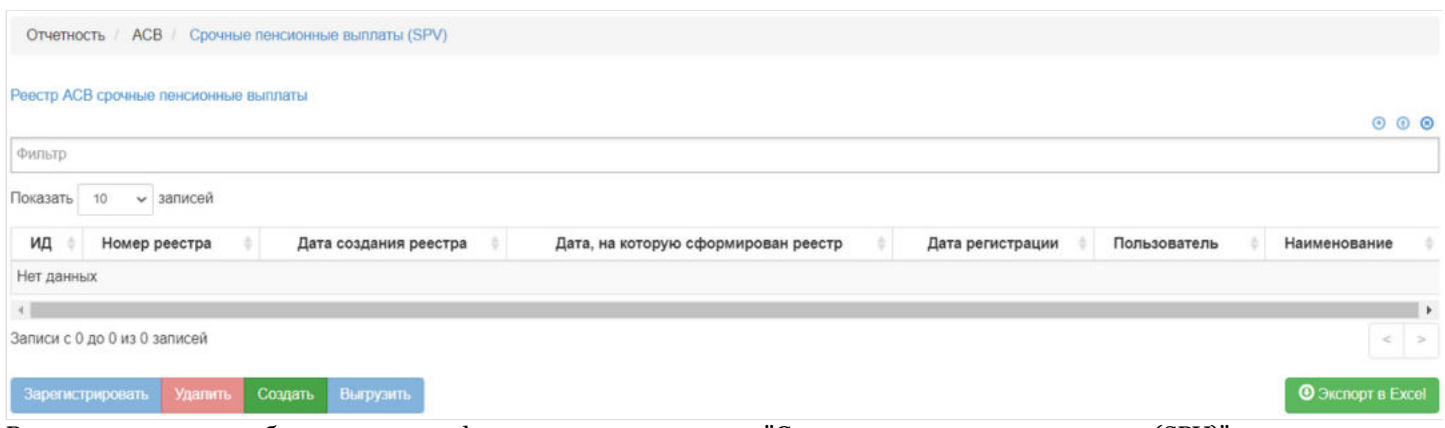

В данном разделе отображаются все сформированные реестры "Срочные пенсионные выплаты (SPV)".

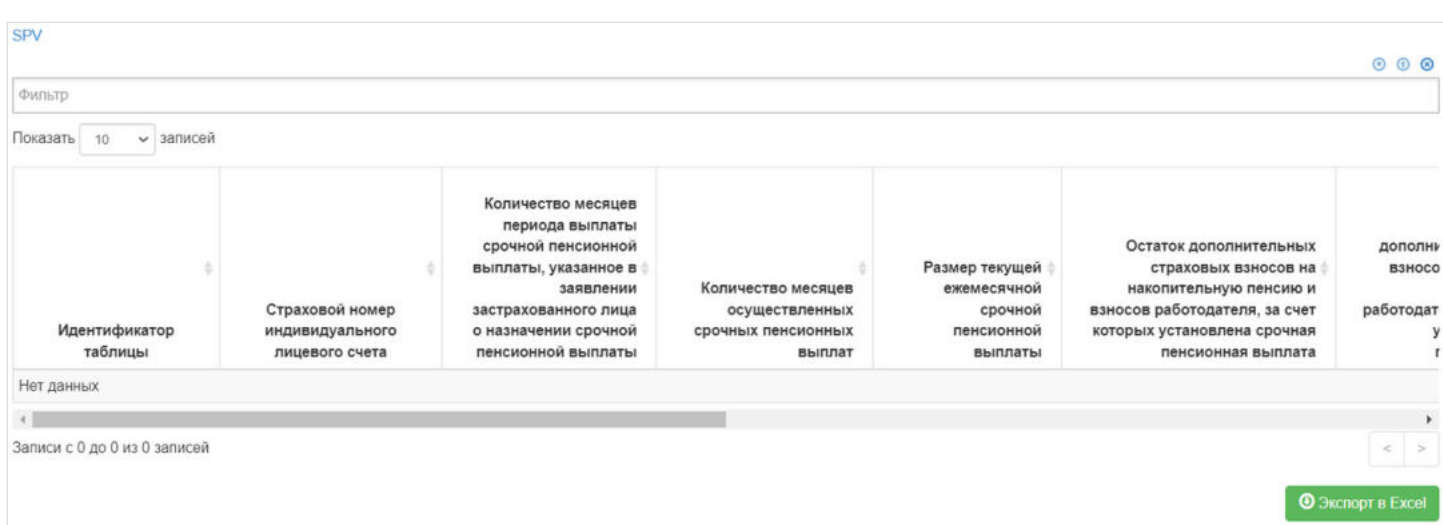

Выделив необходимый реестр, в таблице "SPV" можно посмотреть детализацию по реестру которая будет выгружена в txt файл.

**Для создания** нового реестра необходимо нажать кнопку "Создать" - после этого будет сформирован новый реестр и появится в таблице "Реестр АСВ срочные пенсионные выплаты".

**Для удаления** необходимо выделить реестр и нажать кнопку "Удалить". Удалить реестр возможно только до регистрации.

**Для регистрации** необходимо выделить реестр и нажать кнопку "Зарегистрировать".

**Для выгрузки** необходимо выделить реестр и нажать кнопку "Выгрузить".

Источник — [http://wiki.dasystems.ru/mediawiki/index.php?title=Срочные\\_пенсионные\\_выплаты\\_\(SPV\)&oldid=3217](https://wiki.dasystems.ru/mediawiki/index.php?title=%D0%A1%D1%80%D0%BE%D1%87%D0%BD%D1%8B%D0%B5_%D0%BF%D0%B5%D0%BD%D1%81%D0%B8%D0%BE%D0%BD%D0%BD%D1%8B%D0%B5_%D0%B2%D1%8B%D0%BF%D0%BB%D0%B0%D1%82%D1%8B_(SPV)&oldid=3217)

**Эта страница в последний раз была отредактирована 28 августа 2023 в 17:42.**

### **ССПН-НПФ**

Для просмотра и формирования реестра ССПН-НПФ необходимо зайти в раздел **"ССПН-НПФ"**.

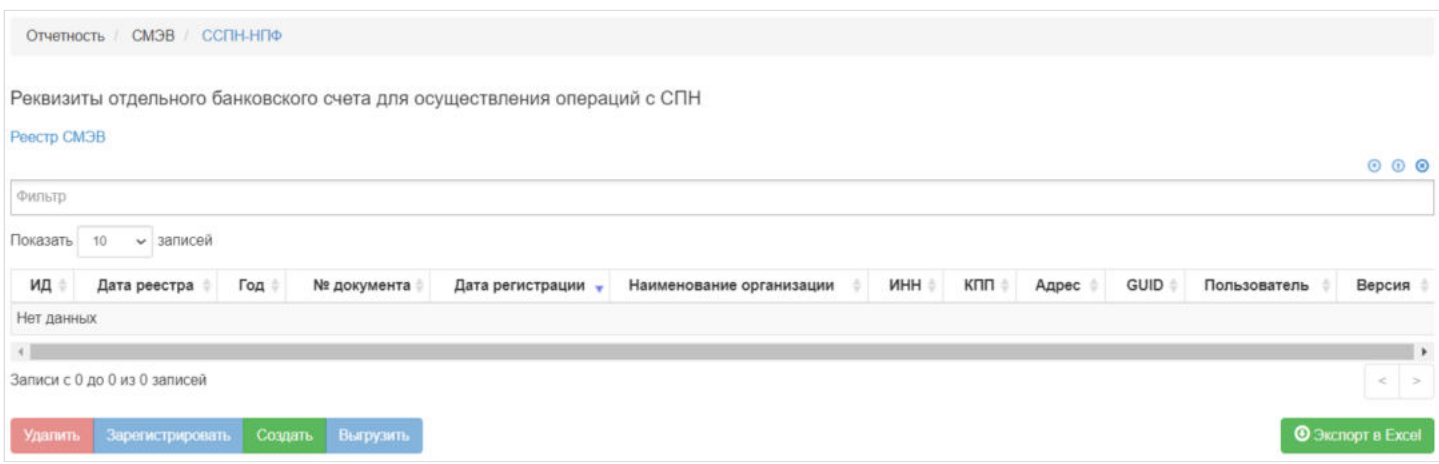

В данном разделе отображаются все сформированные реестры ССПН-НПФ.

Выделив необходимый реестр, в таблице "Данные для ССПН-НПФ" можно посмотреть детализацию по реестру которая будет выгружена в xml файл.

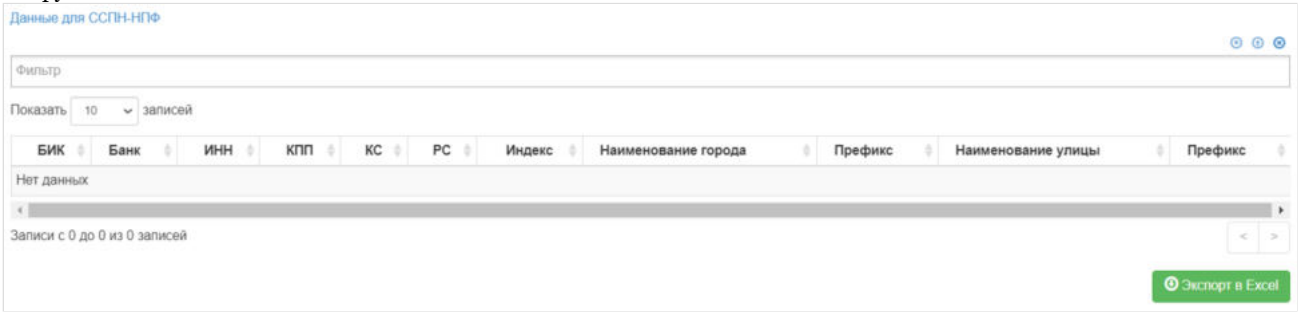

**Для создания** нового реестра необходимо нажать кнопку "Создать" - откроется диалоговое окно, где из справочника "Банковские реквизиты" необходимо выбрать нужные реквизиты и заполнить обязательные поля.

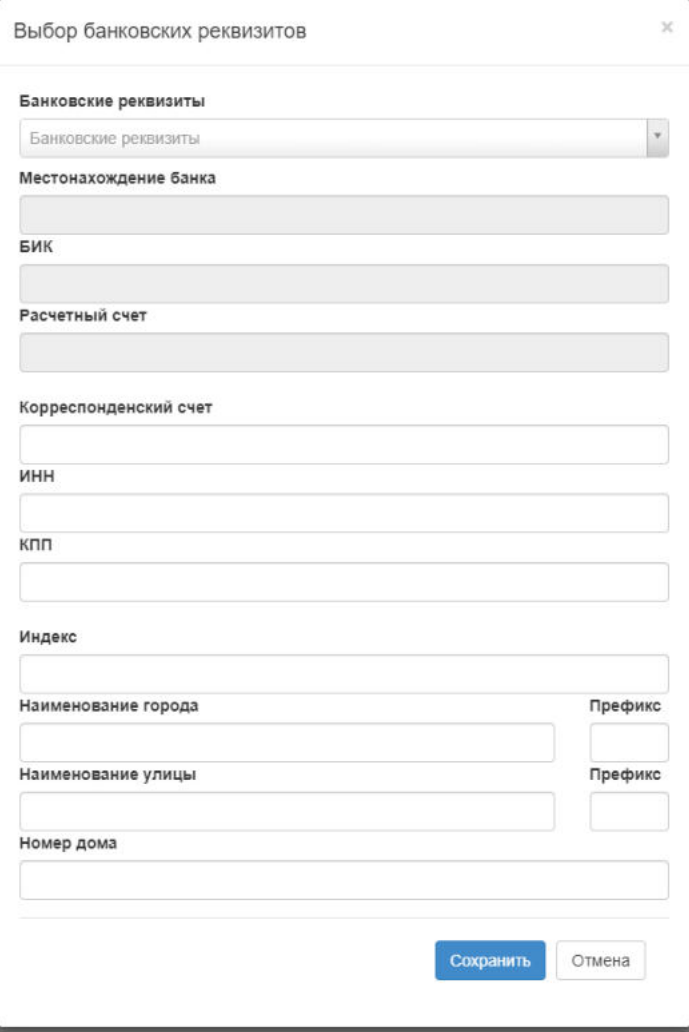

Далее нажать кнопку "Сохранить", после чего реестр появится в таблице **"Реестр СМЭВ"**.

**Для удаления** необходимо выделить реестр и нажать кнопку "Удалить". Удалить реестр возможно только до регистрации.

**Для регистрации** необходимо выделить реестр и нажать кнопку "Зарегистрировать" - реестру будет присвоена текущая дата регистрации.

**Для выгрузки** необходимо выделить реестр и нажать кнопку "Выгрузить".

Источник — [http://wiki.dasystems.ru/mediawiki/index.php?title=ССПН-НПФ&oldid=2919](https://wiki.dasystems.ru/mediawiki/index.php?title=%D0%A1%D0%A1%D0%9F%D0%9D-%D0%9D%D0%9F%D0%A4&oldid=2919)

**Эта страница в последний раз была отредактирована 16 августа 2023 в 15:18.**

# **Страховой резерв**

Для просмотра и создания операции перевода в страховой резерв или из него необходимо зайти в раздел **"Страховой резерв»**. В данном разделе отображаются все созданные операции перевода в/из страхового резерва (при выделении владельца страхового резерва).

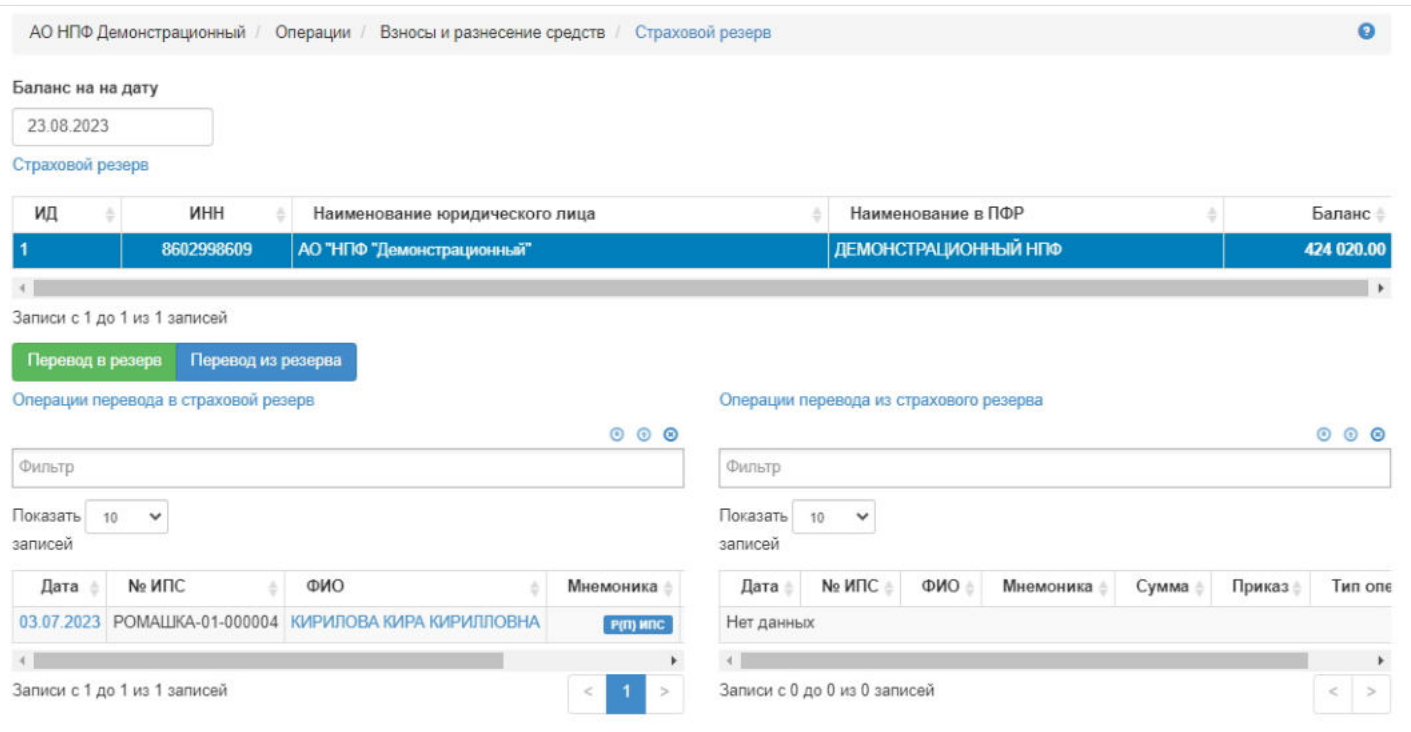

Для создания новой операции перевода в страховой резерв необходимо нажать кнопку "Перевод в резерв" - откроется новый раздел **"Новый перевод средств в страховой резерв"**.

**На шаге №1** пользователь выделяет владельца страхового резерва.

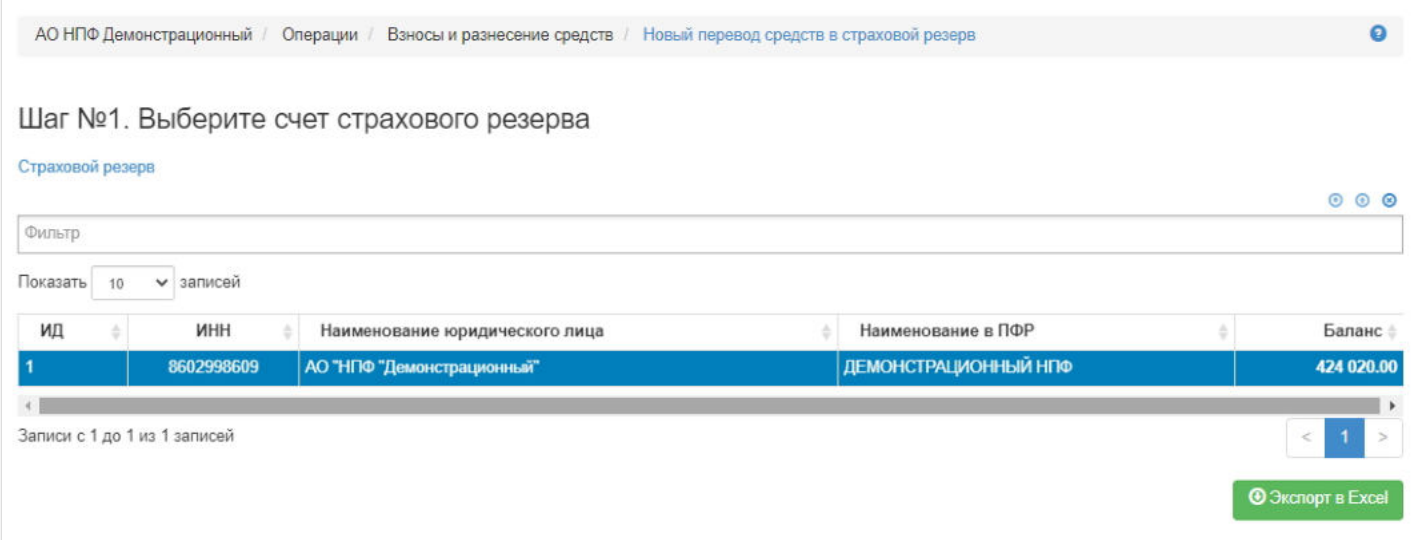

На шаге № 2 пользователь указывает параметры операции и приказа, а также вносит при необходимости комментарий.

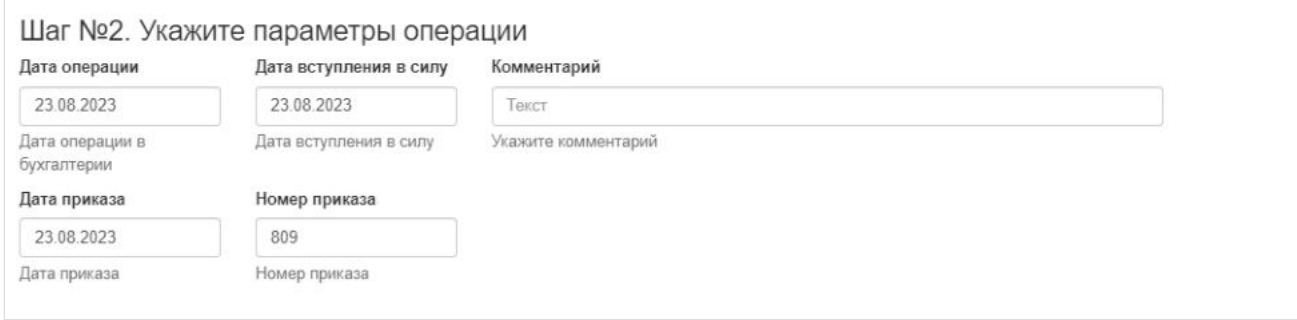

**На шаге № 3** пользователь выбирает участника, чьи средства требуется перевести в страховой резерв. В таблице отображаются только те физические лица, по которым выполняются условия:

- физическое лицо является участником по индивидуальному или корпоративному договору НПО,
- баланс больше 0.  $\blacksquare$

#### Шаг №3. Выберите договоры участников для перевода в страховой резерв Участники для передачи средств в страховой резерв  $000$ | ФИО | содержит без регистра | ж ГЛЕБОВА ГАЛИНА ГЛЕБОВНА Показать 10 • записей ИПС з ил -**ONO** No M<sub>IC</sub> ИПС открыт = Сервис Лата смерти Дата инф. смерти ≜  $\Pi C =$ № договора  $\Delta$ J. × ГЛЕБОВА ГАЛИНА ГЛЕБОВНА 13 面 POMALUKA-01 РОМАШКА-01-000005 18.01.2023 **H<sub>no</sub>**  $+$ Записи с 1 до 1 из 1 записей Выбрать/снять Выбрать все Очистить Инвертировать **@** Экспорт в Ехсе

#### **На шаге №4** пользователь нажимает кнопку "Выполнить операцию".

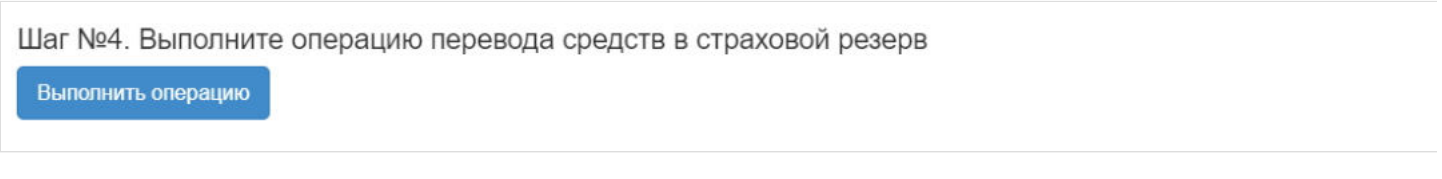

**ВАЖНО!!!** Данную операцию необходимо авторизовать, иначе средства фактически не будут переведены в страховой резерв. Для этого требуется зайти в раздел **"Финансовые операции для авторизации"**, найти при помощи фильтров нужную операцию с названием "Передача средств в страховой резерв фонда", выделить ее в таблице и нажать кнопку "Авторизовать".

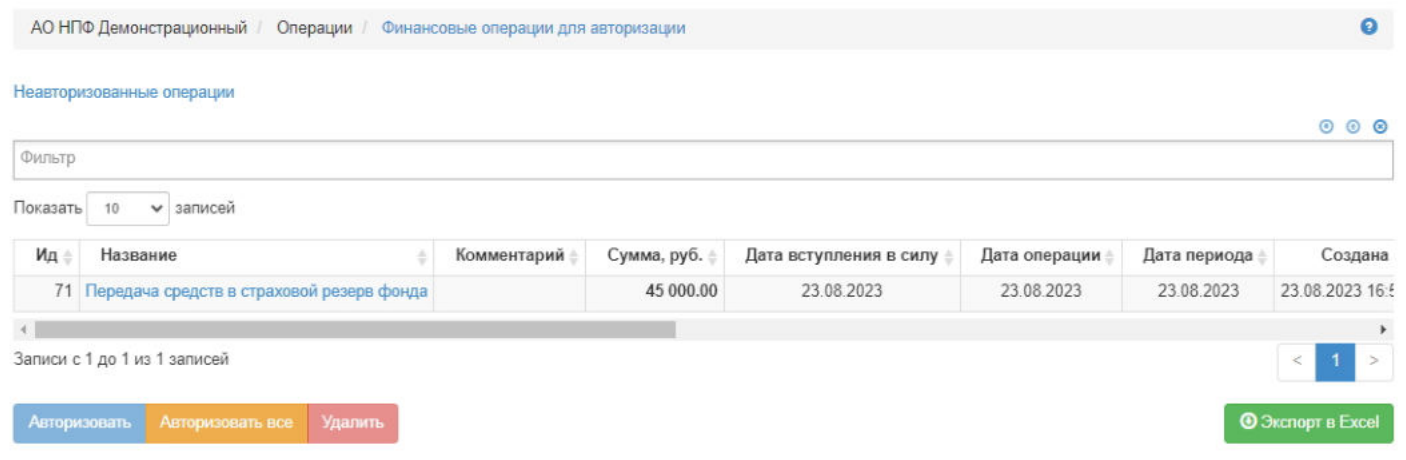

Для создания новой операции перевода из страхового резерва необходимо нажать кнопку "Перевод из резерва" откроется новый раздел **"Новое разнесение средств из страхового резерва на ИПС"**.

**На шаге №1** пользователь выделяет владельца страхового резерва.

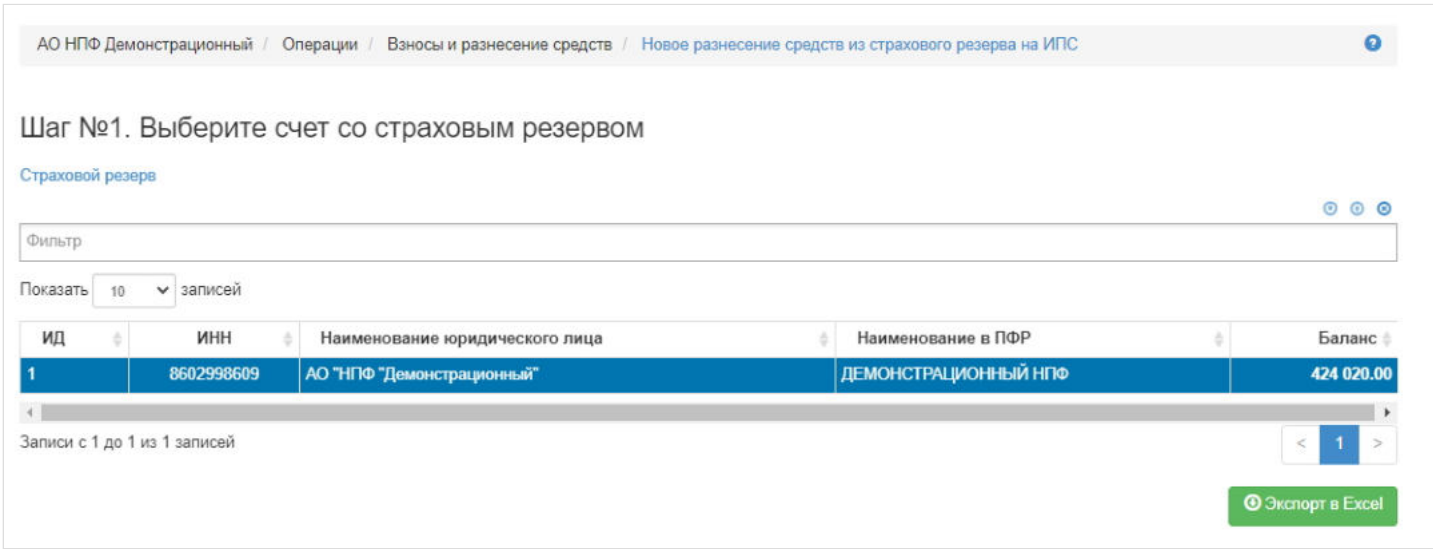

**На шаге № 2** пользователь выбирает участника, на чей счет требуется перевести средства из страхового резерва. В таблице отображаются только те физические лица, по которым выполняются условие: участник по договору НПО (инд. или корп.).

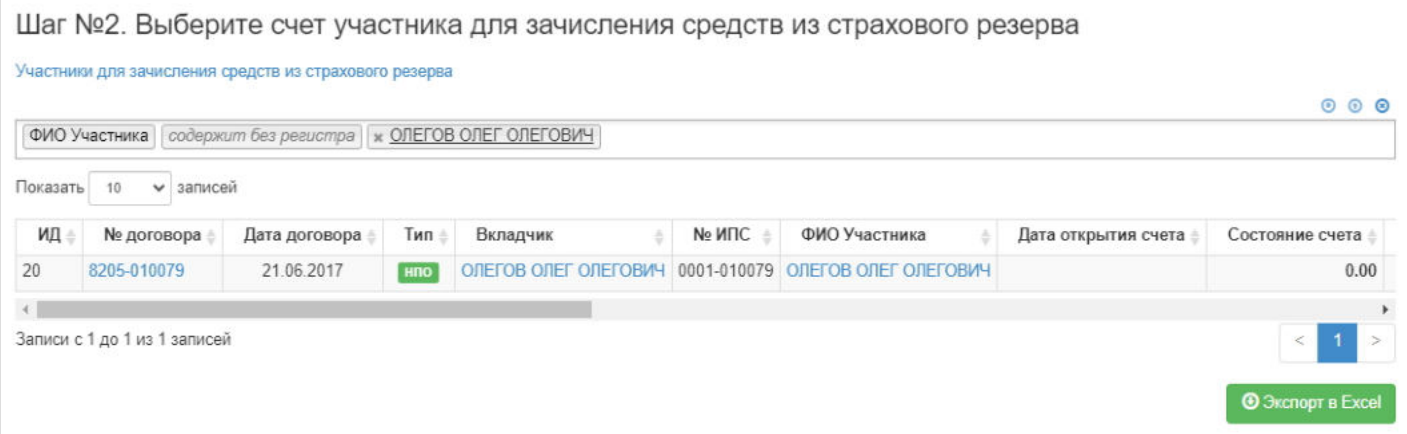

**На шаге № 3** пользователь указывает параметры операции и приказа, а также вносит при необходимости комментарий.

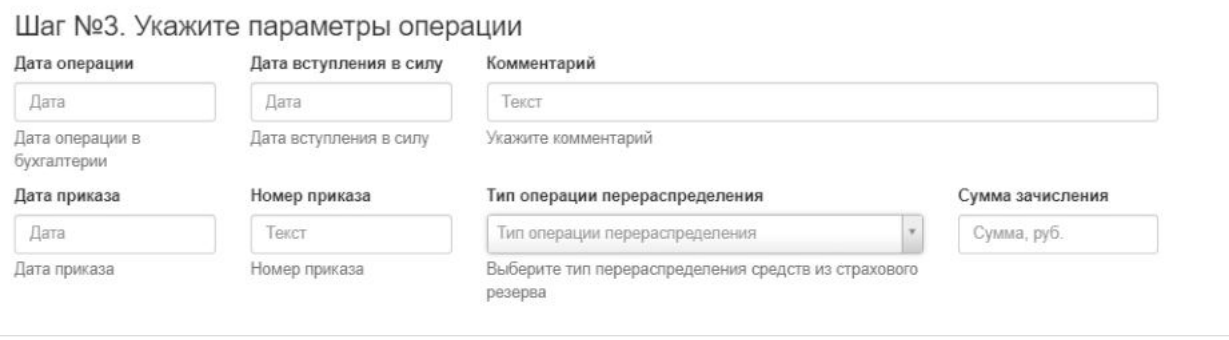

**На шаге №4** пользователь нажимает кнопку "Выполнить операцию".

Шаг №4. Выполните операцию разнесения средств из страхового резерва на ИПС

Выполнить операцию

**ВАЖНО!!!** Данную операцию необходимо авторизовать, иначе средства фактически не будут списаны из страхового резерва. Для этого требуется зайти в раздел **"Финансовые операции для авторизации"**, найти при помощи фильтров нужную операцию с названием "Передача средств из страхового резерва фонда", выделить ее в таблице и нажать кнопку "Авторизовать".

**Примечание:** если операция перевода в/из страхового резерве не авторизована, она будет подсвечиваться красным цветом в разделе "Страховой резерв".

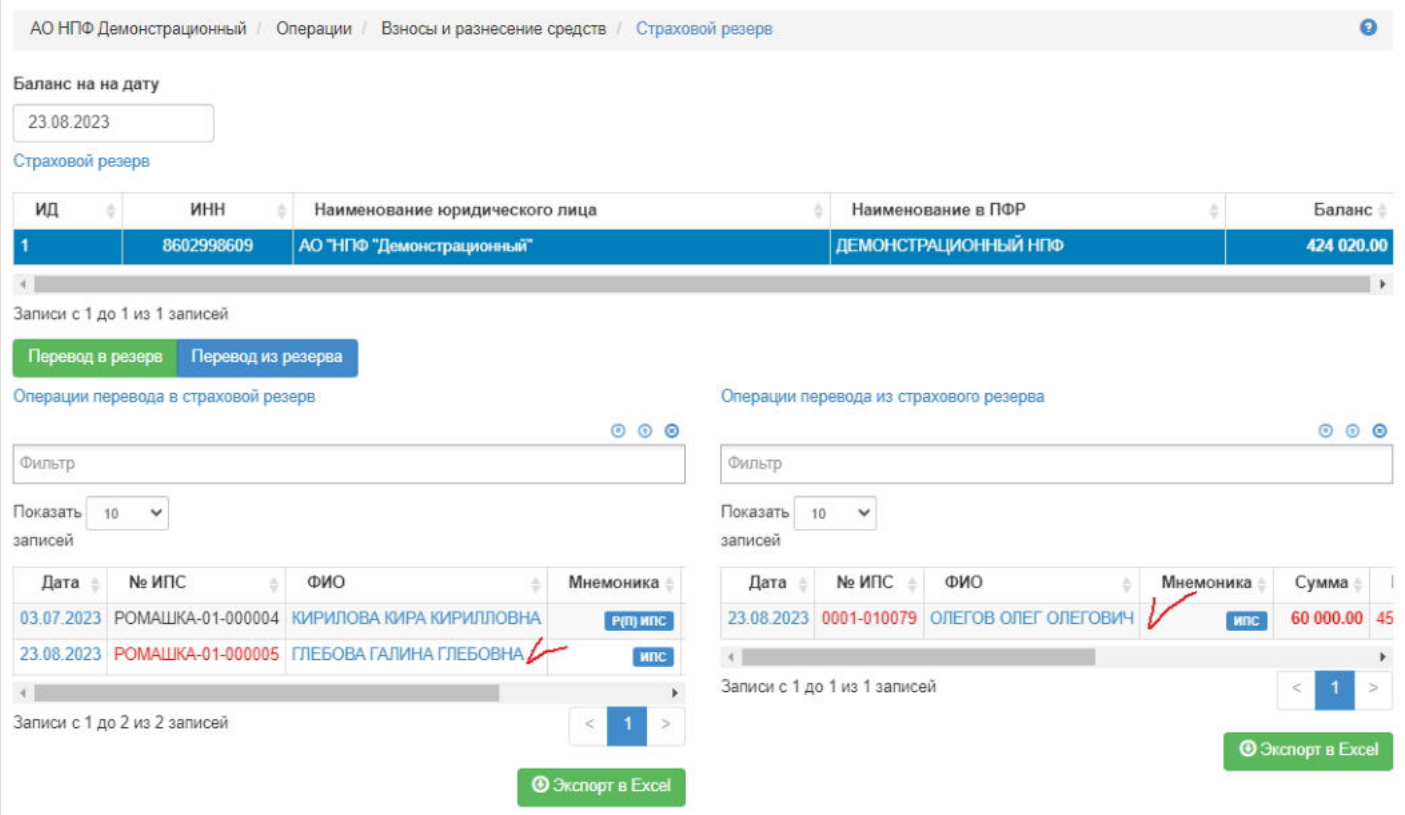

#### **ВАЖНО!!!**

1) если по участнику не было ранее операции перевода в страховой резерв и он находится в накопительном периоде, то есть средства лежат на счете ИПС, то при проведении операции перевода из страхового резерва средства перейдут на счет ИПС;

2) если по участнику не было ранее операции перевода в страховой резерв и он находится в выплатном периоде, то есть средства лежат в резерве выплат Р(С)ИПС (срочная пенсия)/ Р(П)ИПС (пожизненная пенсия), то при проведении операции перевода из страхового резерва средства перейдут на соответствующий счет Р(С)ИПС (срочная пенсия)/ Р(П)ИПС (пожизненная пенсия);

3) если по участнику была ранее операция перевода в страховой резерв и он находился на тот момент в накопительном периоде, то есть средства в страховой резерв пошли со счета ИПС, то при проведении операции перевода из страхового резерва средства перейдут на счет ИПС;

4) если по участнику была ранее операция перевода в страховой резерв и он находился на тот момент в выплатном периоде, то есть средства лежали в резерве выплат Р(С)ИПС (срочная пенсия)/ Р(П)ИПС (пожизненная пенсия), то при проведении операции перевода из страхового резерва средства перейдут на соответствующий счет Р(С)ИПС (срочная пенсия)/ Р(П)ИПС (пожизненная пенсия).

**Эта страница в последний раз была отредактирована 23 августа 2023 в 17:12.**

## **Стресс-тестирование. Фиксации**

Для просмотра и создания отчета по стресс-тестированию необходимо зайти в раздел **"Стресс-тестирование. Фиксации»**. В данном разделе отображаются все созданные стресс-тесты. Здесь же можно посмотреть информацию по отчету, выделив его в общей таблице.

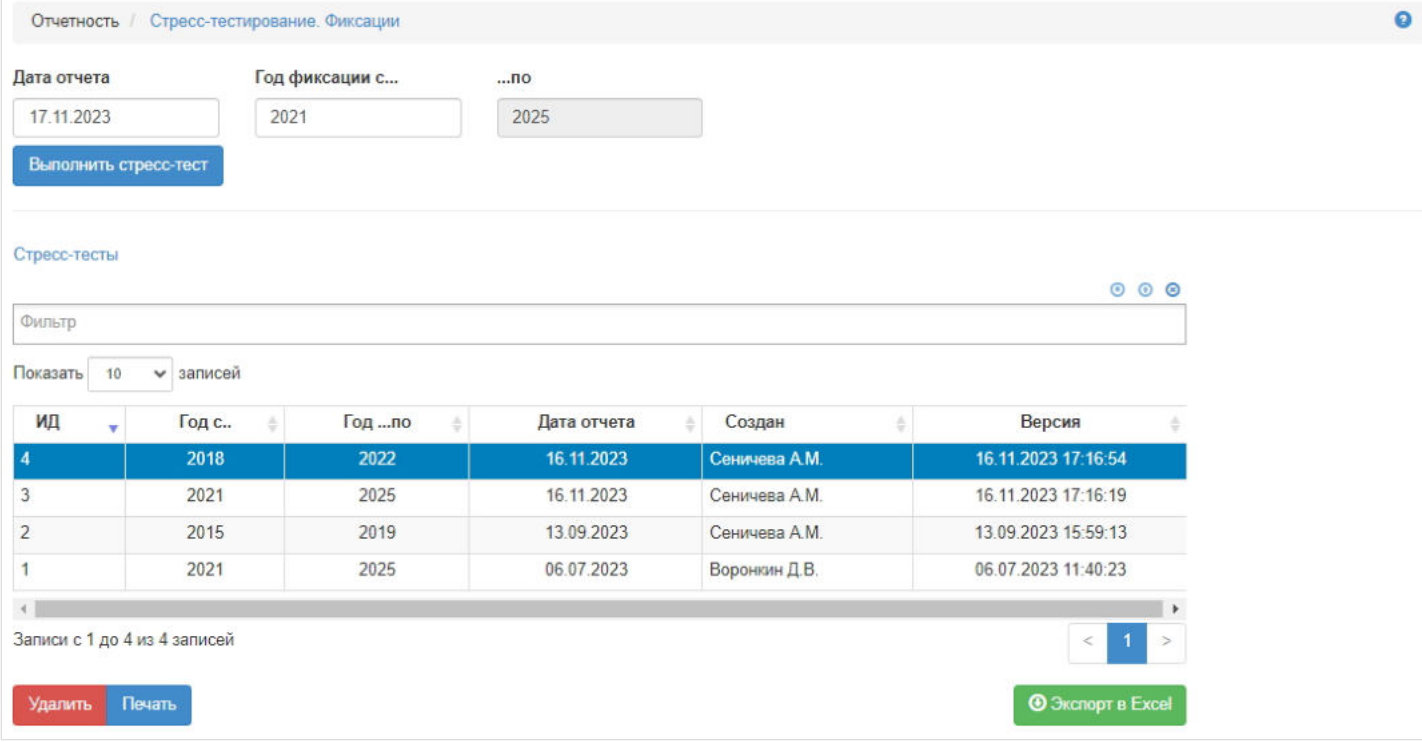

**Для создания** нового отчета по стресс-тестированию необходимо указать дату отчету, задать период фиксации (в системе настроен 5-тилетний период, задается только начало периода) и нажать кнопку "Выполнить стресс-тест" новый отчет появится в таблице ниже.

**Для удаления** необходимо выделить нужный отчет и нажать кнопку "Удалить".

**Для печати** необходимо выделить нужный отчет и нажать кнопку "Печать".

При выделении отчета в таблице с отчетами можно по годам фиксации посмотреть участников, выделив соответствующий год фиксации.

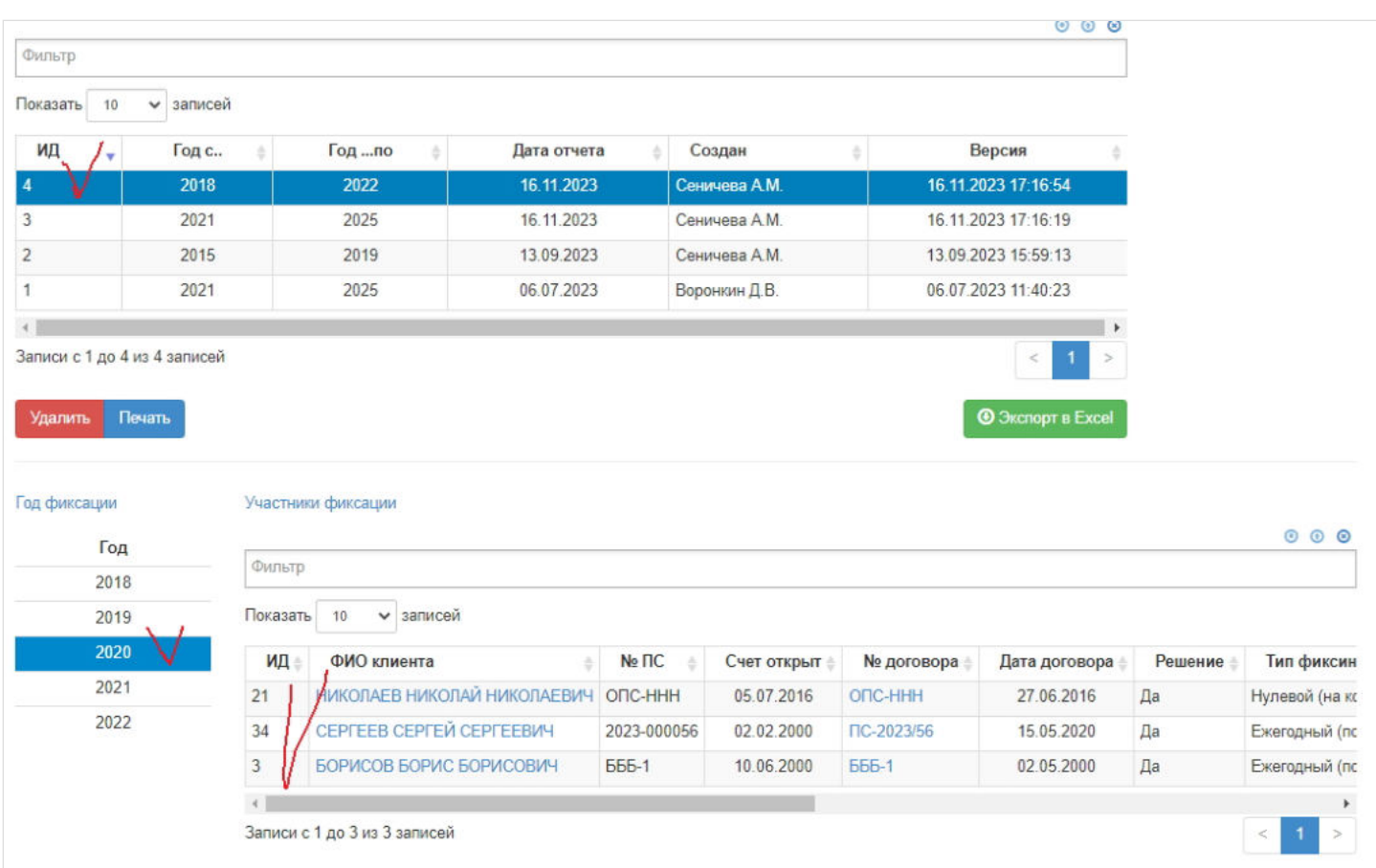

При выделении участника можно посмотреть его поступления и списания, выделив соответствующий год периода.

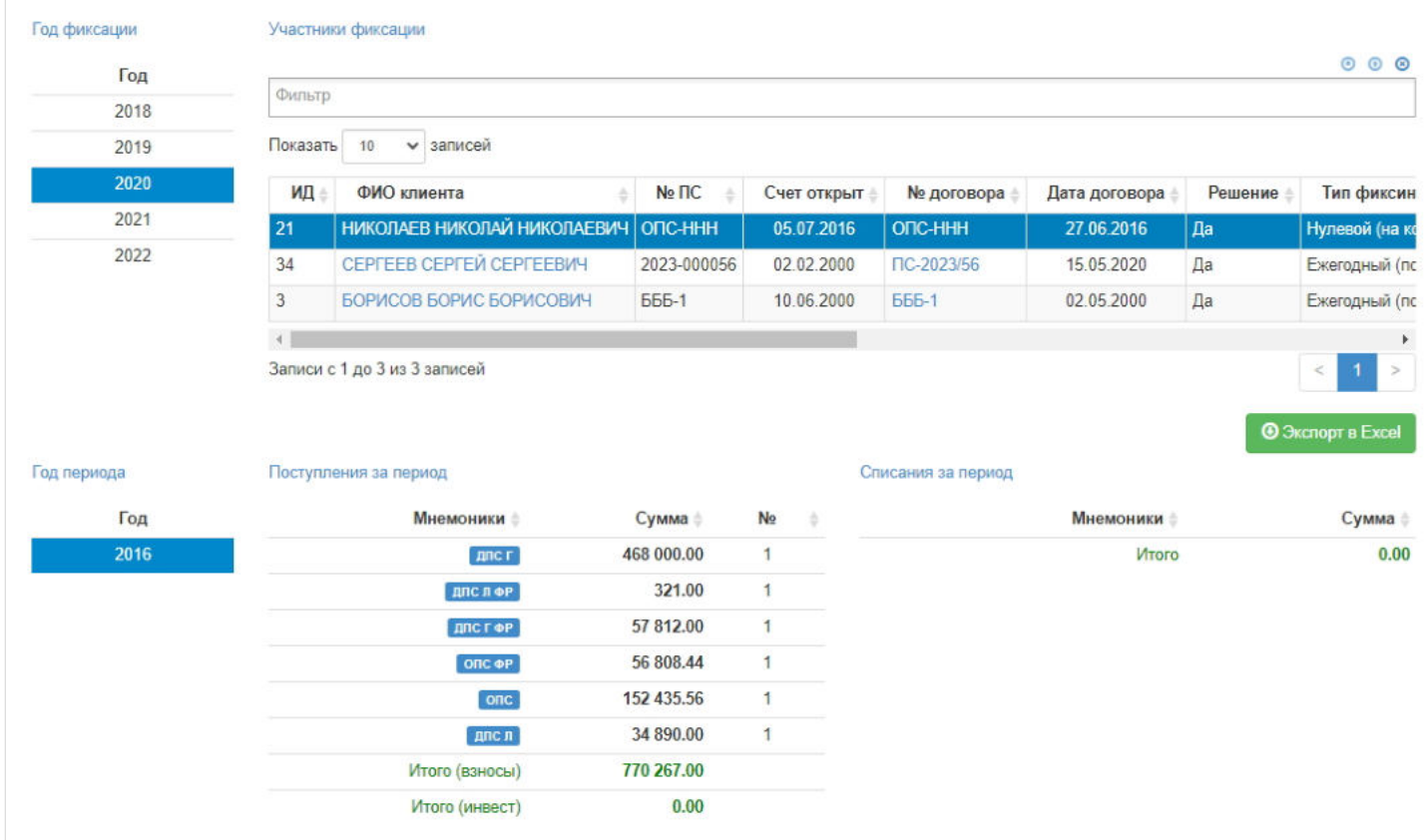

В отчете отражаются данные по пенсионным счетам, актуальным на дату расчета, то есть те, перед которыми у фонда есть обязанность осуществлять фиксинги. Пенсионный счет на дату расчета «открыт», выплаты могут быть не назначены/назначены (нет/есть решения о назначении ЕВ, НП, СПВ). Обязательства по фиксации обязательств фонда перед застрахованными лицами на пятилетнем горизонте инвестирования в разбивке по годам. Все застрахованные

лица в фонде разделяются на группы (см. таблицу ниже) в соответствии с годом следующего фиксинга по их счетам. Таблица заполняется на основании пенсионных накоплений, отраженных на счете застрахованных лиц каждой группы на дату расчета.

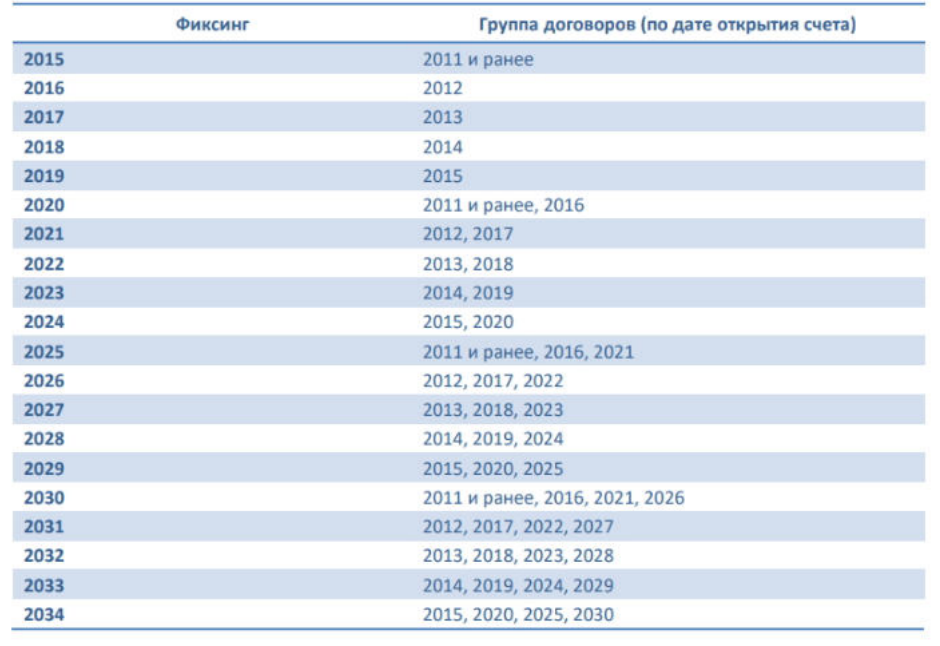

#### Графы отчета:

- Величина средств пенсионных накоплений, поступивших в фонд при вступлении в силу договора об ОПС, и фиксинг по итогам предыдущего 5-летний периода - показатель рассчитывается в разбивке по годам, сумма поступлений пенсионных накоплений по группе договоров датой открытия счета, или сумма фиксинга. К примеру, фиксинг 2024 – группа договоров 2015 и 2020 будет включать в себя сумму последнего фиксинга по договорам с датой открытия счета в 2015 году и сумму поступлений датой открытия счета по договорам 2020 года.
- Средства пенсионных накоплений, поступивших в фонд с момента вступления в силу договора об ОПС/ предыдущего фиксинга - показатель рассчитывается в разбивке по годам, сумма всех поступлений, кроме инвестиционного дохода Фонда (вид документа ВЗ ОПС ИД, ДПС Г ИД, ДПС Л ИД, ДПС МК ИД) с даты открытия счета, или с даты последнего фиксинга за минусом списаний. К примеру, фиксинг 2024 будет включать в себя все поступления и списания после даты открытия счета, кроме инвестдохода Фонда по договорам 2020 года и все поступления, и списания, кроме инвестдохода Фонда после даты фиксинга Ф1 31.12.2020 по договорам 2015.
- Результат инвестирования средств пенсионных накоплений за период показатель рассчитывается в разбивке по  $\blacksquare$ годам, сумма инвестдохода Фонда, отраженная на пенсионных счетах группы договоров ВЗ ОПС ИД + ДПС Г ИД + ДПС Л ИД + ДПС МК ИД.

Источник — [http://wiki.dasystems.ru/mediawiki/index.php?title=Стресс-тестирование.\\_Фиксации&oldid=3795](https://wiki.dasystems.ru/mediawiki/index.php?title=%D0%A1%D1%82%D1%80%D0%B5%D1%81%D1%81-%D1%82%D0%B5%D1%81%D1%82%D0%B8%D1%80%D0%BE%D0%B2%D0%B0%D0%BD%D0%B8%D0%B5._%D0%A4%D0%B8%D0%BA%D1%81%D0%B0%D1%86%D0%B8%D0%B8&oldid=3795)

**Эта страница в последний раз была отредактирована 17 ноября 2023 в 17:10.**

### **СФВ**

Для просмотра и формирования реестра СФВ необходимо зайти в раздел **"СФВ"**.

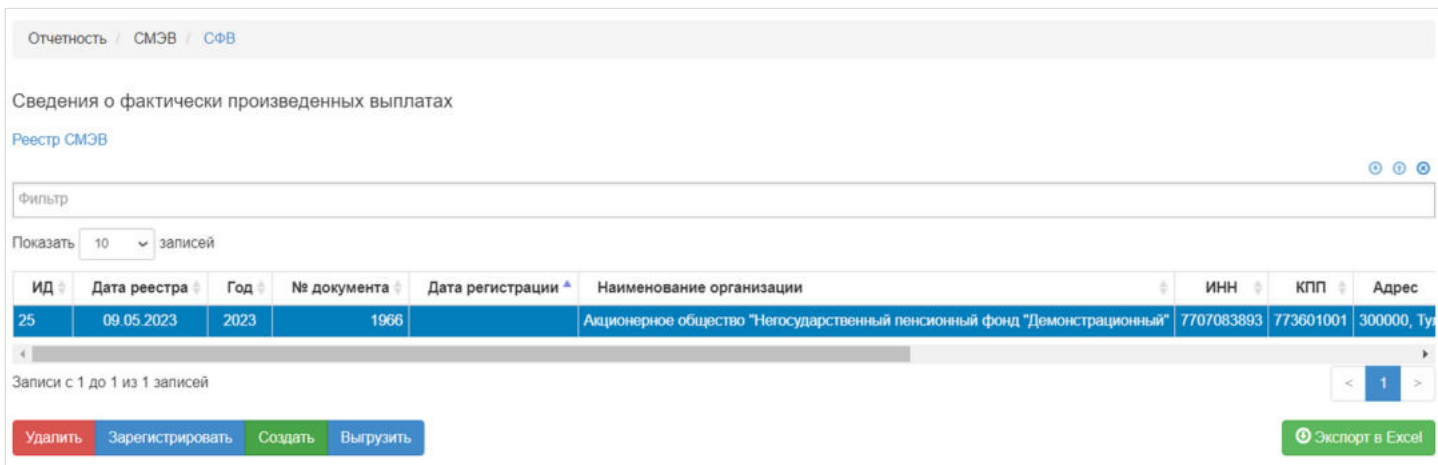

В данном разделе отображаются все сформированные реестры СФВ.

Выделив необходимый реестр, в таблице "Данные для СФВ" можно посмотреть детализацию по реестру которая будет выгружена в

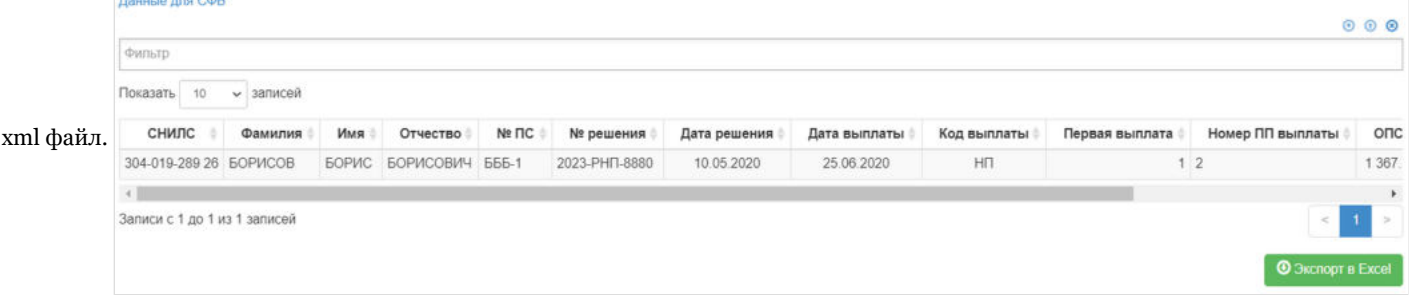

**Для создания** нового реестра необходимо нажать кнопку "Создать" - откроется раздел **"Новый реестр СФВ"**.

**На шаге №1** необходимо выбрать "Тип решения в выплатном реестре", "Дату начала периода", "Дату окончания периода" и нажать кнопку "Отобрать решения".

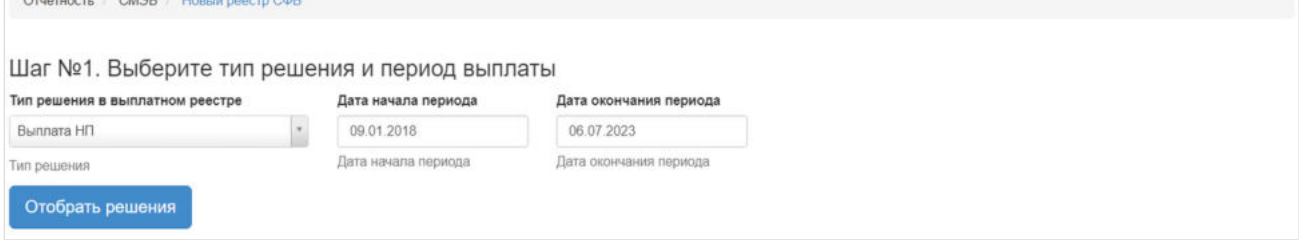

После нажатия кнопки "Отобрать решения" **На шаге №2** в таблице "Решения ОПС для реестра СМЭВ СФВ" необходимо выбрать отобранные решения для включения в реестр (доступен множественный выбор). Порядок действий:

выделить строку -> нажать кнопку "Выбрать",

либо

нажать кнопку "Выбрать все".

The control of the search of the search and

### Шаг №2. Выберите решения для включения в реестр

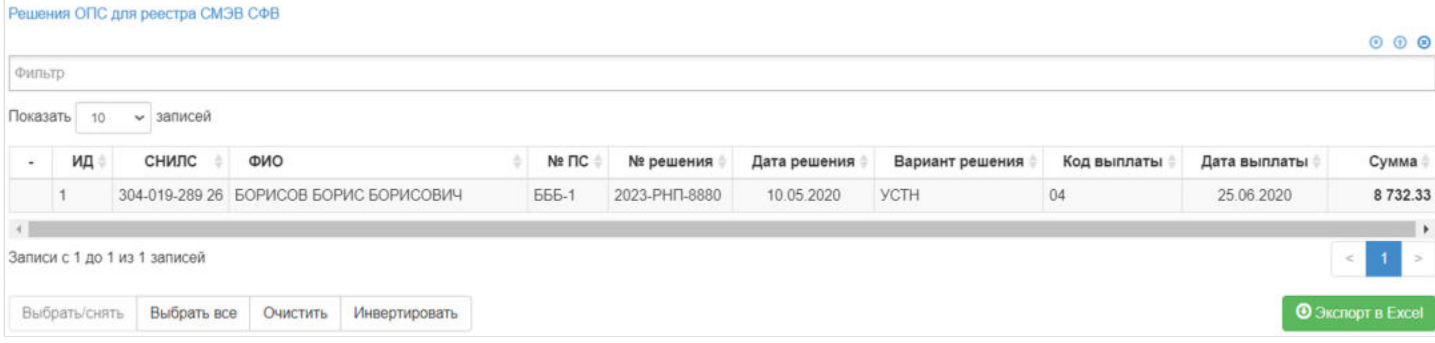

#### Для формирования реестра **На шаге №3** необходимо нажать кнопку "Сформировать реестр":

Шаг №3. Сформируйте реестр СФВ

Сформировать реестр

После успешного формирования, реестр появится в разделе **"СФВ"**.

**Для удаления** необходимо выделить реестр и нажать кнопку "Удалить". Удалить реестр возможно только до регистрации.

**Для регистрации** необходимо выделить реестр и нажать кнопку "Зарегистрировать" - реестру будет присвоена текущая дата регистрации.

**Для выгрузки** необходимо выделить реестр и нажать кнопку "Выгрузить".

Источник — [http://wiki.dasystems.ru/mediawiki/index.php?title=СФВ&oldid=2251](https://wiki.dasystems.ru/mediawiki/index.php?title=%D0%A1%D0%A4%D0%92&oldid=2251)

**Эта страница в последний раз была отредактирована 10 июля 2023 в 17:11.**

# **СФС-НПФ**

Для просмотра и формирования реестра СФС-НПФ необходимо зайти в раздел **"СФС-НПФ"**.

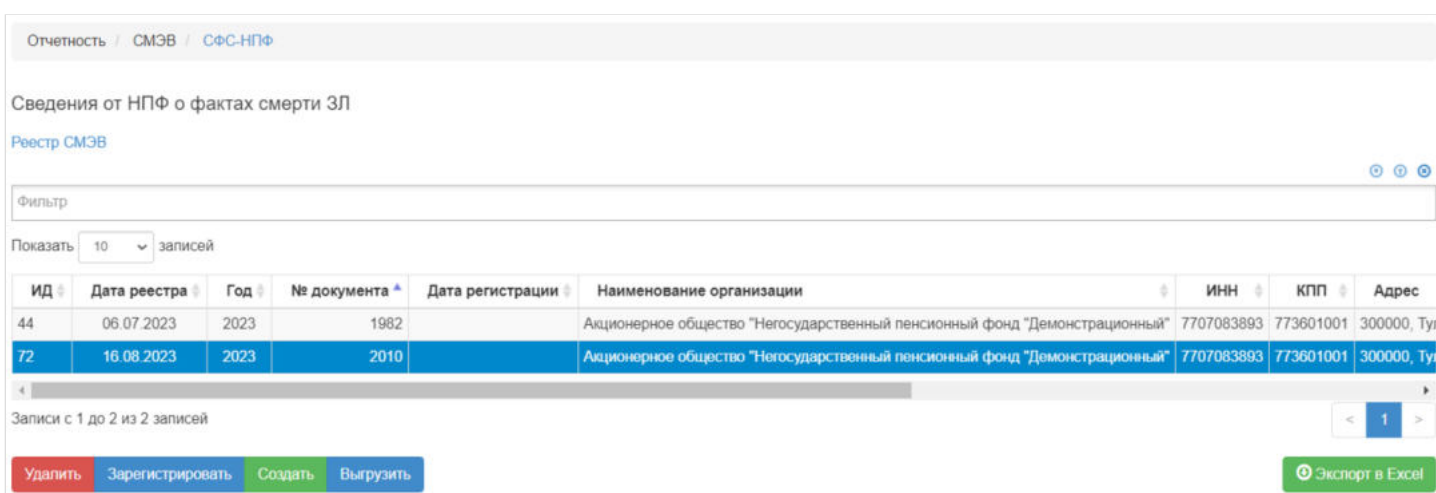

#### В данном разделе отображаются все сформированные реестры СФС-НПФ.

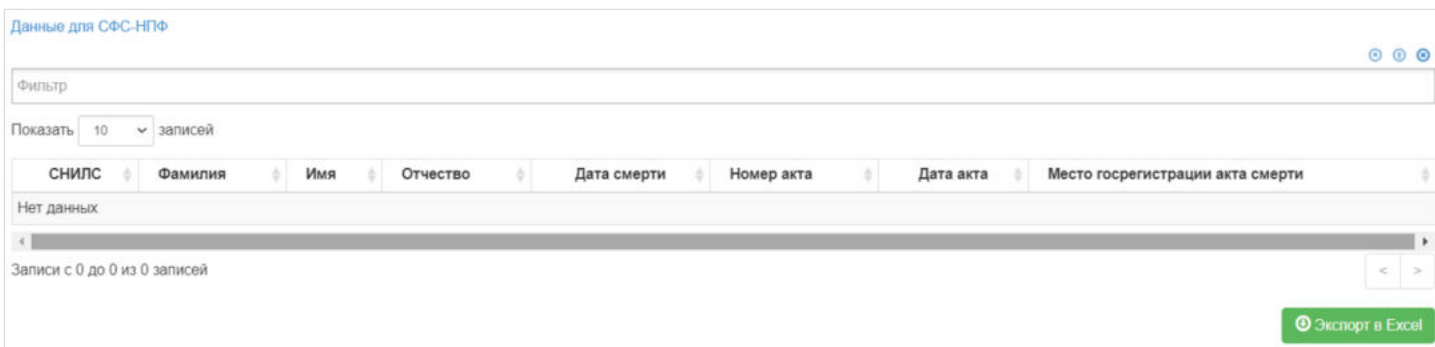

Выделив необходимый реестр, в таблице "Данные для СФС-НПФ" можно посмотреть детализацию по реестру которая будет выгружена в xml файл.

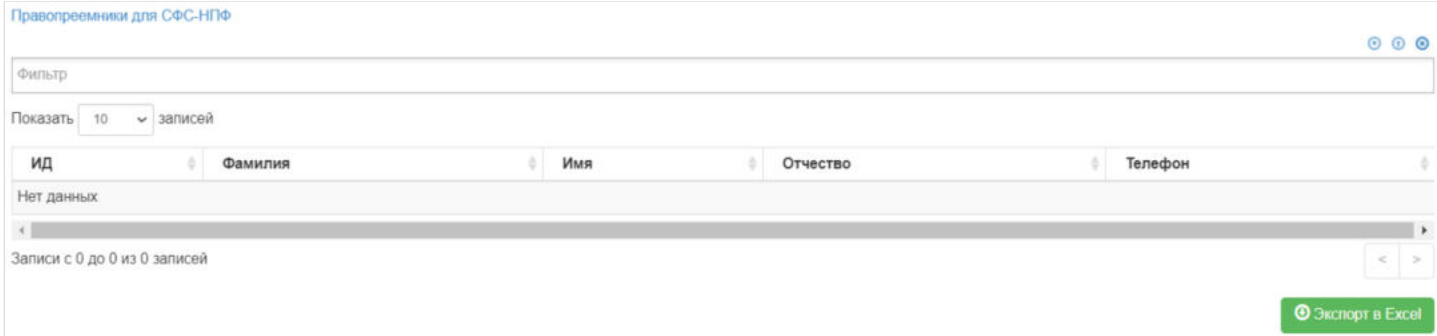

Выделив запись в таблице "Данные для СФС-НПФ", в таблице "Правопреемники для СФС-НПФ" можно посмотреть информацию по правопреемникам включенным в реестр.

**Для создания** нового реестра необходимо нажать кнопку "Создать" - после этого будет сформирован новый реестр и появится в таблице "Реестр СМЭВ".

**Для удаления** необходимо выделить реестр и нажать кнопку "Удалить". Удалить реестр возможно только до регистрации.

**Для регистрации** необходимо выделить реестр и нажать кнопку "Зарегистрировать" - реестру будет присвоена текущая дата регистрации.

**Для выгрузки** необходимо выделить реестр и нажать кнопку "Выгрузить".

#### Источник — [http://wiki.dasystems.ru/mediawiki/index.php?title=СФС-НПФ&oldid=3304](https://wiki.dasystems.ru/mediawiki/index.php?title=%D0%A1%D0%A4%D0%A1-%D0%9D%D0%9F%D0%A4&oldid=3304)

**Эта страница в последний раз была отредактирована 4 сентября 2023 в 17:13.**

# **Таблицы дожития**

Раздел **"Таблицы дожития"** предназначен для загрузки таблиц смертности и ожидаемой продолжительности жизни. **Для загрузки** новой таблицы смертности необходимо нажать кнопку "Выбрать" - откроется окно для выбора файла, выбрать файл и нажать кнопку "Загрузить". Здесь же можно посмотреть данные таблицы дожития, выделив нужный файл в таблице загрузки.

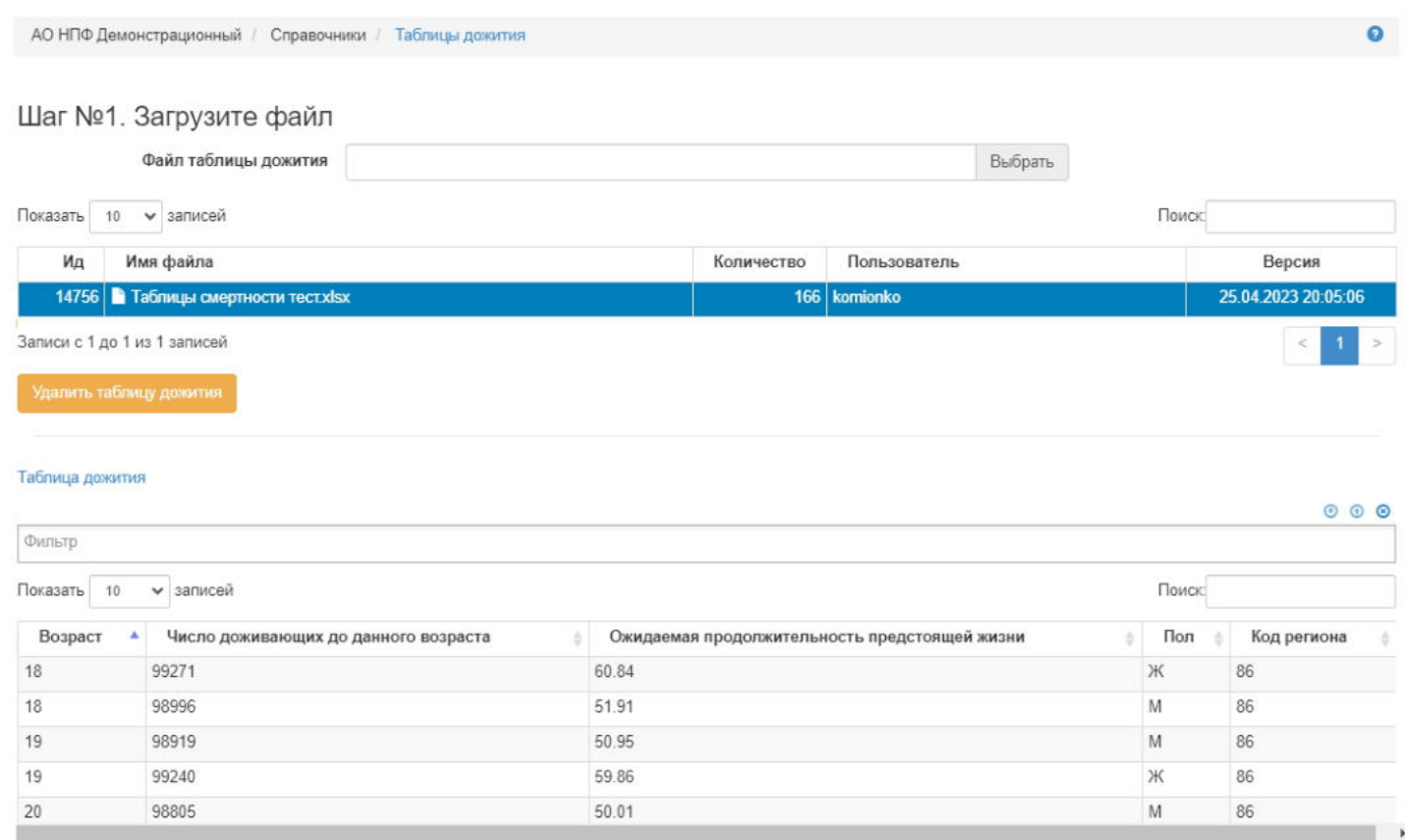

#### **"Для удаления"** файла необходимо выделить нужный файл и нажать кнопку "Удалить таблицу дожития".

Источник — [http://wiki.dasystems.ru/mediawiki/index.php?title=Таблицы\\_дожития&oldid=3243](https://wiki.dasystems.ru/mediawiki/index.php?title=%D0%A2%D0%B0%D0%B1%D0%BB%D0%B8%D1%86%D1%8B_%D0%B4%D0%BE%D0%B6%D0%B8%D1%82%D0%B8%D1%8F&oldid=3243)

**Эта страница в последний раз была отредактирована 30 августа 2023 в 16:36.**

# **Трансферты**

Для просмотра и формирования трансфертов необходимо зайти в раздел **"Трансферты"**.

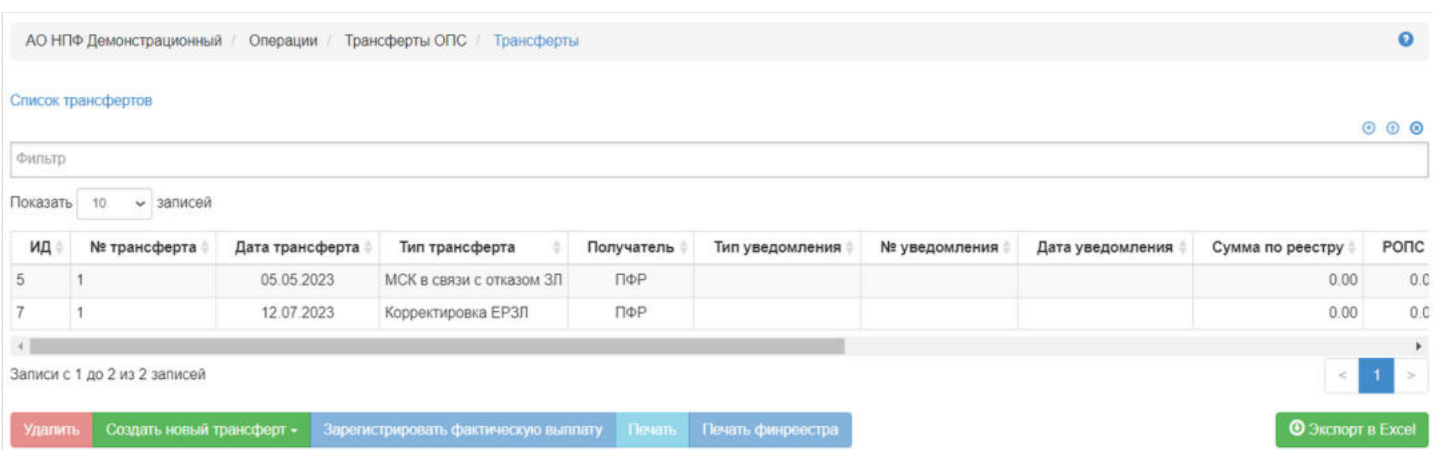

В данном разделе отображаются все сформированные реестры Трансфертов.

Выделив необходимый реестр, в таблице "Договоры для трансфертов" можно посмотреть детализацию по каждому трансферту.

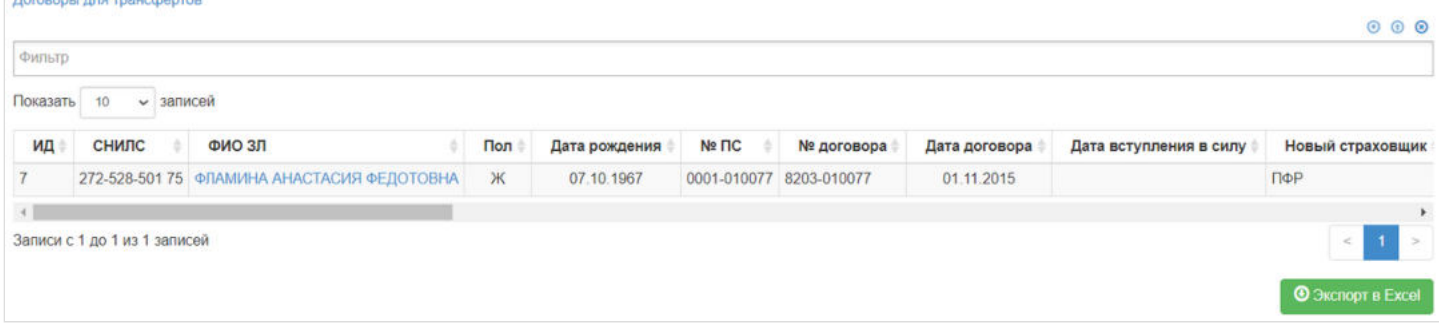

**Для создания** нового реестра необходимо нажать кнопку "Создать новый трансферт" - откроется раздел список с выбором необходимого реестра трансферта.

**Для удаления** необходимо выделить реестр и нажать кнопку "Удалить". Удалить реестр возможно только до регистрации.

**Для регистрации фактической выплаты** необходимо выделить реестр и нажать кнопку "Зарегистрировать фактичекскую выплату".

**Для печати** необходимо выделить реестр и нажать кнопку "Печать".

**Для печати финансового реестра** необходимо выделить реестр и нажать кнопку "Печать финреестра".

Источник — [http://wiki.dasystems.ru/mediawiki/index.php?title=Трансферты&oldid=2693](https://wiki.dasystems.ru/mediawiki/index.php?title=%D0%A2%D1%80%D0%B0%D0%BD%D1%81%D1%84%D0%B5%D1%80%D1%82%D1%8B&oldid=2693)

**Эта страница в последний раз была отредактирована 9 августа 2023 в 04:55.**

# **Уведомления об отказе от МСК**

Для просмотра и регистрации уведомлений необходимо зайти в раздел **"Уведомления об отказе от МСК"**. В данном разделе отображаются все зарегистрированные уведомления. Здесь же можно посмотреть информацию по уведомлению, выделив его в общей таблице.

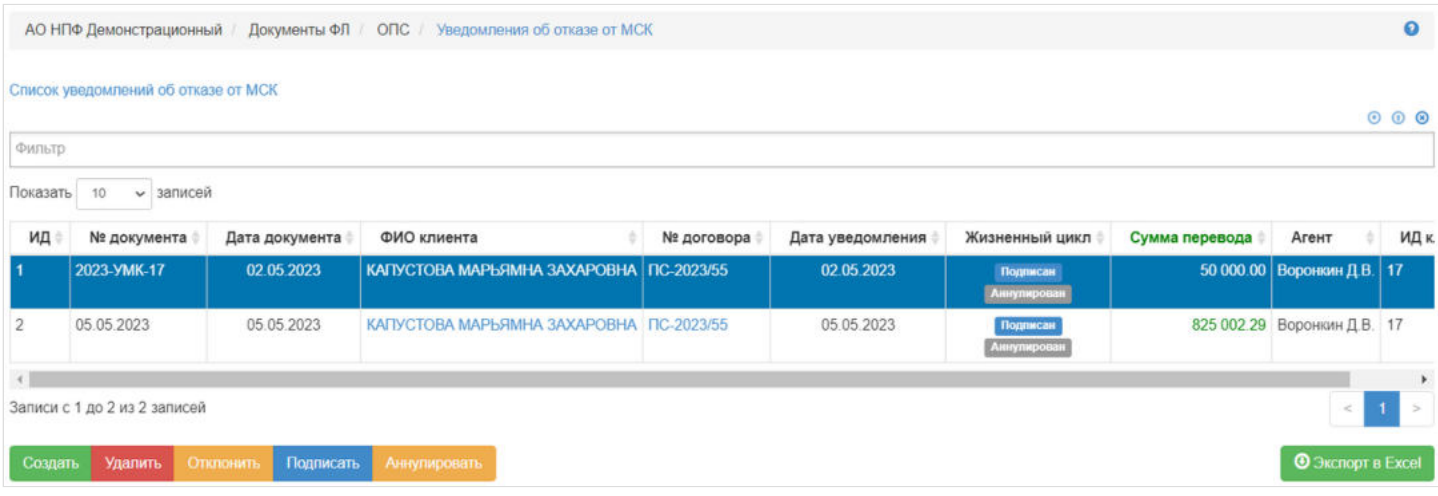

**Для создания** нового уведомления необходимо нажать кнопку "Создать" - откроется раздел **"Новое уведомление об отказе от МСК"**.

**На шаге № 1** пользователь выбирает клиента, кому необходимо зарегистрировать уведомление. В таблице отображаются только те физические лица, у которых имеются средства на субсчете ДПС МК.

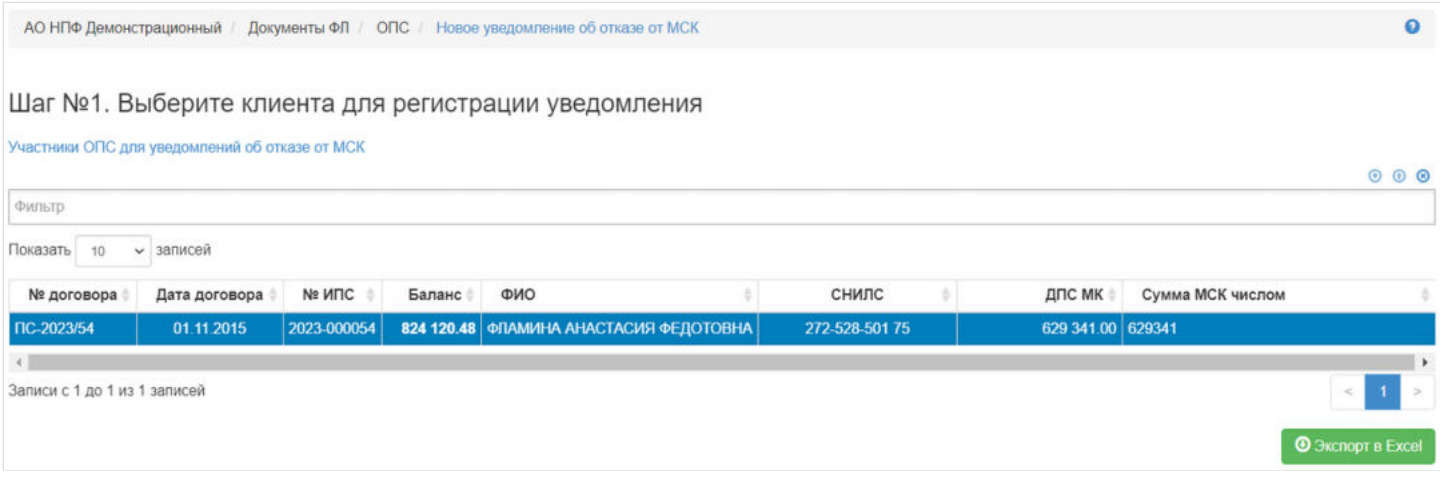

**На шаге №2** пользователь указывает параметры уведомления:

- номер (если при регистрации данное поле будет пустое, номер будет присвоен автоматически и состоять из год-УМК-порядковый номер, например, 2020-УМК-26);
- дата регистрации в сисеме поле заполняется автоматически текущей датой, редактируемое поле;
- ФИО клиента заполняется автоматически, нередактируемое поле;
- номер договора заполняется автоматически, нередактируемое поле;
- сумма передачи заполняется вручную, обязательное поле;
- дата уведомления заполняется вручную, обязательное поле.

Здесь же можно загрузить скан-копию документа.

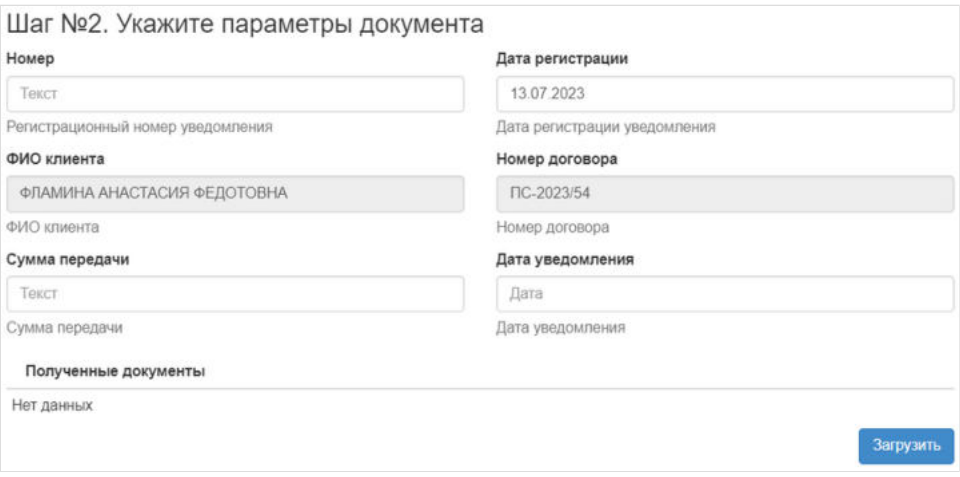

**На шаге №3** пользователь нажимает кнопку "Регистрация документа".

Шаг №3. Зарегистрируйте документ

Регистрация документа

После успешной регистрации уведомление появится в разделе "Уведомления об отказе от МСК" и в карточке физического лица во вкладке "Документы и заявления".

**Для удаления** необходимо выделить документ в таблице и нажать кнопку "Удалить". Удаление возможно только до подписания.

**Для подписания** необходимо выделить документ и нажать кнопку "Подписать" - будет активирован статус "Подписан". Подписать возможно не аннулированный и не отклоненный документ. После подписания уведомления ЗЛ будет доступен для создания по нему трансферта МСК в связи с отказом ЗЛ.

**Для отклонения** необходимо выделить документ и нажать кнопку "Отклонить" - выйдет форма для ввода причины отклонения (минимум 3 знака). Отклонение возможно только до подписания.

**Для аннулирования** необходимо выделить документ и нажать кнопку "Аннулировать" - выйдет форма для ввода причины аннулирования(минимум 3 знака). Аннулировать возможно документ только в статусе "Подписано".

Источник — [http://wiki.dasystems.ru/mediawiki/index.php?title=Уведомления\\_об\\_отказе\\_от\\_МСК&oldid=2384](https://wiki.dasystems.ru/mediawiki/index.php?title=%D0%A3%D0%B2%D0%B5%D0%B4%D0%BE%D0%BC%D0%BB%D0%B5%D0%BD%D0%B8%D1%8F_%D0%BE%D0%B1_%D0%BE%D1%82%D0%BA%D0%B0%D0%B7%D0%B5_%D0%BE%D1%82_%D0%9C%D0%A1%D0%9A&oldid=2384)

**Эта страница в последний раз была отредактирована 13 июля 2023 в 18:37.**

# **УИЕР**

Для просмотра реестров УИЕР загруженных от НПФ необходимо зайти в раздел **"УИЕР"**.

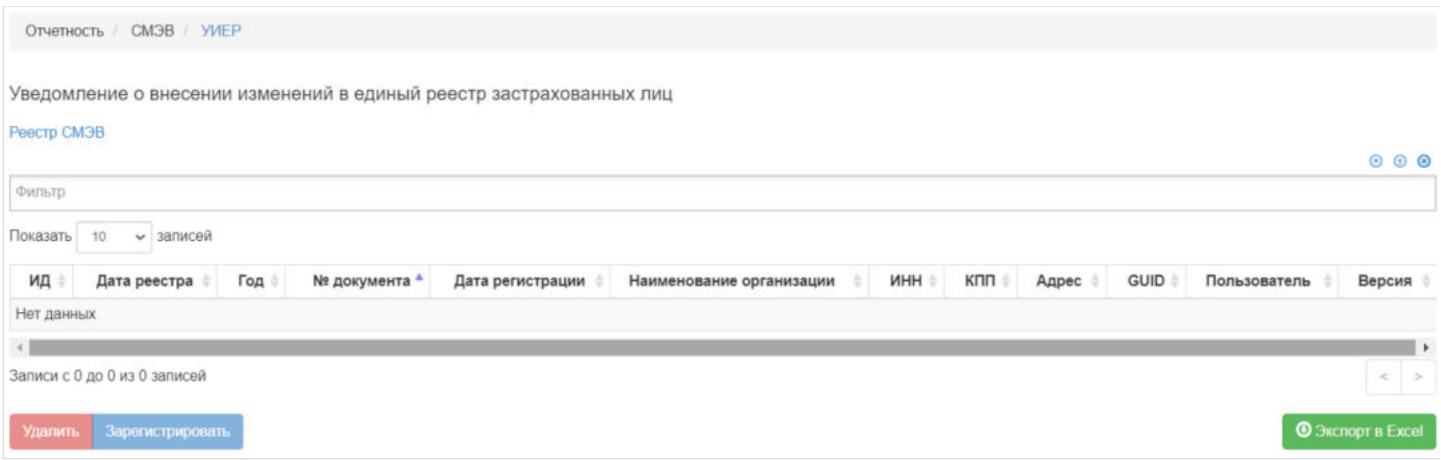

#### В данном разделе отображаются все загруженные реестры УИЕР.

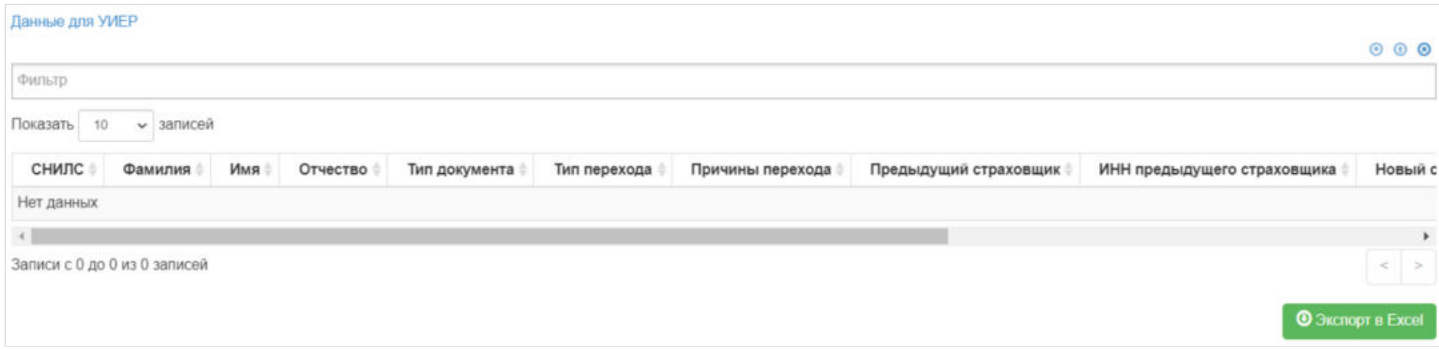

Выделив необходимый реестр, в таблице "Данные для УИЕР" можно посмотреть детализацию по реестру.

**Для удаления** необходимо выделить реестр и нажать кнопку "Удалить". Удалить реестр возможно только до регистрации.

**Для регистрации** необходимо выделить реестр и нажать кнопку "Зарегистрировать".

Источник — [http://wiki.dasystems.ru/mediawiki/index.php?title=УИЕР&oldid=3305](https://wiki.dasystems.ru/mediawiki/index.php?title=%D0%A3%D0%98%D0%95%D0%A0&oldid=3305)

**Эта страница в последний раз была отредактирована 4 сентября 2023 в 17:14.**

### **УНПФ**

Для просмотра и формирования реестра УНПФ необходимо зайти в раздел **"УНПФ"**.

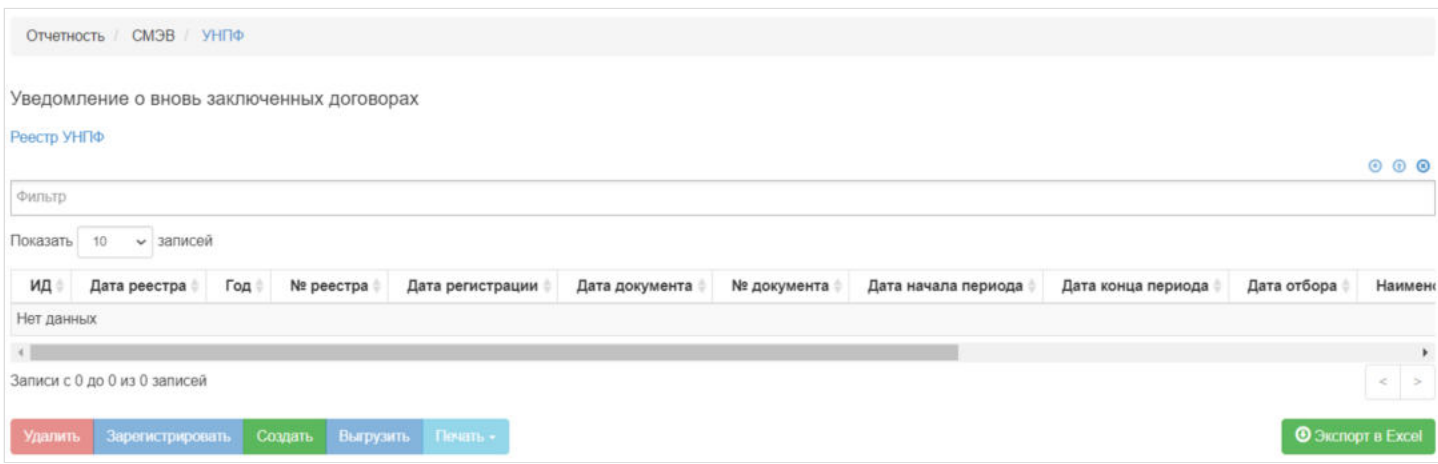

В данном разделе отображаются все сформированные реестры УНПФ.

Выделив необходимый реестр, в таблице "Данные для УНПФ" можно посмотреть детализацию по реестру которая будет выгружена

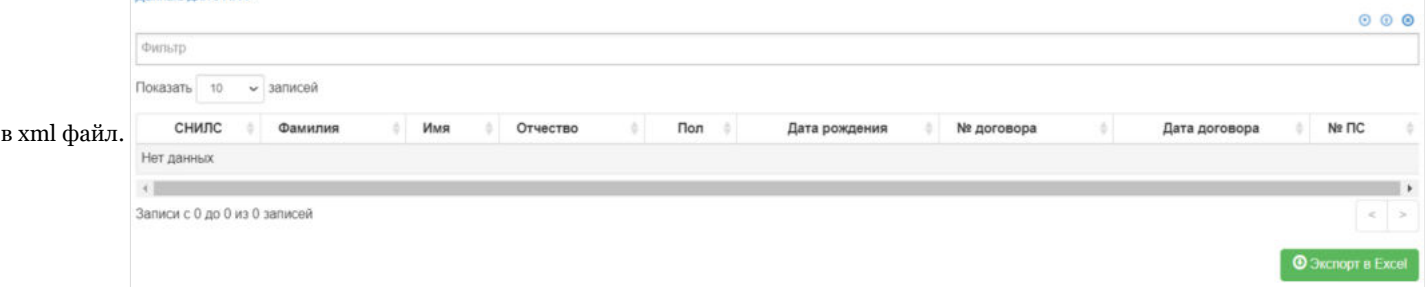

**Для создания** нового реестра необходимо нажать кнопку "Создать" - откроется раздел **"Новый реестр УНПФ"**.

**На шаге №1** необходимо выбрать "Дату начала периода", "Дату окончания периода" и нажать кнопку "Отобрать договоры".

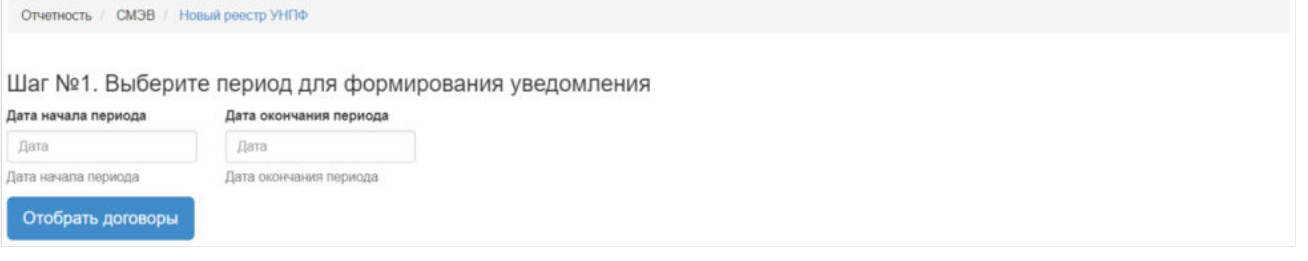

После нажатия кнопки "Отобрать решения" **На шаге № 2** в таблице "Участники для реестра УНПФ" необходимо выбрать отобранные договоры для включения в реестр (доступен множественный выбор). Порядок действий:

выделить строку -> нажать кнопку "Выбрать",

#### либо

нажать кнопку "Выбрать все".

#### Шаг №2. Выберите договоры для включения в уведомление

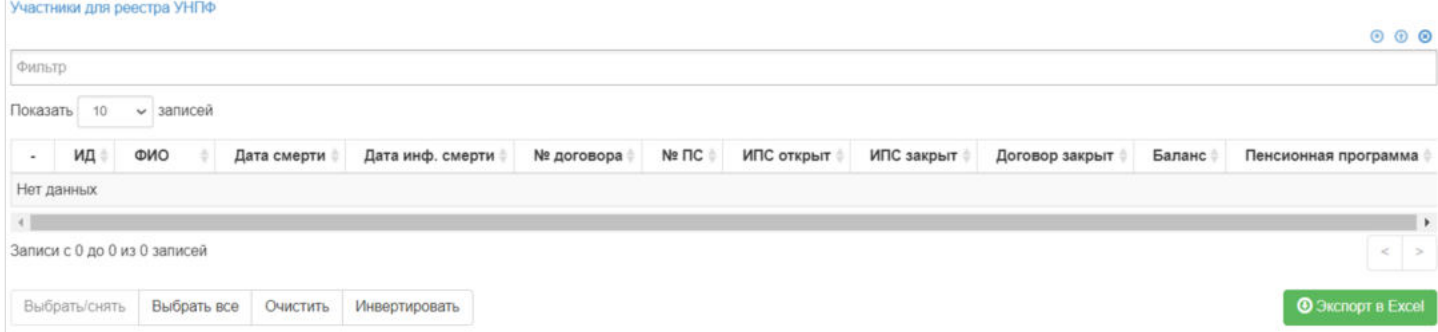

Для формирования реестра **На шаге №3** необходимо указать "Дату документа", "Номер документа", "Дату отбора" и нажать кнопку "Сформировать реестр":

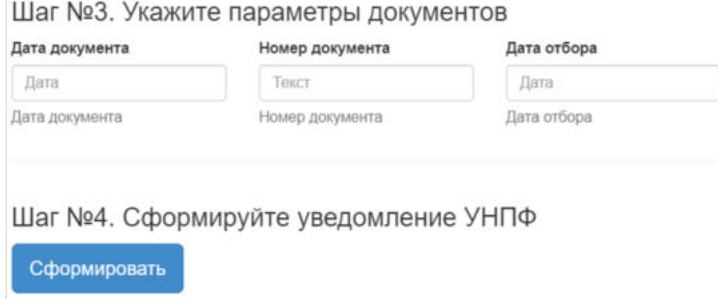

После успешного формирования, реестр появится в разделе **"УНПФ"**.

**Для удаления** необходимо выделить реестр и нажать кнопку "Удалить". Удалить реестр возможно только до регистрации.

**Для регистрации** необходимо выделить реестр и нажать кнопку "Зарегистрировать" - реестру будет присвоена текущая дата регистрации.

**Для выгрузки** необходимо выделить реестр и нажать кнопку "Выгрузить".

Источник — [http://wiki.dasystems.ru/mediawiki/index.php?title=УНПФ&oldid=2931](https://wiki.dasystems.ru/mediawiki/index.php?title=%D0%A3%D0%9D%D0%9F%D0%A4&oldid=2931)

**Эта страница в последний раз была отредактирована 16 августа 2023 в 15:57.**

# **УОВМ**

Для просмотра и формирования реестра УОВМ необходимо зайти в раздел **"УОВМ"**.

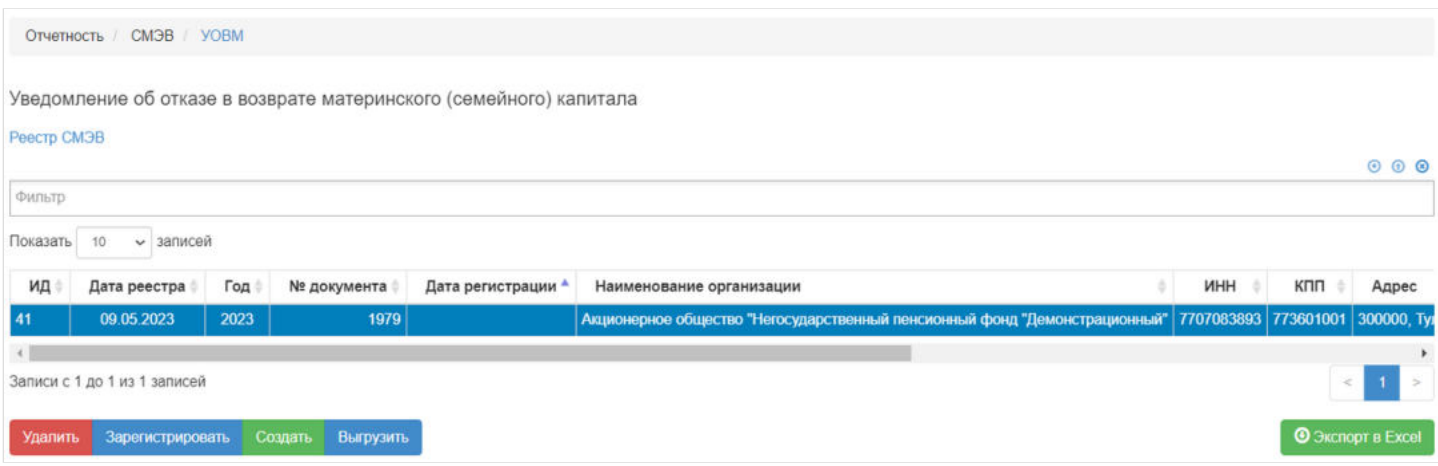

В данном разделе отображаются все сформированные реестры УОВМ.

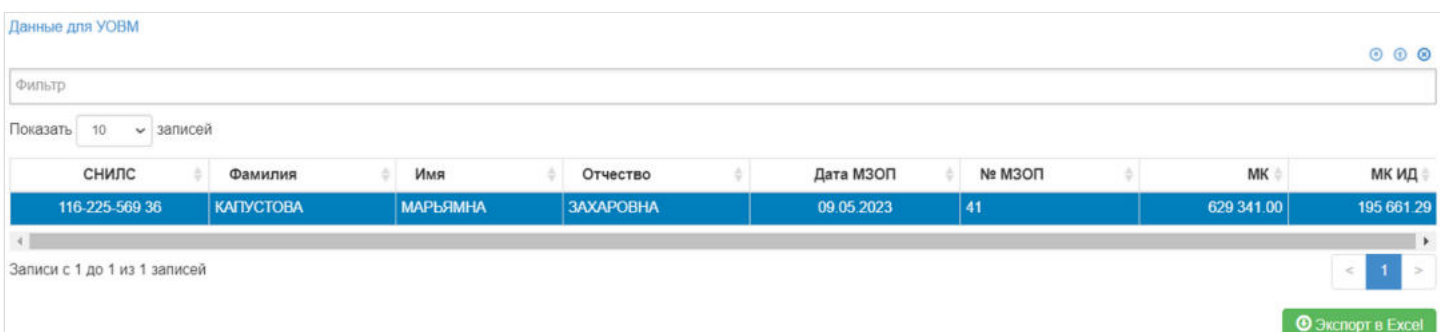

Выделив необходимый реестр, в таблице "Данные для УОВМ" можно посмотреть детализацию по реестру которая будет выгружена в xml файл.

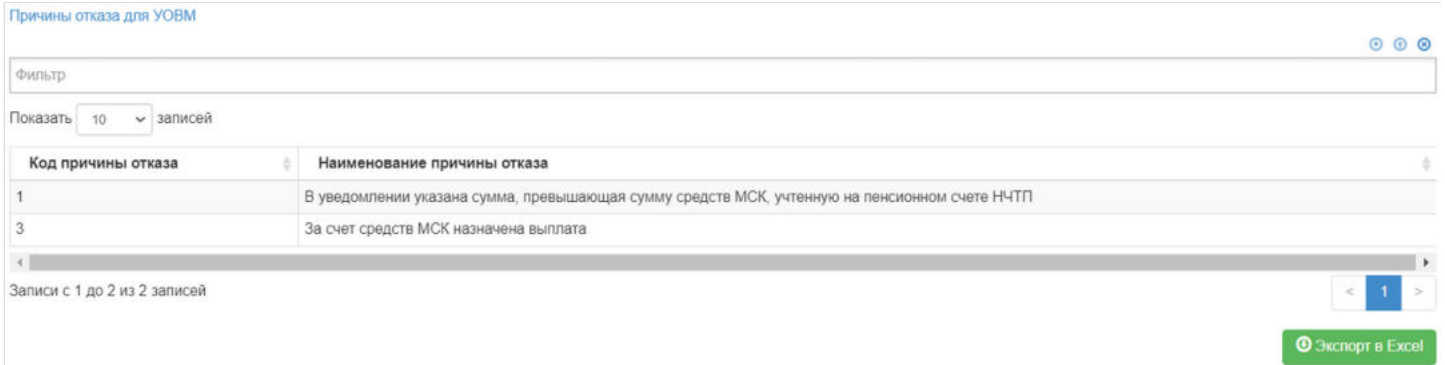

Так же выделив запись в таблице "Данные для УОВМ", в таблице "Причины отказа для УОВМ" будут указаны причины и код отказа от материнского (семейного) капитала.

**Для создания** нового реестра необходимо нажать кнопку "Создать" - после этого будет сформирован новый реестр и появится в таблице "Реестр СМЭВ".

**Для удаления** необходимо выделить реестр и нажать кнопку "Удалить". Удалить реестр возможно только до регистрации.

**Для регистрации** необходимо выделить реестр и нажать кнопку "Зарегистрировать" - реестру будет присвоена текущая дата регистрации.

**Для выгрузки** необходимо выделить реестр и нажать кнопку "Выгрузить".

**Эта страница в последний раз была отредактирована 10 июля 2023 в 16:17.**

# **УОПС-C**

#### Для просмотра и формирования реестра УОПС-C необходимо зайти в раздел **"УОПС-C"**.

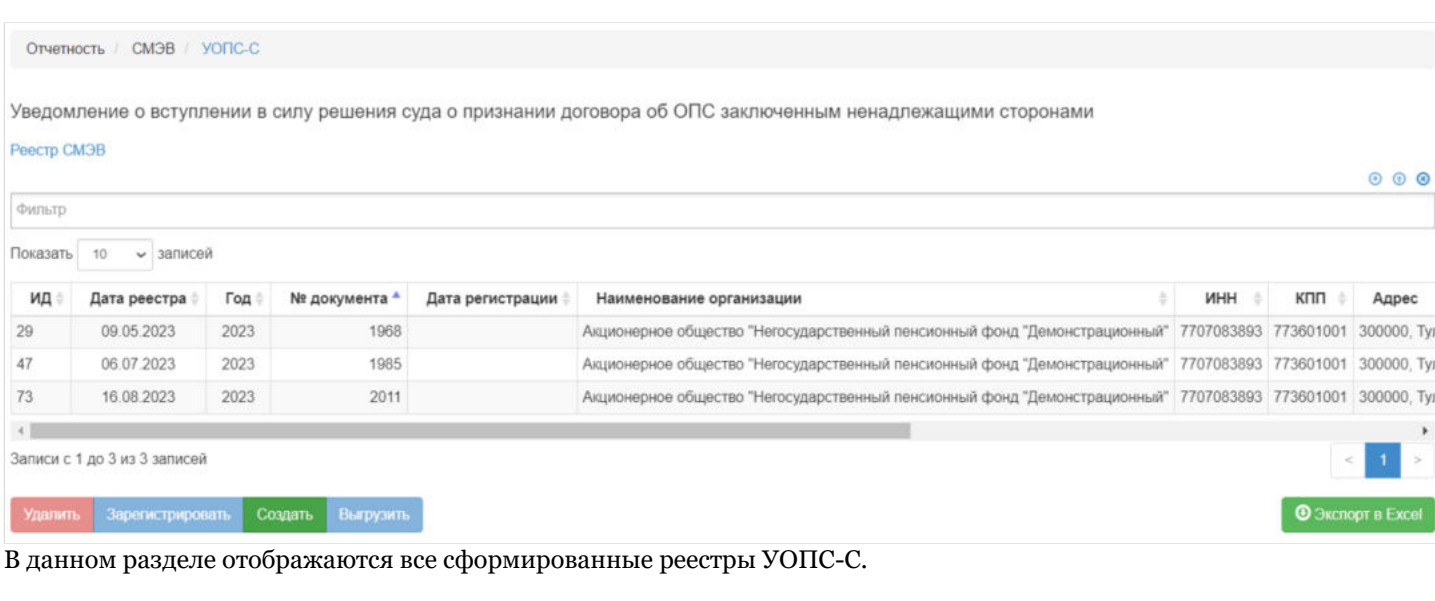

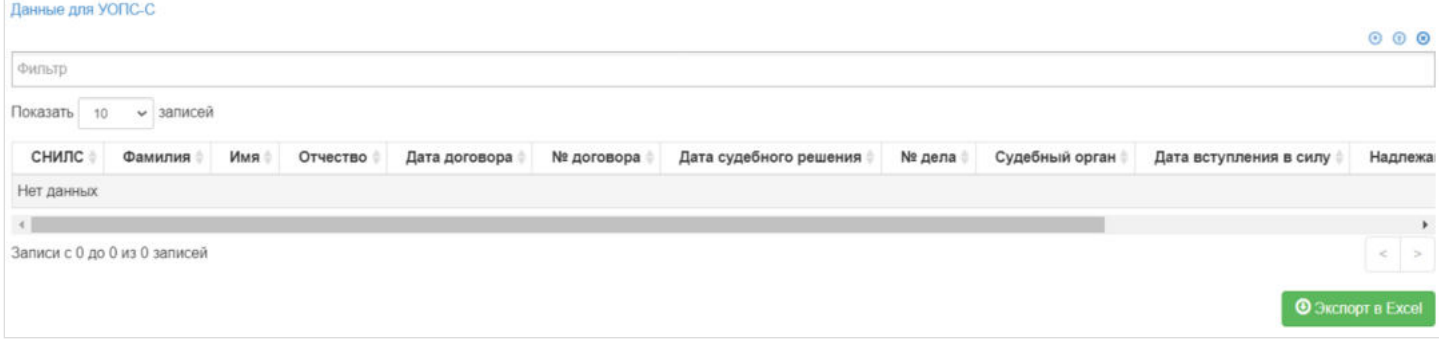

Выделив необходимый реестр, в таблице "Данные для УОПС-С" можно посмотреть детализацию по реестру которая будет выгружена в xml файл.

**Для создания** нового реестра необходимо нажать кнопку "Создать" - после этого будет сформирован новый реестр и появится в таблице "Реестр СМЭВ".

**Для удаления** необходимо выделить реестр и нажать кнопку "Удалить". Удалить реестр возможно только до регистрации.

**Для регистрации** необходимо выделить реестр и нажать кнопку "Зарегистрировать" - реестру будет присвоена текущая дата регистрации.

**Для выгрузки** необходимо выделить реестр и нажать кнопку "Выгрузить".

Источник — [http://wiki.dasystems.ru/mediawiki/index.php?title=УОПС-C&oldid=2933](https://wiki.dasystems.ru/mediawiki/index.php?title=%D0%A3%D0%9E%D0%9F%D0%A1-C&oldid=2933)

**Эта страница в последний раз была отредактирована 16 августа 2023 в 16:04.**

# **УОПС-П**

Для просмотра и формирования реестра УОПС-П необходимо зайти в раздел **"УОПС-П"**.

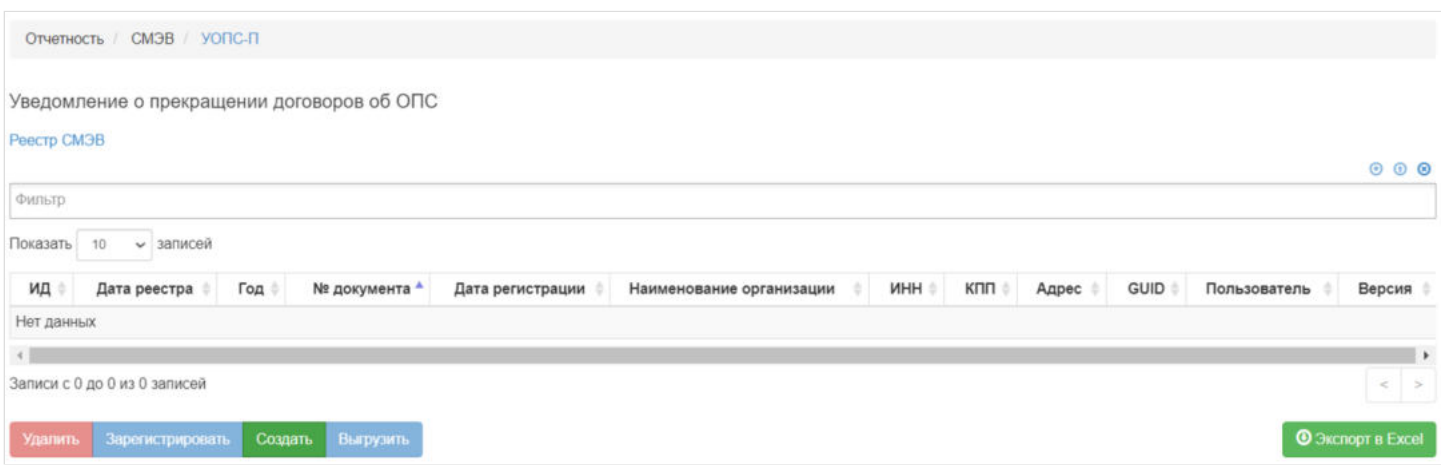

В данном разделе отображаются все сформированные реестры УОПС-П.

Выделив необходимый реестр, в таблице "Данные для УОПС" можно посмотреть детализацию по реестру которая будет выгружена в

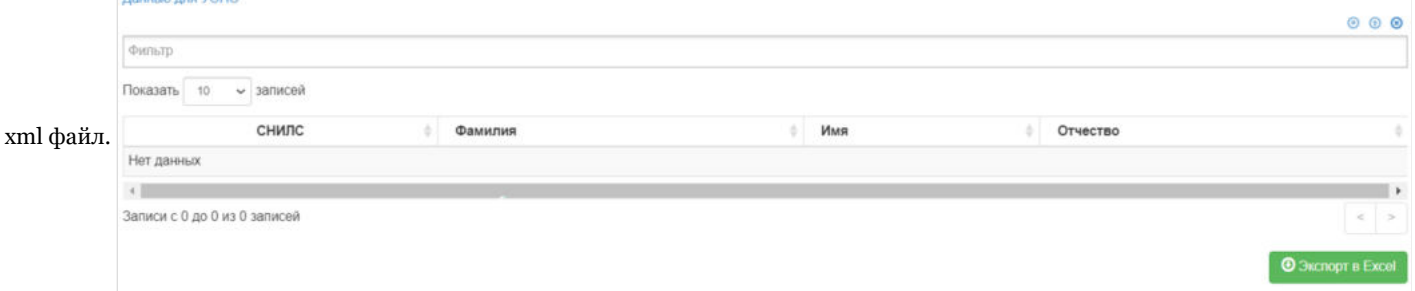

**Для создания** нового реестра необходимо нажать кнопку "Создать" - откроется раздел **"Новый реестр УОПС-П"**.

**На шаге №1** необходимо выбрать "Дату начала периода", "Дату окончания периода" и нажать кнопку "Отобрать заявления".

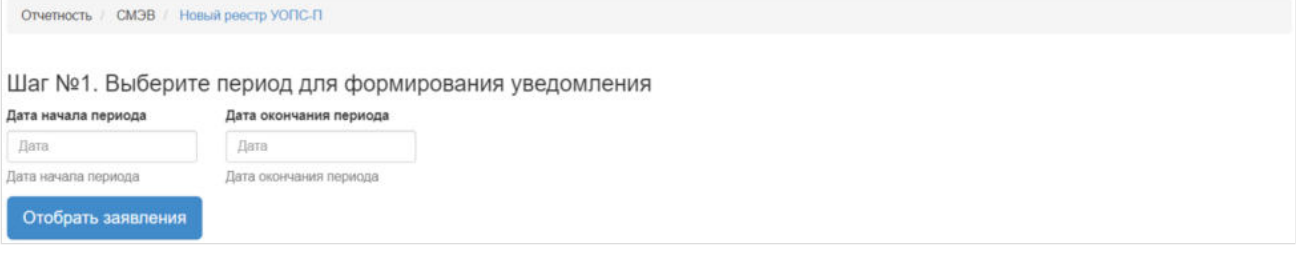

После нажатия кнопки "Отобрать заявления" **На шаге № 2** в таблице "Участники для реестра УОПС-П" необходимо выбрать отобранные заявления для включения в реестр (доступен множественный выбор). Порядок действий:

выделить строку -> нажать кнопку "Выбрать",

#### либо

нажать кнопку "Выбрать все".

Шаг №2. Выберите заявления для включения в уведомление

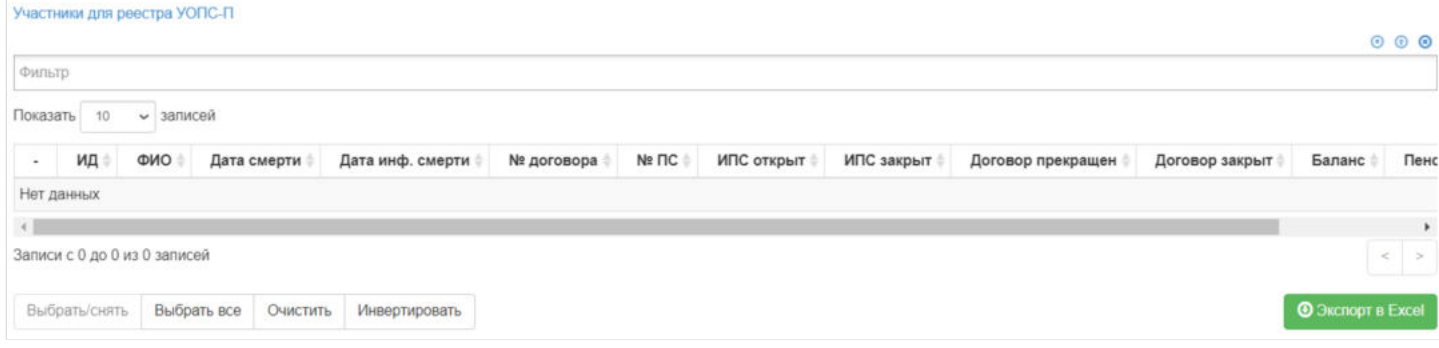

#### Для формирования реестра **На шаге №3** необходимо нажать кнопку "Сформировать":

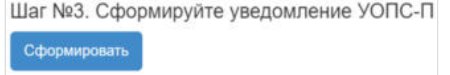

После успешного формирования, реестр появится в разделе **"УОПС-П"**.

**Для удаления** необходимо выделить реестр и нажать кнопку "Удалить". Удалить реестр возможно только до регистрации.

**Для регистрации** необходимо выделить реестр и нажать кнопку "Зарегистрировать" - реестру будет присвоена текущая дата регистрации.

**Для выгрузки** необходимо выделить реестр и нажать кнопку "Выгрузить".

Источник — [http://wiki.dasystems.ru/mediawiki/index.php?title=УОПС-П&oldid=2935](https://wiki.dasystems.ru/mediawiki/index.php?title=%D0%A3%D0%9E%D0%9F%D0%A1-%D0%9F&oldid=2935)

**Эта страница в последний раз была отредактирована 17 августа 2023 в 12:15.**

# **УОПС-ПИ**

Ланные для УОПС

Для просмотра и формирования реестра УОПС-ПИ необходимо зайти в раздел **"УОПС-ПИ"**.

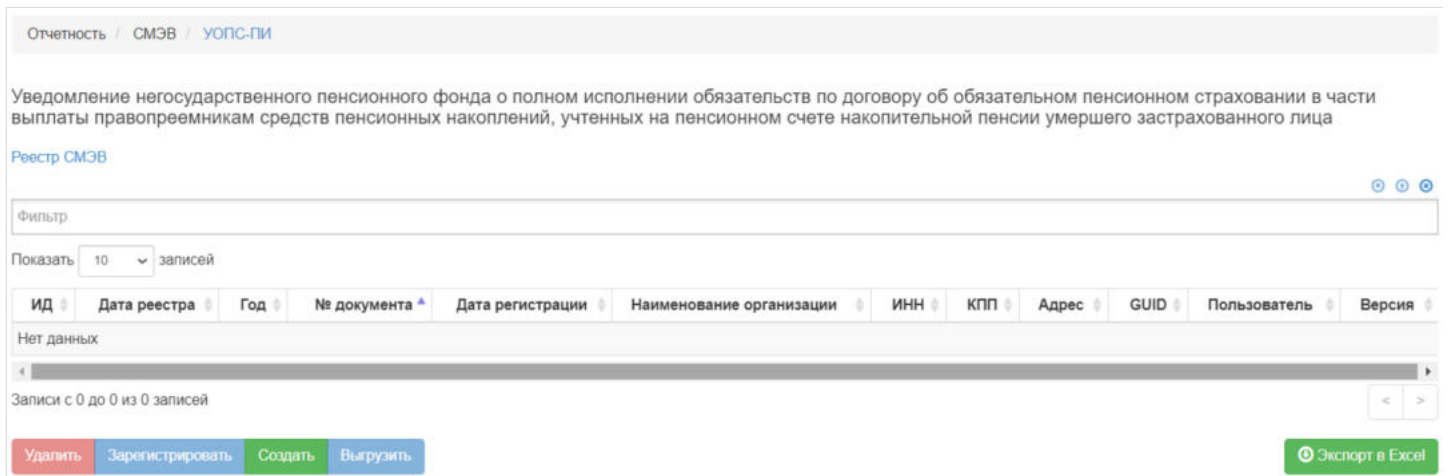

#### В данном разделе отображаются все сформированные реестры УОПС-ПИ.

Выделив необходимый реестр, в таблице "Данные для УОПС" можно посмотреть детализацию по реестру которая будет выгружена в

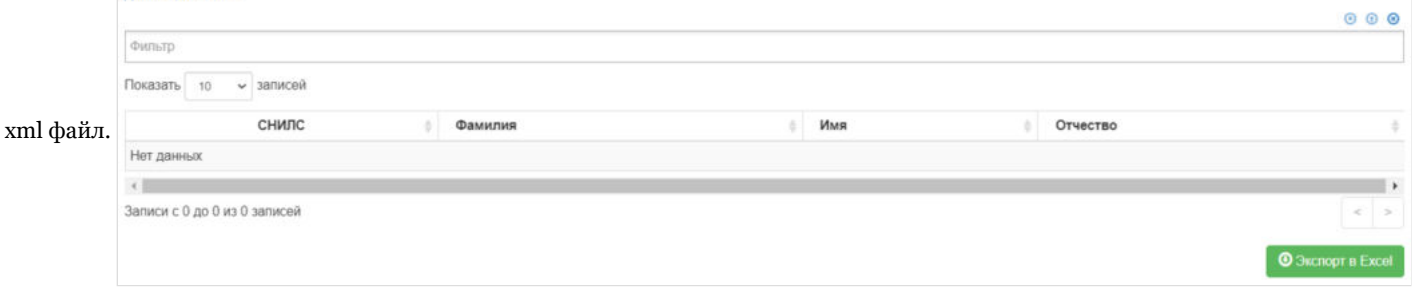

**Для создания** нового реестра необходимо нажать кнопку "Создать" - откроется раздел **"Новый реестр УОПС-ПИ"**.

**На шаге №1** необходимо выбрать "Дату начала периода", "Дату окончания периода" и нажать кнопку "Отобрать заявления".

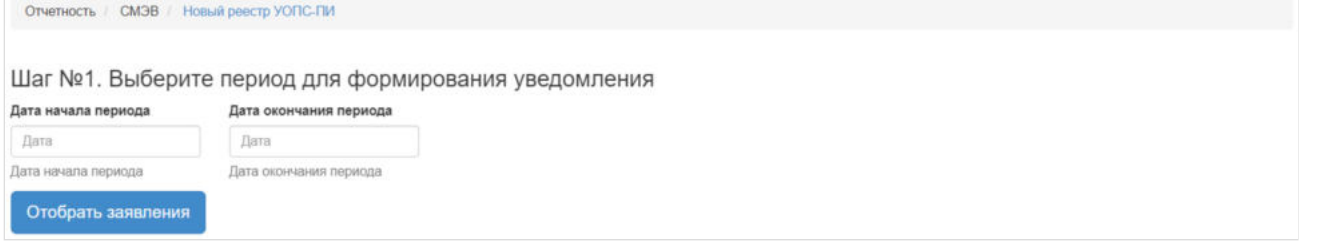

После нажатия кнопки "Отобрать заявления" **На шаге № 2** в таблице "Участники для реестра УОПС-ПИ" необходимо выбрать отобранные заявления для включения в реестр (доступен множественный выбор). Порядок действий:

выделить строку -> нажать кнопку "Выбрать",

либо

нажать кнопку "Выбрать все".

#### Шаг №2. Выберите заявления для включения в уведомление

#### Участники для реестра УОПС-ПИ  $000$ Фильтр Показать 10 **v** записей ид OND Дата смерти | Дата инф. смерти | № договора | № ПС | ИПС открыт ИПС закрыт Договор закрыт | Баланс Пенсионная программа  $\omega$  $\Rightarrow$ Нет данных  $\left\langle \cdot \right\rangle$  $\overline{\phantom{a}}$ Записи с 0 до 0 из 0 записей  $<$   $\,$   $>$ **• Экспорт в Excel** Выбрать/снять Выбрать все Очистить Инвертировать

### Для формирования реестра **На шаге №3** необходимо нажать кнопку "Сформировать":

Шаг №3. Сформируйте уведомление УОПС-ПИ Сформировать

После успешного формирования, реестр появится в разделе **"УОПС-ПИ"**.

**Для удаления** необходимо выделить реестр и нажать кнопку "Удалить". Удалить реестр возможно только до регистрации.

**Для регистрации** необходимо выделить реестр и нажать кнопку "Зарегистрировать" - реестру будет присвоена текущая дата регистрации.

**Для выгрузки** необходимо выделить реестр и нажать кнопку "Выгрузить".

Источник — [http://wiki.dasystems.ru/mediawiki/index.php?title=УОПС-ПИ&oldid=2951](https://wiki.dasystems.ru/mediawiki/index.php?title=%D0%A3%D0%9E%D0%9F%D0%A1-%D0%9F%D0%98&oldid=2951)

**Эта страница в последний раз была отредактирована 17 августа 2023 в 15:46.**

## **УСПН-З**

Для просмотра и формирования реестра УСПН-З необходимо зайти в раздел **"УСПН-З"**.

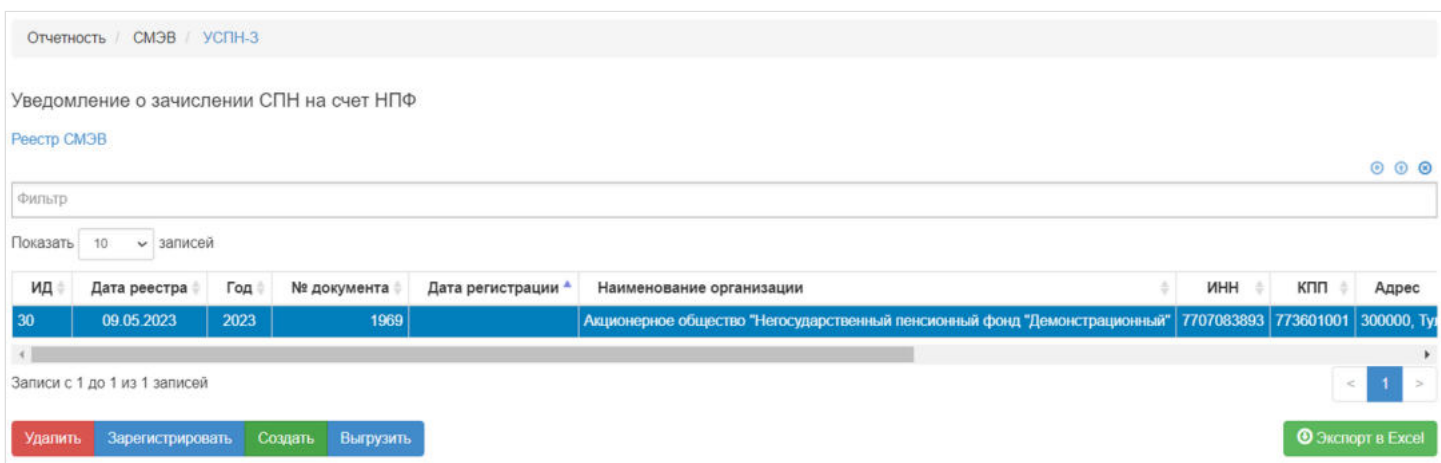

В данном разделе отображаются все сформированные реестры УСПН-З.

Выделив необходимый реестр, в таблице "УСПН-З" можно посмотреть детализацию по реестру которая будет выгружена в xml

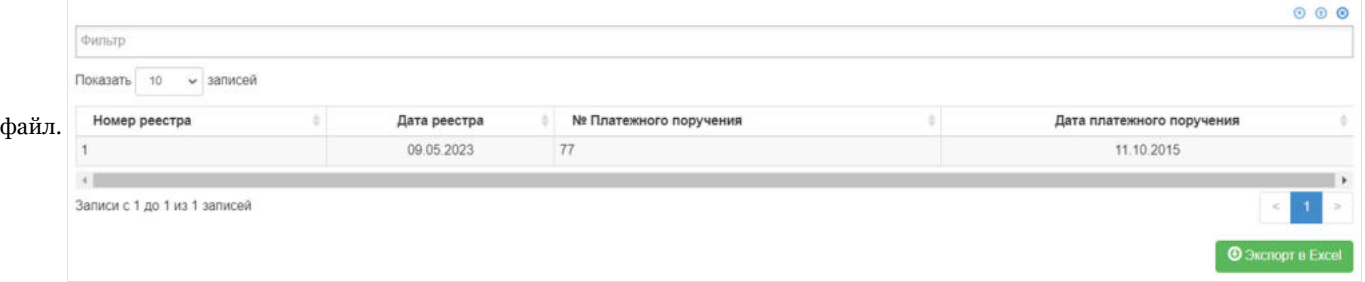

**Для создания** нового реестра необходимо нажать кнопку "Создать" - откроется раздел **"Новый реестр РСПННПФ"**.

**На шаге №1** необходимо указать "Номер реестра УИЕР" и "Дату реестра УИЕР".

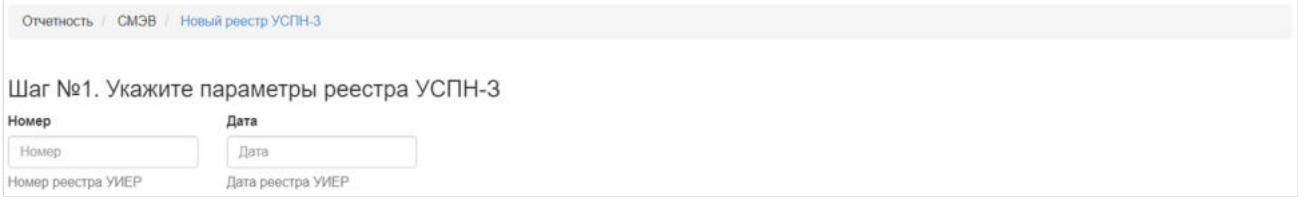

**На шаге № 2** в таблице "Входящие платежные поручение по ОПС для УСПН-З" необходимо выбрать платежное поручение.Шаг №2. Выберите платежное поручение

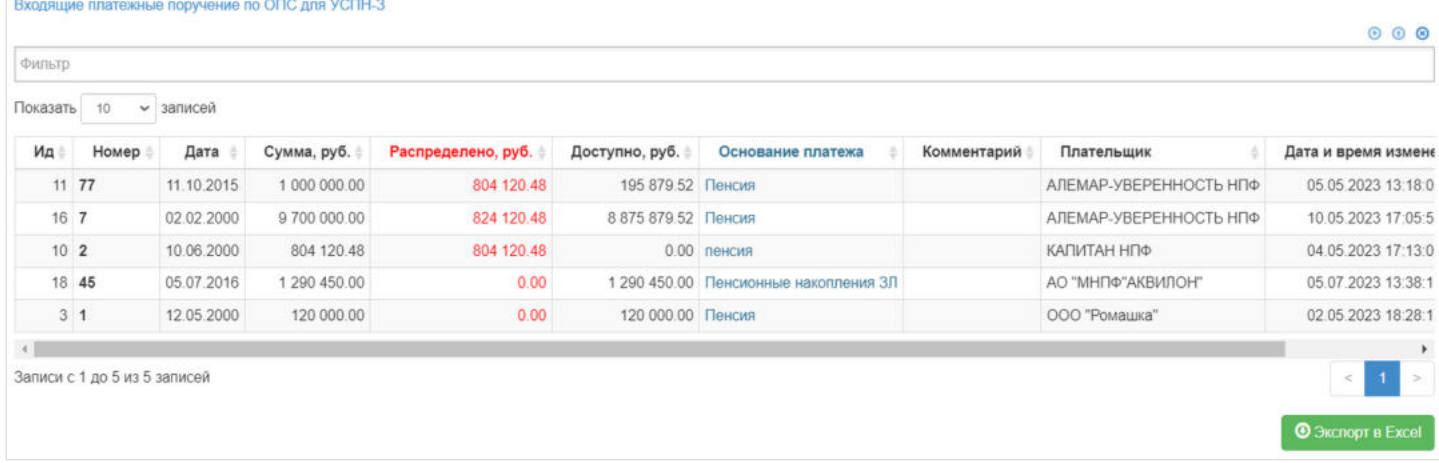

Для формирования реестра **На шаге №3** необходимо нажать кнопку "Сформировать реестр":<br>Шаг №3. Сформируйте реестр УСПН-3

Сформировать реестр

После успешного формирования, реестр появится в разделе **"УСПН-З"**.

**Для удаления** необходимо выделить реестр и нажать кнопку "Удалить". Удалить реестр возможно только до регистрации.

**Для регистрации** необходимо выделить реестр и нажать кнопку "Зарегистрировать" - реестру будет присвоена текущая дата регистрации.

**Для выгрузки** необходимо выделить реестр и нажать кнопку "Выгрузить".

Источник — [http://wiki.dasystems.ru/mediawiki/index.php?title=УСПН-З&oldid=2252](https://wiki.dasystems.ru/mediawiki/index.php?title=%D0%A3%D0%A1%D0%9F%D0%9D-%D0%97&oldid=2252)

**Эта страница в последний раз была отредактирована 10 июля 2023 в 17:13.**

## **Участники**

Раздел **"Участники"** предназначен для просмотра списка всех участников, зарегистрированных в системе. В поле "Тип" фигурирует 2 значения: "НПО" и "ОПС", а первый в свою очередь в двух цветах: синий = корпоративный договор НПО, зеленый = индивидуальный договор НПО.

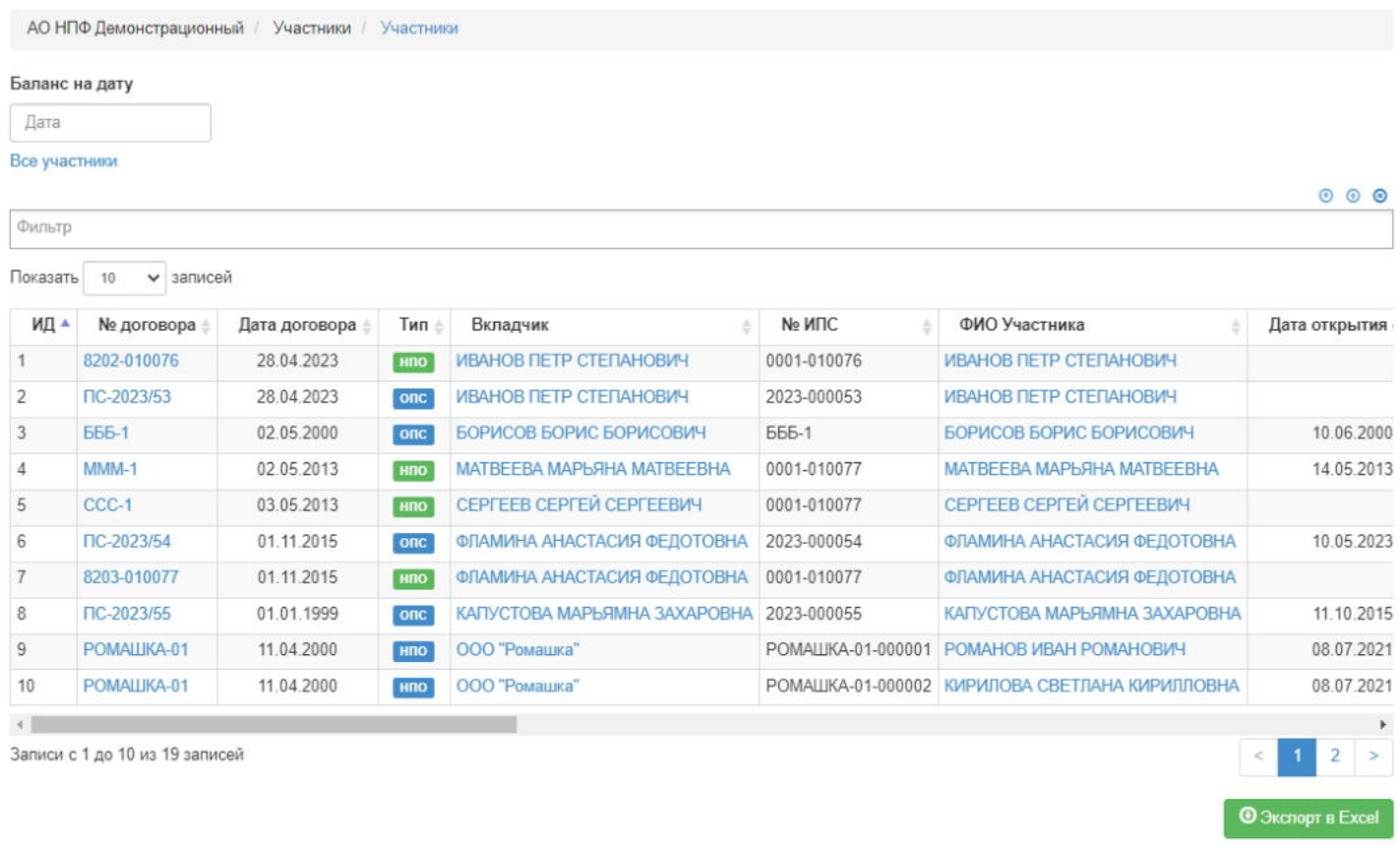

Есть возможность просмотра баланса на конкретную дату, для чего необходимо указать нужную дату в поле "Баланс на дату". Так же имеются фильтры по полям таблицы и дополнительные предикаты (фиолетового цвета) для более удобного отбора нужных участников.

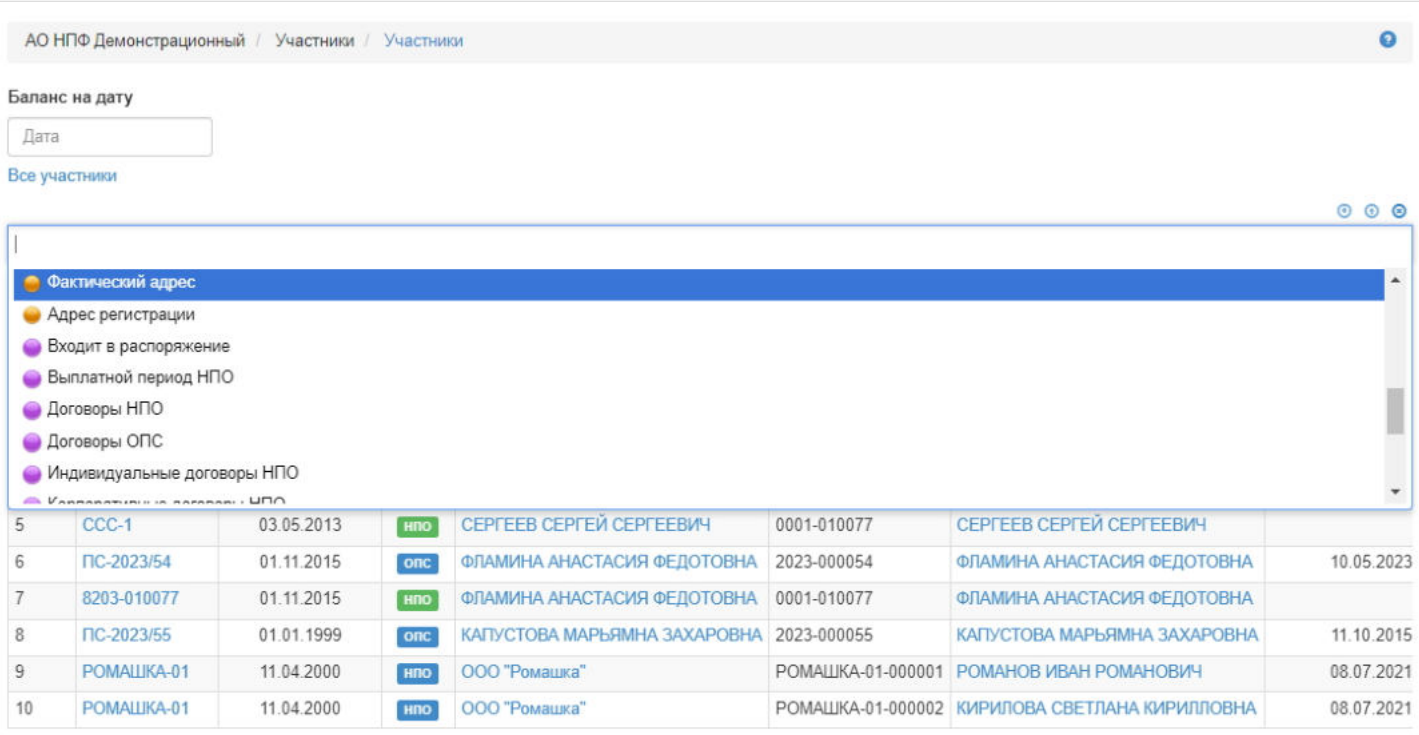

#### Источник — [http://wiki.dasystems.ru/mediawiki/index.php?title=Участники&oldid=3226](https://wiki.dasystems.ru/mediawiki/index.php?title=%D0%A3%D1%87%D0%B0%D1%81%D1%82%D0%BD%D0%B8%D0%BA%D0%B8&oldid=3226)

**Эта страница в последний раз была отредактирована 30 августа 2023 в 11:20.**

### **Учет социальных налоговых вычетов**

Учет социальных вычетов осуществляется непосредственно при выполнении операции по расторжению договора НПО. Для регистрации справок о социальном налоговом вычете необходимо зайти в раздел "Новое заявление о расторжении договора НПО". Используя поля поиска, найти нужного клиента, выделить его в таблице результата поиска и нажать соответствующую кнопку "Создать заявление (личное обращение/обращение по почте)" - откроется форма регистрации заявления о расторжении договора НПО.

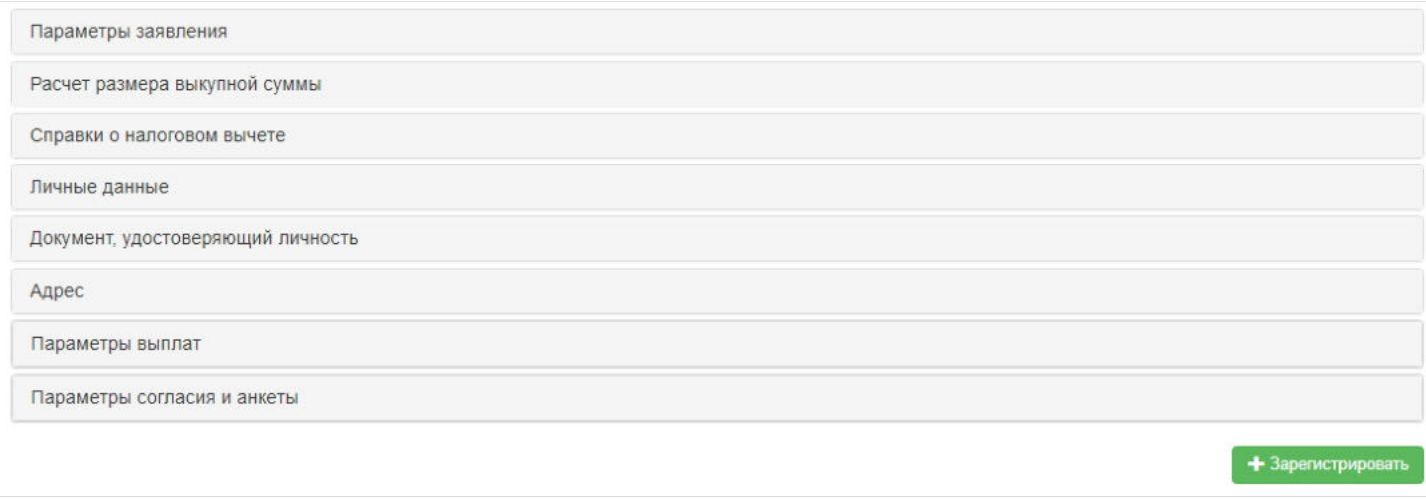

В форме заявления необходимо открыть вкладку "Справки о налоговом вычете".

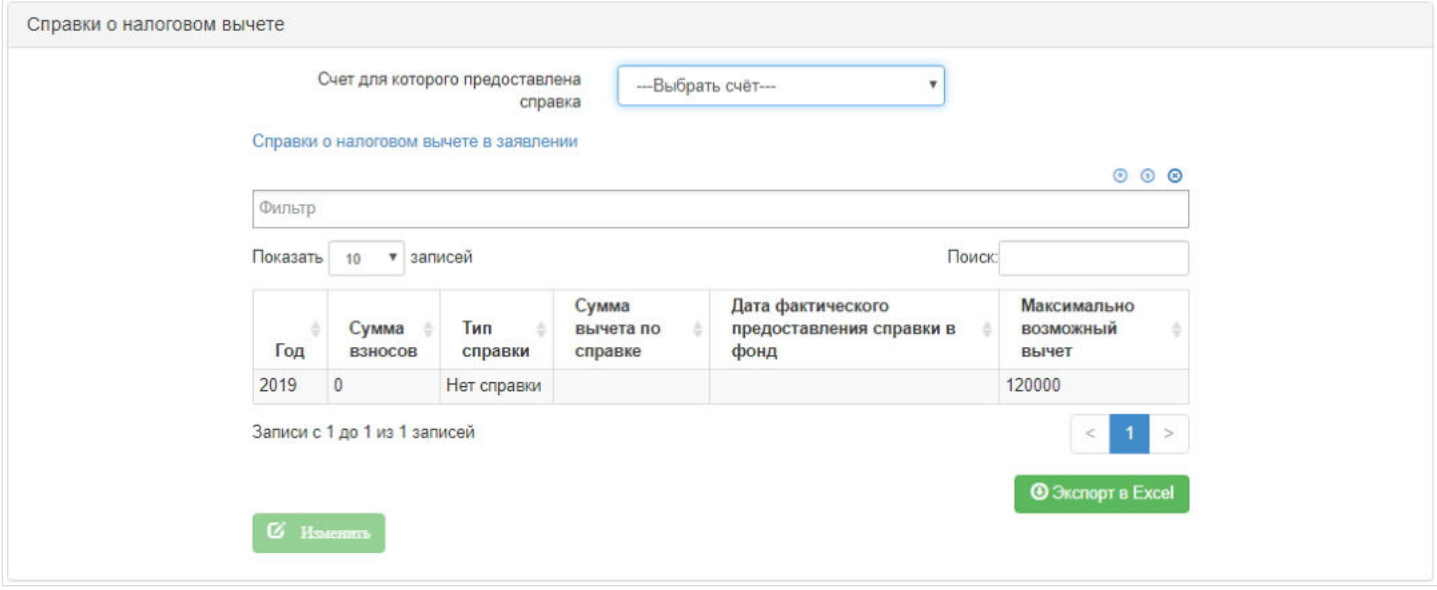

Для ввода информации о социальном вычете необходимо выделить год и нажать кнопку «Изменить» - откроется форма для ввода параметров справки.
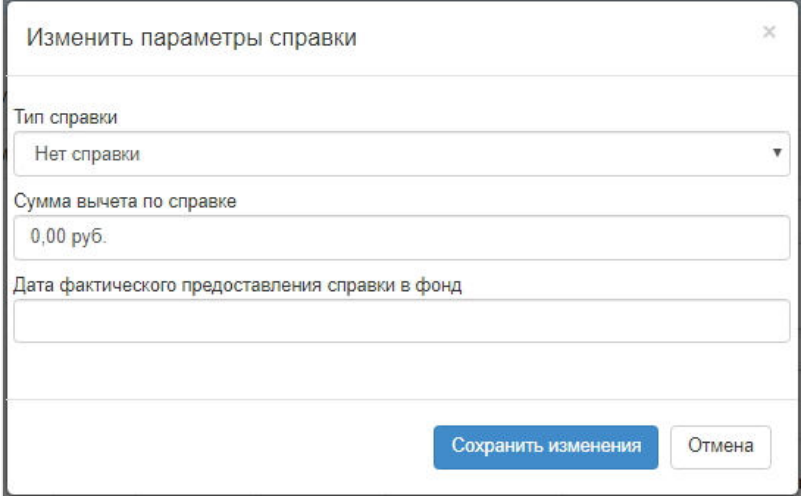

После заполнения необходимо нажать "Сохранить изменения". Чтобы данные по социальным вычетам были сохранены, заявление о расторжении договора НПО должно быть зарегистрировано. Данные по социальным вычетам будут доступны как в разделе "Заявления о расторжении договора НПО", так и в карточке клиента во вкладке "Документы и заявления".

Источник — [http://wiki.dasystems.ru/mediawiki/index.php?title=Учет\\_социальных\\_налоговых\\_вычетов&oldid=155](https://wiki.dasystems.ru/mediawiki/index.php?title=%D0%A3%D1%87%D0%B5%D1%82_%D1%81%D0%BE%D1%86%D0%B8%D0%B0%D0%BB%D1%8C%D0%BD%D1%8B%D1%85_%D0%BD%D0%B0%D0%BB%D0%BE%D0%B3%D0%BE%D0%B2%D1%8B%D1%85_%D0%B2%D1%8B%D1%87%D0%B5%D1%82%D0%BE%D0%B2&oldid=155)

**Эта страница в последний раз была отредактирована 21 июня 2021 в 11:42.**

## **Учет сумм дохода от предыдущего налогового агента**

Для регистрации данных о доходах с предыдущего места работы необходимо зайти в раздел "Справки 2-НДФЛ с предыдущего места работы" и нажать кнопку "Создать".

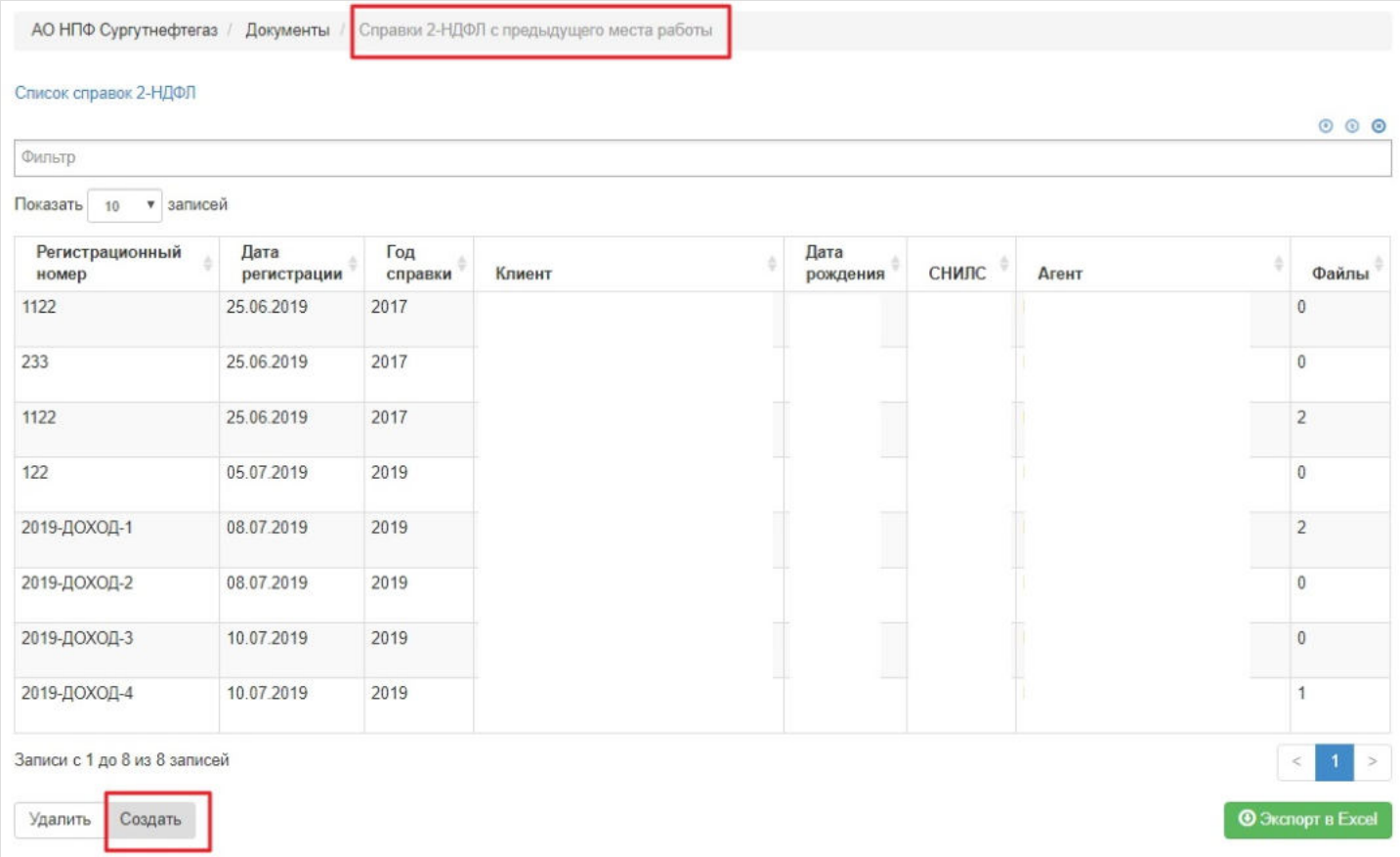

Откроется страница "Новая справка 2-НДФЛ с предыдущего места работы", где на шаге № 1 отображаются все физические лица из системы.

### Шаг №1. Выберите физическое лицо, по которому регистрируется справка о доходах

Список получателей вознаграждения

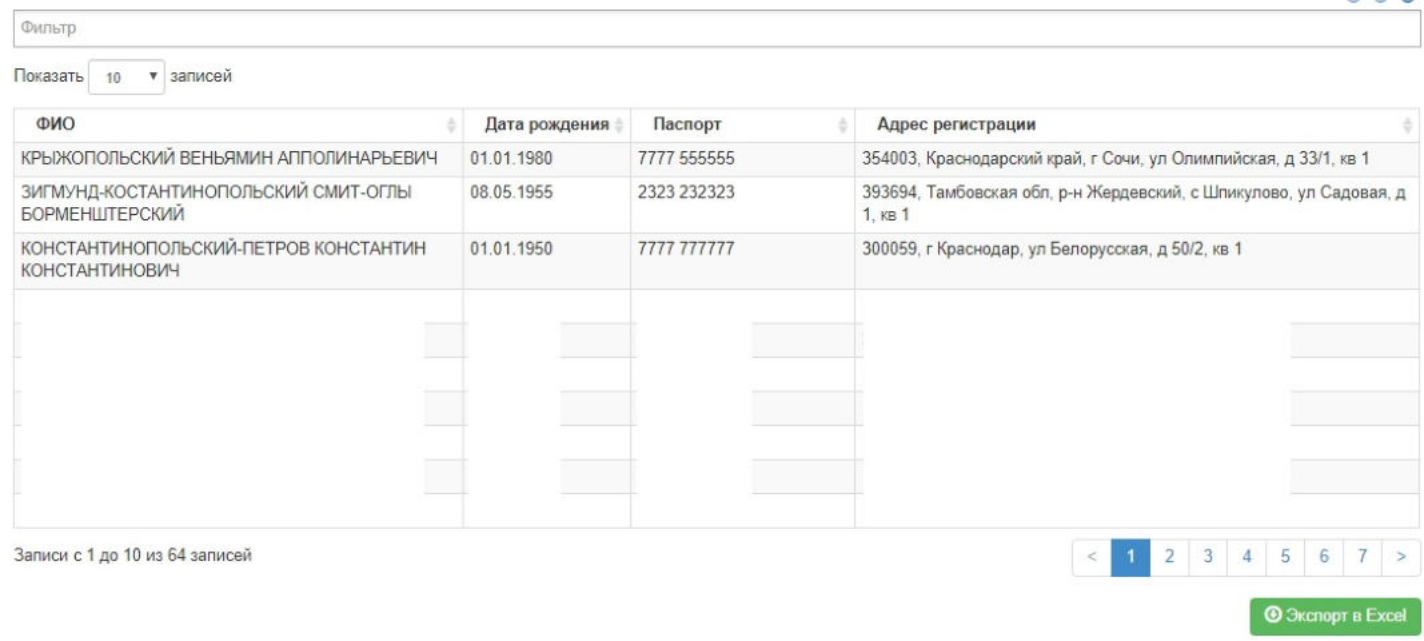

 $0000$ 

Воспользовавшись универсальным фильтром, необходимо найти нужного клиента, выделить его в таблице и на шаге №2 заполнить параметры справки 2-НДФЛ с предыдущего места работы.

### Шаг №1. Выберите физическое лицо, по которому регистрируется справка о доходах

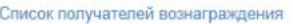

Декабрь

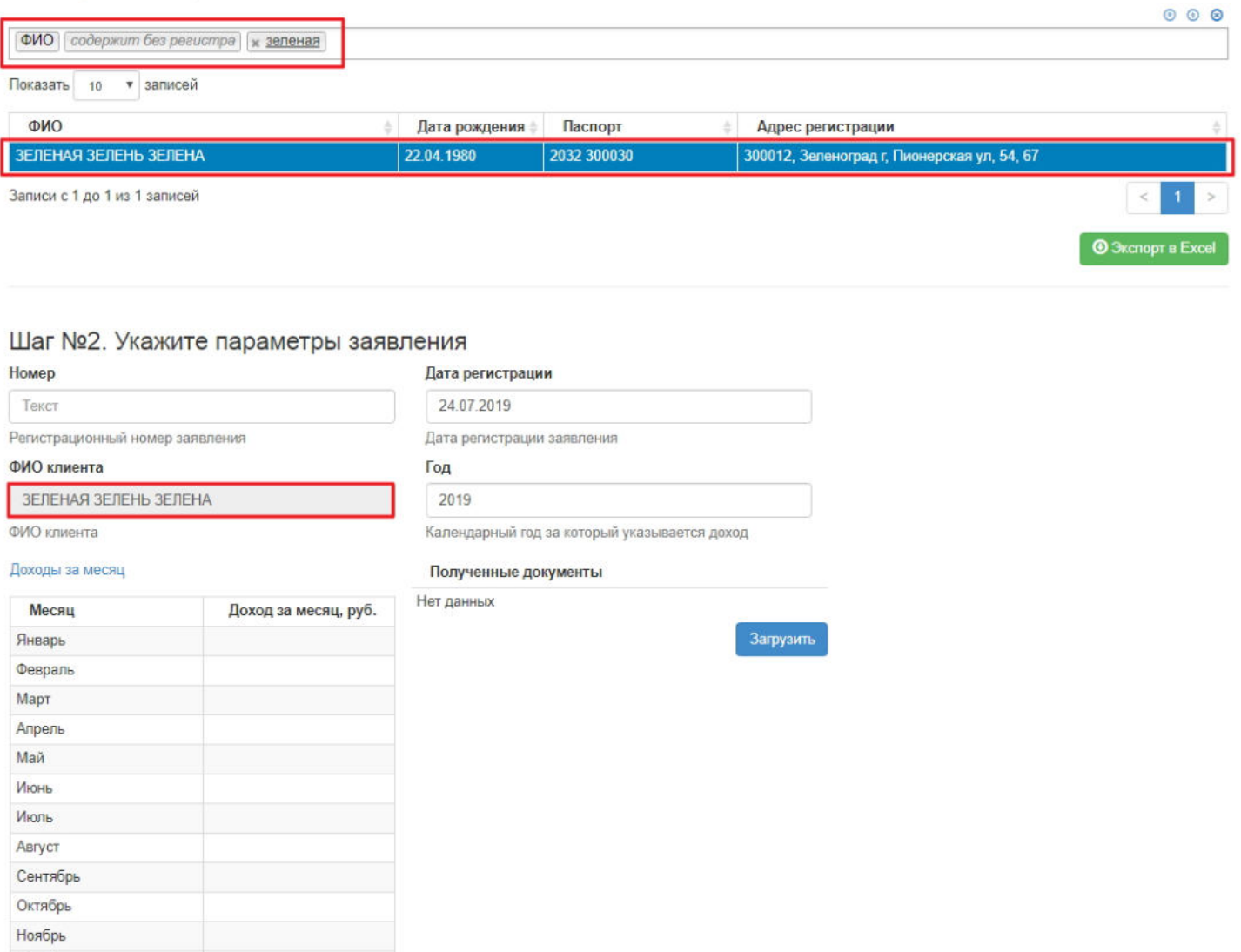

Поле "Дата регистрации" заполняется текущей датой, а поле "Год" - текущим годом. Оба поля доступны для редактирования.

**ВАЖНО!!!** Если на момент регистрации справки поле "Номер" будет пустым, документу автоматически будет присвоен номер: текущий год-ДОХОД-порядковый номер - например, 2019-ДОХОД-1.

Для заполнения сумм дохода необходимо дважды щелкнуть по строке таблицы доходов - откроется форма для ввода суммы. После ввода суммы необходимо нажать кнопку "Сохранить".

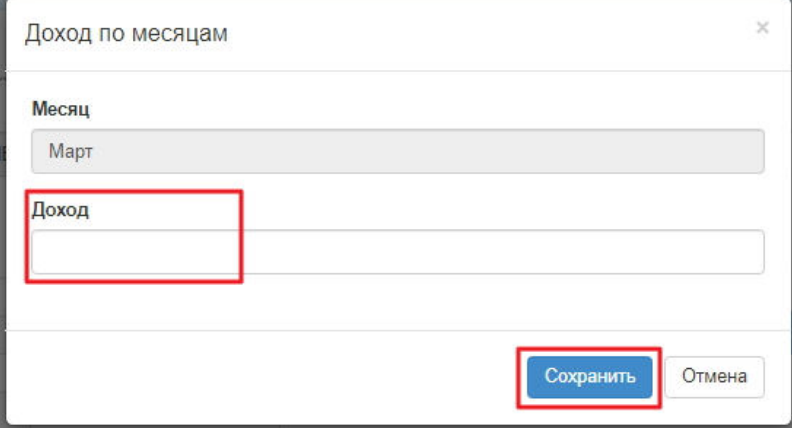

Если требуется приложить файл к регистрируемой справке, необходимо на шаге №2 нажать кнопку "Загрузить".

После заполнения всех данных необходимо на шаге №3 нажать кнопку "Зарегистрировать справку о доходах".

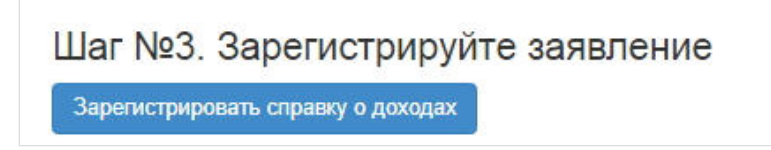

По нажатии "Зарегистрировать справку о доходах" будет создана справка в разделе "Справки 2-НДФЛ с предыдущего места работы" и появится информация о справке в карточке физического лица во вкладке "Документы и заявления".

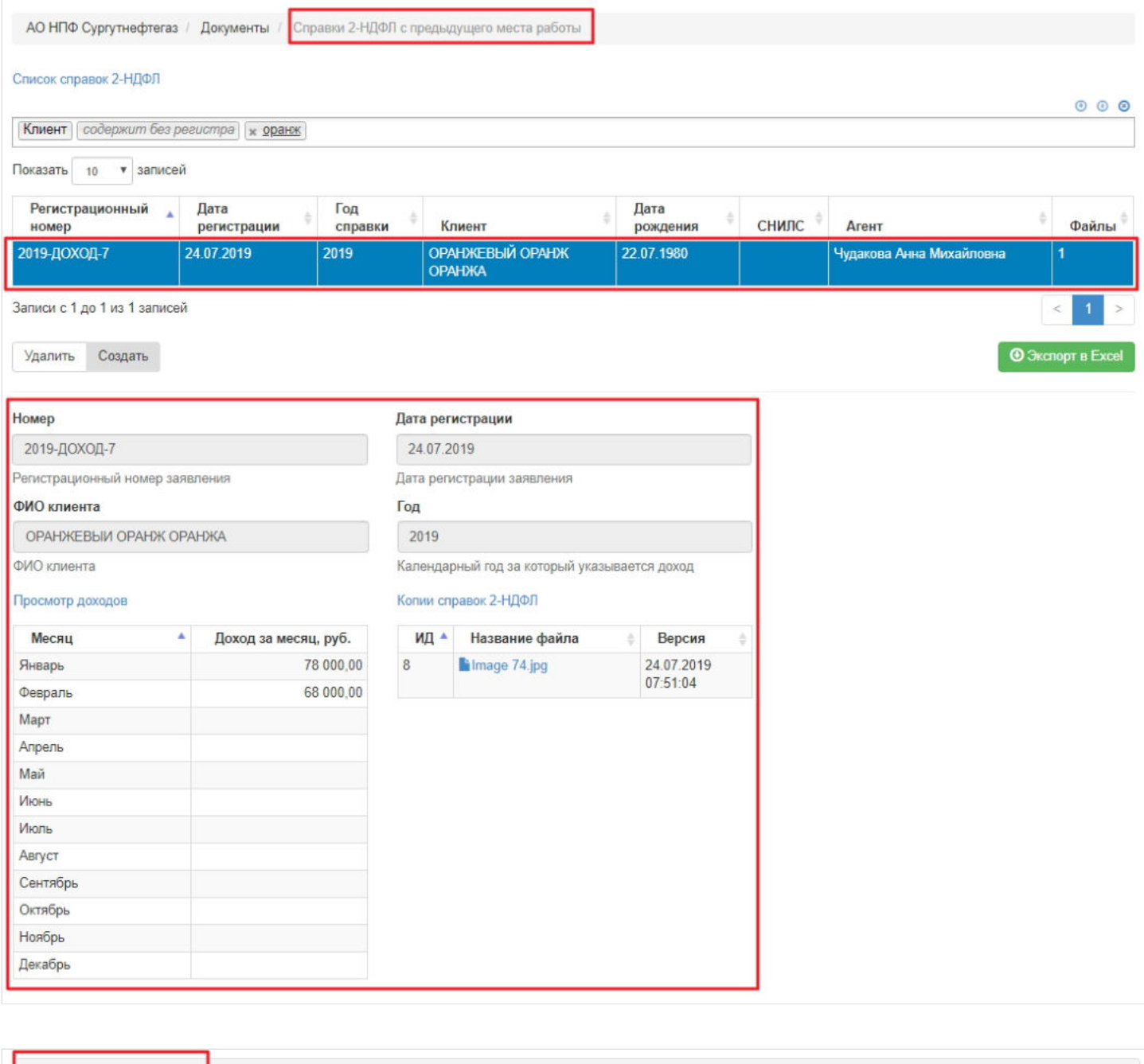

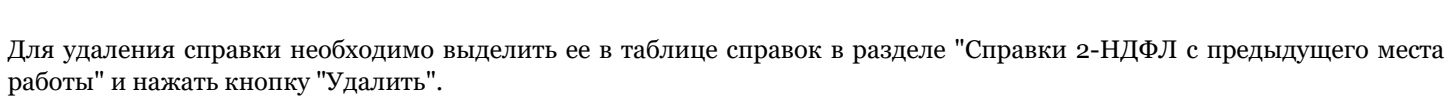

Жизненный цикл

Зарегистрирован

à.

Агент

Чудакова А.М.

 $000$ 

 $\overline{1}$ 

**©** Экспорт в Excel

Источник — [http://wiki.dasystems.ru/mediawiki/index.php?title=Учет\\_сумм\\_дохода\\_от\\_предыдущего\\_налогового\\_агента&oldid=163](https://wiki.dasystems.ru/mediawiki/index.php?title=%D0%A3%D1%87%D0%B5%D1%82_%D1%81%D1%83%D0%BC%D0%BC_%D0%B4%D0%BE%D1%85%D0%BE%D0%B4%D0%B0_%D0%BE%D1%82_%D0%BF%D1%80%D0%B5%D0%B4%D1%8B%D0%B4%D1%83%D1%89%D0%B5%D0%B3%D0%BE_%D0%BD%D0%B0%D0%BB%D0%BE%D0%B3%D0%BE%D0%B2%D0%BE%D0%B3%D0%BE_%D0%B0%D0%B3%D0%B5%D0%BD%D1%82%D0%B0&oldid=163)

Документы и заявления

• записей

Дата

 $\triangleq$  Тип

24.07.2019 Справка о доходах с предыдущего места работы

Документы ФЛ

Фильтр Показать 10

Номер

2019-ДОХОД-7

Записи с 1 до 1 из 1 записей

# **Учет фактической выплаты по реестру**

После создания реестра на выплату необходимо провести фактическую выплату, то есть списать средства со счетов начисления, для чего требуется зайти в раздел **"Учет фактической выплаты по реестру"**.

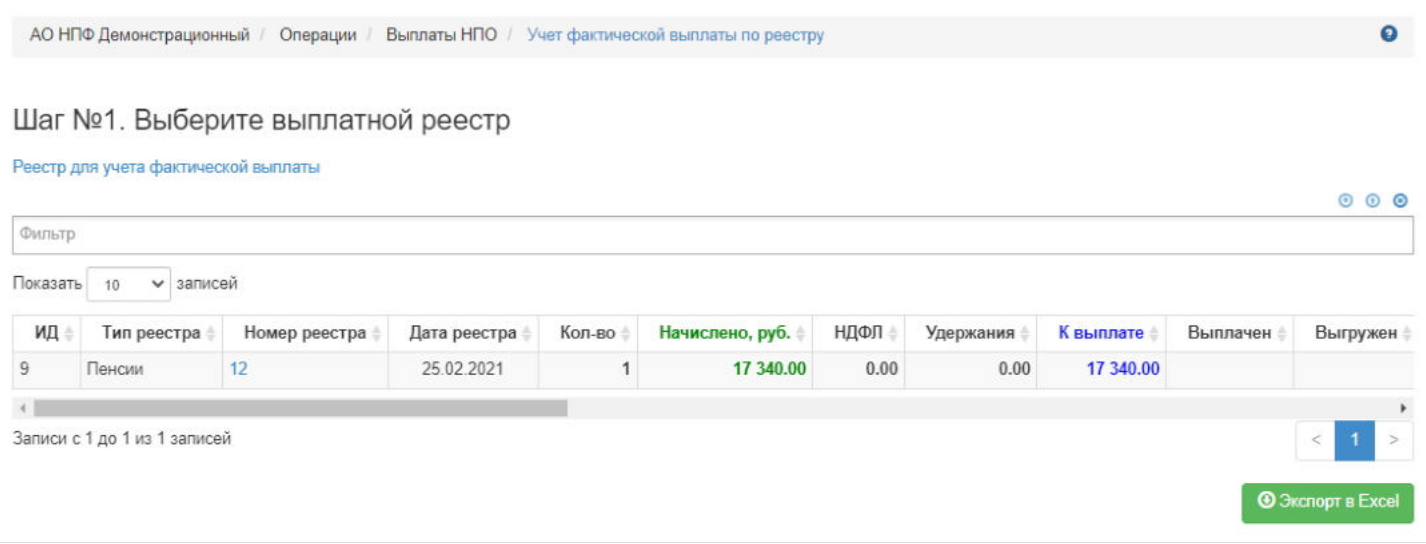

#### На шаге №1 пользователь выбирает реестр.

**На шаге №2** пользователь указывает параметры операции - номера платежных поручений и банковские реквизиты (по умолчанию поля с датами заполняются датой формирования реестра, который был выделен на шаге №1).

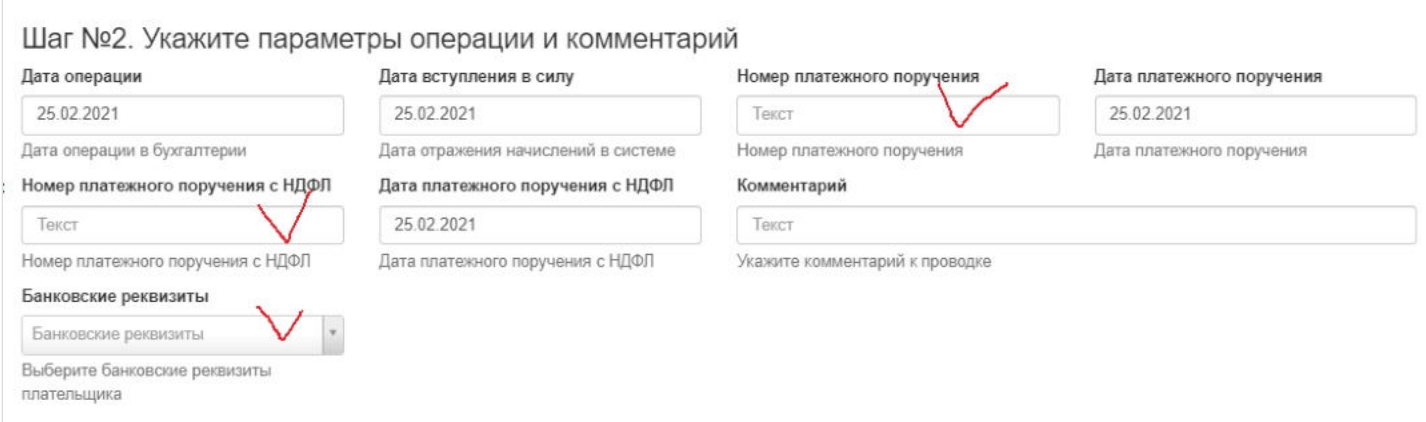

**На шаге № 3** пользователь нажимает кнопку "Зарегистрировать выплаты". После регистрации выплаты реестр из данного раздела уйдет.

**ВАЖНО!!!** Данную операцию необходимо авторизовать, иначе средства фактически не будут списаны со счетов начисления на выплатные счета. Для этого требуется зайти в раздел "Финансовые операции для авторизации", найти при помощи фильтров нужную операцию с названием "Выплата пенсии" (или иная выплата), выделить ее в таблице и нажать кнопку "Авторизовать".

Источник — [http://wiki.dasystems.ru/mediawiki/index.php?title=Учет\\_фактической\\_выплаты\\_по\\_реестру&oldid=1785](https://wiki.dasystems.ru/mediawiki/index.php?title=%D0%A3%D1%87%D0%B5%D1%82_%D1%84%D0%B0%D0%BA%D1%82%D0%B8%D1%87%D0%B5%D1%81%D0%BA%D0%BE%D0%B9_%D0%B2%D1%8B%D0%BF%D0%BB%D0%B0%D1%82%D1%8B_%D0%BF%D0%BE_%D1%80%D0%B5%D0%B5%D1%81%D1%82%D1%80%D1%83&oldid=1785)

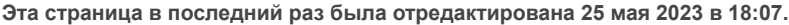

# **Учет фактической выплаты по трансферту**

После фактической выплаты трансфертов в бухгалтерской системе необходимо отобразить эту операцию в АИС "Наша пенсия", для чего требуется зайти в раздел **"Трансферты"**, выделить нужный реестр и нажать кнопку "Зарегистрировать фактическую выплату" - откроется раздел **"Учет фактической выплаты по трансферту"**.

#### На шаге №1 пользователь выделяет реестр.

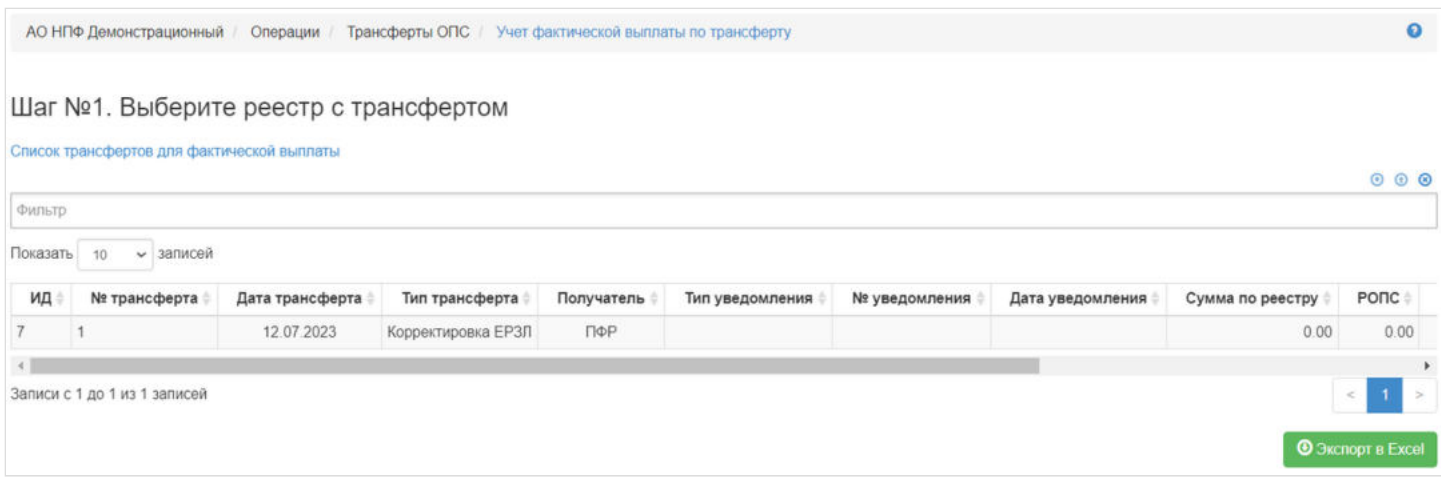

#### **На шаге №2** пользователь указывает параметры операции (даты по умолчанию заполняются датой реестра).

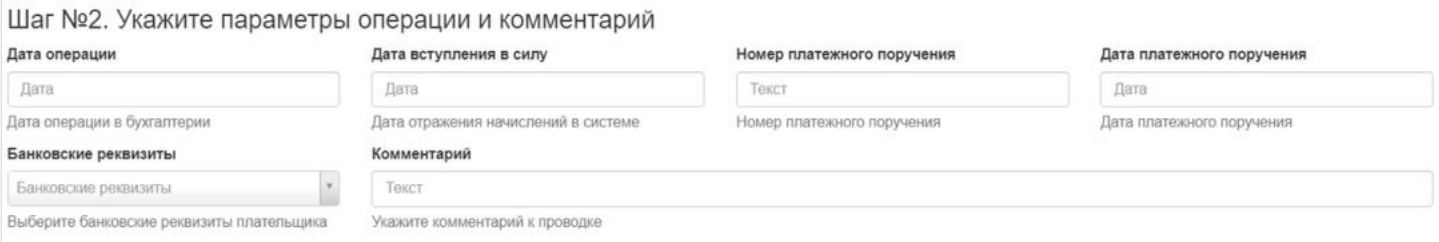

**На шаге № 3** пользователь нажимает кнопку "Зарегистрировать выплату". После регистрации выплаты реестр из данного раздела уйдет.

Шаг №3. Выполните операцию регистрации трансферта Зарегистрировать выплату

Данную операцию необходимо авторизовать, иначе средства фактически не будут списаны со счетов. Для этого требуется зайти в раздел **"Финансовые операции для авторизации"**, найти нужную операцию, выделить ее в таблице и нажать кнопку "Авторизовать".

Источник — [http://wiki.dasystems.ru/mediawiki/index.php?title=Учет\\_фактической\\_выплаты\\_по\\_трансферту&oldid=3106](https://wiki.dasystems.ru/mediawiki/index.php?title=%D0%A3%D1%87%D0%B5%D1%82_%D1%84%D0%B0%D0%BA%D1%82%D0%B8%D1%87%D0%B5%D1%81%D0%BA%D0%BE%D0%B9_%D0%B2%D1%8B%D0%BF%D0%BB%D0%B0%D1%82%D1%8B_%D0%BF%D0%BE_%D1%82%D1%80%D0%B0%D0%BD%D1%81%D1%84%D0%B5%D1%80%D1%82%D1%83&oldid=3106)

**Эта страница в последний раз была отредактирована 23 августа 2023 в 15:00.**

## **Факт смерти**

Для просмотра и регистрации факта смерти необходимо зайти в раздел **"Факты смерти"**. В данном разделе отображаются все зарегистрированные факты смерти.

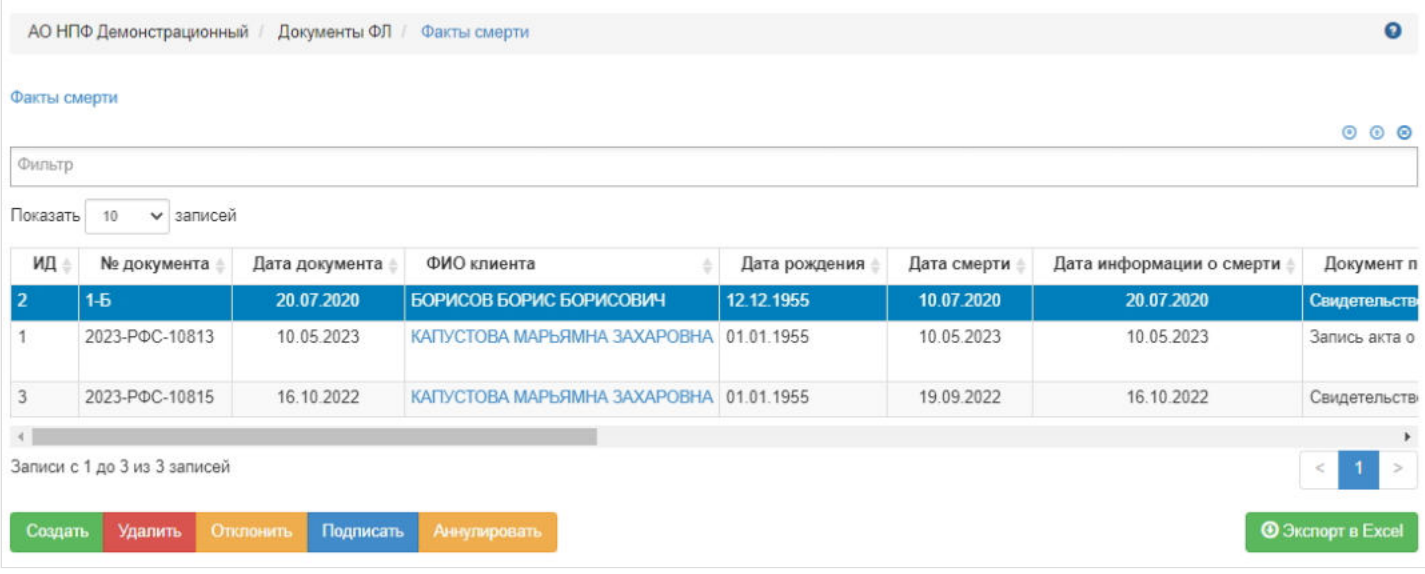

Для регистрации нового факта смерти необходимо нажать кнопку "Создать" - откроется раздел по регистрации нового факта смерти **"Новый факт смерти"**. В данном разделе отображаются только те физические люди, по ком еще не зарегистрирован факт смерти, то есть живые ФЛ.

**На шаге №1** пользователь выбирает физическое лицо, по ком требуется зарегистрировать факт смерти.

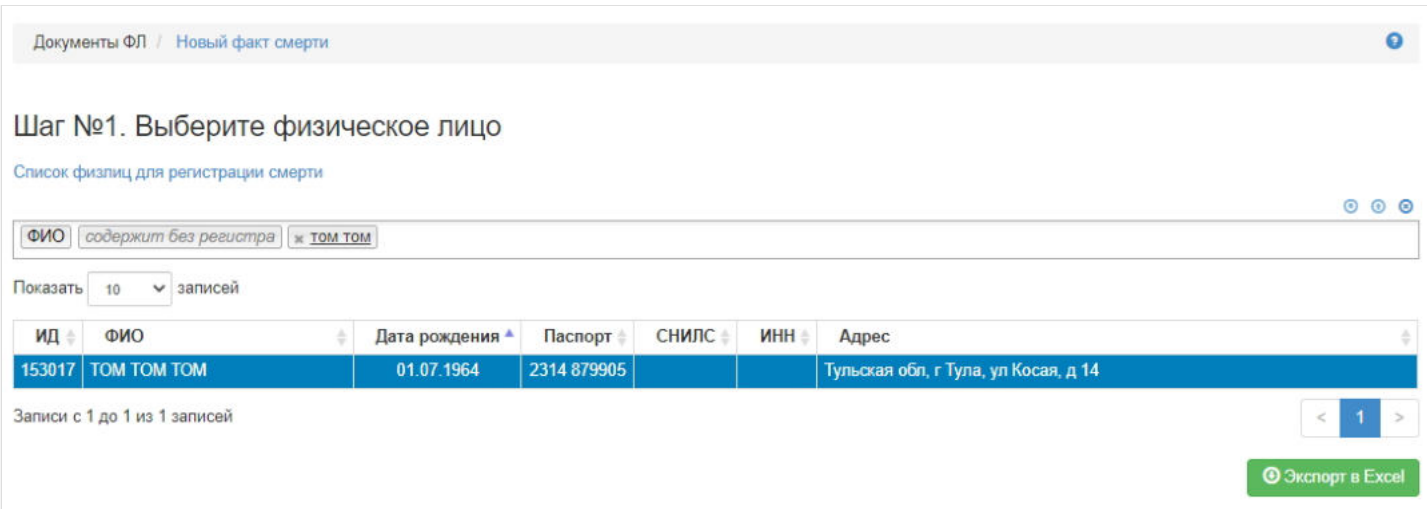

**На шаге №2** пользователь указывает параметры документа (факта смерти):

- номер (если при регистрации документа данное поле будет пустое, номер будет присвоен автоматически и состоять из год-РФС-порядковый номер, например, 2019-РФС-18);
- дата регистрации поле заполняется автоматически текущей датой, редактируемое поле;
- ФИО клиента заполняется автоматически, нередактируемое поле;
- дата смерти заполняется вручную, обязательное к заполнению поле;  $\blacksquare$
- дата информации о смерти заполняется вручную, обязательное к заполнению поле;
- документ, подтверждающий смерть выбирается из выпадающего списка;
- дата документа, подтверждающего смерть заполняется вручную, обязательное к заполнению поле;  $\blacksquare$
- номер документа, подтверждающего смерть заполняется вручную, обязательное к заполнению поле;
- дата свидетельства о смерти поле активно только в случае выбора значения "Свидетельство о смерти" в поле "Документ, подтверждающий смерть", заполняется вручную, обязательное к заполнению поле;
- номер свидетельства о смерти поле активно только в случае выбора значения "Свидетельство о смерти" в поле "Документ, подтверждающий смерть", заполняется вручную, обязательное к заполнению поле;
- место выдачи свидетельства о смерти поле активно только в случае выбора значения "Свидетельство о смерти" в поле "Документ, подтверждающий смерть", заполняется вручную, обязательное к заполнению поле;
- здесь же можно прикрепить копии необходимых документов, воспользовавшись кнопкой "Загрузить".

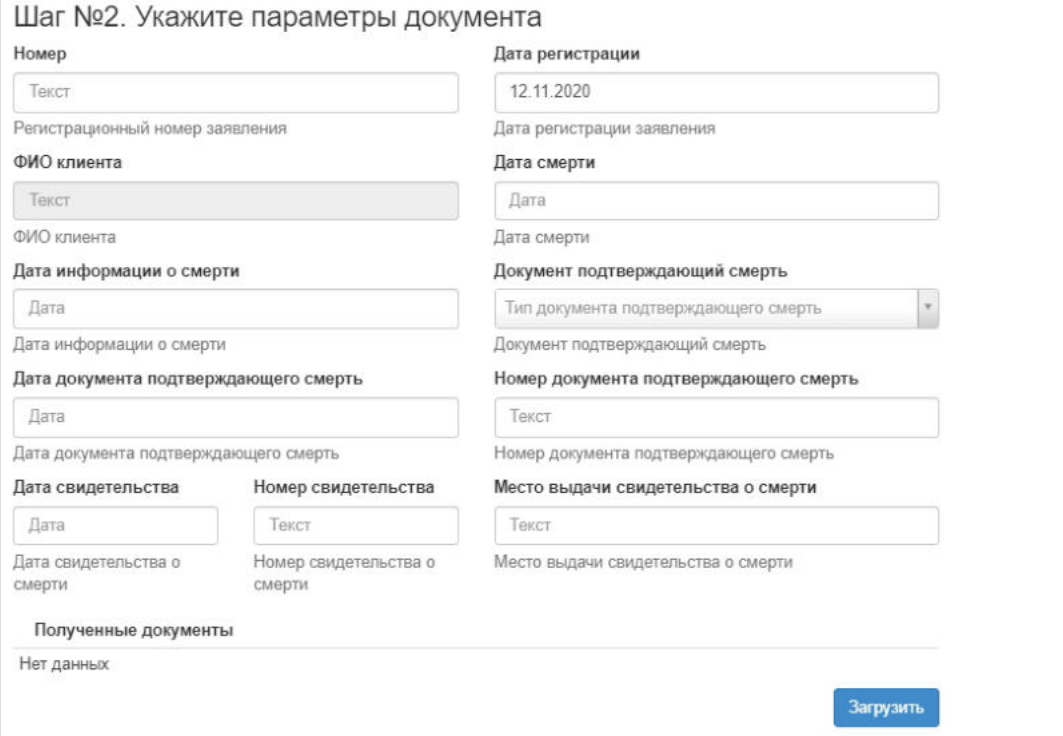

**На шаге №3** пользователь нажимает кнопку "Регистрация факта смерти".

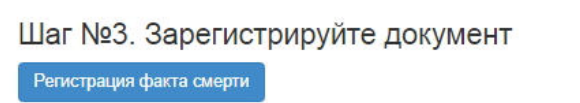

После успешной регистрации документ появится в разделе **"Факты смерти"** и в карточке физического лица во вкладке "Документы и заявления".

**Для удаления** необходимо выделить документ и нажать кнопку "Удалить". Удалить возможно документ только до подписания.

**Для подписания** необходимо выделить документ и нажать кнопку "Подписать" - документу будет активирован статус "Подписан". Подписать возможно не аннулированный и не отклоненный документ.

**Для отклонения** необходимо выделить документ и нажать кнопку "Отклонить" - выйдет форма для ввода причины отклонения (минимум 3 знака). Отклонить возможно документ только до подписания.

**Для аннулирования** необходимо выделить документ и нажать кнопку "Аннулировать" - выйдет форма для ввода причины аннулирования(минимум 3 знака). Аннулировать возможно документ только в статусе "Подписан".

Источник — [http://wiki.dasystems.ru/mediawiki/index.php?title=Факт\\_смерти&oldid=1787](https://wiki.dasystems.ru/mediawiki/index.php?title=%D0%A4%D0%B0%D0%BA%D1%82_%D1%81%D0%BC%D0%B5%D1%80%D1%82%D0%B8&oldid=1787)

**Эта страница в последний раз была отредактирована 26 мая 2023 в 13:13.**

### **Физические лица**

Для просмотра и регистрации физического лица необходимо зайти в раздел **"Физические лица"**. В данном разделе отображаются все зарегистрированные в системе физические лица. Здесь же можно посмотреть информацию по физическому лицу, выделив его в общей таблице.

**"Для создания нового"** физического лица необходимо нажать кнопку "Создать".

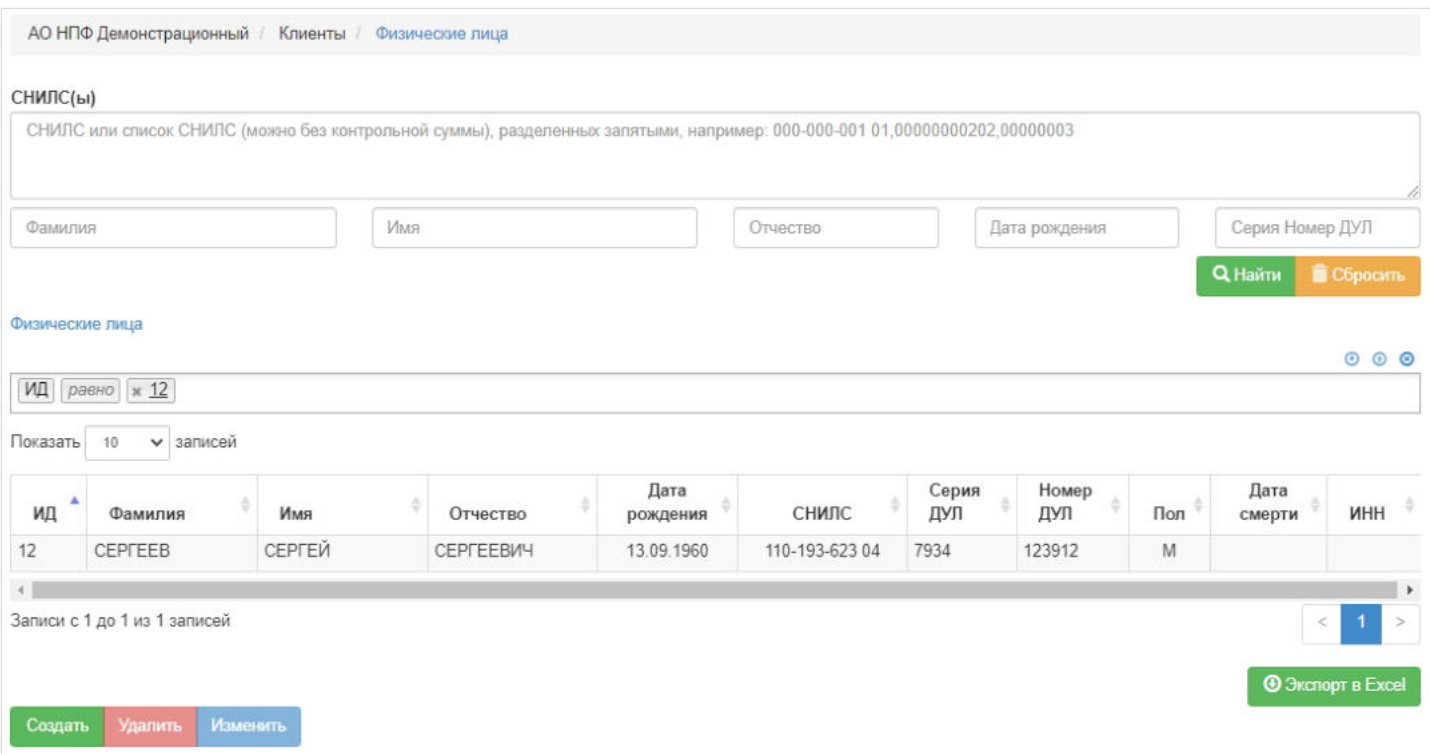

Откроется регистрационная форма физического лица, состоящая из полей для заполнения персональных данных и следующих вкладок:

- 1. Адреса,
- 2. Договоры и счета,
- 3. Документы и заявления,
- 4. Банковские реквизиты,
- 5. Место работы клиента,
- 6. СМЭВ,
- 7. ПОД/ФТ/ФРОМУ

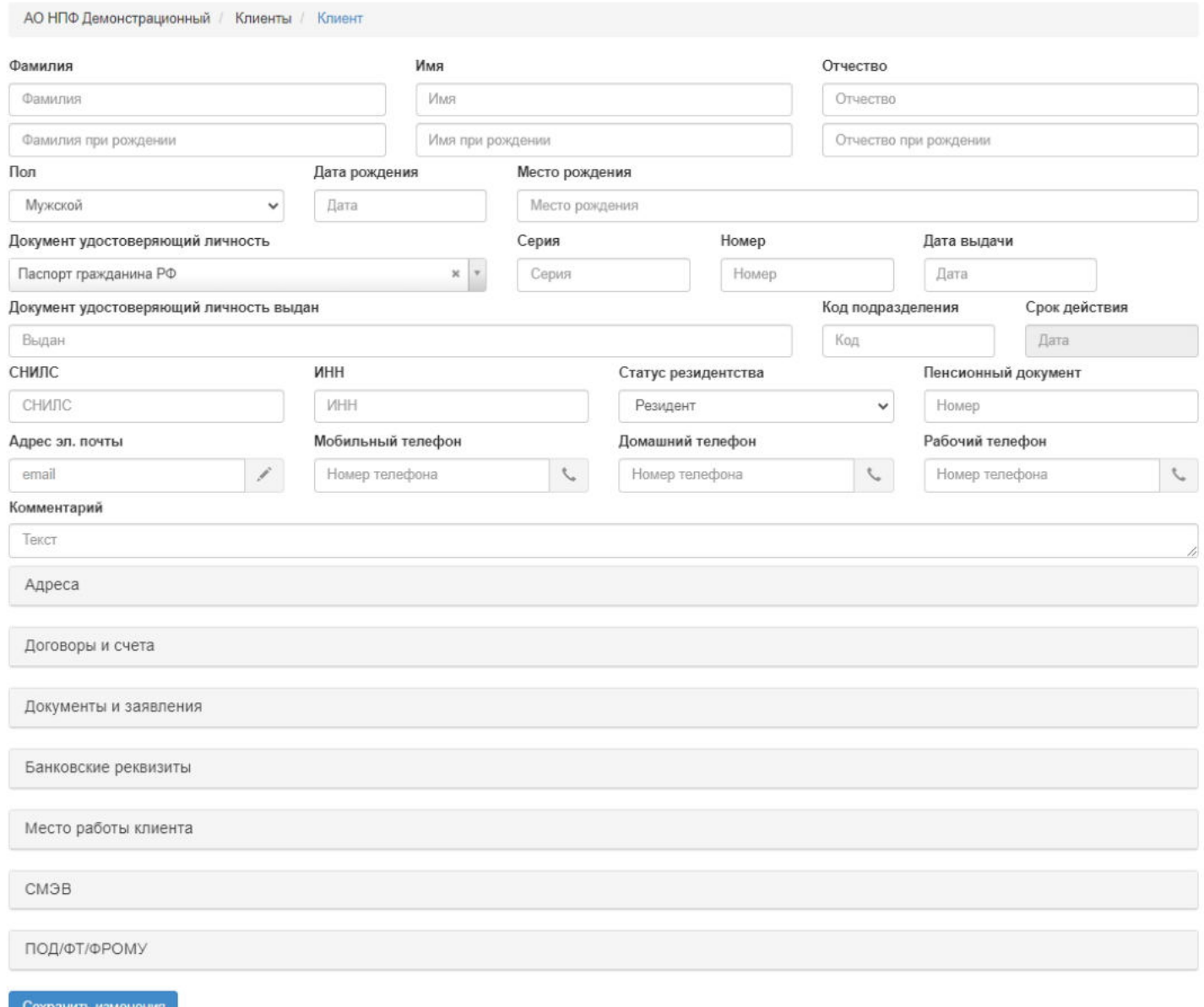

Для сохранения нового ФЛ в системе необходимо заполнить поля:

- 1. ФИО,
- 2. Дата рождения,
- 3. Место рождения,
- 4. Серия ДУЛ,
- 5. Номер ДУЛ,
- 6. Дата выдачи ДУЛ,
- 7. Место выдачи документа ДУЛ,
- 8. Код подразделения,
- 9. Мобильный телефон,
- 10. Адрес регистрации,
- 11. Фактический адрес.

При создании в системе нового физического лица автоматически создается заявление на изменение персональных данных - самое первое (номер состоит из год-ПДНУ-порядковый номер). В дальнейшем при внесении изменений в карточку ФЛ будет создаваться новое заявление на изменение персональных данных (номер состоит из год-ПДНпорядковый номер).

Вкладка **"Адреса"** (в режиме редактирования карточки ФЛ) состоит из следующих полей:

- 1. Адрес регистрации редактируемое поле, обязательное к заполнению,
- 2. Фактический адрес редактируемое поле, обязательное к заполнению,
- 3. Адрес до выезда за пределы РФ редактируемое поле, необязательное к заполнению,

4. Адрес за пределами РФ - редактируемое поле, необязательное к заполнению.

**Примечание:** если заполнено одно из первых трех полей, адрес из этого поля можно скопировать в другие два поля посредством нажатия стрелки.

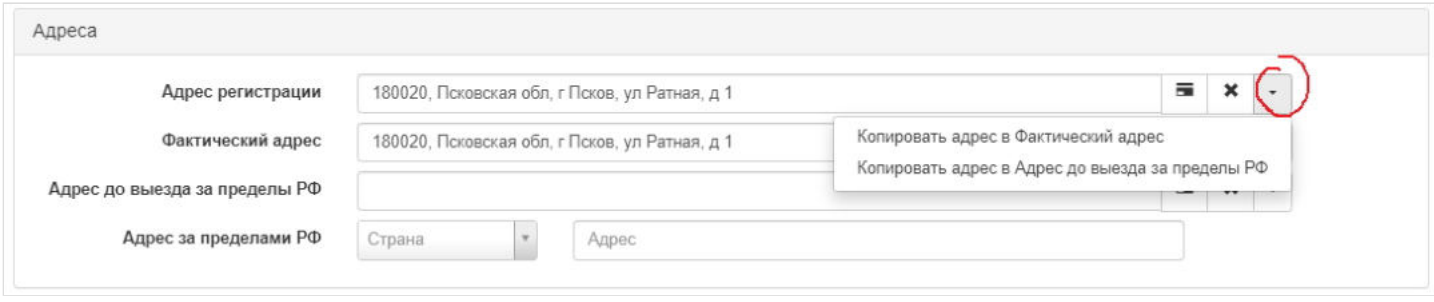

Вкладка **"Договоры и счета"** содержит информацию о договорах и счетах физического лица. При выделении в таблице договора отображаются финансовые операции по этому договору/счету. Здесь же есть возможность вызова карточки документа по участнику из СЭД "Директум" и СЭД "Директум RX" (требуется дополнительная настройка данных СЭД). Для иногородних клиентов предусмотрена возможность печати документов с персональными данными, но без даты по кнопке "Печать", предварительно выбрав нужный счет. В данном случае документ формируется на печать без предварительной регистрации в соответствующем разделе.

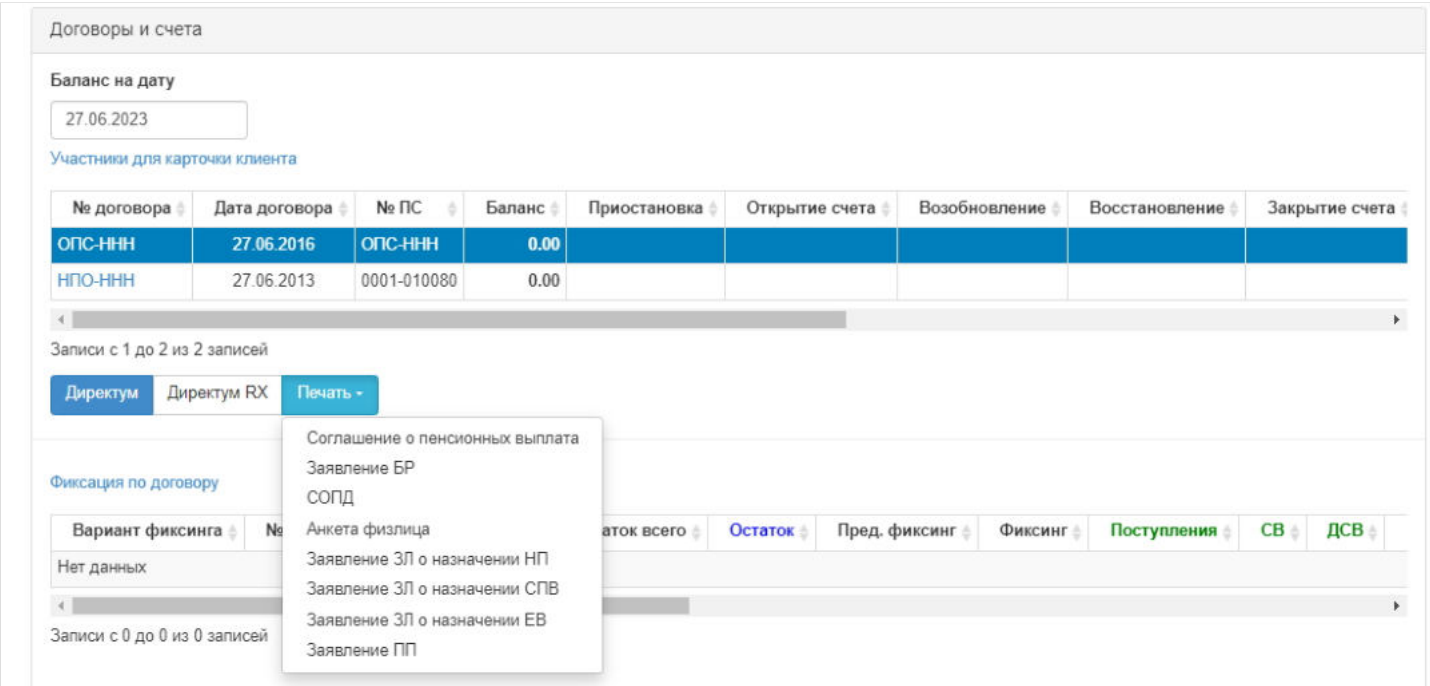

По физическим лицам договоры создаются только в режиме редактирования карточки ФЛ. Если создается новое физическое лицо, нужно сперва создать его, то есть ввести все необходимые персональные данные, что указаны выше и адреса, нажать "Сохранить изменения" - будет создано новое ФЛ, и только после этого здесь же пользователь может создать договор ОПС или НПО.

Для создания индивидуального договора НПО необходимо нажать кнопку "Создать НПО" - откроется окно для ввода параметров договора, после сохранения будет создан новый договор НПО в статусе "Зарегистрирован" (ИПС будет автоматически сформирован).

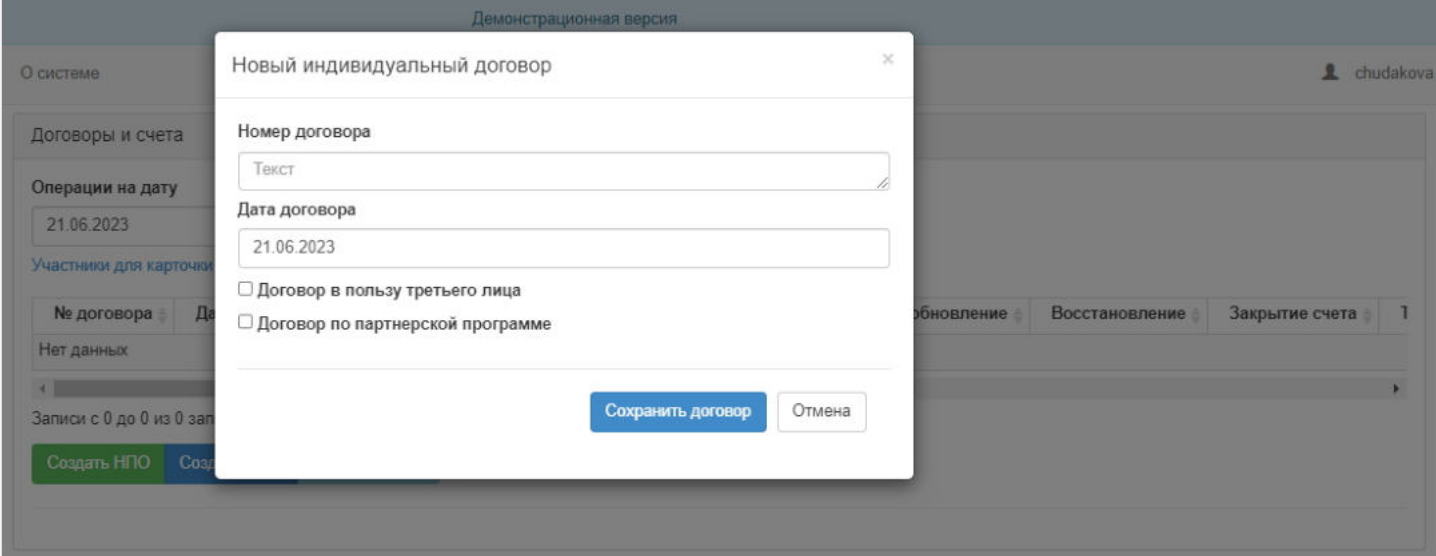

Для создания договора ОПС необходимо нажать кнопку "Создать ОПС" - откроется окно для ввода параметров договора, после сохранения будет создан новый договор ОПС в статусе "Зарегистрирован" (ПС будет автоматически сформирован). **ВАЖНО:** для создания договора ОПС у физического лица должен быть СНИЛС.

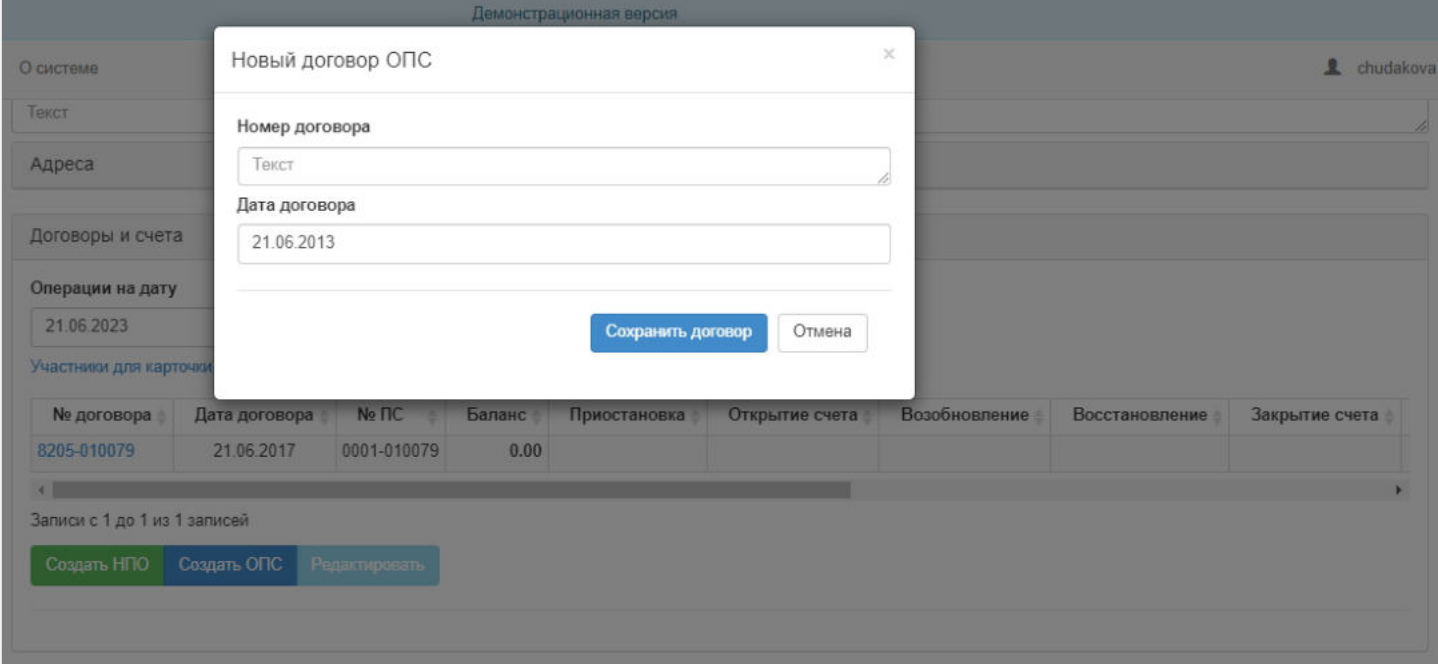

Для редактирования договора нужно выделить его в таблице и нажать кнопку "Редактировать" - система переведет пользователя в режим редактирования договора в раздел "Договоры / Договор". **ВАЖНО:** формы редактирования договоров НПО и ОПС отличные.

Вкладка **"Документы и заявления"** содержит информацию о всех зарегистрированных в системе документах по этому физическому лицу.

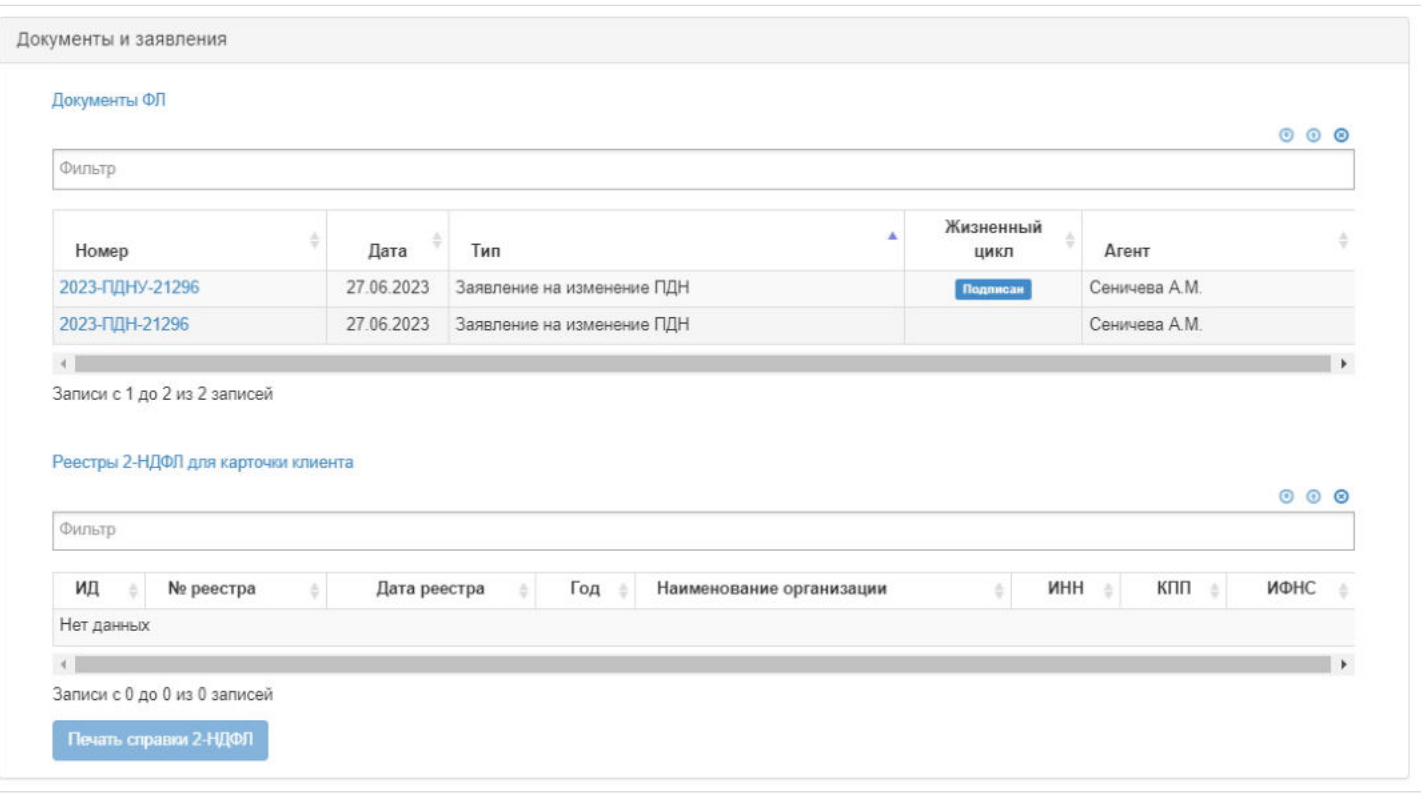

Вкладка **"Банковские реквизиты"** содержит информацию о банковских реквизитах физического лица. Для создания БР из карточки ФЛ нужно нажать кнопку "Создать" (в режиме редактирования карточки ФЛ) - выйдет окно для ввода реквизитов. **ВАЖНО!!!**Для добавления банковских реквизитов физическое лицо должно быть создано! Для каждого счета должно быть создано отдельное заявление БР, даже если реквизиты одинаковые. Если же физическое лицо не имеет никакого счета, а является, например, правопреемником, то БР создаются без указания счета. При каждом последующем создании нового заявления БР предыдущее автоматически аннулируется в рамках одного и того же счета или без счета.

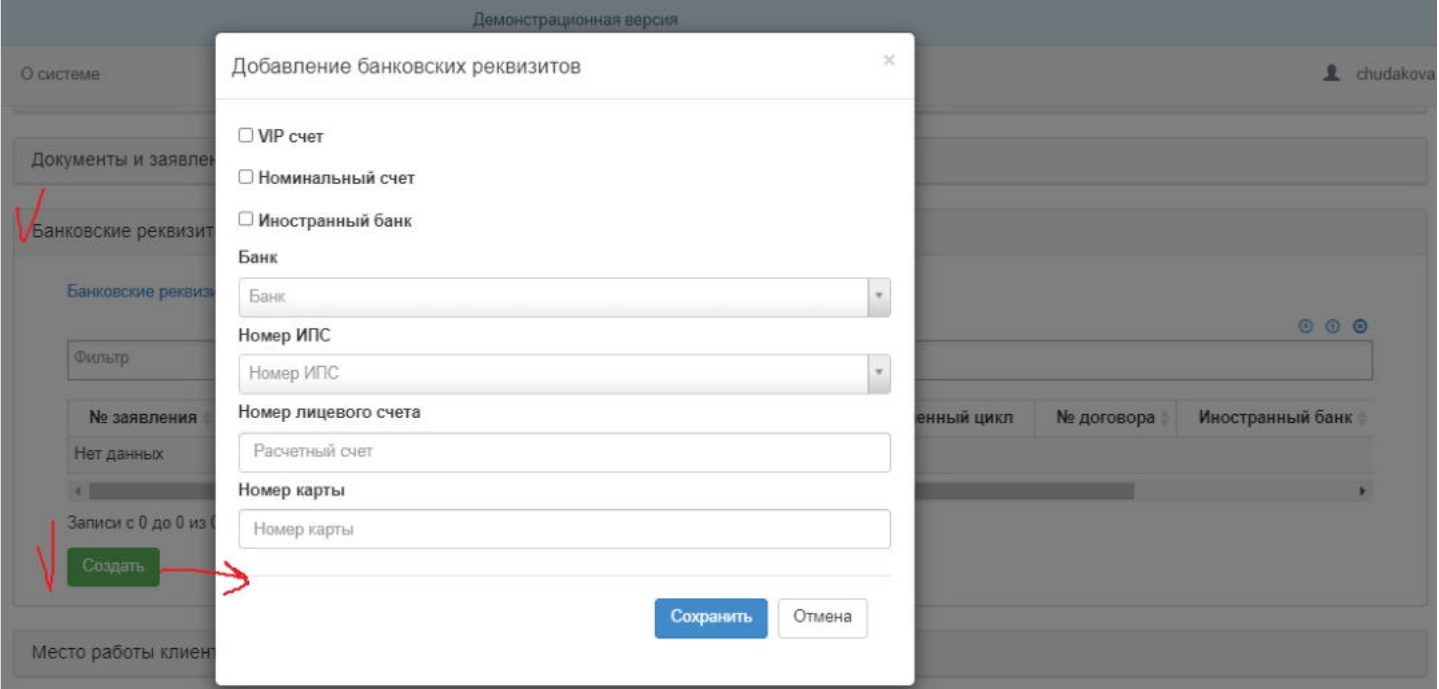

**Примечание:** корреспондентский счет подтягивается автоматически при указании банка или БИК, но если в справочнике банков корреспондентский счет отсутствует, поле будет пустым.

Вкладка **"Место работы клиента"** содержит информацию о месте работы. В выпадающем списке "Место работы" отображаются сохраненные в системе места работы (см. отдельную инструкцию "Справочник "Подразделения""). Если в выпадающем списке отсутствует нужный вариант, тогда нужно внести вручную данные посредством нажатия кнопки "Добавить", после чего новое место работы появится в выпадающем списке "Место работы".

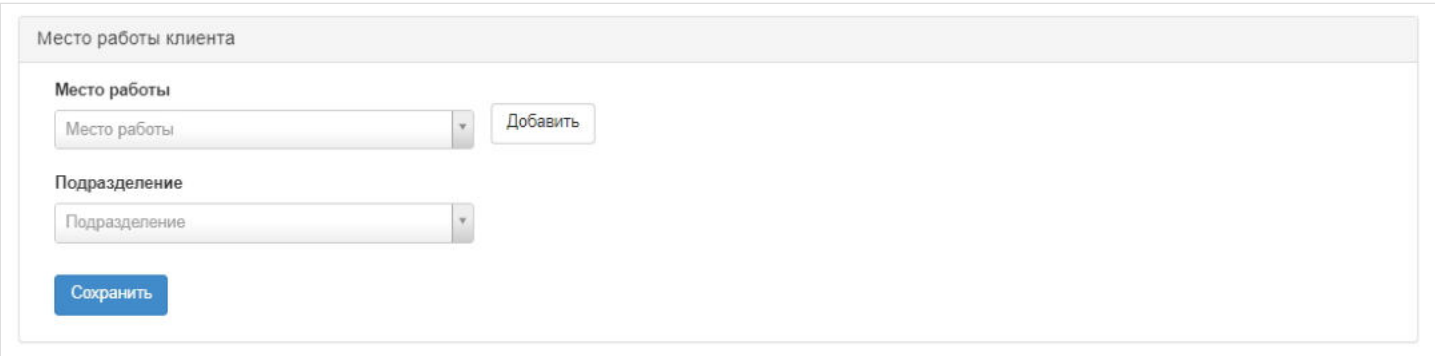

Вкладка **"СМЭВ"** содержит информацию по всем проведенными проверкам физического лица через СМЭВ.

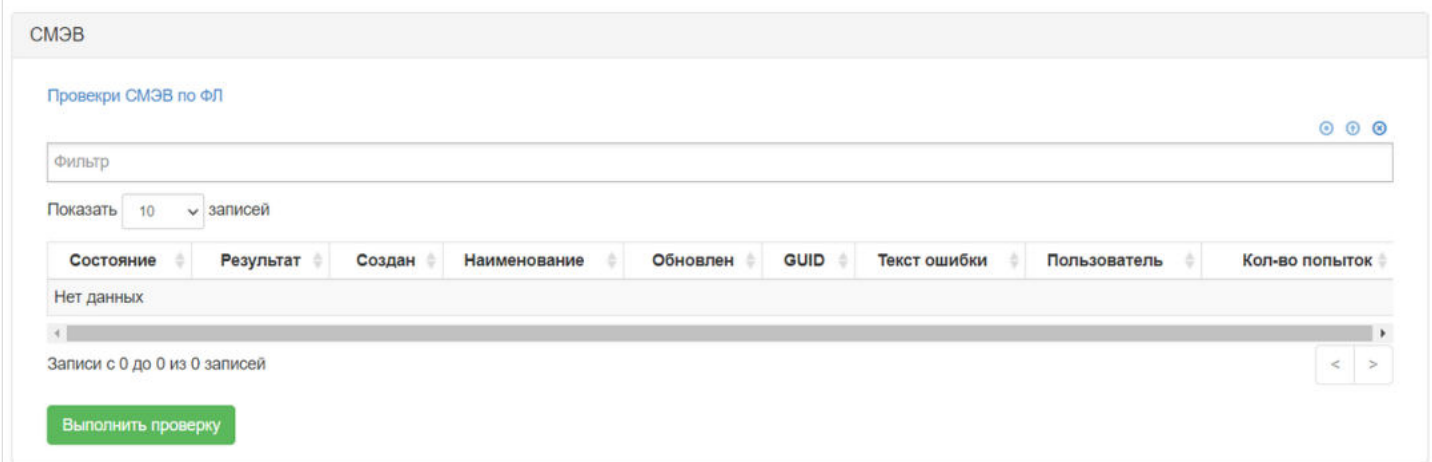

На вкладке так же можно запустить проверку по клиенту нажав кнопку "Выполнить проверку".

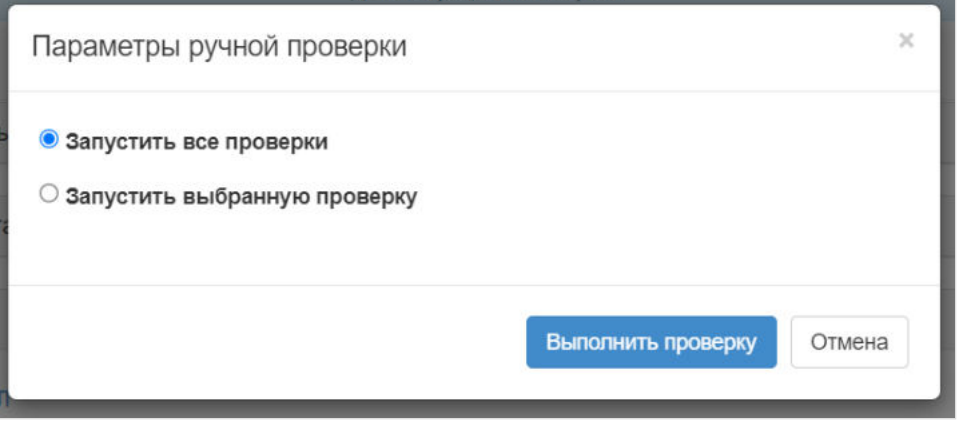

В открывшемся окне можно как можно запустить все проверки, так и выбрать необходимую.

Вкладка **"ПОД/ФТ/ФРОМУ"** предназначена для создания и редактирования Анкет ФЛ.

В таблице "Проверки ПОД/ФТ для ФЛ" можно просмотреть список выполненных проверок в рамках ПОД/ФТ и запустить необходимую проверку вручную.

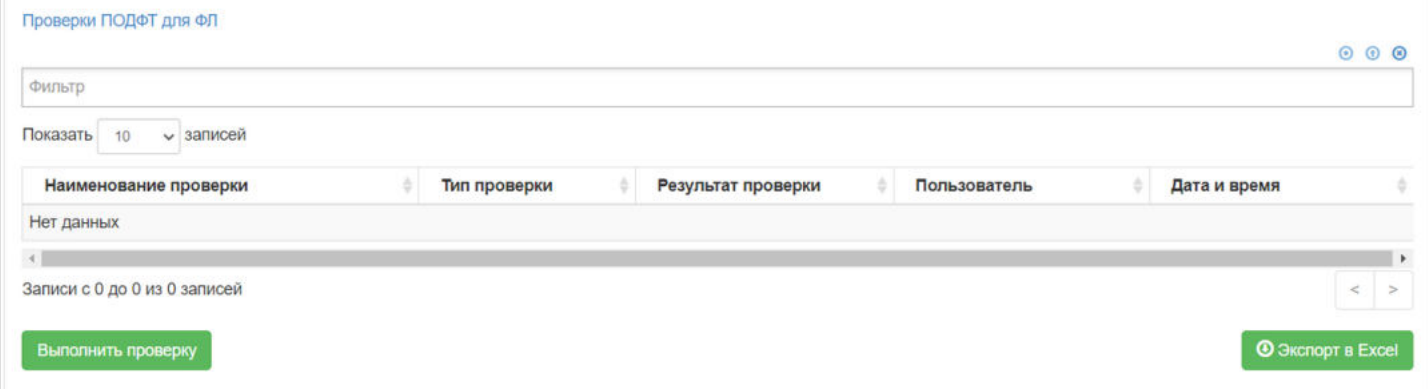

Далее в блоке располагается таблица "Анкеты ПОД/ФТ для ФЛ". В таблице отображаются созданные анкеты ФЛ, чтобы просмотреть параметры анкеты, необходимо ее выделить.

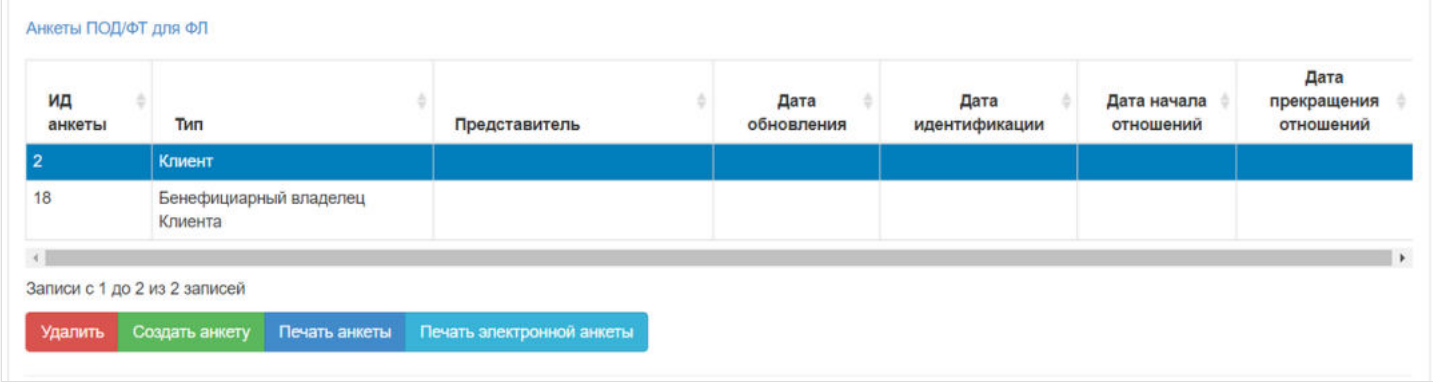

Так же можно распечатать анкету или электронную анкету физического лица. При нажатии на кнопку "Создать анкету", открывается диалоговое окно где можно выбрать необходимую анкету для создания.

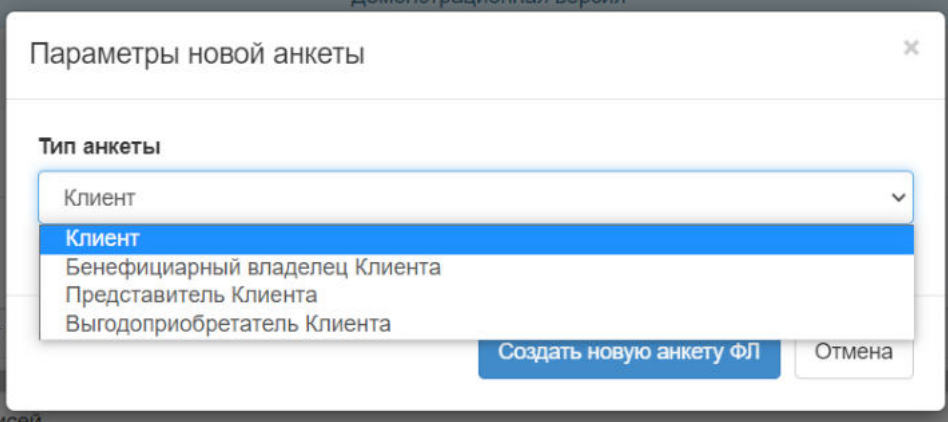

Далее располагается таблица "Налоговое резидентство". В таблице отображаются страны налогового резидента ФЛ и его ИНН.

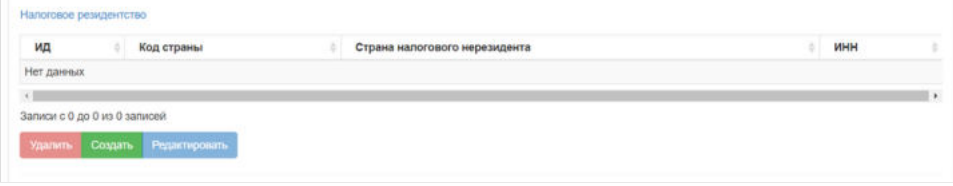

Для заполнения таблицы необходимо нажать на кнопку "Создать", по нажатии откроется окно.

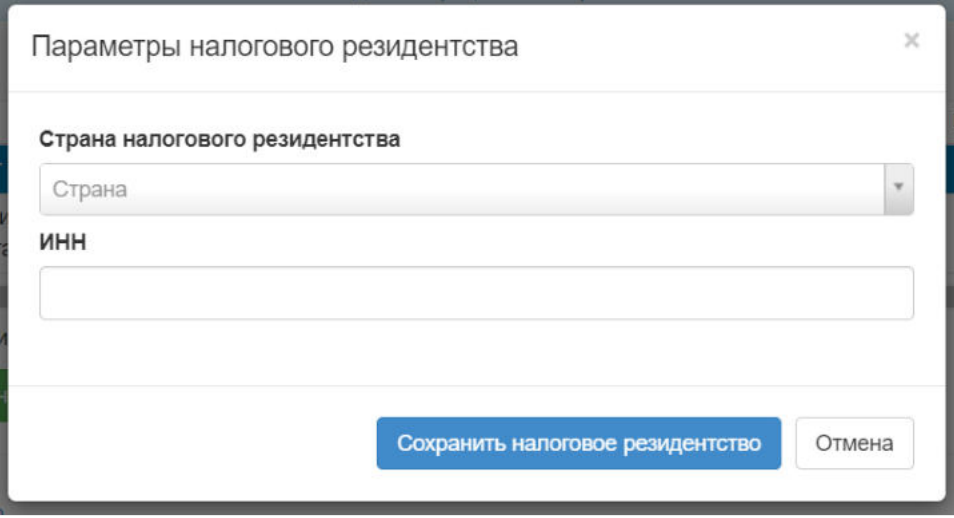

Необходимо выбрать страну налогового резидентства и заполнить поле ИНН.

Далее в блоке располагаются поля и значения для заполнения Анкеты физического лица.

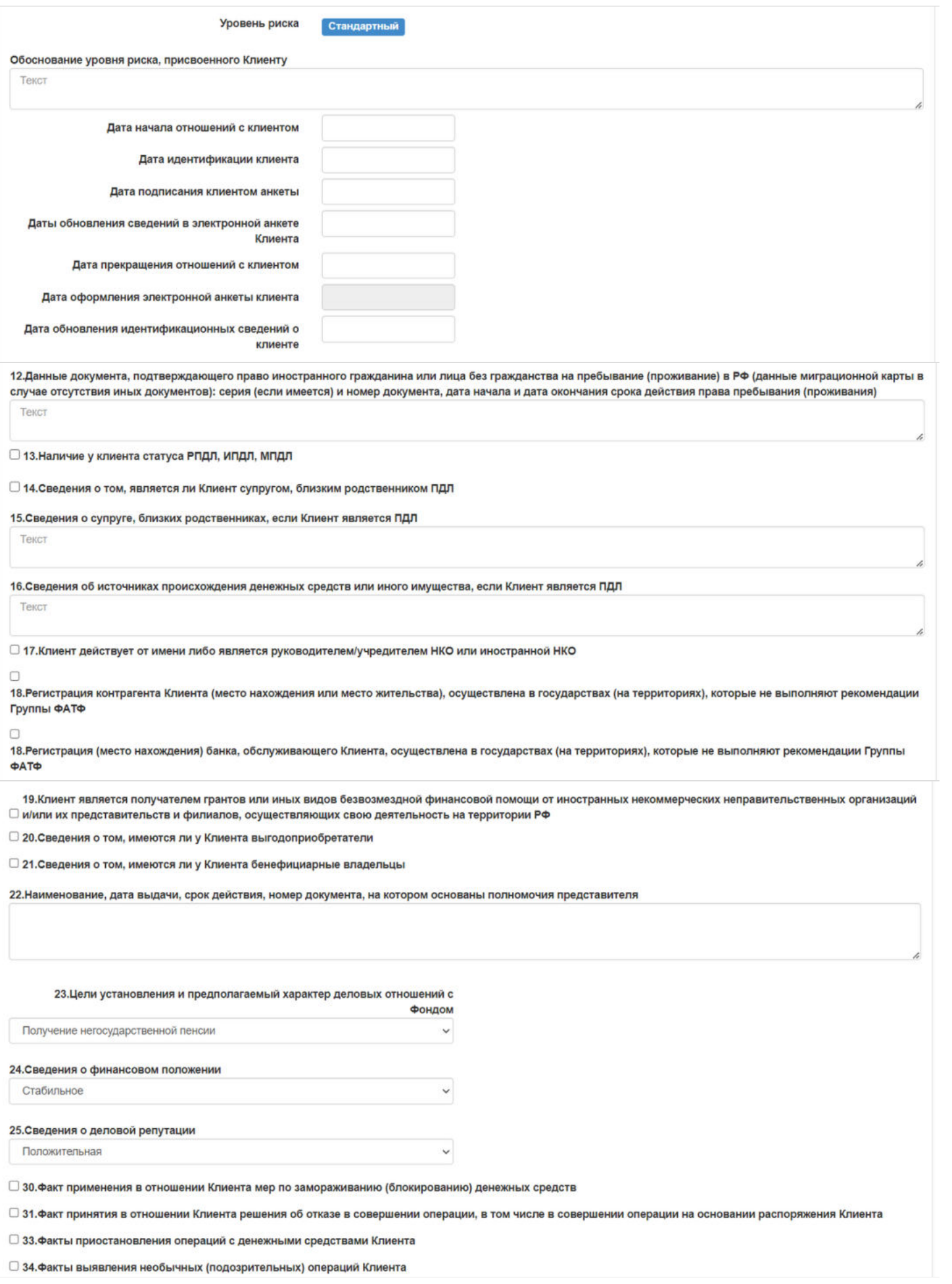

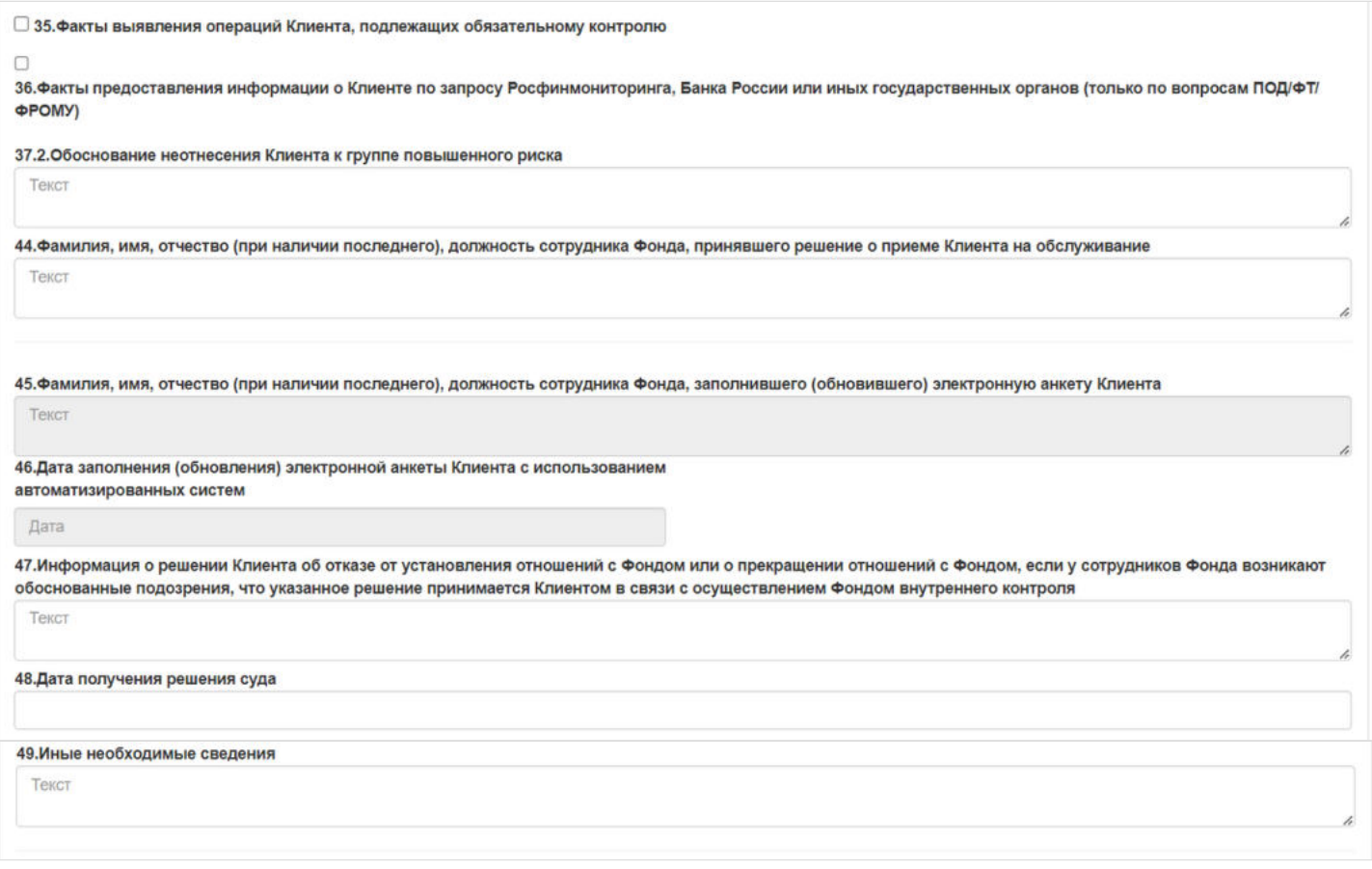

В таблице "Анкеты ПОД/ФТ зависимых клиентов" можно просмотреть список связанных физических лиц, представителем или бенефициарным владельцем которых является редактируемое ФЛ. Связь происходит при создании соответствующих анкет ФЛ.

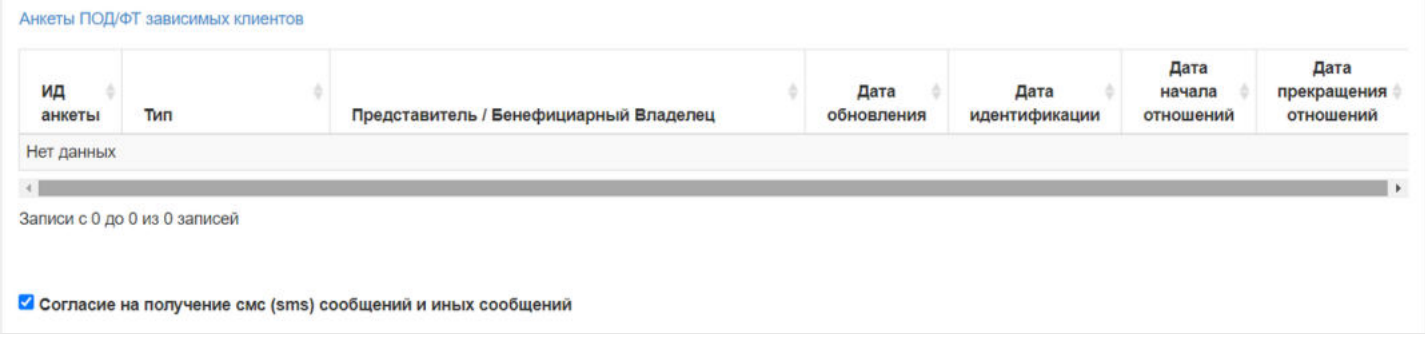

После заполнения всех необходимых полей можно прикрепить необходимые файлы относящиеся к анкете ФЛ. Для прикрепления файла необходимо нажать "Загрузить". Так же ниже в блоке, располагается кнопка сохранения анкеты.

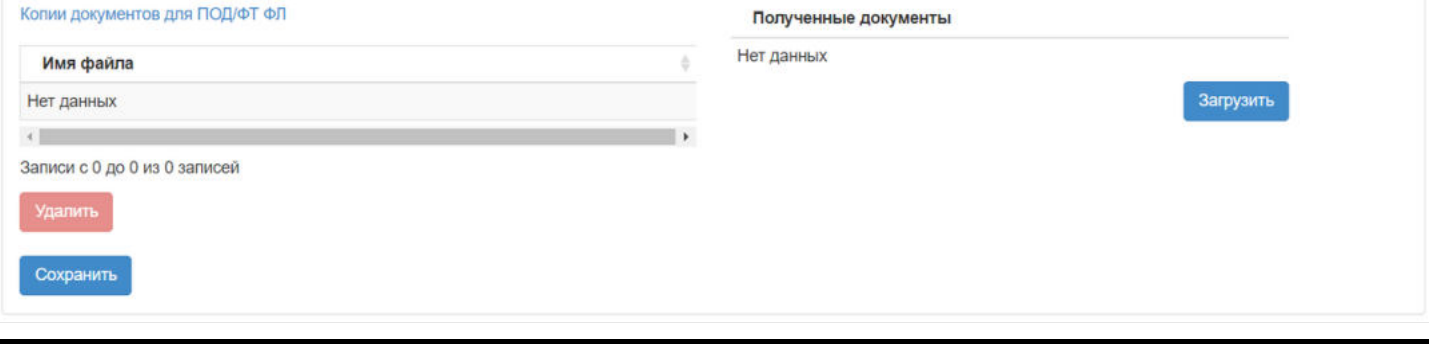

Источник — [http://wiki.dasystems.ru/mediawiki/index.php?title=Физические\\_лица&oldid=3378](https://wiki.dasystems.ru/mediawiki/index.php?title=%D0%A4%D0%B8%D0%B7%D0%B8%D1%87%D0%B5%D1%81%D0%BA%D0%B8%D0%B5_%D0%BB%D0%B8%D1%86%D0%B0&oldid=3378)

**Эта страница в последний раз была отредактирована 15 сентября 2023 в 12:50.**

# **Фиксации СПН**

В разделе **"Фиксации СПН"** реализованы три таблицы:

1. **"Список фиксаций СПН"**, в которой отображаются все проведенные фиксинги.

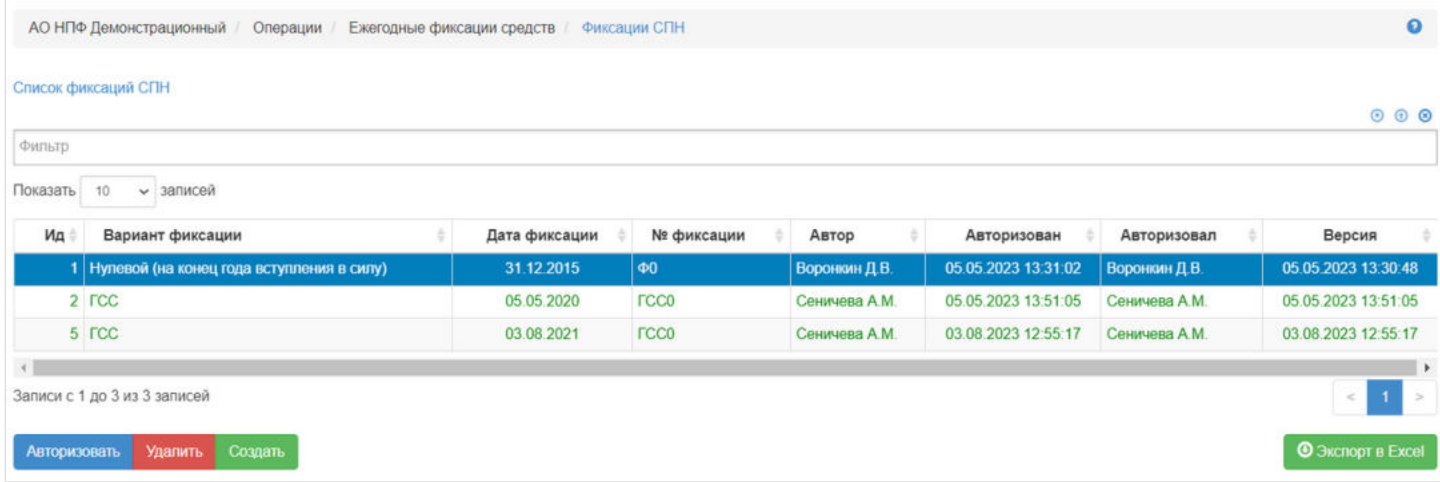

2. **"Детализация фиксации СПН"** - в таблице отображается детализированная информация по каждому проведенному фиксингу.

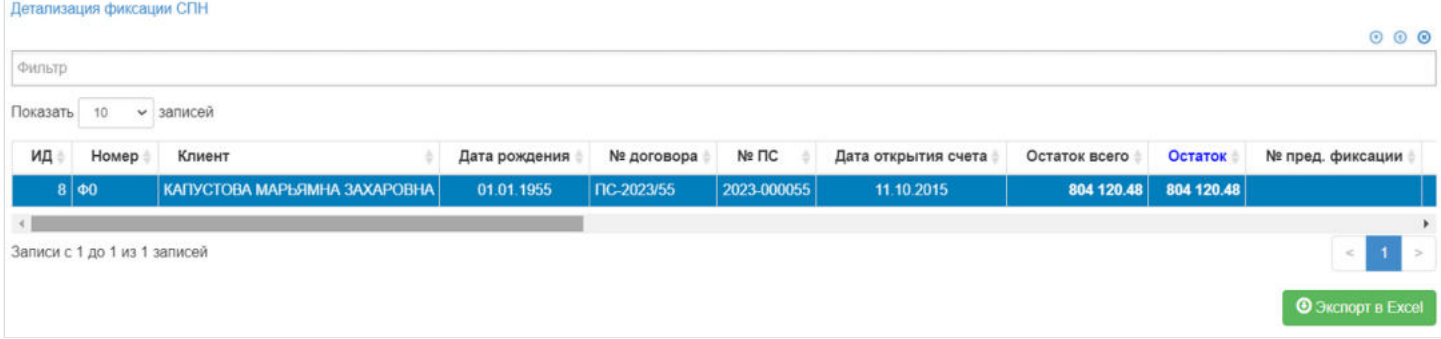

3. **"Детализация фиксации по счету"** - при выборе ФЛ в таблице **"Детализация фиксации СПН"** здесь отображается детализация фиксинга.

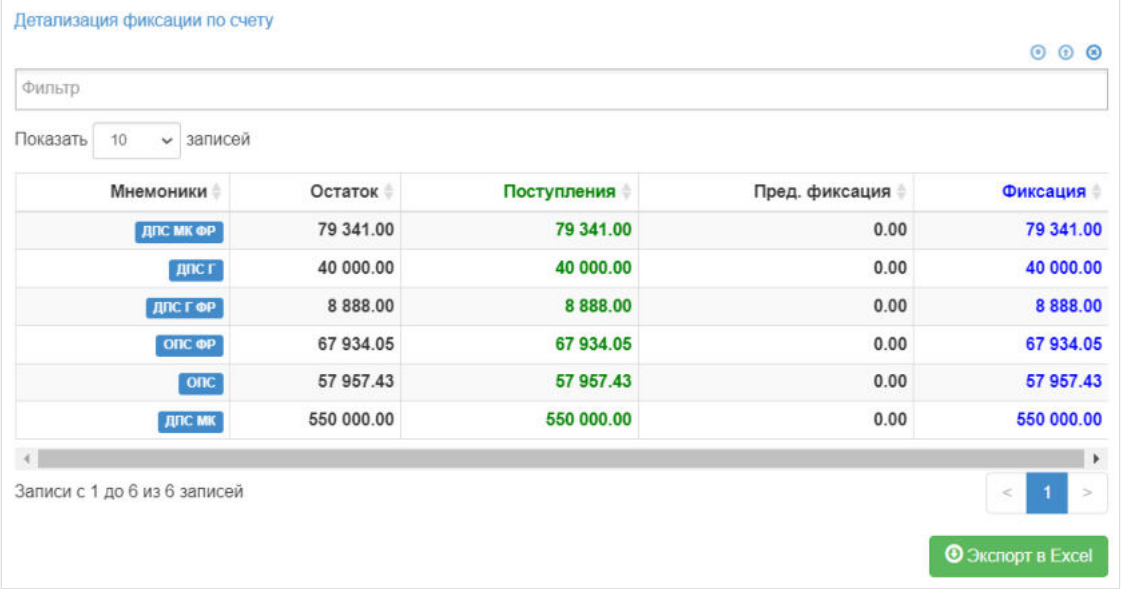

Источник — [http://wiki.dasystems.ru/mediawiki/index.php?title=Фиксации\\_СПН&oldid=2734](https://wiki.dasystems.ru/mediawiki/index.php?title=%D0%A4%D0%B8%D0%BA%D1%81%D0%B0%D1%86%D0%B8%D0%B8_%D0%A1%D0%9F%D0%9D&oldid=2734)

**Эта страница в последний раз была отредактирована 9 августа 2023 в 16:04.**

## **Финансовые операции**

Раздел **"Финансовые операции"** отображает список проведенных в системе финансовых операций (здесь отображаются совершенно все фин. операции).

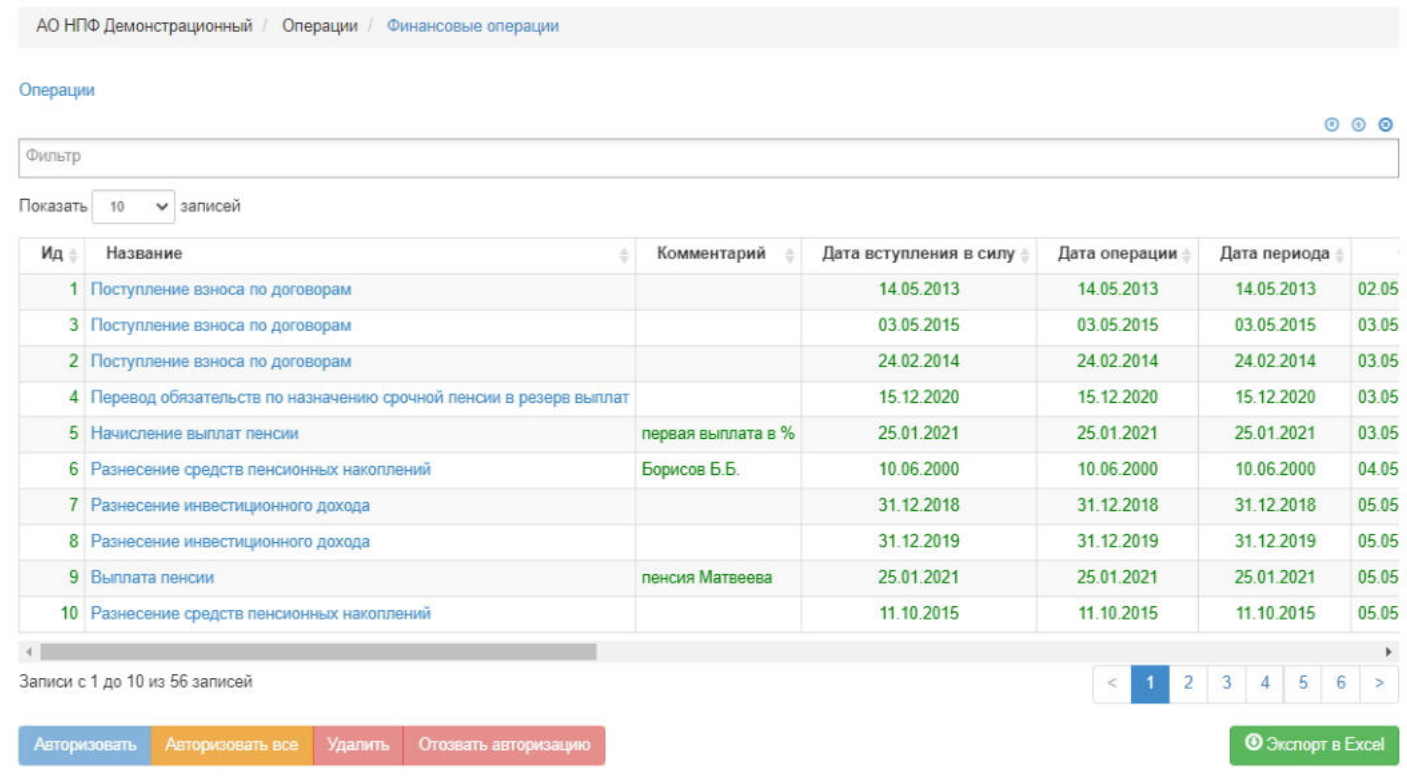

Действия, доступные пользователю в данном разделе:

- просмотр (при выделении операции в таблице ниже отображаются ее транзакции),
- удаление (возможно до авторизации),  $\blacksquare$
- авторизация,
- отзыв авторизации.

Источник — [http://wiki.dasystems.ru/mediawiki/index.php?title=Финансовые\\_операции&oldid=2755](https://wiki.dasystems.ru/mediawiki/index.php?title=%D0%A4%D0%B8%D0%BD%D0%B0%D0%BD%D1%81%D0%BE%D0%B2%D1%8B%D0%B5_%D0%BE%D0%BF%D0%B5%D1%80%D0%B0%D1%86%D0%B8%D0%B8&oldid=2755)

**Эта страница в последний раз была отредактирована 9 августа 2023 в 18:44.**

### **Финансовые операции для авторизации**

Раздел **"Финансовые операции для авторизации"** отображает список проведенных в системе финансовых операций, которые еще не авторизованы. В отличие от раздела **"Финансовые операции"** в данном разделе представлены суммы, которые можно проверить перед авторизацией.

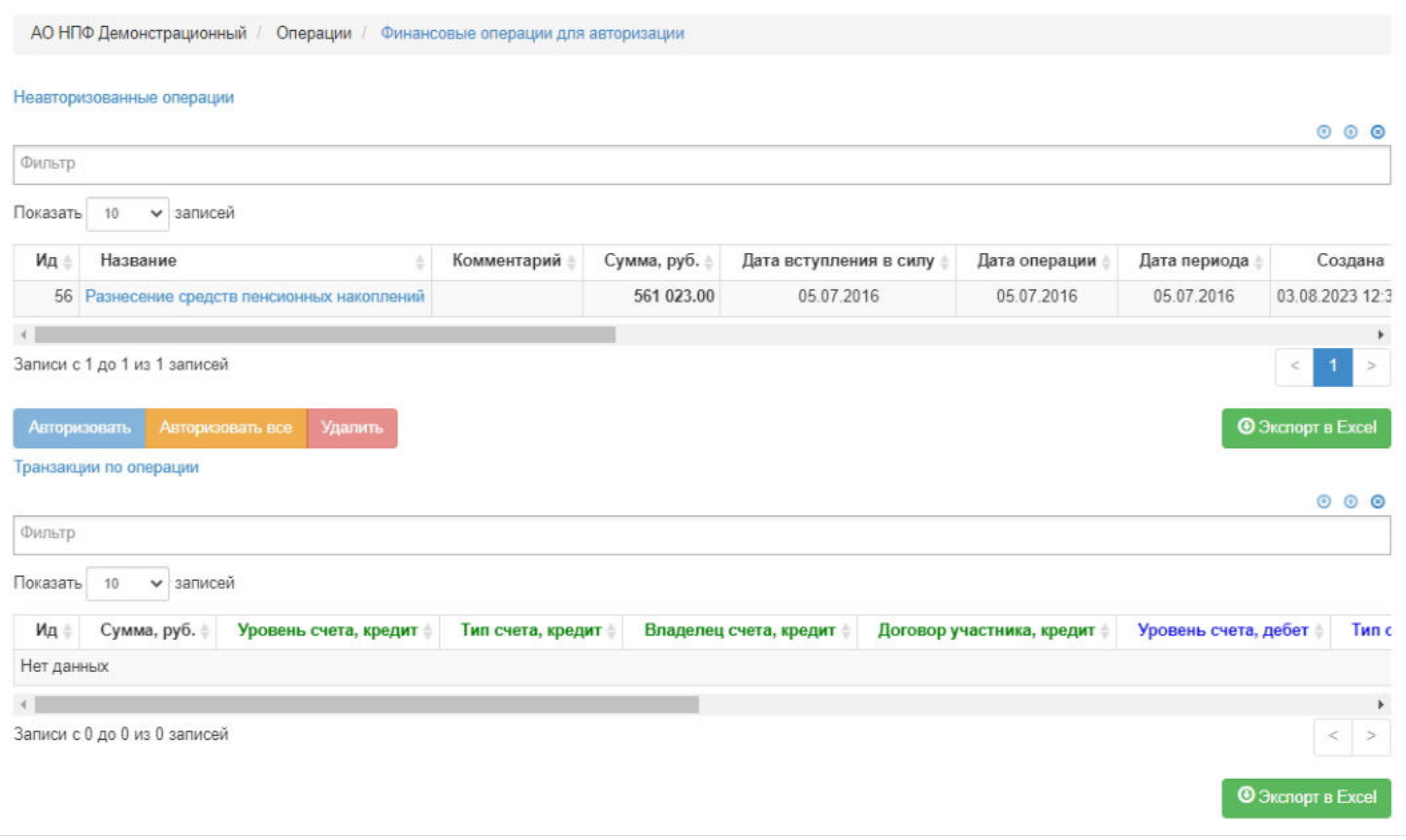

Действия, доступные пользователю в данном разделе:

- просмотр (при выделении операции в таблице ниже отображаются ее транзакции),
- удаление (возможно до авторизации),
- авторизация.

Источник — [http://wiki.dasystems.ru/mediawiki/index.php?title=Финансовые\\_операции\\_для\\_авторизации&oldid=2751](https://wiki.dasystems.ru/mediawiki/index.php?title=%D0%A4%D0%B8%D0%BD%D0%B0%D0%BD%D1%81%D0%BE%D0%B2%D1%8B%D0%B5_%D0%BE%D0%BF%D0%B5%D1%80%D0%B0%D1%86%D0%B8%D0%B8_%D0%B4%D0%BB%D1%8F_%D0%B0%D0%B2%D1%82%D0%BE%D1%80%D0%B8%D0%B7%D0%B0%D1%86%D0%B8%D0%B8&oldid=2751)

**Эта страница в последний раз была отредактирована 9 августа 2023 в 18:37.**

## **Финансовый баланс**

Раздел **"Финансовый баланс"** предназначен для просмотра финансового баланса (дебет-кредит) по всем счетам на любую дату.

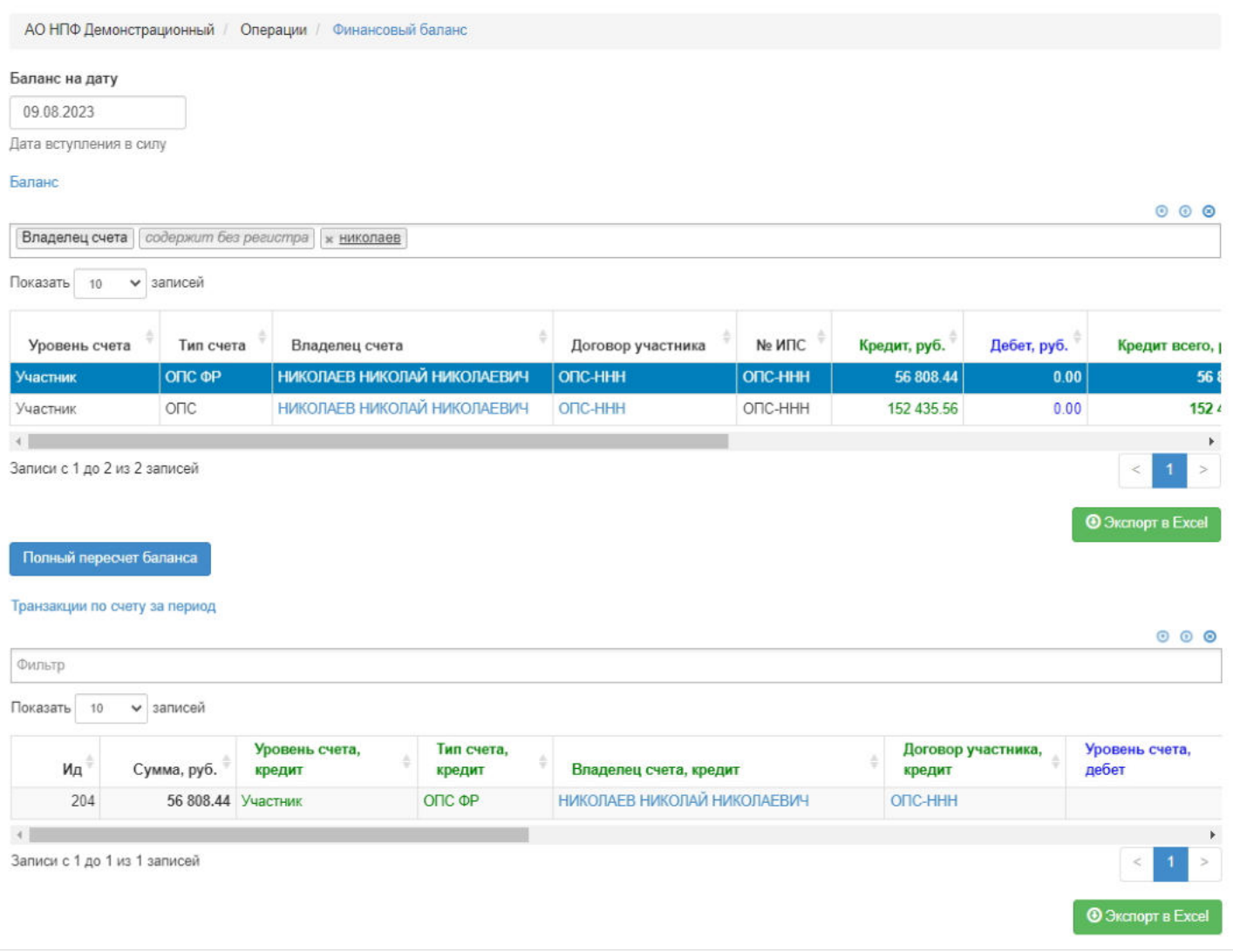

Действия, доступные пользователю в данном разделе:

полный пересчет баланса (он требуется только в том случае, когда в финансовые операции вносятся изменения вручную, в остальном система автоматически пересчитывает баланс после авторизации любой финансовой операции).

Источник — [http://wiki.dasystems.ru/mediawiki/index.php?title=Финансовый\\_баланс&oldid=2756](https://wiki.dasystems.ru/mediawiki/index.php?title=%D0%A4%D0%B8%D0%BD%D0%B0%D0%BD%D1%81%D0%BE%D0%B2%D1%8B%D0%B9_%D0%B1%D0%B0%D0%BB%D0%B0%D0%BD%D1%81&oldid=2756)

**Эта страница в последний раз была отредактирована 9 августа 2023 в 18:51.**

# **Финансовый баланс ОПС**

Раздел **"Финансовый баланс ОПС"** предназначен для просмотра балансов по счетам ОПС на любую дату в разбивке по субсчетам (ОПС, ДСВ, МСК, СОФИН).

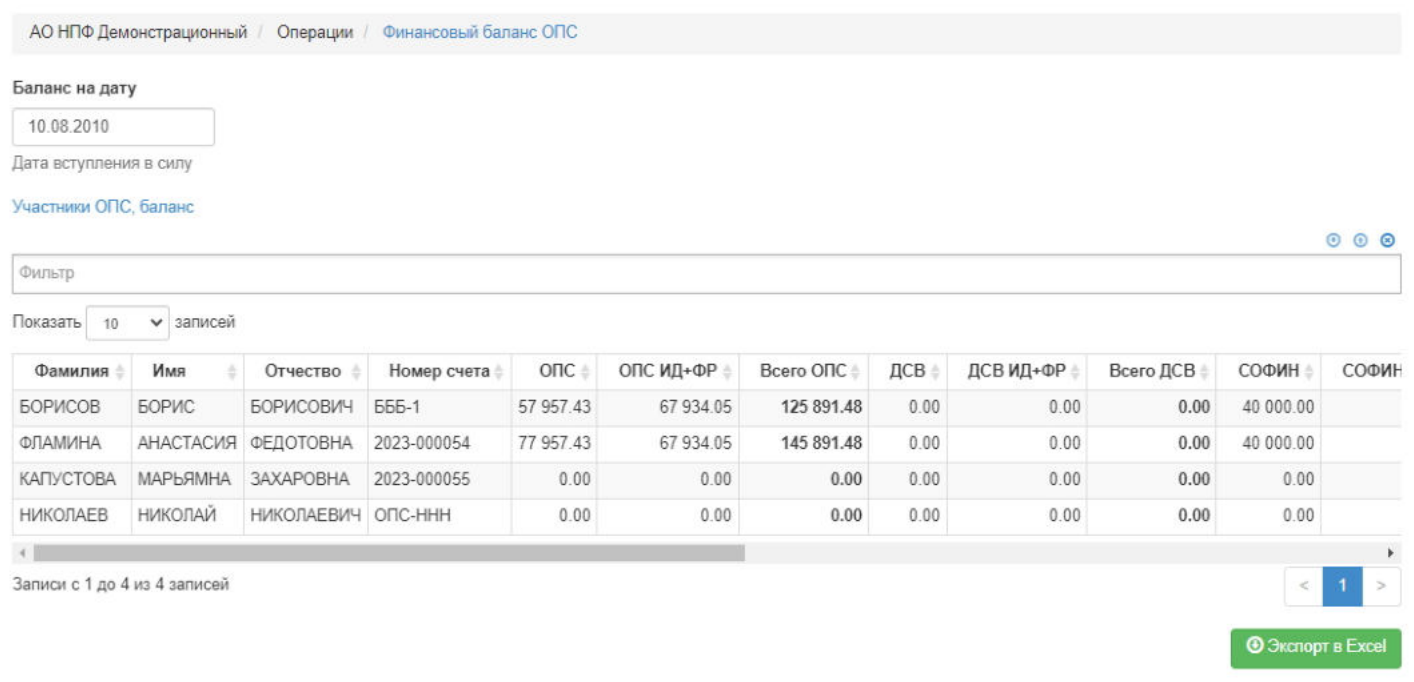

Источник — [http://wiki.dasystems.ru/mediawiki/index.php?title=Финансовый\\_баланс\\_ОПС&oldid=2758](https://wiki.dasystems.ru/mediawiki/index.php?title=%D0%A4%D0%B8%D0%BD%D0%B0%D0%BD%D1%81%D0%BE%D0%B2%D1%8B%D0%B9_%D0%B1%D0%B0%D0%BB%D0%B0%D0%BD%D1%81_%D0%9E%D0%9F%D0%A1&oldid=2758)

**Эта страница в последний раз была отредактирована 10 августа 2023 в 13:12.**

## **Фонд-участник (FND)**

Для просмотра и формирования реестра АСВ:

- Сведения в соответствии с данными, содержащимися в реестре негосударственных пенсионных фондов - участников системы гарантирования прав застрахованных лиц;

- Сведения в соответствии с Правилами денежной оценки принятых негосударственным пенсионным фондом обязательств в отношении застрахованных лиц по выплате установленных им накопительной пенсии и (или) срочной пенсионной выплаты.

необходимо зайти в раздел **"Фонд-участник (FND)"**.

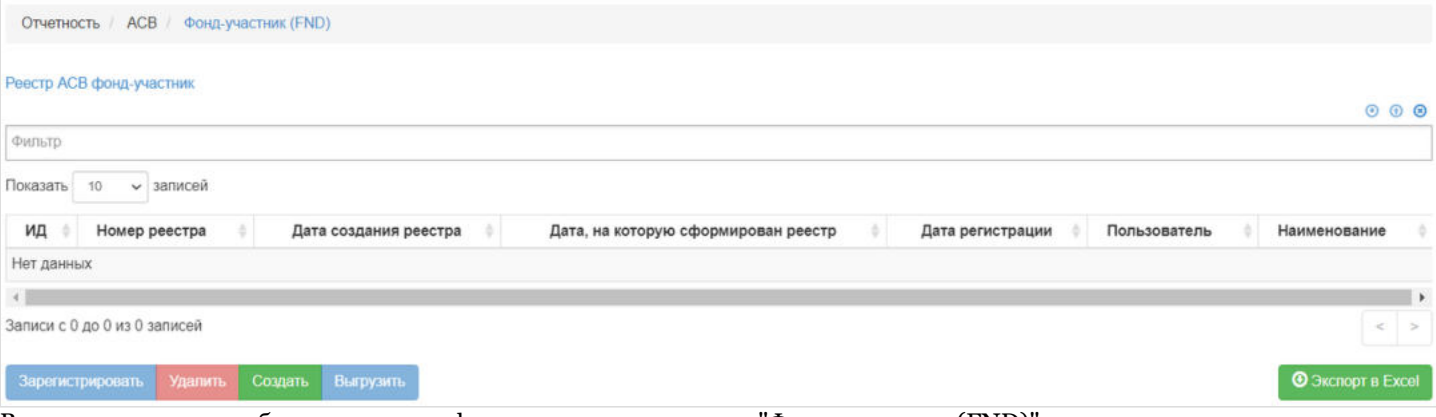

В данном разделе отображаются все сформированные реестры "Фонд-участник (FND)".

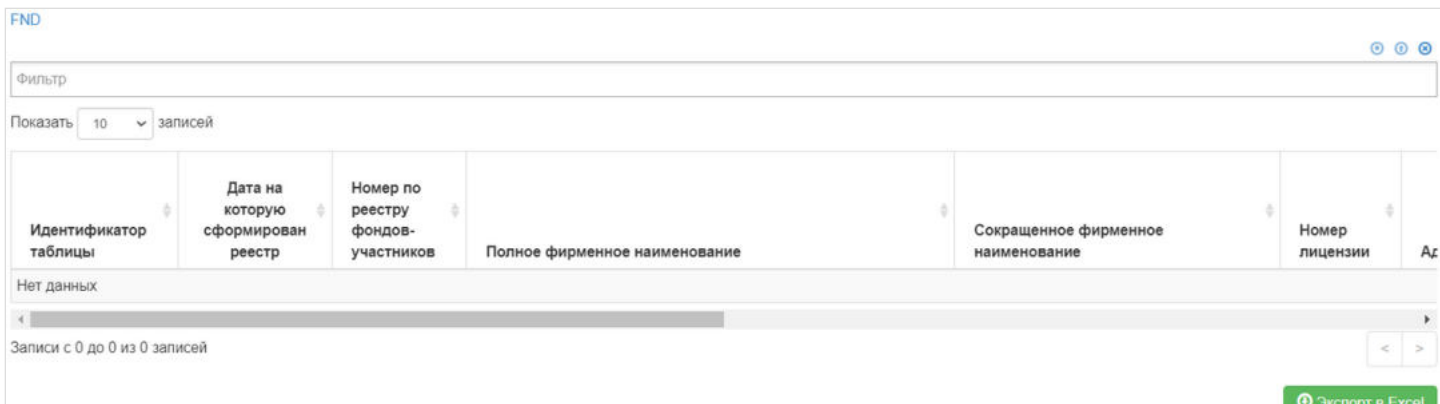

Выделив необходимый реестр, в таблице "FND" можно посмотреть детализацию по реестру которая будет выгружена в txt файл.

**Для создания** нового реестра необходимо нажать кнопку "Создать" - после этого будет сформирован новый реестр и появится в таблице "Реестр АСВ фонд-участник".

**Для удаления** необходимо выделить реестр и нажать кнопку "Удалить". Удалить реестр возможно только до регистрации.

**Для регистрации** необходимо выделить реестр и нажать кнопку "Зарегистрировать".

**Для выгрузки** необходимо выделить реестр и нажать кнопку "Выгрузить".

Источник — [http://wiki.dasystems.ru/mediawiki/index.php?title=Фонд-участник\\_\(FND\)&oldid=3188](https://wiki.dasystems.ru/mediawiki/index.php?title=%D0%A4%D0%BE%D0%BD%D0%B4-%D1%83%D1%87%D0%B0%D1%81%D1%82%D0%BD%D0%B8%D0%BA_(FND)&oldid=3188)

**Эта страница в последний раз была отредактирована 25 августа 2023 в 17:14.**

## **Формирование реестра на выплату выкупных сумм при расторжении договора**

После начисления выкупных сумм при расторжении договора НПО можно сформировать реестр на выплату, для чего необходимо зайти в раздел **"Новый реестр на выплату выкупных сумм при расторжении договора"**. **Важно:** в данном разделе отображаются физические лица, которые еще не включены ни в один реестр на выплату выкупных сумм при расторжении договора НПО и у которых дата операции начисления выкупной суммы равна текущей дате или ранее.

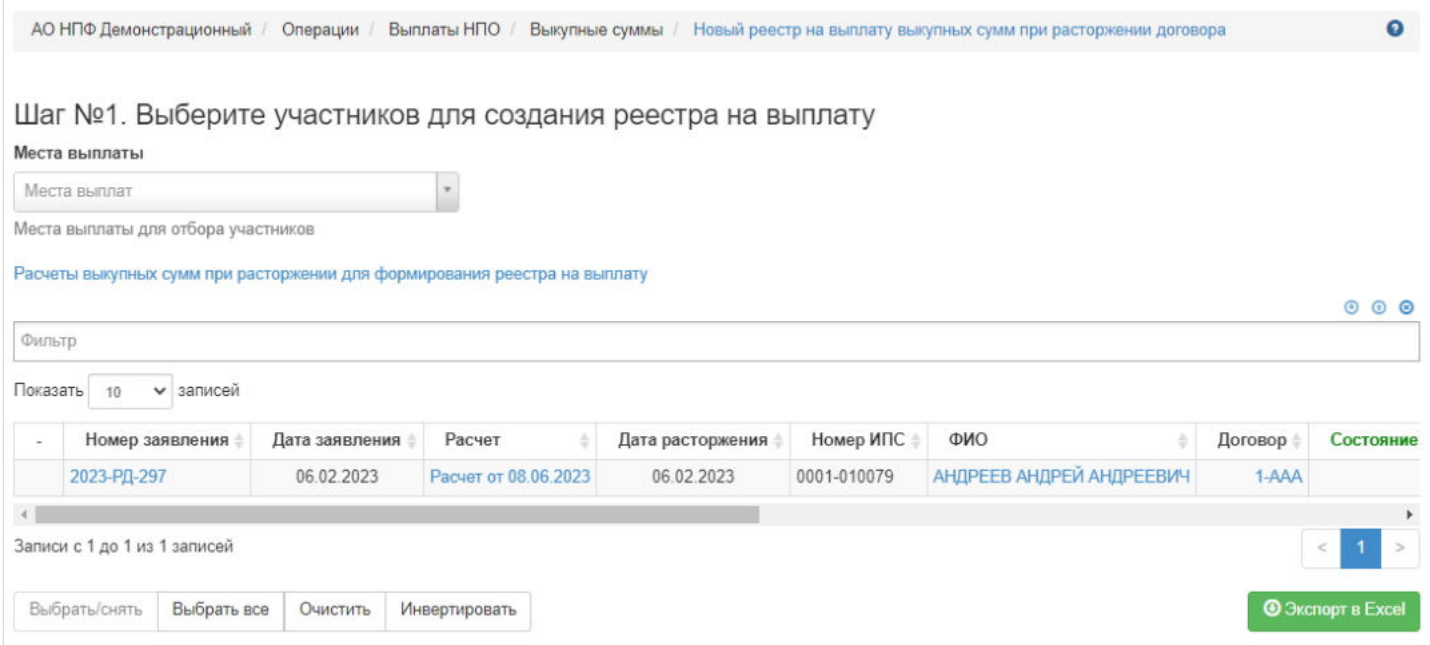

**На шаге № 1** пользователь выбирает участника/участников для включения в реестр на выплату. Здесь доступны следующие операции:

- Выбрать/снять становится доступной при выделении записи в таблице (по нажатии выбранная запись отмечается галкой),
- Выбрать все по нажатии выделяются все записи в таблице,
- Очистить снятие отметок со всех записей в таблице,
- Инвертировать обратное действие (если была отмечена 1 запись из 5 имеющихся, то по нажатии данной кнопки будут отмечены 4 записи).

**На шаге № 2** пользователь указывает параметры реестра: тип банковского реестра, дата и номер реестра, по необходимости вносит комментарий.

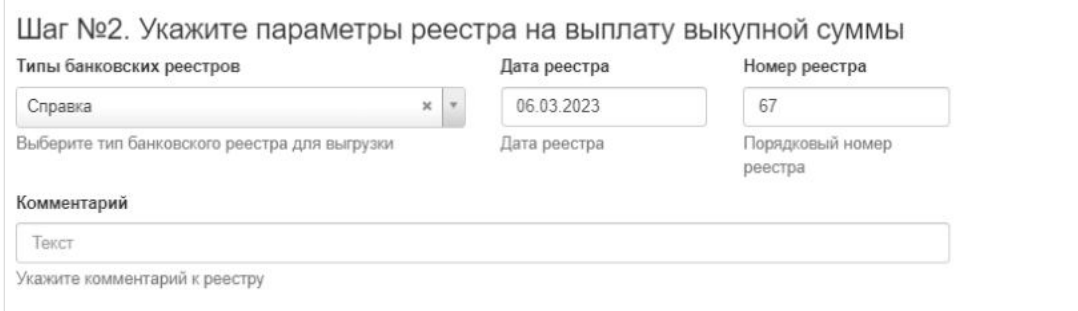

**На шаге № 3** пользователь запускает проверки. Для просмотра корректных записей и записей с ошибками необходимо выделить в таблице проверок строку и ниже будет отображена соответствующая запись.

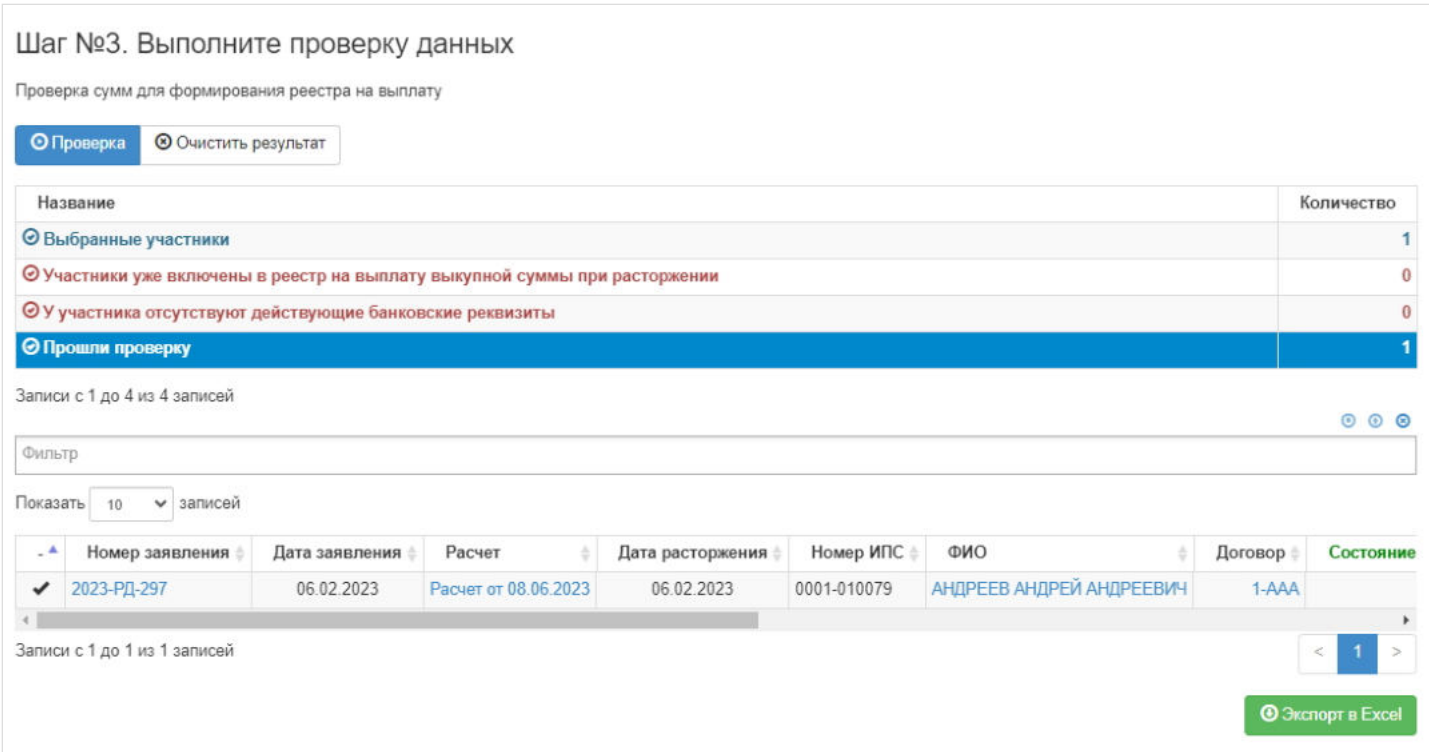

### **На шаге №4** пользователь нажимает кнопку "Создать реестр на выплату при расторжении".

Шаг №4. Создайте новый реестр на выплату

Создать реестр на выплату при расторжении

#### Новый созданный реестр появится в разделе **"Реестры на выплату"** с типом "Расторжение".

Источник — [http://wiki.dasystems.ru/mediawiki/index.php?](https://wiki.dasystems.ru/mediawiki/index.php?title=%D0%A4%D0%BE%D1%80%D0%BC%D0%B8%D1%80%D0%BE%D0%B2%D0%B0%D0%BD%D0%B8%D0%B5_%D1%80%D0%B5%D0%B5%D1%81%D1%82%D1%80%D0%B0_%D0%BD%D0%B0_%D0%B2%D1%8B%D0%BF%D0%BB%D0%B0%D1%82%D1%83_%D0%B2%D1%8B%D0%BA%D1%83%D0%BF%D0%BD%D1%8B%D1%85_%D1%81%D1%83%D0%BC%D0%BC_%D0%BF%D1%80%D0%B8_%D1%80%D0%B0%D1%81%D1%82%D0%BE%D1%80%D0%B6%D0%B5%D0%BD%D0%B8%D0%B8_%D0%B4%D0%BE%D0%B3%D0%BE%D0%B2%D0%BE%D1%80%D0%B0&oldid=1937) [title=Формирование\\_реестра\\_на\\_выплату\\_выкупных\\_сумм\\_при\\_расторжении\\_договора&oldid=1937](https://wiki.dasystems.ru/mediawiki/index.php?title=%D0%A4%D0%BE%D1%80%D0%BC%D0%B8%D1%80%D0%BE%D0%B2%D0%B0%D0%BD%D0%B8%D0%B5_%D1%80%D0%B5%D0%B5%D1%81%D1%82%D1%80%D0%B0_%D0%BD%D0%B0_%D0%B2%D1%8B%D0%BF%D0%BB%D0%B0%D1%82%D1%83_%D0%B2%D1%8B%D0%BA%D1%83%D0%BF%D0%BD%D1%8B%D1%85_%D1%81%D1%83%D0%BC%D0%BC_%D0%BF%D1%80%D0%B8_%D1%80%D0%B0%D1%81%D1%82%D0%BE%D1%80%D0%B6%D0%B5%D0%BD%D0%B8%D0%B8_%D0%B4%D0%BE%D0%B3%D0%BE%D0%B2%D0%BE%D1%80%D0%B0&oldid=1937)

**Эта страница в последний раз была отредактирована 9 июня 2023 в 10:57.**

### **Формирование реестра на выплату пенсий**

После начисления пенсии из резерва выплат нужно сформировать реестр на выплату, для чего необходимо зайти в раздел **"Новый реестр на выплату пенсии"**.

**На шаге №1** пользователь при помощи фильтров отбирает участника/участников для включения в реестр на выплату пенсии, указывает дату реестра, отмечает при необходимости чек-бокс "Номинальный счет" (для опекунов). Здесь доступны следующие операции:

- Выбрать/снять становится доступной при выделении участника (по нажатии выбранный участник отмечается галкой),
- Выбрать все по нажатии выделяются все участники в таблице,
- Очистить снятие отметок со всех участников в таблице,
- Инвертировать обратное действие (если был отмечен 1 участник из 5 имеющихся, то по нажатии данной кнопки  $\blacksquare$ будут отмечены 4).

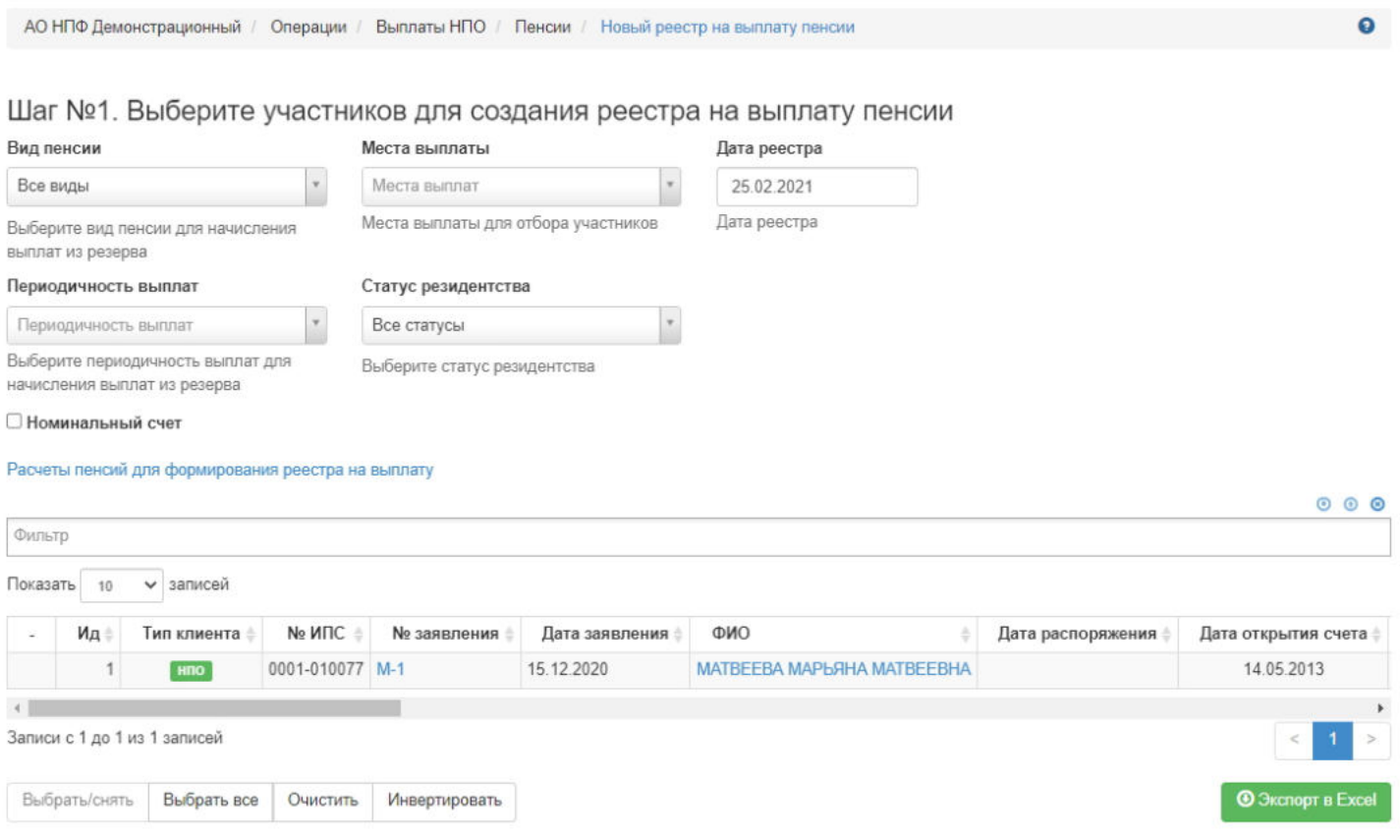

**На шаге № 2** пользователь указывает параметры реестра (поля с типом и номером реестра обязательны к заполнению).

#### $\blacksquare$ Image 91 - НРНВПНПО.jpg

**На шаге № 3** пользователь запускает проверки. Для просмотра корректных участников и участников с ошибками необходимо выделить в таблице проверок строку и ниже будет отображен соответствующий участник.

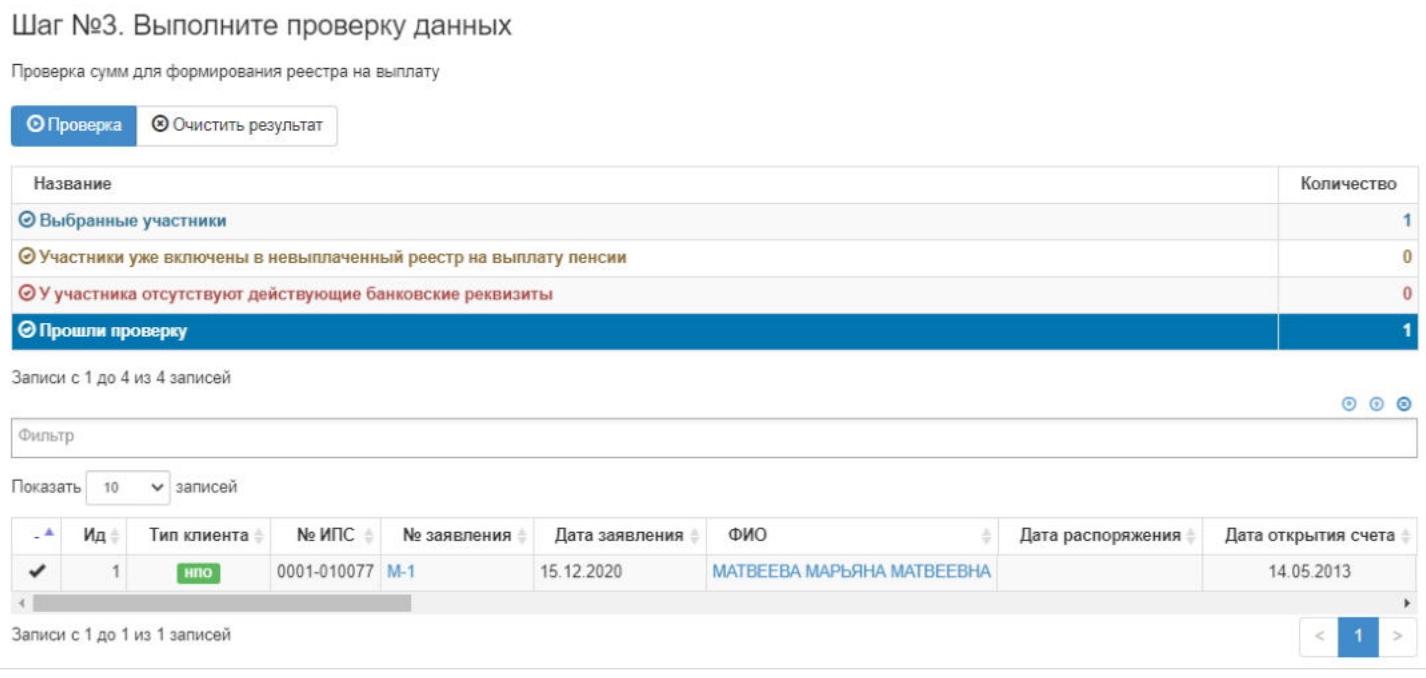

**На шаге №4** пользователь нажимает кнопку "Создать реестр на выплату".

Шаг №4. Создайте новый реестр на выплату пенсии

Создать реестр на выплату

По нажатию данной кнопки происходит расчет НДФЛ, удержание по исполнительным документам и формирование реестра на выплату.

Источник — [http://wiki.dasystems.ru/mediawiki/index.php?title=Формирование\\_реестра\\_на\\_выплату\\_пенсий&oldid=1779](https://wiki.dasystems.ru/mediawiki/index.php?title=%D0%A4%D0%BE%D1%80%D0%BC%D0%B8%D1%80%D0%BE%D0%B2%D0%B0%D0%BD%D0%B8%D0%B5_%D1%80%D0%B5%D0%B5%D1%81%D1%82%D1%80%D0%B0_%D0%BD%D0%B0_%D0%B2%D1%8B%D0%BF%D0%BB%D0%B0%D1%82%D1%83_%D0%BF%D0%B5%D0%BD%D1%81%D0%B8%D0%B9&oldid=1779)

**Эта страница в последний раз была отредактирована 25 мая 2023 в 17:34.**

## **Юридические лица**

Для просмотра и регистрации юридического лица необходимо зайти в раздел **"Юридические лица"**. В данном разделе отображаются все зарегистрированные в системе юридические лица. Здесь же можно посмотреть информацию по юридическому лицу, выделив его в общей таблице.

**"Для создания нового"** юридического лица необходимо нажать кнопку "Создать".

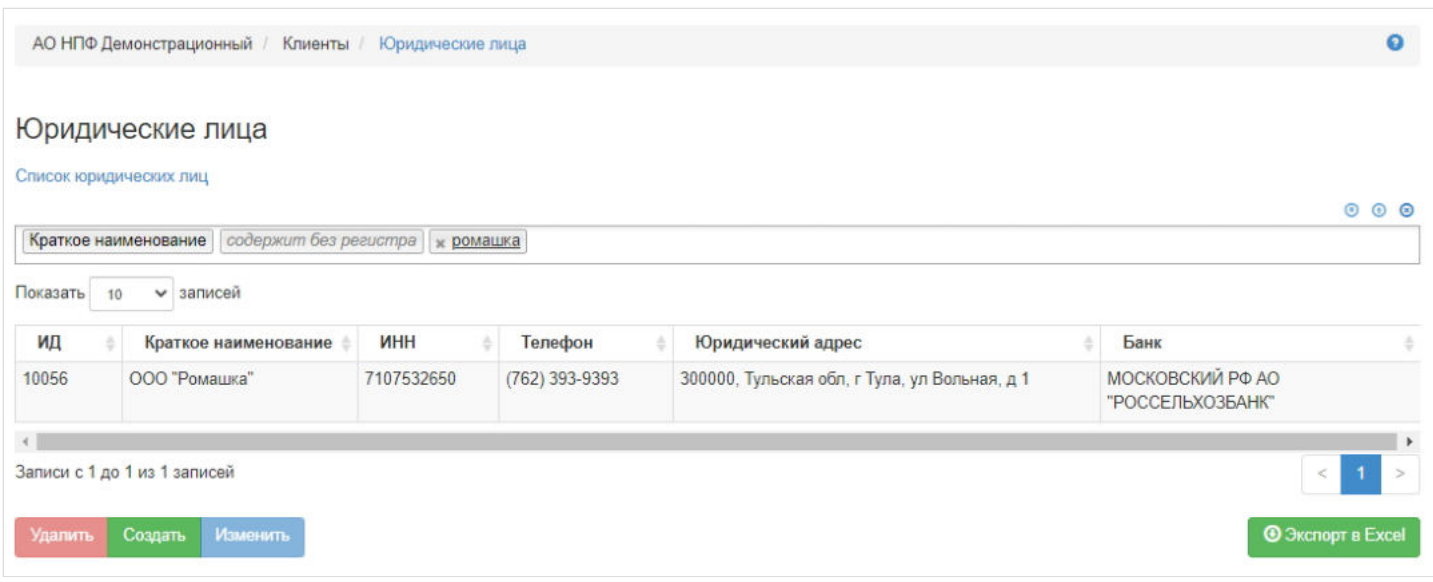

Откроется регистрационная форма юридического лица, состоящая из следующих вкладок:

- 1. Общая информация,
- 2. Контактная информация,
- 3. Реквизиты представителя,
- 4. Адреса,
- 5. Банковские реквизиты,
- 6. Подразделения,
- 7. Договоры,
- 8. Документы,
- 9. ПОД/ФТ/ФРОМУ

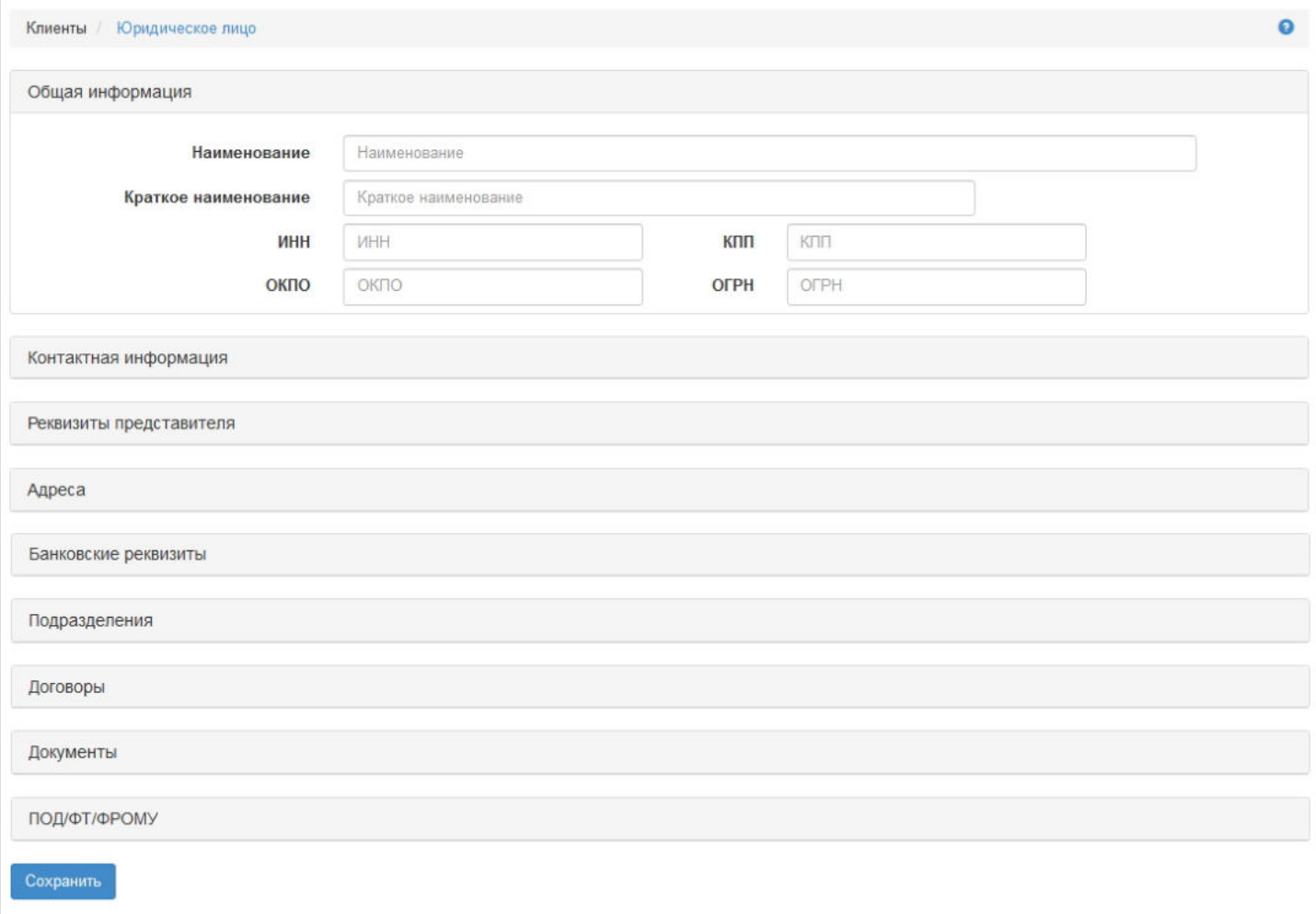

Для сохранения нового ЮЛ в системе достаточно заполнить параметры вкладки "Общая информация":

- 1. Наименование,
- 2. Краткое наименование,
- 3. ИНН.

Вкладка "Контактная информация" состоит из следующих полей:

- 1. Контактный телефон редактируемое поле,
- 2. Дополнительный телефон редактируемое поле,
- 3. Факс редактируемое поле,
- 4. E-mail редактируемое поле,
- 5. Web адрес редактируемое поле,
- 6. Комментарий редактируемое поле,
- 7. Контактные лица редактируемое поле.

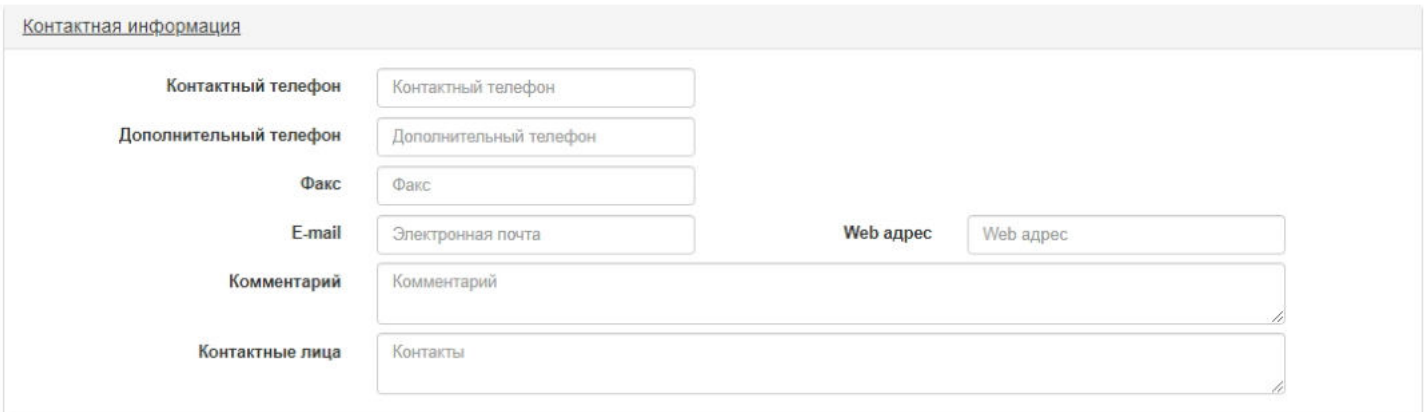

Вкладка "Реквизиты представителя" состоит из следующих полей:

- 1. Должность (в родительном падеже) редактируемое поле,
- 2. ФИО (в родительном падеже) редактируемое поле,
- 3. Действующего на основании редактируемое поле.

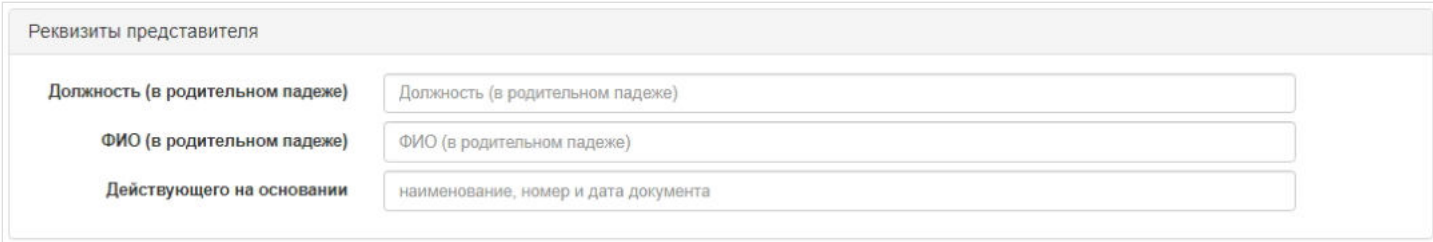

Вкладка "Адреса" состоит из следующих полей:

- 1. Юридический адрес редактируемое поле,
- 2. Фактический адрес редактируемое поле,
- 3. Почтовый адрес редактируемое поле.

**Примечание:** если заполнено одно из полей, адрес из этого поля можно скопировать в другие два поля посредством нажатия стрелки.

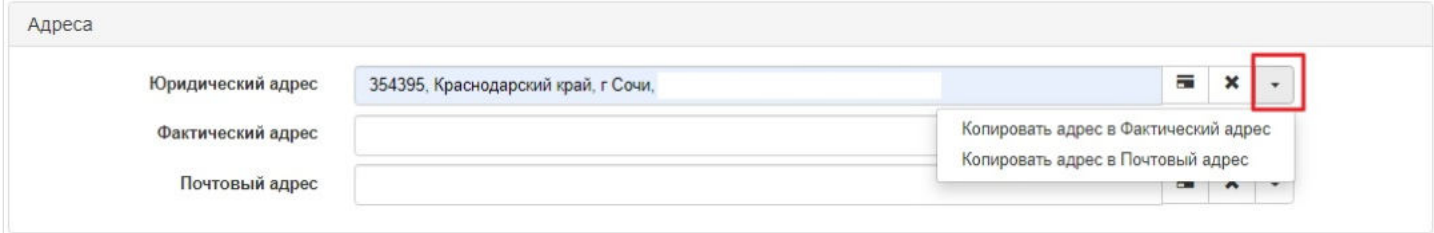

#### Вкладка "Банковские реквизиты" содержит информацию о банковских реквизитах юридического лица.

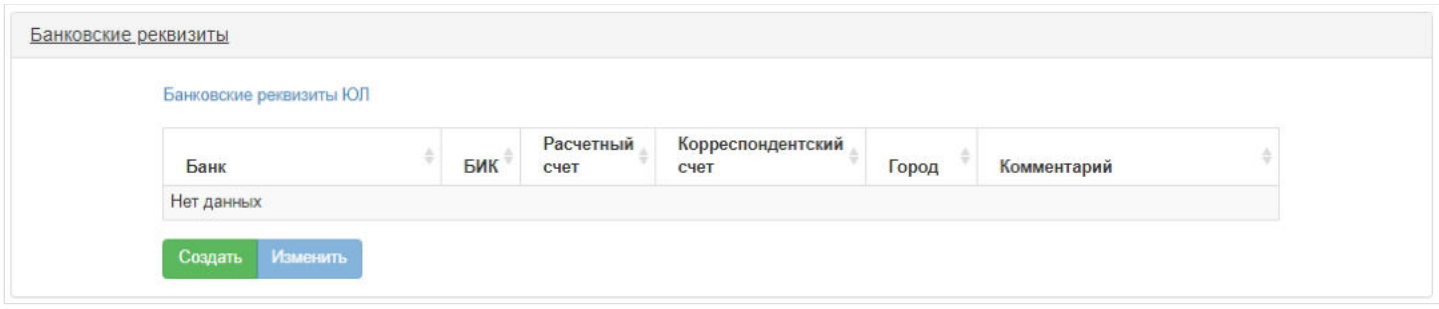

Для добавления реквизитов необходимо нажать кнопку "Создать" - выйдет форма для ввода реквизитов. В поле "Банк" возможно ввести как название банка, так и БИК. Поля "Банк" и "Расчетный номер" обязательны для заполнения.

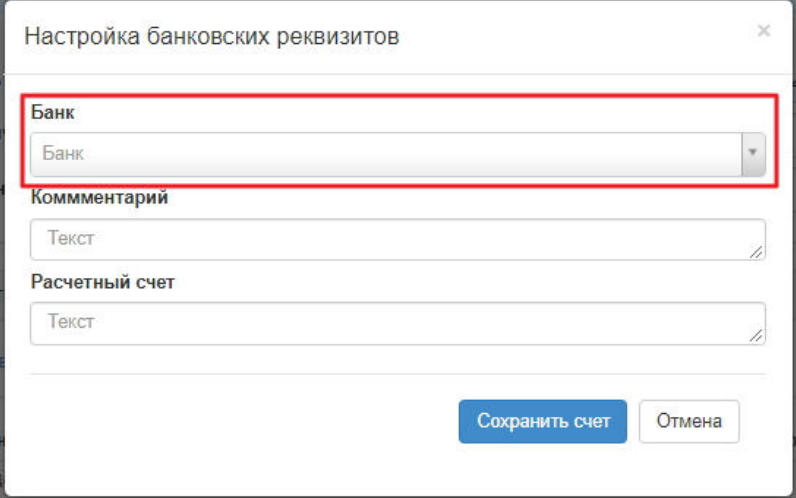

**ВАЖНО!!!**Для добавления банковских реквизитов юридическое лицо должно быть создано!

**Примечание:** корреспондентский счет подтягивается автоматически при указании банка или БИК, но если в справочнике банков корреспондентский счет отсутствует, поле будет пустым.

Для изменения реквизитов необходимо выделить их в таблице и нажать кнопку "Изменить".

Вкладка "Подразделения" содержит информацию о подразделениях юридического лица.

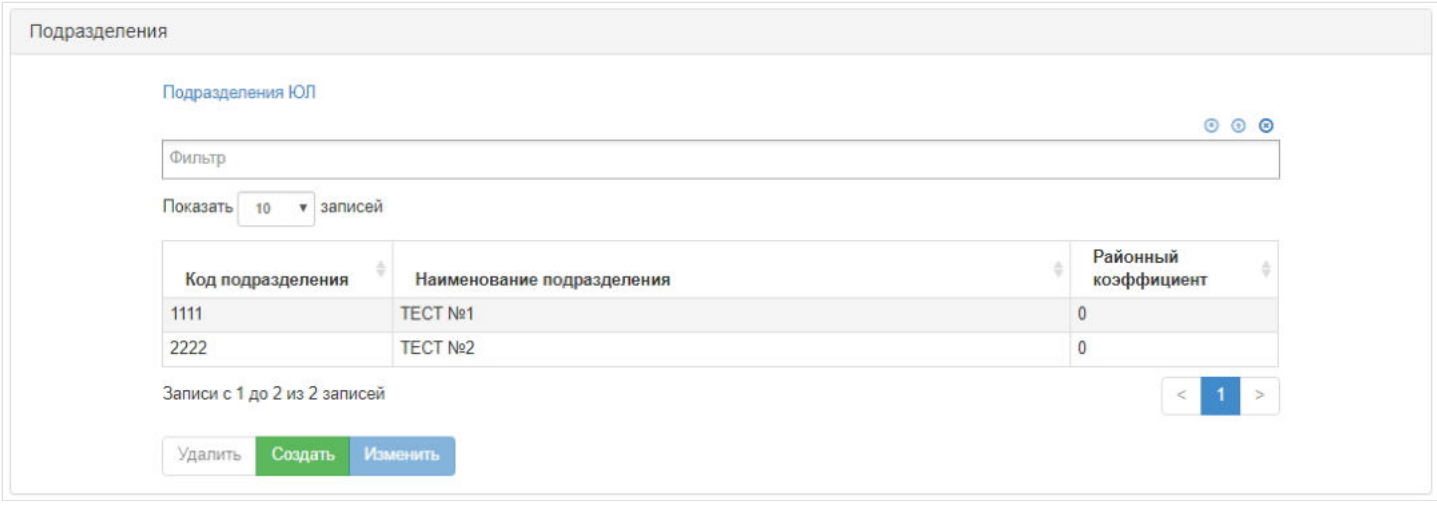

Для добавления нового подразделения необходимо нажать кнопку "Создать" - выйдет форма для ввода параметров подразделения. Поля "Наименование подразделения" и "Код подразделения" обязательны для заполнения.

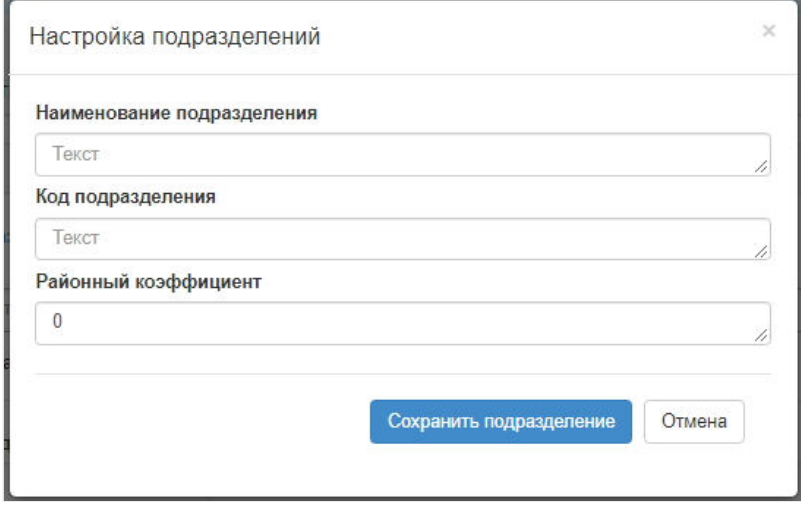

**ВАЖНО!!!**Для добавления подразделений юридическое лицо должно быть создано!

Для изменения или удаления подразделения необходимо выделить его в таблице и нажать соответствующую кнопку "Изменить"/"Удалить".

Вкладка "Договоры" содержит информацию о договорах юридического лица.

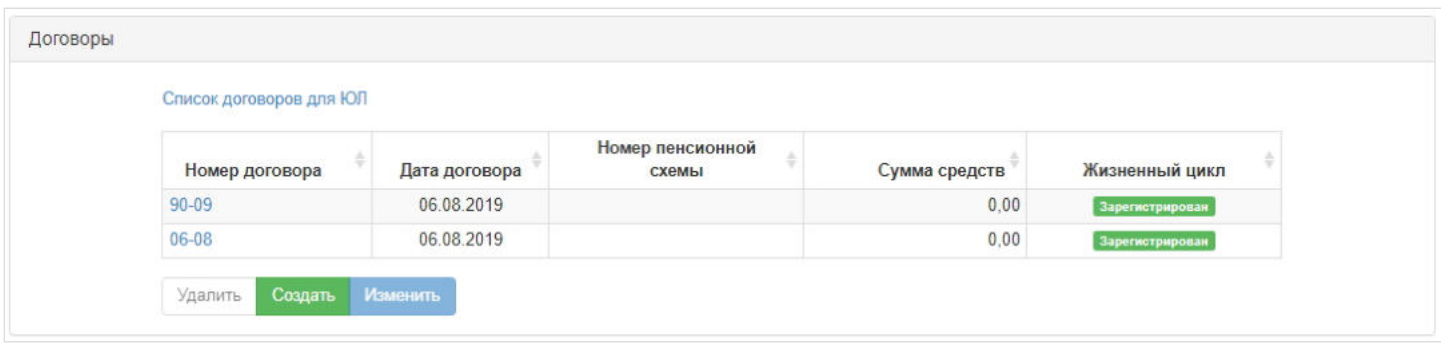

Если создается новое юридическое лицо, нужно сперва создать его и только после этого здесь же пользователь может создать корпоративный договор НПО.

Для создания корпоративного договора НПО необходимо нажать кнопку "Создать" - откроется окно для ввода параметров договора, после сохранения будет создан новый договор НПО в статусе "Зарегистрирован".

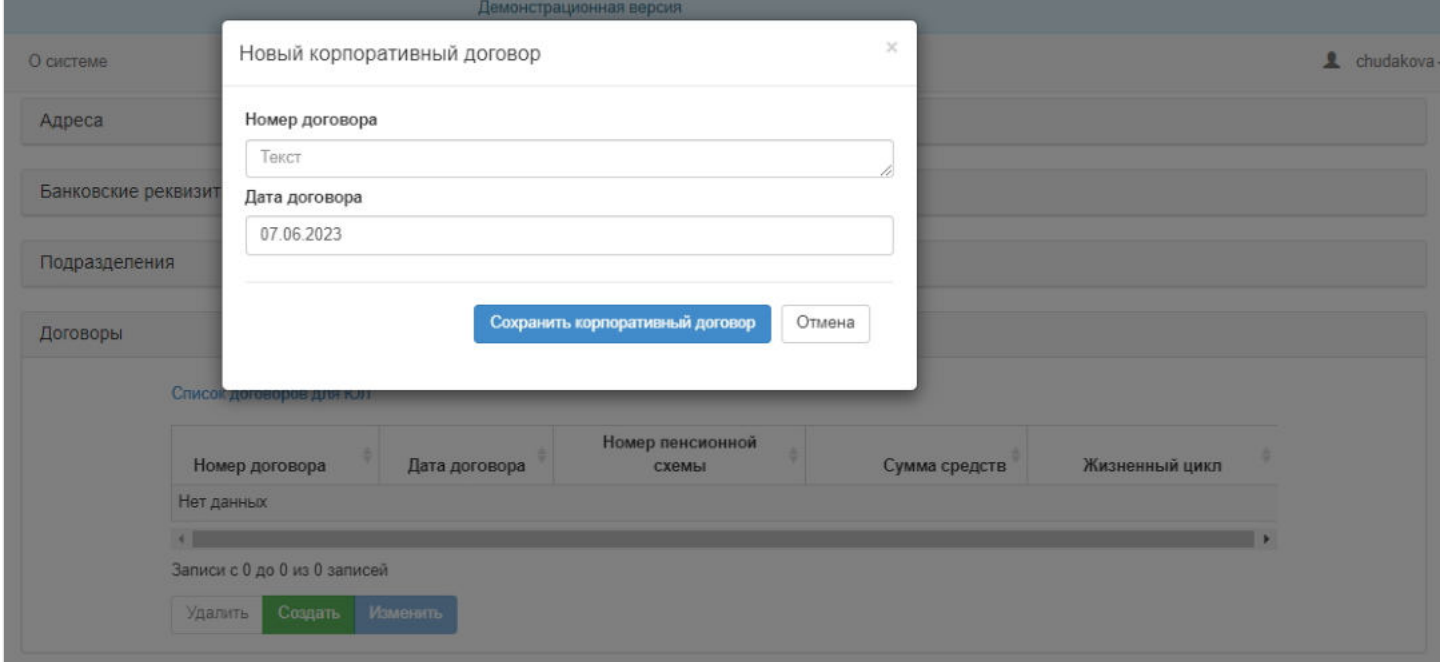

Для редактирования договора нужно выделить его в таблице и нажать кнопку "Изменить" - система переведет пользователя в режим редактирования договора в раздел "Договоры / Договор". Также внести изменения в договор можно и в разделе с договорами, выделив нужный договор и нажав кнопку "Редактировать" - откроется карточка договора для редактирования.

Для удаления корпоративного договора НПО необходимо выделить его и нажать кнопку "Удалить" (удалить возможно договор без финансовых операций и без участников).

Вкладка "Документы" предназначена для загрузки и прикрепления необходимых файлов к данному юридическому лицу. Для прикрепления файла необходимо нажать "Загрузить" и выбрать файл. Для удаления файла необходимо выделить его в таблице и нажать кнопку "Удалить".
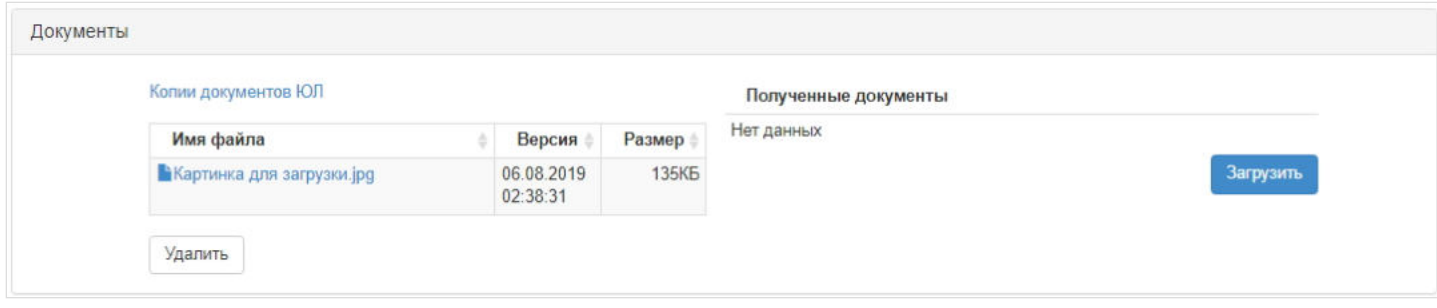

## Вкладка "ПОД/ФТ/ФРОМУ" предназначена для создания и редактирования Анкеты ЮЛ.

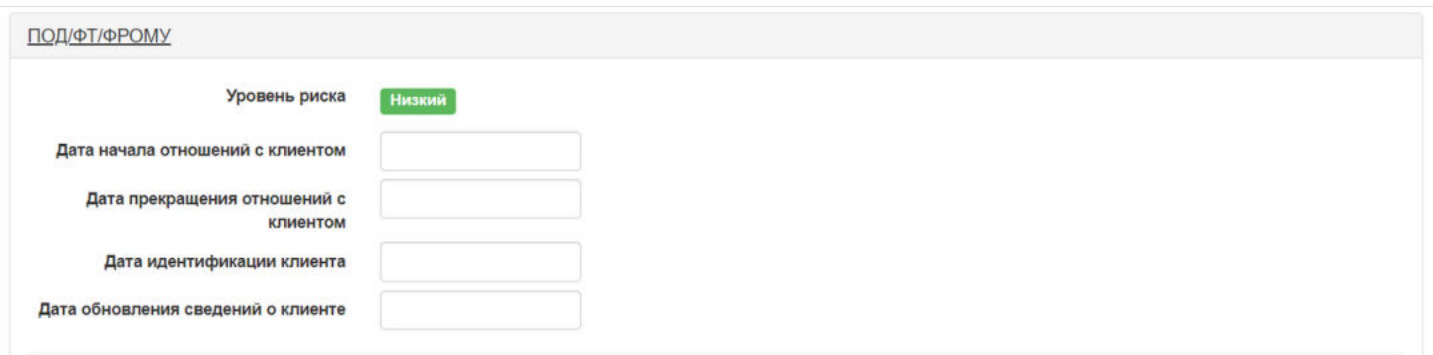

В таблице "Список связанных лиц" можно просмотреть список связанных с ЮЛ физических лиц, физическое лицо должно быть добавлено в систему. Добавление связи происходит через карточку физического лица.

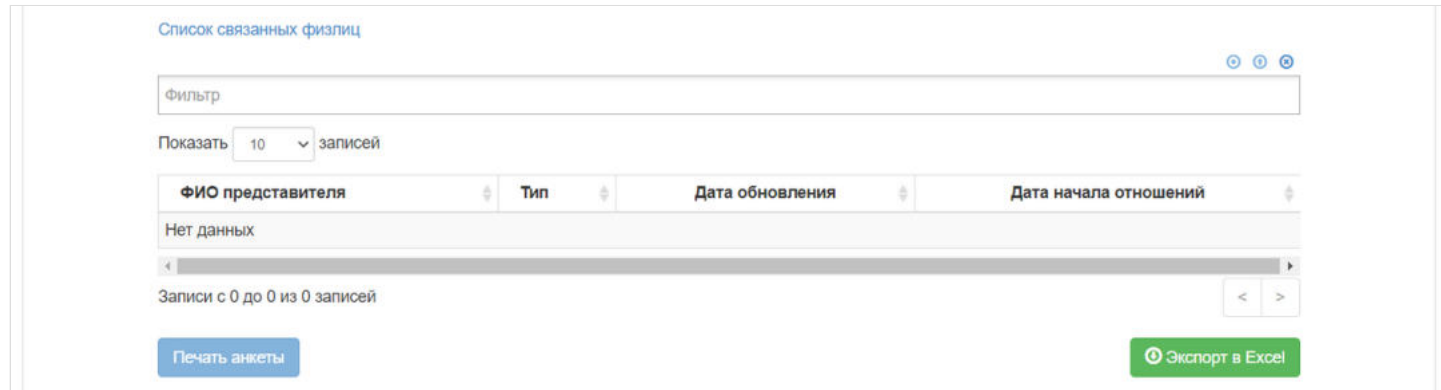

В таблице "Проверки ПОД/ФТ для ЮЛ" можно просмотреть список выполненных проверок в рамках ПОД/ФТ и запустить необходимую проверку вручную. Так же можно распечатать Анкету ЮЛ.

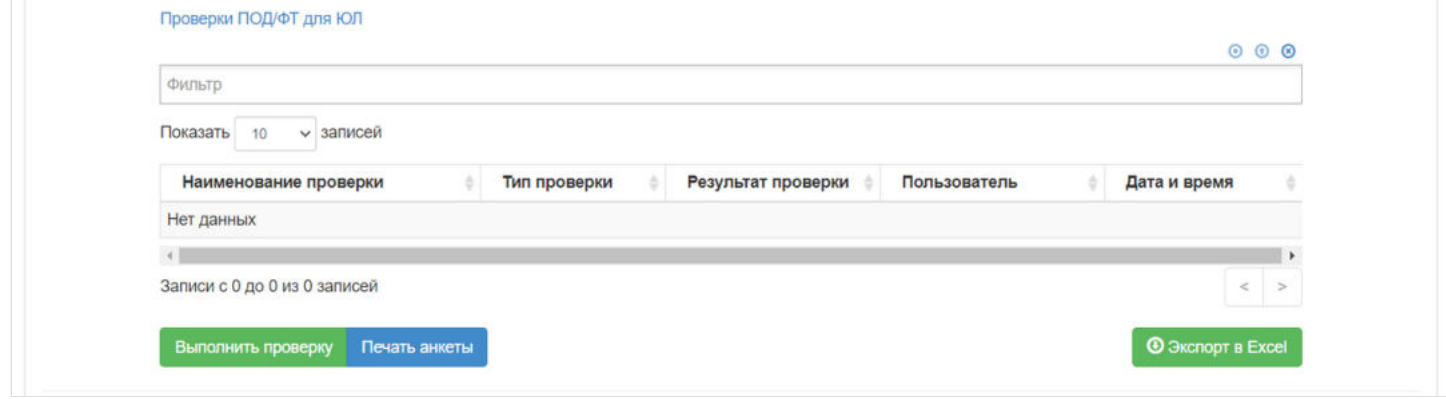

Далее в блоке располагаются поля и значения для заполнения Анкеты юридического лица.

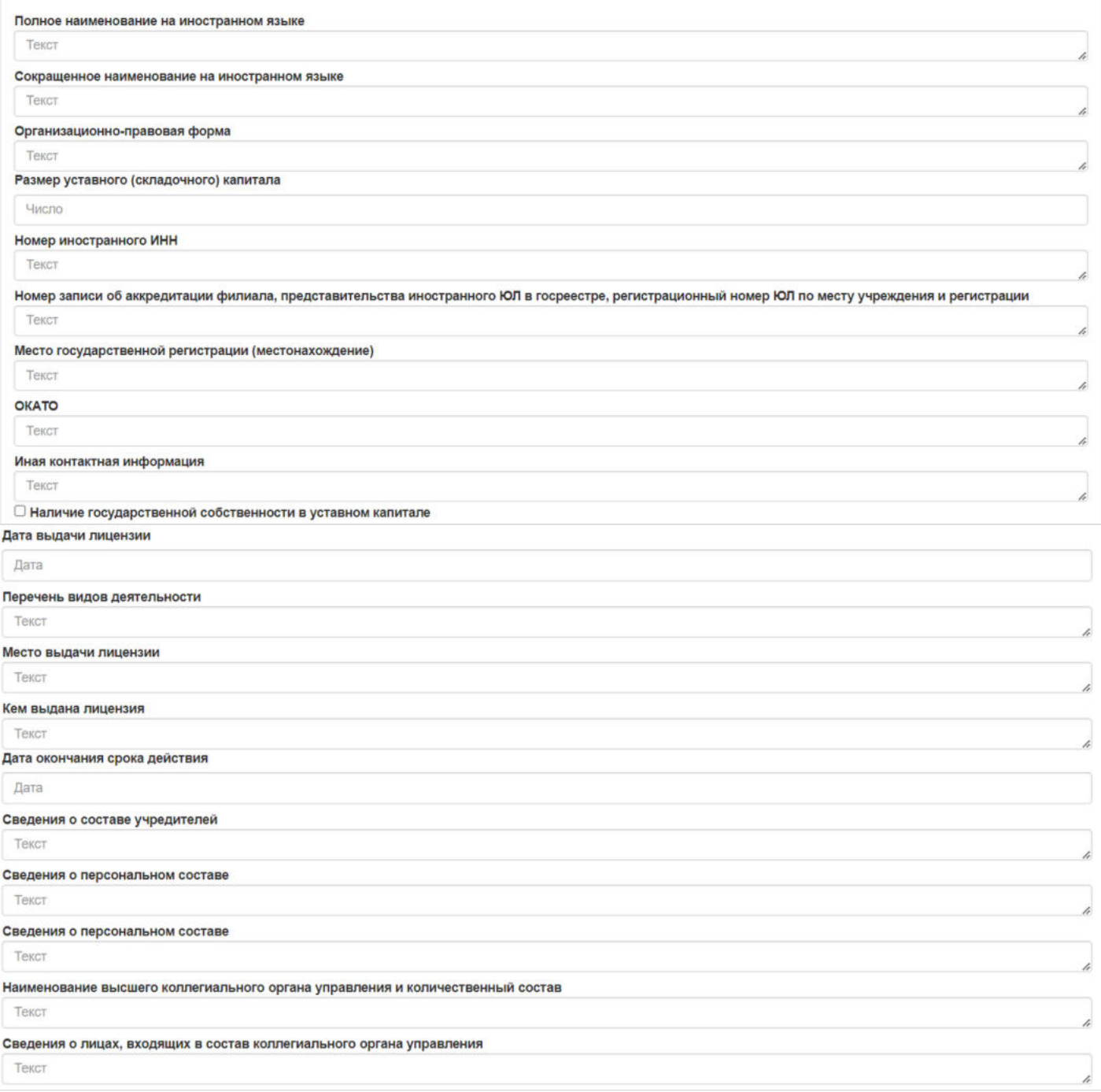

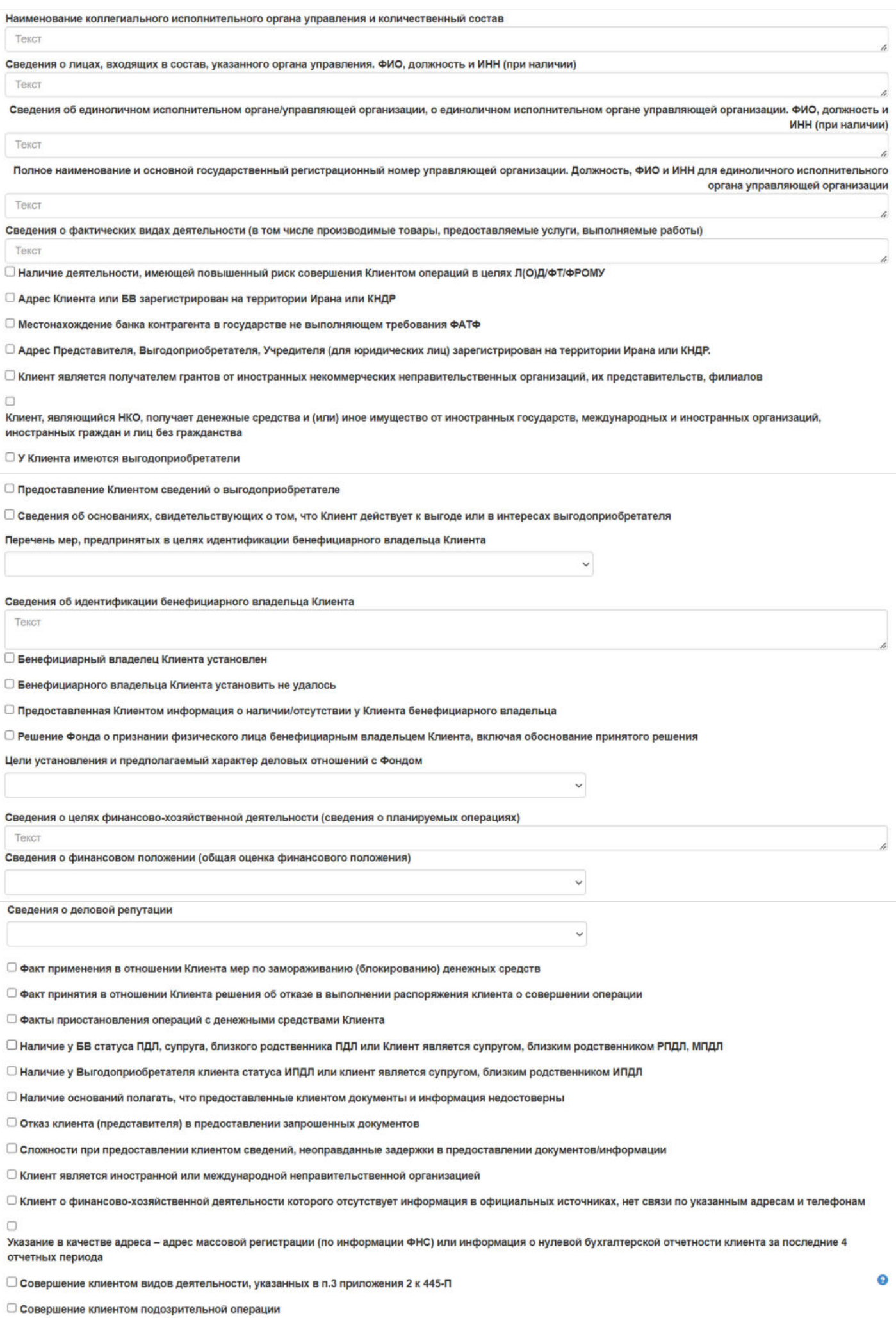

□ Факты выявления операций Клиента, подлежащих обязательному контролю

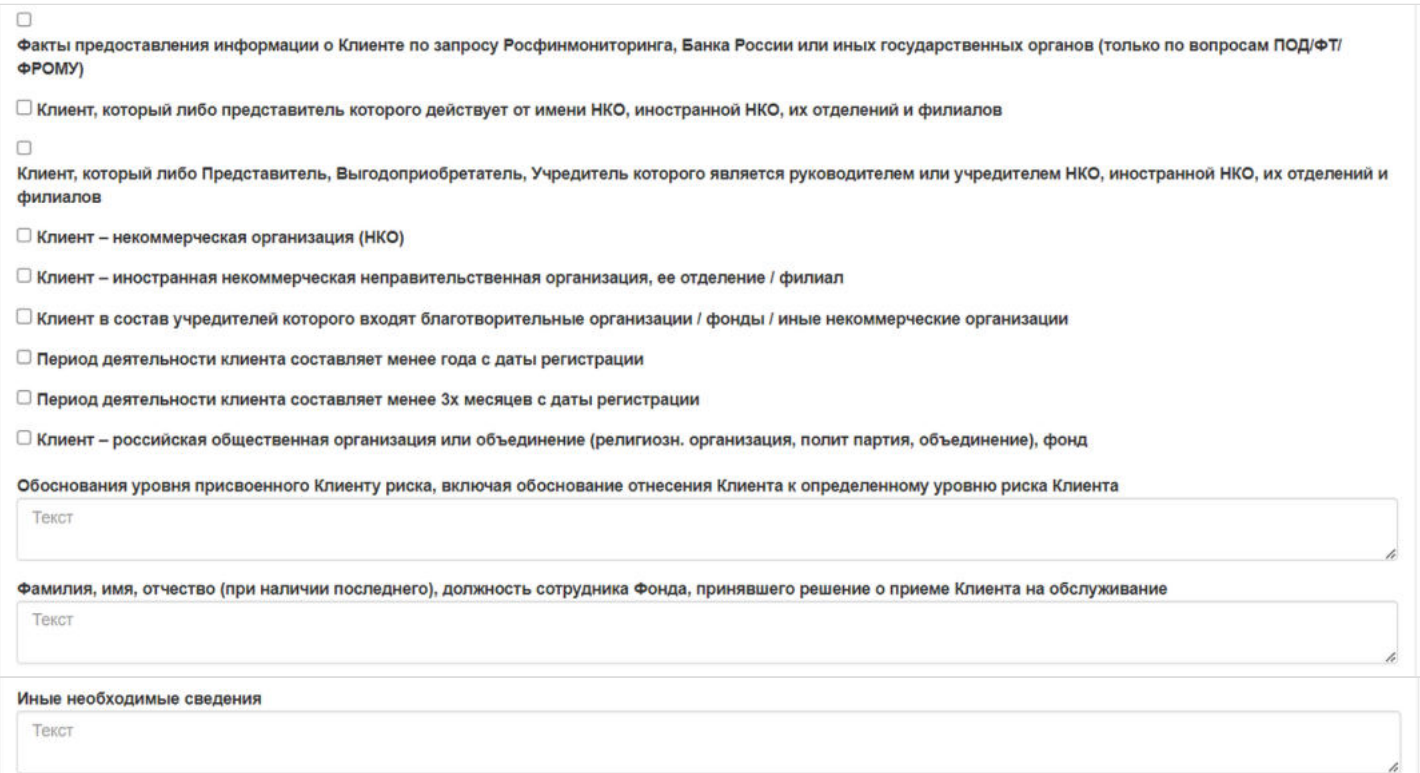

После заполнения всех необходимых полей можно прикрепить необходимые файлы относящиеся к анкете ЮЛ. Для прикрепления файла необходимо нажать "Загрузить". Так же ниже в блоке, располагается кнопка сохранения анкеты.

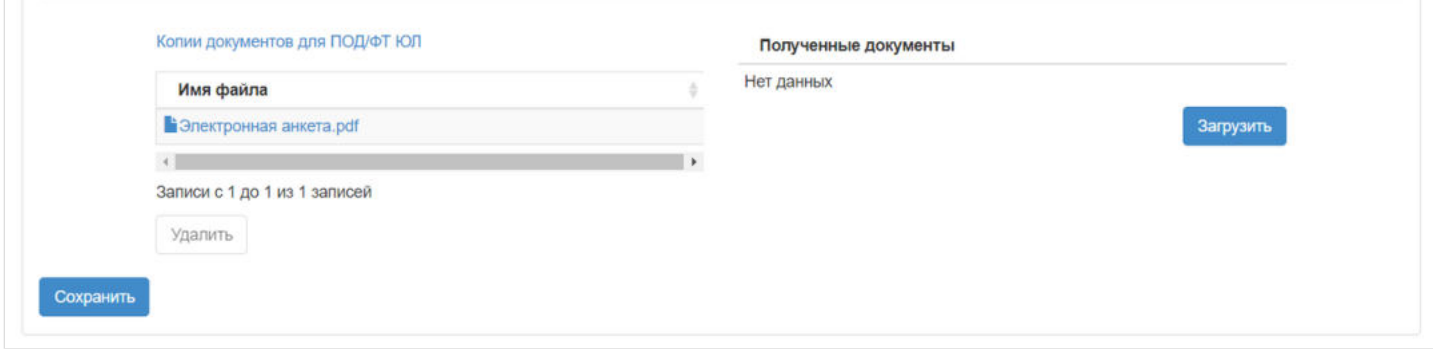

Источник — [http://wiki.dasystems.ru/mediawiki/index.php?title=Юридические\\_лица&oldid=2633](https://wiki.dasystems.ru/mediawiki/index.php?title=%D0%AE%D1%80%D0%B8%D0%B4%D0%B8%D1%87%D0%B5%D1%81%D0%BA%D0%B8%D0%B5_%D0%BB%D0%B8%D1%86%D0%B0&oldid=2633)

**Эта страница в последний раз была отредактирована 7 августа 2023 в 12:45.**